Maj 2019

# Brugervejledning til Rotor-Gene Assay Manager<sup>®</sup> v2.1 Core Application

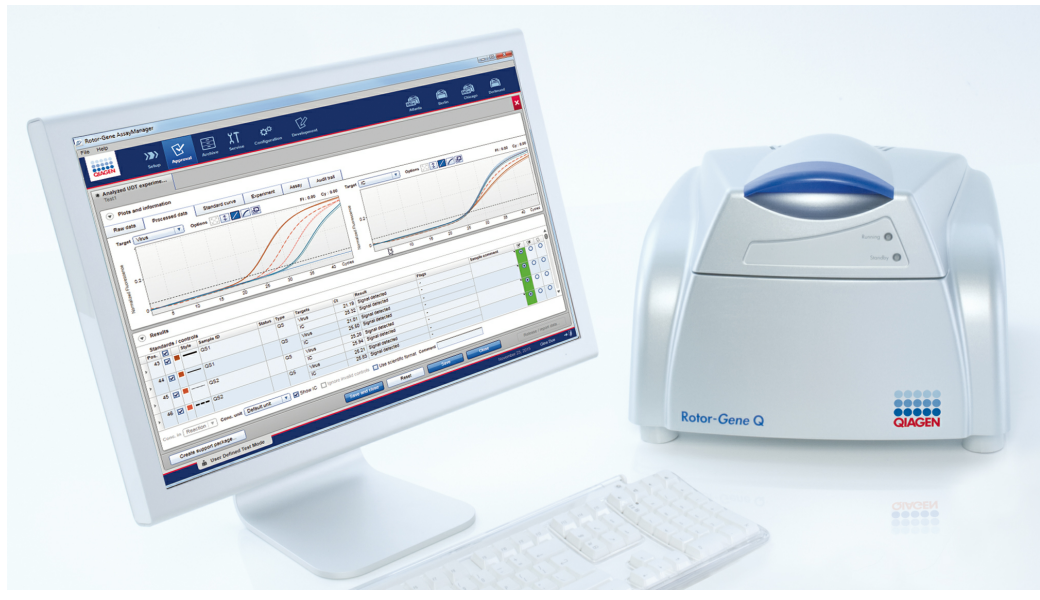

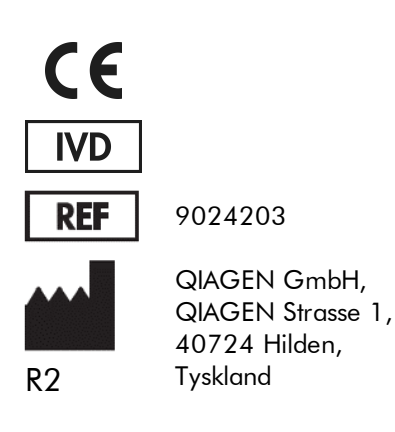

Sample to Insight

## Indholdsfortegnelse

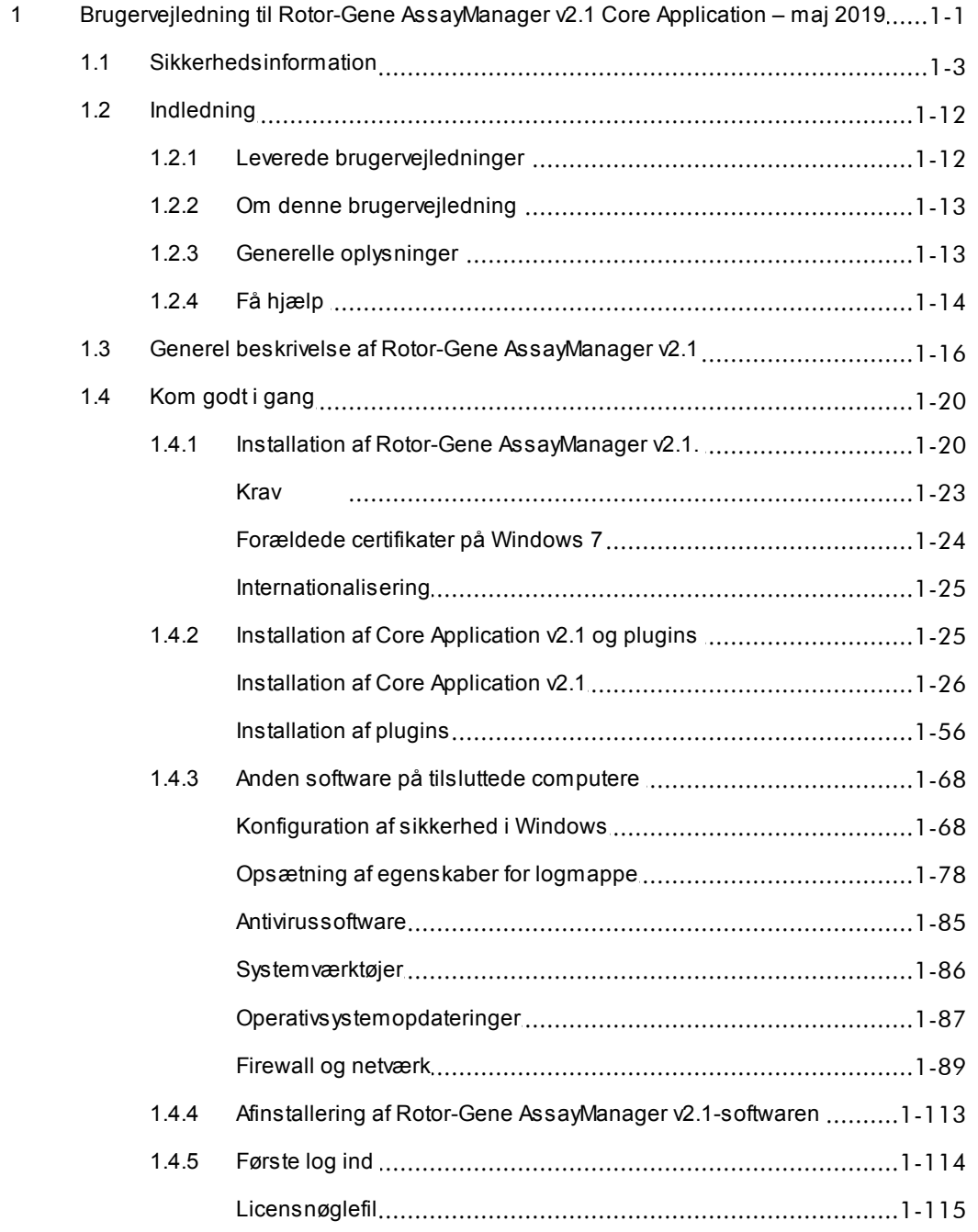

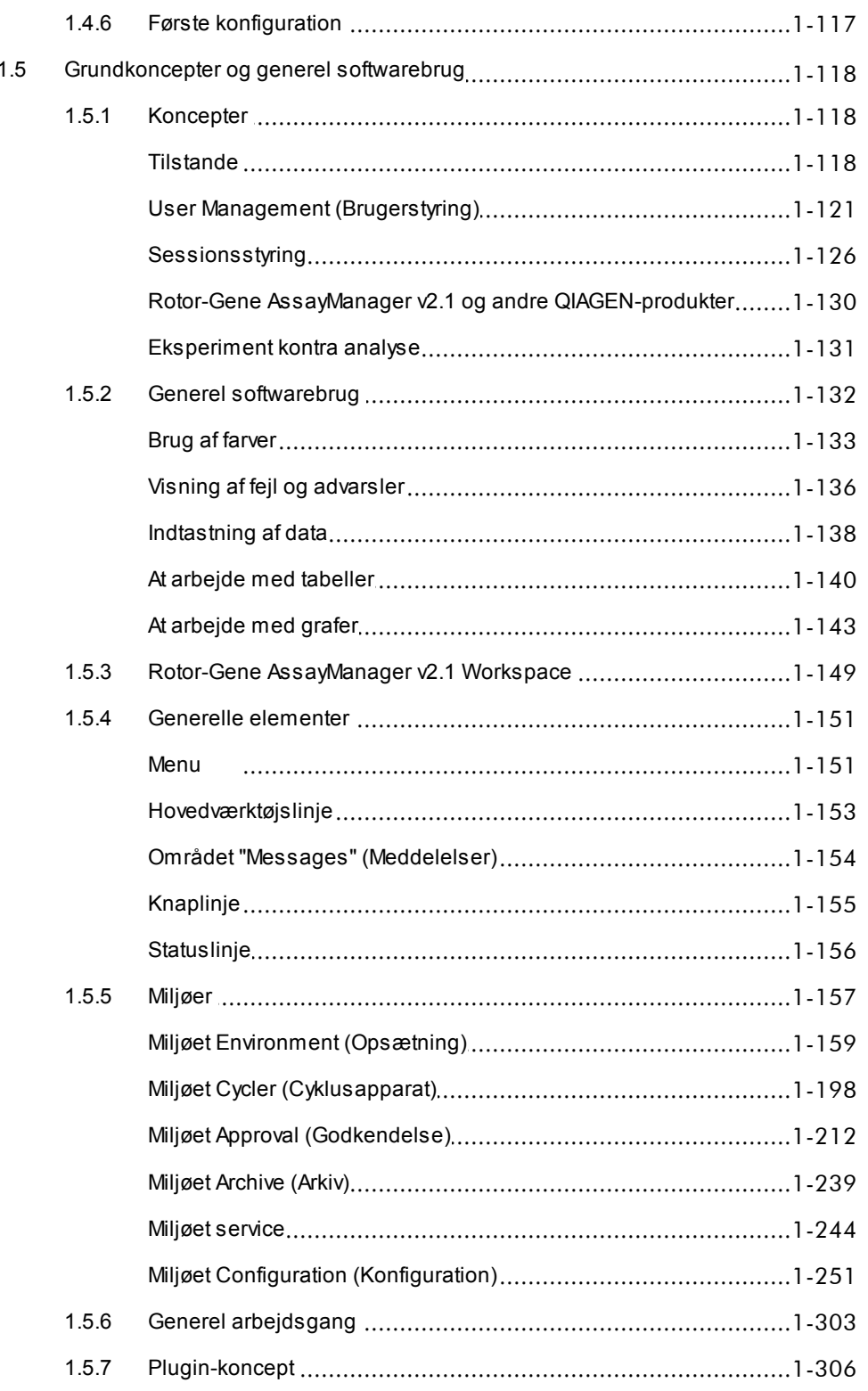

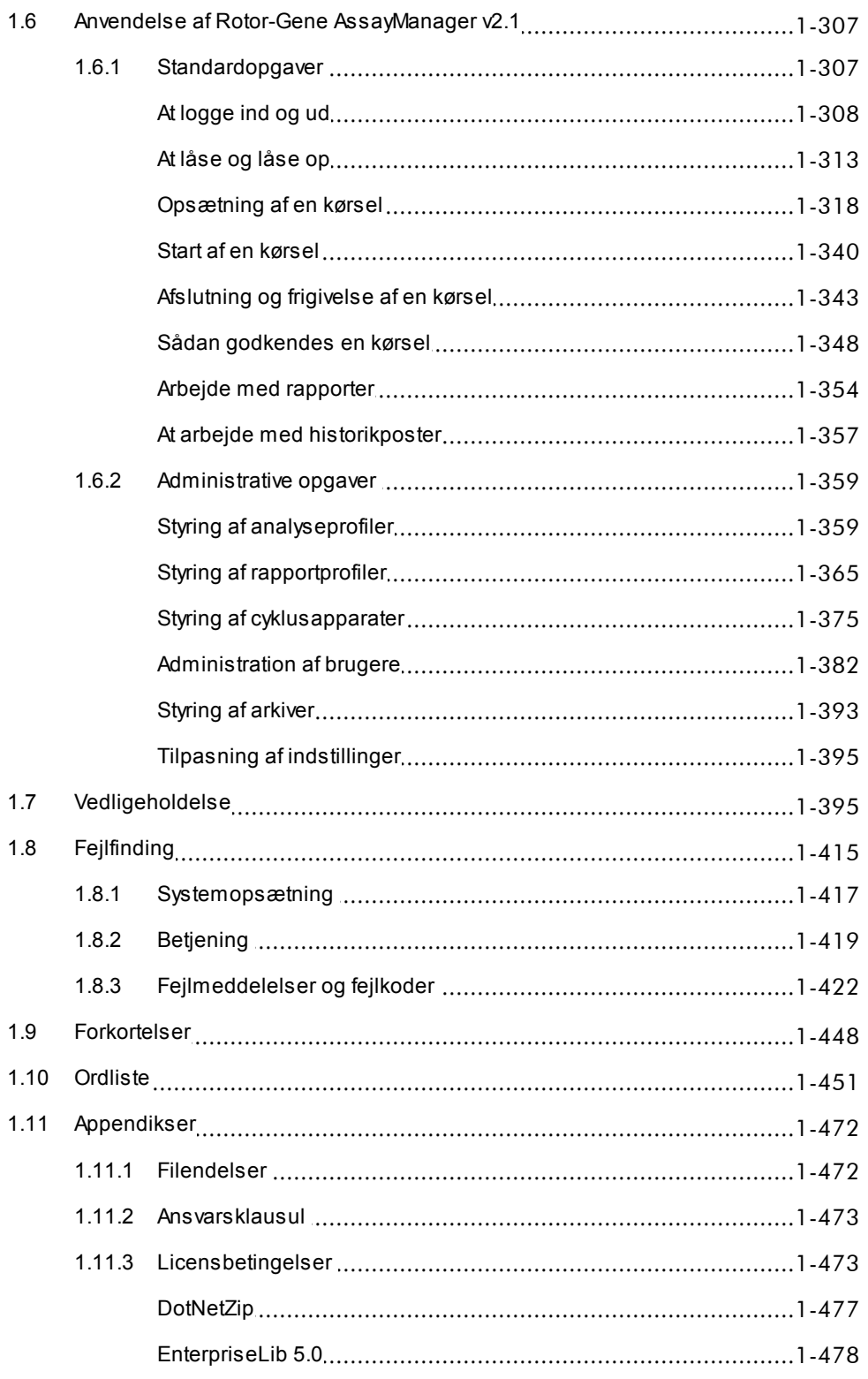

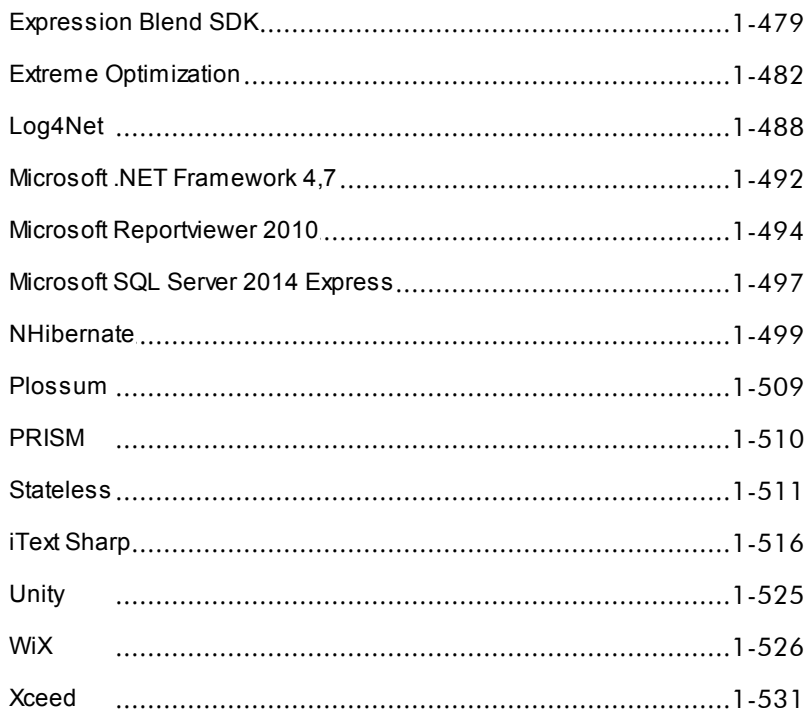

## <span id="page-5-0"></span>Brugervejledning til Rotor-Gene Assay Manager v2.1 Core Application

## 1 Brugervejledning til Rotor-Gene AssayManager v2.1 Core Application – maj 2019

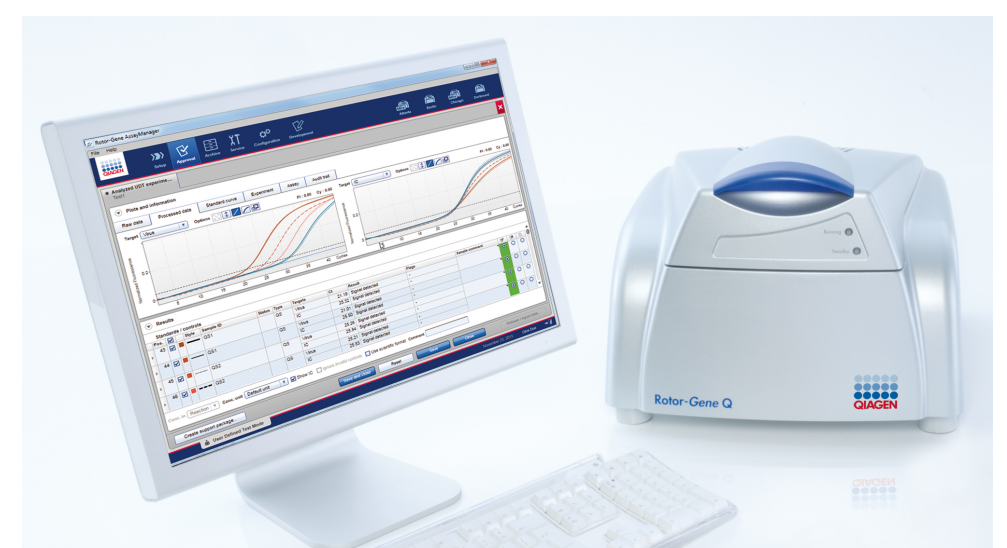

## Online hjælp til QIAGEN Rotor-Gene AssayManager v2.1. Anbefalet læsning

## For alle brugere

- $\blacktriangleright$  [Indledning](#page-16-0)
- [Grundkoncepter](#page-122-0)
- Anvendelse af Rotor-Gene [AssayManager](#page-311-0) v2.1
- ▶ [Fejlfinding](#page-419-0)
- ▶ [Forkortelser](#page-452-0)
- [Ordliste](#page-455-0)
- [Appendikser](#page-476-0)

## For operatører

Operatører opsætter og starter en kørsel.

- [Opsætning](#page-322-0) af en kørsel
- Start af en [kørsel](#page-344-0)
- [Afslutning/frigivelse](#page-347-0) af en [kørsel](#page-347-0)

## For administratorer

Administratorer er ansvarlige for den indledende installation. De styrer alle aktiver (f.eks. cyklusapparater, analyseprofiler, brugere), der er nødvendige for at arbejde med Rotor-Gene AssayManager v2.1.

- $\blacktriangleright$  [Introduktion](#page-24-0)
- Styring af [analyseprofiler](#page-363-1)
- Styring af [rapportprofiler](#page-370-0)
- [Administration](#page-386-0) af brugere
- Styring af [cyklusapparater](#page-379-0)

## For godkendere

Godkendere vurderer resultaterne af en kørsel, træffer beslutninger om gyldigheden af et eksperiment og frigiver resultaterne. For de fleste plugins træffes der ikke beslutning om gyldigheden.

[Godkendelse](#page-352-0) kørsler Arbejde med [rapporter](#page-358-0)

## <span id="page-7-0"></span>1.1 Sikkerhedsinformation

Den brugervenlige Rotor-Gene AssayManager v2.1-software er specifikt udviklet til brug med op til fire forskellige Rotor-Gene ® Q-instrumenter. Før Rotor-Gene AssayManager v2.1-softwaren tages i brug, er det vigtigt, at du læser brugervejledningen omhyggeligt igennem og specielt lægger mærke til kapitlet "Sikkerhedsinformationer". Instruktionerne og sikkerhedsinformationerne skal følges for at sikre, at driften af cyklusapparatet er sikker, og at det holdes i sikker stand.

Brugervejledningen til Rotor-Gene AssayManager v2.1 Core Application indeholder ikke detaljeret information om Rotor-Gene Q-instrumenthardwaren og vedligeholdelsen. Brugervejledningen beskriver kun funktionaliteten i Rotor-Gene AssayManager v2.1-softwaren sammen med Rotor-Gene Q-instrumenterne.

## Bemærk

Ordene "Rotor-Gene Q" og "Rotor-Gene Q-instrument", der benyttes i denne vejledning, gælder alle Rotor-Gene Q og Rotor-Gene Q MDx-instrumenter (leveres ikke i alle lande), medmindre andet angives.

## Sikkerhedsinformation for Rotor-Gene Q-cyklusapparatet

Følgende typer sikkerhedsinformationer ses gennem hele vejledningen til Rotor-Gene Q-cyklusapparatet.

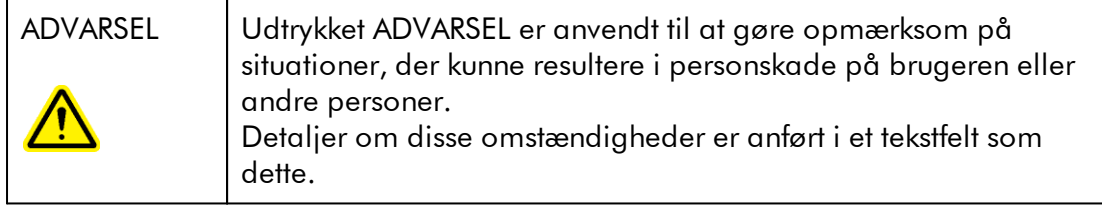

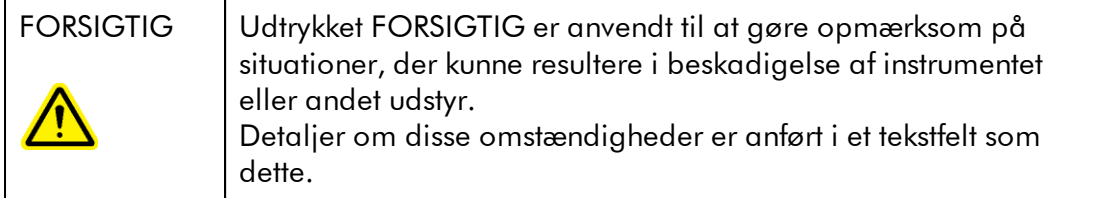

Rådene, der er givet i vejledningen til Rotor-Gene Q-cyklusapparatet, er ment som et supplement, og erstatter ikke de normale sikkerhedskrav, der gælder i brugerens land.

## Korrekt brug

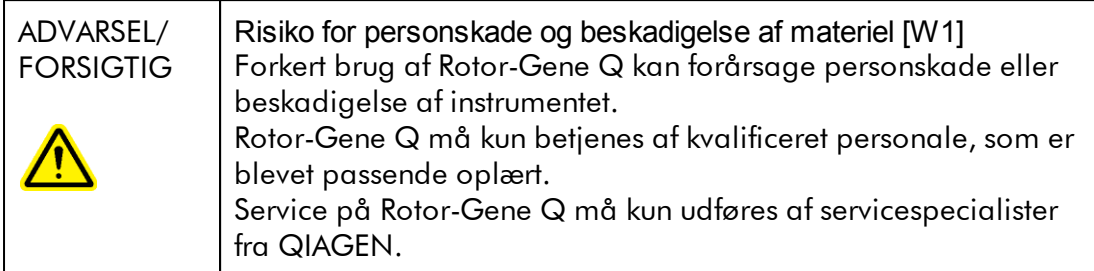

QIAGEN opkræver gebyrer for reparationer, der er nødvendige som følge af forkert vedligeholdelse.

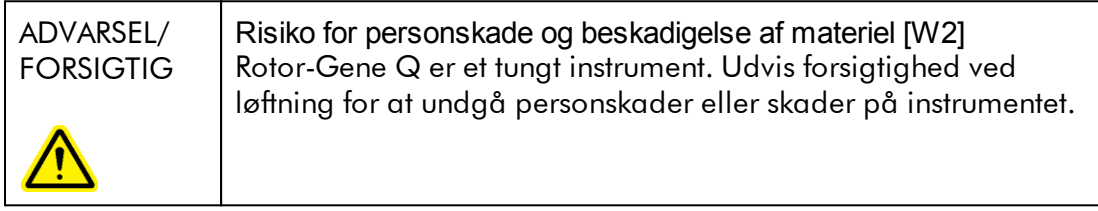

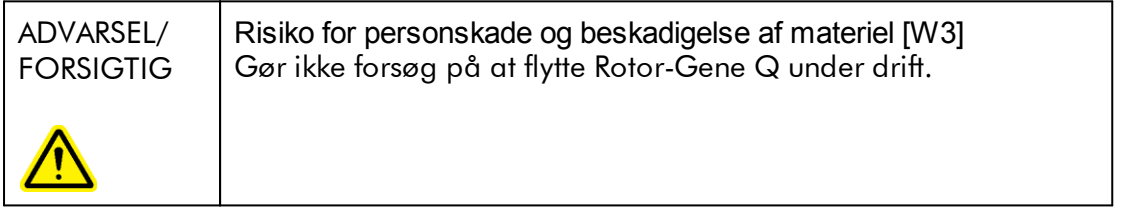

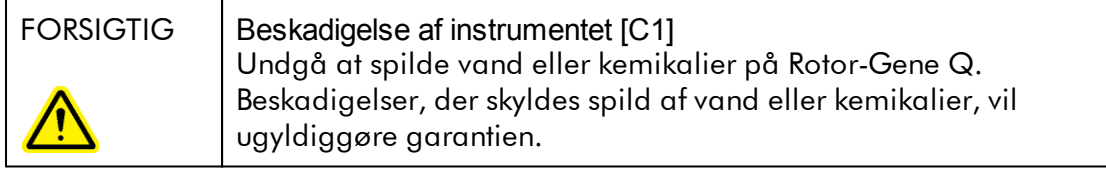

## Bemærk

I tilfælde af en nødsituation slukkes Rotor-Gene Q på strømafbryderen på instrumentets bagside, og netledningen trækkes ud af strømforsyningsporten.

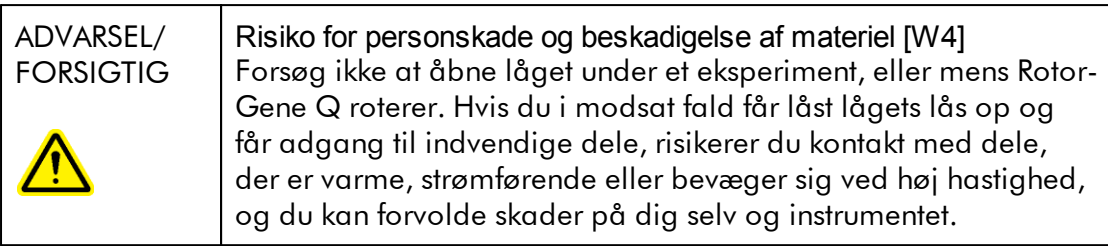

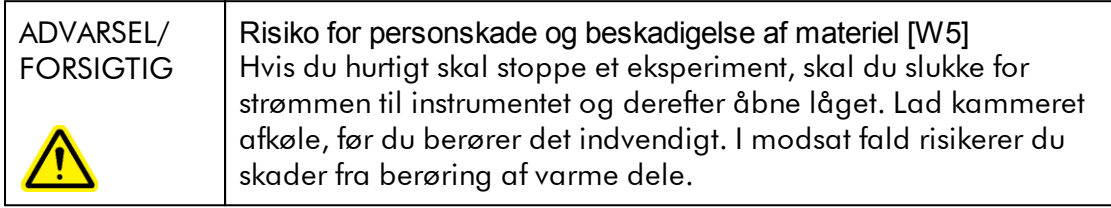

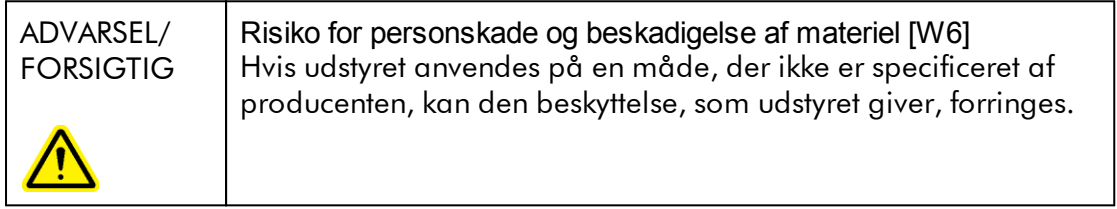

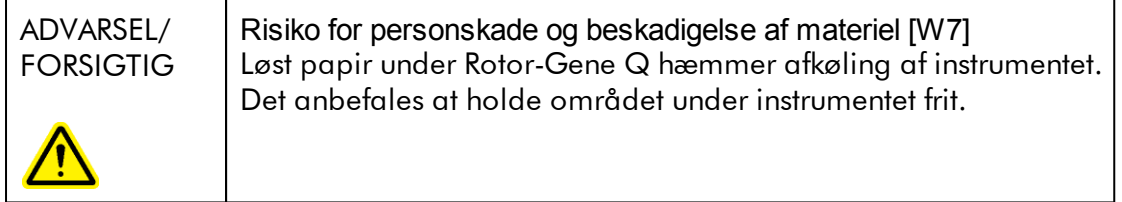

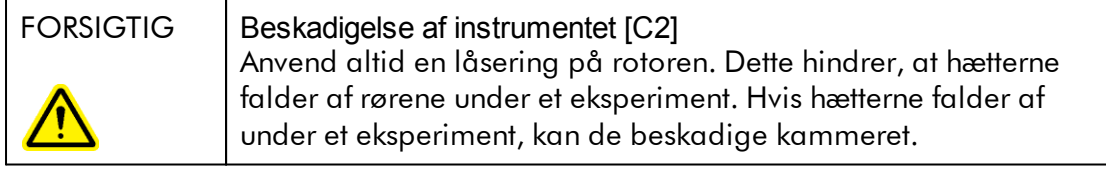

Hvis du berører Rotor-Gene Q under et eksperiment, mens du er ladet med statisk elektricitet, kan Rotor-Gene Q i alvorlige tilfælde nulstilles. Softwaren vil dog genstarte Rotor-Gene Q og fortsætte eksperimentet.

## Elektrisk sikkerhed

Kobl netledningen fra strømforsyningsporten før servicering.

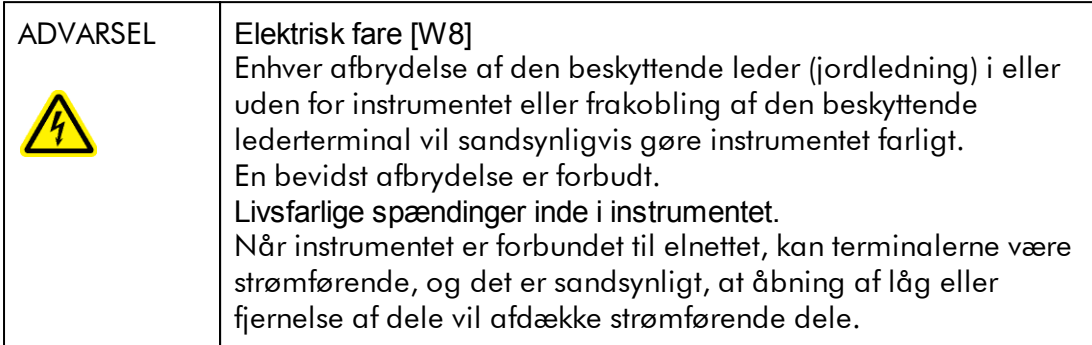

Følg nedenstående anvisninger for at sikre tilfredsstillende og sikker drift af Rotor-Gene Q:

- · Netledningen skal være sluttet til en stikkontakt, der har en beskyttende leder (jord).
- · Undlad at justere eller udskifte indvendige dele i instrumentet.
- · Betjen ikke instrumentet, hvis låg eller dele er fjernet.
- · Hvis der er spildt væske indvendigt i instrumentet, skal det slukkes, kobles fra stikkontakten, og QIAGENs tekniske service skal kontaktes.

Hvis instrumentet bliver elektrisk usikkert, skal det sikres mod betjening af andet personale, og QIAGENs tekniske service skal kontaktes. Instrumentet kan være elektrisk usikkert, når:

- · Det eller netledningen forekommer beskadiget.
- · Det er blevet opbevaret under ugunstige betingelser i en længere periode.
- · Det har været udsat for kraftig belastning under transport.

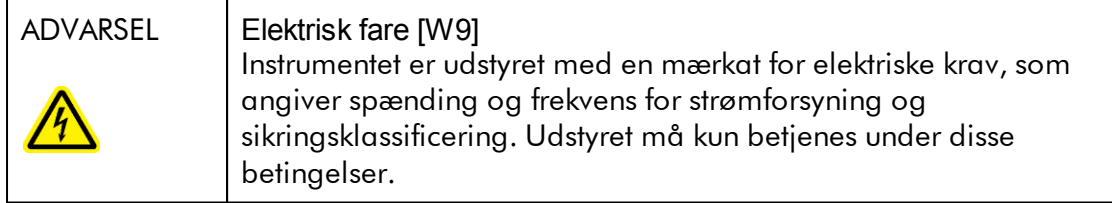

## Miljø Betjeningsbetingelser

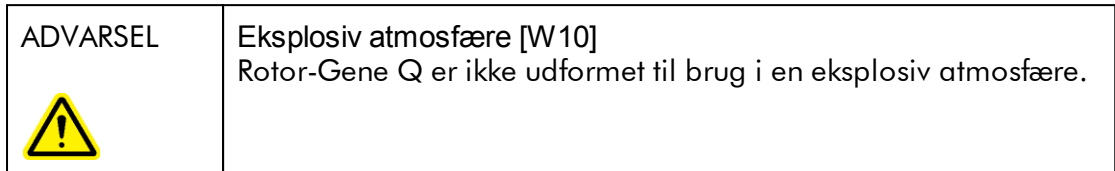

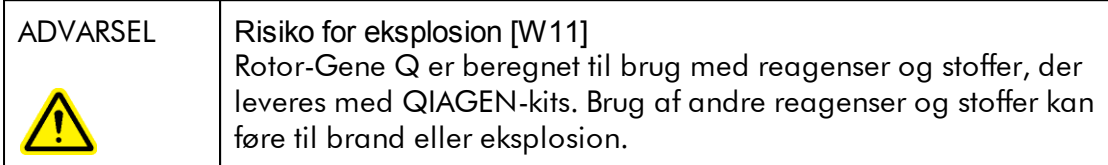

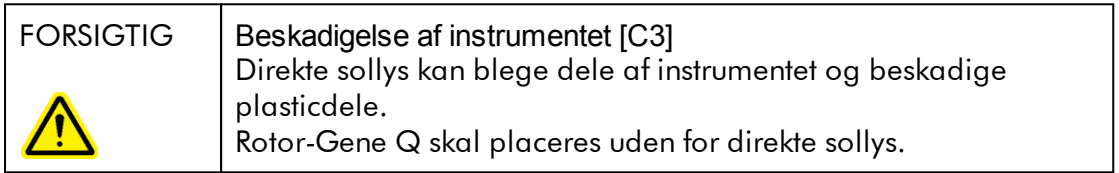

## Biologisk sikkerhed

Prøver og reagenser, der indeholder materialer fra biologiske kilder, skal behandles som potentielt smittefarlige. Benyt sikre laboratoriesikkerhedsprocedurer som beskrevet i publikationer såsom Biosafety in Microbiological and Biomedical Laboratories, HHS [http://www.cdc.gov/biosafety.](http://www.cdc.gov/biosafety)

## Prøver

Prøver kan indeholde smittefarlige stoffer. Brugeren skal være opmærksom på den sundhedsfare, der er forbundet med sådanne stoffer, og skal anvende, opbevare og bortskaffe sådanne prøver iht. de påkrævede sikkerhedsregler.

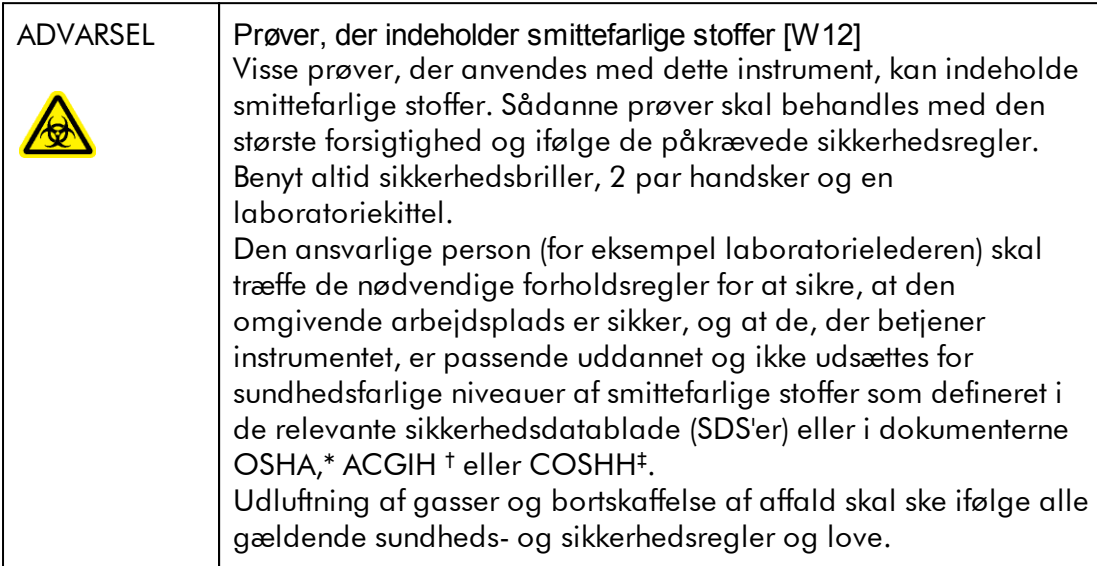

- OSHA Occupational Safety and Health Administration (Arbejdssikkerhedsog Sundhedsadministrationen, USA).
- † ACGIH American Conference of Government Industrial Hygienists (Amerikansk Konference for Statslige Industrihygiejnikere, USA).
- ‡ COSHH Control of Substances Hazardous to Health (Kontrol af sundhedsskadelige stoffer, Storbritannien).

## Kemikalier

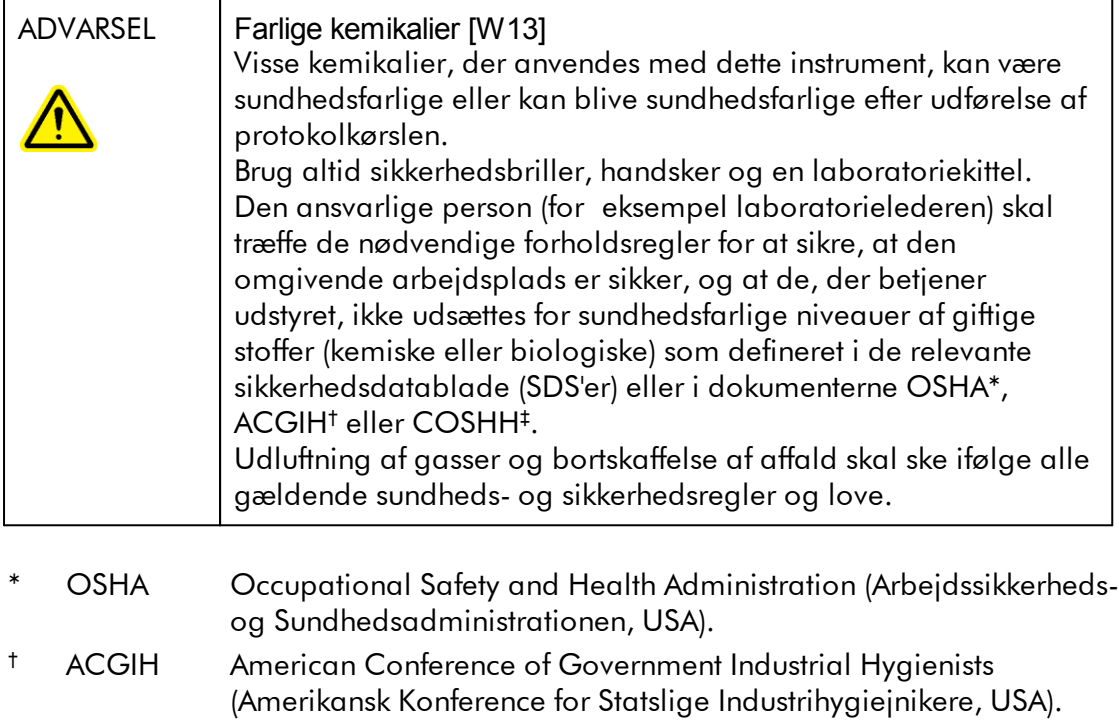

‡ COSHH Control of Substances Hazardous to Health (Kontrol af sundhedskadelige stoffer, Storbritannien).

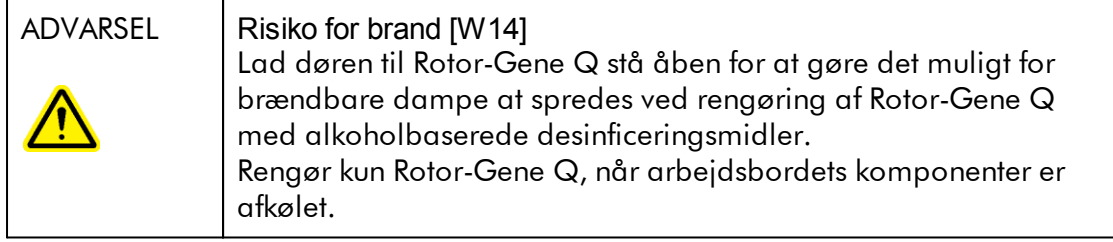

## Toksiske dampe

Hvis der arbejdes med flygtige opløsningsmidler eller toksiske stoffer, skal laboratoriet være udstyret med et effektivt ventilationssystem til fjernelse af de dampe, der kan dannes.

## Bortskaffelse af affald

Brugte forbrugsvarer og plasticprodukter kan indeholde farlige kemikalier eller smittefarlige stoffer. Sådant affald skal opsamles og bortskaffes korrekt ifølge de lokale sikkerhedsregler.

## Mekaniske farer

Låget på Rotor-Gene Q skal forblive lukket under betjeningen af instrumentet.

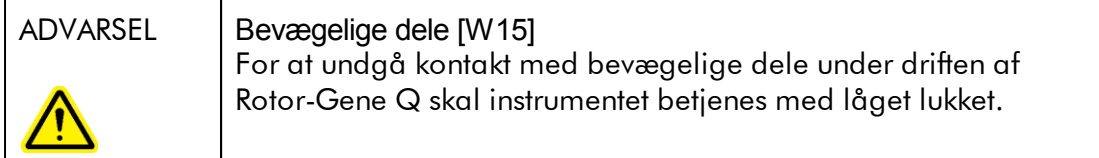

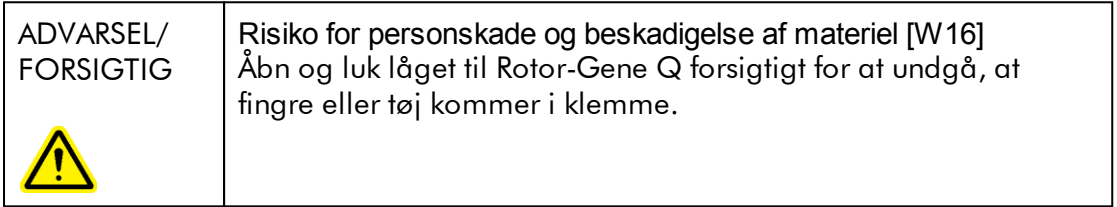

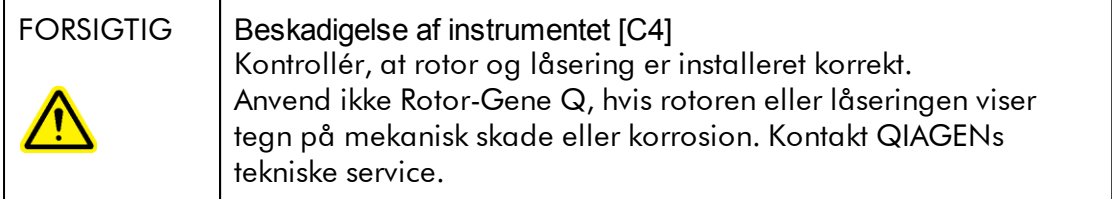

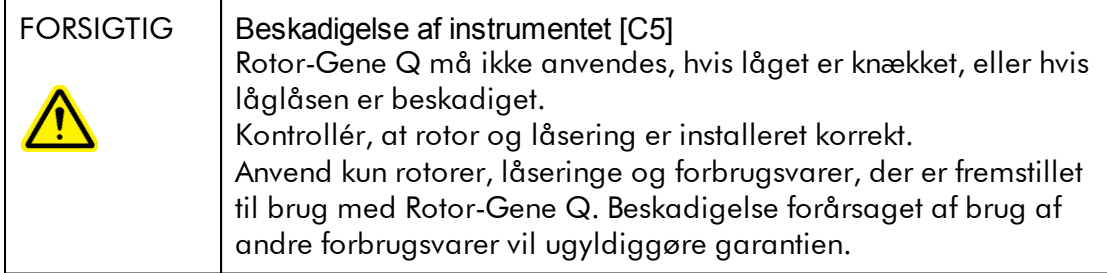

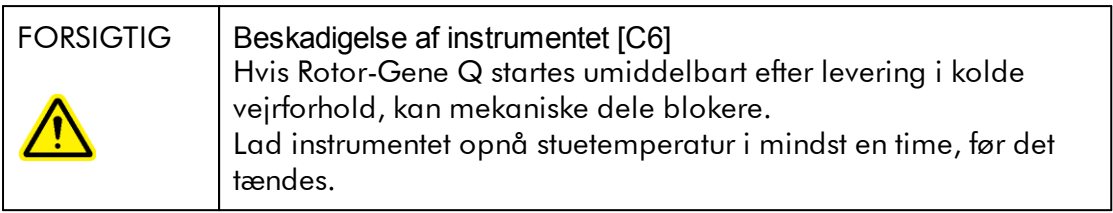

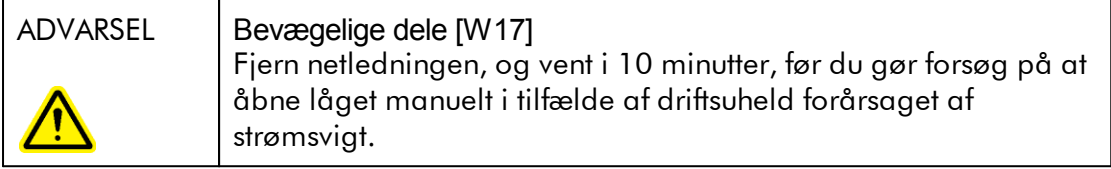

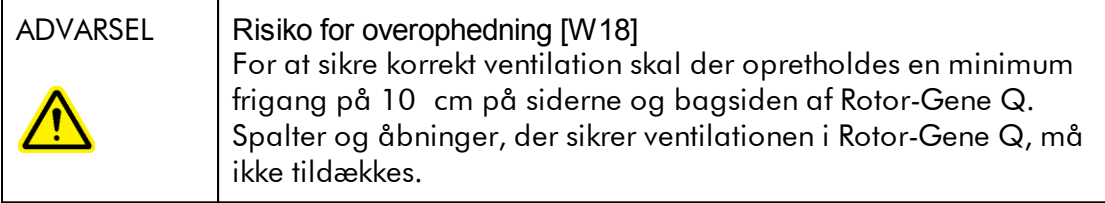

## Varmefare

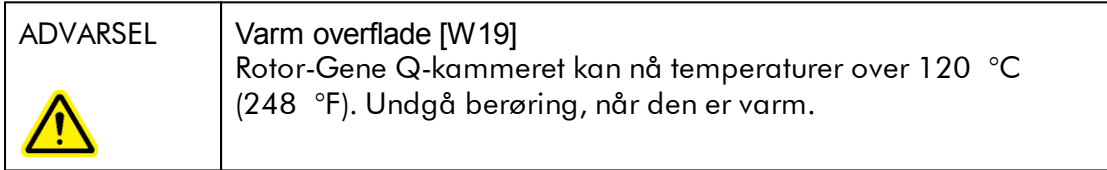

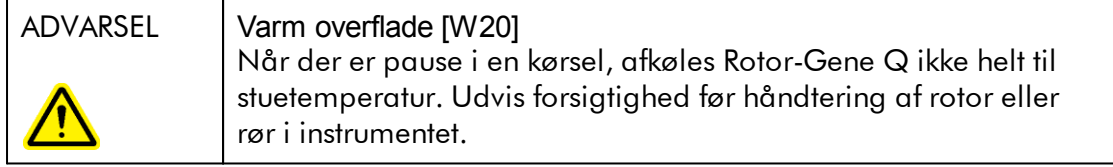

## <span id="page-16-0"></span>1.2 Indledning

Tak, fordi du har valgt Rotor-Gene AssayManager v2.1. Vi er overbevist om, at det vil blive en integreret del af dit laboratorium.

Rotor-Gene AssayManager v2.1 er en software til rutinetestning sammen med Rotor-Gene Q-instrumenter. Rotor-Gene AssayManager v2.1 er i stand til at indlæse prøveoplysninger, opsætte eksperimenter, styre op til fire forskellige Rotor-Gene Qcyklusapparater, hente data fra disse instrumenter, automatisk analysere resultater og oprette rapporter.

Rotor-Gene AssayManager v2.1 består af forskellige komponenter, der fungerer sammen. Kerneapplikationen v2. komplementeres af forskellige plugins, der indeholder analysetypespecifikke analyser og visualisering af resultaterne. Kerneapplikationen v2.1 er obligatorisk for arbejdet med Rotor-Gene AssayManager v2.1, og der skal mindst installeres et plugin. Der kan eventuelt installeres flere plugins. Ikke alle plugins kan fås i alle lande. Se www.giagen.com/Products/Rotor-[GeneAssayManager\\_v2\\_1.aspx](http://www.qiagen.com/Products/Rotor-GeneAssayManager_v2_1.aspx) for at få vist vores fortsat ekspanderende sortiment af plugins.

## <span id="page-16-1"></span>1.2.1 Leverede brugervejledninger

Kerneapplikationen v2.1 så vel som hvert tilgængeligt plugin har deres egen brugervejledning med specifikke oplysninger om funktionaliteten for de forskellige Rotor-Gene AssayManager v2.1-komponenter. Rotor-Gene AssayManager v2.1 leverer en kontekstsensitiv hjælp, der kan startes ved blot at trykke på tasten "F1". Ved installation af flere plugins føjes de tilsvarende brugervejledninger automatisk til det eksisterende hjælpesystem. Alternativt kan de forskellige brugervejledninger åbnes, læses og udskrives som \*.pdf-filer.

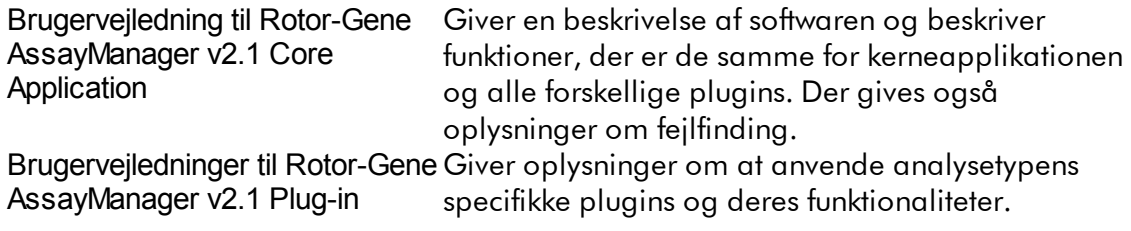

#### <span id="page-17-0"></span>1.2.2 Om denne brugervejledning

Denne brugervejledning giver informationer om Rotor-Gene AssayManager v2.1 Core Application i følgende afsnit:

- 1. [Indledning](#page-16-0)
- 2. ▶ Tiltænkt anvendelse of Rotor-Gene [AssayManager](#page-20-0) v2.1
- 3. Kom godt i gang inklusive installation af Rotor-Gene [AssayManager](#page-24-0) v2.1
- 4. [Grundkoncept](#page-122-0) og generel softwarebrug
- 5. Anvendelse af Rotor-Gene [AssayManager](#page-311-0) v2.1
- 6. [Vedligeholdelse](#page-399-1)
- 7. [Fejlfinding](#page-419-0)
- 8. [Forkortelser](#page-452-0)
- 9. [Ordliste](#page-455-0)

[Appendikserne](#page-476-0) indeholder følgende:

- [Filendelser](#page-476-1)
- [Ansvarsklausul](#page-477-0)
- **[Licensbetingelser](#page-477-1)**

## Bemærk

Skærmbillederne viser eksempler på, hvordan Rotor-Gene AssayManager v2.1 softwaren skal anvendes. Nogle af navnene i denne vejledning er kun eksempler og kan se anderledes ud i slutbrugerens laboratorium. Dette gælder især brugen af navne på cyklusapparater.

I denne vejledning anvendes cyklusapparatnavnene "cyklusapparat 1", "cyklusapparat 2", "cyklusapparat 3" og "cyklusapparat 4". Yderligere oplysninger om, hvordan cyklusapparaterne konfigureres, kan findes under [Styring](#page-379-0) af [cyklusapparater](#page-379-0) og **>** Styring af [cyklusapparat](#page-283-0).

## <span id="page-17-1"></span>1.2.3 Generelle oplysninger

## Erklæring om politik

Det er QIAGENs politik at forbedre produkterne, så snart nye teknikker og komponenter bliver tilgængelige. QIAGEN forbeholder sig ret til at ændre specifikationerne til enhver tid.

I vores bestræbelser på at fremstille en nyttig og relevant dokumentation vil vi sætte pris på dine kommentarer til denne brugervejledning. Kontakt derfor QIAGENs tekniske service.

#### <span id="page-18-0"></span>1.2.4 Få hjælp

Rotor-Gene AssayManager v2.1 leveres med et detaljeret hjælpesystem. Hjælpen er indeholdt i en \*.pdf-fil og en \*.chm-fil (kompileret hjælpefil). Følgende billede viser hjælpesiden, der svarer til loginskærmbilledet som et eksempel:

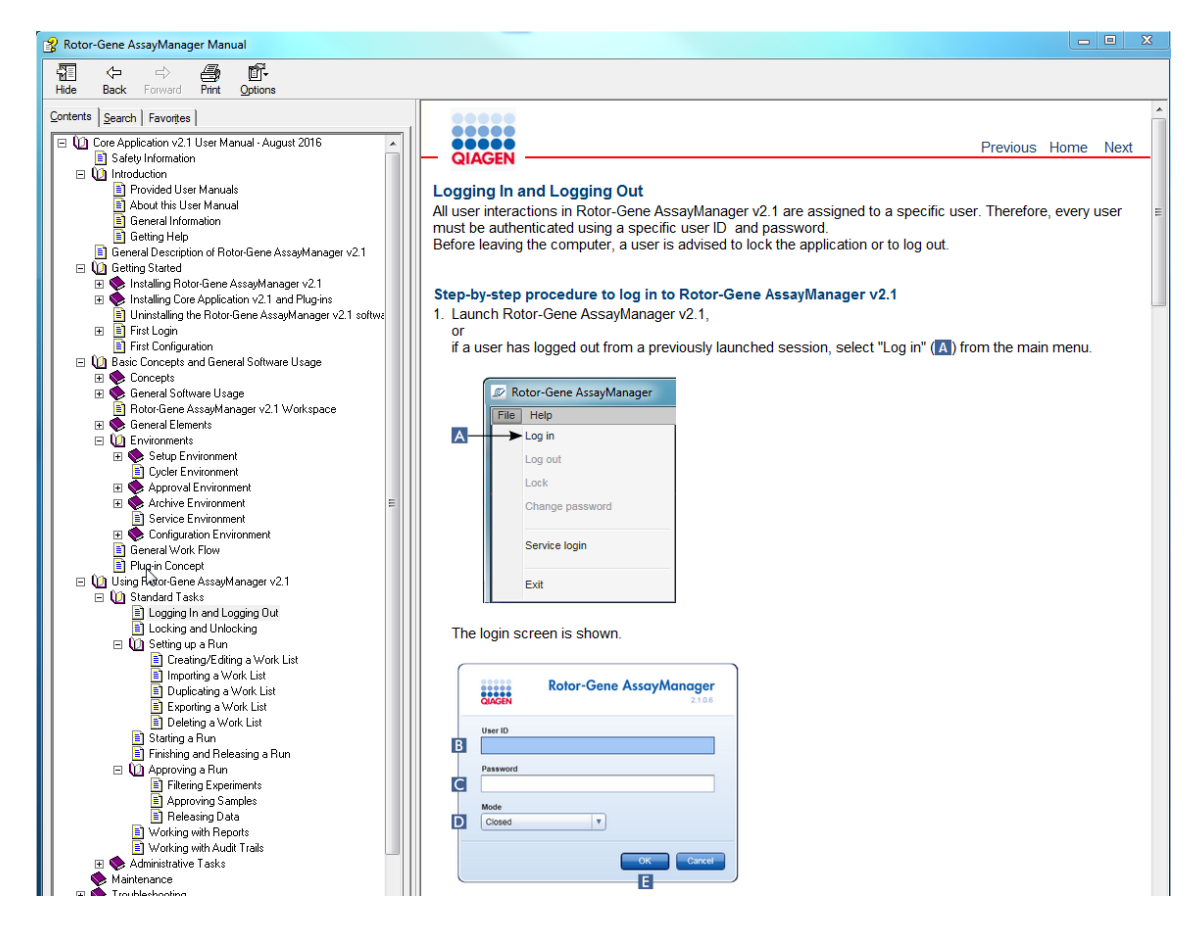

Rotor-Gene AssayManager v2.1 har et kontekstsensitivt hjælpesystem. Efter tryk på tasten "F1" i dialogboksen vises en kontekstsensitiv hjælpeside.

## Anvendelse af hjælpen til Rotor-Gene AssayManager v2.1.

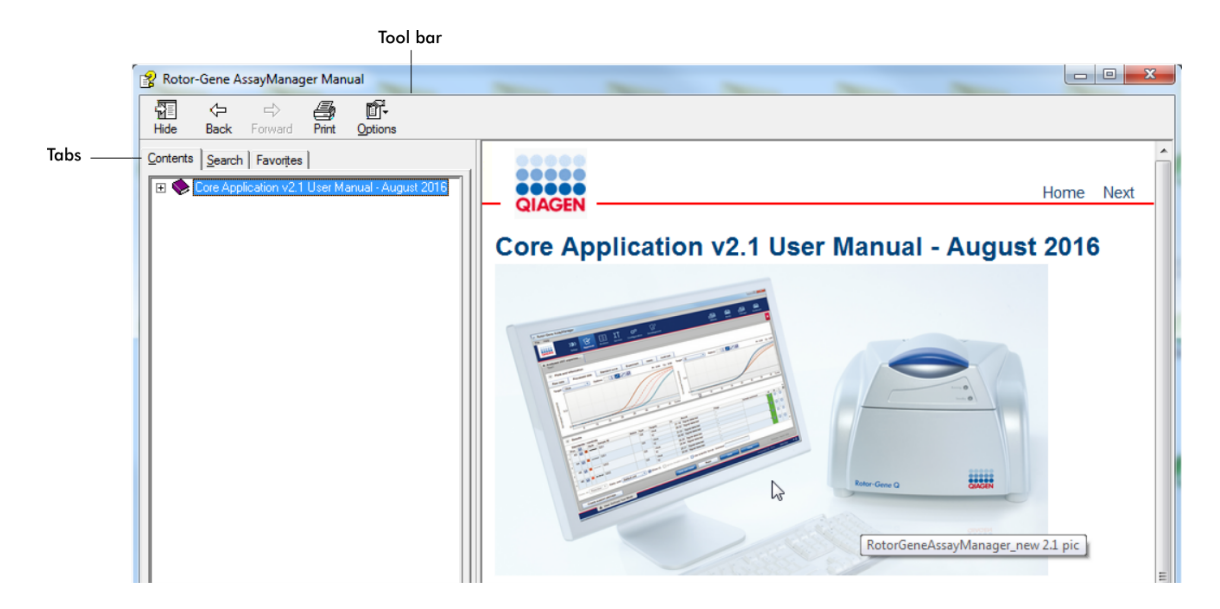

Hjælpefilen indeholder to funktionelle områder:

- · Værktøjslinje
- · Faner

Værktøjslinjen indeholder følgende knapper:

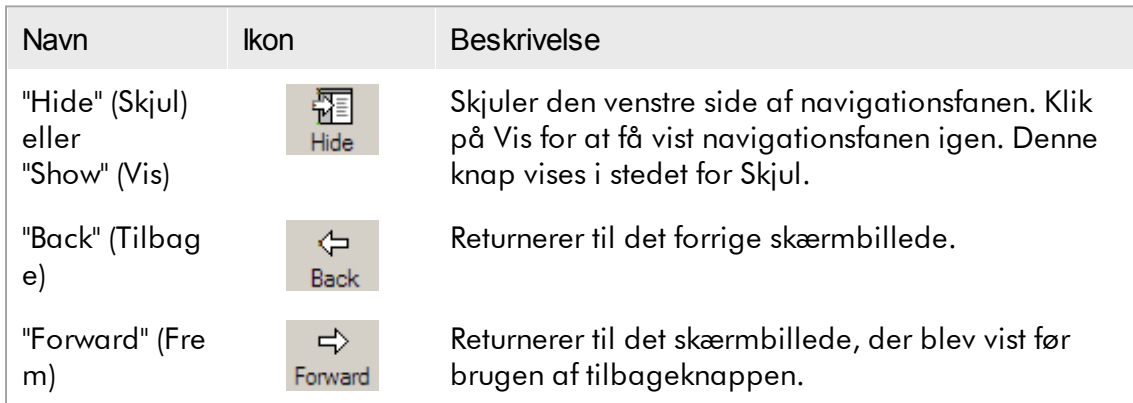

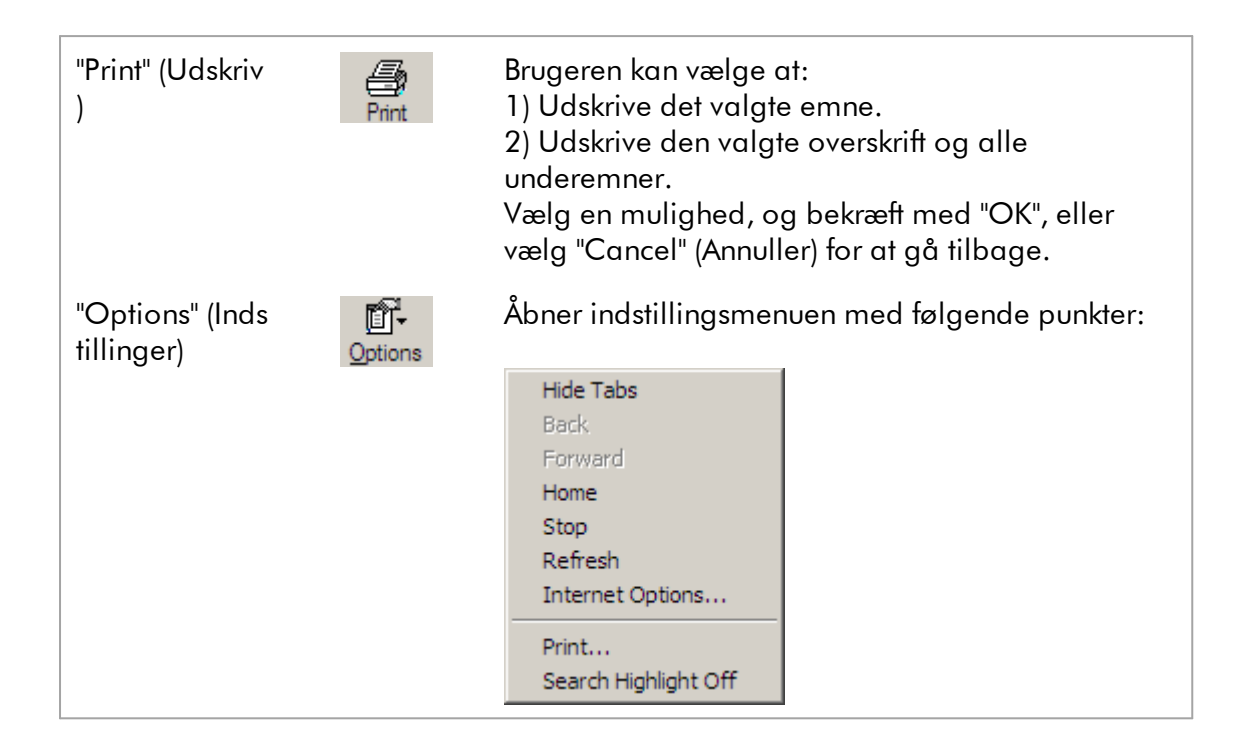

Navigationsfanen indeholder følgende faner:

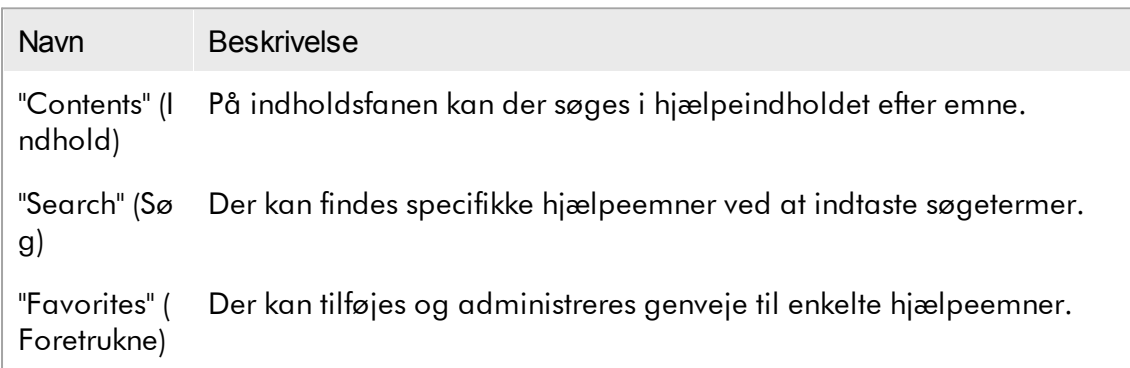

## <span id="page-20-0"></span>1.3 Generel beskrivelse af Rotor-Gene AssayManager v2.1

## Produktkonfiguration

Rotor-Gene AssayManager v2.1 er en software til rutinetestning sammen med Rotor-Gene Q real-time PCR-instrumenter.

Softwaren består af en kerneapplikation v2.1 og modulære plugins og analyseprofiler. Den specifikke kombination af kerneapplikation v2.1, plugin og analyseprofil bestemmer et specifikt program til rutinetestning. Rotor-Gene

AssayManager v2.1 muliggør kontrol og drift af Rotor-Gene Q-instrumentet og indeholder algoritmer til analyse af data, der er genereret med Rotor-Gene Q. Rotor-Gene AssayManager v2.1 understøtter brugeren ved import af prøvespecifikke oplysninger og ved udførelse af alle aspekter af eksperimentresultatanalysen. Resultatanalysen startes og behandles fuldautomatisk efter fuldførelse af et eksperiment, og der kan genereres relevante resultatrapporter.

Rotor-Gene AssayManager v2.1 erstatter ikke Rotor-Gene Q-standardsoftwaren med dens fulde spænd af funktionaliteter. Den muliggør snarere kørsel og analyse af PCRtest i et meget kontrolleret miljø, der gør brug af analyseprofiler, som er dedikeret til specifikke PCR-analyser, så vel som automatiseret resultatrapportering, der således giver maksimal processikkerhed og driftssikkerhed.

## Produktfunktioner

Rotor-Gene AssayManager v2.1 omfatter disse 3 hovedfunktionaliteter:

1) Kontrol af cyklusapparat: Rotor-Gene AssayManager v2.1 kontrollerer Rotor-Gene Q-cyklusapparatet, dvs. softwaren leverer alle funktioner til opsætning, start og kørsel i realtid af PCR-eksperimenter på op til 4 sideløbende Rotor-Gene Qcyklusapparater. Rotor-Gene AssayManager v2.1 kan også anvendes udelukkende til godkendelse og rapportering af eksperimenter. I dette tilfælde kan softwaren installeres på en computer, der ikke nødvendigvis er sluttet til et Rotor-Gene Qcyklusapparat.

2) Data-analyse: Rotor-Gene AssayManager v2.1 analyserer real-time PCR-rådata i overensstemmelse med veldefinerede analysespecifikke regler og genererer resultatrapporter, der indeholder oplysninger om gyldigheden eller ugyldigheden af analysen og individuelle prøver.

3) Datastyring: Rotor-Gene AssayManager v2.1 importerer prøvespecifikke oplysninger fra QIAsymphony®-software version 5.0 eller via et LIMS. Data fra PCReksperimentet anvendes derefter til analyse. Efter frigivelse af resultaterne er systemet i stand til at eksportere data.

#### Bemærk

Rotor-Gene AssayManager v2.1 er kun kompatibel med resultatfilerne i QIAsymphony-softwareversion 5.0.

## **Driftstilstande**

Til cyklusapparatkontrol og data-analyse tilbyder Rotor-Gene AssayManager v2.1 brugeren 2 driftstilstande, lukket tilstand og brugerdefineret testtilstand.

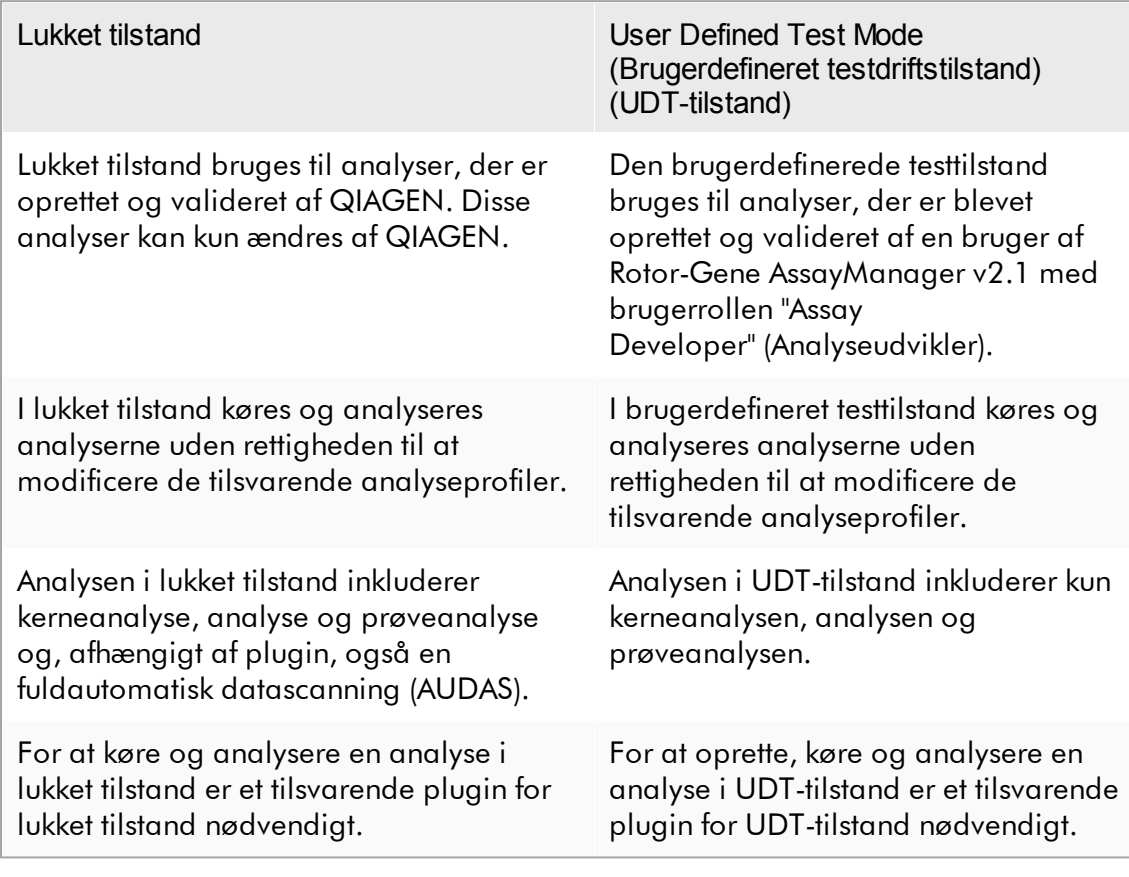

## Bemærk

Til anvendelse af funktionaliteterne i den brugerdefinerede testtilstand (User Defined Test Mode, UDT-tilstand) skal der installeres et kompatibelt plugin for UDT-tilstand. Et log ind i UDT-tilstand uden installation af det tilsvarende plugin vil medføre, at du ikke kan få adgang til administrative opgaver, og du vil ikke være i stand til at udføre eksperimenter eller analyser.

## Krav for Rotor-Gene AssayManager v2.1-softwarebrugere

Den følgende tabel dækker det generelle kompetence- og uddannelsesniveau, der er nødvendigt ved levering, installation, rutinebrug, vedligeholdelse og servicering af Rotor-Gene AssayManager v2.1-softwaren.

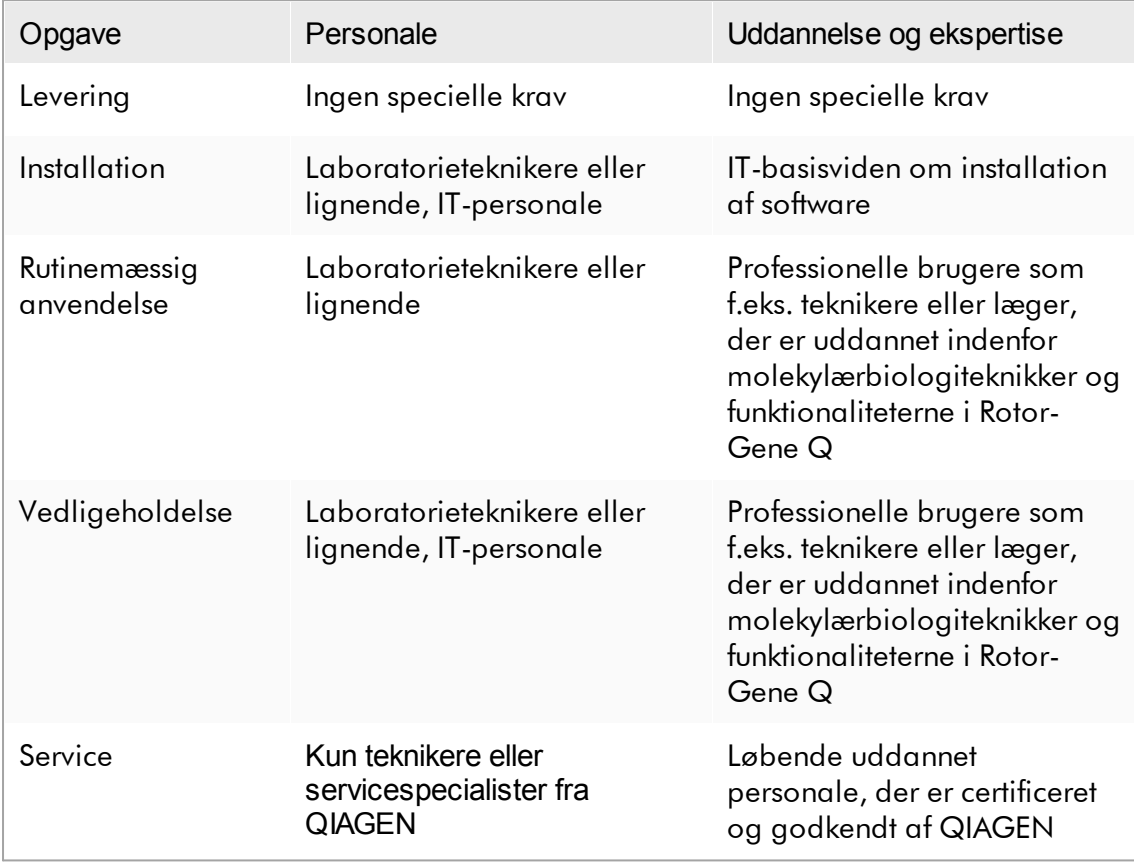

## Uddannelse for Rotor-Gene AssayManager v2.1-softwarebrugere

Der kræves ingen yderligere specialuddannelse for at anvende Rotor-Gene AssayManager v2.1-softwaren. Brugeren skal læse den ledsagende dokumentation, før Rotor-Gene AssayManager v2.1-softwaren tages i brug.

## <span id="page-24-0"></span>1.4 Kom godt i gang

Dette afsnit i brugervejledningen beskriver systemkravene for Rotor-Gene AssayManager v2.1 og hvordan Rotor-Gene AssayManager v2.1 installeres og konfigureres, før softwaren kan anvendes.

Hvis du downloader software fra QIAGENs websted på en anden computer end den, som softwaren skal installeres på, skal du sørge for, at der ikke er virus på det flashdrev, der bruges til at overføre softwaren. QIAGEN anbefaler på det kraftigste, at der udføres en virusscanning med en opdateret virusscanner på flashdrevet for at forhindre kontaminering.

Bemærk: Bekræftelse af kontrolsum er påkrævet for at beskytte softwarens integritet, efter at du har downloadet den fra internettet, og inden du begynder at bruge softwaren. Derfor er kontrol af kontrolsum for softwaren påkrævet, inden du begynder at installere downloadede filer. Du kan finde detaljerede oplysninger om bekræftelse af softwarens integritet under download og filoverførsel i beskrivelsesdokumentet "QIAGEN software integrity verification process" (Proces til kontrol af QIAGENsoftwarens integritet), som findes på QIAGENs webside.

<span id="page-24-1"></span>1.4.1 Installation af Rotor-Gene AssayManager v2.1.

Rotor-Gene AssayManager v2.1 og de tilsvarende plugins findes på QIAGEN.com. Databæreren sørger for installation, opdatering og afinstalleringsprocessen for Rotor-Gene AssayManager v2.1, Rotor-Gene AssayManager-databasen og Rotor-Gene AssayManager v2.1-plugins (Plugins leveres med forskellige databærere).

Rotor-Gene AssayManager v2.1 anvender en database (Microsoft® SQL Server® Express) til at lagre alle data. Databasen kan installeres lokalt eller på et fjernsystem. Microsoft SQL Server-databasen indeholder funktioner til sikkerhedskopiering og gendannelse. Du kan finde detaljerede oplysninger om sikkerhedskopiering og gendannelse i afsnittet "Maintenance" (Vedligeholdelse) i Rotor-Gene AssayManager v2.1 MDx Core Application User Manual .

## Bemærk

Fremtidige opdateringer af Rotor-Gene AssayManager v2.1 vil blive leveret på QIAGENs websted.

#### Bemærk

De fleste skærmbilleder i dette dokument er oprettet ved hjælp af Windows 7. Hvis der ikke er forskel på Windows 7 og Windows 10, er der ikke oprettet yderligere skærmbilleder for Windows 10. Der er kun tilføjet en særskilt beskrivelse, hvis funktionsmåden ikke er den samme for de to versioner af operativsystemet.

#### Bemærk

Plugins kan ikke afinstalleres. Hvis du vil afinstallere et plugin, skal kerneapplikationen afinstalleres sammen med plugin'et. Der står flere oplysninger i Afinstallering af Rotor-Gene [AssayManager](#page-117-0) v2.1.

#### Bemærk

Det er ikke muligt at installere Rotor-Gene AssayManager v2.1 på en computer eller en eksisterende databaseserver, hvor Rotor-Gene AssayManager v1.0 allerede er installeret. Rotor-Gene AssayManager v1.0 og v2.1 er uafhængige produkter og kan ikke bruges parallelt på ét system. Rotor-Gene AssayManager v2.1 erstatter desuden ikke Rotor-Gene AssayManager v1.0.

Rotor-Gene AssayManager v2.1 anvender en database (Microsoft SQL Server Express) til at lagre alle data. Databasen kan installeres lokalt eller på et fjernsystem.

Rotor-Gene AssayManager v2.1 kan installeres med 3 forskellige konfigurationer:

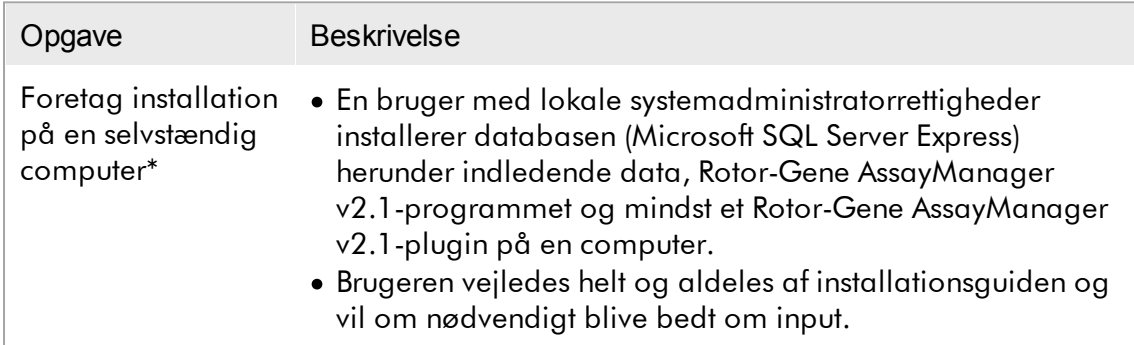

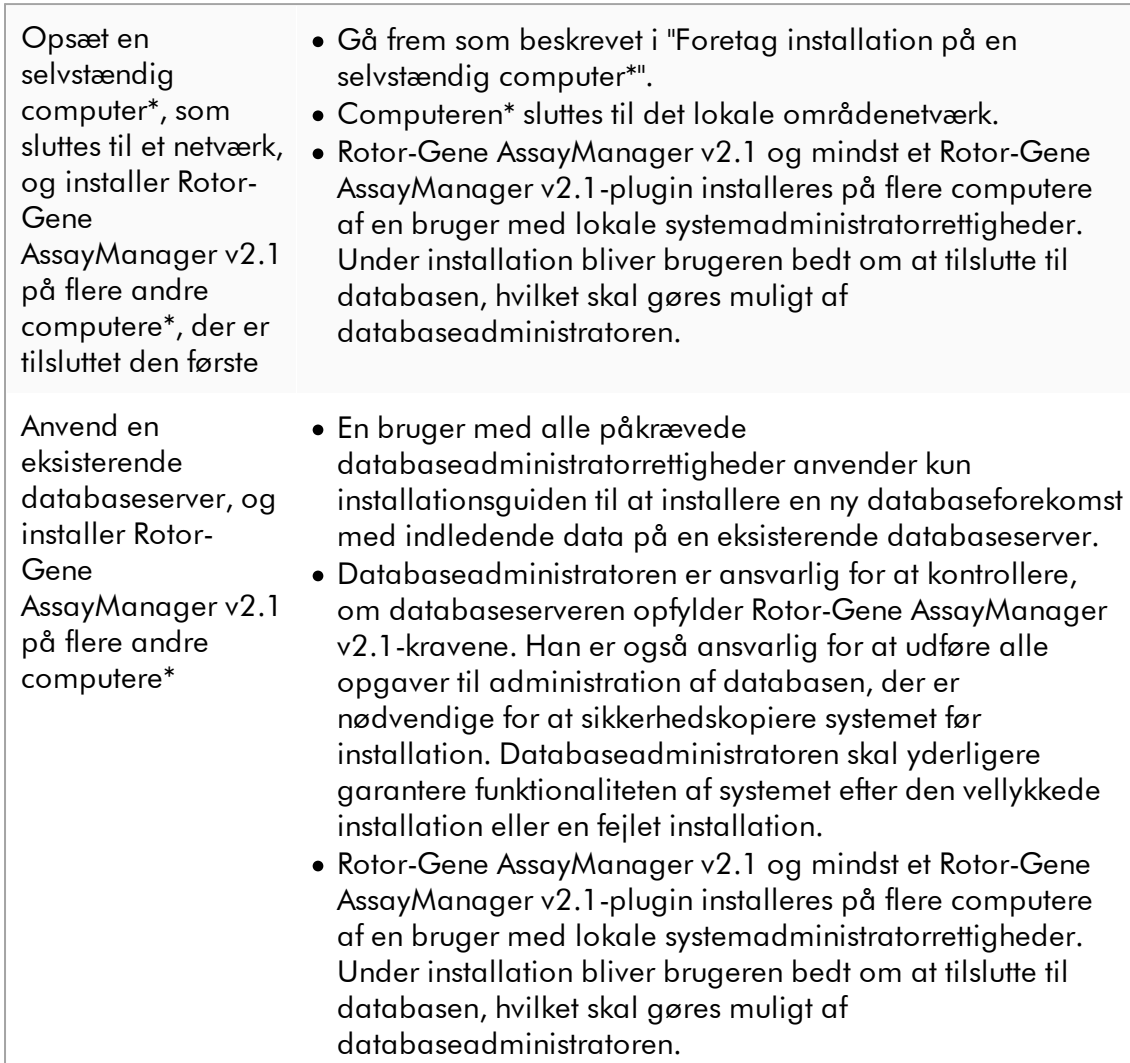

\* Ordet "computer" anvendes til at beskrive en notesbog eller en pc og ikke en server.

#### <span id="page-27-0"></span>1.4.1.1 Krav

En computer med de krævede specifikationer for drift af Rotor-Gene Q MDxinstrumentet og Rotor-Gene AssayManager v2.1 leveres sammen med Rotor-Gene Q MDx-instrumentet, som omtales som "Bærbar QIAGEN-computer" i den følgende tekst. Normalt skal følgende minimumskrav være opfyldt for at køre Rotor-Gene AssayManager v2.1:

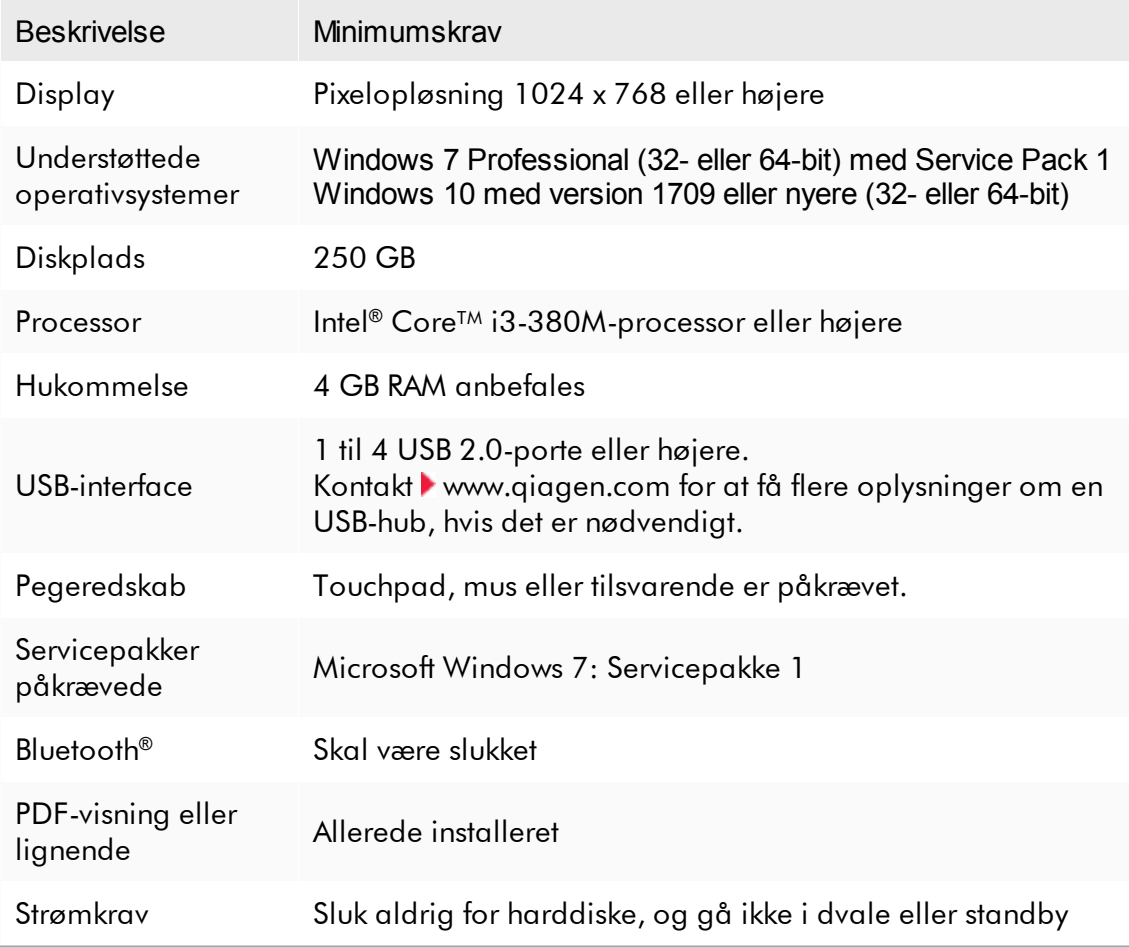

## Bemærk

Installationen af Rotor-Gene AssayManager v2.1 kan kun udføres med administratorrettigheder.

#### Bemærk

Anvend kun originale materialer, f.eks. kabler osv, der er leveret af QIAGEN.

## <span id="page-28-0"></span>1.4.1.2 Forældede certifikater på Windows 7

Alle installationspakker i Rotor-Gene AssayManager v2.1-installationsprogrammet er signeret med godkendte certifikater, som Microsoft har tillid til. Denne gyldighed kontrolleres af operativsystemet for hvert nyt program, der skal installeres på systemet. For at kunne kontrollere gyldigheden af installationspakker vedligeholder operativsystemet en liste over rodnøglecentre, der er tillid til, som opdateres automatisk af den såkaldte "mekanisme til automatisk rodopdatering", som Microsoft introducerede i levetiden for Windows 7.

Hvis dit operativsystem eller listen over rodnøglecentre, der er tillid til, er forældet, kan Microsoft ikke kontrollere gyldigheden af de pakker, der er en forudsætning, og som er installeret af Rotor-Gene AssayManager v2.1-installationsprogrammet. Dette resulterer i følgende fejlmeddelelse under installationen:

"Setup has detected that the publisher of file '…' cannot be verified. Installation cannot proceed since the certificates of the operating system are

outdated" (Installationsprogrammet har registreret, at udgiveren af filen '...' ikke kan verificeres. Installationen kan ikke gennemføres, fordi operativsystemets certifikater er forældede). (Se nedenstående skærmbillede – bemærk: Fejlmeddelelsen vises kun, hvis du klikker på knappen "Details <<" (Detaljer <<)).

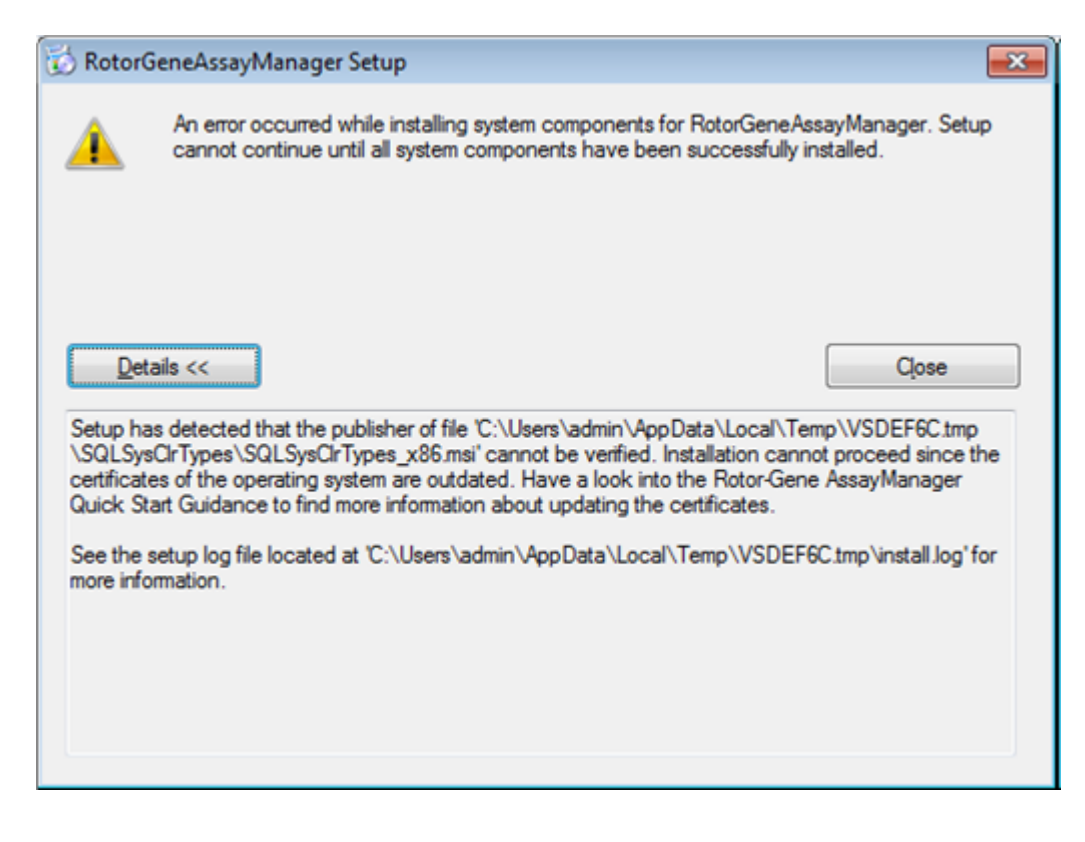

På QIAGENs websted finder du opdateringer og en vejledning i at løse dette problem.

#### <span id="page-29-0"></span>1.4.1.3 Internationalisering

Standardsproget i en notesbog leveret af QIAGEN er indstillet til engelsk (Amerikansk). Selve softwaren er på engelsk. Rotor-Gene AssayManager v2.1 anvender computerens sprogindstillinger til at vise datoer og decimalseparatorer i det tilsvarende format. Computerens sprogindstillinger kan ændres ved at vælge "Control Panel" (Kontrolpanel) fra Windows-startmenuen og "Local language settings" (Lokale sprogindstillinger).

#### <span id="page-29-1"></span>1.4.2 Installation af Core Application v2.1 og plugins

Følgende kapitler indeholder oplysninger om installation af softwaren i 3 forskellige konfigurationer:

- · Foretag installation på en selvstændig computer\*
- · Opsæt en selvstændig computer\*, som sluttes til et netværk, og installer Rotor-Gene AssayManager v2.1 på en eller to andre computere\*, der er tilsluttet den første
- · Anvend en eksisterende databaseserver, og installer Rotor-Gene AssayManager v2.1 på flere andre computere\*

\* Ordet "computer" anvendes til at beskrive en notesbog eller en pc og ikke en server.

Se [Krav](#page-27-0) vedrørende computersystemkrav.

## Bemærk

Hvis Rotor-Gene AssayManager v2.1 installeres på en klient eller en server i et delt databasemiljø, skal brugeren lukke alle tilsluttede forekomster af Rotor-Gene AssayManager v2.1 før installation.

## Bemærk

Det er ikke muligt at installere Rotor-Gene AssayManager v2.1 på en computer eller en eksisterende databaseserver, hvor Rotor-Gene AssayManager v1.0 allerede er installeret. Rotor-Gene AssayManager v1.0 og v2.1 er uafhængige produkter og kan ikke bruges parallelt på ét system. Rotor-Gene AssayManager v2.1 erstatter desuden ikke Rotor-Gene AssayManager v1.0.

#### Bemærk

Plugins til Rotor-Gene AssayManager v1.0 er ikke kompatible med Rotor-Gene AssayManager v2.1.

#### <span id="page-30-0"></span>1.4.2.1 Installation af Core Application v2.1

Se [Krav](#page-27-0) vedrørende computersystemkrav.

#### Bemærk

Rotor-Gene AssayManager v2.1 anvender flere softwarepakker leveret af tredjeparter. Hvis disse softwarepakker ikke allerede er installeret på systemet, installeres de automatisk ved starten af softwareopsætningen af Rotor-Gene AssayManager v2.1. Afhængigt af de installerede softwarepakker kan det være nødvendigt at genstarte systemet, inden der fortsættes med opsætningen.

#### Bemærk

Systemet skal være fri for vira og spyware, for at Rotor-Gene AssayManager v2.1 softwaren kan installeres.

Rotor-Gene AssayManager v2.1 kræver en MS SQL Server 2014 Express med blandet godkendelsestilstand og aktiveret tcp/ip-netværksprotokol for at kunne installeres. Installationsprocessen afhænger af, om MS SQL Server 2014 Express allerede er installeret eller skal installeres på lokalsystemet, eller om Rotor-Gene AssayManager v2.1 skal installeres med en fjernforbindelse til en eksisterende SQL Server på et eksternt system:

- · Hvis MS SQL Server 2014 Express allerede er installeret på lokalsystemet eller en fjernforbindelse til en eksisterende SQL Server på et eksternt system, springes installationen af MS SQL Server 2014 Express over, og installationen fortsætter med installation af Rotor-Gene AssayManager v2.1-programmet.
- · Hvis MS SQL Server 2014 Express ikke var installeret i forvejen, er installationen af MS SQL Server Express 2014 det første trin i installationsprocessen og derefter installeres Rotor-Gene AssayManager v2.1-programmet.

Bemærk

Klik på tilbage under installationsprocessen for at gå et trin tilbage i installationsprocessen.

Trinvis procedure til at installere Rotor-Gene AssayManager v2.1 på en selvstændig computer\*

1. Download Rotor-Gene AssayManager v2.1 Core Application fra QIAGENs websted.

Bemærk: Bekræftelse af kontrolsum er påkrævet for at beskytte softwarens integritet, efter at du har downloadet den fra internettet, og inden du begynder at bruge softwaren. Derfor er kontrol af kontrolsum for softwaren påkrævet, inden du begynder at installere downloadede software. Du kan finde detaljerede oplysninger om bekræftelse af softwarens integritet under download og filoverførsel i beskrivelsesdokumentet QIAGEN software integrity verification process (Proces til kontrol af QIAGEN-softwarens integritet), som leveres sammen med softwarepakken på QIAGENs webside. Hvis du downloader software fra QIAGENs websted på en anden computer end den, som softwaren skal installeres på, skal du sørge for, at der ikke er virus på det flashdrev, der bruges til at overføre softwaren. QIAGEN anbefaler på det kraftigste, at der udføres en virusscanning med en opdateret virusscanner på flashdrevet for at forhindre kontaminering.

2. Start installationen af Rotor-Gene AssayManager v2.1 ved at dobbeltklikke på setup.exe.

Opsætningsguiden åbner automatisk vinduet "Rotor-Gene AssayManager Setup" (Opsætning af Rotor-Gene AssayManager).

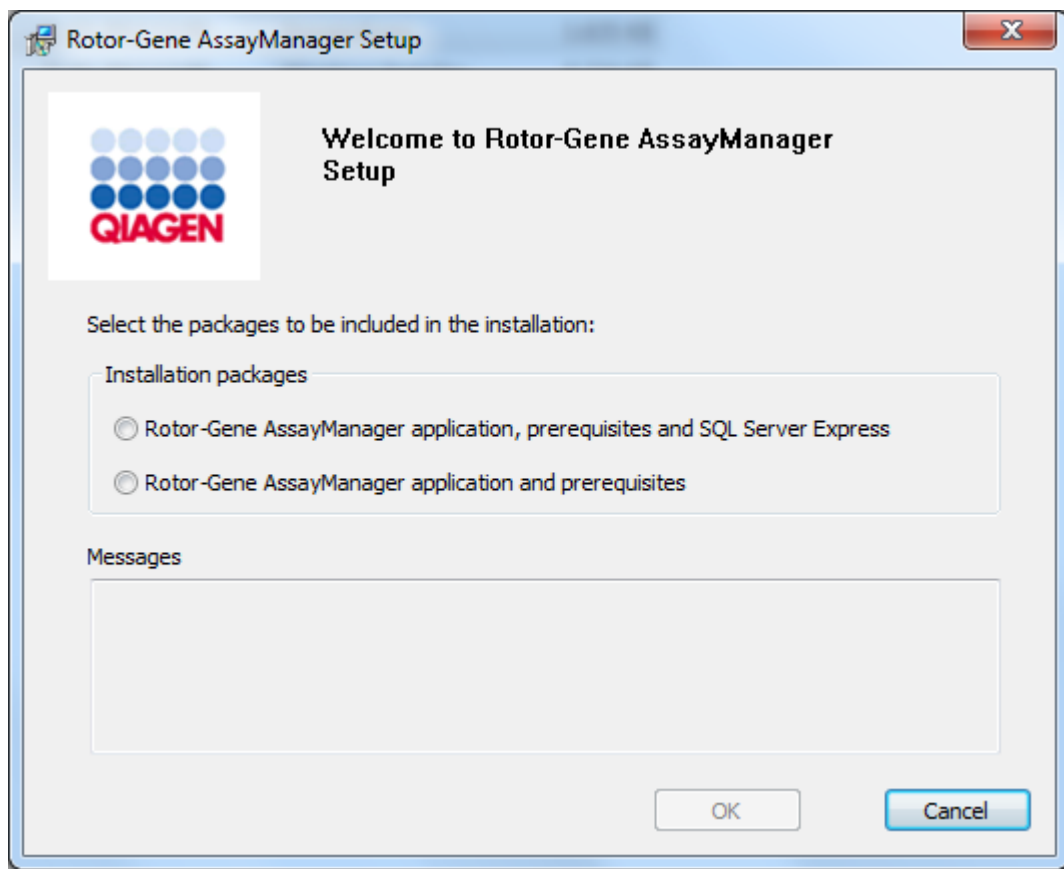

\* Ordet "computer" anvendes til at beskrive en notesbog eller en pc og ikke en server.

- 3. Vælg Rotor-Gene AssayManager v2.1 application, prerequisites, and SQL Server Express (Rotor-Gene AssayManager v2.1-program, forudsætninger og SQL Server Express) for at installere SQL Server lokalt på dit system.
- 4. Klik på "OK" for at fortsætte.
- 5. Klik på "Accept" (Acceptér) for at starte installation af MS SQL Server 2014 Express.

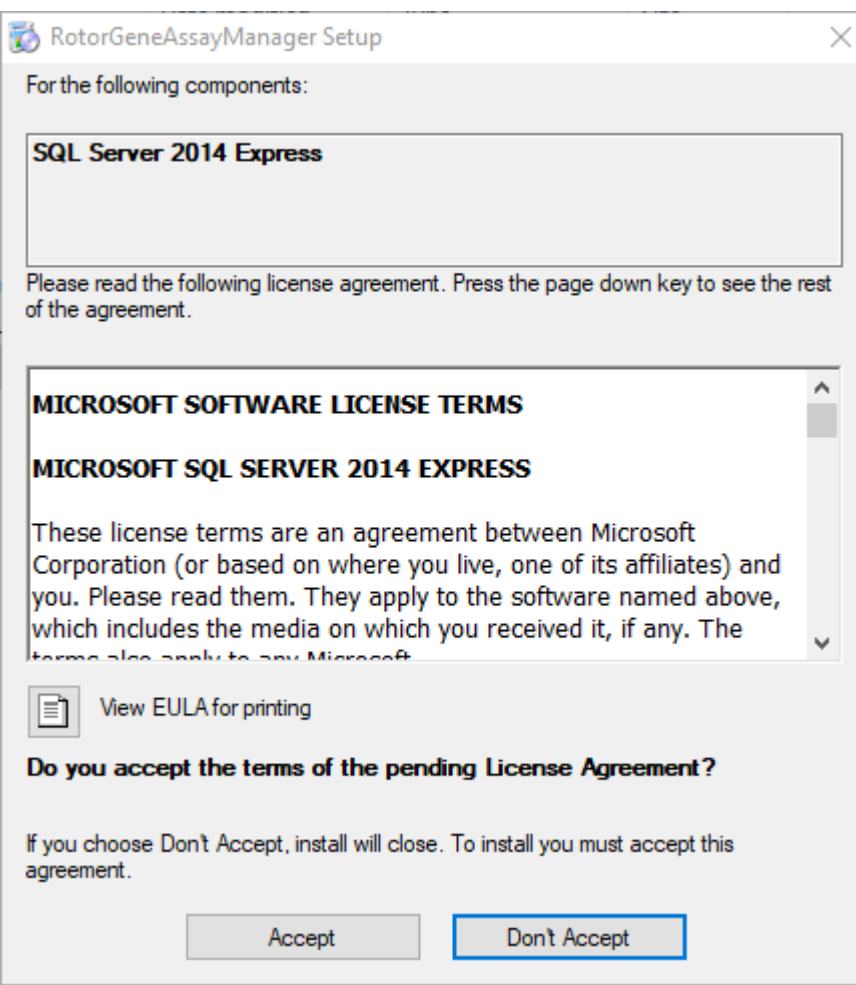

Statusvinduet for installationen vises:

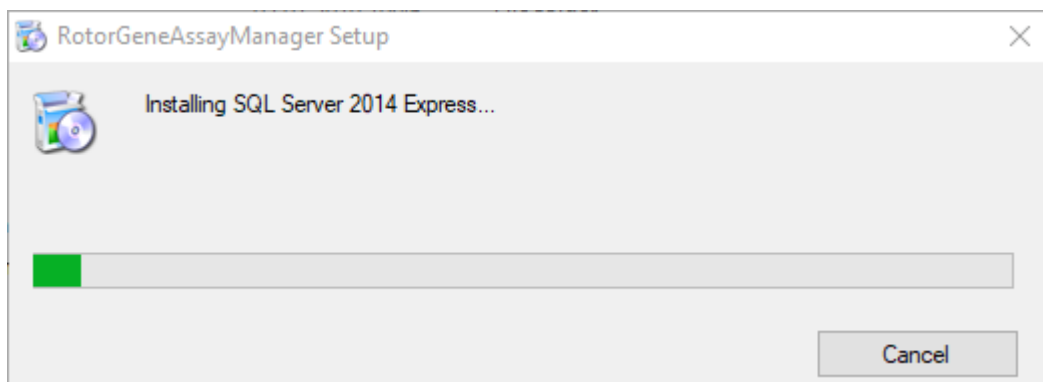

6. Velkomstskærmbilledet for Rotor-Gene AssayManager v2.1 åbnes automatisk.

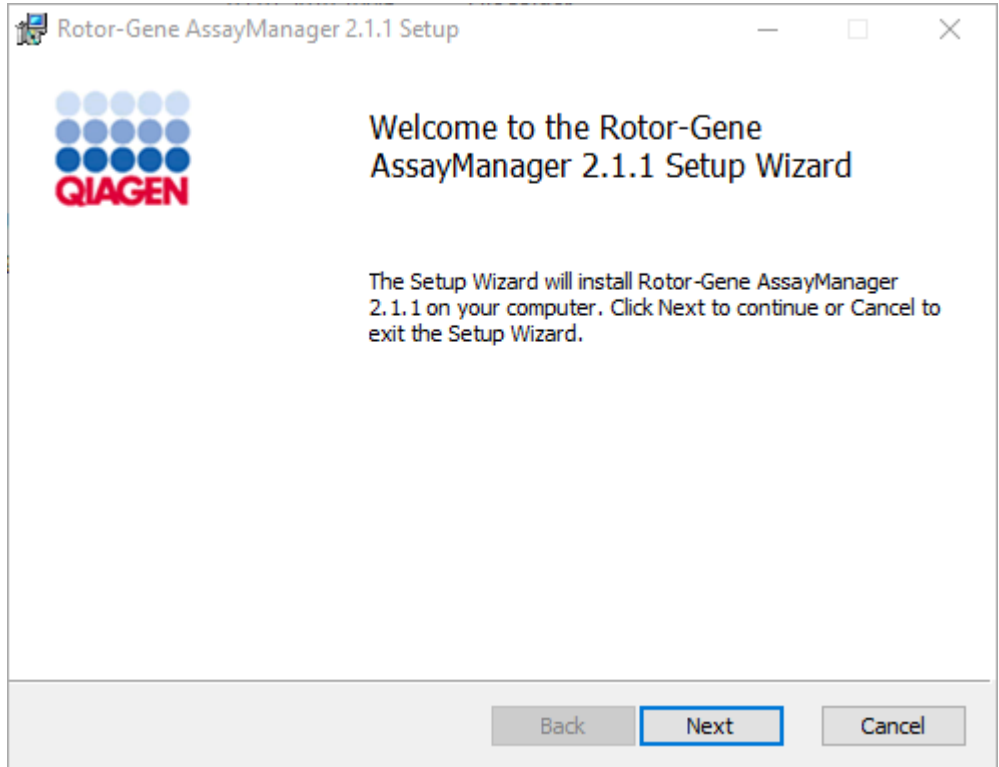

- 7. Klik på "Next" (Næste) for at starte installationsproceduren.
- 8. Sikkerhedsmeddelelsen på følgende vinduer kan vises under installationsprocessen. Klik på "Install" (Installer)

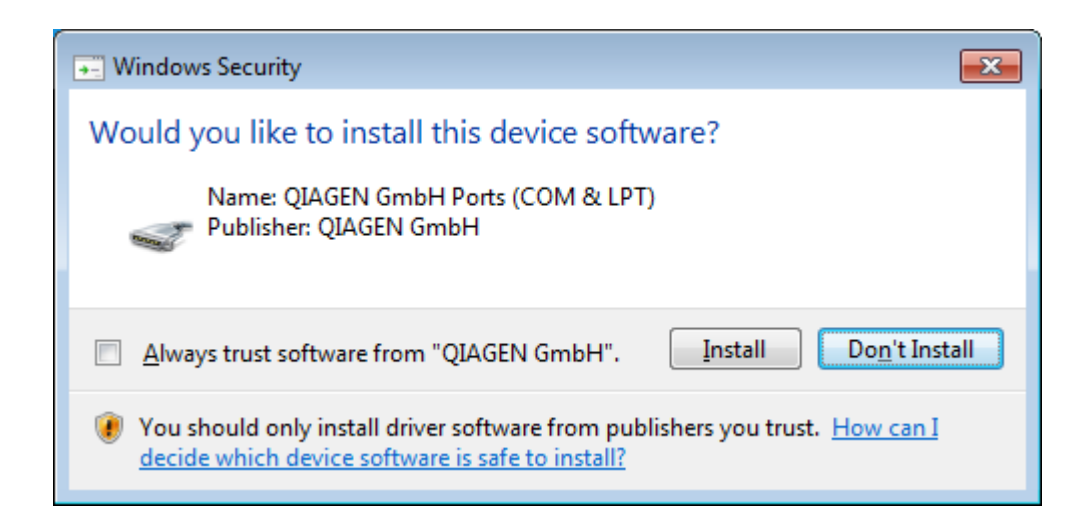

9. Afhængigt af de softwarepakker, der allerede er installeret på systemet, vises forskellige licensaftaler for de påkrævede softwarepakker.

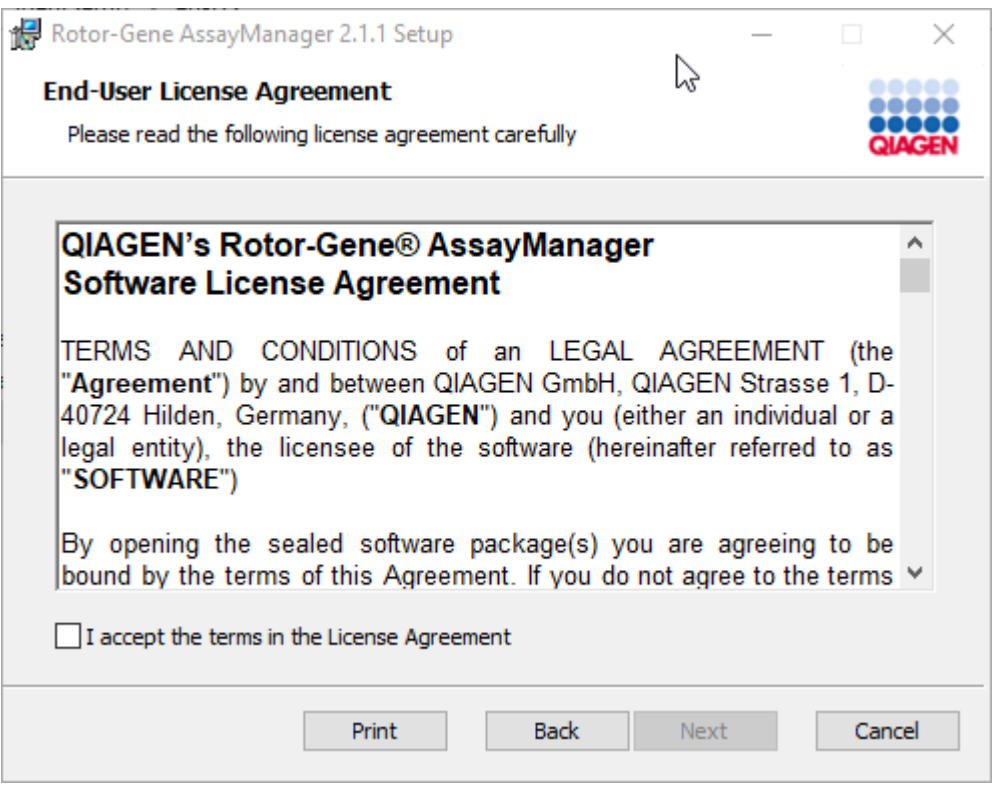

Læs og accepter licensaftalerne ved at afkrydse "I accept the terms in the License Agreement" (Jeg accepterer vilkårene i licensaftalen), og klik på "Next" (Næste).

10.Vinduet "Virus and spyware check" (Virus- og spywarekontrol) åbnes:
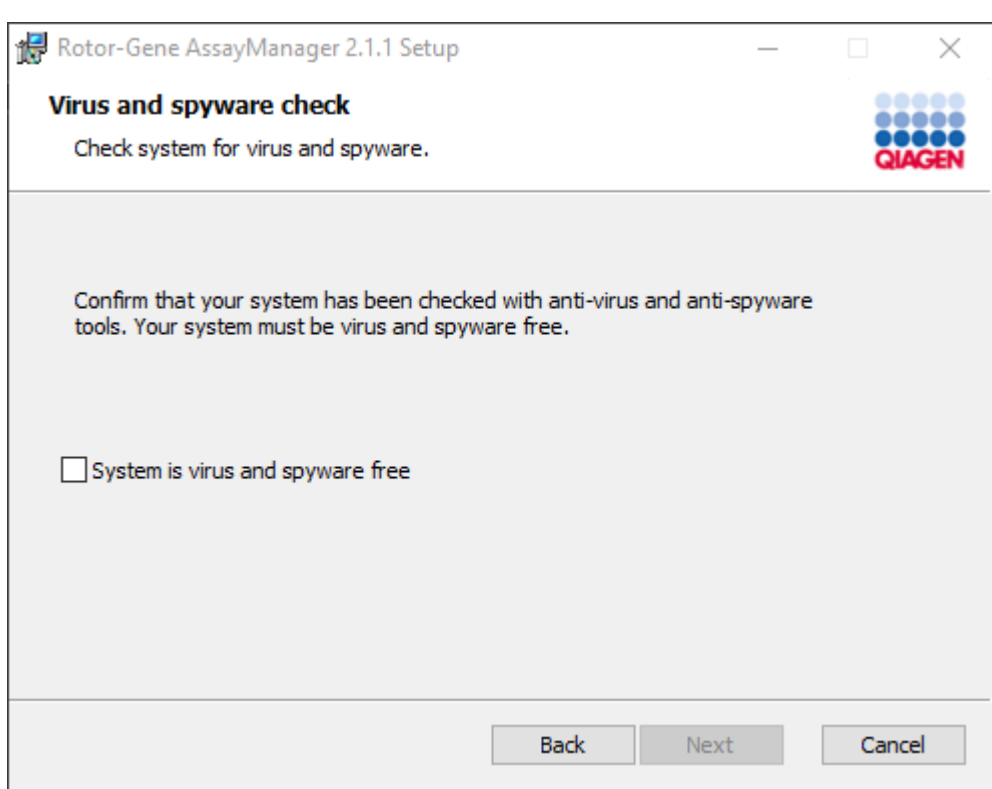

Bekræft, at systemet er uden virus ved at aktivere valgmuligheden "System is virus and spyware free" (Systemet er uden virus og spyware), og klik på "Next" (Næste).

11.Skærmbilledet "Custom Setup" (Brugerdefineret opsætning) vises.

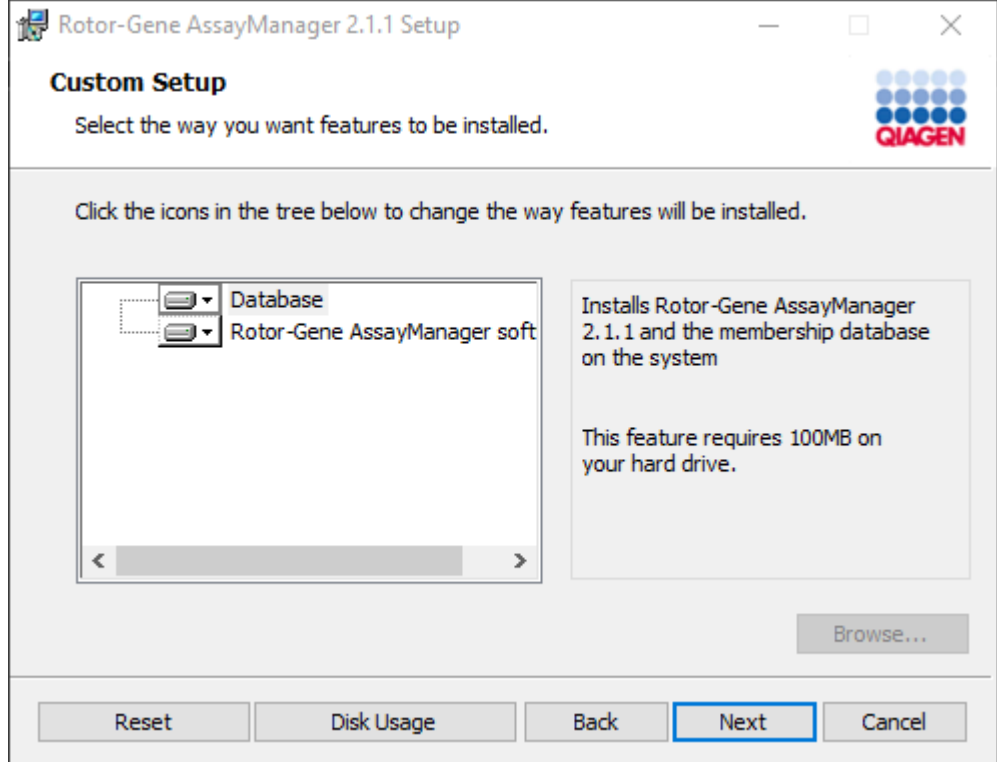

12.Ved et selvstændigt skrivebordsscenarie med program og database på en computer skal egenskaberne "Database" og "Rotor-Gene AssayManager software" være valgt.

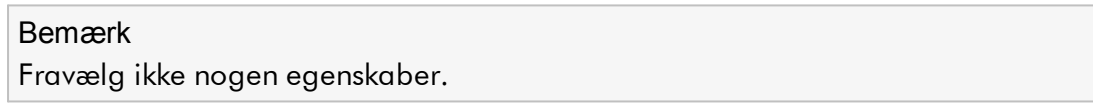

13.Klik på "Disc Usage" (Diskforbrug) for at få et overblik over tilgængelig og påkrævet diskplads.

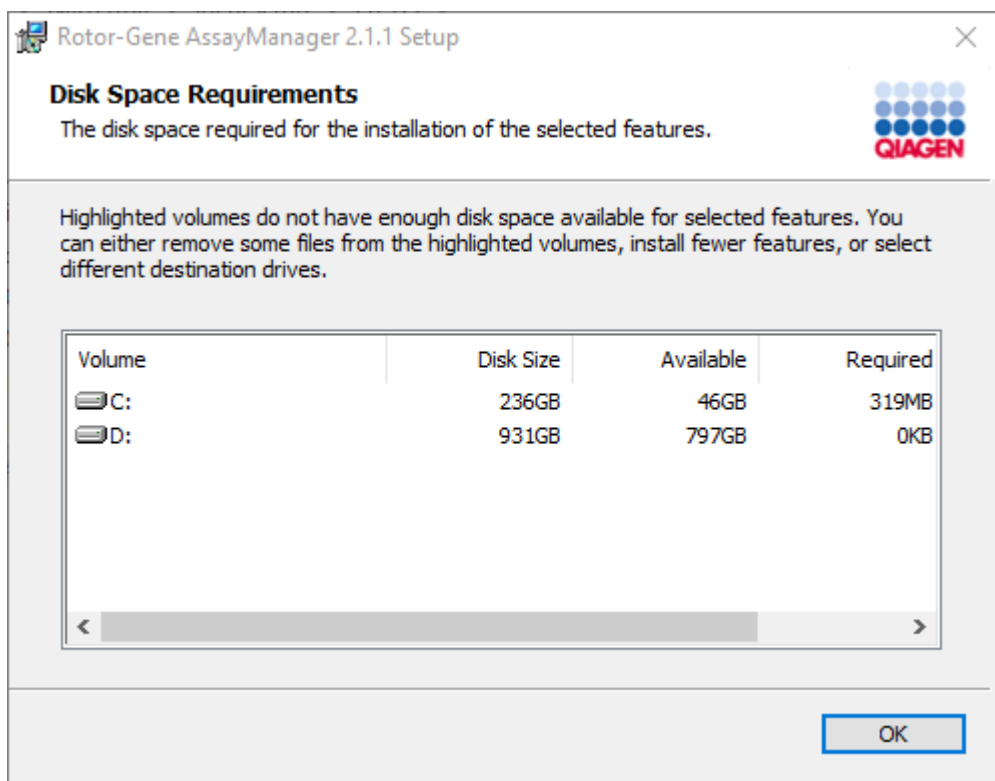

Klik på "OK" for at lukke vinduet.

14.Klik på "Next" (Næste) for at fortsætte med installationen af de valgte egenskaber. 15.Fortsæt med installationen ved at klikke på "Next" (Næste).

16.Klik på "Install" for at starte installationen.

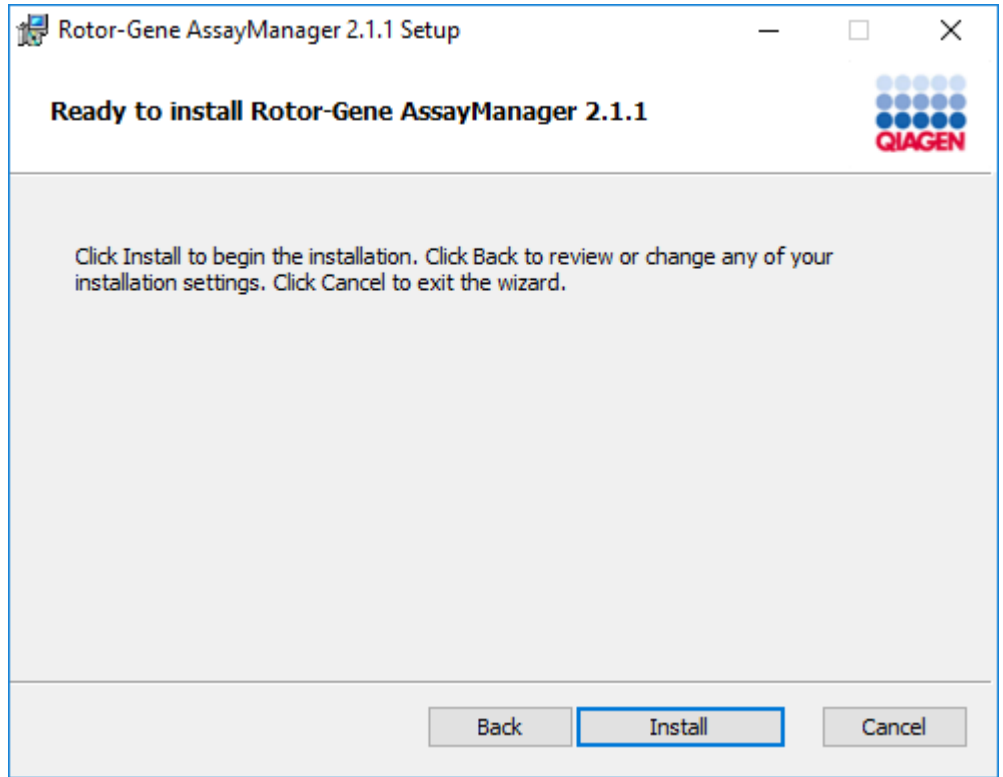

17.Når installationen er færdig, skal du klikke på "Finish" (Færdig) for at lukke vinduet.

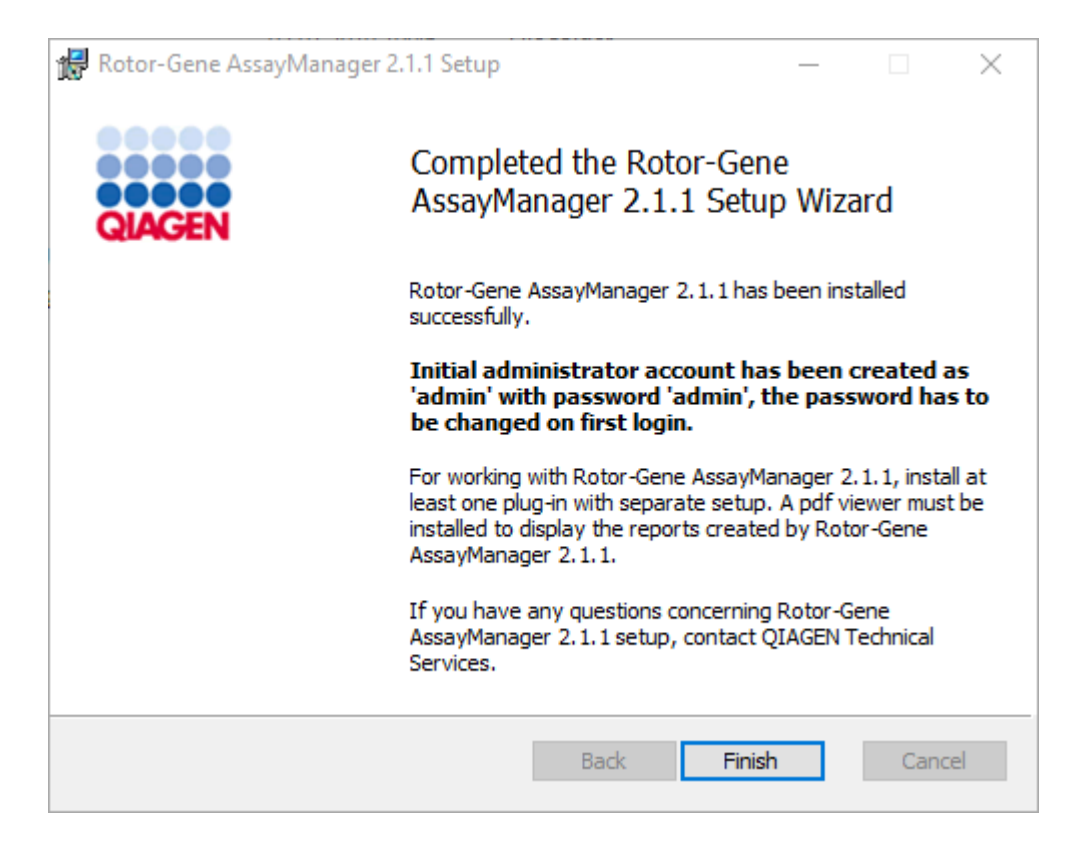

18.Efter installationen kan Rotor-Gene AssayManager v2.1 enten startes fra Windowsstartmenuen under QIAGEN/Rotor-Gene AssayManager eller med skrivebordsikonet.

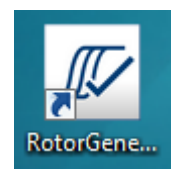

Trinvis procedure til at opsætte en selvstændig computer og installere Rotor-Gene AssayManager v2.1 på yderligere computere\*

Som en forudsætning for dette installationsscenarie skal Rotor-Gene AssayManager v2.1 installeres på en computer, som er sluttet til det lokale områdenetværk ifølge det foregående afsnit (installeret med en SQL Server Express).

#### Bemærk

Hvis Rotor-Gene AssayManager v2.1 installeres på en klient eller en server i et delt databasemiljø, skal brugeren lukke alle tilsluttede RGAM-forekomster før installation.

1. Download Rotor-Gene AssayManager v2.1 Core Application fra QIAGENs websted.

Bemærk: Bekræftelse af kontrolsum er påkrævet for at beskytte softwarens integritet, efter at du har downloadet den fra internettet, og inden du begynder at bruge softwaren. Derfor er kontrol af kontrolsum for softwaren påkrævet, inden du begynder at installere downloadede software. Du kan finde detaljerede oplysninger om bekræftelse af softwarens integritet under download og filoverførsel i beskrivelsesdokumentet QIAGEN software integrity verification process (Proces til kontrol af QIAGEN-softwarens integritet), som leveres sammen med softwarepakken på QIAGENs webside. Hvis du downloader software fra QIAGENs websted på en anden computer end den, som softwaren skal installeres på, skal du sørge for, at der ikke er virus på det flashdrev, der bruges til at overføre softwaren. QIAGEN anbefaler på det kraftigste, at der udføres en virusscanning med en opdateret virusscanner på flashdrevet for at forhindre kontaminering.

2. Start installationen af Rotor-Gene AssayManager v2.1 ved at dobbeltklikke på setup.exe.

Opsætningsguiden åbner automatisk vinduet "Rotor-Gene AssayManager Setup" (Opsætning af Rotor-Gene AssayManager).

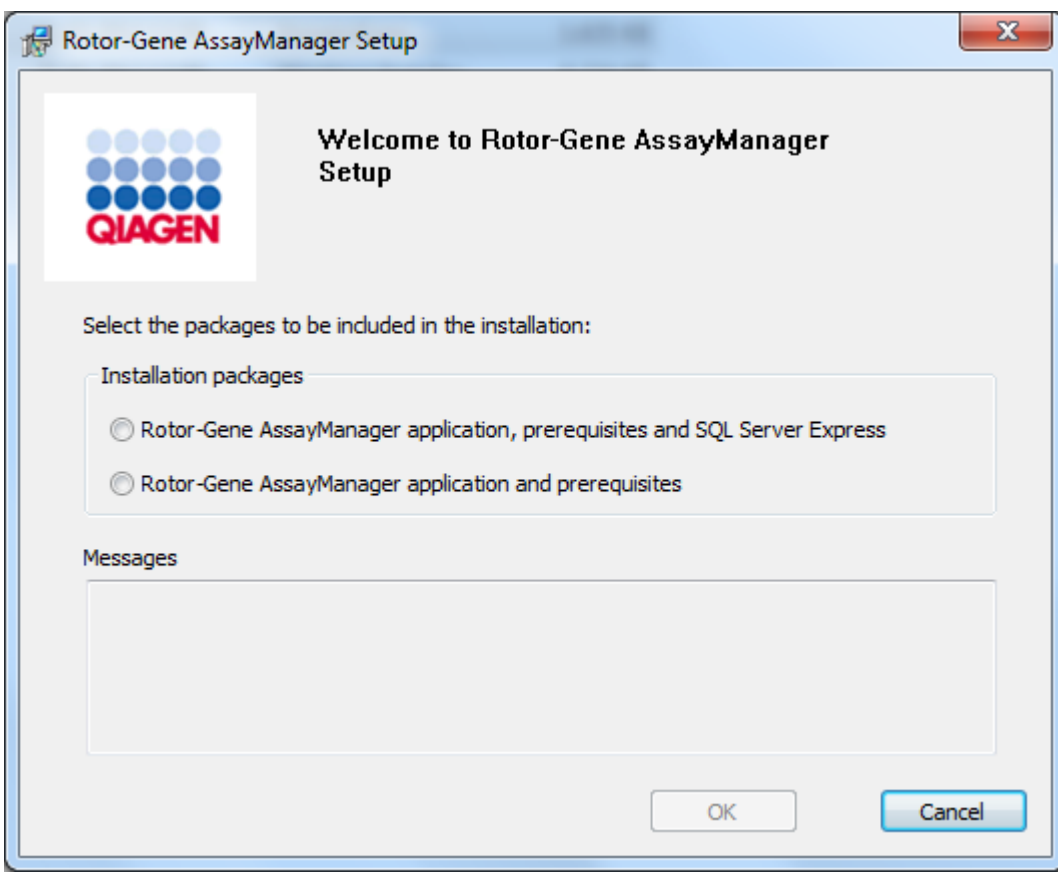

\* Ordet "computer" anvendes til at beskrive en notesbog eller en pc og ikke en server.

- 3. Vælg Rotor-Gene AssayManager v2.1 application and prerequisites (Rotor-Gene AssayManager v2.1-programmet og forudsætningerne).
- 4. Klik på "OK" for at fortsætte.
- 5. Velkomstskærmbilledet for Rotor-Gene AssayManager v2.1 åbnes automatisk.

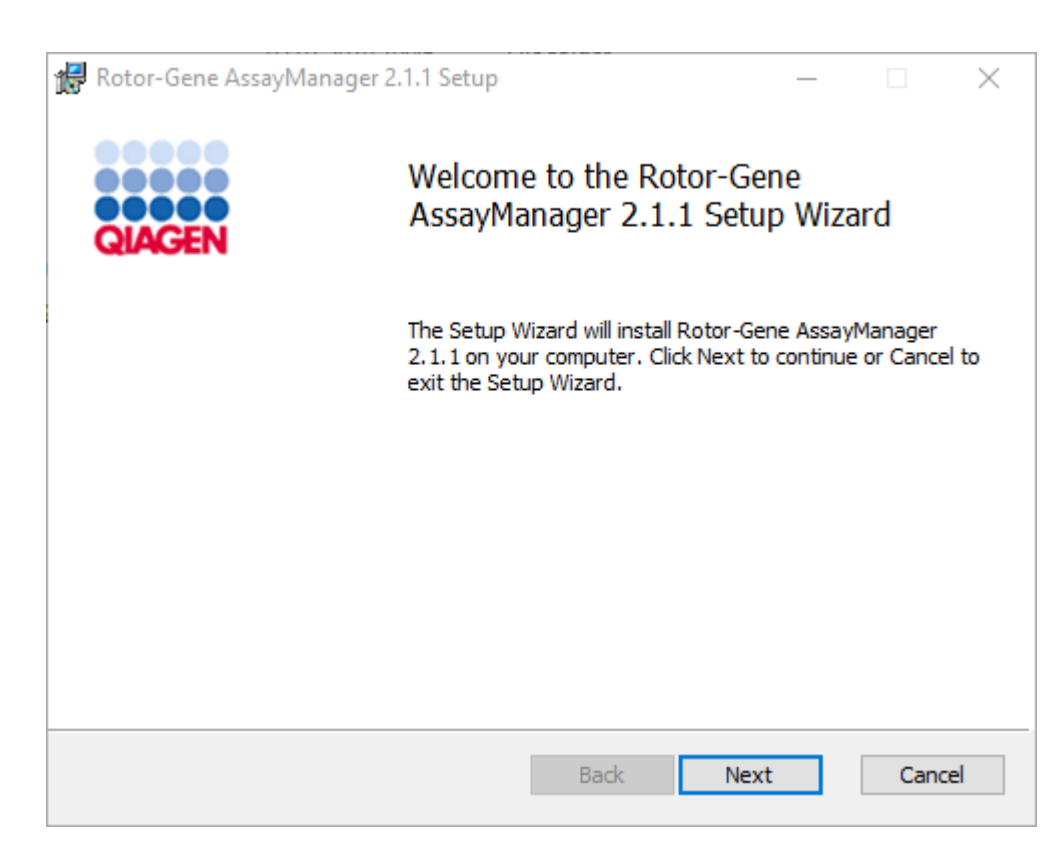

- 6. Klik på "Next" (Næste) for at starte installationsproceduren.
- 7. Sikkerhedsmeddelelsen på følgende vinduer kan vises under installationsprocessen. Klik på "Install" (Installer)

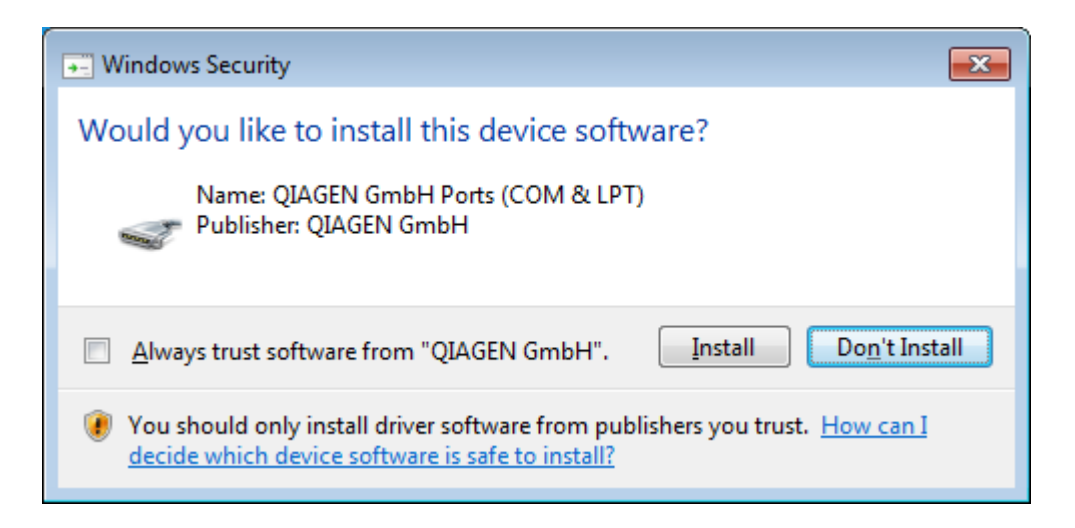

8. Afhængigt af de softwarepakker, der allerede er installeret på systemet, vises forskellige licensaftaler for de påkrævede softwarepakker.

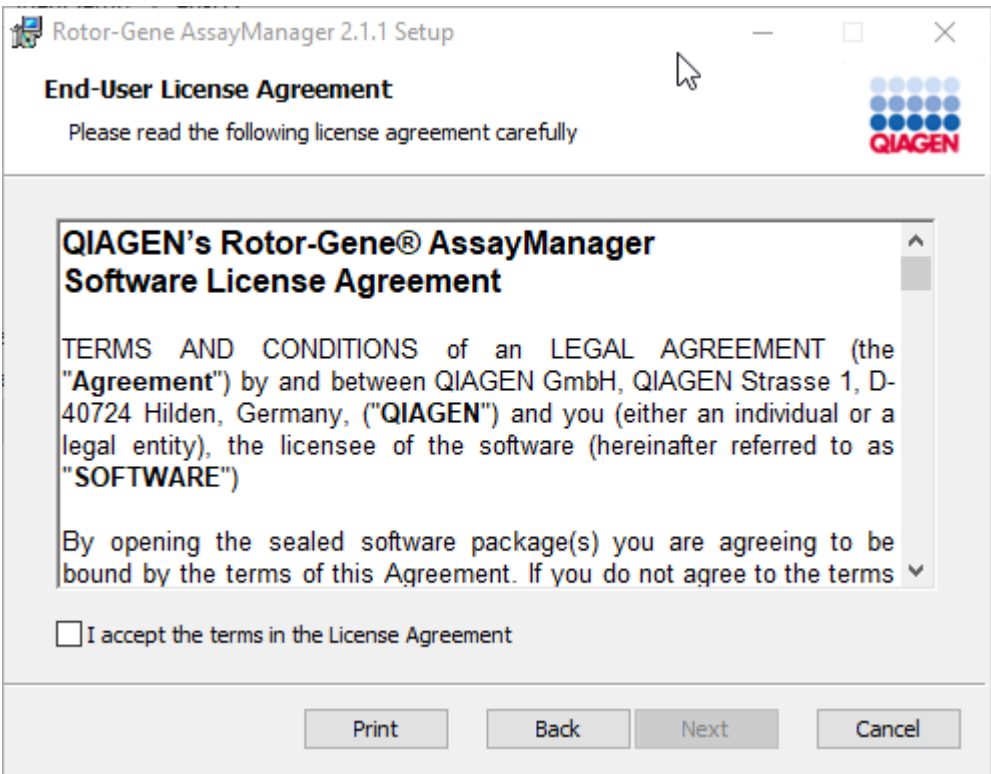

Læs og accepter licensaftalerne ved at afkrydse "I accept the terms in the License Agreement" (Jeg accepterer vilkårene i licensaftalen), og klik på "Next" (Næste).

9. Vinduet "Virus and spyware check" (Virus- og spywarekontrol) åbnes:

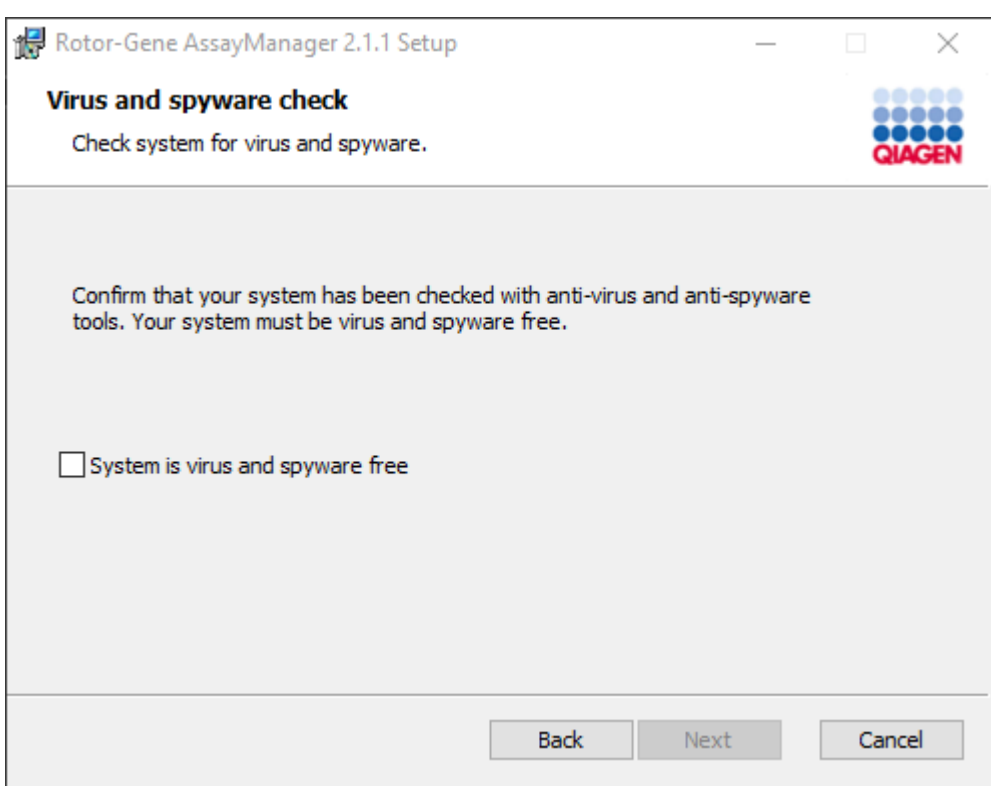

Bekræft, at systemet er uden virus ved at aktivere valgmuligheden "System is virus and spyware free" (Systemet er uden virus og spyware), og klik på "Next" (Næste).

10.Skærmbilledet "Custom Setup" (Brugerdefineret opsætning) vises.

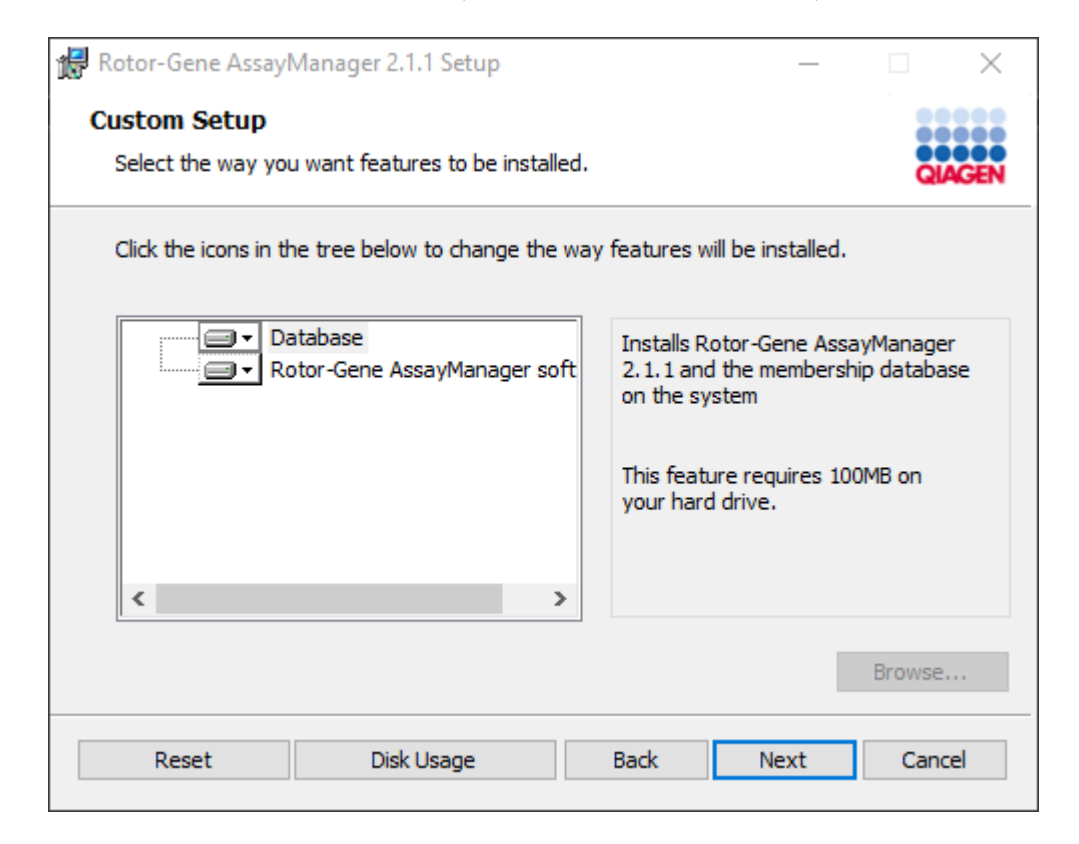

### Bemærk

Fravælg ikke nogen egenskaber.

11.Klik på "Disc Usage" (Diskforbrug) for at få et overblik over tilgængelig og påkrævet diskplads.

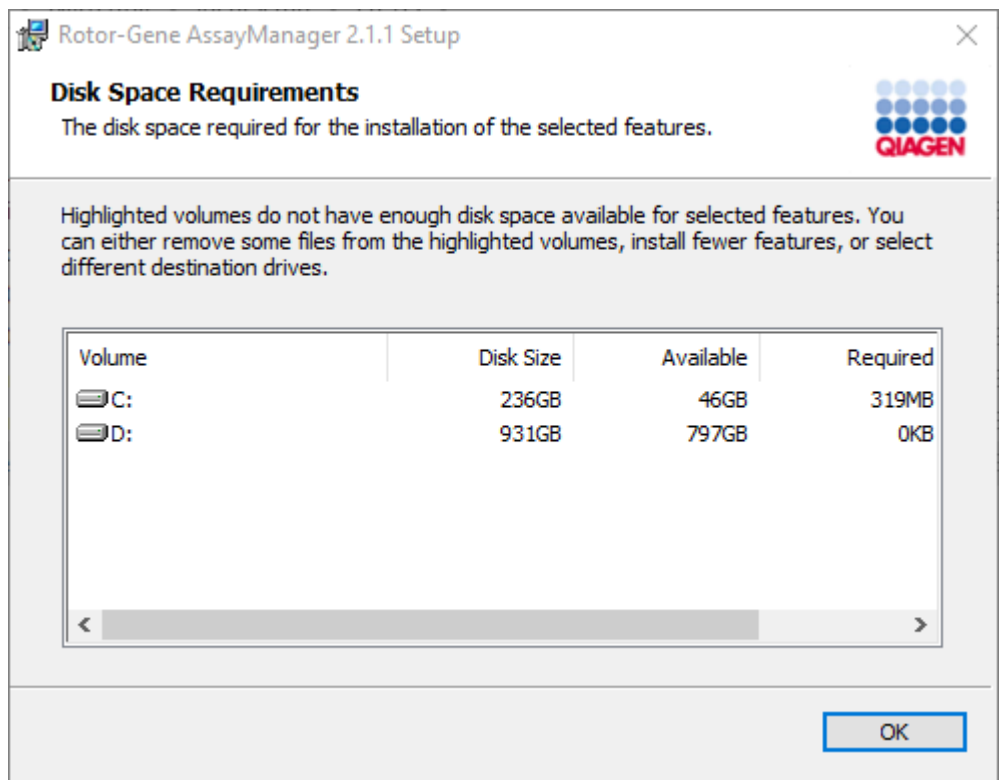

Klik på "OK" for at lukke vinduet.

- 12.Klik på "Next" (Næste) for at fortsætte med installationen af de valgte egenskaber.
- 13.Udfyld de påkrævede parametre. Indtast computernavnet, lad eksempelnavnet stå ("RGAMINSTANCE"), og lad feltet "Password of sa" (Adgangskode til sa) være tomt, hvis fjerndatabaseserveren er en computer med en lokal installation af Rotor-Gene AssayManager v2.1.

Klik på "Check database connection" (Kontrollér databasetilslutning) for at kontrollere databasetilslutningen. Kontakt din lokale systemadministrator, hvis du støder på problemer under tilslutningen til databaseserveren.

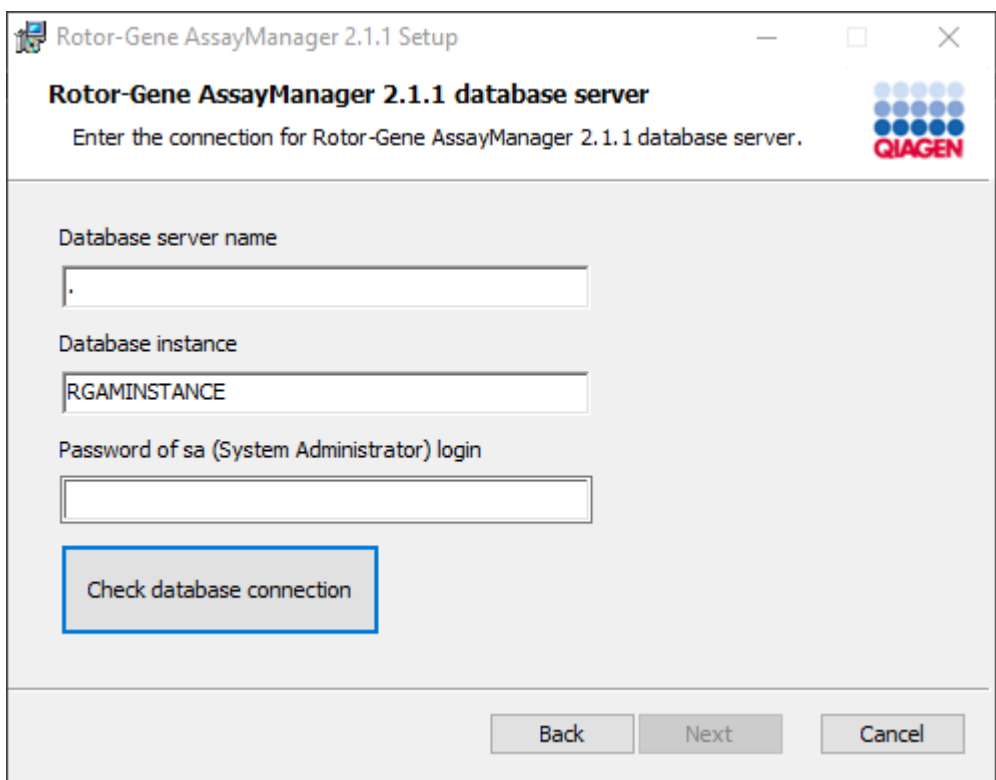

14.Fortsæt med installationen ved at klikke på "Next" (Næste).

15.Installer Rotor-Gene AssayManager v2.1 som beskrevet i følgende kapitel.

Trinvis procedure til at anvende en eksisterende databaseserver og installere Rotor-Gene AssayManager v2.1 på flere andre computere\*

### Bemærk

Hvis Rotor-Gene AssayManager v2.1 installeres på en klient eller en server i et delt databasemiljø, skal brugeren lukke alle tilsluttede RGAM-forekomster før installation.

1. Download Rotor-Gene AssayManager v2.1 Core Application fra QIAGENs websted.

Bemærk: Bekræftelse af kontrolsum er påkrævet for at beskytte softwarens integritet, efter at du har downloadet den fra internettet, og inden du begynder at bruge softwaren. Derfor er kontrol af kontrolsum for softwaren påkrævet, inden du begynder at installere downloadede software. Du kan finde detaljerede oplysninger om bekræftelse af softwarens integritet under download og filoverførsel i beskrivelsesdokumentet QIAGEN software integrity verification process (Proces til kontrol af QIAGEN-softwarens integritet), som leveres sammen med softwarepakken på QIAGENs webside. Hvis du downloader software fra QIAGENs websted på en anden computer end den, som softwaren skal installeres på, skal du sørge for, at der ikke er virus på det flashdrev, der bruges til at overføre softwaren. QIAGEN anbefaler på det kraftigste, at der udføres en virusscanning med en opdateret virusscanner på flashdrevet for at forhindre kontaminering.

2. Start installationen af Rotor-Gene AssayManager v2.1 ved at dobbeltklikke på setup.exe.

Opsætningsguiden åbner automatisk vinduet "Rotor-Gene AssayManager Setup" (Opsætning af Rotor-Gene AssayManager).

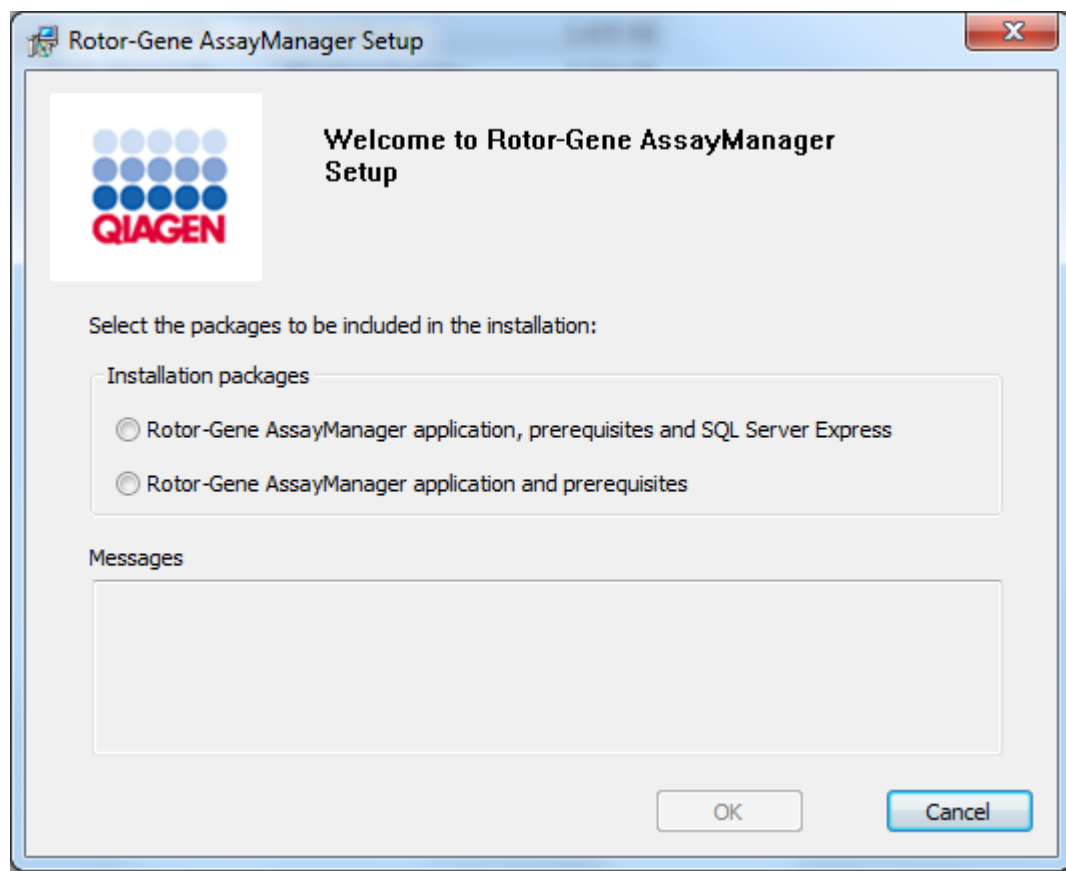

\* Ordet "computer" anvendes til at beskrive en notesbog eller en pc og ikke en server.

- 3. Vælg Rotor-Gene AssayManager v2.1 application and prerequisites, hvis du vil installere Rotor-Gene AssayManager v2.1 med en fjerntilslutning til en eksisterende SQL Server på et eksternt system.
- 4. Klik på "OK" for at fortsætte.
- 5. Velkomstskærmbilledet for Rotor-Gene AssayManager v2.1 åbnes automatisk.

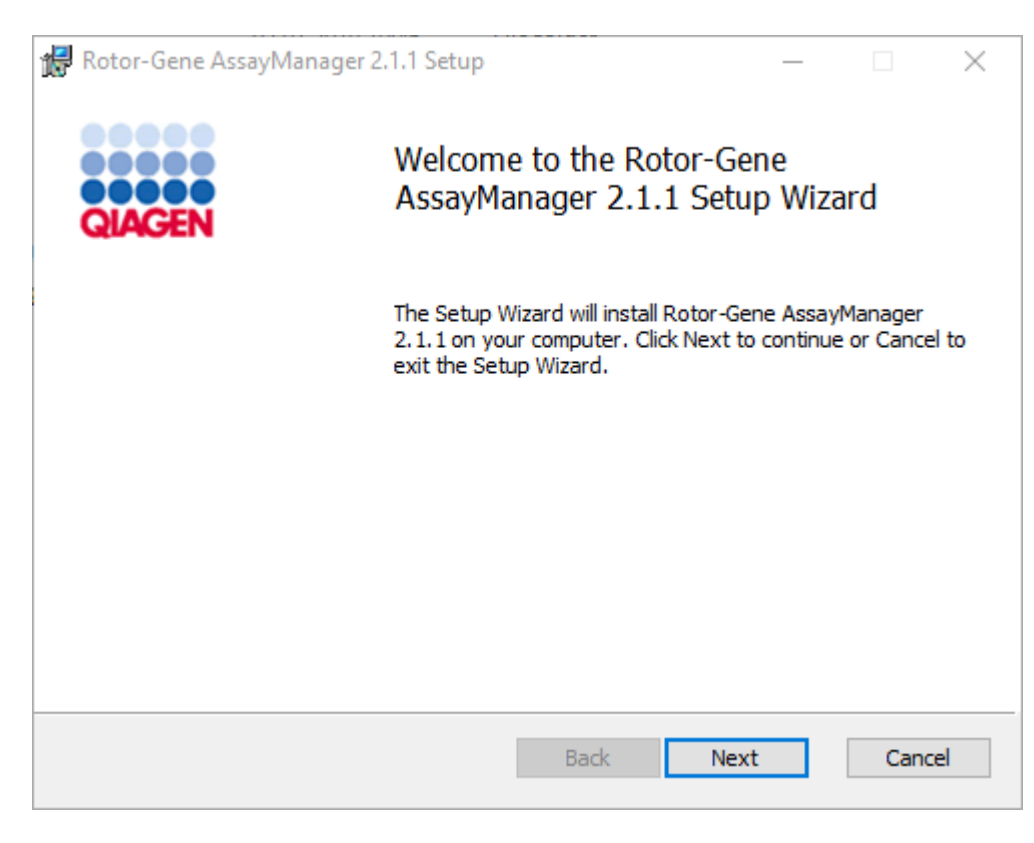

6. Klik på "Next" (Næste) for at starte installationsproceduren.

7. Sikkerhedsmeddelelsen på følgende vinduer kan vises under installationsprocessen. Klik på "Install" (Installer)

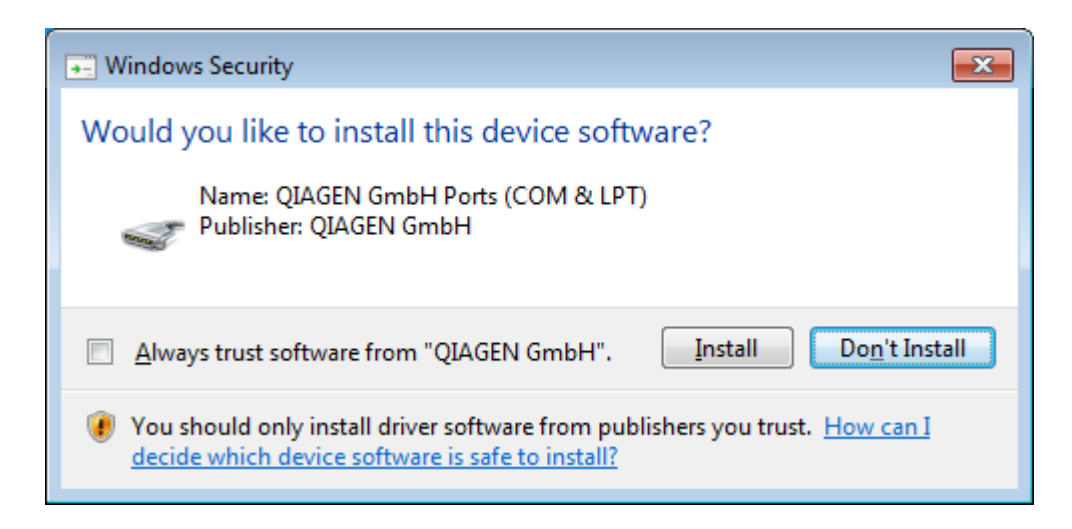

8. Afhængigt af de softwarepakker, der allerede er installeret på systemet, vises forskellige licensaftaler for de påkrævede softwarepakker.

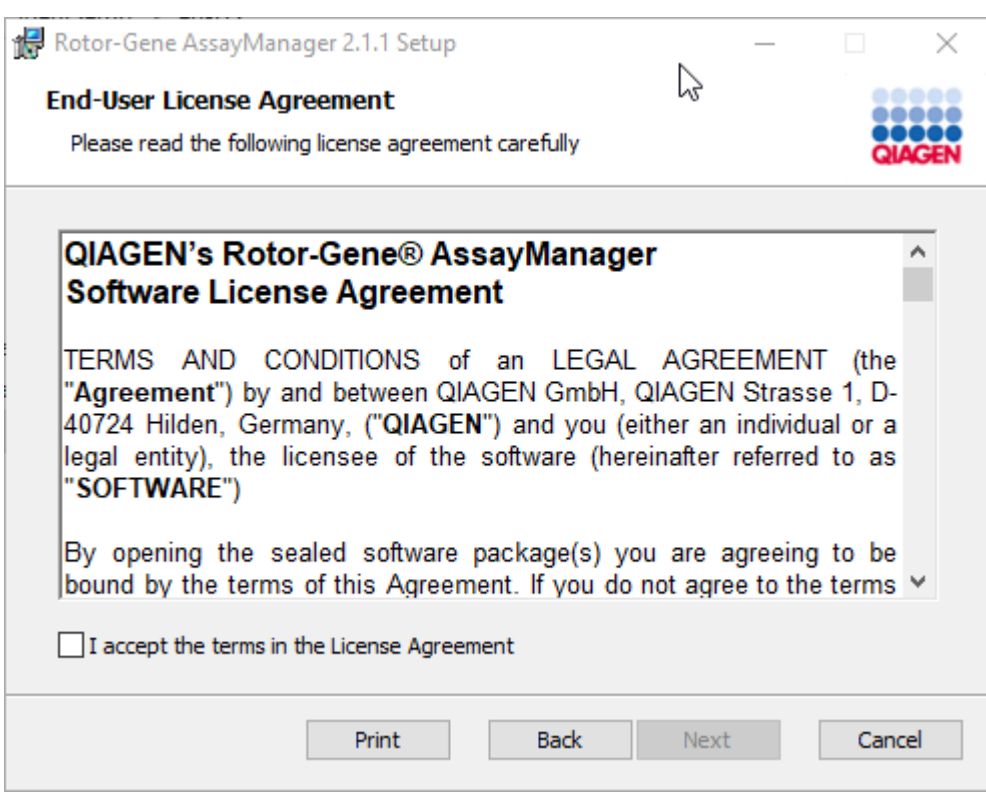

Læs og accepter licensaftalerne ved at afkrydse "I accept the terms in the License Agreement" (Jeg accepterer vilkårene i licensaftalen), og klik på "Next" (Næste).

9. Vinduet "Virus and spyware check" (Virus- og spywarekontrol) åbnes:

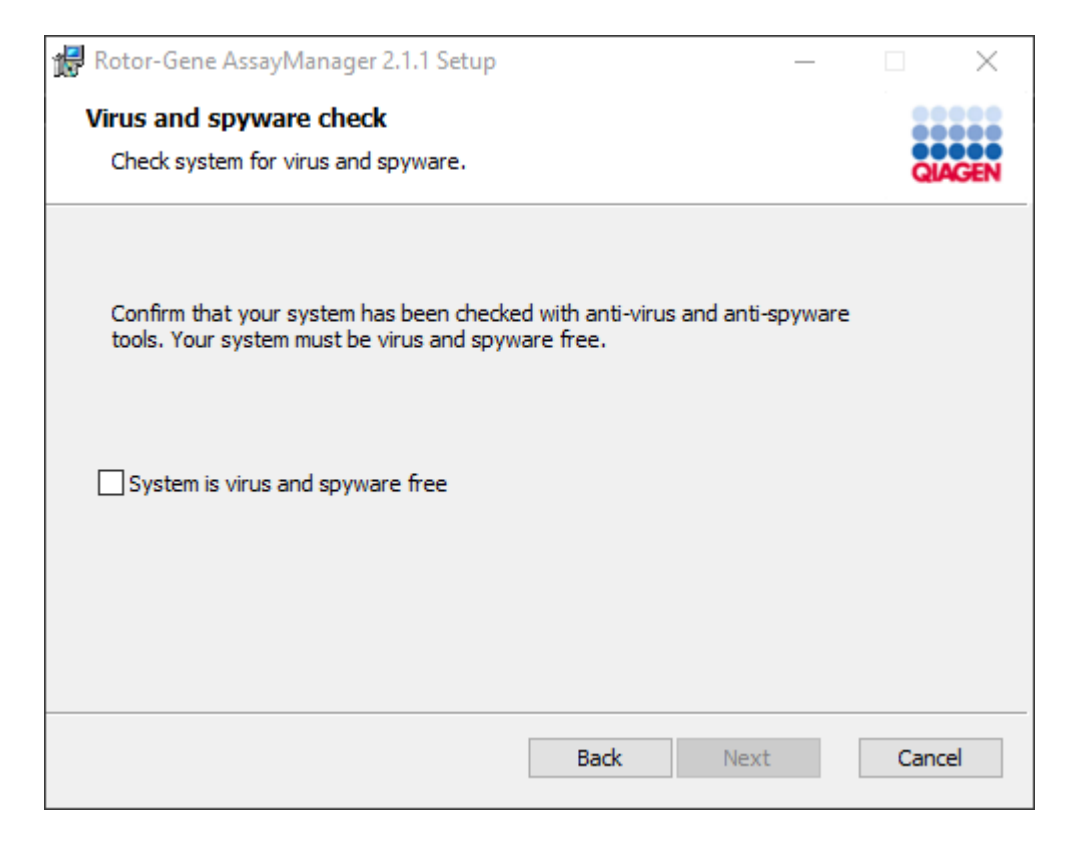

Bekræft, at systemet er uden virus ved at aktivere valgmuligheden "System is virus and spyware free" (Systemet er uden virus og spyware), og klik på "Next" (Næste).

10.Skærmbilledet "Custom Setup" (Brugerdefineret opsætning) vises.

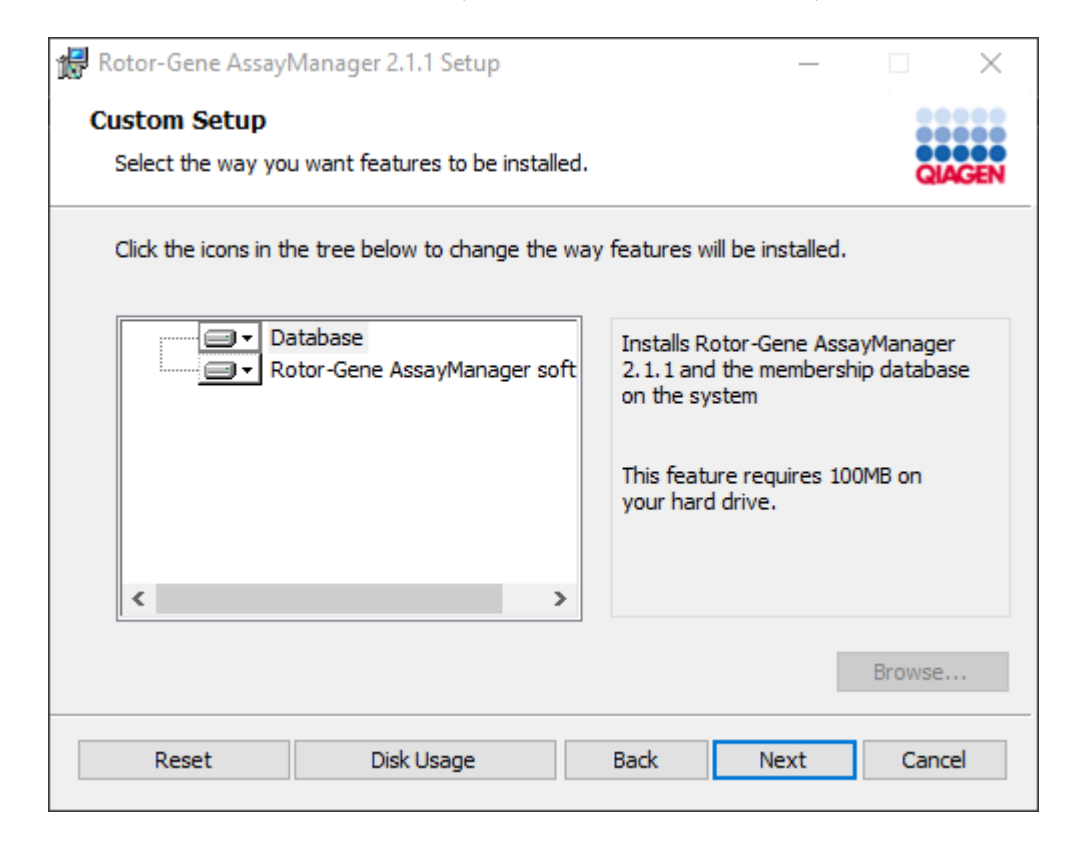

### Bemærk

Fravælg ikke nogen egenskaber.

11.Klik på "Disc Usage" (Diskforbrug) for at få et overblik over tilgængelig og påkrævet diskplads.

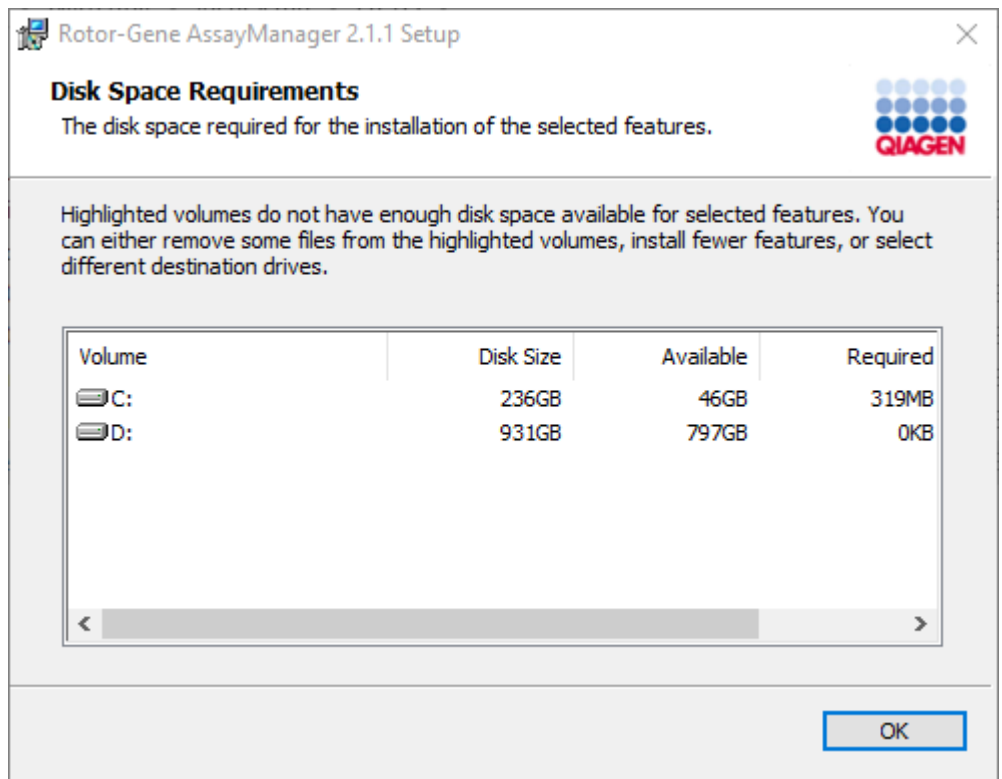

Klik på "OK" for at lukke vinduet.

12.Klik på "Next" (Næste) for at fortsætte med installationen af de valgte egenskaber.

13.Udfyld de påkrævede parametre.

Klik på "Check database connection" (Kontrollér databasetilslutning) for at kontrollere databasetilslutningen. Kontakt din lokale systemadministrator, hvis du støder på problemer under tilslutningen til databaseserveren.

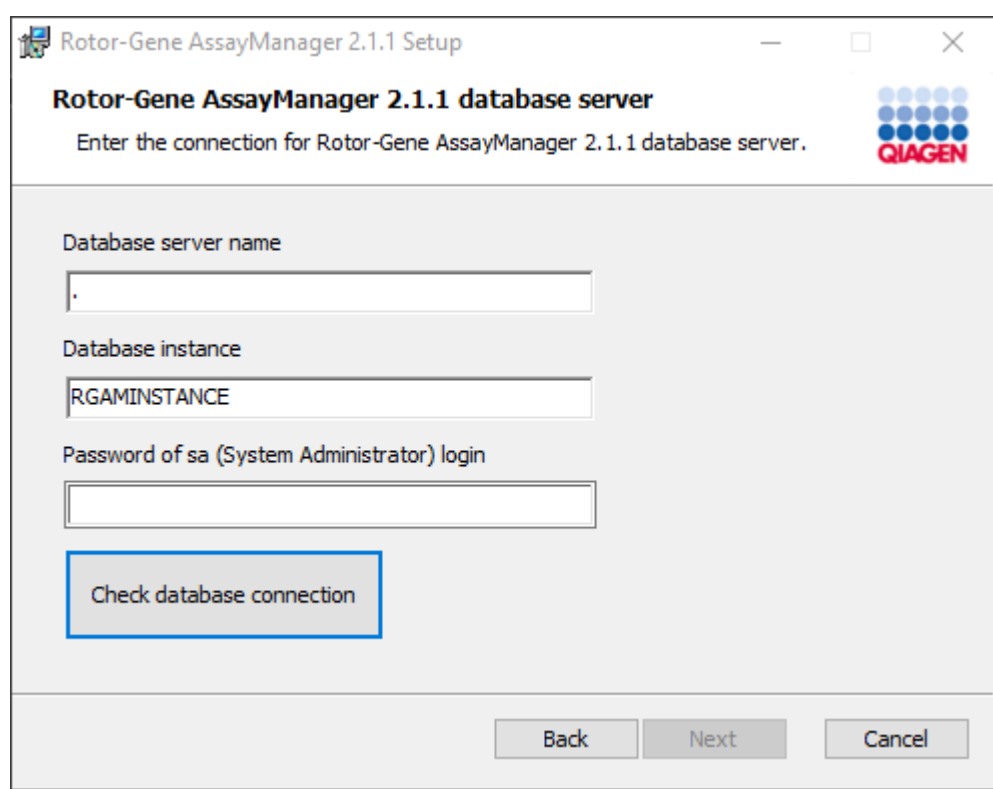

14.Fortsæt med installationen ved at klikke på "Next" (Næste).

15.Klik på "Install" for at starte installationen.

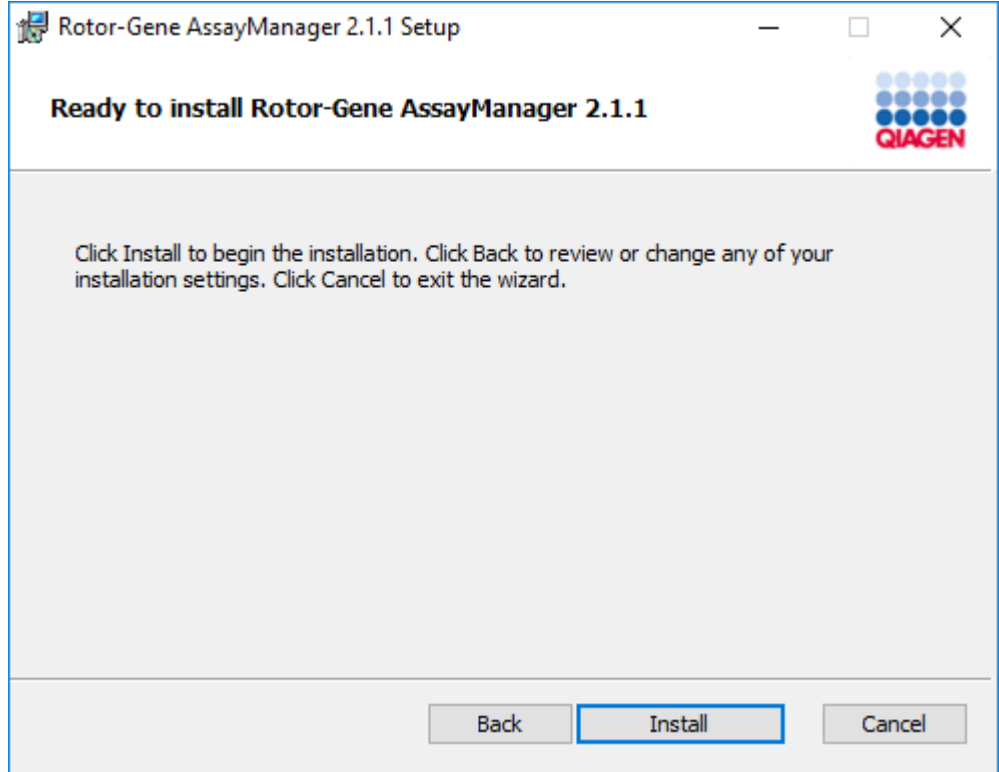

16.Når installationen er færdig, skal du klikke på "Finish" (Færdig) for at lukke vinduet.

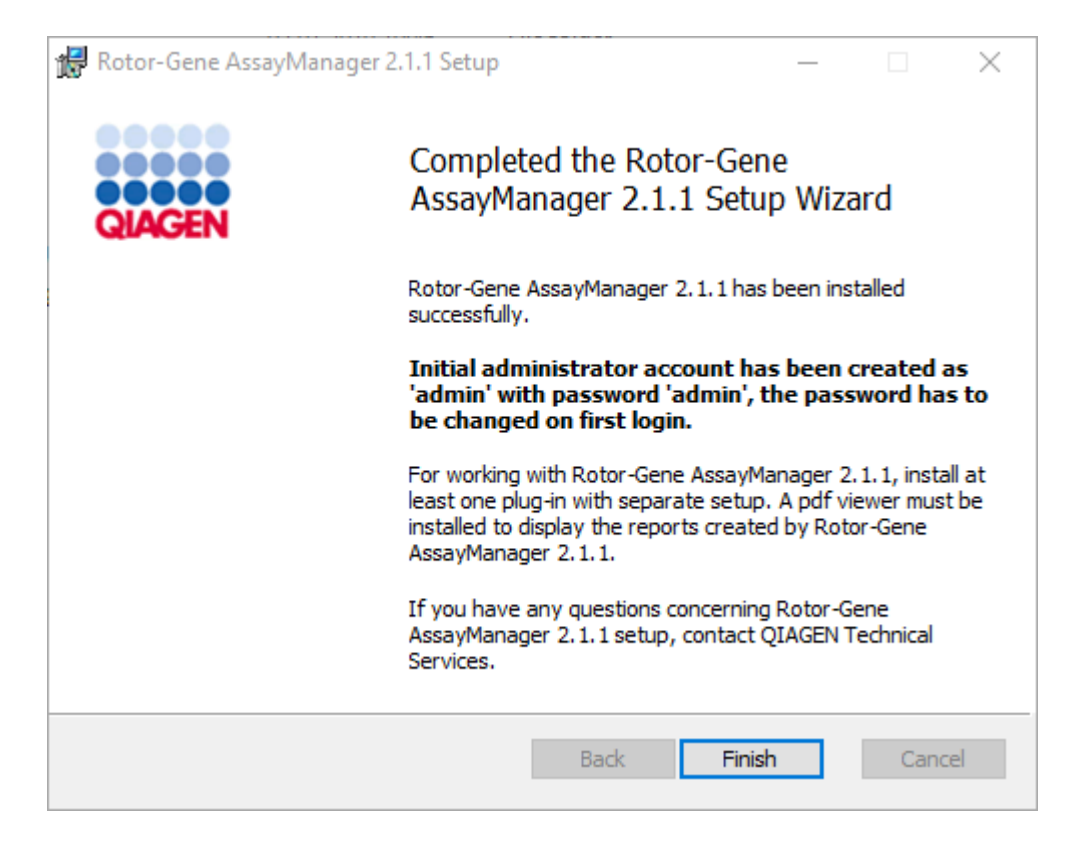

17.Efter installationen kan Rotor-Gene AssayManager v2.1 enten startes fra Windowsstartmenuen under QIAGEN/Rotor-Gene AssayManager eller med skrivebordsikonet.

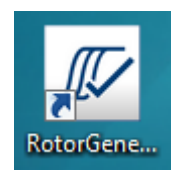

Bemærk: Fremtidige opdateringer til Rotor-Gene AssayManager v2.1 vil blive leveret på QIAGENs websted.

### 1.4.2.2 Installation af plugins

For at bruge Rotor-Gene AssayManager v2.1 skal mindst et plugin installeres. Plugins kan findes på QIAGEN.com.

## Bemærk

Plugins til Rotor-Gene AssayManager v1.0 er ikke kompatible med Rotor-Gene AssayManager v2.1.

#### Bemærk

Først når de samme plugins er installeret på alle relaterede klienter, skal brugeren logge på igen.

# Bemærk

Installationen af Gamma Plug-in er angivet som et eksempel på en installation af et plugin.

Trinvis procedure til at installere Rotor-Gene AssayManager v2.1 Plug-in

- 1. Download pluginet fra QIAGENs websted.
- 2. Start installationen af pluginet ved at dobbeltklikke på setup.exe.

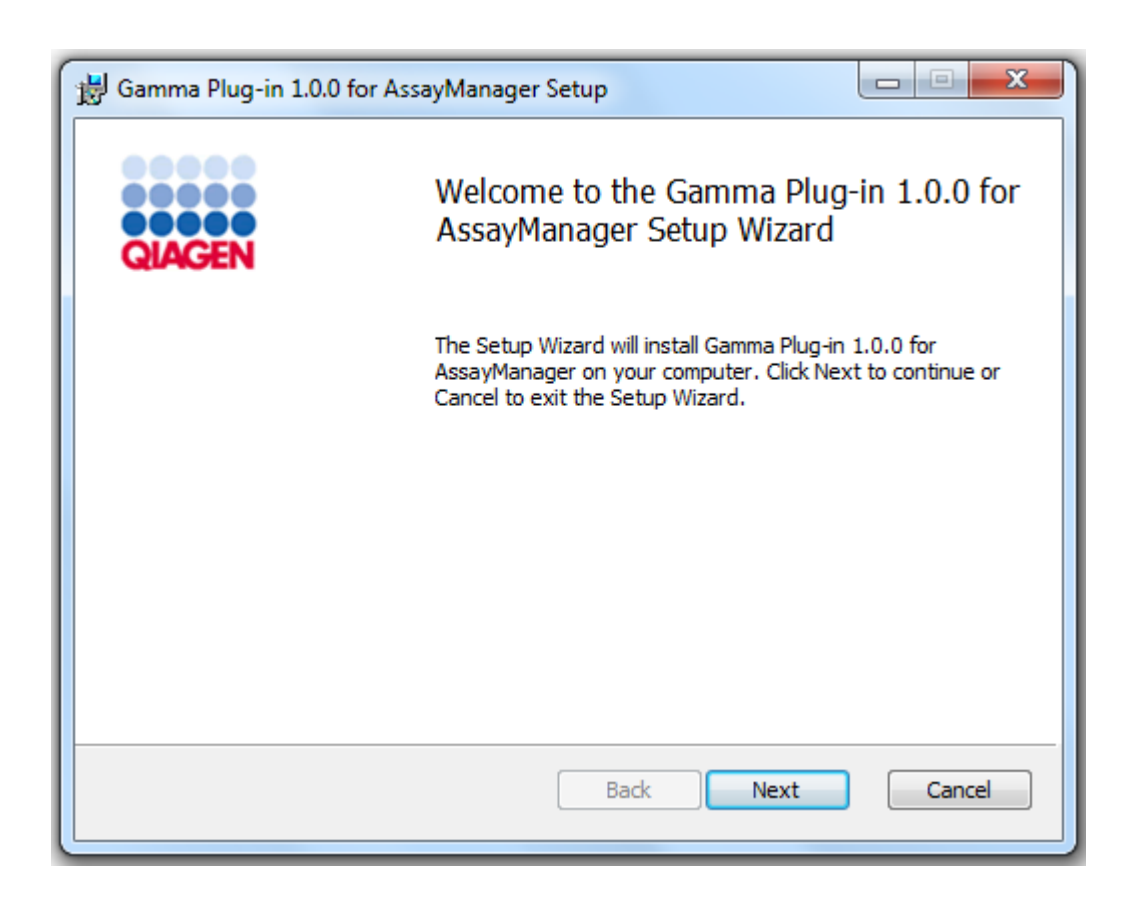

3. Læs og accepter licensaftalen ved at klikke på afkrydsningsfeltet og på "Next" (Næste).

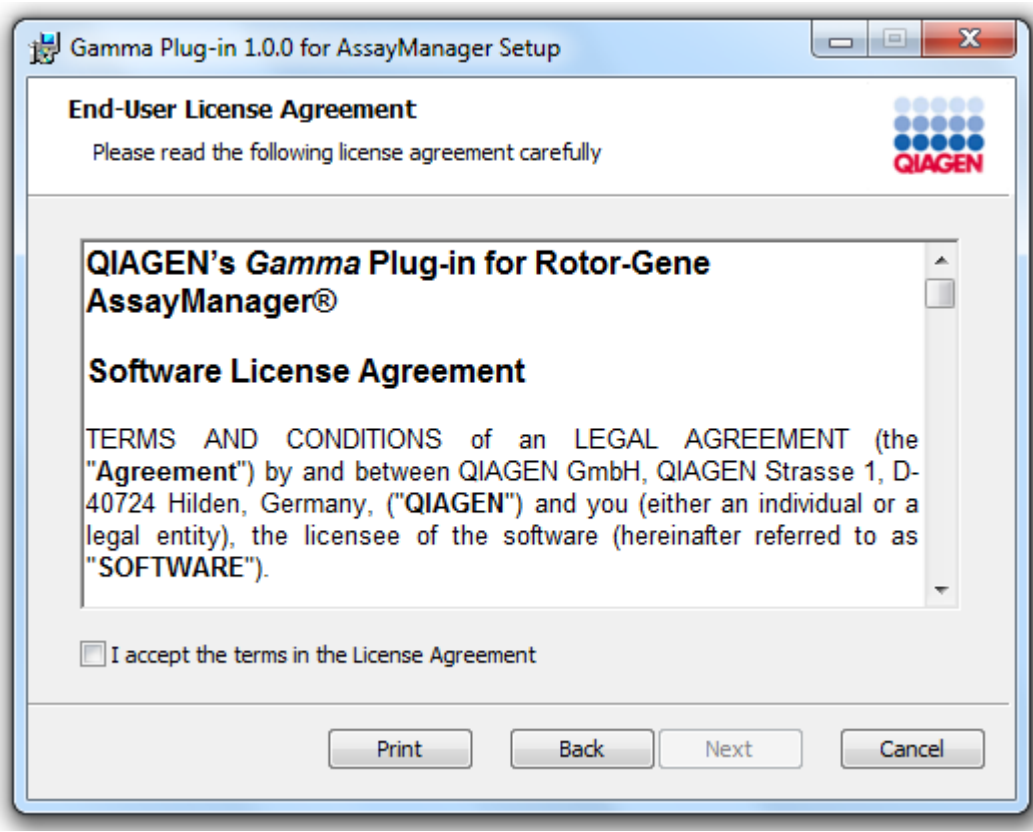

4. Bekræft, at systemet er uden virus og spyware ved at markere det tilsvarende afkrydsningsfelt og klikke på "Next" (Næste).

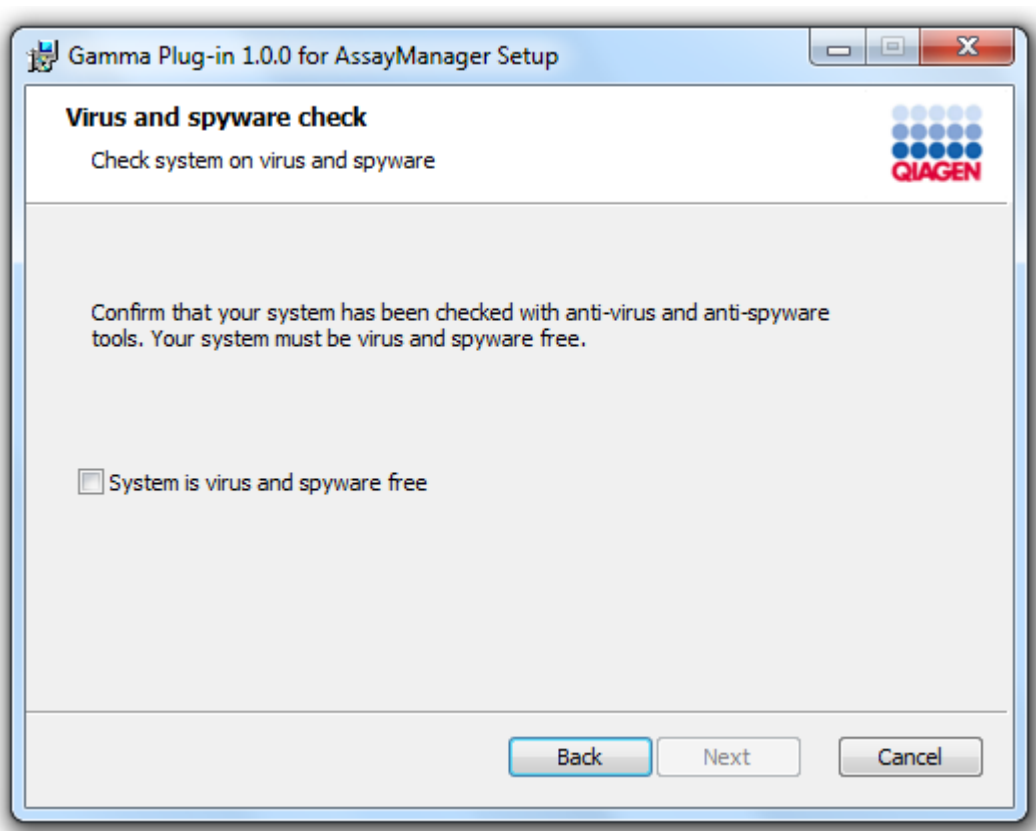

5. Vælg de egenskaber, som skal installeres.

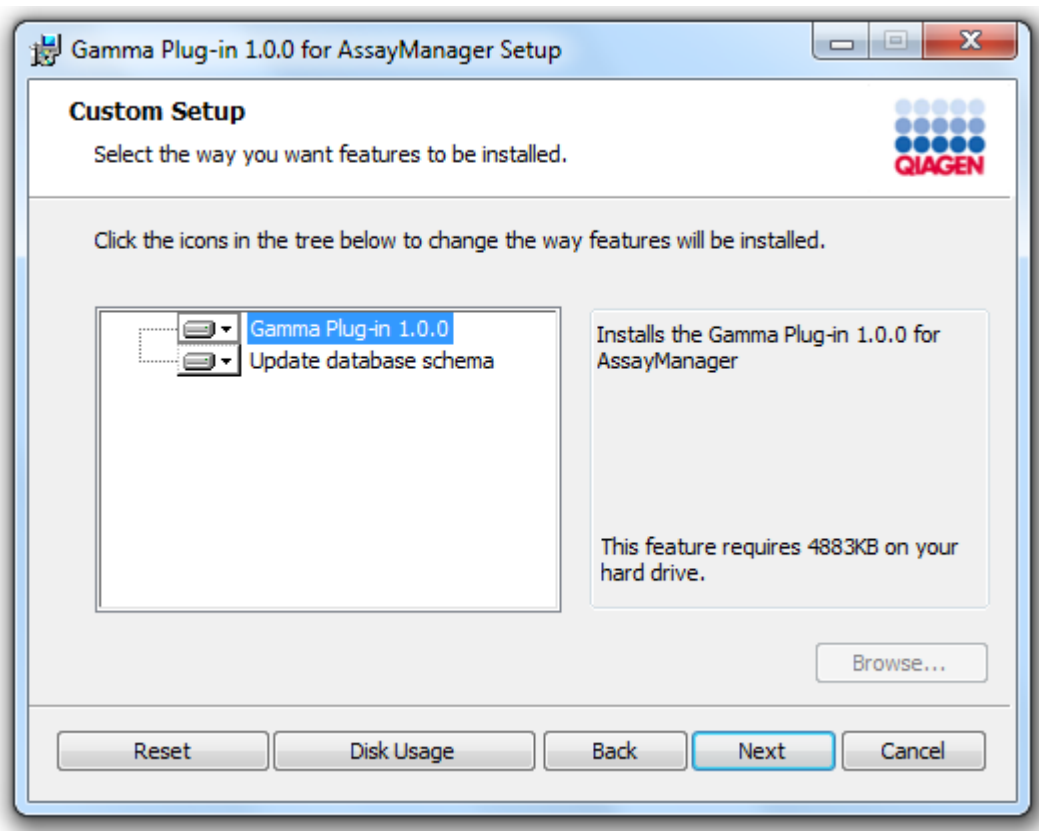

### Bemærk

Fravælg ikke nogen egenskaber.

- 6. Klik på "Disc Usage" (Diskforbrug) for at få et overblik over tilgængelig og påkrævet diskplads. Klik på "OK" for at lukke vinduet. Klik på "Next" (Næste) for at fortsætte med installationen af de valgte egenskaber.
- 7. Klik på "Install" (Installer) for at starte installationen af plugin'et.

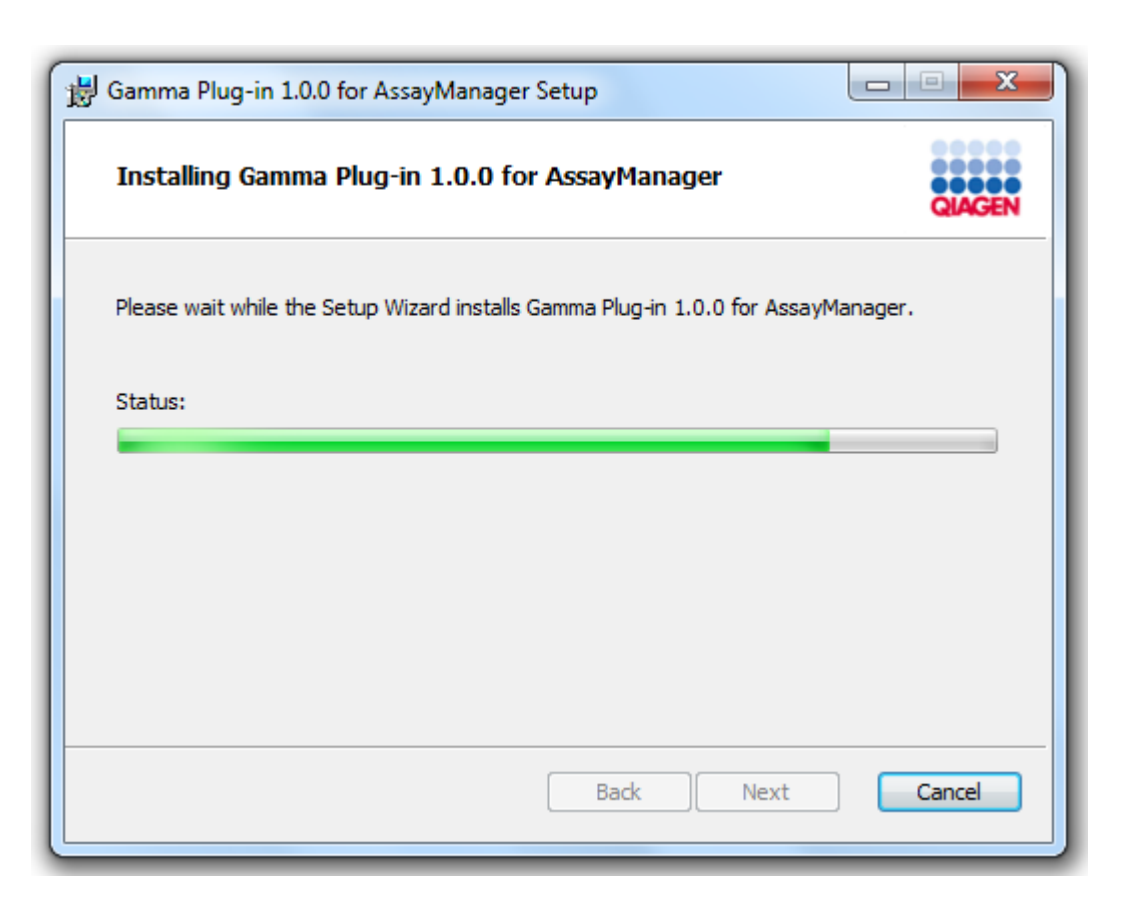

8. Vent, indtil installationen er færdig.

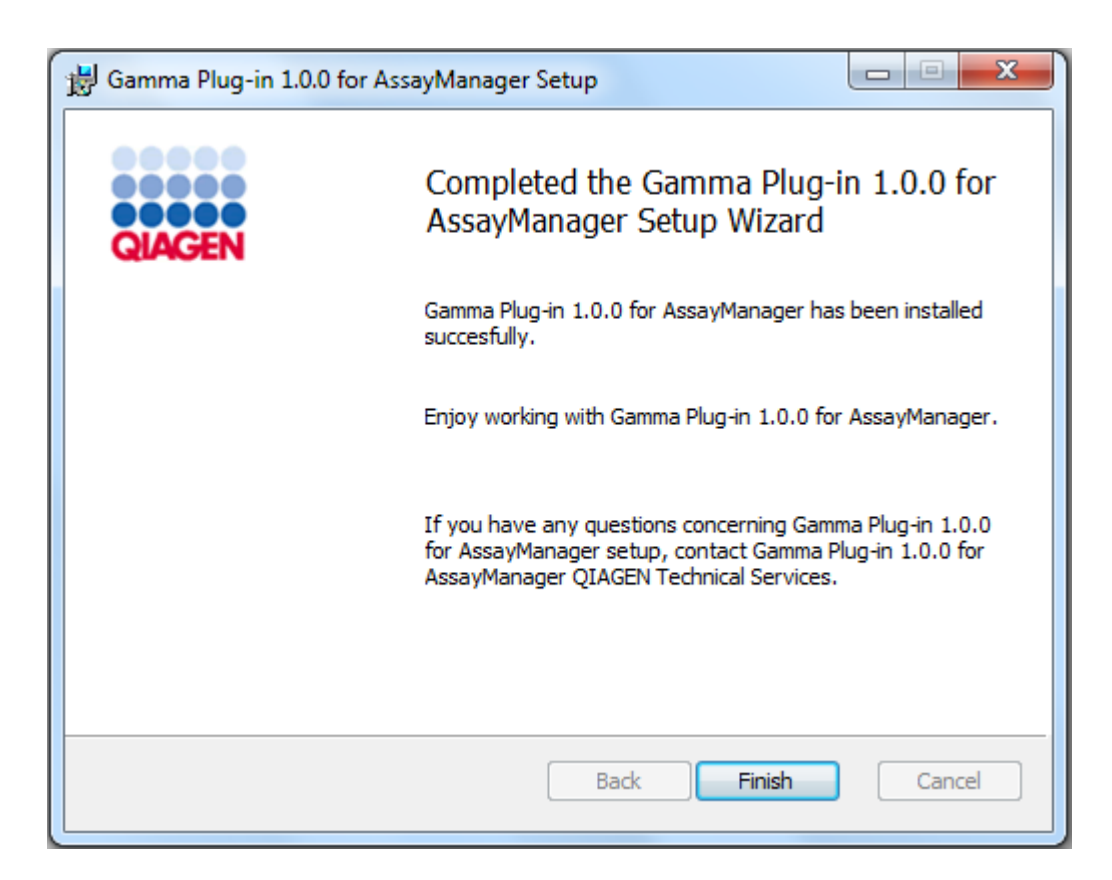

- 9. Når installationen er færdig, skal du klikke på "Finish" (Færdig) for at lukke vinduet.
- 10. Efter næste genstart af Rotor-Gene AssayManager v2.1 er det installerede plugin tilgængeligt.

### Relaterede emner

**Installation af Core [Application](#page-30-0) v2.1** 

Trinvis procedure til at installere Rotor-Gene AssayManager v2.1 Plug-in ved hjælp af en central databaseserver

Som en forudsætning for dette installationsscenarie startes plugininstallationen på en computer, hvor SQL Server Express-databasen var fravalgt under installation af kerneapplikationen.

- 1. Download plugin'et fra QIAGENs websted.
- 2. Start installationen af plugin'et ved at dobbeltklikke på setup.exe.

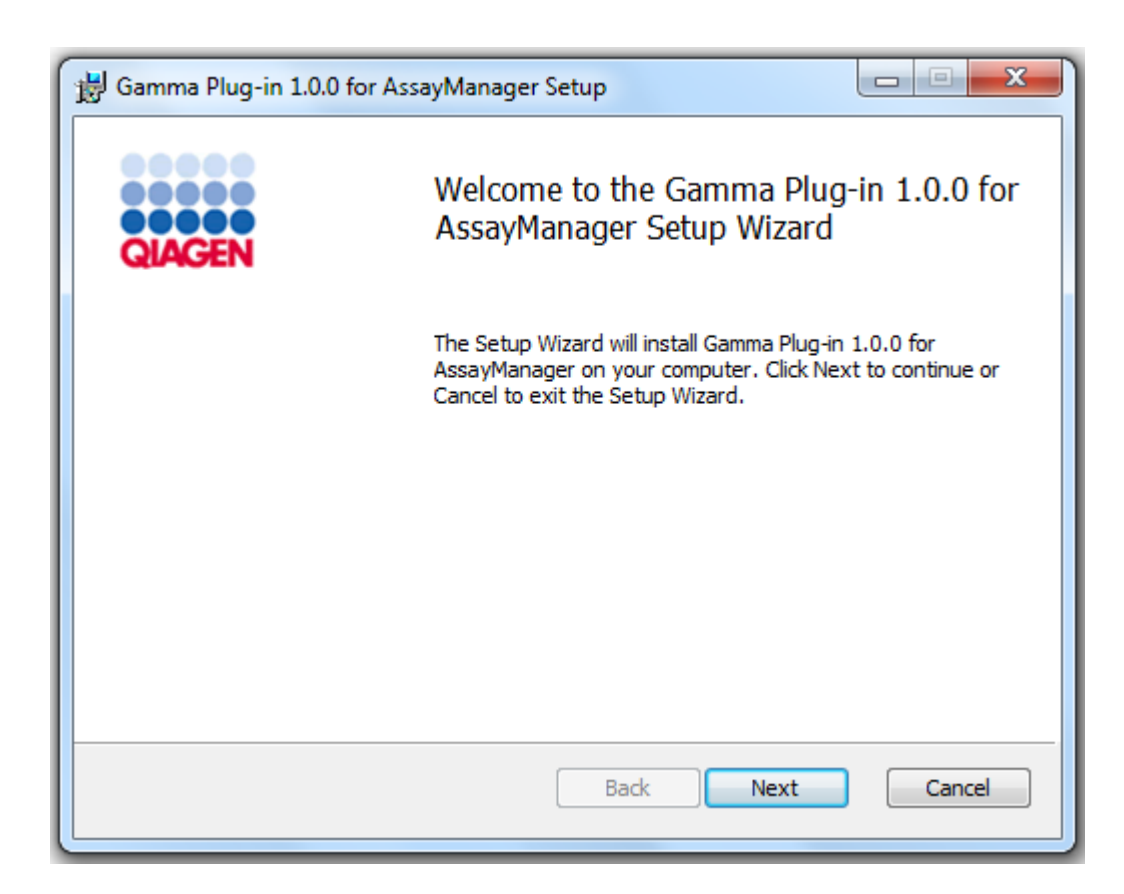

3. Læs og accepter licensaftalen ved at klikke på afkrydsningsfeltet og på "Next" (Næste).

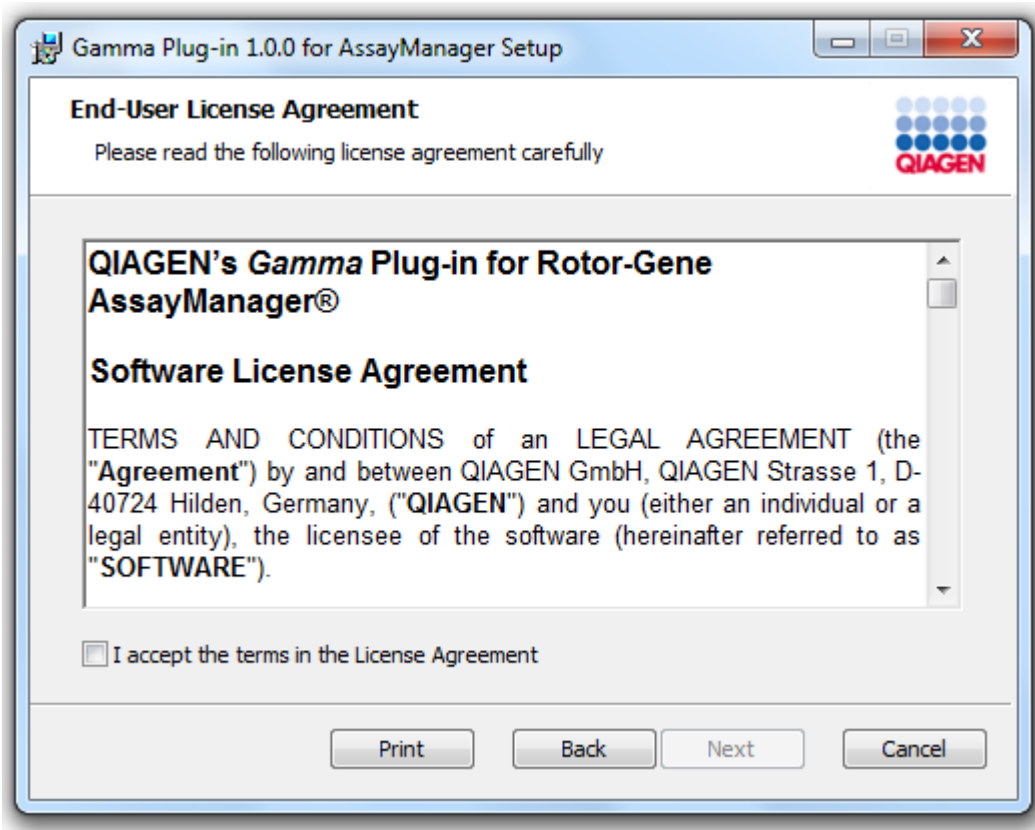

4. Bekræft, at systemet er uden virus og spyware ved at markere det tilsvarende afkrydsningsfelt og klikke på "Next" (Næste).

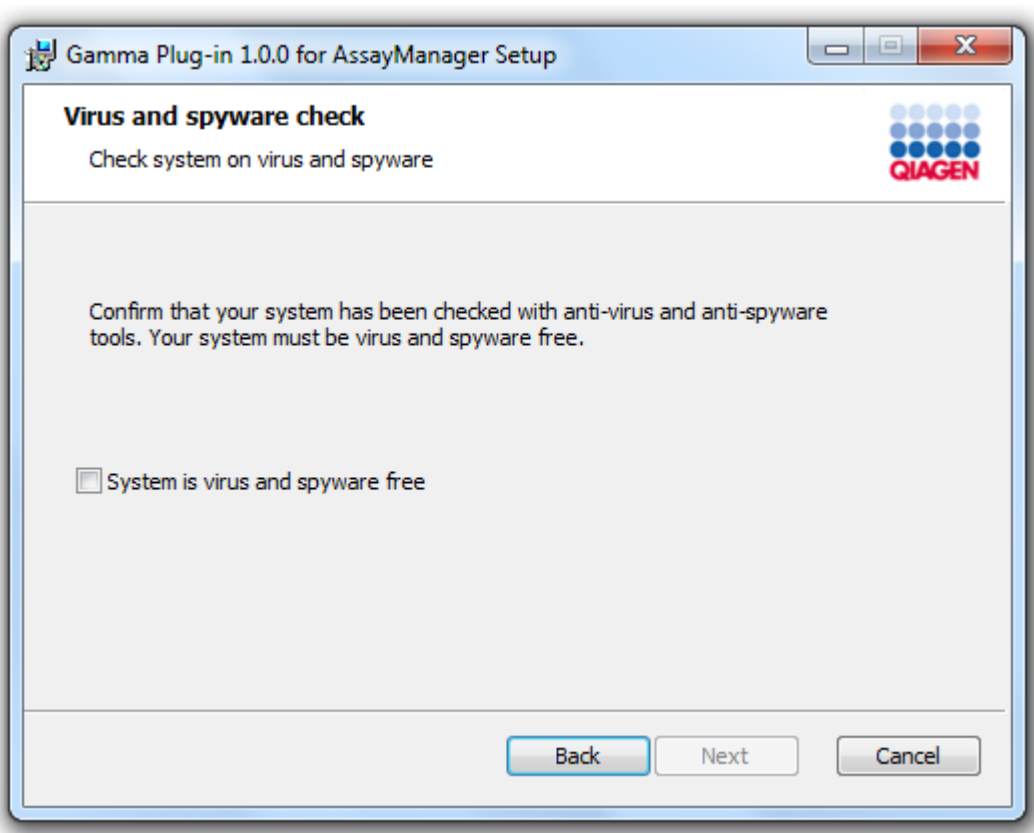

- 5. Udfyld de påkrævede parametre.
- a) Indtast computernavnet, og lad eksempelnavnet ("RGAMINSTANCE") være uændret, hvis fjerndatabaseserveren er en computer med en lokal installation af Rotor-Gene AssayManager v2.1.
- b) Indtast kundedatabasenavnet, som din databaseadministrator har angivet, hvis databaseserveren er en SQL-server.

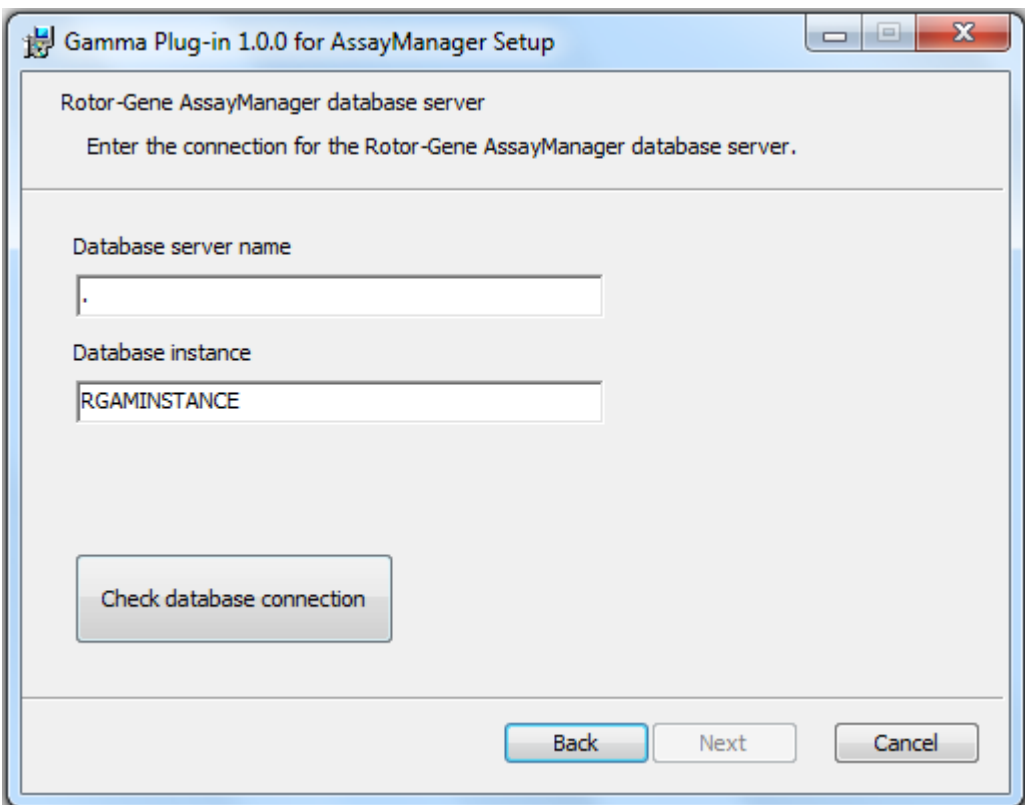

6. Klik på "Next" (Næste) for at starte installationen af plugin'et.

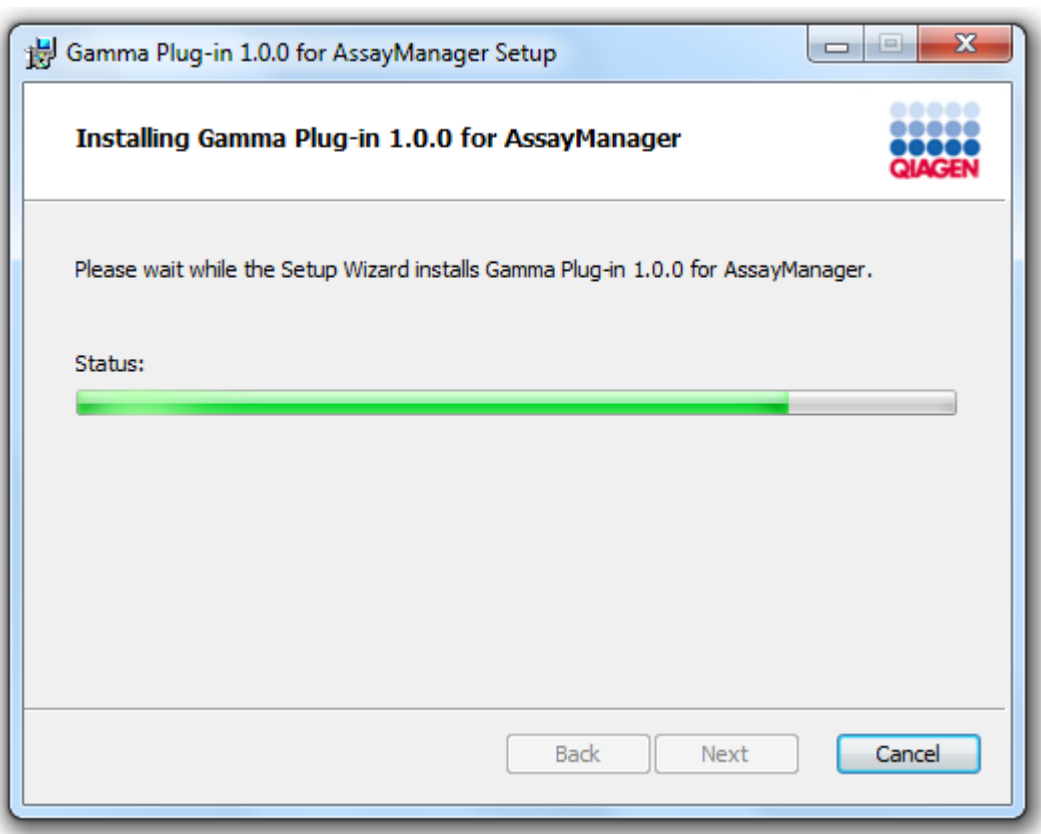

7. Vent, indtil installationen er færdig.
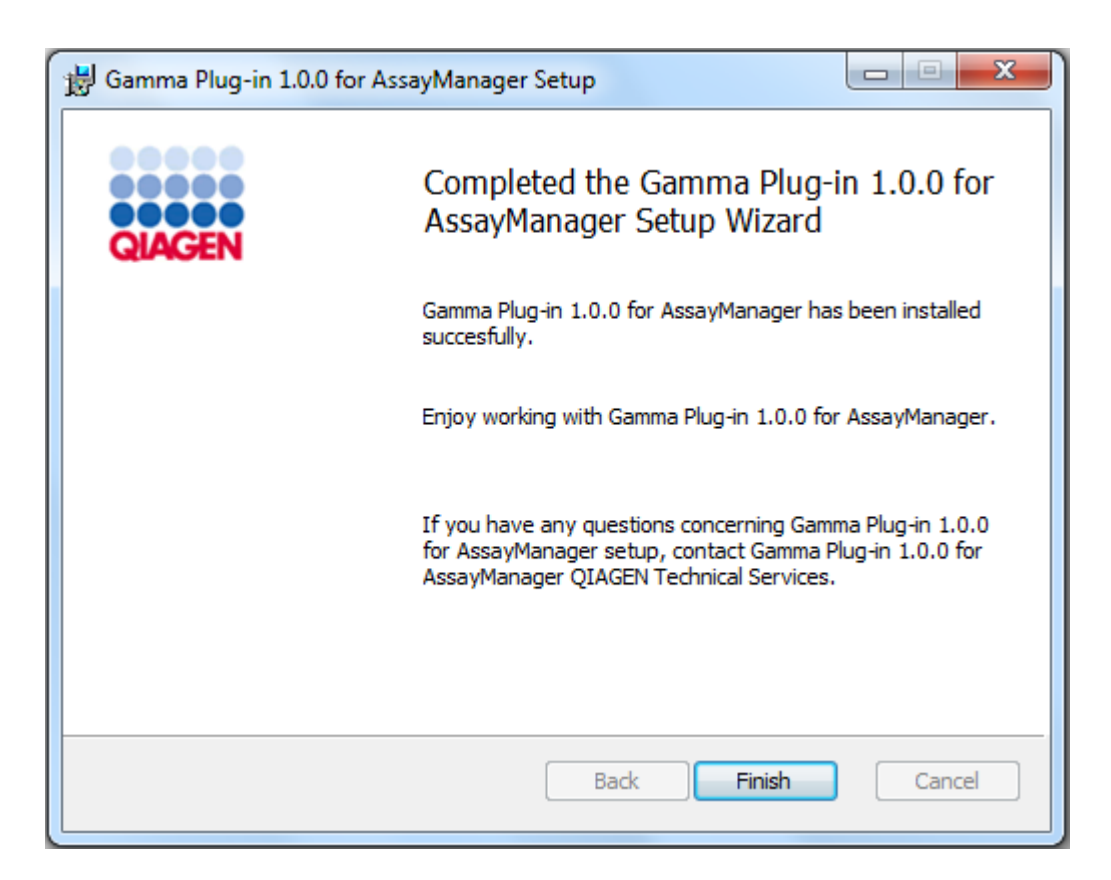

- 8. Når installationen er færdig, skal du klikke på "Finish" (Færdig) for at lukke vinduet.
- 9. Efter næste genstart af Rotor-Gene AssayManager v2.1 vil det installerede plugin være tilgængeligt.

### 1.4.3 Anden software på tilsluttede computere

Rotor-Gene AssayManager v2.1-softwaren håndterer tidskritiske processer under PCRkørslen og datahentningsprocessen. Derfor er det vigtigt at sikre, at ingen andre processer anvender betydelige systemressourcer og derved får Rotor-Gene AssayManager v2.1-softwaren til at køre langsommere. Det er især vigtigt at være opmærksom på de punkter, der er angivet i nedenstående underafsnit. Systemadministratorer anbefales at overveje, hvilke indvirkninger en ændring af systemet kan have på ressourcerne, inden den implementeres.

### 1.4.3.1 Konfiguration af sikkerhed i Windows

De bærbare computere, som QIAGEN leverer til brug sammen med dit Rotor-Gene® Q-instrument, har Microsoft Windows 7 eller 10 forudinstalleret og er konfigureret med en Windows-standardbrugerkonto (ikke administrativ) og med en

administratorkonto. Ved rutinemæssig anvendelse af systemet skal standardkontoen bruges, da Rotor-Gene AssayManager v2.1 er designet til at køre uden administratorrettigheder. Administratorkontoen skal kun bruges til at installere Rotor-Gene AssayManager v2.1-softwaren og en virusscanner (se kapitlet om antivirussoftware). Under brug af administratorkontoen er skrivebordets baggrund rød. Sørg for altid at logge ind som standardbruger ved rutinemæssig anvendelse.

Standardadgangskoden for administratorkontoen er: "Q1a#g3n!A6". Skift administratoradgangskoden efter første login. Sørg for at beskytte adgangskoden, og at den ikke mistes. Der er ingen adgangskode til operatørkontoen.

Hvis din konfiguration er anderledes, og der ikke er en ikke-administrativ konto til rådighed, skal en systemadministrator oprette en ekstra Windowsstandardbrugerkonto for at forhindre adgang til kritiske systemkomponenter, f.eks. "Program Files" (Programfiler), "Windows"-mappen (f.eks. adgang til funktioner til installation eller afinstallation, herunder programmer, operativsystemkomponenter, dato/klokkeslæt-indstillinger, Windows-opdateringer, firewall, brugerrettigheder og roller, aktivering af antivirussoftware) eller ydeevnerelaterede indstillinger som strømbesparelse. Der kan konfigureres flere brugere i User Management (Brugerstyring) i Rotor-Gene AssayManager v2.1.

#### 1.4.3.1.1 Konfiguration af sikkerhed i Windows 7

Benyt nedenstående fremgangsmåde for at oprette en standardbrugerkonto:

- 1. Åbn "Control Panel" (Kontrolpanel) i Windows via menuen "Start", og vælg "User Accounts/Manage Accounts" (Brugerkonti/Administrer konti).
- 2. Vælg "Create a new account" (Opret en ny konto).

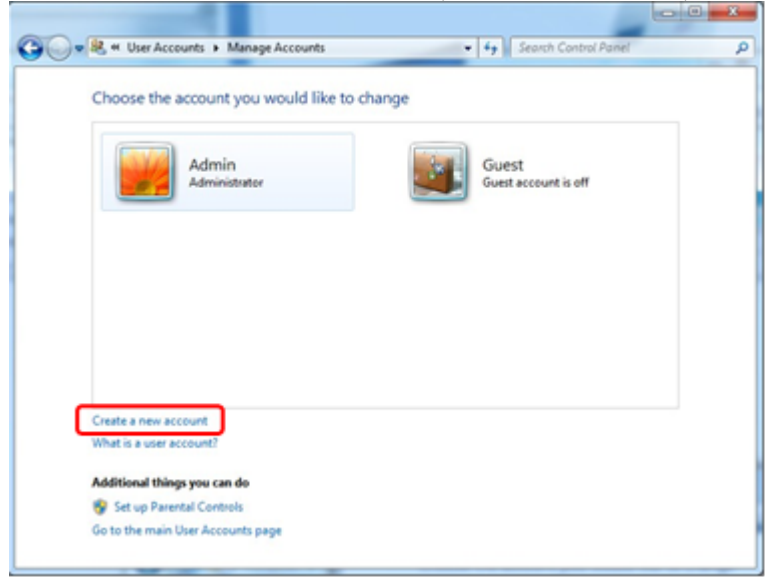

3. Navngiv kontoen, og vælg "Standard User" (Standardbruger) som kontotype.

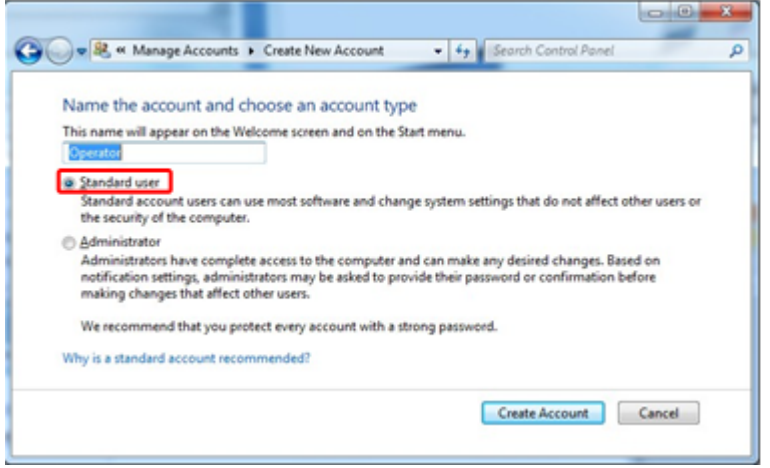

4. Klik på "Create Account" (Opret konto)

1.4.3.1.2 Konfiguration af sikkerhed i Windows 10

Benyt nedenstående fremgangsmåde for at oprette en standardbrugerkonto i Windows 10:

1. Højreklik på Windows-ikonet i skærmens nederste venstre hjørne. Vælg "Computer Management" (Computeradministration).

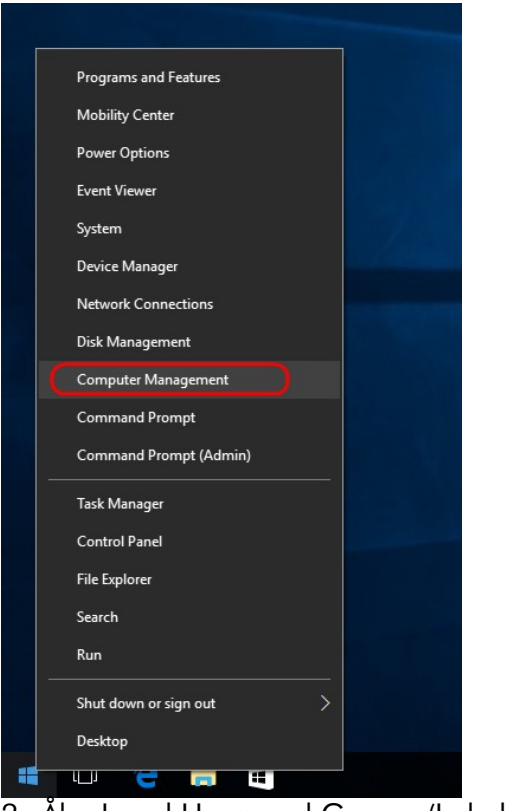

### 2. Åbn Local Users and Groups (Lokale brugere og grupper).

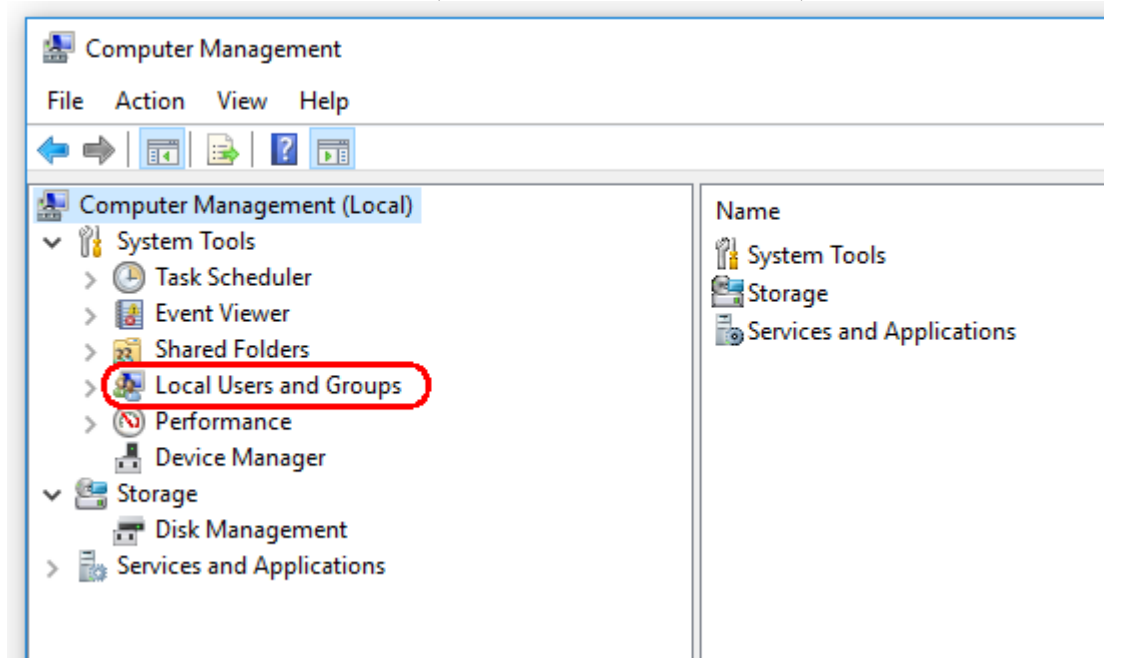

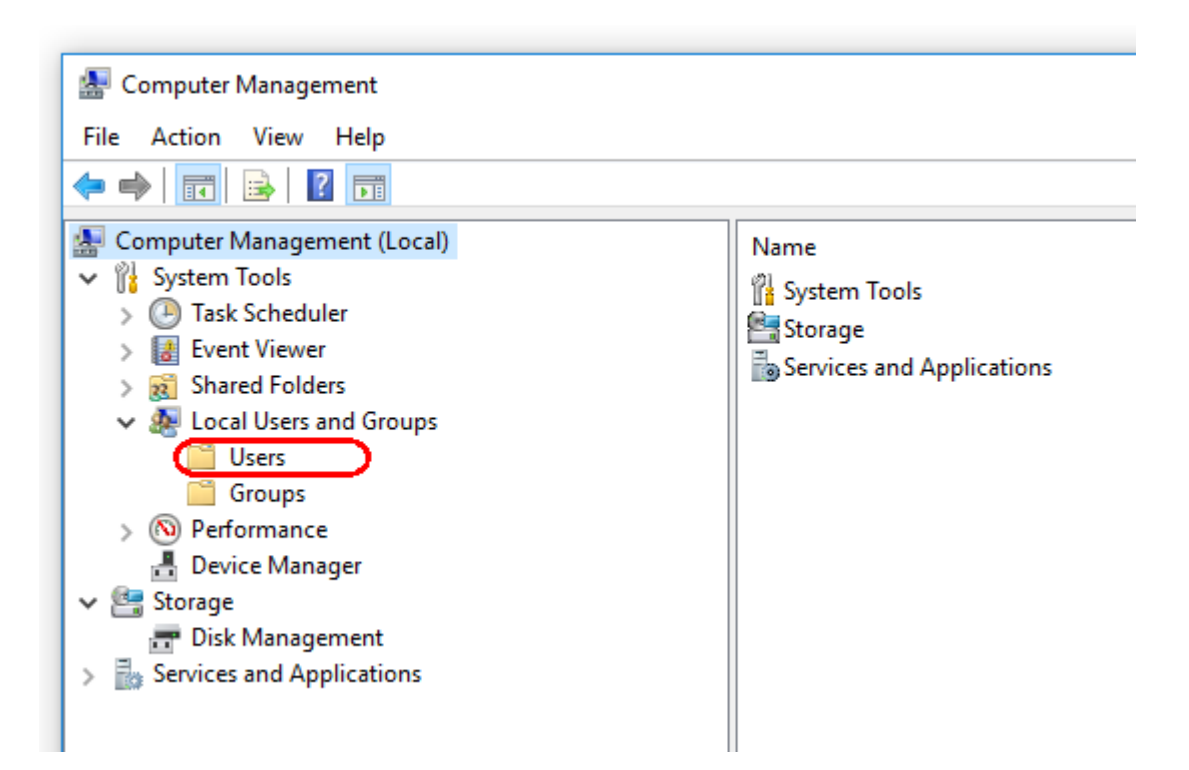

3. Vælg "Users" (Brugere) Når "Users" (Brugere) er markeret, skal du klikke på "Action" (Handling).

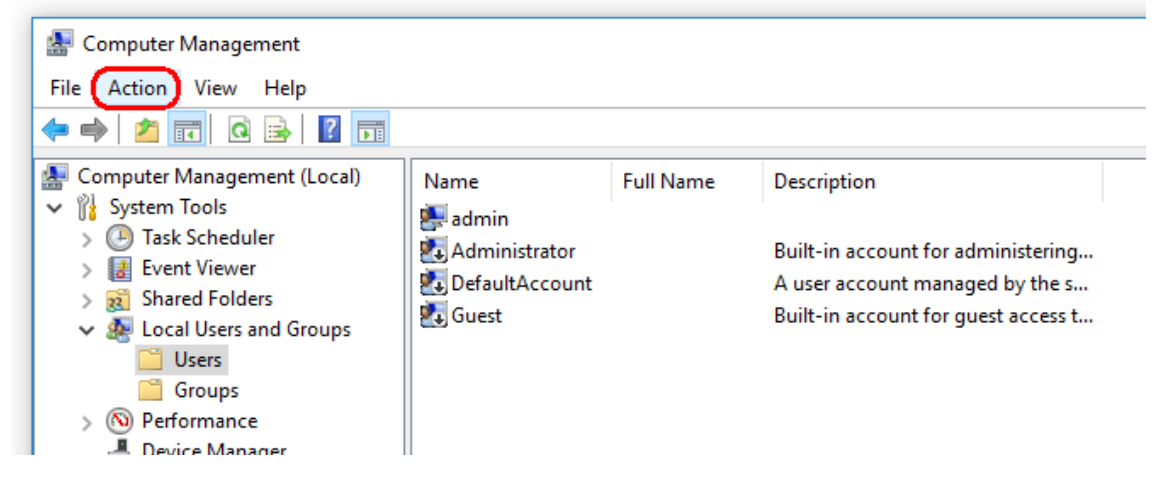

4. Vælg "New user…" (Ny bruger...).

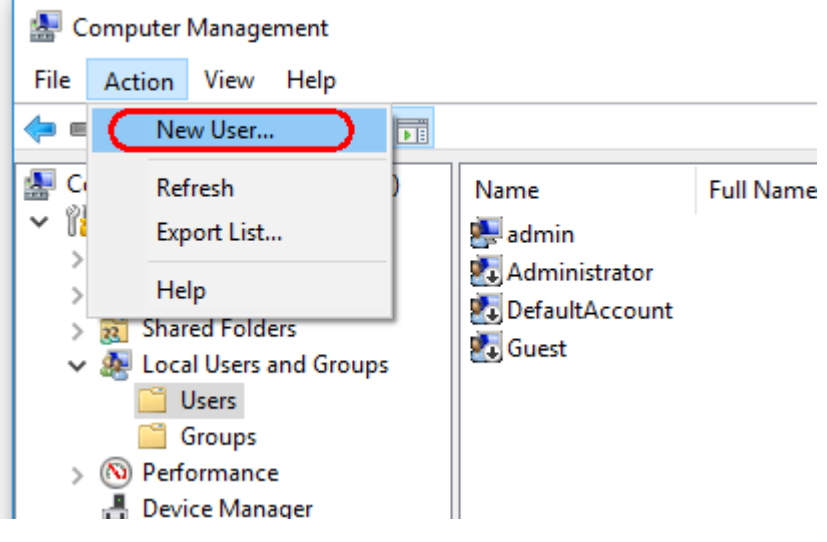

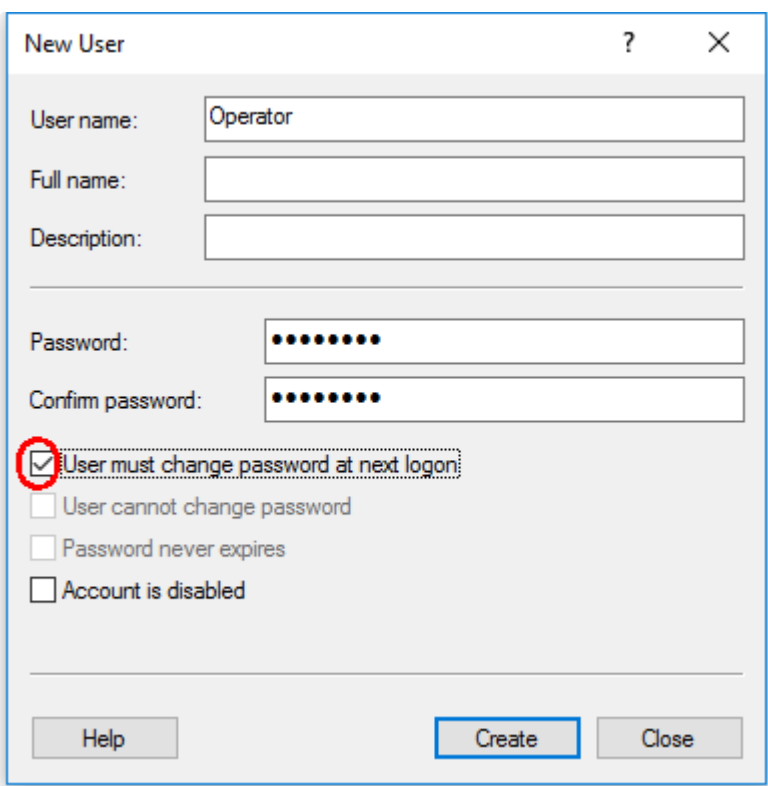

5. Indtast brugernavnet "Operator" (Operatør), og angiv en adgangskode, som er i overensstemmelse med dine sikkerhedsregler.

6. Fjern markeringen af "User must change password at next logon" (Adgangskoden skal ændres ved næste logon) for at få flere muligheder

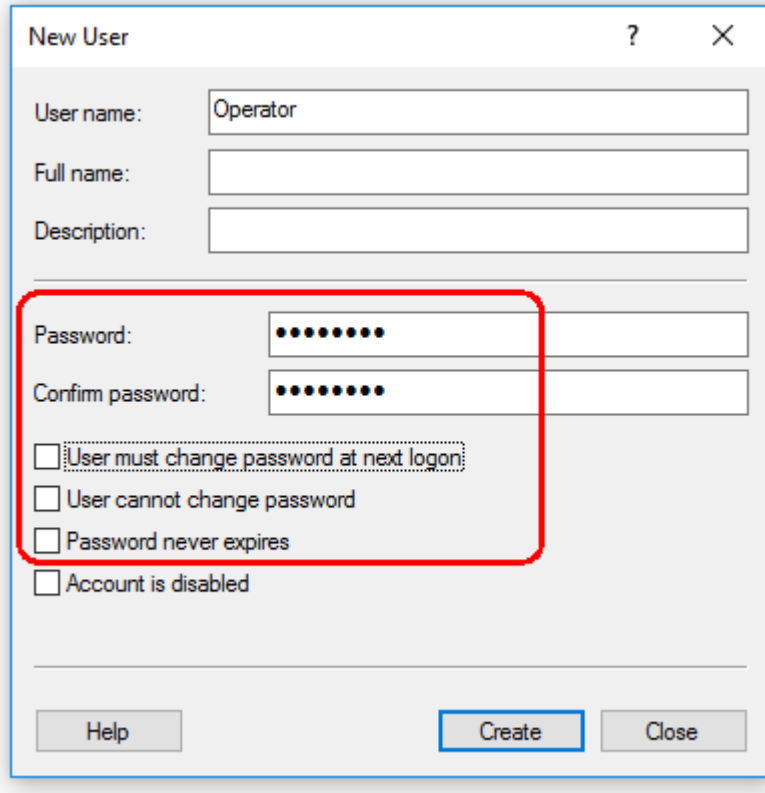

7. Klik på "Create" (Opret) for at afslutte.

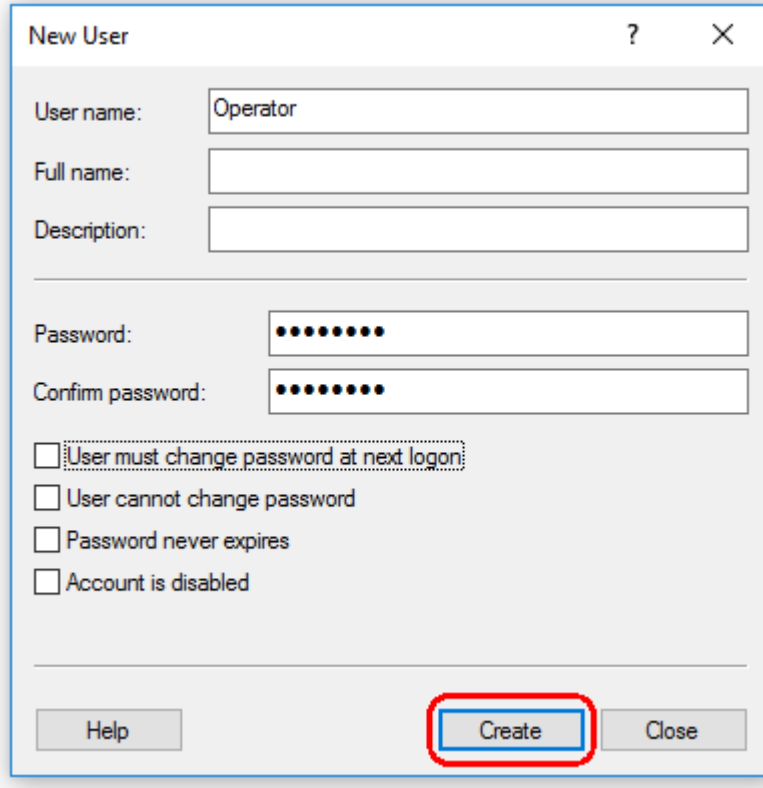

8. Tilføj en bruger mere, eller klik på "Close" (Luk). Alle eksisterende lokale brugere er vist på listen "Users" (Brugere).

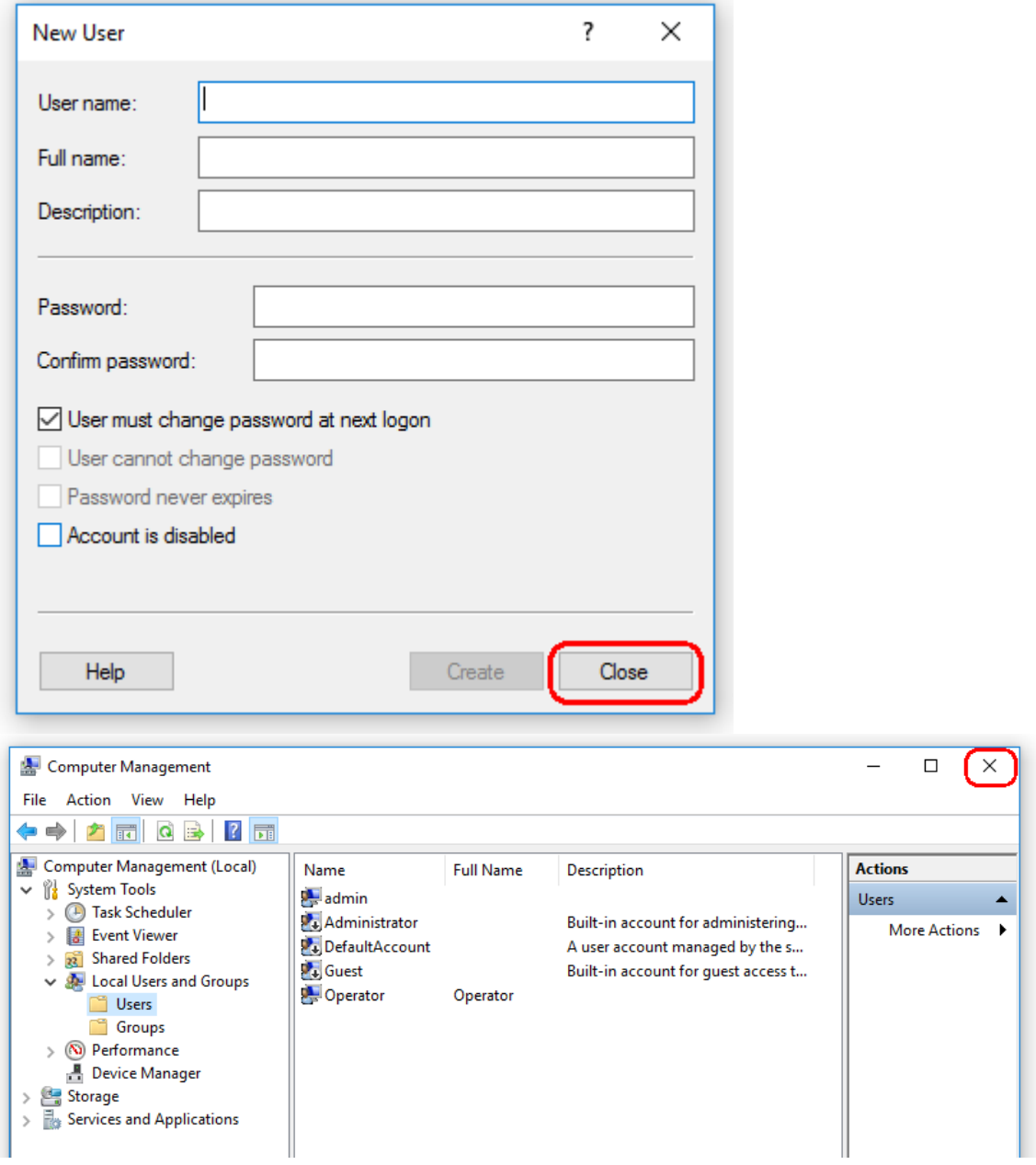

9. Luk "Computer Management" (Computeradministration).

Skift adgangskoden for den bruger, der aktuelt er logget ind, ved at trykke på tastekombinationen

CTRL + ALT + DELETE og vælge "Change a password" (Skift adgangskode) på listen med tilgængelige muligheder.

### 1.4.3.2 Opsætning af egenskaber for logmappe

Hvis du bruger Rotor-Gene AssayManager v2.1 i et Windows-miljø med flere brugere, skal du konfigurere tilladelser manuelt for "logmappen", efter at RGAM er installeret. Ellers er det ikke muligt for RGAM at oprette nye logfiler, hvis Windows-brugeren ændres.

1. Log på som administrator, højreklik på ikonet Rotor-Gene AssayManager, og vælg "Open file location" (Åbn filplacering).

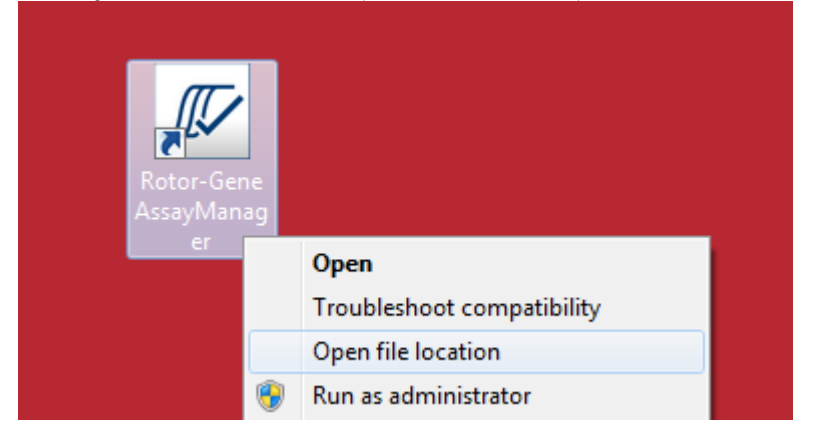

2. Stifinder åbner mappen Rotor-Gene AssayManager/bin. Naviger én mappe op til den øverste Rotor-Gene AssayManager-mappe. Klik med højre museknap på mappen "Log", og vælg "Properties" (Egenskaber):

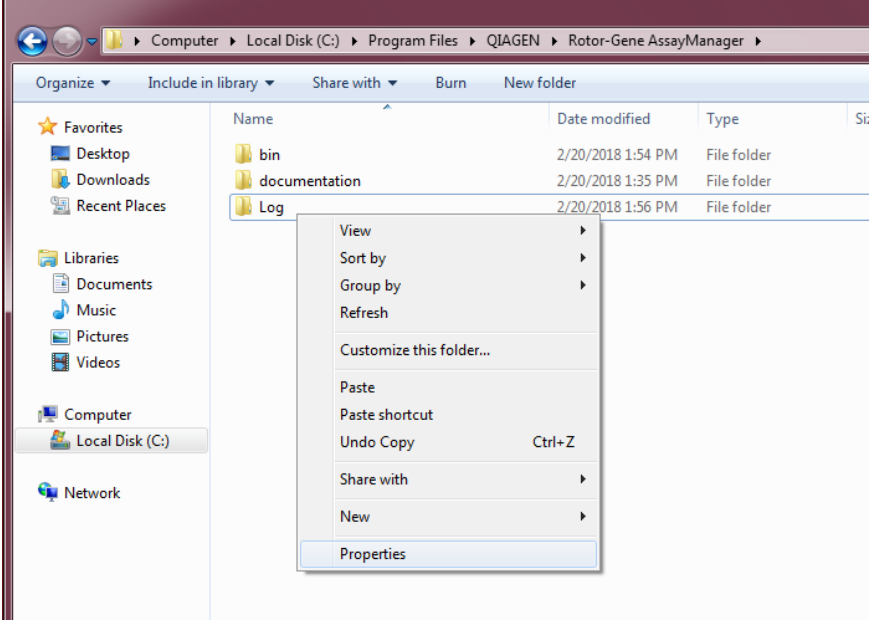

3. I den nye dialogboks skal du klikke på fanen "Security" (Sikkerhed) og derefter vælge knappen "Advanced" (Avanceret):

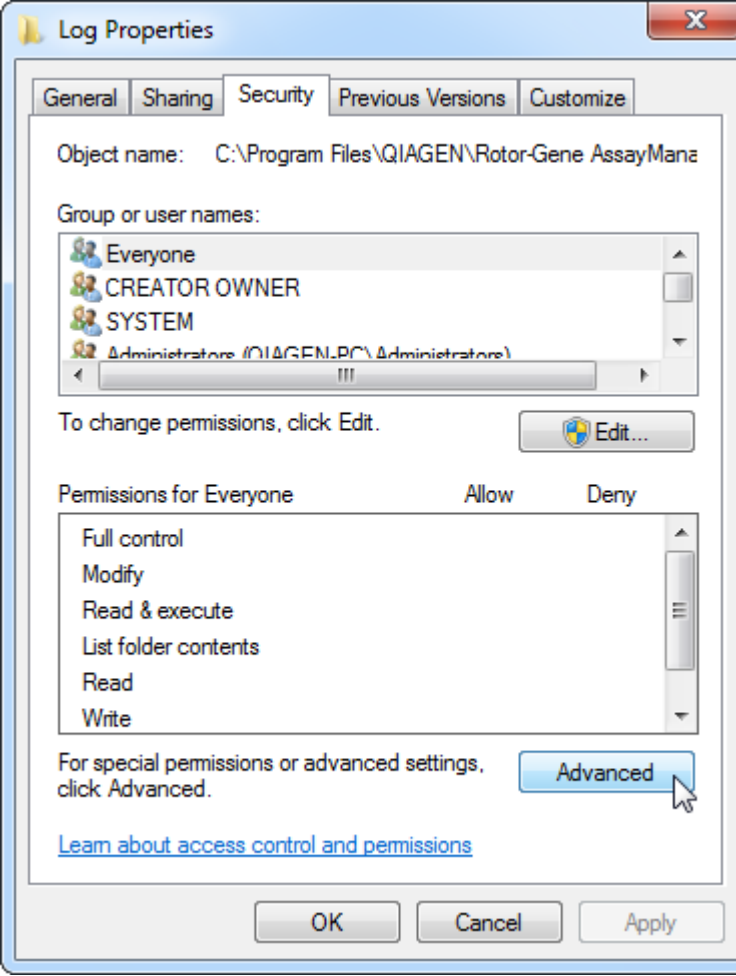

4. I den nye dialogboks skal du klikke på "Change Permissions…" (Ændring af tilladelser):

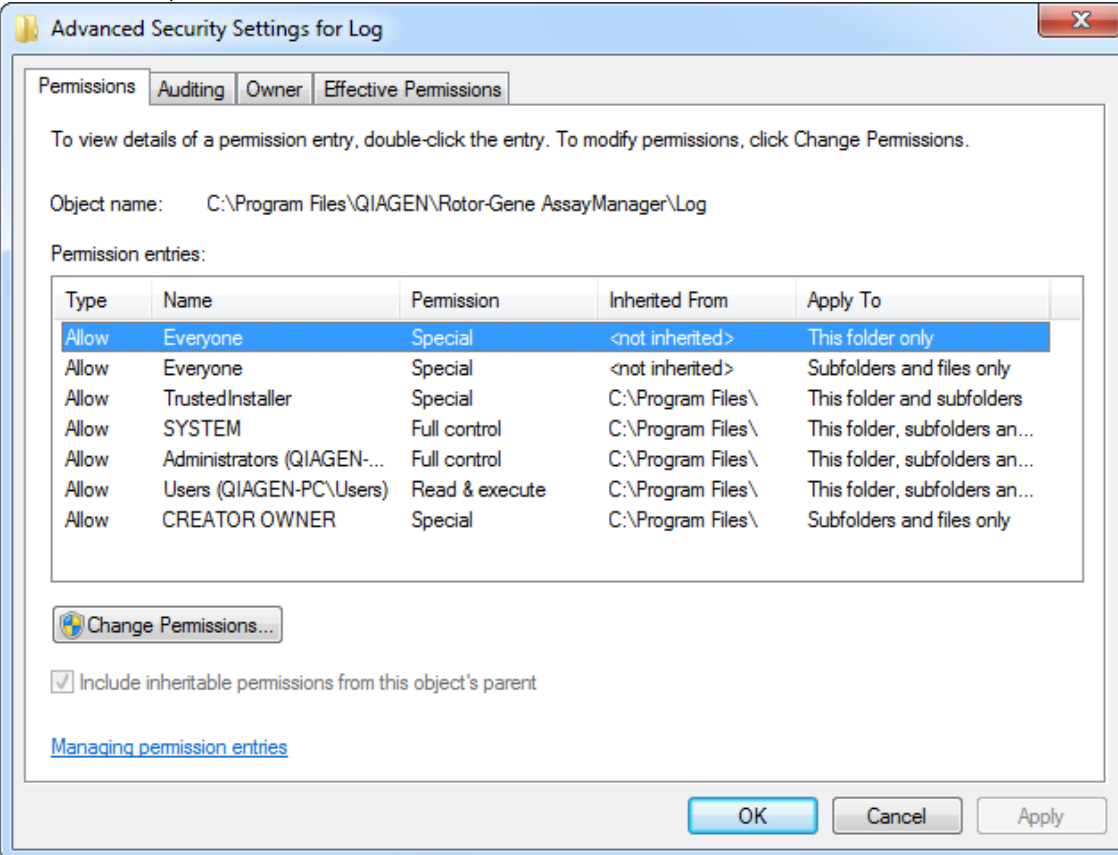

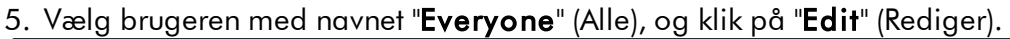

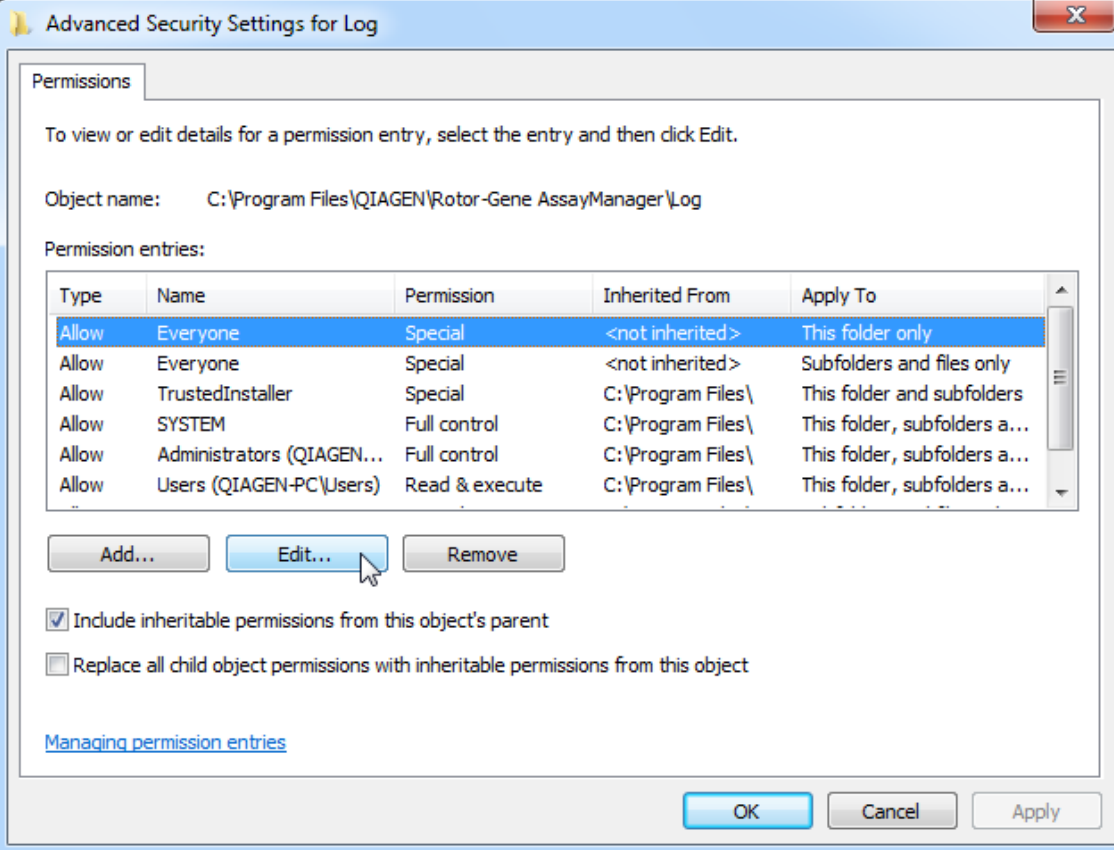

6. Vælg posten "**This folder, subfolders and files**" (Denne mappe, undermapper og filer) i rullemenuen "**Apply to**" (Anvend på):

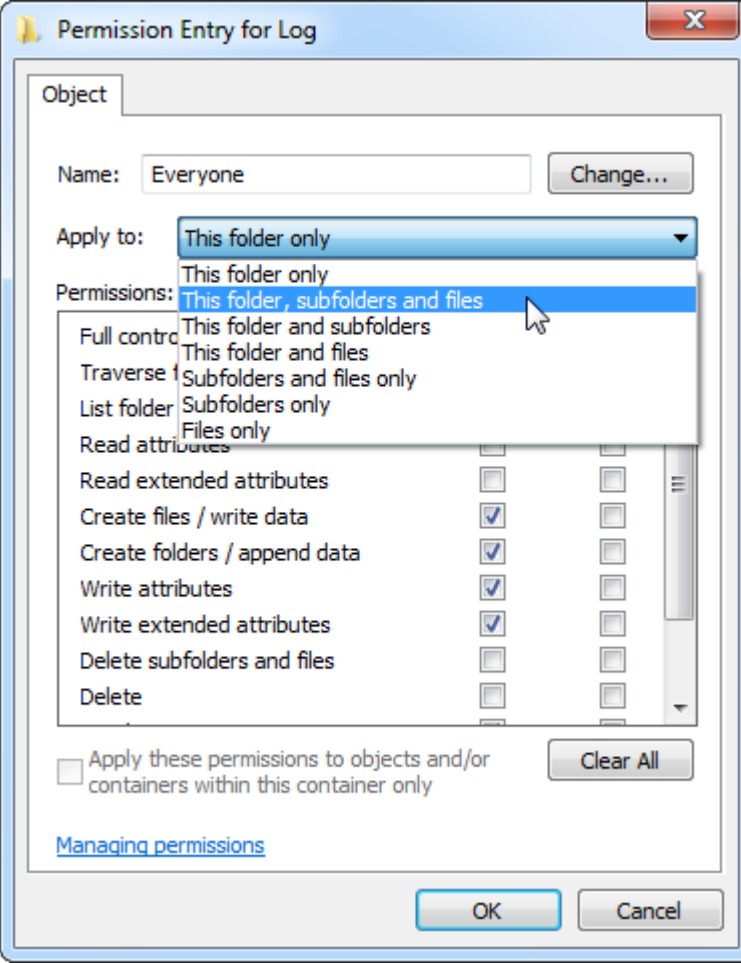

7. Klik på "Click" (Klik) på afkrydsningsfeltet "Full Control" (Fuld kontrol) i kolonnen under "**Allow**" (Tillad):

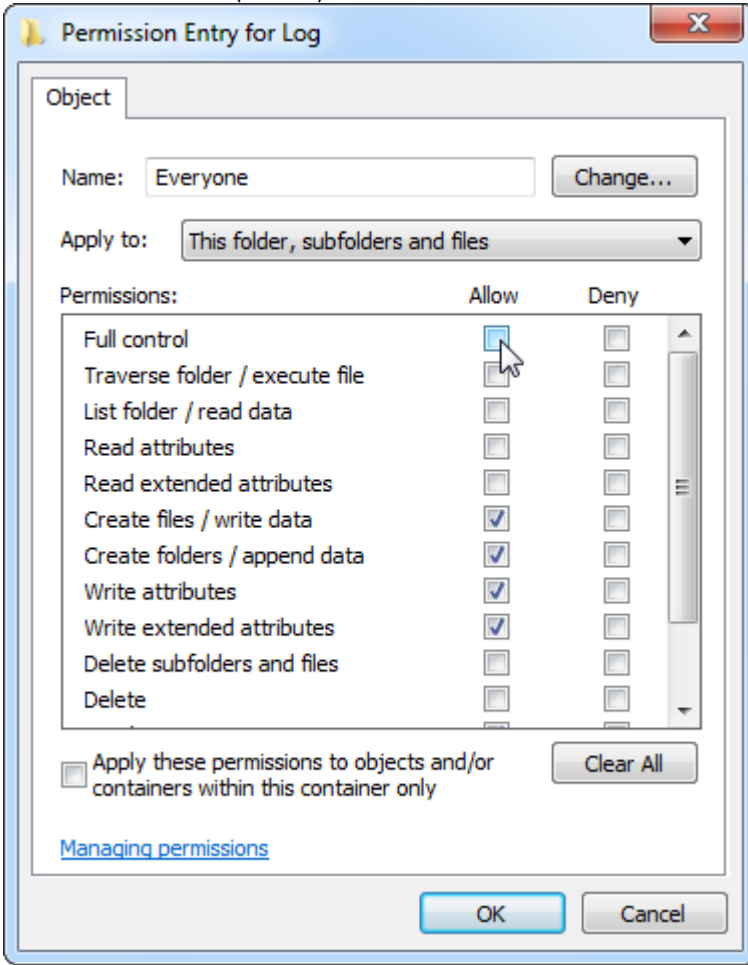

8. Derefter skal du markere "**Allow**" (Tillad) for alle tilladelser. Bekræft denne dialogboks, og luk vinduet ved at trykke på "OK".

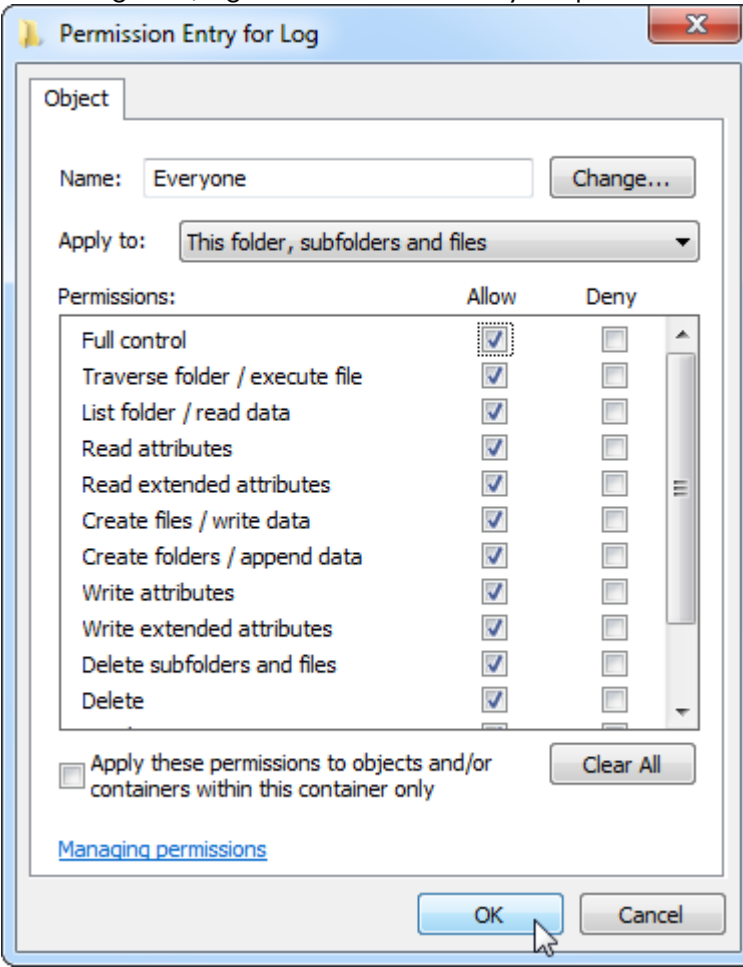

9. Luk også de andre dialogbokse ved at trykke på knappen "OK". Den sidste dialogboks skal se ud som den på følgende side (Brugeren "Everyone" (Alle) har fuld kontrol):

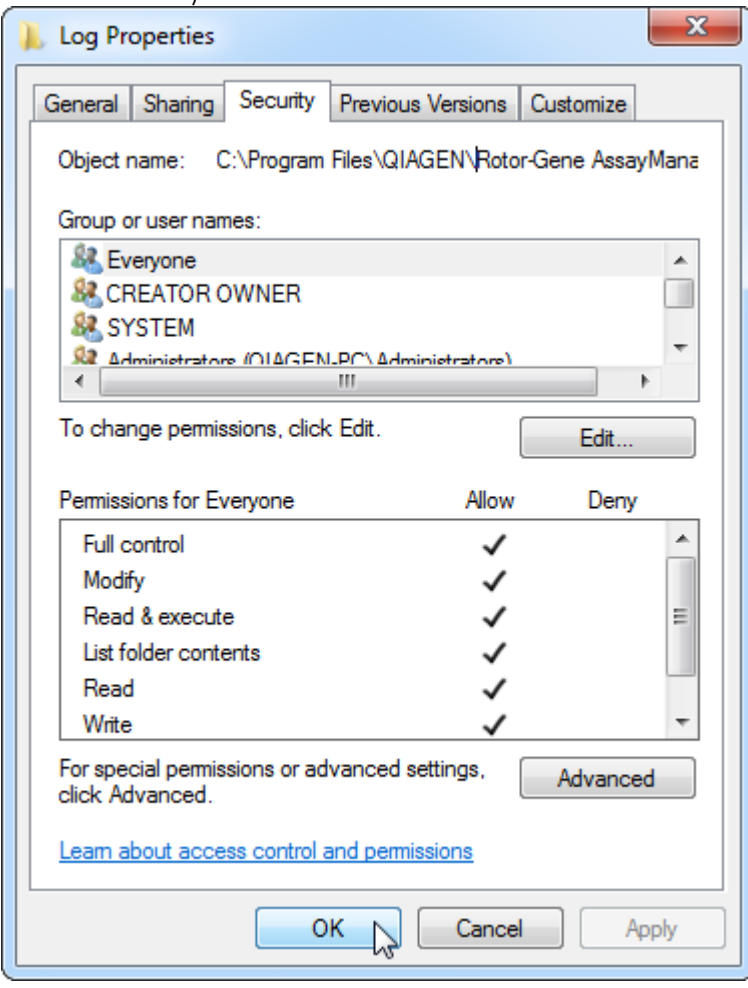

1.4.3.3 Antivirussoftware

QIAGEN er opmærksom på den trussel, som computervira udgør for alle computere, som udveksler data med andre computere. Rotor-Gene AssayManager v2.1 softwaren bør primært installeres i miljøer, der er underlagt lokale politikker for begrænsning af denne trussel. QIAGEN anbefaler dog at bruge en virusscanner. Valget og installationen af et hensigtsmæssigt scanningsværktøj er kundens ansvar. QIAGEN har valideret Rotor-Gene AssayManager på den bærbare QIAGENcomputer sammen med følgende to virusscannere for at påvise kompatibilitet:

- · Symantec Endpoint Protection V12.1.6
- · Microsoft Security Essentials V4.10.209

Bemærk: Efter installation af "Microsoft Security Essentials" skal du kontrollere, at Windows-opdateringer er deaktiveret, da installationsprogrammet kan aktivere denne indstilling (læs kapitlet "Operativsystemopdateringer").

På produktsiden på www.QIAGEN.com er de nyeste versioner af antivirussoftware, som er valideret sammen med Rotor-Gene AssayManager v2.1, vist.

Hvis der er valgt en virusscanner, skal du sikre, at den kan konfigureres på en måde, så stien til databasemappen kan udelades af scanningen. I modsat fald er der risiko for fejl i databaseforbindelsen. Eftersom Rotor-Gene AssayManager v2.1 opretter nye databasearkiver dynamisk, er det påkrævet at udelade mappestien til filerne og ikke enkelte filer. Vi anbefaler ikke at bruge virusscannere, hvor det kun er muligt at udelade enkelte filer, f.eks. McAfee Antivirus Plus V16.0.5. Hvis computeren bruges i et miljø uden netværksadgang, skal du også kontrollere, at virusscanneren understøtter offlineopdateringer.

Valget af et hensigtsmæssigt virusscanningsværktøj er kundens ansvar. For at opnå ensartede resultater efter installation af en virusscanner skal en systemadministrator sørge for følgende:

- · Som nævnt tidligere skal stien til databasemappen i Rotor-Gene AssayManager v2.1 udelades ved filscanninger, dvs.: C:\Program Files\Microsoft SQL Server\MSSQL10\_50.RGAMINSTANCE\MSSQL\DATA eller C:\Program Files\Microsoft SQL Server\MSSQL14.RGAMINSTANCE\MSSQL\DATA afhængigt af versionen af den MS SQL-server, der oprindeligt blev brugt til at oprette databasen
- · Virusdatabasen opdateres ikke, når Rotor-Gene AssayManager v2.1 er i brug
- · Sørg for, at fuld eller delvis scanning af harddisken er deaktiveret under real-time PCR-datahentning. I modsat fald er der risiko for at forringe instrumentets ydeevne.

Læs manualen til den valgte virusscanner for at få oplysninger om konfiguration.

### 1.4.3.4 Systemværktøjer

Mange systemværktøjer kan anvende betydelige systemressourcer, også selv om brugeren ikke foretager sig noget. Af typiske eksempler på sådanne værktøjer kan nævnes:

- · Filindeksering, som udføres i baggrunden af mange moderne kontorprogrammer
- · Diskdefragmentering, der også ofte udføres i baggrunden
- · Software, som søger efter opdateringer på internettet
- · Værktøjer til fjernovervågning og -styring

Bemærk: It-produkter og -systemer er dynamiske, og derfor er listen muligvis ikke komplet. Værktøjer kan være kommet på markedet, efter at dette blev skrevet. Det er vigtigt, at systemadministratorer sørger for, at sådanne værktøjer ikke er aktive på computeren, mens Rotor-Gene AssayManager v2.1 udfører PCR-kørsler.

#### 1.4.3.5 Operativsystemopdateringer

De bærbare computere, som leveres af QIAGEN, er konfigureret på en måde, så automatiske opdateringer til operativsystemet er deaktiveret. Hvis du har en anden konfiguration, skal en systemadministrator deaktivere alle automatiske opdateringer til operativsystemet. Dette kan gøres på følgende måde.

1. Åbn "Control Panel" (Kontrolpanel), og vælg "Windows Update " (Windowsopdatering).

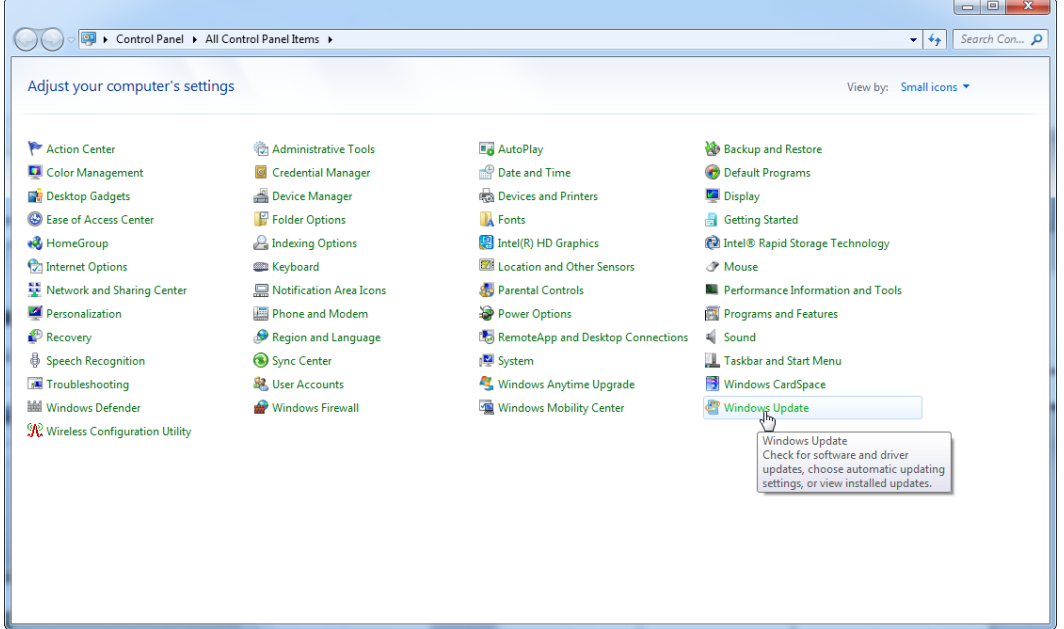

## 2. Vælg "Change settings" (Rediger indstillinger).

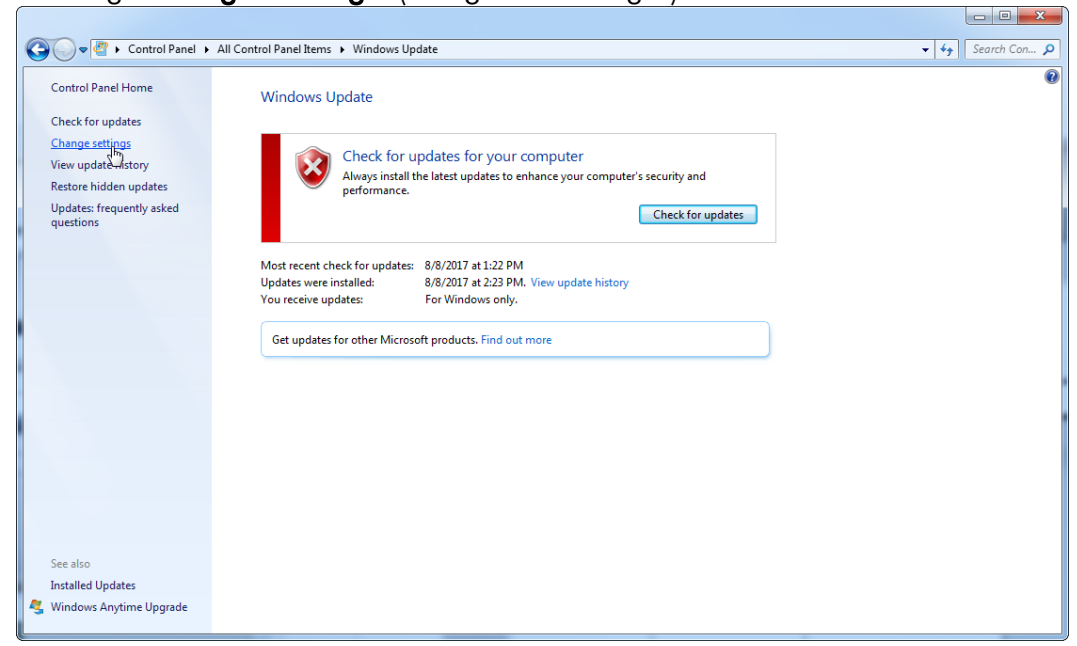

3. Vælg "Never check for updates" (Søg aldrig efter opdateringer).

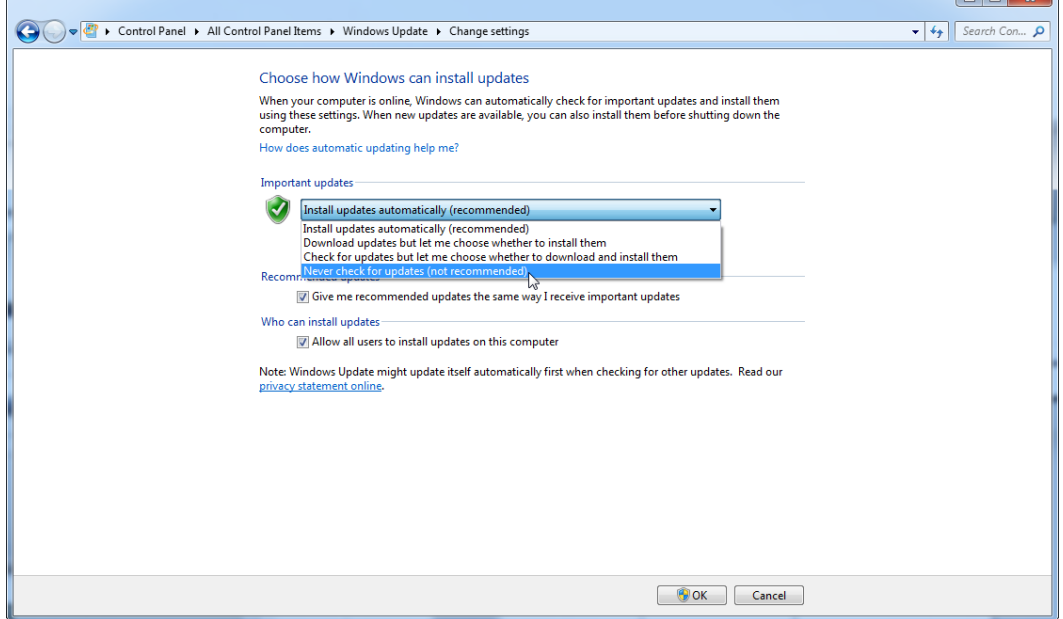

 $\sim$ 

4. Kontrollér, at indstillingen "Never check for updates" (Søg aldrig efter opdateringer) er aktiveret.

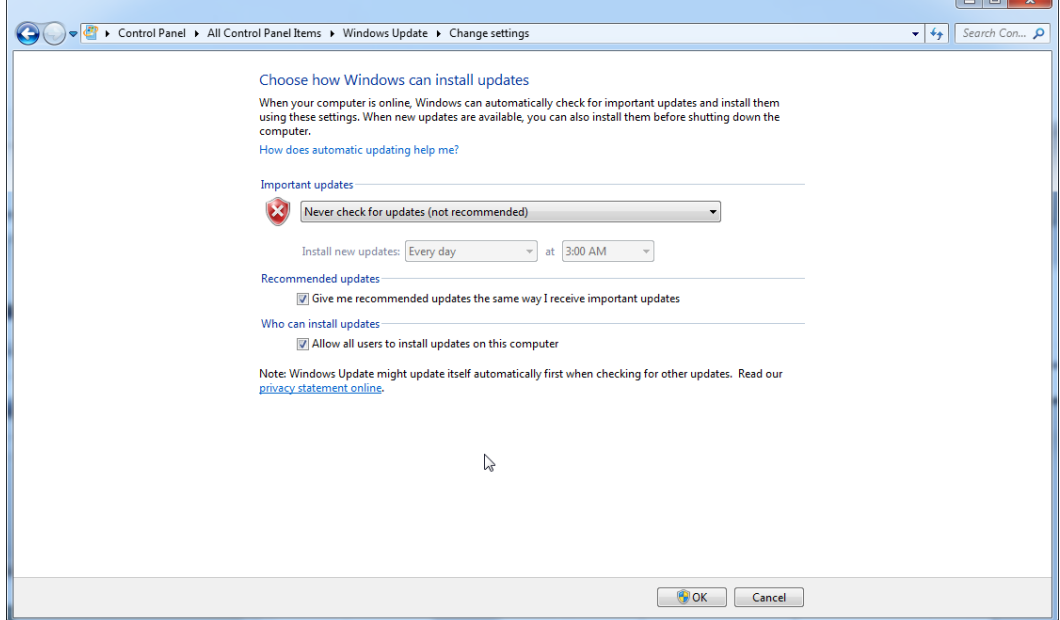

I tilfælde, hvor opdateringer er påkrævet på grund af sikkerhedsrisici, som ikke er håndteret, leverer QIAGEN mekanismer til installation af et defineret sæt validerede Windows-sikkerhedsprogramrettelser enten online (hvis der er en internetforbindelse på den bærbare QIAGEN-computer) eller som offlinepakke klargjort på en separat computer med internetforbindelse.

Se produktsiden på [www.qiagen.com/support/technical-support/qiagen-system](http://www.qiagen.com/support/technicalsupport/qiagen-system-updater)[updater/](http://www.qiagen.com/support/technicalsupport/qiagen-system-updater) for at få flere oplysninger

For at sikre så højt et systemsikkerhedsniveau som muligt kan du få besked, når en ny version af QIAGEN System Updater er tilgængelig. Tilmeld dig på

<https://go.qiagen.com/QIAGENSystemUpdaterSignUp> for at modtage opdateringer til QIAGEN System Updater. Hvis du vælger ikke at tilmelde dig, sendes en e-mail med oplysninger om opdateringer til de kontaktpersoner, som QIAGEN har angivet for din konto.

Når du har tilmeldt dig, sender QIAGEN en e-mail til dig, når en ny version af QIAGEN System Updater er tilgængelig for download.

### 1.4.3.6 Firewall og netværk

Rotor-Gene AssayManager v2.1 kan køre enten på computere uden netværksadgang, hvis databasen er placeret på den samme computer, som kontrollerer Rotor-Gene Q MDx-instrumenter, eller i et netværksmiljø, hvis der anvendes en fjerndatabaseserver. Ved brug på netværk konfigureres firewallen på den bærbare computer, som er

leveret af QIAGEN, på en måde, så indgående trafik blokeres for alle porte undtagen dem, der kræves for at oprette en netværksforbindelse.

Bemærk, at blokering af indkommende forbindelser ikke påvirker svar på forespørgsler, som brugeren har oprettet, f.eks. opdatering af antivirusdefinitionsfiler, eller tilslutning af Rotor-Gene AssayManager v2.1 til den centraliserede databaseserver. Udgående forbindelser er tilladte, da de kan være påkrævede for at hente opdateringer, eller når Rotor-Gene AssayManager v2.1 er konfigureret til at arbejde sammen med en centraliseret databaseserver. Af hensyn til sikkerheden og pålideligheden i sådanne tilfælde skal der anvendes kabeltilsluttede LAN (local area network) i stedet for trådløse netværksforbindelser.

Hvis du har en anden konfiguration, anbefaler QIAGEN, at du konfigurerer firewallen som beskrevet ovenfor. I den forbindelse skal en systemadministrator logge ind og udføre følgende trin:

1. Åbn "Control Panel" (Kontrolpanel), og vælg "Windows Firewall" (Windowsfirewall).

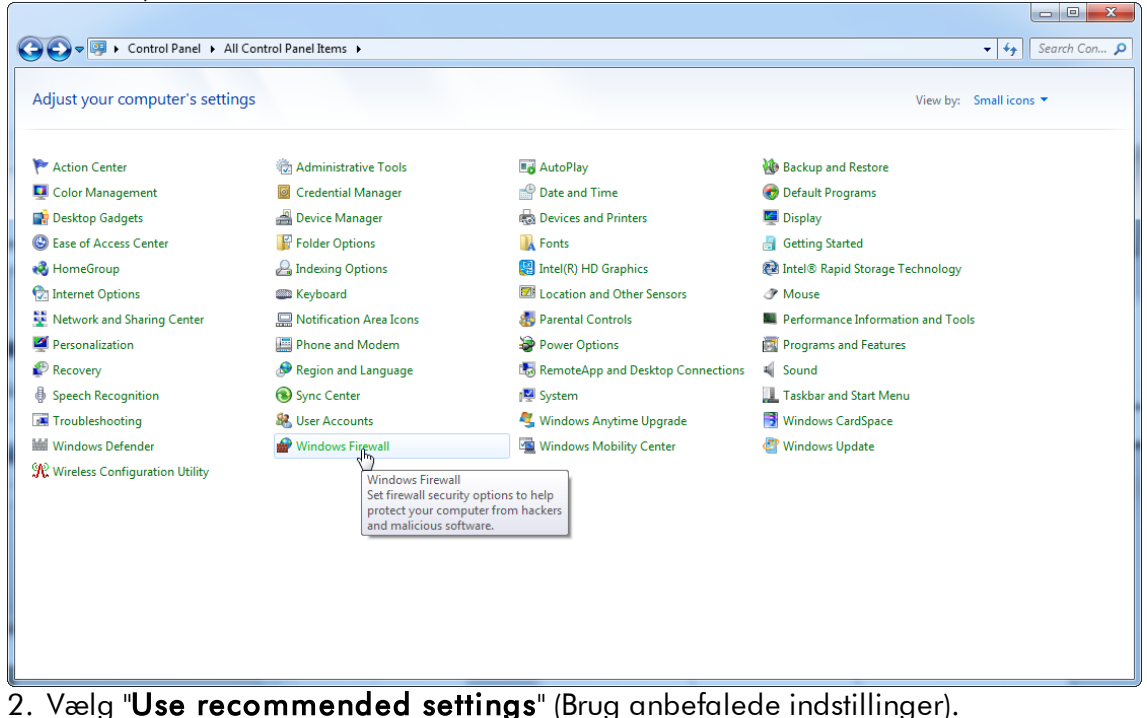

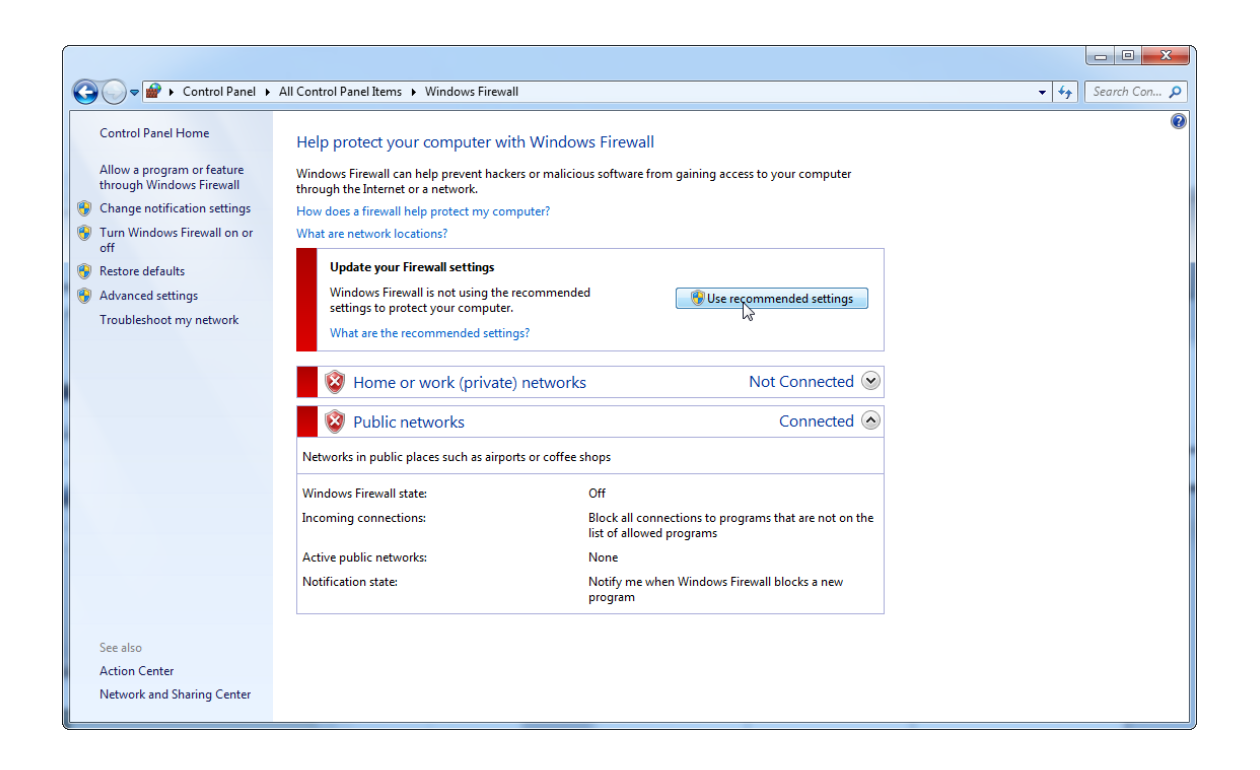

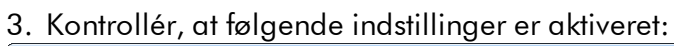

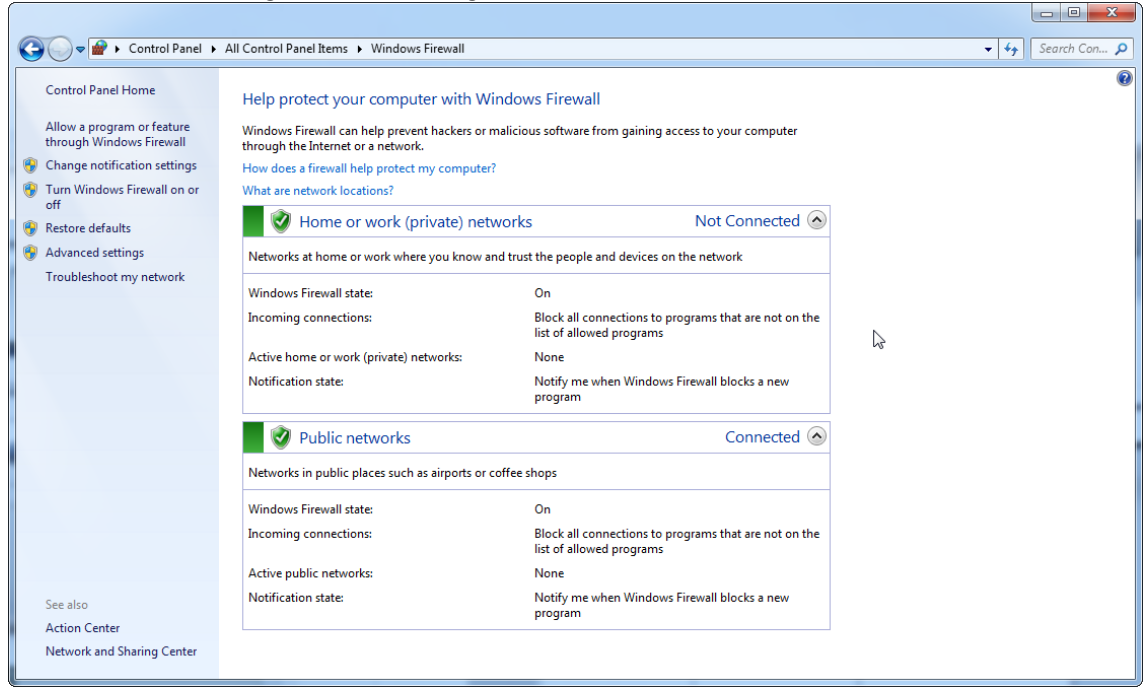

Hvis du bruger en enkeltstående computer, som er tilsluttet et netværk, og du ønsker at installere Rotor-Gene AssayManager v2.1 på en anden computer for at oprette forbindelse til den første (jf. Konfiguration, side 36), skal en systemadministrator oprette en undtagelse i firewallkonfigurationen. Undtagelsen kan oprettes ved at udføre følgende trin:

1. Vælg "SQL Server Configuration Manager" (SQL Serverkonfigurationsmanager) i startmenuen.

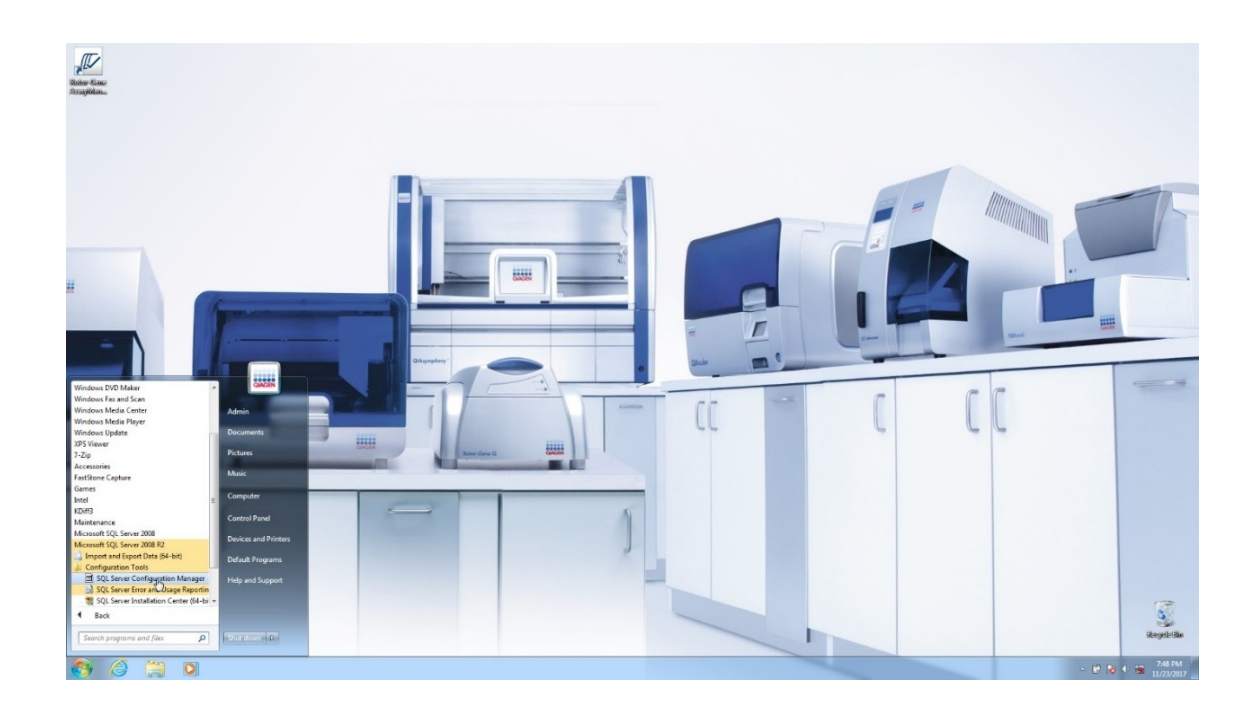

2. Vælg "Protocols for RGAMINSTANCE" (Protokoller til RGAMINSTANCE), som er et delelement af "**SQL Server Network Configuration**" (Konfiguration af SQL Server-netværk)

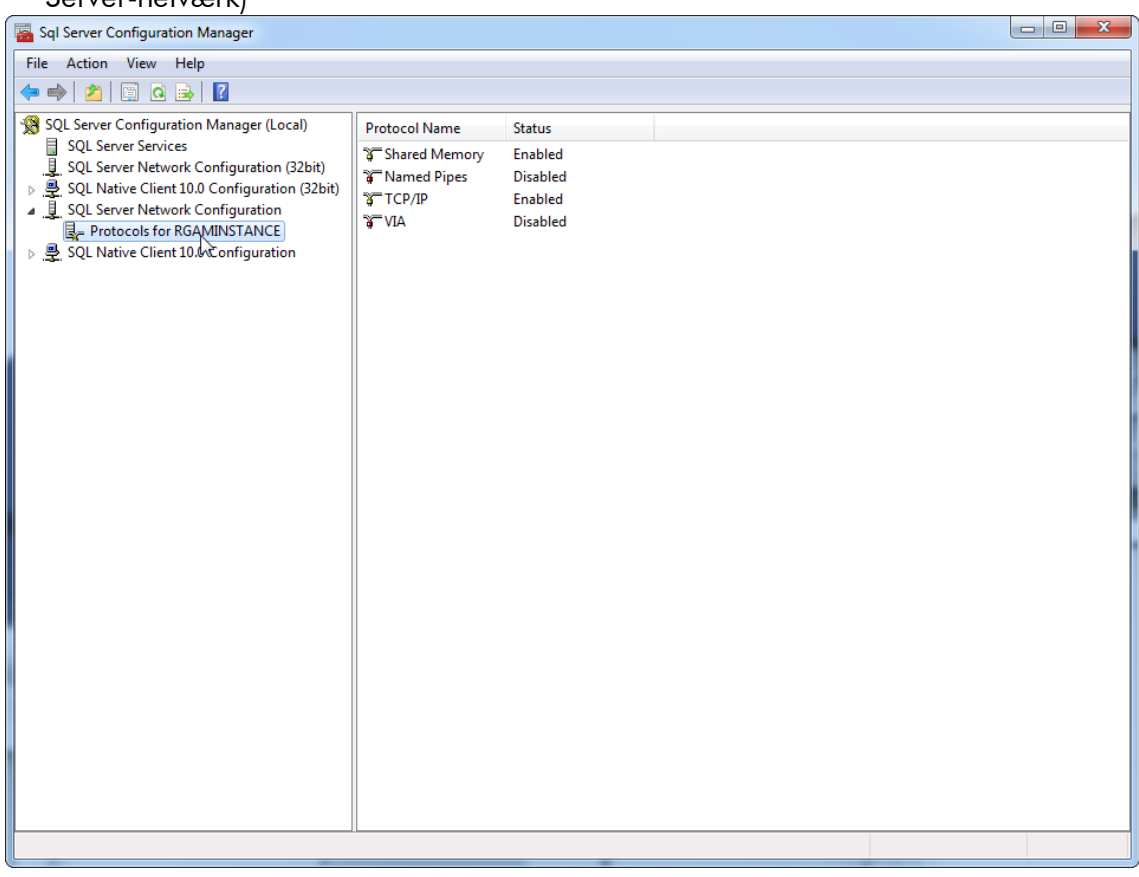

3. Før markøren hen over "**TCP/IP**", tryk på højre museknap, og vælg "Properties" (Egenskaber) i genvejsmenuen.

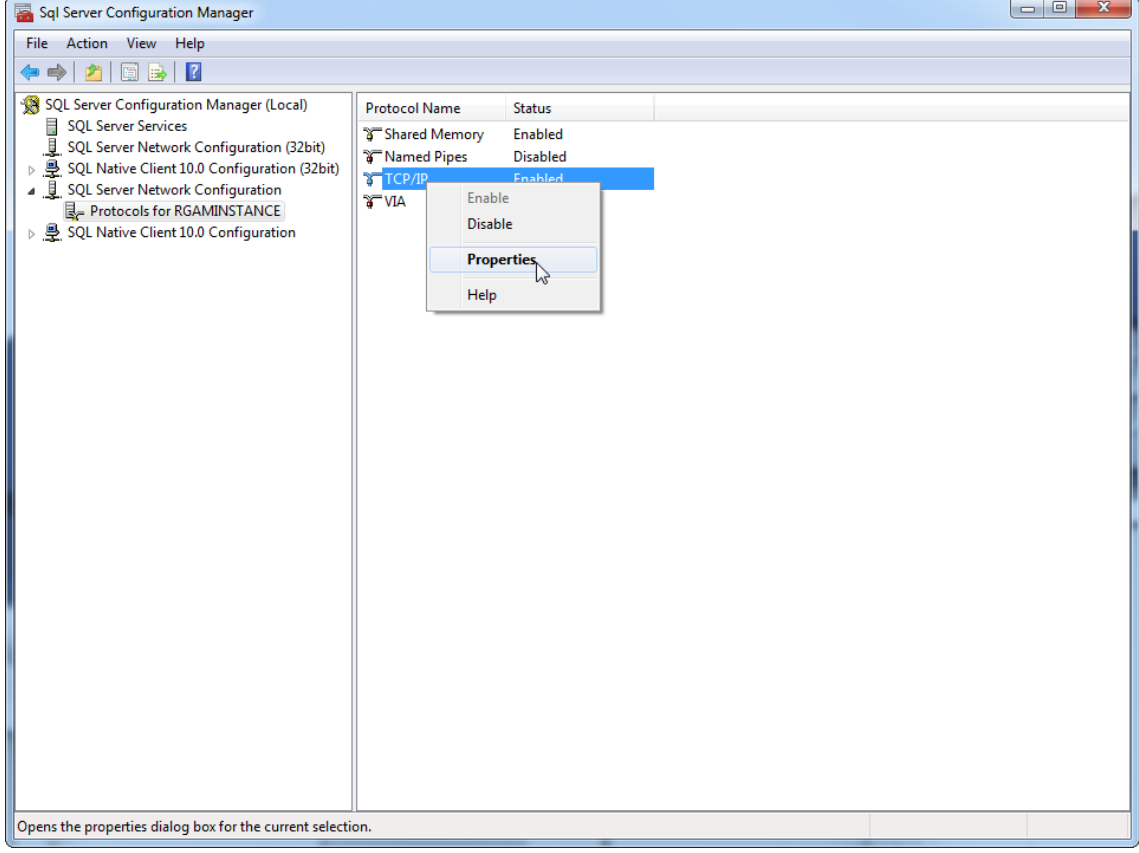

4. Fjern det vilkårlige tal ved "TCP Dynamic Port" (Dynamisk TCP-port), hvis denne er foruddefineret, og tilføj SQL-standardporten 1433 ved "TCP Port" (TCP-port). Hvis denne port allerede anvendes, kan du bruge en anden ledig port.

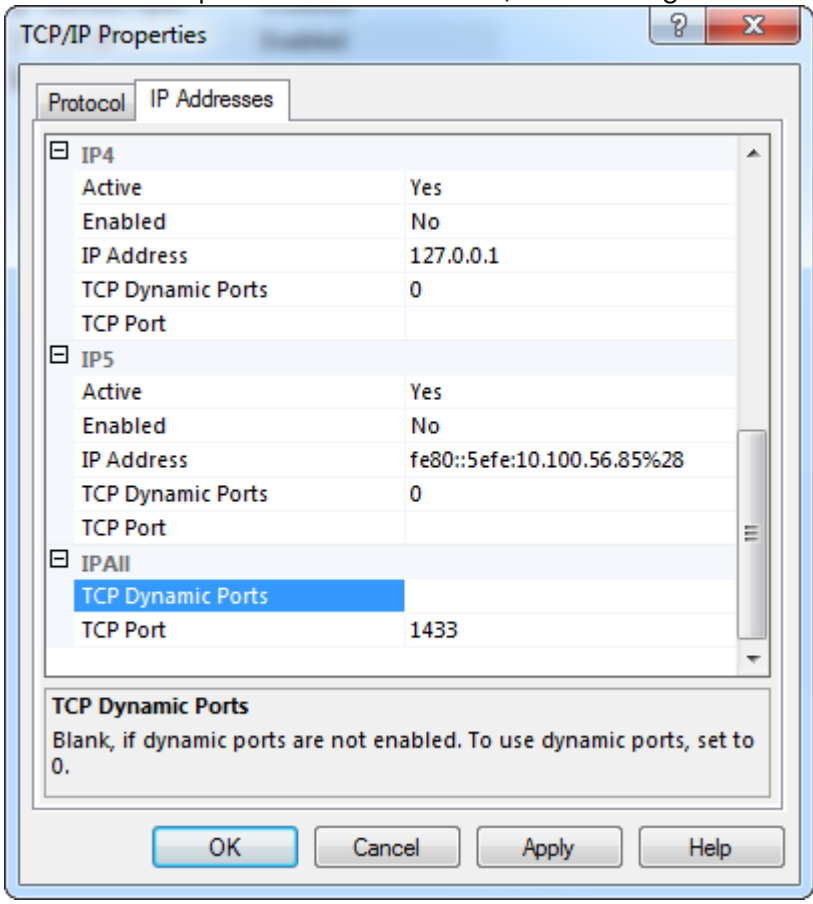

5. Tryk på "OK", åbn "Control Panel" (Kontrolpanel), og vælg "Windows Firewall" (Windows-firewall).

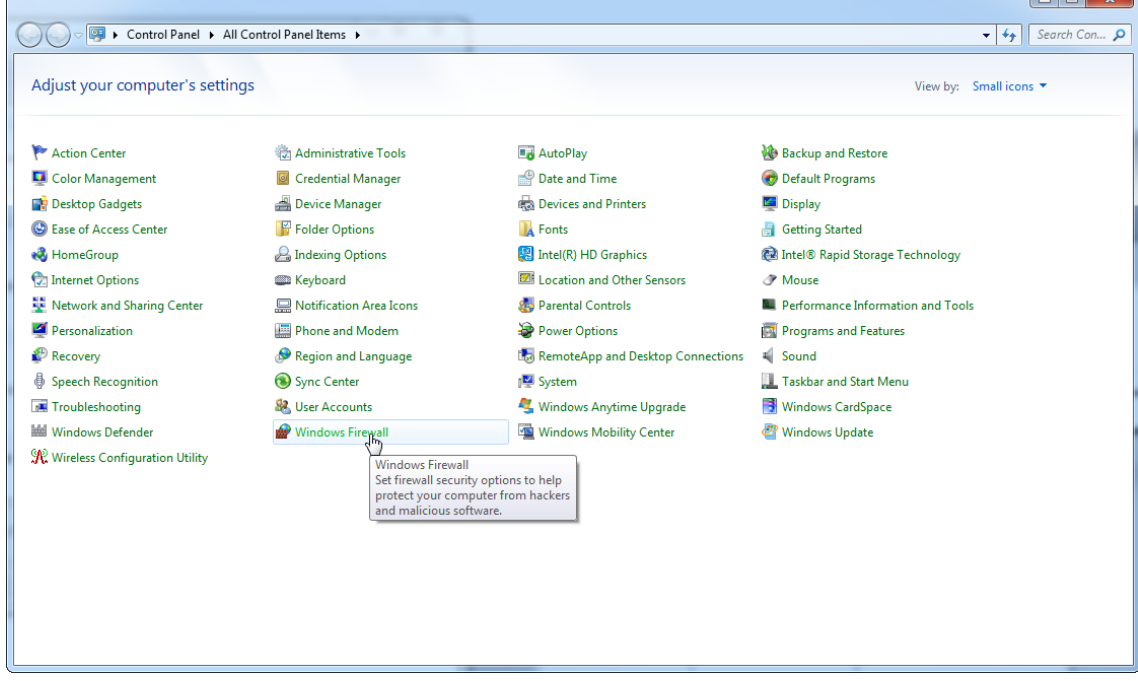

### 6. Vælg "Advanced settings" (Avancerede indstillinger).

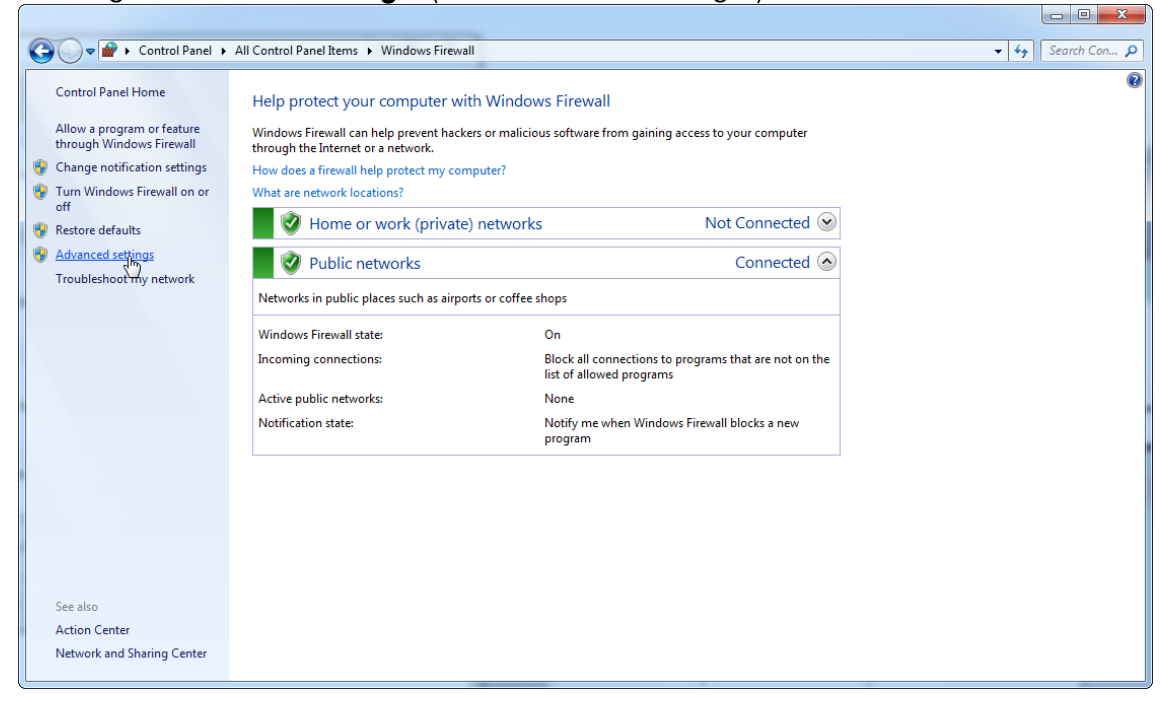

# 7. Åbn "Inbound rules" (Indgående regler).

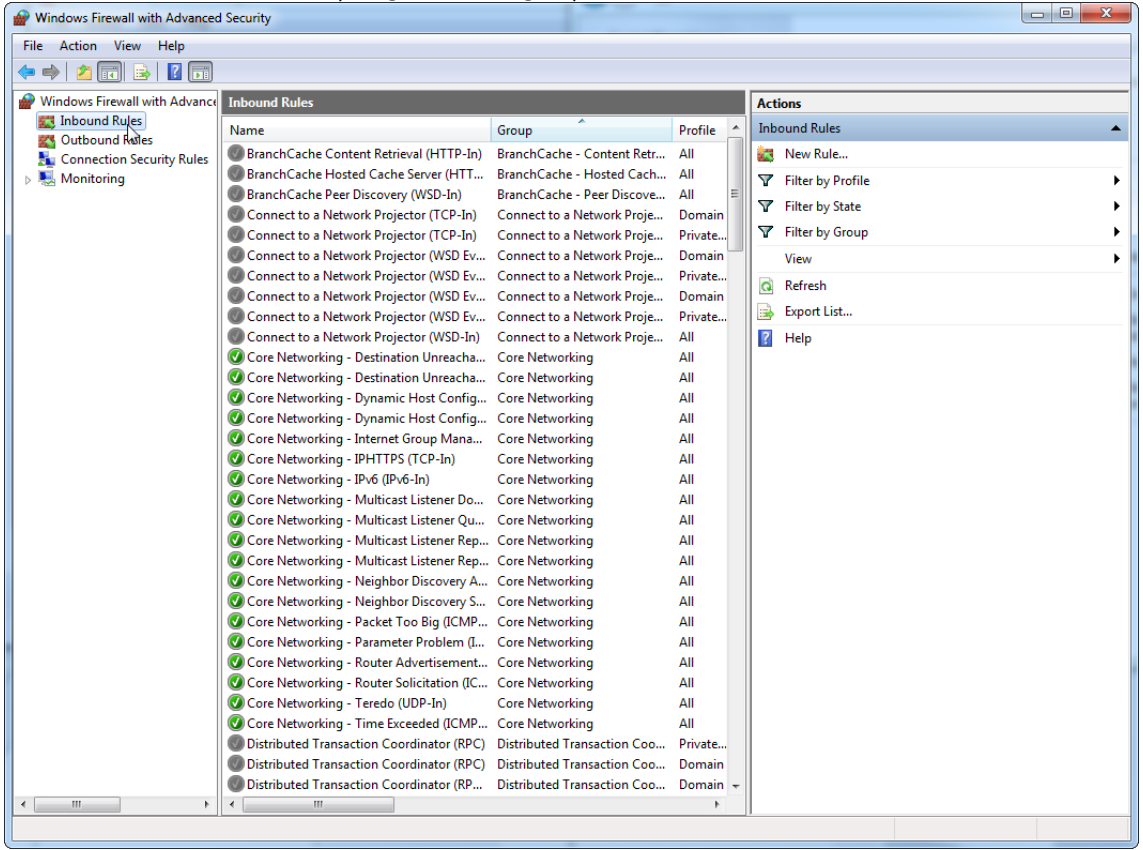

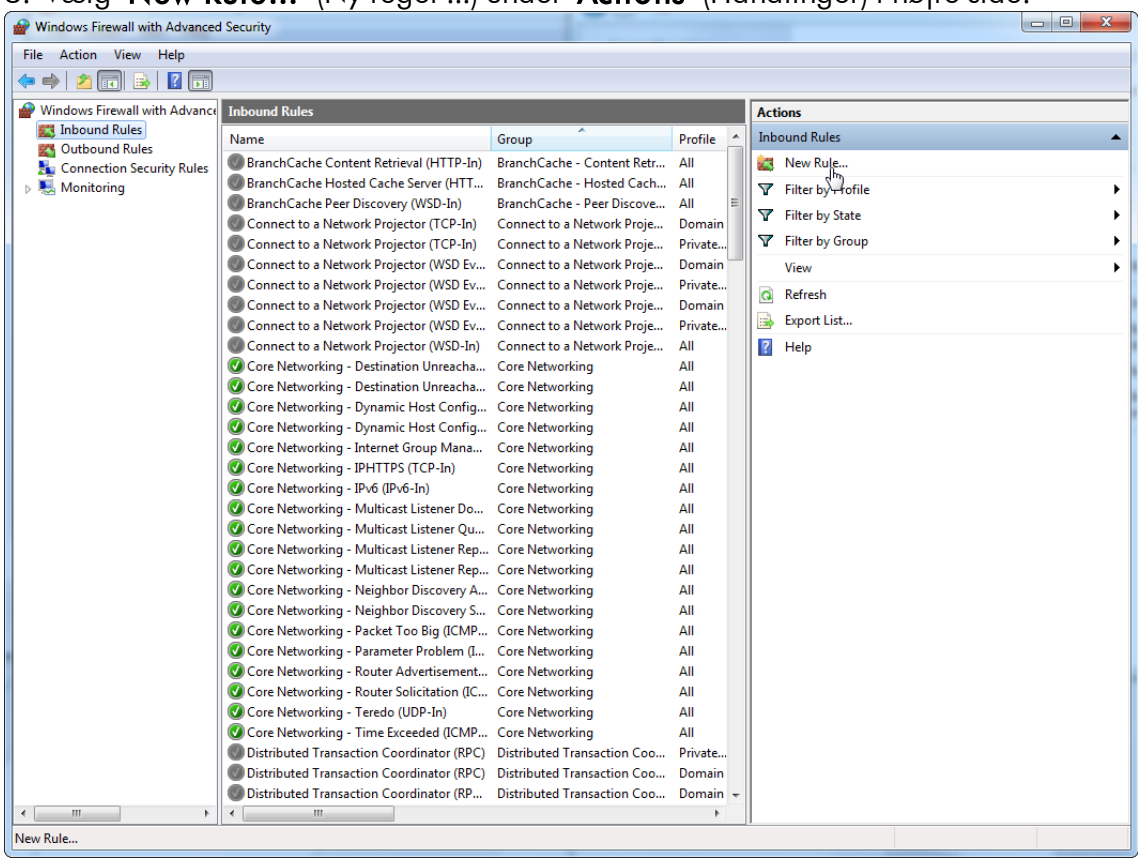

## 8. Vælg "New Rule…" (Ny regel ...) under "Actions" (Handlinger) i højre side.

# 9. Vælg typen "Port", og tryk på "Next" (Næste).

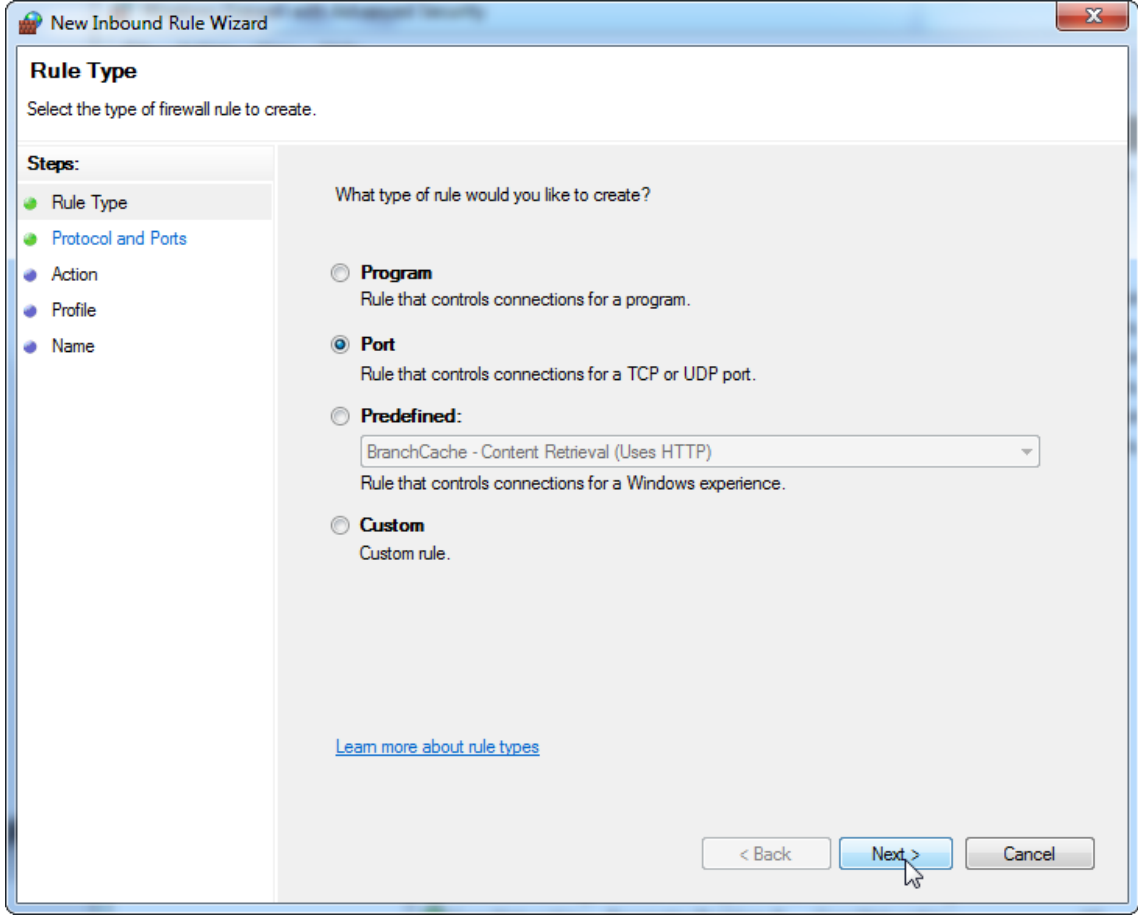

10.Vælg "TCP", og definer den pågældende lokale port "1433", som svarer til databasen. Hvis du har defineret en anden port i trin 4, skal du angive denne port. Tryk på "Next" (Næste).

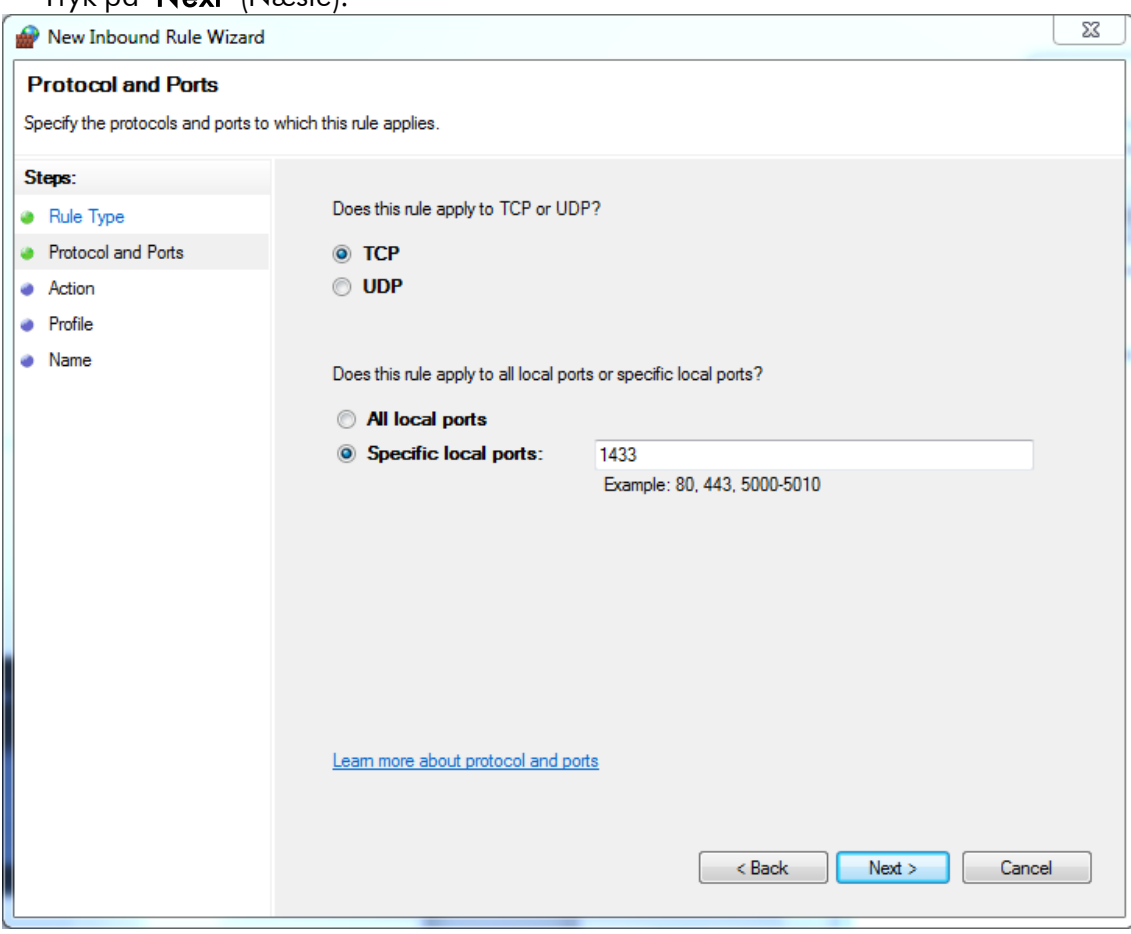

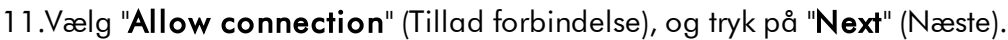

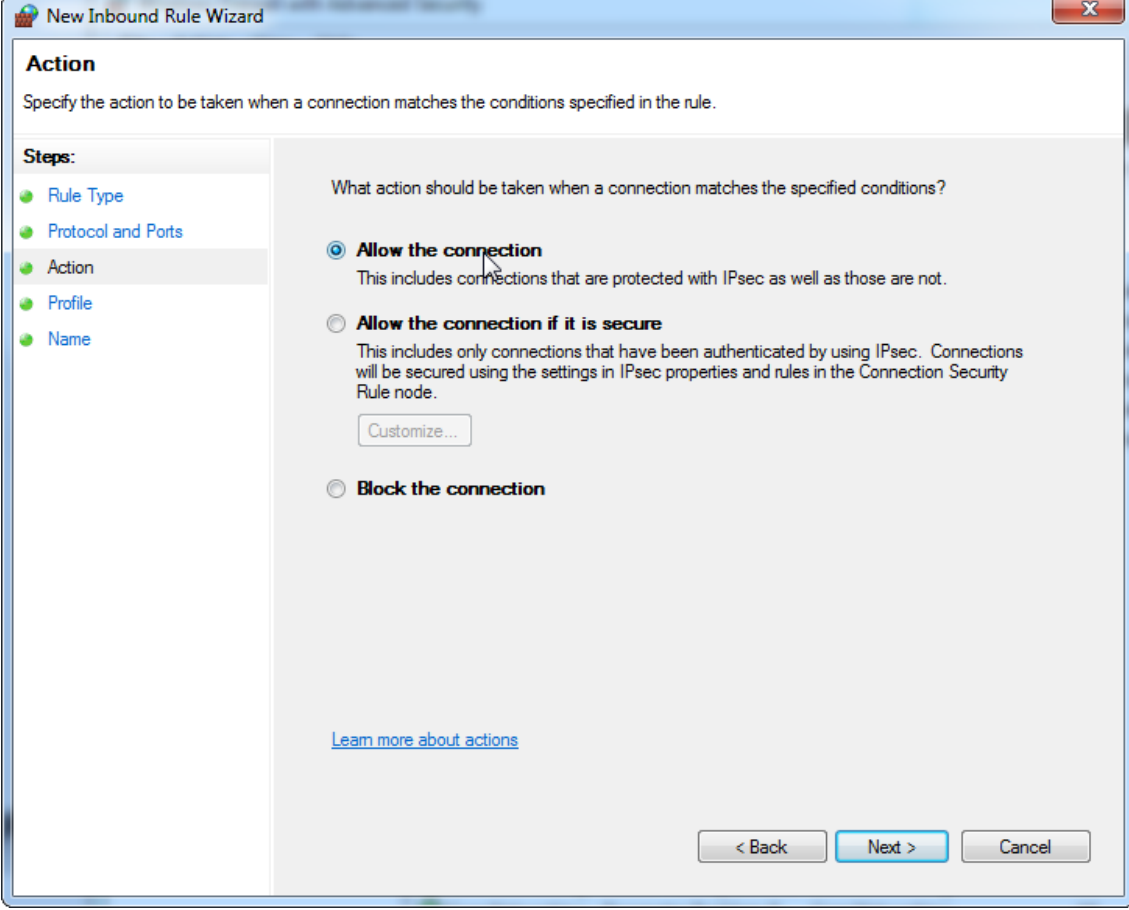

### 12.Kontrollér "Domain" (Domæne), "Private" (Privat) og "Public" (Offentlig), og tryk på "**Next**" (Næste).

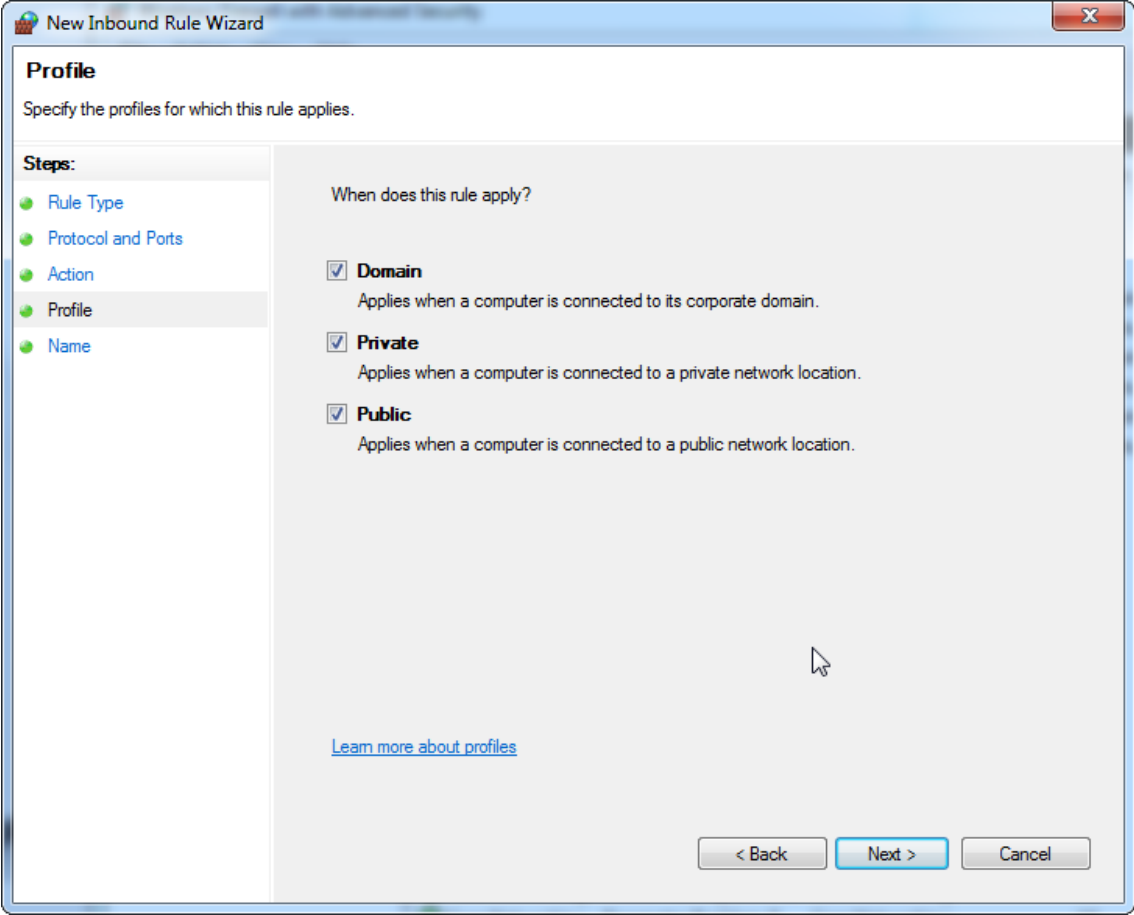
# 13.Definer et navn for reglen, f.eks. "TCP for databasens indgående forbindelse" og tryk på "**Finish**" (Afslut).

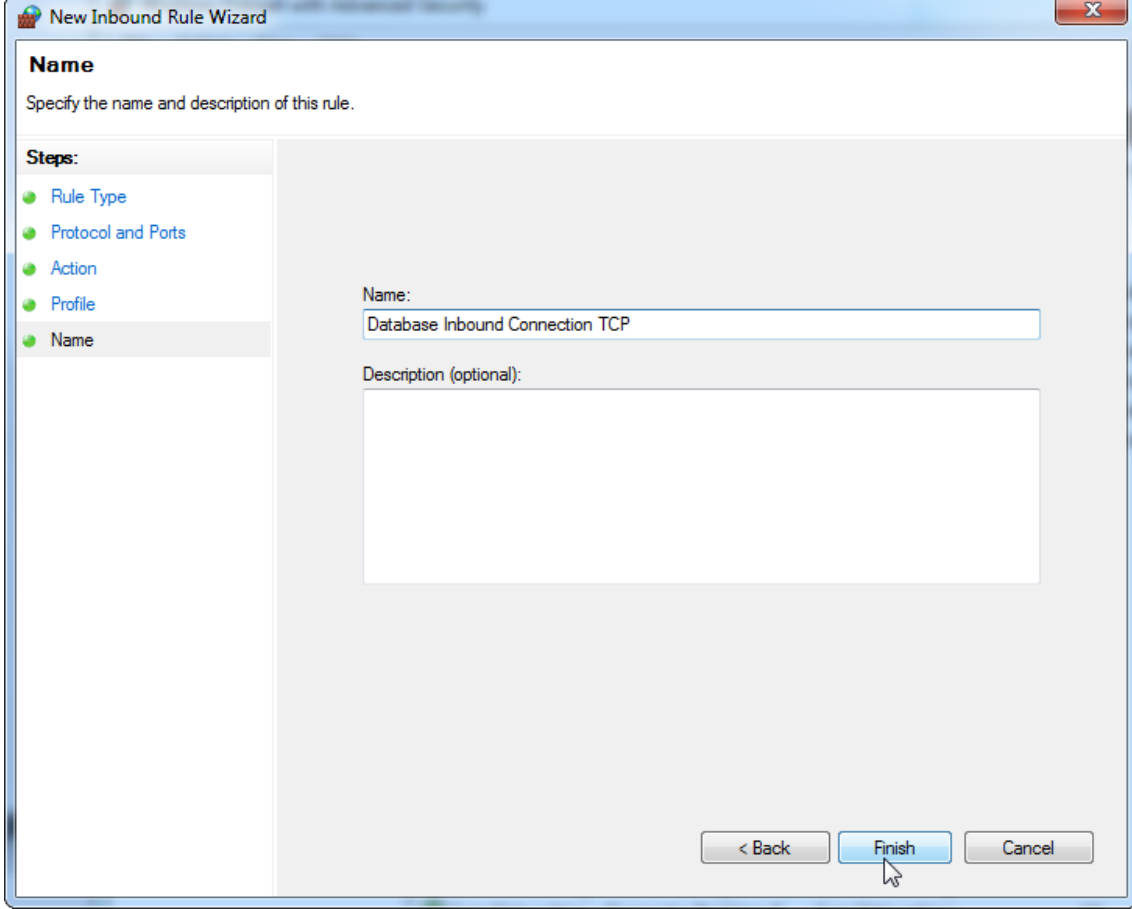

14.Når reglen for "TCP"-protokollen er oprettet, skal du definere en anden regel for "UDP", der som standard er konfigureret til port 1434. Vælg igen "New

Rule…" (Ny regel ...) under "Actions" (Handlinger).

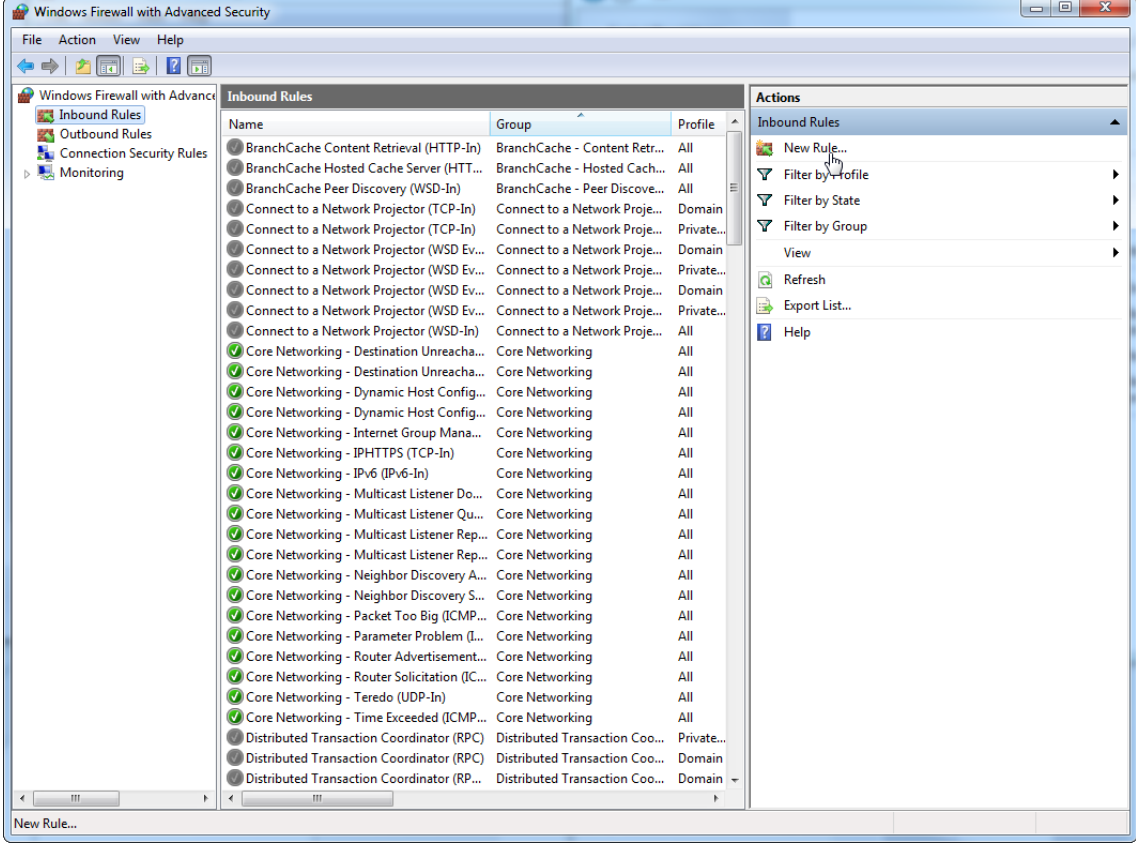

# 15.Vælg "Port", og tryk på "Next" (Næste).

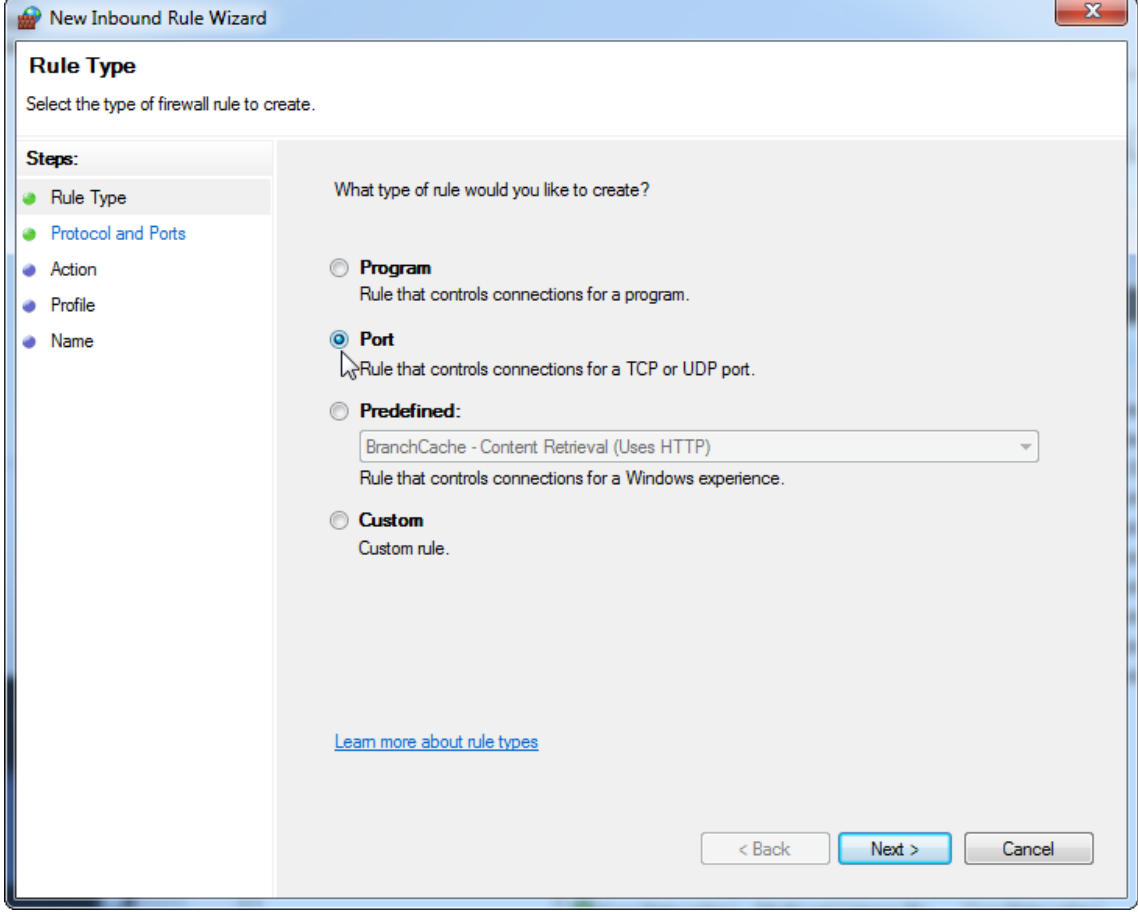

# 16.Vælg "UDP", definer den pågældende lokale port "1434", og tryk på "**Next**" (Næste).

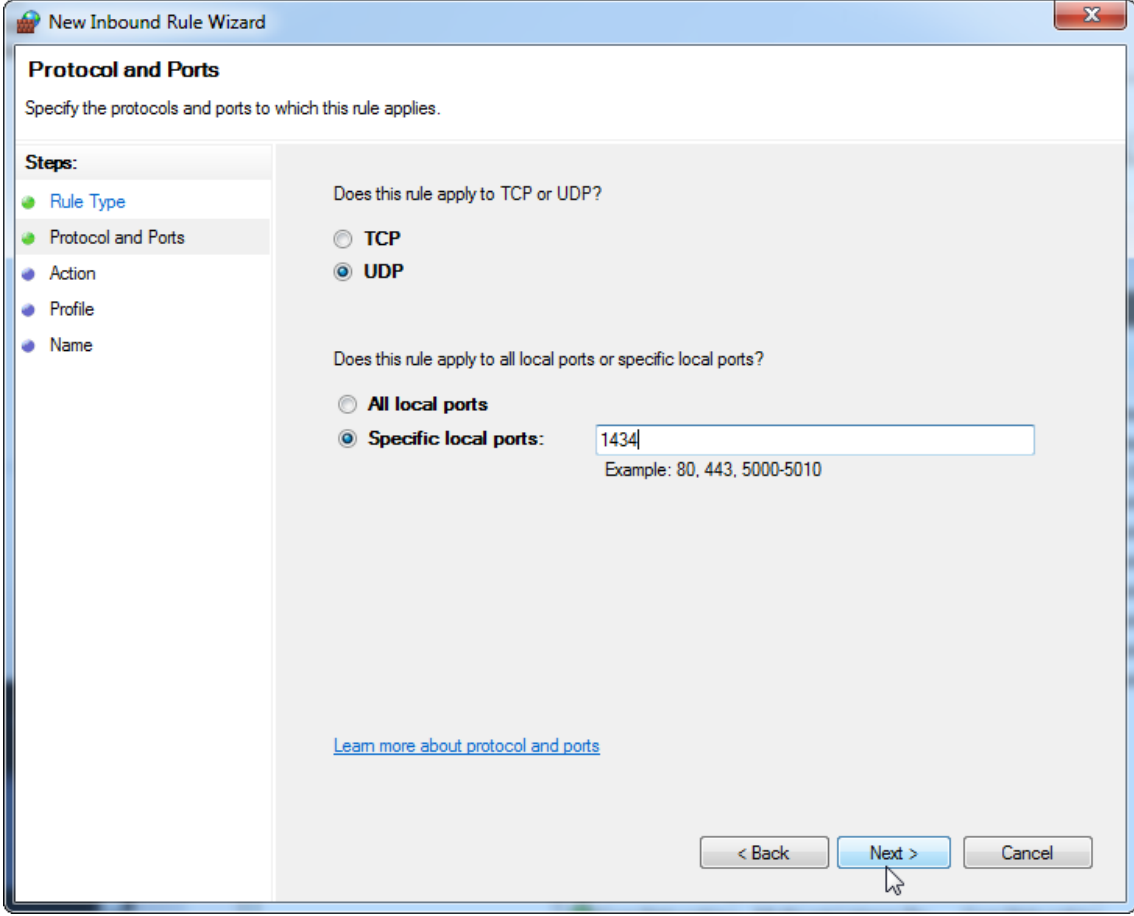

# 17.Vælg "Allow the connection" (Tillad forbindelsen), og tryk på "Next" (Næste).

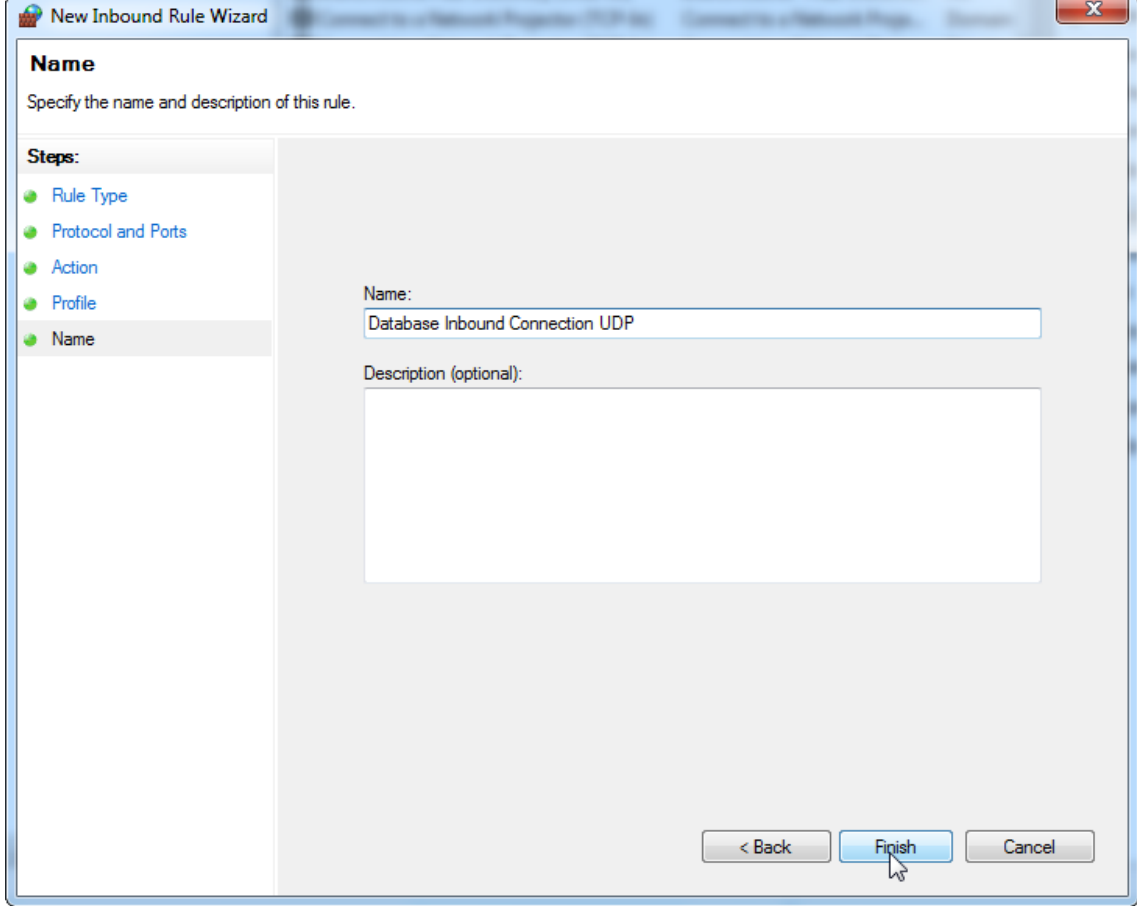

# 18.Kontrollér "Domain" (Domæne), "Private" (Privat) og "Public" (Offentlig), og tryk på "**Next**" (Næste).

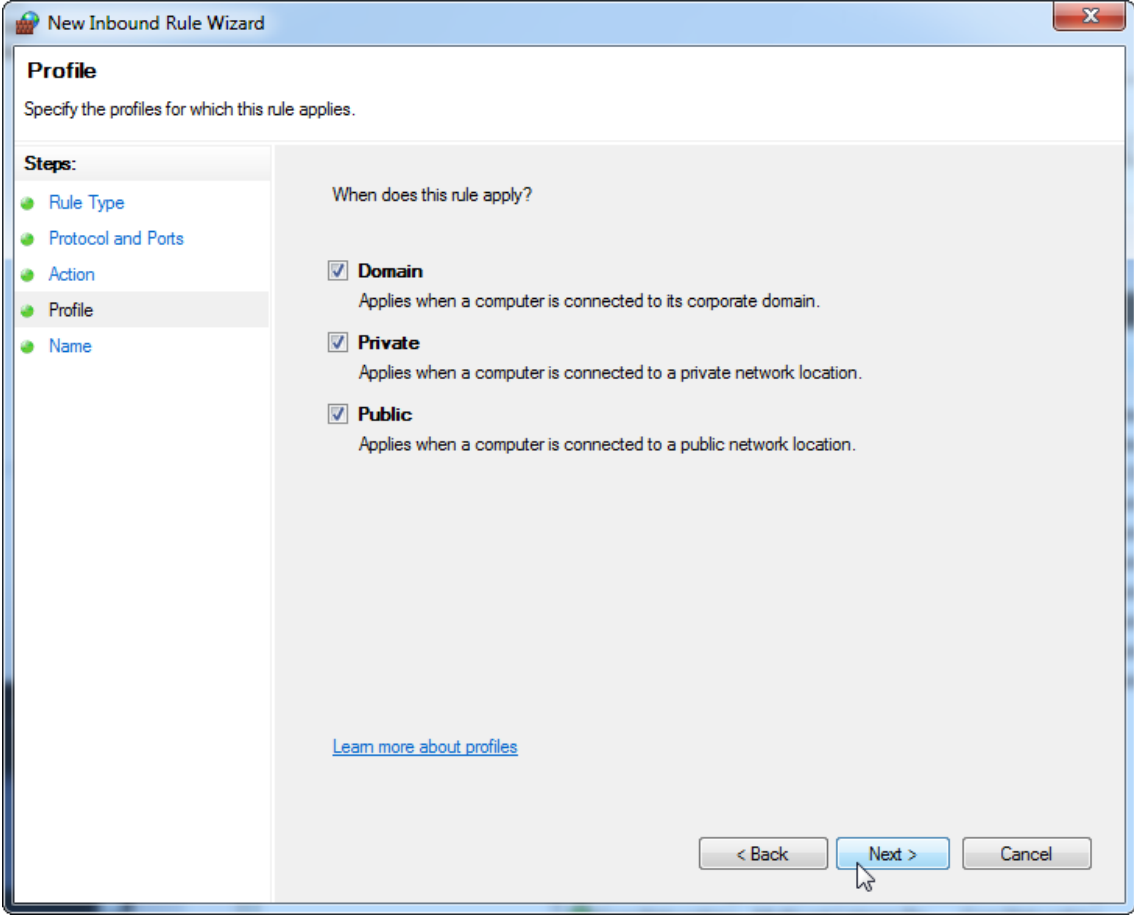

19.Definer et navn for reglen, f.eks. "UDP for databasens indgående **forbindelse**" og tryk på "**Finish**" (Afslut).

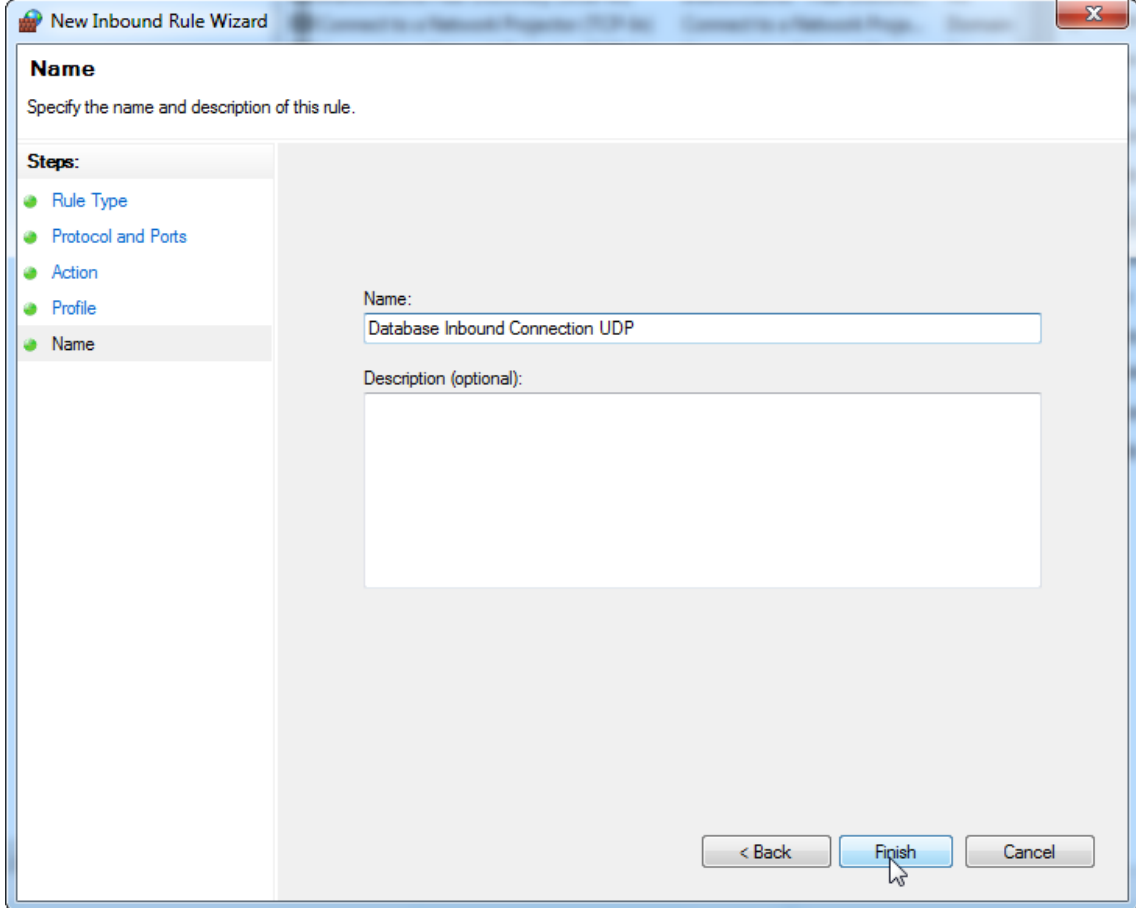

Af hensyn til sikkerheden og pålideligheden anvendes der kabeltilsluttet netværksadgang i stedet for Wi-Fi. På de bærbare computere, som leveres af QIAGEN, er Wi-Fi-netværkskortet deaktiveret. Hvis du har en anden konfiguration, skal systemadministratoren deaktivere Wi-Fi-netværkskortet manuelt, hvilket gøres på følgende måde:

1. Åbn "Control Panel" (Kontrolpanel), og vælg "Network and Sharing Center" (Netværks- og delingscenter) (i Windows 10 skal du søge efter "Control Panel" (Kontrolpanel) for at åbne det).

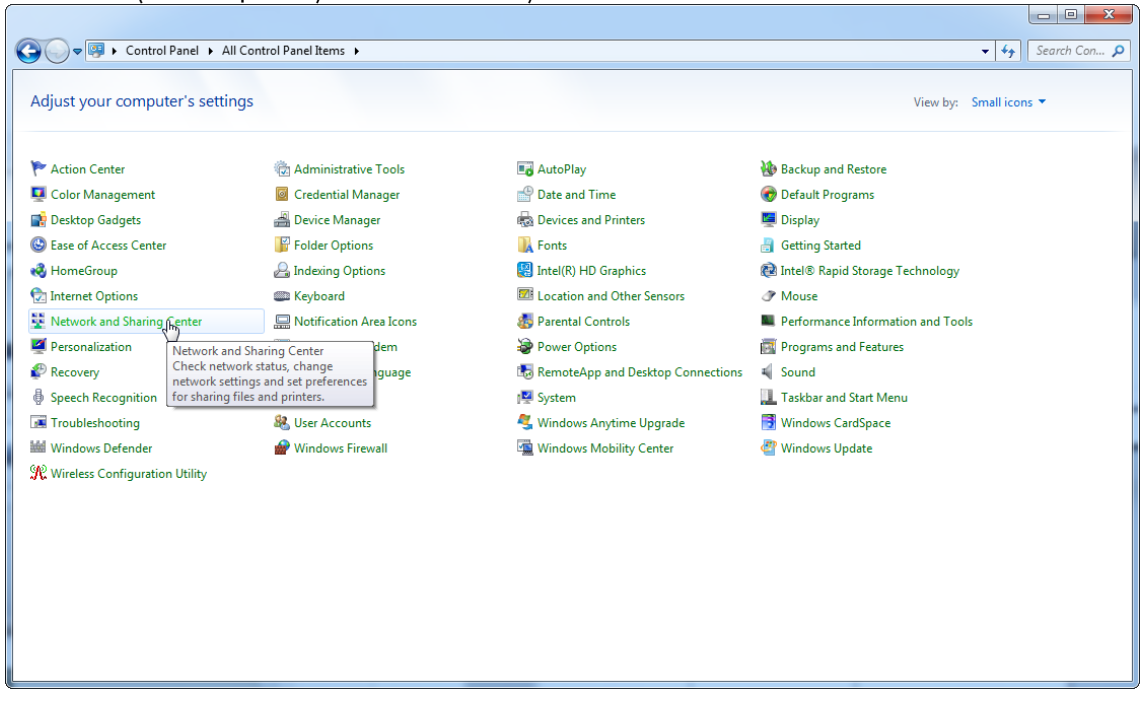

# 2. Vælg "Change adapter settings" (Rediger indstillinger for netværkskort).

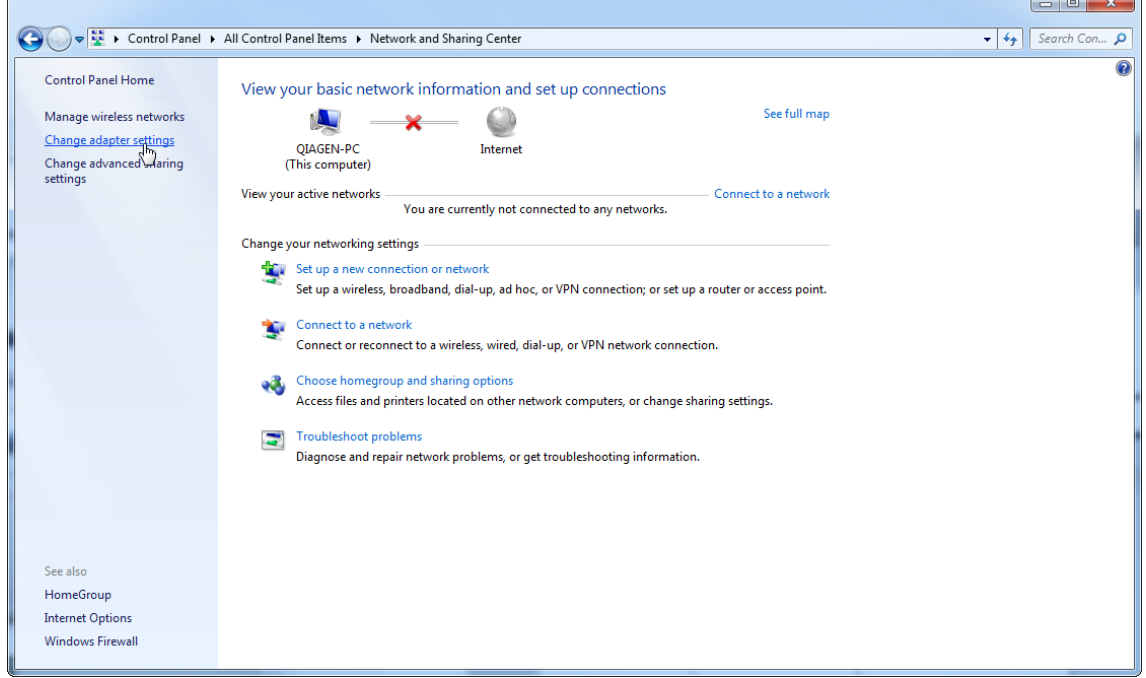

3. Før markøren hen over "Wireless Network Connection" (Trådløs netværksforbindelse), tryk på højre museknap, og vælg "Disable" (Deaktiver) i genvejsmenuen.

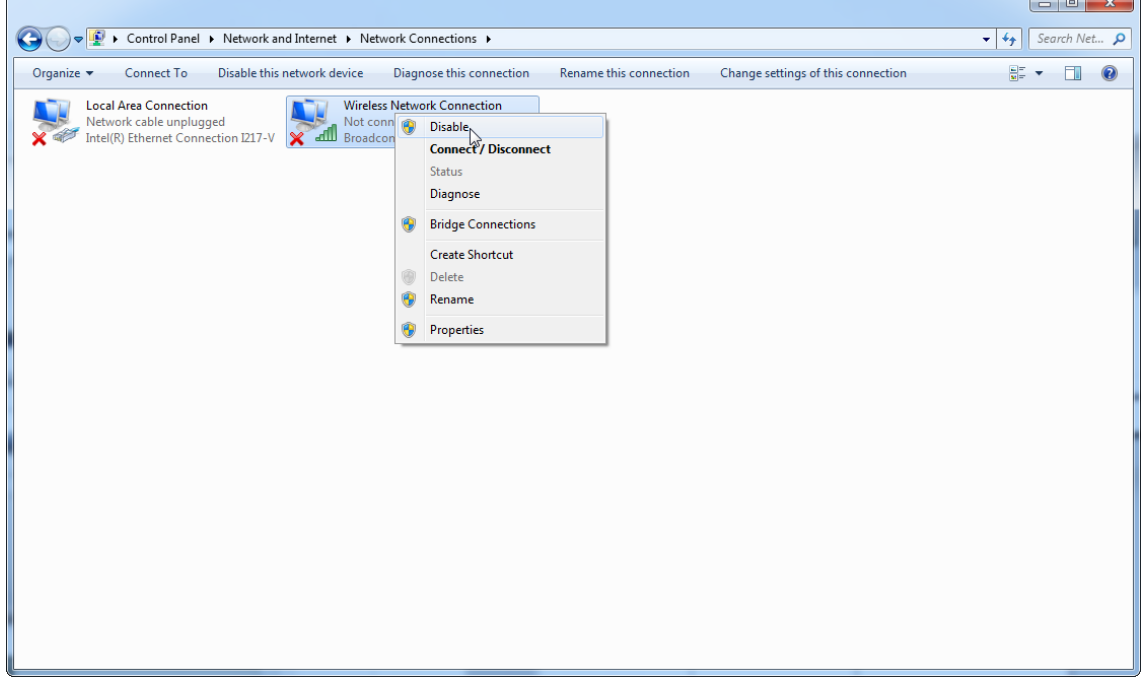

### 4. Kontrollér, at den trådløse netværksforbindelse er deaktiveret.

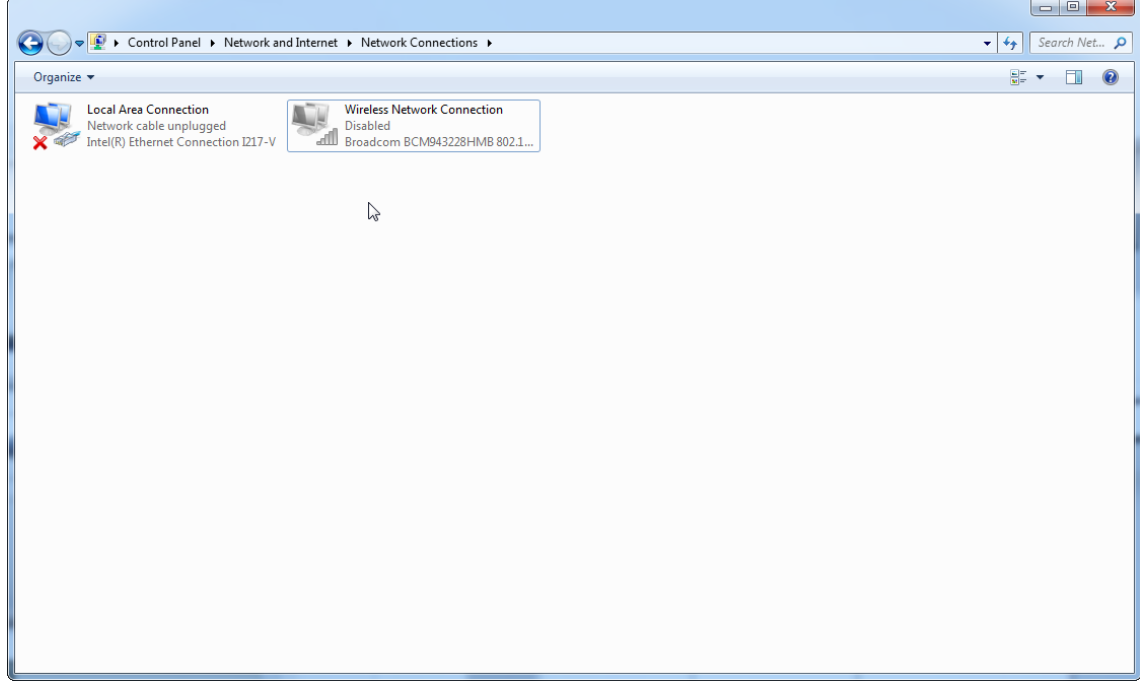

1.4.4 Afinstallering af Rotor-Gene AssayManager v2.1-softwaren

# **Bemærk**

Afinstallationsprocessen for Rotor-Gene AssayManager v2.1-softwaren fjerner kerneapplikationen så vel som alle installerede plugins. Det er ikke muligt kun at afinstallere et plugin, da dette vil skabe uoverensstemmelser i databasen og afslutte yderligere adgang til de tilhørende datasæt.

Trinvis procedure til at afinstallere Rotor-Gene AssayManager v2.1 og alle installerede plugins fra din computer.

#### **Bemærk**

Hvis du vil afinstallere Rotor-Gene AssayManager v2.1, skal du først lukke programmet. Ellers afinstalleres Rotor-Gene AssayManager v2.1 måske ikke fuldstændigt.

# 1. Vælg QIAGEN/Rotor-Gene AssayManager/Uninstall Rotor-Gene

AssayManager på Windows-startmenuen.

2. Bekræft, at du vil afinstallere produktet ved at klikke på "Yes" (Ja).

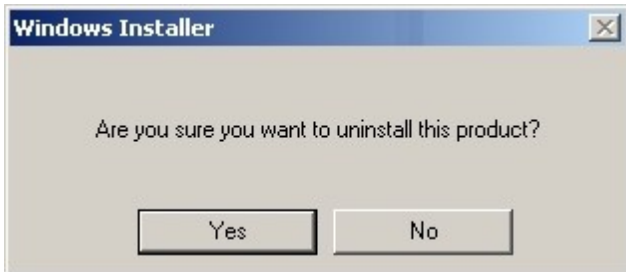

3. Windows-installationsprogrammet begynder af afinstallere hele Rotor-Gene AssayManager v2.1.

#### 1.4.5 Første log ind

Efter en vellykket installation eller opdatering af Rotor-Gene AssayManager v2.1 skal systemadministratoren logge på for at foretage en første konfiguration af softwaren.

- 1. Indtast bruger-id-admin og adgangskode -admin .
- 2. Vælg en passende tilstand (Lukket tilstand eller brugerdefineret testtilstand) og bekræft med "OK".
- 3. Udskift standardadgangskoden med en ny sikker adgangskode.
- 4. Fanen "Settings" (Indstillinger) i miljøet "Configuration" (Konfiguration) åbnes.

#### Bemærk

Til anvendelse af funktionaliteterne i den brugerdefinerede testtilstand (User Defined Test Mode, UDT-tilstand) skal der installeres et kompatibelt plugin for UDT-tilstand. Et log ind i UDT-tilstand uden installation af det tilsvarende plugin vil medføre, at du ikke kan få adgang til administrative opgaver, og du vil ikke være i stand til at udføre eksperimenter eller analyser.

#### **Bemærk**

Alle brugere der ikke har rollen "Administrator" (Administrator) kan bede administratoren om at nulstille adgangskoden. Hvis administratoren imidlertid glemmer administratoradgangskoden, skal han eller hun kontakte QIAGENs tekniske service for at få adgangskoden nulstillet, hvilket kræver et fysisk besøg af en QIAGEN-servicemontør.

#### **Bemærk**

Det anbefales kraftigt at oprette mindst en ekstra brugerkonto uden en "administrator"-rolle ved første indlogning. Hvis en enkelt bruger af Rotor-Gene AssayManager får anskaffet sig forskellige brugerroller inklusive "administrator" rollen, er der stor risiko for, at adgangen til softwaren blokeres helt, hvis denne bruger glemmer adgangskoden!

#### **Bemærk**

Administratoren har efter installation ikke adgangsrettigheder til miljøet "Setup". Der er adgang til dette miljø for brugere med rollen "operatør".

### Relaterede emner

- At [logge](#page-312-0) ind og ud
- User management [\(Brugerstyring\)](#page-125-0)
- Miljøet "Setup" [\(Opsætning\)](#page-163-0)
- Miljøet ["Configuration"](#page-255-0) (Konfiguration)

#### 1.4.5.1 Licensnøglefil

### Indledning

Det kræver en licensnøglefil at køre Rotor-Gene AssayManager v2.1. Opret og send nøglefilen til QIAGEN for at få en licens, før programmet kan anvendes produktivt. Der står kontaktoplysninger i [www.qiagen.com/Products/Rotor-](http://www.qiagen.com/Products/Rotor-GeneAssayManager_v2_1.aspx)[GeneAssayManager\\_v2\\_1.aspx.](http://www.qiagen.com/Products/Rotor-GeneAssayManager_v2_1.aspx)

Der er to tilgængelige licenstyper.

· Prøvelicensen

Prøvelicensen er begrænset til en bestemt tidsperiode. Den kan benyttes på alle computere, hvor Rotor-Gene AssayManager v2.1 er installeret.

· Den normale licens

Den normale (permanente) licens kan kun bruges på en dedikeret computer. Den kan ikke overføres mellem computere. Kunden opretter en fil med oplysninger, der klart identificerer computeren. Disse oplysninger indsættes i "licensnøglen", som sendes tilbage.

# Generering af licensnøgle

Det følgende kapitel indeholder oplysninger om at modtage en licens til at bruge Rotor-Gene AssayManager v2.1 fra QIAGEN.

Efter installation af Rotor-Gene AssayManager v2.1 vises følgende oplysninger vedrørende en påkrævet licens.

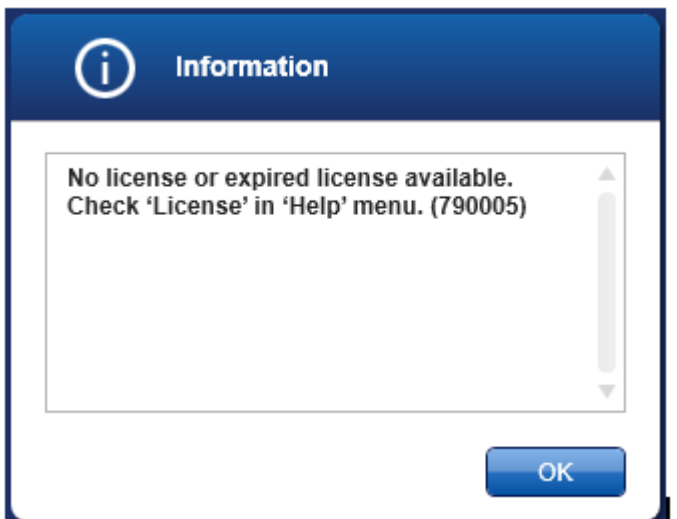

Den relevante dialogboks til håndtering af licenser findes under menupunktet 'License' (Licens) i menuen 'Help' (Hjælp) som angivet i den manglende licensdialogboks. Opret en licensfil via knappen "Generate key file" (Generer nøglefil) ( A ) for hver computer, hvor Rotor-Gene AssayManager v2.1 er installeret, og send den til QIAGEN for at modtage en licensnøgle.

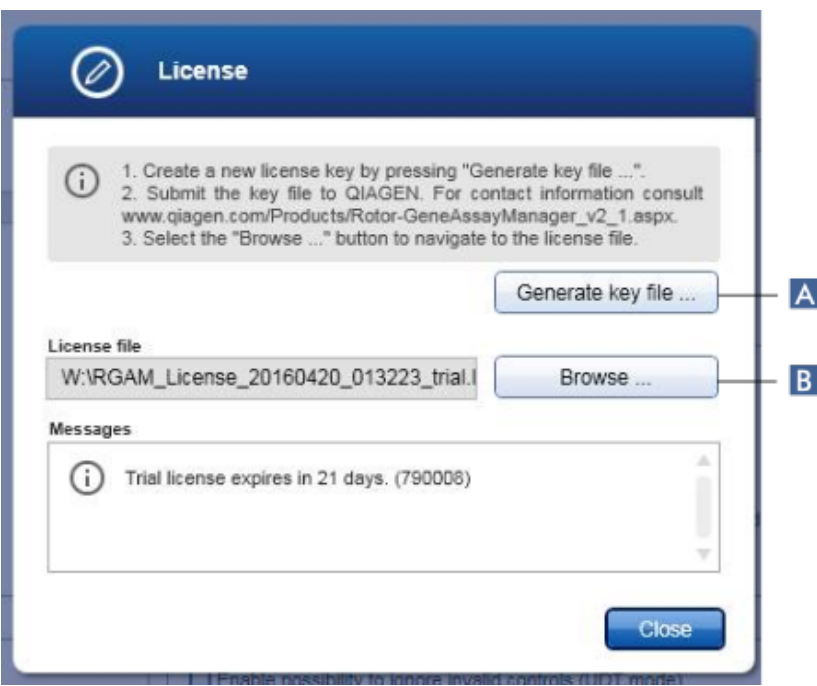

#### Bemærk

Det er nødvendigt med en selvstændig licensnøgle for hver computer med en Rotor-Gene AssayManager v2.1-installation.

### Indlæsning af licensfil

Når du har modtaget din computerspecifikke Rotor-Gene AssayManager v2.1 licensnøgle fra QIAGEN, skal du vælge menupunktet 'License' på menuen 'Help' og klikke på 'Browse' (Naviger)

( B ) for at indlæse den tilsendte licensfil.

#### 1.4.6 Første konfiguration

Før Rotor-Gene AssayManager v2.1 kan tages i brug, er det nødvendigt at oprette brugerprofiler og registrere en eller flere Rotor-Gene Q-cyklusapparater i miljøet "Configuration". Der står flere oplysninger om disse opgaver i:

[Administration](#page-386-0) af brugere

Styring af [cyklusapparater](#page-379-0)

# 1.5 Grundkoncepter og generel softwarebrug

I følgende kapitel beskrives koncepterne og den generelle softwarebrug for Rotor-Gene AssayManager v2.1.

#### 1.5.1 Koncepter

Rotor-Gene AssayManager v2.1 anvender mange koncepter til at lette opgaver og processer. Følgende emner beskriver disse koncepter indgående:

- · Tilstande
- · User Management (Brugerstyring)
- Sessionsstyring
- · Rotor-Gene AssayManager v2.1 og andre QIAGEN-produkter
- · Belysning af betingelser for eksperiment og analyse

#### 1.5.1.1 Tilstande

Rotor-Gene AssayManager v2.1 kan betjenes i 2 forskellige driftstilstande med individuelle karakteristika:

- · Closed Mode (Lukket tilstand)
- · User Defined Test Mode (Brugerdefineret testdriftstilstand, UDT)

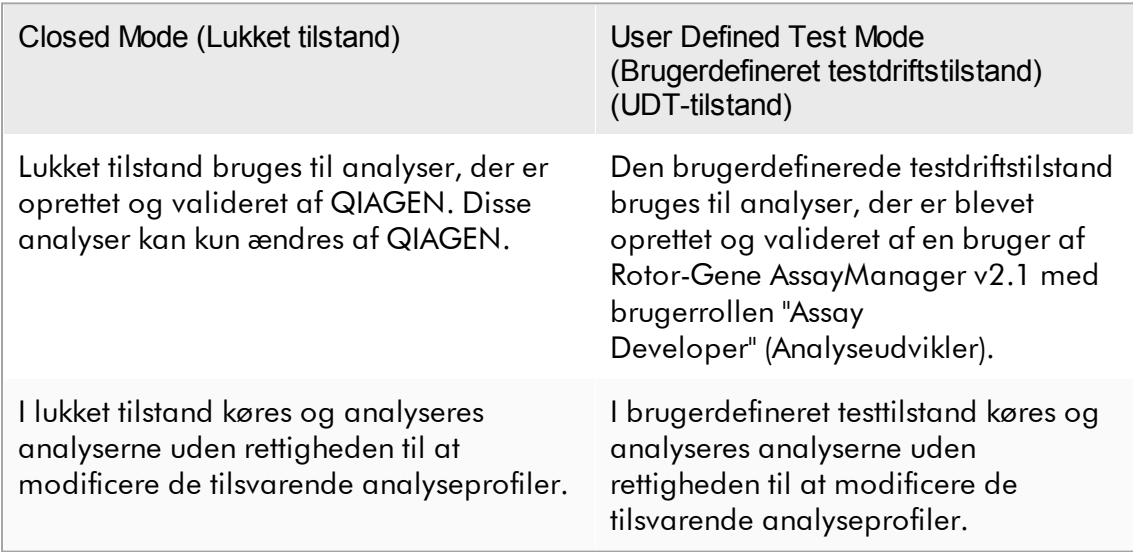

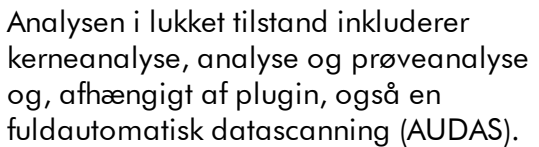

For at køre og analysere en analyse i lukket tilstand er et tilsvarende plugin for lukket tilstand nødvendigt.

Analysen i UDT-tilstand inkluderer kun kerneanalysen, analysen og prøveanalysen.

For at oprette, køre og analysere en analyse i UDT-tilstand er et tilsvarende plugin for UDT-tilstand nødvendigt.

### Bemærk

Til anvendelse af funktionaliteterne i den brugerdefinerede testtilstand (User Defined Test Mode, UDT-tilstand) skal der installeres et kompatibelt plugin for UDT-tilstand. Et log ind i UDT-tilstand uden installation af det tilsvarende plugin vil medføre, at du ikke kan få adgang til administrative opgaver, og du vil ikke være i stand til at udføre eksperimenter eller analyser.

Tilstanden vælges på log ind-skærmen for Rotor-Gene AssayManager v2.1. Log indskærmen indeholder 2 felter til indtastning af bruger-id'et og adgangskoden, såvel som en yderligere rullemenu til valg af driftstilstanden.

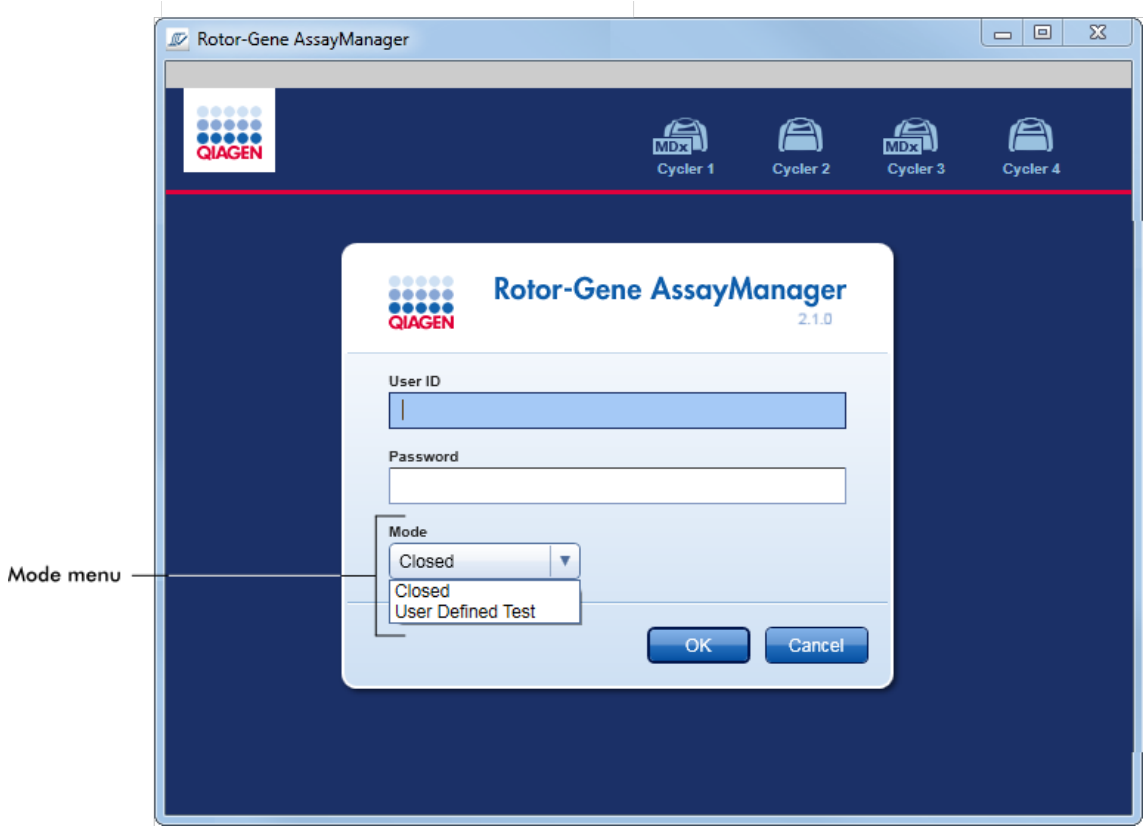

Når brugeren har logget ind, vises den valgte tilstand i statuslinjen:

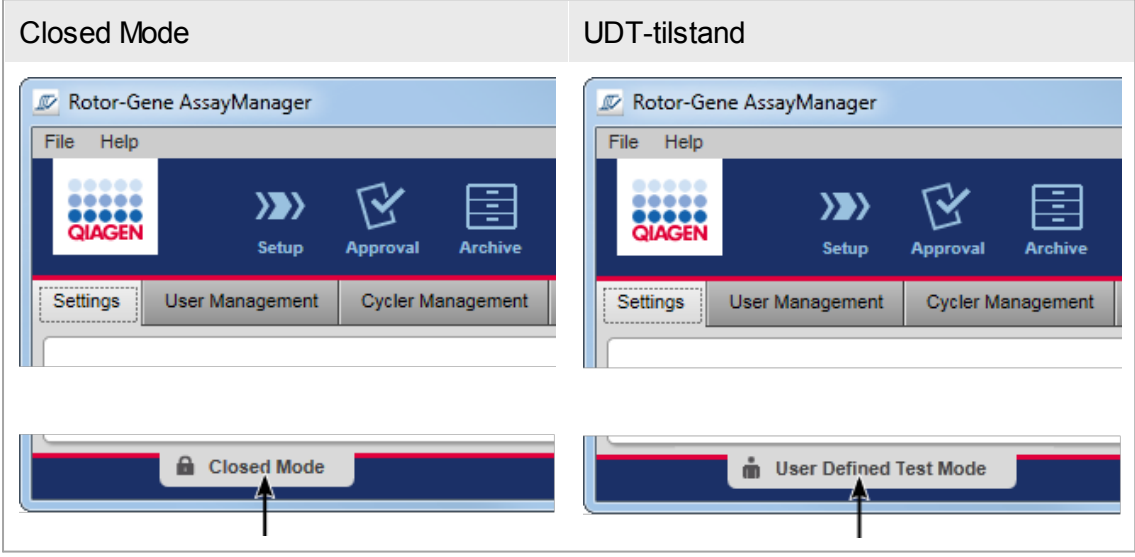

### <span id="page-125-0"></span>1.5.1.2 User Management (Brugerstyring)

Brugerinteraktion på systemet skal udføres af en bestemt person. Derfor skal hver bruger logge ind, før Rotor-Gene AssayManager v2.1-softwaren kan bruges. Når arbejdet er fuldført, skal brugeren logge af eller låse programmet.

Hver bruger skal tildeles en rolle. Det er også muligt at tildele flere roller til en enkelt bruger. Følgende egenskaber gemmes i databasen for en bruger:

- · Fornavn
- · Efternavn
- · User ID (Bruger-ID)
- · Adgangskode
- Rolle(r)

# Relaterede opgaver

- Oprettelse af en [brugerprofil](#page-387-0)
- Ændring af [brugerprofilindstillinger](#page-390-0)
	- · Ændring af navn/efternavn
	- · Ændring af adgangskode
	- · Ændring af rolle
- [Aktivering/deaktivering](#page-393-0) af en brugerprofil
- Indstilling af [adgangskodepolitikker](#page-395-0) og autolåsetimer

#### 1.5.1.2.1 Brugerroller

Forskellige Rotor-Gene AssayManager v2.1-funktioner er kun tilgængelige for brugere med bestemte roller. Alle tilgængelige brugerroller og deres tilladelser angives i følgende tabel:

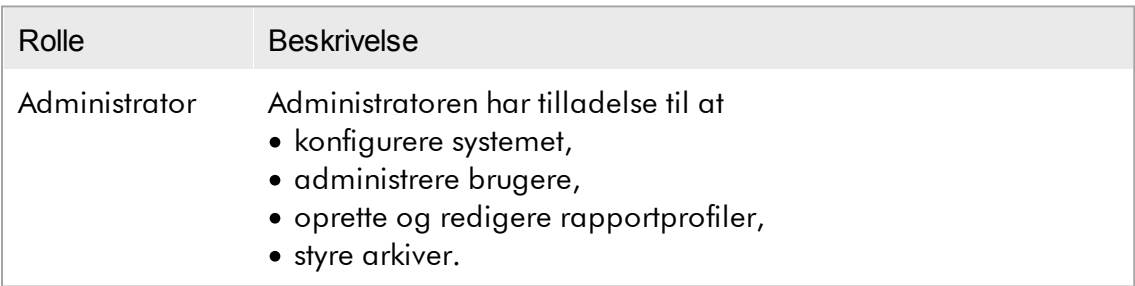

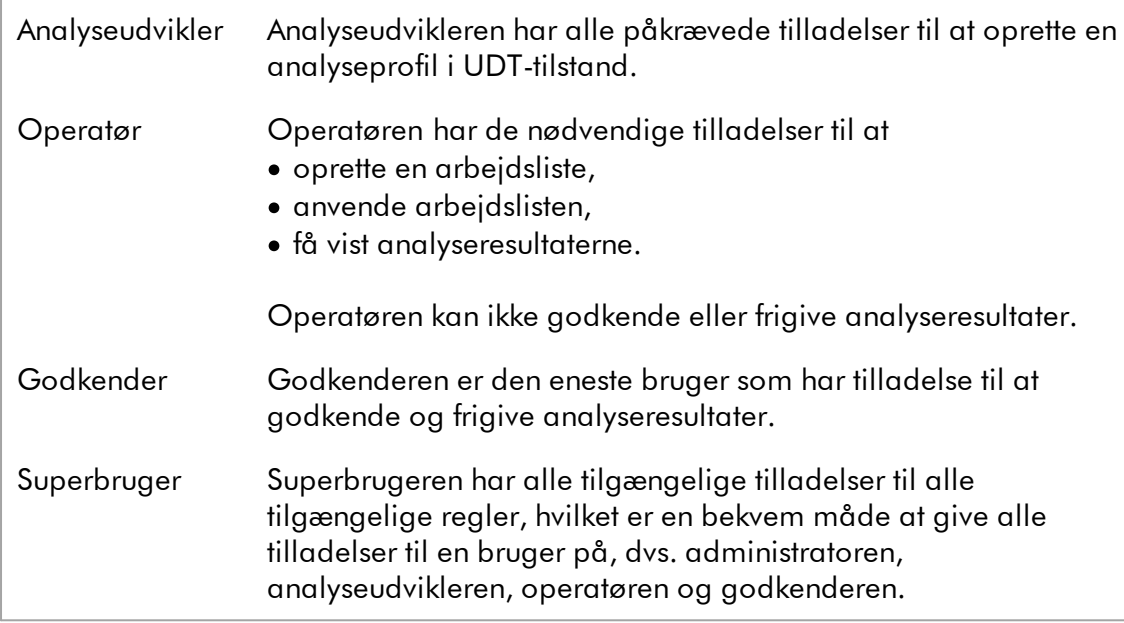

Følgende handlinger må udføres i alle roller

- At [logge](#page-312-0) ind og ud
- At [låse](#page-317-0) og låse op
- Ændring af [brugerprofilindstillinger](#page-390-0)

Følgende tabel giver en oversigt over tilladelserne som er forbundet med de forskellige brugerroller i de forskellige miljøer:

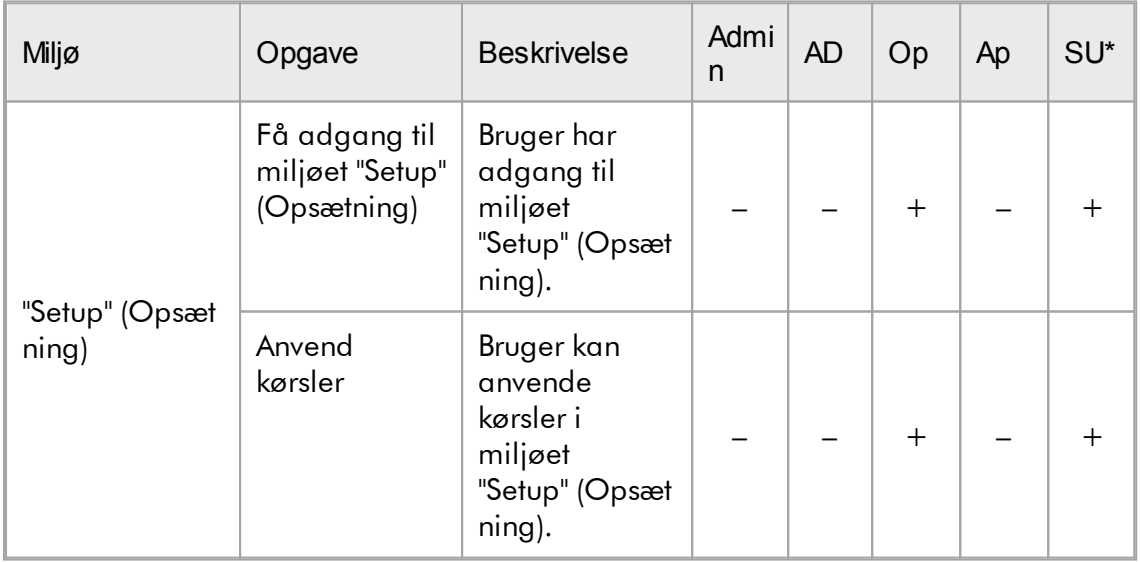

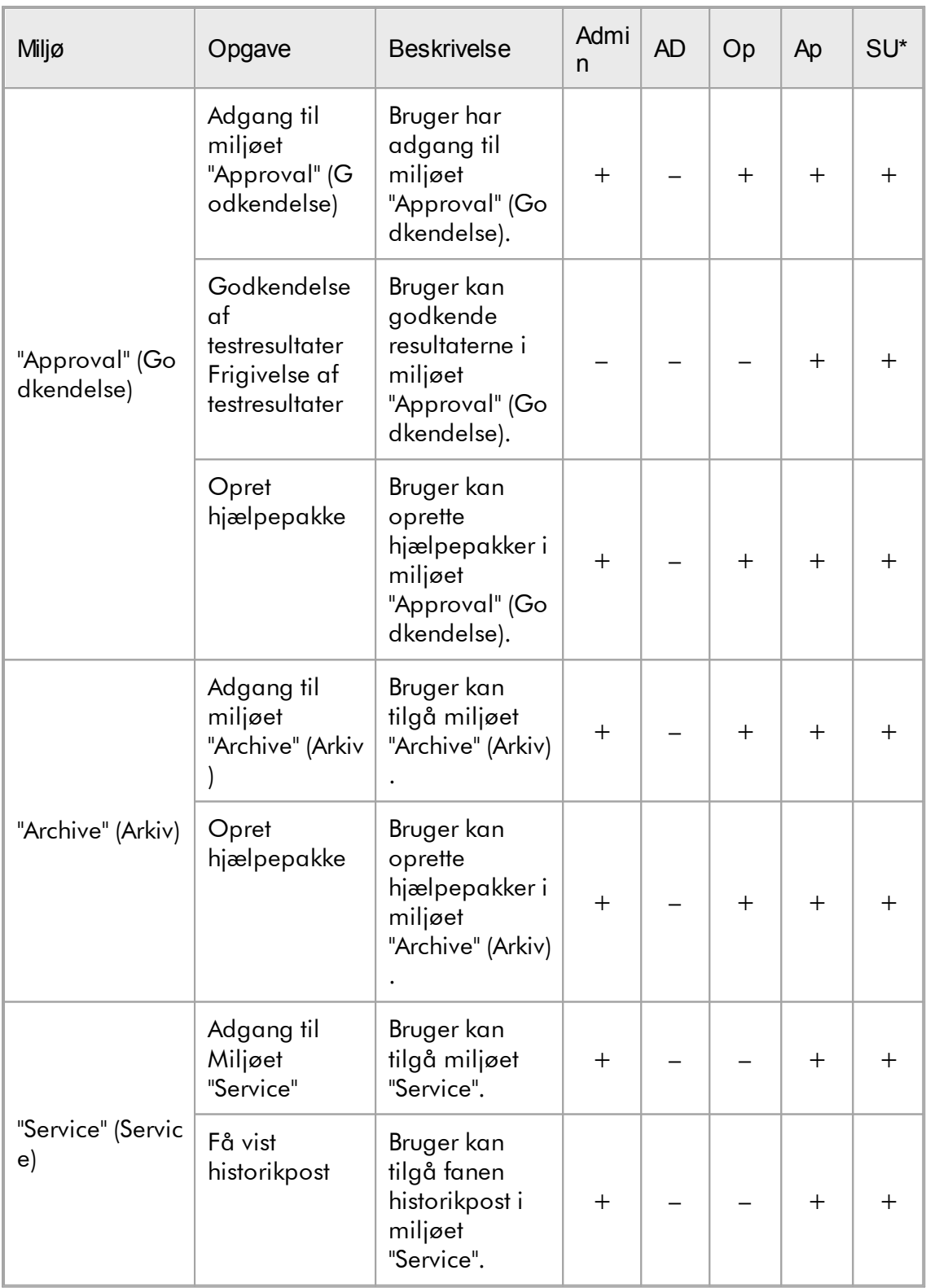

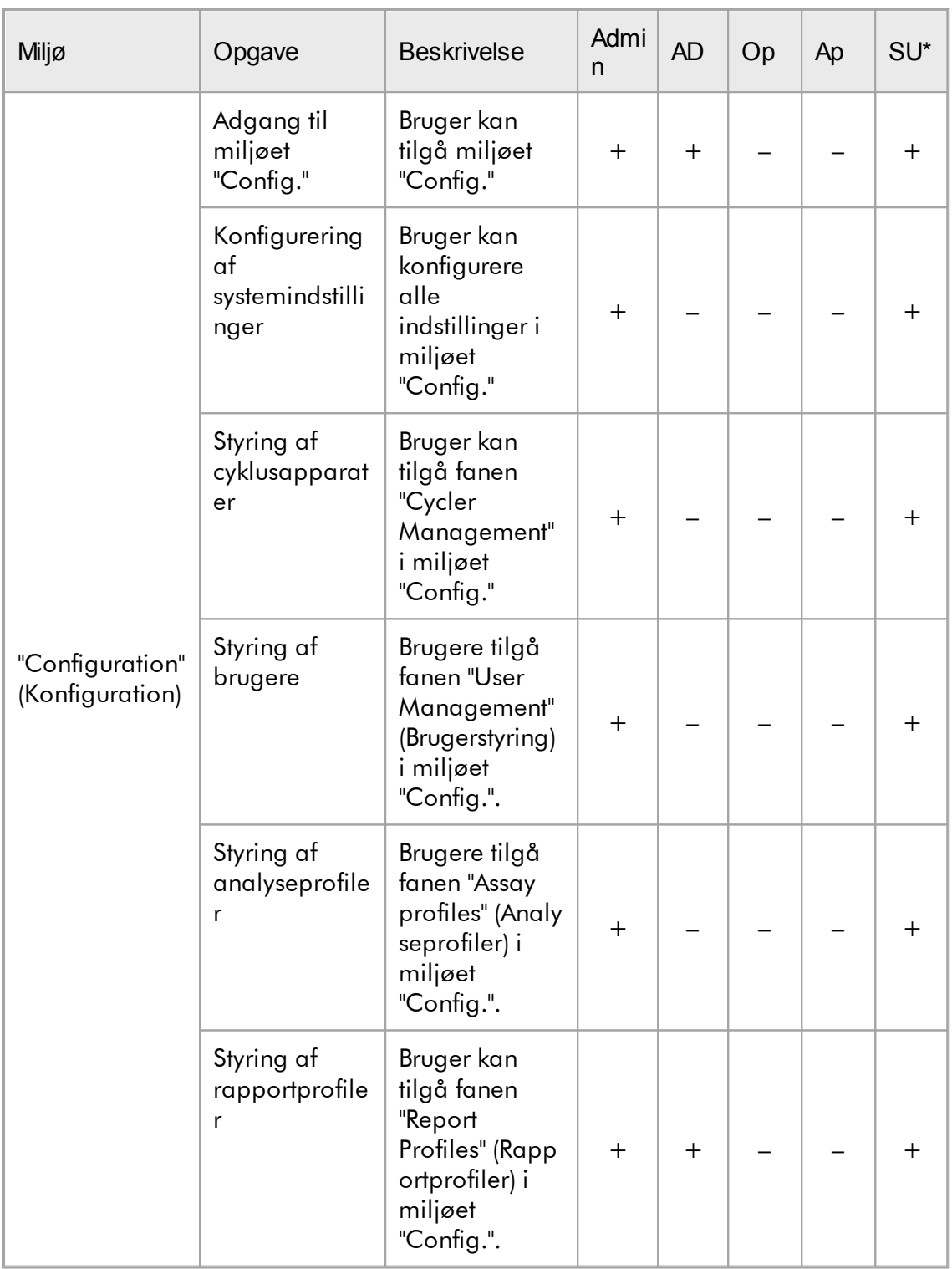

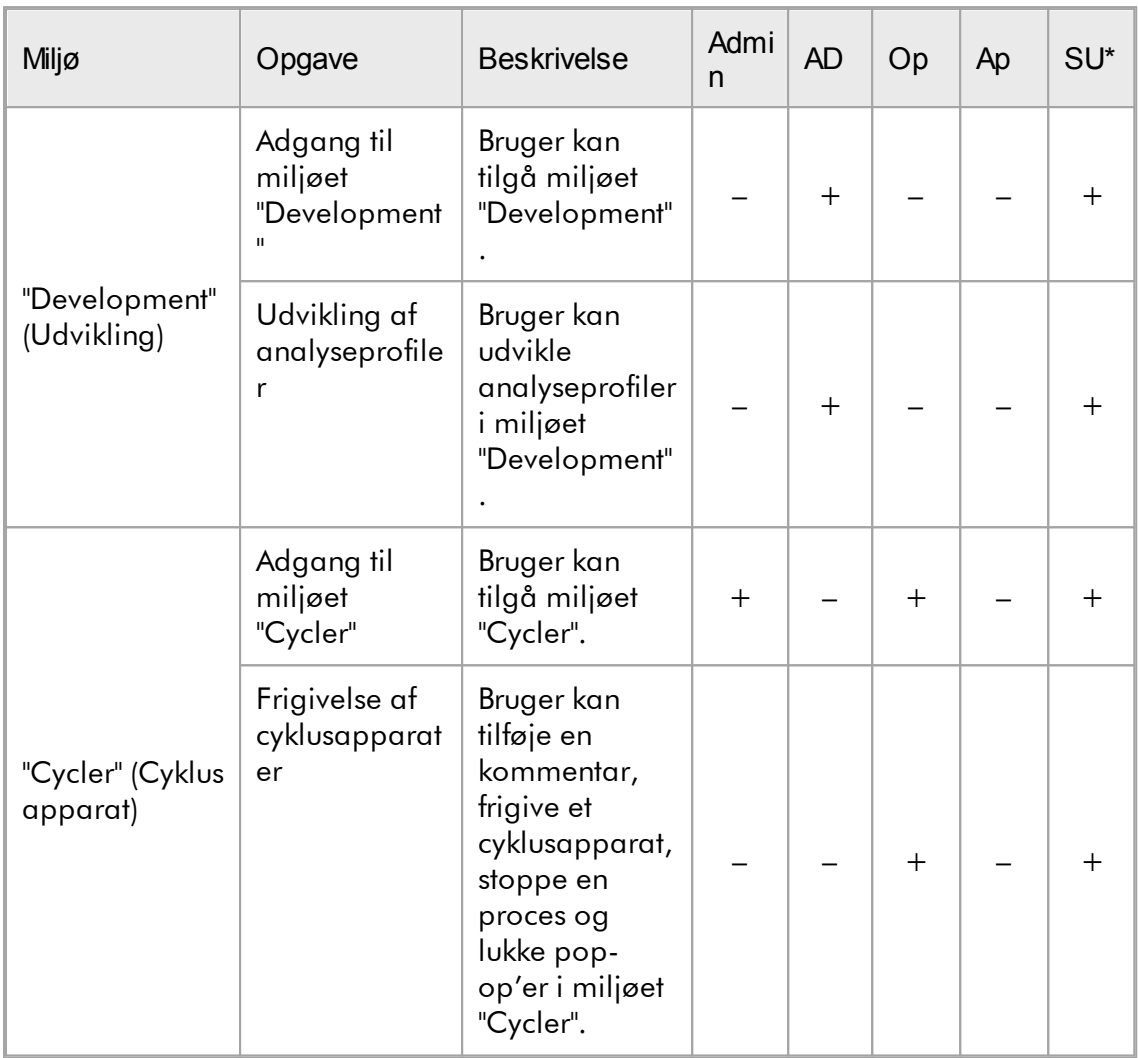

\* Admin: Administrator; AD: Analyseudvikler; Op: Operatør; Ap: Godkender; SU: Superbruger

#### Bemærk

Til anvendelse af funktionaliteterne i den brugerdefinerede testtilstand (User Defined Test Mode, UDT-tilstand) skal der installeres et kompatibelt plugin for UDT-tilstand. Et log ind i UDT-tilstand uden installation af det tilsvarende plugin vil medføre, at du ikke kan få adgang til administrative opgaver, og du vil ikke være i stand til at udføre eksperimenter eller analyser.

#### 1.5.1.2.2 Adgangskodepolitik

Adgangskoden skal være på mellem 8 og 40 tegn, medmindre andet er defineret. En administrator kan også definere, i indstillingerne for miljøet "Configuration" (Konfiguration), hvis det er obligatorisk at bruge regler for forkerte adgangskoder i Ændringer til forbedring af klinisk laboratorium (CLIA). Ifølge CLIA skal en adgangskode indeholde mindst:

- · 8 tegn
- · 2 store bogstaver
- · 2 små bogstaver
- · 2 numeriske tegn
- 2 specialtegn

En administrator kan også definere fornyelsesperioden for adgangskoden. En bruger skal forny sin adgangskode, når fornyelsesperioden er forbi. Bemærk, at de sidste 10 adgangskoder ikke kan genbruges.

### Relaterede emner

Indstilling af [adgangskodepolitikker](#page-395-0) og auto-låsetimer

#### 1.5.1.3 Sessionsstyring

En bruger skal starte en ny session ved at logge på for at begynde at arbejde med Rotor-Gene AssayManager v2.1. Det er muligt at logge på fra loginskærmbilledet efter programstart eller efter afslutning på en tidligere session. Udlogning er mulig via kommandoen fra hovedmenuen eller udlogningsknappen på statuslinjen.

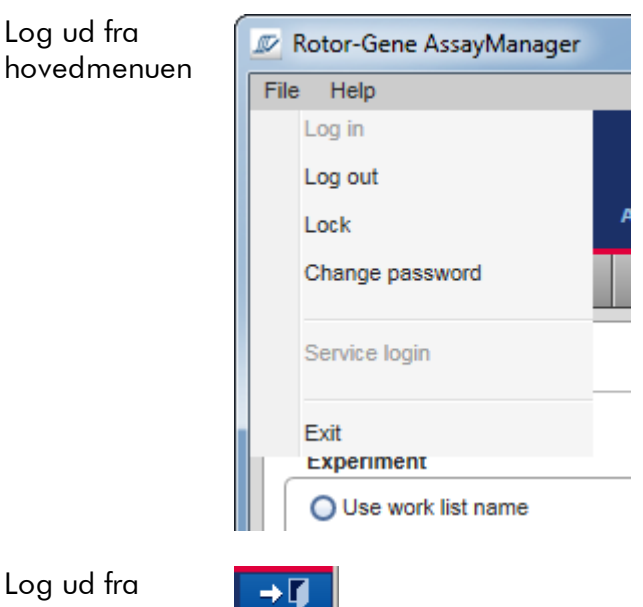

 $L<sub>O</sub>$ statuslinjen

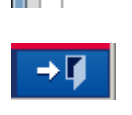

En bruger kan låse programmet for at undgå misbrug. Rotor-Gene AssayManager v2.1 har også en auto-låsetimer, der automatisk låser programmet efter en foruddefineret tid uden brugerinteraktion (en administrator kan tilpasse autolåsefunktionen. Se  $\blacktriangleright$  Opsætning af [auto-låsetimer](#page-273-0)). Hvis programmet låses, kan brugeren enten fortsætte med at arbejde ved at låse programmet op, eller alternativt kan en anden bruger starte en ny session.

Den automatiske låsefunktion afbryder eller påvirker ikke driften af cyklusapparaterne.

Startede kørsler afbrydes eller påvirkes ikke, hvis:

- · en bruger logger ud
- · en anden bruger starter en ny session
- · eller programmet låses (Automatisk eller manuelt).

Følgende diagram illustrerer sessionen, låsekoncepterne og deres afhængigheder:

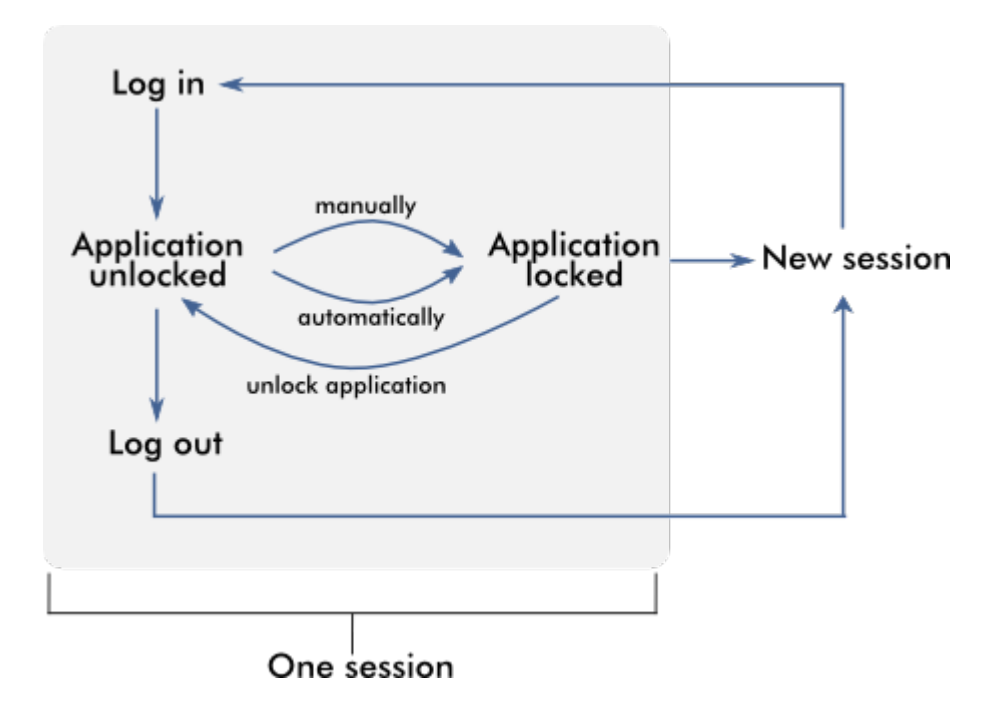

# Adfærd ved forekomst af ikke gemte data

Hvis en bruger låser programmet, og der er ikke gemte data, åbnes en dialogboks med en liste over alle miljøer med ikke gemte data:

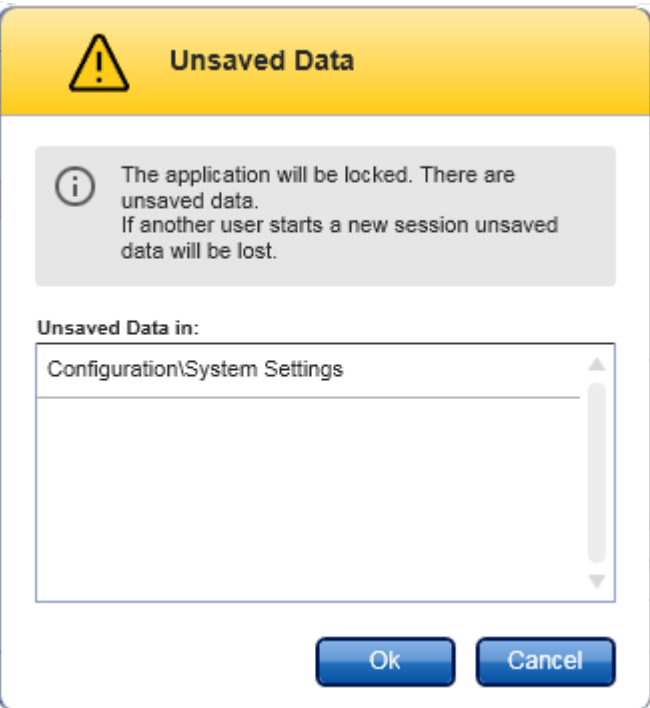

Hvis en anden bruger ønsker at starte en ny session, vises en dialogboks med en advarsel om, at der er ikke gemte data fra den tidligere bruger, og at disse går tabt, hvis den nye session startes.

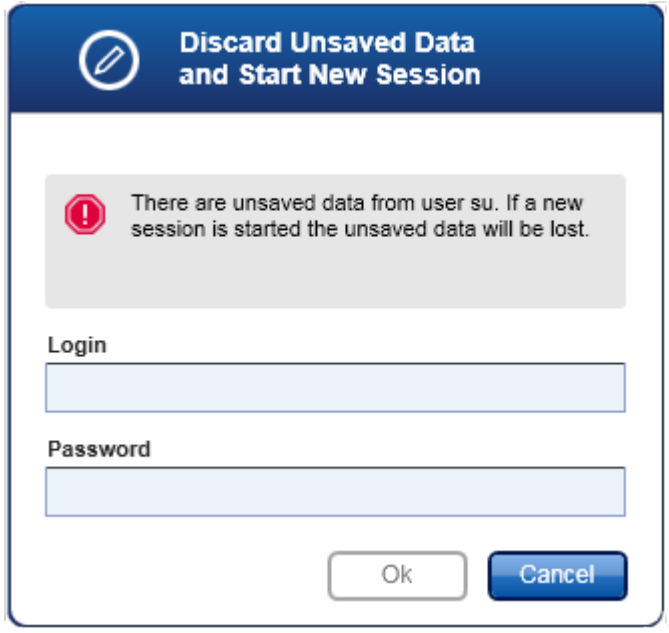

# Relaterede emner

- At [logge](#page-312-0) ind og ud
- At [låse](#page-317-0) og låse op
- Indstilling af [adgangskodepolitikker](#page-395-0) og auto-låsetimer

#### 1.5.1.4 Rotor-Gene AssayManager v2.1 og andre QIAGEN-produkter

Rotor-Gene AssayManager v2.1 har forskellige brugerflader og dataudvekslingsfunktioner med andre QIAGEN-produkter og eksterne styringssystemer for laboratorieinformation (LIMS).

Med Rotor-Gene AssayManager v2.1 kan op til 4 forskellige Rotor-Gene Qinstrumenter kontrolleres på samme tid. Hvert tilsluttet cyklusapparat kan sende råindsamlingsdata tilbage til Rotor-Gene AssayManager v2.1.

#### Bemærk

Rotor-Gene AssayManager v1.0 og v2.1 er selvstændige produkter, og de kan ikke anvendes sideløbende på et system. Rotor-Gene AssayManager v2.1 erstatter desuden ikke Rotor-Gene AssayManager v1.0.

#### Bemærk

Rotor-Gene AssayManager v2.1 og Rotor-Gene Q-software kan installeres sideløbende på samme computer. Men kun et af programmerne kan have en aktiv forbindelse til Rotor-Gene Q på et specifikt tidspunkt.

### Scenarie 1:

Hvis Rotor-Gene Q-softwaren startes før Rotor-Gene AssayManager v2.1 og sluttes til et cyklusapparat først, kan Rotor-Gene AssayManager v2.1 ikke oprette forbindelse til cyklusapparatet. Nedluk Rotor-Gene Q-softwaren. Genstart Rotor-Gene AssayManager v2.1 for at kontrollere cyklusapparatet med Rotor-Gene AssayManager v2.1.

### Scenarie 2:

Hvis Rotor-Gene AssayManager v2.1 startes før Rotor-Gene Q-softwaren og sluttes til et cyklusapparat først, kan Rotor-Gene Q-softwaren ikke oprette forbindelse til cyklusapparatet. Nedluk Rotor-Gene AssayManager v2.1. Genstart Rotor-Gene Qsoftwaren for at kontrollere cyklusapparatet med Rotor-Gene Q-softwaren.

Resultatfiler fra QIAsymphony AS-softwareversion 5.0 kan anvendes til at generere arbejdslister i Rotor-Gene AssayManager v2.1. Alle relevante prøve- og

analyserelaterede oplysninger indstilles automatisk, og manuelt input under opsætning af arbejdslister minimeres.

Rotor-Gene AssayManager v2.1 kan forbindes med et styringssystem for laboratorieinformation (LIMS) direkte eller via en dedikeret middlewareløsning (QIAlink™),\* som let slutter QIAGEN-instrumenter til et LIMS. (Kontakt QIAGEN for tilgængeligheden af QIAlink-middleware.)

# Relaterede emner

- Import af en [arbejdsliste](#page-336-0)
- [Eksport](#page-246-0) af en \*.rex-fil
- [Opsætning](#page-322-0) af en kørsel

#### 1.5.1.5 Eksperiment kontra analyse

Termerne "experiment" (Eksperiment) og "assay" (Analyse) anvendes med forskellige betydninger i Rotor-Gene AssayManager v2.1. Rotor-Gene AssayManager v2.1 tillader, at der kører mange analyser i et eksperiment ved at oprette en arbejdsliste med mange kompatible analyseprofiler. Alle analyser i en kørsel definerer et eksperiment.

### Eksempel

Følgende diagram giver et eksempel. En arbejdsliste oprettes bestående af 4 forskellige analyser. De lysere farver repræsenterer testprøver, de mørkere farver ikke testprøver, som f.eks. eksterne kontroller. En rotor med 36 brønde anvendes til arbejdslisten.

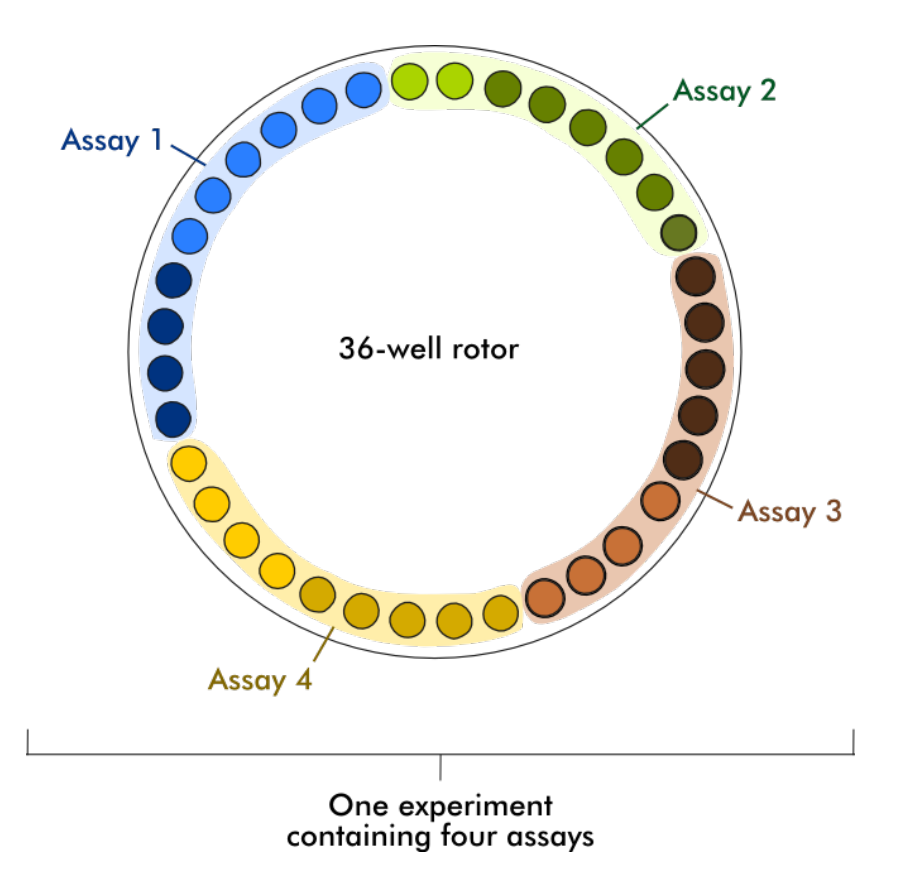

Når kørslen er færdig, angives alle eksperimentets individuelle prøver i miljøet "Approval" (Godkendelse). Alle en analyses testprøver skal godkendes (Accepteres eller afvises) og frigives. Et eksperiment defineres kun som fuldt frigivet, hvis alle analysers testprøver i et eksperiment er blevet frigivet. Dataene overføres derefter til miljøet "Archive" (Arkiv), og LIMS-outputtet (Valgfrit) og rapporten (Valgfrit) oprettes.

### Relaterede emner

- [Oprettelse/redigering](#page-323-0) af en arbejdsliste
- Start af en [kørsel](#page-344-0)
- [Afslutning](#page-347-0) og frigivelse af en kørsel

#### 1.5.2 Generel softwarebrug

Følgende kapitel beskriver konceptet for generel softwarebrug af Rotor-Gene AssayManager v2.1.

#### 1.5.2.1 Brug af farver

For at opnå optimal brugerinteraktion har Rotor-Gene AssayManager v2.1 et bestemt farvekoncept til præsentation af information og intuitiv vejledning. Den følgende tabel giver et overblik over de forskellige farver der bruges i softwaren og deres betydning:

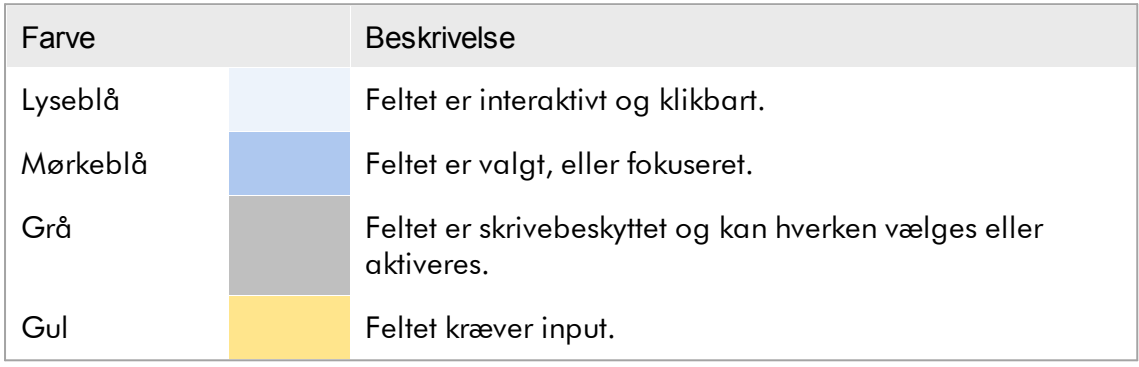

# Eksempel 1 Det følgende dialogbokseksempel giver en forklaring på farvekonceptet.

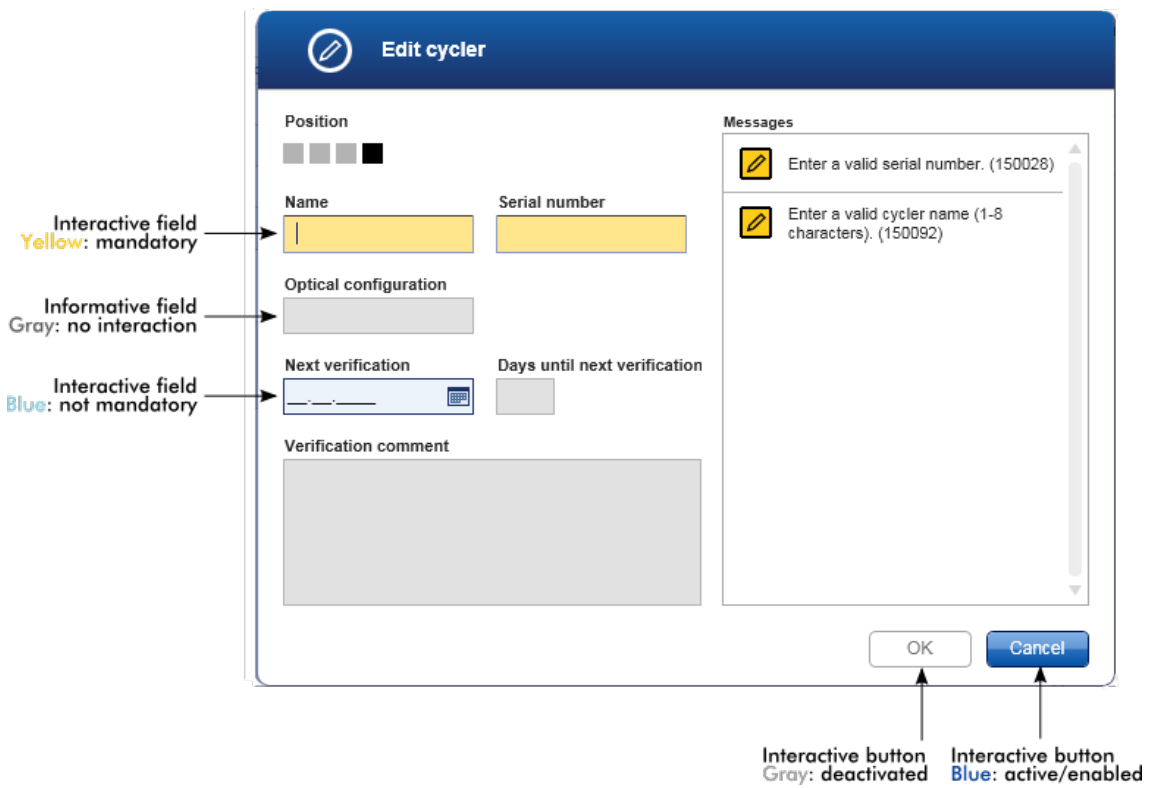

#### Eksempel 2

Når der oprettes en ny arbejdsliste i miljøet "Setup" (Opsætning), er der 4 trinknapper ("Assays" (Analyser), "Kit information" (Kitoplysninger), "Samples" (Prøver) og "Properties" (Egenskaber)) til de forskellige trin, der skal fuldføres. Farvekonceptet for trinknapperne er vist på følgende tabel:

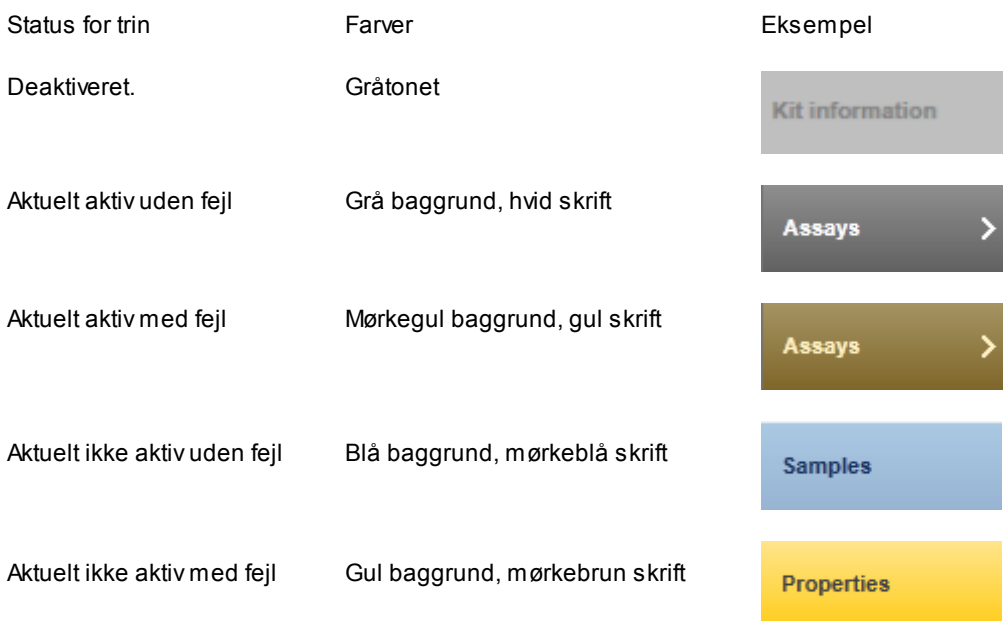

#### 1.5.2.2 Visning af fejl og advarsler

Fejl og advarsler er vigtige oplysninger for brugeren. Disse meddelelser peger på et problem eller en fejlagtig situation. Rotor-Gene AssayManager v2.1 skelner mellem 4 forskellige problemniveauer:

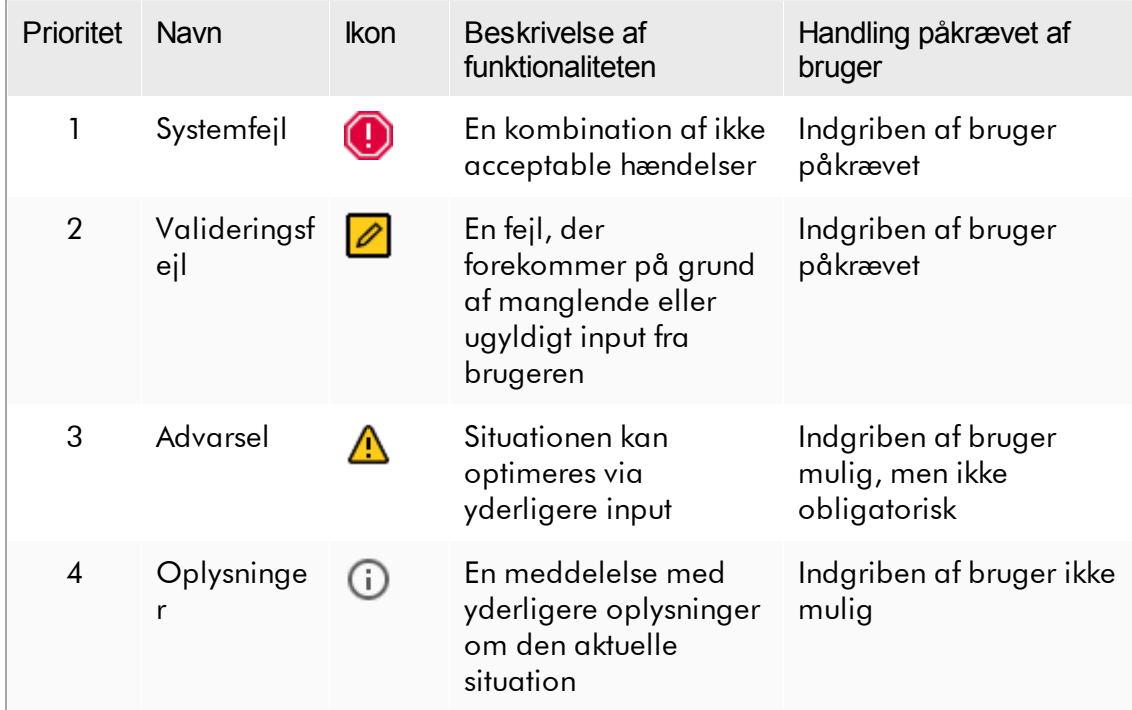

Alle eksisterende fejl og advarsler vises med det tilhørende ikon enten på et separat meddelelsesområde eller som et pop op-vindue. Meddelelsesområdet angiver eventuelt alle aktuelt eksisterende fejl og advarsler sorteret efter faldende prioritet.

### Området "Messages" (Meddelelser)

Følgende skærmbillede viser mulige fejl og advarsler under oprettelse af arbejdslister i miljøet "Setup" (Opsætning). Meddelelserne vises med det tilhørende ikon, fejlteksten og fejl-id'et i parentes.

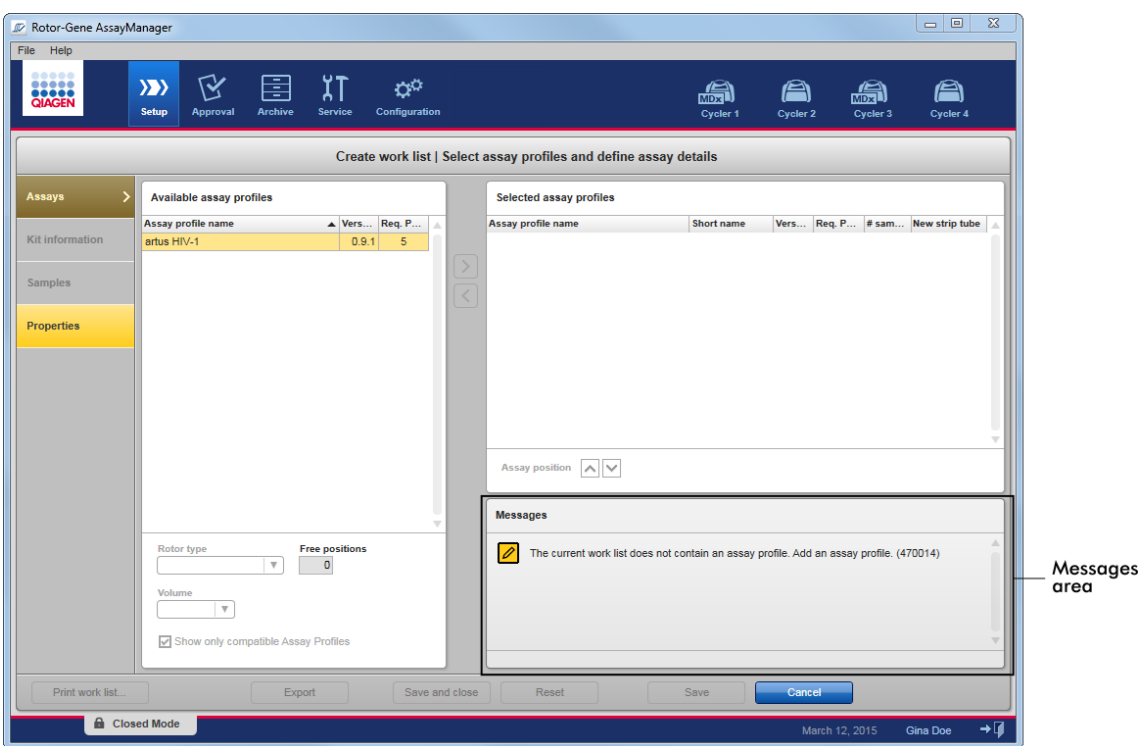

# Detaljeret visning af området "Messages" (Meddelelser):

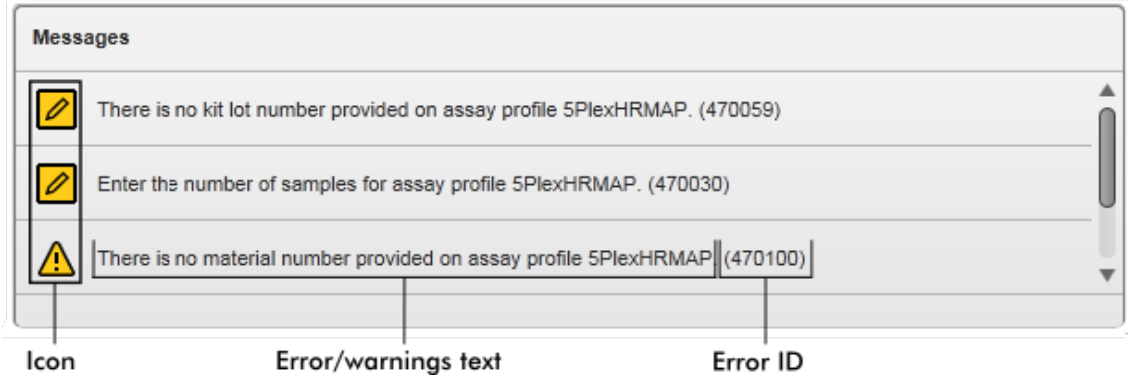

Pop op-vindue med fejlmeddelelser

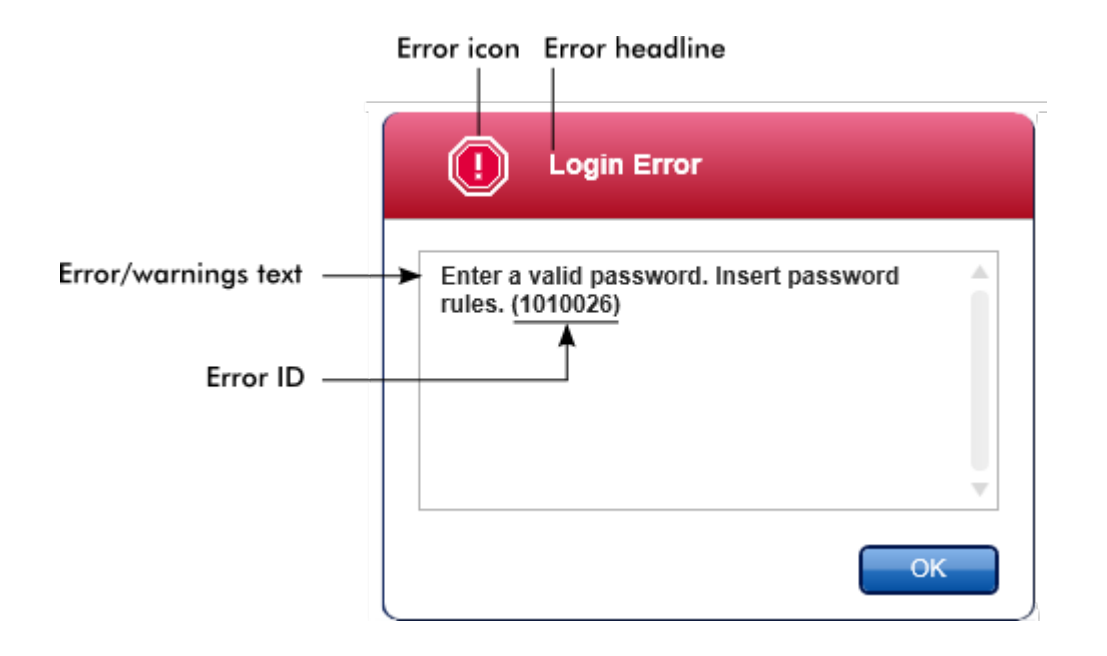

Hvert fejl-id er unikt. Sørg for at have fejl-id'et klar, hvis QIAGENs tekniske service skal kontaktes med henblik på fejlfinding. Flere skærmbilleder af fejlen med GUI kan være nyttig.

1.5.2.3 Indtastning af data

# **Genveje**

Der er følgende genvejstaster i Rotor-Gene AssayManager v2.1:

- · "F1" til at åbne hjælpefilen
- · Kopiering og indsætning ("CTRL"+"C" og "CTRL"+"V")
- · Navigation (tabulatortast, markørtaster)

Under indtastning af data kan følgende tastaturgenveje anvendes:

- · "F2" til at starte redigering
- · "Escape" til at annullere inputtet
- · "Return" (Tilbage) til at aktivere et input

### Identificering af interaktive felter

Alle interaktive elementer, hvor en bruger kan indtaste data, er mærket med et sort trekantssymbol  $\left( \blacktriangledown \right)$  i øverste højre hjørne.

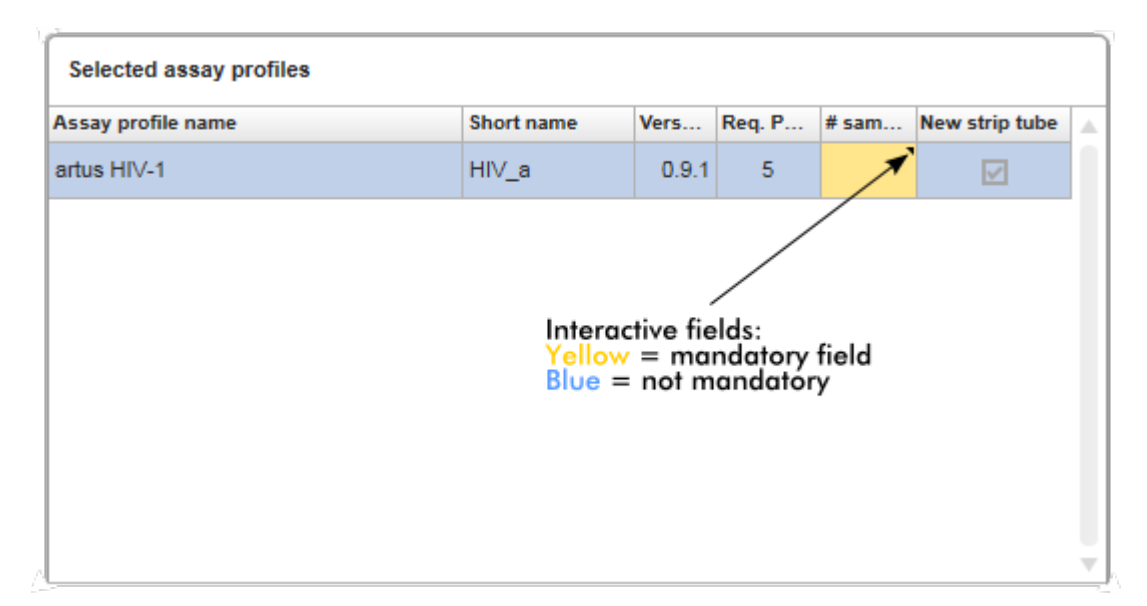

Følgende eksempel er taget fra trinet med at oprette arbejdslister i miljøet "Setup":

# Datovælger: Indtastning af dato i datafelter

Datoer kan enten indtastes manuelt i datofelterne med tastaturet eller med en interaktiv datovælger i form af en pop op-kalender. Der er placeret et kalenderikon ( **II**I til højre for hvert datofelt.

Et klik på kalenderikonet ( A ) åbner pop op-kalenderen.

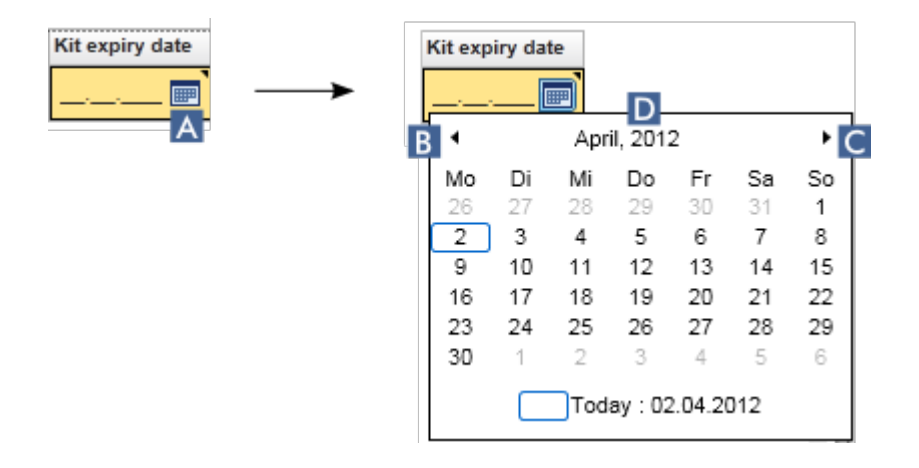

Skift til den forrige/næste måned ved at klikke på pilikonerne( B ) og ( C ). Når markøren holdes over årmærkaten ( D ), vises flere kontrolpile, som anvendes til hurtigt at springe til det næste (pil-op) respektivt forrige år (pil-ned):
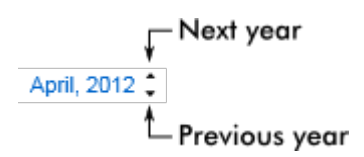

Trinvis procedure til at indtaste en dato med datovælgeren

1. Klik på kalenderikonet  $\blacksquare$  (A) ud for datofeltet.

Pop-op-kalenderen vises.

2. Fortsæt ved hjælp af følgende skema.

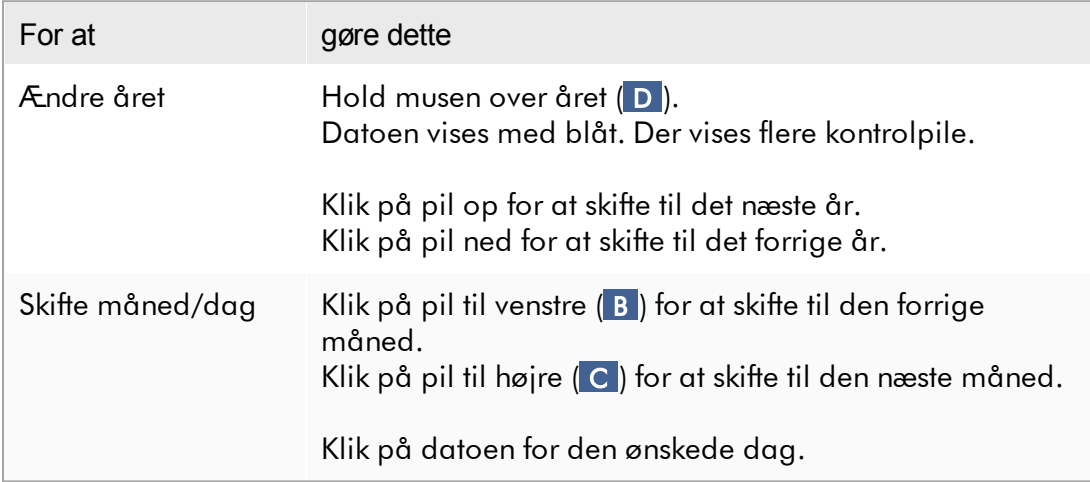

Datovælgeren forsvinder, og datofeltet udfyldes med den valgte dato.

#### 1.5.2.4 At arbejde med tabeller

#### Sortering i tabeller

Visse tabeller i Rotor-Gene AssayManager v2.1 giver mulighed for at sortere de indeholdte data efter kolonne. Sorterbare tabeller kan kendes på indikatorikonet for sortering ( $\blacktriangle$ ) i en af kolonneoverskrifterne. Dataene i tabellen sorteres efter denne kolonne. Der findes to forskellige ikoner til at vise en stigende eller en faldende sorteringsrækkefølge.

- Stigende sortering: Tabellen sorteres af den valgte kolonne i stigende rækkefølge.
- Faldende sortering: Tabellen sorteres af den valgte kolonne i faldende rækkefølge.

Klik på kolonneoverskriften med indikatorikonet for sortering for at ændre sorteringsrækkefølgen fra stigende til faldende eller omvendt. Klik på kolonneoverskriften i den respektive kolonne for at sortere dataene i tabellen i overensstemmelse med en anden kolonne.

I eksemplet herunder er tabellen "Assay selection" (Valg af analyse) sorteret efter kolonnen "Experiment" i stigende rækkefølge.

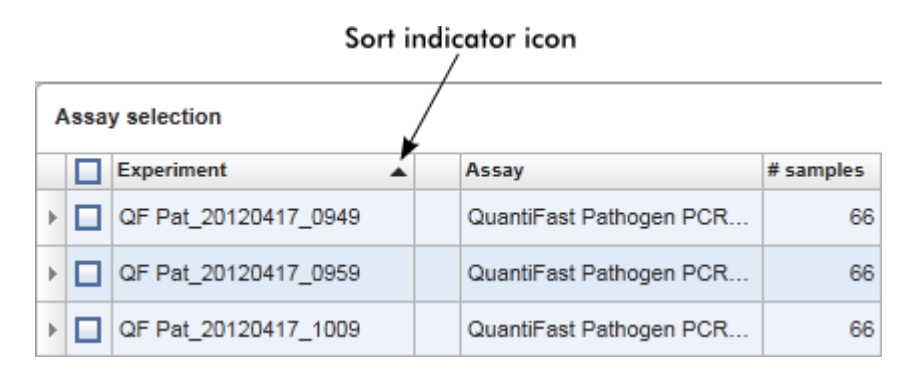

## Valg af celler

Der kan vælges et bestemt celleområde ved at klikke i den første celle, holde den venstre museknap nede og trække til den sidste celle i området. Valgte celler fremhæves med mørkeblåt. Vælg mange celler, der ikke støder op til hinanden, ved at holde tasten "CTRL" nede og klikke på de celler, der skal vælges.

## Kopiering af data fra en tabel

Det er muligt at kopiere data fra en tabel ved først at vælge de celler, der skal kopieres, og derefter trykke på "CTRL"+"C". Indholdet i de valgte celler kopieres til udklipsholderen. De kopierede celler kan let indsættes i et andet område i Rotor-Gene AssayManager v2.1 eller i et andet program til yderligere behandling ved at trykke på "CTRL"+"V".

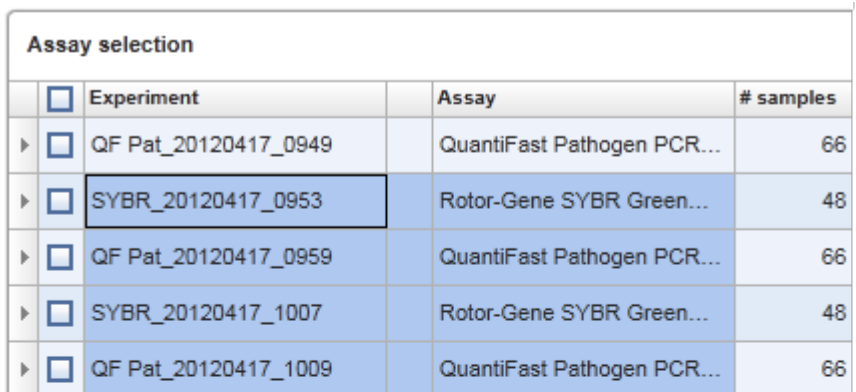

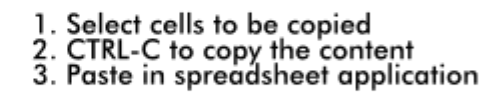

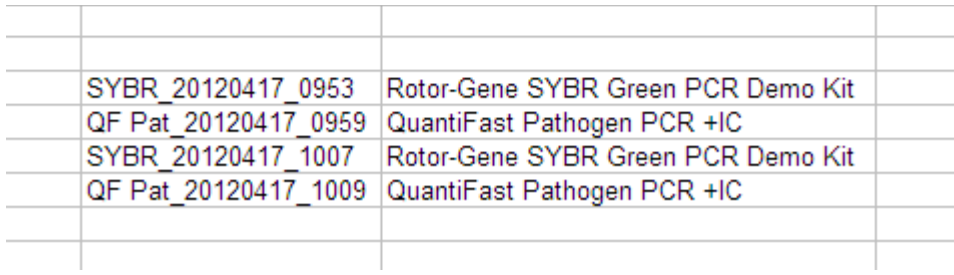

#### **Genvejsmenu**

Tabellerne har genvejsmenuer med varierende kommandoer. Genvejsmenuen i Rotor-Gene AssayManager v2.1 åbnes med et højreklik på de valgte celler. I tabeller med en rækkevælger er der en ekstra genvejsmenu, hvor der først vælges rækker ved at klikke på rækkens rækkevælger og derefter klikkes på den højre museknap.

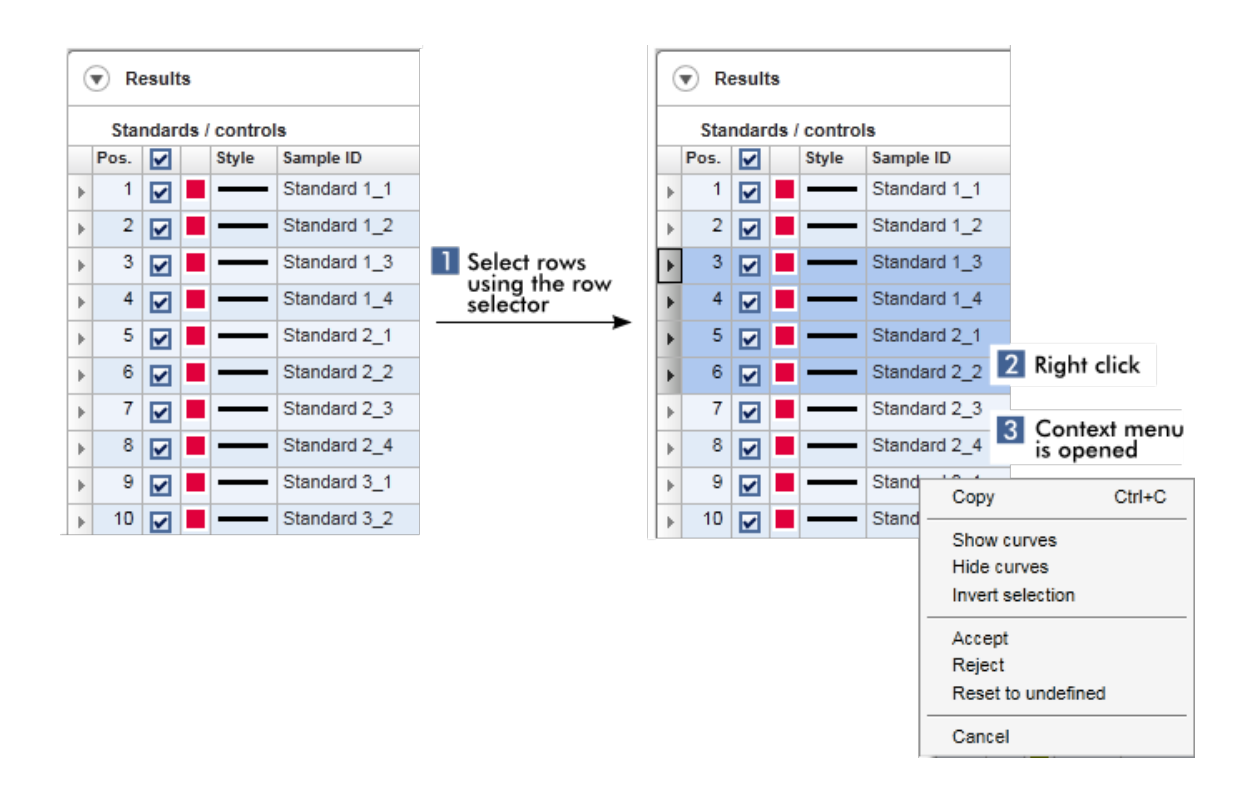

#### 1.5.2.5 At arbejde med grafer

Rotor-Gene AssayManager v2.1 har funktioner til visning af grafer som f.eks. at zoome ind og ud, panorere og udvælge prøver, så grafer nemt kan undersøges i detaljer. Følgende emner beskriver, hvordan man bruger disse funktionaliteter.

#### Opgaver i relation til arbejde med grafer

- [Zoome](#page-147-0) ind
- [Zoome](#page-149-0) ud
- ▶ Panorering
- [Valg/fravalg](#page-150-0) af prøver
- Grafiske [prøveoplysninger](#page-153-0)

#### <span id="page-147-0"></span>1.5.2.5.1 Zoome ind på en graf

#### **Oversigt**

For at zoome ind på graf i Rotor-Gene AssayManager v2.1 vælges et individuelt område på hvilket der zoomes ind som det er vist i det følgende eksempel på et amplifikationsdiagram fra miljøet "Approval" (Godkendelse).

## Trinvis procedure til at zoome ind på en graf

1. Bevæg markøren hen over grafområdet. Markøren ændres til et trådkors.

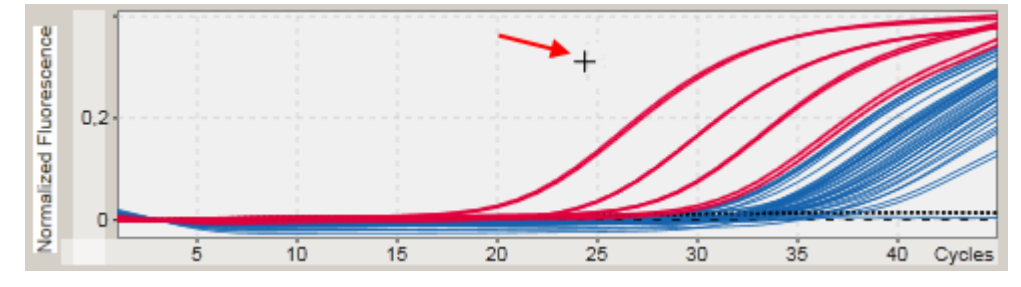

2.

a) Klik og hold venstre museknap nede. Museikonet skifter fra trådkors til markørikonet.

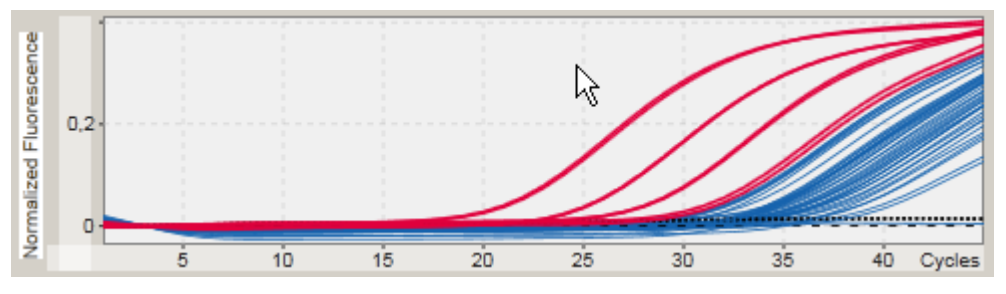

b) Træk markøren til slutningen af området for at zoome ind. Et mørkegråt rektangel visualiserer det valgte område, så længe venstre museknap holdes nede.

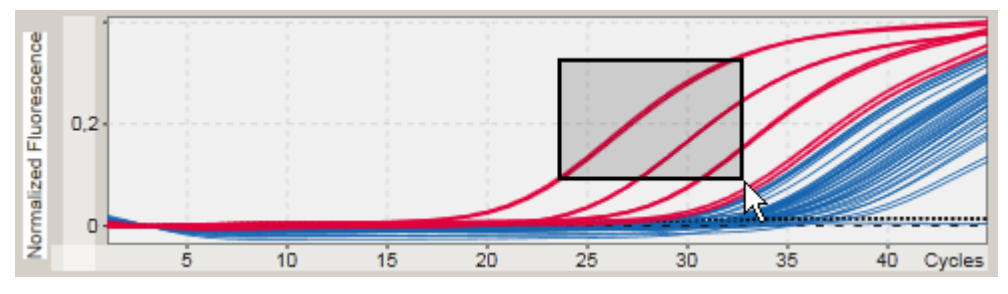

c) Slip den venstre museknap. Den følgende menu popper op:

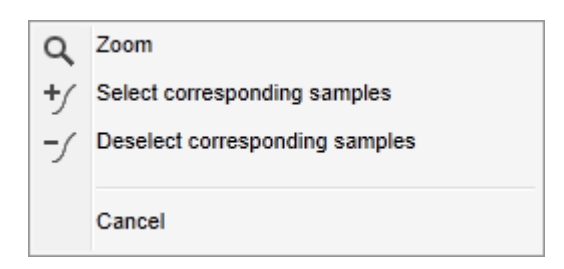

- 3. Venstreklik på "Zoom". Grafen vil zoomes til det valgte område.
- 4. For at rulle i den zoomede graf i lodret eller vandret retning klikkes der på grafområdet, højre museknap holdes nede og musen flyttes.

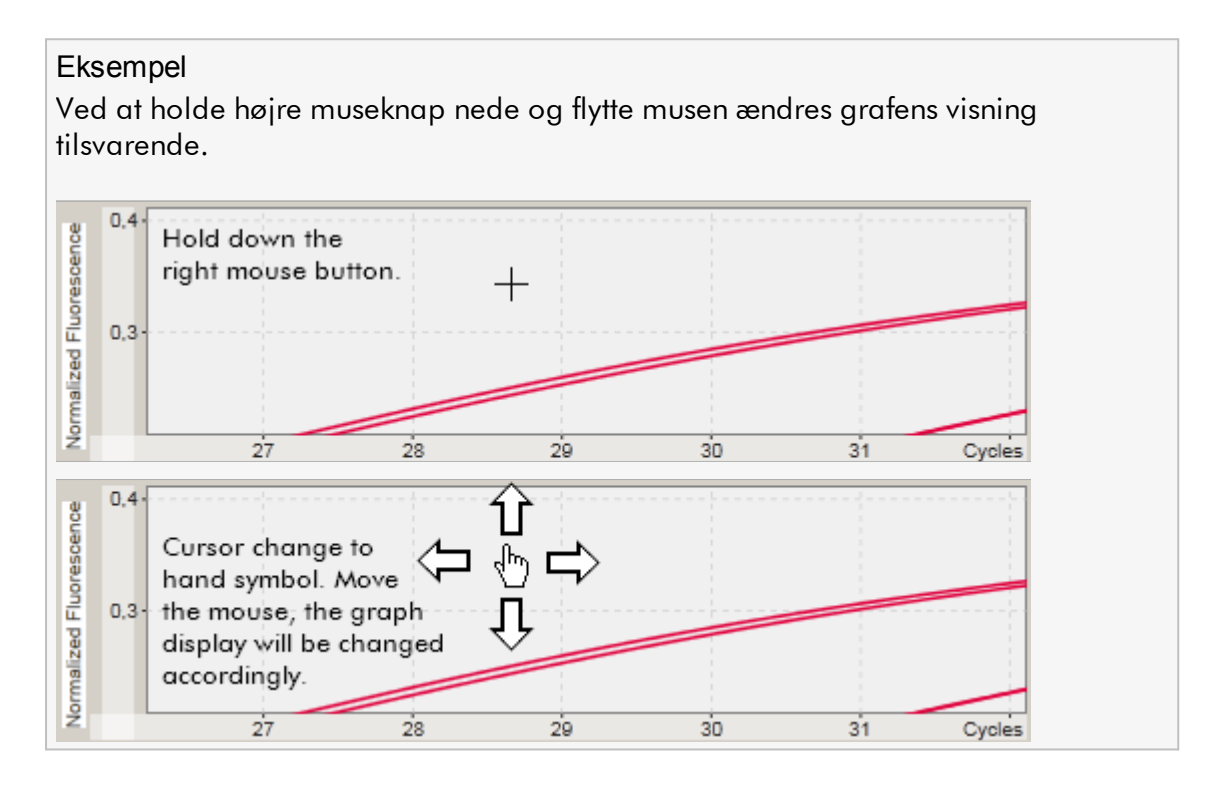

#### <span id="page-149-0"></span>1.5.2.5.2 Zoome ud på en graf

## Trinvis procedure til at zoome ud på en graf

Dobbeltklik et vilkårligt sted på et grafområde for at nulstille zoom-funktionen til standardskala og få vist hele grafen.

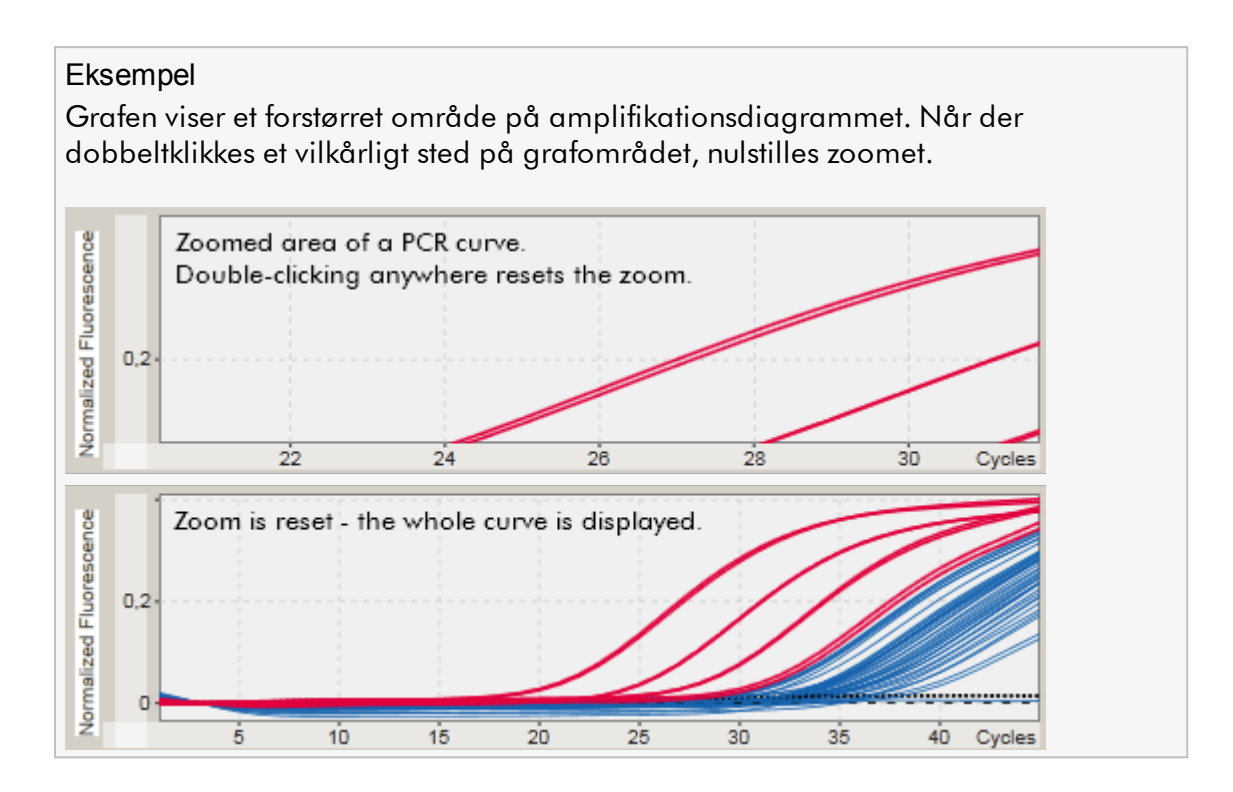

<span id="page-150-0"></span>1.5.2.5.3 Valg/fravalg af prøver

#### **Oversigt**

Rotor-Gene AssayManager v2.1 har 2 metoder til at vælge og fravælge prøver i et amplifikationsdiagram:

- · Ved brug af en graf
- · Ved brug af afkrydsningsfelter

## Trinvis procedure til at vælge/fravælge prøver ved brug af en graf

1. Bevæg musen over grafområdet.

Musemarkørens ikon ændres til et trådkors.

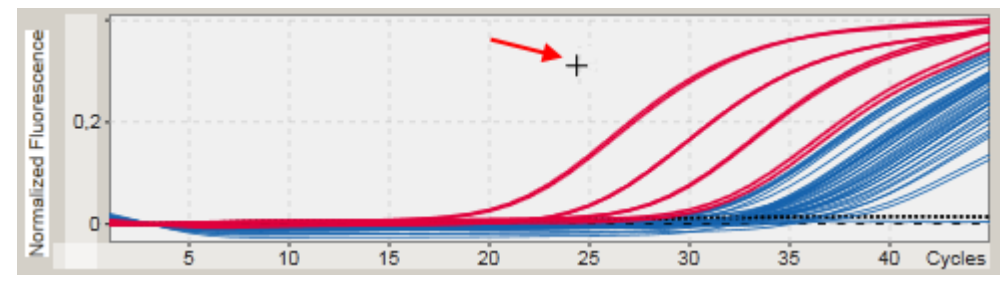

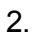

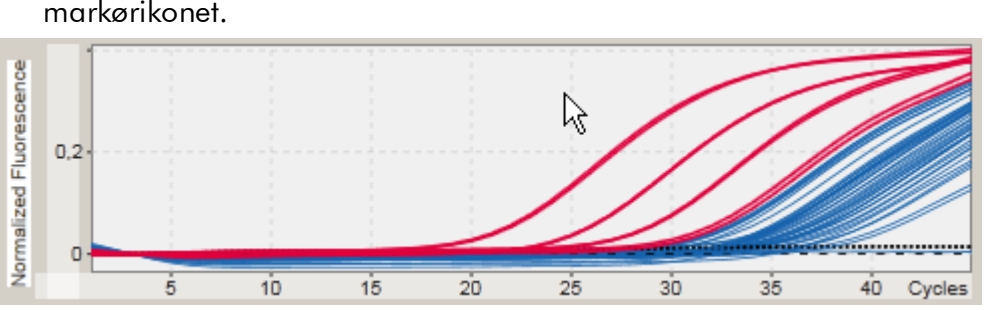

a) Klik og hold venstre museknap nede. Museikonet skifter fra trådkors til markørikonet.

b) Træk markøren til slutningen af området for at zoome ind. Et mørkegråt rektangel visualiserer det valgte område, så længe venstre museknap holdes nede.

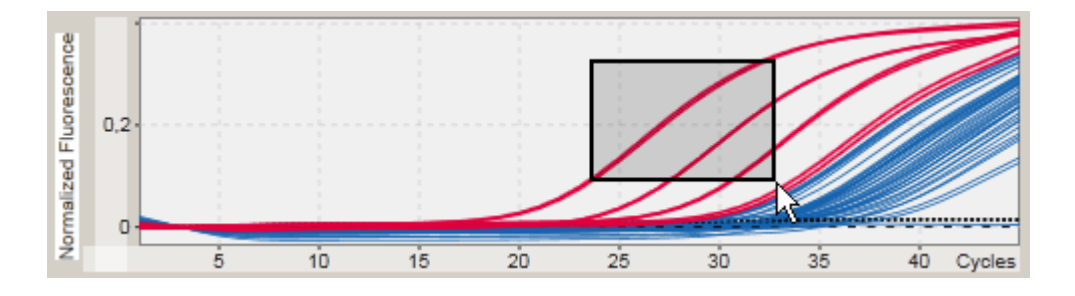

c) Slip den venstre museknap. Den følgende menu popper op:

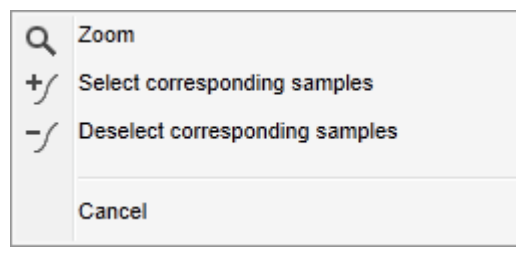

2. Venstreklik på den ønskede valgmulighed

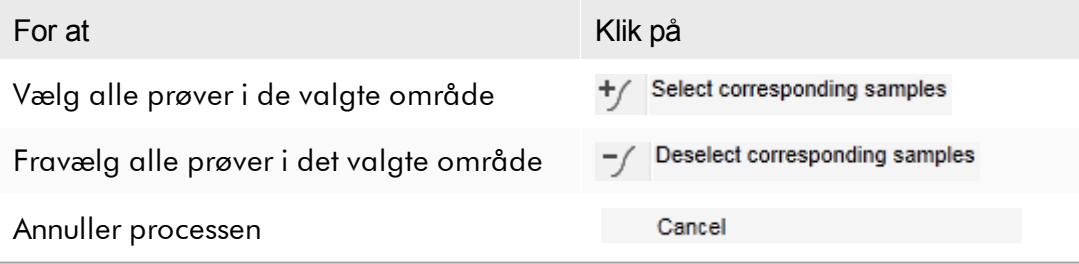

## Vælg/fravælg prøver ved brug af afkrydsningsfelter

Prøver vælges eller fravælges ved at aktivere eller deaktivere det tilsvarende afkrydsningsfelt i tabellen resultater.

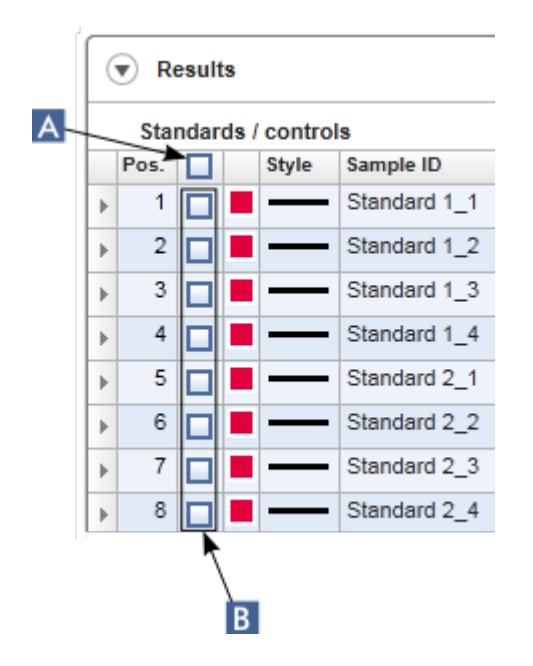

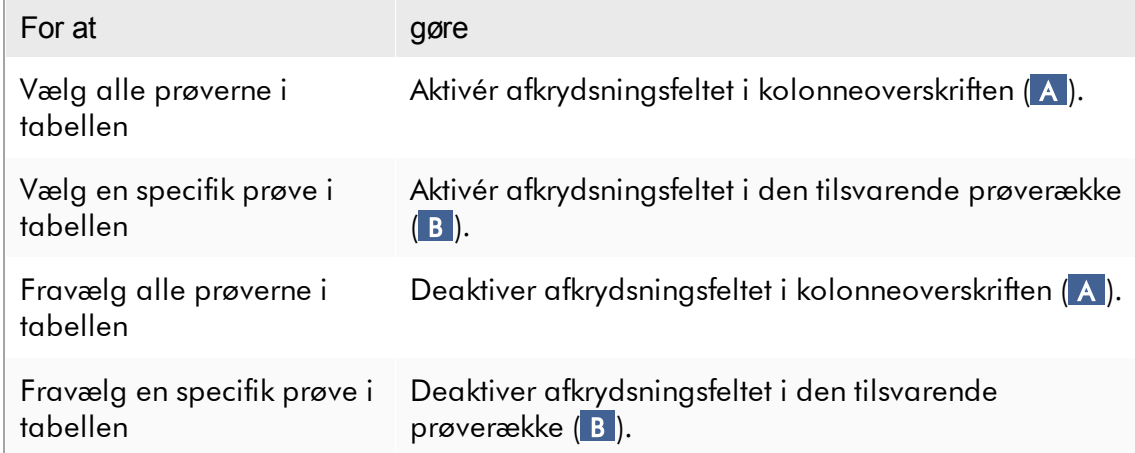

# Bemærk Afkrydsningsfeltikonet i kolonneoverskriften ændres efter antallet af valgte prøver. Ikon Beskrivelse □ Ingen prøve er valgt En eller flere prøver er valgt Θ ☑ Alle prøver er valgt

#### <span id="page-153-0"></span>1.5.2.5.4 Grafiske prøveoplysninger

Hold musen over kurven for at få prøveoplysninger, der svarer til en specifik kurve. Kurven fremhæves, og der vises et værktøjstip med følgende oplysninger:

- · Rørnummer
- · Sample ID (Prøve-ID)
- · Analysetype
- · Kort analysenavn

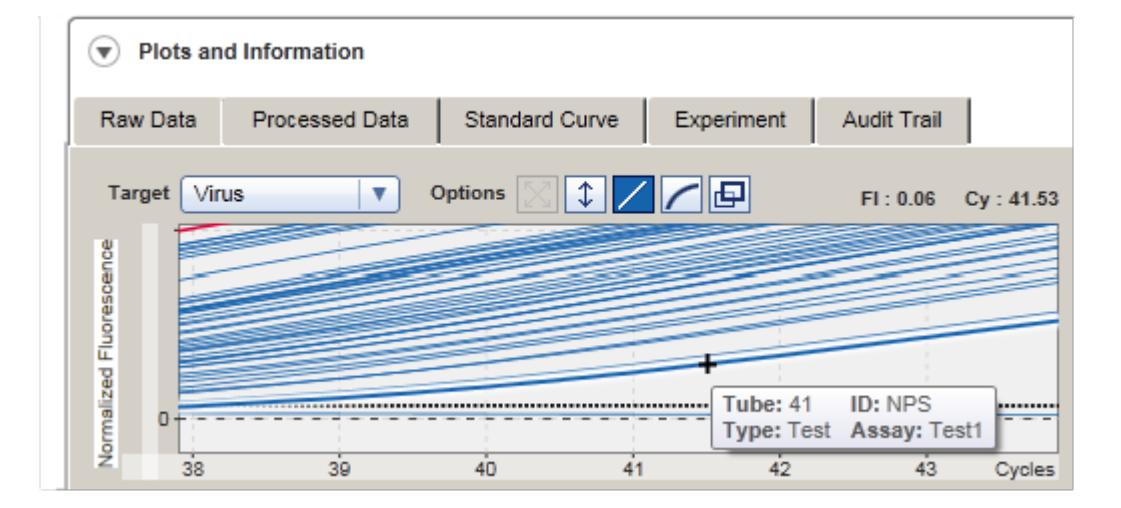

#### 1.5.3 Rotor-Gene AssayManager v2.1 Workspace

Rotor-Gene AssayManager v2.1 er inddelt i forskellige miljøer. Disse miljøer kan tilgås ved at bruge de dertil dedikerede ikoner i hovedværktøjslinjen. De følgende miljøer er tilgængelige:

- Miljøet "Setup" [\(Opsætning\)](#page-163-0)
- Miljøet "Approval" [\(Godkendelse\)](#page-216-0)
- Miljøet ["Archive"](#page-243-0) (Arkiv)
- Miljøet ["Service"](#page-248-0)
- Miljøet ["Configuration"](#page-255-0) (Konfiguration)
- Miljøet "Cycler" [\(Cyklusapparat\)](#page-202-0)

#### Bemærk

Hvis der arbejdes i den brugerdefinerede testtilstand (UDT), er miljøet "Development" (Udvikling) også tilgængeligt. For at kunne anvende funktionaliteterne i UDT-tilstanden, skal der installeres et kompatibelt plugin for UDT-tilstand.

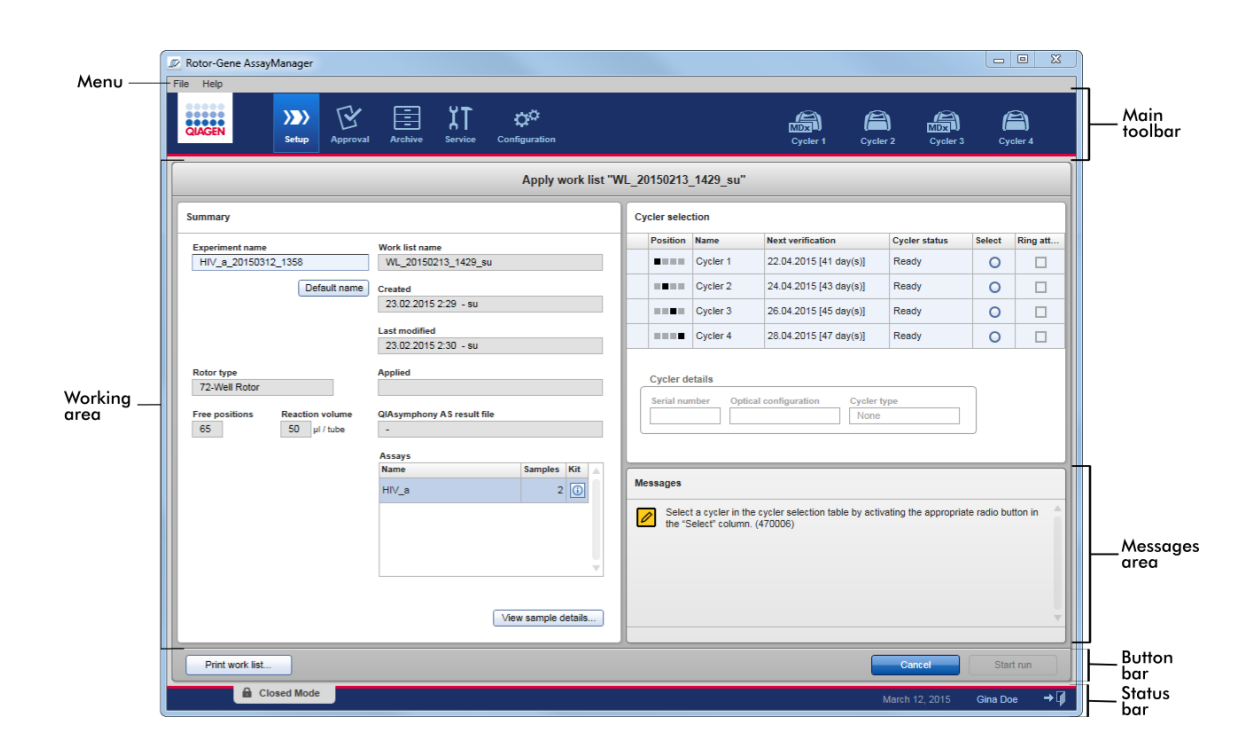

Arbejdsområdet for et miljø består af et miljøspecifikt arbejdsområde og de følgende generelle elementer:

- · Menu
- · Hovedværktøjslinje
- · Arbejdsområde
- · Området "Messages"
- · Knaplinje
- · Statuslinje

#### 1.5.4 Generelle elementer

Følgende generelle grafiske brugergrænsefladeelementer beskrives i dette afsnit:

- [Menu](#page-155-0)
- [Hovedværktøjslinje](#page-157-0)
- Området "Messages" [\(Meddelelser\)](#page-158-0)
- [Knaplinje](#page-159-0)
- [Statuslinje](#page-160-0)

#### <span id="page-155-0"></span>1.5.4.1 Menu

#### Menuen filer

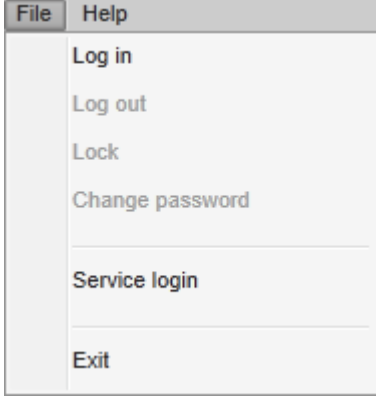

## Log ind

Vælg "Log in" (Log ind) for at logge ind i Rotor-Gene AssayManager v2.1. Denne valgmulighed er gråtonet, hvis en anden bruger allerede er logget ind.

Log out (Log ud)

Dette gør det muligt for den aktuelle bruger at logge ud. Hvis der findes ikke-gemte data, vises den følgende advarsel med en liste over miljøerne, hvor der findes ikkegemte data.

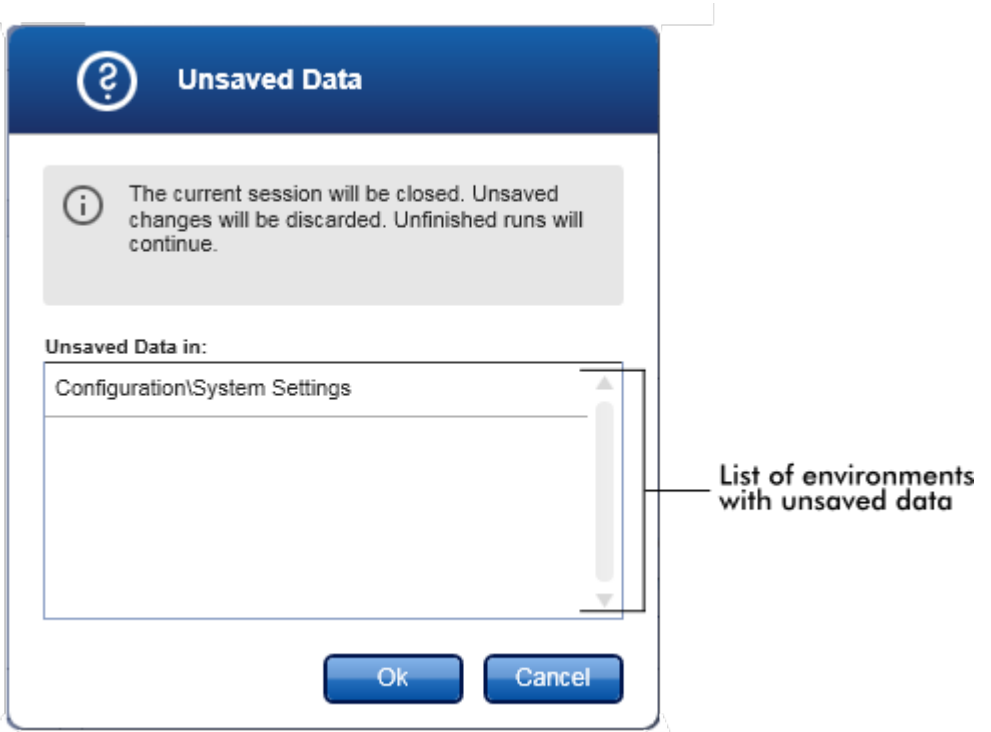

Hvis der ikke findes data, som ikke er blevet gemt, vises den følgende dialogboks:

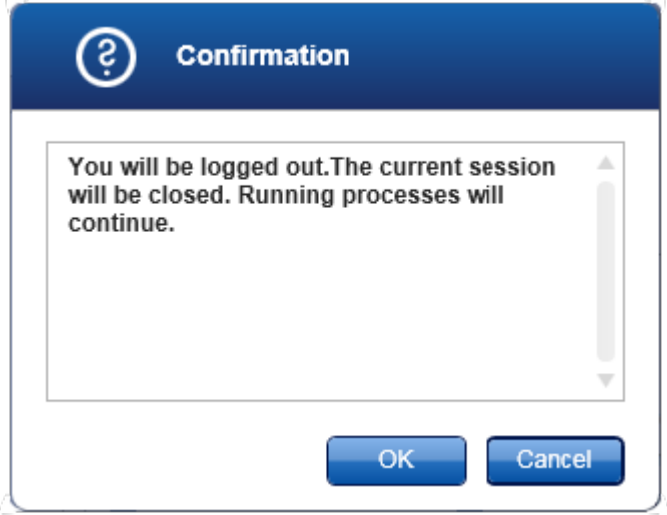

## Lock (Lås)

Dette låser den aktuelle session. Den indloggede bruger skal indtaste sin adgangskode for at låse op.

## Skift adgangskode

Denne åbner en dialogboks til ændring af adgangskoden. Den gamle adgangskode skal indtastes efterfulgt af den nye adgangskode og en bekræftelse af den nye adgangskode.

## Service login (Service-log ind)

Denne valgmulighed er til indlogning af en servicespecialist fra QIAGEN. Dette felt er gråtonet, hvis en bruger allerede er logget ind.

## Exit (Afslut)

Lukker Rotor-Gene AssayManager v2.1. Hvis der findes ikke-gemte data, vil en advarsel vises.

## Help menu (Menuen hjælp)

## Åbn hjælpefilen for Rotor-Gene AssayManager v2.1

Dette åbner hjælpefilen for Rotor-Gene AssayManager v2.1-kerneapplikationen.

## Åbn filen hjælp i Gamma Plug-in

Dette åbner hjælpefilen, der er dedikeret til funktioner relateret til Gamma Plug-in. Hvis andre plug-ins er installeret, kan der findes flere hjælpefiler.

#### About (Om)

Dialogboksen "About Rotor-Gene AssayManager" fremkommer og viser informationer om Rotor-Gene AssayManager v2.1 og de indlæste plug-ins, der er inkluderet i versionsnumrene.

#### <span id="page-157-0"></span>1.5.4.2 Hovedværktøjslinje

Hovedværktøjslinjen indeholder 2 områder:

- · Miljøikoner
- · Cyklusikoner

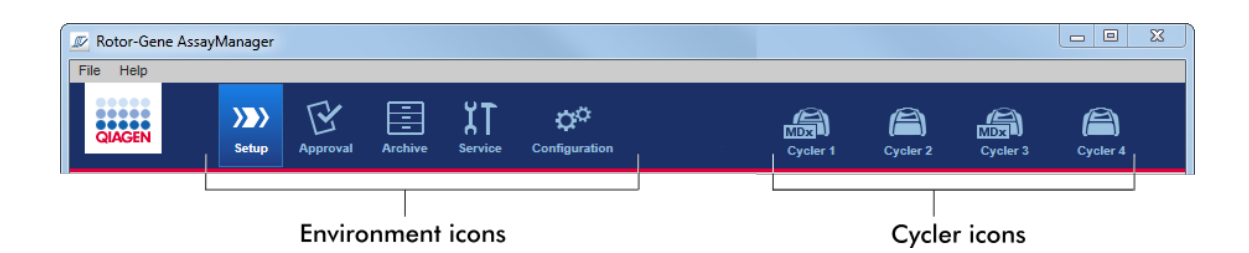

## Miljøikoner

Miljøikonerne bruges til at skifte til det tilsvarende miljø. Det aktuelt aktive miljø er fremhævet.

Rotor-Gene AssayManager v2.1 har 6 forskellige miljøer. Klik på miljøets navn på listen for at få detaljeret information om et bestemt miljø.

- Miljøet "Setup" [\(Opsætning\)](#page-163-0)
- Miljøet "Approval" [\(Godkendelse\)](#page-216-0)
- Miljøet ["Archive"](#page-243-0) (Arkiv)
- Miljøet ["Service"](#page-248-0)
- Miljøet ["Configuration"](#page-255-0) (Konfiguration)

## Bemærk

Hvis der arbejdes i den brugerdefinerede testtilstand (UDT), er miljøet "Development" (Udvikling) også tilgængeligt. For at kunne anvende funktionaliteterne i UDT-tilstanden, skal der installeres et kompatibelt plugin for UDT-tilstand.

#### **Cyklusikoner**

Cyklusikonerne synliggør de op til 4 registrerede cyklusapparater som er styret af Rotor-Gene AssayManager v2.1. Når der klikkes på et cyklusikon, ændres skærmbilledet til det tilsvarende cyklusapparatet.

Der står flere oplysninger i miljøet ["Cycler".](#page-202-0)

#### <span id="page-158-0"></span>1.5.4.3 Området "Messages" (Meddelelser)

Afhængigt af det valgte miljø og den tilhørende dialogboks i miljøet, er der området "Messages" (Meddelelser), der indeholder alle advarsler, fejl og oplysninger med relation til den aktuelle funktion.

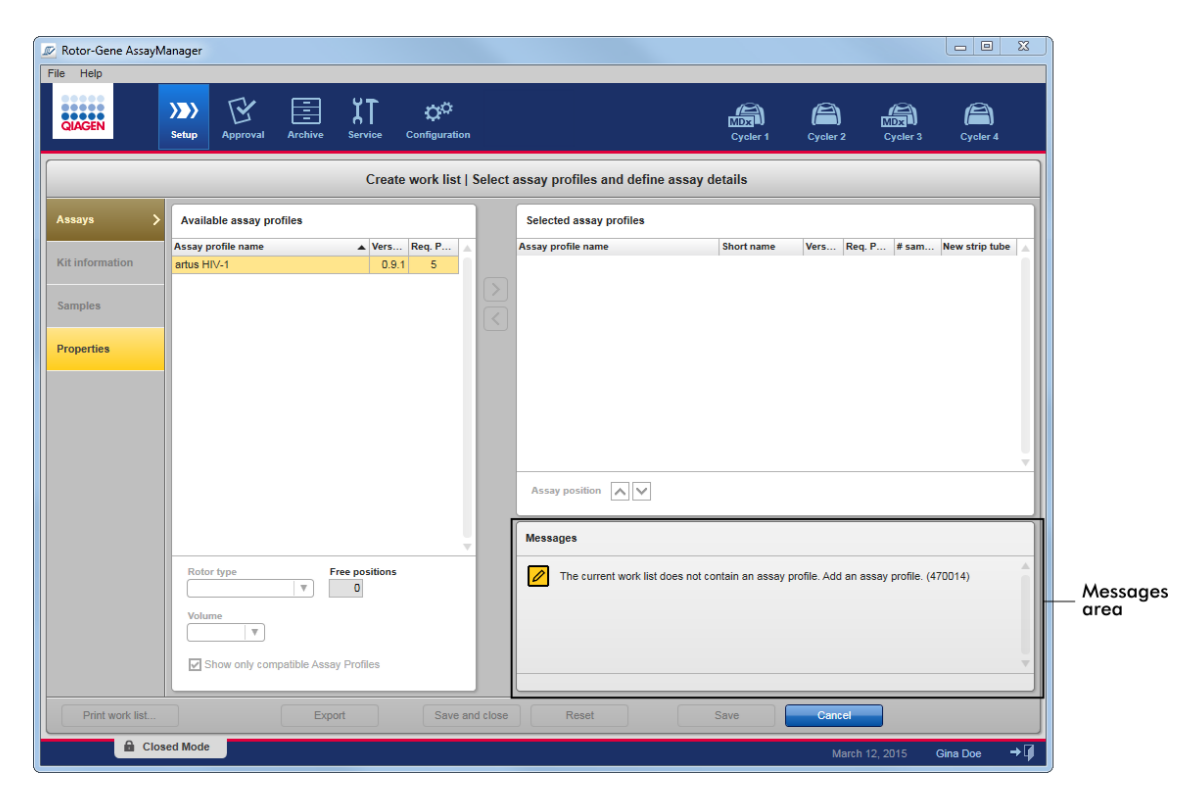

## Eksempel: Området "Messages" (Meddelelser) i miljøet "Setup" (Opsætning)

## Relaterede emner

- [Anvendelse](#page-137-0) af farver
- Visning af fejl og [advarsler](#page-140-0)

<span id="page-159-0"></span>1.5.4.4 Knaplinje

Knaplinjen er placeret nederst på skærmbilledet. Den indeholder knapper, der er specifikke for det valgte miljø.

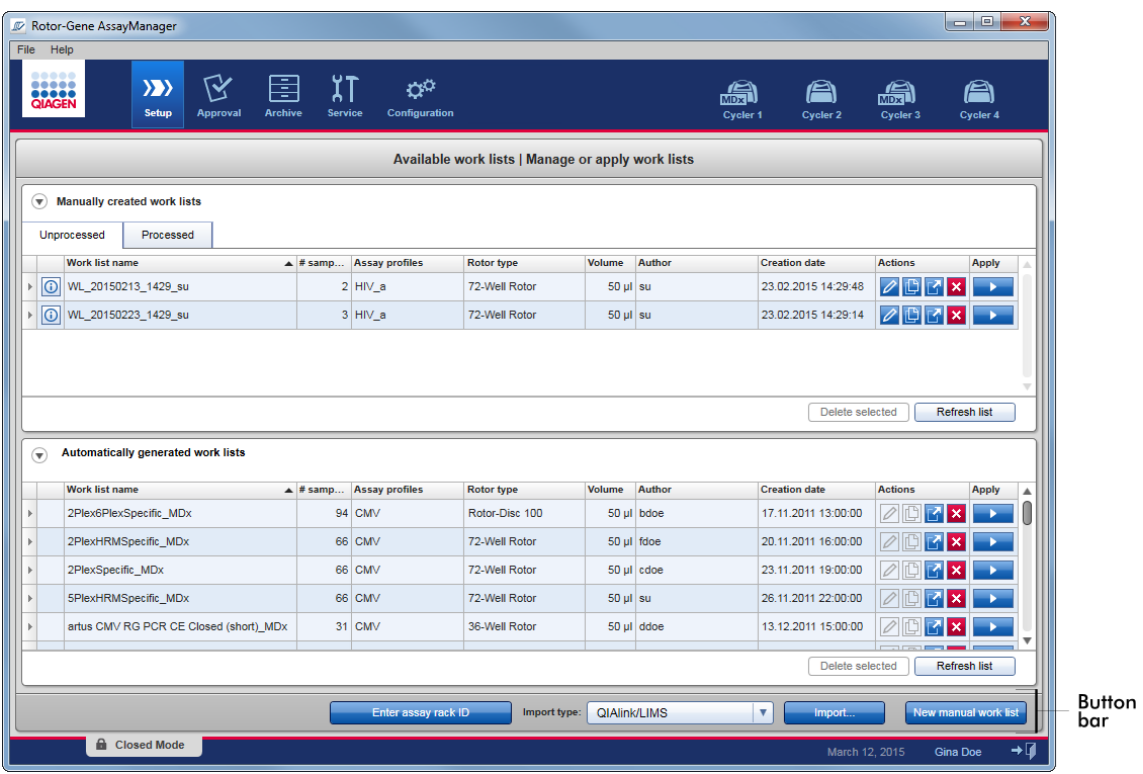

## <span id="page-160-0"></span>1.5.4.5 Statuslinje

Statuslinjen er altid synlig og giver en oversigt over sessionens status.

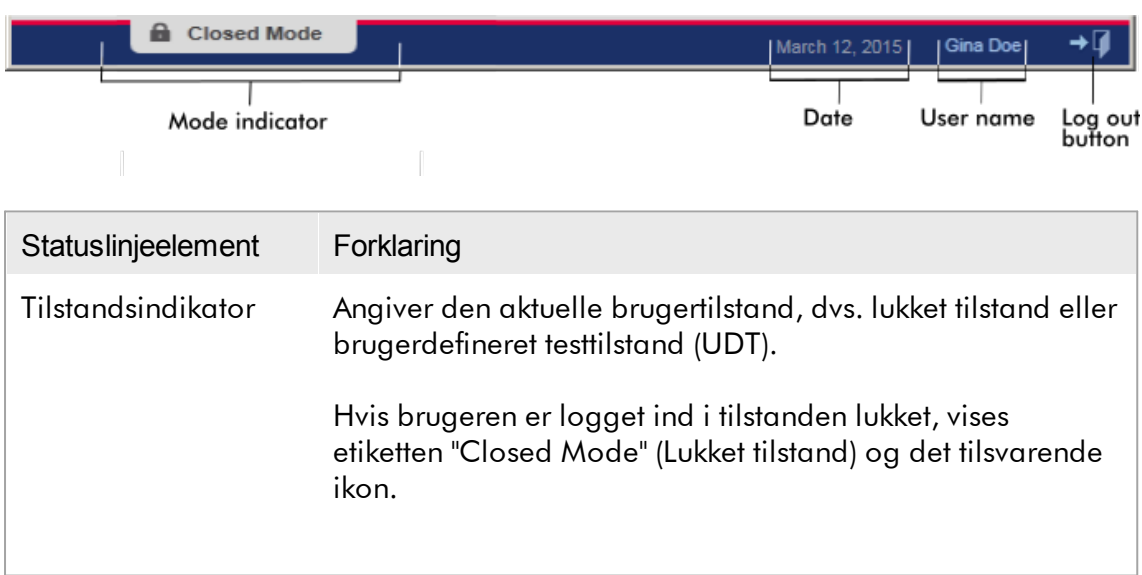

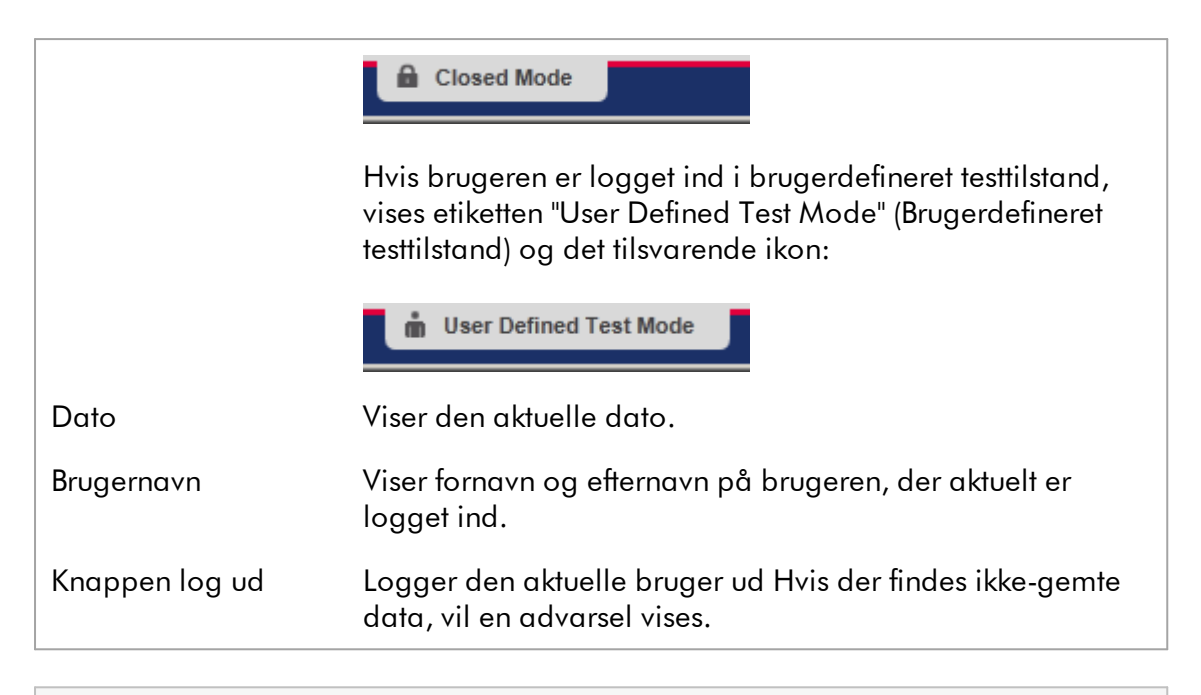

## Bemærk

For at kunne anvende funktionaliteterne i UDT-tilstanden, skal der installeres et kompatibelt plugin for UDT-tilstand.

## Relaterede emner

▶ De to forskellige tilstande i Rotor-Gene [AssayManager](#page-122-0) v2.1

At [logge](#page-312-0) ind og ud

#### 1.5.5 Miljøer

Rotor-Gene AssayManager indeholder 4 forskellige miljøer.

Der er en oversigt over adgangsrettigheder for forskellige brugerroller under [Brugerroller.](#page-125-0)

Du kan skifte til et andet miljø ved at klikke på den relevante knap. Ikonet for det aktuelt aktive miljø fremhæves med hvid skrift and en blå gradient baggrundsfarve.

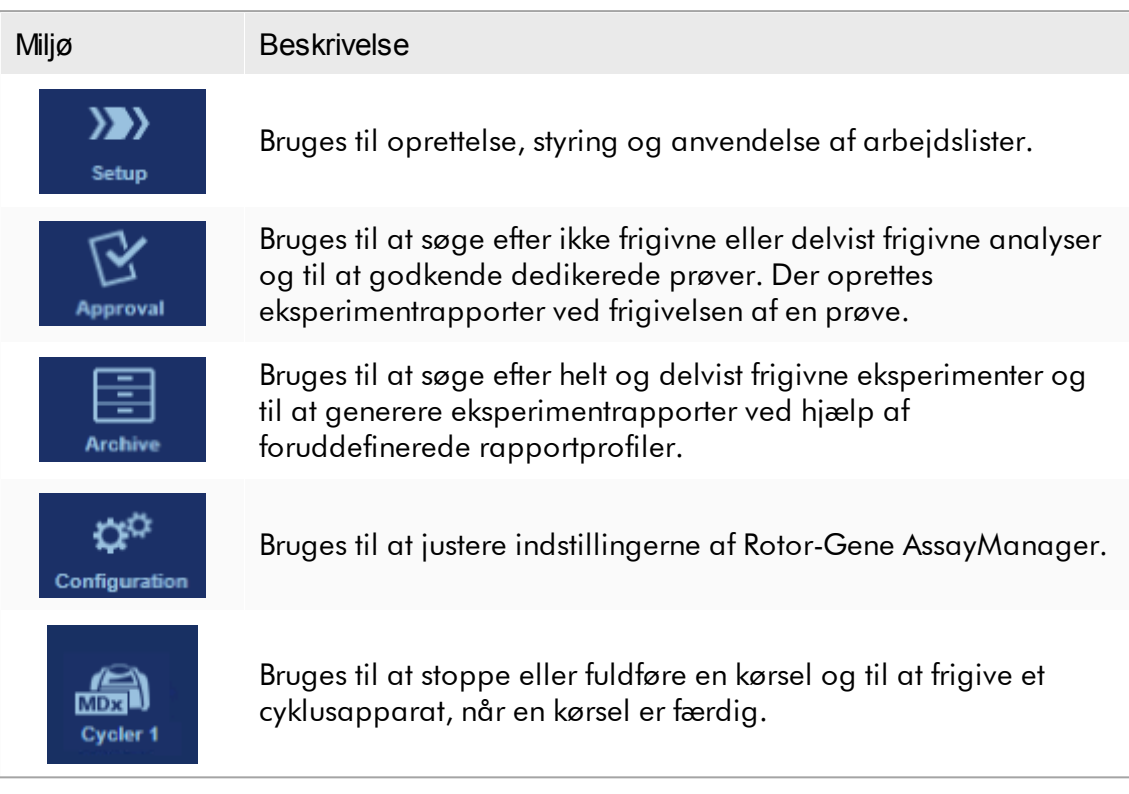

## Bemærk

Hvis der arbejdes i den brugerdefinerede testtilstand (UDT), er miljøet "Development" (Udvikling) også tilgængeligt. For at kunne anvende funktionaliteterne i UDT-tilstanden, skal der installeres et kompatibelt plugin for UDT-tilstand.

#### <span id="page-163-0"></span>1.5.5.1 Miljøet Environment (Opsætning)

### **Oversigt**

Miljøet "Setup" (Opsætning) er en af de centrale dele i Rotor-Gene AssayManager v2.1-programmet. Det fremkommer automatisk, når en bruger med tildelt rolle som operatør logger ind i Rotor-Gene AssayManager v2.1. Miljøet "Setup" (Opsætning) består af 3 forskellige skærmbilleder hvorfra opgaver kan tildeles.

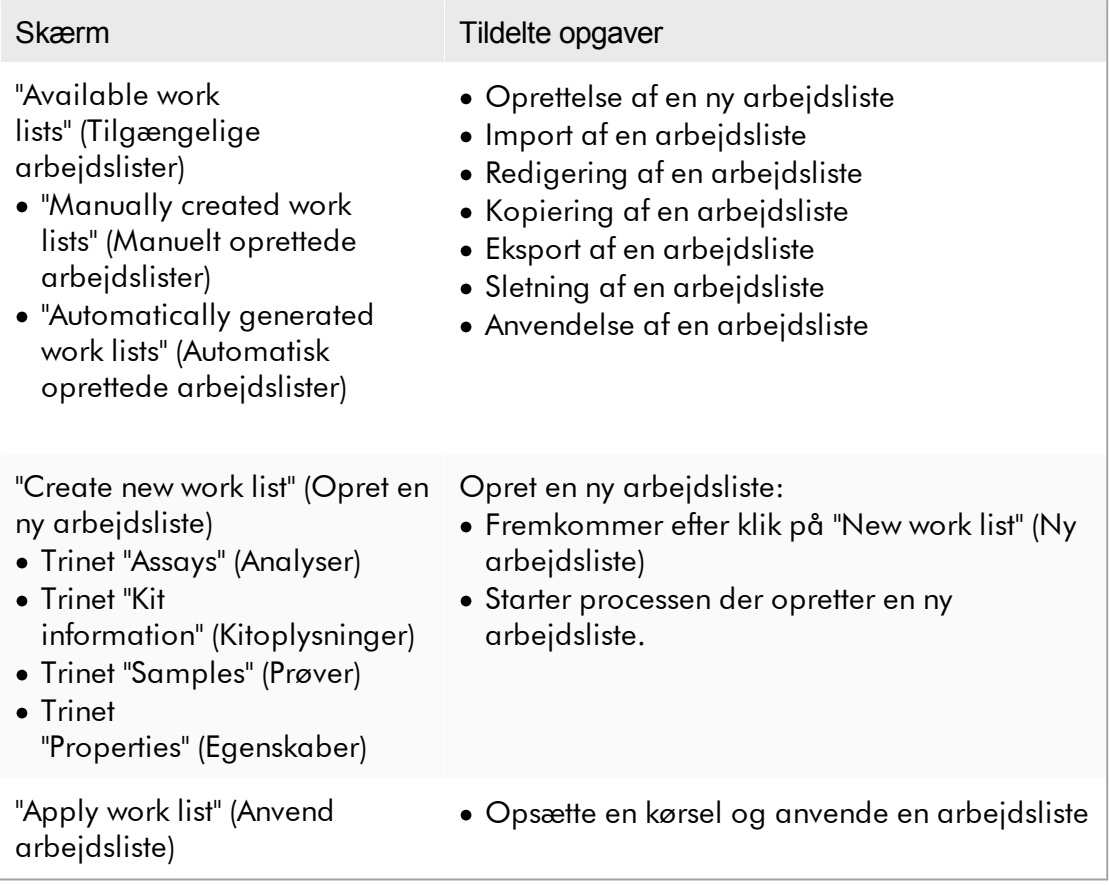

#### 1.5.5.1.1 Visningen Available Worklists (Tilgængelige arbejdslister)

"Available work lists" (Tilgængelige arbejdslister) indeholder 3 områder:

- · En tabel med tilgængelige manuelt oprettede arbejdslister (gemt i den interne database).
- · En tabel med automatisk oprettede arbejdslister (importeret fra QIAsymphonysoftwareversion 5.0, QIAlink/LIMS eller Rotor-Gene AssayManager v2.1).

· Knaplinjen nederst på skærmbilledet.

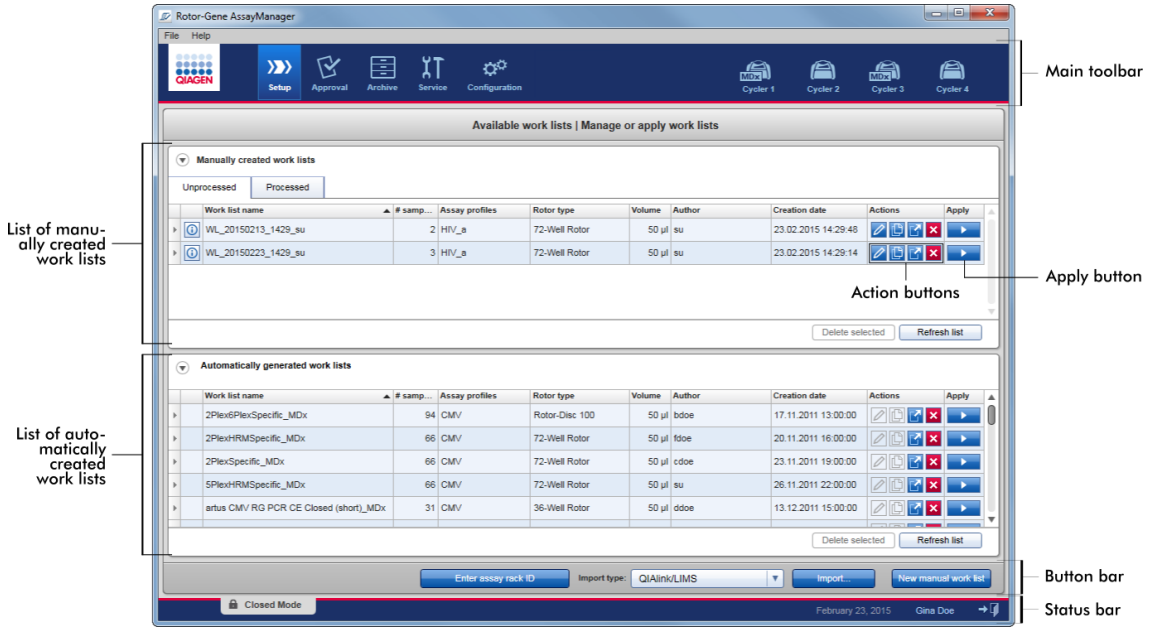

#### Bemærk

Rotor-Gene AssayManager v2.1 er kun kompatibel med resultatfilerne i QIAsymphony-softwareversion 5.0.

## Tabellerne "Available Work Lists" (Tilgængelige arbejdslister)

Tabellen "Available work lists" (Tilgængelige arbejdslister) viser følgende oplysninger for alle aktuelt tilgængelige arbejdslister:

- · Statusikon
- · arbejdslistenavn
- · Antal prøver
- · Analyseprofiler
- · Rotortype
- · Reaktionsvolumen
- · Forfatter
- · Oprettelsesdato
- · Sidst anvendt

Tabellen med tilgængelige manuelt oprettede arbejdslister er yderligere underopdelt i ubehandlede og behandlede arbejdslister. Ved at klikke på den tilsvarende fane vises henholdsvis de behandlede og de ubehandlede arbejdslister.

Dataene i begge tabeller kan sorteres. Ved at klikke på kolonneoverskriften sorteres tabellens data i stigende rækkefølge. Ved at klikke på kolonneoverskriften igen sorteres tabellens data i faldende rækkefølge.

Der vises et statusikon i kolonnen yderst til venstre i en arbejdsliste i tilfælde af eksisterende advarsler eller fejl. Mulige ikoner er:

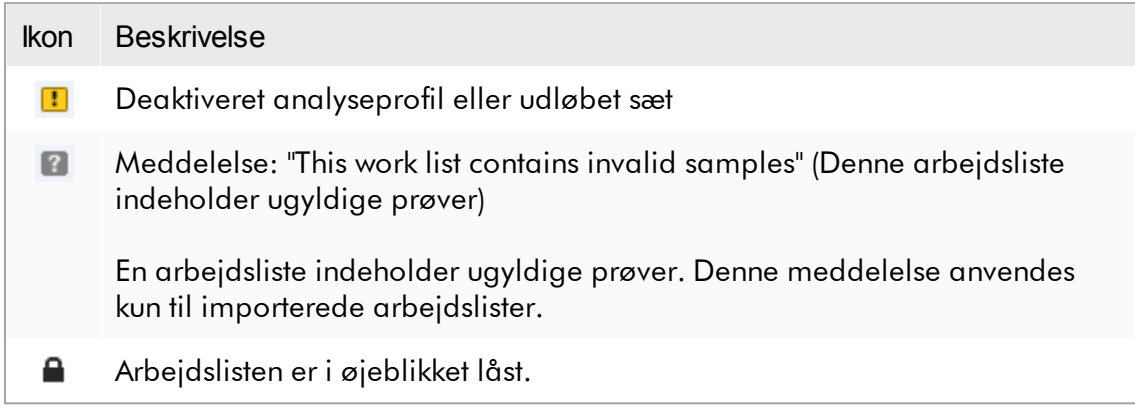

#### Bemærk

Hvis markøren bevæges over ikonet, vises et værktøjstip med detaljerede oplysninger om problemet.

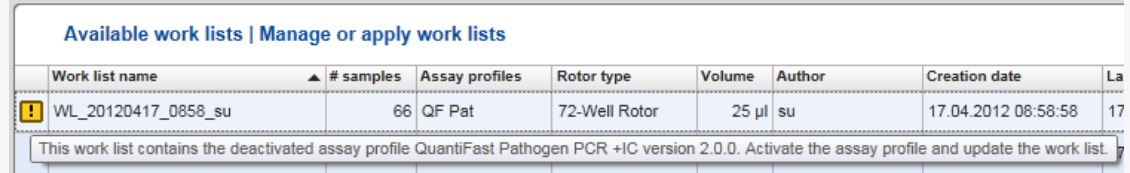

I kolonnerne yderst til højre i en arbejdsliste er knapperne Action (Handling) og knappen Apply (Anvend).

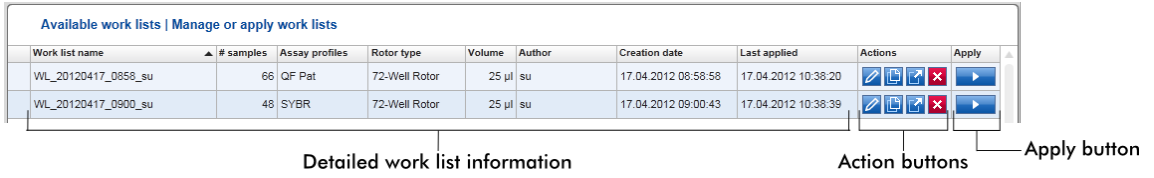

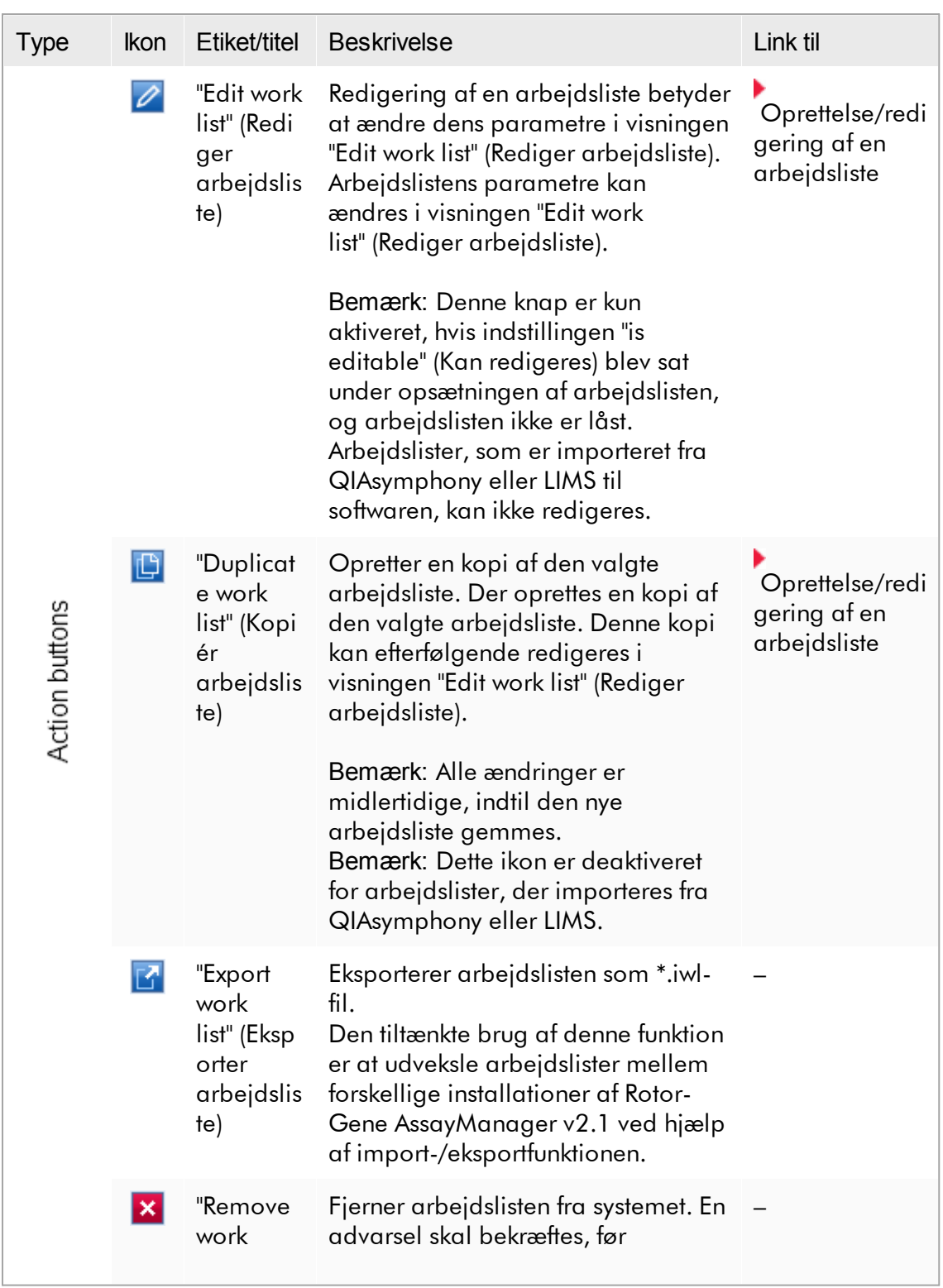

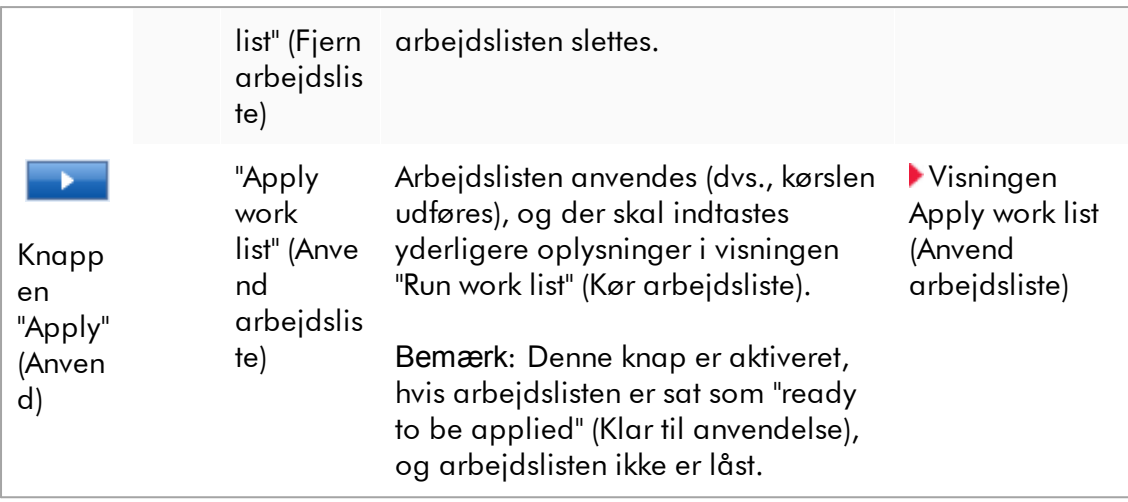

#### Bemærk

Tabellerne med "Available work lists" (Tilgængelige arbejdslister) kan blive meget lange og forvirrende: Denne tabel kan indeholde et antal arbejdslister, som du ikke længere har brug for.

Fjern regelmæssigt de arbejdslister, som du ikke mere har brug for.

- 1. Klik på knappen "Remove work list" (Fjern arbejdsliste) ( $\mathbf{x}$ ).
- 2. Bekræft advarslen "Work List Removal" (Arbejdslisten fjernes) ved at klikke på "OK". Den slettede arbejdsliste forsvinder fra tabellen "Available work lists" (Tilgængelige arbejdslister).
- 3. Gentag disse trin for alle andre arbejdslister, du ønsker at fjerne.

#### Bemærk

Den automatisk oprettede arbejdslistetabel kan hverken redigeres eller kopieres, da den blev genereret automatisk på basis af en AS-resultatfil.

# Knaplinje

Knaplinjen vises nederst på skærmbilledet:

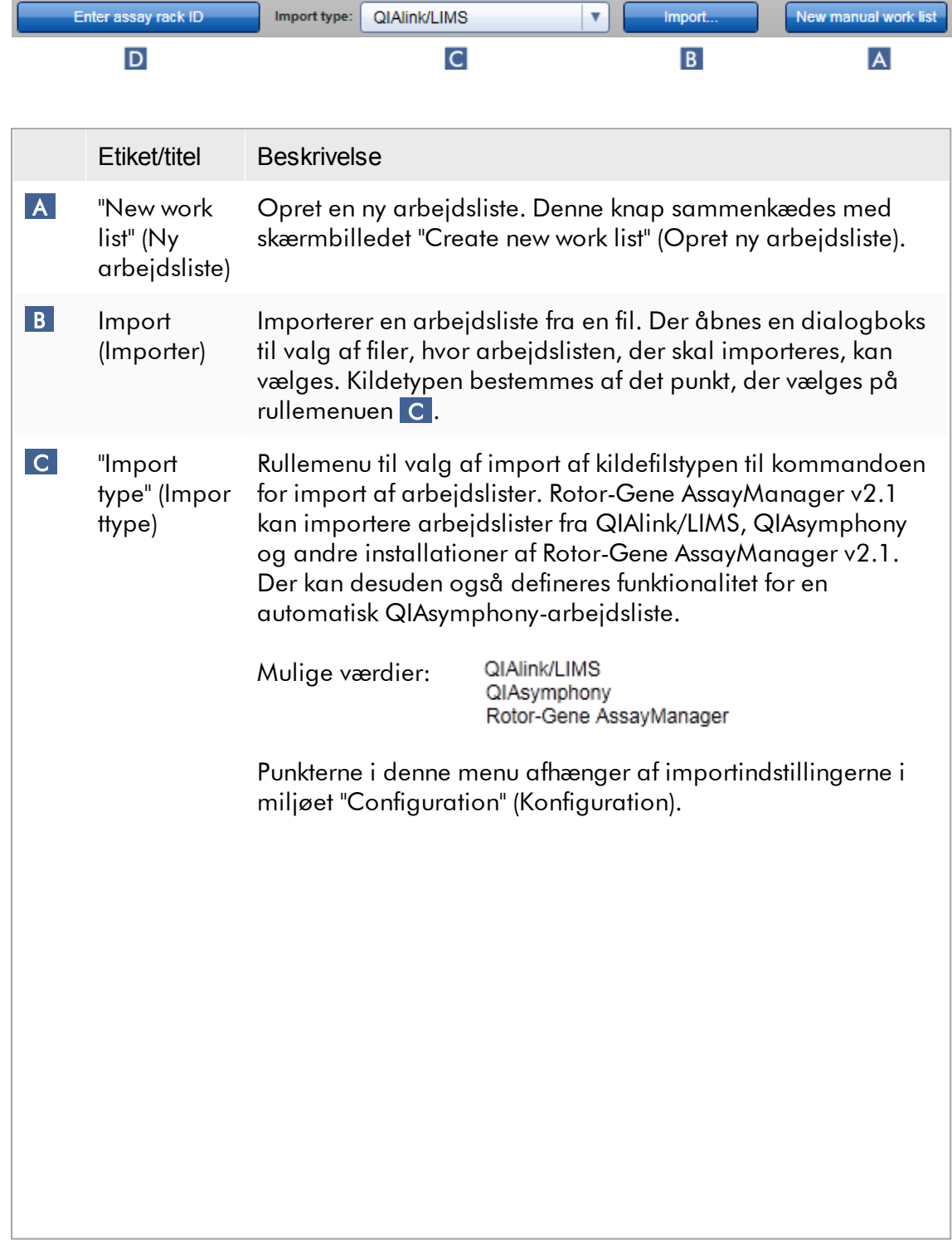

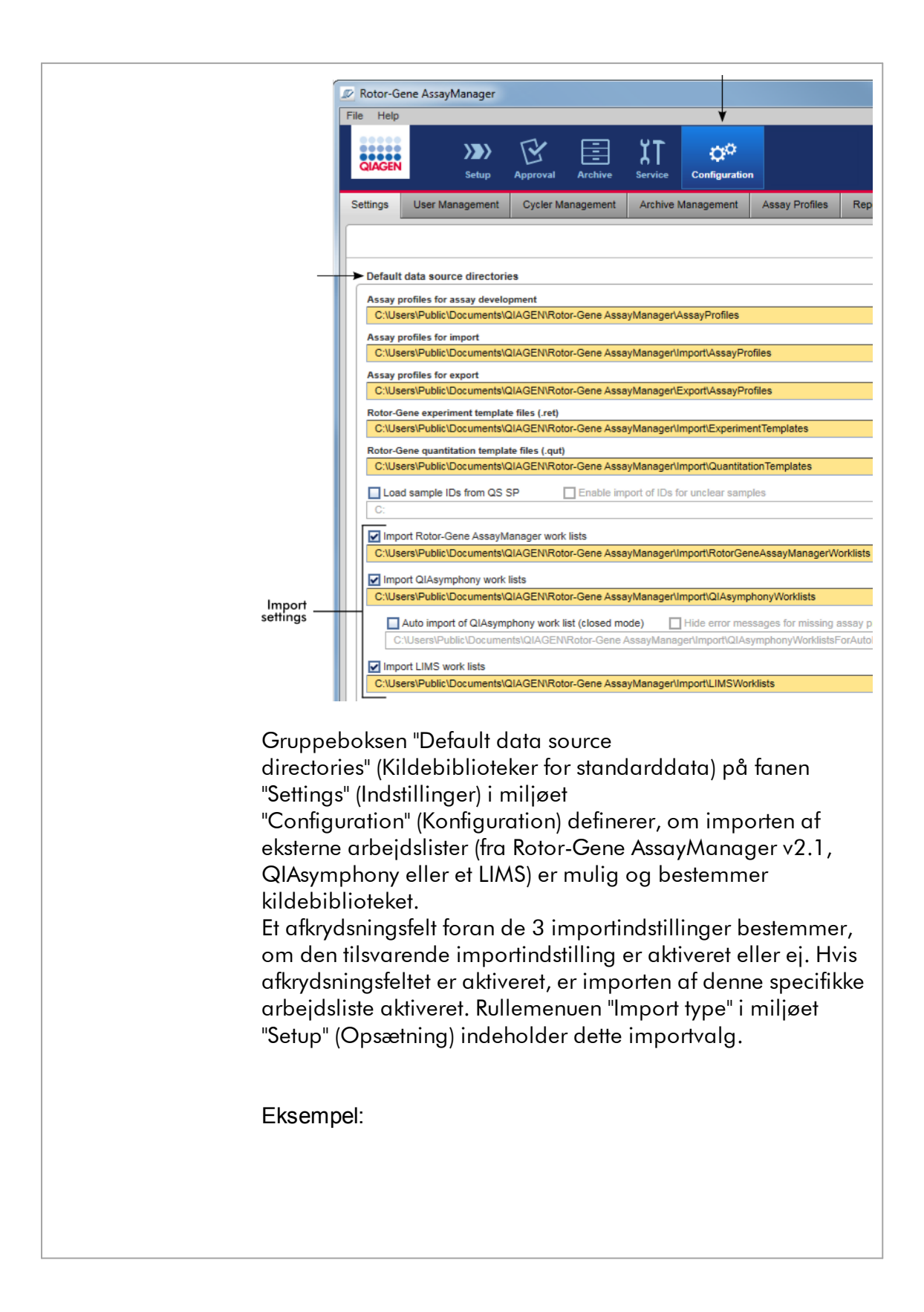

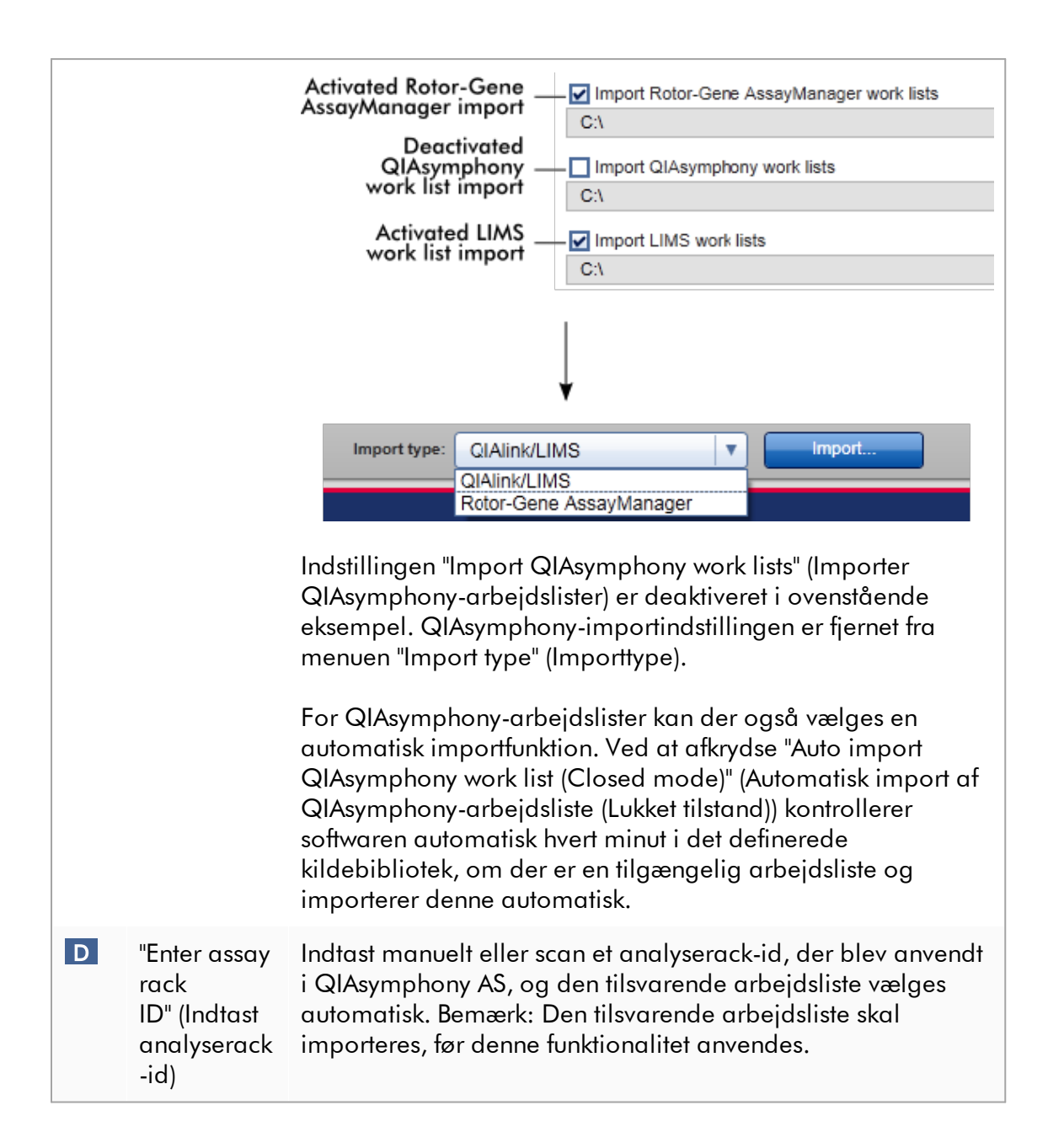

Opgaver med relation til visningen "Available work lists" (Tilgængelige arbeidslister)

- ▶ Oprettelse af en ny arbeidsliste
- [Redigering/ændring](#page-179-0) af en arbejdsliste
- Eksport af en [arbejdsliste](#page-341-0)
- Import af en [arbejdsliste](#page-336-0)
- Anvendelse af en [arbejdsliste](#page-344-0)

### <span id="page-171-0"></span>1.5.5.1.2 Visningen Apply Worklist (Anvend arbejdsliste)

Når knappen "Apply" (Anvend) vælges, enten i visningen "Available work lists" (Tilgængelige arbejdslister) eller i visningen "Create New/Edit work list" (Opret ny/rediger arbejdsliste), linkes der til visningen "Apply work list" (Anvend arbejdsliste).

I visningen "Apply work list view" kan følgende opgaver udføres, når en kørsel skal startes:

- · Definition af et eksperimentnavn
- · Få vist prøvedetaljer
- · Udskrivning af en arbejdsliste
- · Valg af et cyklusapparat
- · Bekræftelse af, at låseringen er blevet fastgjort på rotoren
- · Start af kørslen

Ydermere vises detaljeret information om arbejdslisten og cyklusapparatet:

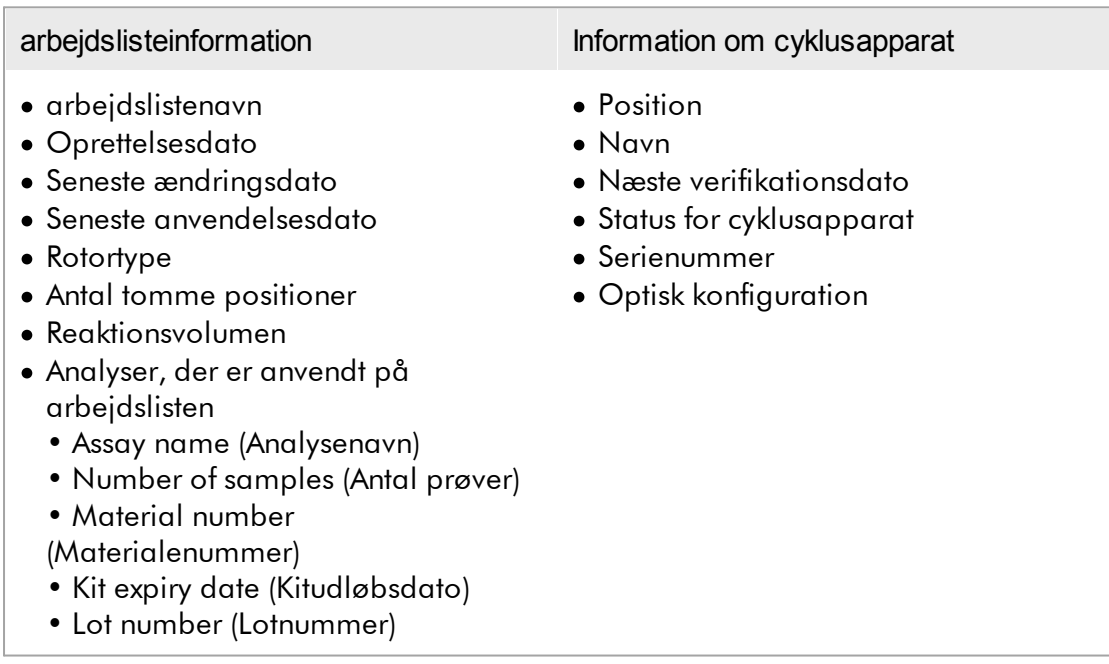

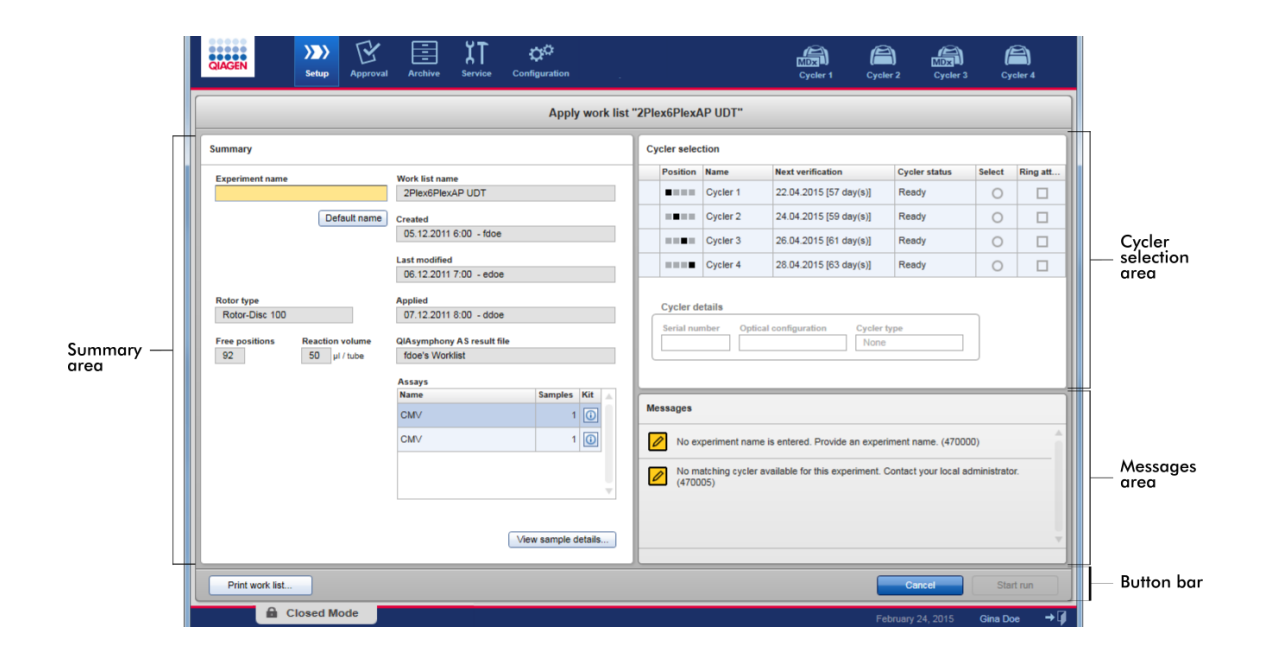

## Oversigtsområde

Området "Summary" (Oversigt) er beregnet til indtastning af et obligatorisk eksperimentnavn. Området "Summary" (Oversigt) giver også detaljeret information om arbejdslisten og dens inkorporerede analyse(r). Prøvedetaljer kan vises i en anden tabel.

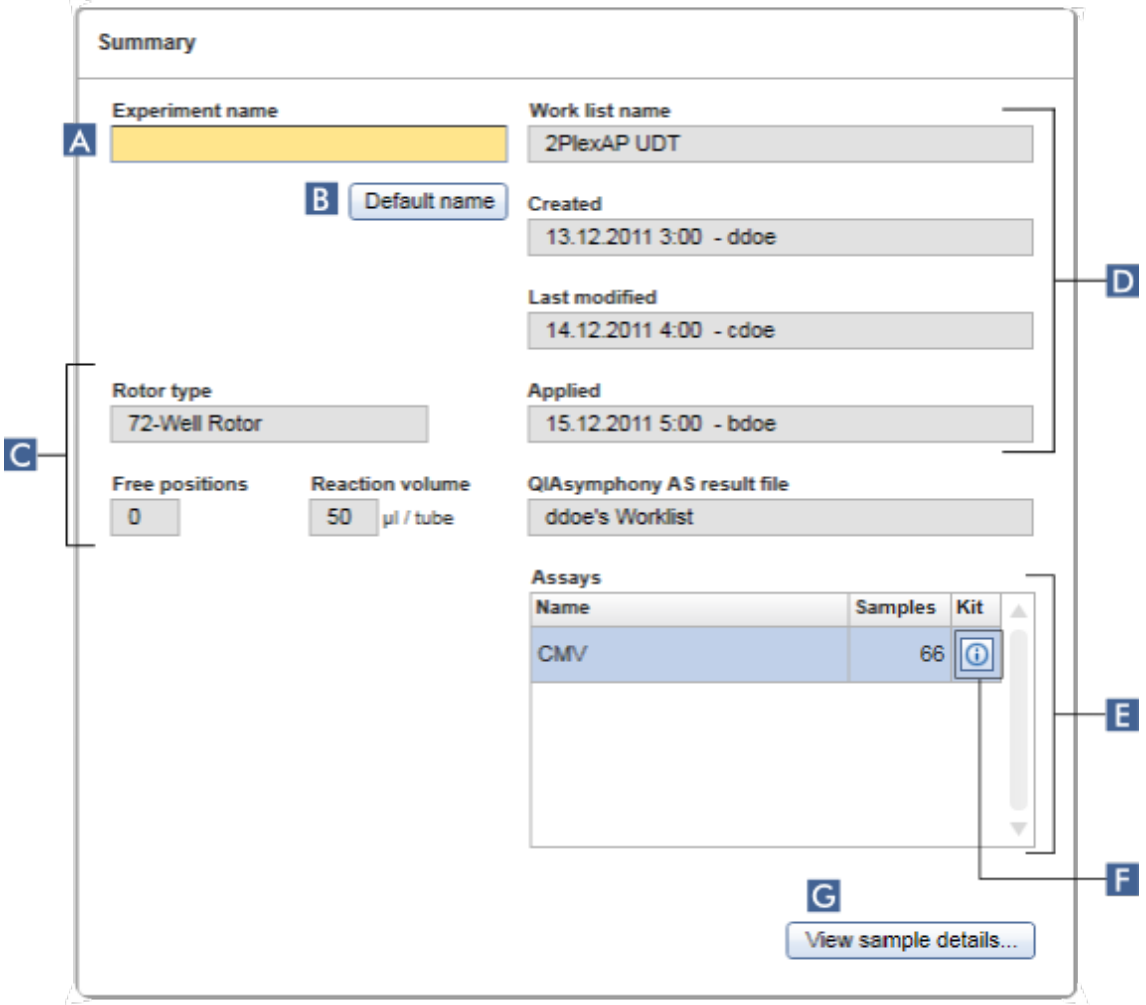

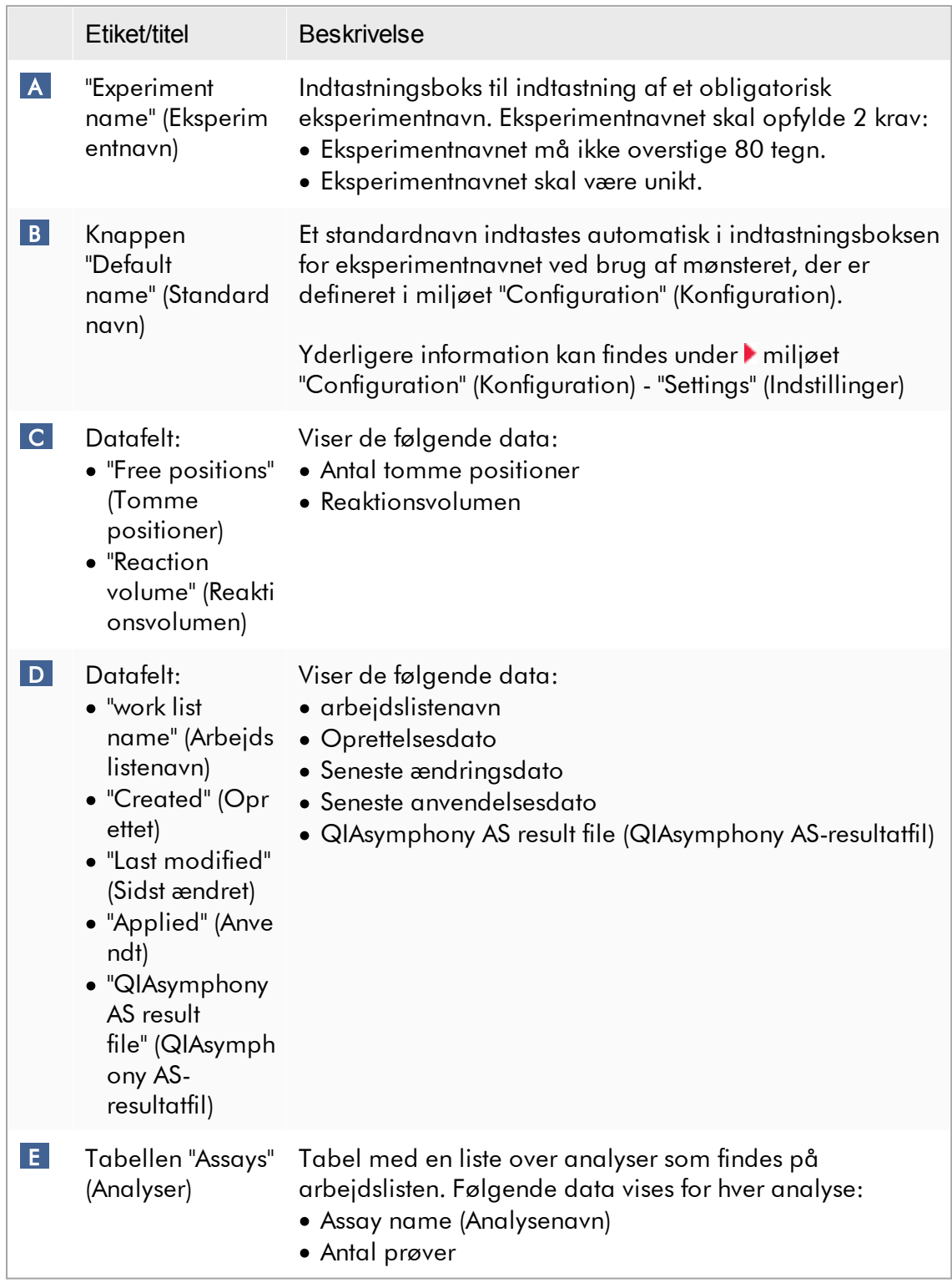

<span id="page-175-0"></span>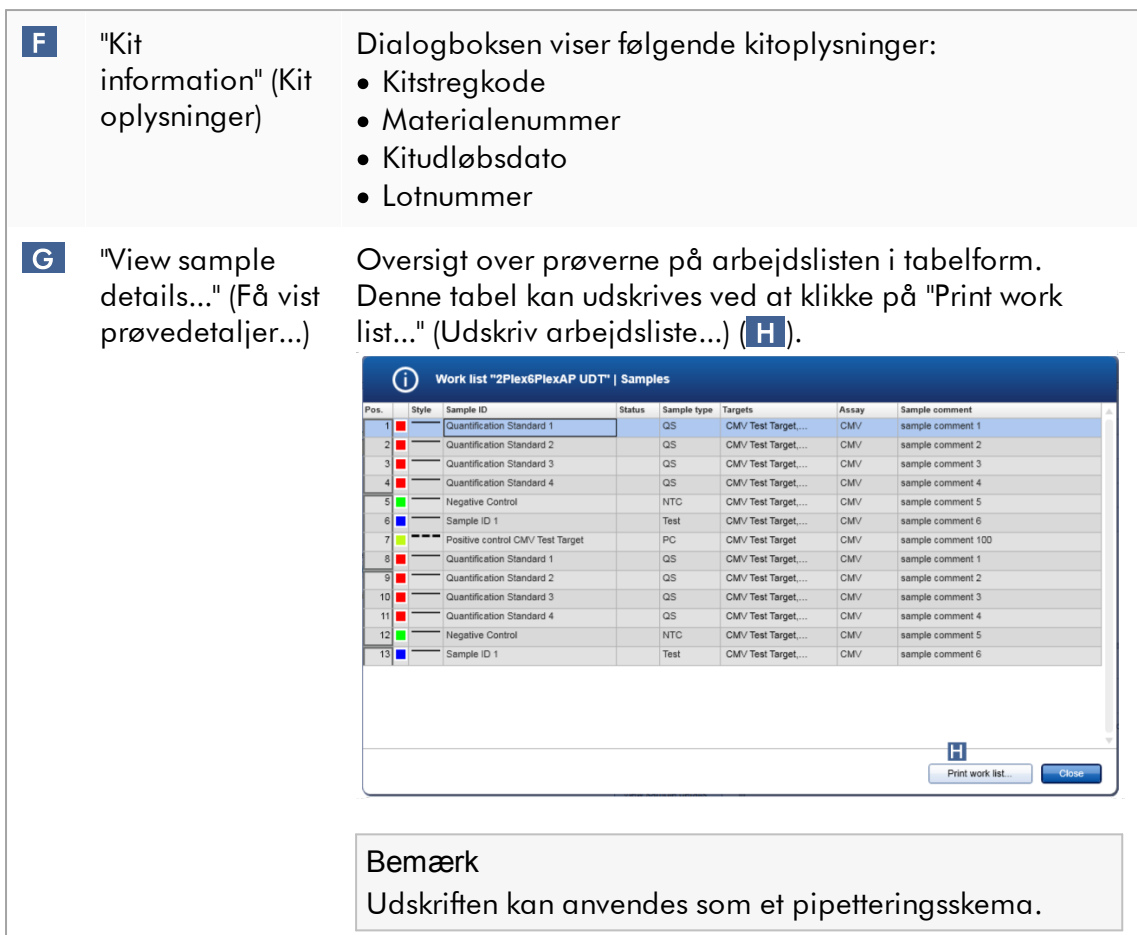

## Området "Cycler selection" (Valg af cyklusapparat)

Området "Cycler selection" består hovedsaglig af tabellen "Cycler selection" (Valg af cyklusapparat), som er en liste over alle brugbare cyklusapparater med de følgende data:

- · Cyklusapparatets lokalisering
- · Cyklusapparatets navn
- · Næste temperaturverifikationsdato (resterende dage i parentes)
- · Cyklusapparatets status

Den nedenstående tabel "Cycler details" (Detaljer for cyklusapparat) viser det valgte cyklusapparats "Serial number" (Serienummer) og "Optical configuration" (Optisk konfiguration).

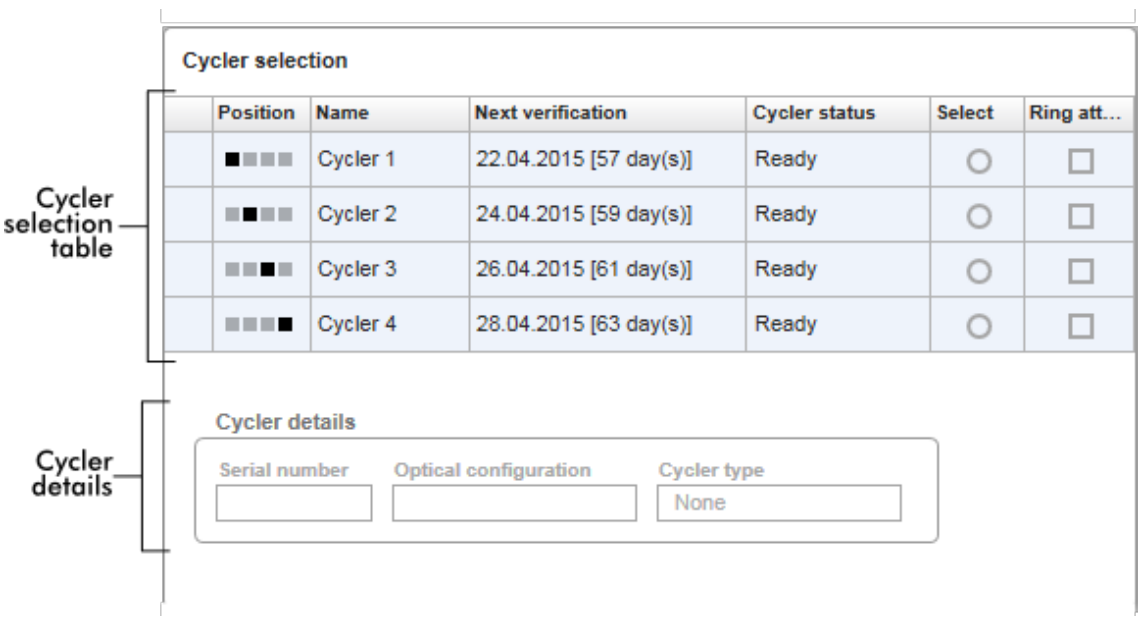

Tabellen "Cycler selection" (Valg af cyklusapparat) har 4 rækker der repræsenterer et maksimum på 4 cyklusapparater der kan betjenes via Rotor-Gene AssayManager v2.1. Hvis færre end 4 cyklusapparater er konfigurerede, vil de overskydende tabelrækker være inaktiverede.

Alle kompatible cyklusapparater med statussen "Ready" (Klar) kan vælges på arbejdslisten der skal anvendes ved at bruge radioknappen "Select" (Vælg). Efter et succesfuldt valg af cyklusapparat, vil det dedikerede afkrydsningsfelt "Ring attached" (Ring fastgjort) blive aktivt. For at starte cyklusapparatet skal det bekræftes, at låseringen er fastgjort på rotoren ved at aktivere afkrydsningsfeltet "Ring attached".

#### Bemærk

Et succesfuldt valg af cyklusapparat kræver som et minimum at den optiske konfiguration af et cyklusapparat matcher konfigurationen, der er defineret i analyseprofilerne der henvises til i arbejdslisten.

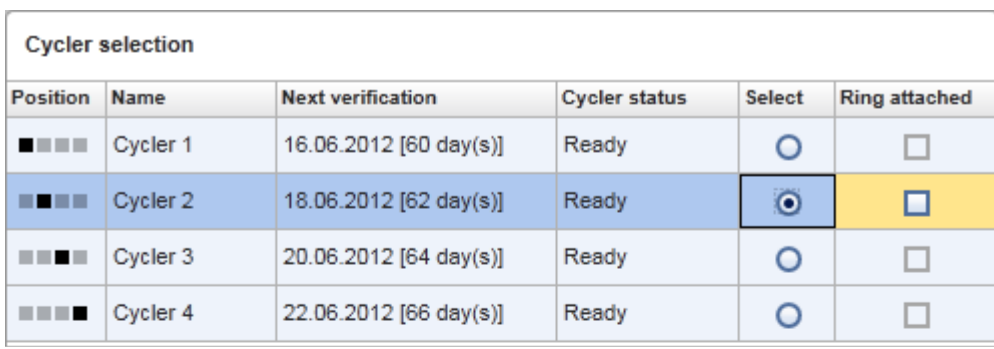

Start run Cancel

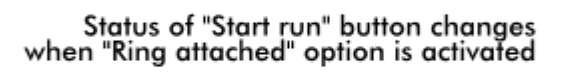

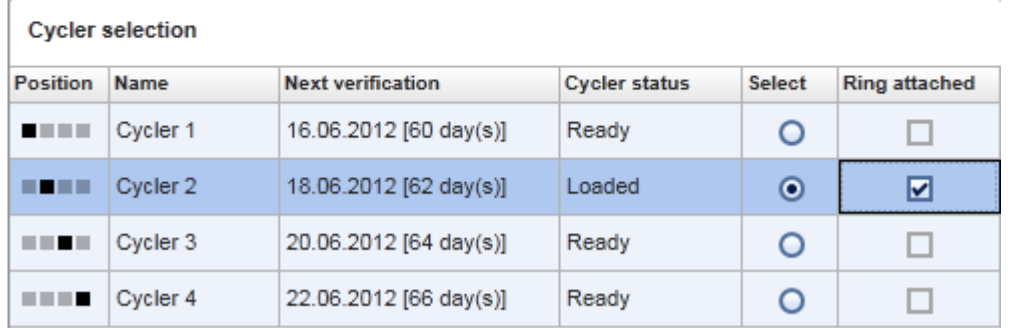

Start run Cancel

## Knaplinje

Knaplinjen indeholder følgende 3 interaktive knapper:

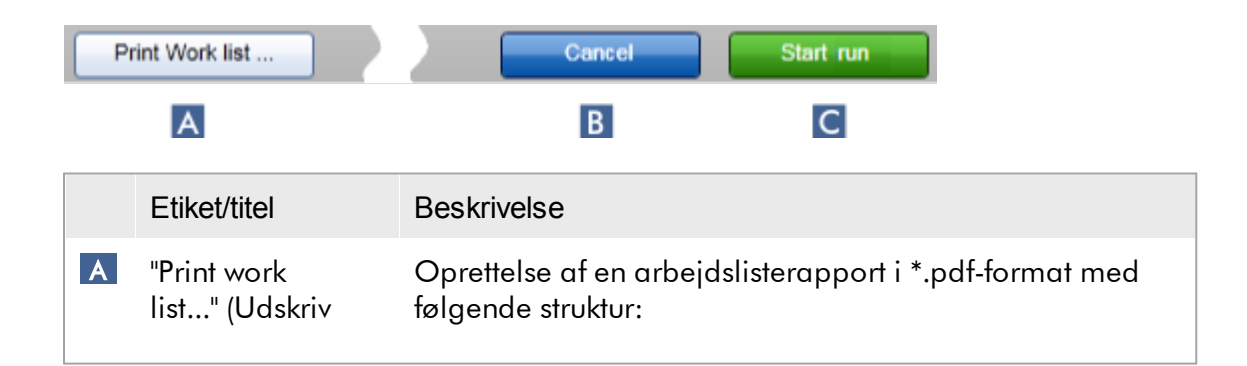

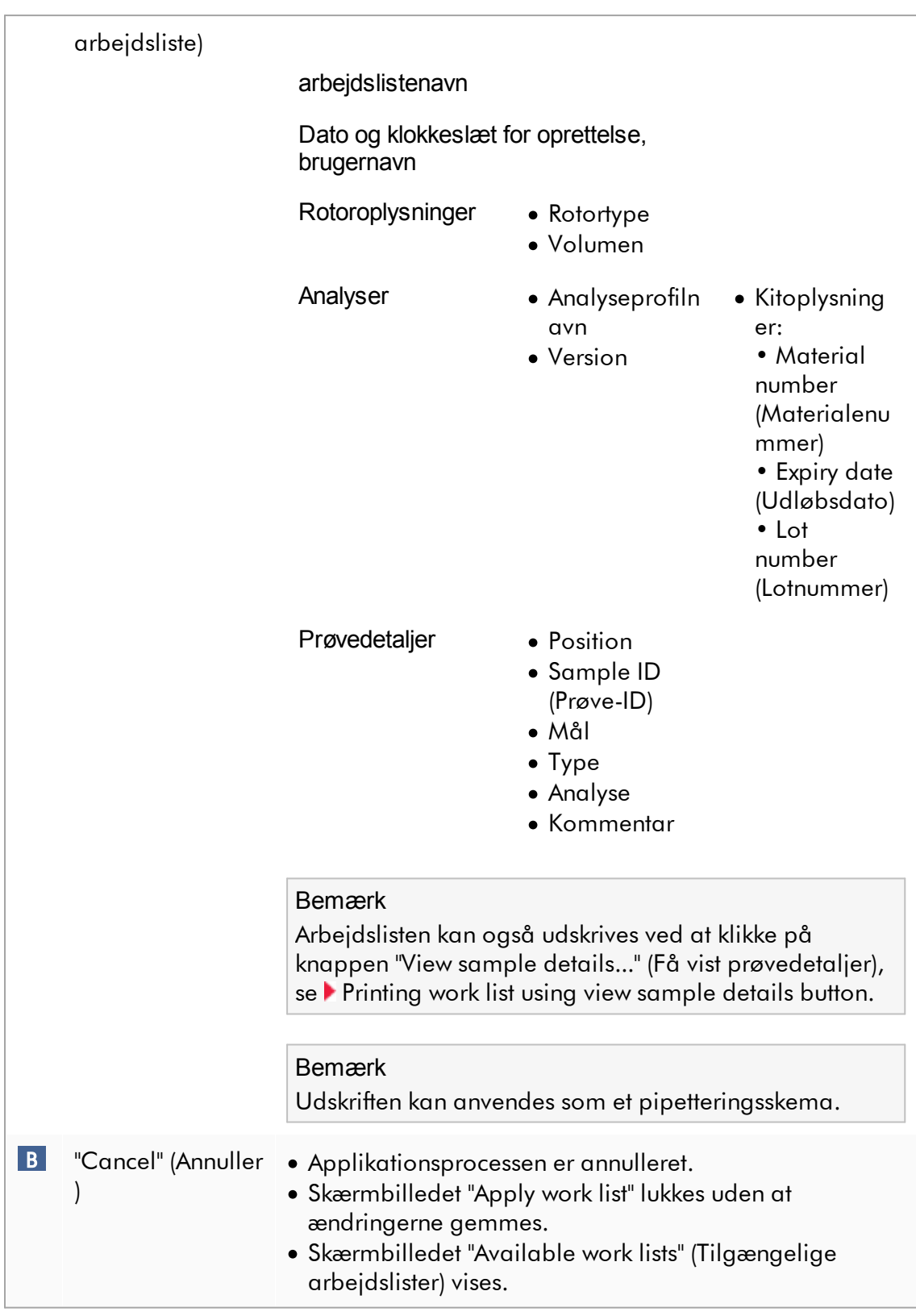

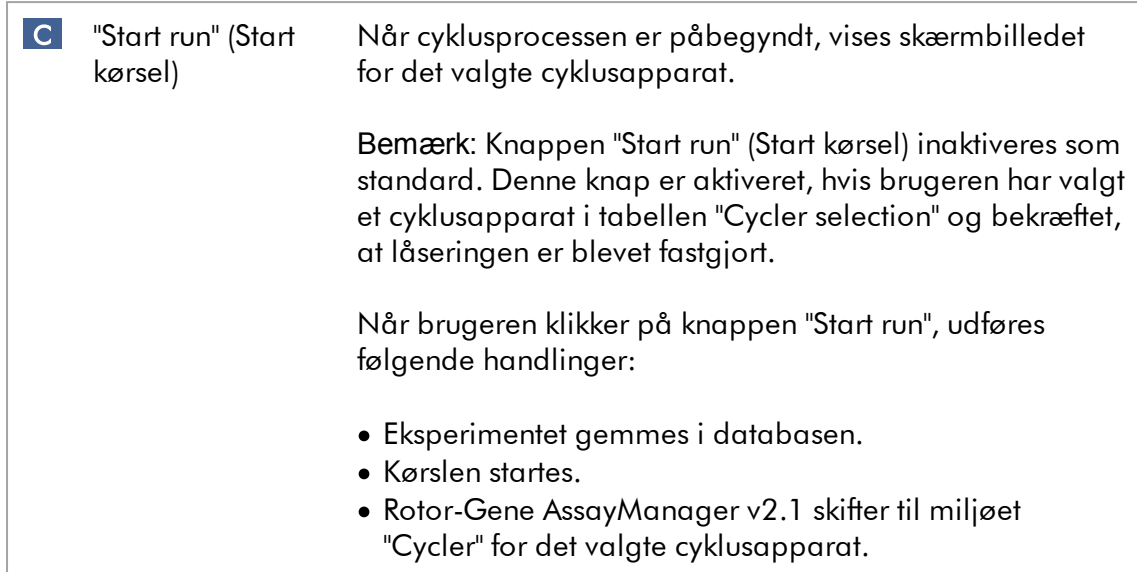

## Opgaver med relation til visningen "Run work list"

- Start af en [kørsel](#page-344-0)
- Styring af [cyklusapparater](#page-379-0)
- Indstilling af [valgmuligheder](#page-256-0) for navnet på arbejdslisten

<span id="page-179-0"></span>1.5.5.1.3 Visningen Create New/Edit Work List (Opret ny/rediger arbejdsliste)

Visningen af "Create new work list" (Opret ny arbejdsliste) og "Edit work list" (Rediger arbejdsliste) deler samme design – beskrivelsen herunder gælder derfor begge ved oprettelse og redigering af en arbejdsliste.

Opgaven med at oprette en ny arbejdsliste/redigere en arbejdsliste underopdeles i 4 trin:

- · "Assays" (Analyser)
- · "Kit information"
- · "Samples" (Prøver)
- · "Properties" (Egenskaber)

Udformningen af skærmbilledet for disse trin har 2 statiske elementer til fælles: trinmarkøren og knaplinjen. Disse elementer forbliver uændrede, hvis brugeren skifter fra et trin til et andet – med undtagelse af at trinet "Properties" (Egenskaber) indeholder en ekstra "Apply"-knap. Hovedskærmområdet varierer ifølge det aktuelle trin. Trinmarkøren anvendes til at skifte mellem disse 4 trin.
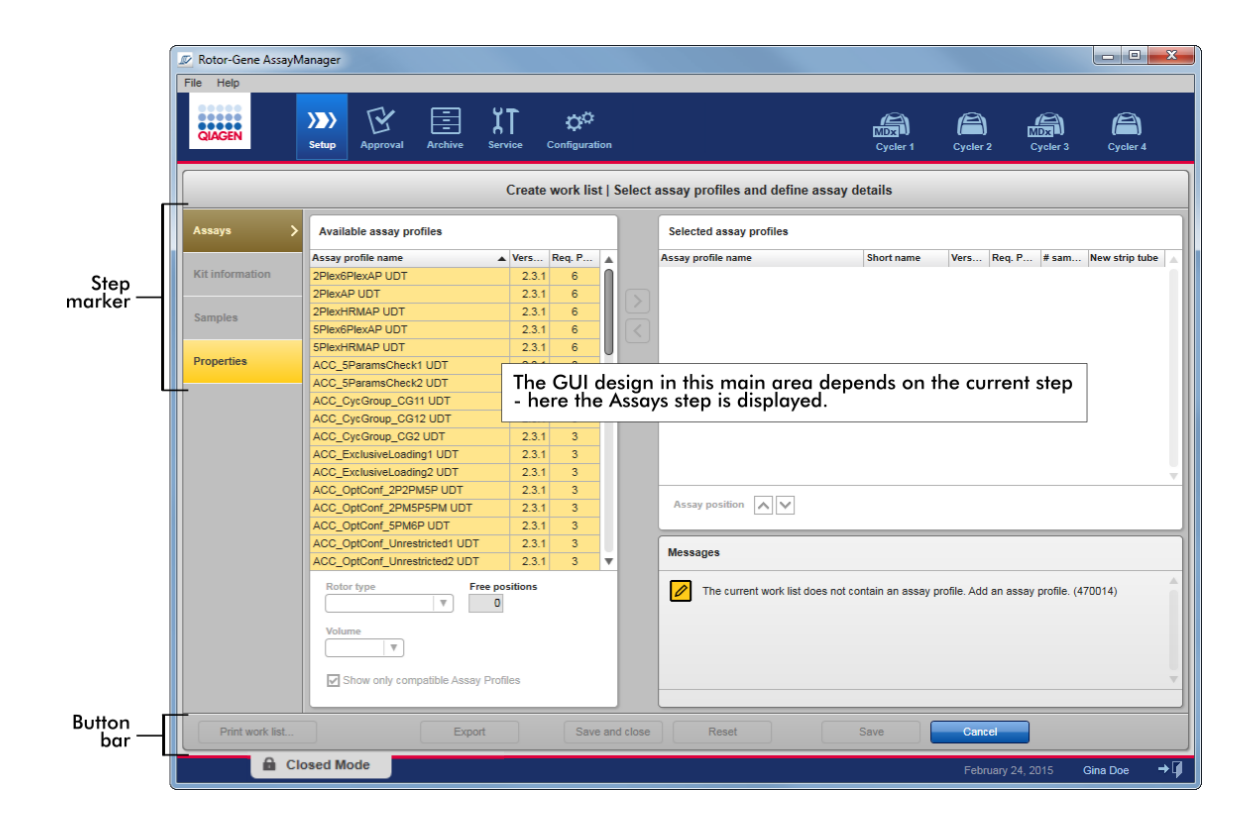

### Trinmarkør

Trinmarkøren anvendes til at skifte mellem de 4 forskellige trin.

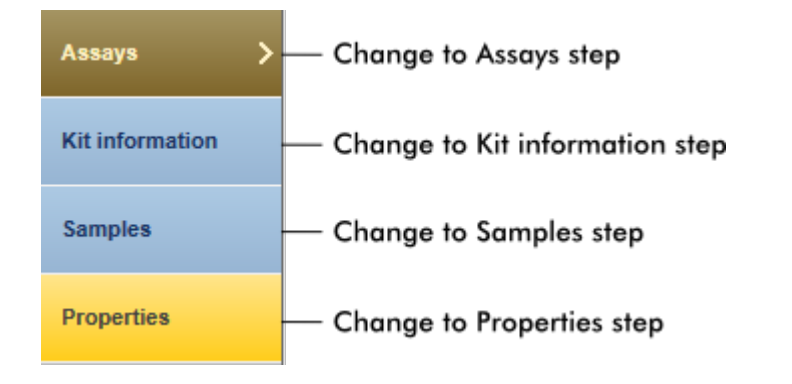

### Bemærk

Det er ikke nødvendigt at følge det ene efter det andet af disse 4 trin. Der kan fås vilkårlig adgang til trinene. Ikke gemte ændringer bevares, hvis brugeren skifter til et andet trin.

Farven på trinmarkøren skifter, afhængigt af om der sker fejl, og om trinet er aktivt i øjeblikket.

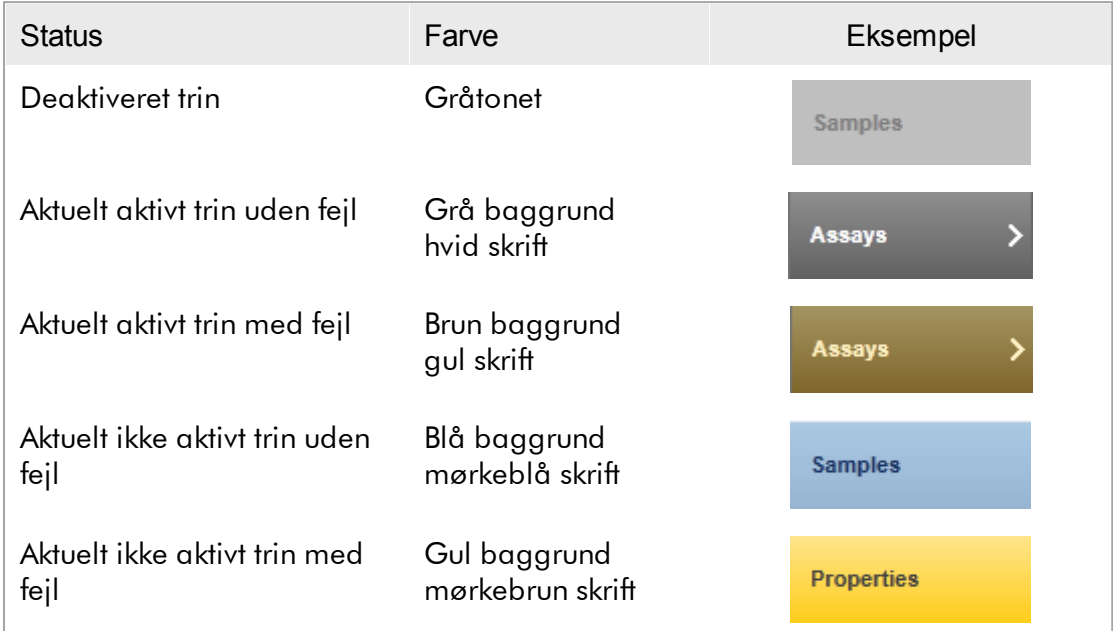

# Knaplinje

Knaplinjen vises nederst på skærmbilledet.

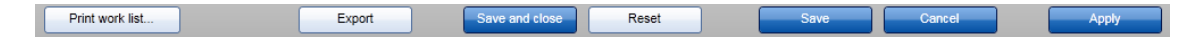

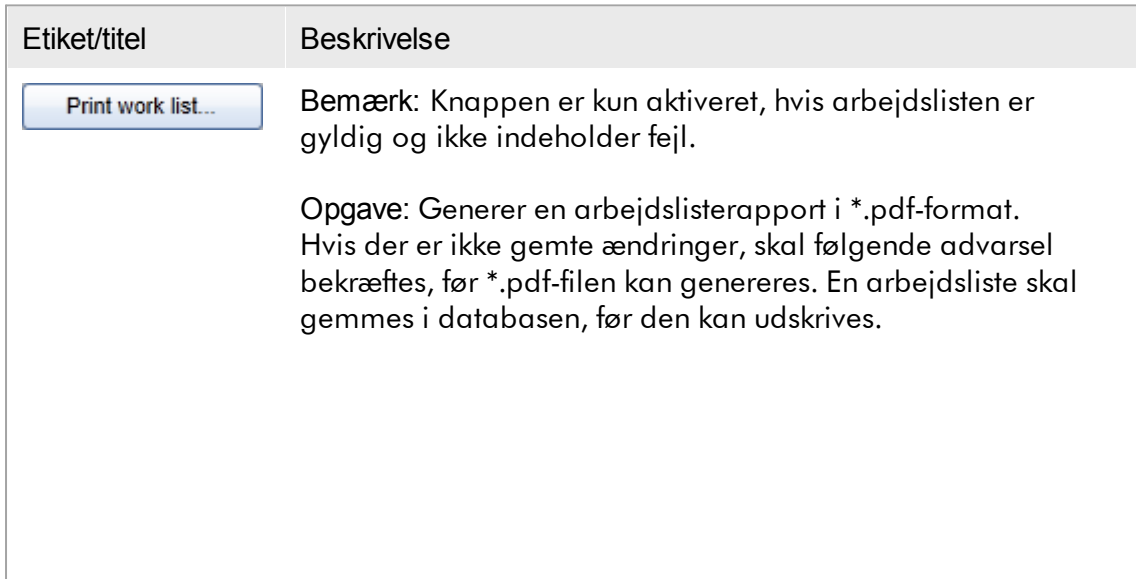

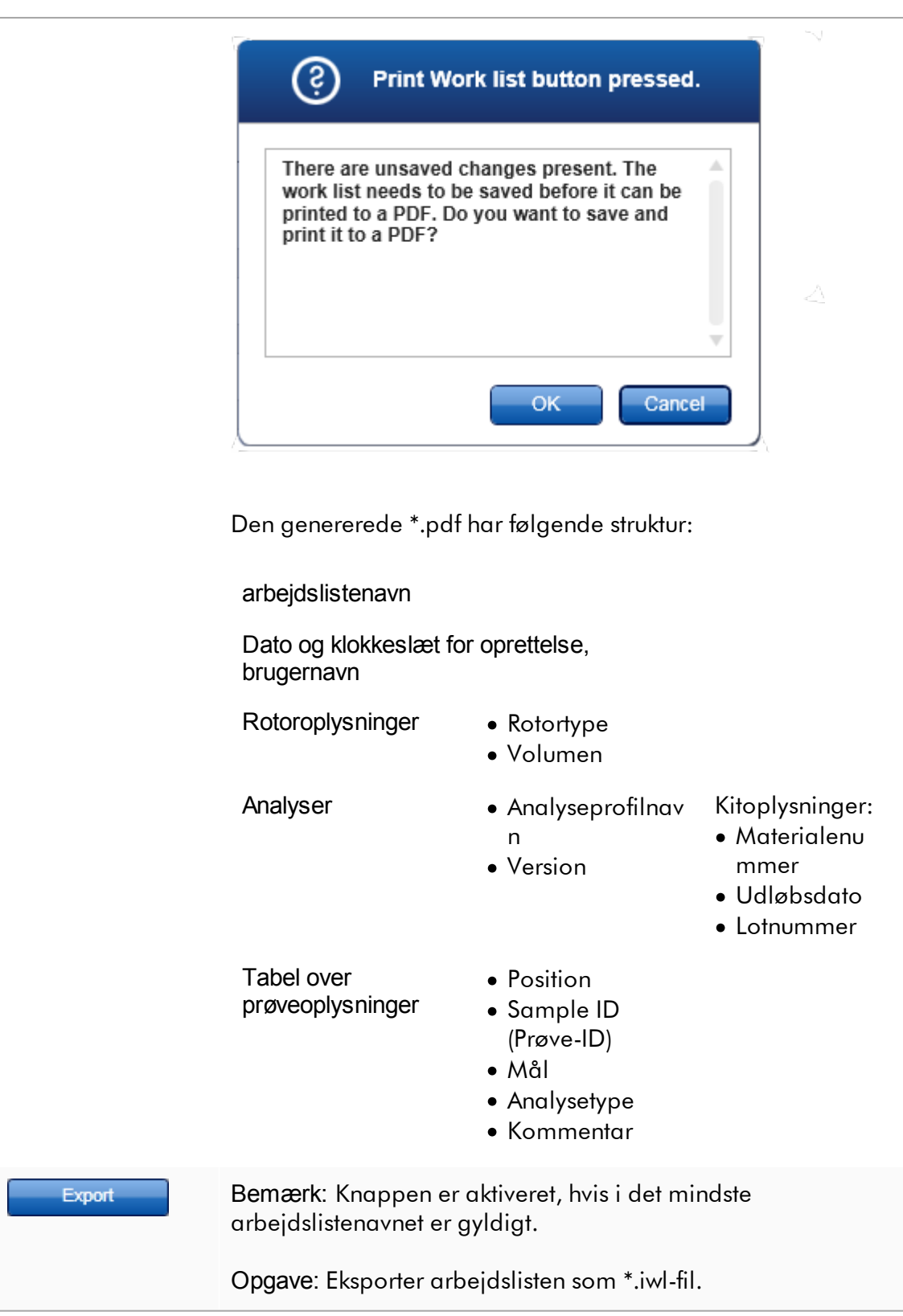

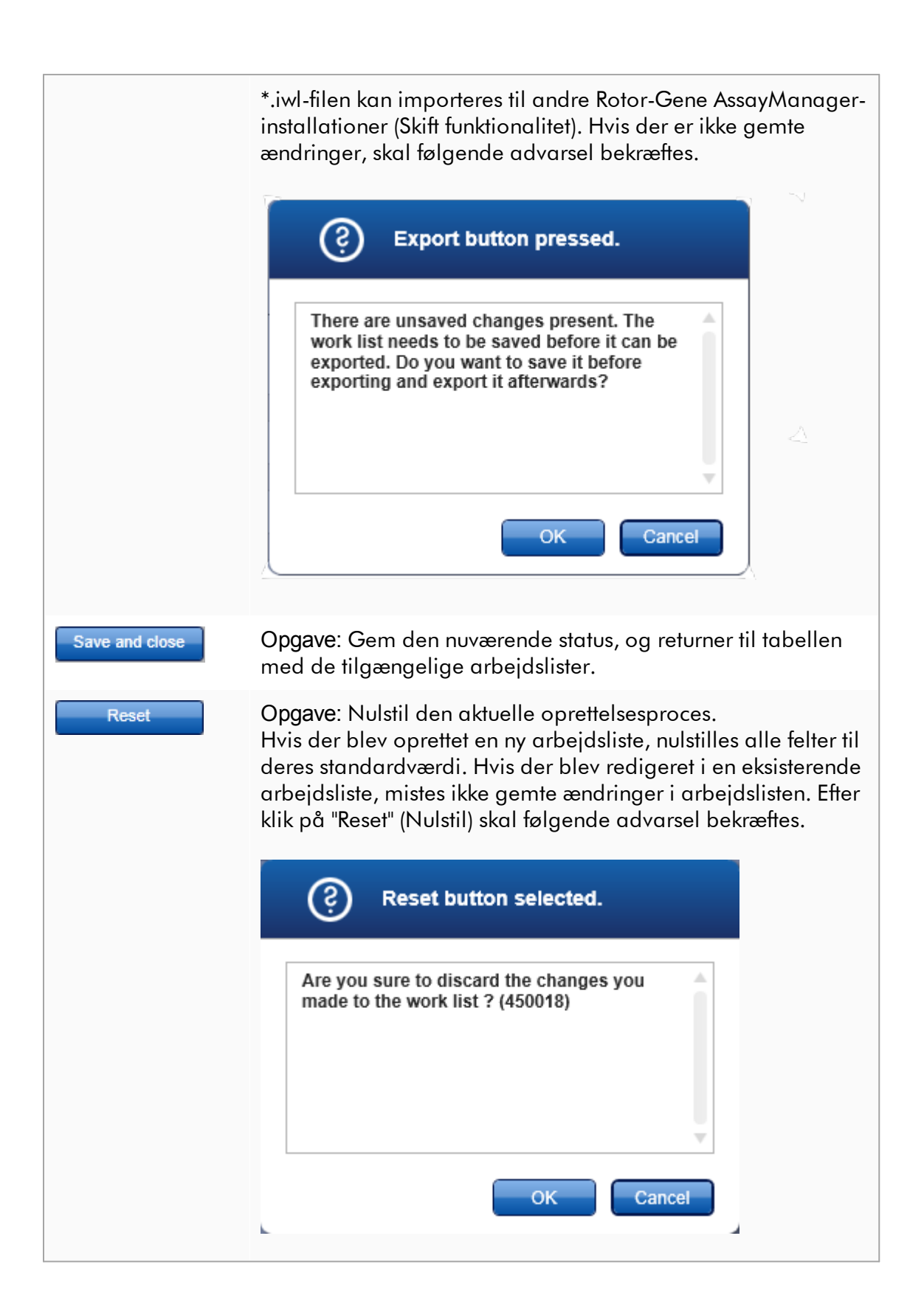

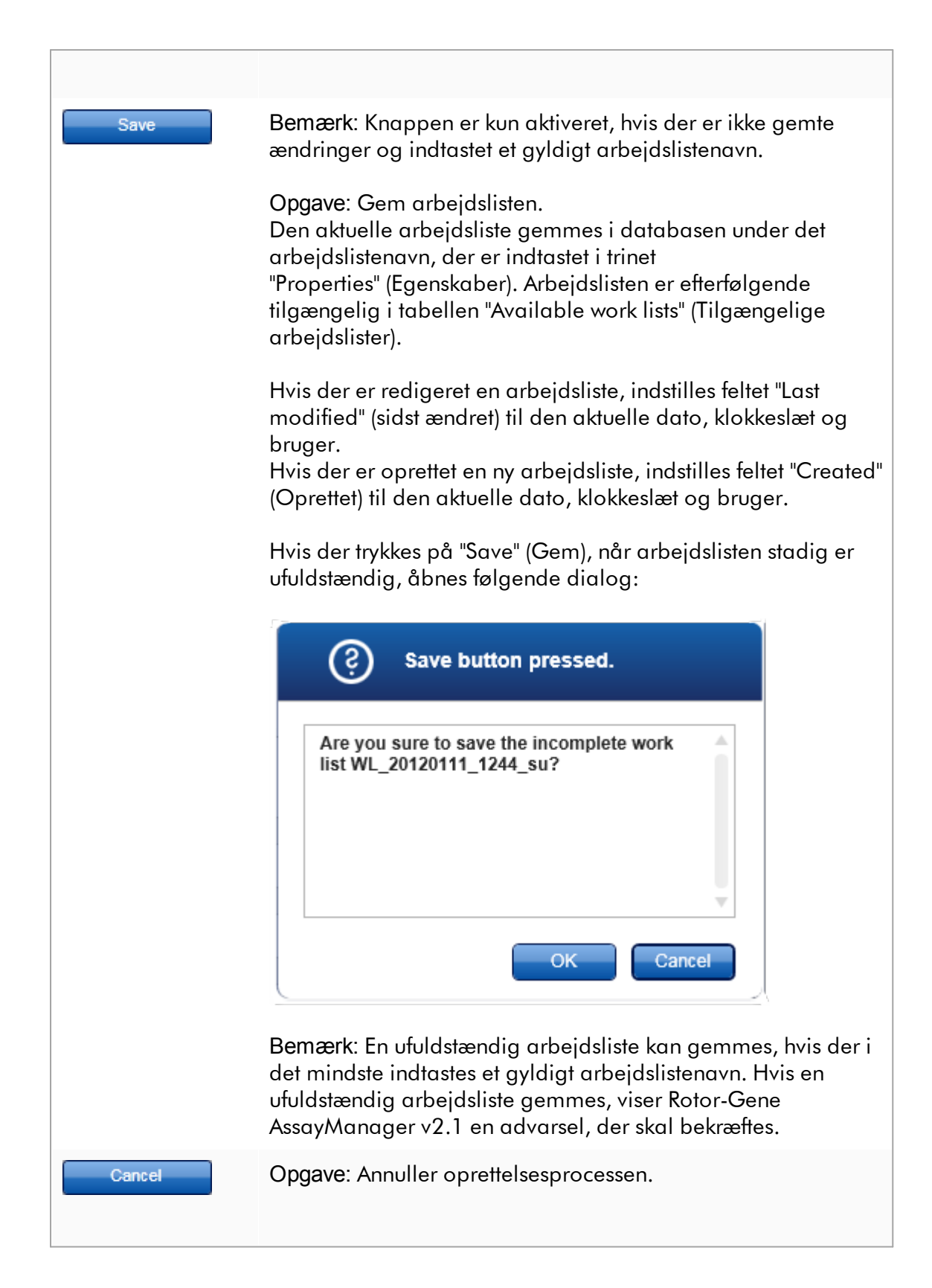

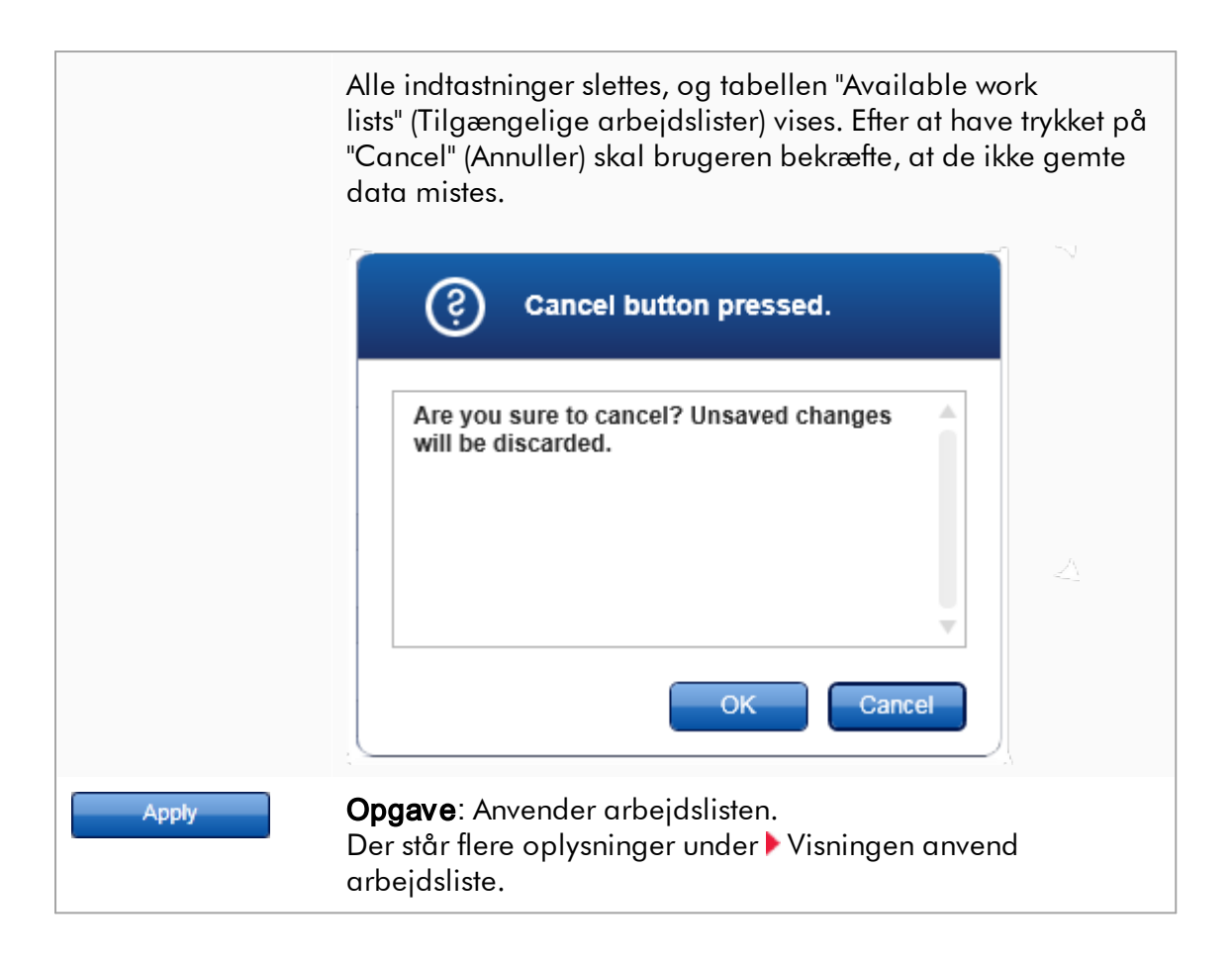

## Analysetrin

I dette trin sammensætter brugeren en arbejdsliste ved at tilføje analyseprofiler til arbejdslisten. I sin enkleste form føjes kun en analyseprofil til arbejdslisten. Det er også muligt at tilføje mange, kompatible analyseprofiler.

Følgende krav skal opfyldes ved kombination af analyseprofiler.

- · Analyseprofilerne skal være kompatible (Analyseprofilernes kompatibilitet defineres i **Analyseprofileditor**).
- · Det maksimale antal rør må ikke overskrides for den valgte rotor.

Analysetrinet består af 4 områder:

- · Tabellen "Available assay profiles" (Tilgængelige analyseprofiler)
- · Tabellen "Selected assay profiles" (Valgte analyseprofiler)
- · Området "Messages"
- · Overførselsknapper

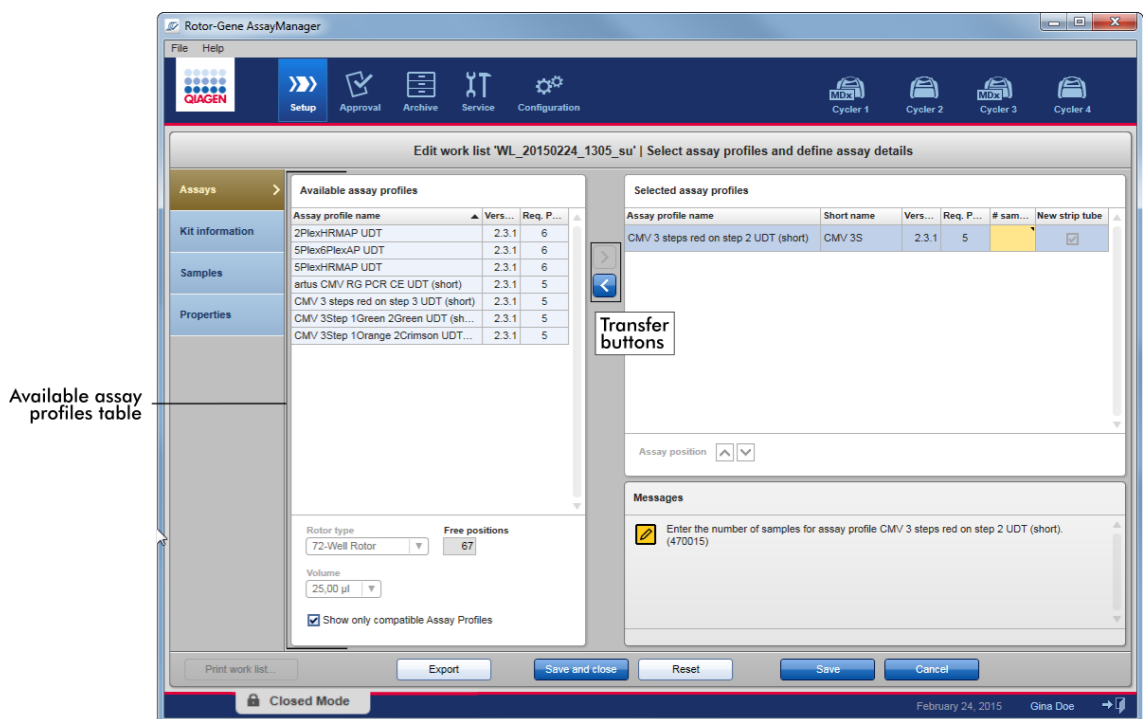

Vælg og rediger analyseprofiler:

- · Vælg en analyseprofil til arbejdslisten fra tabellen "Available assay profiles" og tilføj den. Hvis arbejdslisten indeholder mange analyseprofiler, vælges og tilføjes en kompatibel analyseprofil.
- · Vælg rotortypen og reaktionsvolumenen.
- · Overfør analysen eller analyserne til tabellen "Selected assay profiles".

Antallet af prøver skal indtastes i den valgte analyseprofiltabel for hver valgt analyse.

#### Bemærk

Disse data (undtagen antallet af prøver) kan enten indtastes manuelt i de enkelte bokse eller ved hjælp af en stregkodescanner.

Stregkoden på det dedikerede QIAGEN-kit kan scannes. Klik derfor på trinet "Kit information", og indtast manuelt eller scan QIAGEN-kittets stregkode. Værdierne for materialenummer, kittets udløbsdato og lotnummer udfyldes automatisk med værdierne fra scanningen. Kun antallet af prøver skal indtastes manuelt.

#### Bemærk

Se en beskrivelse af, hvordan en håndholdt stregkodescanner installeres og anvendes i brugervejledningen til den tilsvarende enhed.

# Overførselsknapper

Overførselsknapperne anvendes til at tilføje og fjerne analyseprofiler til/fra den valgte analyseprofiltabel.

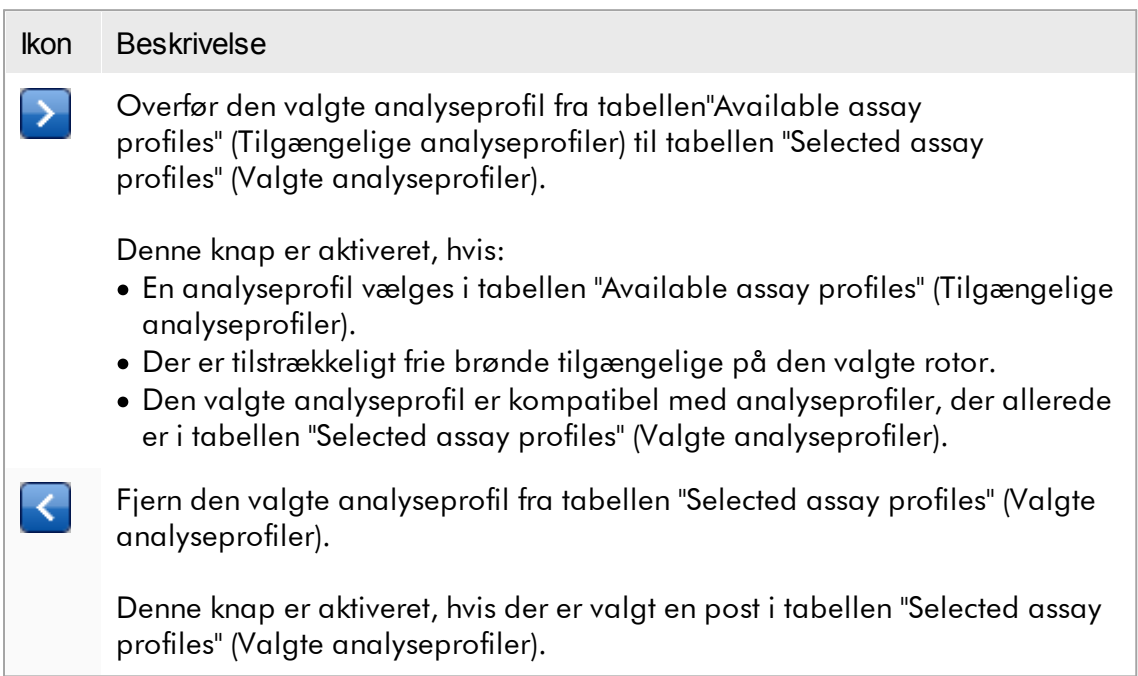

Tabellen "Available assay profiles" (Tilgængelige analyseprofiler) Liste med alle tilgængelige analyseprofilnavne, sorteret i stigende alfabetisk rækkefølge.

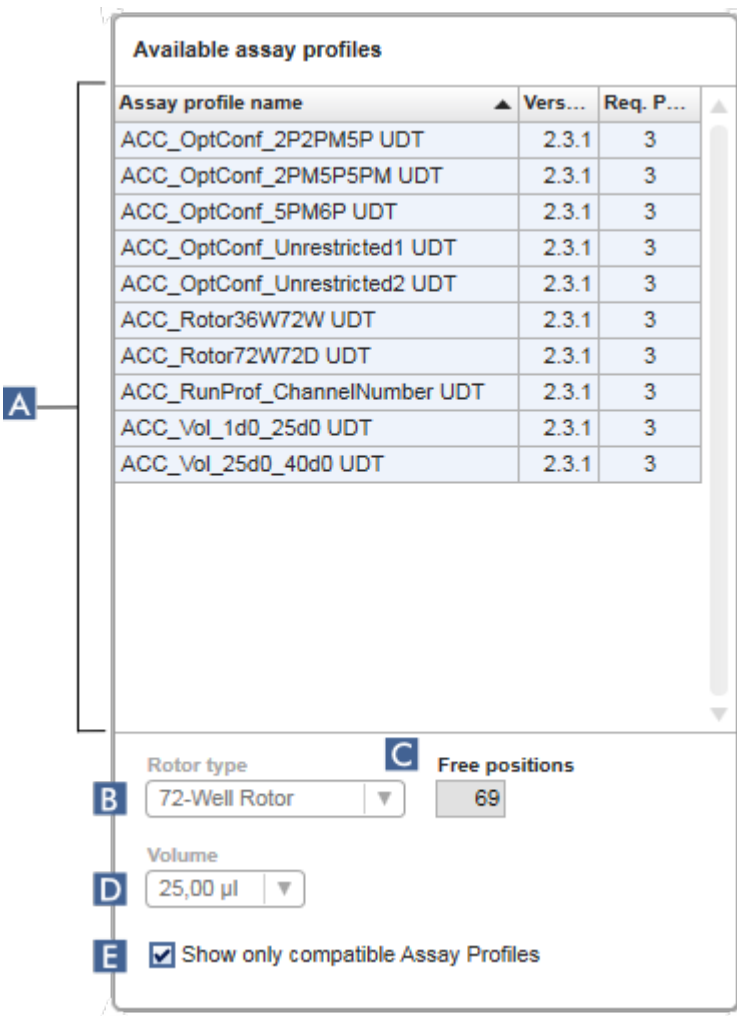

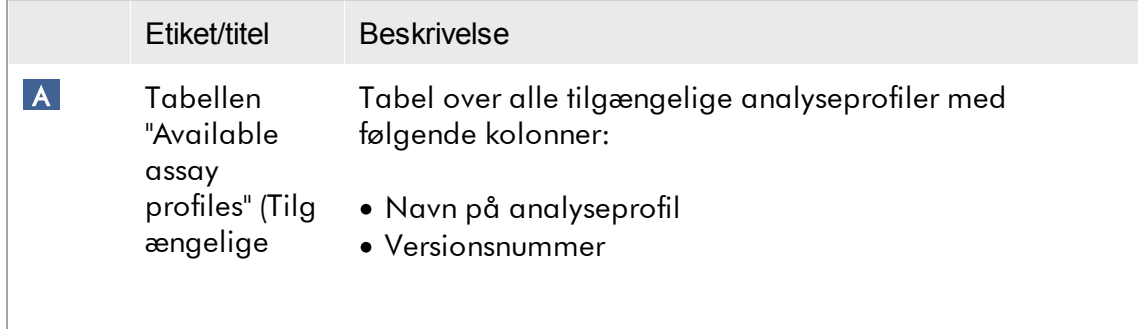

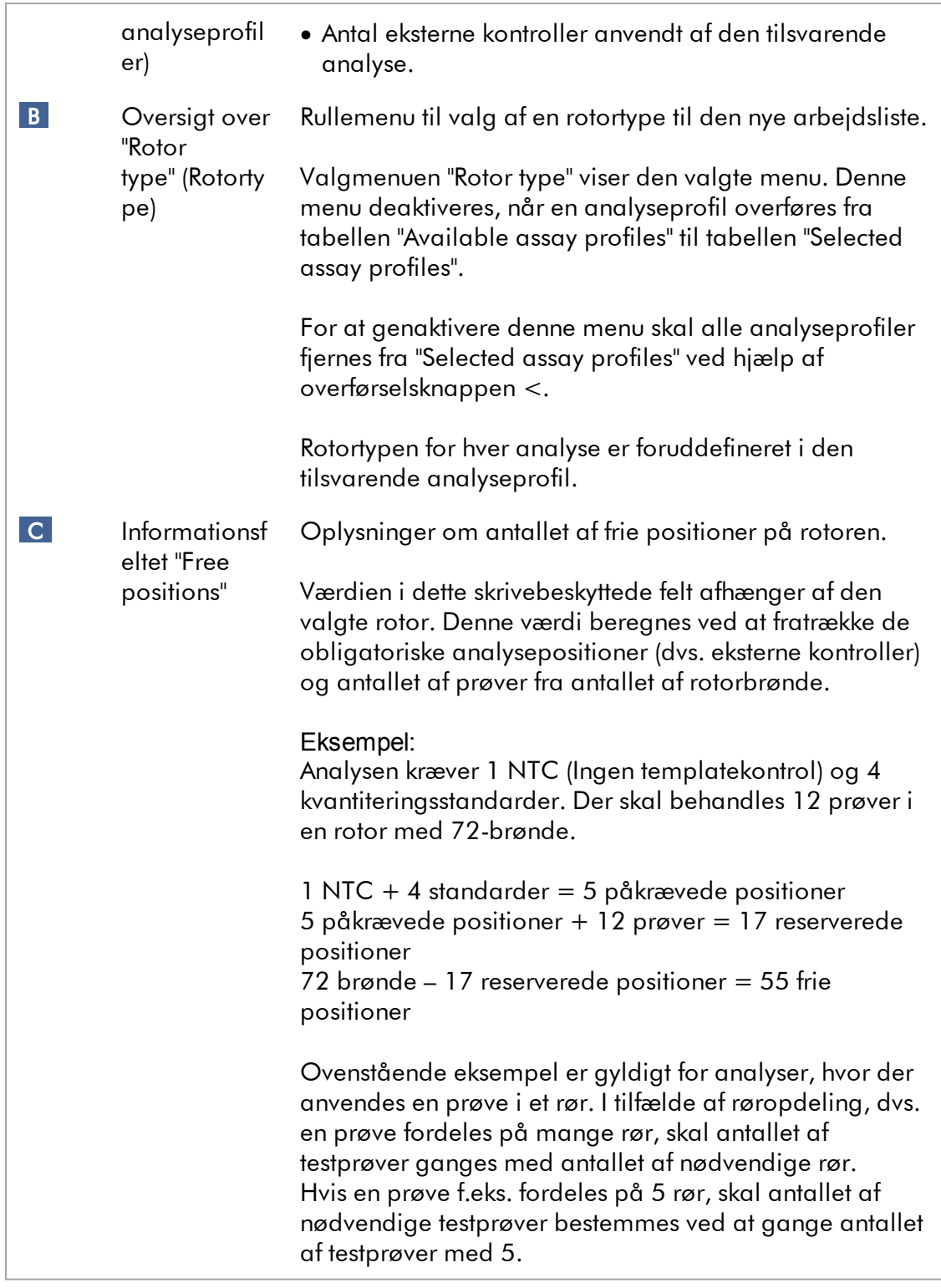

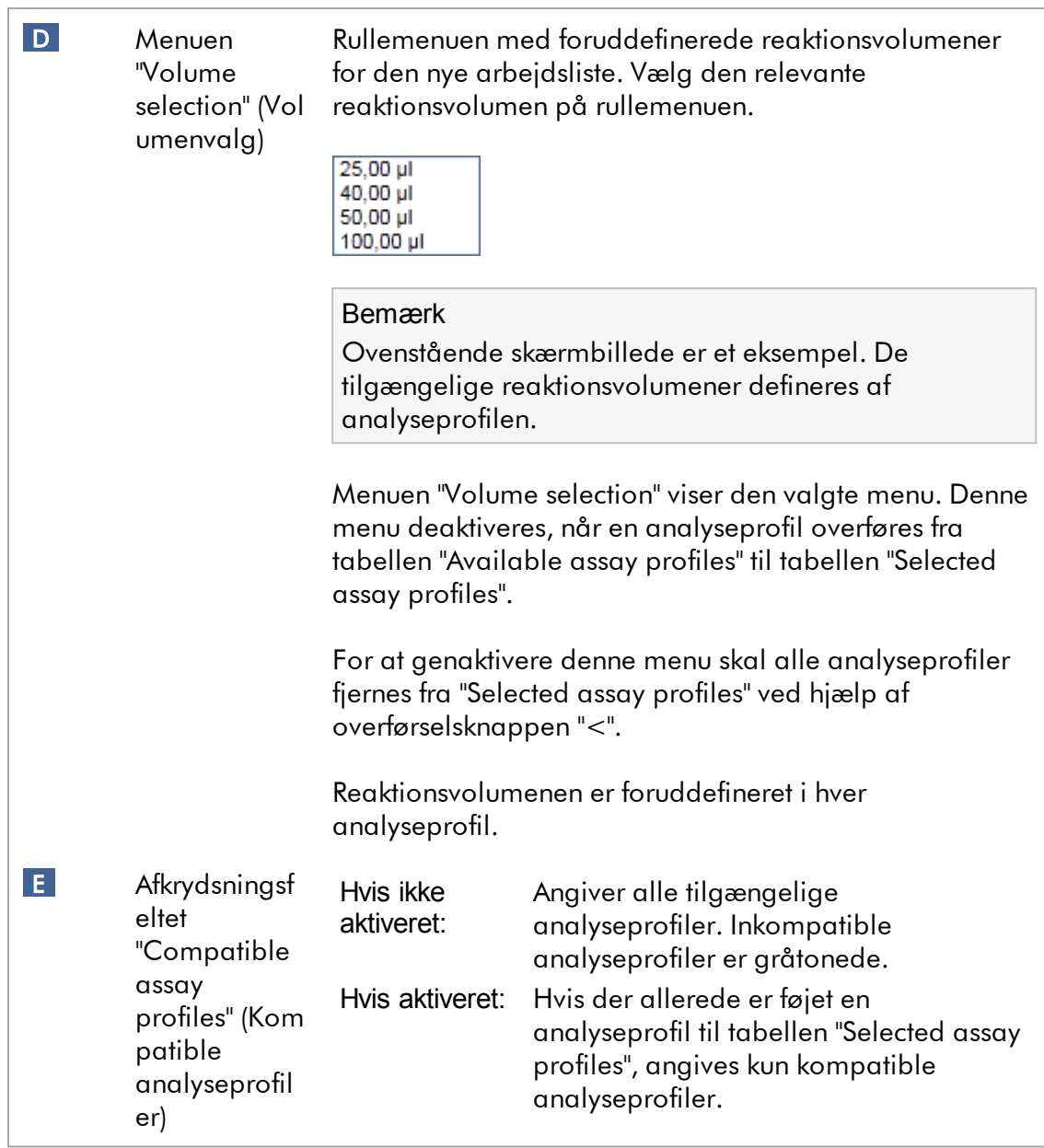

### Bemærk

Mange analyseprofiler defineres som værende kompatible, hvis alle af følgende krav er opfyldt:

- · Profilerne for de termiske cyklusser er identiske.
- · Auto-gain-indstillingerne er identiske.
- · De deler mindst en rotortype.
- · De deler mindst en reaktionsvolumen.
- · De optiske konfigurationsrestriktioner tillader brugen af mindst en cyklusapparattype, og de deler mindst en optisk konfiguration.
- · De må generelt køre sammen med andre analyser.
- · De deler den samme cyklusgruppe, eller de er slet ikke del af en cyklusgruppe.

### Tabellen "Selected assay profiles" (valgte analyseprofiler)

Analyseprofiler, der er føjet til arbejdslisten (en eller flere), er angivet i tabellen "Selected assay profiles". Der kan ikke sorteres i denne tabel.

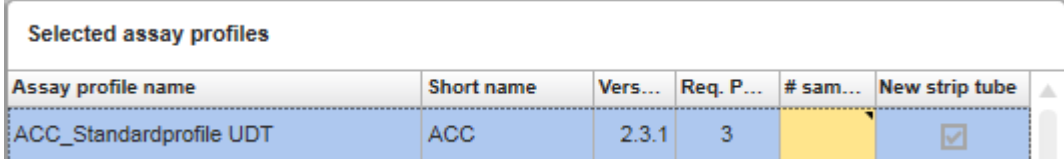

Tabellen indeholder data, der er givet af den respektive analyseprofil, og data, der skal indtastes manuelt eller med en stregkodescanner. Følgende tabel viser kilden for hver kolonne:

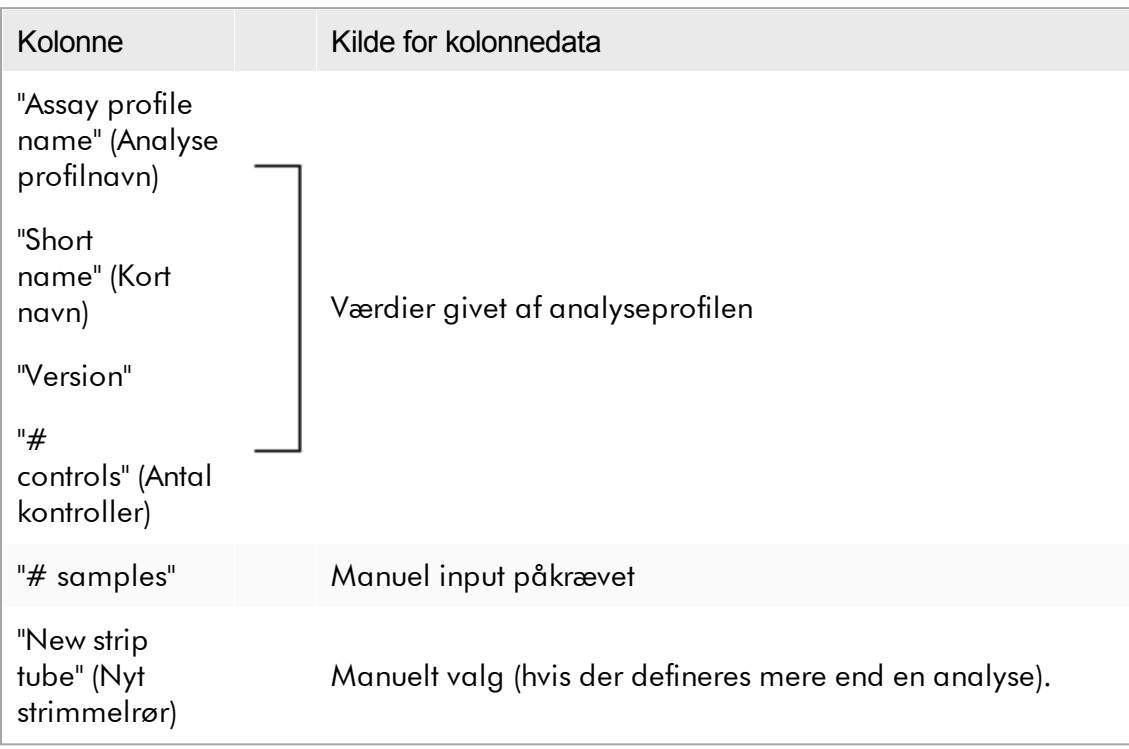

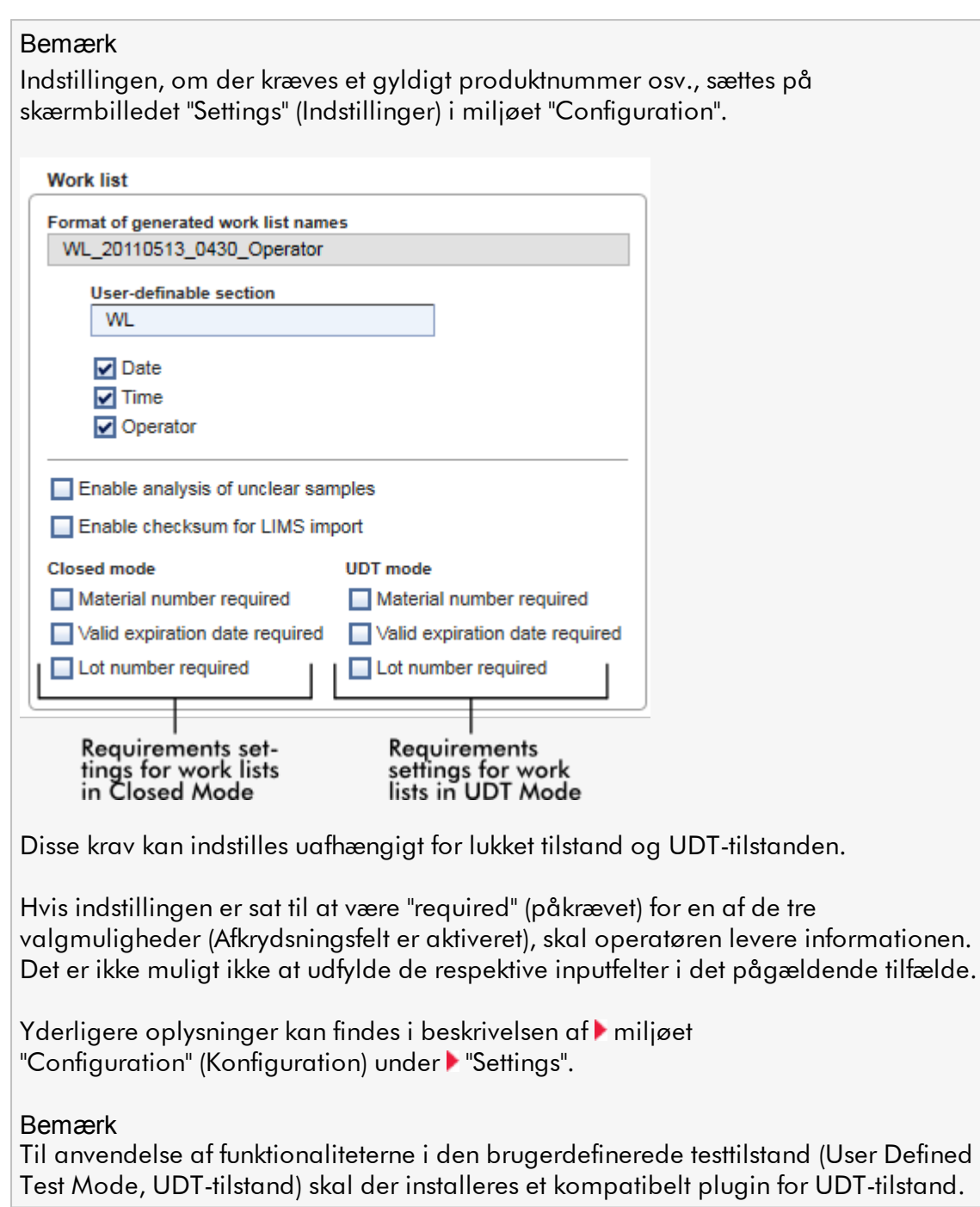

## Kontrolknapper for "Assay position" (Analyseposition)

Kontrolknapper for "Assay position" (Analyseposition) er placeret under tabellen "Selected assay profiles" (Valgte analyseprofiler).

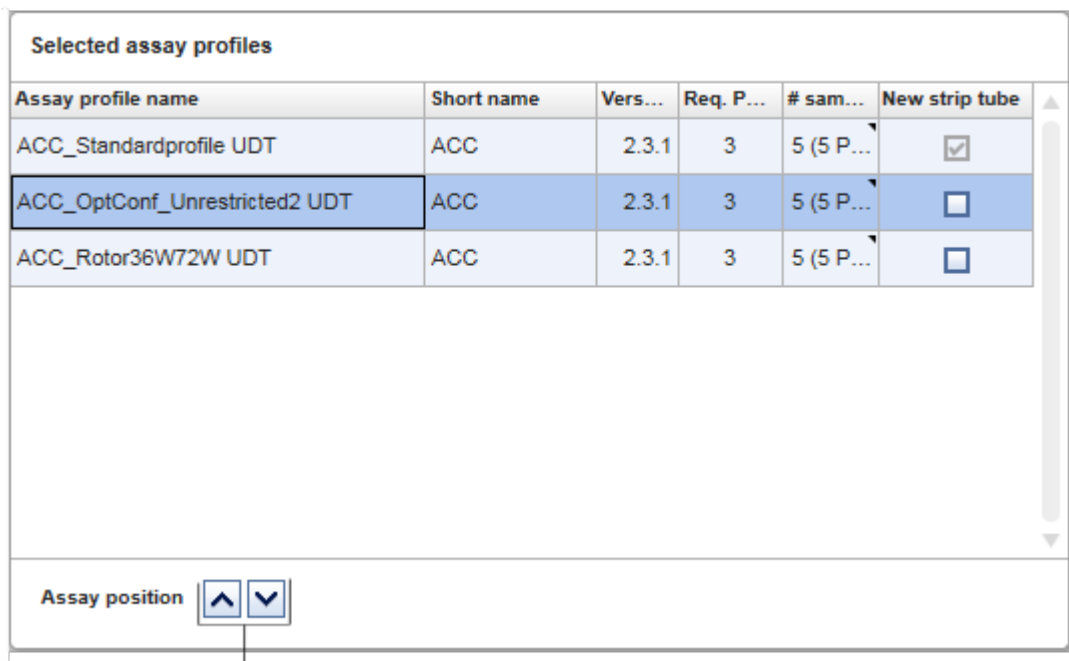

### Assay position controls

To pilknapper anvendes til at ændre positionen for "Selected assay profiles" (Valgte analyseprofiler) i tabellen. Klip på pil op for at flytte en analyseprofil op. Klip på pil ned for at flytte den ned. Dette vil også påvirke analysepositionen på rotoren.

## Trinet "Samples" (Prøver)

Trinet "Samples" (Prøver) viser prøveoplysningerne i tabelform. Alle prøvetyper fra alle valgte analyseprofiler vises her. Hvis der tilføjes mange analyseprofiler, opføres de efterfølgende.

### Bemærk

Rækkefølgen af prøverne i en specifik analyseprofil bestemmes af den rækkefølge, der blev angivet under oprettelsen af analyseprofilen. Rækkefølgen af mange analyseprofiler defineres af deres rækkefølge i trinet "Assays".

Antallet af viste prøver afhænger af:

- · Antallet af testprøver, der er angivet i trinet "Assays" (Analyser)
- · Påkrævne prøver angivet af analyseprofilen
- · Antallet af analyseprofiler, der er tilføjet i trinet "Assays" (Analyser)

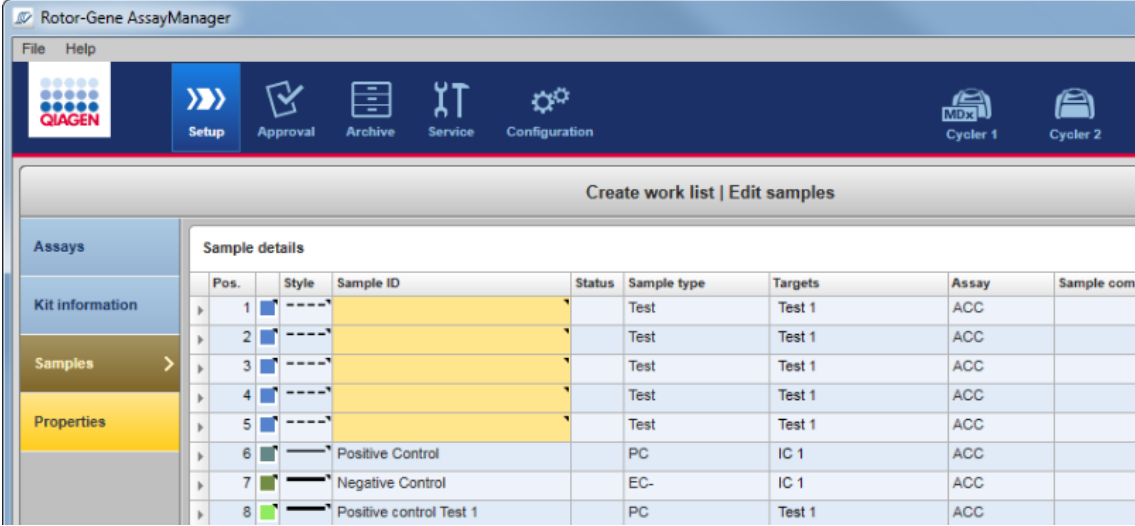

De redigerbare kolonner i tabellen med prøveoplysninger (linjefarve, linetype, id og kommentar) har en pop op-menu, som kan åbnes ved at højreklikke i den respektive kolonne. Kolonnerne beskrives i følgende tabel.

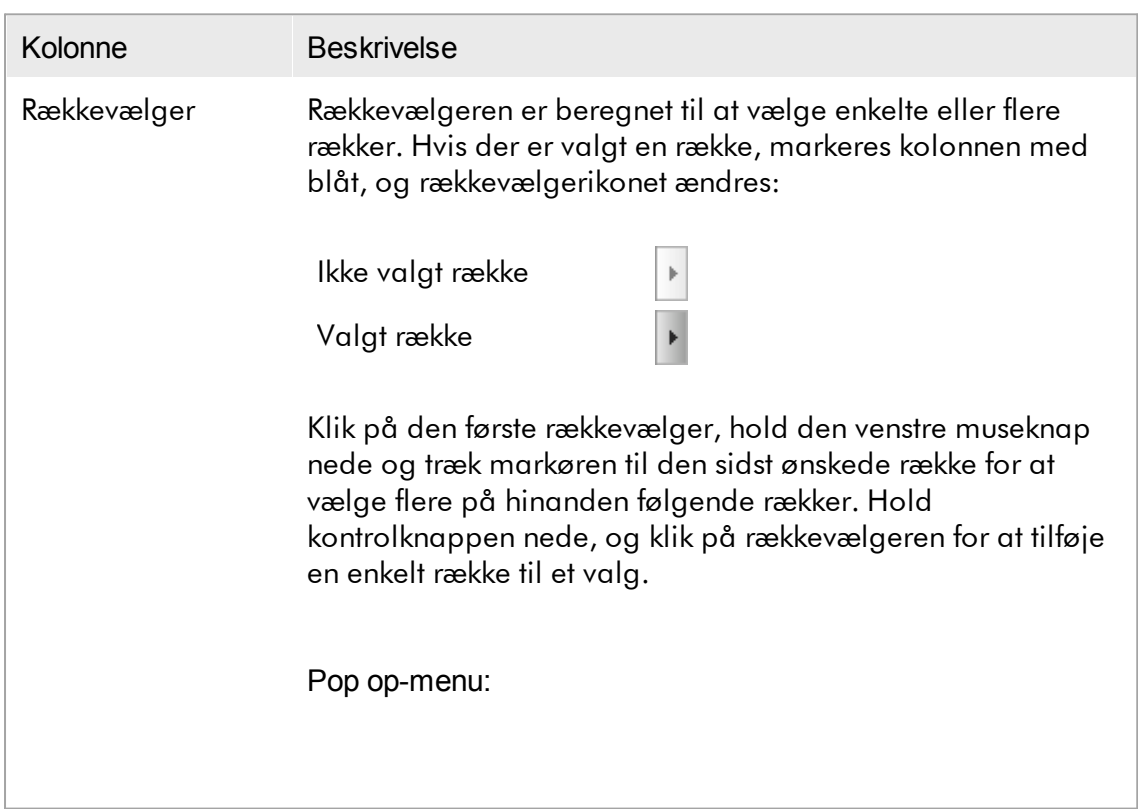

Bemærk: Der skal vælges en række med rækkevælgeren, før den tilsvarende pop op-menu kan åbnes.

Hvis der er valgt en enkelt række, er menupunktet "Assign IDs" (Tildel id'er) deaktiveret. Dette punkt er kun aktiveret, hvis der er valgt mange rækker.

Åbn pop op-menuen ved at højreklikke et vilkårligt sted på en valgt række.

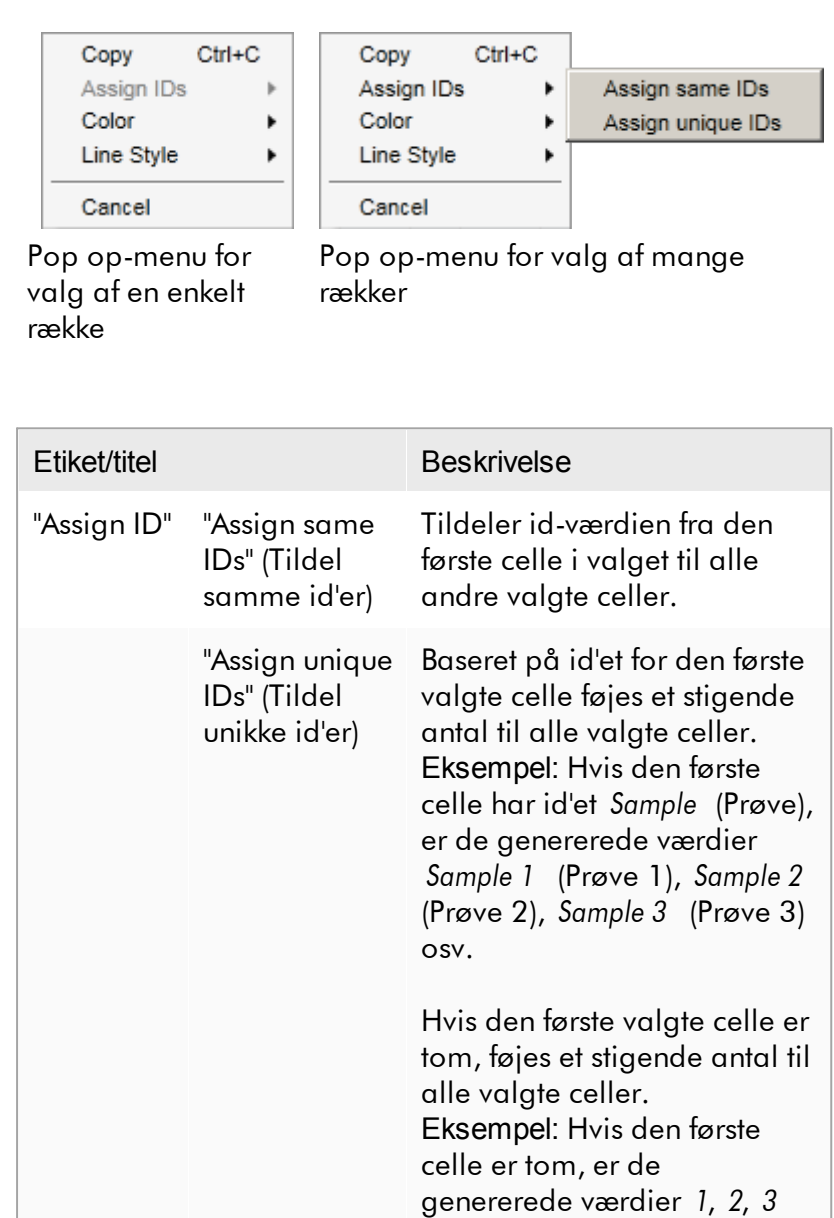

osv.

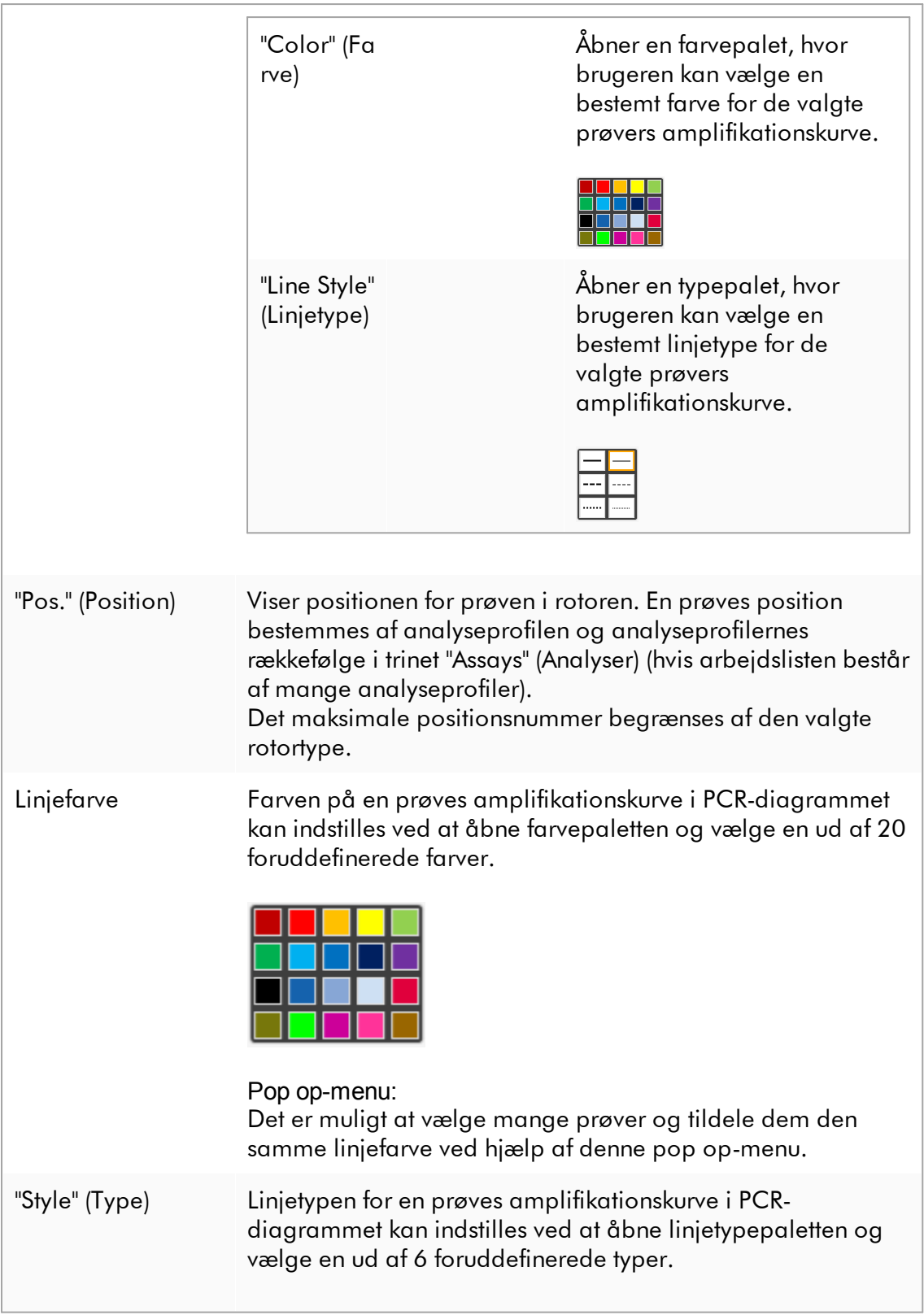

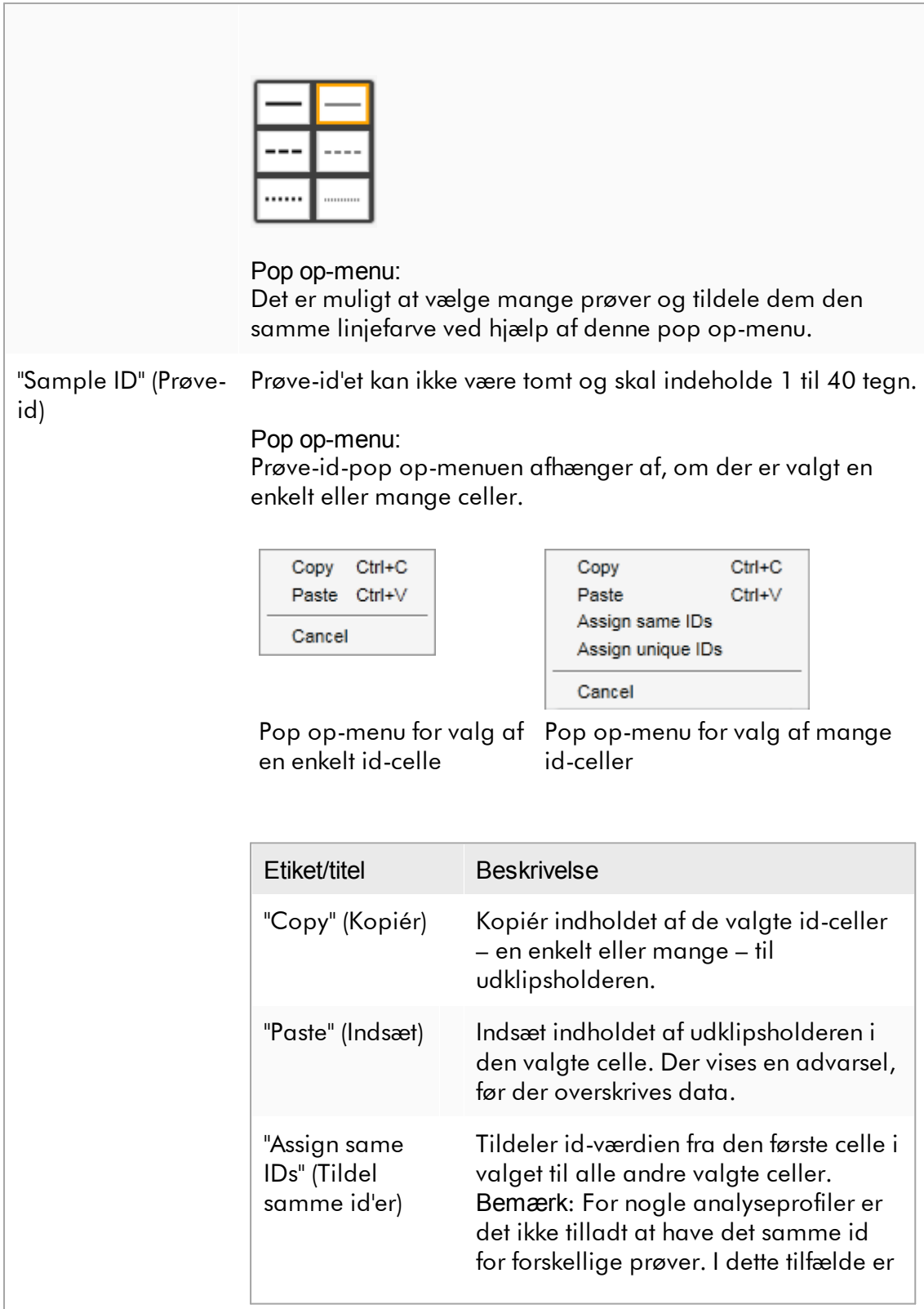

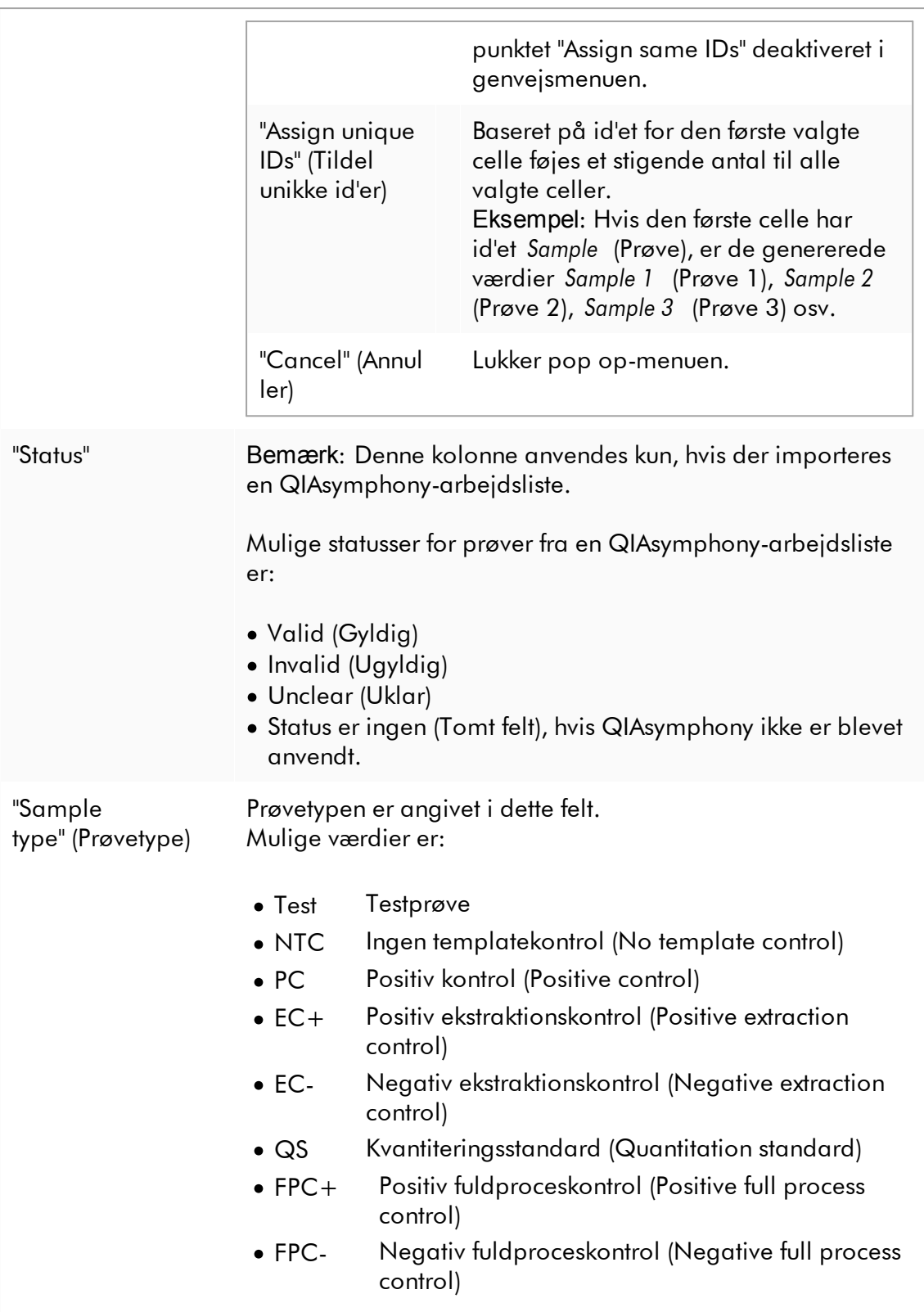

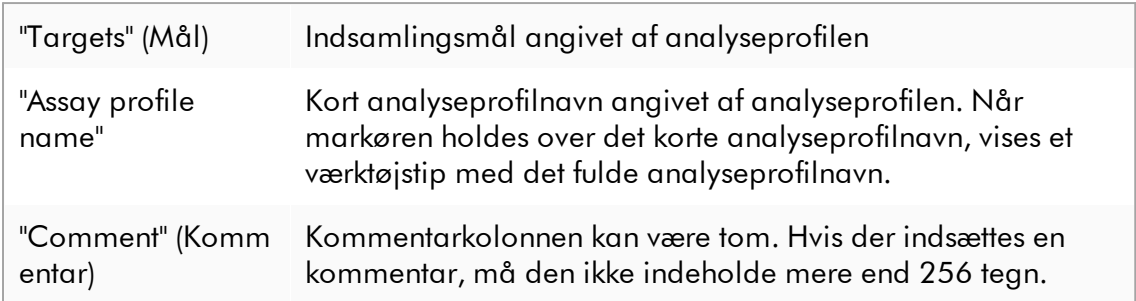

# Trinet "Properties" (Egenskaber)

Egenskabstrinet anvendes til at tildele et navn til den nye arbejdsliste enten ved at indtaste navnet manuelt eller ved at anvende det genererede standardnavn. Der kan sættes yderligere 2 indstillinger (Arbejdslisten "is editable" og "is applicable" er anvendelig).

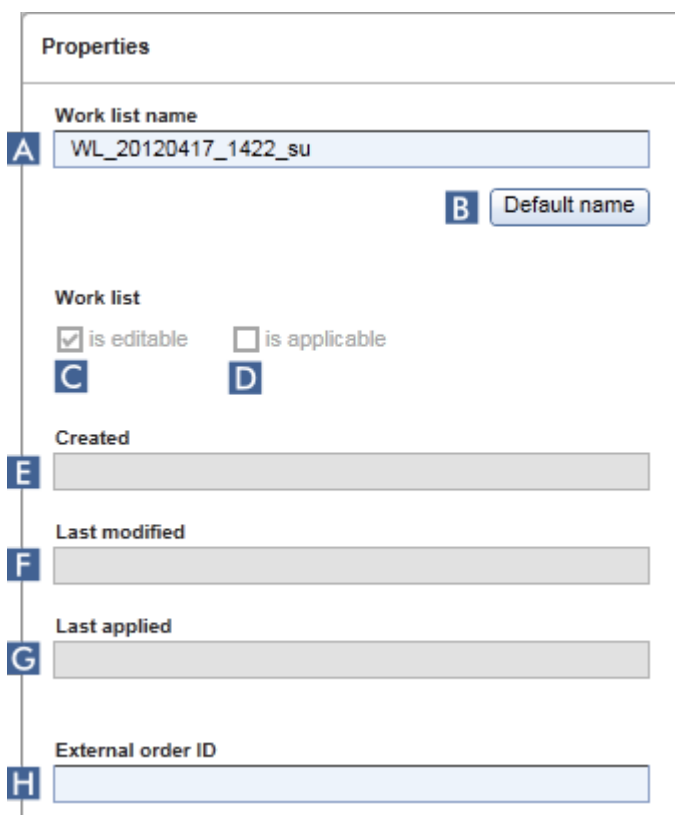

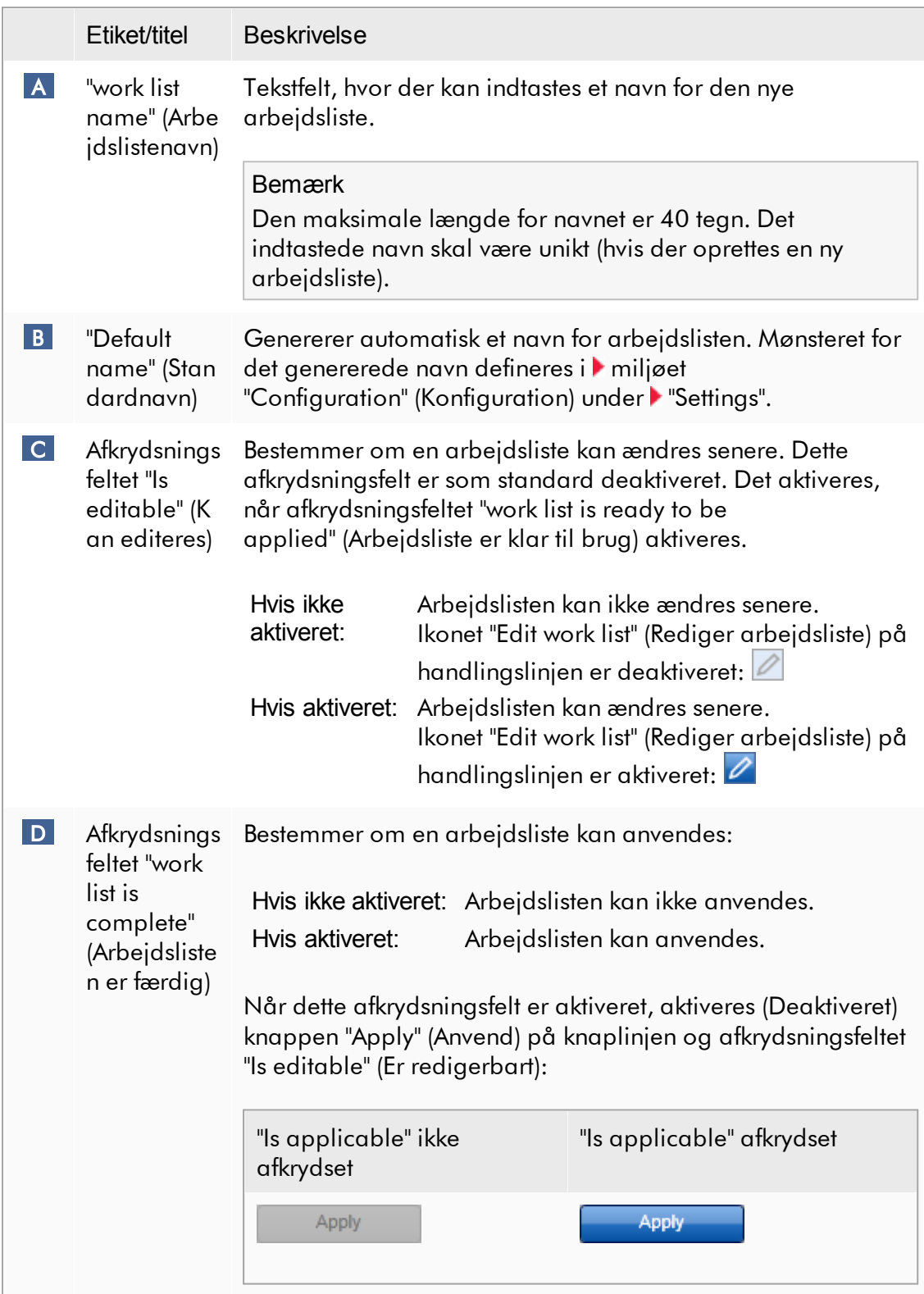

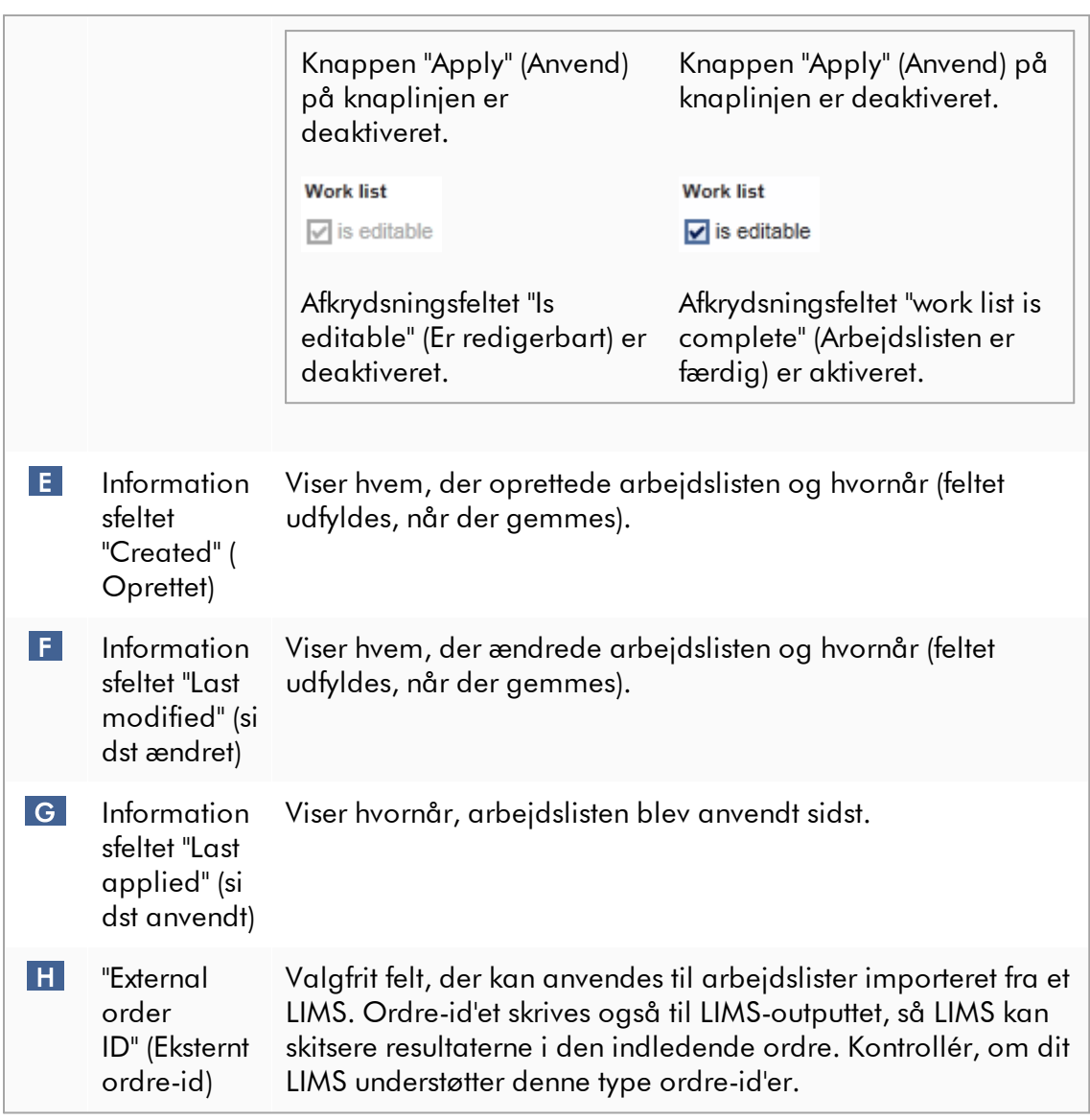

#### 1.5.5.2 Miljøet Cycler (Cyklusapparat)

Miljøet "Cycler" (Cyklusapparat) anvendes for cyklusapparaterne og giver en oversigt over alle Rotor-Gene Q-instrumenter, som Rotor-Gene AssayManager v2.1 har adgang til. Op til 4 forskellige Rotor-Gene Q-cyklusapparater kan registreres og efterfølgende kontrolleres sideløbende af Rotor-Gene AssayManager v2. De forskellige cyklusapparater repræsenteres af individuelle "Cycler"-ikoner, som altid vises øverst til højre på Rotor-Gene AssayManager v2.1-skærmbilledet.

Cycler Icons

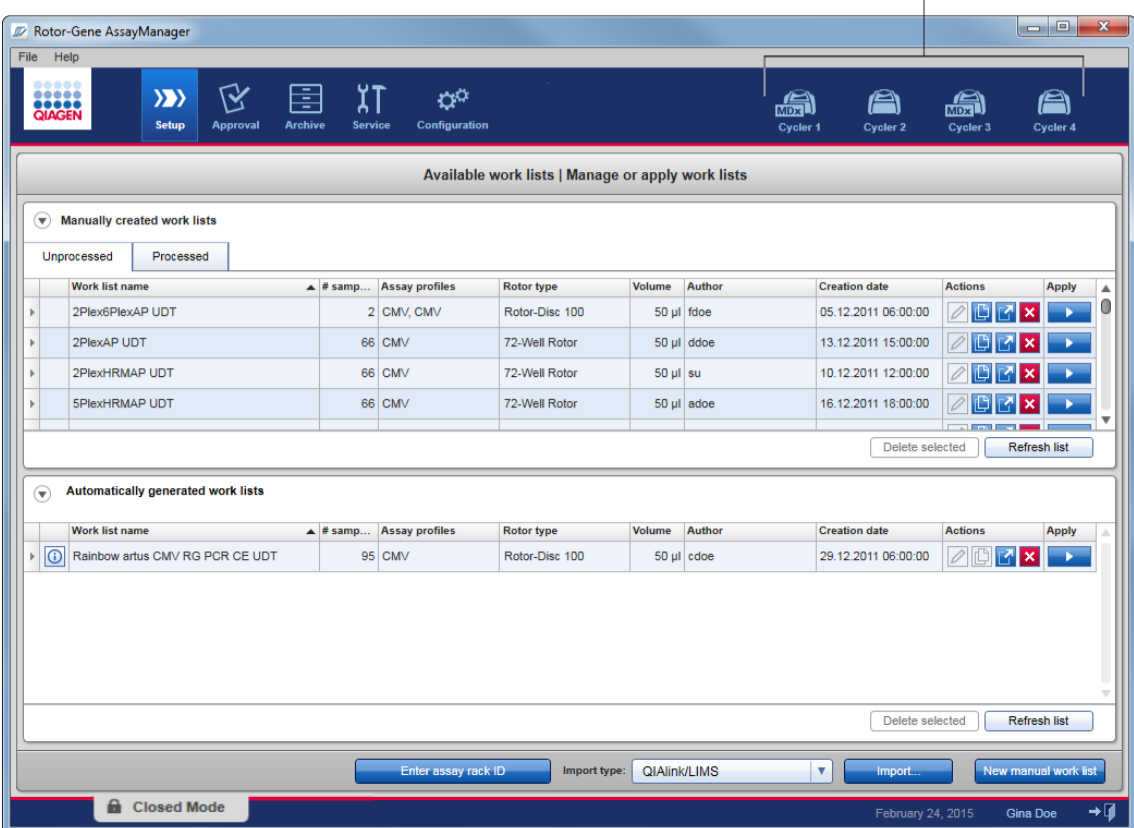

Indholdet i miljøet "Cycler" (Cyklusapparat) afhænger af, hvorvidt et cyklusapparat i øjeblikket er inaktivt, i drift, eller hvorvidt en kørsel er blevet stoppet, men endnu ikke frigivet. Visningen af cyklusapparatets ikon indikerer cyklusapparatets aktuelle tilstand.

# Ikonet "Cycler" (Cyklusapparat)

Ikonet "Cycler" (Cyklusapparat) ændrer sit udseende afhængigt af udviklingen og resultatet af kørslen.

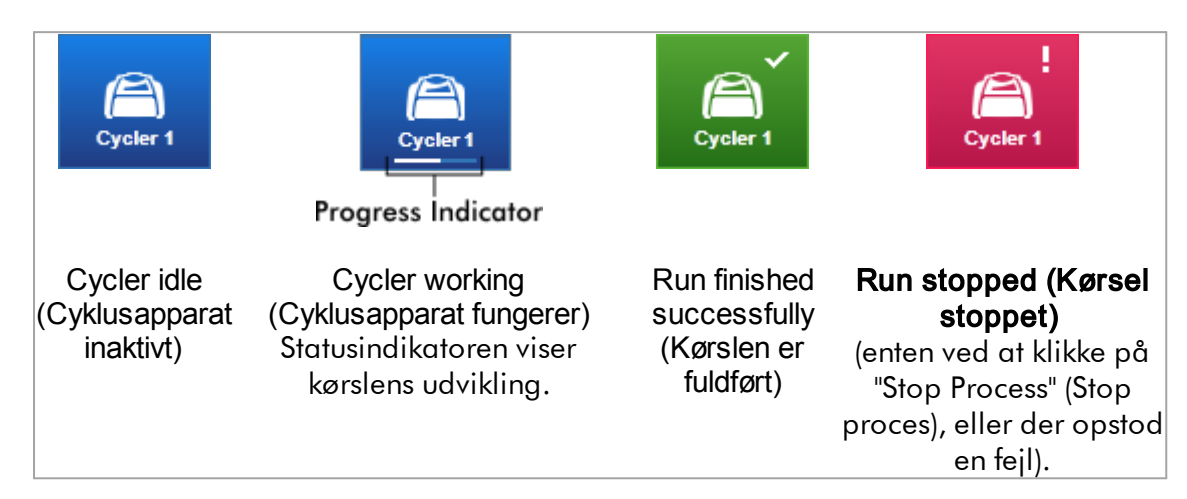

## Der vises flere cyklusapparatikoner herunder:

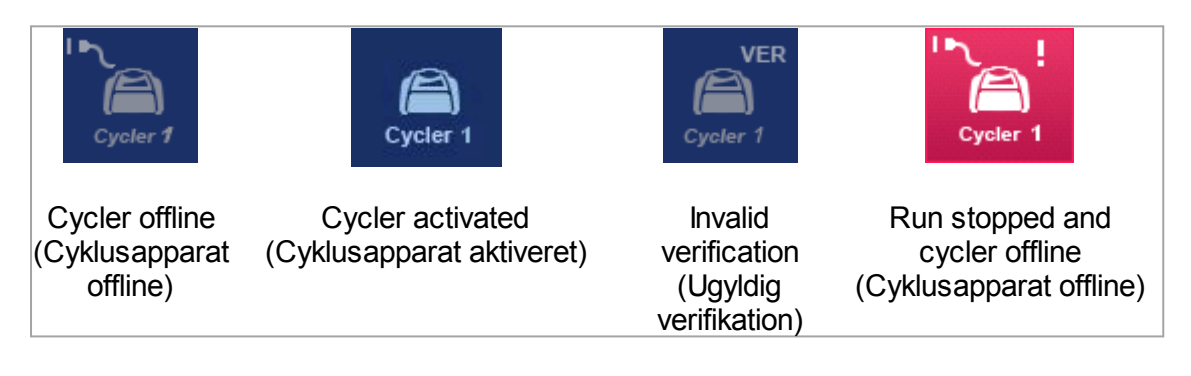

### Skærmbilledet "Idle Cycler" (Inaktivt cyklusapparat)

Hvis et cyklusapparat er inaktivt, vises følgende skærmbillede ved et klik på det tilhørende ikon:

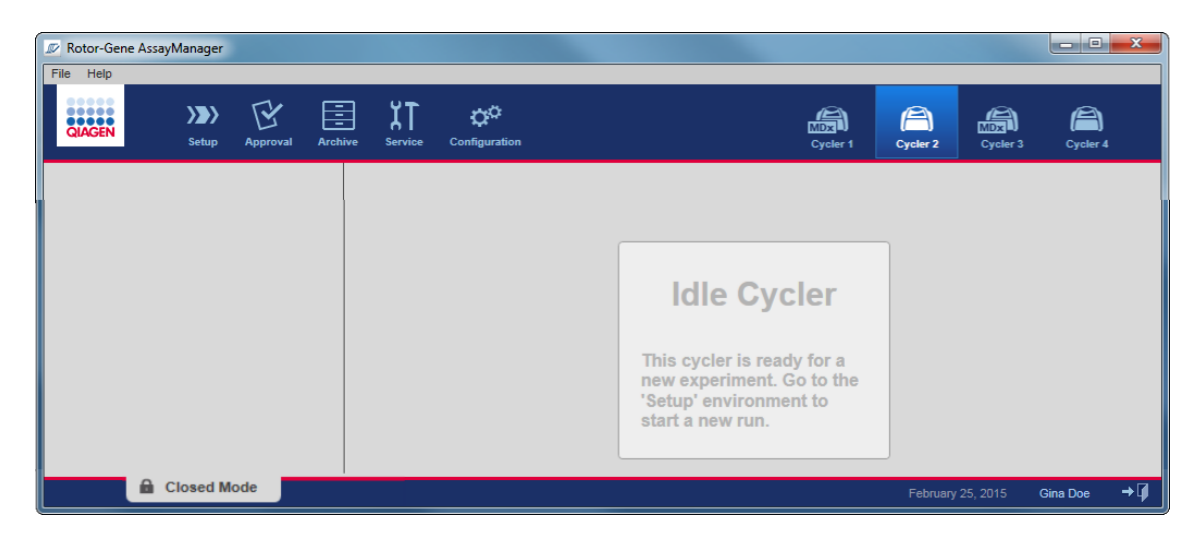

Der er to alternativer til at starte en kørsel for et inaktivt cyklusapparat:

- · At anvende en eksisterende arbejdsliste fra tabellen "Available Work Lists" (Tilgængelige arbejdslister).
- · At oprette en ny arbejdsliste og anvende den.

## Skærmbilledet "Active Cycler" (Aktivt cyklusapparat)

Hvis et cyklusapparat er aktivt, en kørsel er færdig eller standset manuelt og endnu ikke frigivet, vises et pluginspecifikt skærmbillede.

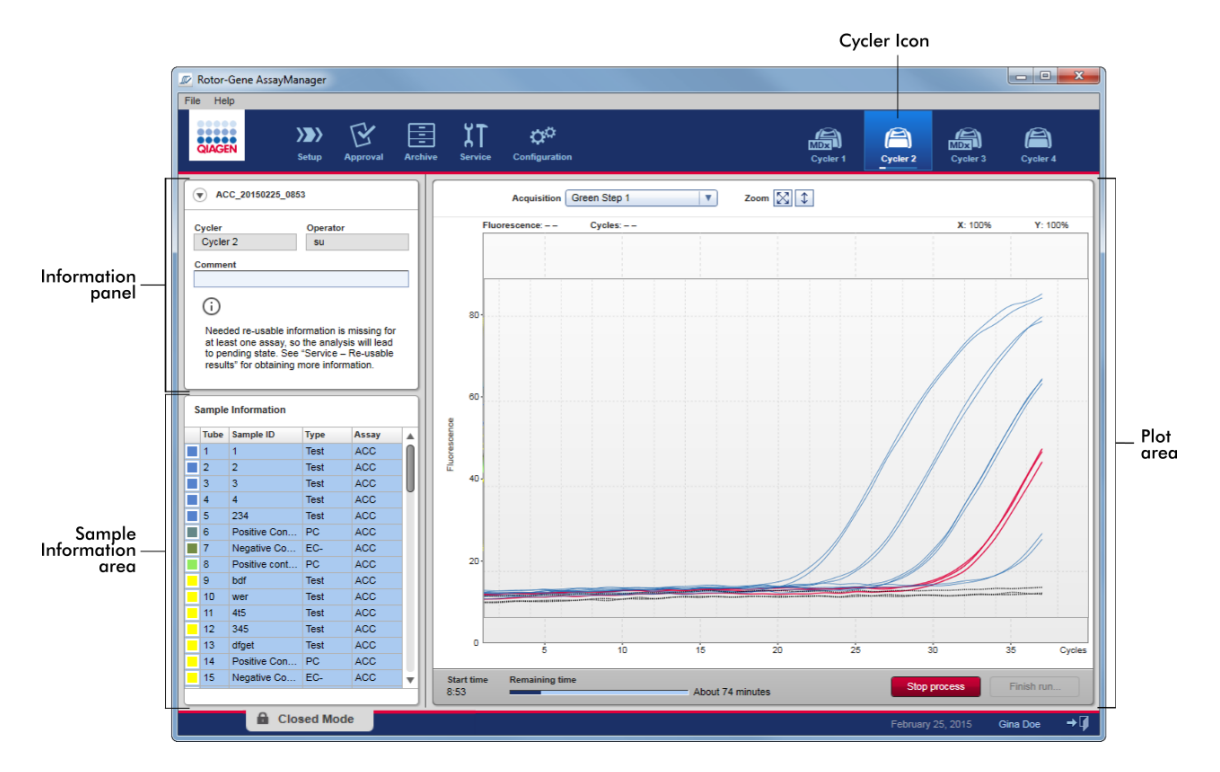

Amplifikationen af prøverne vises i realtid i diagramområdet. Når kørslen er færdig, frigives den, og prøveresultaterne kan godkendes.

Det er muligt at stoppe processen, før den er færdig. Hvis der klikkes på knappen "Stop process" (Stop proces) under kørslen, vises en bekræftende dialogboks med meddelelsen "The run will be stopped" (Kørslen stoppes). Klik på "OK". Kørslen stoppes, så snart apparatet har fuldført et profiltrin. Dette kan tage op til 60 sekunder. Eksperimentet gemmes i databasen med resultatstatussen "Run stopped" (Kørsel stoppet). Bagefter aktiveres knappen "Finish run" (Fuldfør kørsel), og knappen "Stop process" (Stop proces) deaktiveres.

Cyklusapparatskærmbilledet består af 4 områder:

- · Informationspanel
- · Området "Sample information" (Prøveoplysninger)
- · Diagramområde
- · Ikonet "Cycler"

## Informationspanel

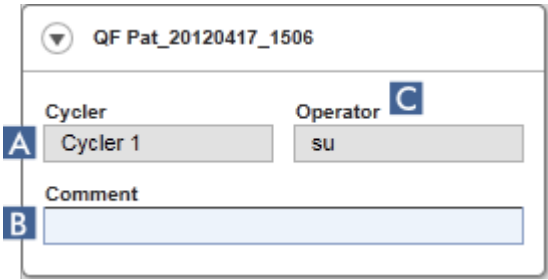

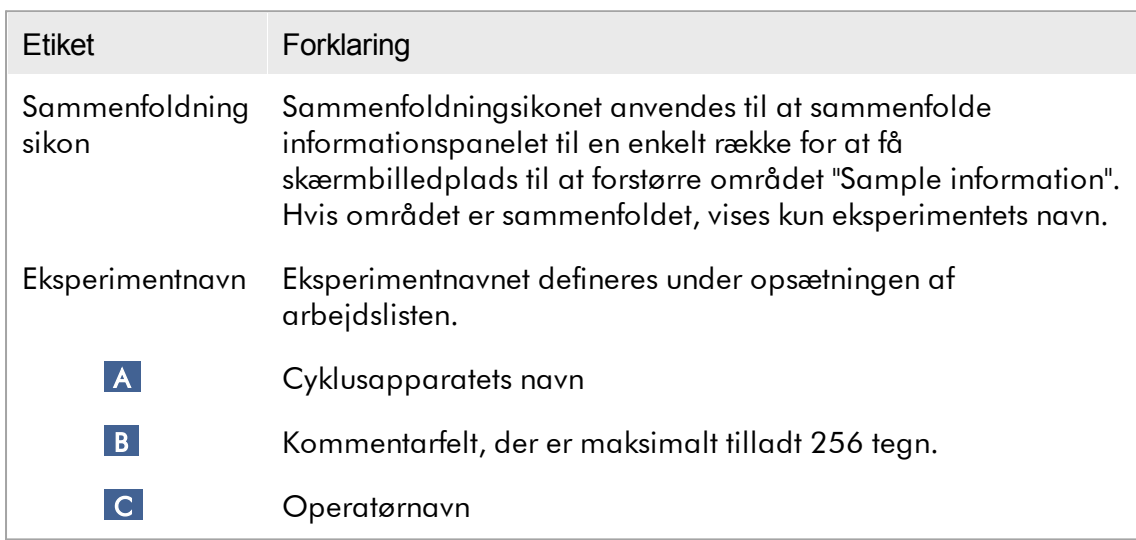

### Området "Sample information" (Prøveoplysninger)

Området "Sample information" (Prøveoplysninger) angiver alle prøverne i kørslen i en tabel med følgende kolonner:

- · Linjefarve (Afledt fra arbejdslisten)
- · Prøveposition på rotor
- · Sample ID (Prøve-ID)
- · Prøvetype:
- Test Testprøve
- NTC Ingen templatekontrol (No template control)
- · PC Positiv kontrol (Positive control)
- EC+ Positiv ekstraktionskontrol (Positive extraction control)
- · EC- Negativ ekstraktionskontrol (Negative extraction control)
- · QS Kvantiteringsstandard (Quantitation standard)
- FPC+ Positiv fuldproceskontrol (Positive full process control)
- · FPC- Negativ fuldproceskontrol (Negative full process control)
- · Kort analysenavn

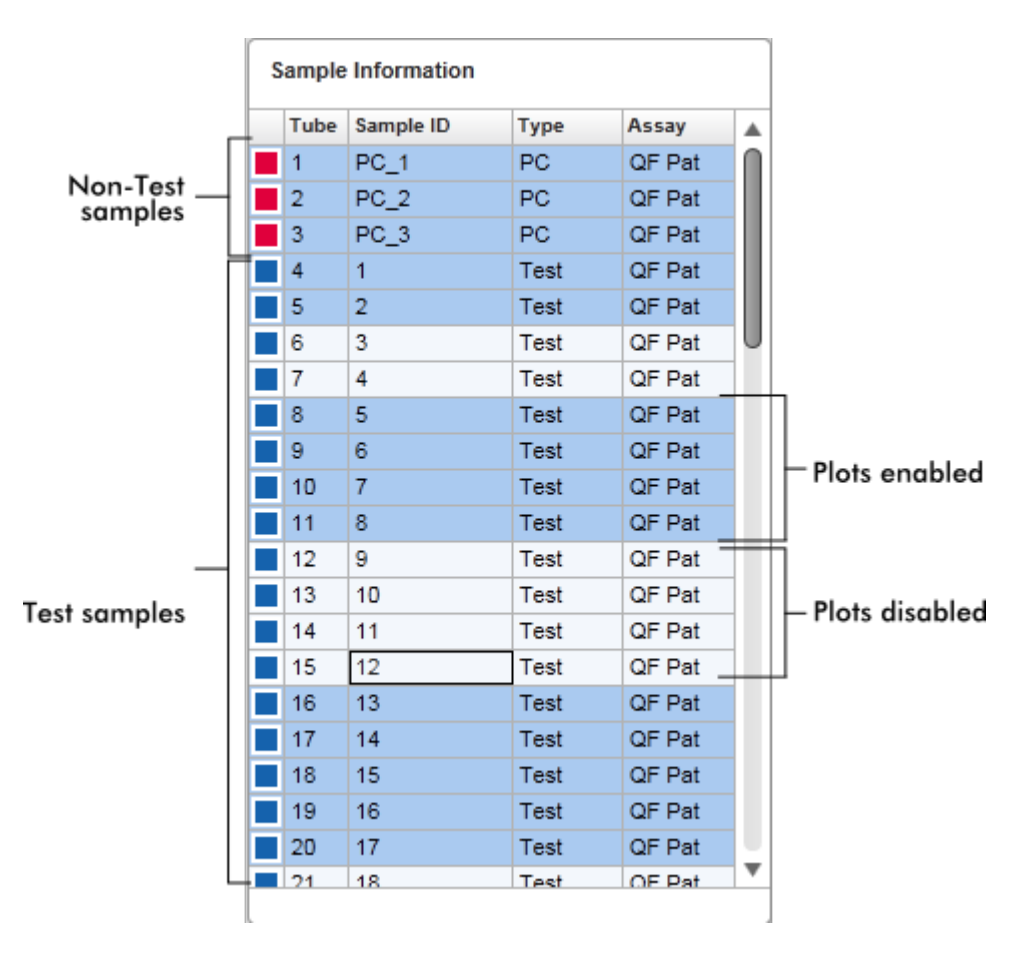

Antallet af rækker er lig med antallet af brønde på rotoren. Hvis antallet af anvendte prøver er mindre end antallet af brønde på rotoren, tildeles prøvetypen "Empty" (Tom) til ubenyttede rotorpositioner.

### Mange analyser

Hvis der anvendes mange analyser til at opsætte et eksperiment, arrangeres analyserne en efter en.

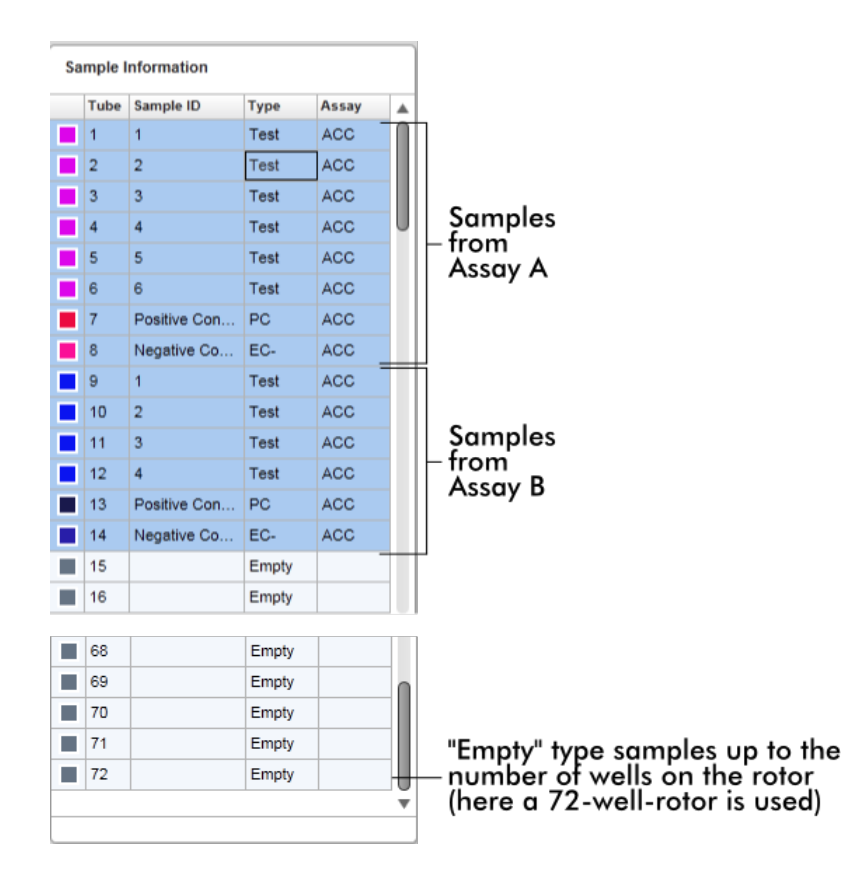

Adfærd for området "Sample information" (Prøveoplysninger)

Indsamlingsdiagrammerne for specifikke prøver kan skjules eller vises i diagramområdet. Klik på rækken med den pågældende prøve. Som standard vises alle anvendte prøver fremhævet med mørkeblåt. Rækker med deaktiverede prøver (dvs. skjult indsamlingsdiagram) er farvet lyseblå.

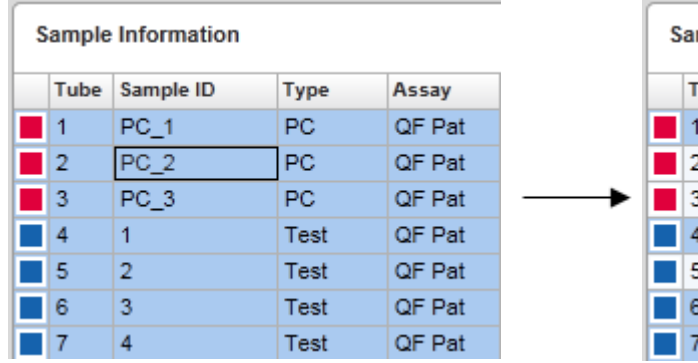

Indsamlingsdiagrammer er som standard aktiveret for alle prøver. Rækken er farvet mørkeblå.

mple Information

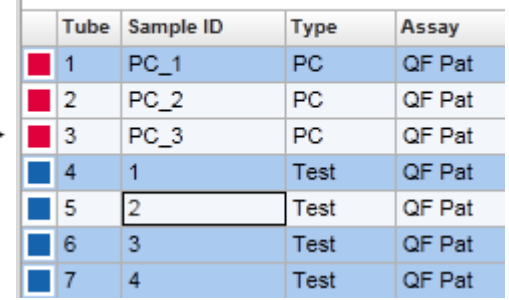

I ovenstående eksempel er amplifikationskurverne for rørene 2, 3 og 5 deaktiverede. Disse rækker er farvet lyseblå.

### Diagramområde

Diagramområdet viser amplifikationskurverne for en valgt indsamling af forskellige prøver, der registreres af Rotor-Gene Q i realtid.

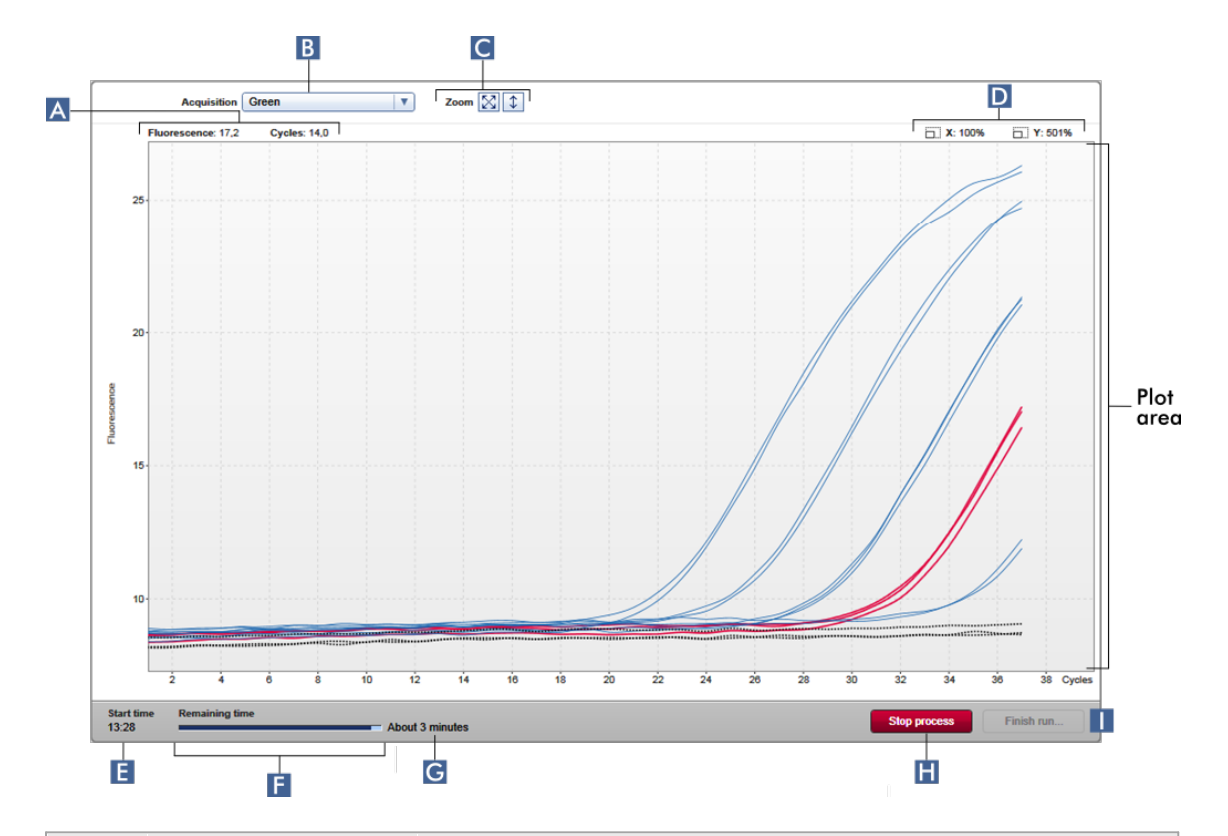

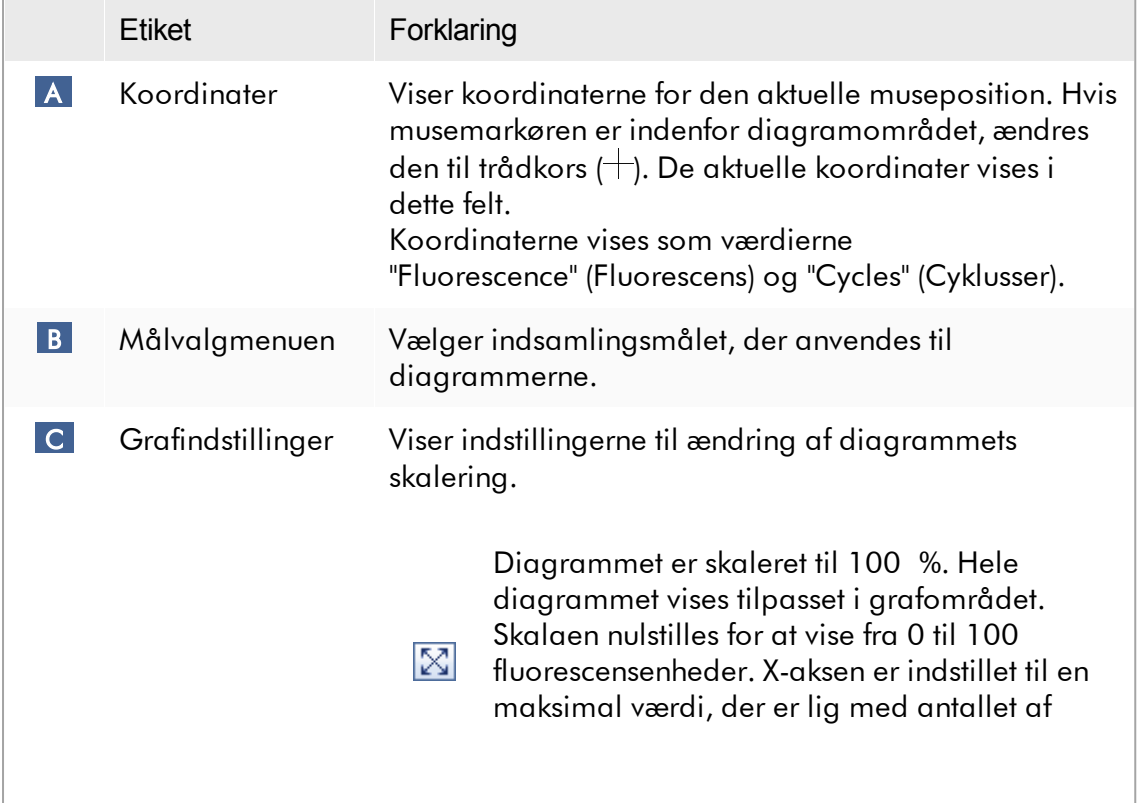

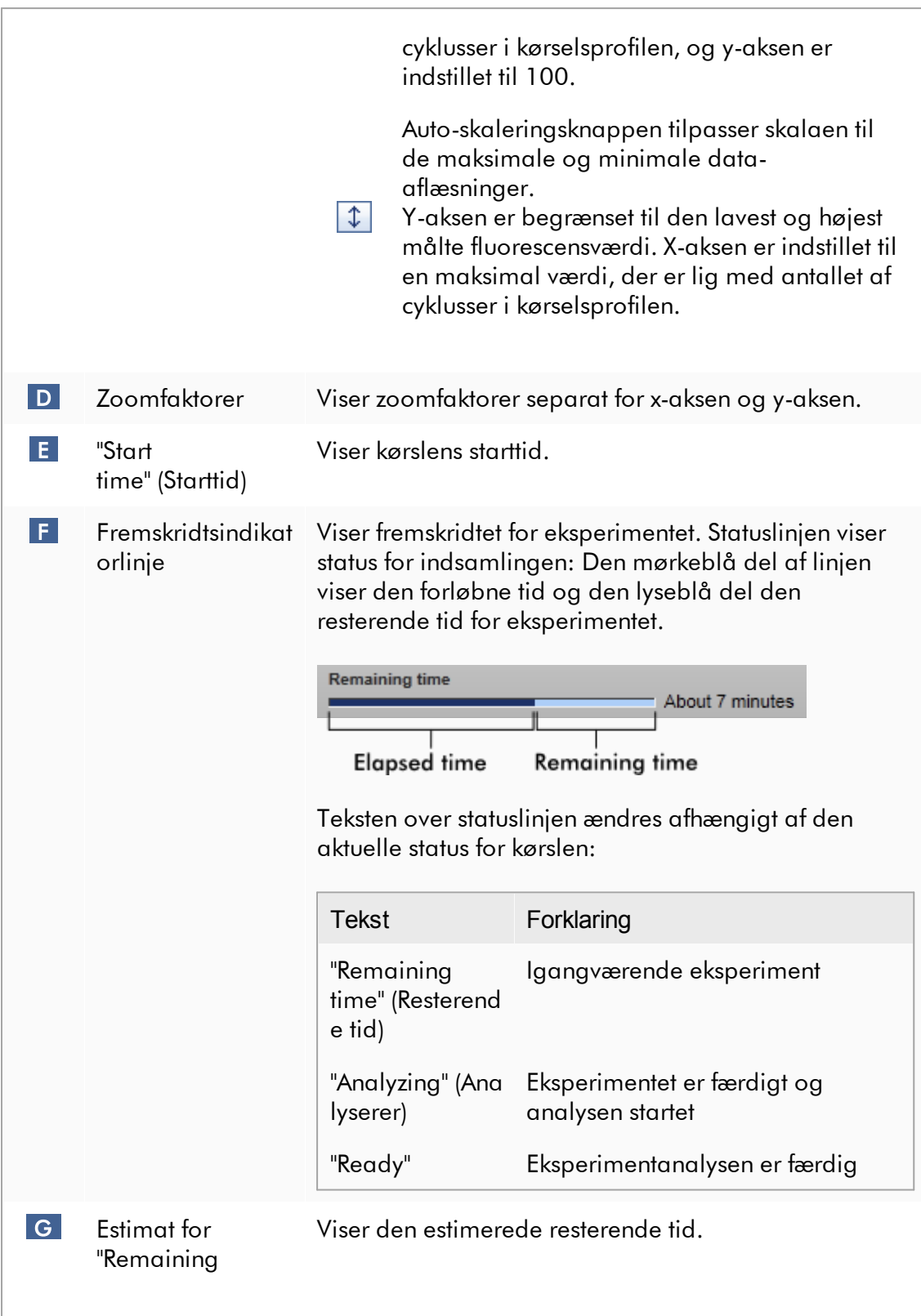

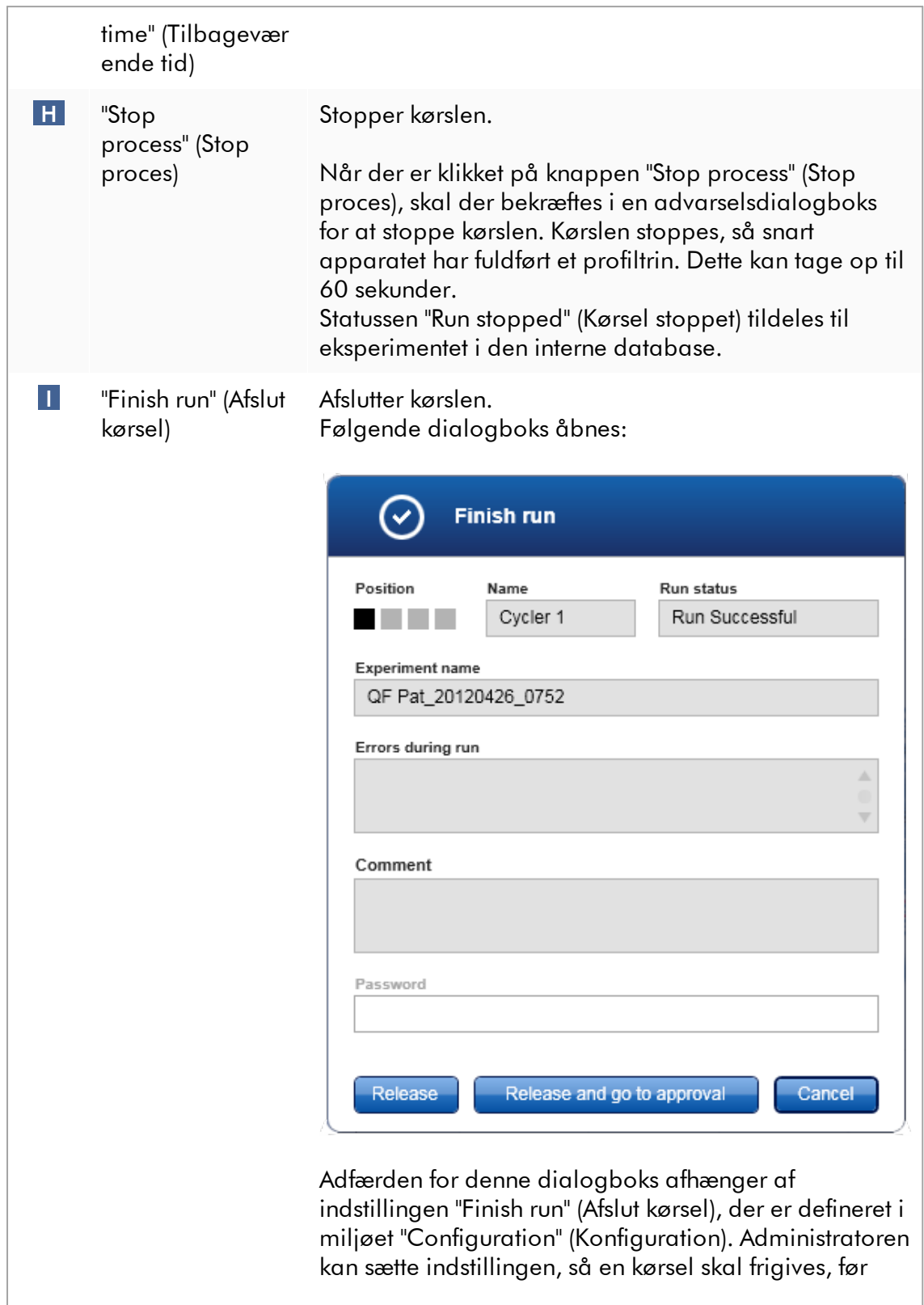

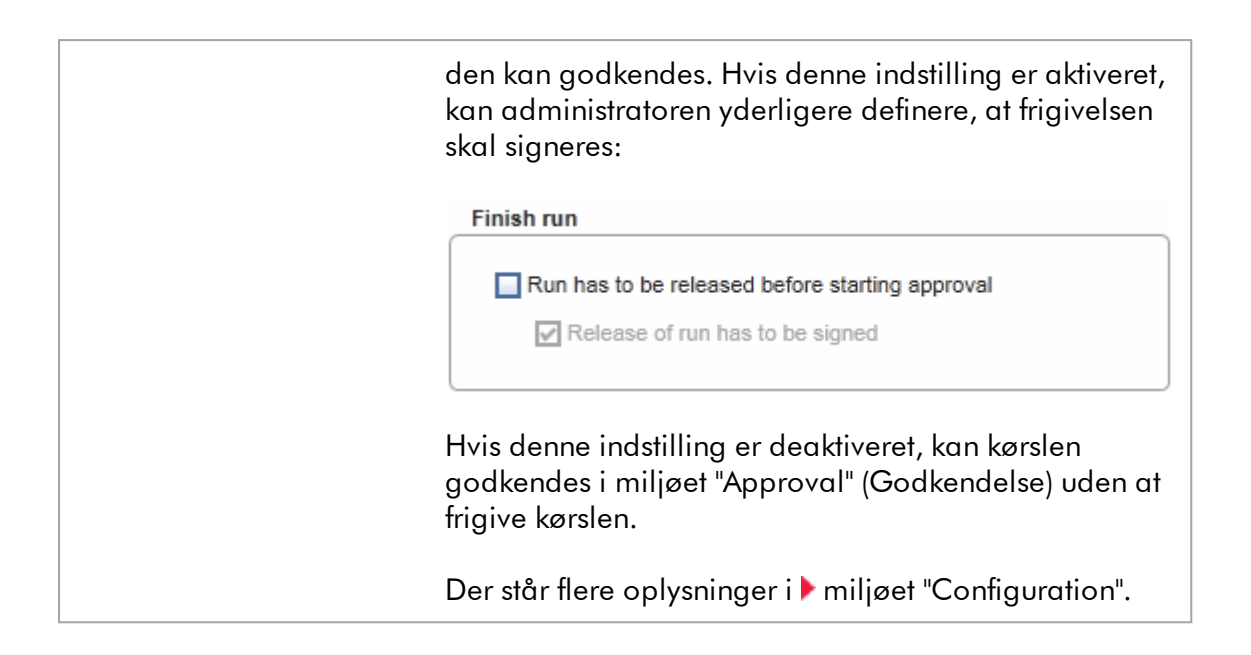

## Diagramområdets adfærd

Diagramområdet har interaktive funktionaliteter:

· Genvejsmenu:

Amplifikationsdiagrammets område kan vælges. Klik på, og hold venstre museknap nede og træk med musemarkøren. Der vises en genvejsmenu med indstillinger til at zoome, vælge eller fravælge tilhørende prøver.

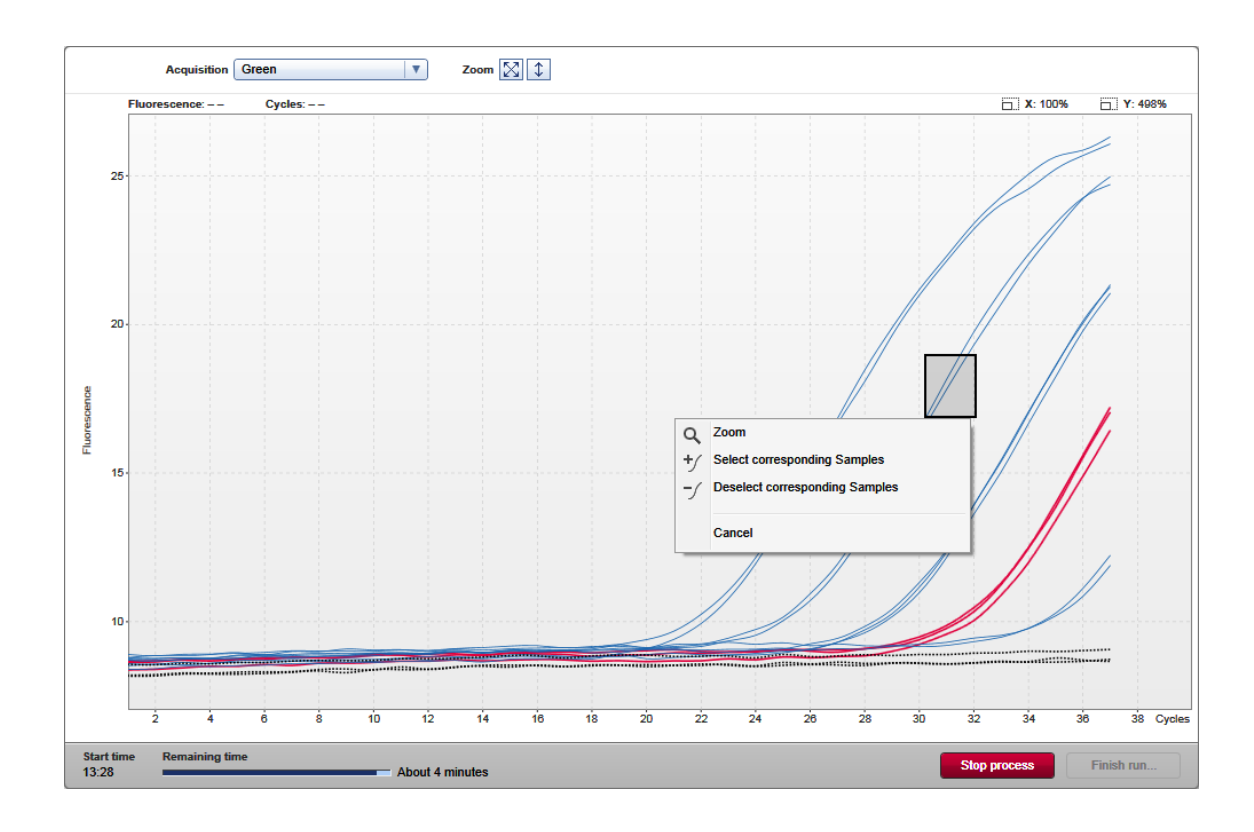

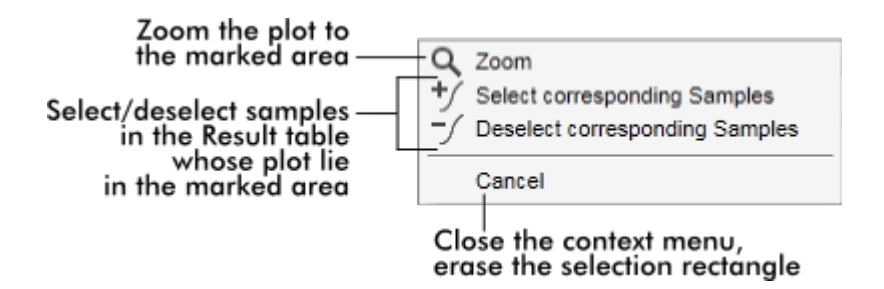

· Zoom:

Hvis der klikkes på "Zoom" i genvejsmenuen, zoomes amplifikationsdiagrammet til det valgte område. Ved at højreklikke og holde museknappen nede, ændres markøren til et håndsymbol ((b). Der kan navigeres i amplifikationsdiagramområdet i alle retninger ved at flytte musen. Dobbeltklik et vilkårligt sted på amplifikationsdiagramområdet for at nulstille zoomet til 100 %.

· Identifikation af amplifikationskurver:

Hvis markøren holdes over en individuel amplifikationskurve, fremhæves kurven i amplifikationsdiagrammet og viser et værktøjstip med følgende data:

- Rørnummer
- Prøvetype
- Prøve-ID
- Analysetype

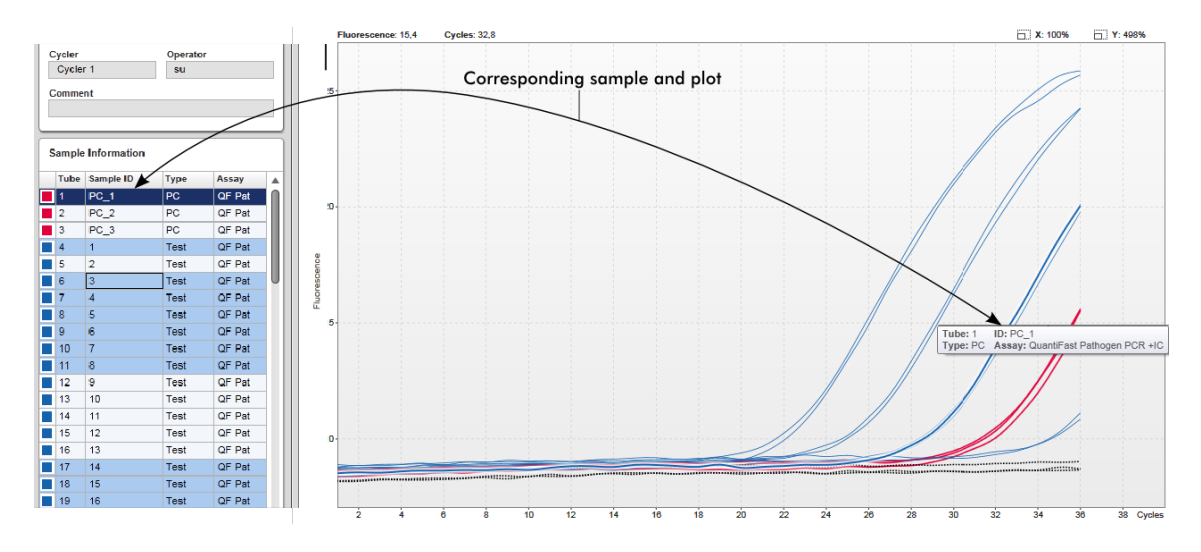

Den tilhørende prøve i tabellen "Sample information" (Prøveoplysninger) fremhæves med mørkeblåt for at vise dens position i tabellen.

Opgaver med relation til visningen "Cycler" (Cyklusapparat)

- Styring af [cyklusapparater](#page-379-0)
- [Afslutning](#page-347-0) og frigivelse af en kørsel

#### <span id="page-216-0"></span>1.5.5.3 Miljøet Approval (Godkendelse)

Miljøet "Approval" (Godkendelse) anvendes til at søge efter ikke frigivne eller delvist frigivne analyser og til at godkende og frigive hver enkelt af analysens testprøver. Miljøet "Approval" (Godkendelse) består hovedsageligt af 2 forskellige skærmbilleder:

- · Skærmbilledet "Filter" (Filtrer): Anvendes til at filtrere og vælge specifikke analyser til godkendelses- og frigivelsesprocessen
- · Skærmbilledet "Approval" (Godkendelse): Anvendes til at kontrollere analyseresultatet og godkende og frigive hver enkelt testprøve

#### Bemærk

Alle funktioner i miljøet "Approval" (Godkendelse) kan anvendes af brugere med brugerrollen "Approver" (Godkender). En bruger med brugerrollen "Operator" (Operatør) kan også få adgang til dette miljø, men uden rettigheder til at godkende eller frigive data.

Analyser, der skal godkendes, kan filtreres ved at definere søgekriterier. Når filtreringsindstillingerne er sat, vises de tilsvarende analyser i tabellen ud for sektionen med filtreringsindstillinger. For at starte godkendelses- og frigivelsesprocessen vælges de analyser, der skal godkendes, ved at afkrydse det tilsvarende afkrydsningsfelt og klikke på "Start approval" (Start godkendelse).

Resultaterne af hver enkelt testprøve og, afhængigt af pluginnet, selv de eksterne kontroller skal afkrydses og godkendes separat. Afhængigt af status for de individuelle prøver ændres status for eksperimentet i overensstemmelse hermed.

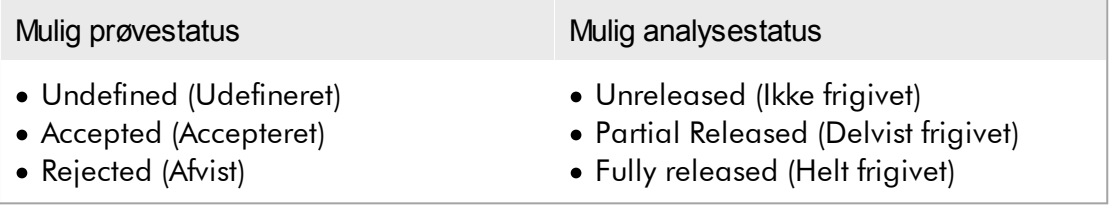

Afhængighed mellem prøvestatus og analysestatus:

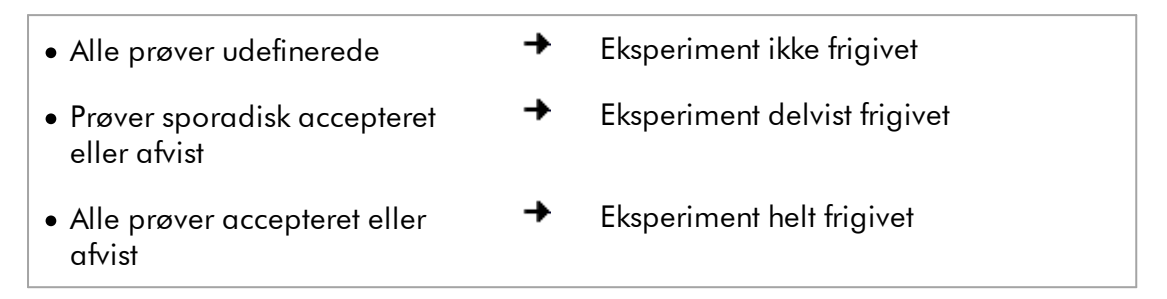

1.5.5.3.1 Skærmbilledet Filter (Filtrer)

Skærmbilledet Filter (Filtrer) anvendes til

- · At filtrere efter endnu ikke frigivne eller delvist frigivne analyser
- · At vælge analyser for at starte godkendelsesprocessen.

Det består af 2 dele:

- · Området "Filter options" (filtreringsindstillinger) i venstre side af skærmbilledet
- · Området "Assay selection" (Analysevalg) i højre side af skærmbilledet

| <br><b>QIAGEN</b>                                                                                                    | Y<br>$\langle \rangle$<br><b>Setup</b><br><b>Approval</b> | 囯<br><b>Archive</b> |    | χT<br>Ö۶<br><b>Service</b><br><b>Configuration</b> |   |                                  |                    | A<br>烏<br><b>Cycler 1</b><br><b>Cycler 2</b> | ⊯<br><b>Cycler 3</b> | A<br><b>Cycler 4</b> |
|----------------------------------------------------------------------------------------------------|-----------------------------------------------------------|---------------------|----|----------------------------------------------------|---|----------------------------------|--------------------|----------------------------------------------|----------------------|----------------------|
| <b>Filter options</b>                                                                                                    |                                                           |                     |    | <b>Assay selection</b>                             |   |                                  |                    |                                              |                      |                      |
| <b>Start date</b>                                                                                                    | <b>End date</b>                                           |                     |    | Experiment<br>▲                                    |   | <b>Assay</b>                     | # samples Operator |                                              | <b>Run date</b>      | <b>Status</b>        |
| <b>e</b><br>02.02.2015                                                                                                    | $\blacksquare$<br>02.03.2015                              |                     | Π. | ACC_20150225_0853                                  |   | <b>ACC Standardprofile UDT</b>   |                    | 5 Gina Doe                                   | 25.02.2015 08:53:39  |                      |
| Use advanced filter options<br>Filter assays<br>Rotor-Gene SYBR Green PC<br>QuantiFast Pathogen PCR +IC<br>QS_AS_Import_udt_1_Active_<br>QS AS Import udt 2 Active |                                                           |                     |    | □ ACC_20150225_0853                                |   | ACC OptConf Unrestricte          |                    | 5 Gina Doe                                   | 25.02.2015 08:53:39  |                      |
|                                                                                                    |                                                           |                     |    | Analyzed UDT experiment 1                          |   | APT_1P_ValidCheck                |                    | 40 Andy Doe                                  | 22.02.2015 14:14:43  |                      |
|                                                                                                    |                                                           |                     |    | Analyzed UDT experiment                            |   | APT_1P_ValidCheck                |                    | 40 Andy Doe                                  | 22.02.2015 14:14:43  |                      |
|                                                                                                    |                                                           |                     | □  | Analyzed UDT experiment 2                          |   | APT_2P_ValidCheck                |                    | 2 Andy Doe                                   | 21.02.2015 14:14:43  |                      |
|                                                                                                    |                                                           |                     |    | Analyzed UDT experiment 3                          |   | Test <sub>1</sub>                |                    | 42 Andy Doe                                  | 20.02.2015 14:14:44  |                      |
|                                                                                                    |                                                           |                     |    | Analyzed UDT experiment 4                          |   | APT_1P_ValidCheck_Crop           |                    | 40 Andy Doe                                  | 19.02.2015 14:14:44  |                      |
| <b>Assay status</b><br>Successful                                                                                                    | <b>Release status</b><br>O Unreleased                     |                     |    | CMV_20150224_0827                                  |   | 2Plex6PlexAP UDT                 |                    | 94 Gina Doe                                  | 24.02.2015 08:27:36  |                      |
| $\triangledown$ Failed                                                                                                    | O Partially                                               |                     | □  | Experiment No. 41 UDT                              | П | artus CMV RG PCR CE UDT          |                    | 30 Andy Doe                                  | 22.02.2015 14:14:29  |                      |
| $\nabla$ Pending                                                                                                    | <b>◎</b> Both                                             |                     |    | Experiment No. 42 UDT                              |   | artus HI Virus-1 RG RT-PC        |                    | 66 Bob Doe                                   | 21.02.2015 14:14:29  |                      |
| Filter experiment name                                                                                                    |                                                           |                     | □  | Experiment No. 43 UDT                              | П | CMV 3Step 1Green 2Gree           |                    | 19 Cindy Doe                                 | 20.02.2015 14:14:29  |                      |
| Filter contained sample IDs                                                                                                    |                                                           |                     |    | Experiment No. 43 UDT                              | П | CMV 3Step 1Orange 2Cri           |                    | 19 Cindy Doe                                 | 20.02.2015 14:14:29  | П                    |
|                                                                                                    |                                                           |                     | □  | Experiment No. 43 UDT                              | П | CMV 3 steps red on step 2        |                    | 19 Cindy Doe                                 | 20.02.2015 14:14:29  | ◨                    |
|                                                                                                    |                                                           |                     | □  | Experiment No. 43 UDT                              | ш | CMV 3 steps red on step 3        |                    | 19 Cindy Doe                                 | 20.02.2015 14:14:29  |                      |
| $\Box$ Filter operator<br>$\mathbf{\nabla}$                                                                                                    |                                                           |                     |    | Experiment No. 44 UDT                              |   | <b>ACC Standardprofile UDT</b>   |                    | 20 Dean Doe                                  | 19.02.2015 14:14:29  |                      |
| Filter cycler serial number                                                                                                    |                                                           |                     |    | Experiment No. 44 UDT                              |   | ACC_Rotor36W72W UDT              |                    | 20 Dean Doe                                  | 19.02.2015 14:14:29  | $\Box$               |
|                                                                                                    |                                                           |                     | п  | Experiment No. 44 UDT                              |   | ACC_Vol_25d0_40d0 UDT            |                    | 20 Dean Doe                                  | 19.02.2015 14:14:29  |                      |
|                                                                                                    |                                                           |                     |    | Experiment No. 45 UDT                              |   | <b>1</b> artus CMV RG PCR CE UDT |                    | 30 Edward Doe                                | 18.02.2015 14:14:29  |                      |
| <b>Reset filter</b>                                                                                                    | <b>Apply filter</b>                                       |                     |    |                                                    |   |                                  |                    |                                              | Start approval       |                      |

Filter options area

Området "Assay selection" (Analysevalg) er indledningsvist tomt. Der skal defineres og anvendes specifikke kriterier i filtreringsindstillingerne for at søge efter specifikke analyser. Alle analyser, der passer til disse kriterierne, vil blive angivet i området "Assay selection". Brugeren vælger en eller flere analyser, der skal godkendes, ved hjælp af afkrydsningsfelterne. Skærmbilledet "Approval" (Godkendelse) vises ved at klikke på "Start approval" (Start godkendelse).

Asssay selection area

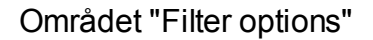

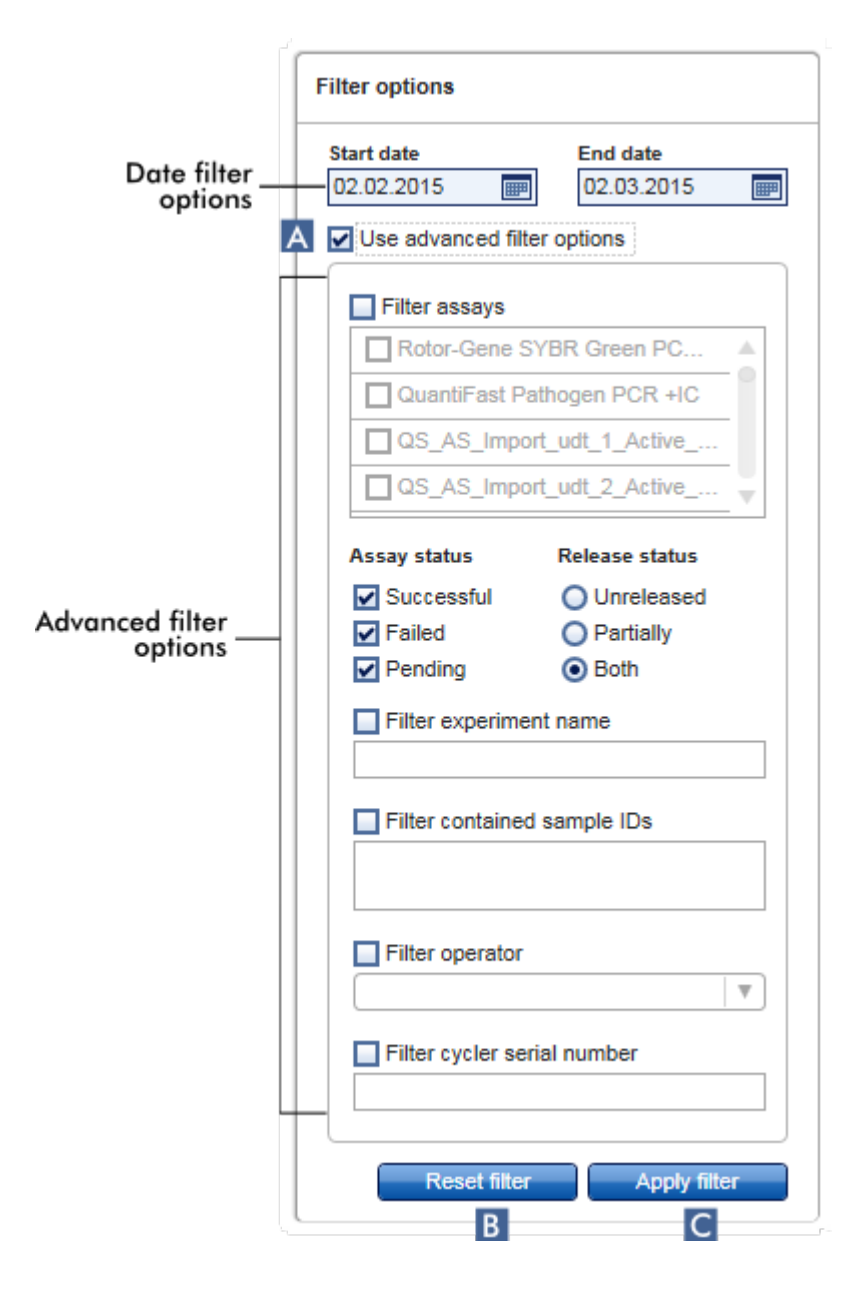

Filtreringsindstillingerne sættes som standard til at søge efter analyser i sidste måned. Alle andre filtreringsindstillinger deaktiveres. For at aktivere de avancerede filtreringsindstillinger skal afkrydsningsfeltet "Use advanced filter options" (Anvend avancerede filtreringsindstillinger) ( A ) afkrydses.

#### Bemærk

Ved filtrering efter tekst skelnes der ikke mellem store og små bogstaver. Hvis der f.eks. indtastes sample01 i boksen "Filter contained sample IDs" (Prøve-id'er til filtrering), betragtes prøver med id'erne Sample01 og SAMPLE01 også som tilhørende prøver.

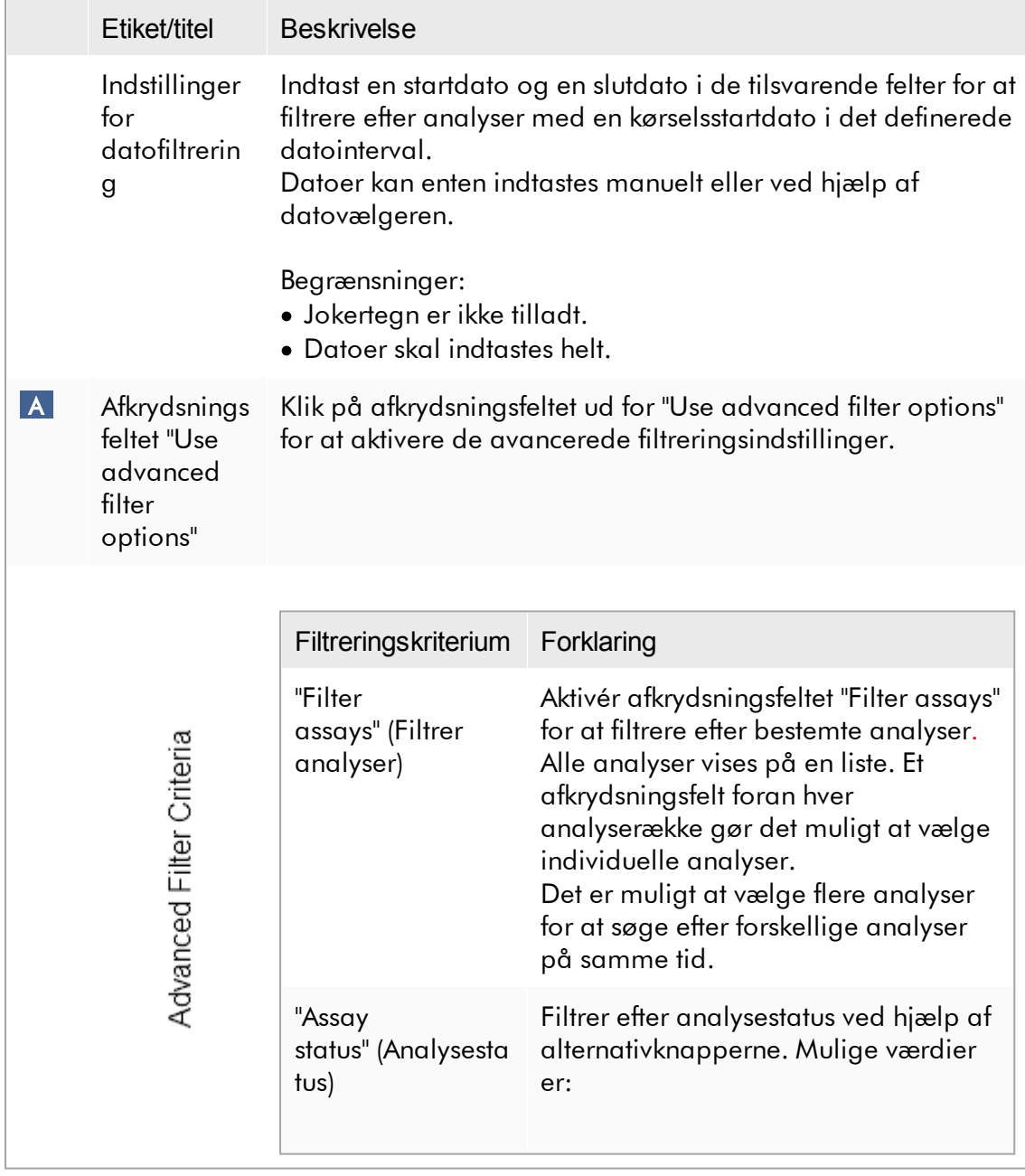

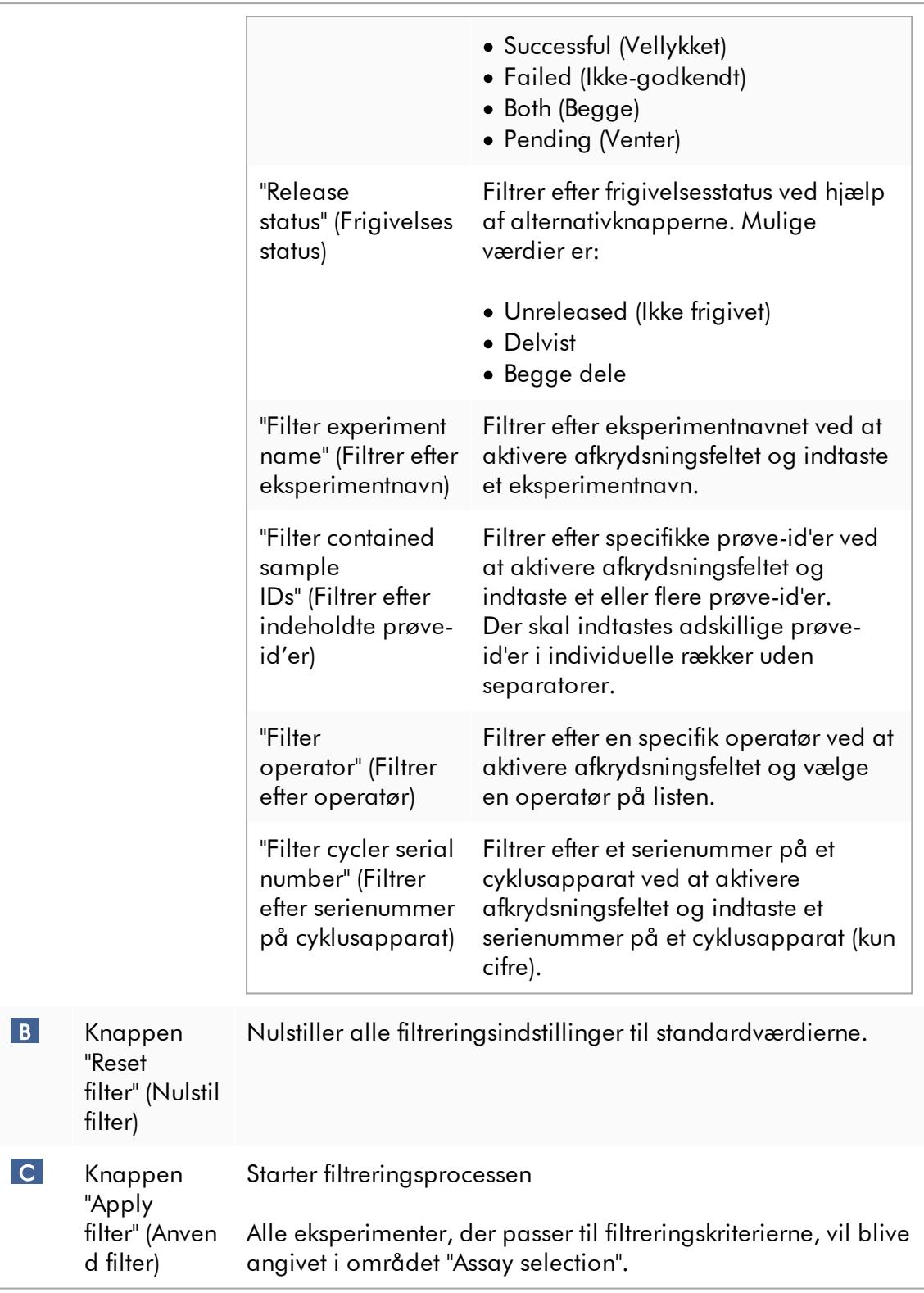

## Området "Assay selection" (Prøvevalg)

Området "Assay selection" består af en tabel med eksperimenter. Disse eksperimenter opfylder søgekriterierne, der er defineret i området "Filter options" (Filtervalgmuligheder).

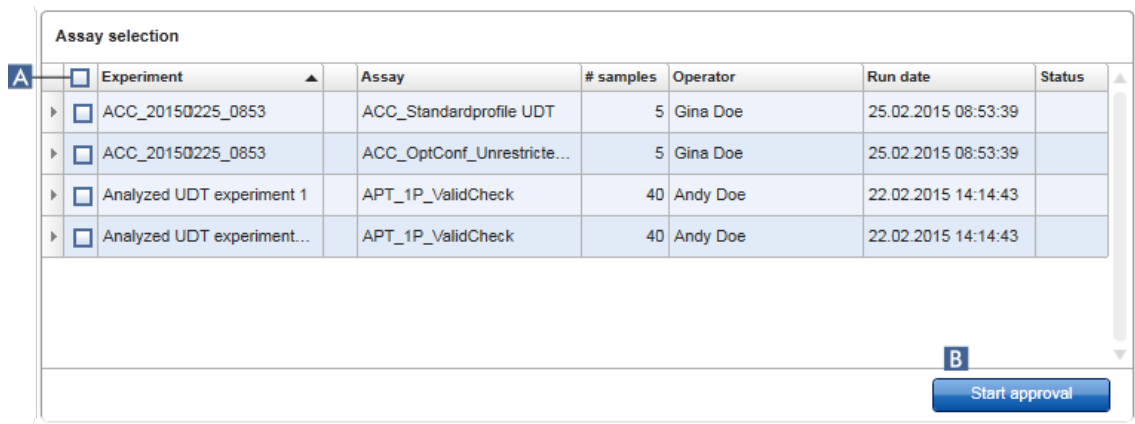

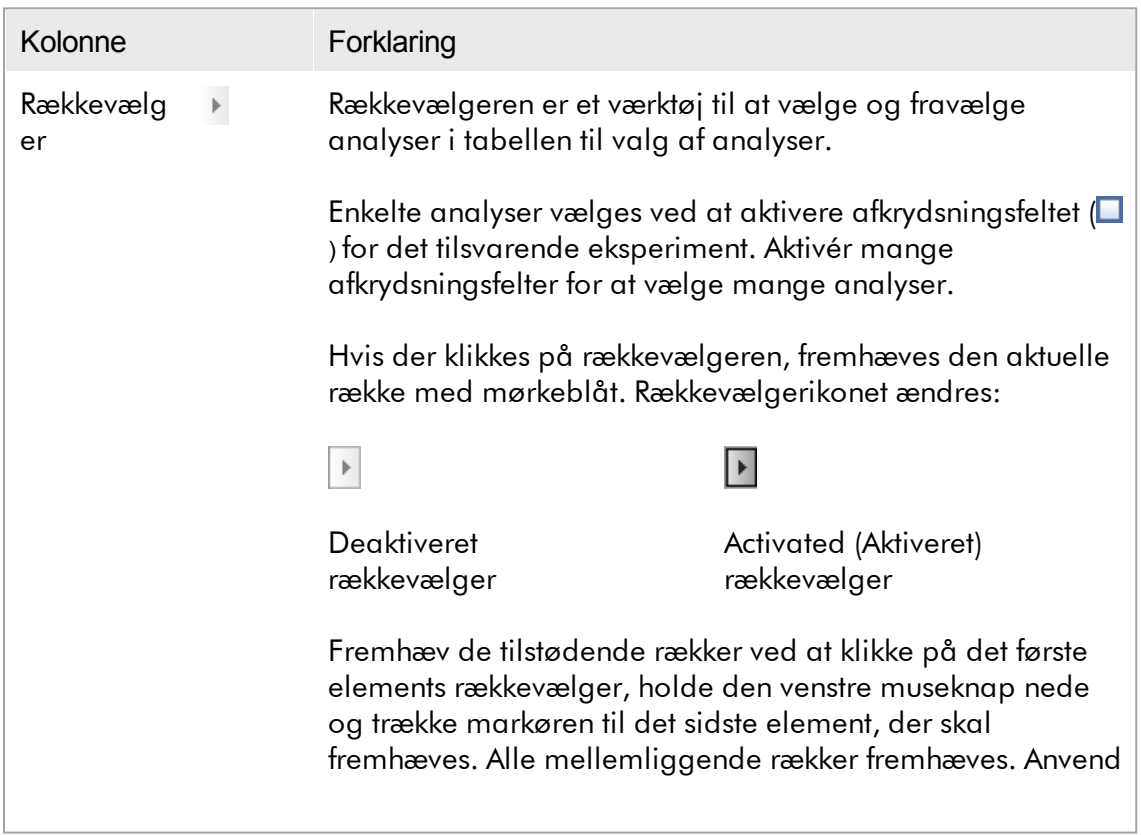

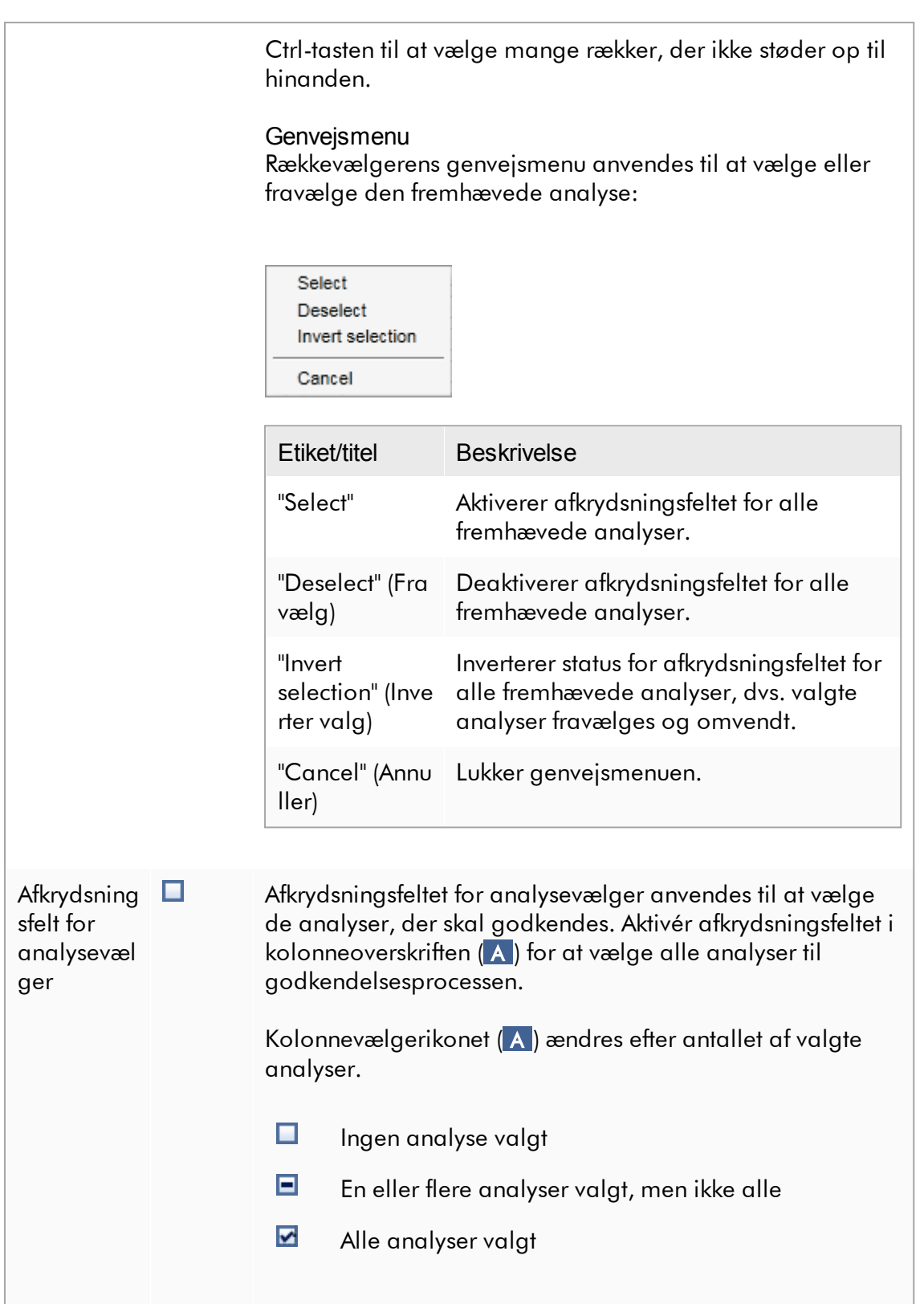

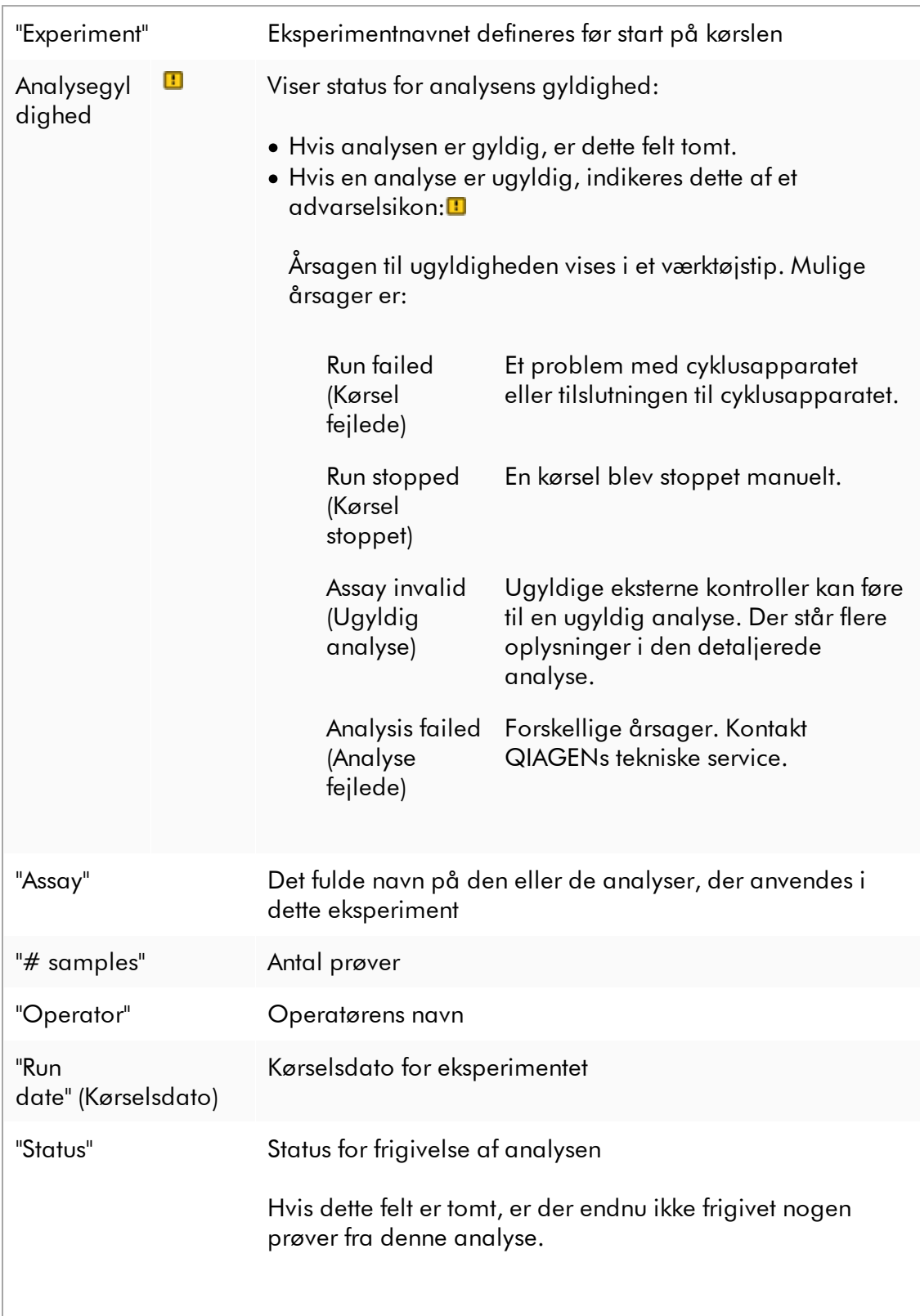

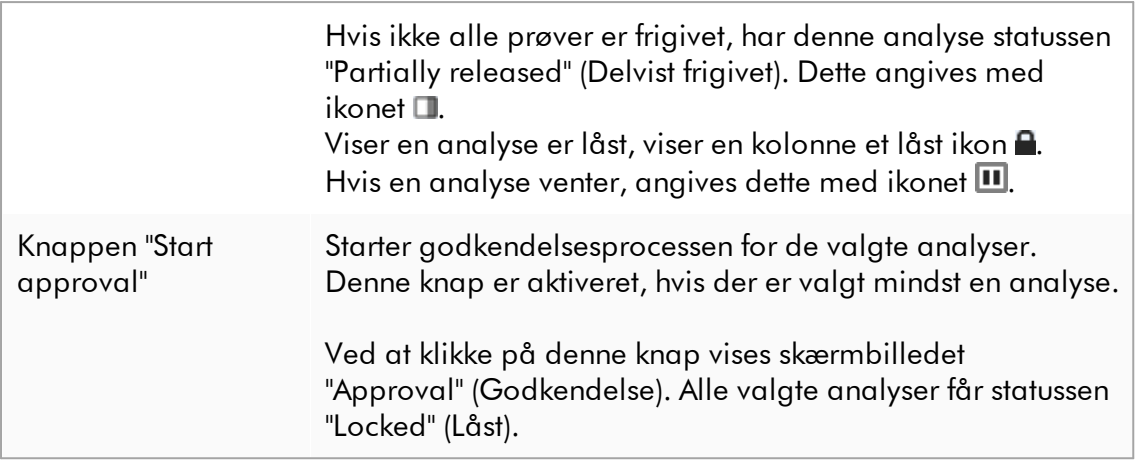

#### 1.5.5.3.2 Skærmbilledet godkendelse

#### Bemærk

Godkendelsesproceduren og udseendet på godkendelsesskærmbilledet kan være forskellige afhængigt af den anvendte analyses plugin. Se brugervejledningerne til de tilsvarende Rotor-Gene AssayManager v2.1 Plug-ins for at få oplysninger om forskellige godkendelsesprocedurer. I denne vejledning vises eksempler på skærmbilleder og procedurer for Gamma Plug-in.

Skærmbilledet "Approval" (Godkendelse) anvendes til:

- · At kontrollere resultatet af en analyse
- · At godkende (Acceptere eller afvise) resultatet af hver prøve
- · At frigive individuelle prøveresultater og hele analyser
- · At oprette en hjælpepakke for at lette support i tilfælde af problemer

Resultaterne af prøverne af den tidligere valgte analyse kan kontrolleres og skal accepteres eller afvises og endelig frigives. Analyser, hvor ikke alle prøveresultater er frigivet, gemmes som delvist frigivne analyser. Kun hvis alle prøveresultater er frigivet, og ingen testprøve har statussen "undefined" (Udefineret), defineres analysen som "fully released" (Fuldt frigivet). Der vil ikke længere være en tilgængelig helt frigivet analyse i miljøet "Approval" (Godkendelse). Denne analyse flyttes til miljøet ["Archive"](#page-243-0) [\(Arkiv\)](#page-243-0).

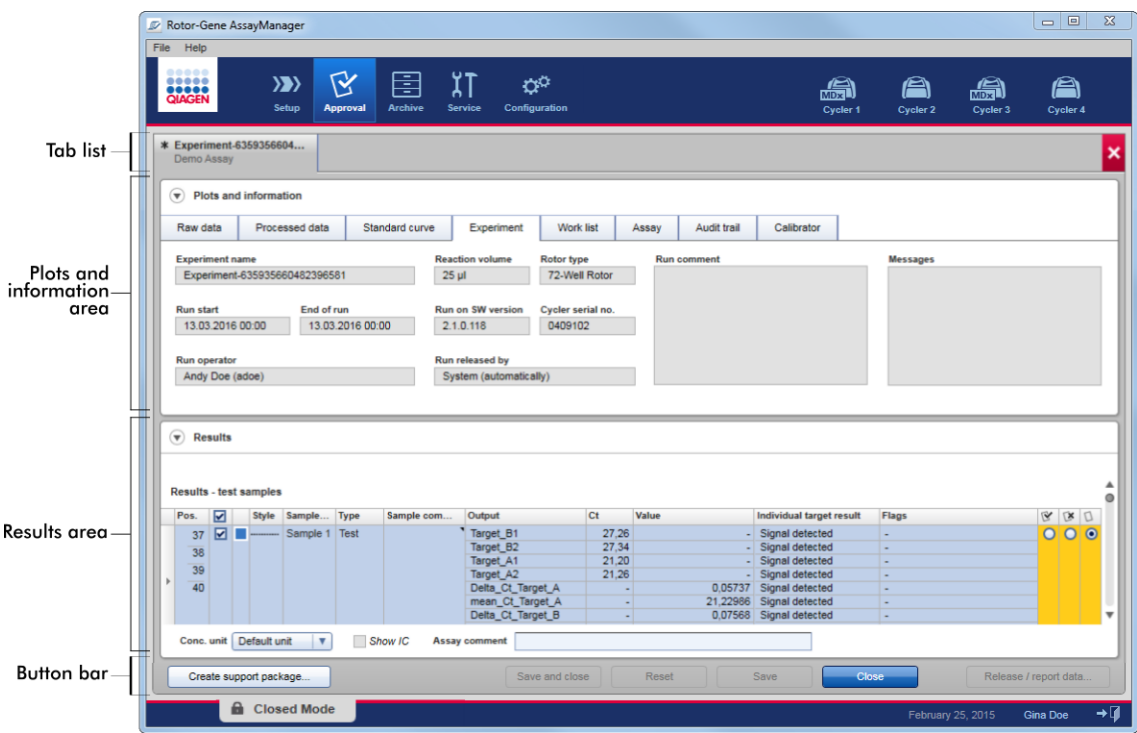

Skærmbilledet "Approval" (Godkendelse) består af følgende 4 områder:

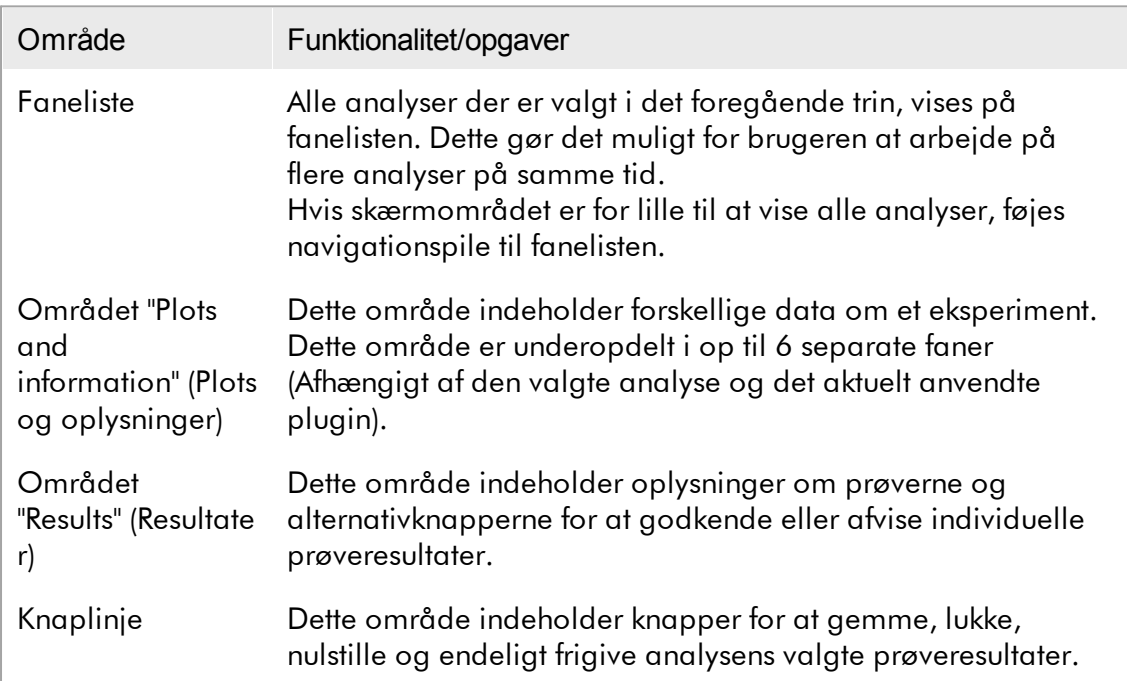

## Faneliste

Alle analyser, der er valgt til godkendelse i det foregående trin "Assay selection" (Analysevalg), er angivet på fanelisten. Alle valgte analyser vises som en fane med eksperimentnavnet og analysenavnet på fanehovedet. Den aktuelt aktive fane er fremhævet med gråt. De(n) inaktive fane(r) er lyseblå. Hvis et eksperiment  $i$ ndeholder ikke gemte ændringer, angives dette af symbolet  $\ast$  ud for eksperimentnavnet.

En fane lukkes ved at klikke på knappen "Close" (Luk) på knaplinjen. Den røde lukkeknap yderst til højre på fanelisten anvendes til at lukke alle faner. Hvis skærmstørrelsen ikke er stor nok til at vise alle analysefaner, vises et venstre og højre pilsymbol til at navigere mellem fanerne.

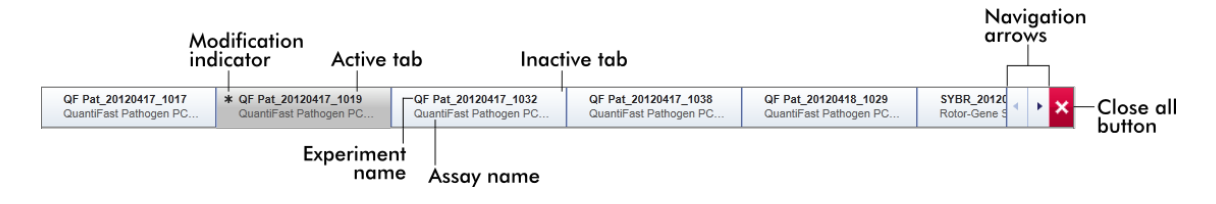

## Området "Plots and information" (Plots og oplysninger)

Området "Plots and information" (Plots og oplysninger) er underopdelt på 6 underfaner:

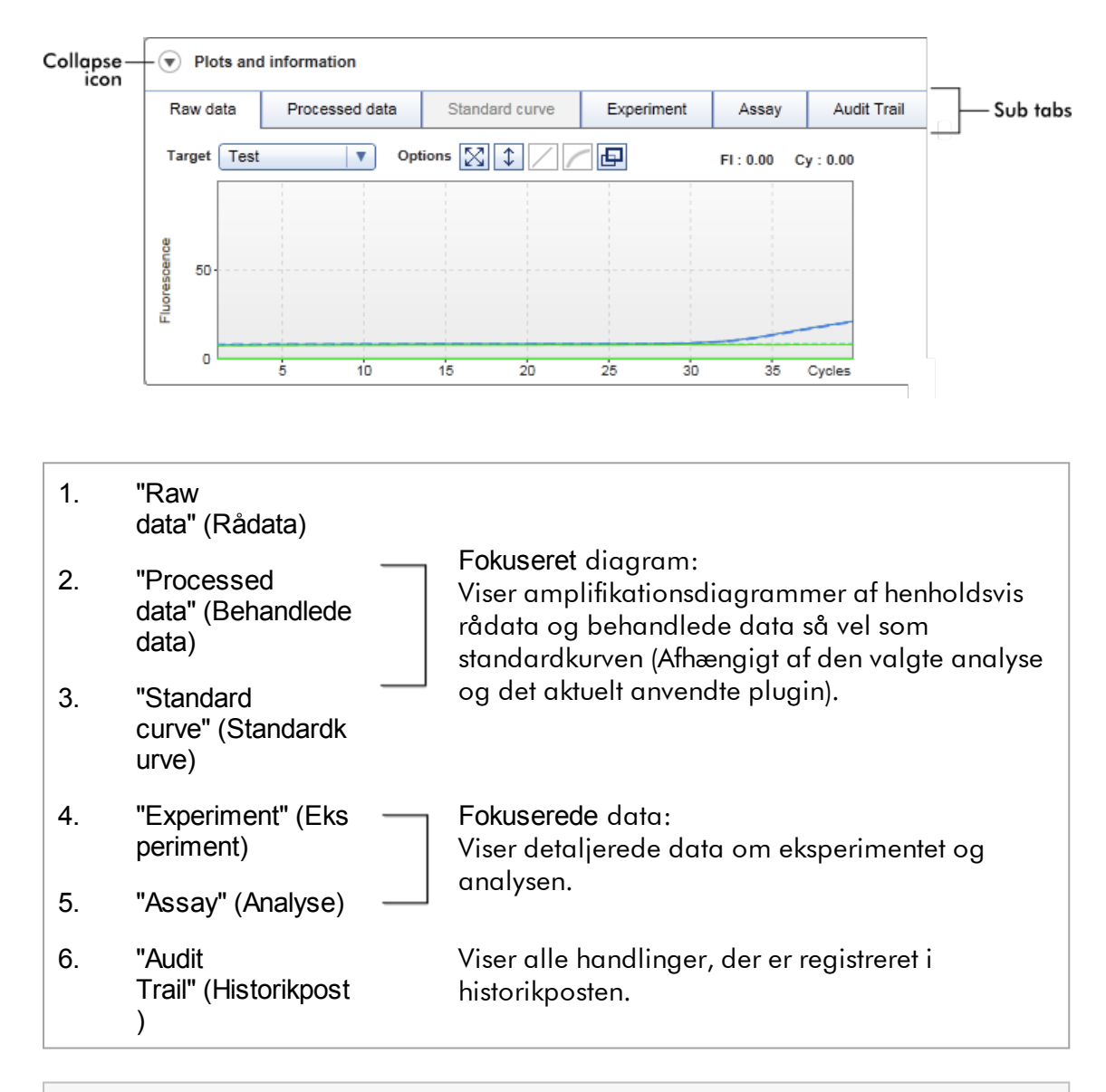

#### Bemærk

Sammenfoldningsikonet (v) anvendes til at sammenfolde "Plots and information" (Plots og oplysninger) eller området "Results" (Resultatet) for at få skærmplads til det andet område. Hvis et område er foldet sammen til en enkelt række. ændres ikonet til  $\textcircled{\tiny{\textsf{I}}}$  for at udfolde området tilbage til standardstørrelsen.

## Underfanen "Raw data" (Rådata)

Underfanen "Raw data" (Rådata) viser et diagram over den fluorescens, der er målt under analysekørslen. Linjetyperne og -farverne, der er anvendt i diagrammerne, defineres under oprettelsen a den tilsvarende analyseprofil. Tilgængeligheden af rådata afhænger af det aktuelt anvendte plugin.

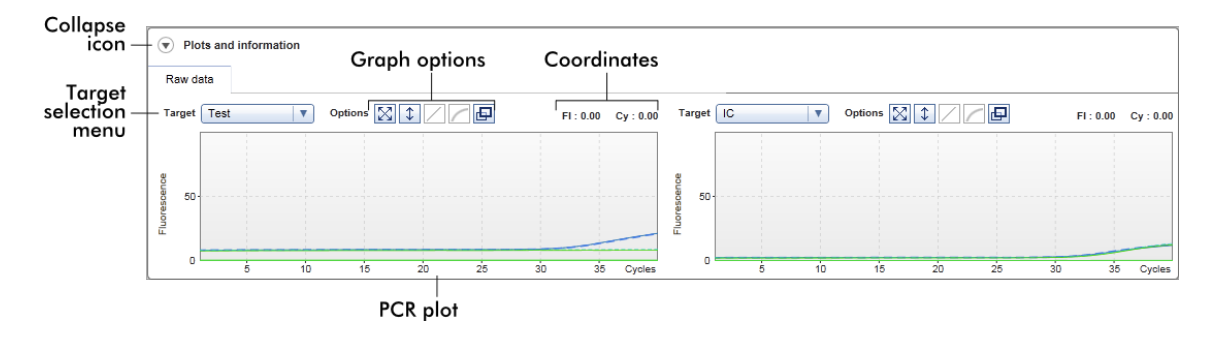

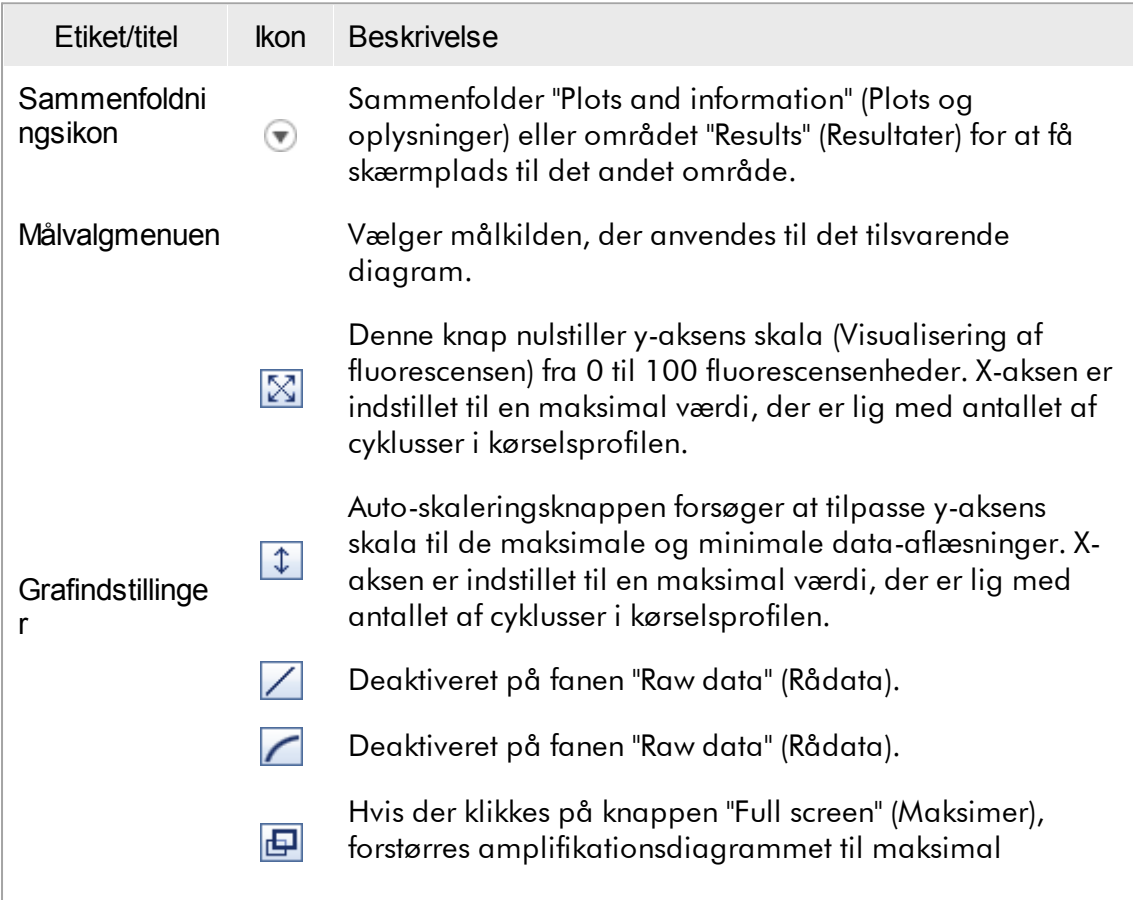

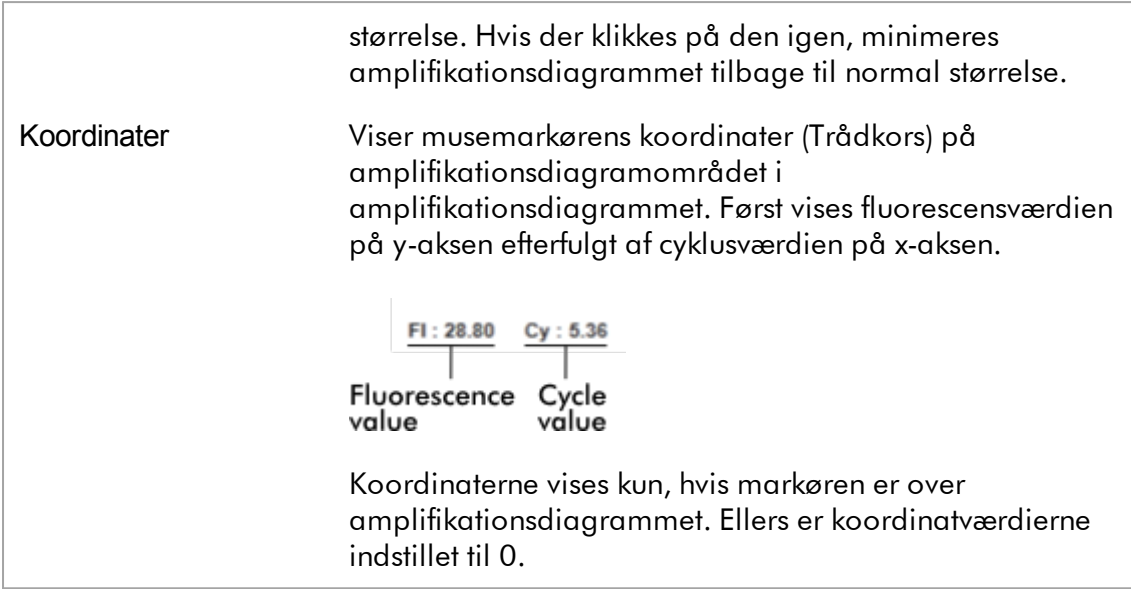

### Diagramområdets adfærd

- · Når markøren holdes over amplifikationsdiagrammet, ændres markøren til trådkors  $(+)$ .
- · Musemarkørens aktuelle position over amplifikationsdiagrammet vises i realtid på koordinatfeltet.
- · Hvis markøren holdes over en specifik prøves amplifikationskurve, åbnes et værktøjstip, der viser følgende information:

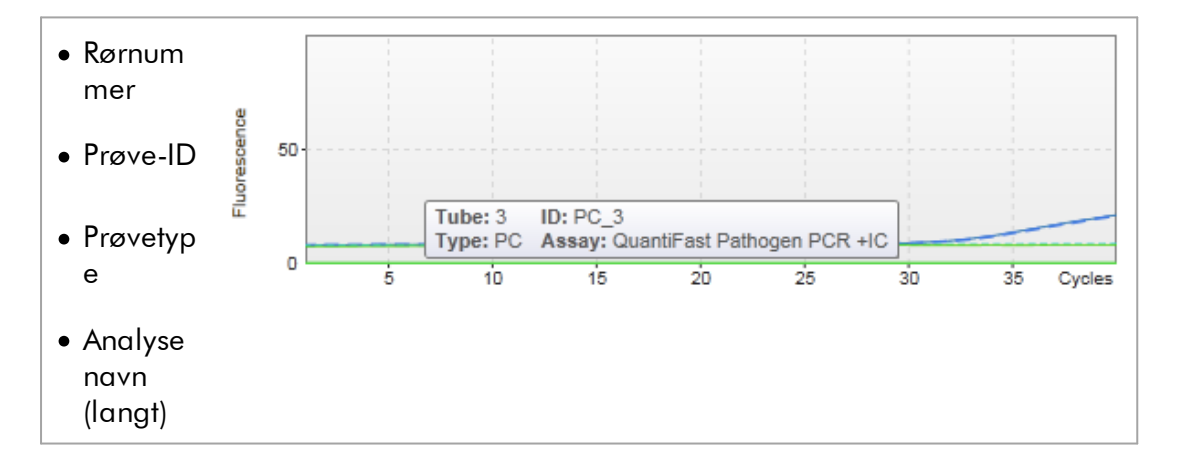

Der kan vælges et område i amplifikationsdiagrammet ved at klikke med og holde venstre museknap nede og trække med musemarkøren. Der vises en genvejsmenu med flere indstillinger.

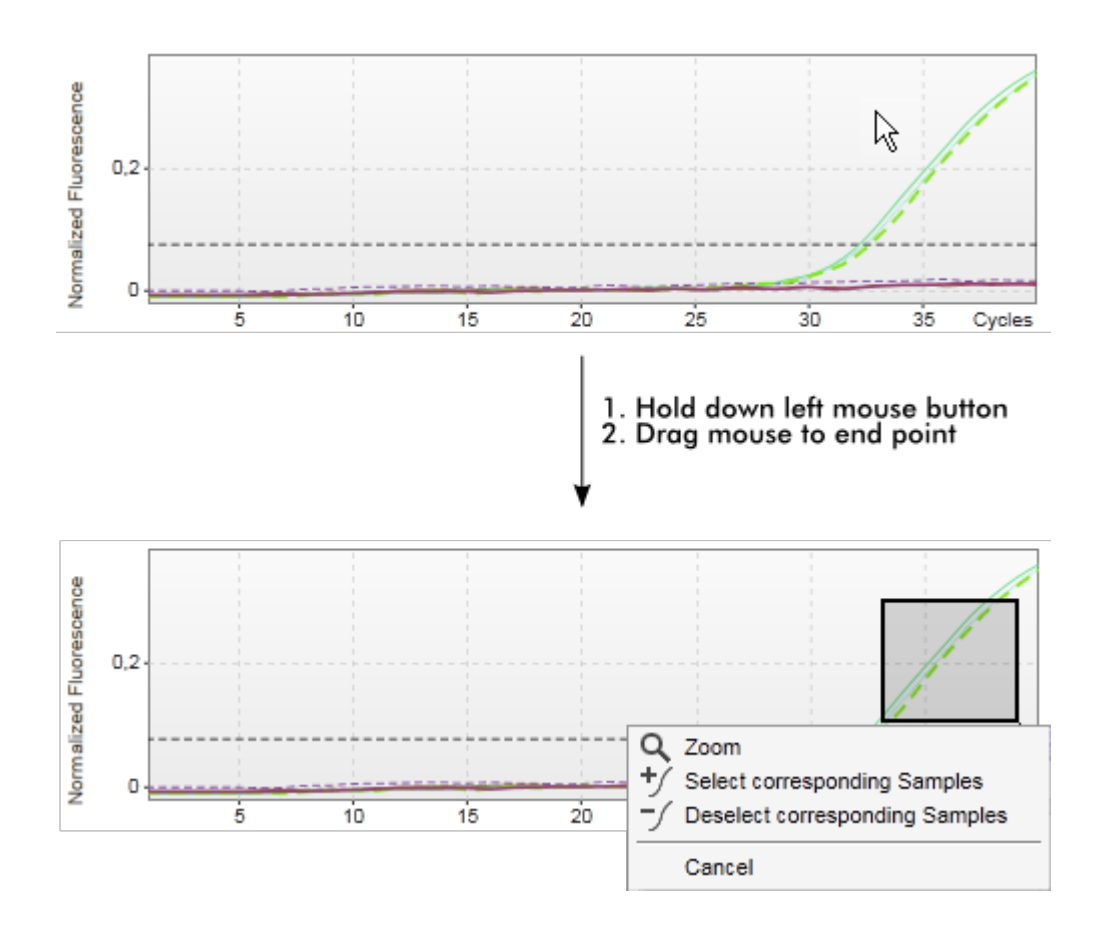

Beskrivelse af genvejsmenuens funktioner:

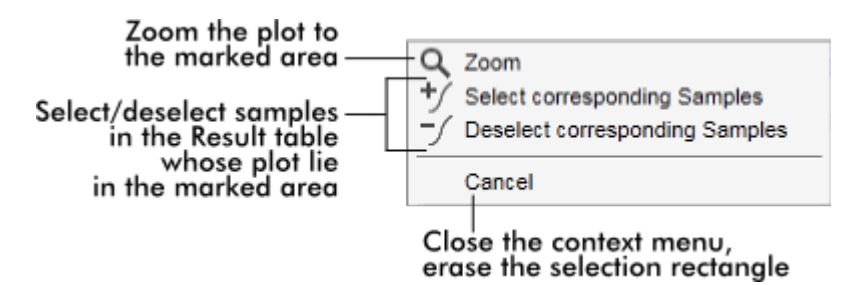

#### Bemærk

Navigation i et zoomet amplifikationsdiagram

· Ved at højreklikke og holde museknappen nede, ændres markøren til et håndsymbol ( ). Der kan navigeres i diagramområdet i alle retninger ved at

flytte musen.

· Dobbeltklik et vilkårligt sted på amplifikationsdiagramområdet for at nulstille zoomet til 100 %.

## Behandlede data

Tilgængeligheden af behandlede data afhænger af det aktuelt anvendte plugin. Underfanen "Processed data" (Behandlede data) har de samme elementer og den samme adfærd som underfanen "Raw data" (Rådata) med kun nogle få forskelle:

- 1. Råfluorescensdataene normaliseres ved hjælp af den interne algoritme i Rotor-Gene AssayManager v2.1 i overensstemmelse med indstillingerne for den tilsvarende analyseprofil.
- 2. Grafindstillingerne er delvist forskellige. Følgende tabel beskriver kun forskellene på rådatafanen.

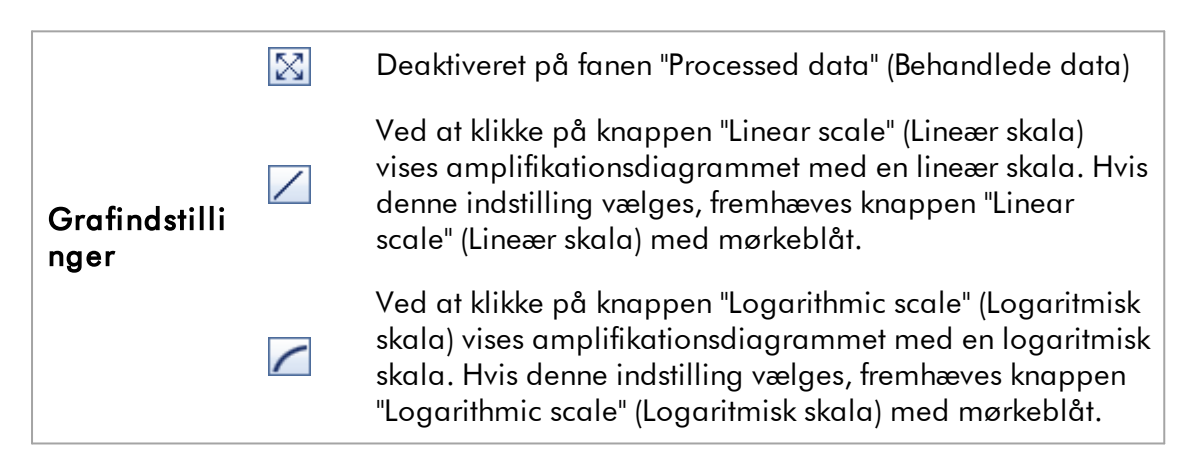

## **Standardkurve**

Standardkurvens underfane viser standardkurven som et resultat af at indtegne kvantiteringsstandardernes C<sub>T</sub>-værdier på y-aksen mod deres koncentration på xaksen. Med henblik på let identificering svarer farven på datapunkterne til typen for de enkelte prøver, der er valgt i analyseprofilen. Hvis markøren holdes over en specifik prøves datapunkt, åbnes yderligere et værktøjstip, der viser følgende information:

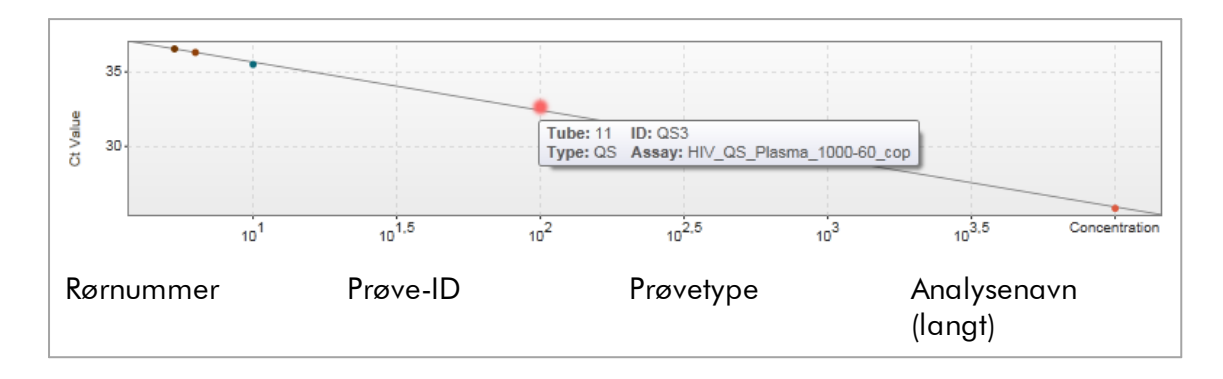

### Bemærk

Standardkurven er kun tilgængelig for kvantitative analyser og visse plugins.

Området "Plots and information" (Plots og oplysninger) består af et diagramområde for en standardkurve, hvor kurven og et informationspanel med statistisk information om kurven vises.

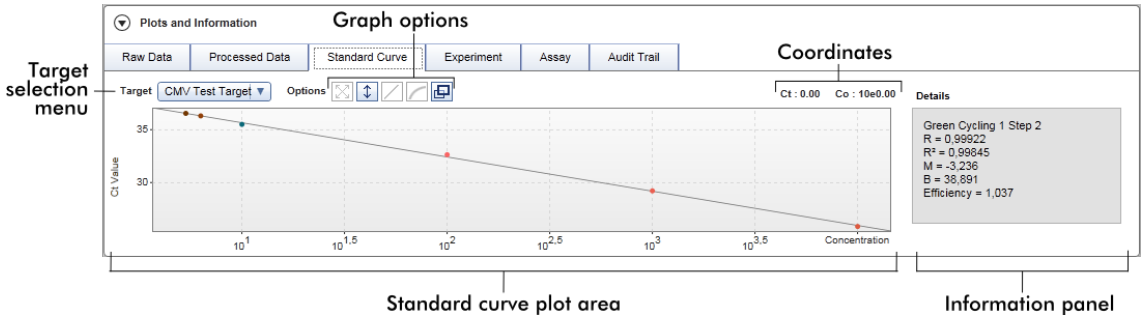

#### Diagramområde for standardkurve

Opsætningen svarer til underfanerne "Raw data" (Rådata) og "Processed data" (Behandlede data):

- · En rullemenu til at vælge målet
- · Knapper til indstilling af graf til styring af diagrammet
- Et koordinatfelt, der viser  $C<sub>r</sub>$  og koncentrationsværdier for den aktuelle markørposition i diagrammet

#### Informationspanel

Informationspanelet giver oplysninger om indsamlingskanalen og de statistiske parametre, der beskriver regressionsanalysens parameterværdier:

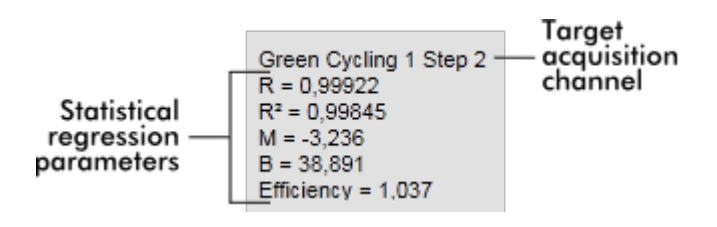

De statistiske regressionsparametre er:

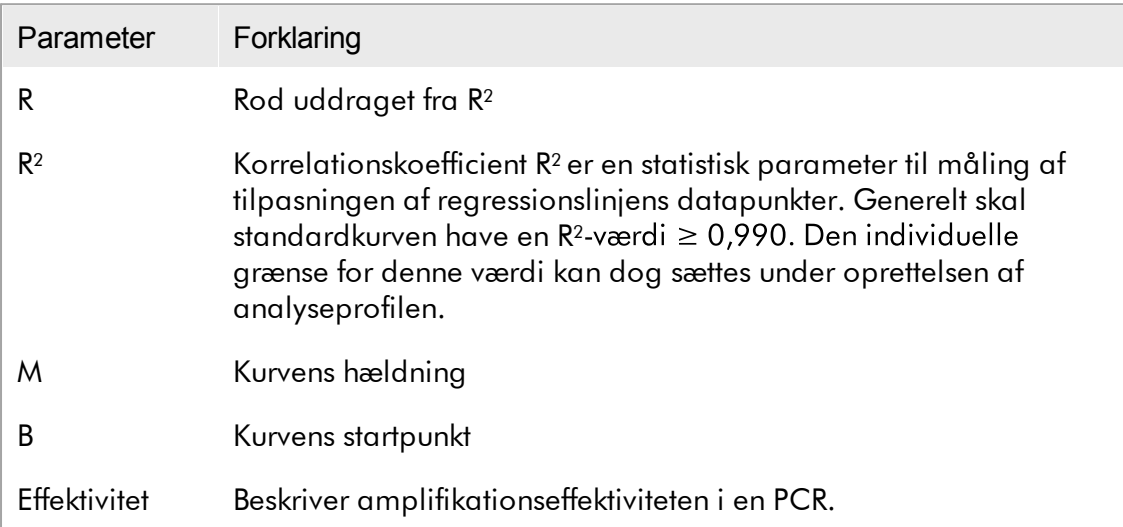

## Experiment (Eksperiment)

Underfanen "Experiment" (Eksperiment) giver detaljerede oplysninger om eksperimentet.

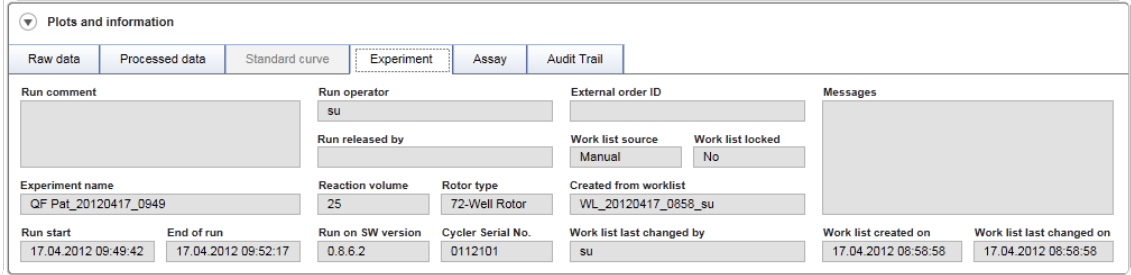

## Assay (Analyse)

Underfanen "Assay" (Analyse) giver detaljerede oplysninger om den valgte analyse.

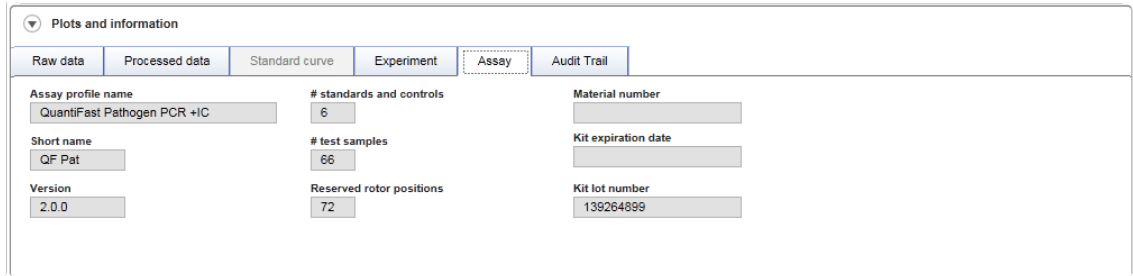

## Audit Trail (Historikpost)

Underfanen "Audit trail" (Historikpost) indeholder detaljerede oplysninger om alle væsentlige begivenheder for eksperimentet i på hinanden følgende rækkefølge.

## Eksempel:

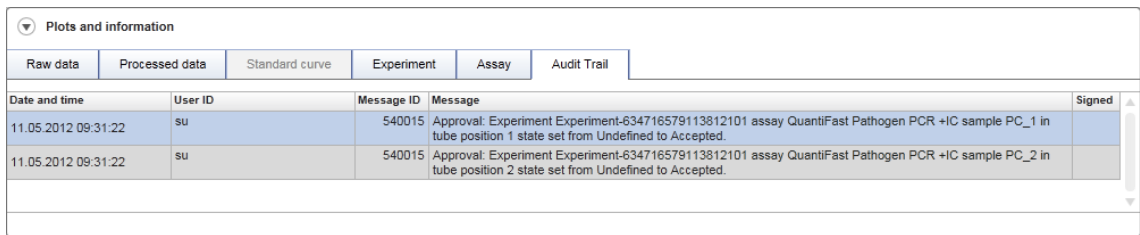

## Tabellen "Results" (Resultater)

Alle prøver og eksterne kontroller angives i separate rækker i resultattabellen. Hvis en prøve har mange mål, opdeles rækken yderligere, og resultaterne af hvert enkelt mål vises. Alle testprøveresultater, der leveres af Rotor-Gene AssayManager v2.1, skal undersøges som værende korrekte eller ukorrekte og skal godkendes (Accepteres eller afvises) i overensstemmelse hermed. Accepterede eller afviste prøver skal frigives som et sidste trin.

#### Bemærk

Godkendelsesproceduren kan være forskellig afhængigt af det aktuelt anvendte plugin. Se brugervejledningen til det tilsvarende Rotor-Gene AssayManager v2.1 Plug-in for at få oplysninger om godkendelsesproceduren.

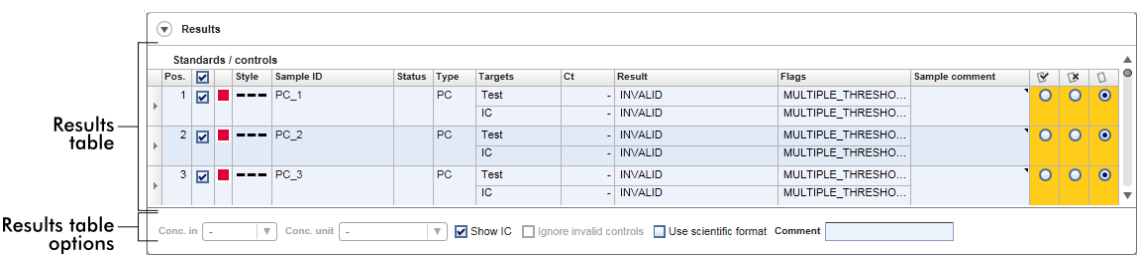

Analyser med mindst en udefineret testprøve får statussen "Partially released" (Delvist frigivet). Hvis alle testprøver for et eksperiment er frigivet, er eksperimentstatus sat til "Fully released" (Fuldt frigivet). Eksperimentet overføres til miljøet "Archive" (Arkiv). Fremtidig adgang til eksperimentets data er mulig fra miljøet "Archive" (Arkiv), men beslutninger truffet under godkendelse er vedhæftet prøverne.

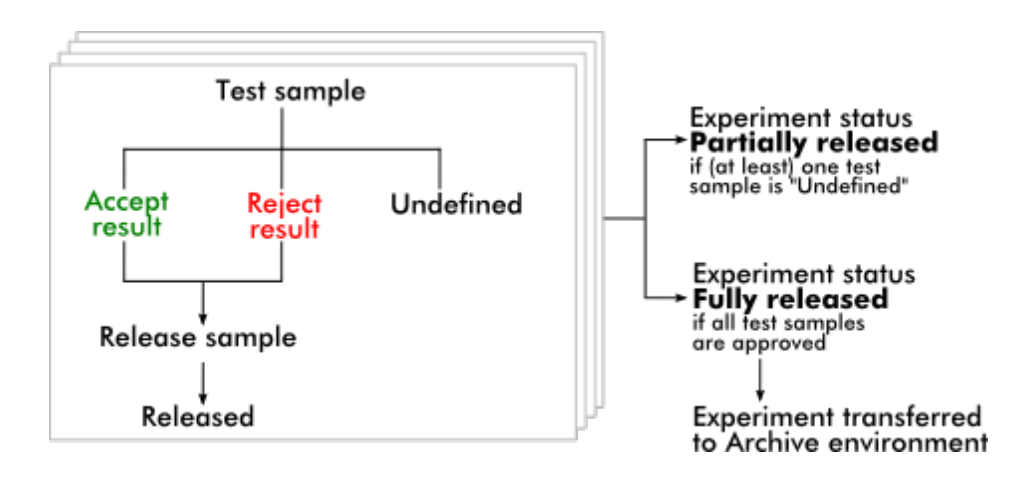

## Tabellen Results (Resultater)

Resultattabellen indeholder følgende kolonner:

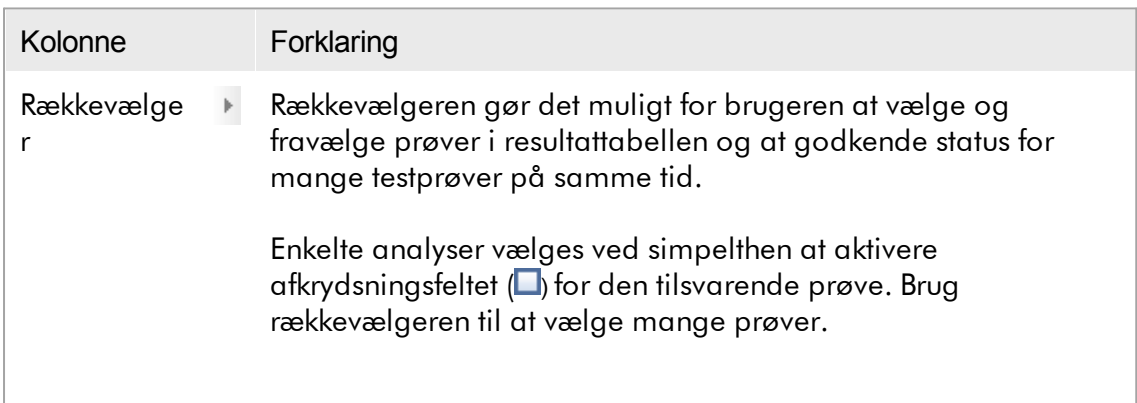

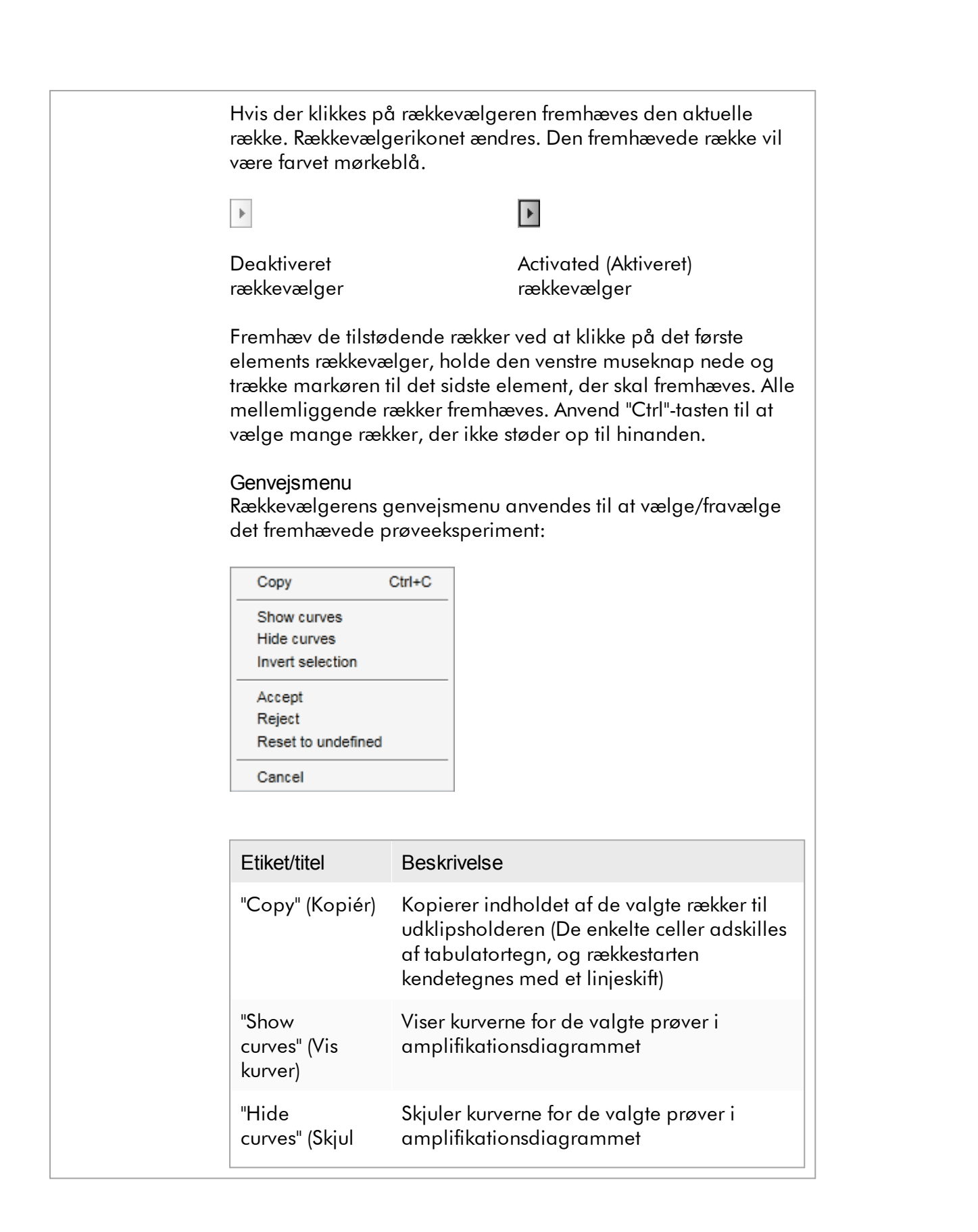

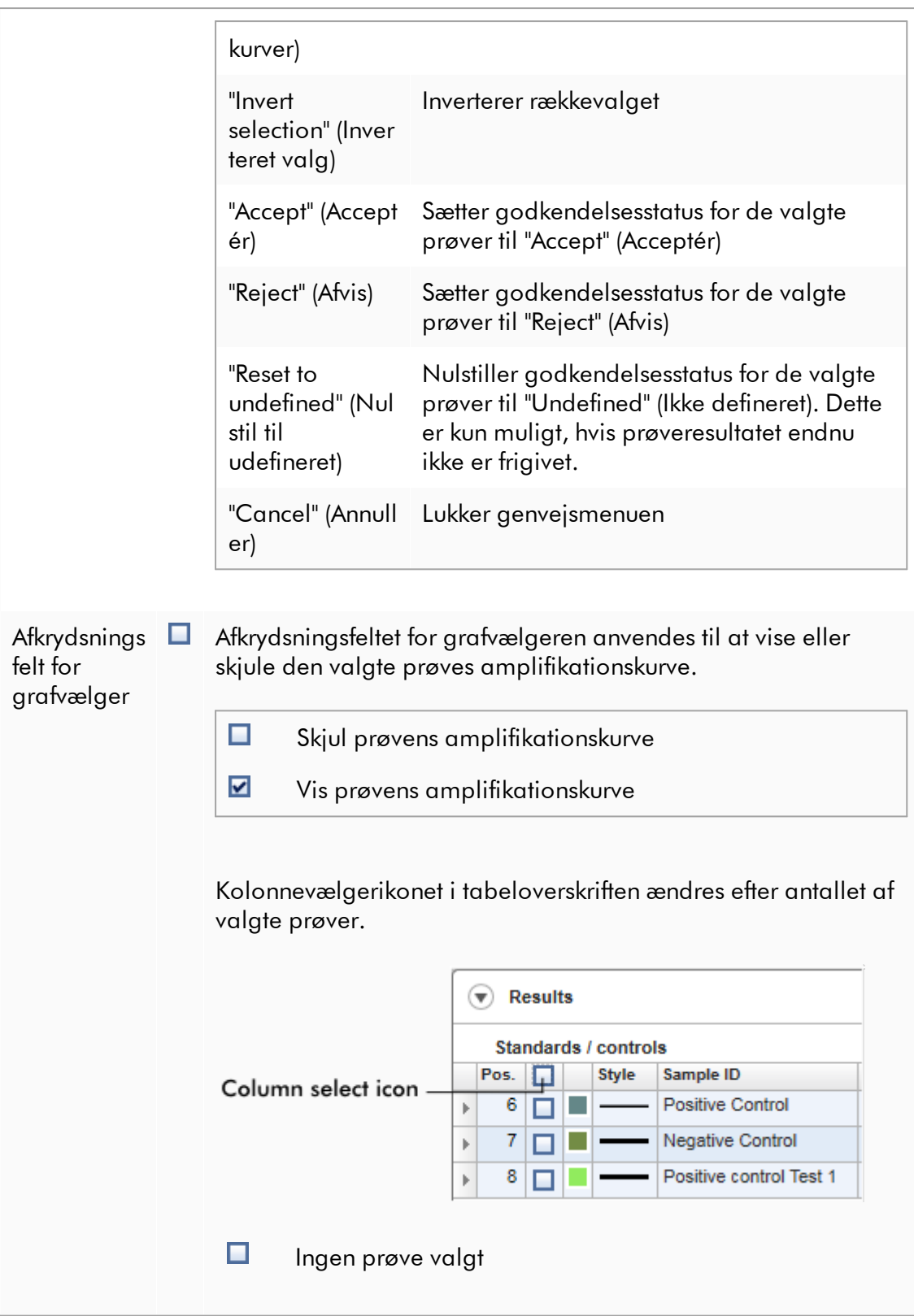

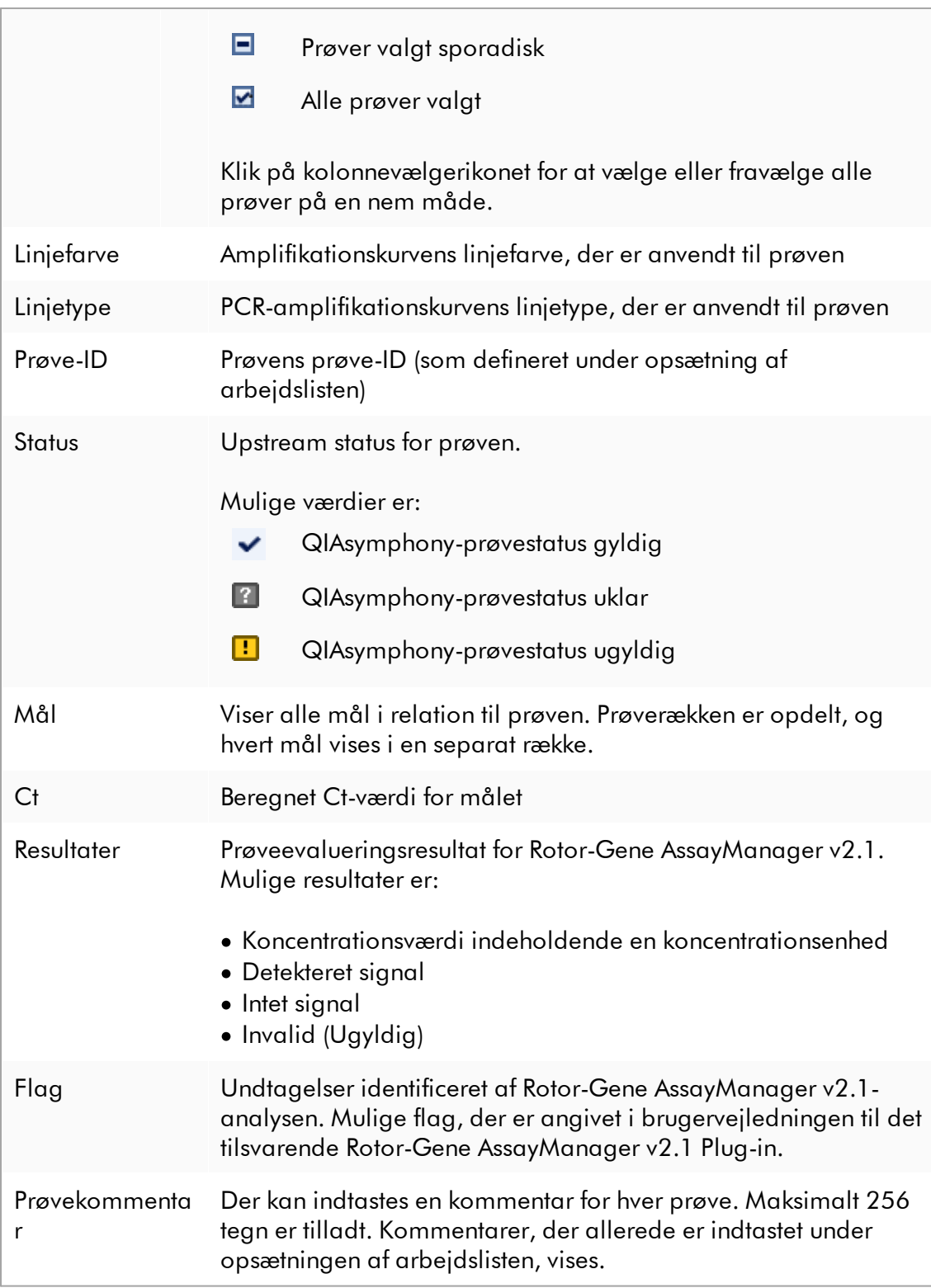

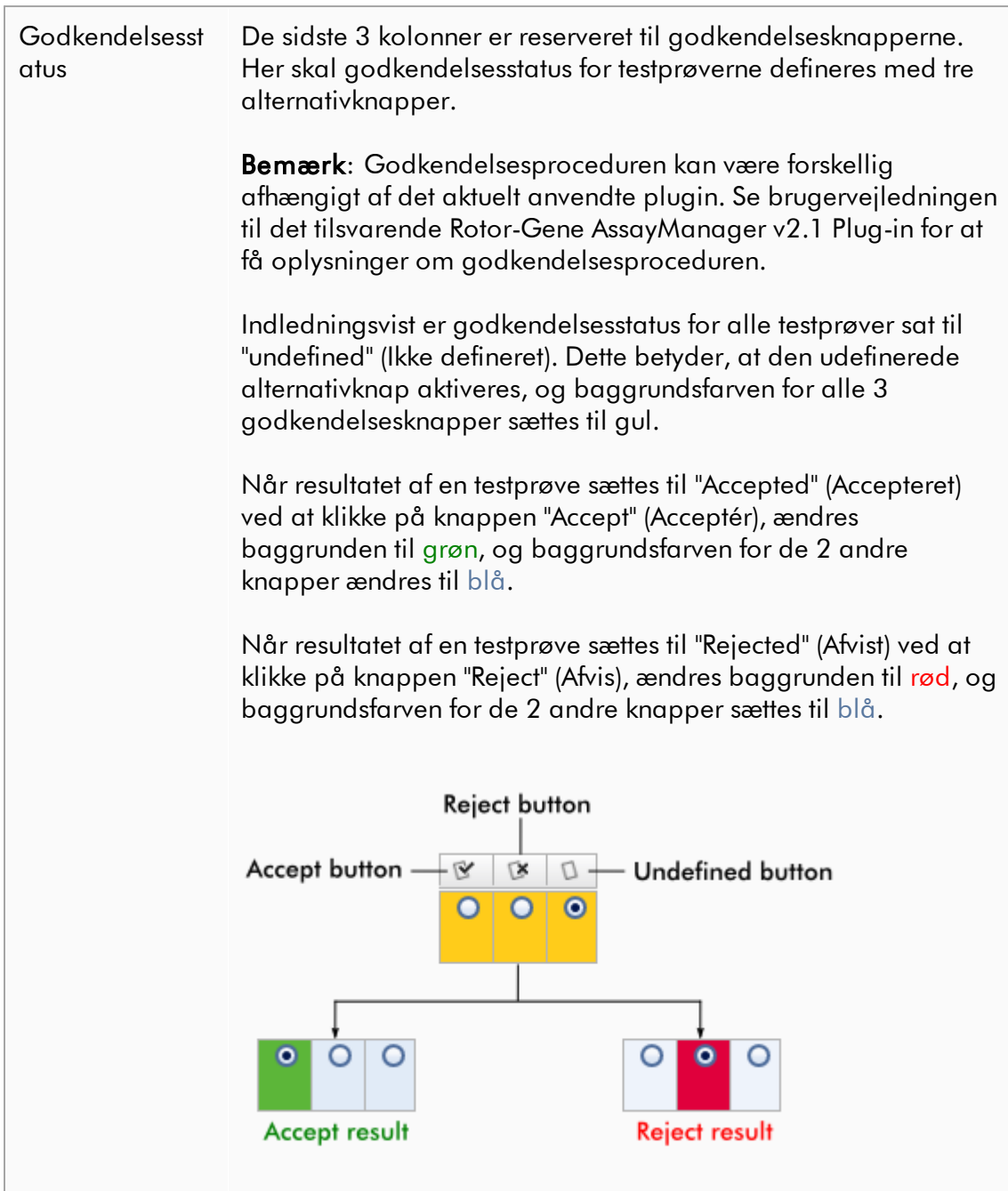

## Indstillinger for resultattabel

#### Bemærk

Indstillingerne for resultattabellen er forskellige fra plugin til plugin. Der står flere oplysninger i brugervejledningen til det relevante plugin.

## Knaplinje

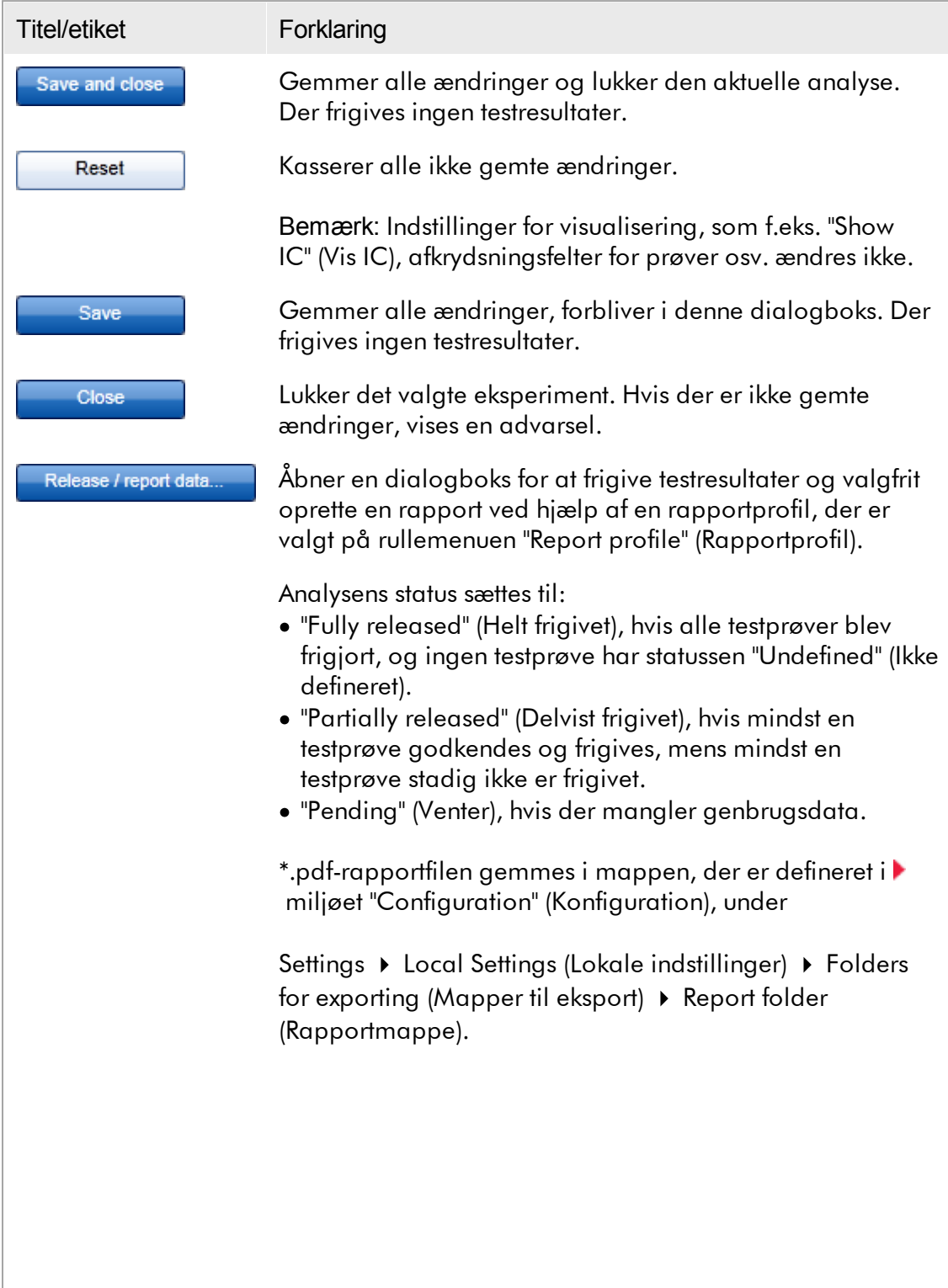

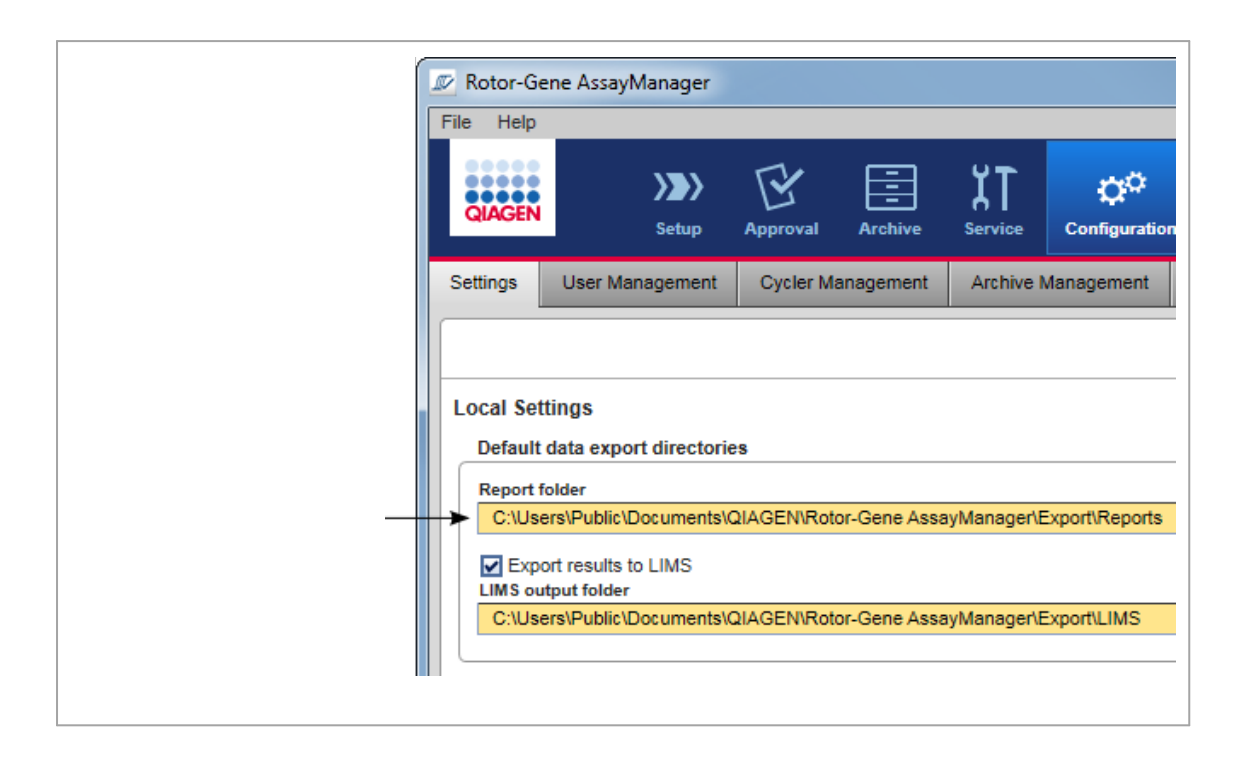

#### <span id="page-243-0"></span>1.5.5.4 Miljøet Archive (Arkiv)

Miljøet "Archive" (Arkiv) anvendes til at søge efter frigivne analyser, til at generere eksperimentrapporter ved hjælp af foruddefinerede rapportprofiler og til at importere kørselseksperimentdata ind i Archive (Arkiv). Bemærk, at filtrering i miljøet "Archive" (Arkiv) er begrænset til de aktuelle aktive arkiver. Inaktiverede arkiver er ikke medtaget i filtreringen. Forskellige arkiver kan aktiveres eller deaktiveres ved hjælp af fanen "Archive Management" (Arkivstyring) i miljøet "Configuration" (Konfiguration). Miljøerne "Archive" (Arkiv) og "Approval" (Godkendelse) har en meget ens opsætning.

# Bemærk Når der er udført en analyse, kan den have en af følgende statusser: • Ikke frigivet Ingen prøve er endnu frigivet. · Delvist frigivet Mindst en, men ikke alle testprøver er blevet frigivet. · Fuldt ud frigivet Alle testprøver er blevet frigivet. · Pending (Venter) Der mangler obligatoriske genanvendelige data.

Der er adgang til ikke frigivne og ventende eksperimenter i miljøet "Approval" (Godkendelse) og til fuldt frigivne eksperimenter i miljøet "Archive" (Arkiv). Der er adgang til delvist frigivne eksperimenter i begge miljøer.

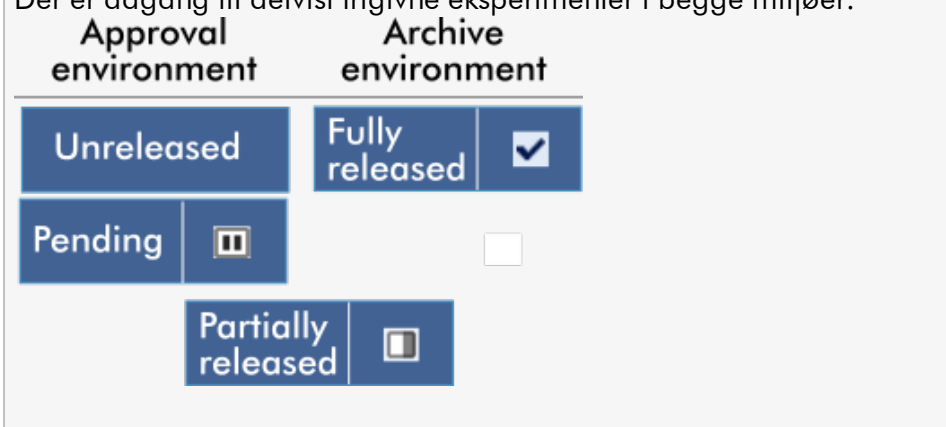

Hovedopgaverne (At søge efter og rapportere data) udføres på 2 forskellige skærmbilleder:

Skærmbillede til at sætte [filtreringsindstillinger](#page-244-0) og vælge analyse

Visning af [analyseskærmbillede](#page-246-0)

## <span id="page-244-0"></span>1.5.5.4.1 Skærmbilledet Filter (Filtrer)

Skærmbilledet Filter anvendes til at søge efter og vælge delvist eller helt frigivne eksperimenter. Opsætningen og adfærden er identisk med skærmbilledet Filter i miljøet "Approval" [\(Godkendelse\)](#page-216-0). De eneste forskelle er:

- · Eksperimenter med enten statussen "partially released" ( A ), "imported" (Importeret) ( B ) eller "fully released" ( C ) vises.
- · Knappen "Show assays" (Vis analyser) ( D ) vises i stedet for knappen "Start approval".

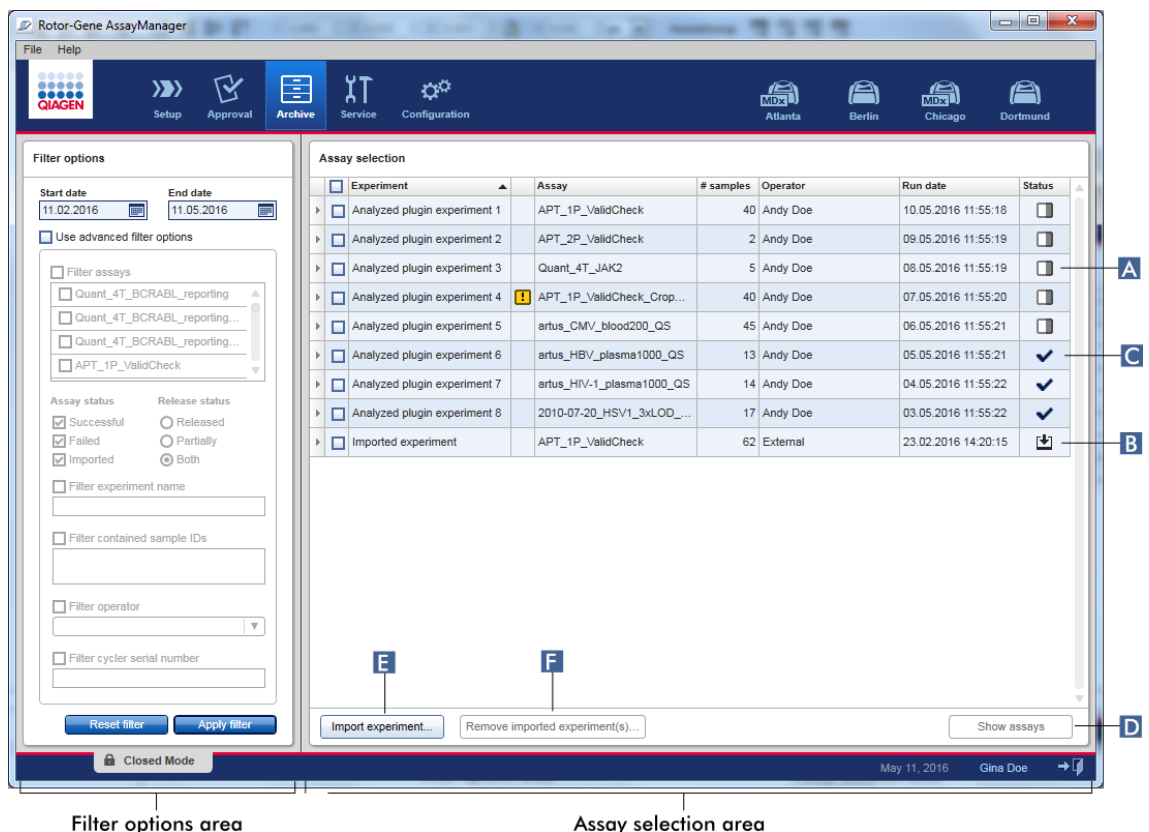

Det er desuden muligt at importere Rotor-Gene AssayManager v2.1-eksperimenter fra f.eks. en anden computer eller database via knappen "Import experiment" (Importer eksperiment) ( E ). Vælg den pågældende \*.rgam-fil, og importer det komplette eksperiment ind i arkivet. Importerede eksperimenter kan fjernes via knappen "Remove imported experiment(s)" (Fjern importerede eksperiment(er)) ( $\Box$ ).

.rgam-filer er nødvendige til import af eksperimenter. Se [skærmbilledet](#page-246-0) Show Assay (Vis [analyse\)](#page-246-0) for at eksportere eksperimentrådata.

#### Bemærk

Knappen "Remove imported experiment(s)" er kun synlig, hvis der er importeret mindst et eksperiment.

Se oplysninger om funktionalitet for skærmbilledet Filter i [miljøet](#page-216-0) "Approval" [\(Godkendelse\).](#page-216-0)

#### <span id="page-246-0"></span>1.5.5.4.2 Skærmbilledet vis analyser

Skærmen vis analyser i miljøet "Archive" (Arkiv) bruges til følgende opgaver:

- · Kontrol af eksperimentdata fra delvist eller fuldt ud frigivne eksperimenter
- · At oprette en hjælpepakke for at lette support i tilfælde af problemer
- · At udskrive rapporter i \*.pdf-filformat ved brug af rapportprofiler

Dette skærmbilledes udseende ligner meget skærmbilledet "Approval" (Godkendelse) i **▶** miljøet "Approval" [\(Godkendelse\)](#page-216-0) . Nogle funktioner er inaktiverede her, f.eks. godkendelsesknapperne i resultattabellen såvel som analysekommentarfeltet. Frigivne analyser kan ikke ændres.

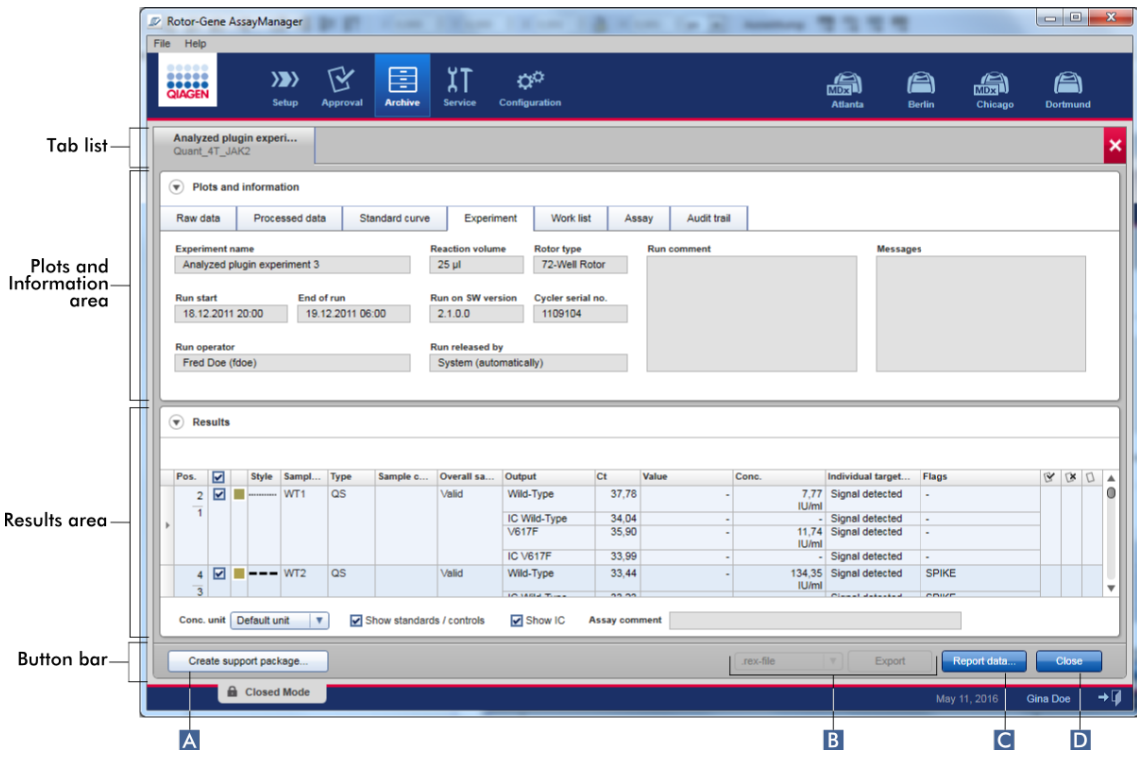

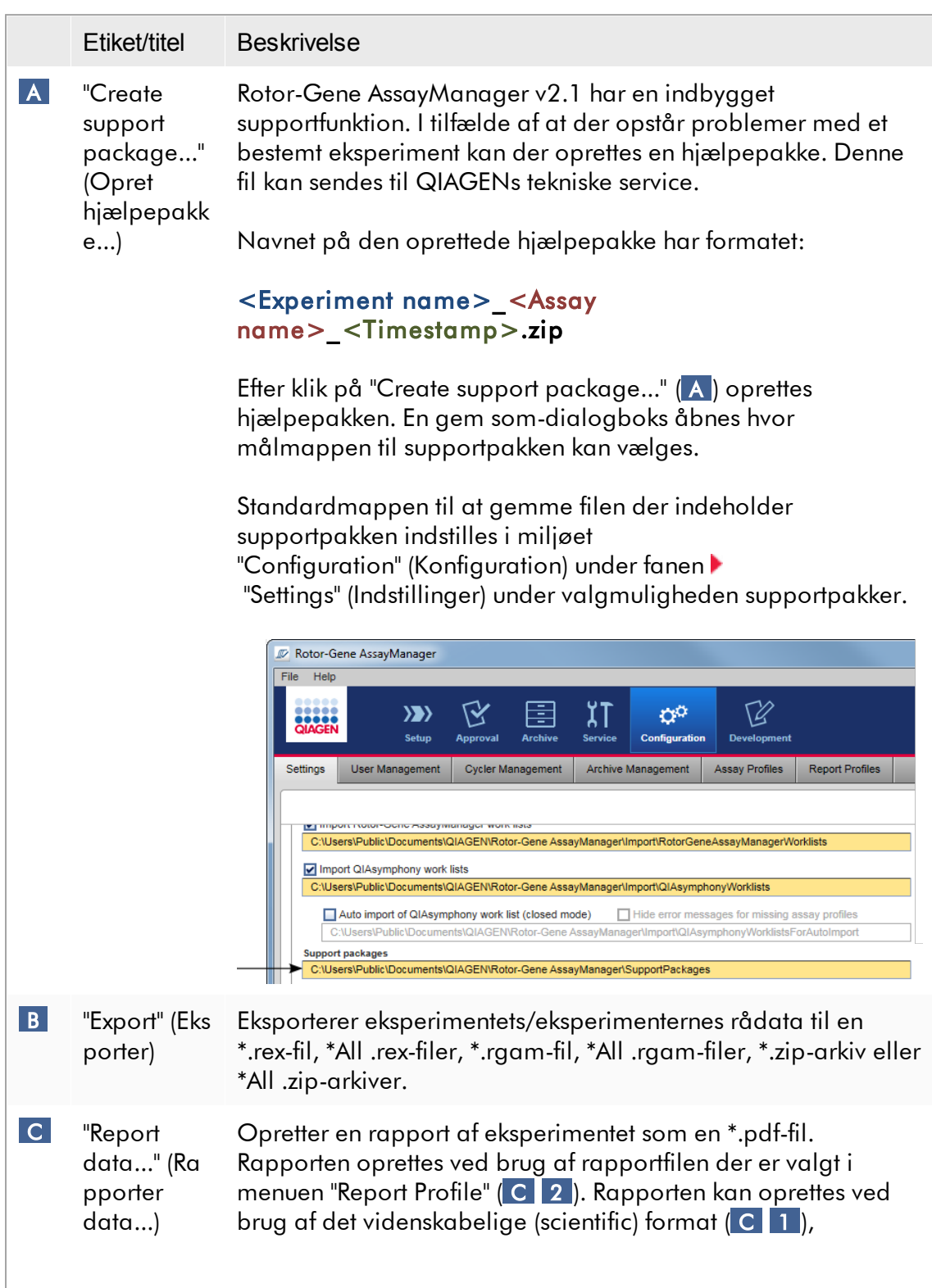

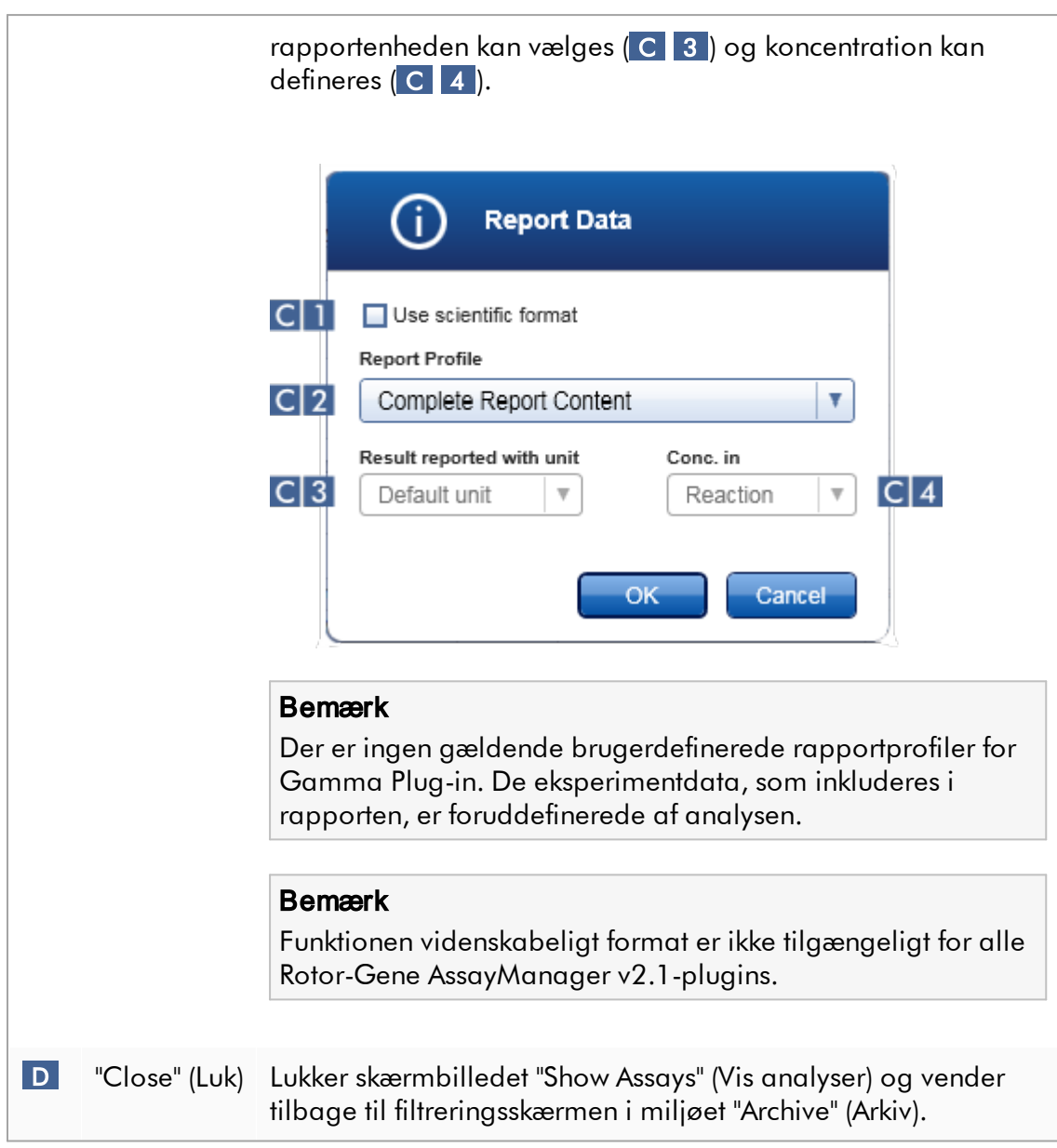

#### 1.5.5.5 Miljøet service

Miljøet "Service" (Service) indeholder fanen "Audit Trail" (Historikpost) og fanen "Reusable Data" (Genbrugelige data).

## Fanen "Audit Trail" (Historikpost)

Historikposten er en optegnelse af alle brugerhandlinger. Alle handlinger spores i historikposten og kan filtreres og udskrives. Historikposten i Rotor-Gene

AssayManager v2.1 er udformet på basis af retningslinjerne i FDA CFR-titel 21 del 11 elektroniske optegnelser, elektroniske signaturer.

Alle brugerens aktiviteter registreres i en historikpost som er kategoriseret i 8 forskellige kontekster:

- · Installation
- · Bruger
- · Session
- · Profile (Profil)
- · Settings (Indstillinger)
- · Cycler (Cyklusapparat)
- · Work list (Arbejdsliste)
- · Experiment (Eksperiment)

En historikposts indhold kan tilgås i miljøet "Service". Her kan forskellige filtreringskriterier vælges og anvendes. Fanen "Audit Trail" indeholder 2 områder:

- · Området "Filter"
- · Tabellen "Results" (Resultater)
- · Knappen "Print to PDF"

Brugeren definerer filtreringskriterierne i området "Filter" og anvender filteret. Alle poster i historikposten som matcher filtreringskriterierne vil blive angivet i tabellen "Results".

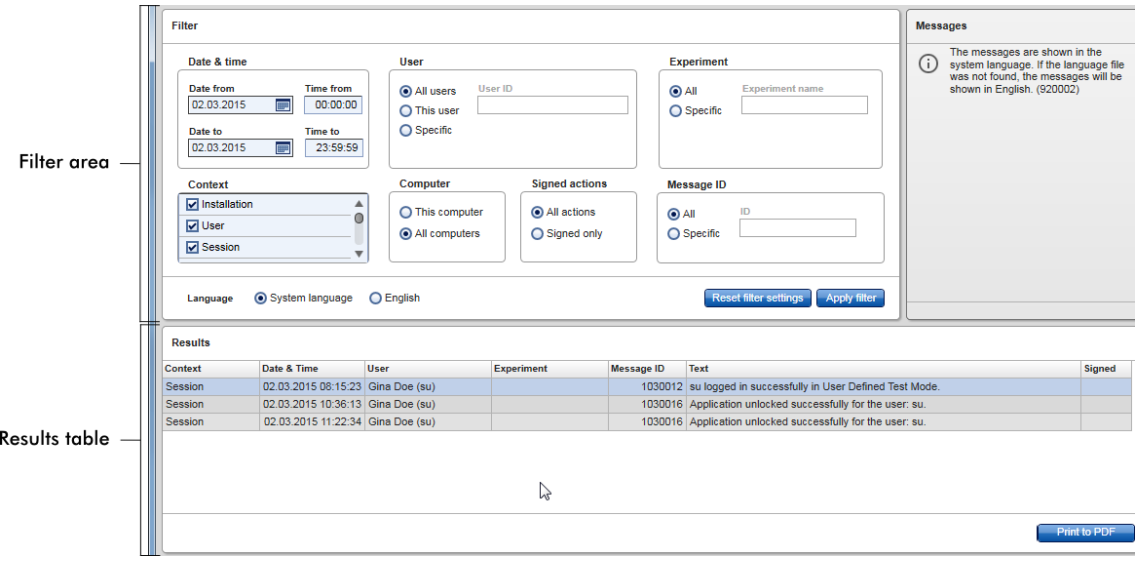

Indholdet af de matchende poster i tabellen "Results" (Resultater) kan ikke redigeres, og tabellen kan ikke sorteres. Det er muligt at vælge en række og kopiere indholdet til udklipsholderen ved at bruge genvejstasten "CTRL" + "C". En \*.pdf-rapportfil af de matchende poster kan genereres ved at klikke på knappen "Print to PDF" (Udskriv til PDF).

## Filtreringsområde

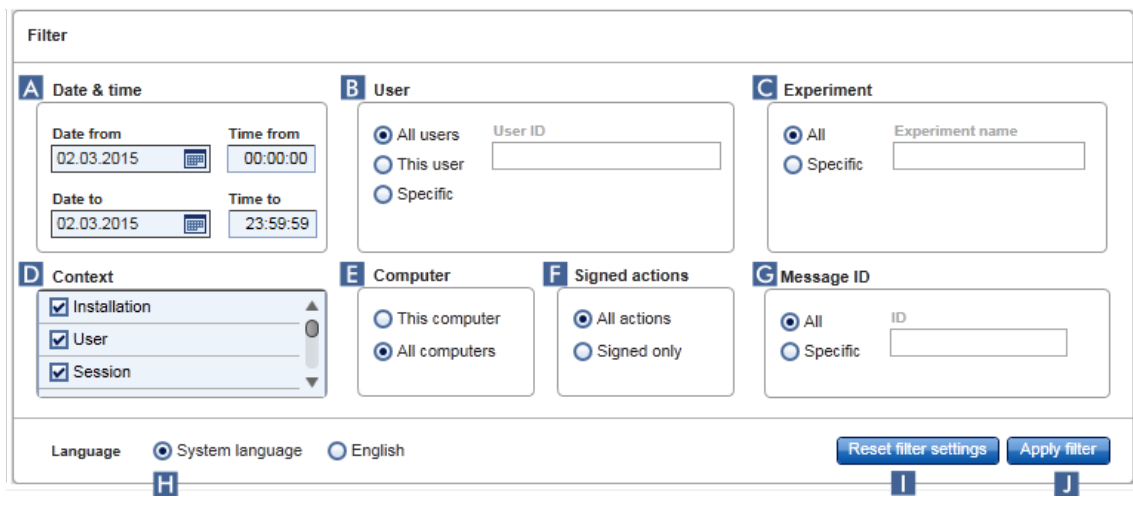

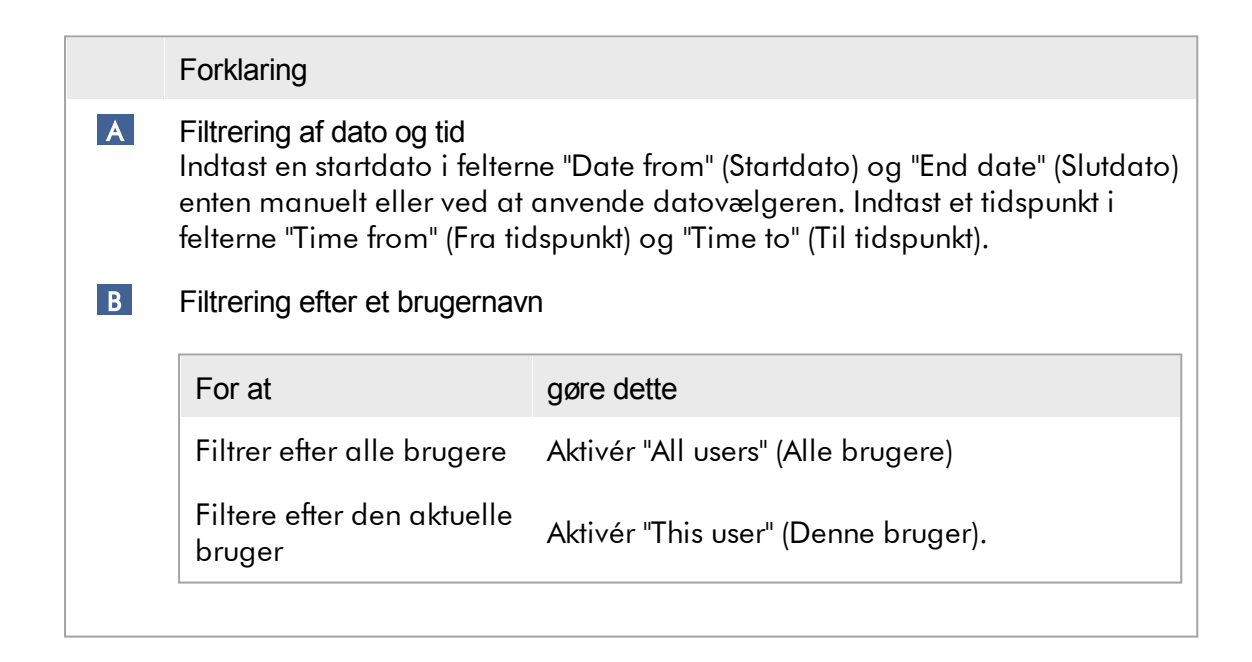

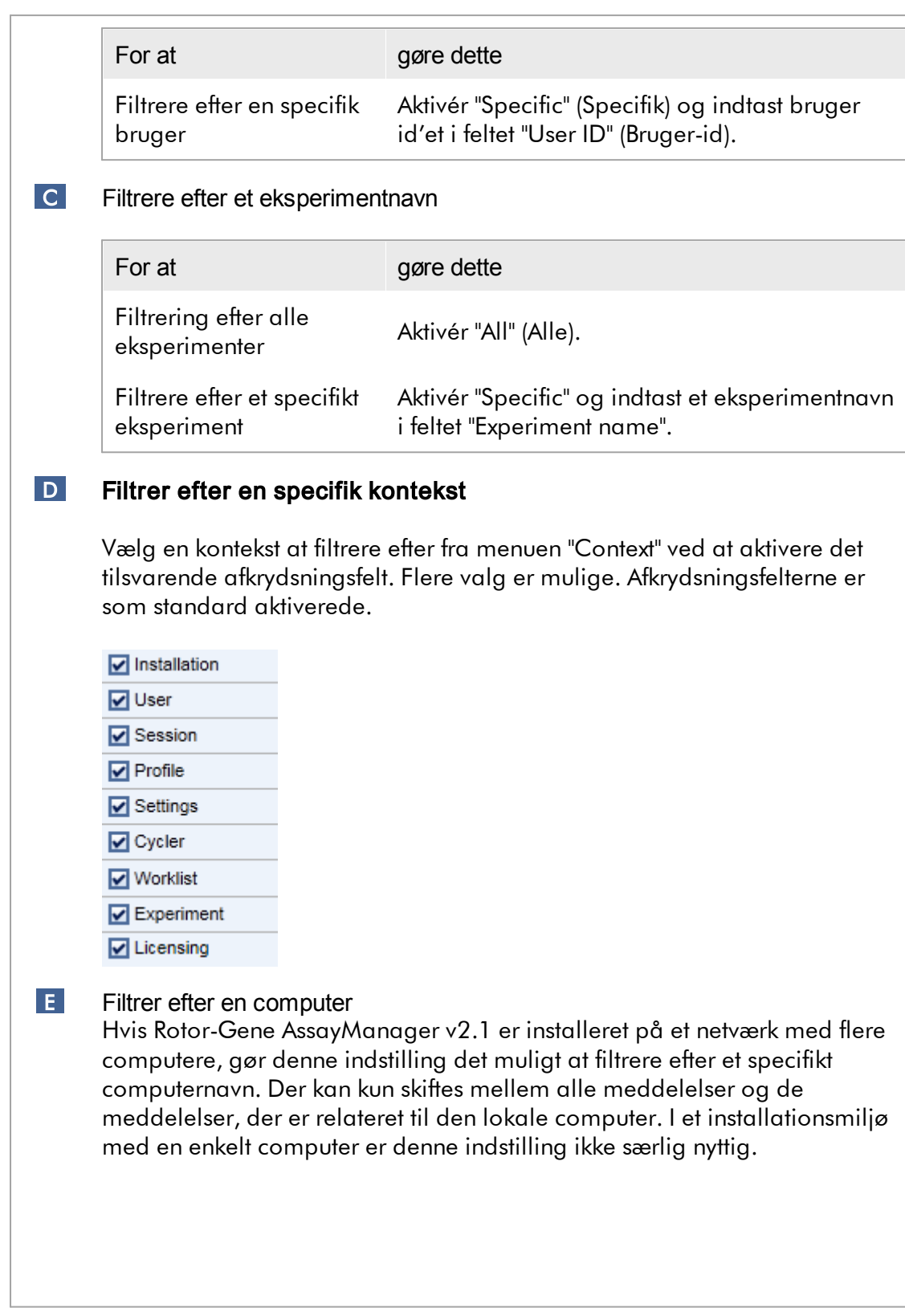
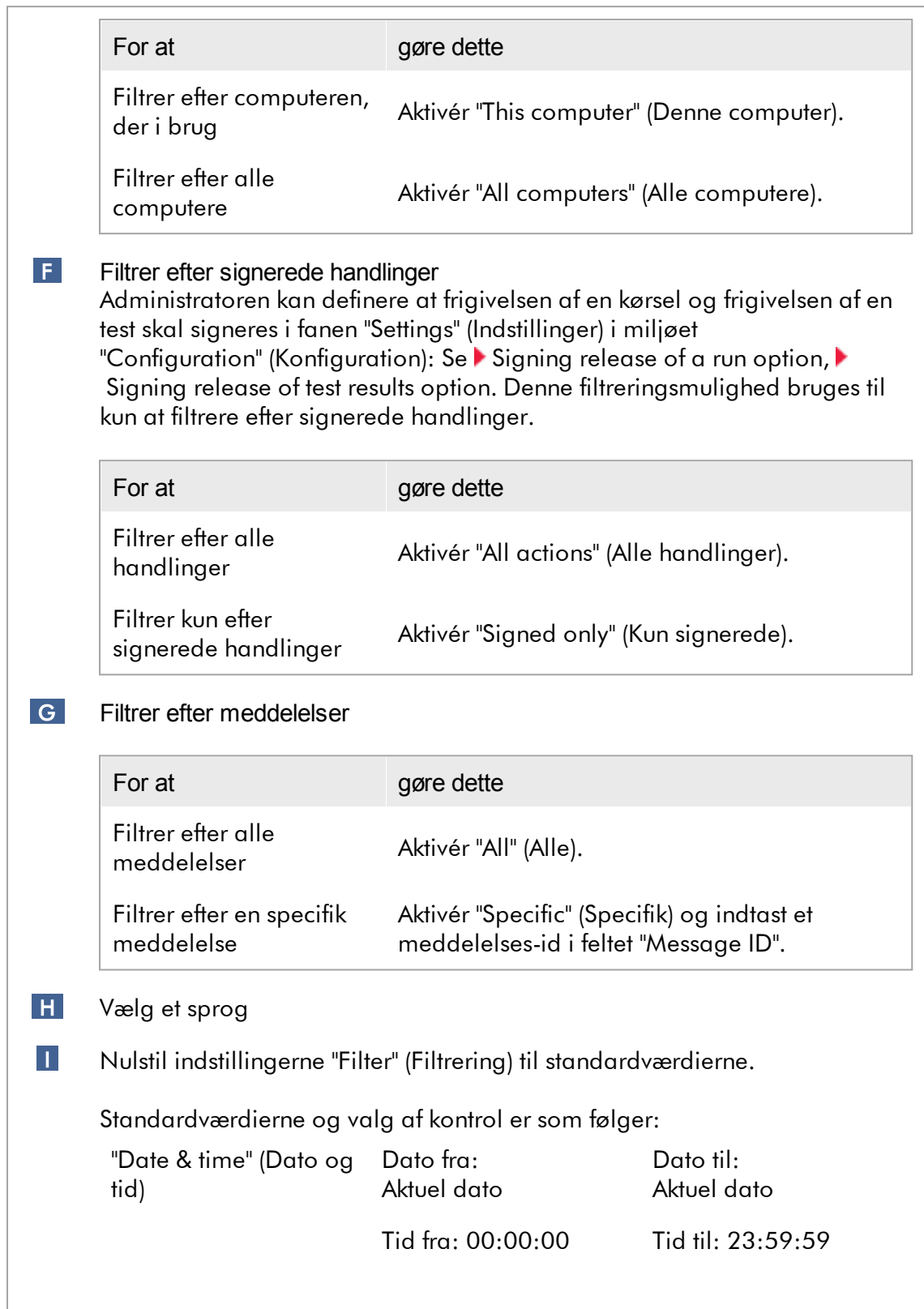

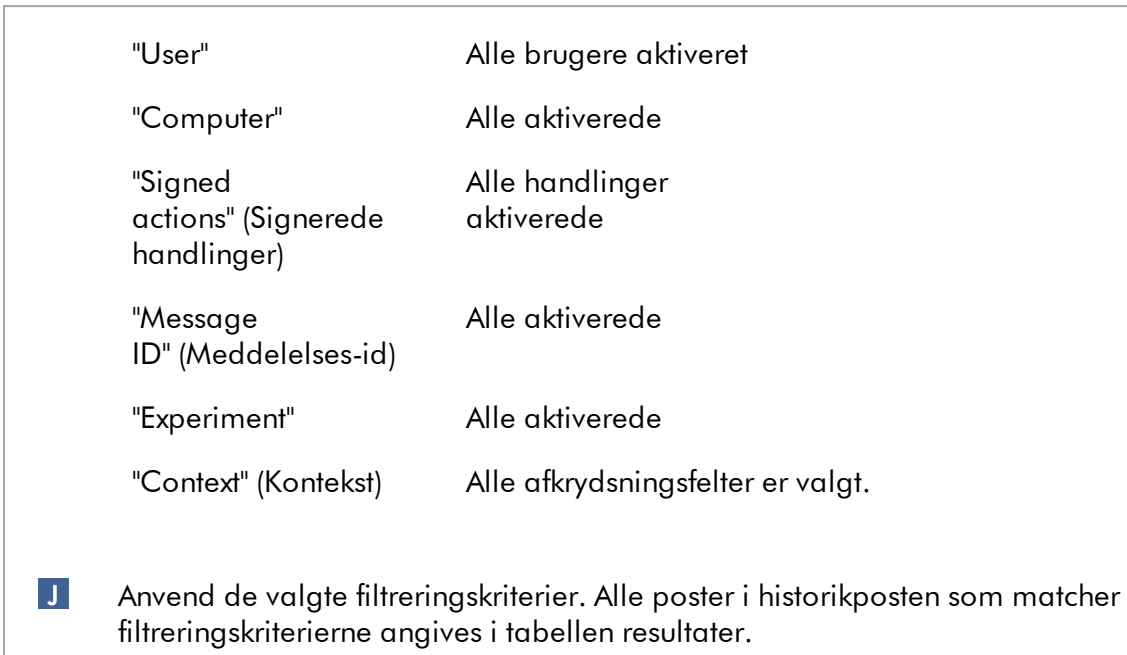

## Tabellen resultater

Tabellen resultater angiver alle poster i historikposten der matcher filtreringskriterierne.

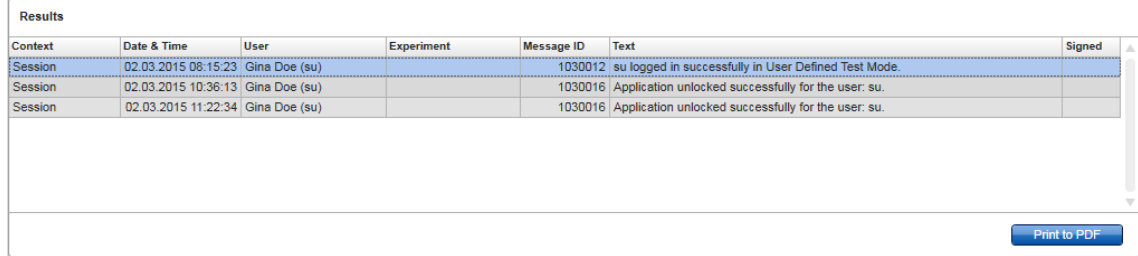

Indholdet af de matchende poster i tabellen "Results" (Resultater) kan ikke redigeres, og tabellen kan ikke sorteres. Det er muligt at vælge en række og kopiere indholdet til udklipsholderen ved brug af "CTRL" + "C".

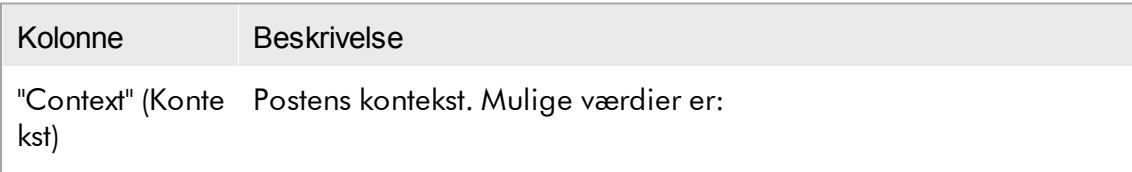

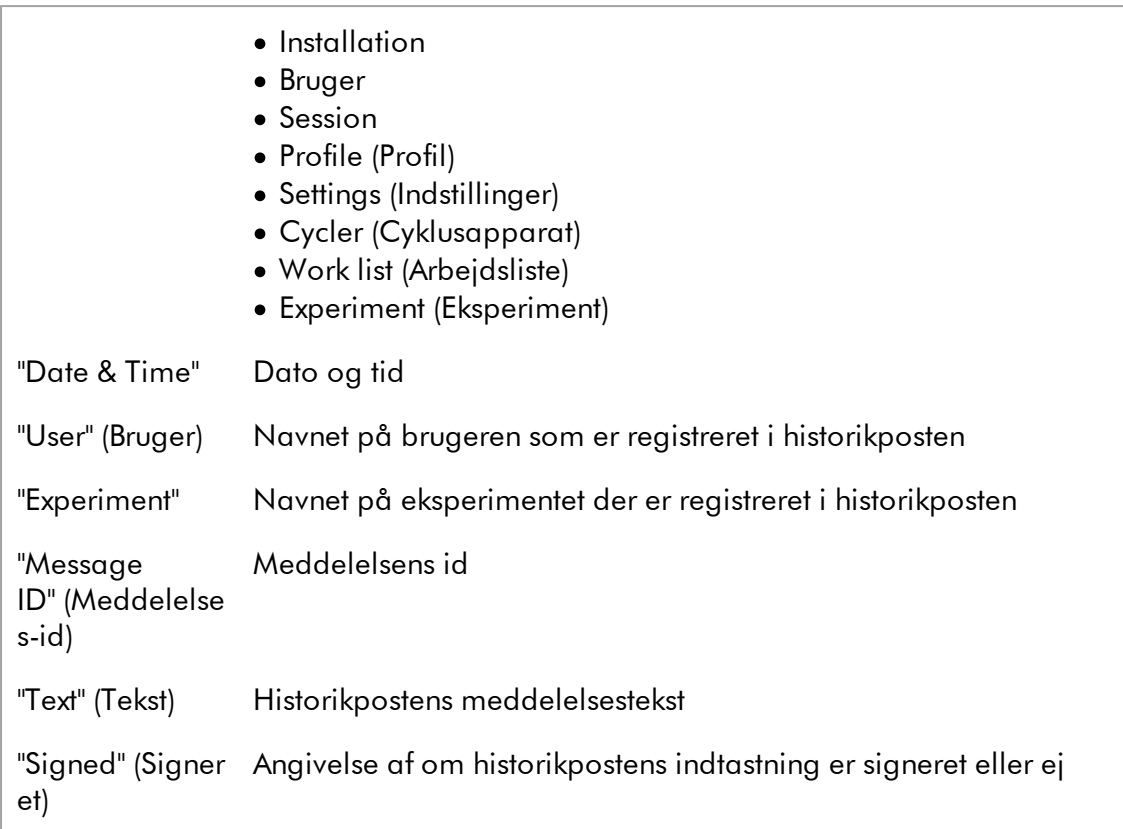

# Knappen "Print to PDF"

Print to PDF Udskriv meddelelser i historikposten som en \*.pdf-fil.

Opgaver med relation til miljøet "Service" Arbejde med [historikposter](#page-361-0)

## Fanen "Re-usable Data"

Der henvises til de specifikke brugervejledninger til plugins.

#### 1.5.5.6 Miljøet Configuration (Konfiguration)

I miljøet "Configuration" (Konfiguration) kan indstillingerne af Rotor-Gene AssayManager v2.1 justeres. Desuden kan forskellige brugere, cyklusapparater, arkiver, analyseprofiler og rapportprofiler styres.

Bemærk Kun brugere med rollen "Administrator" kan få adgang til dette miljø.

Miljøet "Configuration" (Konfiguration) organiseres på 6 forskellige faner.

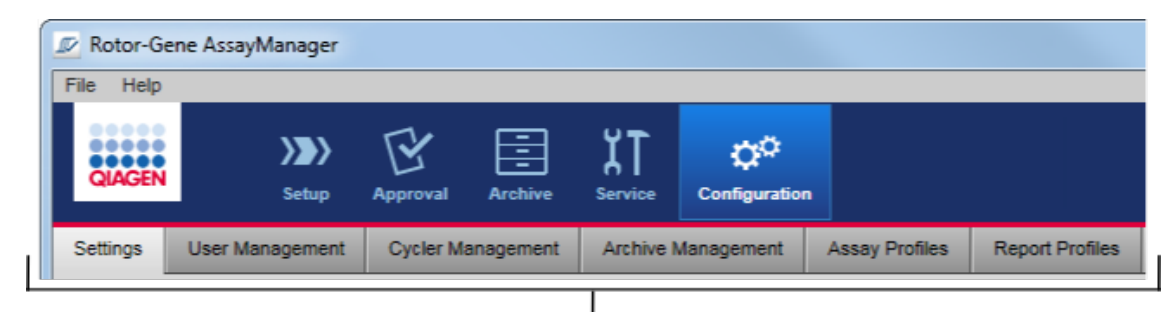

Configuration environment is organized in six tabs

Følgende tabel viser fanerne og deres tildelte opgaver.

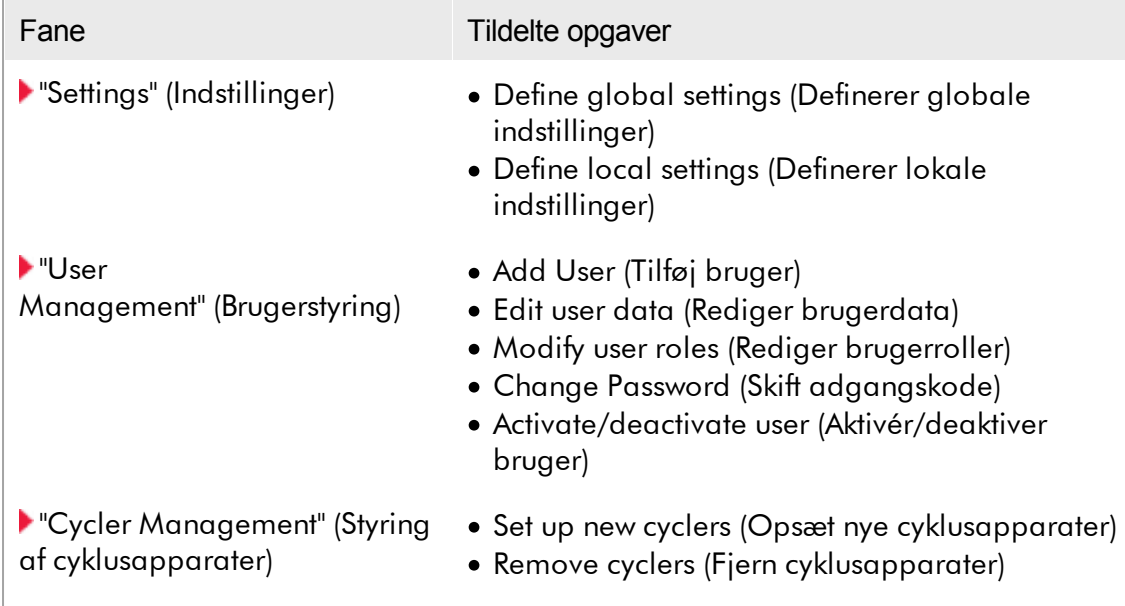

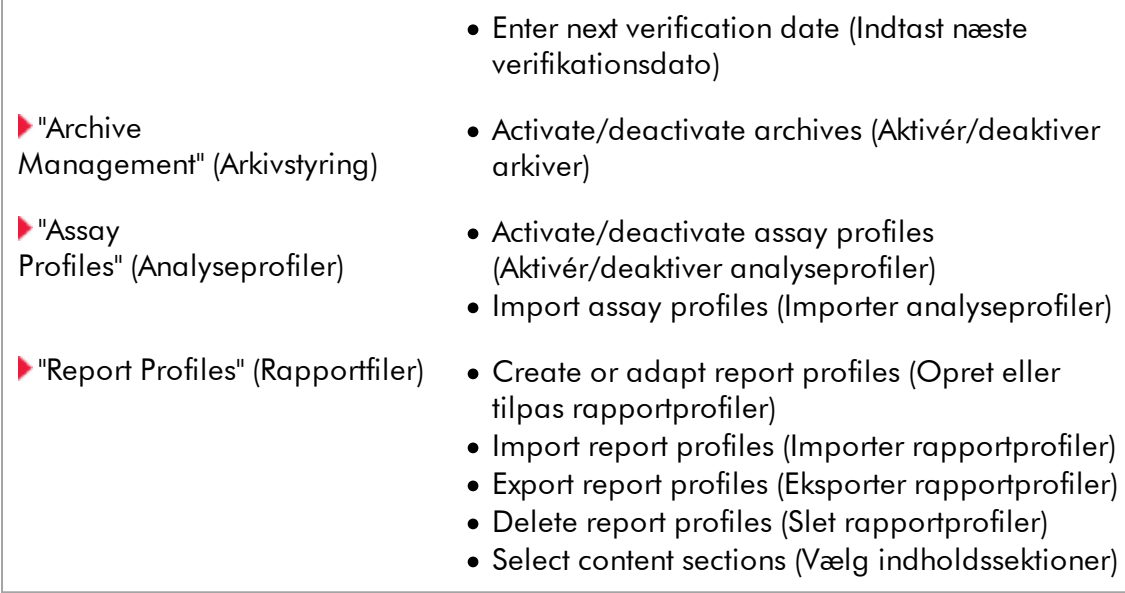

Opgaver med relation til miljøet "Configuration" (Konfiguration) [Administrative](#page-363-0) opgaver

<span id="page-256-0"></span>1.5.5.6.1 Indstillinger

Fanen "Settings" (Indstillinger) er inddelt i 2 sektioner:

- · "Global Settings": Globale indstillinger gemmes i databasen. De er "globale", idet de kan anvendes af alle de klienter, der er forbundet til databasen.
- · "Local Settings": Lokale indstillinger kan kun anvendes på computeren som aktuelt er i brug.

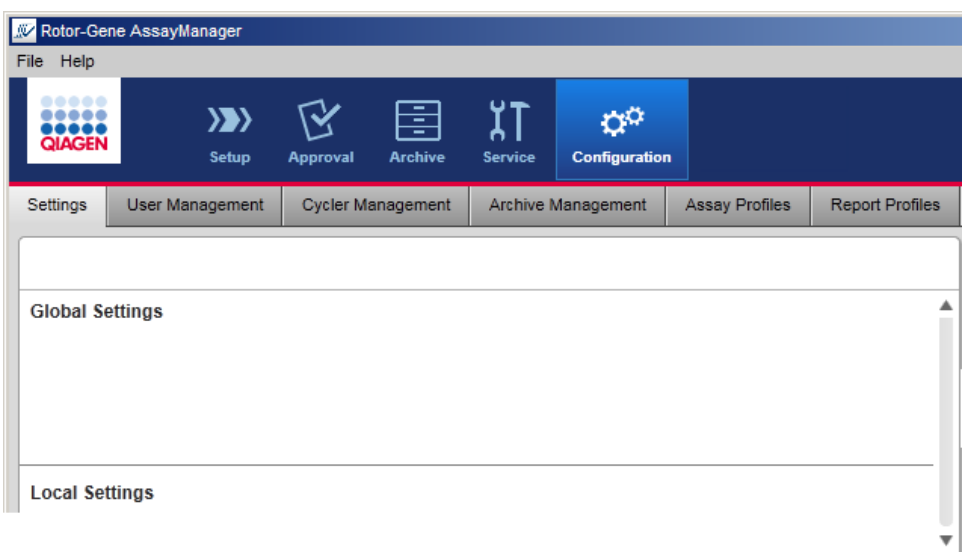

# Bemærk Indstillinger med det samme tema er samlet i gruppebokse. Hver gruppeboks har en titel. Title $-$ **Finish run** Group box (here<br>"Finish run)" Run has to be released before starting approval Release of run has to be signed

r.

# Globale indstillinger

Diverse indstillinger er defineret i de globale indstillinger. Disse er samlet i 7 gruppebokse.

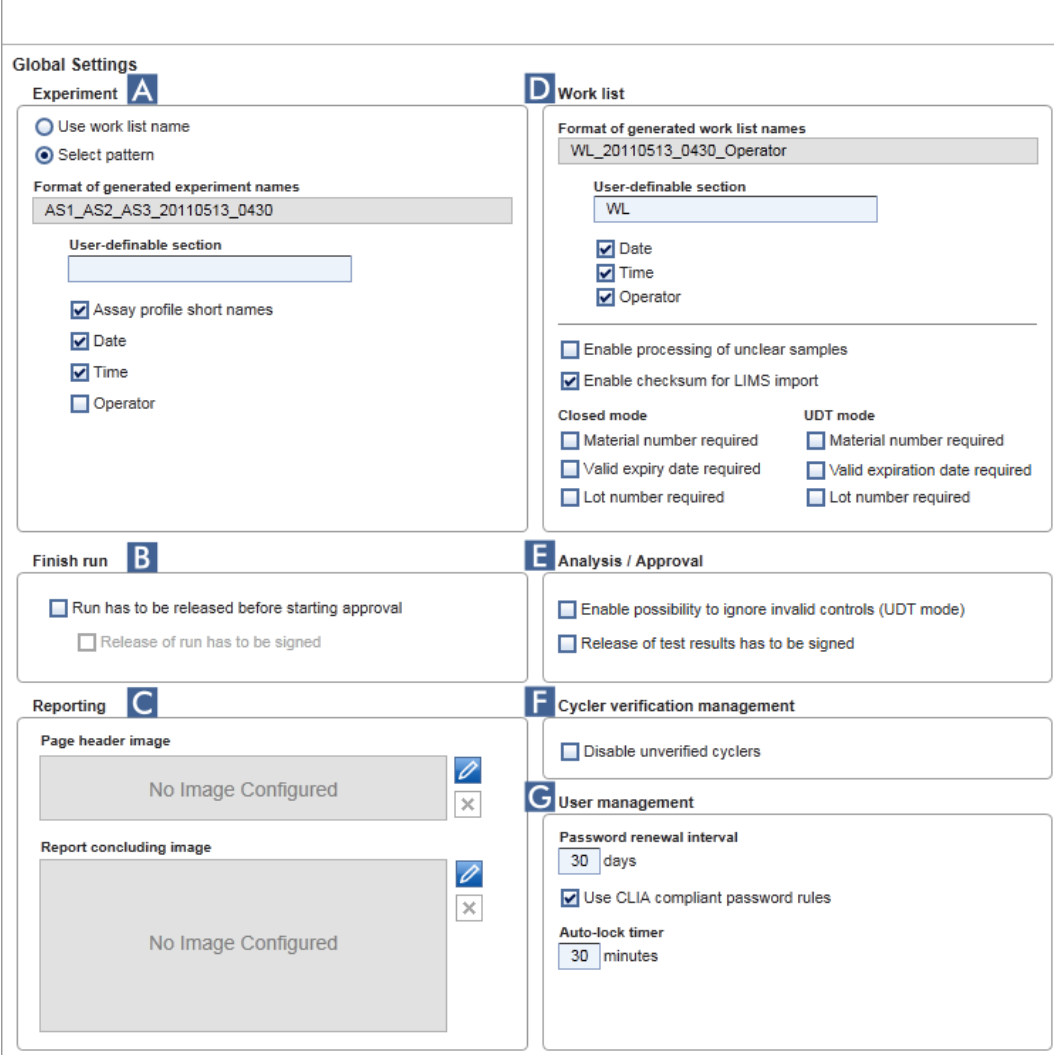

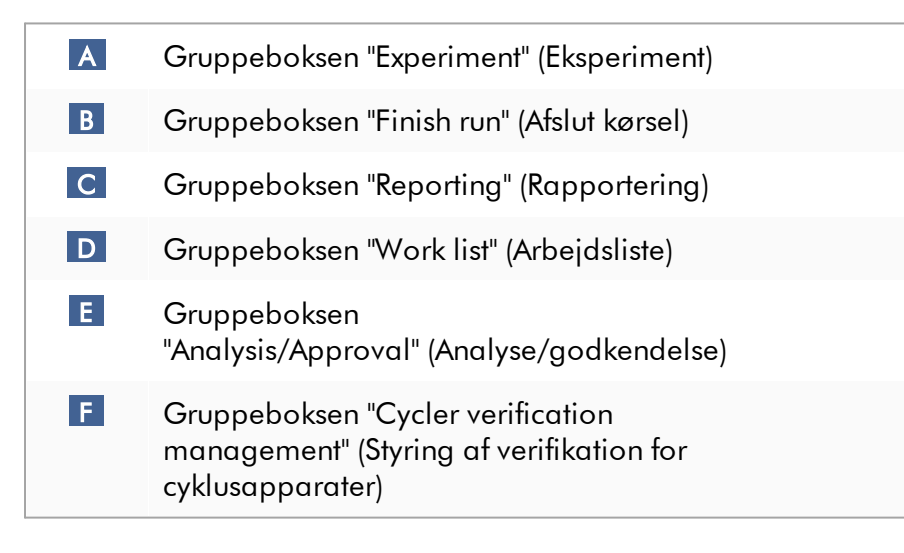

# G Gruppeboksen "User management" (Brugerstyring)

#### Gruppeboksen "Experiment" (Eksperiment)

Indstillingerne i gruppeboksen "Experiment" definerer standardnavngivningen for eksperimenter. For at anvende en arbejdsliste skal eksperimentnavnet indtastes. Brugeren kan enten indtaste et vilkårligt navn i feltet "Experiment name" ( 1 ) eller lade Rotor-Gene AssayManager v2.1 generere et standardnavn automatisk ved at klikke på ( 2 ) "Default name" (Standardnavn). Dette standardnavn kan konfigureres i gruppeboksen "Experiment".

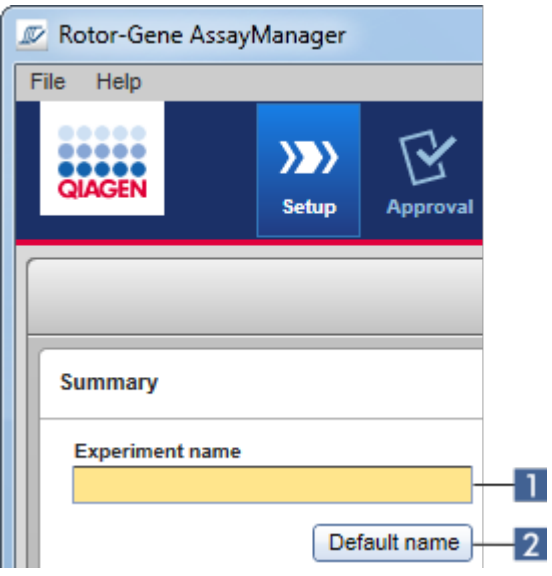

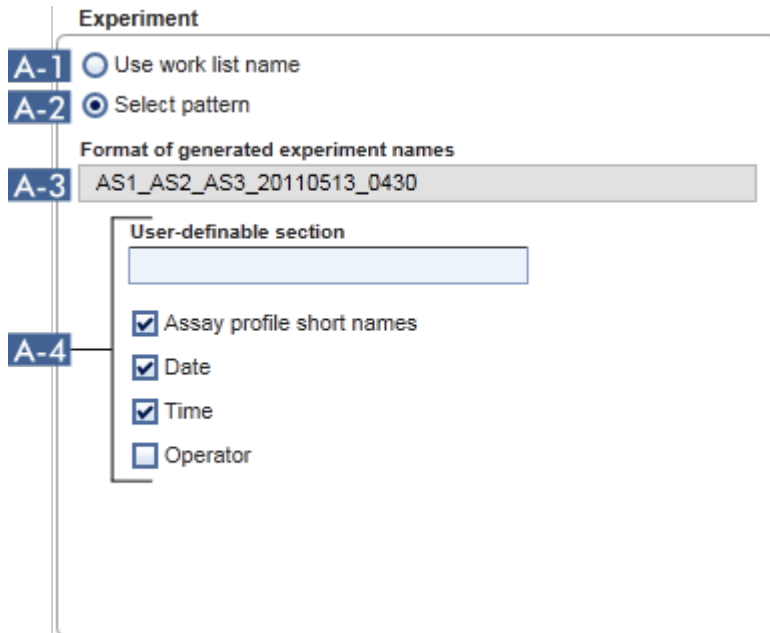

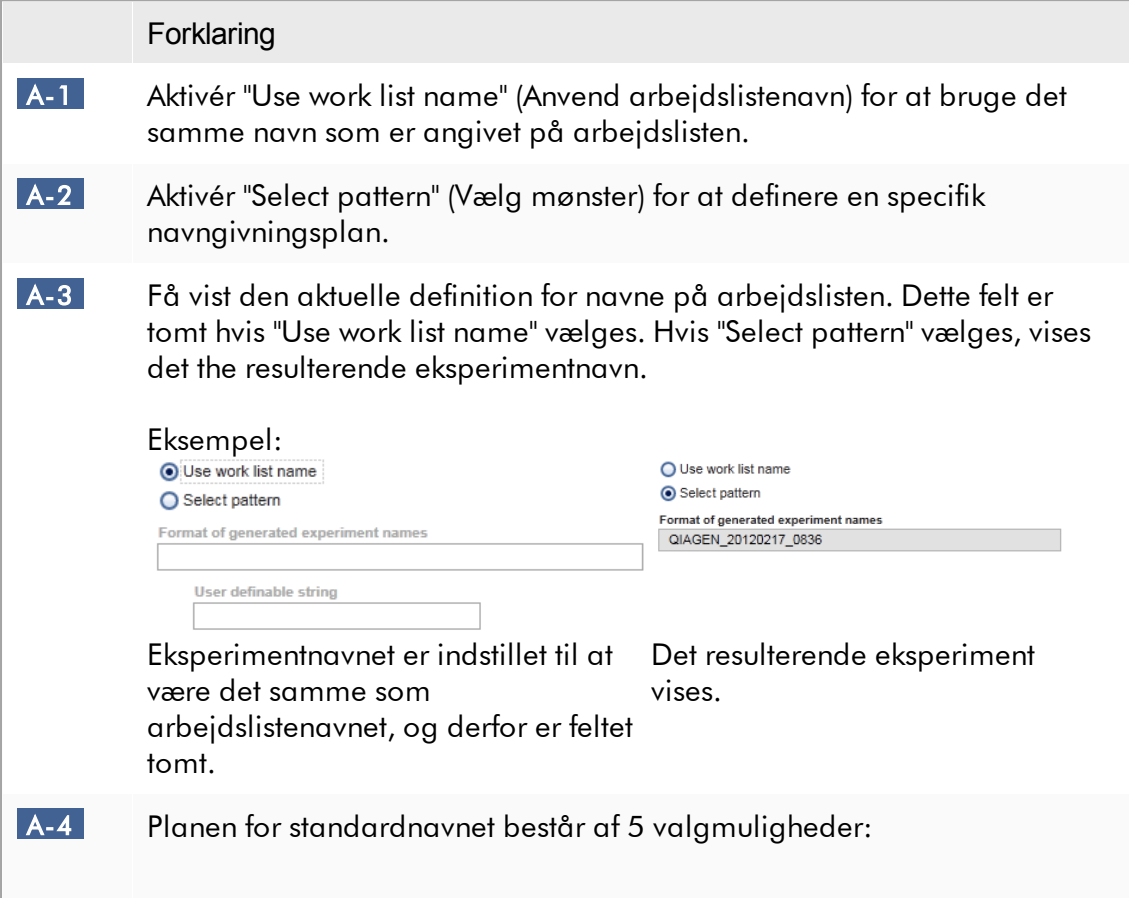

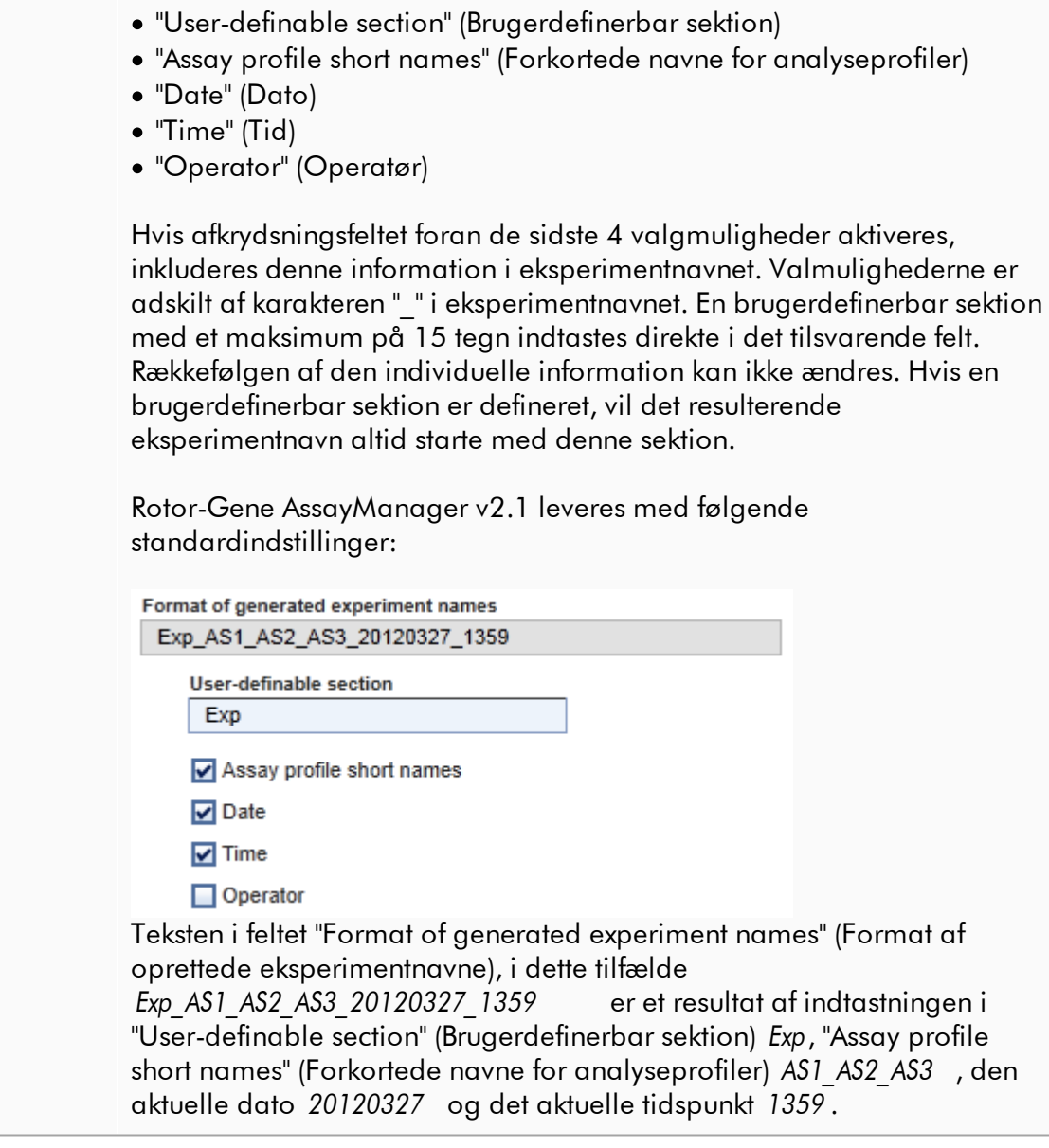

# Gruppeboksen "Finish run" (Afslut kørsel)

Indstillingsmuligheder

- · Hvis en bruger skal frigive en kørsel inden godkendelsen kan startes.
- · Hvis en bruger skal underskrive det frigivne resultat ved at indtaste adgangskoden.

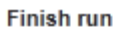

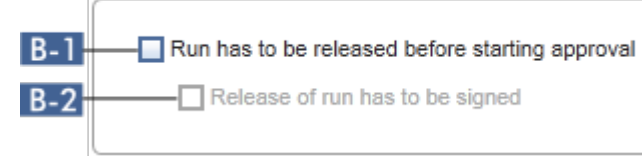

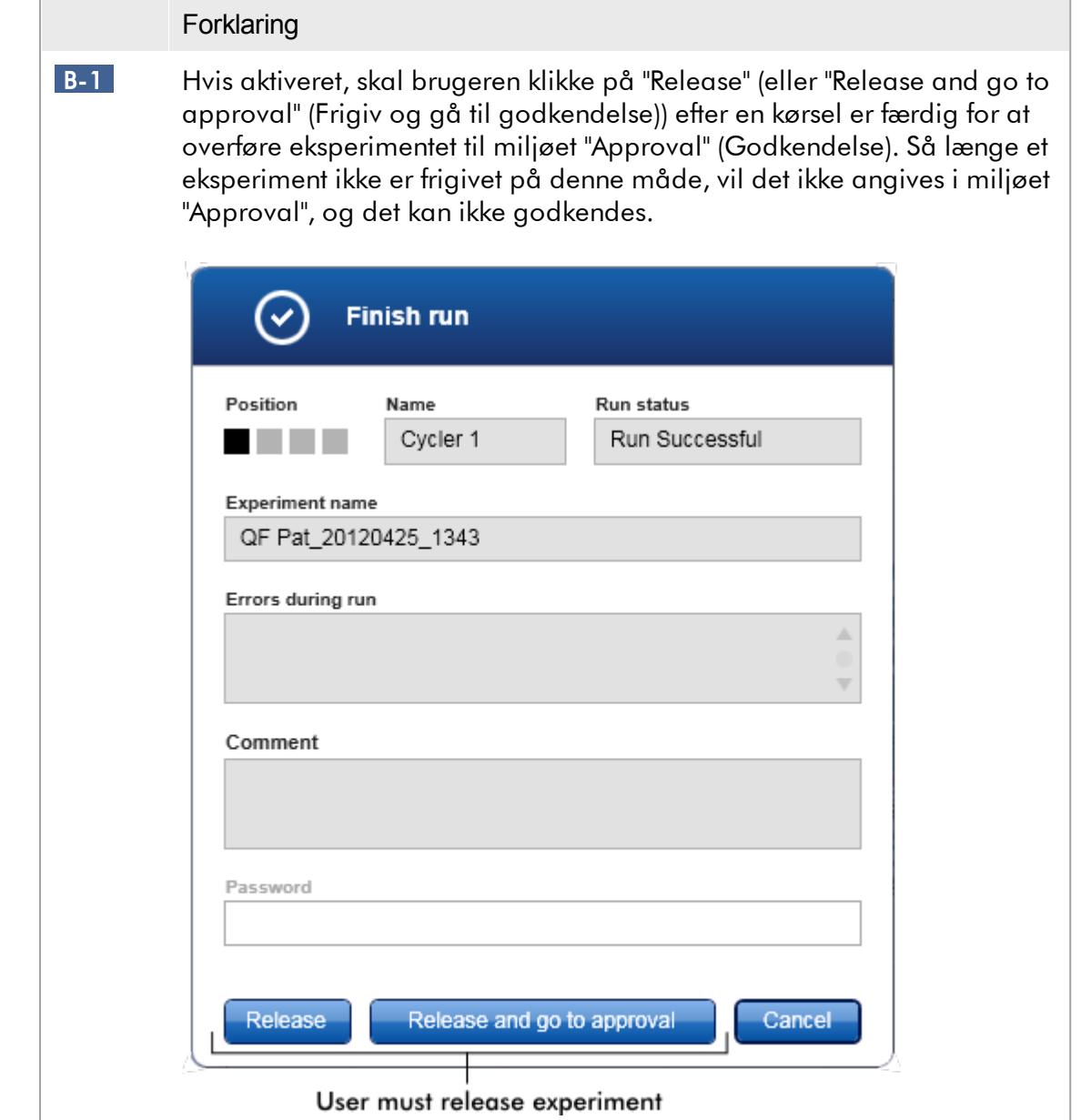

<span id="page-263-0"></span>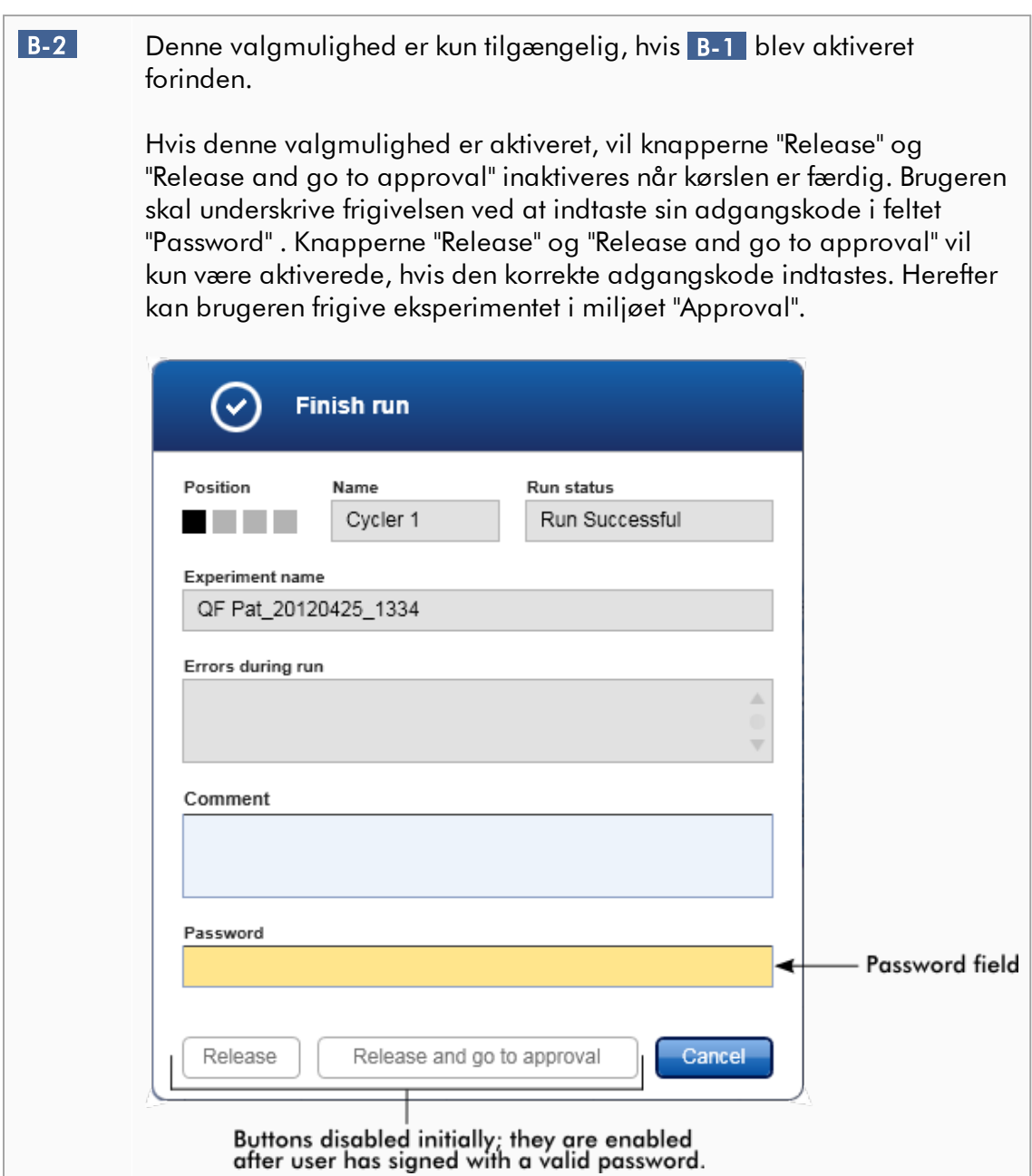

# Gruppeboksen "Reporting" (Rapportering)

Gruppeboksen "Reporting" bruges til at tilpasse layoutet af rapporter ved hjælp af billeder. Rotor-Gene AssayManager v2.1 har 2 forskellige valgmuligheder:

- · Billede i hver rapportsides sidehoved
- · Billede på rapportens sidste side

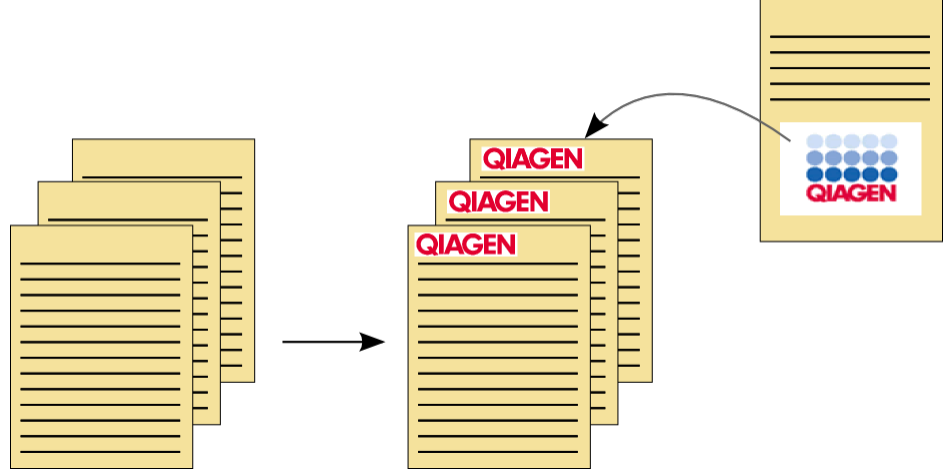

Følgende illustration viser disse valgmuligheder:

Billederne skal have et af de følgende formater:

- $\bullet$  \*.bmp
- $\bullet$  \*.jpg
- $\bullet$  \*.png

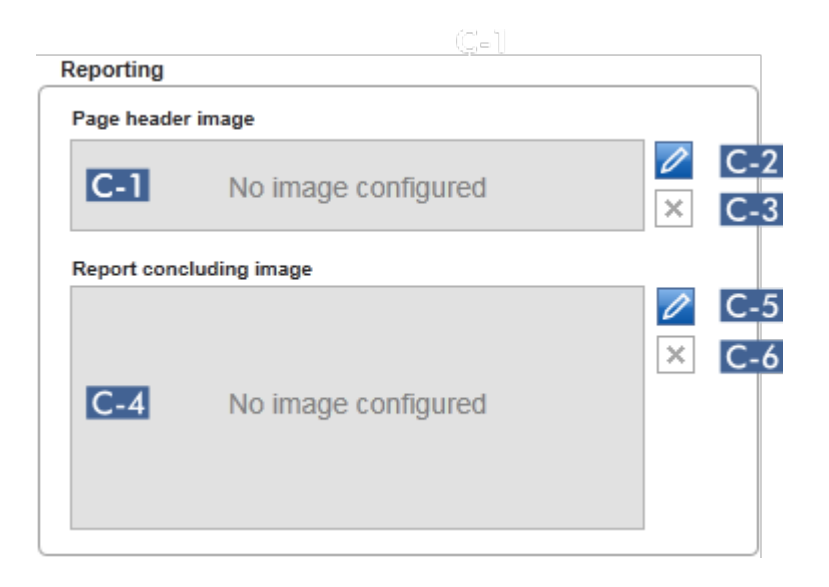

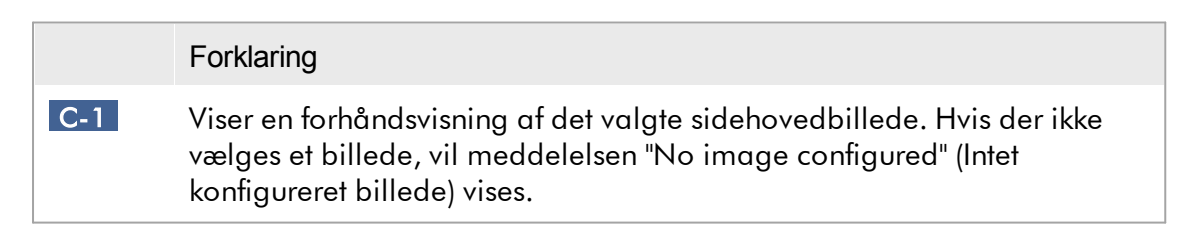

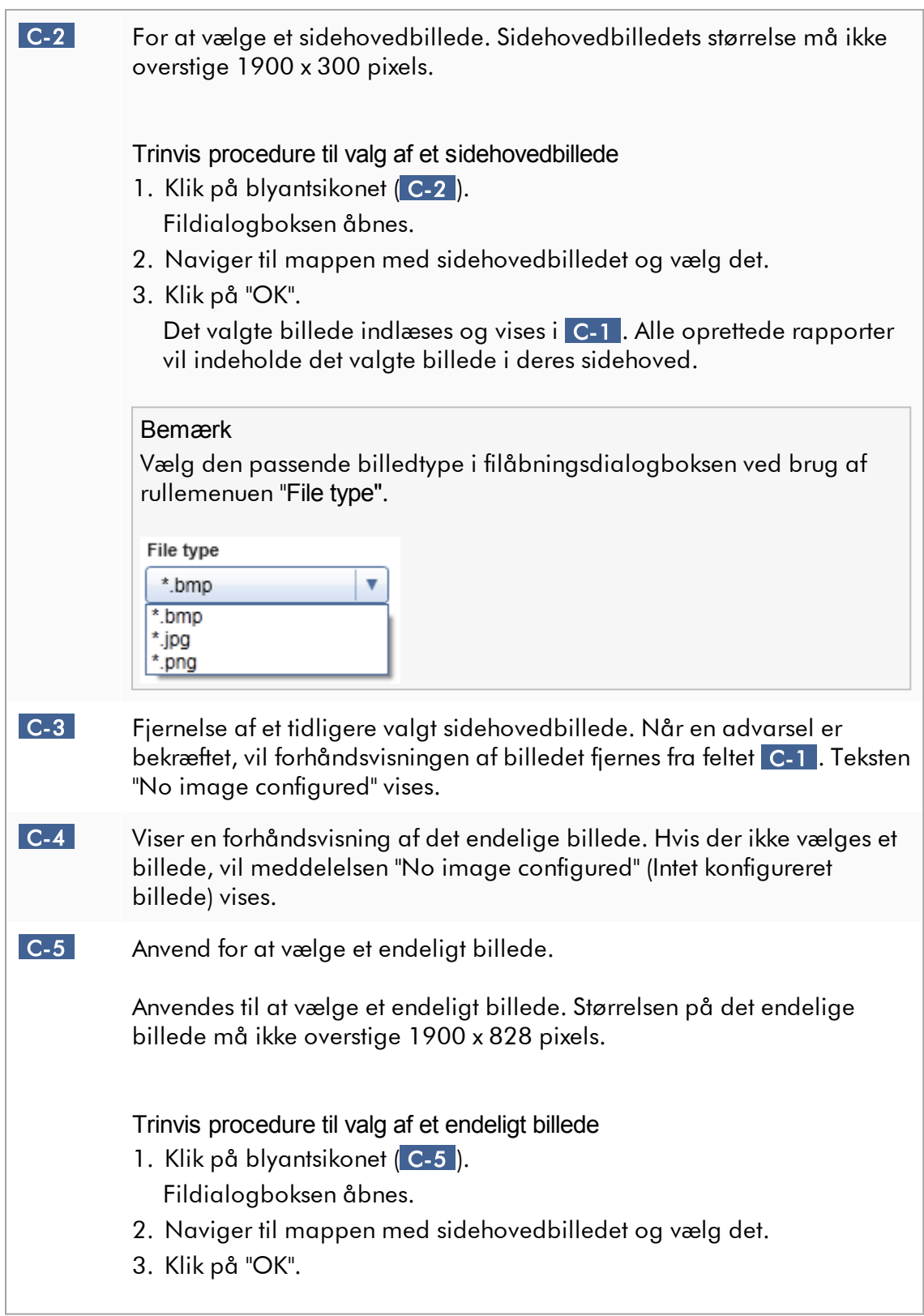

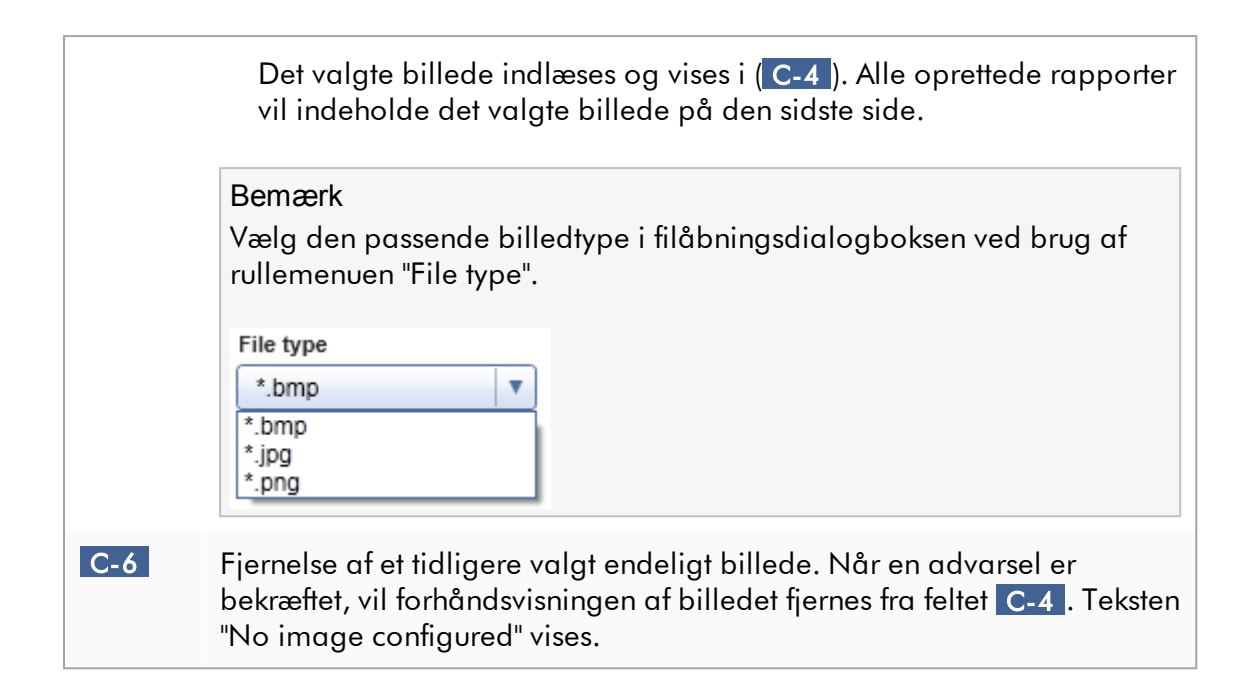

Gruppeboksen "Work list" (Arbejdsliste)

Gruppeboksen "Work list" (Arbejdsliste) samler forskellige valgmuligheder vedrørende arbejdslister, f.eks. navngivningsplaner for standardnavne, krav til materialenumre, osv.

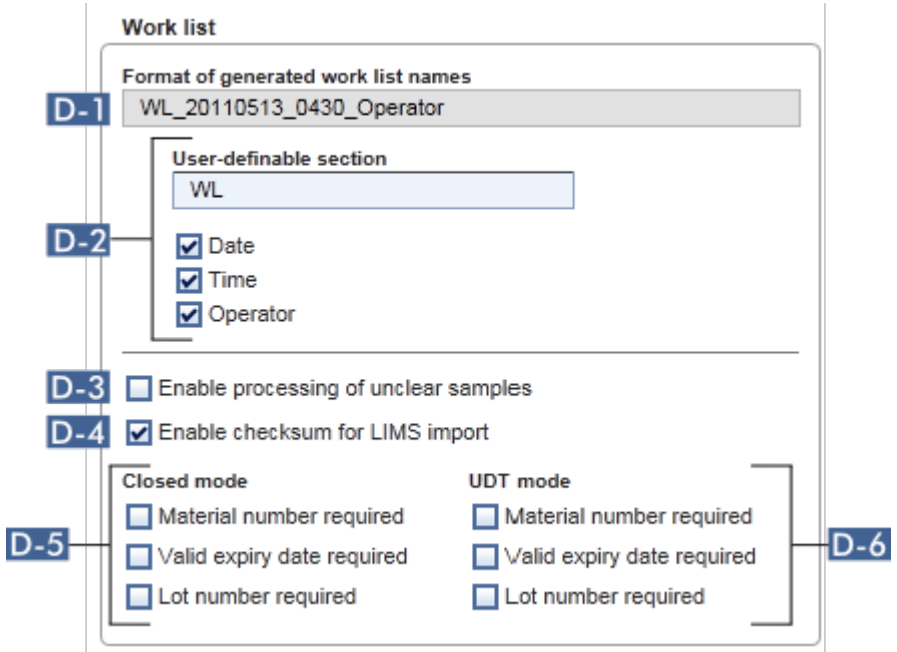

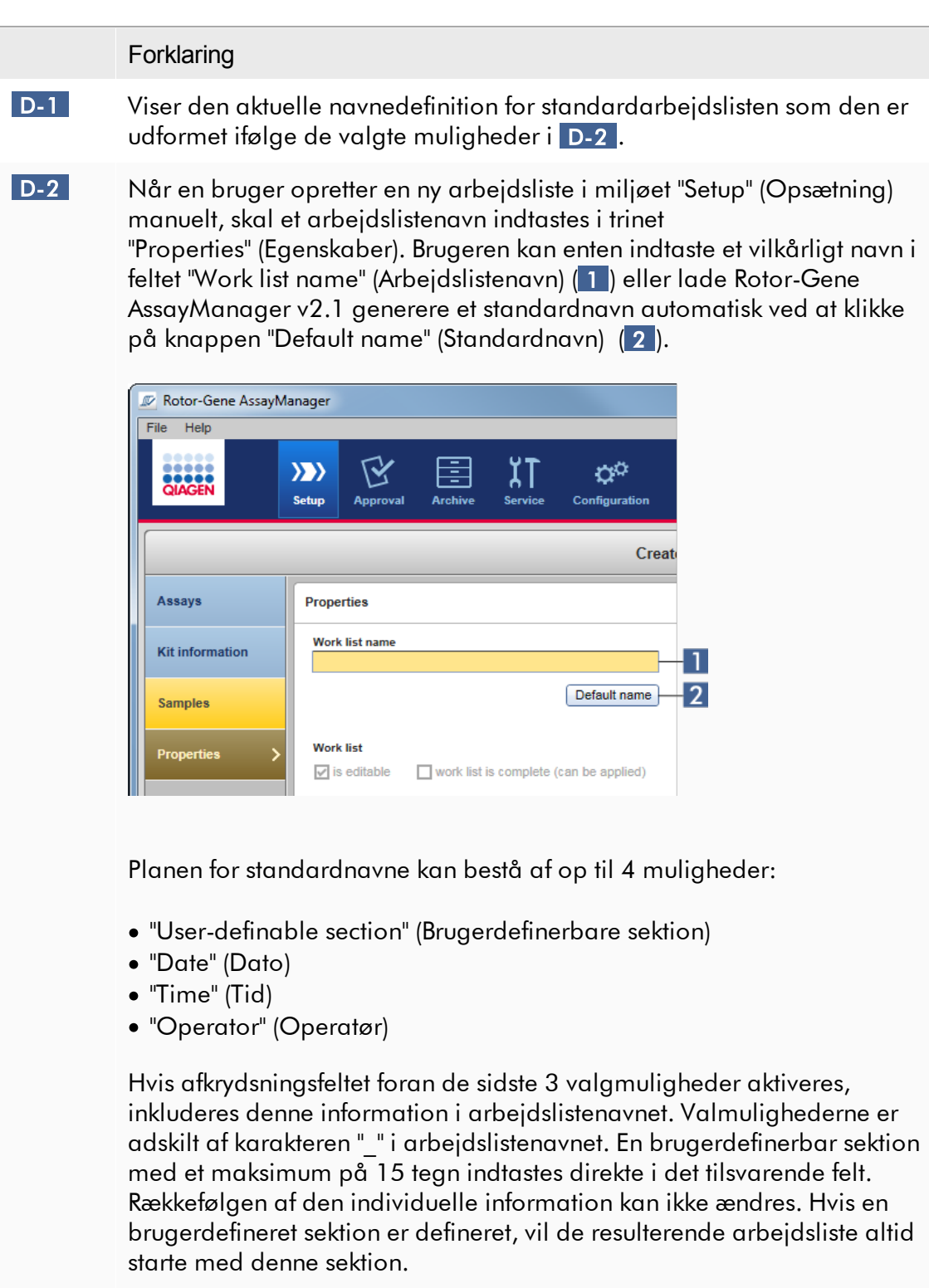

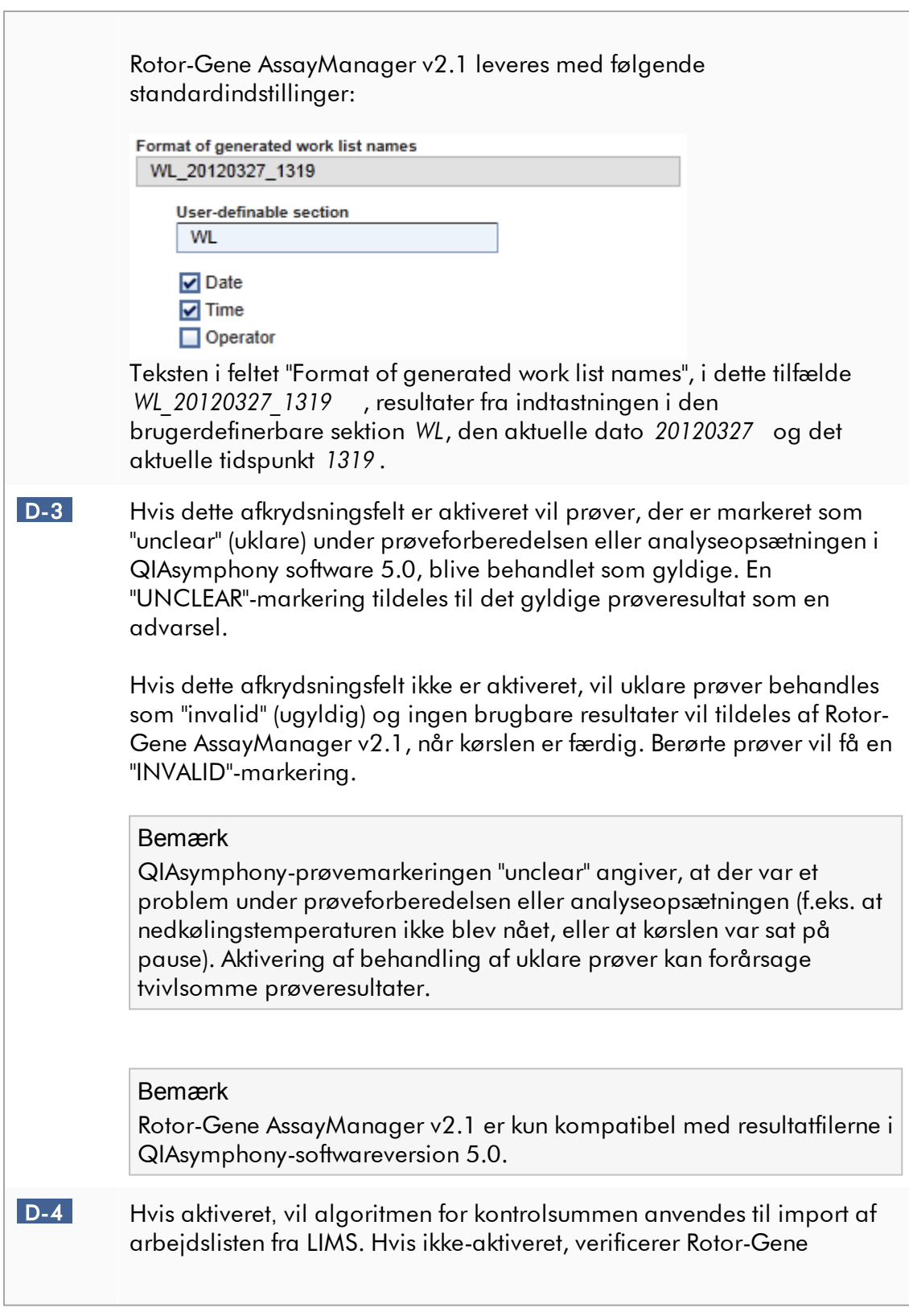

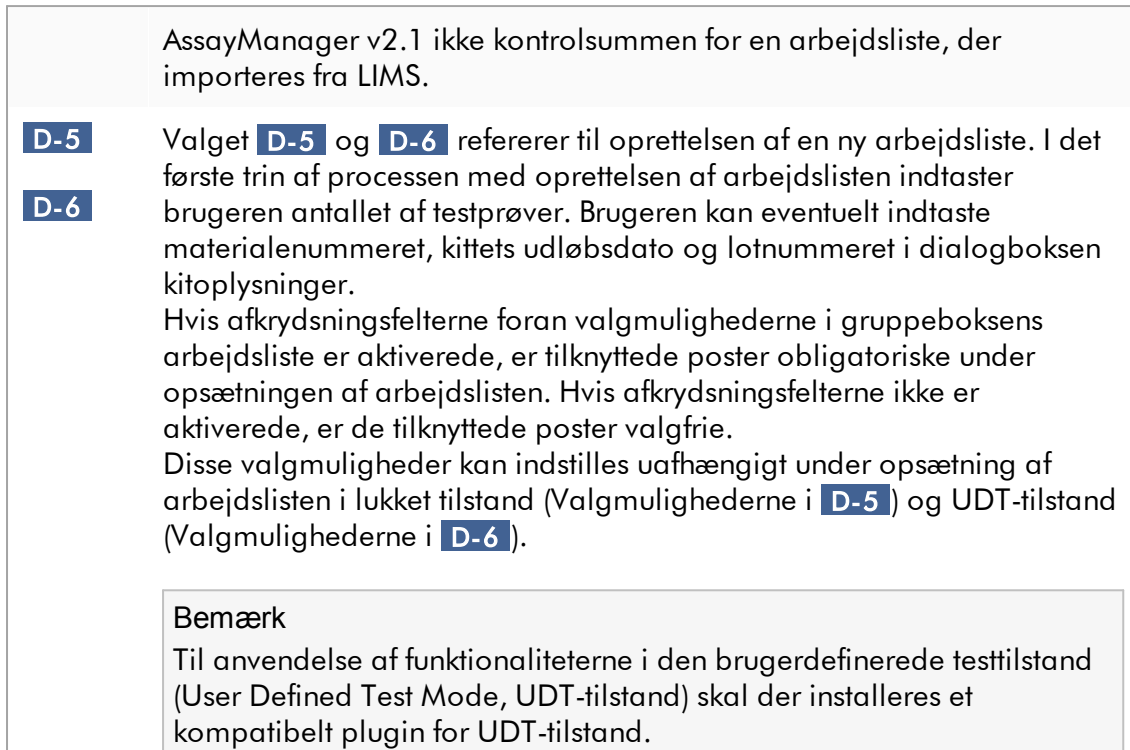

#### Gruppeboksen "Analysis/approval"

Disse indstillinger har indflydelse på miljøet "Approval" (Godkendelse).

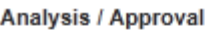

Enable possibility to ignore invalid controls (UDT mode)  $E-1$ E-2 Release of test results has to be signed

#### **Forklaring**

 E-1 Ved at markere afkrydsningsfeltet "Enable possibility to ignore invalid controls (UDT mode)" (Aktivér muligheden for at ignorere ugyldige kontroller (UDT-tilstand)), kan afkrydsningsfeltet "Set assay to be valid" (Indstil analysen til gyldig) i UDT-tilstandsmiljøet "Approval" (Godkendelse) (som er deaktiveret som standard) aktiveres.

> Afkrydsningsfeltet "Enable possibility to ignore invalid controls (UDT mode)" har følgende funktionalitet:

<span id="page-270-0"></span>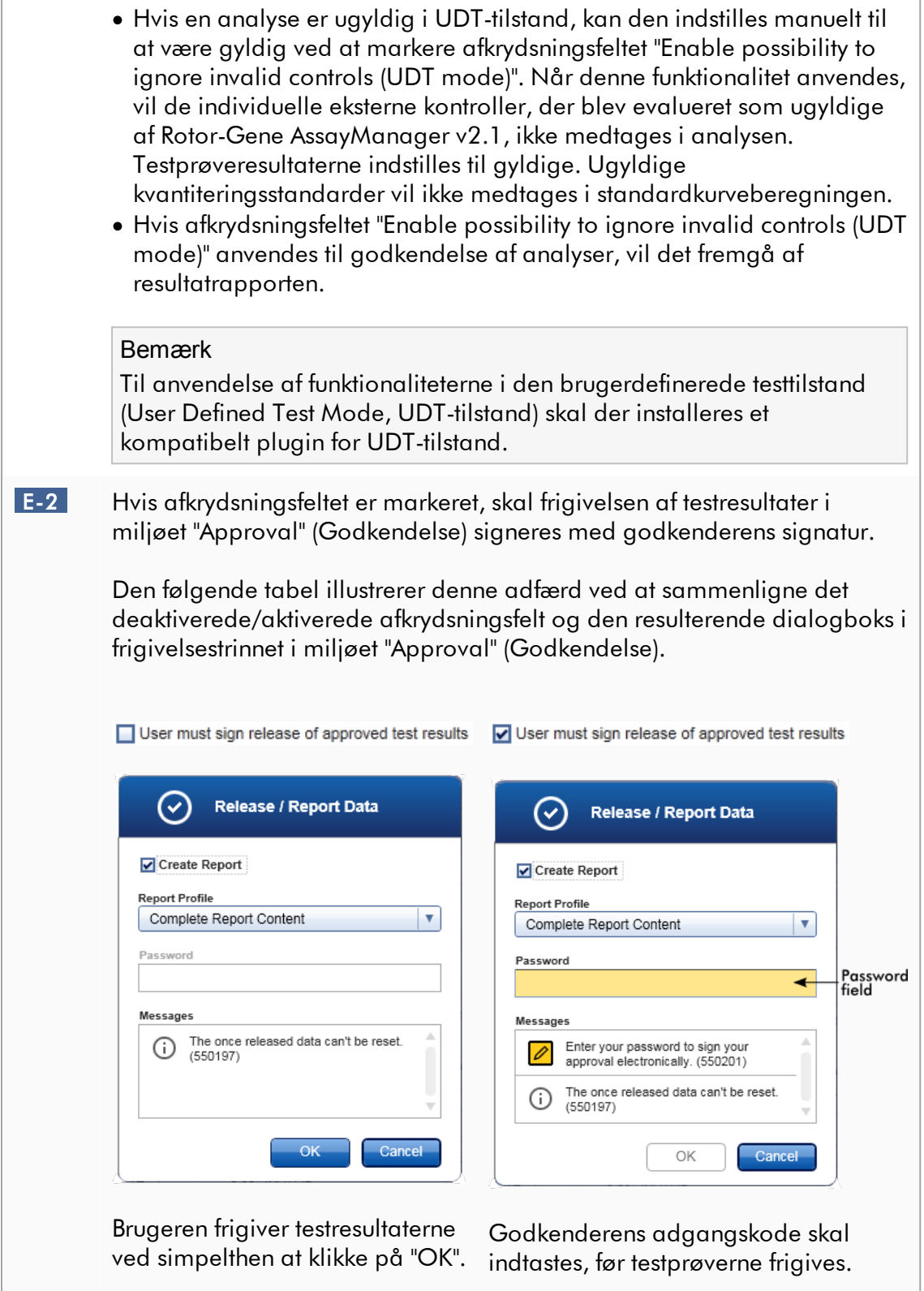

Knappen "OK" er som standard inaktiveret og vil aktiveres, så snart den korrekte adgangskode indtastes.

## Bemærk

Der er ingen gældende brugerdefinerede rapportprofiler for Gamma Plug-in. De eksperimentdata, som inkluderes i rapporten, er foruddefinerede af analysen.

Gruppeboksen "Cycler verification management" (Styring af verifikation for cyklusapparater)

**Cycler verification management** 

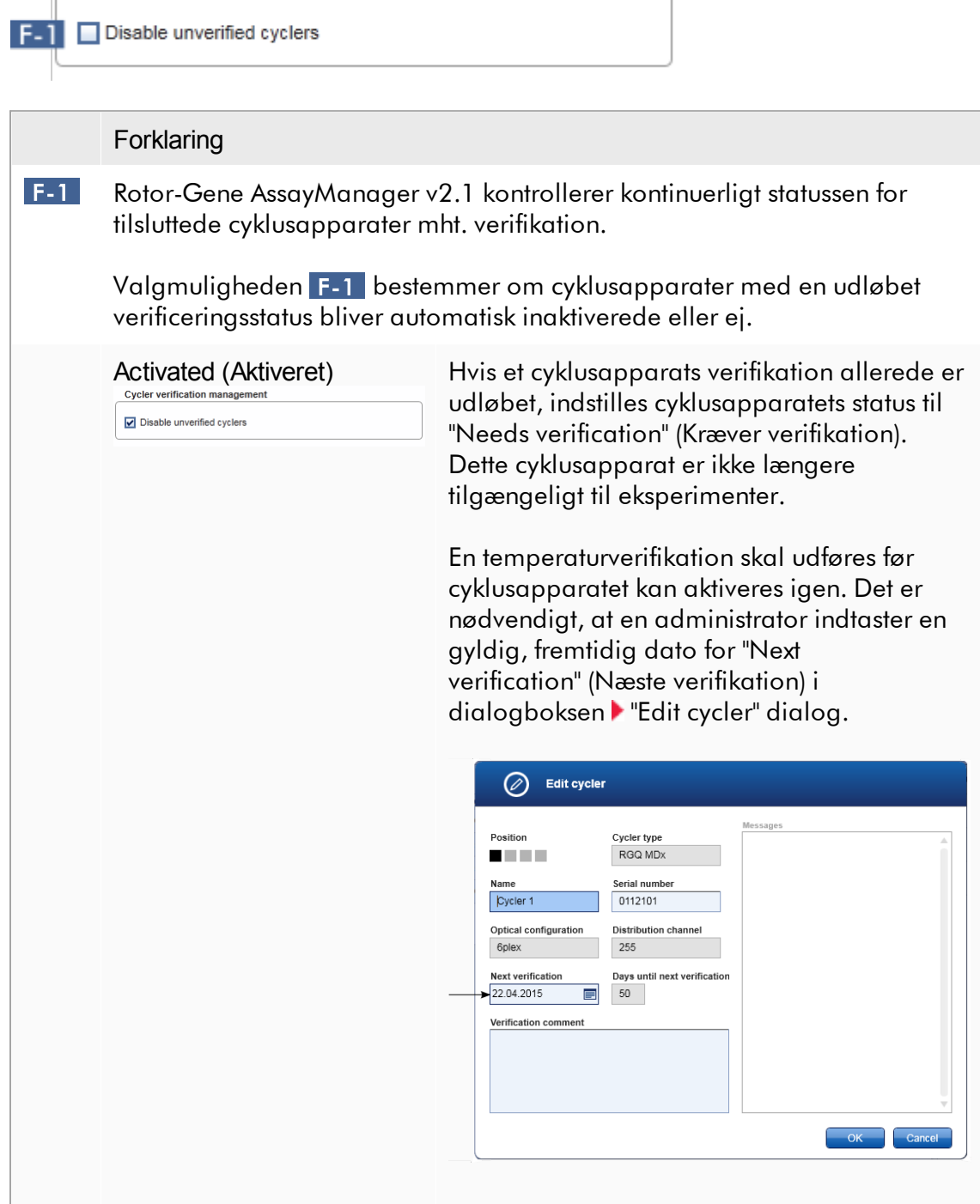

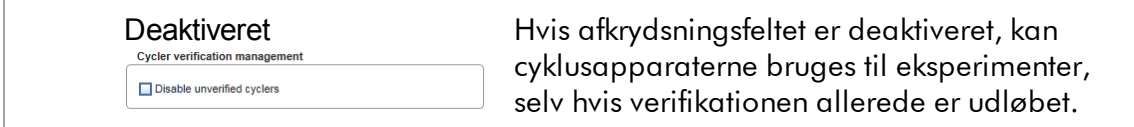

## Gruppeboksen "User management"

Indstillingerne i denne gruppeboks har indflydelse på intervallet for adgangskodefornyelse, adgangskoderegler og auto-låsetimeren.

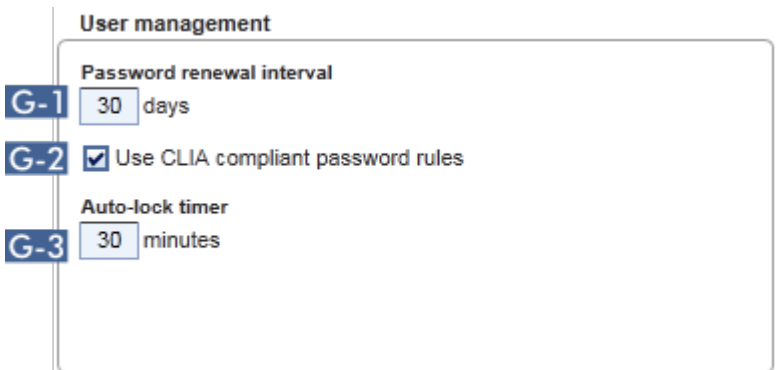

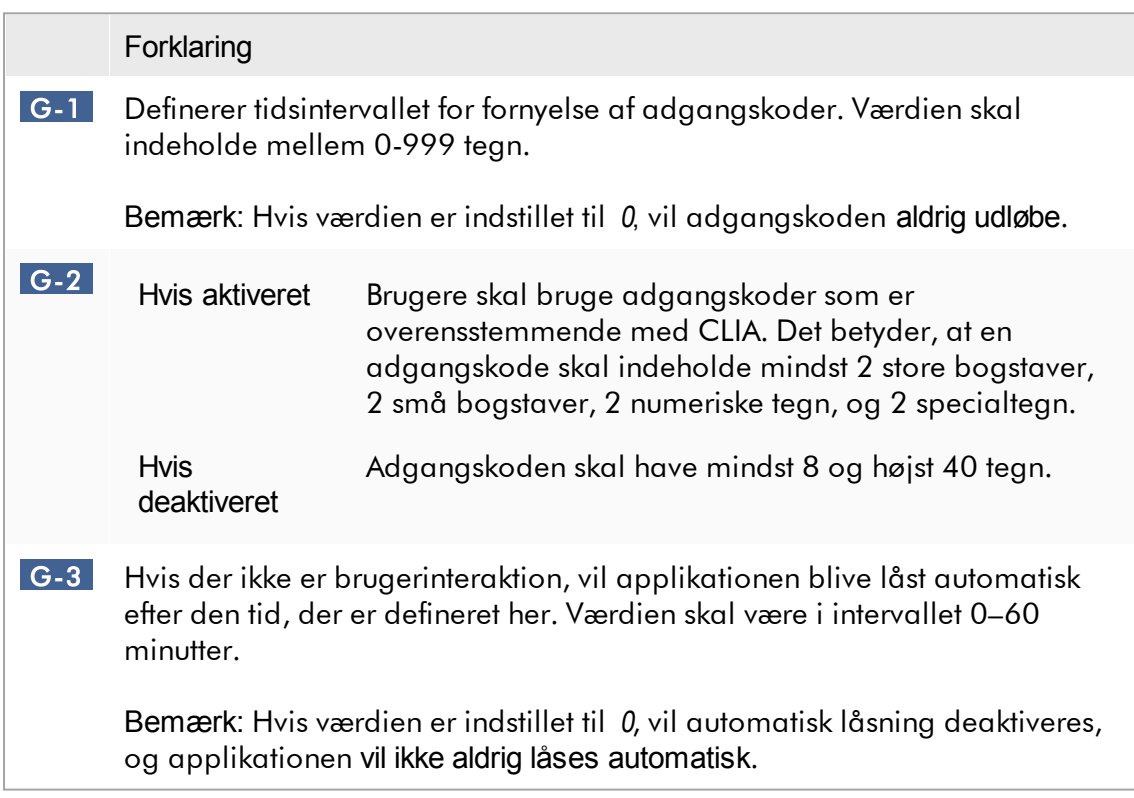

#### Lokale indstillinger

Brugeren definerer eksportmapper og kildemapper for den lokale installation. Disse definerede indstillinger gælder kun for den lokale computer. Brugeren kan definere en bestemt mappe ved at klikke på **F**rowse og vælge den specifikke eksport-/kildemappe.

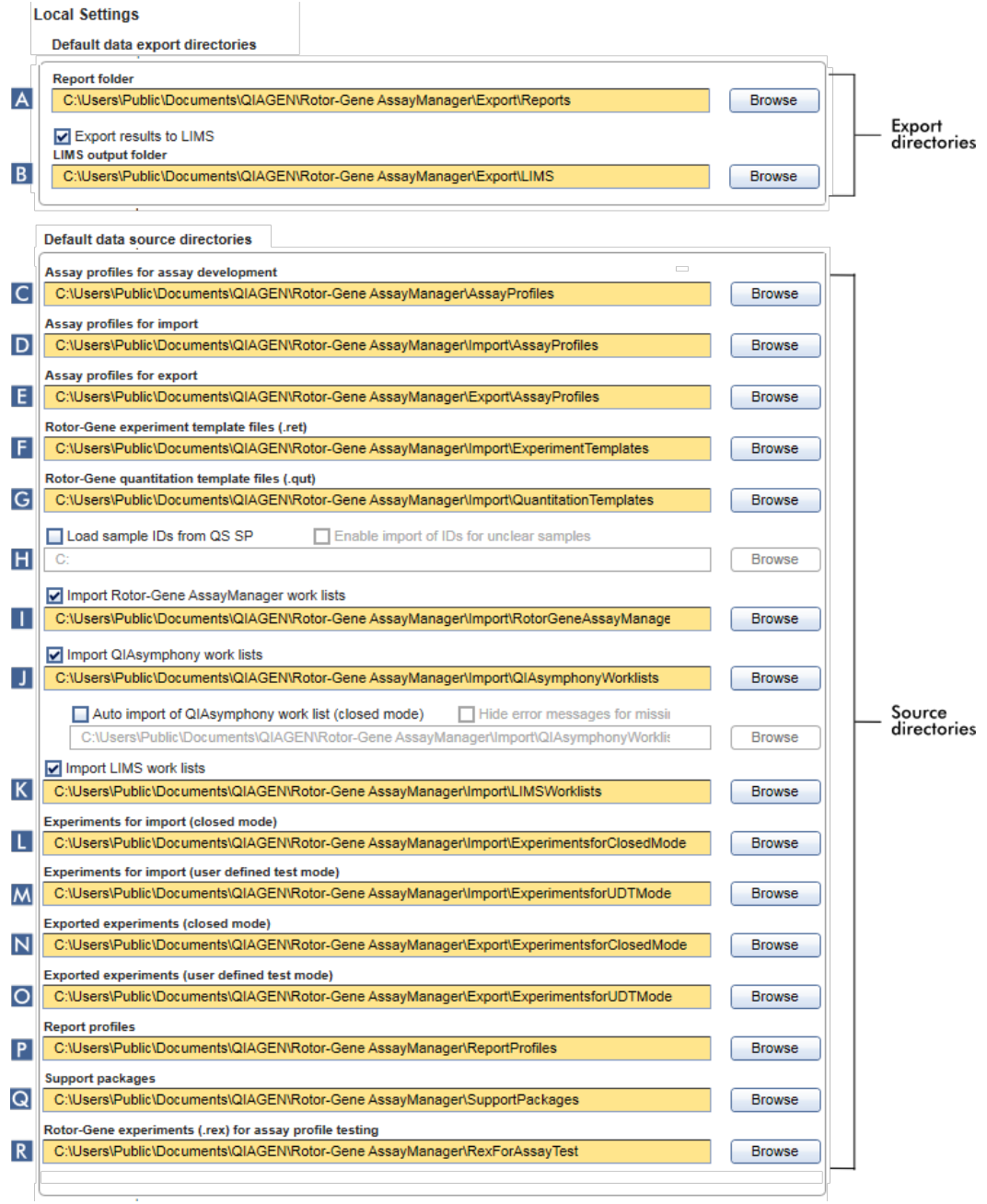

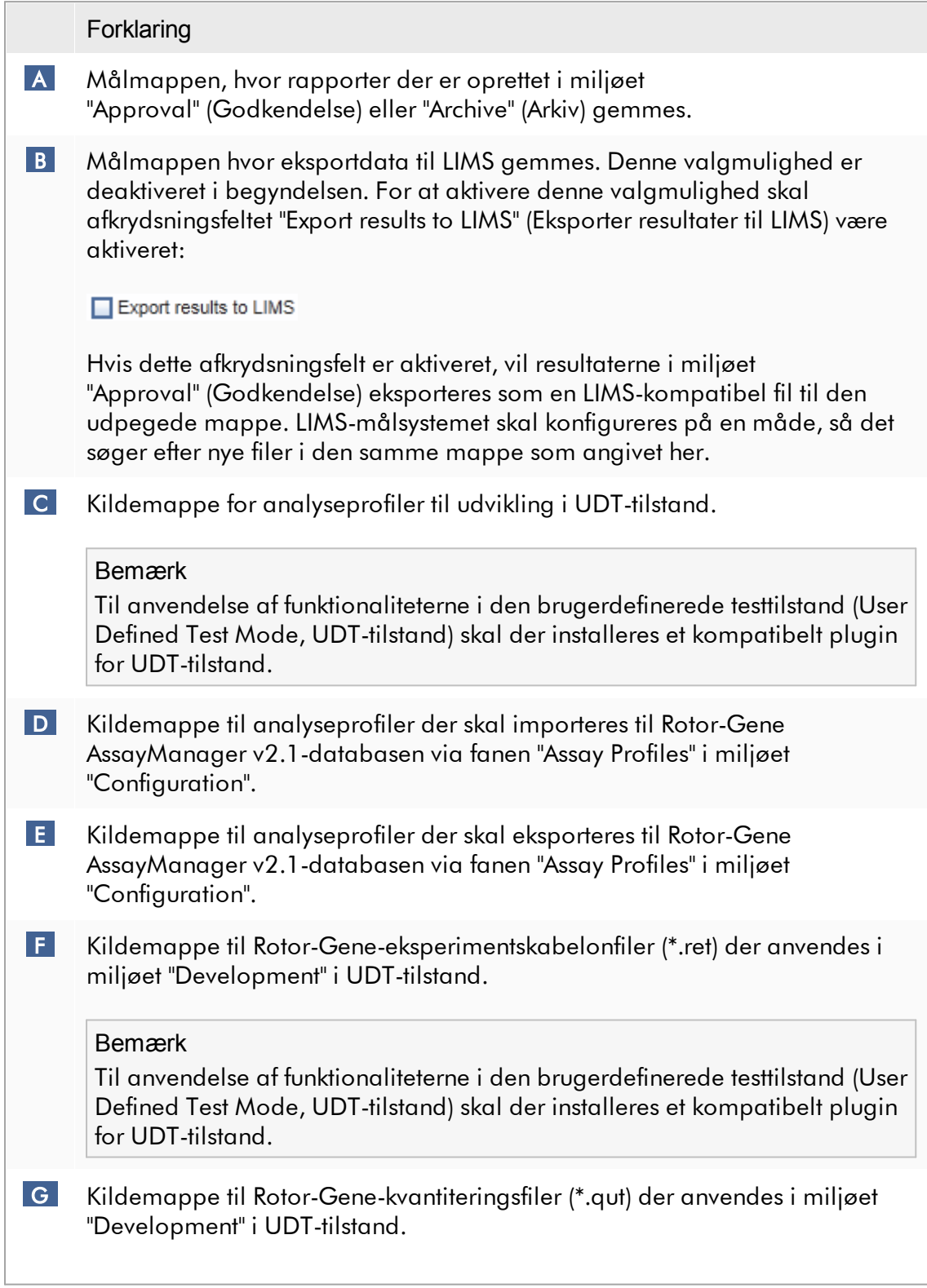

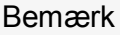

Til anvendelse af funktionaliteterne i den brugerdefinerede testtilstand (User Defined Test Mode, UDT-tilstand) skal der installeres et kompatibelt plugin for UDT-tilstand.

 H Kildemappe til QIAsymphony-prøve-id'er der skal importeres til Rotor-Gene AssayManager v2.1 med mulighed for at importere "unclear" (uklare) prøveid'er.

Load sample IDs from QS SP Enable import of IDs for unclear samples

Bemærk

 $\overline{\mathbf{J}}$ 

Rotor-Gene AssayManager v2.1 er kun kompatibel med resultatfilerne i QIAsymphony-softwareversion 5.0.

**I** PI Import Rotor-Gene AssayManager work lists **Rotor-Gene AssayManager v2.1 kan** 

Import QIA symphony work lists

I tilstanden lukket er en automatisk import af arbejdslisten fra QIAsymphonysoftware 5.0 mulig hvert minut. Fejlmeddelelser for manglende analyseprofiler kan også skjules.

Auto import of QIAsymphony work list (closed mode) Hide error messages for missing assay profiles Rotor-Gene AssayManager v2.1 installationer, QIAsymphonysoftwareversion 5.0 og LIMS. Brugeren kan vælge hvilken af de 3 importvalgmuligheder der skal være tilgængelig ved at aktivere afkrydsningsfelterne  $\blacksquare - \mathsf{K}$ . Menuen importtype i miljøet i "Setup" (Opsætning) vil blive fyldt med de valgte importindstillinger i overensstemmelse hermed.

importere arbejdslister fra andre

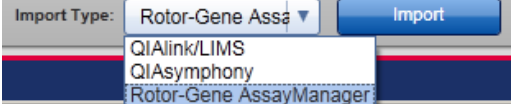

- $\mathbf k$ Import LIMS work lists
- L Kildemappe til eksperimenter i tilstanden lukket der skal importeres til Rotor-Gene AssayManager v2.1-databasen via funktionen "Import experiments" (Importér eksperimenter) i miljøet "Archive" (Arkiv).
- M Kildemappe til brugerdefinerede eksperimenter i testtilstand der skal importeres til Rotor-Gene AssayManager v2.1-databasen via funktionen "Import experiments" (Importér eksperimenter) i miljøet "Archive" (Arkiv).

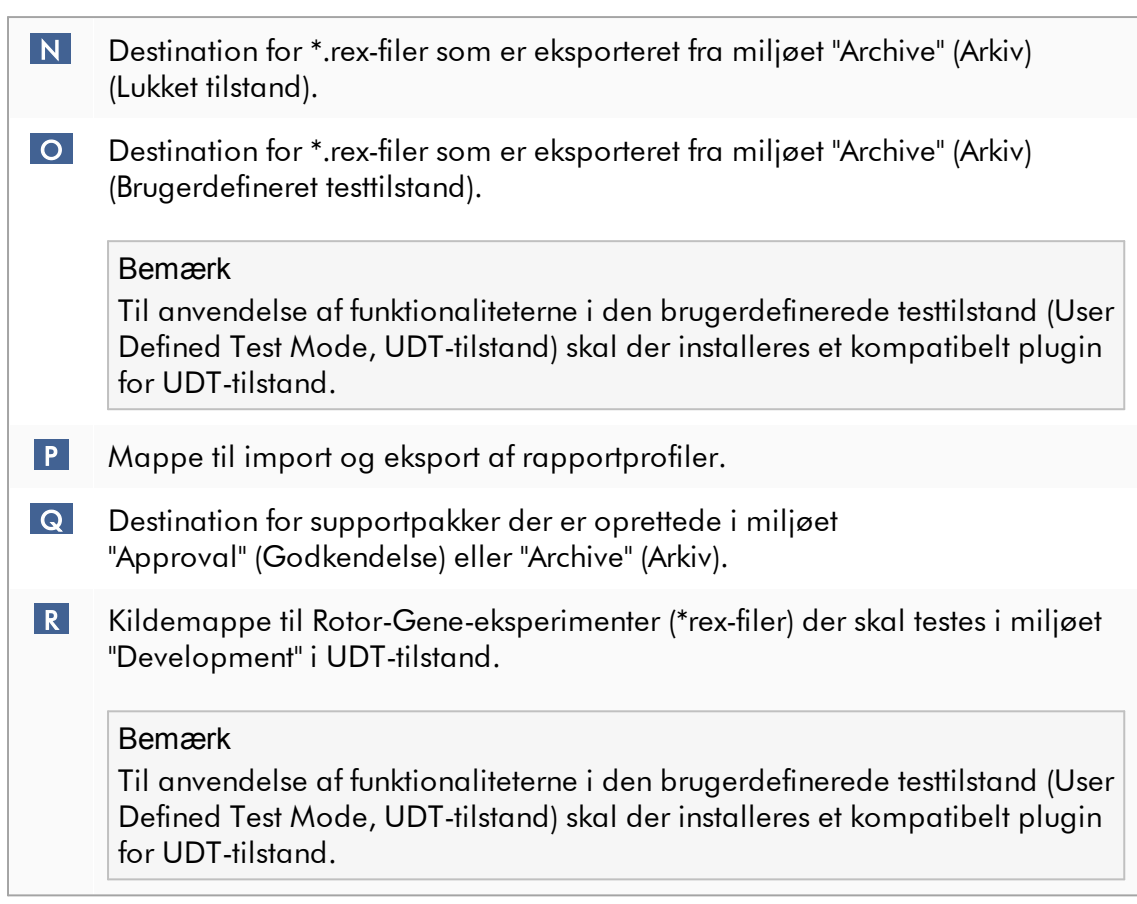

## Opgaver med relation til miljøet "Indstillinger"

- Styring af [cyklusapparater](#page-379-0)
- Styring af [rapportprofiler](#page-370-0)
- [Oprettelse/redigering](#page-323-0) af en arbejdsliste
- [Afslutning](#page-347-0) og frigivelse af en kørsel
- [Administration](#page-386-0) af brugere

#### 1.5.5.6.2 Brugerstyring

Fanen "User Management" (Brugerstyring) giver en oversigt over alle konfigurerede brugerprofiler og muligheden for at styre disse brugerprofiler. For detaljer om brugere og deres roller henvises der til Concepts - user [management.](#page-125-0)

Fanen "User Management" består af 2 dele:

- · Tabellen "Registered users" (Registrerede brugere)
- · Knaplinje

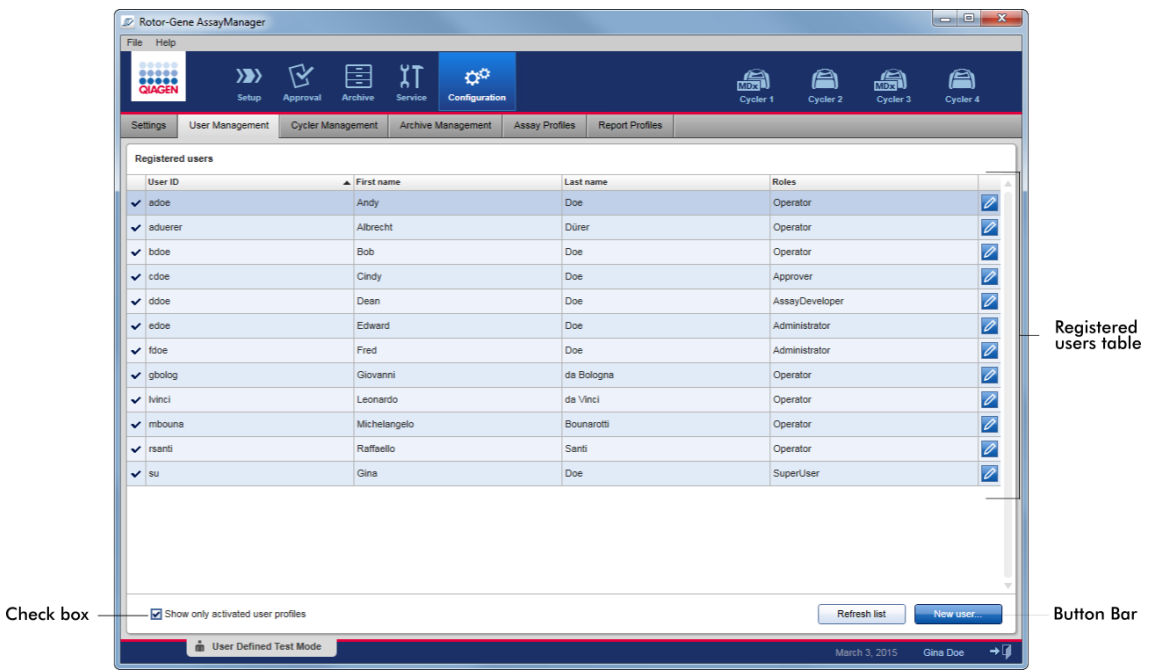

## Tabellen "Registered users" (Registrerede brugere)

Tabellen "Registered users" angiver alle brugerprofiler der allerede er konfigurerede i Rotor-Gene AssayManager v2.1. En brugerprofil kan aktiveres og deaktiveres. For at kunne vise en deaktiveret brugerprofil i tabellen skal afkrydsningsfeltet "Show only activated user profiles" (Vis kun aktiverede brugerprofiler) være deaktiveret. En brugerprofils aktiveringsstatus vises i tabellens første kolonne.

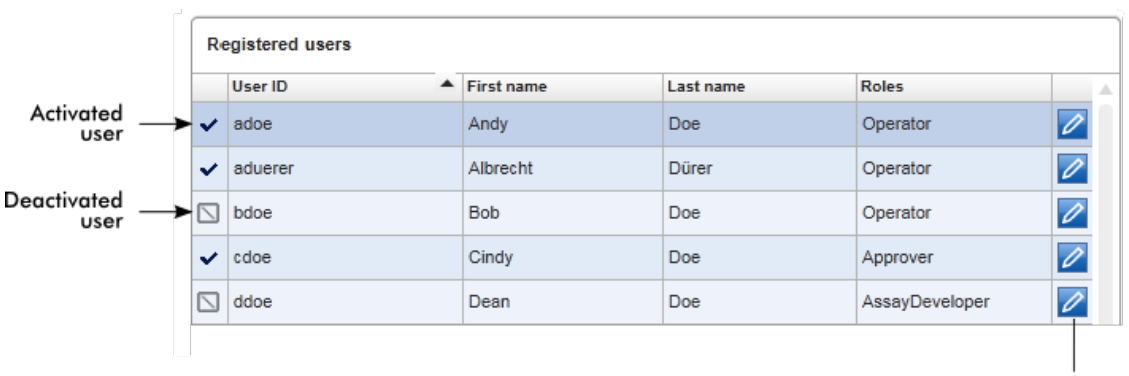

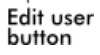

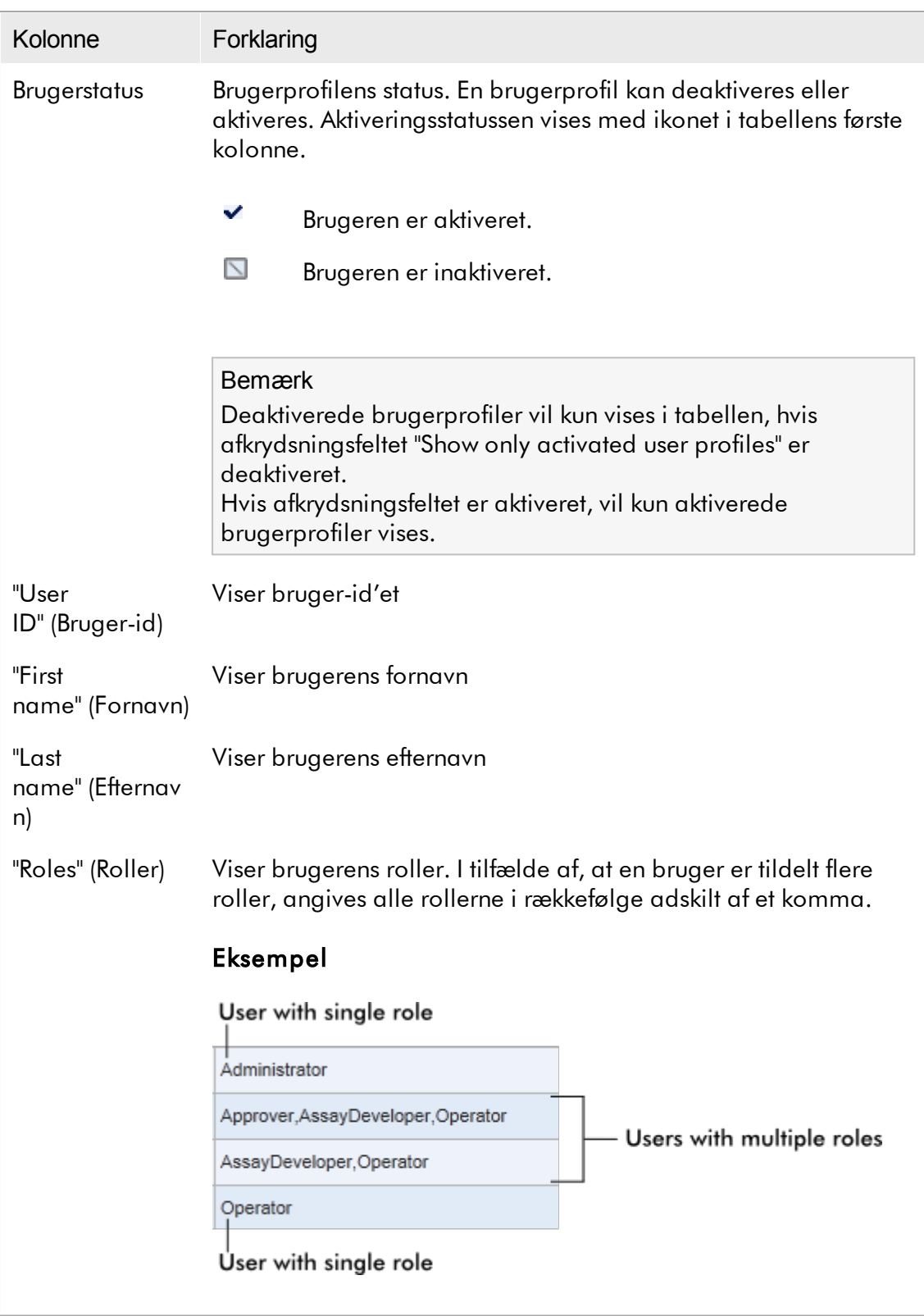

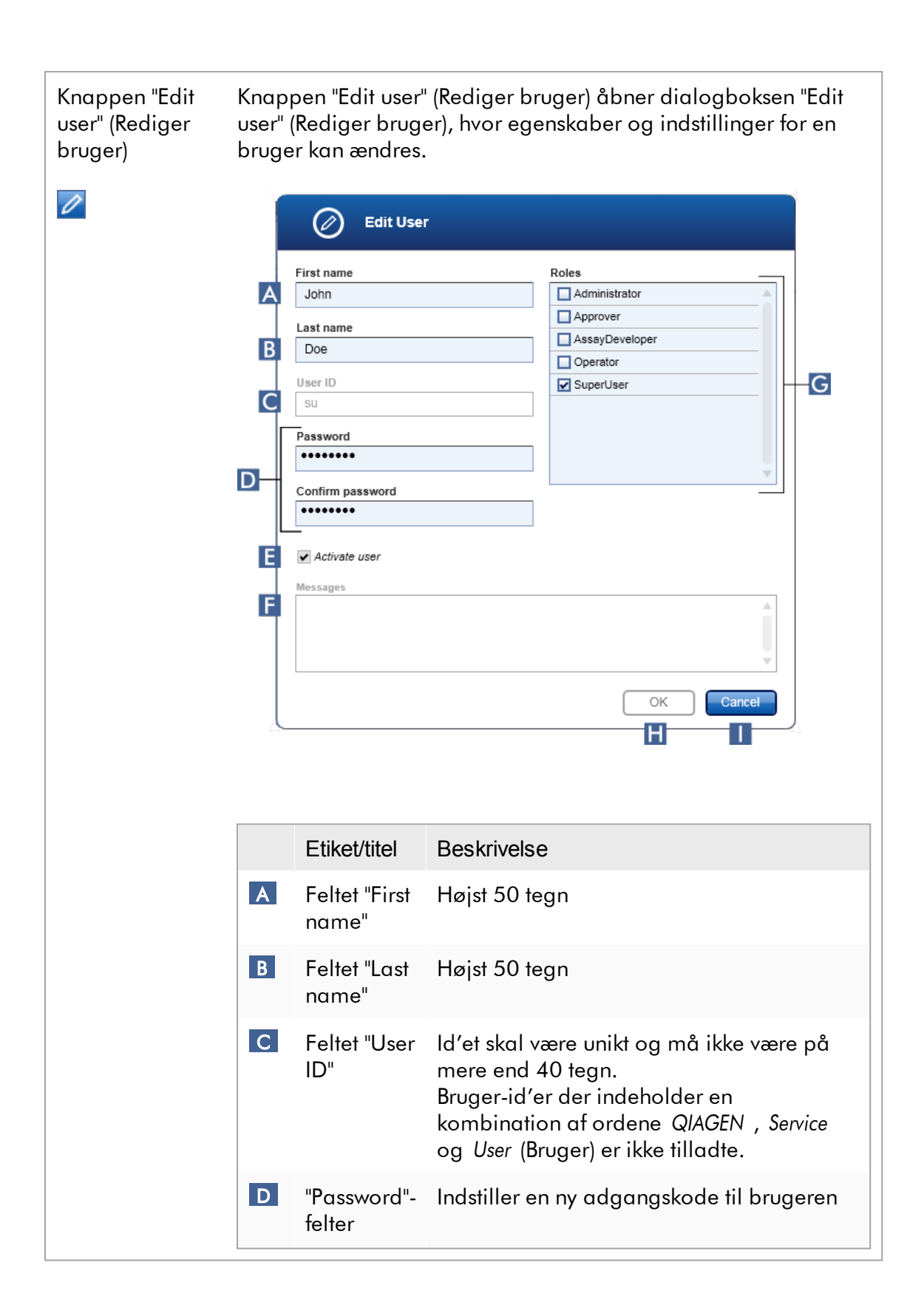

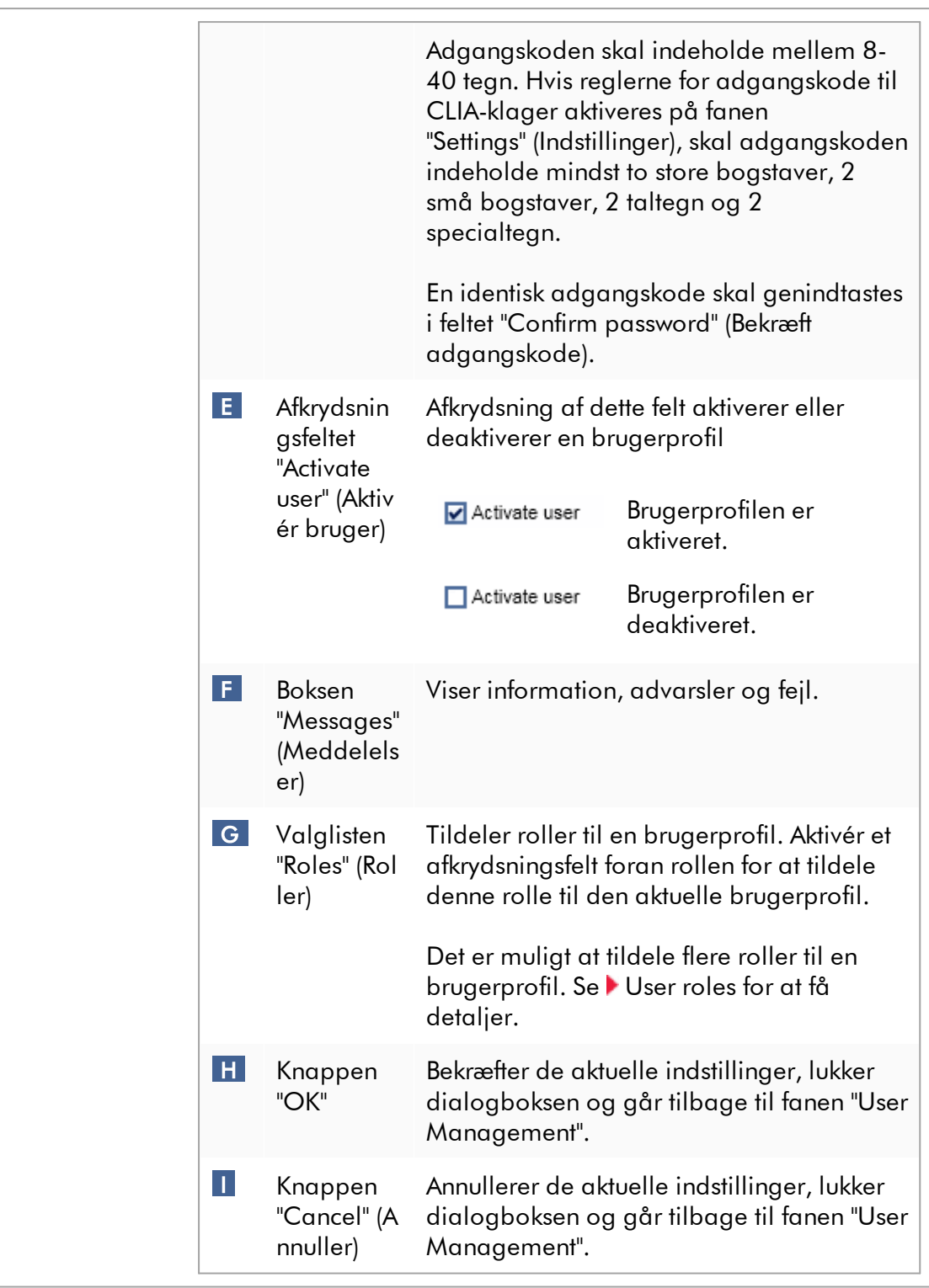

# Knaplinje

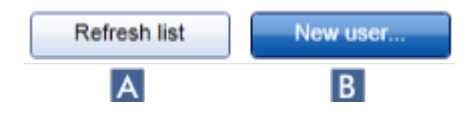

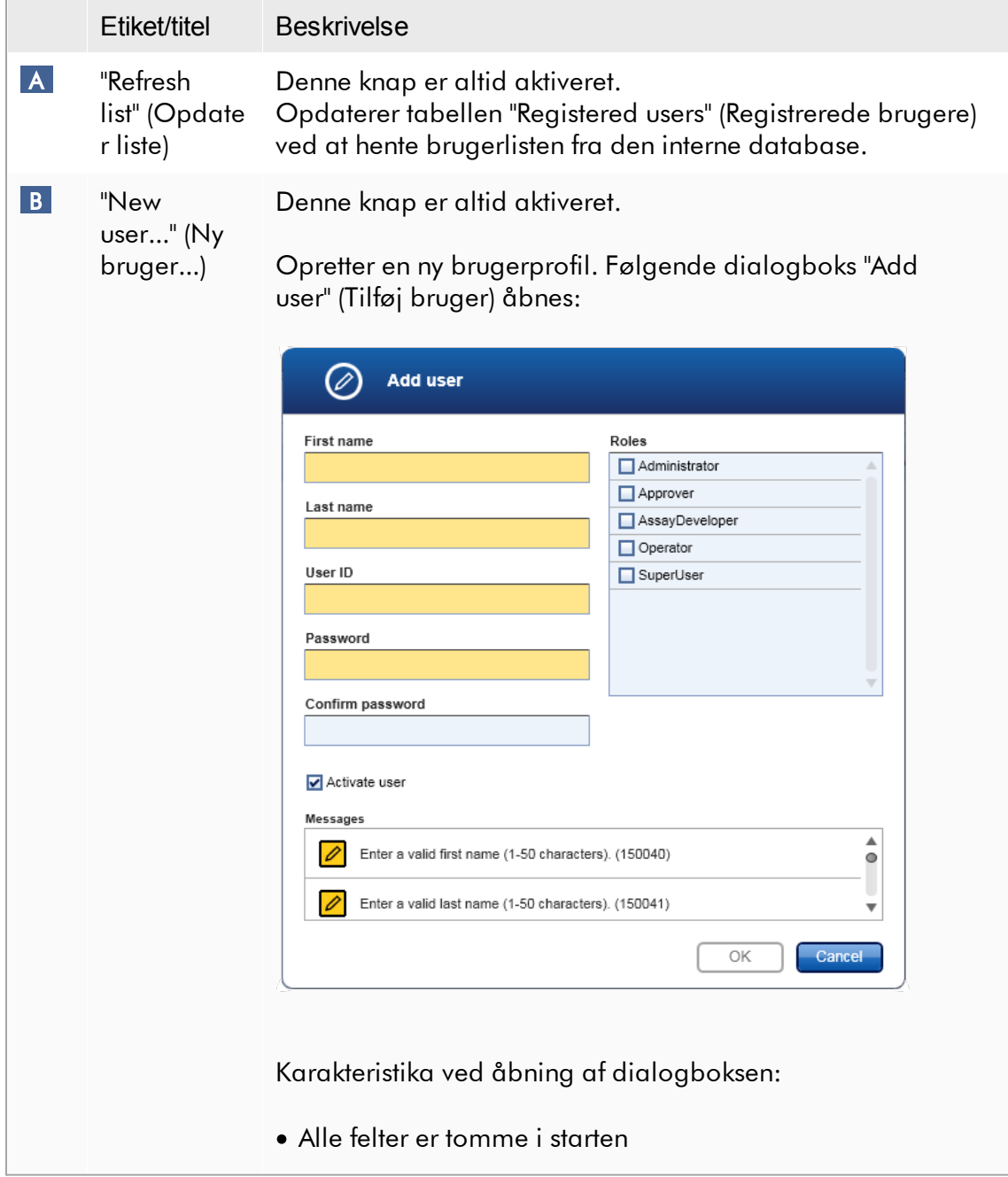

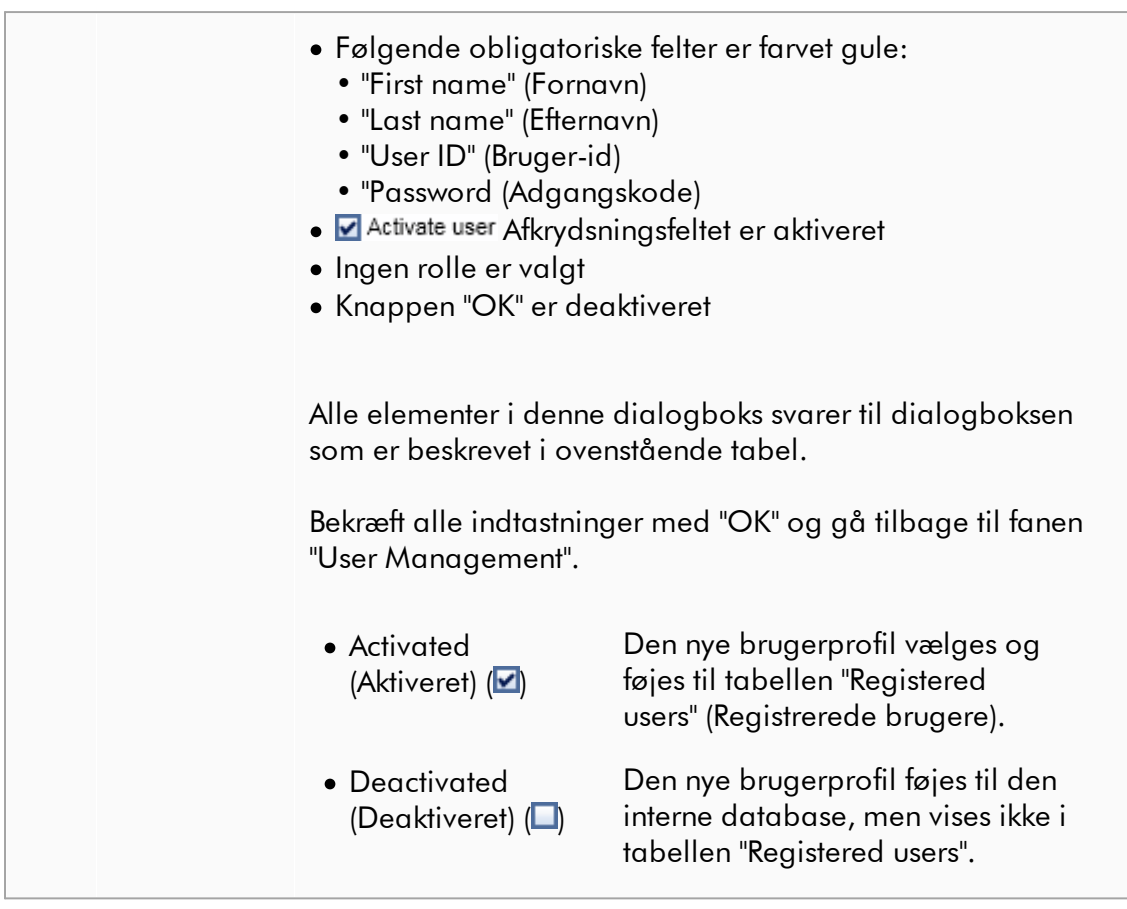

## Opgaver med relation til fanen "User Management"

- Oprettelse af en [brugerprofil](#page-387-0)
- Ændring af [brugerprofilindstillinger](#page-390-0)
- [Aktivering/deaktivering](#page-393-0) af en brugerprofil

#### <span id="page-283-0"></span>1.5.5.6.3 Styring af cyklusapparater

Fanen "Cycler Management" giver en oversigt over de konfigurerede cyklusapparater, deres egenskaber og aktuelle status.

Fanen "Cycler Management" består hovedsageligt af 2 dele:

- · Tabellen "Registered Cyclers" (Registrerede cyklusapparater) med to knapper for hvert cyklusapparat
	- Knappen "Edit cycler" (Rediger cyklusapparat)
	- Knappen "Delete cycler" (Slet cyklusapparat)

· Området "Verification comment for selected cycler" (Verificeringskommentar for valgt cyklusapparat)

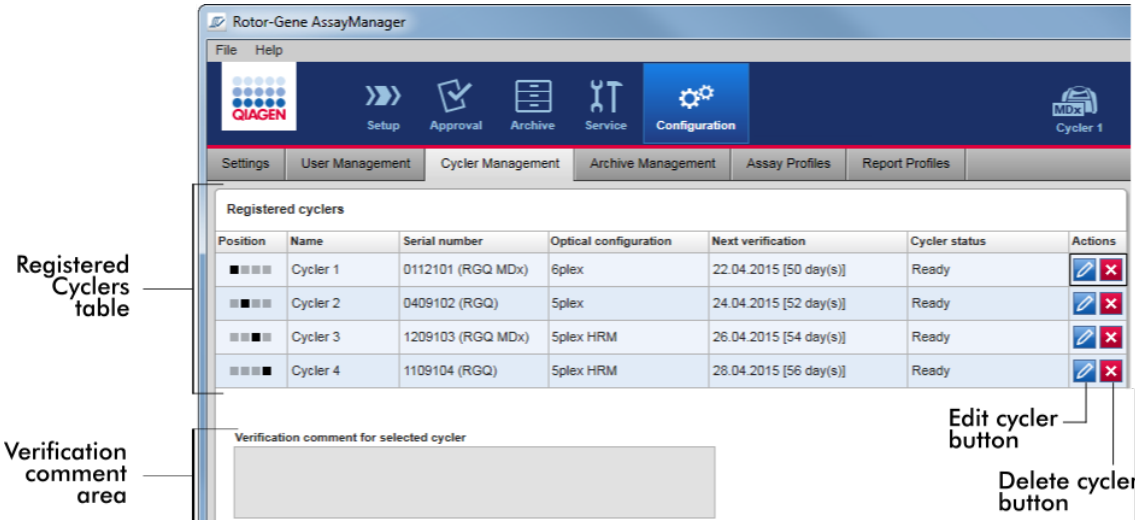

## Tabellen "Registered Cyclers" (Registrerede cyklusapparater)

Tabellen "Registered Cyclers" (Registrerede cyklusapparater) består af 4 rækker. Hver række repræsenterer et af de op til 4 konfigurerbare cyklusapparater. Hvis ingen cyklusapparater er konfigureret endnu, er alle kolonner undtagen positionskolonnen tom. Følgende diagram viser et eksempel på en konfiguration med cyklusapparater, der er registreret i positionerne 2 og 4. Position 1 og 3 indeholder ingen data.

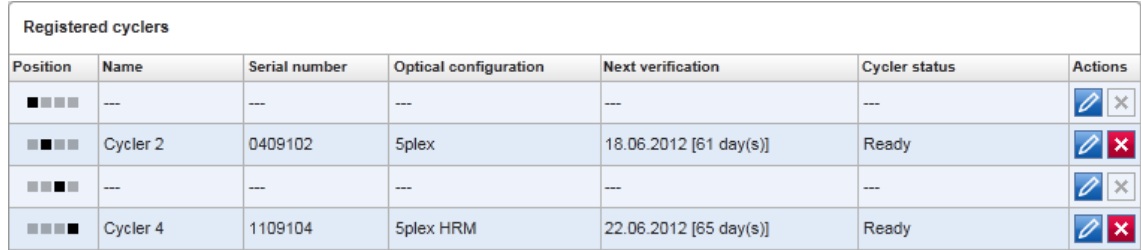

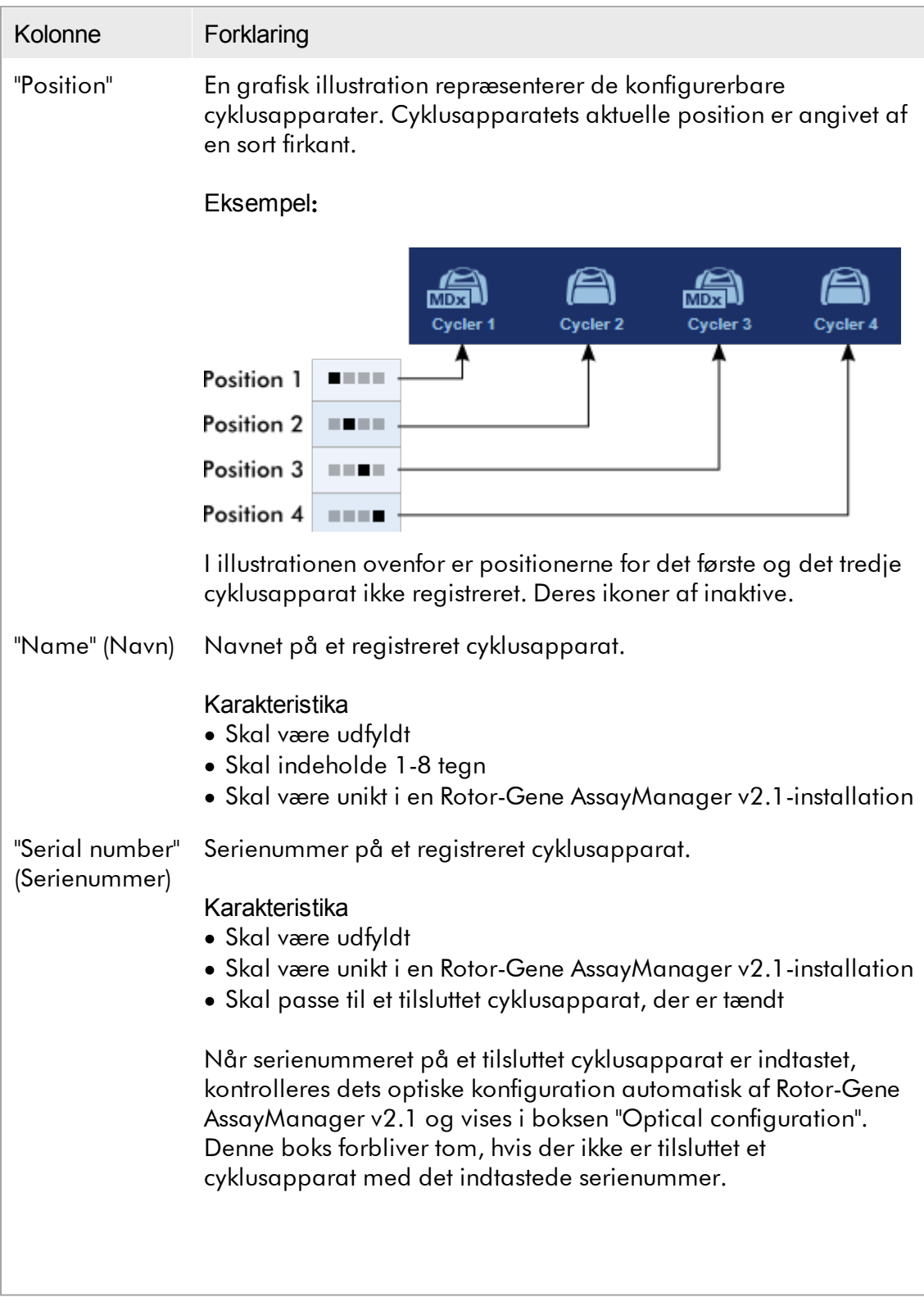

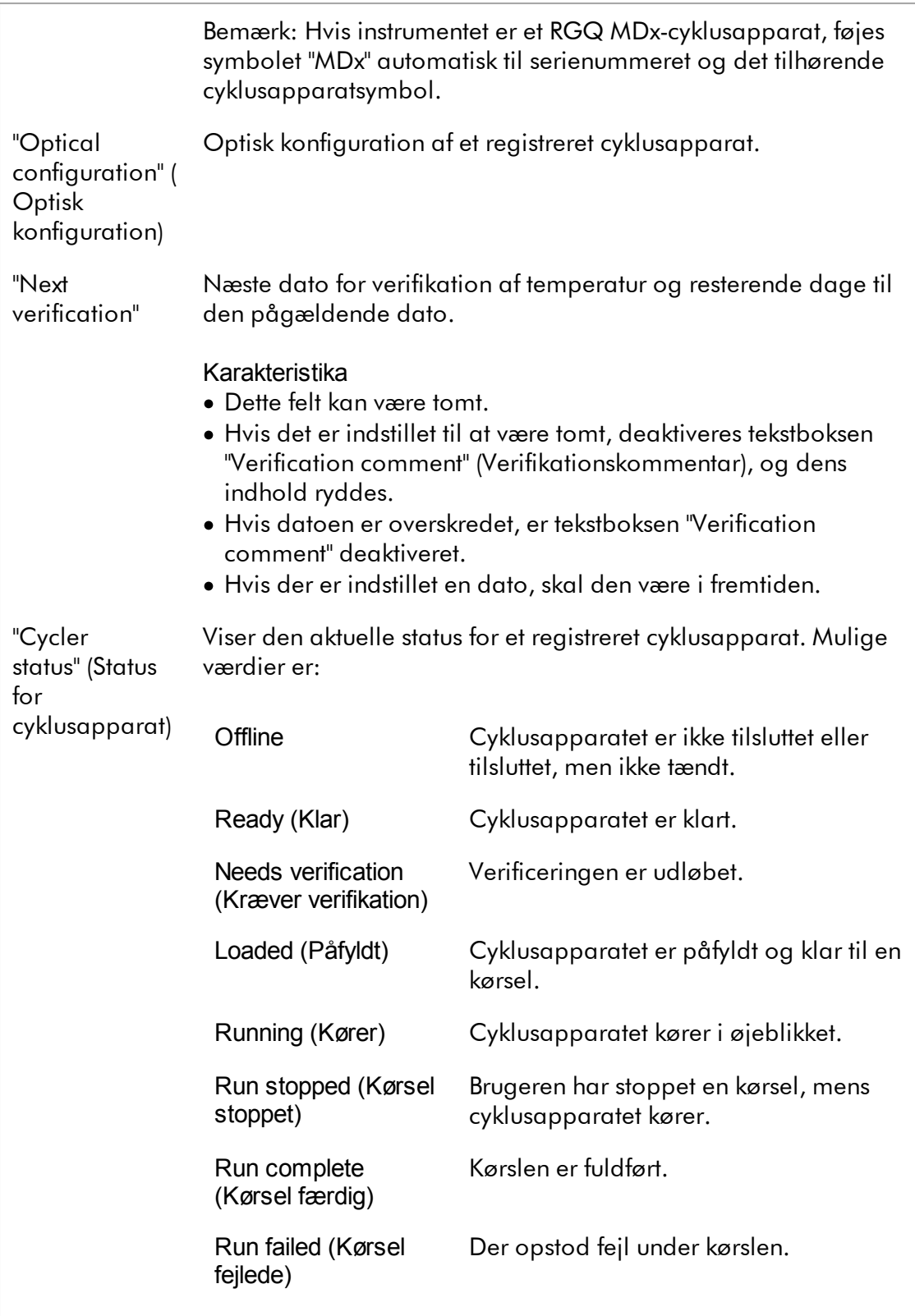

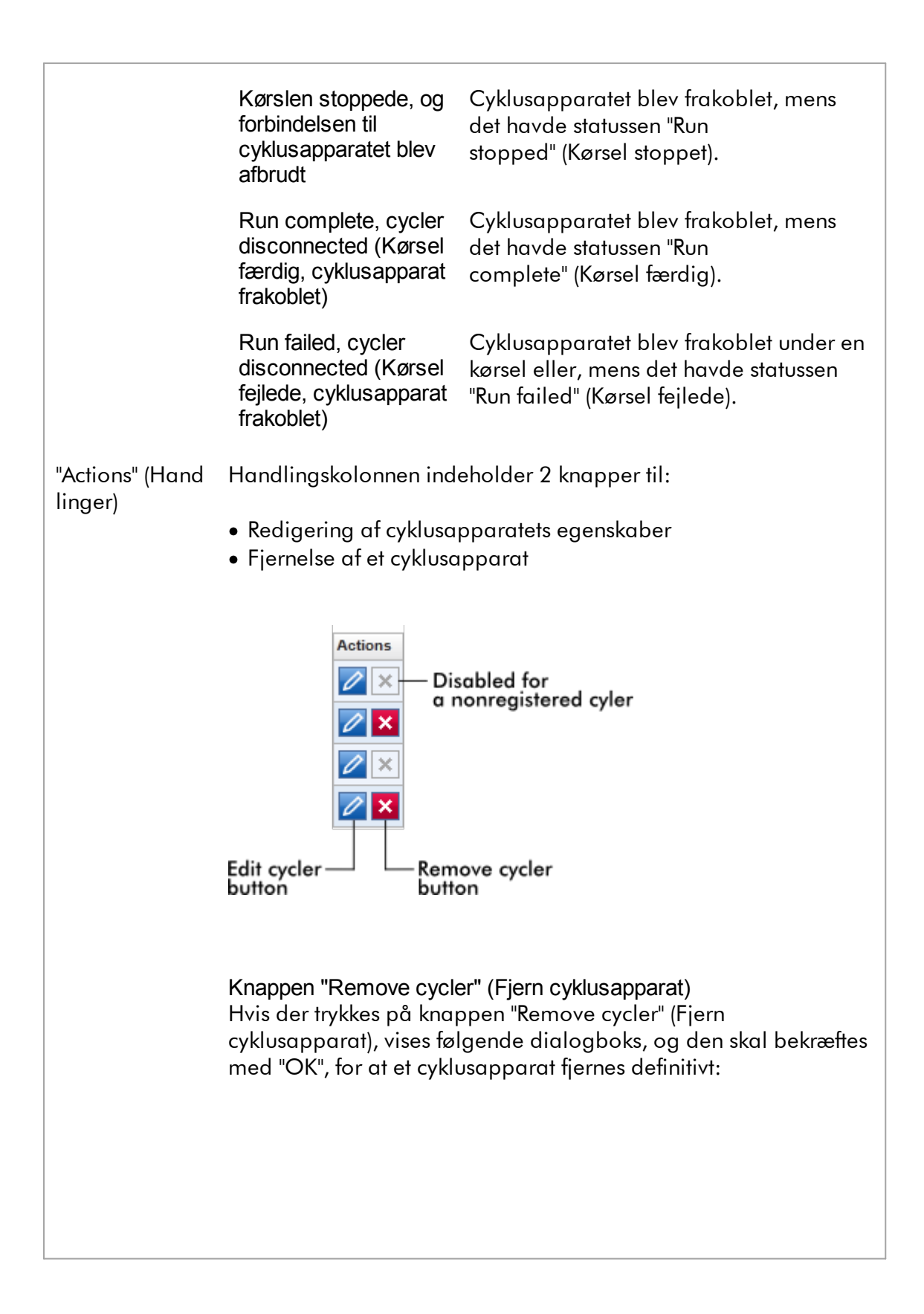
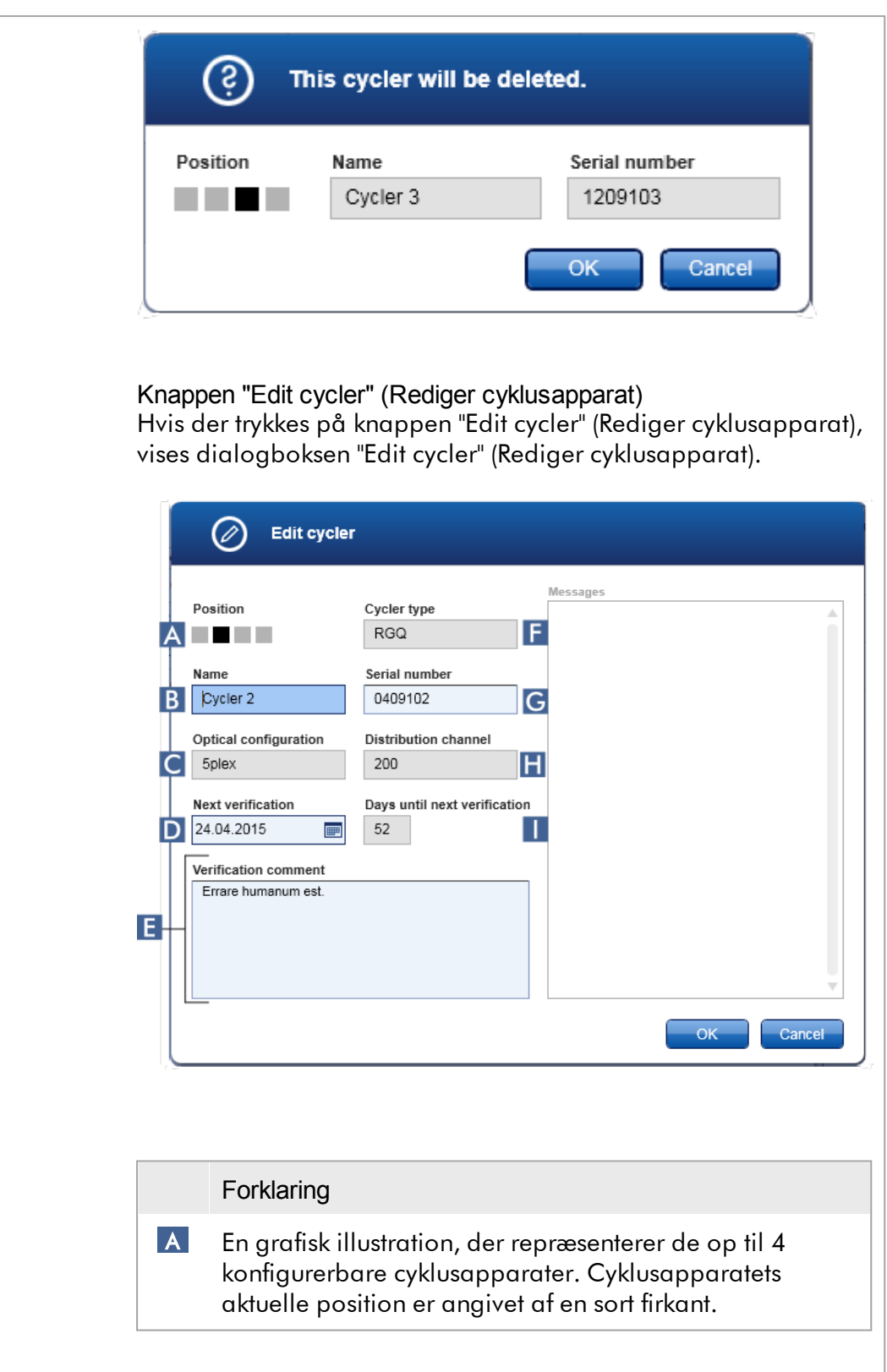

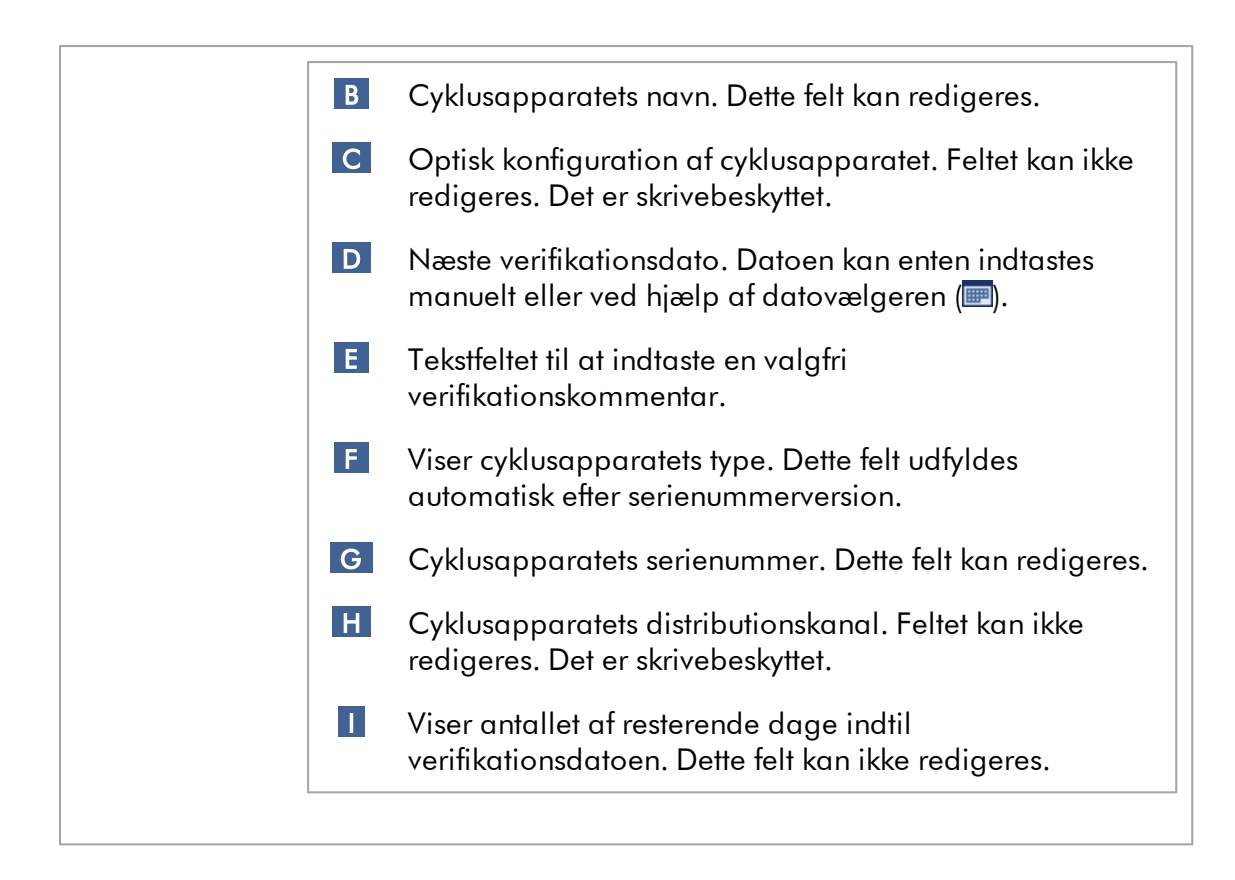

# Opgaver med relation til fanen "Cycler Management"

- Tilføjelse af et [cyklusapparat](#page-381-0)
- Redigering af [cyklusapparatets](#page-384-0) indstillinger
- Fjernelse af et [cyklusapparat](#page-385-0)

#### 1.5.5.6.4 Arkivstyring

På fanen "Archive Management" (Arkivstyring) kan det defineres, om arkiver skal søges i efter eksperimentdata under analysevalg i miljøet "Archive" (Arkiv).

#### **Baggrundsinformation**

Når en kørsel er færdig, gemmes alle eksperimentdata og historik i hoveddatabasen, indtil alle eksperimentets prøveresultater frigives i miljøet "Approval" (Godkendelse). Når prøveresultaterne er frigivet, er eksperimentdataene tilgængelige via miljøet "Archive" (Arkiv).

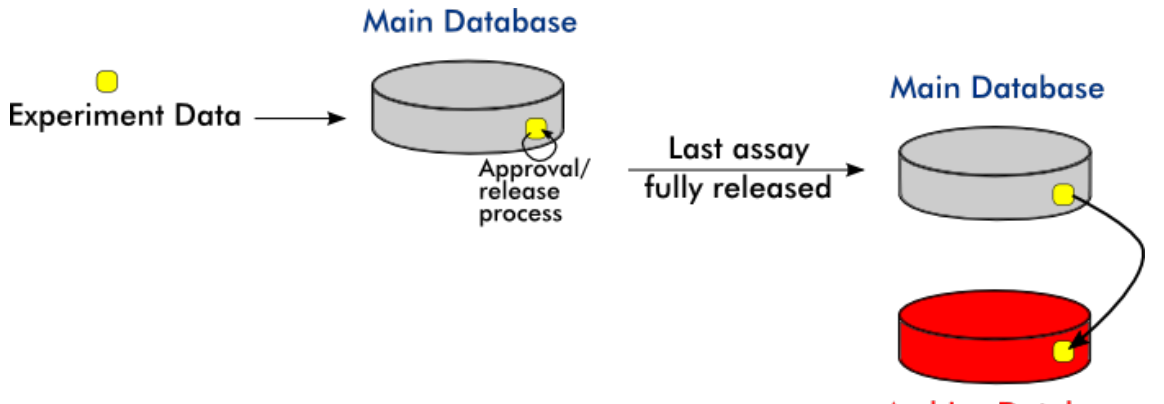

**Archive Database** 

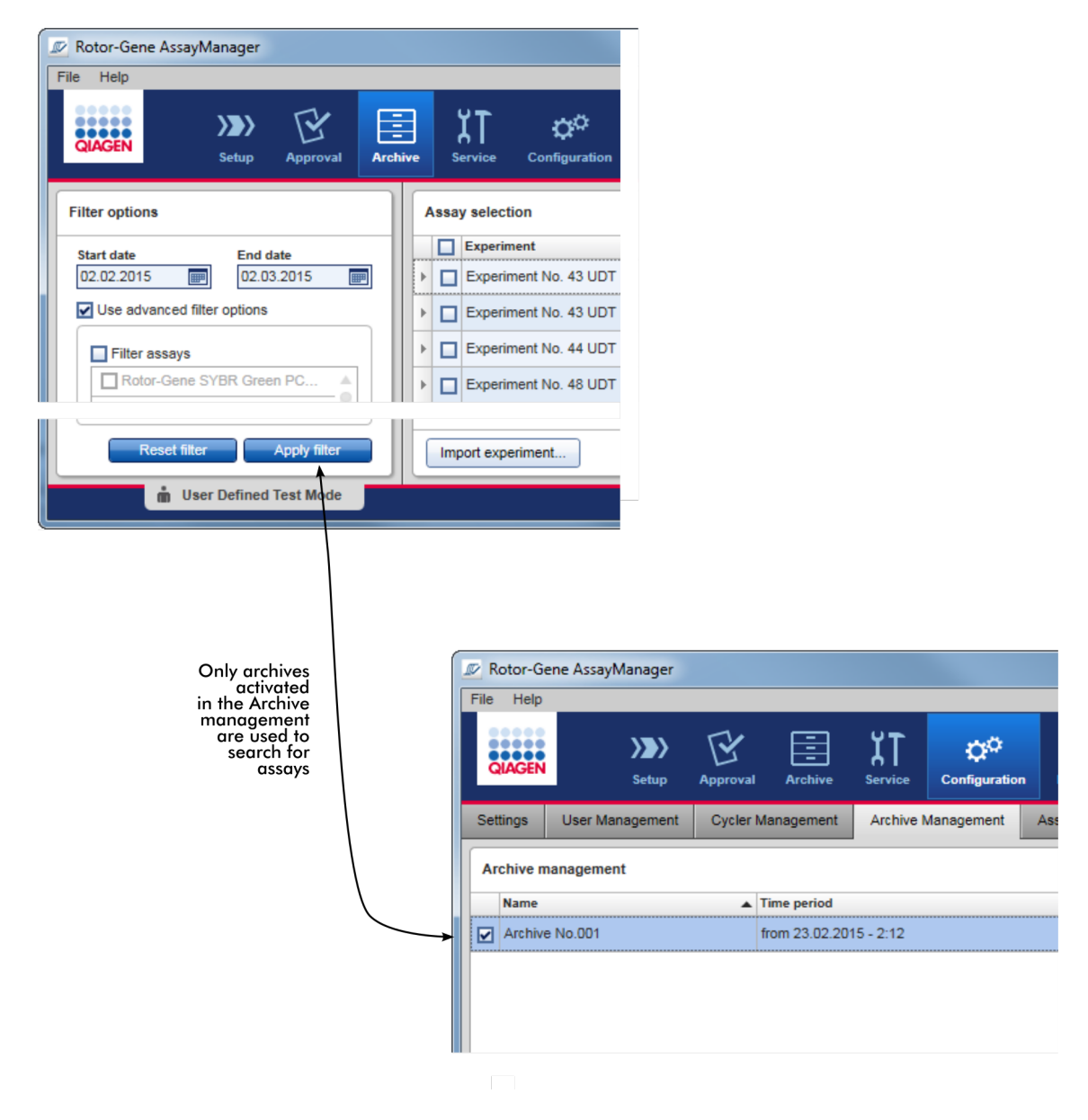

# Karakteristika for en arkivdatabase

**Archive Management** 

· En arkivdatabase dækker et vist tidsrum, der defineres af datoen for den første og sidste historikmeddelelse, der er gemt i databasen.

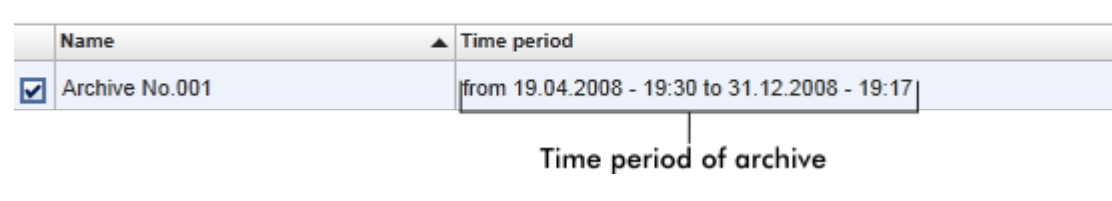

· En arkivdatabase har en størrelse på 10 GB. Hvis en database nærmer sig sin maksimumskapacitet, mærkes databasen som "closed" (Lukket), og der oprettes automatisk en ny arkivdatabase.

Alle disse processer vedrørende oprettelsen og styringen af arkivdatabaser udføres automatisk i baggrunden. Hoveddatabasen indeholder kun data fra aktuelle, ikkefrigivne eller ikke helt frigivne eksperimenter.

Opgaver med relation til fanen "Archive Management" (Arkivstyring)

Fanen "Archive Management" (Arkivstyring) består af 2 dele:

- · Tabellen "Archive Management" (Arkivstyring)
- · Knaplinje

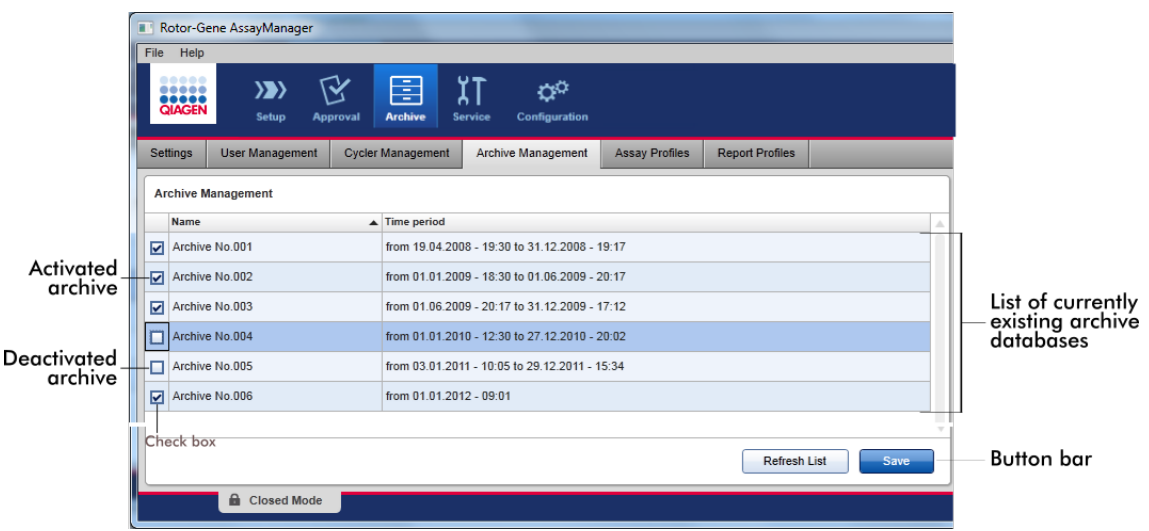

# Tabellen "Archive Management" (Arkivstyring)

Tabellen "Archive Management" (Arkivstyring) indeholder alle i øjeblikket eksisterende arkivdatabaser.

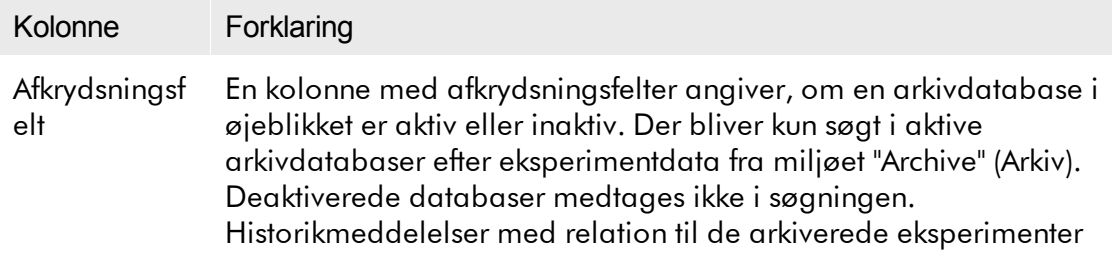

vises desuden ikke i miljøet "Service", hvis den dedikerede arkivdatabase er deaktiveret.

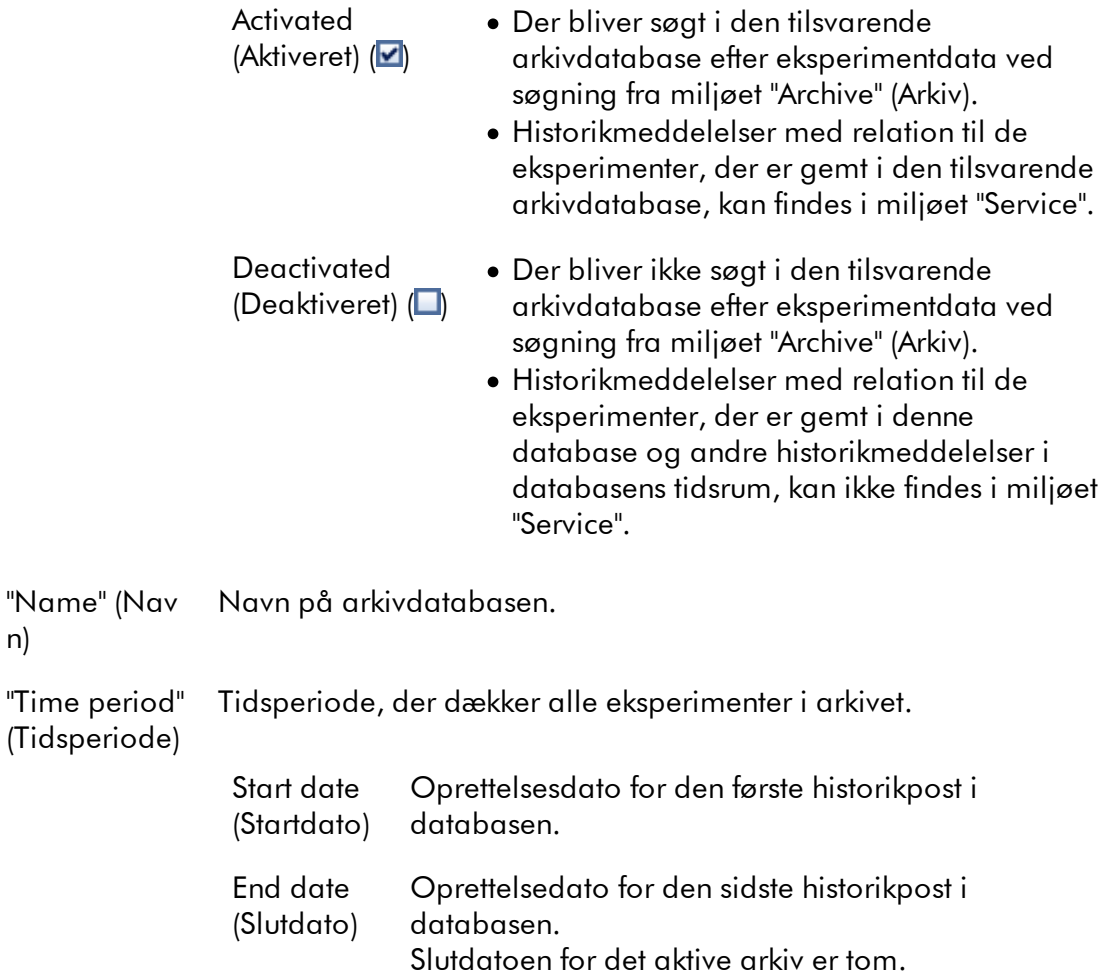

n)

# Knaplinje

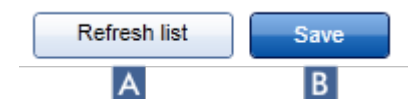

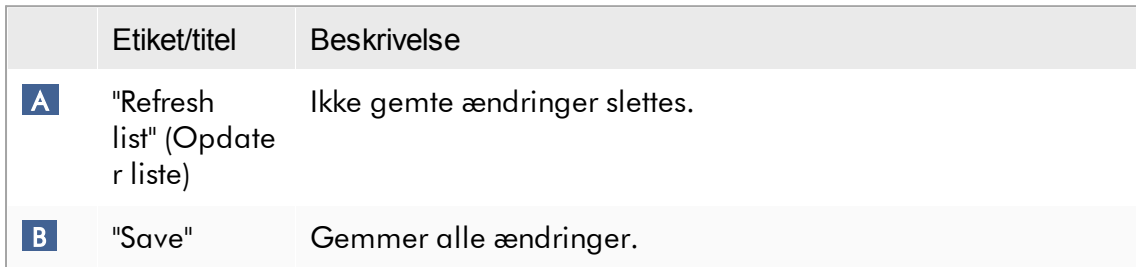

Opgaver med relation til fanen "Archive Management" (Arkivstyring) Styring af [arkiver](#page-397-0)

#### 1.5.5.6.5 Analyseprofiler

Fanen "Assay Profiles" (Analyseprofiler) i miljøet "Configuration" (Konfiguration) anvendes til at styre analyseprofiler, dvs. importere, eksportere, aktivere og deaktivere analyseprofiler. Analyseprofiler kan ikke redigeres på denne fane.

Analyseprofiler kan identificeres tydeligt med deres navn og et versionsnummer. Det er muligt at have adskillige analyseprofiler med det samme navn men med forskellige versionsnumre – men kun én kan være aktiv. Alle andre analyseprofiler med dette navn deaktiveres automatisk. Brugerdefinerede analyseprofiler skal importeres ind i databasen på denne fane for at være tilgængelige for opsætning af eksperimenter.

#### Bemærk

Kun analyseprofiler, der er kompatible med Rotor-Gene AssayManager v2.1, kan importeres.

#### Eksempel:

Følgende skærmbillede viser et eksempel, hvor en analyseprofil "Rotor-Gene SYBR® Green PCR Demo Kit" eksisterer i to forskellige versioner, 3.0.0 og 5.0.0. Kun en version kan være aktiv. Version 3.0.0 er deaktiveret (ikon  $\Box$ ), og version 5.0.0 er aktiveret (ikon $\blacktriangledown$ ).

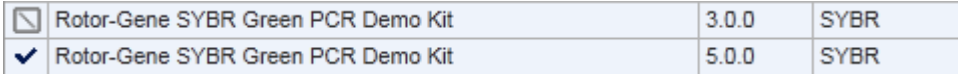

Fanen "Assay Profiles" (Analyseprofiler) består af 2 dele:

- · Tabellen "Assay profiles management" (Styring af analyseprofiler)
- · Knaplinje

List

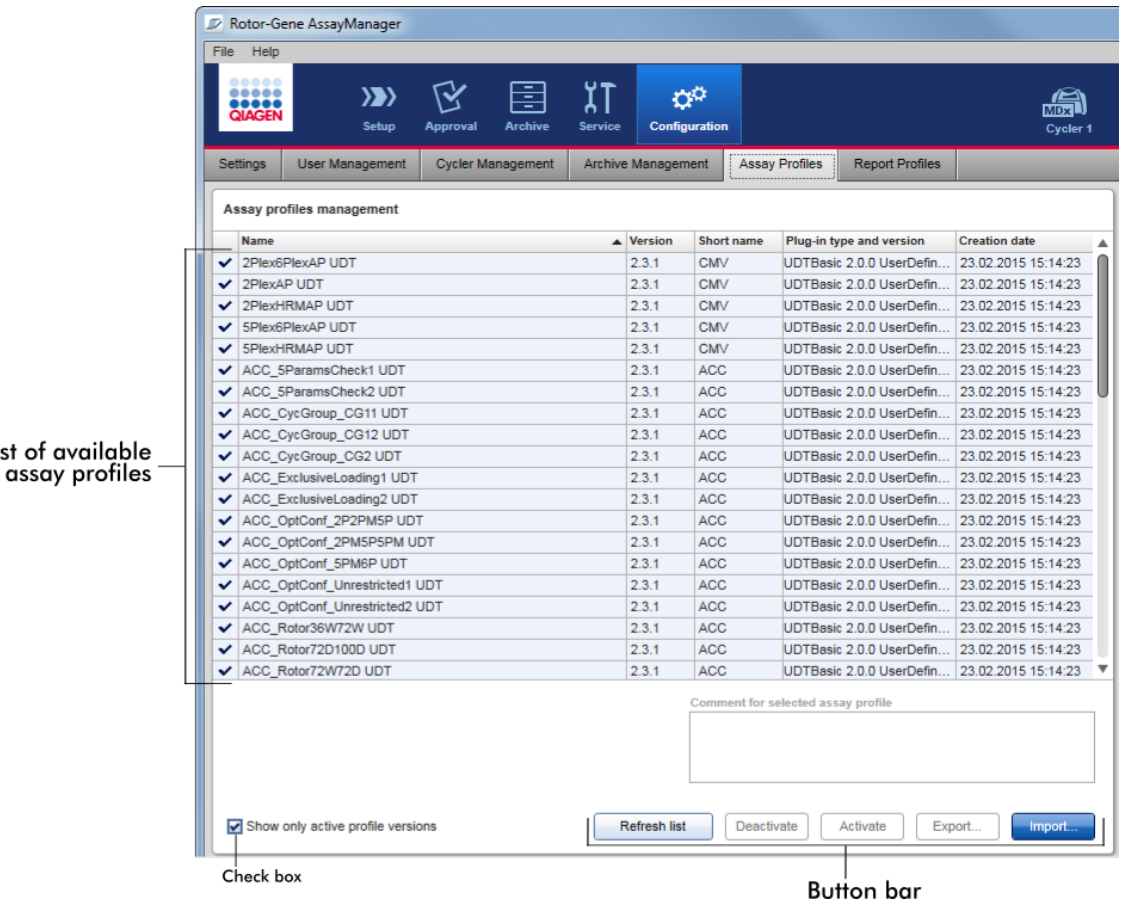

# Tabellen "Assay profiles management" (Styring af analyseprofiler)

Tabellen "Assay profile management" (Styring af analyseprofiler) indeholder alle tilgængelige analyseprofiler, dvs. alle analyseprofiler, der er gemt i den aktuelle Rotor-Gene AssayManager v2.1-installation. Hver analyseprofil vises i en separat række. Tabellen kan sorteres: Et klik på den tilsvarende kolonneoverskrift vil sortere tabellen efter den valgte kolonne. Overskriftsrækken til den tilsvarende kolonne

angiver sorteringskolonnen (ikonet  $\blacktriangle$  for stigende rækkefølge, ikonet  $\blacktriangledown$  for faldende rækkefølge).

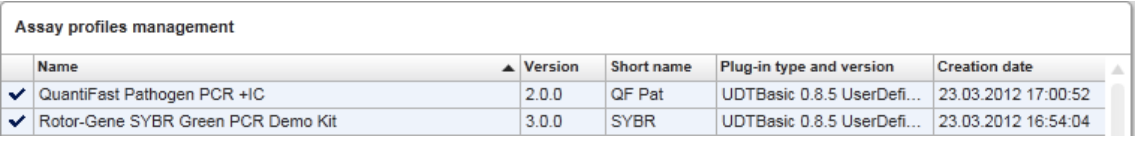

#### Bemærk

Med afkrydsningsfeltet "Show only active profile versions" (Vis kun aktive profilversioner) kan det bestemmes, om deaktiverede analyseprofiler skal vises i tabellen eller ej.

Show only active profile versions

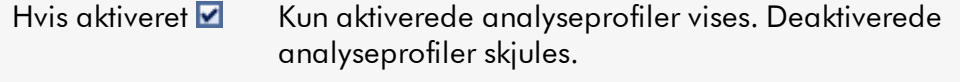

Hvis deaktiveret Både aktiverede og deaktiverede analyseprofiler vises.

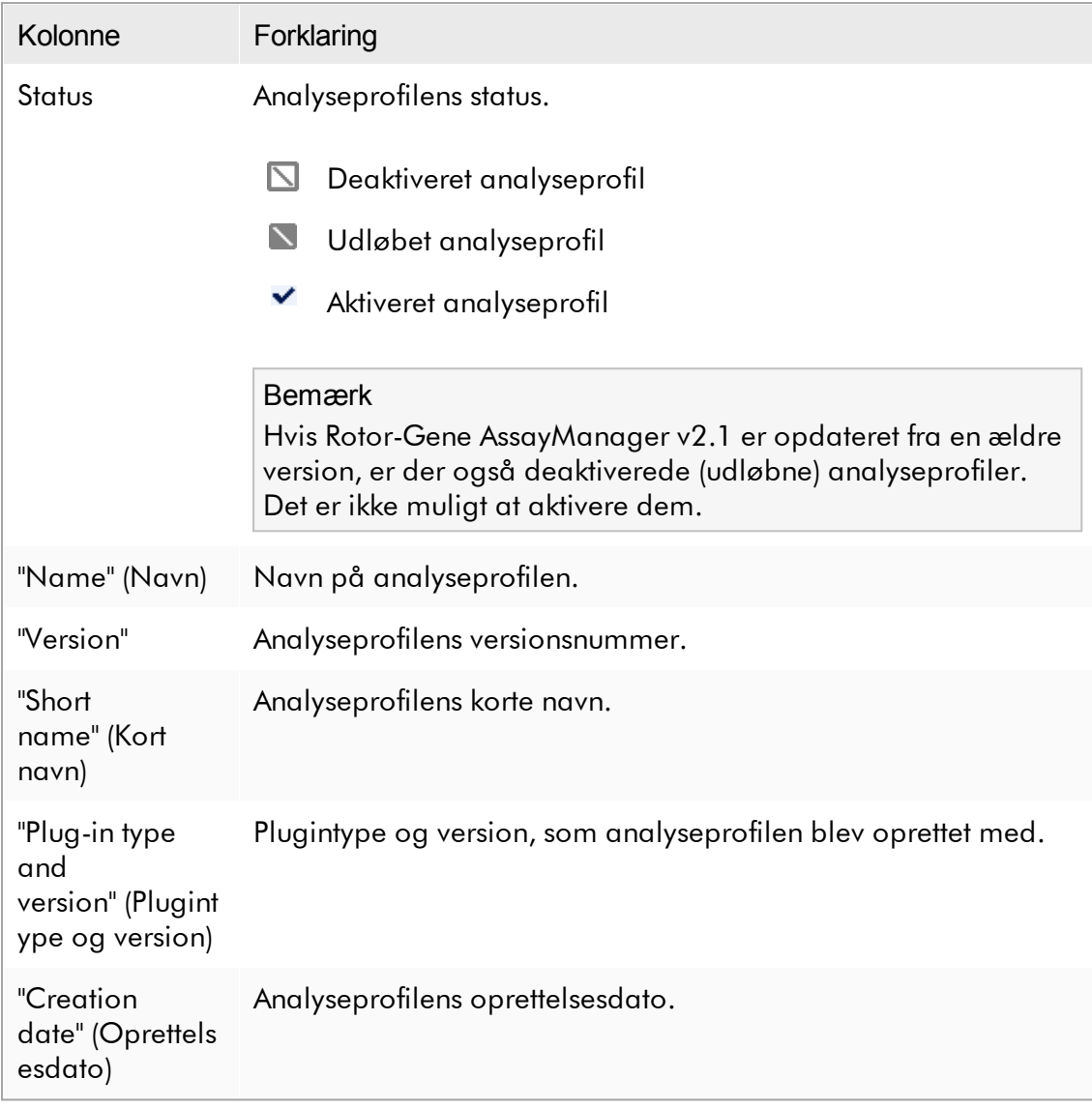

# Knaplinje

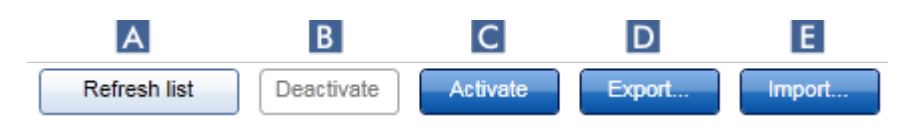

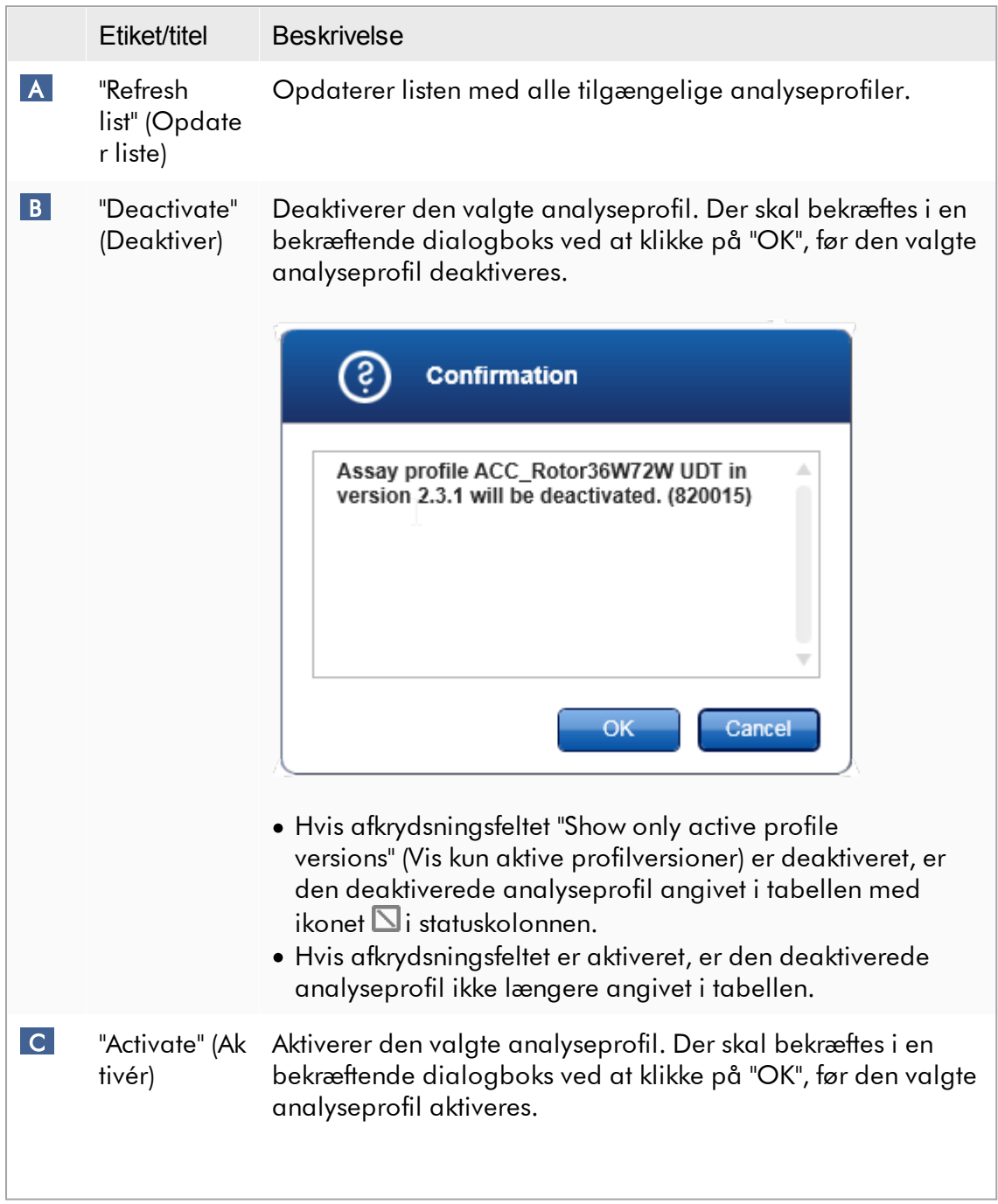

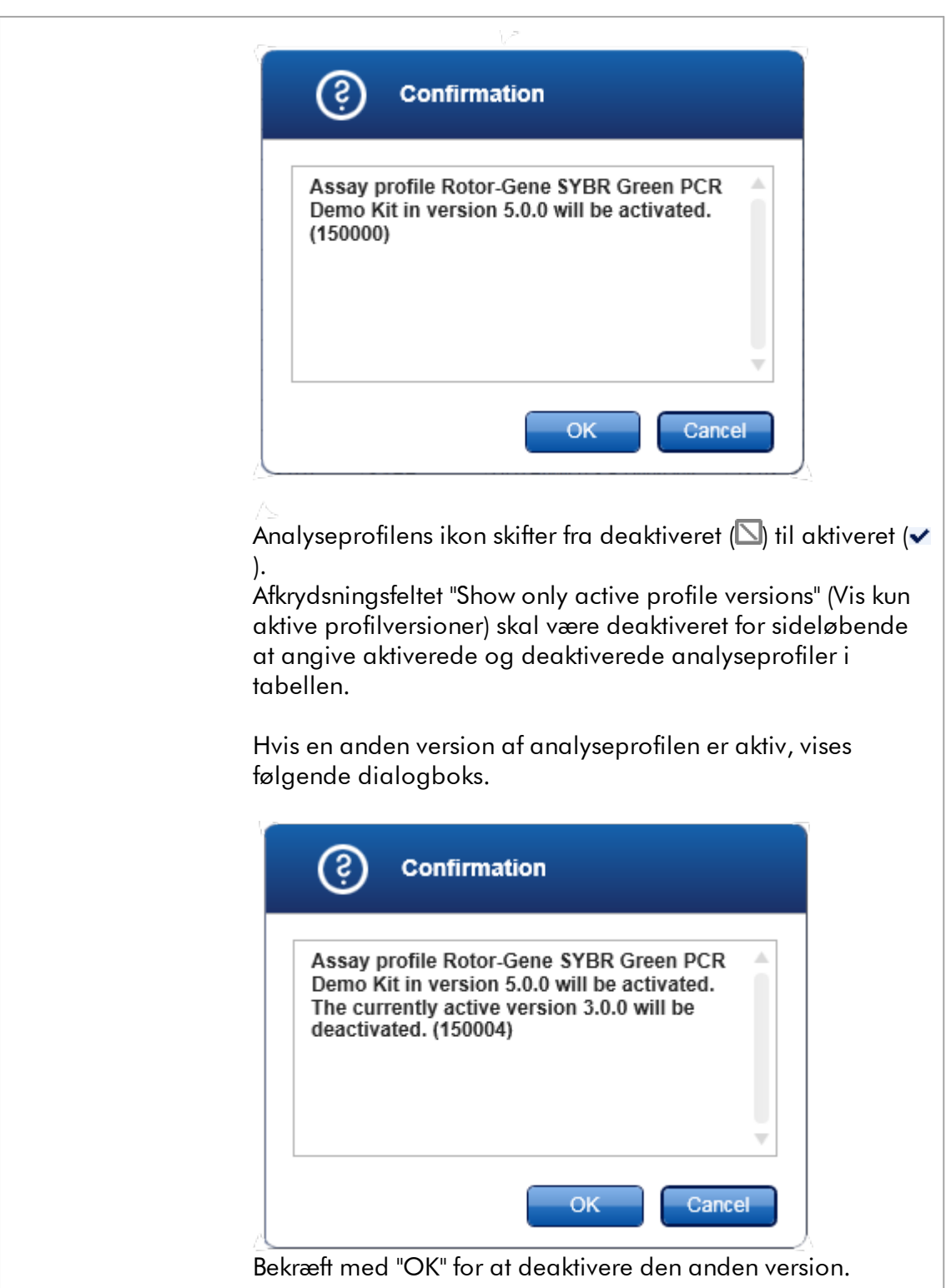

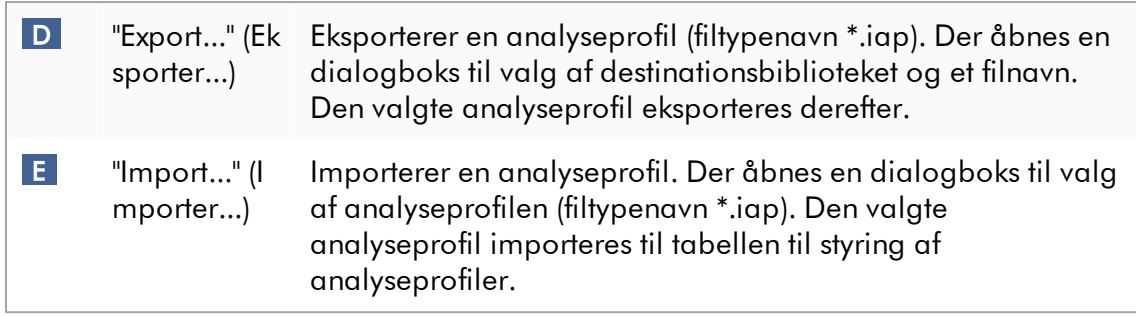

Forklaring: Forholdet mellem deaktivering af analyseprofiler i miljøet "Configuration" (Konfiguration) og arbejdslister i miljøet "Setup" (Opsætning).

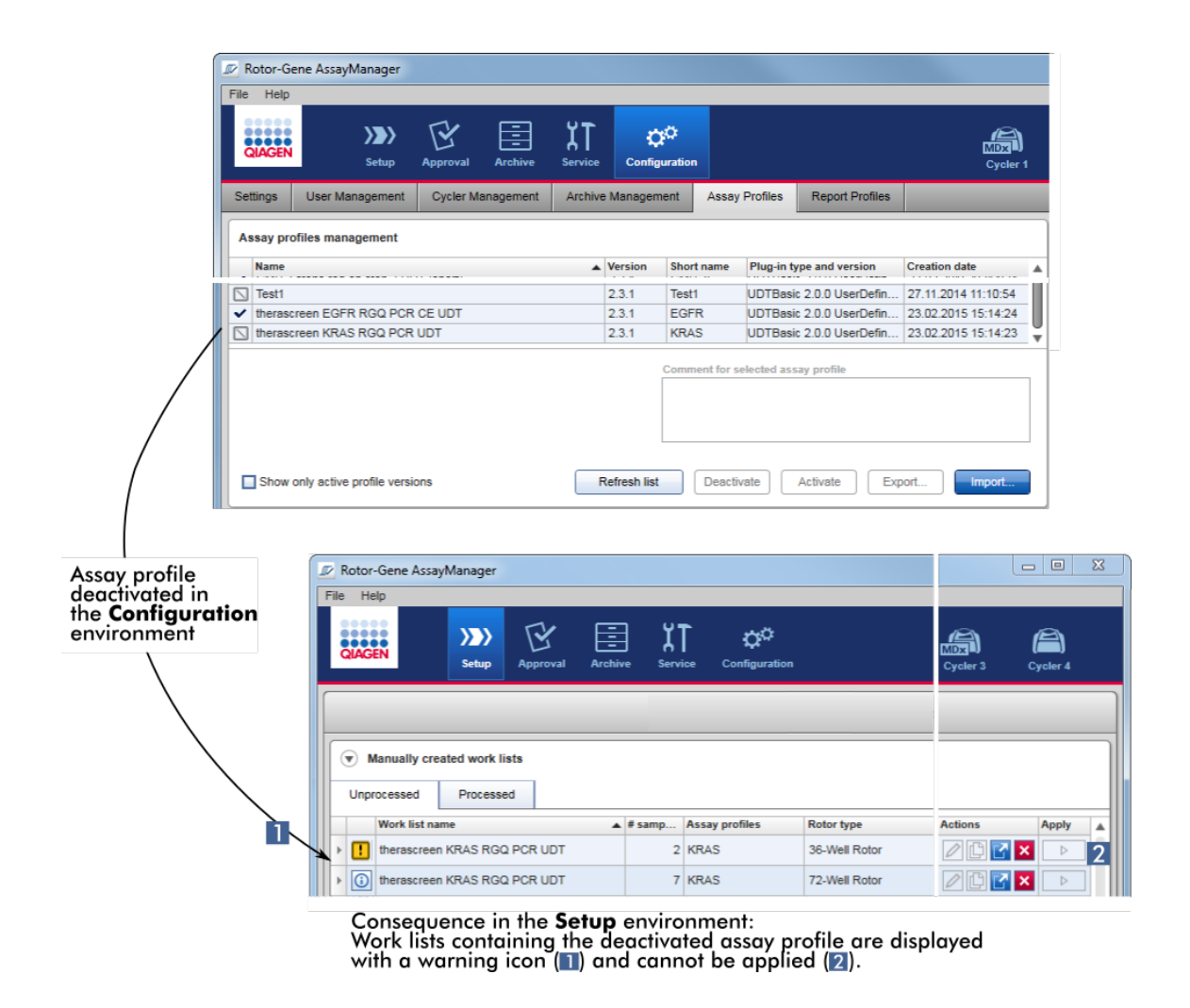

Hvis en analyseprofil er deaktiveret i miljøet "Configuration" (Konfiguration) (Konfiguration), kan arbejdslister i miljøet "Setup" (Opsætning) med denne analyseprofil ikke anvendes mere.

# Opgaver med relation til fanen "Assay Profiles" (Analyseprofiler)

[Aktivering/deaktivering](#page-366-0) af en analyseprofil

[Import/eksport](#page-364-0) af en analyseprofil

# 1.5.5.6.6 Rapportprofiler

En rapport som indeholder forskellige data om et eksperiment kan oprettes af Rotor-Gene AssayManager v2.1 i \*.pdf-filformat. Det er ikke altid nyttigt at inkludere alle tilgængelige oplysninger om eksperimenter i en rapport, men afhænger af de individuelle behov. Derfor kan indholdet af en rapport tilpasses ved at konfigurere og anvende forskellige rapportprofiler. I fanen "Report Profiles" kan forskellige rapportprofiler konfigureres. Dette gøres ved at vælge den nyttige information fra 8 hovedkategorier og disses underordnede indholdsmuligheder. Rapporter, der kun har den ønskede eksperimentinformation, kan oprettes ved at anvende de konfigurerede rapportprofiler i miljøet "Approval" (Godkendelse) eller "Archive" (Arkiv).

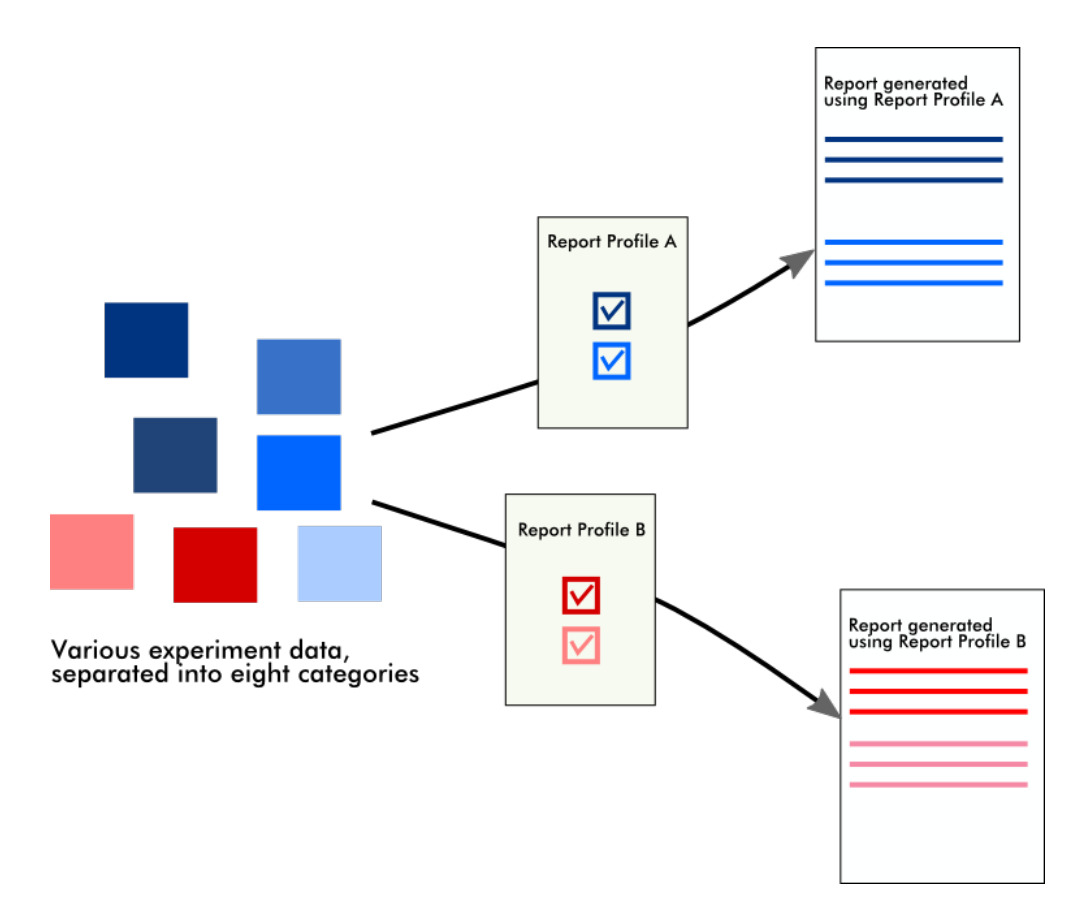

Rapportprofilerne gemmes i den interne database. Rapportprofilerne kan eksporteres til eller importeres fra andre Rotor-Gene AssayManager v2.1-installationer. Standardmapperne for eksport og import af rapportprofiler kan konfigureres i fanen "Settings" (Indstillinger) i miljøet "Configuration" (Konfiguration).

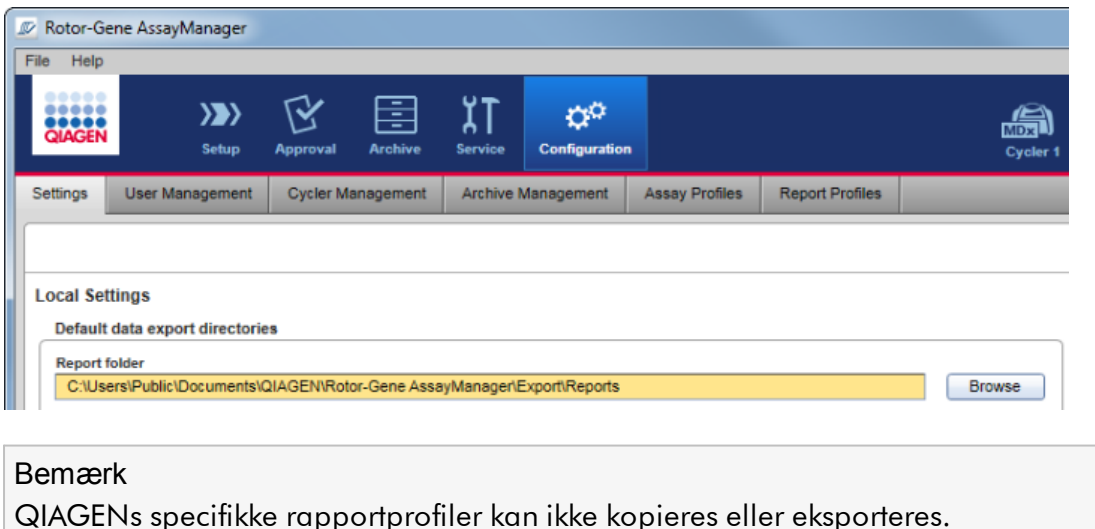

Brugervejledning til Rotor-Gene Assay Manager v2.1 Core Application 05/2019 1-298

Skærmbilledet "Report Profiles" består af 3 dele:

- · Menuen "Report Profiles" (Rapporter profiler)
- · Knaplinje
- · Området "Content selection" (Indholdsvalg)

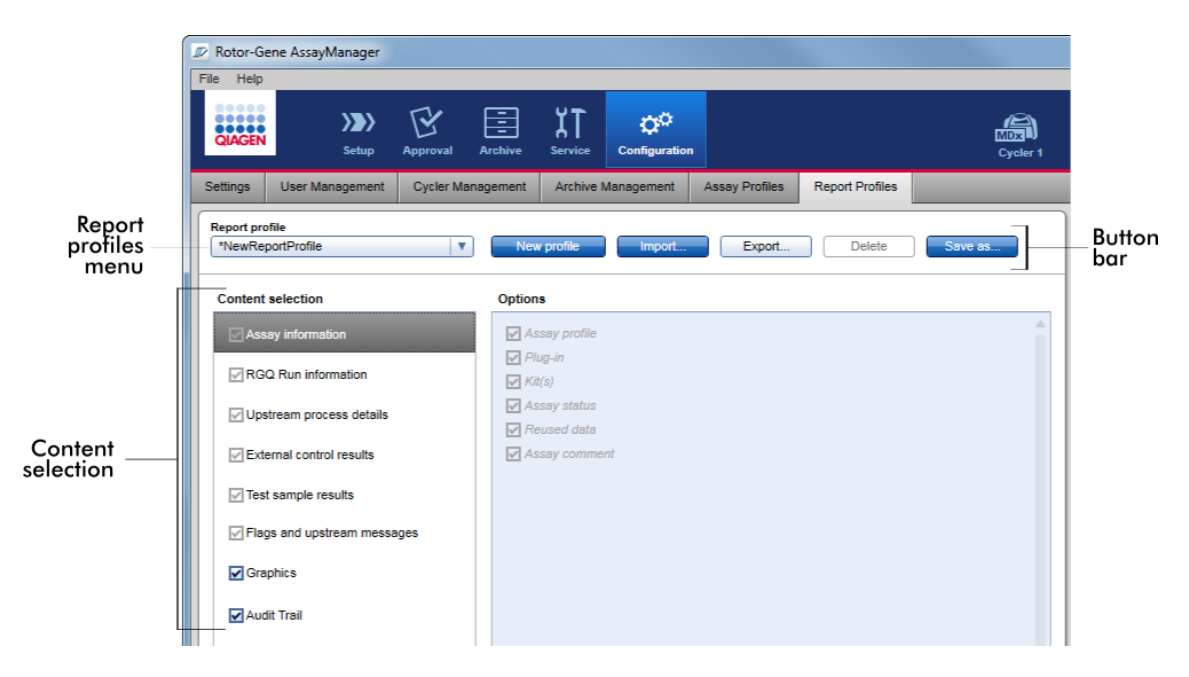

# Menuen "Report Profiles" (Rapportprofiler)

Rullemenuen "Report profile" indeholder alle konfigurerede rapportprofiler. Den aktuelt valgte rapportprofil vises i menuen. Når der klikkes på menupilen ( $\blacksquare$ ), vises en fuld liste over alle aktuelt tilgængelige rapportprofiler.

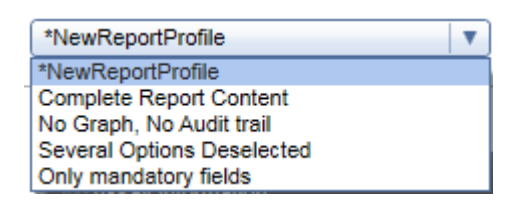

Knaplinje

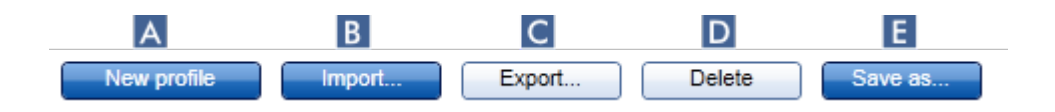

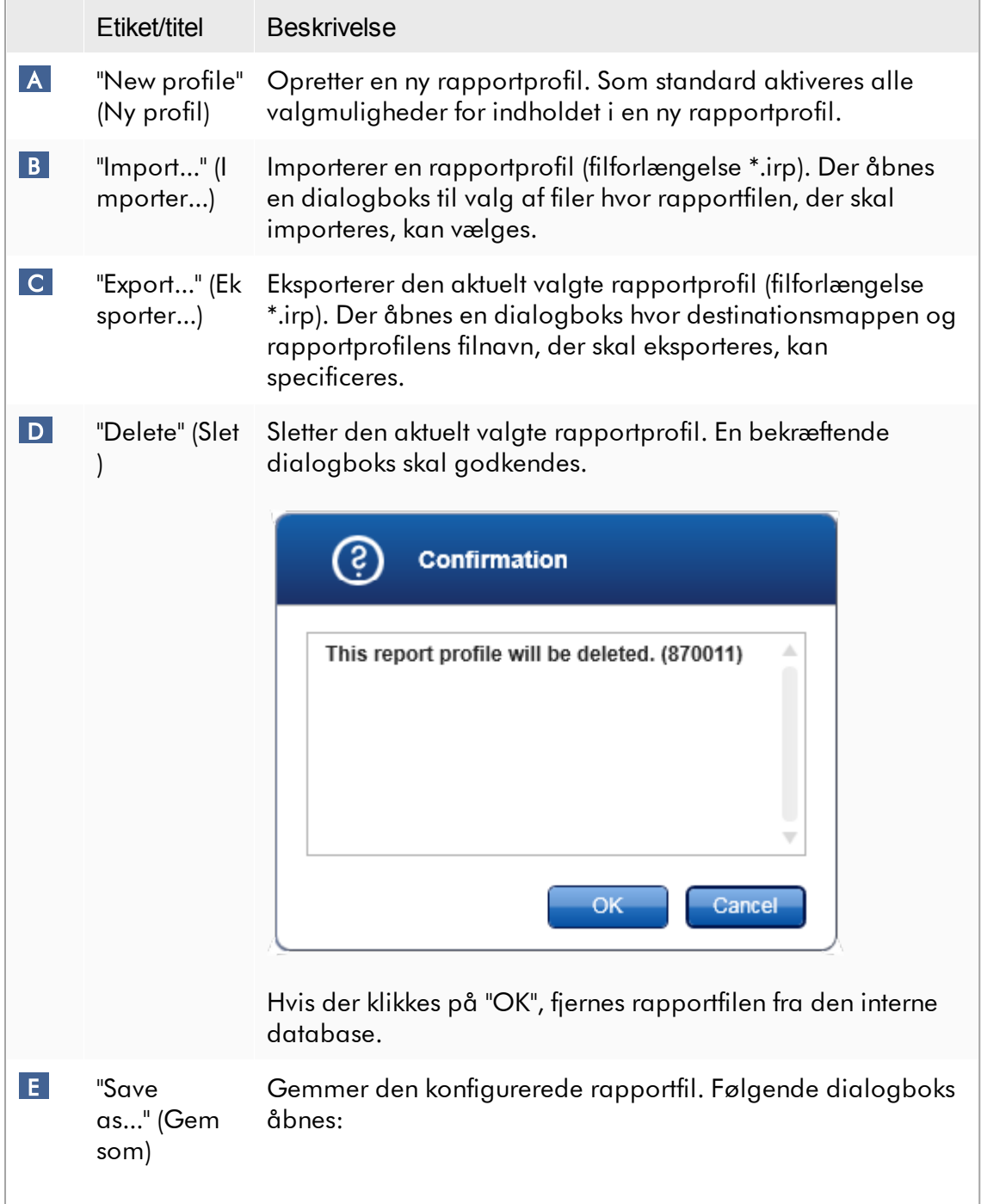

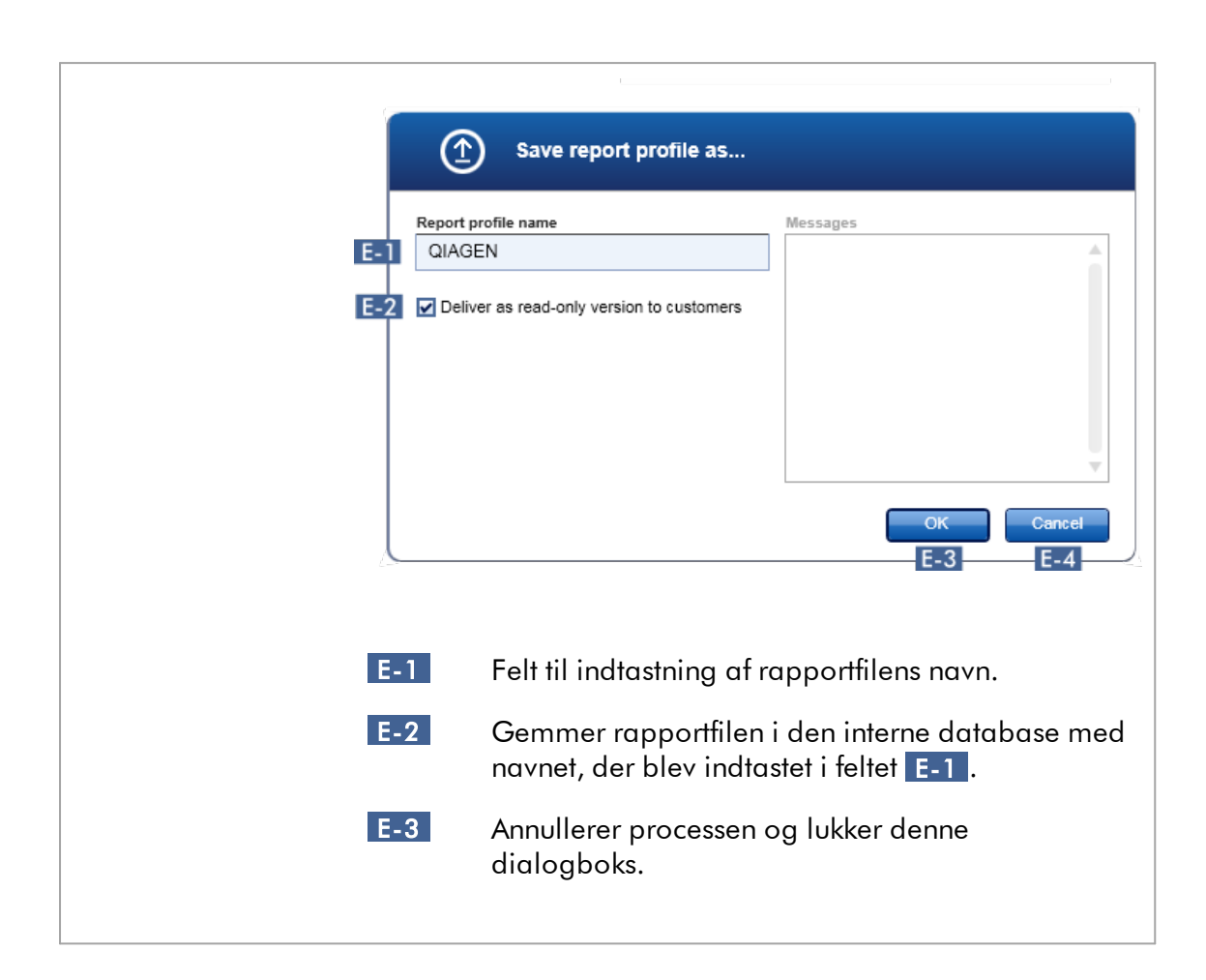

# Området "Content selection" (Indholdsvalg)

Ved at aktivere eller deaktivere de respektive afkrydsningsfelter og radioknapper i området "Content selection" kan forskellig eksperimentinformation vælges til inkludering i en rapportprofil.

Alle tilgængelige indholdsmuligheder er grupperet i 8 hovedkategorier:

- · "Assay information" (Analyseinformation)
- · "RGQ run information" (Information om RGQ-kørsel)
- · "Upstream process details" (Detaljer om upstreamprocesser)
- · "External control results" (Resultater for ekstern kontrol)
- · "Test sample result" (Testprøveresultat)
- · "Flags and upstream messages" (Flag og upstreammeddelelser)
- · "Graphics" (Illustrationer)
- · "Audit Trail" (Historikpost)

Når der klikkes på en af disse hovedkategorier for indhold, åbnes de tilsvarende detaljerede indholdsmuligheder. Disse er underordnede indholdsvalgmuligheder der tillader finjusteringer af det resulterende rapportindhold.

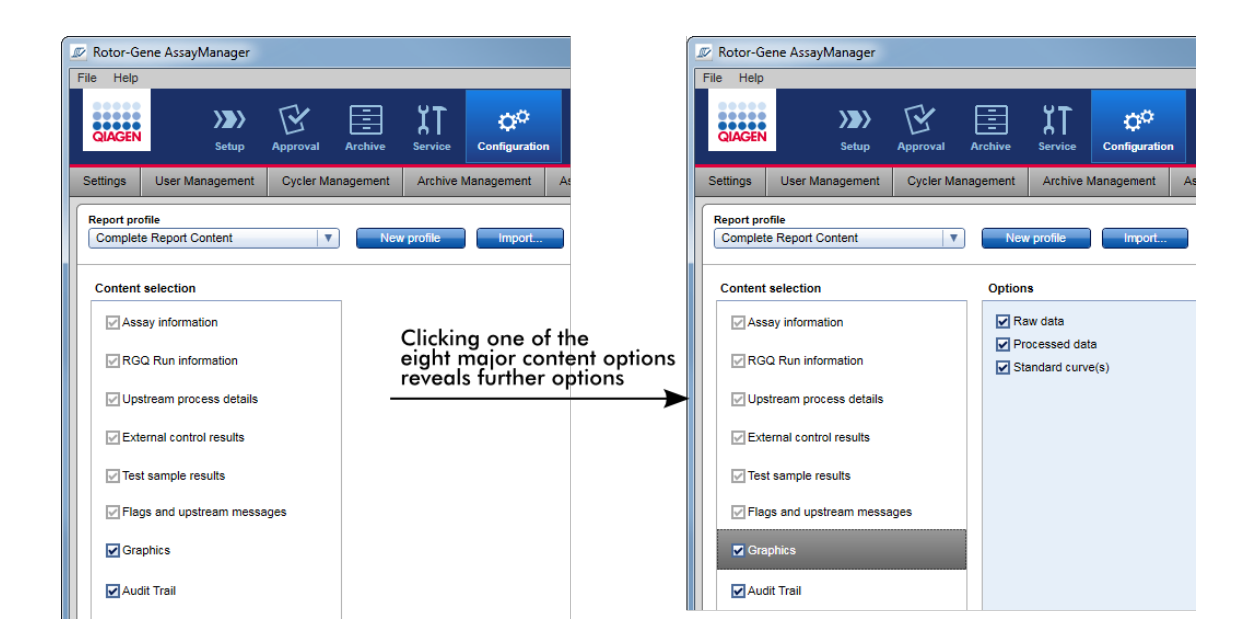

Nogle af valgmulighederne for eksterne kontroller og testprøver (f.eks. id eller position) er obligatoriske felter, og kan ikke fravælges. Disse er altid aktiverede. Alle indholdsvalgmuligheder i hovedkategorien "Audit trail" er også obligatoriske og kan ikke fravælges.

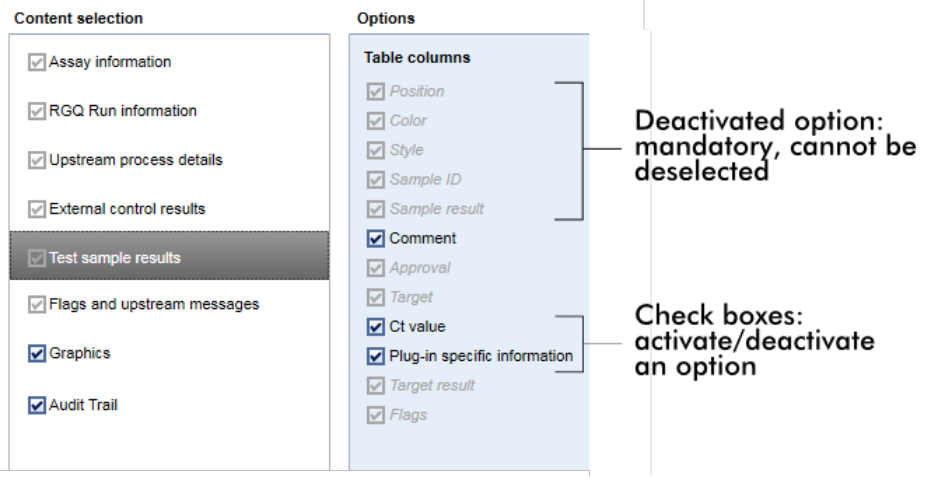

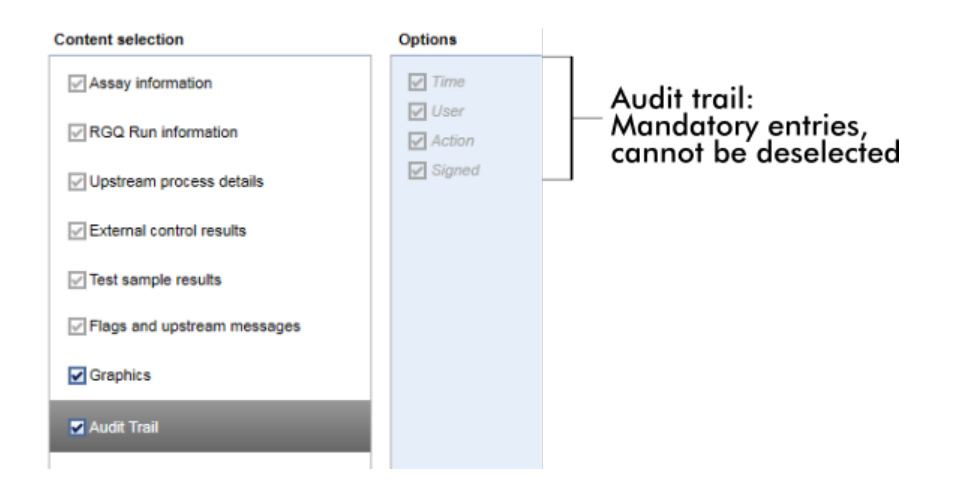

Opgaver med relation til fanen rapportprofiler

- Oprettelse af en ny [rapportprofil](#page-370-0)
- [Import/eksport](#page-373-0) af en rapportprofil
- Sletning af en [rapportprofil](#page-378-0)
- 1.5.6 Generel arbejdsgang

Følgende illustration opsummerer arbejdsgangen i Rotor-Gene AssayManager v2.1.

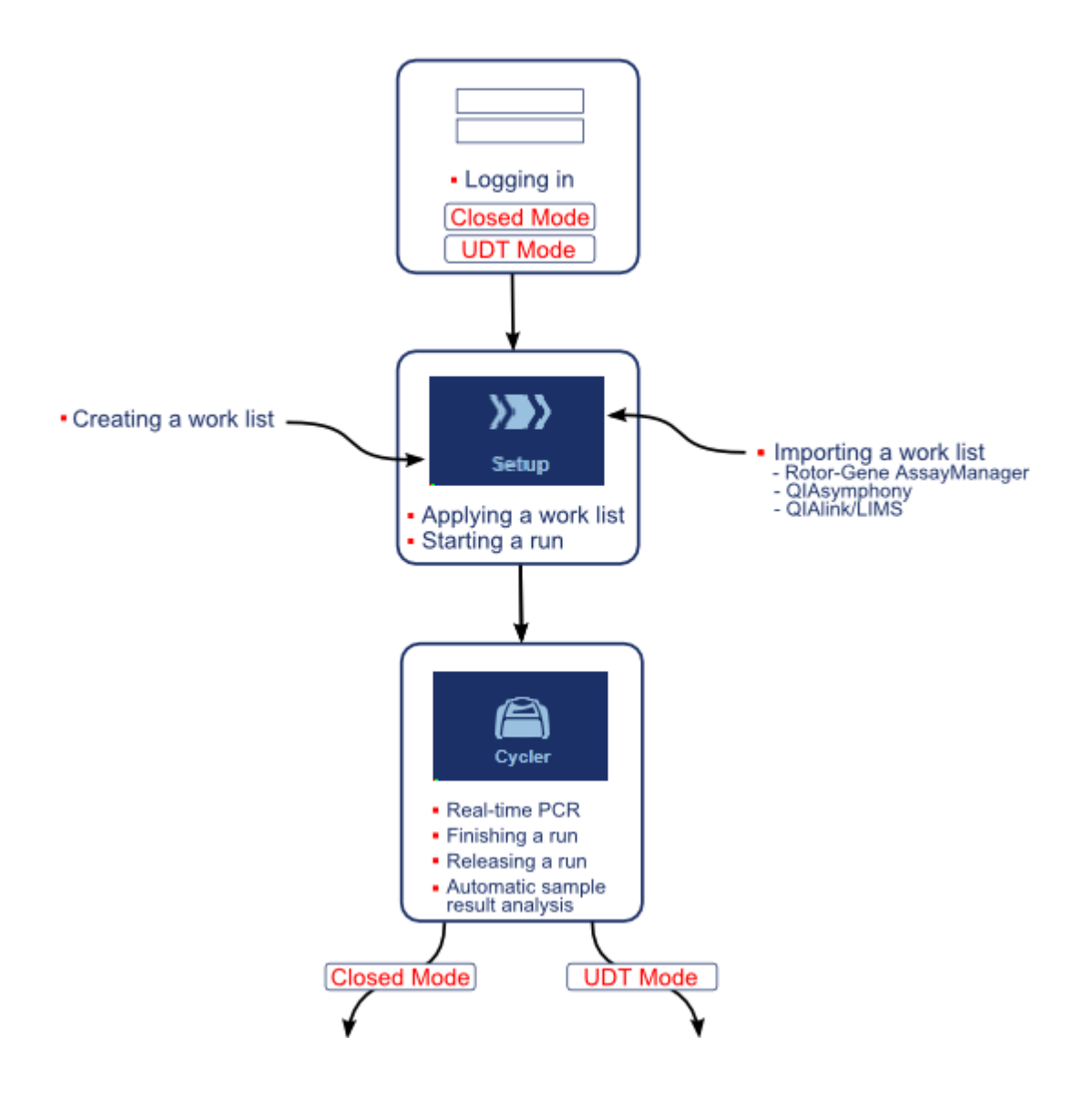

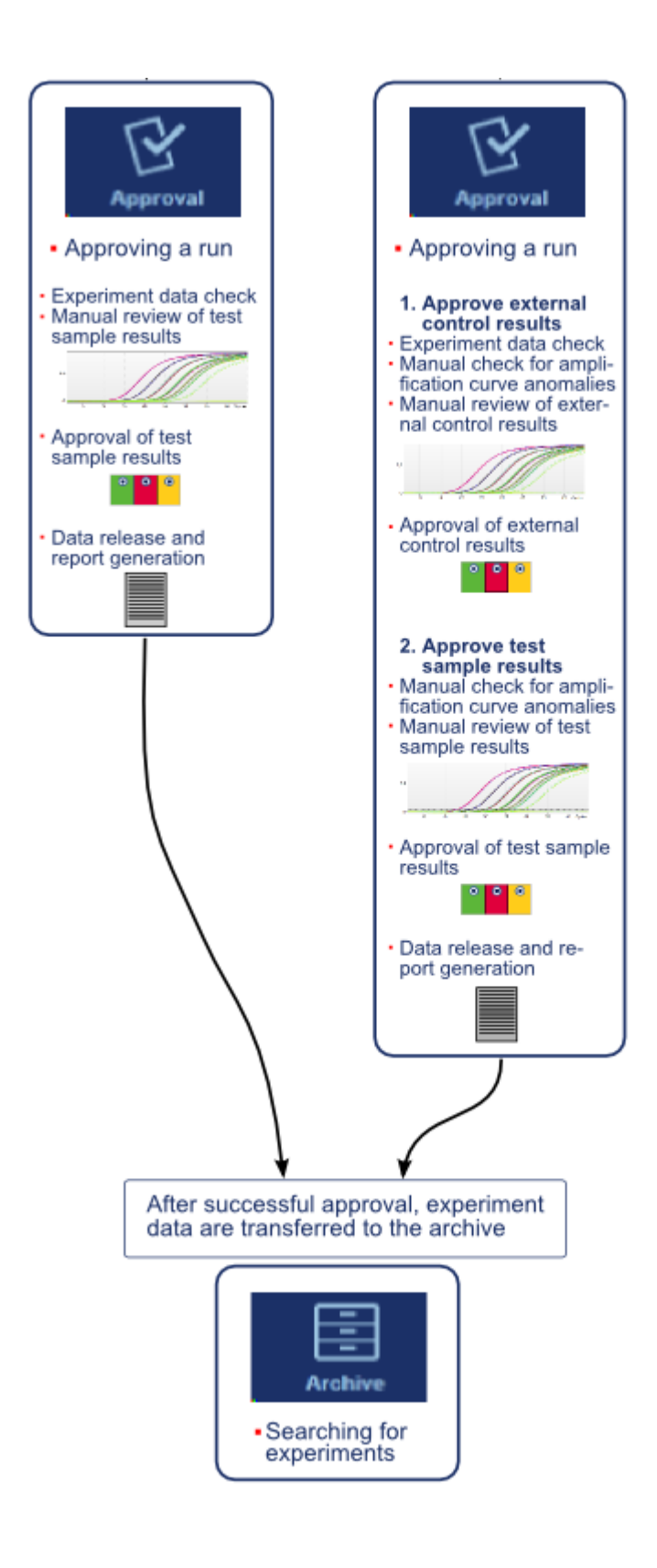

#### Bemærk

Til anvendelse af funktionaliteterne i den brugerdefinerede testtilstand (User Defined Test Mode, UDT-tilstand) skal der installeres et kompatibelt plugin for UDT-tilstand.

#### Bemærk

Rotor-Gene AssayManager v2.1 er kun kompatibel med resultatfilerne i QIAsymphony-softwareversion 5.0.

#### 1.5.7 Plugin-koncept

Rotor-Gene AssayManager v2.1 er en alsidig applikation med plugin-arkitektur. Antallet af understøttede analyser kan udvides med hver plugin. Den generelle arbejdsgang leveres af kerneapplikationen inden for dens ramme. Arbejdsgangen for specifikke analyser — herunder analyse — leveres af plugins. Plugins udøver kontrollen med de følgende opgaver:

- · Behandling af opnåede data
- · Analysealgoritmer
- · Præsentation af resultater (GUI-udformning af godkendelsesarbejdsgangen)
- · Rapportindholdets udformning og struktur
- · Output til LIMS

Den følgende grafik illustrerer plugin-konceptet:

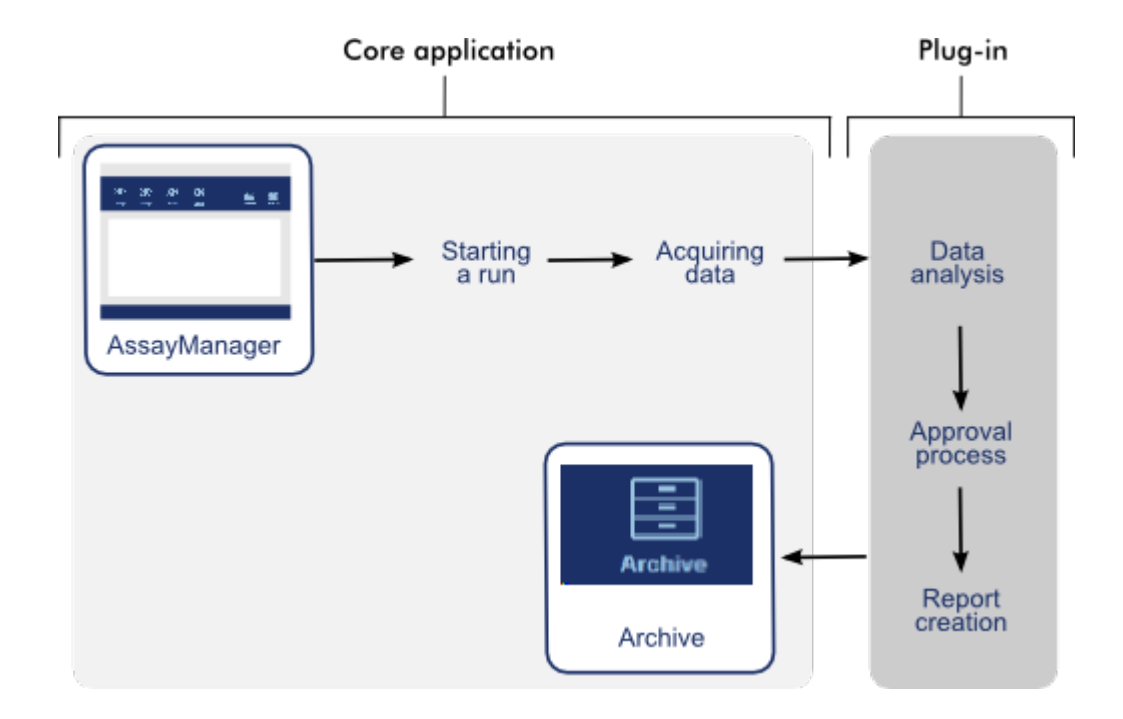

# 1.6 Anvendelse af Rotor-Gene AssayManager v2.1

Arbejdsgangen for Rotor-Gene AssayManager v2.1 kan inddeles i 2 sektioner:

- [Standardopgaver](#page-311-0)
- [Administrative](#page-363-0) opgaver

Standardopgaver er opgaver, der udføres dagligt. Administrative opgaver er opgaver, der udføres i forbindelse med styring og konfiguration af arbejdsgangen.

#### <span id="page-311-0"></span>1.6.1 Standardopgaver

De følgende opgaver udføres af brugere som er involveret i laboratoriets rutinearbejde som f.eks. at køre eksperimenter og analysere data.

- At [logge](#page-312-0) ind og ud
- At [låse](#page-317-0) og låse op
- [Opsætning](#page-322-0) af en kørsel
- Start af en [kørsel](#page-344-0)
- [Afslutning](#page-347-0) og frigivelse af en kørsel
- [Godkendelse](#page-352-0) kørsler
- Arbejde med [rapporter](#page-358-0)
- Arbejde med [historikposter](#page-361-0)

Følgende illustration giver en oversigt over arbejdsgangen i Rotor-Gene AssayManager v2.1:

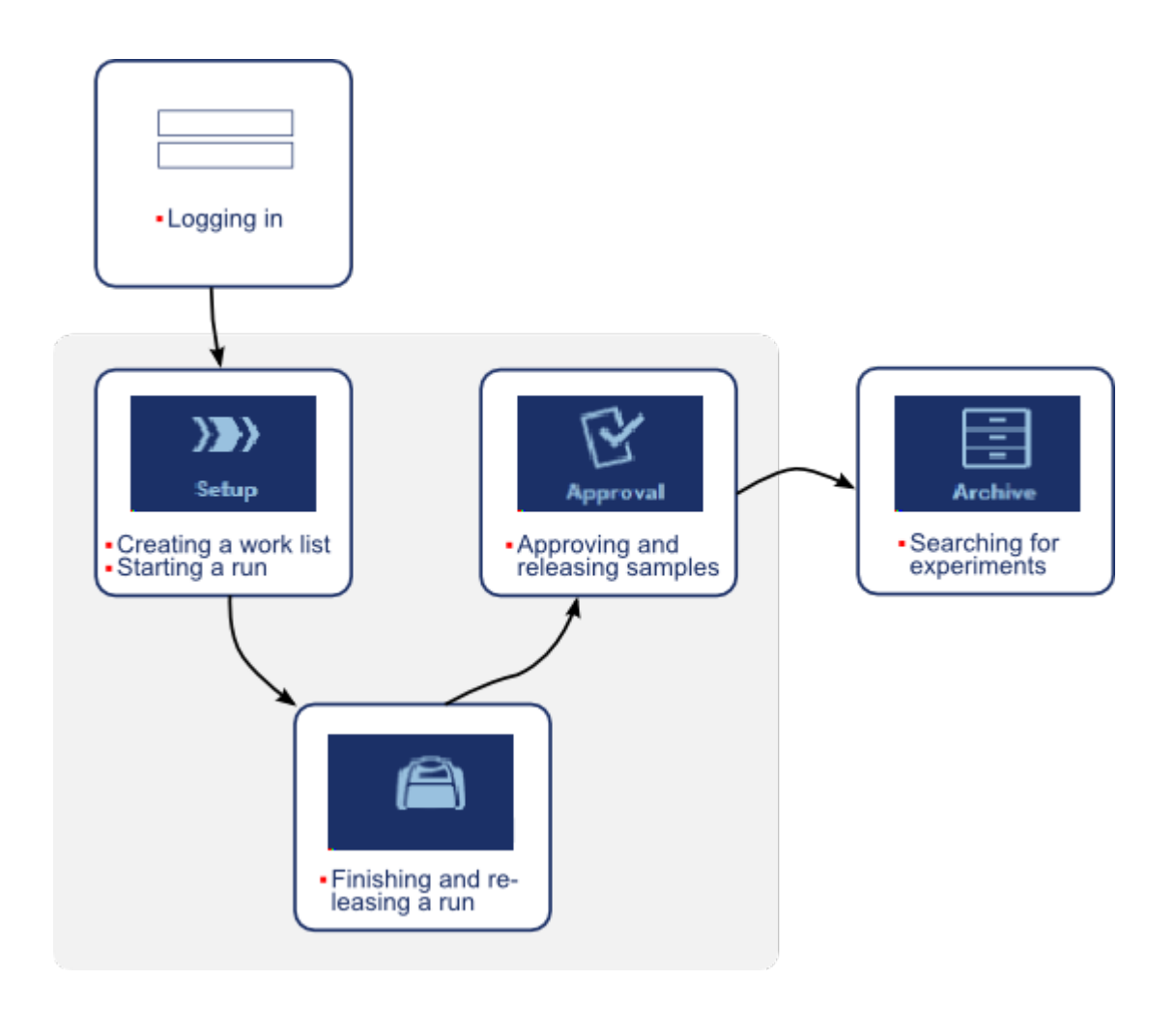

#### <span id="page-312-0"></span>1.6.1.1 At logge ind og ud

Alle brugerinteraktioner i Rotor-Gene AssayManager v2.1 er tildelt en specifik bruger. Derfor skal alle brugere godkendes ved hjælp af et specifikt bruger-id og en specifik adgangskode.

Inden computeren forlades, rådes brugeren til at låse programmet eller logge ud.

Trinvis procedure til indlogning i Rotor-Gene AssayManager v2.1

- 1. Start Rotor-Gene AssayManager v2.1,
	- eller

hvis en bruger har logget ud fra en forudgående session, skal du vælge "Log in" (Log ind)  $(A)$  i hovedmenuen.

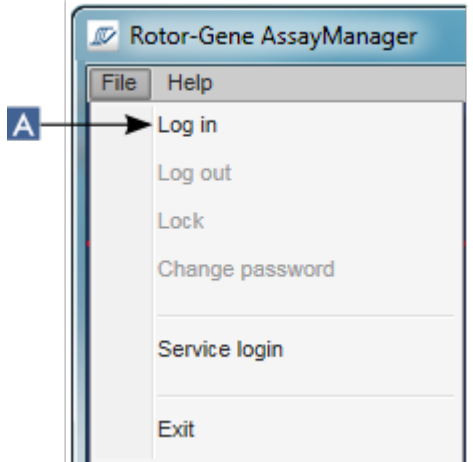

Skærmbilledet log ind vises.

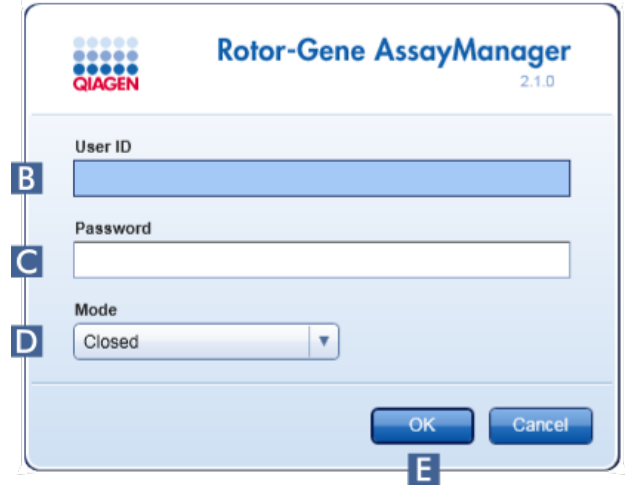

- 2. Indtast bruger-id'et i feltet "User ID" (Bruger-id) ( B ).
- 3. Indtast adgangskoden i feltet "Password" (Adgangskode) ( C ).
- 4. Vælg Closed (Lukket) eller User Defined Test (Brugerdefineret test) fra menuen "Mode" (Tilstand) (D).
	-

5. Klik på "OK" ( E ).

### Bemærk

Til anvendelse af funktionaliteterne i den brugerdefinerede testtilstand (User Defined Test Mode, UDT-tilstand) skal der installeres et kompatibelt plugin for UDT-tilstand. Et log ind i UDT-tilstand uden installation af det tilsvarende plugin vil medføre, at du ikke kan få adgang til administrative opgaver, og du vil ikke være i stand til at udføre eksperimenter eller analyser.

Brugeren er logget ind og dirigeres videre til standardskærmen der svarer til hans/hendes rolle som angivet i nedenstående tabel. Brugere med flere roller dirigeres videre til den standardskærm, der svarer til deres første matchende rolle. F.eks. vil en bruger med rollen administrator dirigeres videre til fanen "Settings" (Indstillinger) i miljøet "Configuration" (Konfiguration). En bruger med rollerne operatør og godkender vil dirigeres videre til miljøet "Setup".

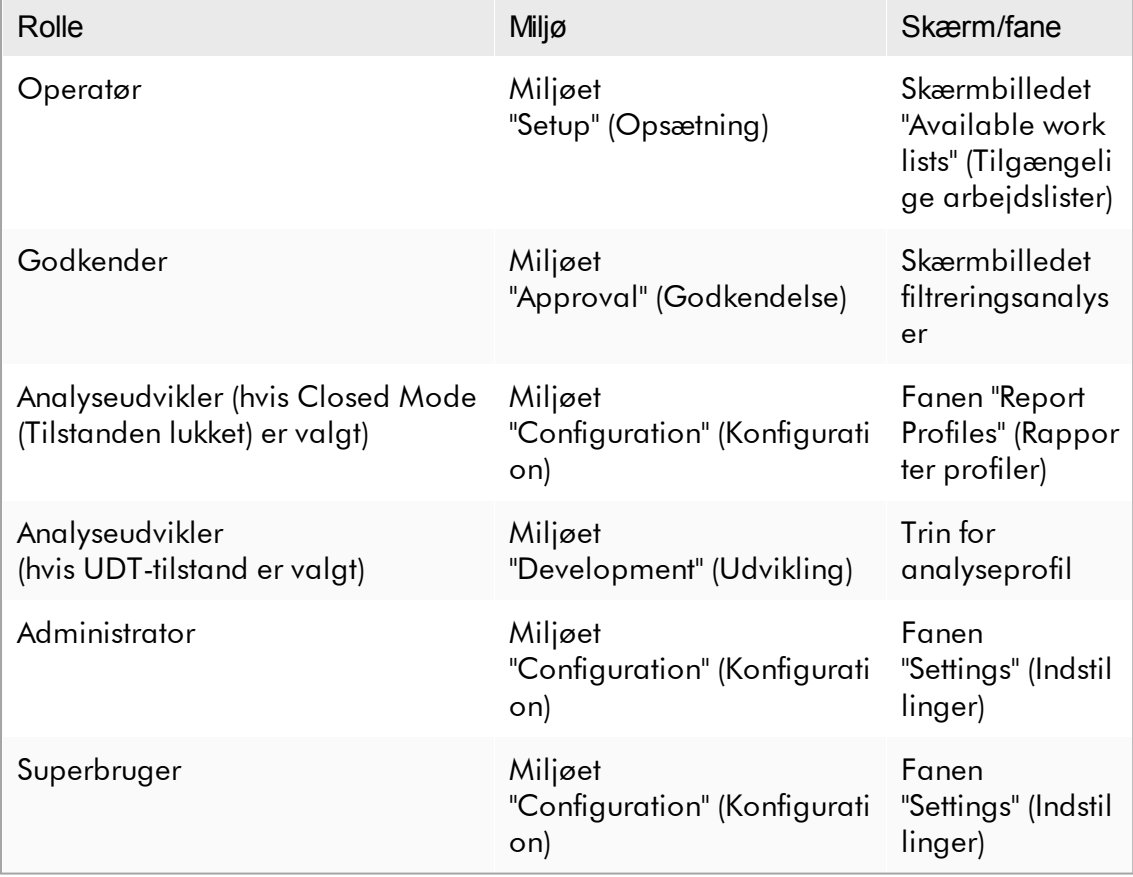

Den valgte tilstand angives nederst til venstre på skærmbilledet:

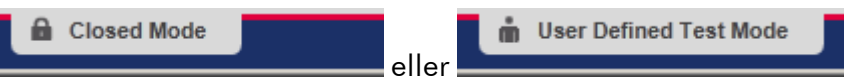

Trinvis procedure til udlogning af Rotor-Gene AssayManager v2.1

Brugeren kan vælge imellem 2 alternative metoder til udlogning: Brugeren kan enten bruge kommandoen log ud i hovedmenuen eller knappen log ud i statuslinjen.

1. Klik på "Log out" (Log ud) ( A ) i hovedmenuen,

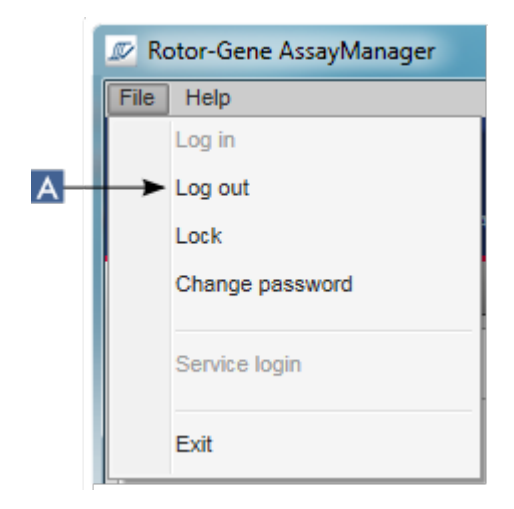

eller

Klik på "Log out" (Log ud) ( B ) på statuslinjen.

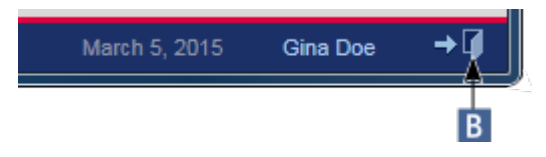

2. En bekræftelsesdialogboks vises. Hvis der findes ikke-gemte data, vises dialogboksen "Unsaved Data" (Ikke-gemte data) med en liste over alle de miljøer, der indeholder ikke-gemte data:

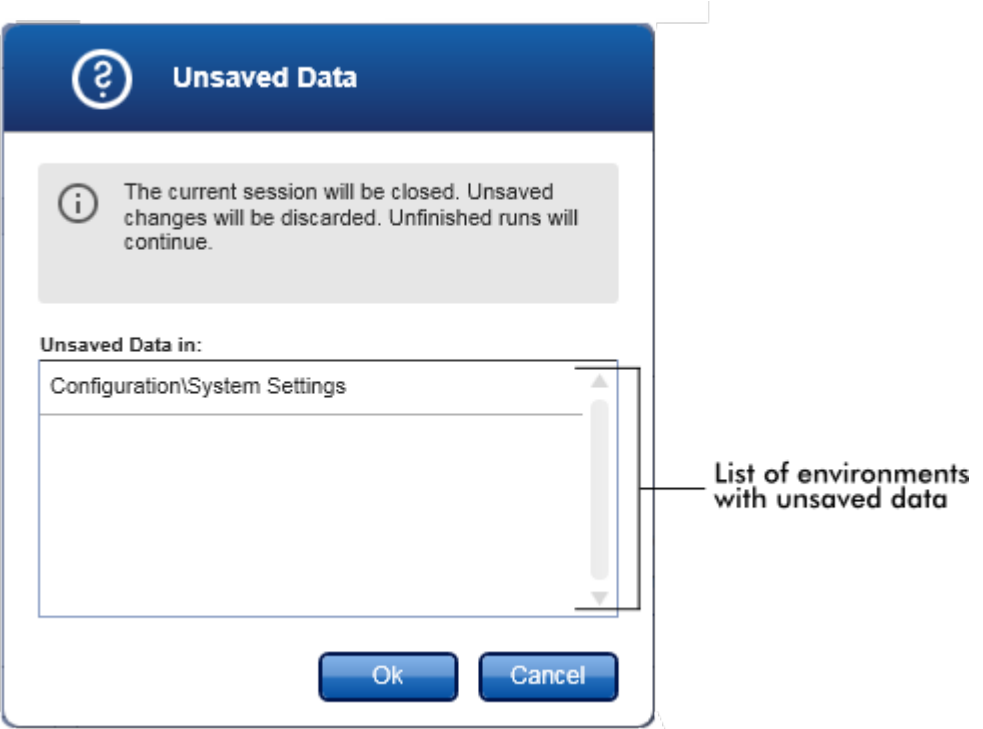

Ellers vises en standarddialogboks til at bekræfte, at du vil logge ud:

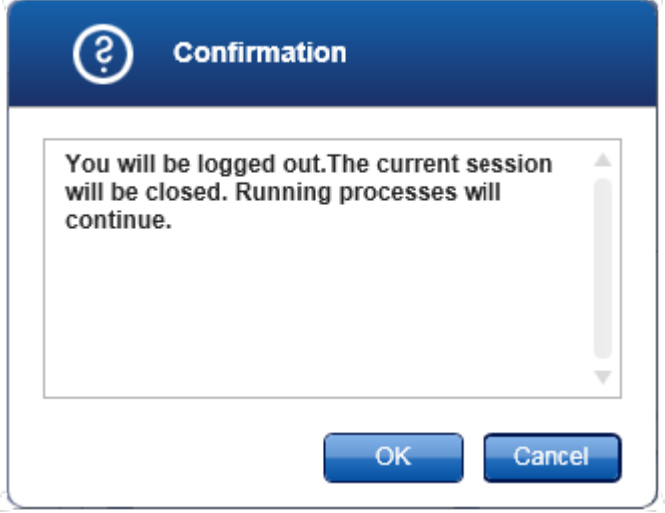

3. Klik "OK" (Ved klik på "Cancel" (Annuller) annulleres log ud, og dialogboksen lukkes).

Brugeren er logget ud, og skærmen logind vises.

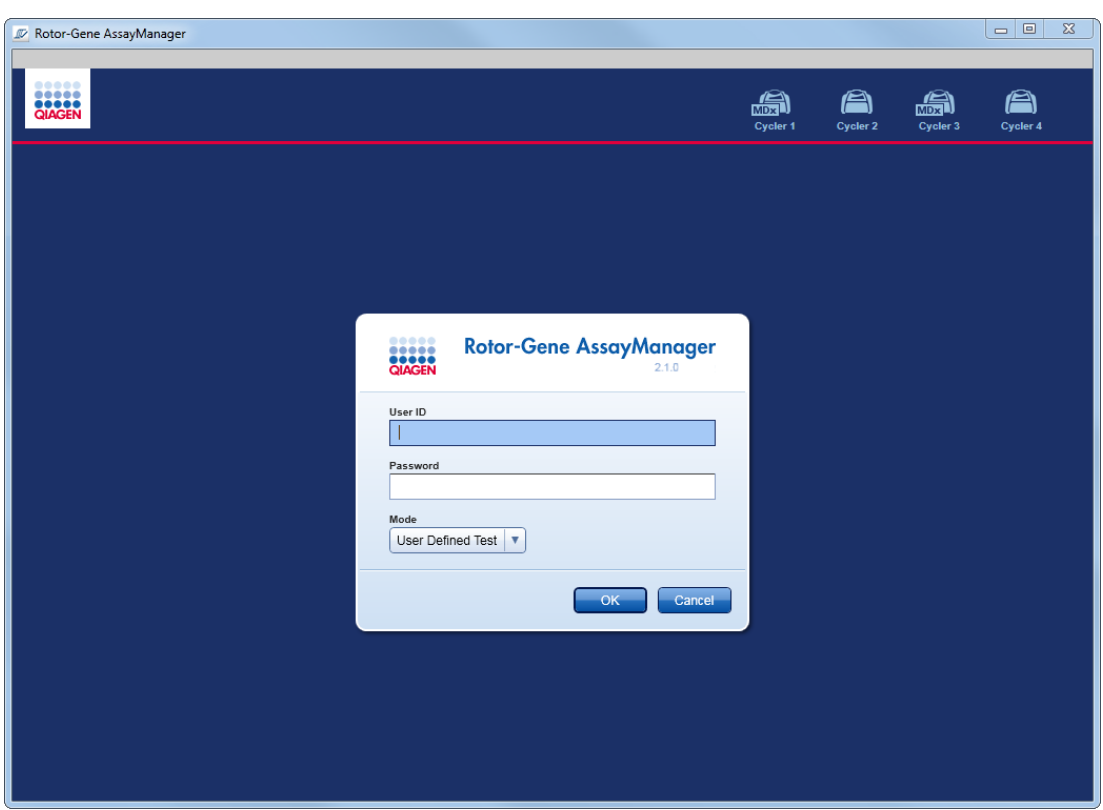

## Bemærk

Hvis en bruger logger ud, vil aktive cyklusapparater fortsætte.

#### Relaterede emner

- [Administration](#page-386-0) af brugere
- ▶ Tilstande i Rotor-Gene [AssayManager](#page-122-0) v2.1
- [Sessionsstyring](#page-130-0)
- [Hovedværktøjslinje](#page-157-0)
- [Statuslinje](#page-160-0)

#### <span id="page-317-0"></span>1.6.1.2 At låse og låse op

Programmet kan låses for at begrænse adgang. Det låste program kan enten låses op af brugeren som har låst det, eller en ny session kan startes.

Trinvis procedure til låsning af Rotor-Gene AssayManager v2.1

1. Klik på "Lock" (Lås) i hovedmenuen.

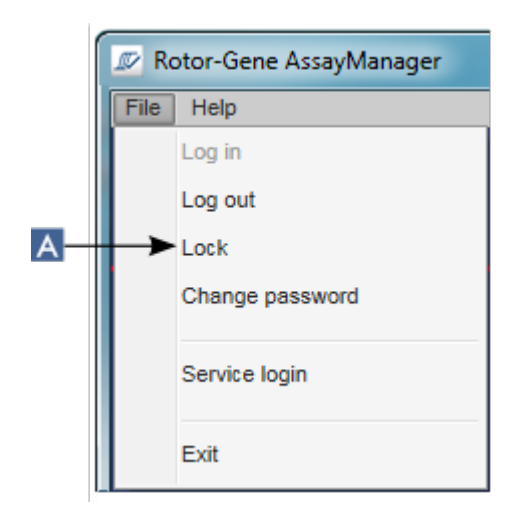

§ Hvis der ikke findes ikke-gemte data, lukkes programmet, og følgende dialogboks vises:

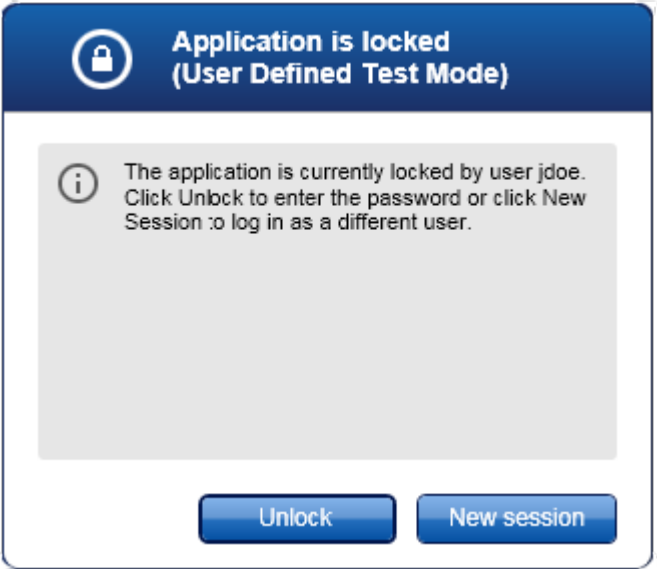

§ Hvis der findes ikke-gemte data, vises dialogboksen "Unsaved Data" (Ikke-gemte data) med en liste over alle de miljøer, der indeholder ikke-gemte data.

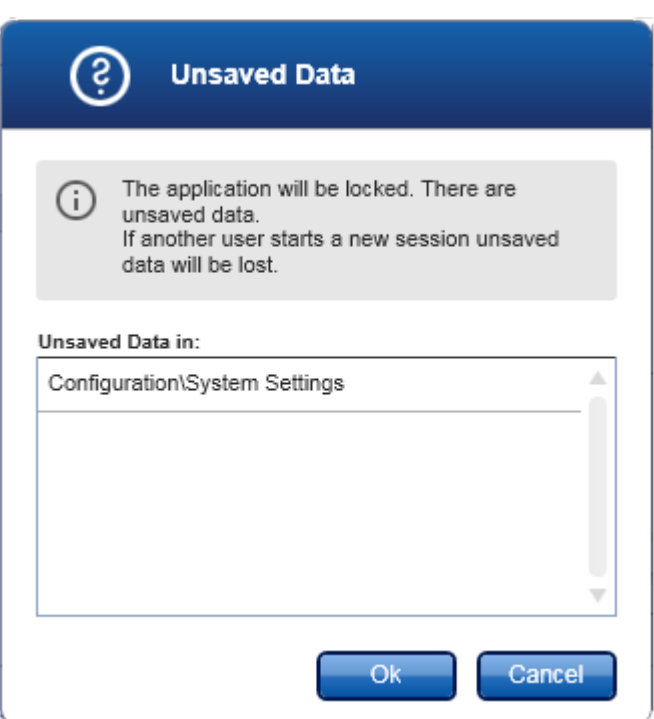

2. Hvis der bekræftes ved at trykke på "OK", lukkes programmet. Ovenstående dialogboks vises.

Trinvis procedure til at låse Rotor-Gene AssayManager v2.1 op. Forudsætningen er, at programmet var låst forinden. Det følgende skærmbillede vises:

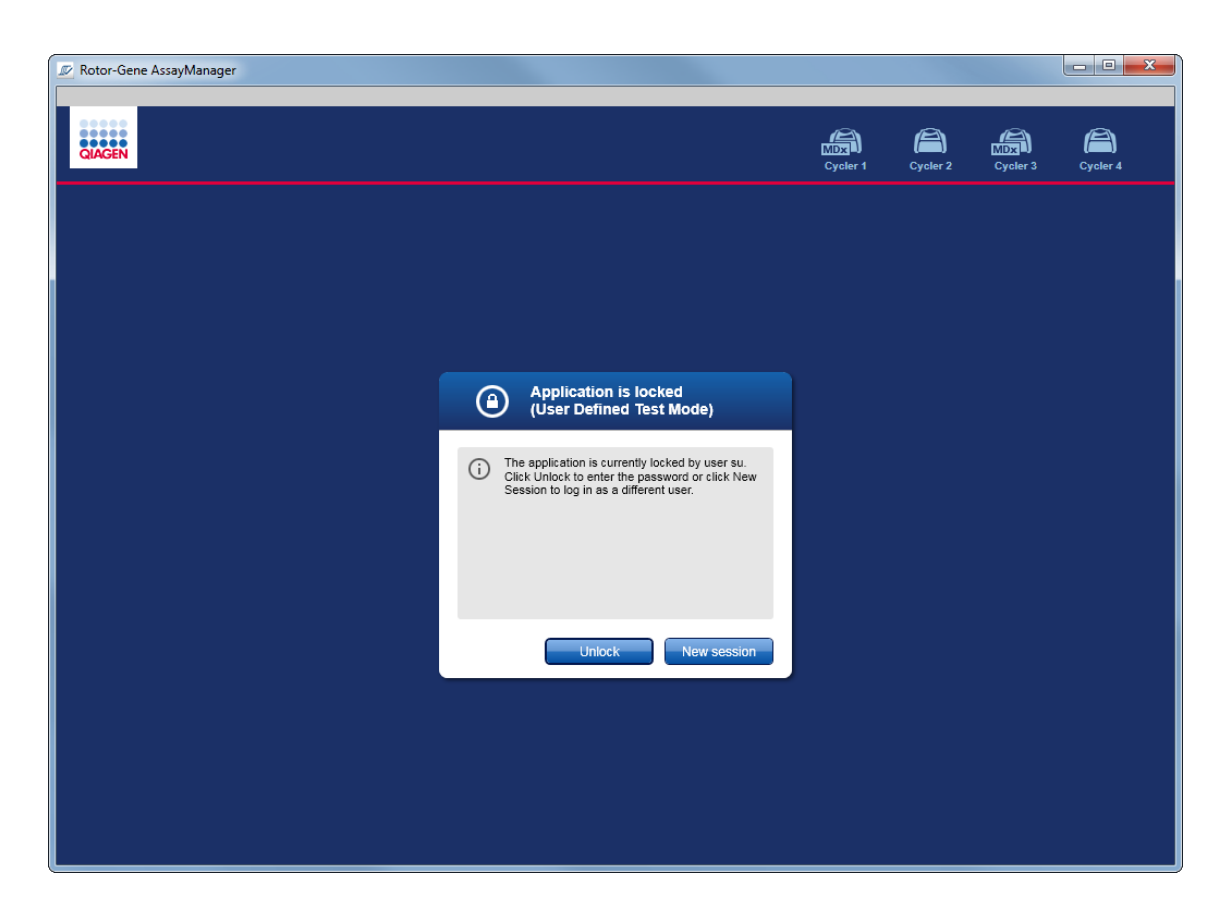

1. Klik på "Unlock" (Lås op).

Følgende dialogboks åbnes. Bemærk, at brugernavnet i log ind-feltet er indstillet som brugeren som låste programmet forinden. Det er kun denne bruger som har tilladelse til at låse programmet op.

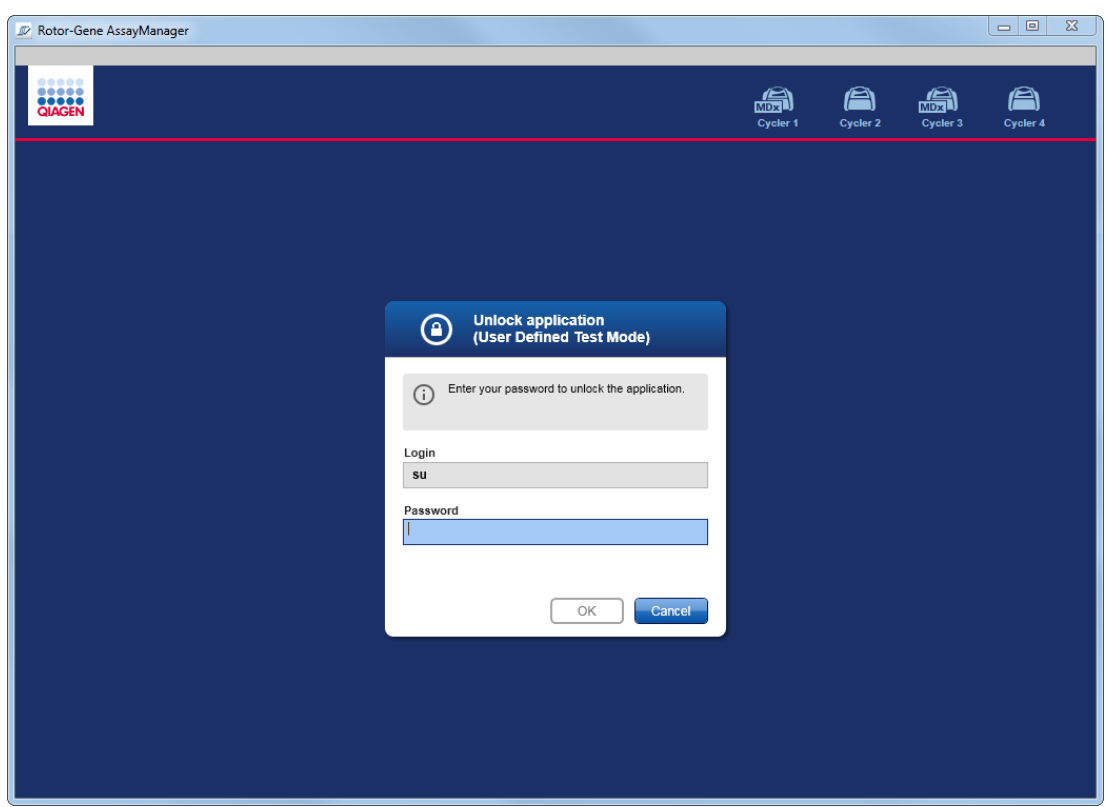

- 2. Indtast adgangskoden i feltet "Password" (Adgangskode).
- 3. Klik på "OK".

Programmet låses op.

Det er muligt at starte en ny session, hvis programmet er låst af en anden bruger, ved at klikke på "New session" (Ny session). Hvis brugeren, der før var logget ind, ikke gemte alle data, vises følgende dialogboks:

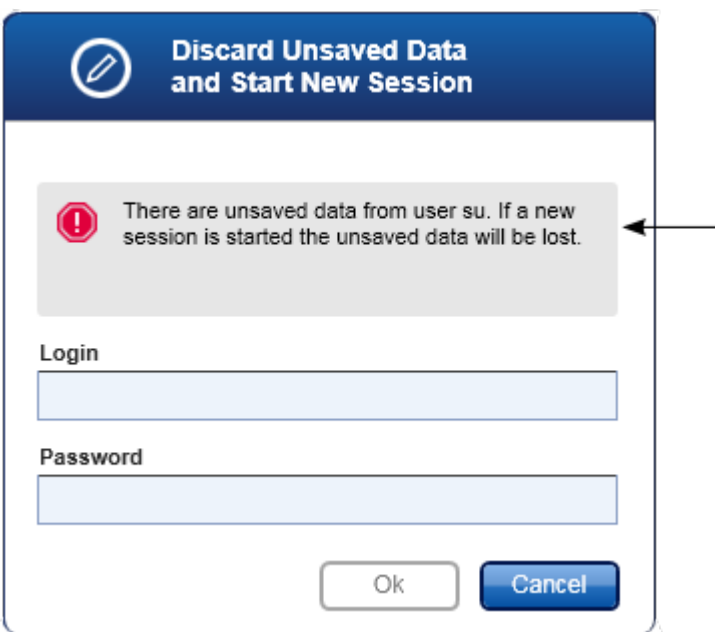

## Relaterede emner

- [Administration](#page-386-0) af brugere
- [Sessionsstyring](#page-130-0)

<span id="page-322-0"></span>1.6.1.3 Opsætning af en kørsel

#### Oversigt

En arbejdsliste anvendes til at definere et eksperiment, dvs. hvilke analyser, der skal køres, deres rækkefølge, antal prøver osv.

Alle opgaver med relation til arbejdslister udføres i opsætningsmiljøet.

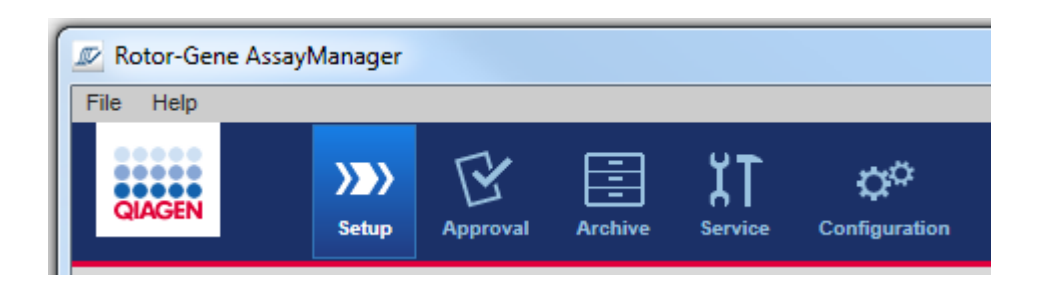

## Opgaver med relation til arbejdslister

- [Oprettelse/redigering](#page-323-0) af en arbejdsliste
- Import af en [arbejdsliste](#page-336-0)
- Kopiering af en [arbejdsliste](#page-339-0)
- Eksport af en [arbejdsliste](#page-341-0)
- Sletning af en [arbejdsliste](#page-342-0)

#### Bemærk

Anvend kun analysekits med samme lotnummer til opsætning af en analyse.

#### <span id="page-323-0"></span>1.6.1.3.1 Oprettelse/redigering af en arbejdsliste

# **Oversigt**

arbejdslister kombinerer en eller flere analyseprofiler, der er beregnet til at køre i et eksperiment. Brugeren opretter en arbejdsliste ved først at vælge en eller mange kompatible analyseprofiler. Brugeren kan eventuelt justere materialenummeret, kitudløbsdatoen og lotnummeret. Efter at have defineret antallet af prøver for arbejdslisten skal hver individuel prøve have et id. Til sidst definerer brugeren navnet på arbejdslisten, indstiller dens egenskaber og gemmer den. Brugeren kan når som helst gemme en ufærdig arbejdsliste og fortsætte med definitionen senere.

En arbejdsliste oprettes og importeres i miljøet "Setup" (Opsætning) ( A ). Dette miljø vises automatisk ved login for brugere med en operatørrolle. Skærmbilledet "Available work lists" (Tilgængelige arbejdslister) vises indledningsvist med en liste over alle manuelt oprettede arbejdslister (yderligere underopdelt på arbejdslisterne "Unprocessed" (Ubehandlet) og "Processed" (Behandlet)) samt en liste med alle automatisk genererede og tilgængelige arbejdslister på systemet. Et klik på knappen "New manual work list" (Ny manuel arbejdsliste) ( B ) nederst til højre på skærmbilledet ændrer skærmbilledet til "Create new work list" (Opret ny arbejdsliste), hvor den nye arbejdsliste opsættes.
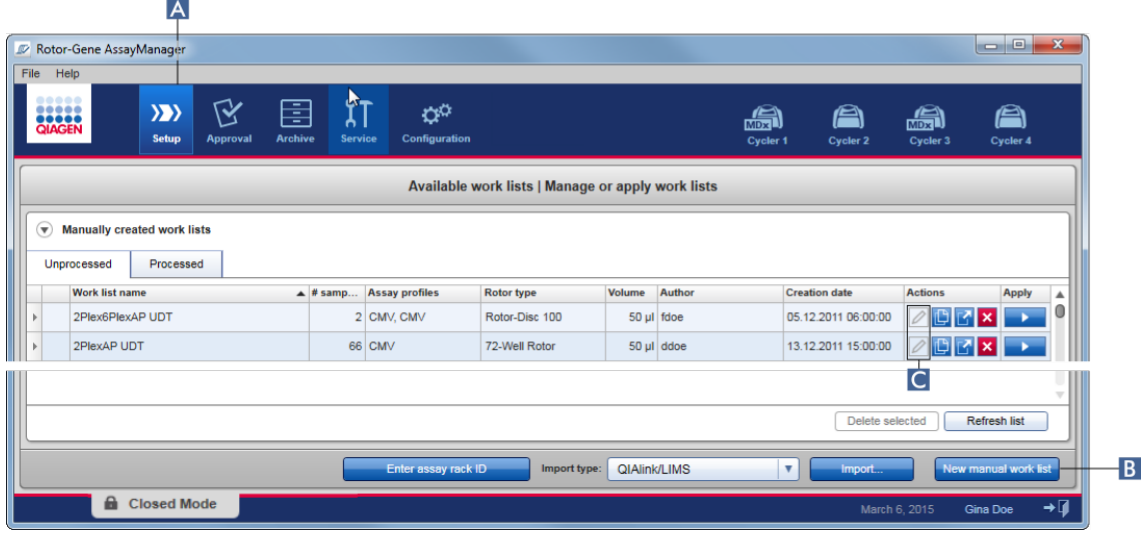

Skærmbilledet "Create new work list" (Opret ny arbejdsliste) består af 4 forskellige trin:

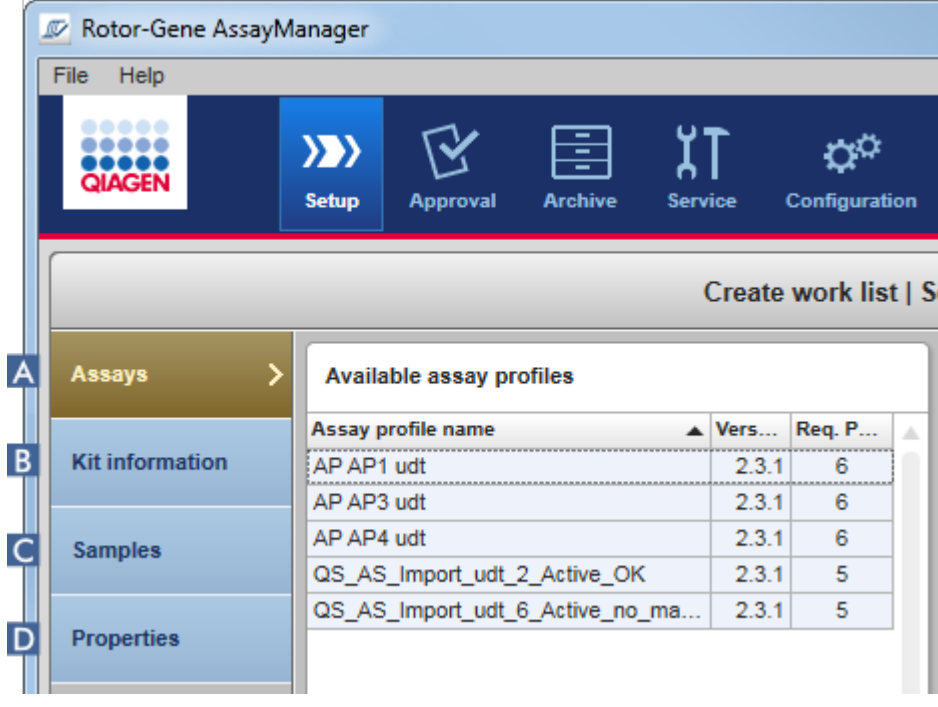

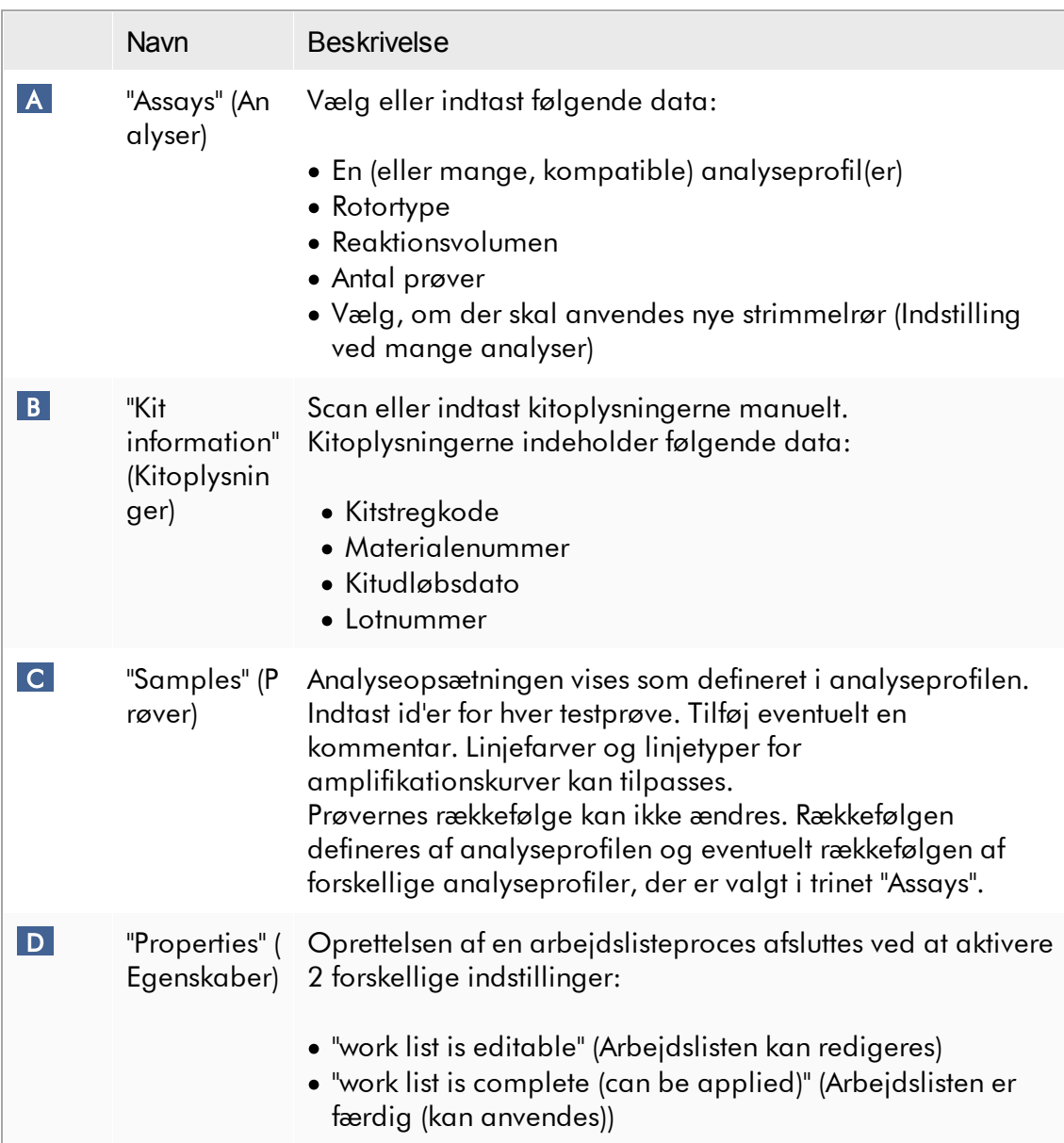

- · Ikke gemte ændringer mistes ikke, hvis brugeren skifter til et andet miljø.
- · Miljøet "Setup" (Opsætning) er ikke en guide, dvs. at trinene ikke nødvendigvis skal følges i en bestemt rækkefølge.
- · En ny arbejdsliste kan gemmes i en ikke færdig tilstand. Det er tilstrækkeligt, at der i det mindste gives et gyldigt arbejdslistenavn.

## Trinvis procedure til at oprette en ny arbejdsliste

Oprettelse af en ny arbejdsliste består af 6 trin:

- 1. Opret en ny tom arbejdsliste.
- 2. Tilføj en (eller mange) analyseprofil(er) til arbejdslisten (trinet "Assays" (Analyser).
- 3. Scan eller indtast kitoplysningerne.
- 4. Tildel prøve-id'er (trinet "Samples").
- 5. Definer egenskaberne for arbejdslisten (trinet "Properties").
- 6. Gem arbejdslisten.

## Trin 1: Opret en ny tom arbejdsliste.

a) Skift til miljøet "Setup" (Opsætning), hvis det endnu ikke er aktivt ved at klikke på ikonet "Setup" (Opsætning) på hovedværktøjslinjen ( A ).

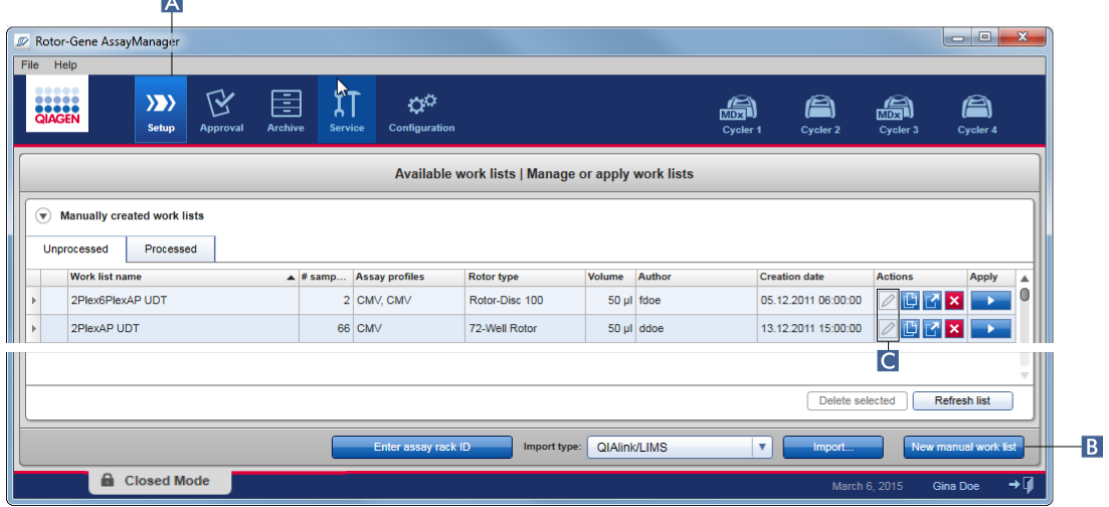

b) Klik på knappen "New manual work list" (Ny manuel arbejdsliste) ( B ) nederst til højre i skærmbilledet.

Skærmbilledet "Create work list" (Opret arbejdsliste) åbnes. Trinmarkøren "Assays" (Analyser) aktiveres som angivet med mørkegult.

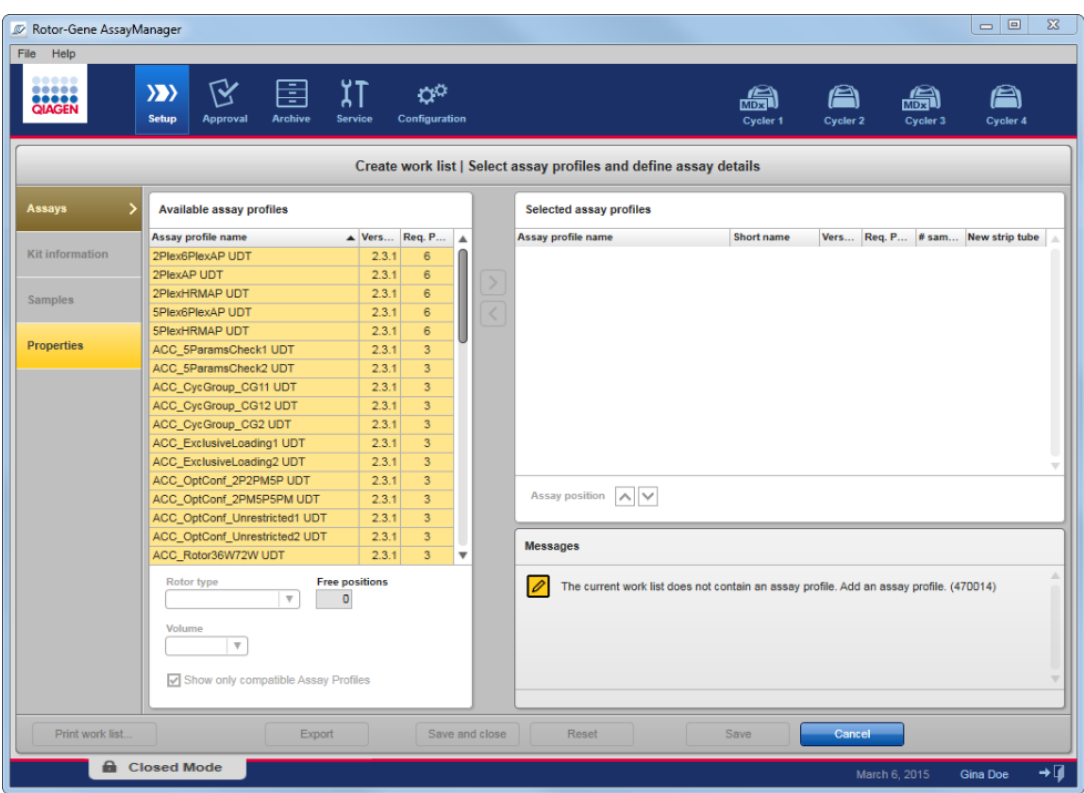

Trin 2: Tilføj en (eller mange) analyseprofil(er) til arbejdslisten (trinet "Assays") I dette trin tilføjer brugeren en eller mange kompatible analyser til arbejdslisten. Der kan kun tilføjes mange analyseprofiler, hvis der er tilstrækkeligt mange positioner tilgængelige på rotoren. Trinet "Assays" (Analyser) angiver alle tilgængelige analyseprofiler i tabellen "Available assay profiles" til venstre i alfabetisk rækkefølge. De valgte analyser vil blive tilføjet og vist i tabellen "Selected assay profiles" til højre. Rækkefølgen, i hvilken analyserne tilføjes, definerer deres rækkefølge på rotoren. Rækkefølgen kan ændres ved at anvende analysepositionspilene under den højre tabel, dvs. analyserne kan flyttes op og ned i tabellen.

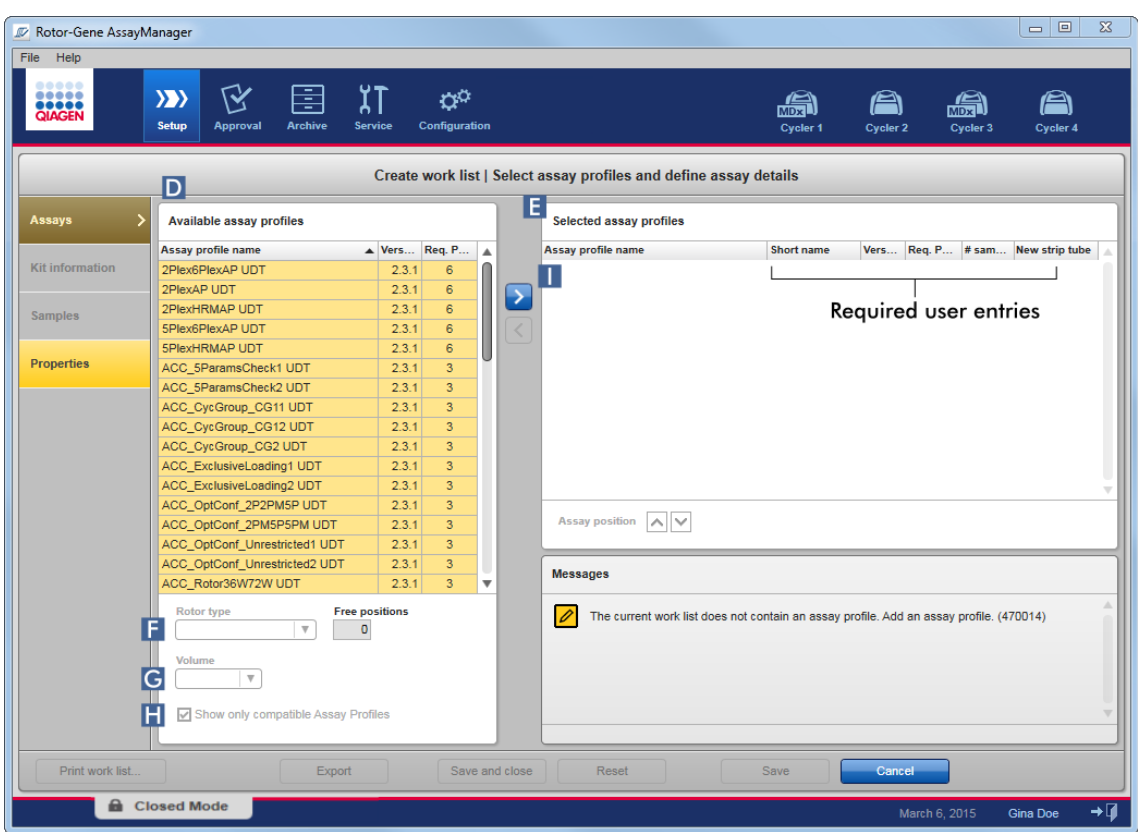

a) I tabellen "Available assay profiles" (Tilgængelige analyseprofiler) ( D ) skal du klikke på den analyse, du ønsker inkluderet i tabellen "Selected assay profiles" (Valgte analyseprofiler) ( E ). Der kan kun vælges en post ad gangen. Hvis der er valgt en post, fremhæves den tilsvarende række med blåt. Afhængigt af analyseprofilen kan rullemenuerne "Rotor type" ( F ) og "Volume" (volumen) ( G ) farves gule for at angive en obligatorisk post.

#### b)

# Bemærk Afkrydsningsfeltet "Show only compatible assay profiles" (vis kun kompatible analyseprofiler) ( H ) bestemmer adfærden for tabellen "Available assay profiles": Hvis ikke aktiveret: Alle tilgængelige analyseprofiler er angivet. Inkompatible analyseprofiler er gråtonede. Hvis aktiveret: Hvis der er føjet en analyseprofil til tabellen "Selected assay profiles", angives kun kompatible analyseprofiler.

c) Klik på rullemenuen "Rotor type" ( F ) for at vælge den rotortype, der skal anvendes.

#### Bemærk

Analyseprofiler, der kræver flere rørpositioner, end der er tilgængelige på den valgte rotor, gråtones i tabellen.

d) Klik på rullemenuen "Volume" ( G ) for at vælge den reaktionsvolumen, der skal anvendes.

Knappen "Add assay to work list" (Tilføj analyse til arbejdsliste) ( I ) er indstillet til at være aktiv.

e) Klik på knappen "Add assay to work list" ( I ) for at overføre den valgte analyse til tabellen "Selected assay profiles" til højre.

De første 4 kolonner i tabellen "Selected assay profiles" ("Assay profile name", "Short name", "Version", "Required Position" (Påkrævet position)) udfyldes med data fra analyseprofilen.

Indstillingen "New strip tube" kan aktiveres manuelt til anvendelse af mange analyser. Hvis der vælges en anden analyse, har brugeren mulighed for at starte den nye analyse i et nyt 4-strimmelsrør.

#### Bemærk

Hvis der kun vælges én analyse, vælges indstillingen "New strip tube" automatisk.

f) Indtast antallet af testprøver i kolonnen "# samples".

#### Bemærk

Indtast antallet af forskellige prøve-id'er. Hvis den valgte analyseprofil analyserer hvert prøve-id for x forskellige mål i individuelle rotorpositioner, grupperes x rotorpositioner automatisk pr. prøve-id. Replikater klassificeres som individuelle prøve-id'er.

Selve prøve-id'erne skal indtastes i det følgende trin "Samples".

#### Trin 3: Scan eller indtast kitoplysningerne

I dette trin kan materialenummeret, kitudløbsdatoen og lotnummeret enten indtastes manuelt eller ved at scanne kitstregkoden.

· Alternativ 1: Manuel indtastning af materialenummer, kitudløbsdato og lotnummer Vælg indstillingen "Enter kit information manually" (Indtast kitoplysninger manuelt), og indtast materialenummeret, kitudløbsdatoen og lotnummeret. Brug datovælgeren (**III**) til at indtaste datoen ved hjælp af en interaktiv kalender.

· Alternativ 2 (kun for QIAGEN-kits): Automatisk indtastning af materialenummer, kitudløbsdato og lotnummer ved at scanne kitstregkoden

Klik på ikonet "Use kit bar code" (Brug kitstregkode), og scan QIAGENkitstregkoden.

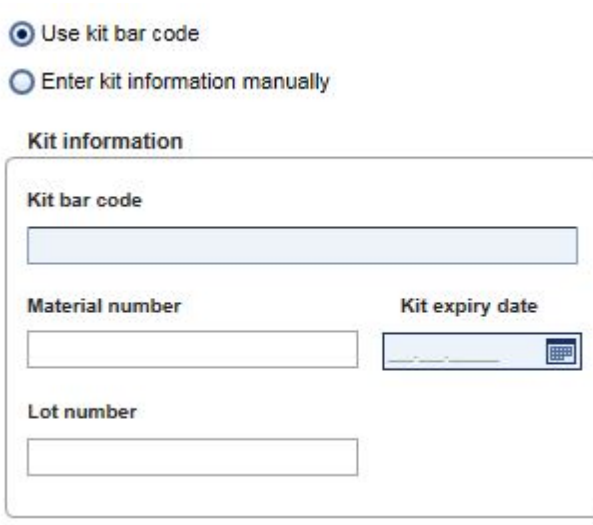

#### Bemærk

Dokumentet beskriver kun den generelle funktionalitet for dialogboksen "Scan or enter kit information" (Scan eller indtast kitoplysninger). Der står flere oplysninger i brugervejledningen til det tilsvarende plugin.

#### Bemærk

Hvis du løber tør for kemikalier og får brug for en ny kitboks, må du kun bruge analysekit med samme lotnummer til at opsætte en analyse.

## Gentag trin 2 og 3 for alle andre analyseprofiler, du ønsker medtaget på arbejdslisten.

Inkompatible analyseprofiler kan ikke vælges. Rotor-Gene AssayManager har deaktiveret og gråtonet disse.

## Tip

Sådan fjernes en analyseprofil fra arbejdslisten:

1. Klik på analyseprofilen i tabellen "Selected assay profiles".

Navnet markeres, og knappen "Remove selected assay from work list" (Fjern valgt analyse fra arbejdsliste)  $\blacktriangle$  aktiveres.

2. Klik på knappen "Remove selected assay from work list".

Følgende bekræftende dialogboks vises:

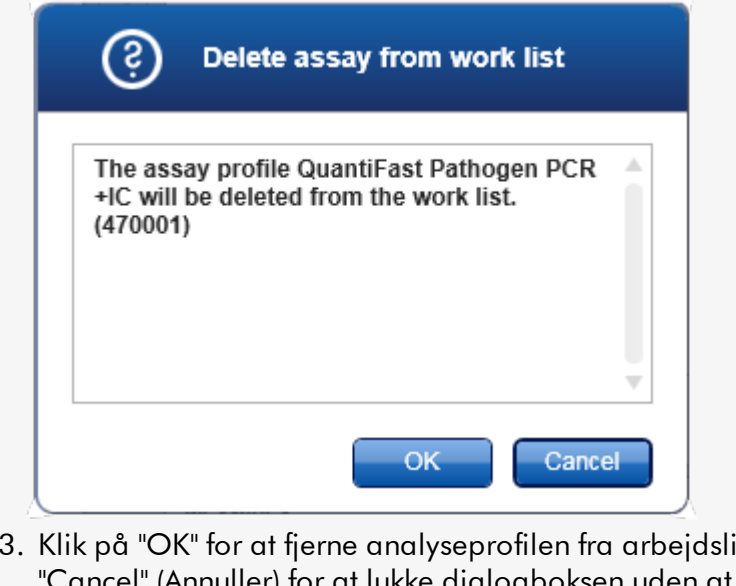

sten. Klik på l" (Annuller) for at lukke dialogboksen uden at fjerne analyseprofilen fra arbejdslisten.

## Trin 4: Tildel prøve-id'er til analyseprofiler (trinet "Samples" (Prøver))

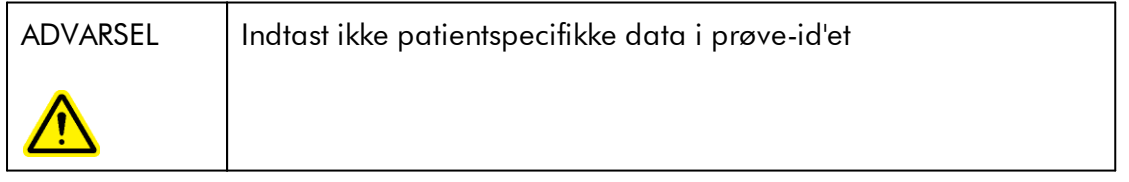

I det foregående trin ("Assays" (Analyser)) blev en eller flere kompatible analyser føjet til arbejdslisten. Antallet af testprøver blev defineret i feltet "# samples" i den valgte analyseprofiltabel. Positionen for og mængden af eksterne kontroller, som f.eks. kvantiteringsstandarder og NTC, er afledt af analyseprofilen.

Hovedformålet i trinet "Samples" (Prøver) er at tildele id'er til testprøverne, vælge linjetyper og linjefarver for prøver og (eventuelt) indtaste en kommentar. Tabellen "Sample details" (Prøveoplysninger) angiver alle testprøver og ikke-testprøver. Hvis der blev tilføjet mange analyseprofiler, bestemmes analyseprofilernes rækkefølge af deres rækkefølge, der er defineret i trinet "Assays".

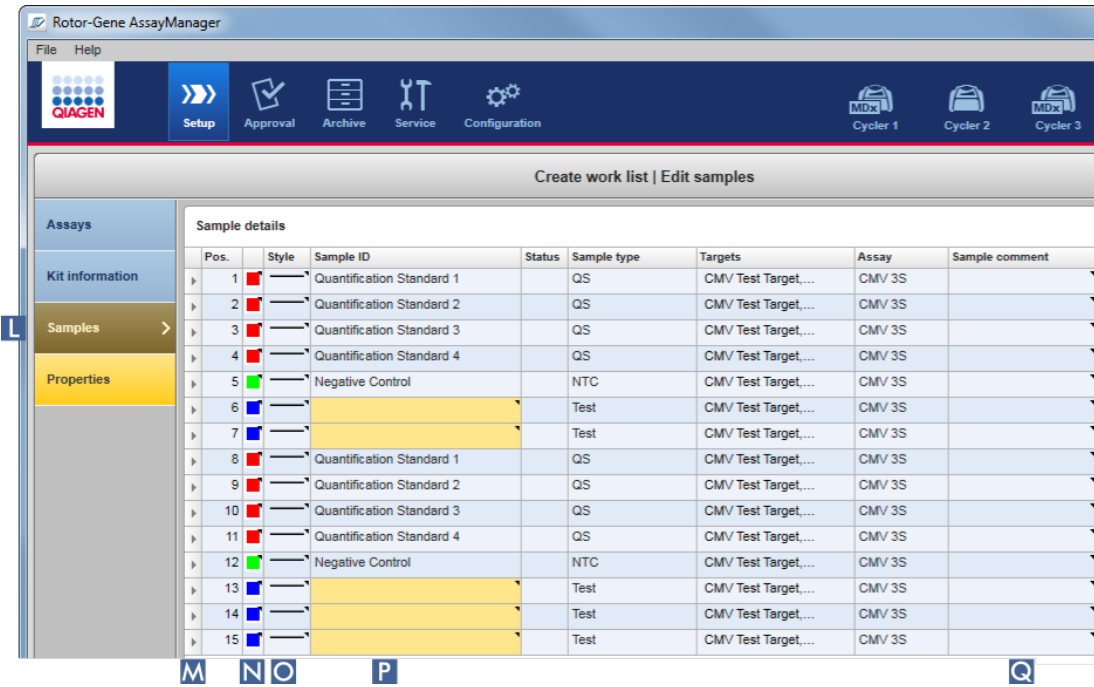

a) Skift til trinet "Samples" (Prøver) ved at klikke på "Samples" (Prøver)( L ) i trinlinjen.

Tabellen "Sample details" (Prøveoplysninger) vises med en visualisering af det aktuelle analysedesign. Testprøvernes id-felt farves gult, fordi disse poster er obligatoriske.

b) Der kan vælges en farve for den respektive amplifikationskurve, hvis den er understøttet af det aktuelt anvendte plugin. Vælg en farve for en amplifikationskurve ved at højreklikke på farveikonet for den tilsvarende række ( N ). Der åbnes en farvepalet.

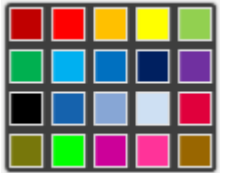

Klik på en farve for at vælge den.

c) Der kan vælges en linjetype for den respektive amplifikationskurve, hvis den er understøttet af det aktuelt anvendte plugin. Vælg en linjetype for en amplifikationskurve ved at højreklikke på linjetypeikonet for den tilsvarende række ( O ). Der åbnes en linjetypepalet.

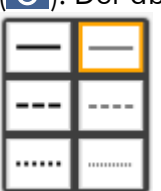

Klik på en type for at vælge den.

- d) Indtast et id i id-feltet ( P ) for hver testprøve. Id'et skal indeholde mellem 1 og 40 tegn. Prøve-id'er kan enten være identiske eller unikke. Visse analyseprofiler begrænser dog brugen af de samme id'er.
- e) Valgfrit: Indtast en kommentar i feltet "Sample comment" (Prøvekommentar) ( Q ). Kommentaren må ikke indeholde mere end 256 tegn.

Trin 5: Definer egenskaberne for arbejdslisten (trinet "Properties" (Egenskaber)). Dette skærmbillede er beregnet til at indtaste arbejdslistenavnet og til at gennemgå oplysninger om, hvornår det blev oprettet, ændret og sidst anvendt. Brugeren kan også specificere, om en arbejdsliste kan redigeres eller anvendes.

a) Skift til trinet "Properties" (Egenskaber) ved at klikke på trinmarkøren "Properties" (Egenskaber) ( R ).

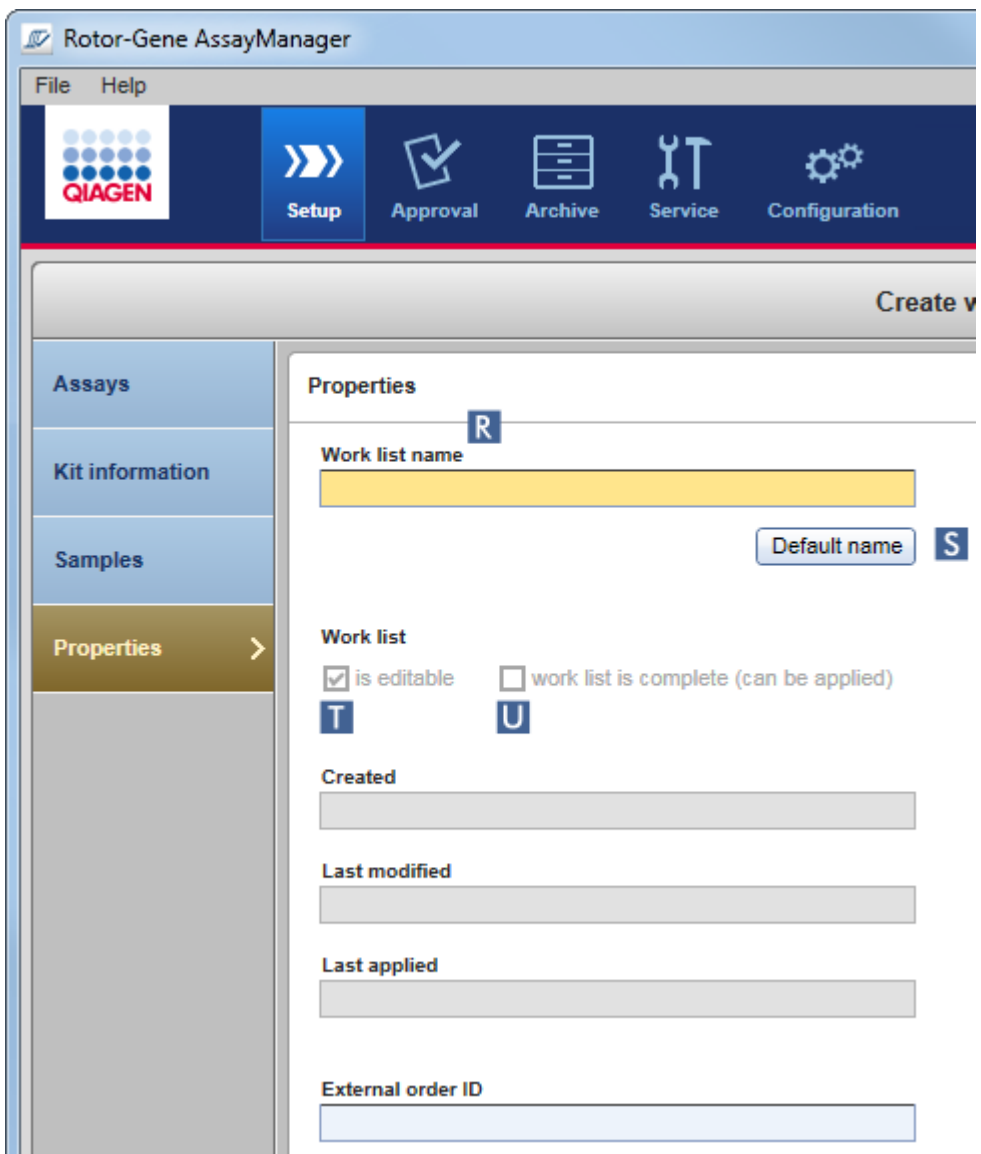

- b) Indtast det ønskede arbejdslistenavn i feltet "Work list name" (Arbejdslistenavn) ( R ). Lad Rotor-Gene AssayManager v2.1 automatisk generere et arbejdslistenavn ved at klikke på "Default name" (Standardnavn) ( S ). Rotor-Gene AssayManager v2.1 opretter automatisk et standardnavn med et brugerdefineret mønster (se Settings [\(Indstillinger\)](#page-256-0)) og udfyld feltet.
- c) Aktivér de ønskede indstillinger:

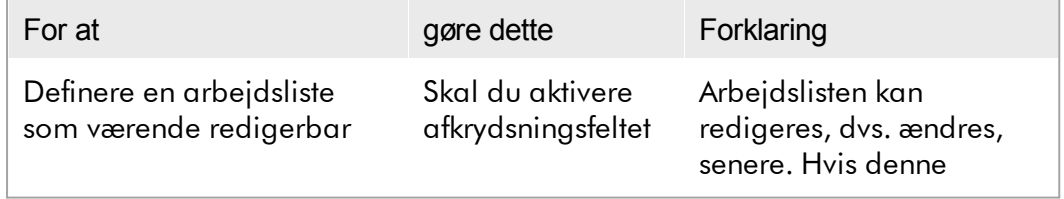

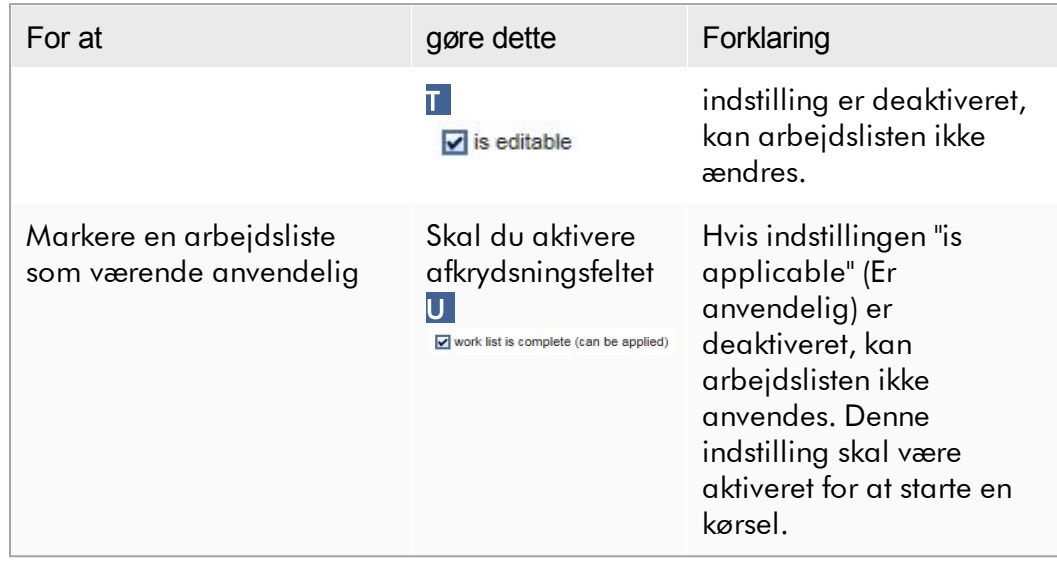

Feltet "External order ID" er valgfrit.

## Trin 6: Færdiggørelse af arbejdslistens oprettelse

Afslut oprettelsen af en arbejdsliste ved at klikke på en af knapperne på knaplinjen:

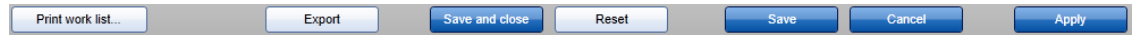

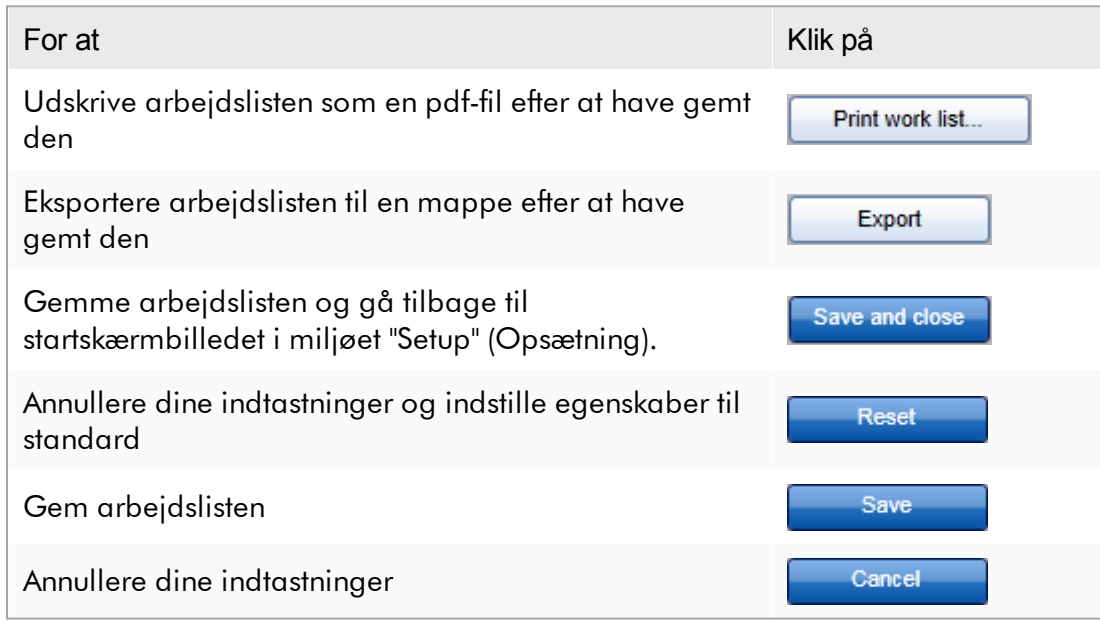

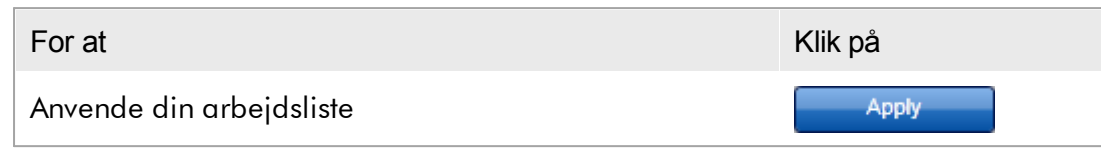

#### Relaterede emner

- Styring af [analyseprofiler](#page-363-0)
- Styring af [cyklusapparater](#page-379-0)
- $\blacktriangleright$  [Indtastning](#page-142-0) af data
- [Anvendelse](#page-137-0) af farver
- Miljøet "Setup" [\(Opsætning\)](#page-163-0)

#### 1.6.1.3.2 Import af en arbejdsliste

Import af en arbejdsliste er en funktion, der anvendes til enten at udveksle arbejdslister mellem forskellige Rotor-Gene AssayManager v2.1-installationer eller til at importere arbejdslister fra en upstream laboratorieanordning (f.eks. et LIMS eller QIAsymphony). For QIAsymphony-softwareversion 5.0 kan der konfigureres en automatisk importfunktionalitet af arbejdslister (se Frinvis procedure til at konfigurere en automatisk import af arbejdslister).

#### Bemærk

Rotor-Gene AssayManager v2.1 er kun kompatibel med resultatfilerne i QIAsymphony-softwareversion 5.0.

Importkommandoen placeres i miljøet "Setup" (Opsætning) ( A ) og består af 2 elementer:

- · En rullemenu ( B ) til at vælge kildefilen
- · Knappen "Import" ( C ) til manuel import

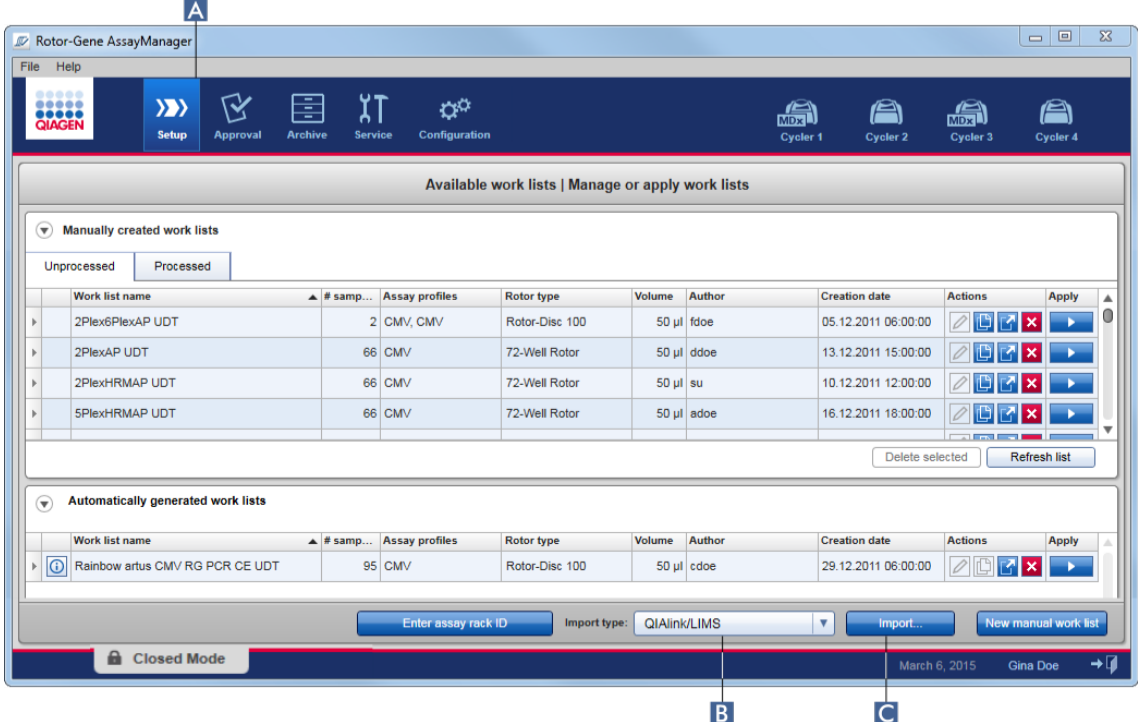

En arbejdsliste kan importeres fra følgende kilder (Poster fra rullemenuen B):

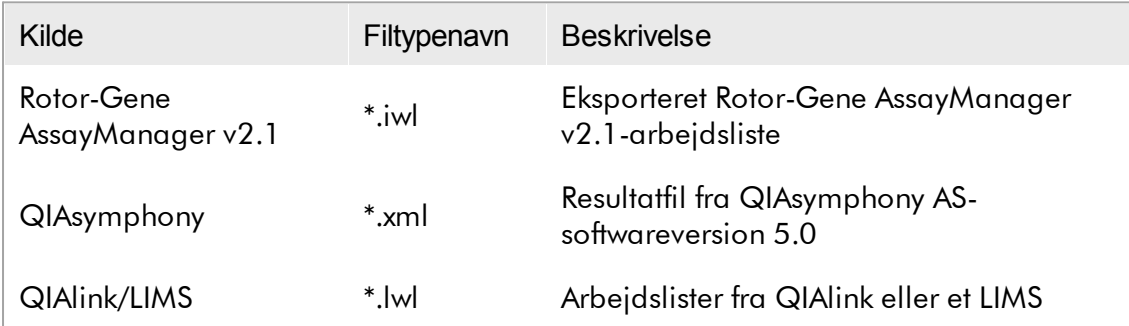

Når der er valgt en arbejdsliste til import, kontrollerer Rotor-Gene AssayManager v2.1 sin syntaks og signatur internt. Hvis kontrollen udføres, importeres og tilføjes arbejdslisten til tabellen "Available work lists" (Tilgængelige arbejdslister) . I modsat fald afvises arbejdslisten med en tilhørende fejlmeddelelse.

Posterne på importrullemenuen (B) afhænger af indstillingerne, der er sat på fanen "Settings" (Indstillinger) i miljøet "Configuration" (Konfiguration). En administrator kan aktivere/deaktivere hver af de 3 mulige importindstillinger.

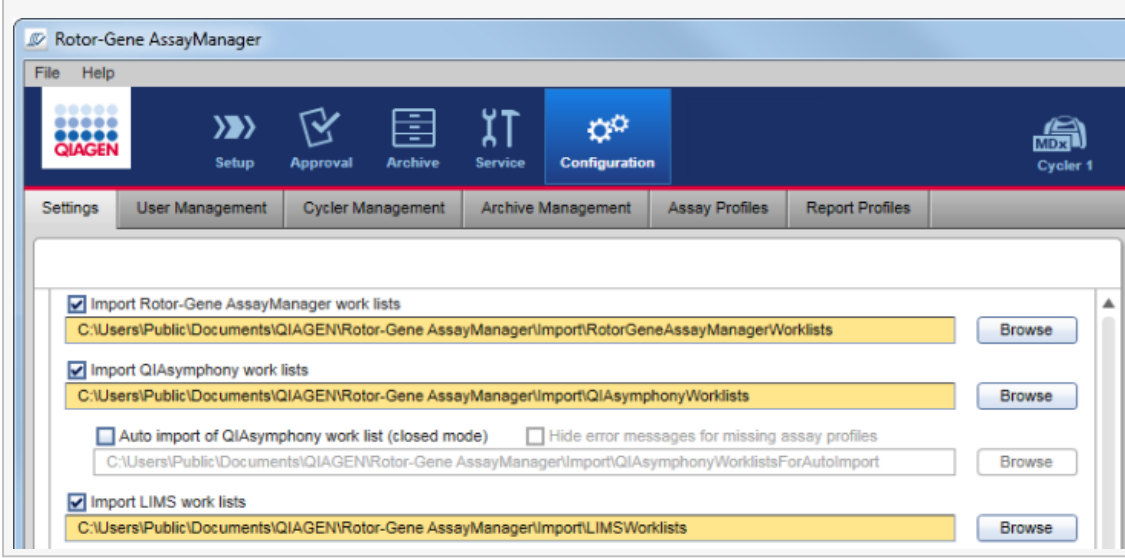

Trinvis procedure til at importere en arbejdsliste manuelt

- 1. Skift til miljøet "Setup" hvis det endnu ikke er aktivt ved at klikke på ikonet "Setup" (Opsætning) på hovedværktøjslinjen ( A ).
- 2. Vælg kilden for den arbejdsliste, der skal importeres fra rullemenuen "Import type" ( B ). Hvis menuen er deaktiveret, eller der mangler nødvendige poster, kan disse tilpasses i miljøet "Configuration" (Konfiguration) på fanen <sup>1</sup> ["Settings".](#page-256-0) Gem om nødvendigt ændringerne i indstillingerne.
- 3. Klik på "Import"  $(C)$ .

Dialogboksen "Select file" (Vælg fil) åbnes. Som standard vises biblioteket, der er sat for denne importtype i miljøet **I** ["Configuration"](#page-255-0) (Konfiguration).

4. Naviger til biblioteket, hvor filen, der skal importeres, er placeret. Vælg den, og klik på "Open" (Åbn).

Rotor-Gene AssayManager v2.1 kontrollerer internt arbejdslistens signatur og syntaks.

5. Arbejdslisten importeres og føjes til listen med tilgængelige arbejdslister.

Navnene på arbejdslisterne, der importeres fra QIAsymphony-softwareversion 5.0 oprettes automatisk med følgende oplysninger adskilt med en understregning:

- · "QS" som identifikator for arbejdslister, der er importeret fra QIAsymphony
- · Batch-id af QIAsymphony AS-kørslen
- · "S" + positionsnummer af QIAsymphony AS, hvor analysen blev sat op
- · Rack-id af QIAsymphony AS-kørslen
- · Startdato for QIAsymphony AS-kørsel i formatet "ÅÅÅÅMMDD"
- · Startklokkeslæt for QIAsymphony AS-kørsel i formatet "TTMMSS"

Hvis QIAsymphony AS-resultatfilen indeholder oplysninger om flere batcher, opdeles disse oplysninger på forskellige arbejdslister.

Trinvis procedure til at konfigurere en automatisk import af arbejdslister I Rotor-Gene AssayManager v2.1 kan der konfigureres en automatisk import af QIAsymphony-arbejdslister. Hvert minut kontrollerer softwaren automatisk, om der er tilgængelige QIAsymphony-arbejdslister i et foruddefineret kildebibliotek og importerer dem automatisk.

For aktivering af den automatiske funktion til import af arbejdslister:

- 1. Vælg fanen "Settings" (Indstillinger) i miljøet "Configuration" (Konfiguration) (se [Settings](#page-256-0))
- 2. Marker knappen "Auto import of QIAsymphony work list (Closed mode)" (Autoimport af QIAsymphony-arbejdsliste (Lukket tilstand)).
- 3. Definer kildebiblioteket.

#### Relaterede emner

- **[Indstillinger](#page-256-0)**
- Opsætning af indstillinger for [arbejdslistenavn](#page-256-0)
- Rotor-Gene AssayManager v2.1 og andre [QIAGEN-produkter](#page-134-0)
- Visning af [tilgængelige](#page-163-1) arbejdslister

#### 1.6.1.3.3 Kopiering af en arbejdsliste

#### Generelt

```
En specifik manuelt genereret arbejdsliste kopieres fra miljøet "Setup" (Opsætning)
( A ) ved at klikke på knappen "Duplicate work list" (Kopiér arbejdsliste) ( B ) på linjen
"Actions"
```
## ( C ) for den tilhørende arbejdsliste.

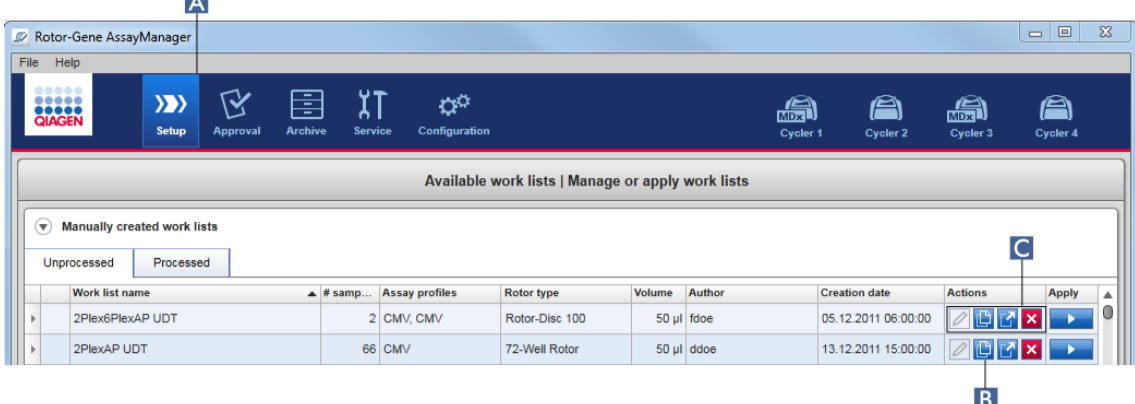

Knappen "Duplicate work list" (Kopiér arbejdsliste) er altid aktiveret for manuelt oprettede arbejdslister. Et klik på denne knap opretter en kopi af den valgte arbejdsliste. Skærmbilledet "Work list modification" (Ændring af arbejdsliste) vises. Dette skærmbillede er analogt med dialogboksen "Creating a work list" (Oprettelse af en arbejdsliste). Kopien gemmes ikke i databasen, før der klikkes på "Save".

Den kopierede arbejdsliste har følgende egenskaber:

- · Felterne "# samples", "Material number" (Materialenummer), "Kit expiry date" (Kitudløbsdato) og "Lot number" (Lotnummer) kan redigeres.
- · Afkrydsningsfeltet "Is editable" er aktiveret. Afkrydsningsfeltet "is applicable" for de kopierede arbejdslister er ikke aktiveret.
- · Felterne "Last applied" og "Last modified" er tomme og bliver indstillet, når arbejdslisten gemmes for første gang.

## Trinvis procedure til at kopiere en arbejdsliste

1. Skift til miljøet "Setup", hvis det endnu ikke er aktivt ved at klikke på ikonet "Setup" (Opsætning) på hovedværktøjslinjen ( A ).

Alle tilgængelige arbejdslister vises i tabellen.

- 2. Find arbejdslisten, du vil kopiere fra de manuelt oprettede arbejdslister, og klik på den tilhørende knap "Duplicate work list" ( B ) på linjen "Actions" ( C ). Skærmbilledet "Edit duplicated work list" (Rediger kopieret arbejdsliste) vises.
- 3. Ret de parametre, du vil ændre i overensstemmelse med trinene 2 til 5 for proceduren **[Oprettelse/redigering](#page-323-0) af en arbejdsliste.**

Automatisk genererede arbejdslister kan ikke kopieres.

### Relateret emne

Visning af [tilgængelige](#page-163-1) arbejdslister

#### 1.6.1.3.4 Eksport af en arbejdsliste

Eksport af en arbejdsliste anvendes til at udveksle arbejdslister mellem forskellige installationer af Rotor-Gene AssayManager v2.1, som anvender forskellige databaser.

Eksportfunktionaliteten kan findes i miljøet "Setup" (Opsætning) ( A ). Feltet "Actions" (Handlinger) ( C ) i tabellen "Available work lists" (Tilgængelige arbejdslister) omfatter knappen "Export work list" (Eksportér arbejdsliste) ( B ).

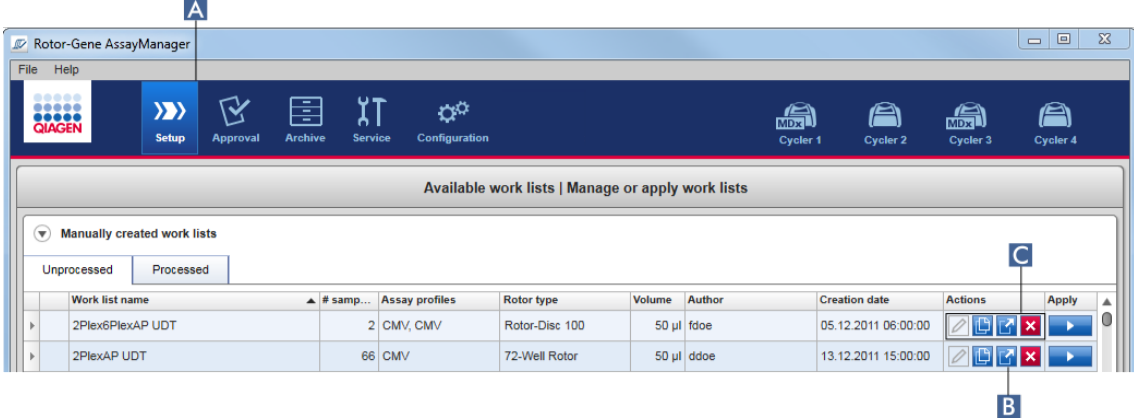

Trinvis procedure til at eksportere en arbejdsliste

- 1. Skift til miljøet "Setup" (Opsætning), hvis det endnu ikke er aktivt ved at klikke på ikonet "Setup" (Opsætning) på hovedværktøjslinjen ( A ).
- 2. Flyt musemarkøren til feltet "Actions" (Handlinger) ( C ) på den arbejdsliste, du vil eksportere.
- 3. Klik på knappen "Export work list" (Eksportér arbejdsliste) ( B ).

Der åbnes en dialogboks til valg af målbiblioteket og filnavnet. Biblioteket, der er indstillet i miljøet "Configuration" (Konfiguration), er som standard forudvalgt.

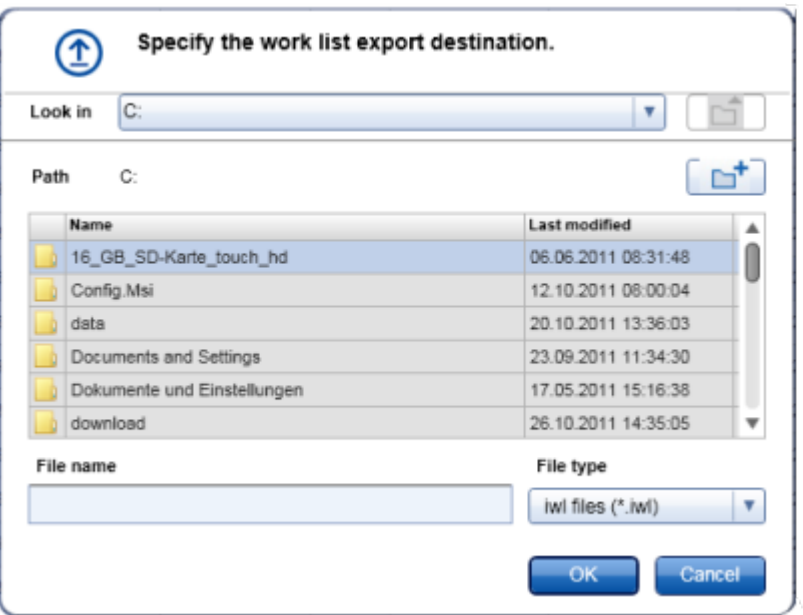

- 4. Naviger til det pågældende bibliotek.
- 5. Indtast et filnavn for den eksporterede arbejdsliste.
- 6. Klik på "OK".

Arbejdslisten gemmes under det indtastede filnavn og med filtypenavnet \*.iwl.

#### Bemærk

Både manuelt og automatisk oprettede arbejdslister kan eksporteres.

#### Relateret emne

Visning af [tilgængelige](#page-163-1) arbejdslister

#### 1.6.1.3.5 Sletning af en arbejdsliste

#### Trinvis procedure til at slette en arbejdsliste

1. Skift til miljøet "Setup", hvis det endnu ikke er aktivt ved at klikke på ikonet "Setup" (Opsætning) på hovedværktøjslinjen ( A ).

Alle tilgængelige arbejdslister vises i tabellen.

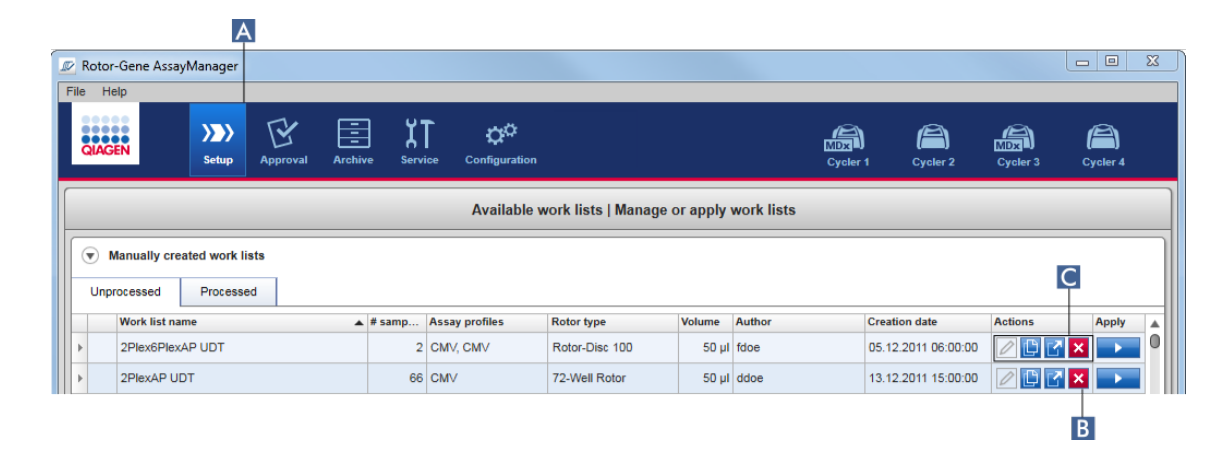

2. Find arbejdslisten, du vil slette, og klik på den tilhørende knap "Delete work list" (Slet arbejdsliste) ( B ) på linjen "Actions" (Handlinger) ( C ) i den relevante række i tabellen. Følgende bekræftende dialogboks vises:

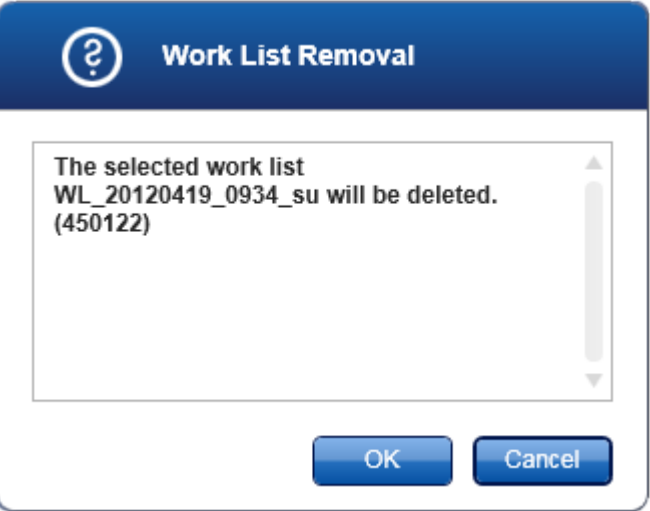

3. Klik på den rette knap:

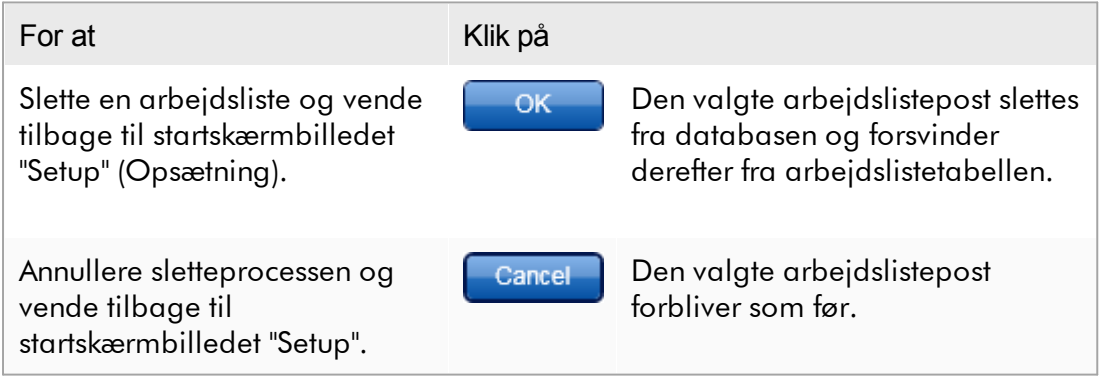

Både manuelt og automatisk oprettede arbejdslister kan slettes.

## Relateret emne

Visning af [tilgængelige](#page-163-1) arbejdslister

#### 1.6.1.4 Start af en kørsel

En kørsel kan startes fra tabellen "Available work lists" (Tilgængelige arbejdslister) i miljøet "Setup" (Opsætning) ( A ) ved at klikke på knappen "Apply" (Anvend) ( B ) på knaplinjen til adgangen til den relevante arbejdsliste. Et alternativ er at starte en kørsel efter oprettelse af en ny arbejdsliste. Der står flere oplysninger under [Oprettelse/redigering](#page-323-0) af en arbejdsliste.

Når kørslen er startet, åbnes skærmbilledet "Apply work list" (Anvend arbejdsliste). Brugeren skal indtaste et eksperimentnavn og vælge et cyklusapparat. Der kan desuden vises en oversigt over prøverne, og den kan udskrives som en \*.pdf-fil (kommando "View sample details" (Vis prøveoplysninger) og derefter "Print work list" (Udskriv arbejdsliste)). Denne udskrift kan anvendes som et pipetteringsskema.

#### Bemærk

- · Der skal indtastes et eksperimentnavn.
- · Længden på eksperimentnavnet er begrænset til 80 tegn.
- · Eksperimentnavnet skal være unikt i databasen.

Standardnavnet defineres under <sup>\*</sup> "Settings" [\(Indstillinger\)](#page-256-0) i miljøet <sup>\*</sup> ["Configuration"](#page-255-0) (Konfiguration) . Ved levering defineres standardnavnet for eksperimentnavnet som følger:

<Korte navne for analyseprofiler>\_<ÅÅÅÅMMDD>\_<TTMM>, f.eks. AS1\_AS2\_AS3\_20120327\_1359 .

Det kan ske, at standardnavnet overskrider 80 tegn. Hvis det er tilfældet, skal du afkorte navnet manuelt for at opfylde kravene.

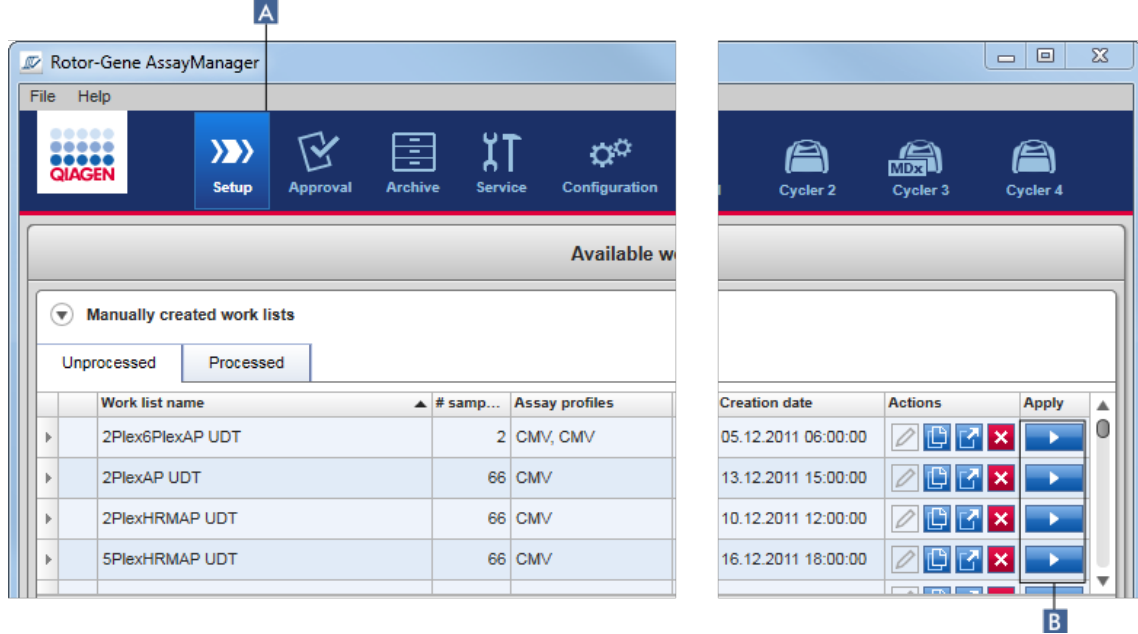

Trinvis procedure til at anvende en arbejdsliste

1. Skift til miljøet "Setup", hvis det endnu ikke er aktivt ved at klikke på ikonet "Setup" (Opsætning) på hovedværktøjslinjen ( A ).

Miljøet "Setup" (Opsætning) åbnes. Alle tilgængelige arbejdslister vises.

2. Vælg den arbejdsliste, du vil anvende (oprettet manuelt eller automatisk). Klik på "Apply work list" i den sidste kolonne i rækken ( B ).

Skærmbilledet "Apply work list" vises. Det består af 3 områder: Sektionerne "Summary" (Oversigt), "Cycler selection" (Valg af cyklusapparat) og "Messages" (Meddelelser).

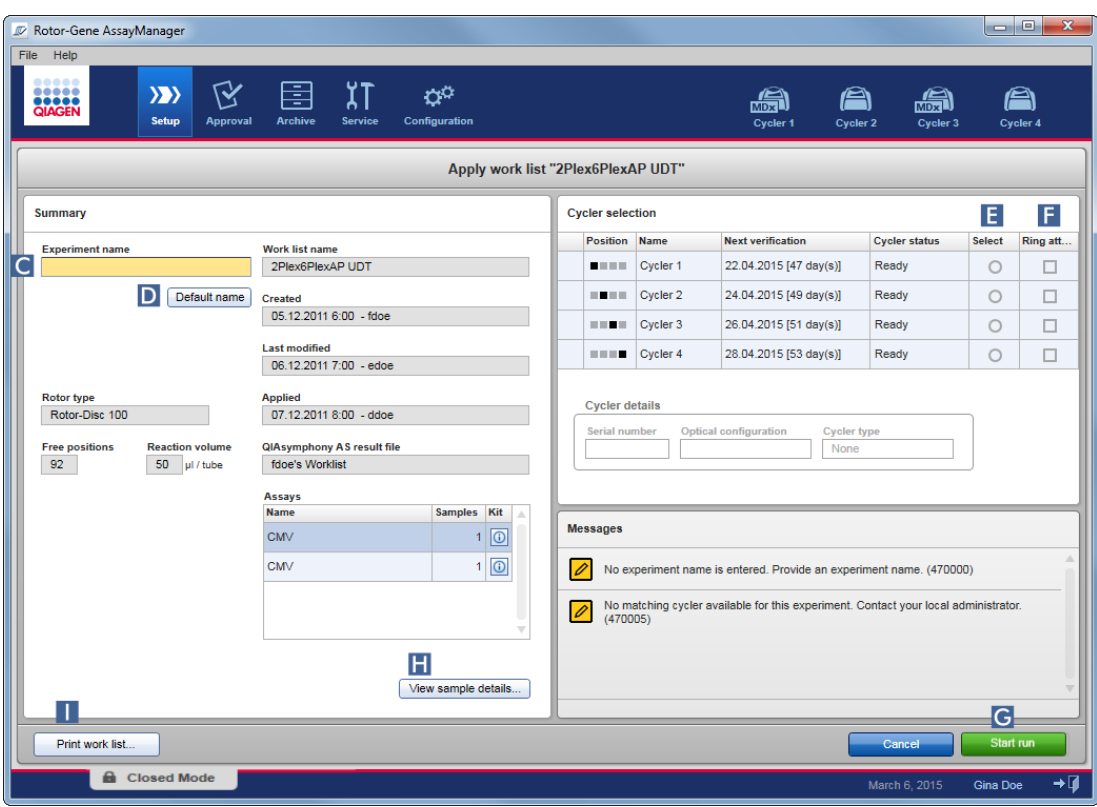

- 3. Indtast navnet på eksperimentet i feltet "Experiment name" (Eksperimentnavn) ( C ) eller klik på "Default name" (Standardnavn) ( D ) for at generere et navn automatisk.
- 4. Klik på alternativknappen "Select" (Vælg) ( E ) for at vælge et cyklusapparat med statussen "Ready" (Klar).
- 5. Aktivér afkrydsningsfeltet "Ring attached" (Ring vedhæftet) ( F ) for at bekræfte, at du har vedhæftet låseringen.

Knappen "Start run" (Start kørsel) ( G ) er nu aktiveret.

6. Klik på den grønne knap "Start run" ( G ) for at starte og anvende kørslen. Klik på "Cancel" (Annuller) for at afbryde forberedelsen af kørslen. I dette tilfælde lukkes dette skærmbillede, og skærmbilledet "Available work lists" (Tilgængelige arbejdslister) vises.

Efter klik på knappen "Start run" sker følgende:

- · Eksperimentet gemmes i databasen.
- · Kørslen startes.
- · Programmet skifter til cyklusmiljøet for det cyklusapparat, der er valgt til kørslen.

## Valgfrit trin

Brugeren kan få detaljerede oplysninger om prøverne ved hjælp af knapperne "View sample details..." ( H ) og "Print work list..." ( I ).

Et klik på "View sample details..." åbner en rulleliste med detaljerede oplysninger om prøverne:

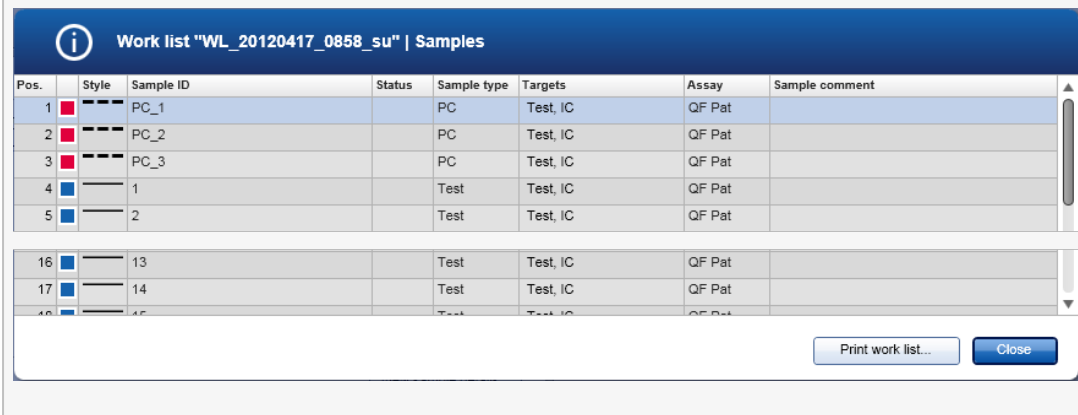

En \*.pdf-fil med disse data kan genereres ved enten at klikke på "Print work list..." (Udskriv arbejdsliste) fra dette skærmbillede eller fra skærmbilledet "Apply work list" (Anvend arbejdsliste). Denne fil kan anvendes som et pipetteringsskema.

#### Relaterede emner

- ▶ Oprettelse af en [arbejdsliste](#page-323-0)
- Styring af [cyklusapparater](#page-379-0)
- **[Indstillinger](#page-256-0)**
- Visning af [tilgængelige](#page-163-1) arbejdslister

#### 1.6.1.5 Afslutning og frigivelse af en kørsel

#### Under en kørsel:

Når en kørsel er startet, vises miljøet for det valgte cyklusapparat. Dette skærmbillede består hovedsageligt af prøveoplysninger til venstre og diagramområdet til højre.

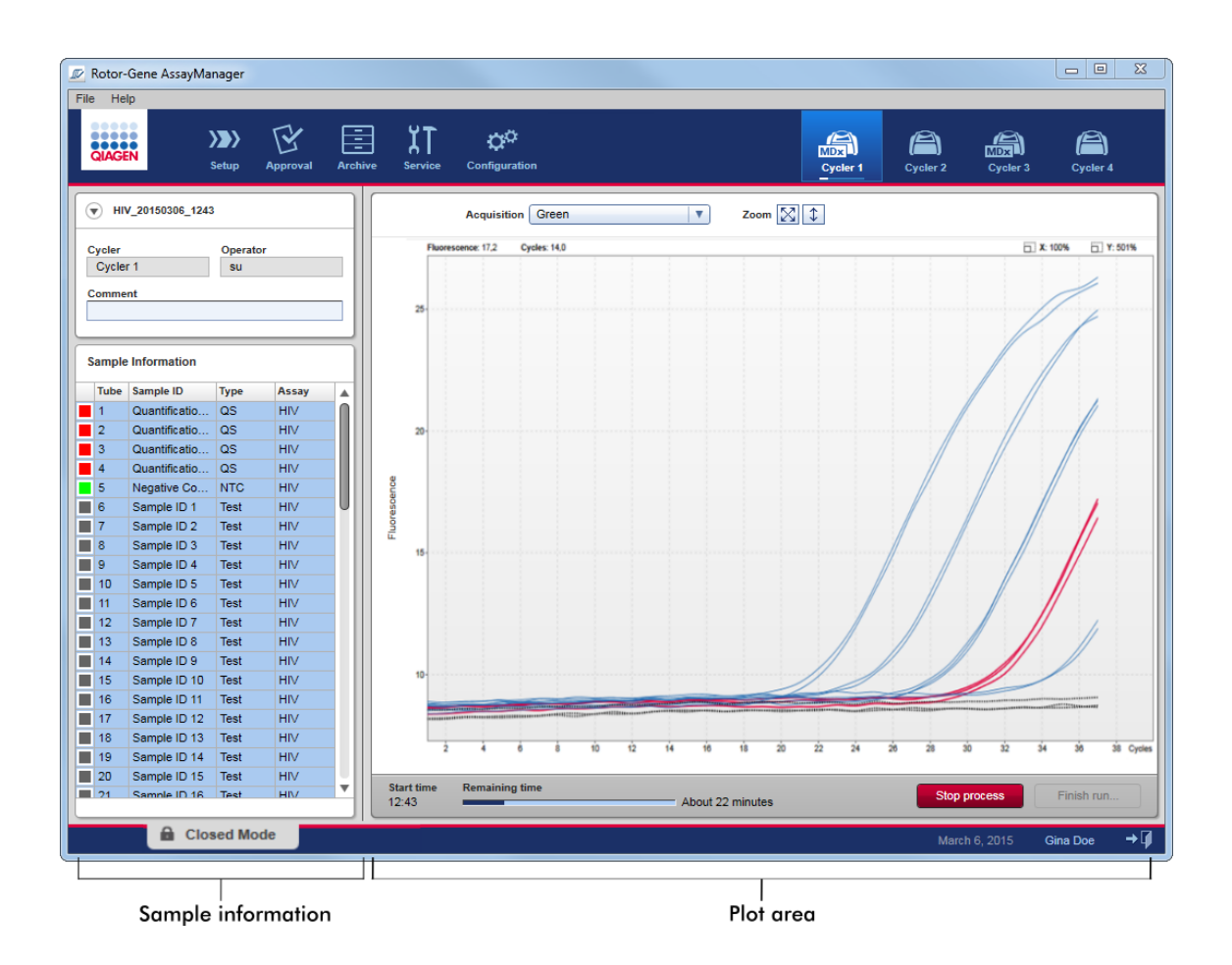

Under kørslen og afhængigt af det aktuelt anvendte plugin vises og opdateres amplifikationskurverne i realtid. En statusindikator nederst til venstre og en statusindikator placeret under cyklusikonet viser status for kørslen. Det er muligt at stoppe kørslen ved at klikke på "Stop process" (Stop kørsel).

Både prøveoplysninger og diagramområde indeholder interaktive funktionaliteter til kontrol af amplifikationskurverne for enkelte (eller flere) prøver.

#### Bemærk

Når kørslen startes, er alle prøver valgt og markeret blå, og alle amplifikationskurver er vist.

Klik på en enkelt prøverække i prøveinformationstabellen for at vælge/fravælge en prøve. Foretag flere valg ved at gå til den første prøve, der skal vælges, hold den venstre museknap nede og træk musen til den sidste prøve. Status for den først valgte prøve definerer, om disse prøver vælges eller fravælges: Hvis den første prøve indledningsvist blev valgt, fravælges alle prøver og omvendt.

#### Afslutning af en kørsel:

Når kørslen er færdig, ændres ikonet for cyklusapparatet. Teksten på stopkørselsknappen ændres for at afslutte kørslen. Følgende tabel giver en oversigt over, hvordan knapteksten og cyklusikonerne ændres fra start til slut på en kørsel.

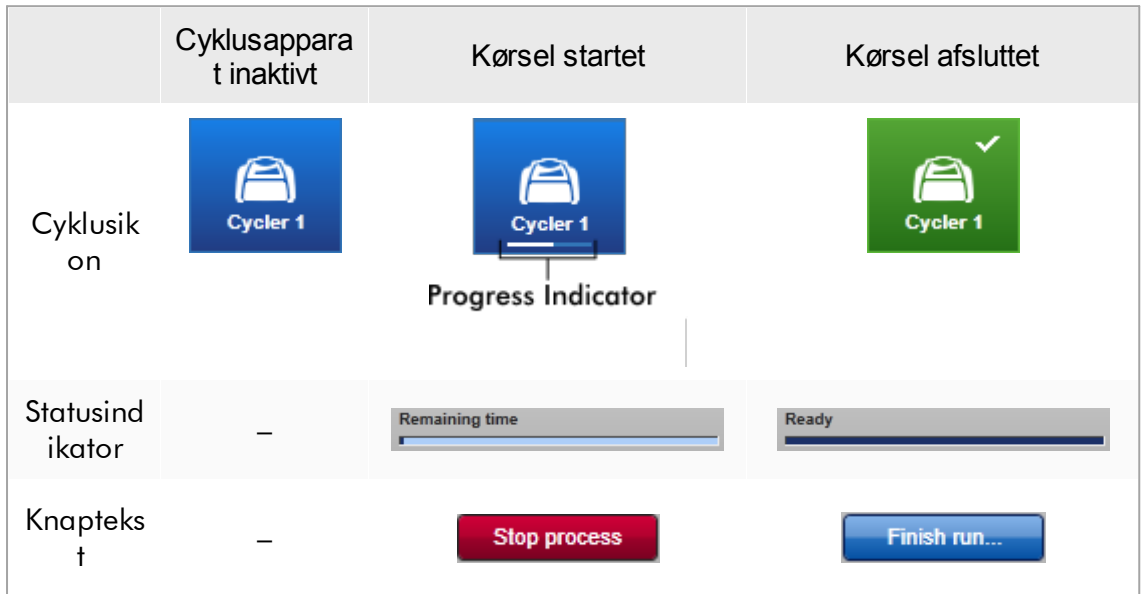

Operatøren skal klikke på "Finish run" (Afslut kørsel) for at afslutte kørslen.

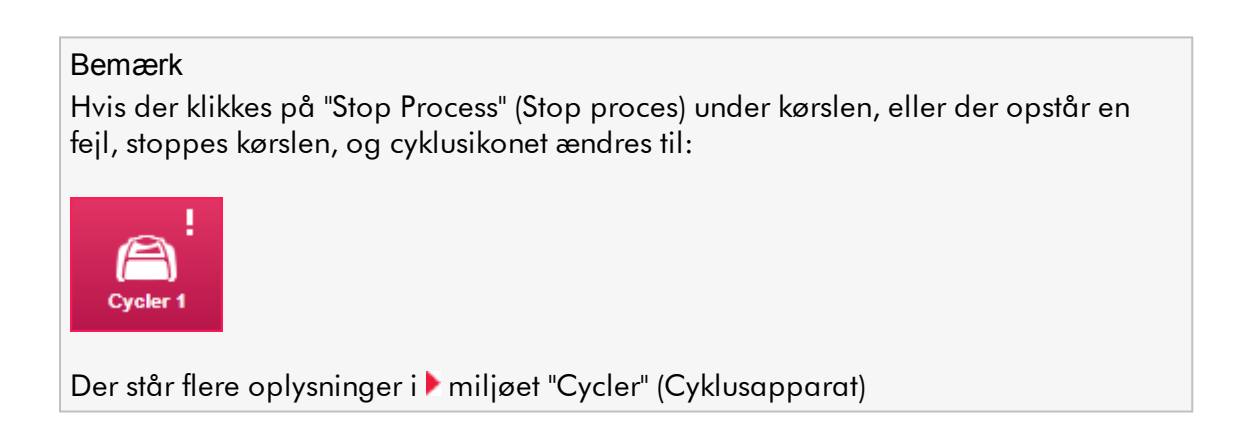

Trinvis procedure til at afslutte en kørsel

1. Skift til det tilsvarende skærmbillede "Cycler" (Cyklusapparat), hvis det endnu ikke er åbent ved at klikke på ikonet på hovedværktøjslinjen.

Skærmbilledet "Cycler" (Cyklusapparat) vises.

2. Afslut en kørsel ved at klikke på "Finish run" (Afslut kørsel).

Dialogboksen "Finish run" (Afslut kørsel) åbnes. Den indeholder oplysninger om position og navn på cyklusapparatet, kørselsstatus, eksperimentnavn, fejl under kørsel og en kommentar. Afhængigt af kørselsegenskaberne kan nogle af felterne være tomme.

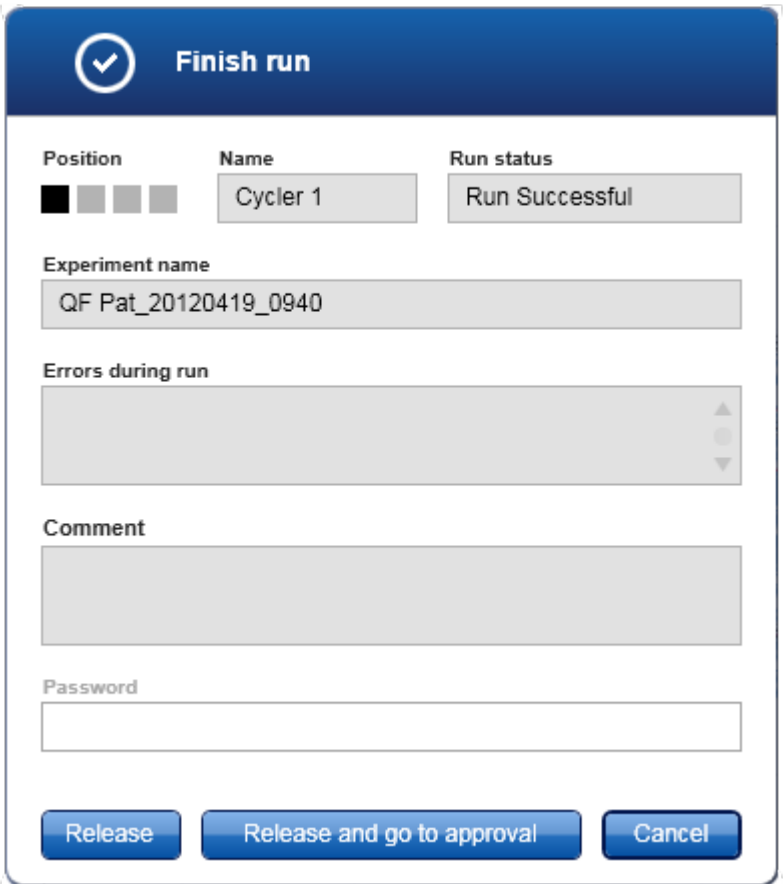

3. Vælg den ønskede indstilling:

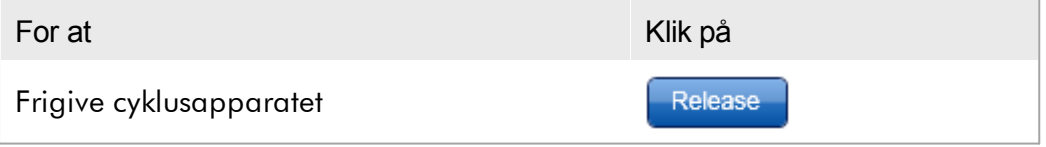

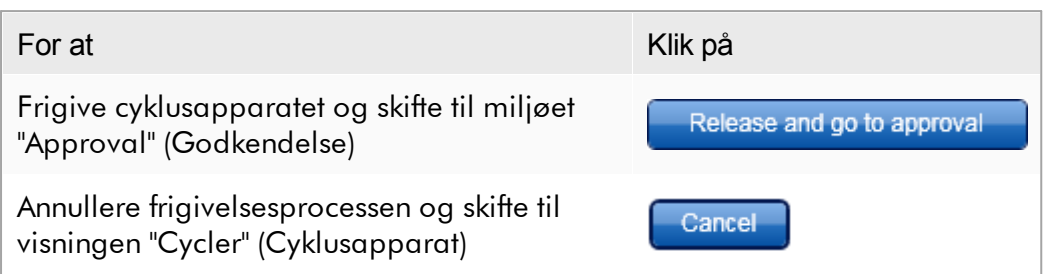

Når brugeren frigiver cyklusapparatet, udløses følgende processer:

- · Cyklusapparatet frigives og er klar til en ny kørsel.
- · Kørslen gemmes i den interne database med alle eksperimentdata prøveoplysninger osv.).

## Forskel hvis kørslens frigivelse skal signeres

Administratoren kan bestemme, at frigivelsen af en kørsel skal signeres. Denne indstilling sættes på fanen "General settings" (Generelle indstillinger) i [miljøet](#page-255-0) ["Configuration"](#page-255-0) (Konfiguration).

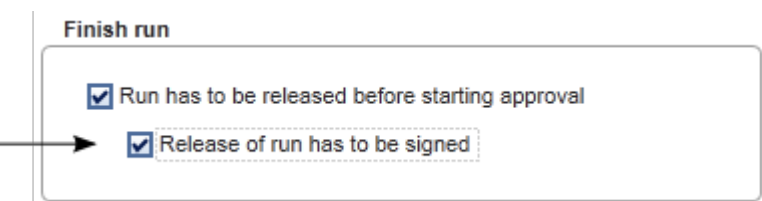

Hvis indstillingen blev sat, skal kørslen signeres med en adgangskode (Brugerprofiladgangskode). Knapperne "Release" (Frigiv) og "Release and go to approval" (Frigiv og gå til godkendelse) deaktiveres indledningsvist. Disse knapper aktiveres kun, hvis der indtastes en gyldig adgangskode i feltet "Password".

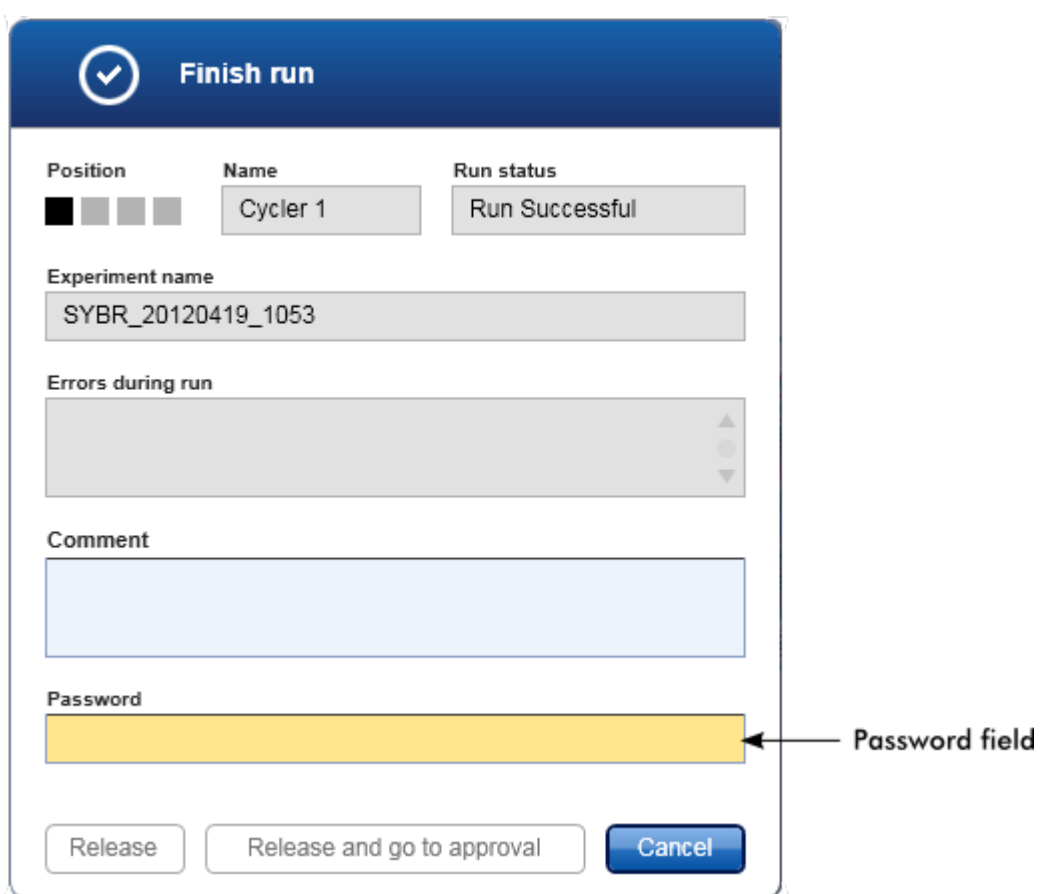

Når en kørsel er færdig, og cyklusapparatet er slukket, åbnes låget, rotoren fjernes og prøverne bortskaffes omgående.

## Relaterede emner

- Sådan gøres en frigivelse [obligatorisk](#page-256-0)
- Miljøet "Cycler" [\(Cyklusapparat\)](#page-202-0)

#### <span id="page-352-0"></span>1.6.1.6 Sådan godkendes en kørsel

#### **Oversigt**

Når en kørsel er færdig, og cyklusapparatet er slukket, gemmes eksperimentet i den interne database. Analysen af de indsamlede data udføres automatisk afhængigt af det plugin, der svarer til analyseprofilen, og de regler og parameterværdier, der er defineret af analyseprofilen.

Rotor-Gene AssayManager v2.1 leverer testresultater, der skal godkendes og frigives af en bruger med rollen som en godkender. Afhængigt af hvilket Rotor-Gene AssayManager v2.1-plugin der anvendes i øjeblikket, kan de enkelte godkendelsesprocesser være forskellige.

I dette afsnit beskrives kun de generelle funktioner. Se brugervejledningen til det tilsvarende plugin for at få oplysninger om den enkelte godkendelsesproces.

#### 1.6.1.6.1 Filtrering af eksperimenter

Det første trin i godkendelsesprocessen er at filtrere den analyse, der skal godkendes. Dette gøres ved at anvende filtreringskriterier i miljøet "Approval" (Godkendelse).

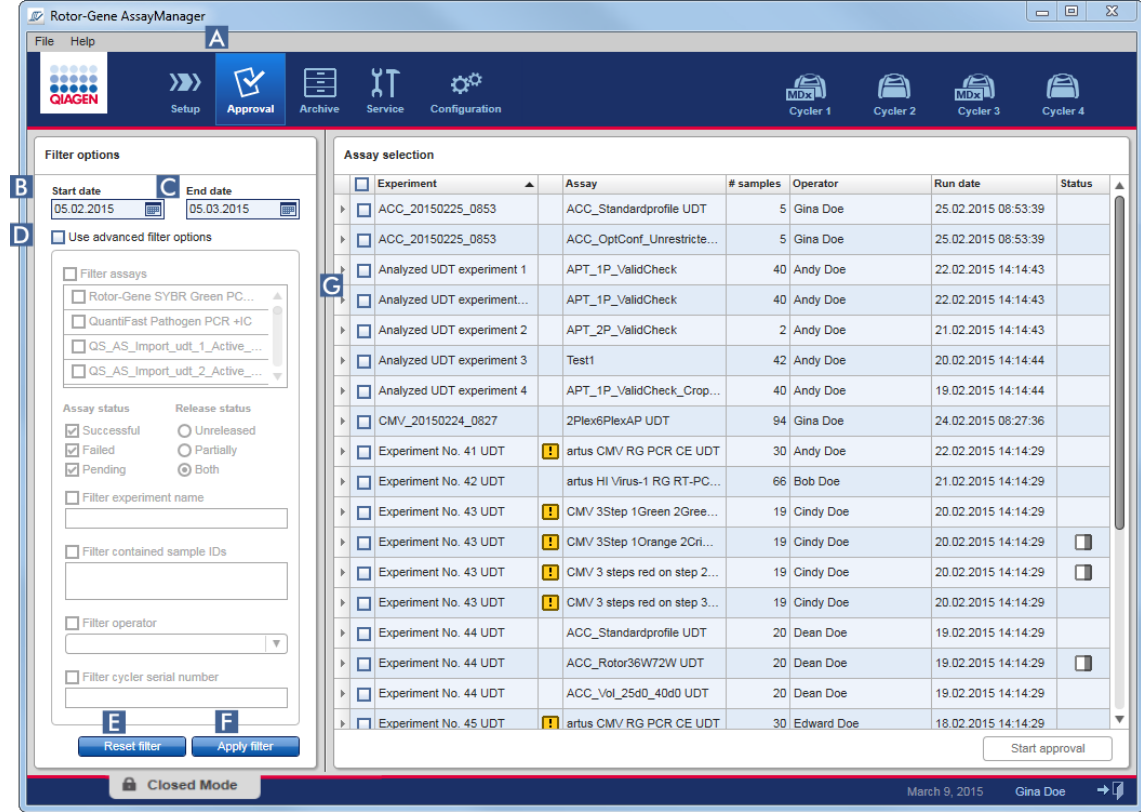

Dette miljø består hovedsageligt af 2 dele: "Filter options" (Filtreringsindstillinger) til venstre og tabellen "Assay selection" (Analysevalg) til højre. Filtreringskriterier defineres i området "Filter options". Alle analyser, der passer til kriterierne, vil blive angivet i tabellen "Assay selection" til højre.

Det mest enkle filter er søgningen efter analyser indenfor et bestemt datointerval. Avancerede filtreringsindstillinger gør det muligt at definere flere filtreringskriterier. Følgende tabel giver en forklaring på filtreringskriterierne:

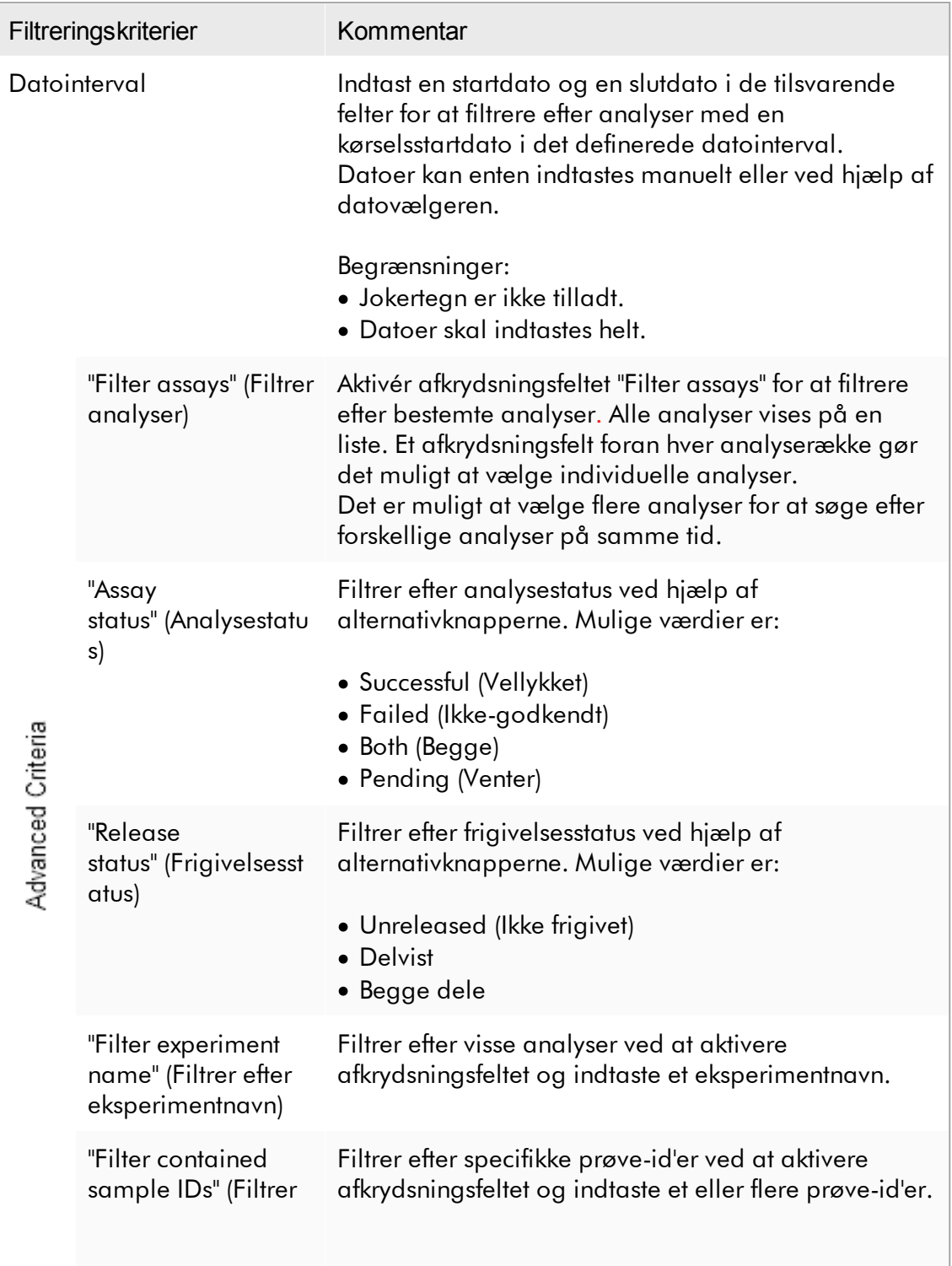

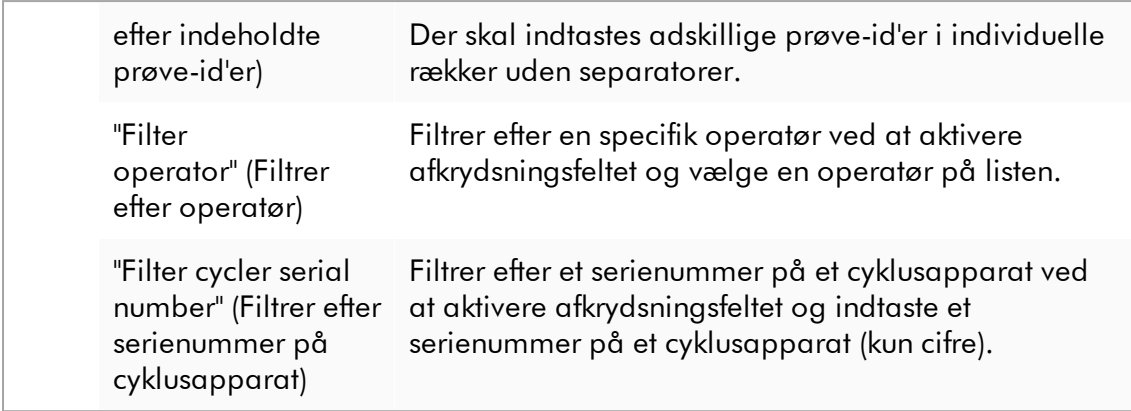

## Trinvis procedure til at filtrere efter analyser

- 1. Hvis miljøet "Approval" (Godkendelse) endnu ikke er aktivt, skal du skifte til det ved at klikke på ikonet "Approval" (Godkendelse) ( A ) på hovedværktøjslinjen.
- 2. Vælg de relevante filtreringskriterier i sektionen "Filter options" i venstre side af skærmbilledet.
- 3. Indtast en start- og en slutdato i felterne "Start date" (Startdato) ( B ) og "End date" (Slutdato) ( C ) enten manuelt eller ved at anvende datovælgeren.

#### Sådan anvendes avancerede søgekriterier:

- 4. Aktivér afkrydsningsfeltet "Use advanced filter options" (Anvend avancerede filtreringsindstillinger) ( D ).
- 5. Vælg de relevante filtreringsindstillinger. Flere valg er mulige.
- 6. Klik på "Apply filter" (Anvend filter) ( F ) for at søge i den interne database efter eksperimenter, der opfylder de kriterier, som er defineret i foregående trin. Alle analyser, der opfylder filtreringskriterierne, vil blive angivet i tabellen "Assay selection" ( G ) i højre halvdel af miljøet "Approval" (Godkendelse).
- 7. Aktivér afkrydsningsfeltet foran analysen for at godkende. Det er muligt at vælge flere analyser.

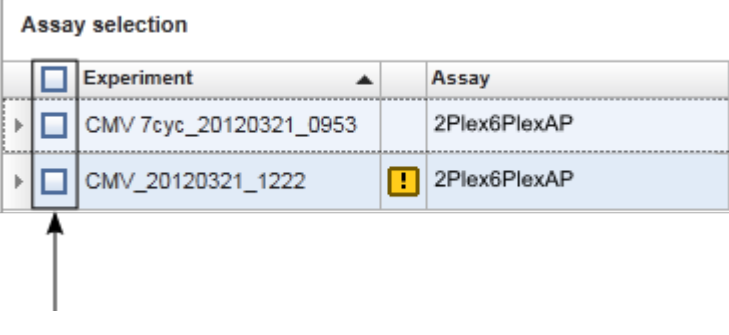

Knappen "Start approval" (Start godkendelse) er aktiveret, når der er valgt mindst en analyse:

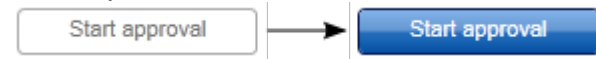

## 8. Klik på "Start approval" (Start godkendelse).

#### Bemærk

Klik på "Reset filter" (Nulstil filter) ( E ) for at nulstille de valgte filtreringsindstillinger til standardværdier, dvs. startdato indstillet til for en måned siden, slutdato indstillet til i dag og avancerede filtreringsindstillinger deaktiveret.

#### 1.6.1.6.2 Godkendelse af prøver

Afhængigt af hvilket Rotor-Gene AssayManager v2.1-plugin der anvendes i øjeblikket, kan de enkelte godkendelsesprocesser være forskellige. Se brugervejledningen til det tilsvarende plugin for at få oplysninger om den enkelte godkendelsesproces.

#### 1.6.1.6.3 Frigivelse af data

Efter godkendelsen af prøveresultaterne skal dataene frigives. Hvis et prøveresultat er frigivet, kan dets godkendelsesstatus og kommentaren ikke ændres mere.

## Trinvis procedure til at frigive data

1. Klik på "Release/report data" (Frigiv/rapporter data) på knaplinjen efter godkendelse af prøveresultaterne.

Følgende dialogboks åbnes:

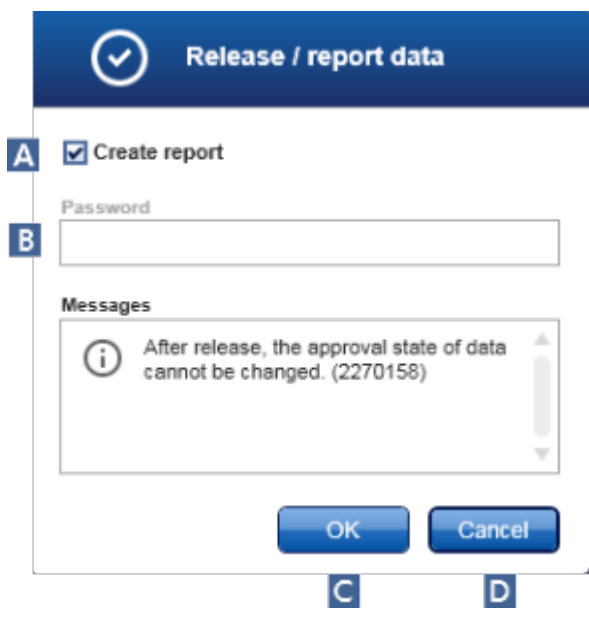

Frigivelsesprocessen af Gamma Plug-in er taget med som et eksempel for skærmbillederne.

- 2. Opret en rapport ved at aktivere indstillingen "Create report" (Opret rapport) ( A ).
- 3. Hvis frigivelsen skal signeres, skal du indtaste loginadgangskoden til Rotor-Gene AssayManager v2.1 i feltet "Password" ( B ). Denne indstilling sættes af administratoren i miljøet ["Configuration"](#page-255-0) (Konfiguration).
- 4. Klik på "OK" ( C ) for at frigive dataene. Annuller og gå tilbage til tabellen "Results" (Resultater) ved at klikke på "Cancel" (Annuller) ( D ).

Alle godkendte prøveresultater med statussen "Accepted" (Accepteret) eller "Rejected" (Afvist), der ikke tidligere er frigivet, vil blive frigivet nu. Dataene vil blive gemt i den interne database i Rotor-Gene AssayManager v2.1. Hvis mindst et prøveresultat ikke er blevet godkendt og stadig har statussen "Undefined" (Udefineret), markeres eksperimentet som "Partially released" (Delvist frigivet). Hvis alle prøveresultater er blevet godkendt, tildeles analysen statussen "Fully released" (Helt frigivet). Derfor vil analysen ikke længere være tilgængelig i miljøet "Approval" (Godkendelse), men kan fås adgang til fra miljøet "Archive" (Arkiv).

#### Bemærk

Hvis LIMS-output er konfigureret, genereres det under frigivelse.

#### 1.6.1.7 Arbejde med rapporter

En rapport kan genereres enten under frigivelse af prøveresultater i **b** [miljøet](#page-216-0) "Approval" [\(Godkendelse\)](#page-216-0) (se  $\blacktriangleright$  Sådan [godkendes](#page-352-0) en kørsel) eller for allerede frigivne eksperimenter fra miljøet "Archive" (Arkiv). Indholdet i en rapport defineres af individuelle rapportprofiler, der kan konfigureres på fanen <sup>ne</sup> Report profiles" [\(Rapportprofiler\)](#page-301-0) i miljøet ["Configuration"](#page-255-0) (Konfiguration).

#### Bemærk

Målbiblioteket til at gemme den genererede rapport og kildebiblioteket til rapportprofiler defineres på fanen "Settings" [\(Indstillinger\)](#page-256-0) i [miljøet](#page-255-0) ["Configuration"](#page-255-0) (Konfiguration).

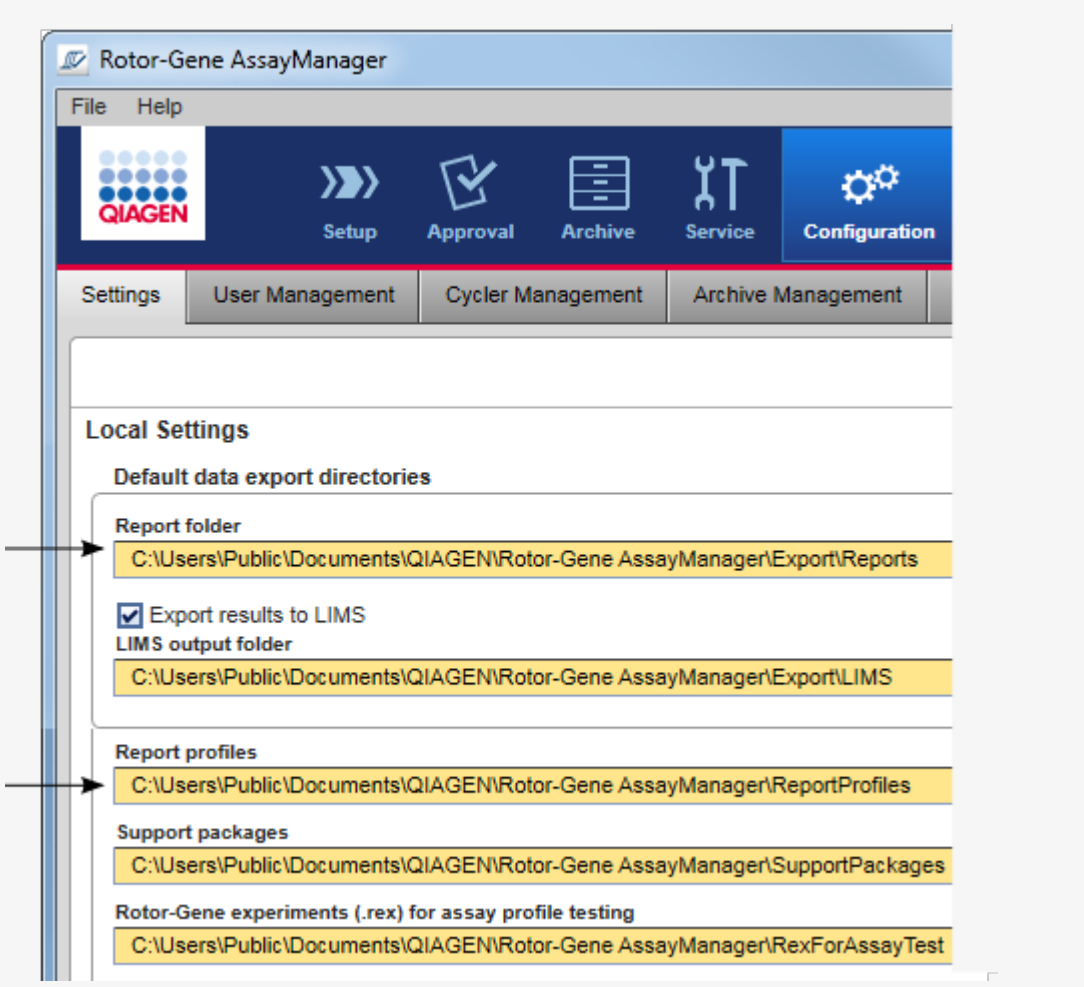

Der er ingen gældende brugerdefinerede rapportprofiler for Gamma Plug-in. De eksperimendata, som inkluderes i rapporten, er foruddefinerede af analysen.

## Trinvis procedure til at oprette en rapport i miljøet Archive (Arkiv)

1. Klik på "Archive" (Arkiv) ( A ) på hovedværktøjslinjen for at skifte til miljøet "Archive" (Arkiv).

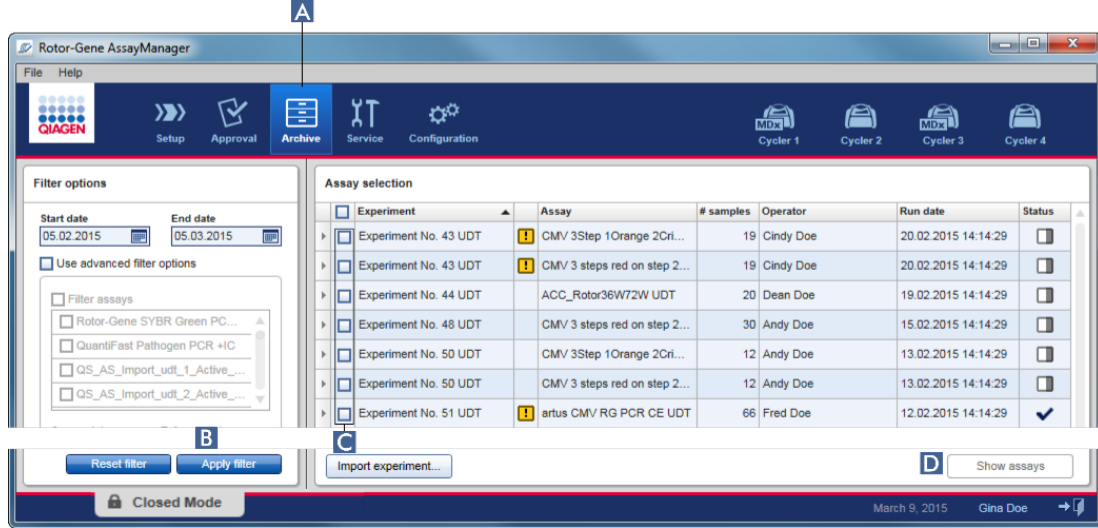

Skærmbilledet "Assay selection" (Analysevalg) vises.

- 2. Vælg de relevante filterindstillinger, og klik på "Apply filter" (Anvend filter) (B ). En liste med analyser, der svarer til filterindstillingerne vises.
- 3. Vælg en eller mange analyser ved at aktivere de tilsvarende afkrydsningsfelter  $( C | )$ .
- 4. Klik på knappen "Show assays" (D), som aktiveres, hvis der vælges mindst et eksperiment.
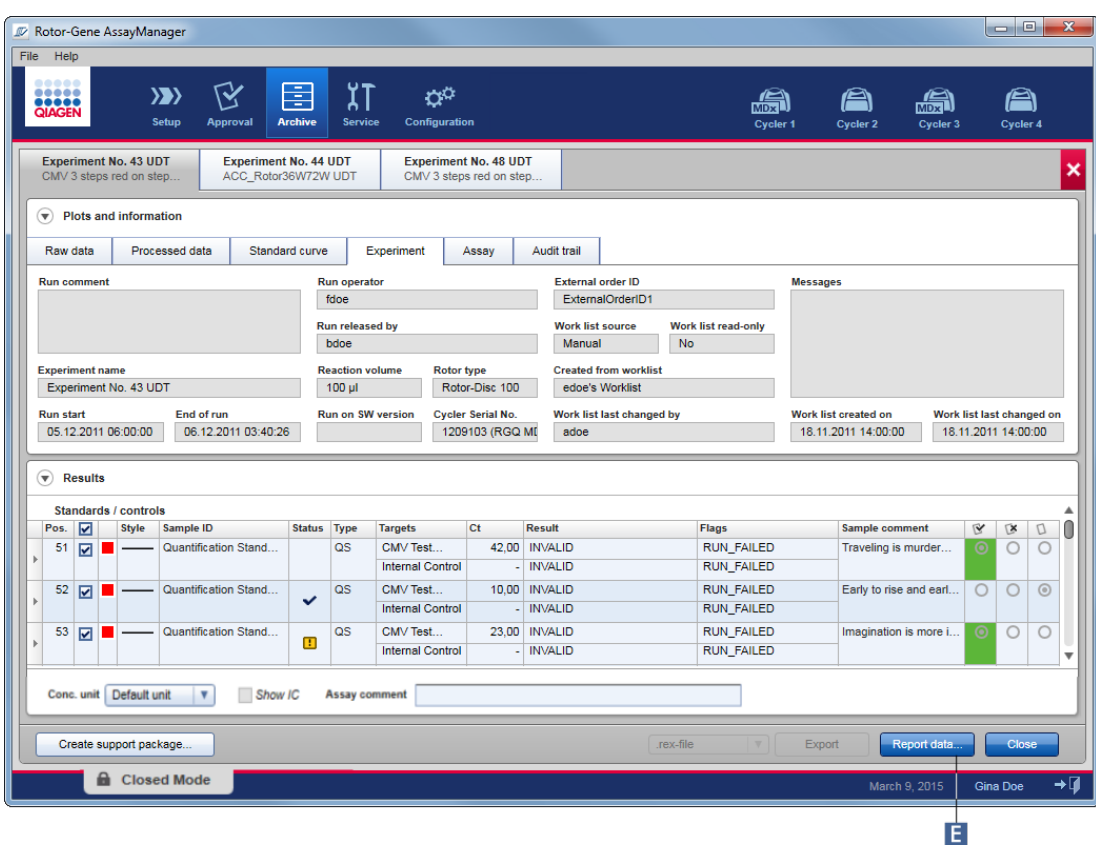

5. Klik på "Report data..." (Rapporter data) ( E ) på knaplinjen. Dialogboksen "Report Data" (Rapporter data) åbnes.

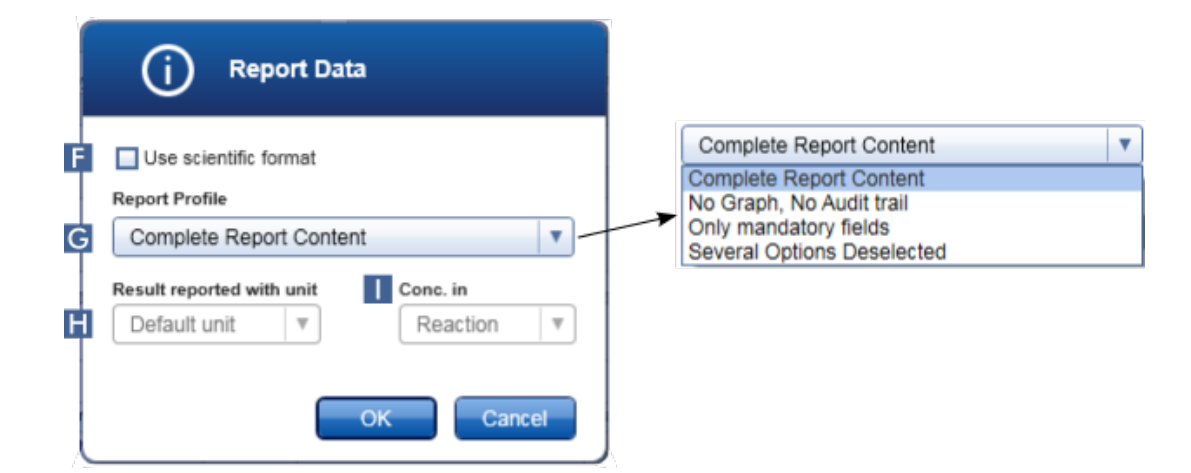

Funktionen videnskabeligt format er ikke tilgængeligt for alle Rotor-Gene AssayManager v2.1-plugins.

- 6. Beslut, om det videnskabelige format skal anvendes ( F )
- 7. Vælg en rapportprofil på rullemenuen "Report Profile" (Rapportprofil) (G ) .
- 8. Vælg en resultatenhed på rullemenuen "Result reported with unit" (Resultat rapporteret med enhed) (**H**).
- 9. Vælg den ønskede rapporteringskoncentration ( $\blacksquare$ ).
- 10.Klik på "OK" for at oprette rapporten. Klik på "Cancel" (Annuller) for at annullere og vende tilbage til godkendelsesskærmbilledet.

Der genereres en rapport over det valgte eksperiment som en \*.pdf-fil ved hjælp af den valgte rapportprofil, og den gemmes i rapportmappen, der defineres i miljøet "Configuration".

## Relaterede emner

- Styring af [rapportprofiler](#page-370-0)
- Indstilling af målbibliotek til [rapportprofiler](#page-256-0)
- Miljøet ["Archive"](#page-243-0) (Arkiv)
- Miljøet "Approval" [\(Godkendelse\)](#page-216-0)

## <span id="page-361-0"></span>1.6.1.8 At arbejde med historikposter

Historikposten registrerer alle handlinger der er udført i Rotor-Gene AssayManager v2.1. I miljøet "Service" (Service) kan forskellige filtreringskriterier vælges til filtering af indtastningerne i historikposten. Alle poster der matcher filtreringskriterierne angives i tabellen "Results" (Resultater).

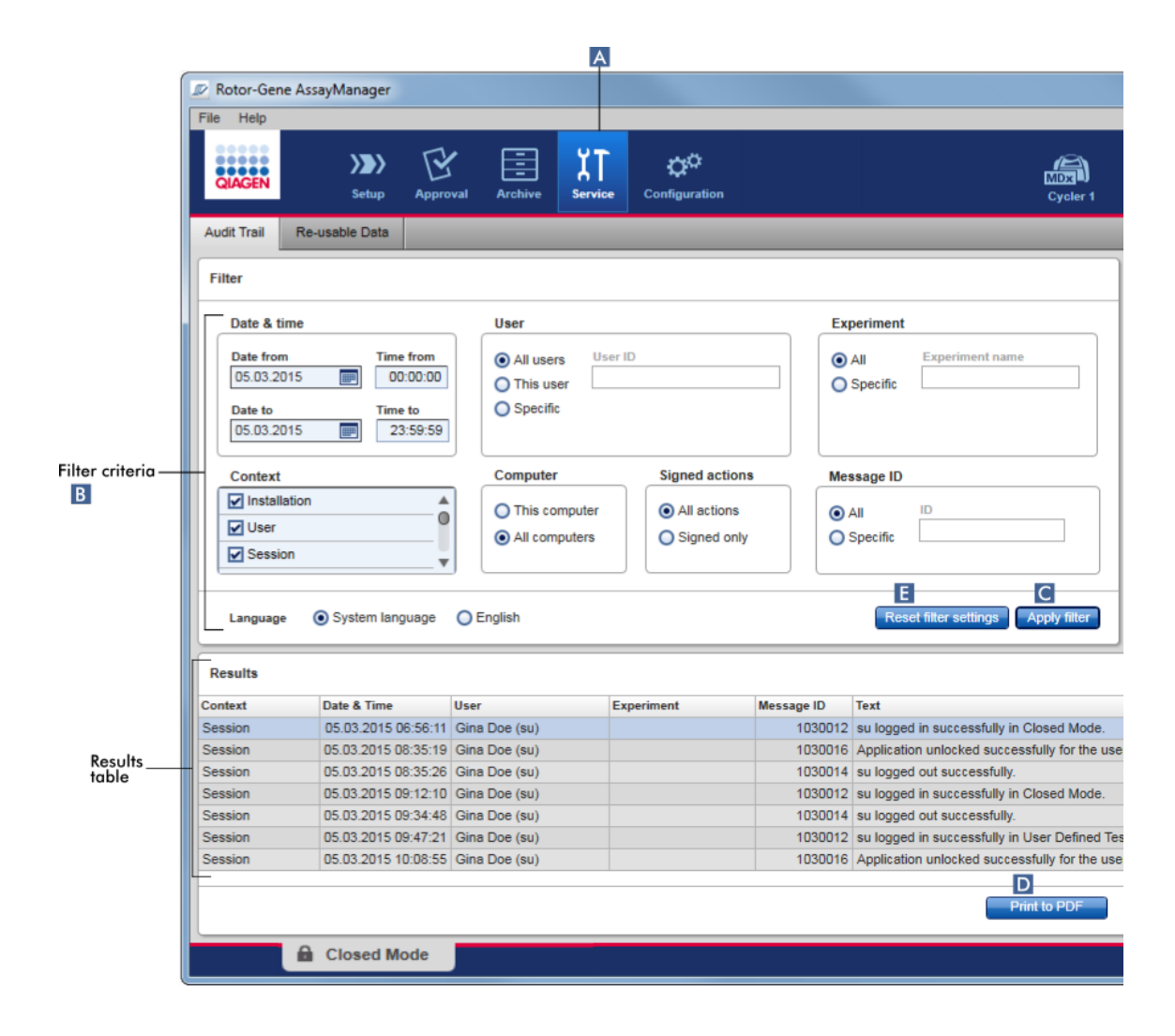

## Trinvis procedure til filtrering af historikposter

1. Klik på "Service" ( A ) på hovedværktøjslinjen.

Miljøet "Service" indeholder fanen "Audit trail" (historikpost) som indeholder et "Filter area" (Filtreringsområde) til indstilling af forskellige filtreringskriterier og en resultattabel, der angiver matchende historikposter.

- 2. Vælg filtreringskriterier i gruppeboksene i området "Filter criteria" ( B ). Forskellige filtreringskriterier kan kombineres. Følgende filtreringsvalgmuligheder kan bruges:
	- · Dato
	- · Bruger
	- · Eksperiment
	- · Kontekst
- · Computerlokalitet
- · Signerede handlinger
- · Meddelelses-id
- 3. Klik på "Apply filter" (Anvend filter) ( C ). Alle poster i historikposten som matcher filtreringskriterierne angives i tabellen "Results". Klik på "Reset filter settings" (Nulstil filtreringsindstillinger) ( E ) for at indstille valgmulighederne for standardfiltre.
- 4. Klik på "Print to PDF" (Udskriv PDF) ( D ) for at oprette en \*.pdf-fil der indeholder filtreringskriterierne og de dertil dedikerede historikposter. Denne \*.pdf-fil skal gemmes manuelt, hvis det er nødvendigt.

En fejlmeddelelse vises, hvis antallet af indtastninger der matcher filtreringskriterierne overstiger 1200 poster. Juster filterindstillingerne.

## Relaterede emner

Miljøet ["Service"](#page-248-0)

## 1.6.2 Administrative opgaver

De følgende administrative opgaver kan udføres af de brugere der er logget ind som administratorer.

## Advarsel

Rotor-Gene AssayManager v2.1 må ikke bruges sammen med admin-kontoen i Microsoft Windows-styresystemet.

- Styring af [analyseprofiler](#page-363-0)
- Tilpasning af rapporter ved brug af [rapportprofiler](#page-369-0)
- Styring af [cyklusapparater](#page-379-0)
- [Administration](#page-386-0) af brugere
- Styring af [arkiver](#page-397-0)
- Arbejde med [historikposter](#page-361-0)
- Tilpasning af [indstillinger](#page-399-0)

## <span id="page-363-0"></span>1.6.2.1 Styring af analyseprofiler

## **Oversigt**

Analyseprofiler kan styres i fanen "Assay Profiles" (Analyseprofiler) i miljøet "Configuration" (Konfiguration). Alle tidligere importerede analyseprofiler er angivet i en tabel. En knaplinje nederst på skærmen indeholder alle kommandoer der skal bruges til at styre analyseprofiler. Analyseprofiler kan aktiveres, deaktiveres importeres og eksporteres.

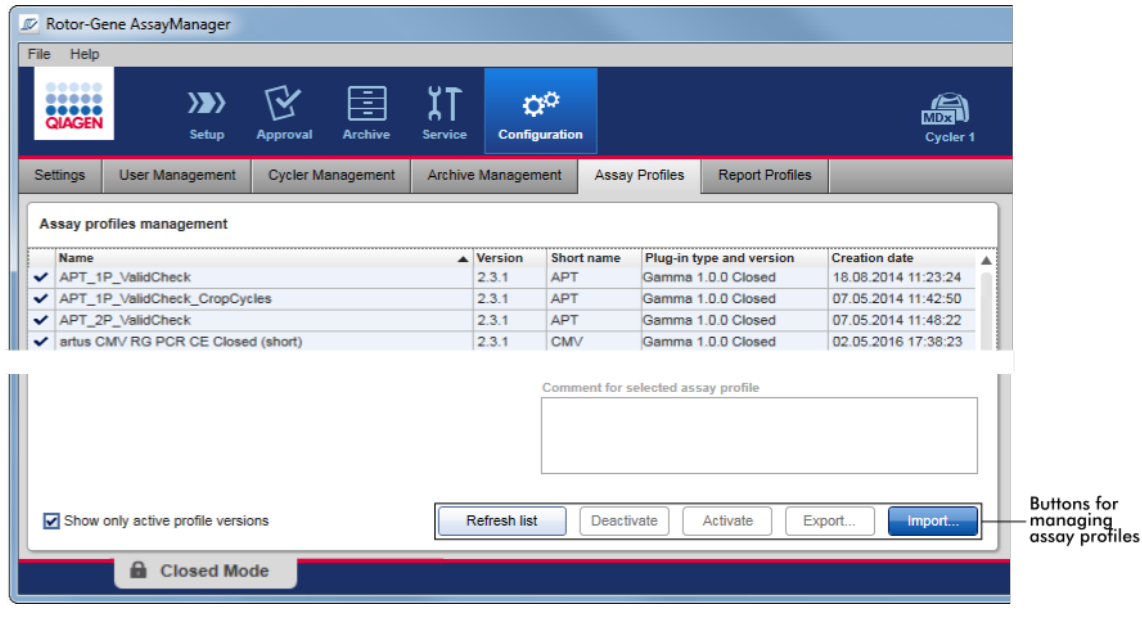

Opgaver med relation til styring af analyseprofiler

[Import/eksport](#page-364-0) af en analyseprofil

[Aktivering/deaktivering](#page-366-0) af en analyseprofil

#### <span id="page-364-0"></span>1.6.2.1.1 Import/eksport af en analyseprofil

Rotor-Gene AssayManager v2.1 indeholder en funktion til import/eksport af analyseprofiler til at udveksle analyseprofiler mellem forskellige Rotor-Gene AssayManager v2.1-installationer. Der føjes en importeret analyseprofil til listen "Available work lists" (Tilgængelige arbejdslister) i miljøerne "Setup". Den importerede analyseprofil er tilgængelig til oprettelse af nye arbejdslister. Dette gøres i miljøet "Setup". Nyudviklede analyseprofiler skal importeres, før de kan anvendes i Rotor-Gene AssayManager v2.1.

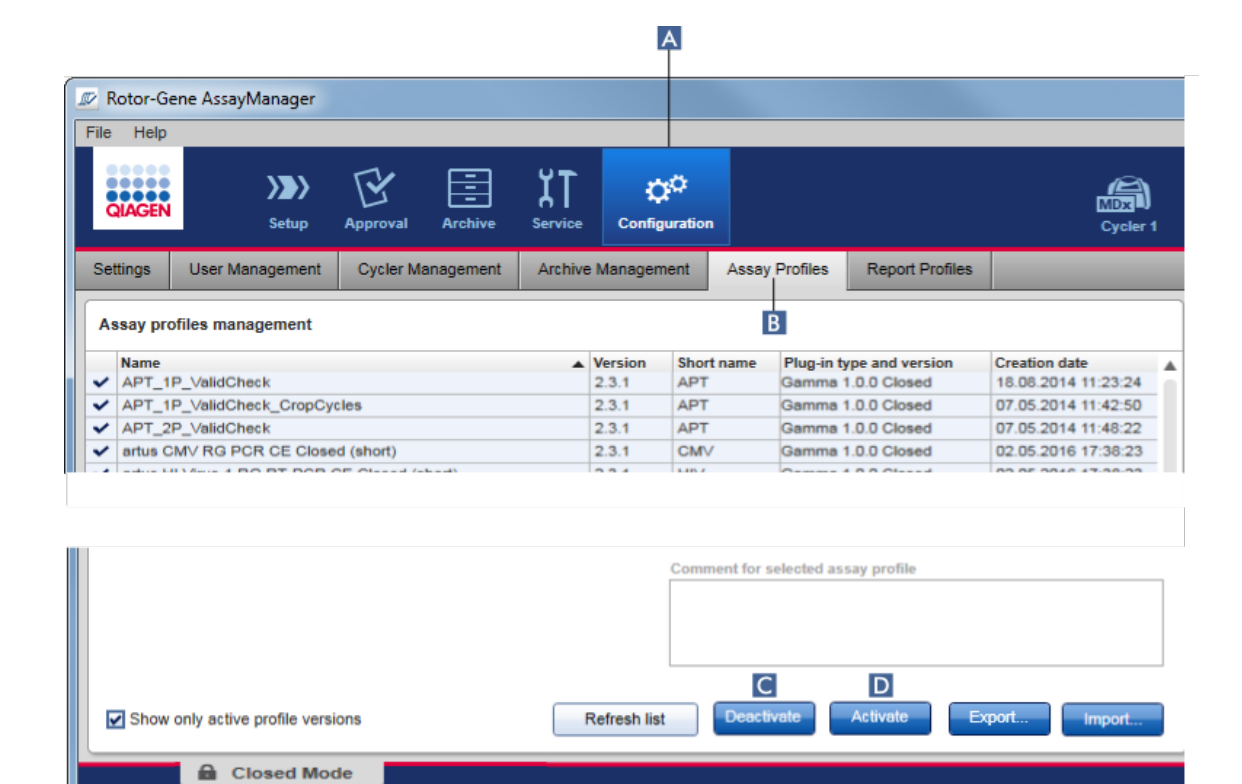

## Trinvis procedure til at eksportere en analyseprofil

- 1. Skift til skærmbilledet "Assay profiles management":
	- a) Klik på "Configuration" (Konfiguration) ( A ) på hovedværktøjslinjen.
	- b) Klik på fanen "Assay Profiles" ( B ).
- 2. Vælg analyseprofilen, der skal eksporteres ved at klikke på den tilsvarende tabelrække.

Den valgte række er markeret med blåt.

3. Klik på "Export"  $\boxed{C}$ ).

Fildialogboksen åbnes:

4. Vælg målbiblioteket, indtast et filnavn for analyseprofilen og klik på "OK". Den valgte analyseprofil gemmes i det valgte bibliotek. Filtypenavnet er \*.iap.

# Trinvis procedure til at importere en analyseprofil

- 1. Skift til skærmbilledet "Assay profiles management":
	- b) Klik på "Configuration" (Konfiguration) ( A ) på hovedværktøjslinjen.
- c) Klik på fanen "Assay Profiles" ( B ).
- 2. Klik på "Import"  $(D)$ .

Den valgte fildialogboks åbnes.

3. Skift til biblioteket med den analyseprofil, du vil importere. Vælg den, og klik på "Open" (Åbn).

Den valgte analyseprofil indlæses og føjes til listen over tilgængelige analyseprofiler.

## Bemærk

Samme version af en analyseprofil må ikke importeres to gange.

## Relaterede emner

- Konfiguration [analyseprofiler](#page-294-0)
- [Opsætning](#page-322-0) af en kørsel
- Miljøet "Setup" [\(Opsætning\)](#page-163-0)

## <span id="page-366-0"></span>1.6.2.1.2 Aktivering/deaktivering af en analyseprofil

Analyseprofiler kan aktiveres og deaktiveres. Kun aktiverede analyseprofiler er til rådighed for oprettelse og anvendelse af arbejdslister i opsætningsmiljøet. Deaktiverede analyseprofiler kan ikke anvendes, men kan om nødvendigt reaktiveres af en administrator. Eksisterende arbejdslister, der indeholder en deaktiveret analyseprofil, kan ikke anvendes mere, hvilket angives i statuskolonnen i opsætningsmiljøet.

Afkrydsningsfeltet "Show only active profile versions" (Vis kun aktive profilversioner) nederst til venstre på skærmbilledet er aktiveret. Deaktiver afkrydsningsfeltet for sideløbende at se aktiverede, deaktiverede og udløbne analyseprofiler. Aktiverede, deaktiverede og udløbne analyseprofiler kan differentieres med følgende ikoner:

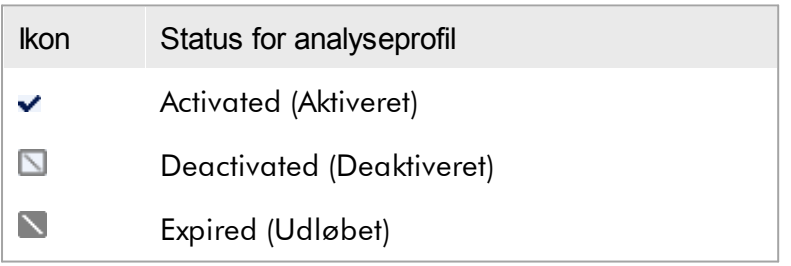

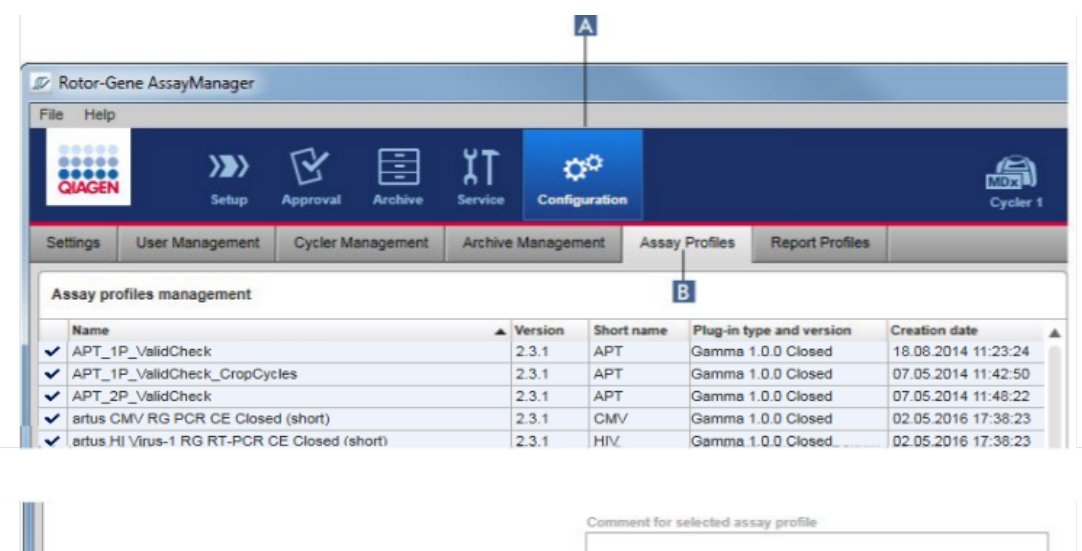

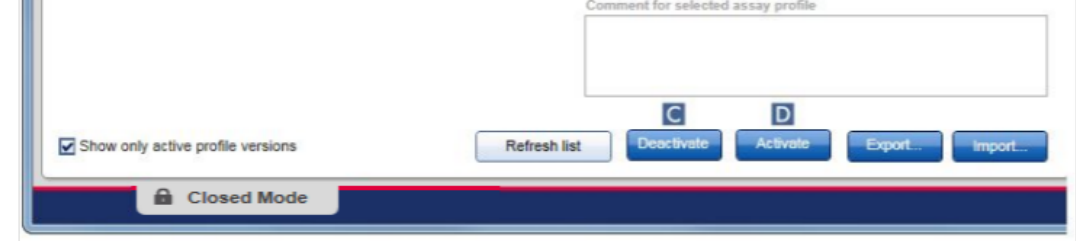

Trinvis procedure til at deaktivere en analyseprofil

- 1. Skift til skærmbilledet "Assay profiles management" (Styring af analyseprofiler):
	- a) Klik på "Configuration" (Konfiguration) ( A ) på hovedværktøjslinjen.
	- b) Klik på fanen "Assay Profiles" (Analyseprofiler) ( B ).
- 2. Vælg analyseprofilen, der skal deaktiveres, ved at klikke på den tilsvarende tabelrække.

Den valgte række er markeret med blåt.

3. Klik på "Deactivate" (Deaktiver) ( C ).

Følgende bekræftende dialogboks åbnes:

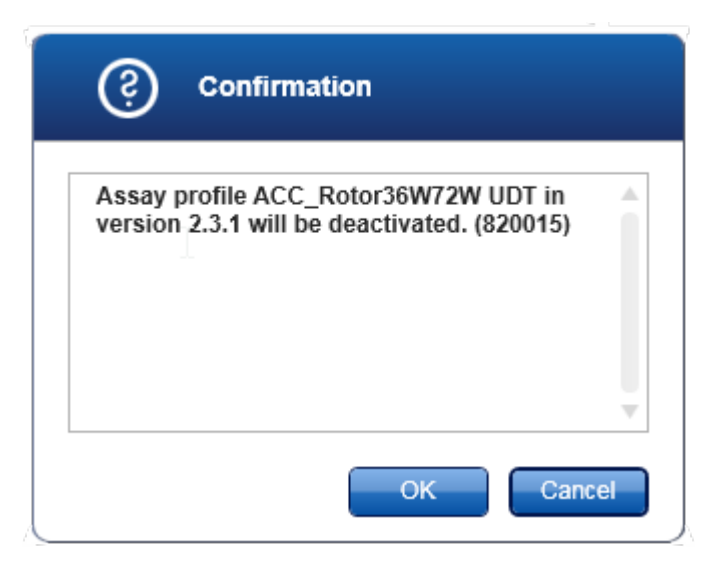

4. Klik på "OK".

Den valgte analyseprofil deaktiveres. Analyseprofilens ikon ændres fra  $\blacktriangledown$  til  $\Box$  i analyseprofiltabellen.

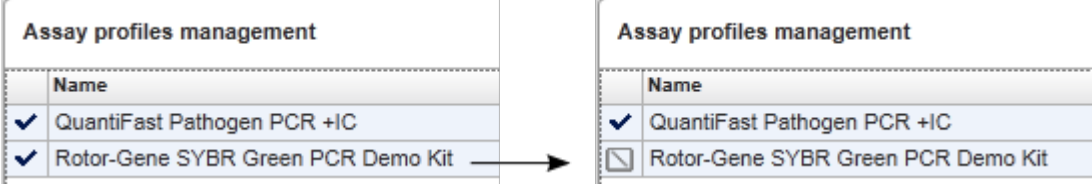

## Trinvis procedure til at aktivere en analyseprofil

- 1. Skift til skærmbilledet "Assay profiles management" (Administration af analyseprofiler):
	- a) Klik på "Configuration" (Konfiguration) ( A ) på hovedværktøjslinjen.
	- b) Klik på fanen "Assay Profiles" (Analyseprofiler) ( B ).
- 2. Kontrollér, at afkrydsningsfeltet "Show only active profile versions" (Vis kun aktive profilversioner) er deaktiveret. Ellers vises deaktiverede analyseprofiler ikke og kan ikke aktiveres.

Show only active profile versions

3. Vælg analyseprofilen, der skal aktiveres, ved at klikke på den tilsvarende tabelrække.

Den valgte række er markeret med blåt.

4. Klik på "Activate" (Aktivér) ( D ). Følgende bekræftende dialogboks åbnes:

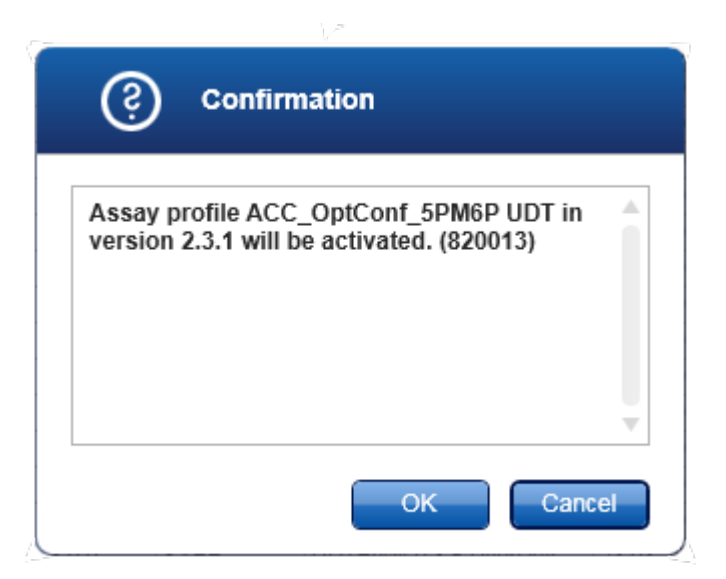

5. Klik på "OK".

Den valgte analyseprofil aktiveres. Den aktiverede analyseprofils ikon ændres fra  $\Box$  til  $\checkmark$  i analyseprofiltabellen.

### Bemærk

Kun en version af en analyseprofil kan være aktiv. Hvis en anden version af en aktiv analyseprofil aktiveres, deaktiveres den foregående automatisk.

## Relaterede emner

Konfiguration – [analyseprofiler](#page-294-0)

#### <span id="page-369-0"></span>1.6.2.2 Styring af rapportprofiler

Rapportprofiler definerer hvilke eksperimentdata, der inkluderes i en rapport. Før der oprettes en rapport, skal der vælges en specifik rapportprofil på en liste over alle tilgængelige rapportprofiler. Afhængigt af de individuelle behov kan forskellige rapportprofiler konfigureres på fanen "Report Profiles" i miljøet "Configuration". Ved pluginbaserede fremgangsmåder kan relevante rapportprofiler downloades afhængigt af pluginet og analyseprofilen.

## Bemærk

Visse plugins indeholder en specifik rapportprofil, der er obligatorisk.

Der er ingen gældende brugerdefinerede rapportprofiler for Gamma Plug-in. De eksperimendata, som inkluderes i rapporten, er foruddefinerede af analysen.

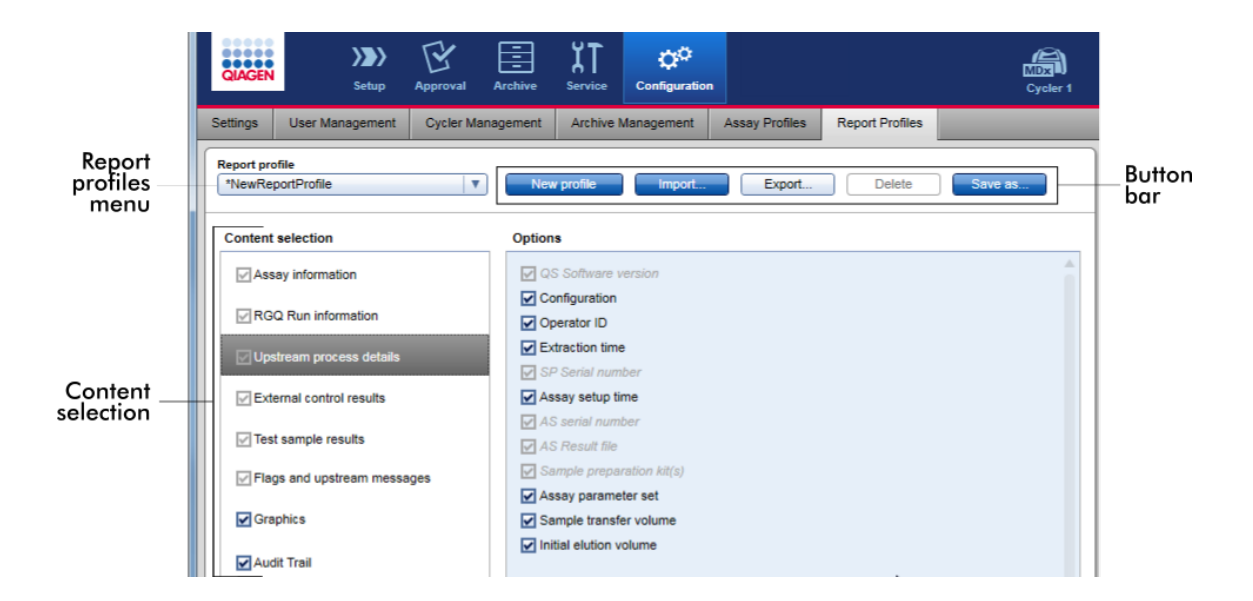

Alle tilgængelige rapportprofiler er angivet på rullemenuen "Report profile" (Rapportprofil). Indholdet, der skal inkluderes i en rapport ved anvendelse af en specifik rapportprofil, kan vælges på området for valg af indhold. En knaplinje øverst på skærmbilledet indeholder alle kommandoer til styring af rapportprofiler.

## Opgaver, der har relation til styring af rapportprofiler

- ▶ Oprettelse af en ny [rapportprofil](#page-370-0)
- [Import/eksport](#page-373-0) af en rapportprofil
- Sletning af en [rapportprofil](#page-378-0)

#### <span id="page-370-0"></span>1.6.2.2.1 Oprettelse af en ny rapportprofil

## Trinvis procedure til oprettelse af en ny rapportprofil

1. Skift til skærmbilledet "Report Profiles":

- a) Klik på "Configuration" (Konfiguration) ( A ) på hovedværktøjslinjen.
- b) Klik på fanen "Report profiles" (Rapportprofiler) ( B ).

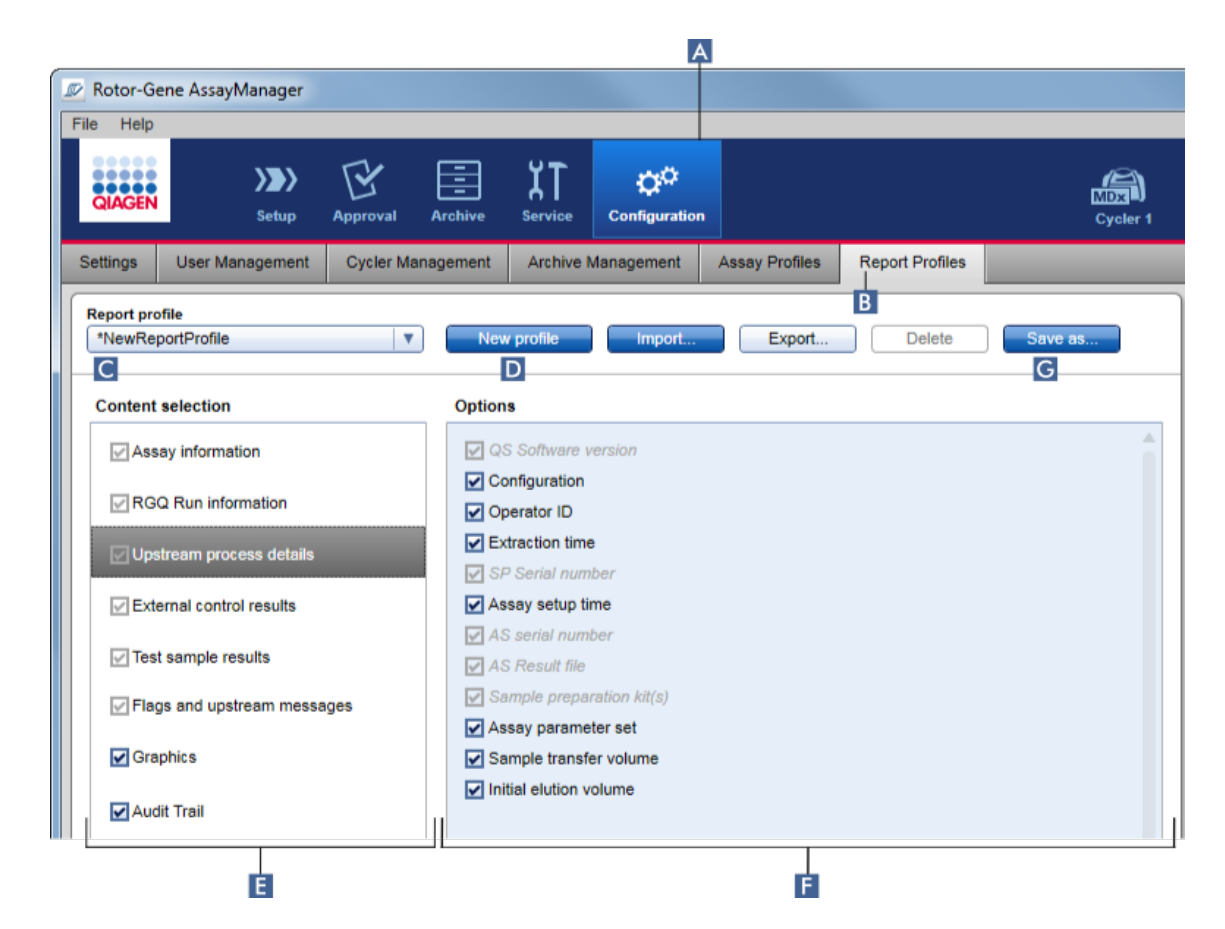

- 2. En ny rapportprofilskabelon vælges som standard i rullemenuen "Report profile" (Rapportprofil) ( C ) med navnet \*NewReportProfile med alle valgmuligheder for valgt indhold aktiverede. Hvis en anden rapportprofil blev valgt tidligere, kan en ny rapportprofil oprettes ved at klikke på "New profile" ( D ).
- 3. Deaktiver afkrydsningsfeltet for et emne i området valgt indhold eller valgmuligheder for at udelukke det fra rapportfilen. Det er kun emner med et aktiveret afkrydsningsfelt som vil inkluderes i rapporten. Bemærk: Nogle af valgmulighederne for valgt indhold er obligatoriske og kan ikke deaktiveres.
- 4. Klik på "Save as..." (Gem som) ( G ) for at gemme rapportprofilen.
- 5. Dialogboksen "Save report profile as..." (Gem rapportprofil som...) vises:

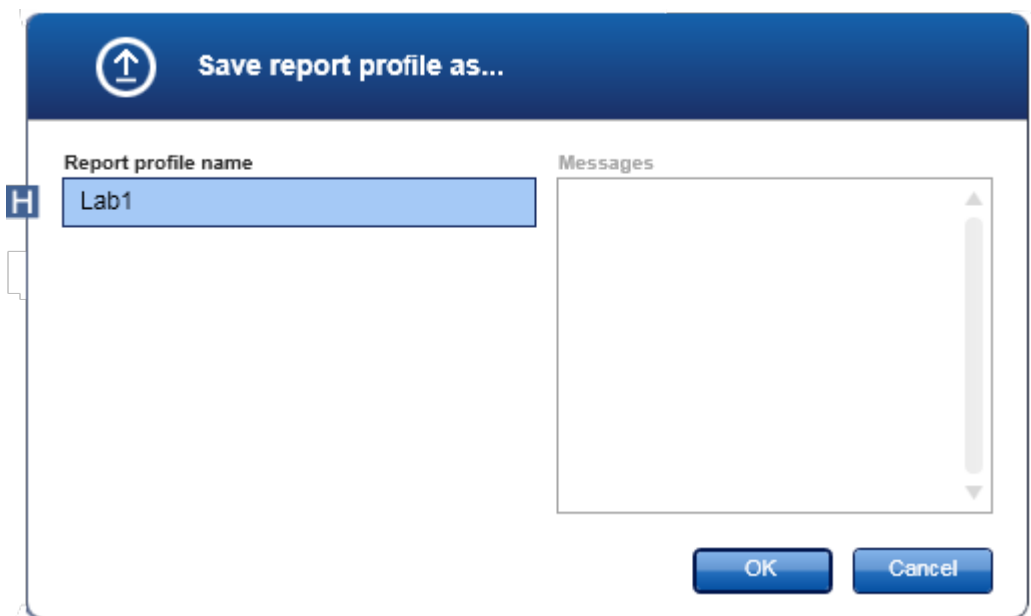

- 6. Indtast et navn til den nye profil i feltet "Report profile name" (Rapporter profilnavn)  $( H ).$
- 7. Klik på "OK".
- 8. Rapportprofilen oprettes og angives på rapportprofillisten ( C ).

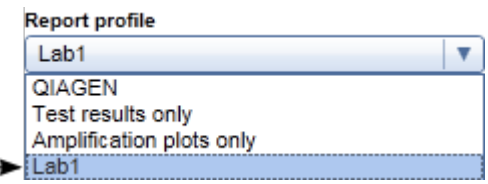

Rapportprofiler som leveres af QIAGEN er skrivebeskyttede, dvs. de kan kun importeres eller slettes.

## Bemærk

Der er ingen gældende brugerdefinerede rapportprofiler for Gamma Plug-in. De eksperimendata, som inkluderes i rapporten, er foruddefinerede af analysen.

### <span id="page-373-0"></span>1.6.2.2.2 Import/eksport af en rapportprofil

Rapportprofiler kan udveksles mellem forskellige Rotor-Gene AssayManager v2.1 installationer ved hjælp af funktionerne til import og eksport af rapportprofiler.

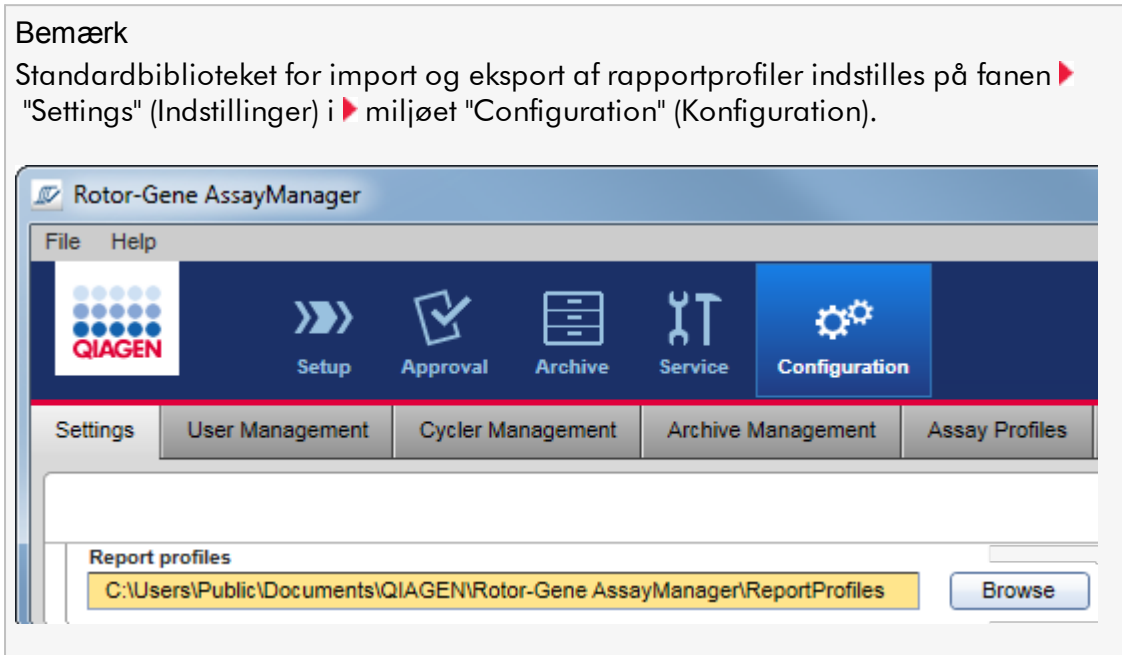

# Trinvis procedure til at importere en rapportprofil

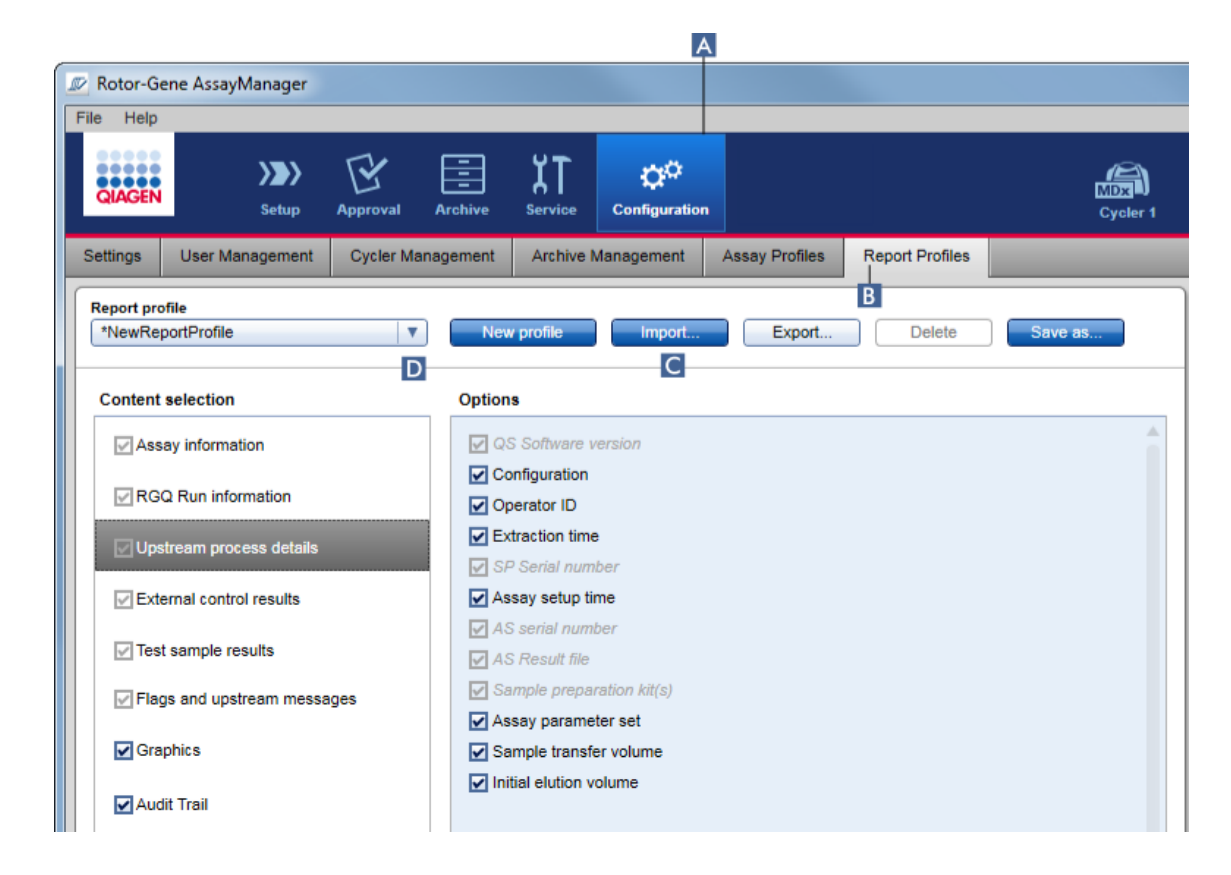

- 1. Skift til skærmbilledet "Report Profiles Management" (Administration af rapportprofiler) :
	- a) Klik på "Configuration" (Konfiguration) ( A ) på hovedværktøjslinjen.
	- b) Klik på fanen "Report profiles" (Rapportprofiler) ( B ).
- 2. Klik på "Import"  $(C)$ .

Fildialogboksen åbnes:

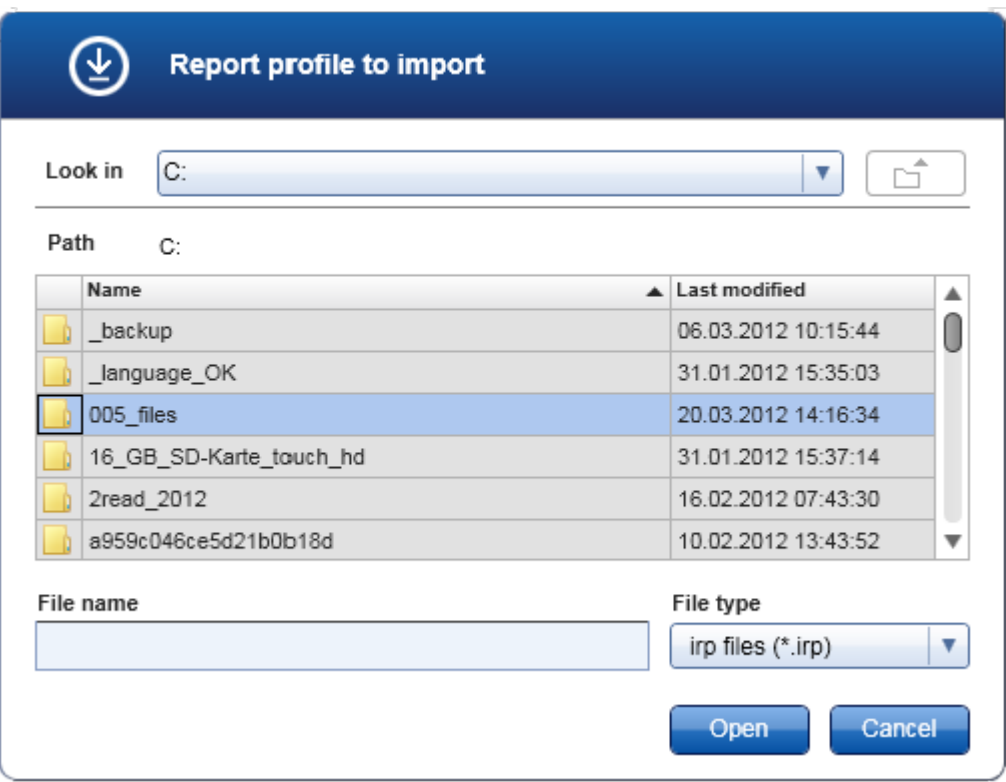

3. Skift til biblioteket med rapportprofilen, du vil importere. Vælg rapportfilen og klik på "Open" (Åbn).

Den valgte rapportprofil indlæses og føjes til listen over tilgængelige rapportprofiler på rullemenuen ( D ).

## Bemærk

Den maksimale stilængde med rapportfilnavnet må ikke overskride 256 tegn.

# Trinvis procedure til at eksportere en rapportprofil

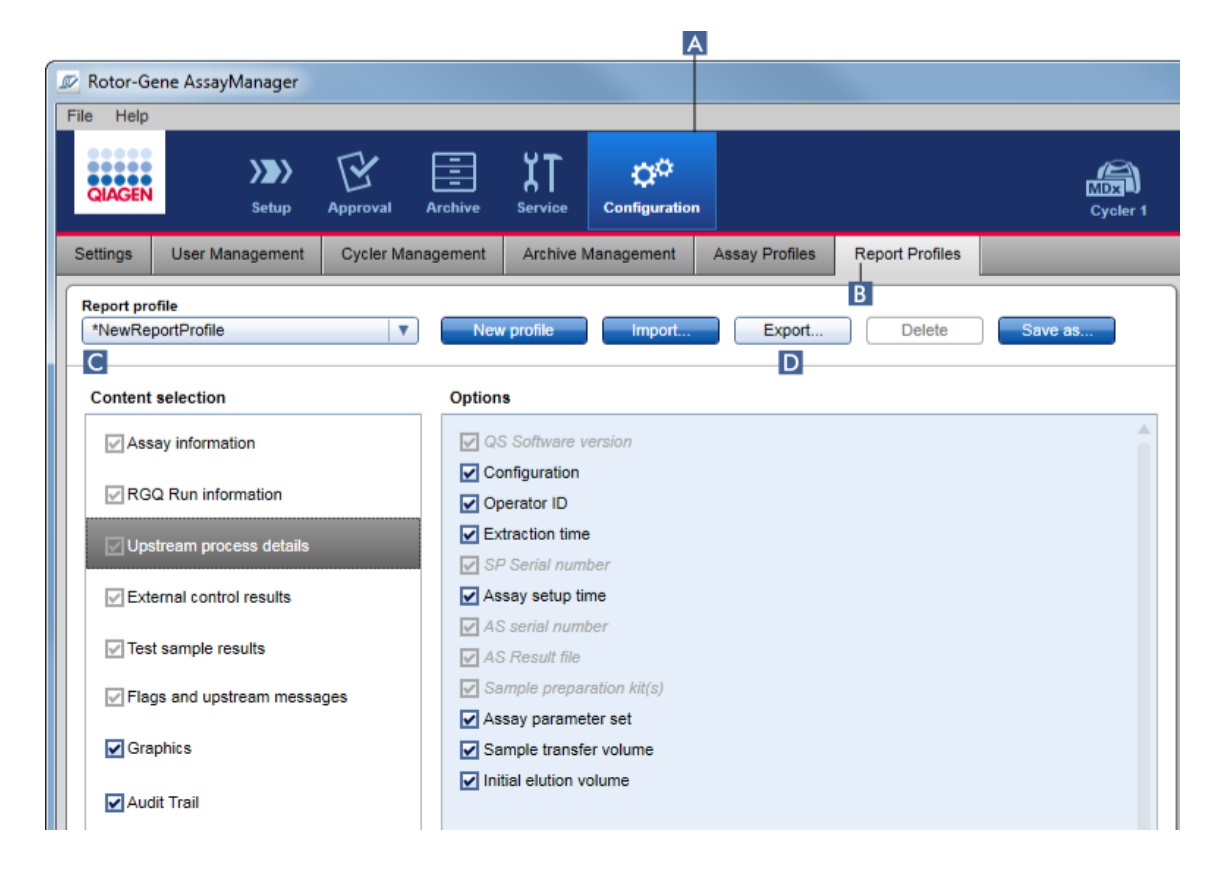

- 1. Skift til skærmbilledet "Report Profiles Management" (Administration af rapportprofiler):
	- b) Klik på "Configuration" (Konfiguration) ( A ) på hovedværktøjslinjen.
	- c) Klik på fanen "Report Profiles" (Rapportprofiler) ( B ).
- 2. Vælg den rapportprofil, der skal eksporteres fra rullemenuen "Report profile" (Rapportprofil).
	- $(C)$ .
- 3. Klik på "Export" ( D ). Fildialogboksen åbnes:

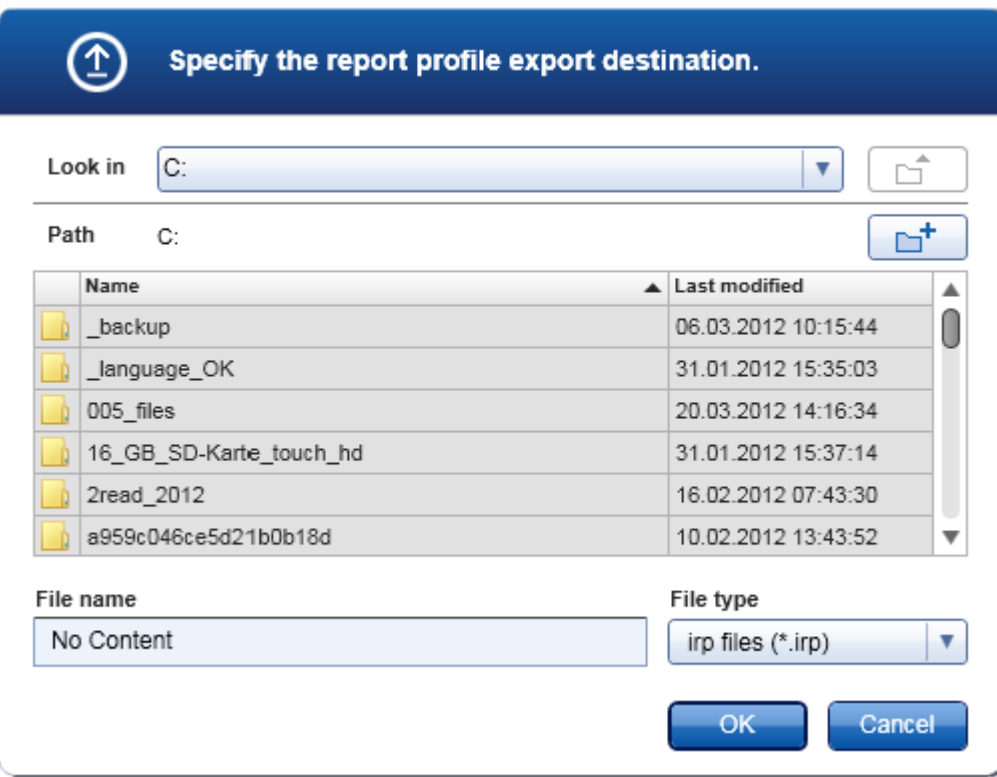

4. Skift til målbiblioteket, og klik på "OK".

Rapportprofilen gemmes i det valgte bibliotek. Filtypenavnet er \*.irp.

### Bemærk

Rapportprofiler, der leveres af QIAGEN, er skrivebeskyttede og kan ikke eksporteres.

## Bemærk

Der er ingen gældende brugerdefinerede rapportprofiler for Gamma Plug-in. De eksperimentdata, som inkluderes i rapporten, er foruddefinerede af analysen.

#### <span id="page-378-0"></span>1.6.2.2.3 Sletning af en rapportprofil

Gamle rapportprofiler kan fjernes med slettefunktionen.

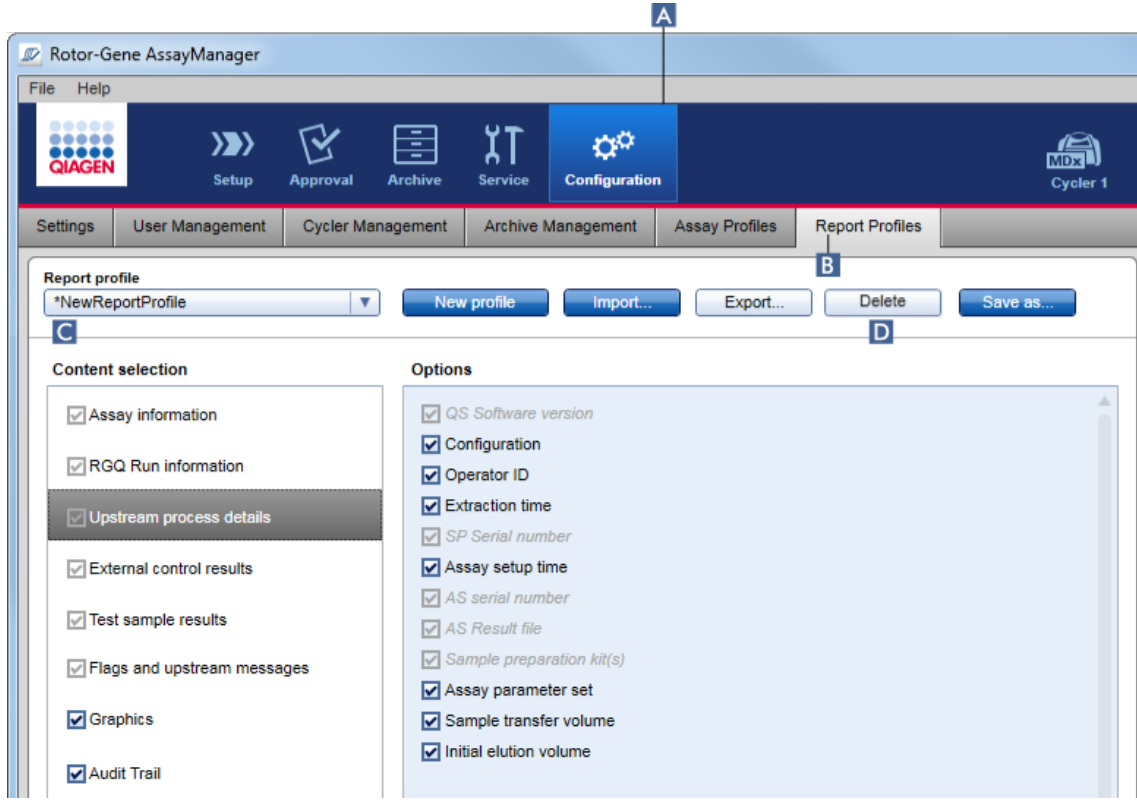

Trinvis procedure til at slette en rapportprofil

- 1. Skift til skærmbilledet "Report Profiles Management":
	- a) Klik på "Configuration" (Konfiguration) ( A ) på hovedværktøjslinjen.
	- b) Klik på fanen "Report profiles" (Rapportprofiler) ( B ).
- 2. Vælg den rapportprofil, der skal eksporteres fra rapportprofilmenuen ( C ).
- 3. Klik på "Delete" ( D ).

Følgende bekræftende dialogboks åbnes:

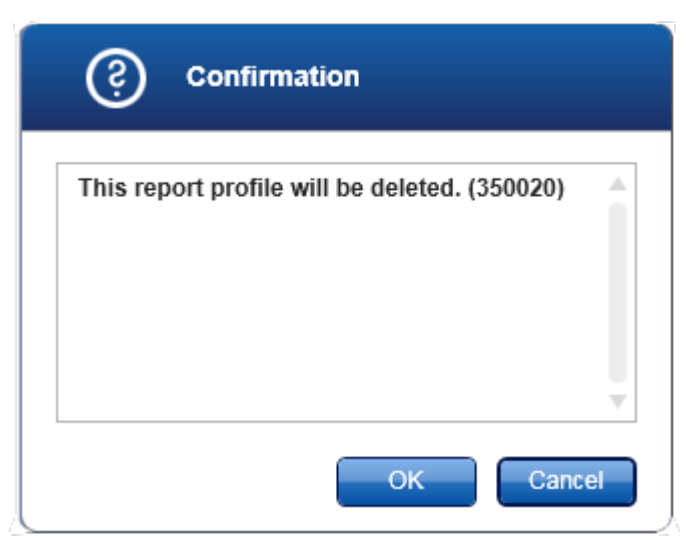

## 4. Klik på "OK".

Den valgte rapportprofil slettes og fjernes fra rullemenuen med rapportprofiler  $(C)$ .

<span id="page-379-0"></span>1.6.2.3 Styring af cyklusapparater

Rotor-Gene AssayManager v2.1 kan styre op til 4 forskellige Rotor-Gene Qinstrumenter samtidig. Cyklusapparaterne kan konfigureres og styres i fanen "Cycler Management" (Styring af cyklusapparater) i miljøet "Configuration".

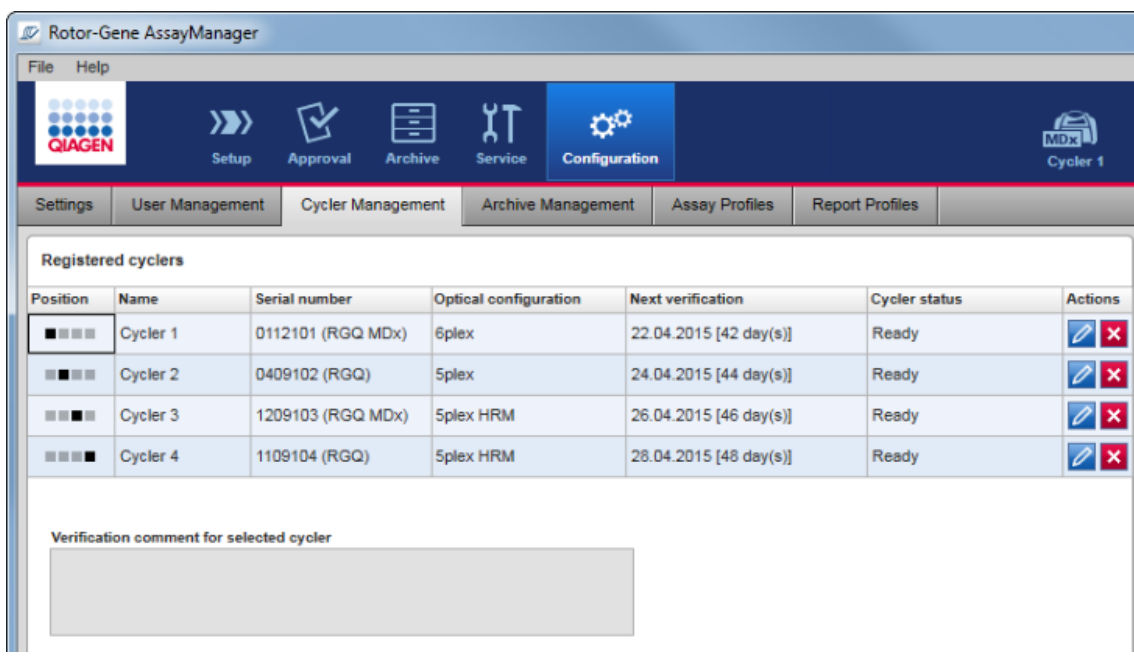

Opgaver med relation til styring af cyklusapparater

- Tilføjelse af et [cyklusapparat](#page-381-0)
- Redigering af [cyklusapparatets](#page-384-0) indstillinger
- Fjernelse af et [cyklusapparat](#page-385-0)

Mulige tilstande for cyklusapparatet er:

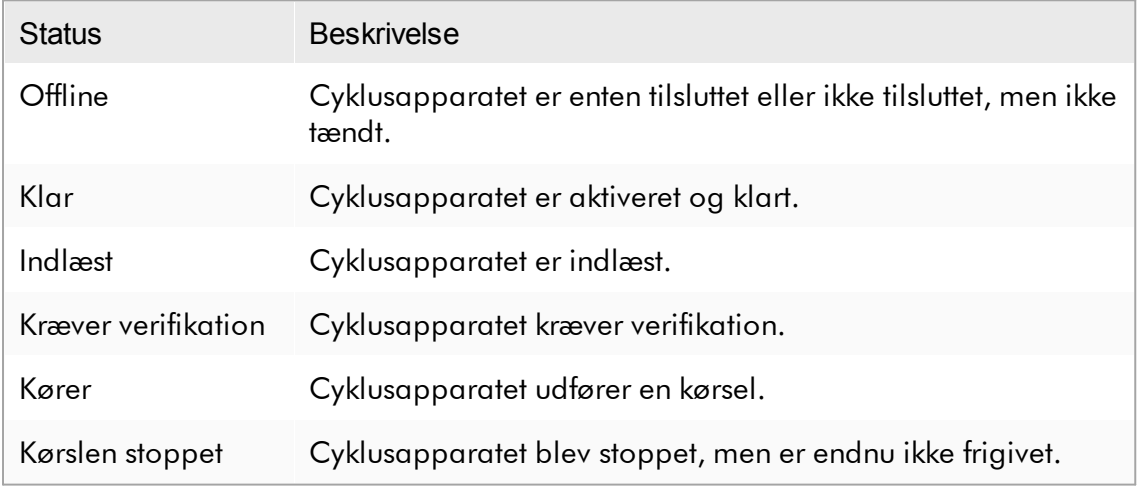

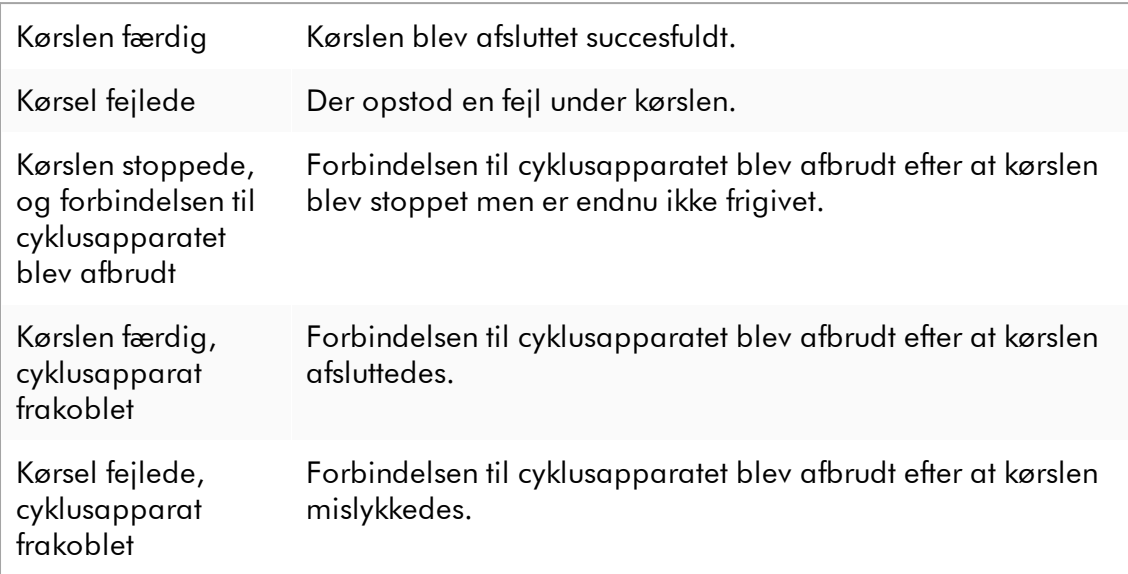

### <span id="page-381-0"></span>1.6.2.3.1 Tilføjelse af et cyklusapparat

Trinvis procedure til at tilføje et cyklusapparat

- 1. Tilslut USB-kablet, der leveres med USB-hub'en eller en USB-port på computeren.
- 2. Tilslut USB-kablet eller USB-hub'en bag på Rotor-Gene Q.
- 3. Slut Rotor-Gene Q til strømforsyningen. Sæt den ene ende af vekselstrømskablet i den stikkontakt, der er placeret på bagsiden af Rotor-Gene Q, og den anden ende i vekselstrømsudtaget.
- 4. Installer Rotor-Gene AssayManager v2.1-softwaren, hvis det ikke allerede er gjort. Drevet installeres automatisk sammen med softwaren.
- 5. Når softwaren er installeret, tændes for Rotor-Gene Q ved at flytte kontakten, der sidder i højre side bagpå, til positionen "On".
- 6. Åbn Rotor-Gene AssayManager v2.1.

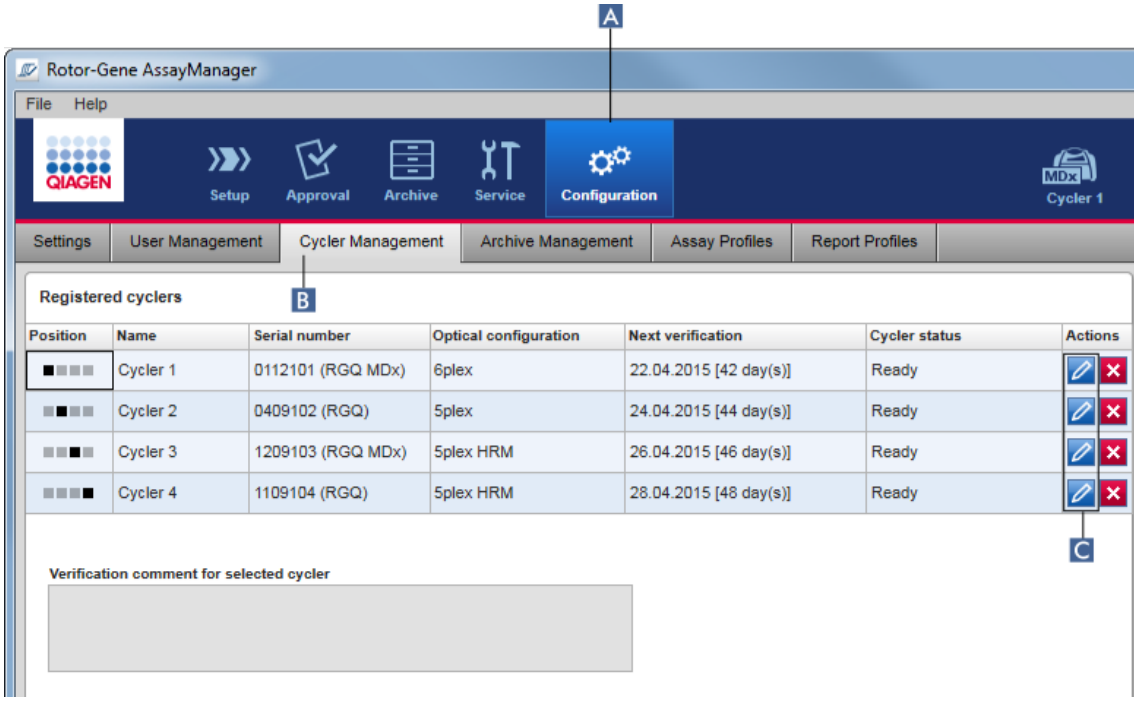

- 7. Skift til skærmbilledet "Cycler Management" (Styring af cyklusapparat):
	- a) Klik på "Configuration" (Konfiguration) ( A ) på hovedværktøjslinjen.
	- b) Klik på fanen "Cycler Management" (Styring af cyklusapparat) ( B ).

Cyklusapparatet skal sluttes til computeren og tændes, før det kan registreres i Rotor-Gene AssayManager v2.1. Softwaren registrerer automatisk, hvis der er tilsluttet en Rotor-Gene Q MDx-enhed.

- 8. Klik på ikonet "Edit cycler" (Rediger cyklusapparat) ( C ) i en tom række.
- 9. Dialogboksen "Edit cycler" (Rediger cyklusapparat) vises:

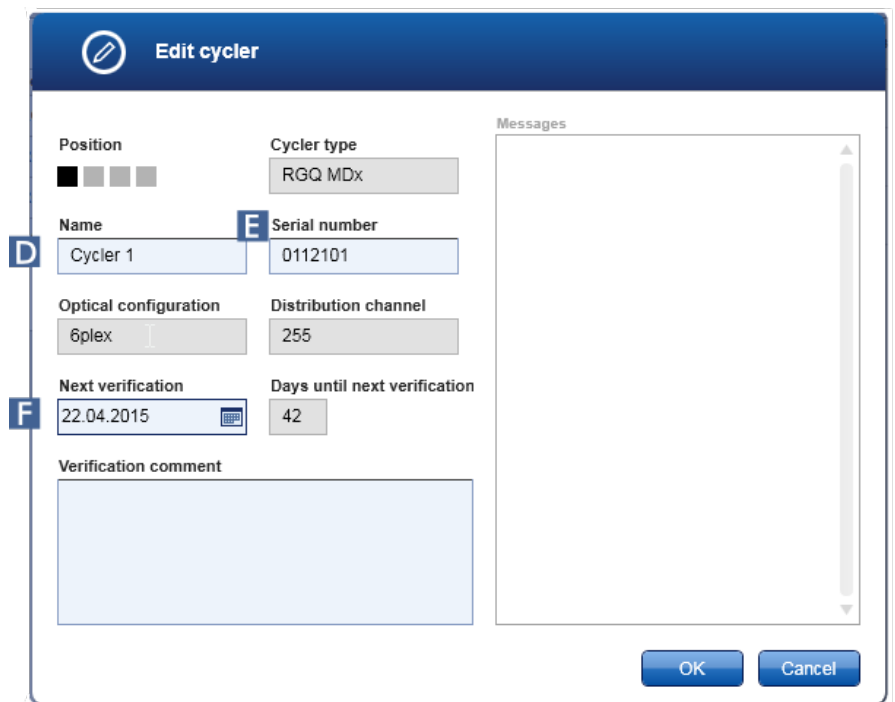

- 10. Indtast et navn på op til otte tegn i feltet "Name" (Navn) ( D ) og serienummeret på den tilsluttede Rotor-Gene Q i feltet "Serial number" (Serienummer) ( E ). Cyklusapparatets optiske konfiguration genkendes automatisk af Rotor-Gene AssayManager v2.1, når navnet og serienummeret indtastes. En eventuel MDxstatus tildeles også automatisk.
- 11. Valgfrit: Indtast en dato for cyklusapparatets næste verifikation i feltet "Next verification" (Næste verifikation) ( F ) og en verifikationskommentar. Kommentarfeltet kan anvendes til at specificere den type verifikation, der skal foretages på den definerede dato.
- 12. Klik på "OK" for at føje Rotor-Gene Q til tabellen "Registered cyclers" (Registrerede cyklusapparater).

Hvis der er registreret mere end et cyklusapparat i Rotor-Gene AssayManager v2.1, anbefaler vi kraftigt at mærke hvert cyklusapparat meget synligt foran på instrumentkabinettet med det specifikke navn, der er givet under registrering. Dette letter identifikation af cyklusapparater ved isætning, eller når flere cyklusapparater kører sideløbende, og der ikke henvises til serienummeret på typeskiltet.

### Relaterede emner

- [Opsætning](#page-344-0) af en kørsel
- Miljøet "Cycler" [\(Cyklusapparat\)](#page-202-0)

## <span id="page-384-0"></span>1.6.2.3.2 Redigering af cyklusapparatets indstillinger

### Trinvis procedure til at ændre indstillinger for et cyklusapparat

- 1. Skift til skærmbilledet "Cycler Management" (Administration af cyklusapparat):
	- a) Klik på "Configuration" (Konfiguration) ( A ) på hovedværktøjslinjen.
	- b) Klik på fanen "Cycler Management" (Administration af cyklusapparat) ( B ).

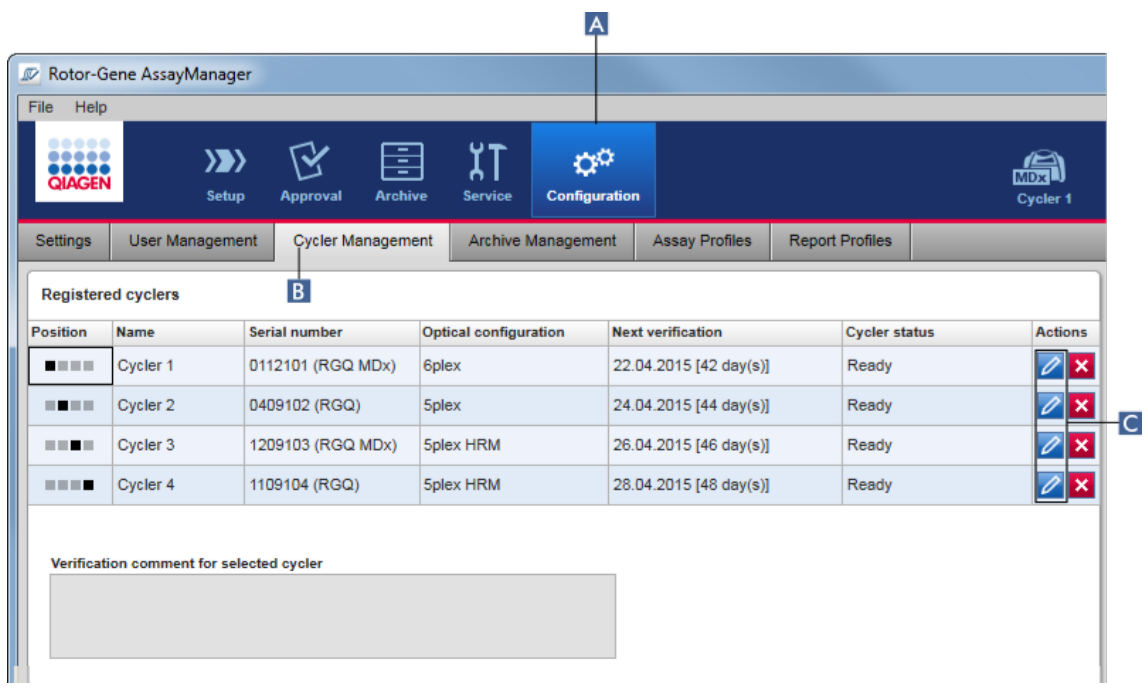

- 2. Klik på ikonet "Edit cycler" (Rediger cyklusapparat) ( C ) for et allerede registreret cyklusapparat.
- 3. Dialogboksen "Edit cycler" (Rediger cyklusapparat) vises.
- 4. Cyklusapparatets navn, den næste verifikationsdato og verifikationskommentaren kan redigeres.
- 5. Klik på "OK" for at opdatere konfigurationen for cyklusapparatet.

### Relaterede emner

- [Opsætning](#page-344-0) af en kørsel
- Miljøet "Cycler" [\(Cyklusapparat\)](#page-202-0)

#### <span id="page-385-0"></span>1.6.2.3.3 Fjernelse af et cyklusapparat

## Bemærk

Cyklusapparater kan kun fjernes, når de er offline, klare til brug eller har statussen "needs verification" (Kræver verifikation).

## Trinvis procedure til fjernelse af et cyklusapparat

- 1. Skift til skærmbilledet "Cycler Management" (Administration af cyklusapparat):
	- a) Klik på "Configuration" (Konfiguration) ( A ) på hovedværktøjslinjen.
	- b) Klik på fanen "Cycler Management" ( B ).

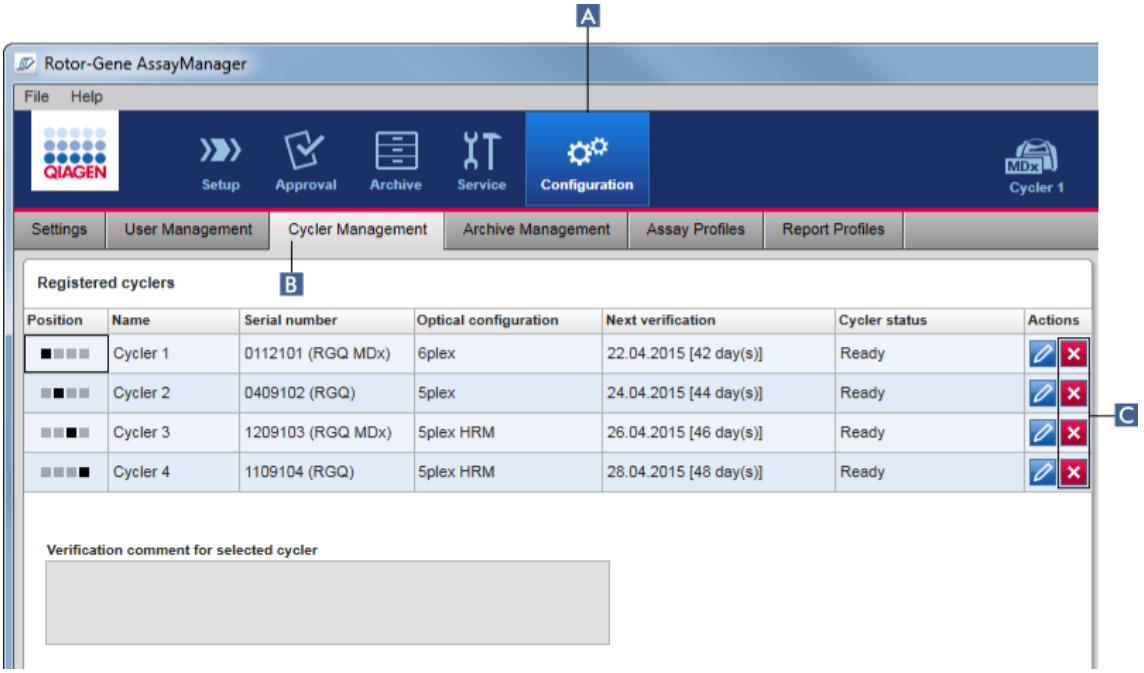

- 2. Flyt musen til rækken som indeholder cyklusapparatet, der skal fjernes fra tabellen "Registered cyclers" (Registrerede cyklusapparater).
- 3. Klik på knappen "Remove cycler" (Fjern cyklusapparat) ( C ). Følgende bekræftende dialogboks åbnes.

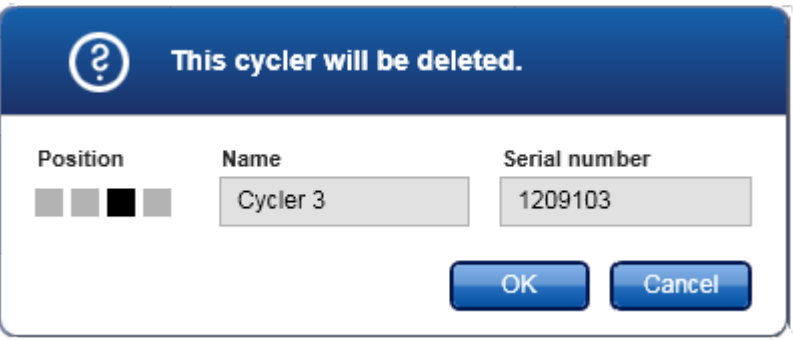

4. Klik på "OK". Det valgte cyklusapparat fjernes fra tabellen "Registered cyclers" og kan herefter ikke bruges mere.

## Relaterede emner

- [Opsætning](#page-344-0) af en kørsel
- Miljøet "Cycler" [\(Cyklusapparat\)](#page-202-0)

### <span id="page-386-0"></span>1.6.2.4 Administration af brugere

En bruger som har fået tildelt rollen "Administrator" (Administrator) kan tilføje nye brugerprofiler eller aktivere, deaktivere og ændre eksisterende brugerprofiler. Brugerprofiler kan ikke slettes men deaktiveres, hvis det er nødvendigt.

Brugere administreres i fanen "User Management" (Brugeradministration) i miljøet "Configuration" (Konfiguration).

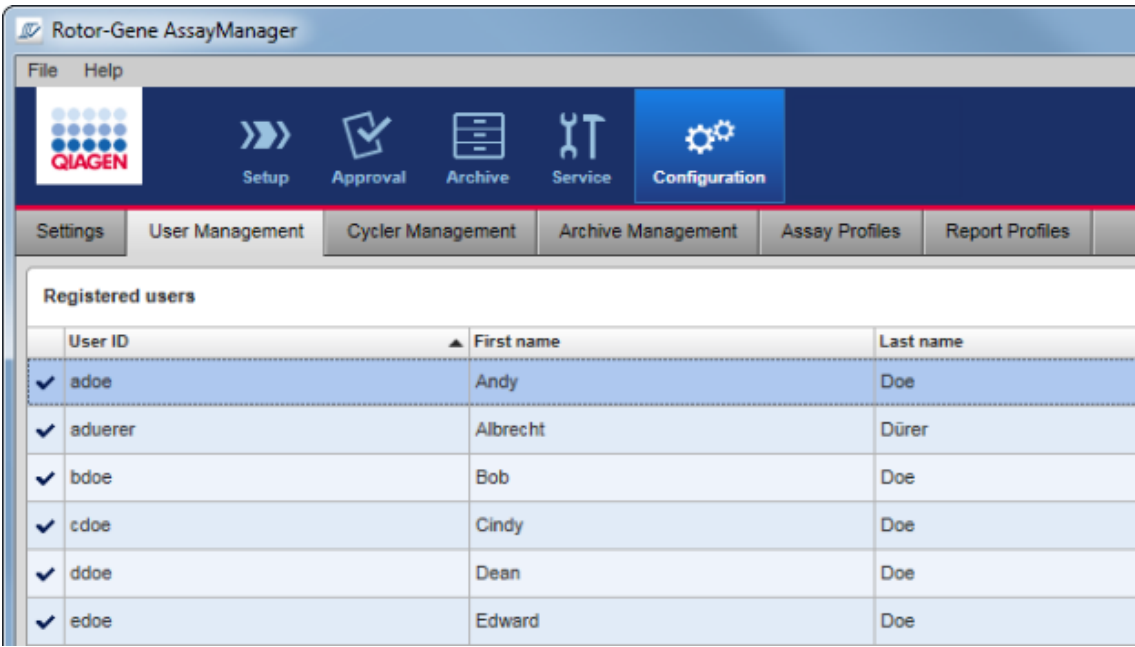

Opgaver med relation til administration af brugere

- Oprettelse af en [brugerprofil](#page-387-0)
- Ændring af [brugerprofilindstillinger](#page-390-0)
- [Aktivering/deaktivering](#page-393-0) af en brugerprofil
- Indstilling af [adgangskodepolitikker](#page-395-0) og auto-

[låsetimer](#page-395-0)

#### <span id="page-387-0"></span>1.6.2.4.1 Oprettelse af en brugerprofil

## Trinvis procedure til at oprette en brugerprofil

- 1. Skift til skærmbilledet "User Management" (Brugerstyring):
	- a) Klik på "Configuration" (Konfiguration) ( A ) på hovedværktøjslinjen.
	- b) Klik på fanen "User Management" (Brugerstyring) (B).

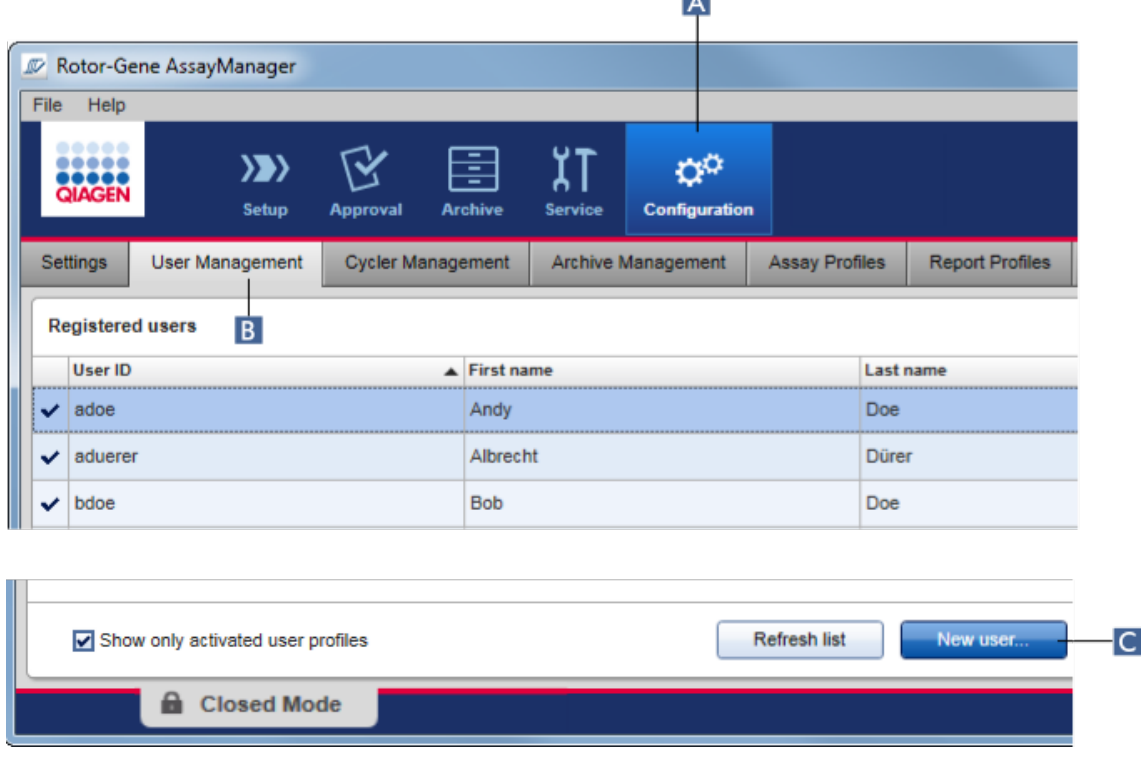

**A** 

- 2. Klik på "New user..." (Ny bruger...) (C).
- 3. Dialogboksen "Add user" (Tilføj bruger) vises:

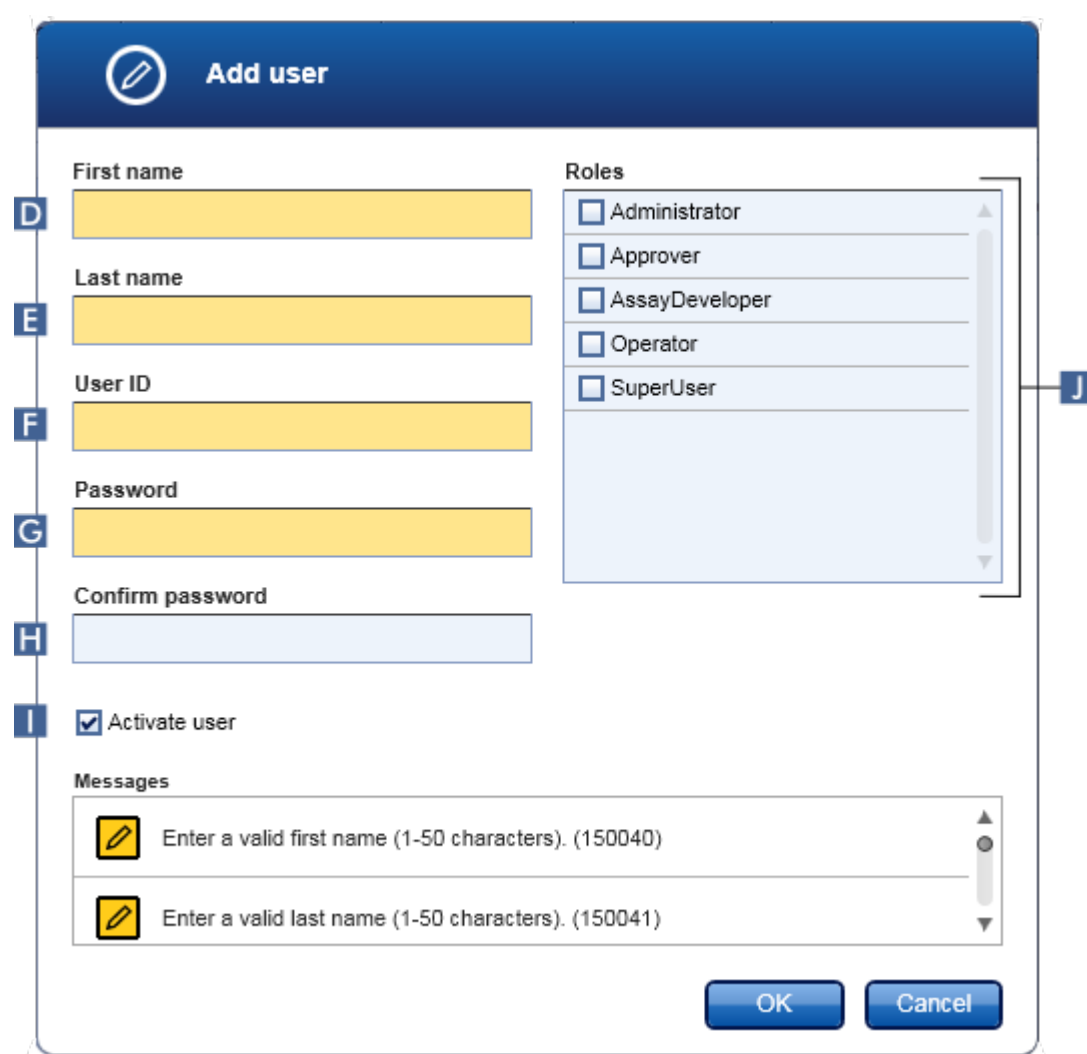

- 4. Indtast fornavnet, efternavnet og et bruger-id i de tilsvarende felter D, E og F.
- 5. Indtast en adgangskode i feltet "Password" (Adgangskode) ( G ), og indtast den igen i feltet "Confirm password" (Bekræft adgangskode) ( H ).

Adgangskoden skal indeholde mellem 8-40 tegn. Reglerne for adgangskode til CLIA-klager aktiveres på fanen "Settings" (Indstillinger) i konfigurationsmiljøet. Adgangskoden skal indeholde mindst to store bogstaver, 2 små bogstaver, 2 taltegn og 2 specialtegn.

6. Afkrydsningsfeltet "Activate user" (Aktivér bruger) ( I ) er standardmæssigt aktiveret. Deaktiver dette afkrydsningsfelt for at oprette en deaktiveret brugerprofil.

- 7. Aktivér afkrydsningsfelterne for rollen i tabellen "Roles" (Roller), der vil blive tildelt til brugeren ( J ). Det er muligt at tildele flere roller til en bruger.
- 8. Klik på "OK".

Den nye brugerprofil føjes til tabellen "Registered users" (Registrerede brugere).

#### Bemærk

- · Brugeren skal ændre adgangskoden ved det første log ind.
- · Adgangskoderegler kan opsættes i miljøet ["Configuration"](#page-255-0) (Konfiguration) på fanen <sup>y</sup> ["Settings"](#page-256-0).

## Relaterede emner

- Konfiguration [Administration](#page-386-0) af brugere
- [Brugerroller](#page-125-0)

#### <span id="page-390-0"></span>1.6.2.4.2 Ændring af brugerprofilindstillinger

### Bemærk

Et bruger-id kan aldrig redigeres eller fjernes. Følgende data kan dog ændres:

- · Fornavn
- · Efternavn
- · Adgangskode
- · Roller

## Trinvis procedure til at ændre brugerindstillinger

- 1. Skift til skærmbilledet "User Management" (Brugerstyring):
	- a) Klik på "Configuration" (Konfiguration) ( A ) på hovedværktøjslinjen.
	- b) Klik på fanen "User Management" (Brugerstyring) ( B ).

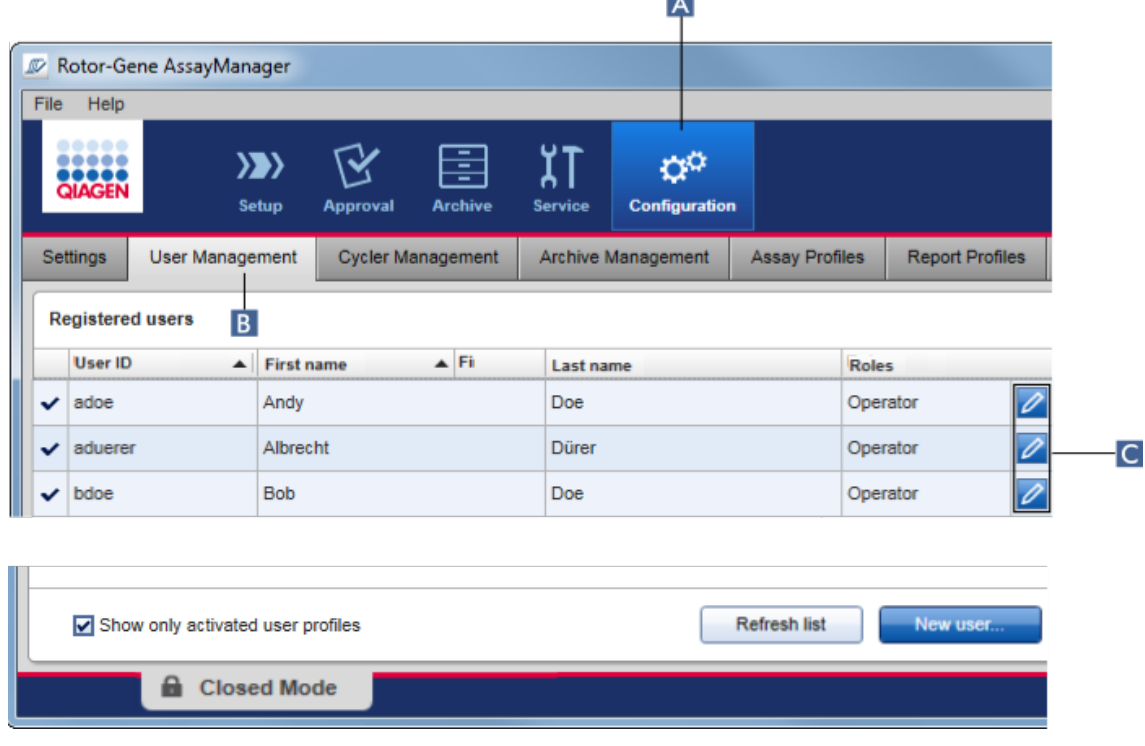

lis 1

- 2. Klik på ikonet "Edit User" (Rediger bruger) ( C ) i en brugerprofil.
- 3. Dialogboksen "Edit User" vises:

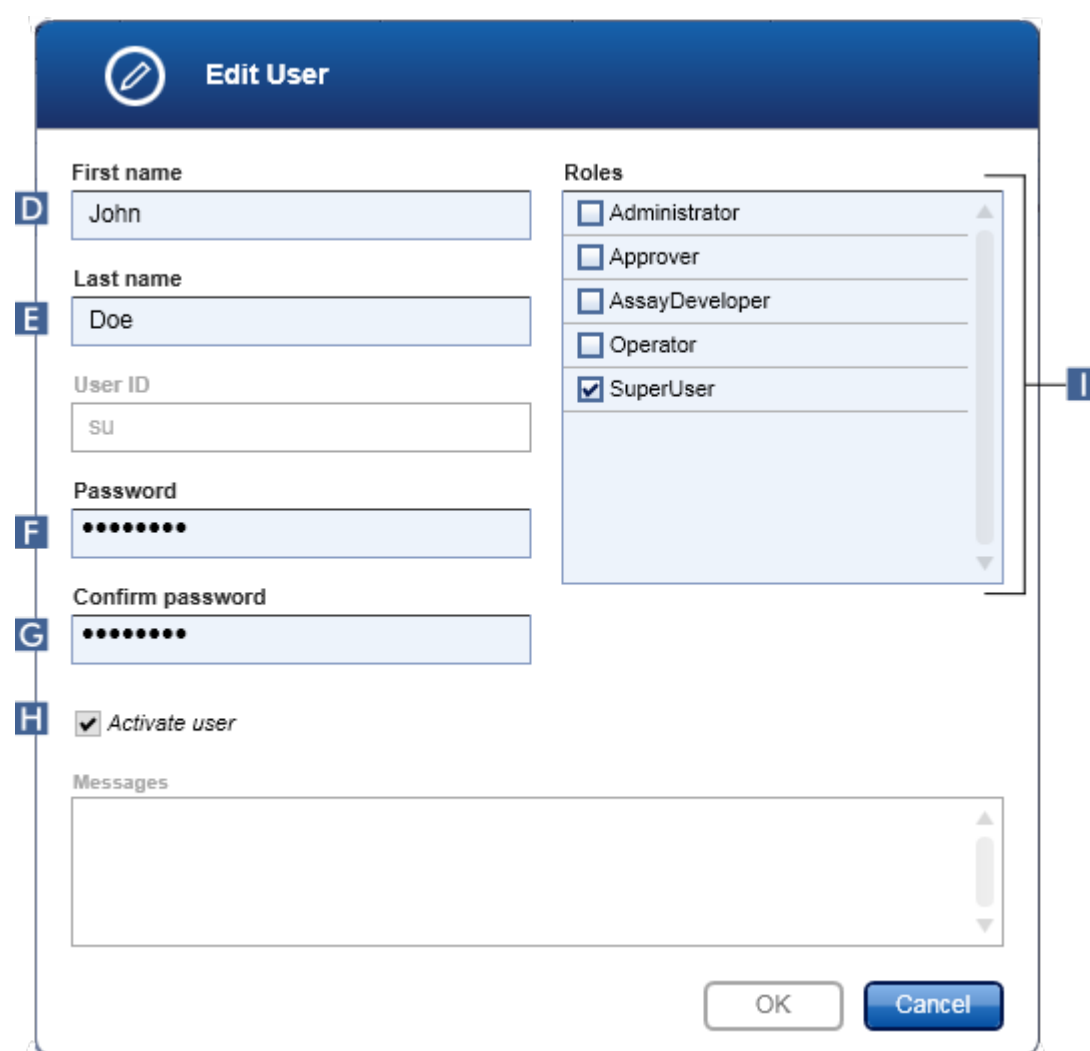

- 4. Hvis det er relevant, ændres brugernavnet i felterne D og E.
- 5. Indtast eventuelt en ny adgangskode i feltet "Password" ( F ), og indtast det igen i feltet "Confirm password" ( G ).
- 6. Skift afkrydsningsfeltet "Activate user" ( H ) for at ændre aktiveringsstatus for brugeren.
- 7. Ret eventuelt afkrydsningsfelterne i tabellen "Roles" ( I ) efter behov. Det er muligt at tildele flere roller til en bruger.
- 8. Klik på "OK". Brugerprofilen kan opdateres efter de foretagne ændringer.

Brugeren skal ændre adgangskoden ved det næste login.

### Relaterede emner

- Konfiguration [Administration](#page-386-0) af brugere
- [Brugerroller](#page-125-0)

#### <span id="page-393-0"></span>1.6.2.4.3 Aktivering/deaktivering af en brugerprofil

En brugerprofil kan aldrig slettes, men kun deaktiveres. Dette sikrer, at handlinger i historikken altid kan spores tilbage til en specifik bruger.

### Bemærk

Kun status for en bruger, som i øjeblikket ikke er logget på, kan ændres.

## Bemærk

For at gøre deaktiverede brugerprofiler synlige under "Registered users" (Registrerede brugere), fravælges "Show only activated user profiles" (Vis kun aktiverede brugerprofiler).

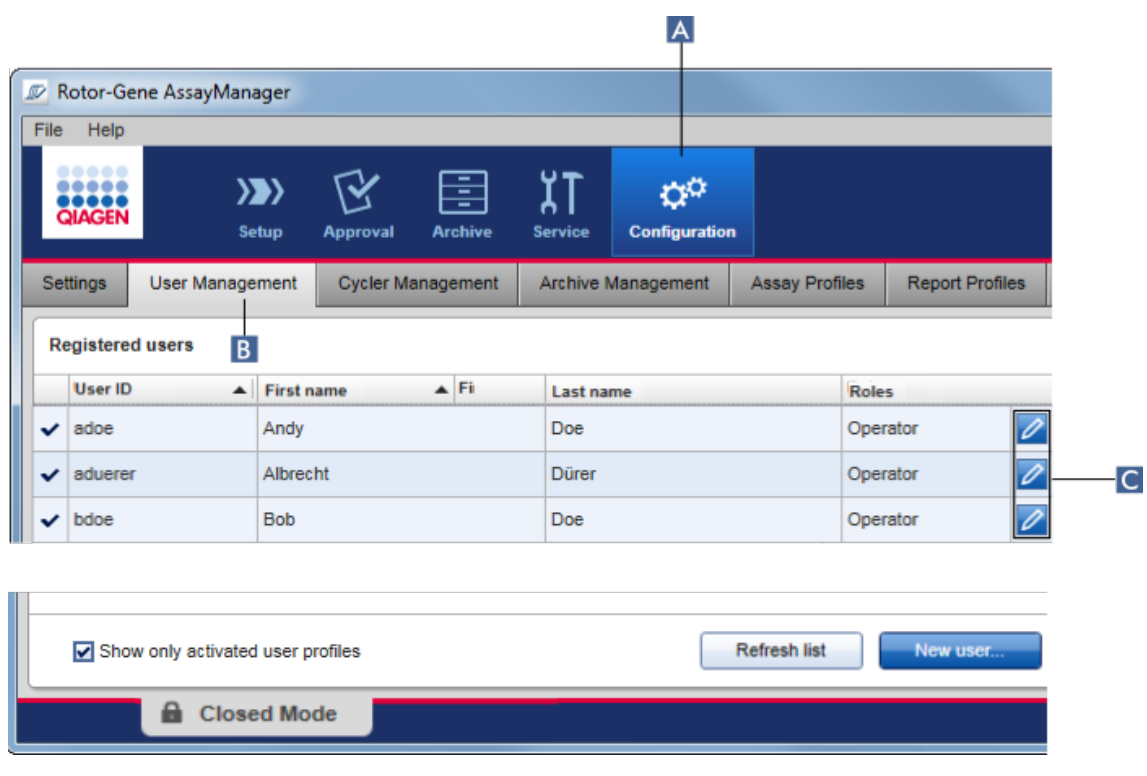

## Trinvis procedure til at deaktivere en bruger

- 1. Skift til skærmbilledet "User Management" (Brugerstyring):
	- a) Klik på "Configuration" (Konfiguration) ( A ) på hovedværktøjslinjen.
	- b) Klik på fanen "User Management" (Brugerstyring) ( B ).
- 2. Klik på ikonet "Edit User" (Rediger bruger) ( C ) i en brugerprofil.
- 3. Dialogboksen "Edit User" (Rediger bruger) vises:

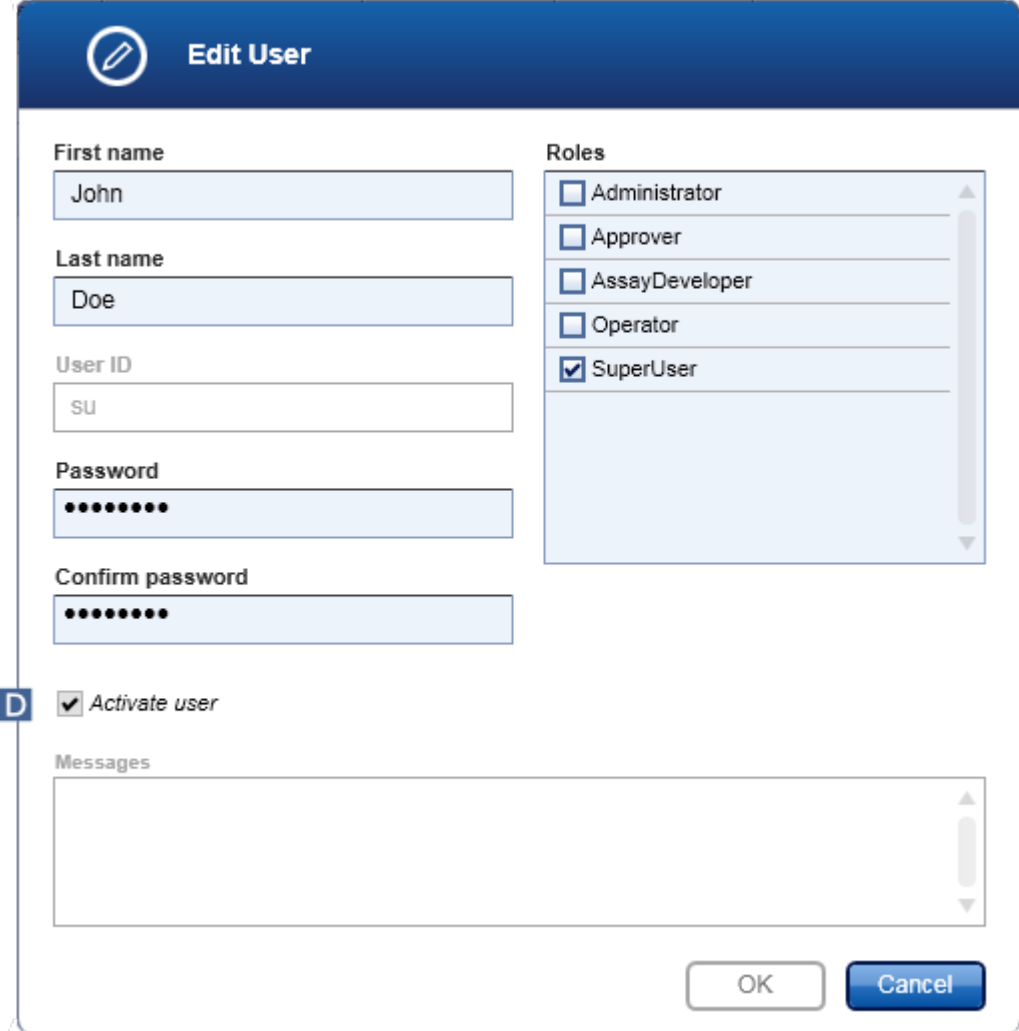

- 4. Afmarker afkrydsningsfeltet "Activate user" (Aktivér bruger) (D) for at deaktivere brugerprofilen.
- 5. Klik på "OK".

Brugerprofilen deaktiveres. Dens statusikon i tabellen "Registered users" (Registrerede brugere) ændres fra  $\blacktriangledown$  til  $\blacksquare$ .

## Trinvis procedure til at aktivere en bruger

- 1. Skift til skærmbilledet "User Management" (Brugerstyring) :
	- a) Klik på "Configuration" (Konfiguration) ( A ) på hovedværktøjslinjen.
	- b) Klik på fanen "User Management" (Brugerstyring) ( B ).
- 2. Sørg for, at afkrydsningsfeltet "Show only activated user profiles" (Vis kun aktiverede brugerprofiler) ikke er markeret for at gøre deaktiverede brugerprofiler synlige.
- 3. Klik på ikonet "Edit User" (Rediger bruger) ( C ) i en deaktiveret brugerprofil.
- 4. Dialogboksen "Edit User" (Rediger bruger) vises:
	- a) Aktivér afkrydsningsfeltet "Activate user" (Aktivér bruger) ( D ) for at aktivere brugerprofilen.
	- b) Klik på "OK". Statusikonet i tabellen "Registered users" (Registrerede brugere) ændres fra  $\Box$  til  $\Box$ .

### <span id="page-395-0"></span>1.6.2.4.4 Indstilling af adgangskodepolitikker og auto-låsetimer

En bruger som har fået tildelt rollen "Administrator" kan indstille adgangskodepolitikker og auto-låsetimeren i fanen "Settings" (Indstillinger) i miljøet "Configuration" (Konfiguration).

Adgangskoder til brugerprofiler skal ændres efter det angivne antal dage. Administratoren kan også definere, at CLIA [compliant](#page-130-0) password rules (Regler for adgangskoder i overensstemmelse med CLIA) skal anvendes til oprettelse af adgangskoder.

Auto-låsetimeren låser programmet efter en bestemt tidsperiode uden interaktion af brugeren.
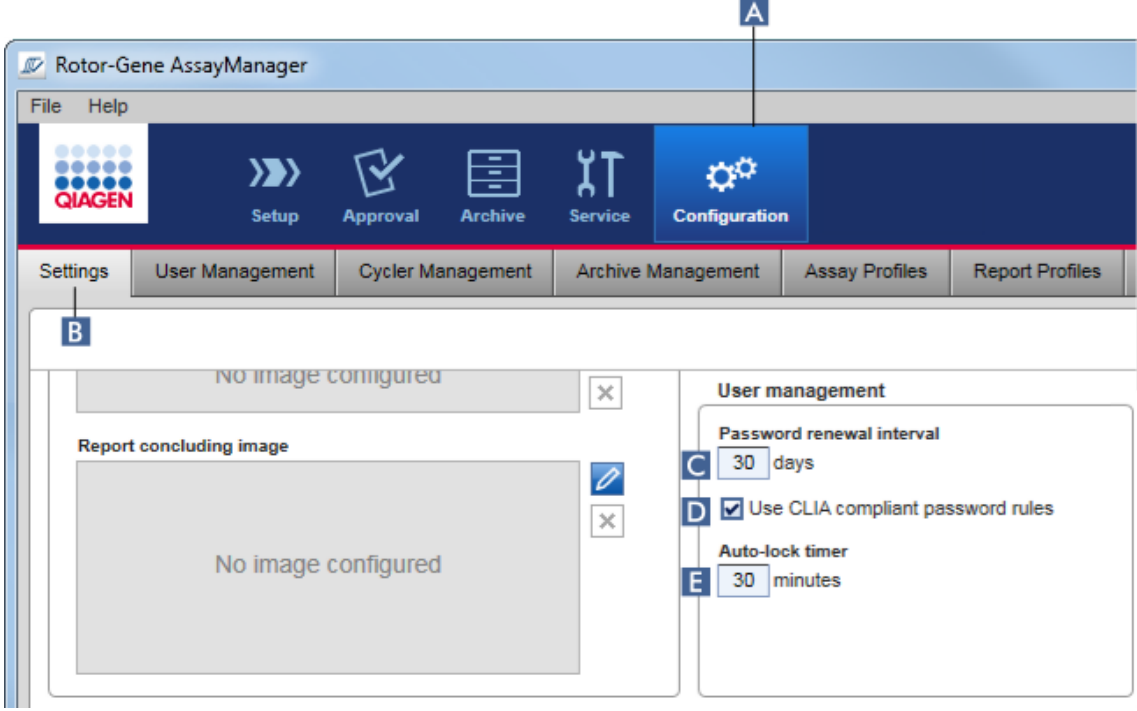

# Trinvis opsætning af intervallet for fornyelse af adgangskoder

- 1. Skift til skærmbilledet "Settings" (Indstillinger) :
	- a) Klik på "Configuration" (Konfiguration) ( A ) på hovedværktøjslinjen.
	- b) Klik på fanen "Setting" (Indstilling) ( B ).
- 2. Gå til gruppeboksen "User management" (Brugerstyring). Indtast antallet af dage i feltet "Password renewal interval" (Interval for fornyelse af adgangskode) ( C ) efter hvilke adgangskoder for brugerprofiler skal udløbe.

## Bemærk

Hvis værdien 0 indtastes, betyder det, at adgangskoden aldrig udløber.

# Trinvis aktivering af CLIA-overensstemmende adgangskoderegler

- 1. Skift til skærmbilledet "Settings" (Indstillinger) :
	- b) Klik på "Configuration" (Konfiguration) ( A ) på hovedværktøjslinjen.
	- c) Klik på fanen "Setting" (Indstilling)( B ).
- 2. Gå til gruppeboksen "User management" (Brugerstyring), og aktivér afkrydsningsboksen "Use CLIA compliant password rules" (Brug adgangskoder, som er i overensstemmelse med CLIA) (D).

Det er påkrævet, at brugeren bruger adgangskoder, som er i overensstemmelse med CLIA.

Yderligere information om adgangskoderegler kan findes under [Password](#page-130-0) policy (Politik vedrørende [adgangskoder\)](#page-130-0).

# Trinvis opsætning af auto-låsetimeren

- 1. Skift til skærmbilledet "Settings" (Indstillinger) :
	- a) Klik på "Configuration" (Konfiguration) ( A ) på hovedværktøjslinjen.
	- b) Klik på fanen "Setting" (Indstilling) ( B ).
- 2. Gå til gruppeboksen "User management" (Brugerstyring), og indtast antallet af minutter, efter hvilke applikation skal låses, i feltet "Auto-lock timer" (Timer for automatisk lås)( E ). Efter det angivne tidsinterval uden brugerinteraktion låses programmet.

#### Bemærk

Hvis værdien 0 indtastes, betyder det, at auto-låsetimeren deaktiveres og brugeren aldrig vil logges ud automatisk.

## Relaterede emner

- Konfiguration [Administration](#page-386-0) af brugere
- [Brugerroller](#page-125-0)

#### <span id="page-397-0"></span>1.6.2.5 Styring af arkiver

Rotor-Gene AssayManager v2.1 opretter arkiver til at gemme og arkivere eksperimentdata som hver har en størrelse på op til 10 GB. Et nyt arkiv oprettes automatisk, når det aktuelle arkiv er fyldt op.

Når der filteres efter specifikke eksperimenter i miljøet "Archive" (Arkiv), vil kun aktiverede arkiver kunne gennemses. Som standard er dette arkivet som aktuelt er i brug. Hvis søgningen bliver for langsom pga. en øget datamængde, kan arkiver deaktiveres. Det er muligt at inkludere deaktiverede arkiver under gennemsøgningen ved at genaktivere dem i fanen "Archive Management" (Arkivstyring) i miljøet "Configuration" (Konfiguration).

#### Bemærk

Gennemsøgning af flere arkiver vil gøre søgetiden langsommere i Rotor-Gene AssayManager v2.1.

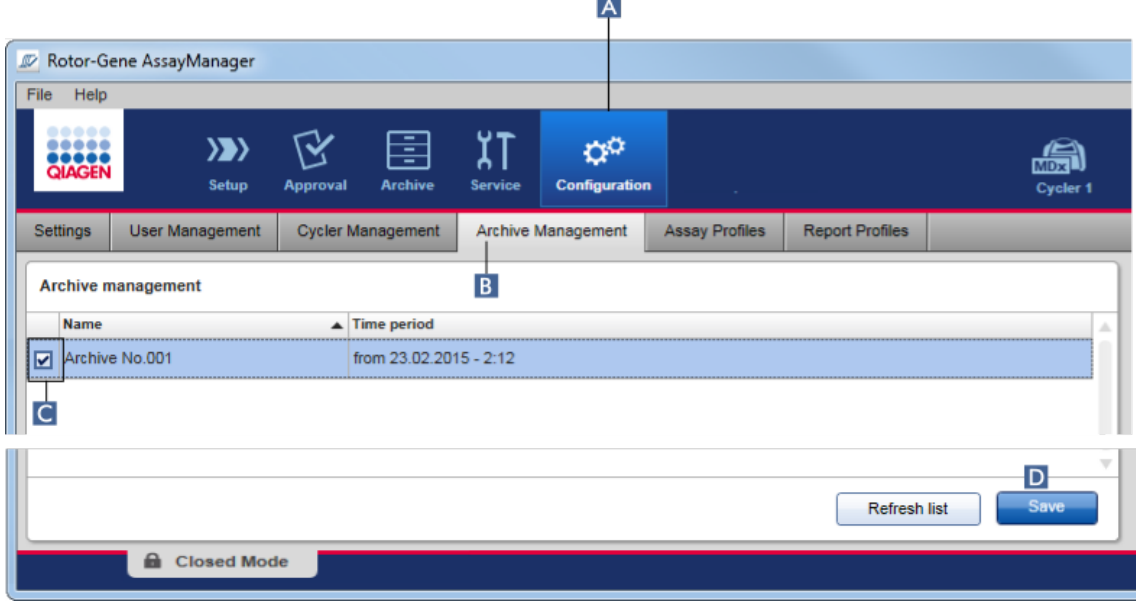

Trinvis procedure til at aktivere eller deaktivere et arkiv

1. Skift til skærmbilledet "Archive Management" (Arkivstyring) :

- a) Klik på "Configuration" (Konfiguration) ( A ) på hovedværktøjslinjen.
- b) Klik på fanen "Archive Management" (Arkivstyring) ( B ).

Skærmbilledet "Archive Management" (Arkivstyring) indeholder en tabel med alle eksisterende arkiver. Et afkrydsningsfelt i starten af hver række ( C ) angiver, om et arkiv er aktiveret eller deaktiveret.

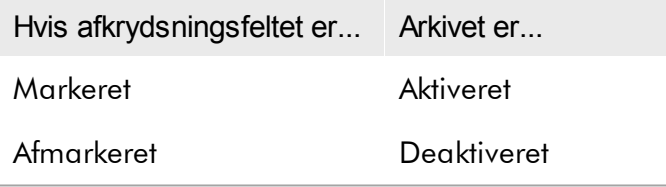

- 2. Markér afkrydsningsfeltet for de arkiver der skal aktiveres. Afmarkér afkrydsningsfelterne for de arkiver der skal deaktiveres.
- 3. Klik på "Save" (Gem) ( D ).

# Relaterede emner

- [Konfiguration](#page-397-0) styring af arkiver
- Filtrering af [eksperimenter](#page-244-0)

#### 1.6.2.6 Tilpasning af indstillinger

En bruger med den tildelte rolle "Administrator" kan tilpasse indstillingerne i miljøet "Configuration". Indstillingerne opdeles i to sektioner "Global settings" (Globale indstillinger) og "Local settings" (Lokale indstillinger):

- · "Global settings": Global settings gemmes i databasen og påvirker alle klienter, der anvender databasen.
- · "Local settings": Local settings påvirker kun den specifikke computer.

Der står flere oplysninger i [Settings](#page-256-0).

# 1.7 Vedligeholdelse

Både Rotor-Gene Q-cyklusapparatet og computeren, der kører Rotor-Gene AssayManager v2.1 kræver vedligeholdelse. Detaljer kan findes i de relevante brugervejledninger.

Rotor-Gene AssayManager v2.1 er en software og kræver almindeligvis ikke vedligeholdelse. Men databasen kan eventuelt kræve vedligeholdelse.

## Vedligeholdelse af databasen

Bemærk

- · Det er vigtigt, at der tages backup af databasen; i tilfælde af computerfejl vil du således være i stand til at gendanne dine data fra din sidste backup.
- · Når der skal tages backup af databasen, er det ikke muligt at foretage en direkte backup af indholdet på computerens harddisk.

De følgende vejledninger er udformede med henblik på at hjælpe dig med oprettelsen af backups af data, såvel som at foretage genudvidelse af en komprimeret Rotor-Gene AssayManager v2.1-database.

Det er ualmindeligt vigtigt at tage backup af Rotor-Gene AssayManager v2.1 databasen. I tilfælde af, at computeren bryder sammen, vil du være i stand til at gendanne dine data fra din seneste backup og minimere datatabet.

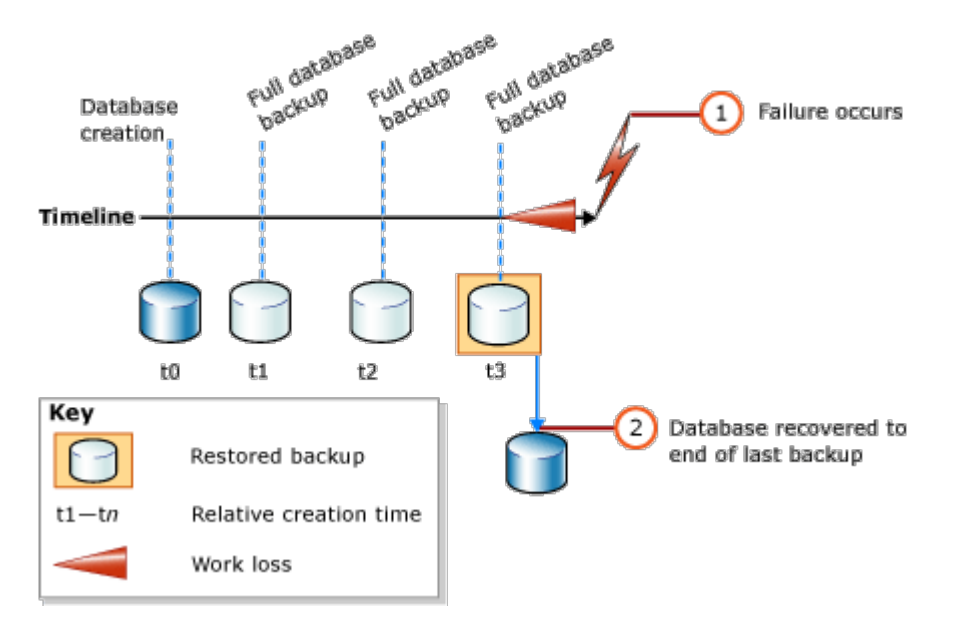

Det er ikke muligt bare at tage backup af Rotor-Gene AssayManager v2.1-databasen ved at genskabe indholdet på computerens harddisk.

## Bemærk

På grund af det faktum, at en backup af databasen er et øjebliksbillede af indholdet på et bestemt tidspunkt, forøges mængden af tabte data med tiden, der er gået, siden seneste backup. Udfør backup ifølge dine krav om datatilgængelighed og beskyttelse ad dataene mod tab.

## Installation af værktøjerne

Med SQL Server Management Studio Express (SSMSE) leverer Microsoft et grafisk styringsværktøj til den anvendte SQL Server 2014 Express, der kan udføre backups af databasen. Se http://www.microsoft.com/en-US/download/details.aspx?id=42299 for at få detaljerede oplysninger om, hvordan SSMSE downloades og installeres. For at hente og downloade management studio-installationsfilen skal du klikke på "Download" og vælge "SQLManagementStudio\_x86\_ENU.exe".

Som en forudsætning downloades og foretages installation af:

1. Microsoft .Net Framework 4.7 (https://www.microsoft.com/enus/download/details.aspx?id=55170).

Det forventes, at Rotor-Gene AssayManager v2.1 er installeret på forhånd. Dette omfatter yderligere forudsætninger ifm. management studio.

Du skal have administrationsrettigheder for at kunne foretage installationer.

Detaljer vedrørende installation af SQL Server Management Studio Express

Når der startes på opsætningen af management studio vælges feltet som er markeret på figuren.

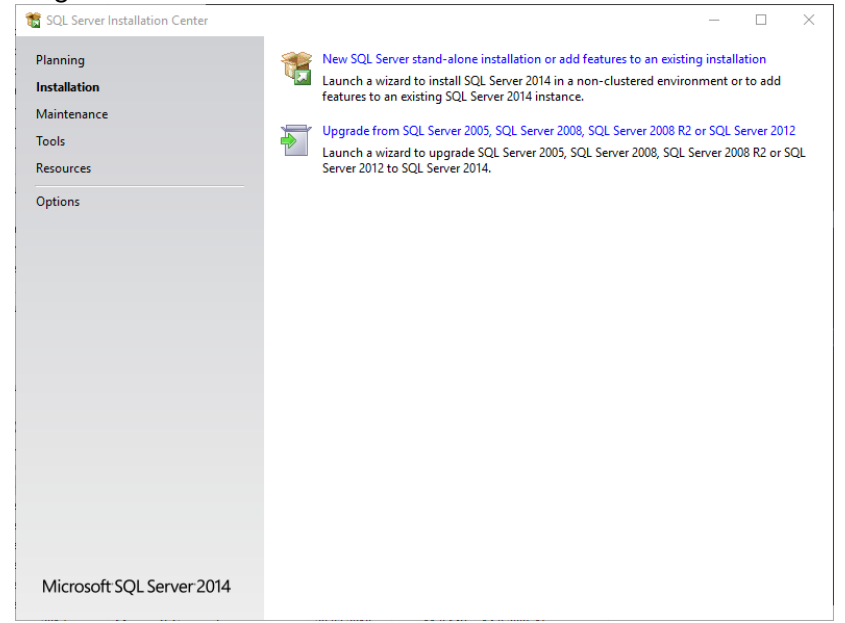

Bekræft de følgende trin med standardindstillingerne, indtil det følgende skærmbillede fremkommer:

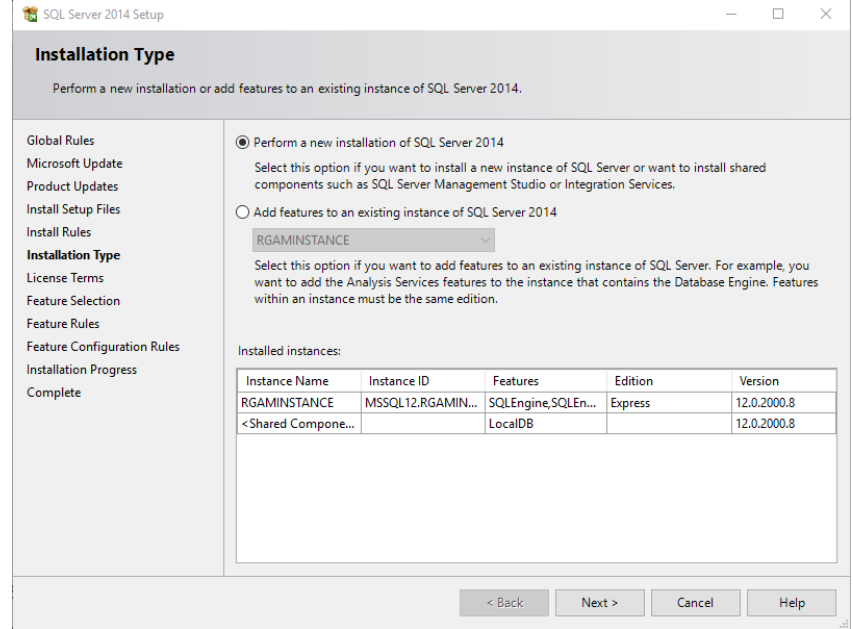

Vælg den første valgmulighed som det er fremhævet på ovenstående figur. Bekræft og accepter følgende trin med standardindstillingerne, indtil det følgende skærmbillede fremkommer:

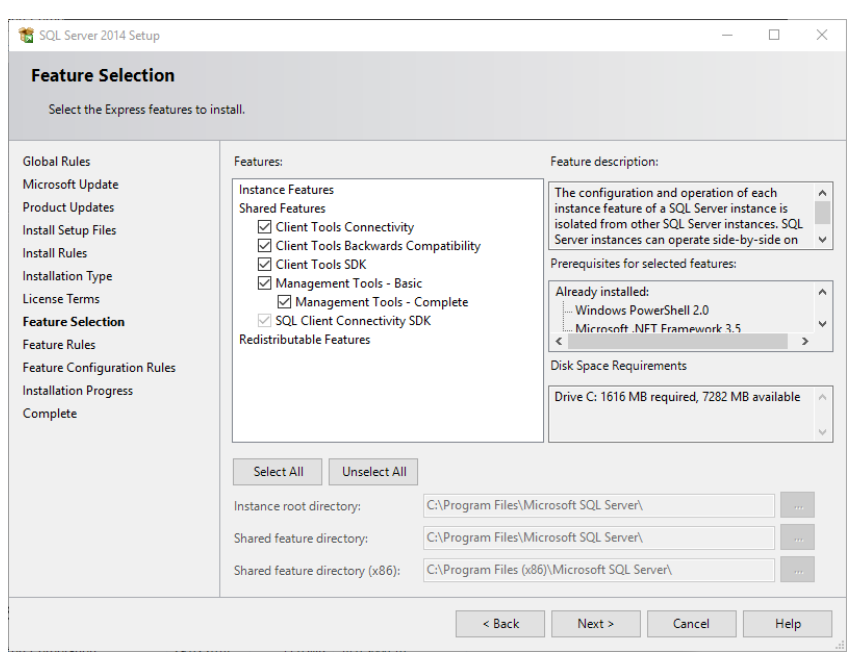

Sæt et flueben i afkrydsningsfeltet som vist på den ovenstående figur. Bekræft og accepter de følgende trin med standardindstillingerne, indtil fuldførelsen af installationen er lykkedes.

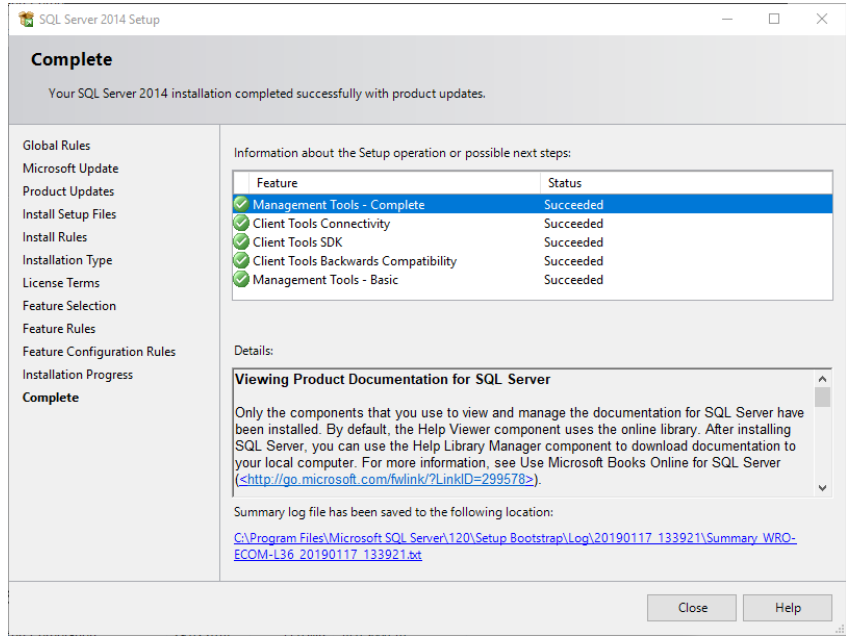

Backup af Rotor-Gene AssayManager v2.1-databaser

Du skal have de relevante rettigheder for at kunne arbejde med SSMSE. For at kunne arbejde med management studio er det afgørende at Windows-kontoen, der blev oprettet til at udføre installationsopgaven for Rotor-Gene AssayManager v2.1, bruges.

Som det første skal du etablere en forbindelse til SQL-serversystemet. Det påkrævede servernavn er en kombination af computernavn og SQL Server-instansens navn. Navnet på den anvendte instans er *RGAMINSTANCE*. I et miljø, hvor SQL Serverstyringsværktøjet er installeret og Rotor-Gene AssayManager v2.1 er installeret, kan du indsætte "*.\RGAMINSTANCE*".

Tips til backup af en database

Inden du foretager en backup af databasen, skal du lukke Rotor-Gene AssayManager v2.1. Kontrollér, at ingen kørsler er aktive og at alle ændringer er blevet gemt. Kontrollér også, at alle fjernforbindelser til Rotor-Gene AssayManager v2.1 lukket ned.

#### Bemærk

Under installationen af Rotor-Gene AssayManager v2.1 blev et system bestående af databaser installeret til at dække alle nødvendige opgaver. Det er vigtigt at der altid tages backup af databaser som en samlet pakke. Dette er nødvendigt, eftersom disse databaser er indbyrdes forbundet og repræsenter en bestemt systemtilstand på ethvert tidspunkt.

Der skal foretages backup af de følgende databaser:

- · aspnetdb
- · AssayManager
- · Alle databaser der starter med "IdentArchive"

For at tilgå dialogboksen med valgmuligheder vælges posten genvejsmenu for den ønskede database som vist på den følgende figur.

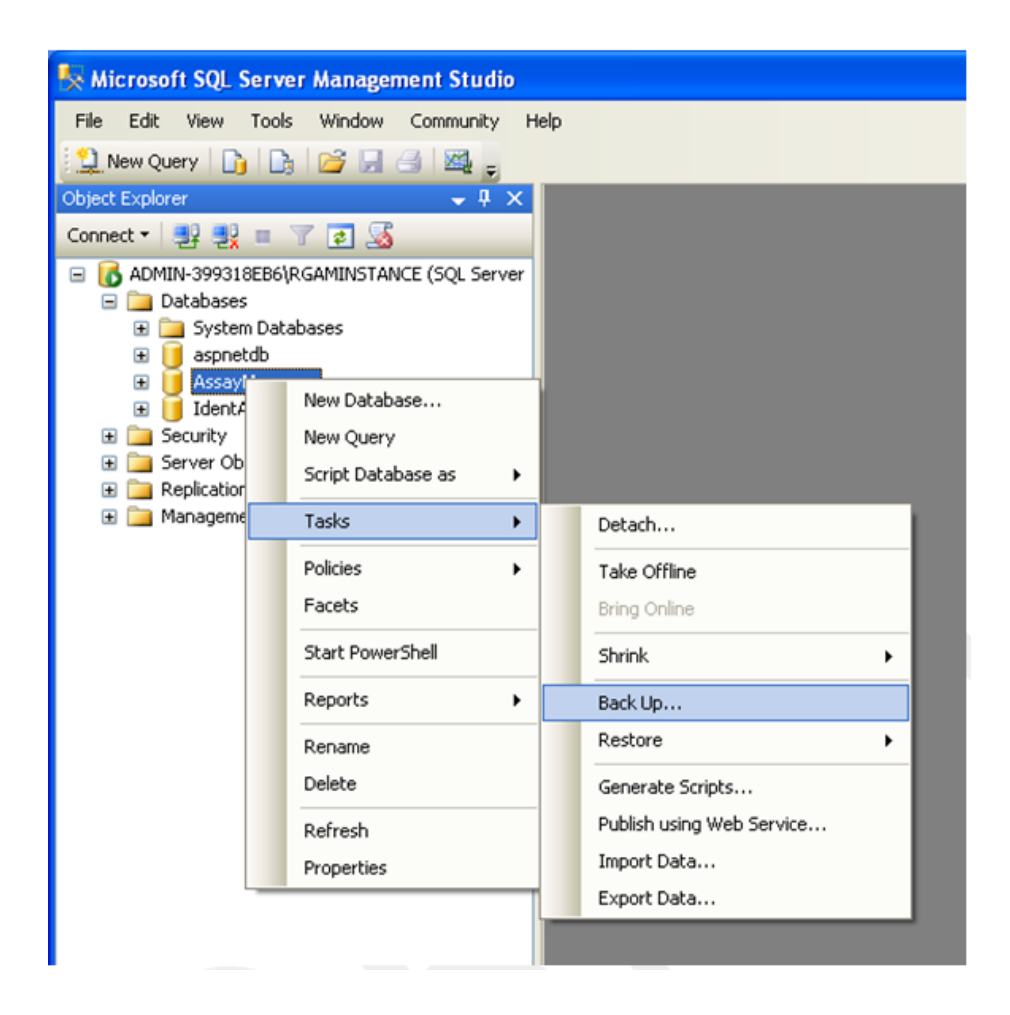

- 1. Dialogboksen "Back Up Database" (Foretag backup af database) åbnes som standard med siden "General" (Generel). Kontrollér at det korrekte databasenavn vises i feltet "Database"-liste.
- 2. Vælg "Full" (Fuld) i feltet "Backup type"-liste.
- 3. Indtast et backup-navn og en beskrivelse (Valgfrit).
- 4. Indstil "Backup set will expire" (Backupsæt vil udløbe) til 0 dage for at sikre, at backuppen ikke udløber.

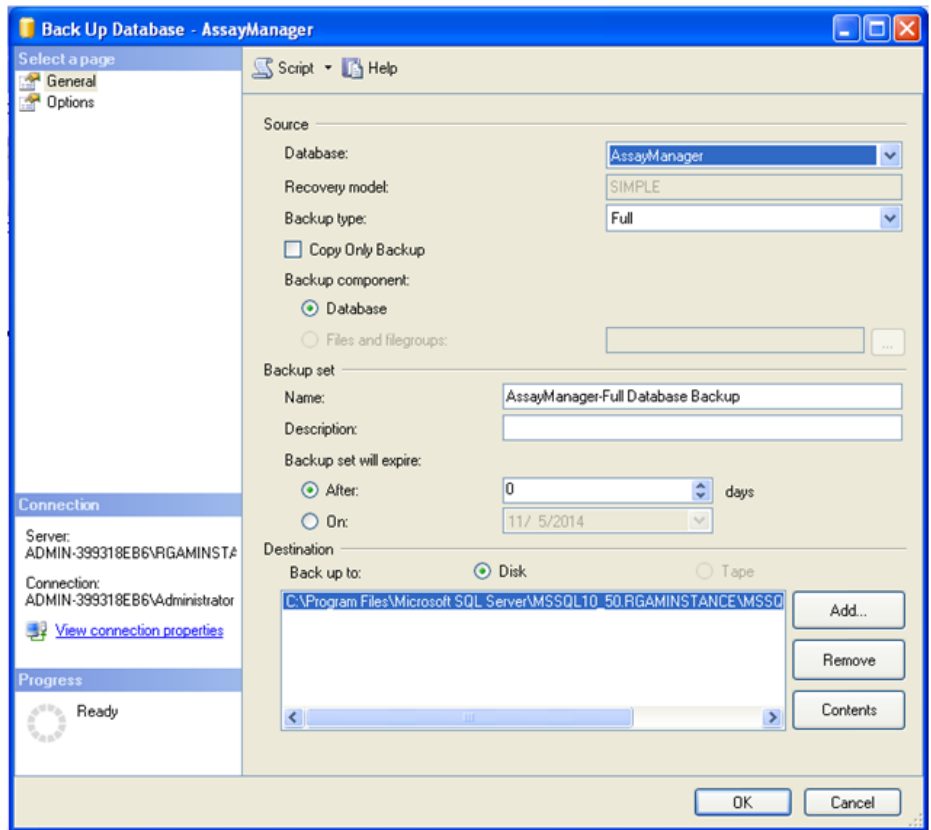

5. Standarddestinationen for backup'en er "c:\Program Files\Microsoft SQL Server\MSSQL14.RGAMINSTANCE\MSSQL\Backup\" samt databasen med filforlængelsen ".bak" (dvs. "AssayManager.bak"). Det anbefales ikke at ændre i filog mappestierne.

# Bemærk

Filnavnet skal være identisk med databasenavnet med filforlængelsen ".bak":

- · aspnetdb
- · AssayManager
- · IdentArchive<three digit no>-<UUID>

Kopiér indholdet af feltet Name (Navn) i sektionen backupsæt uden at medtage standardfilforlængelsen "-Full Database Backup" og tilføj ".bak".

6. For at få vist avancerede valgmuligheder vælges "Options" (Optioner) i vinduet "Select a page" (Vælg en side) i "Back Up Database" (Foretag backup af database). I "Overwrite Media" (Overskriv medier) vælges optionerne "Back up to the existing

media set" (Backup til det eksisterende mediesæt) og "Overwrite all existing backup sets" (Overskriv alle eksisterende backupsæt).

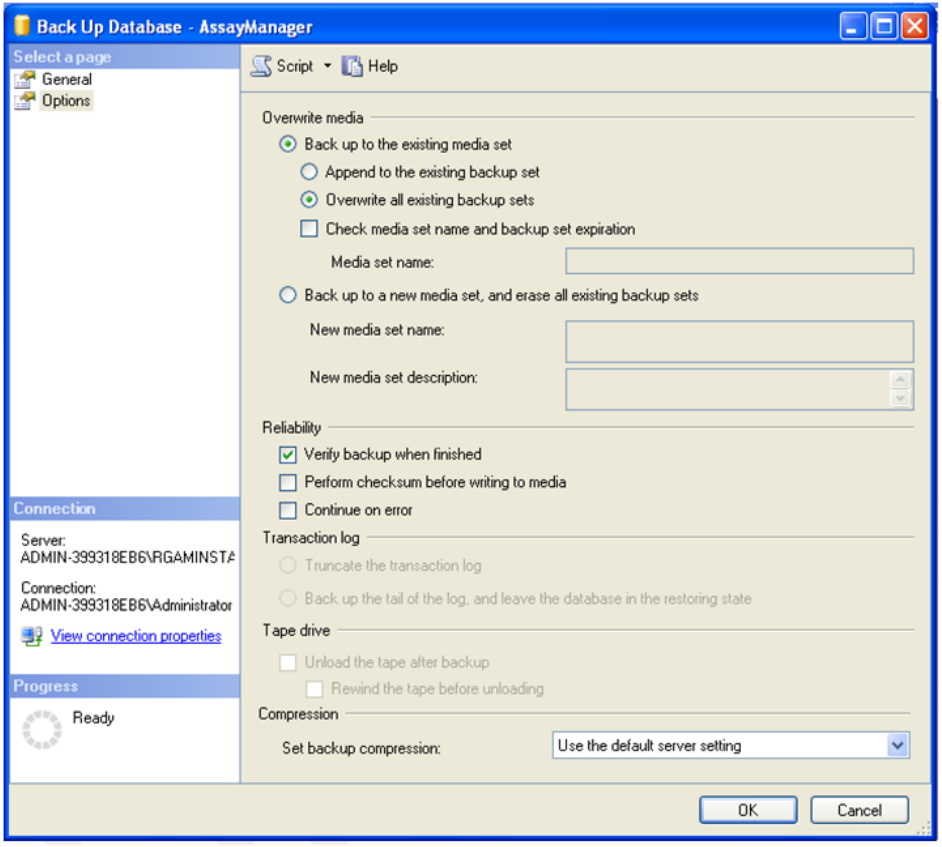

- 7. Vælg "Verify backup when finished" (Bekræft backup når fuldført) i sektionen "Reliability" (Pålidelighed).
- 8. Klik på "OK".
- 9. Når backup af databasen er lykkedes, vil du modtage en pop op-meddelelse der svarer til den, der er vist i nedenstående screenshot.

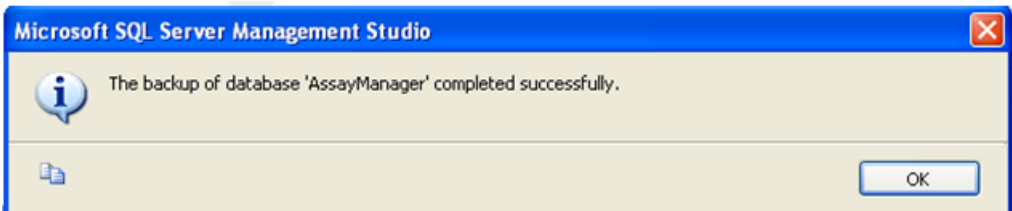

10. Fortsæt på samme måde med de andre databaser.

#### Bemærk

Sørg for at backupfilerne gemmes på et sikkert sted når de er gjort færdige. Filerne skal håndteres som et bundt (Bundle), da de relaterede databaser er forbundet med hinanden. Udførelse af en databasegendannelse skal gøres med hele bundtet. Ellers kan der opstå uforudsigelig adfærd.

# Gendannelse af en Rotor-Gene AssayManager v2.1 databasebackup

Når databaserne i Rotor-Gene AssayManager v2.1 er genoprettede, bør du være i stand til gendanne programmet, som f.eks. efter et nedbrud af harddisken.

# Forudsætning

Inden databaserne i Rotor-Gene AssayManager v2.1 gendannes, skal du at sørge for, at applikationen og alle foregående installerede plugins er installeret succesfuldt. Den succesfulde installation sikrer, at de nødvendige strukturer i SQL-serveren opsættes korrekt. Husk på, at genoprettelsen vil overskrive alle data som f.eks. arbejdslister eller eksperimenter, der er blevet oprettet efter installationen. Herudover vil alle data, der er genereret efter den seneste backup, mistes.

#### Bemærk

Det er vigtigt, at systemet opsættes med versionen som blev anvendt inden gendannelsen.

## Bemærk

Du skal gendanne alle de databasepakker, som er et resultat af en backup (Beskrevet i de forrige sektion). Databaserne er forbundet internt med hinanden. Hvis det kun er en enkelt SQL Server-database, der gendannes, kan det føre til uforudsigelig adfærd eller fejlfunktion af Rotor-Gene AssayManager v2.1.

Rotor-Gene AssayManager skal lukkes inden databasen genoprettes. Sørg for at alle Rotor-Gene AssayManager v2.1-instanser med fjernforbindelse er lukket ned.

## Gendannelse af en database

De følgende trin beskriver, hvordan en database gendannes.

- 1. Åbn SQL Server Management Studio og opret forbindelse til SQL Server-instansen i "RGAMINSTANCE". Se afsnittet "Backup (Sikkerhedskopiering) af Rotor-Gene AssayManager-databaser" for at få detaljer.
- 2. Udvid instansen og posten "Databases" (Databaser) i object explorer. De relevante databaser er
	- · "aspnetdb",
	- · "AssayManager", og
- · "IdentArchive…". Der kan findes flere arkiver afhængigt af antallet af behandlede analyser.
- 3. Påbegynd gendannelsen af en database ved at åbne databasens genvejsmenu og vælge det tilsvarende menupunkt som vist i nedenstående figur.

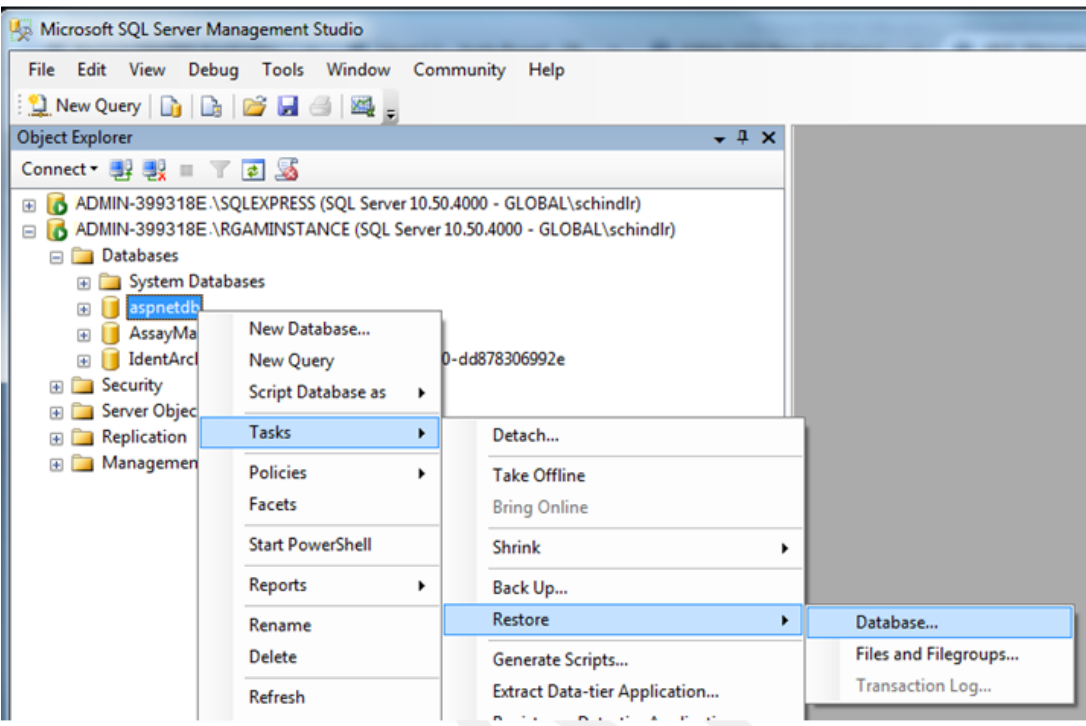

Dette vil åbne dialogboksen "Restore Database" (Gendan database):

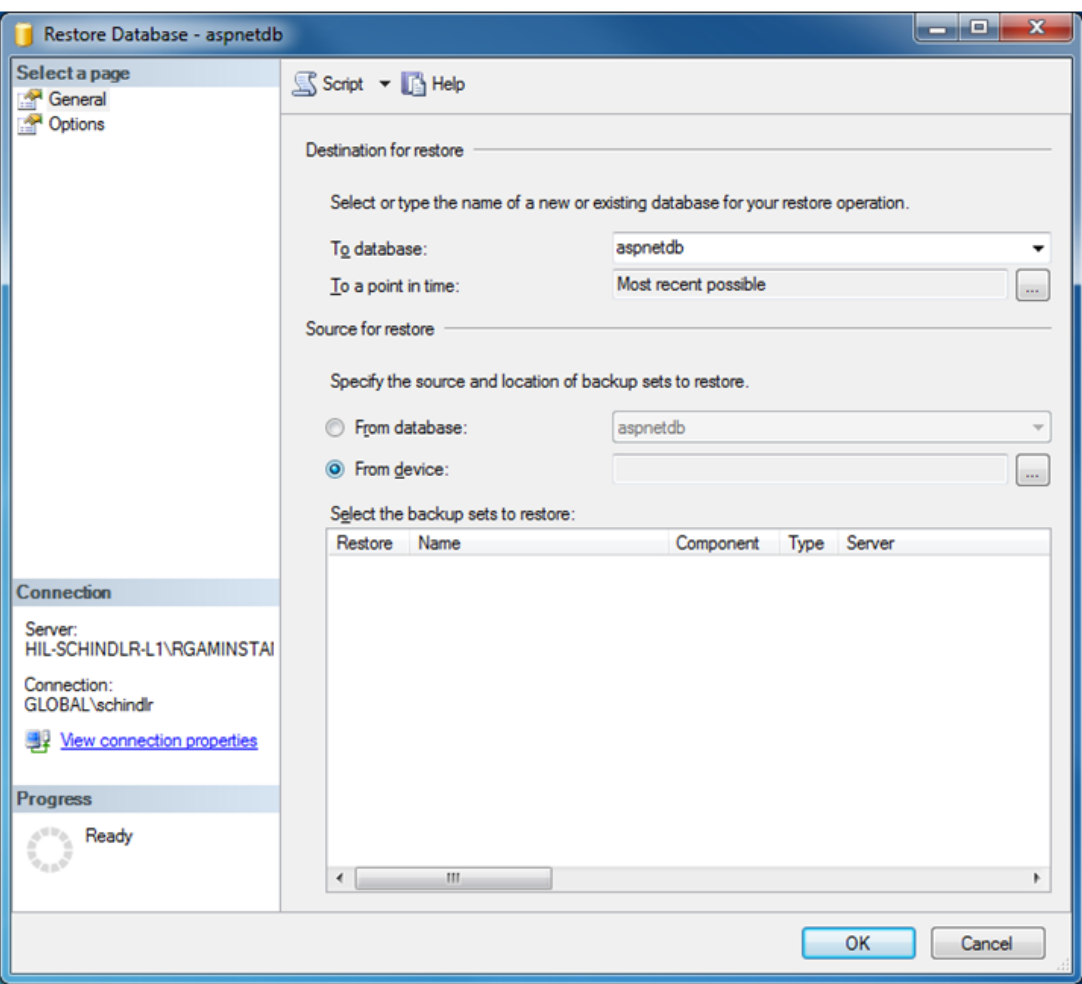

- 4. Lad være med at røre ved afsnittet "Destination for restore" (Destination for gendannelse).
- 5. Vælg "From device" (Fra enhed) i afsnittet "Source for restore" (Kilde til gendannelse)
- 6. Lokaliser backup'en vha. knappen gennemse
- 7. Åbn dialogboksen med filvalg ved at klikke på knappen "Add" (Tilføj) i dialogboksen "Specify Backup" (Specificer backup).

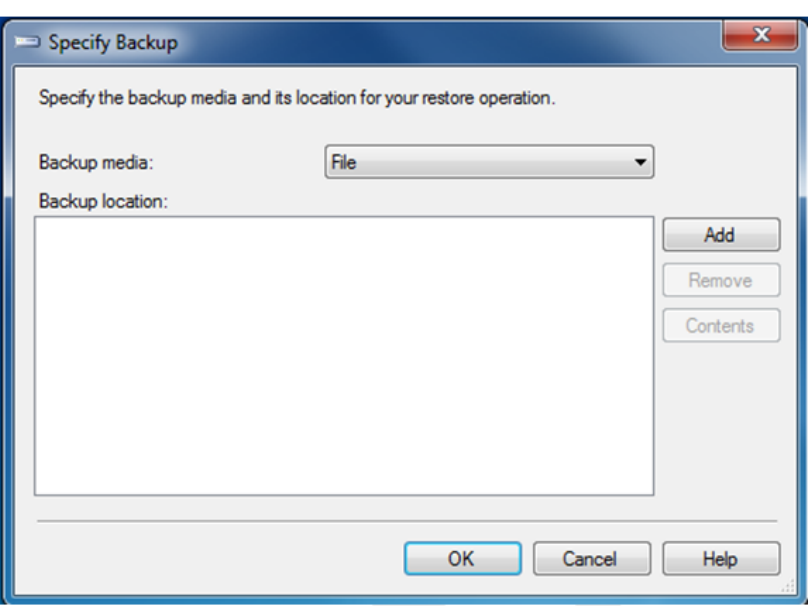

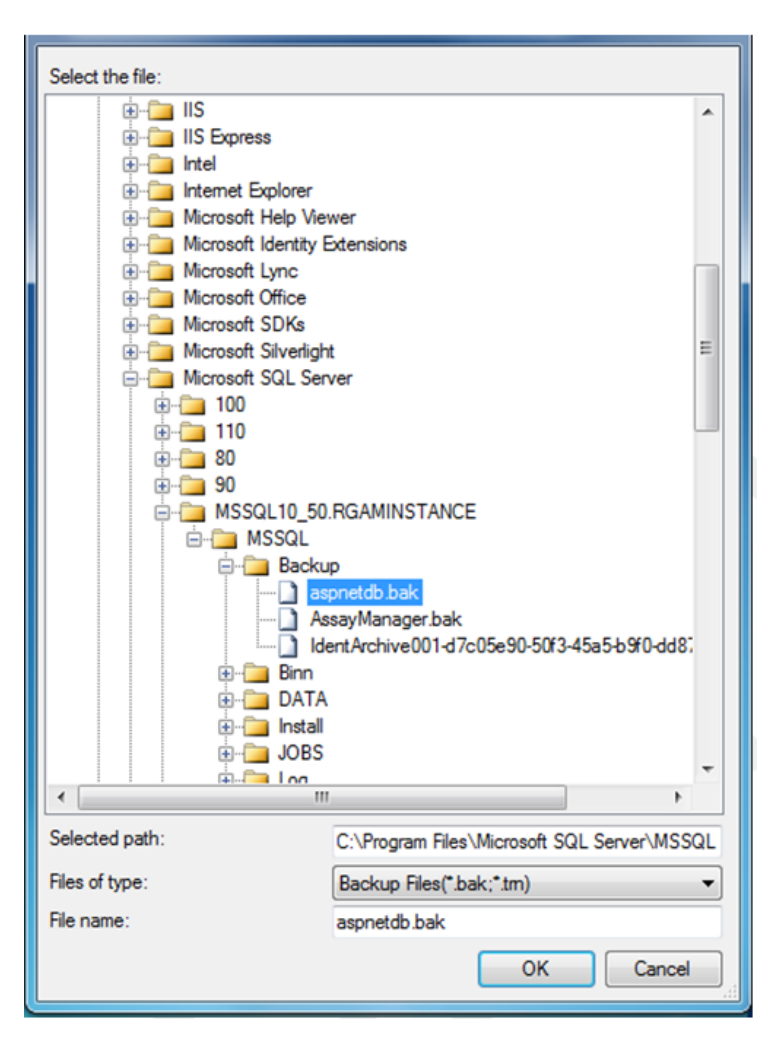

- 8. Naviger til .bak-filen i den valgte database (i dette tilfælde aspnetdb.bak) og bekræft med knappen "OK".
- 9. Bekræft også valget i dialogboksen "Specify Backup" .
- 10.Vælg backup ved at sætte et flueben i listens afkrydsningsfelt.
- 11.Vælg "Options" (Indstillinger) i vinduet "Select a page" (Vælg en side) (venstre side), og angiv indstillingerne som vist i den næste figur. De udfyldte felter i sektionen "Restore the database files as:" (Gendan databasefilerne som:) må ikke ændres. De indstilles i trin 5 til 10.

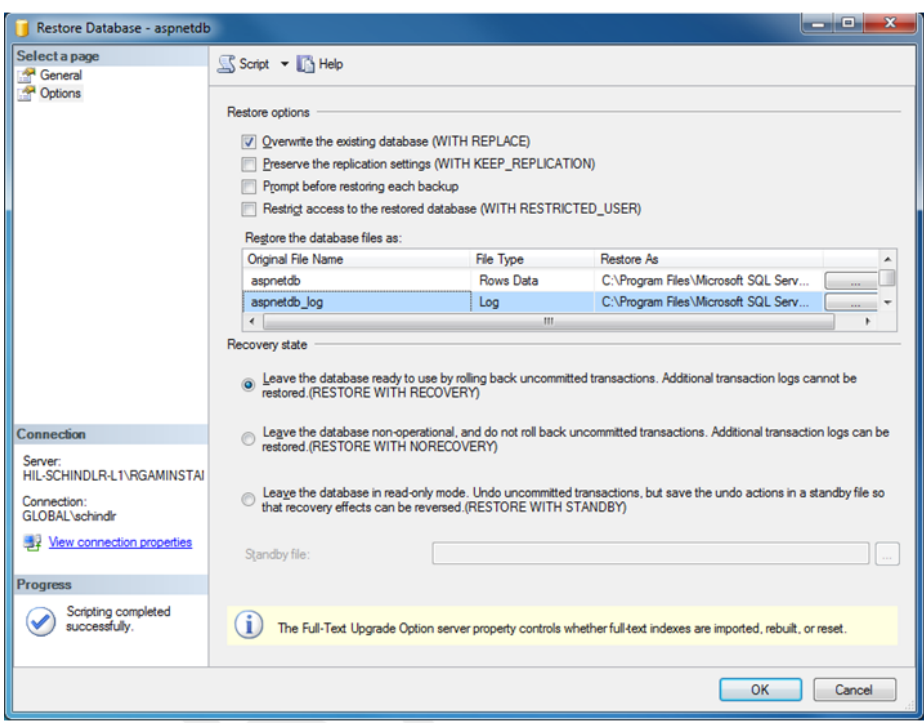

12.Bekræft indstillingerne ved at klikke på knappen "OK".

Succesfuld gendannelse bekræftes med:

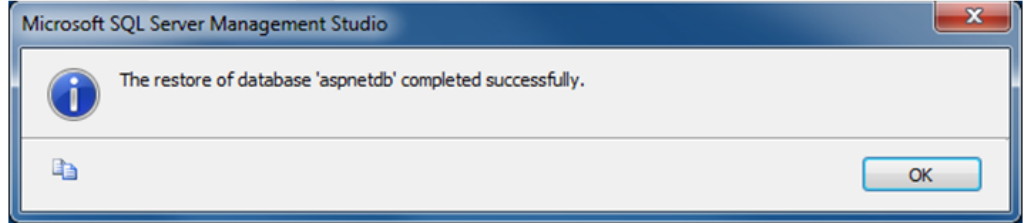

Udfør disse trin med databaserne "aspnetdb" og "AssayManager".

## Genoprettelse af en arkivdatabase

Arkivdatabaserne kræver særlig behandling pga. deres unikke navneegenskaber. Der oprettes ingen arkivdatabase førend programmet startes efter en nyinstallation af Rotor-Gene AssayManager v2.1. Når programmet startes første gang oprettes en (tom) arkivdatabase. Denne arkivdatabase skal fjernes, eftersom backup'en af "AssayManager"-databasen refererer til en anden database eller andre databaser.

1. For at fjerne det ubrugelige standardarkiv fra den aktuelle installation åbnes genvejsmenuen ved at pege på arkivdatabasen og klikke med højre museknap og vælge "Detach…" (Løsriv...).

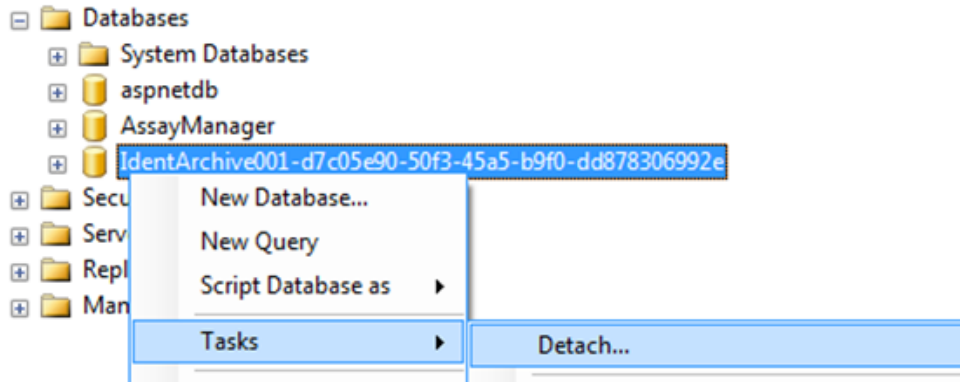

2. I åbningsdialogen "Detach database dialog" (Dialogboksen løsriv database) klikkes der på "OK".

For at gendanne den relevante backup af en arkivdatabase, der er relateret til en "AssayManager"-database:

3. Åbn genvejsmenuen i posten "Databases" i vinduet object explorer ved at højreklikke med museknappen og vælge menuposten "Restore Database…" (Gendan database...).

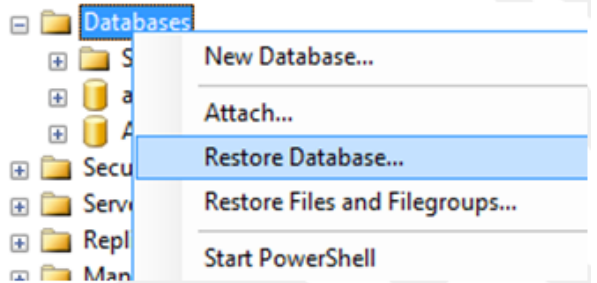

Dette åbner dialogboksen "Restore Databases" (se afsnittet gendan databaser) uden en forudvalgt database.

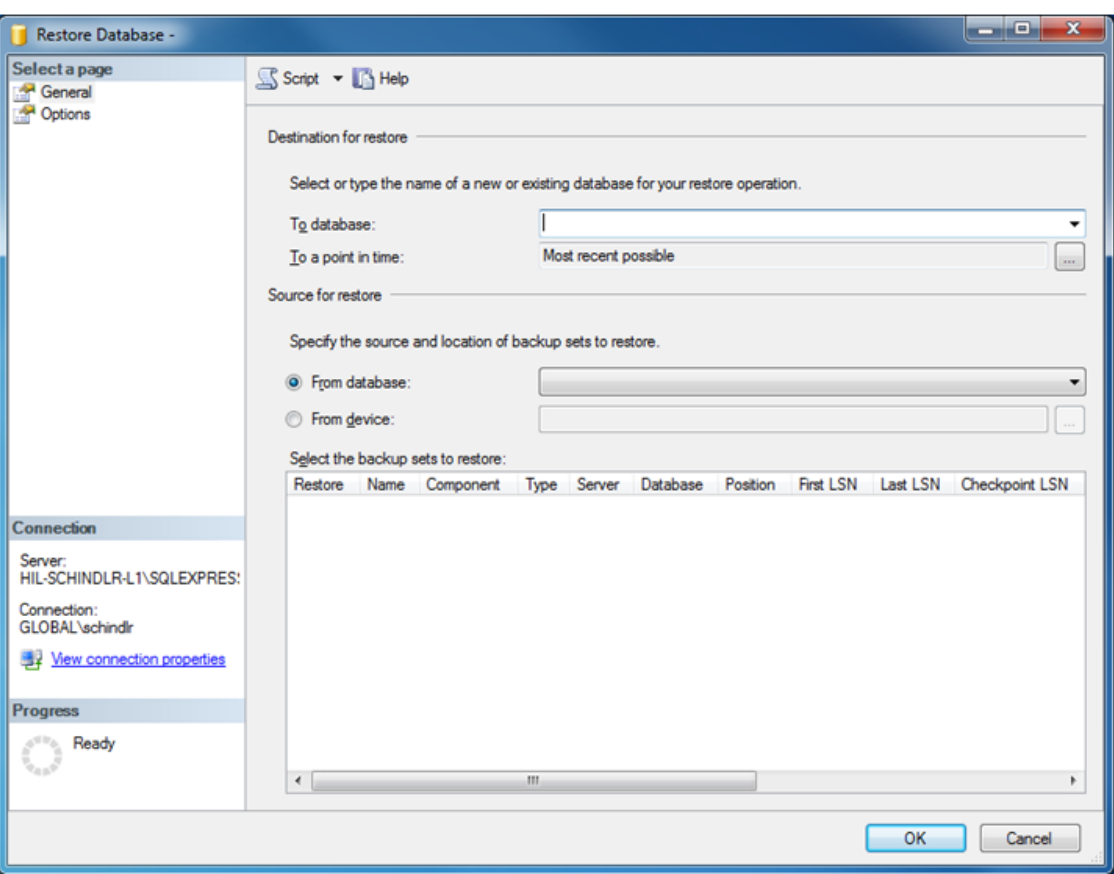

4. Indtast det korrekte arkivdatabasenavn i feltet "To database" (Til database) i sektionen "Destination for restore" (Destination for gendannelse).

## Bemærk

Det er altafgørende, at navnet på backupfilen .bak kopieres ind uden filforlængelsen .bak (f.eks. IdentArchive001-d7c05e90-50f3-45a5-b9f0 dd878306992e)

5. Fortsæt videre herfra, som det er beskrevet i trin 5 i afsnittet "Restore a database"

## Sidste trin

I det sidste trin skal de gendannede databaser opsættes på en måde, der gør adgang fra Rotor-Gene AssayManager v2.1 mulig.

#### Forberedelse af databasen aspnetdb

I det første trin skal den oprindelige SQL Server "MembershipUser" ryddes.

1. Udvid "aspentdb"-databasen i object explorer som vist på den følgende figur

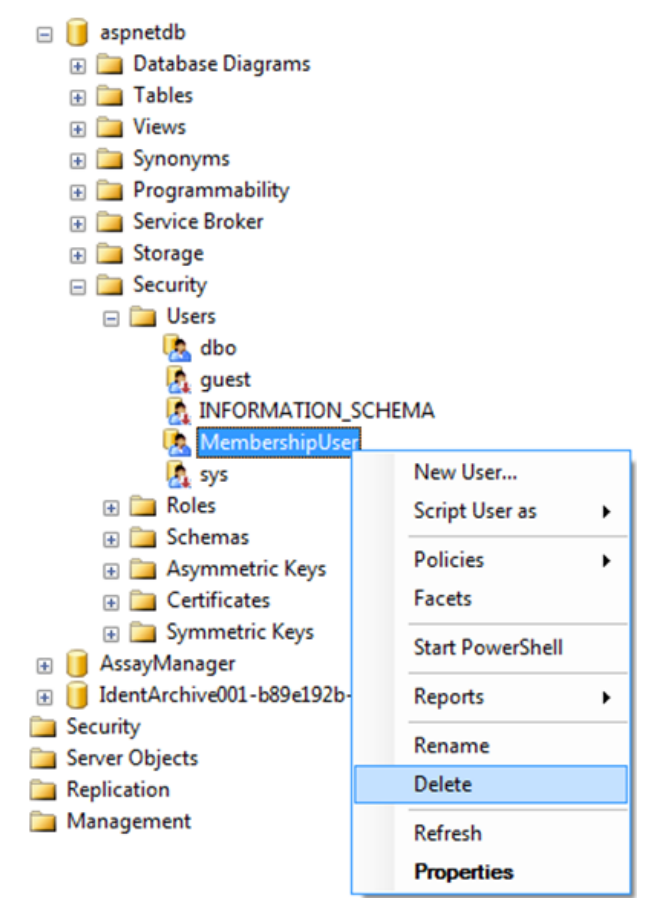

- 2. Vælg posten "Delete" (Slet) i genvejsmenuen for emnet "MembershipUser"
- 3. I den åbnede dialogboks bekræftes sletningen ved at klikke på knappen "OK".

De næste trin tilknytter log ind til SQL Serveren til databasen. Bland ikke mappen Logins sammen med mappen Users.

- 1. Udvid posten "Security" (Sikkerhed) i det første niveau under databaseinstansen og den næstfølgende post "Logins" i vinduet "Object explorer"
- 2. Vælg posten "MembershipUser", åbn genvejsmenuen, og klik på menupunktet "Properties" (Egenskaber).

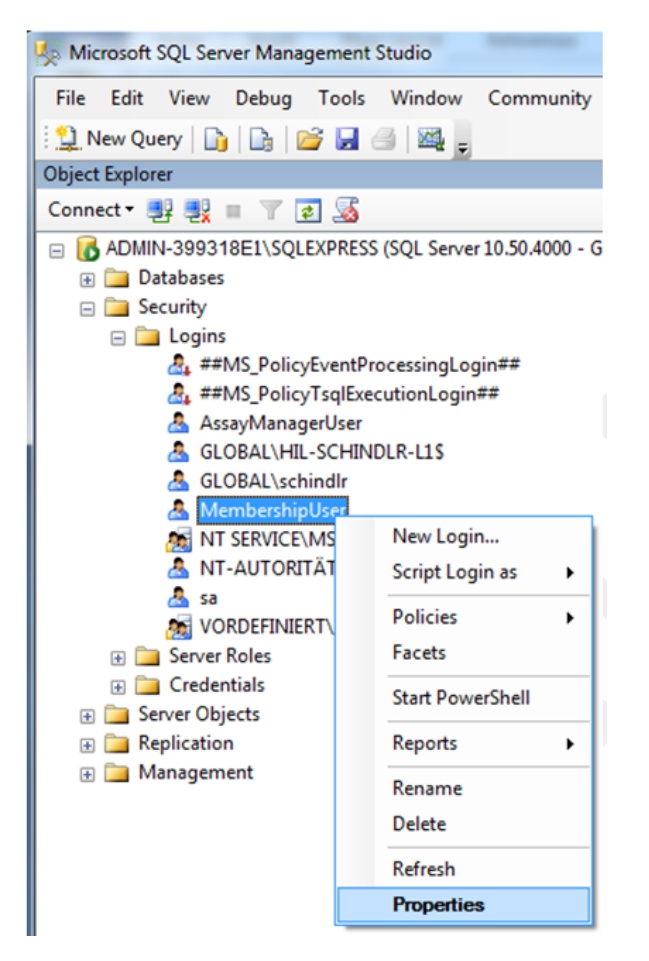

- 3. I den åbnede dialogboks "Login Properties" (Egenskaber for login) klikkes der på posten "User Mapping" (Brugerkortlægning) i vinduet "Select a page" (Vælg en side).
- 4. Juster sektionen "User mapped to this login" (Bruger kortlagt til denne log ind) og sektionen "Database role membership for: aspnetdb" som vist på den følgende figur:

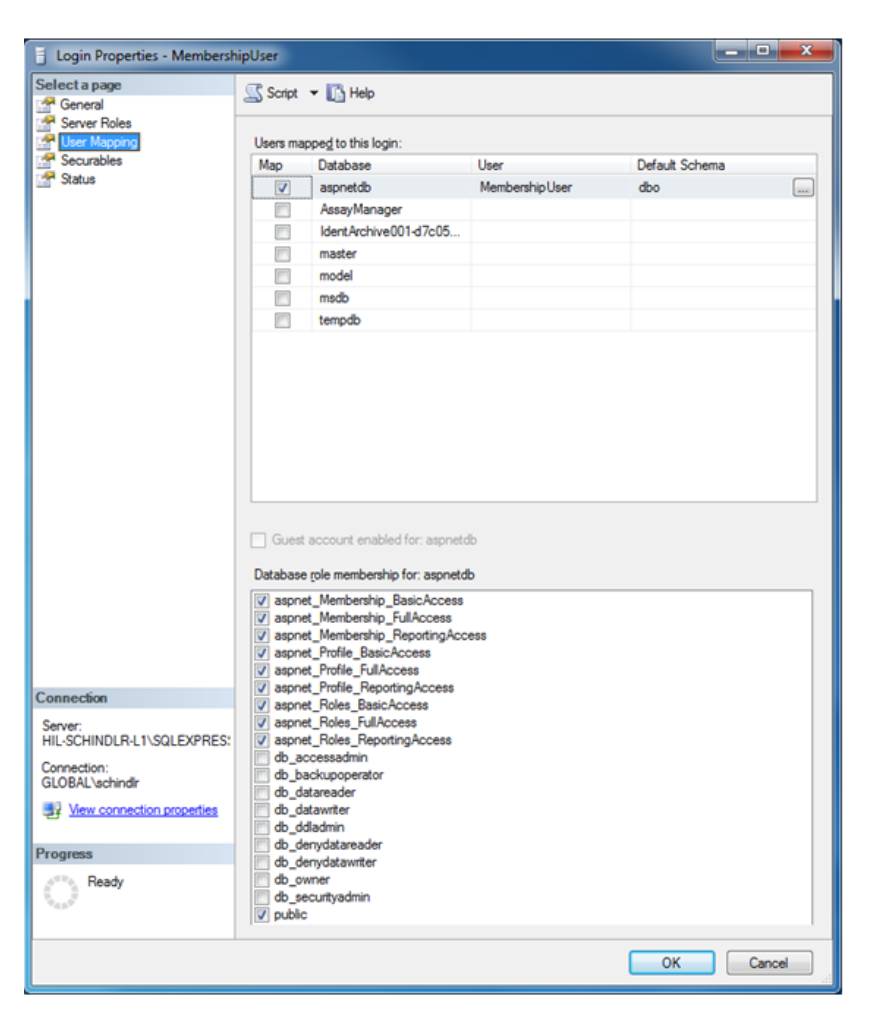

5. Bekræft indstillingerne ved at klikke på "OK".

Forberedelse af AssayManager og arkivdatabaser

I det første trin skal den oprindelige SQL Server-bruger "AssayManagerUser" ryddes.

1. I object explorer udvides "AssayManager"-databasen som vist på den følgende figur

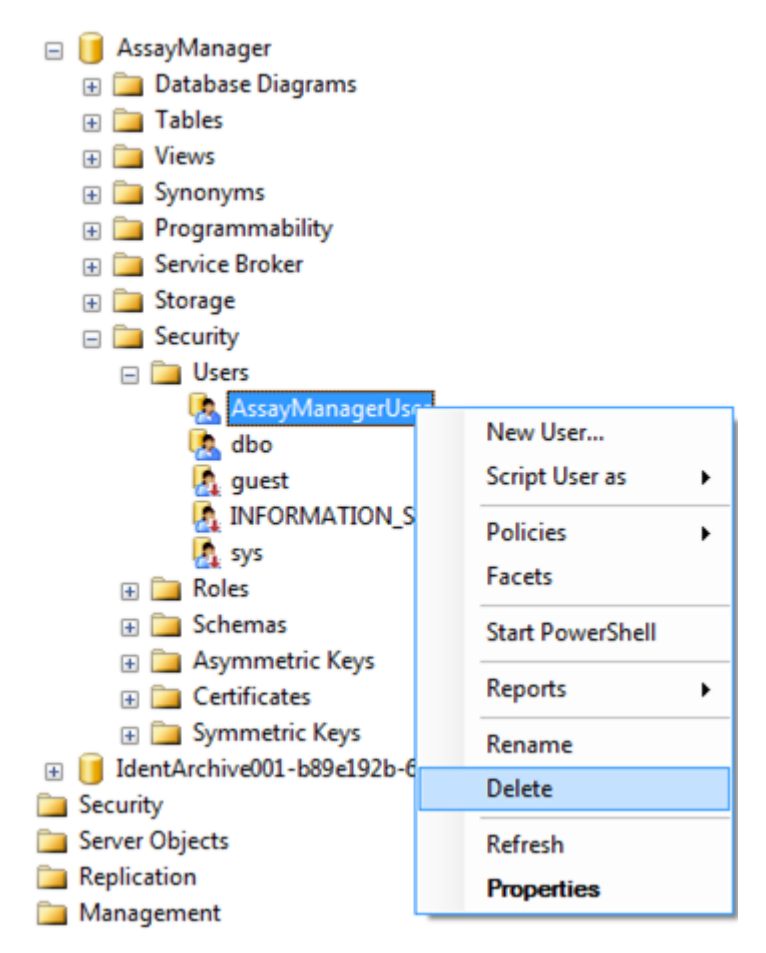

- 2. Vælg posten "Delete" (Slet) i genvejsmenuen for emnet "AssayManagerUser"
- 3. I den åbnede dialogboks bekræftes sletningen ved at klikke på knappen "OK".

I næste trin tilknyttes SQL Server-log ind til databasen. Bland ikke mappen Logins sammen med mappen Users .

- 1. Udvid posten "Security" og herefter posten "Logins" i vinduet "Object explorer"
- 2. Vælg posten "AssayManagerUser", åbn genvejsmenuen, og klik på menupunktet "Properties" (svarende til "Prepare aspnetdb database").
- 3. I den åbnede dialogboks "Login Properties" (Egenskaber for login) klikkes der på posten "User Mapping" (Brugerkortlægning) i vinduet "Select a page" (Vælg en side).

4. Juster sektionen "User mapped to this login" og sektionen "Database role membership for: AssayManager"-sektionen som vist på den følgende figur:

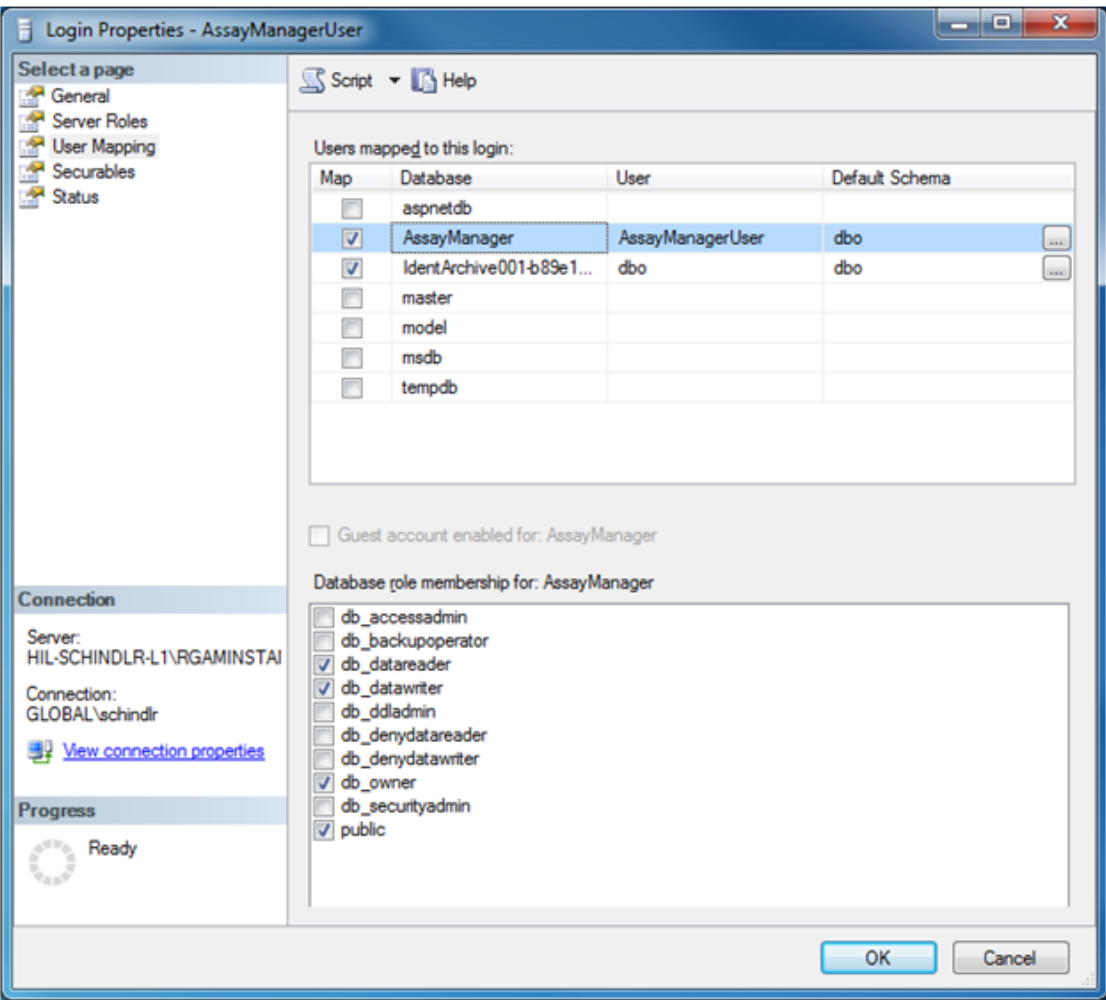

- 5. Lad være med at røre ved indstillingerne for alle databaser hvis navne starter med "IdentArchive".
- 6. Bekræft indstillingerne ved at klikke på "OK".

# 1.8 Fejlfinding

Dette afsnit giver information om hvad der skal gøres, hvis en fejl opstår under anvendelsen af Rotor-Gene AssayManager v2.1.

# Problemløsning i forbindelse med fejlmeddelelser og advarsler

Fejlmeddelelser og advarsler vises, når et problem opstår under betjeningen af Rotor-Gene AssayManager v2.1. Alle meddelelser har et fejl-id som vises i slutningen af fejlmeddelelsen. Det er muligt, at flere fejl er indeholdt i en enkelt meddelelse. Der henvises til fejl-id'erne i dette afsnit, hvis en fejlmeddelelse eller advarsel fremkommer. Hvis fejlmeddelelser eller advarsler, som ikke er angivet her, fremkommer, eller hvis en fejl ikke kan udbedres, skal fejl-id'et, fejlteksten og trinnene, der førte til fejlen, noteres ned. Kontakt derefter QIAGENs tekniske service.

#### Bemærk

Hvis QIAGENs tekniske service skal rådgive i forbindelse med fejlfinding skal trinnene, der fører til fejlen og oplysningerne i dialogbokse, der fremkommer, noteres ned (eller fejl-id'erne som et minimum). Det vil hjælpe QIAGENs tekniske servicespecialist med at løse problemet.

Hvis der er problemer med et specifikt eksperiment, kan der oprettes en hjælpepakke som sendes til QIAGENs tekniske service.

# Oprettelse af en hjælpepakke

Rotor-Gene AssayManager v2.1 giver mulighed for at oprette hjælpepakker med alle relevante informationer om et bestemt eksperiment. Afhængigt godkendelsesstatussen for et fejlbehæftet eksperiment tilgås enten miljøet "Approval" (Godkendelse) eller "Archive" (Arkiv), det korrekte eksperiment vælges og godkendelsesprocessen startes, eller analysen fremvises, respektivt. Klik på "Create support package..." (Opret hjælpepakke...) nederst til venstre på skærmen for at oprette en hjælpepakke til det valgte eksperiment.

#### Create support package...

En dialogboks åbnes hvor et filnavn kan vælges og mappen hvor hjælpepakken skal gemmes kan vælges og gemmes. Filnavnet for standardhjælpepakken indeholder eksperimentnavnet efterfulgt af analyseprofilnavnet, den aktuelle dato og tidspunktet.

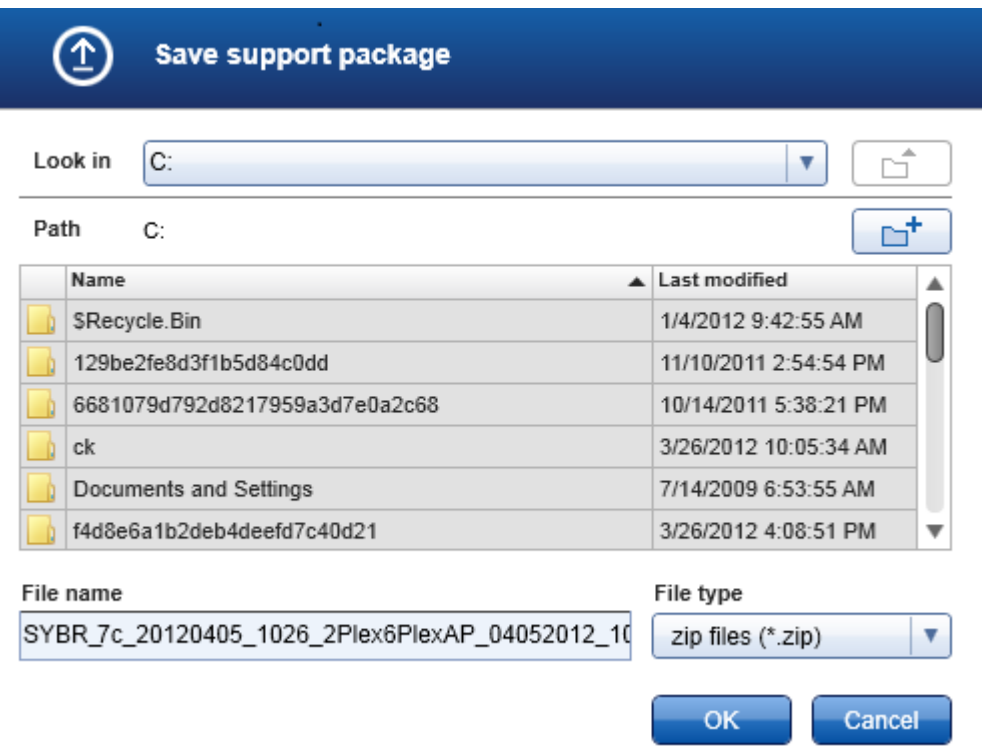

Hjælpepakken vil blive gemt som en enkeltfil med alle relevante informationer om eksperimentet. Denne fil kan vedhæftes og sendes til QIAGENs tekniske service med henblik på fejlfinding.

Bemærkning til laboratorier der bruger flere installationer af Rotor-Gene AssayManager v2.1

En hjælpepakke skal altid oprettes på den computer, som var tilsluttet til Rotor-Gene Q under processeringen af det fejlbehæftede eksperiment for at sikre, at al relevant information inkluderes.

#### 1.8.1 Systemopsætning

Dette afsnit indeholder information om potentielle fejl under systemopsætning.

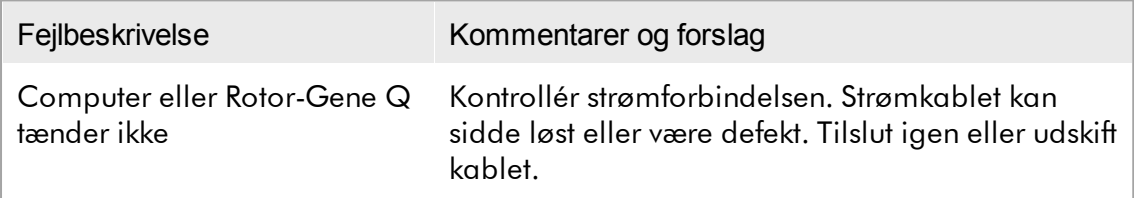

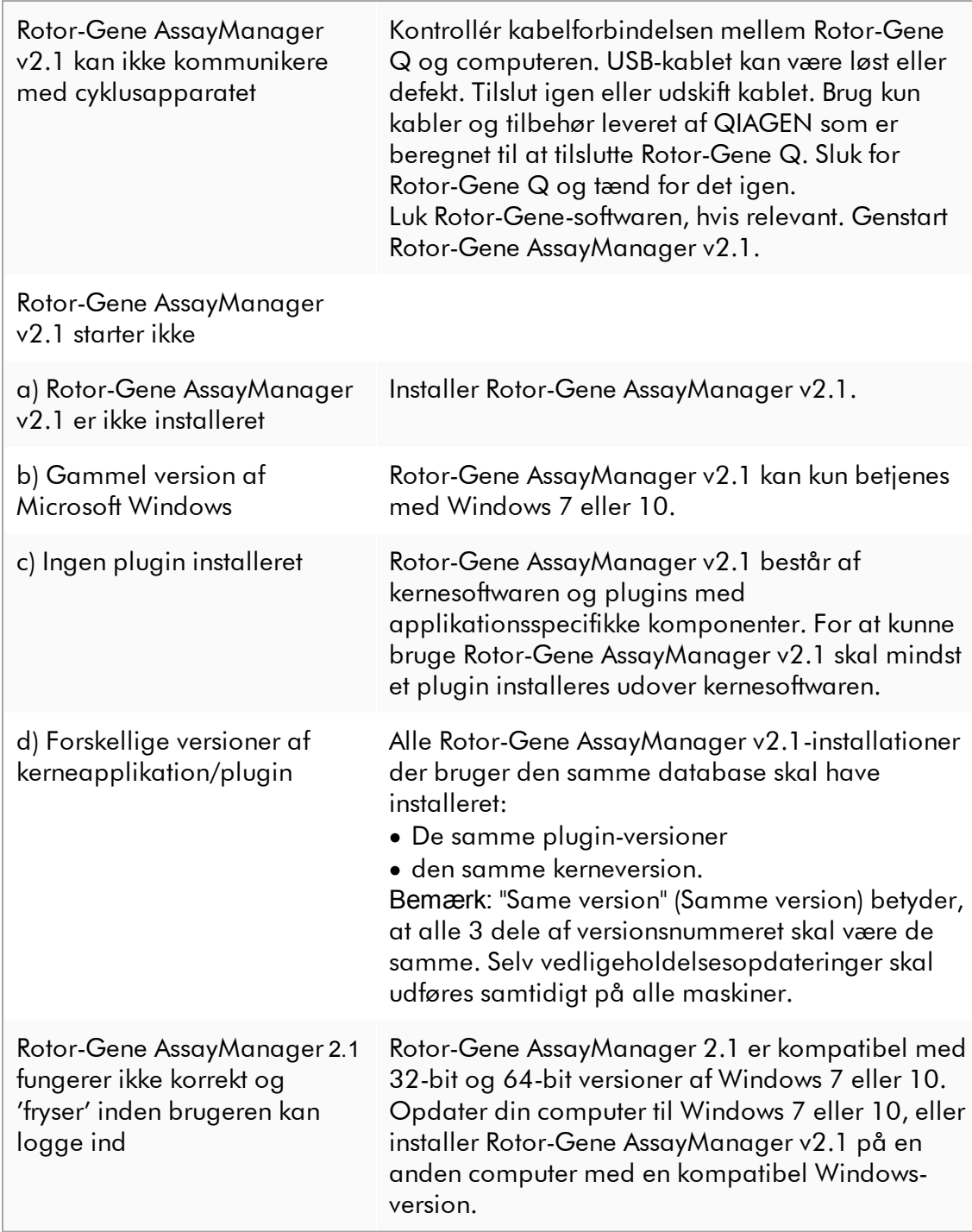

## 1.8.2 Betjening

Dette afsnit indeholder oplysninger om potentielle fejl under betjening af Rotor-Gene AssayManager v2.1.

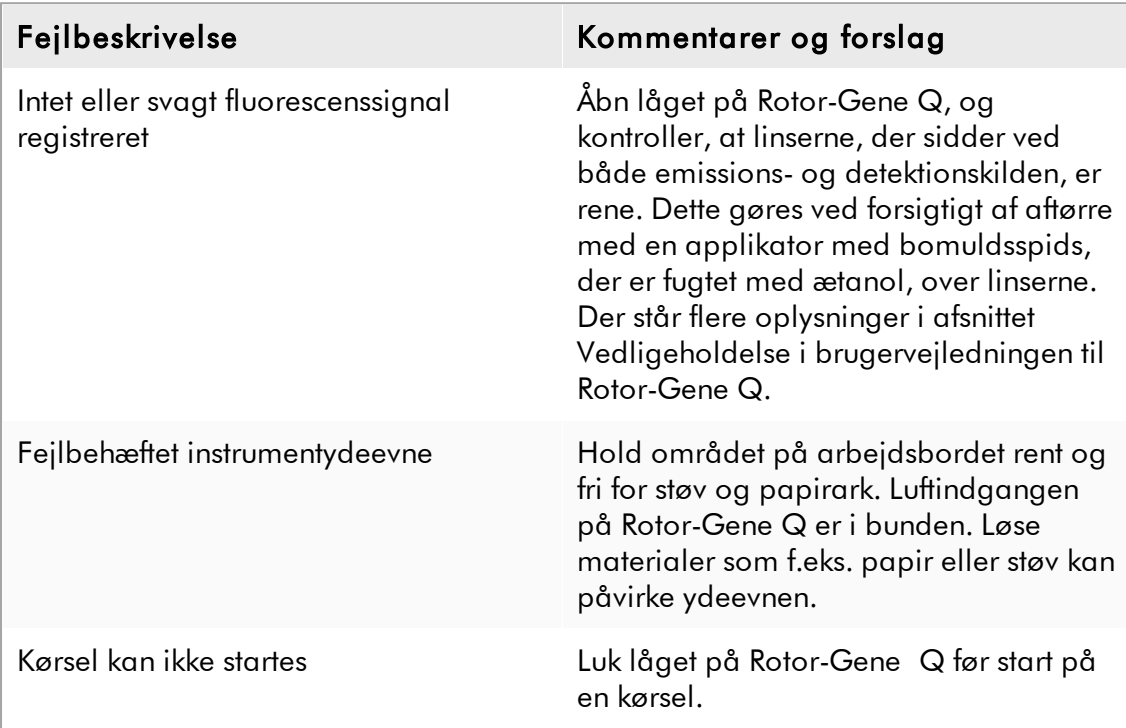

# Instrumentrelaterede fejl

# Softwarerelaterede fejl

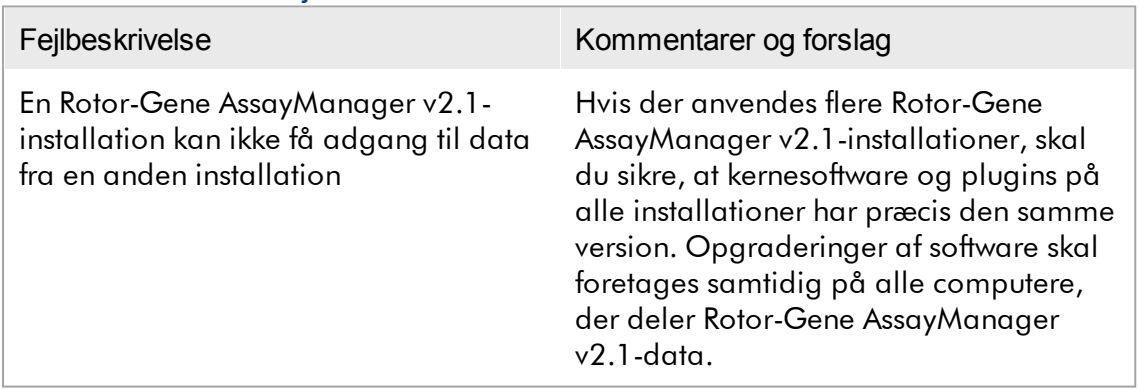

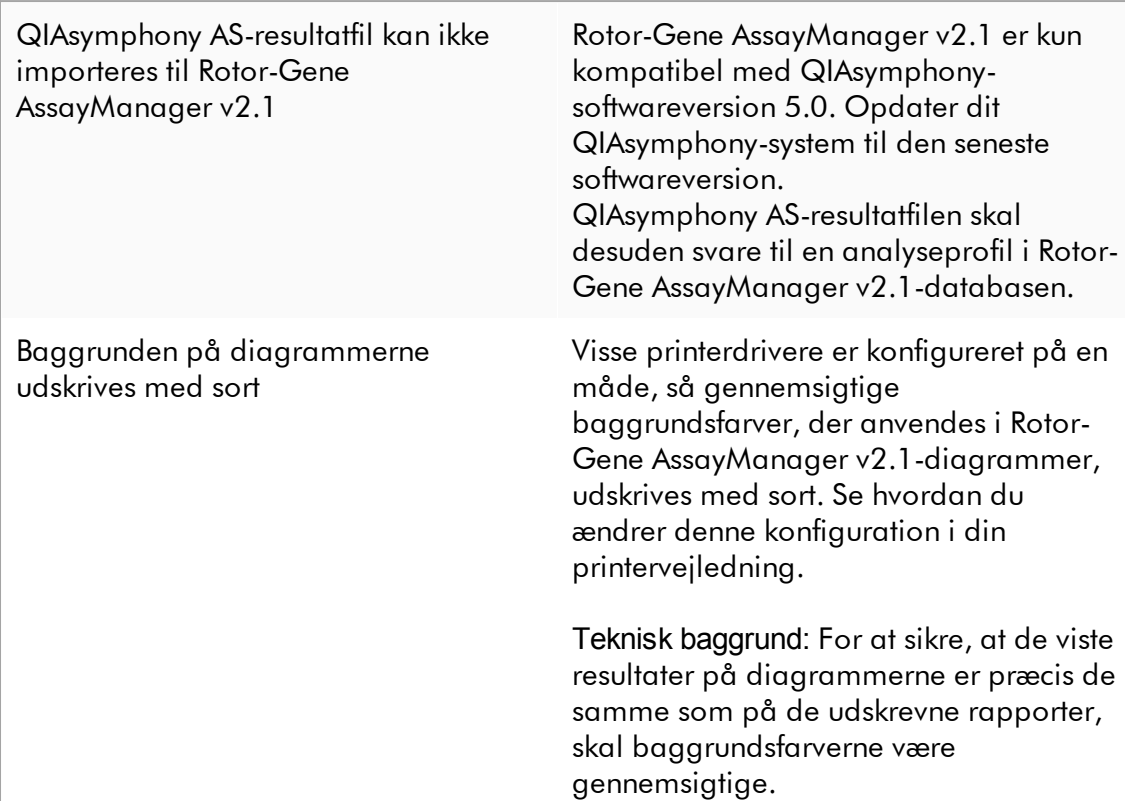

# Generelle fejl

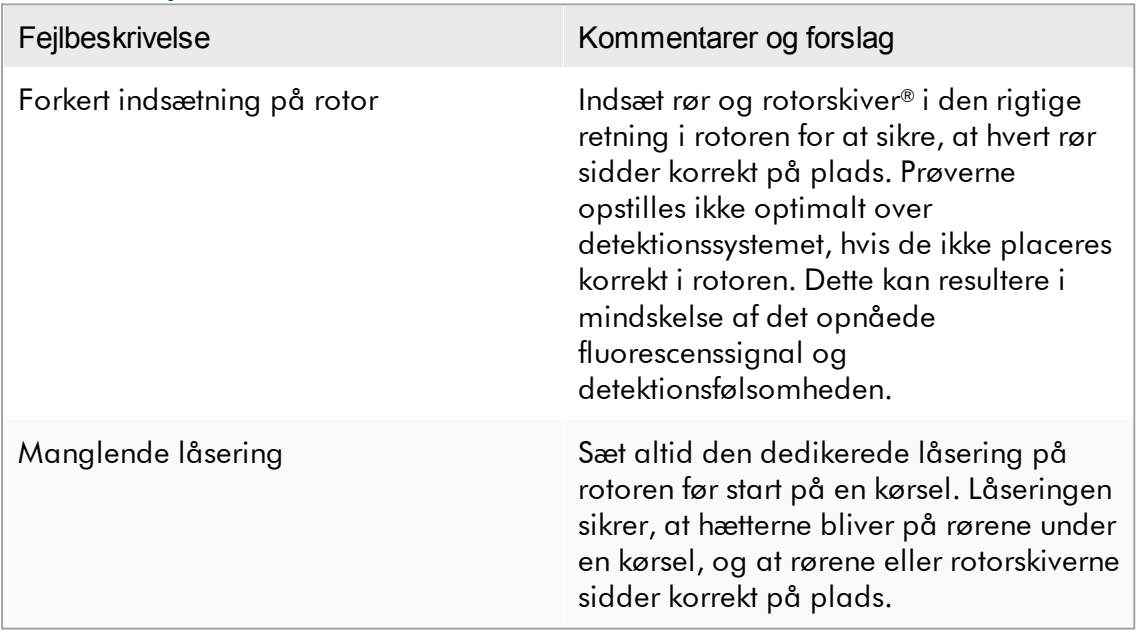

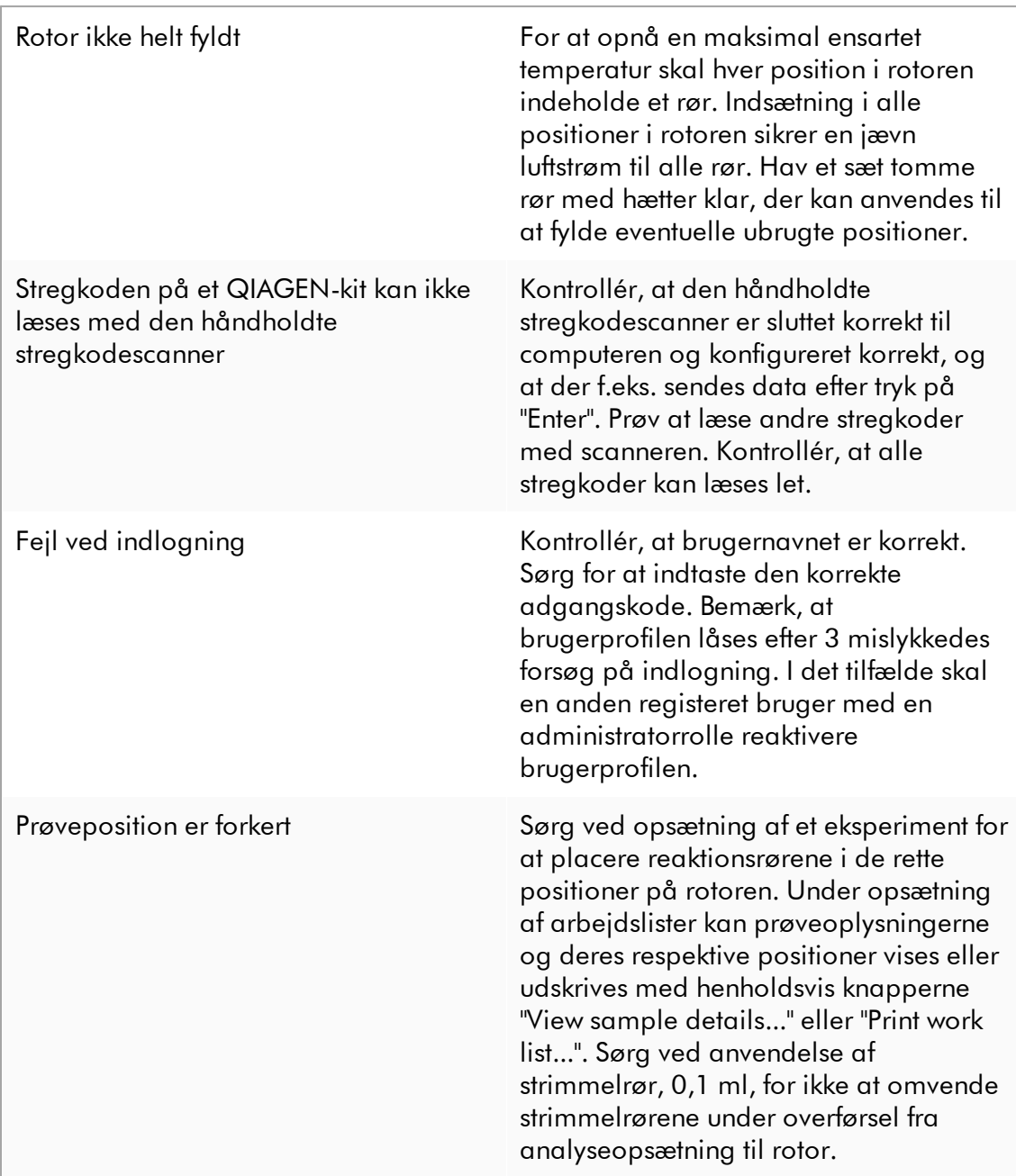

#### 1.8.3 Fejlmeddelelser og fejlkoder

En meddelelses kilde angives i fejl-id'et. Den generelle struktur for et fejl-id er:

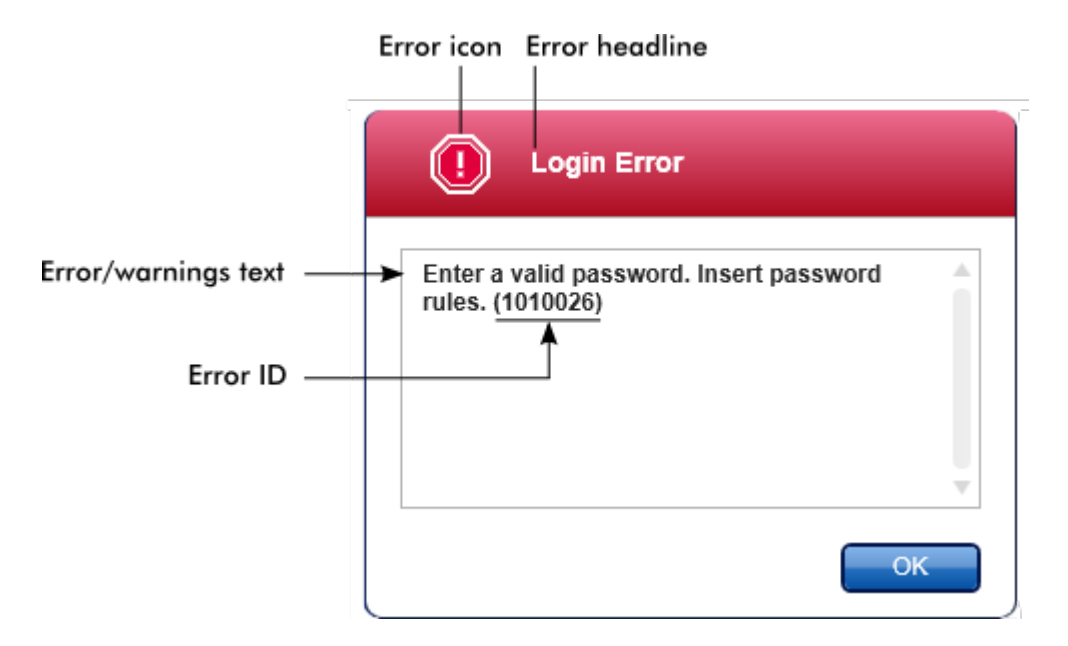

Følgende liste angiver alle fejlmeddelelser, der kan forekomme under betjening af Rotor-Gene AssayManager v2.1. Giv servicespecialisten følgende oplysninger, hvis QIAGENs tekniske service skal kontaktes:

- § Handlinger, der blev foretaget, før fejlen opstod
- § Fejl-id

## Bemærk

Fejl-id'et er unikt og hjælper QIAGENs tekniske service med tydeligt at identificere fejlmeddelelsen.

- Fejl-id Fejlmeddelelse
- 30000 Failed reading the permissions file {0} (Fejl under læsning af tilladelsesfilen {0}).
- 30001 Wrong Silicon Laboratories CP210x driver version was found on the system (Forkert Silicon Laboratories CP210x-driverversion fundet på systemet). Only CP210x driver of version 6.5.3 should be installed (kun CP210x-drivere af version 6.5.3må installeres). Please remove the wrong CP210x drivers and restart the application (Fjern de forkerte CP210x-drivere, og genstart programmet). The application will exit now (Programmet afsluttes nu).

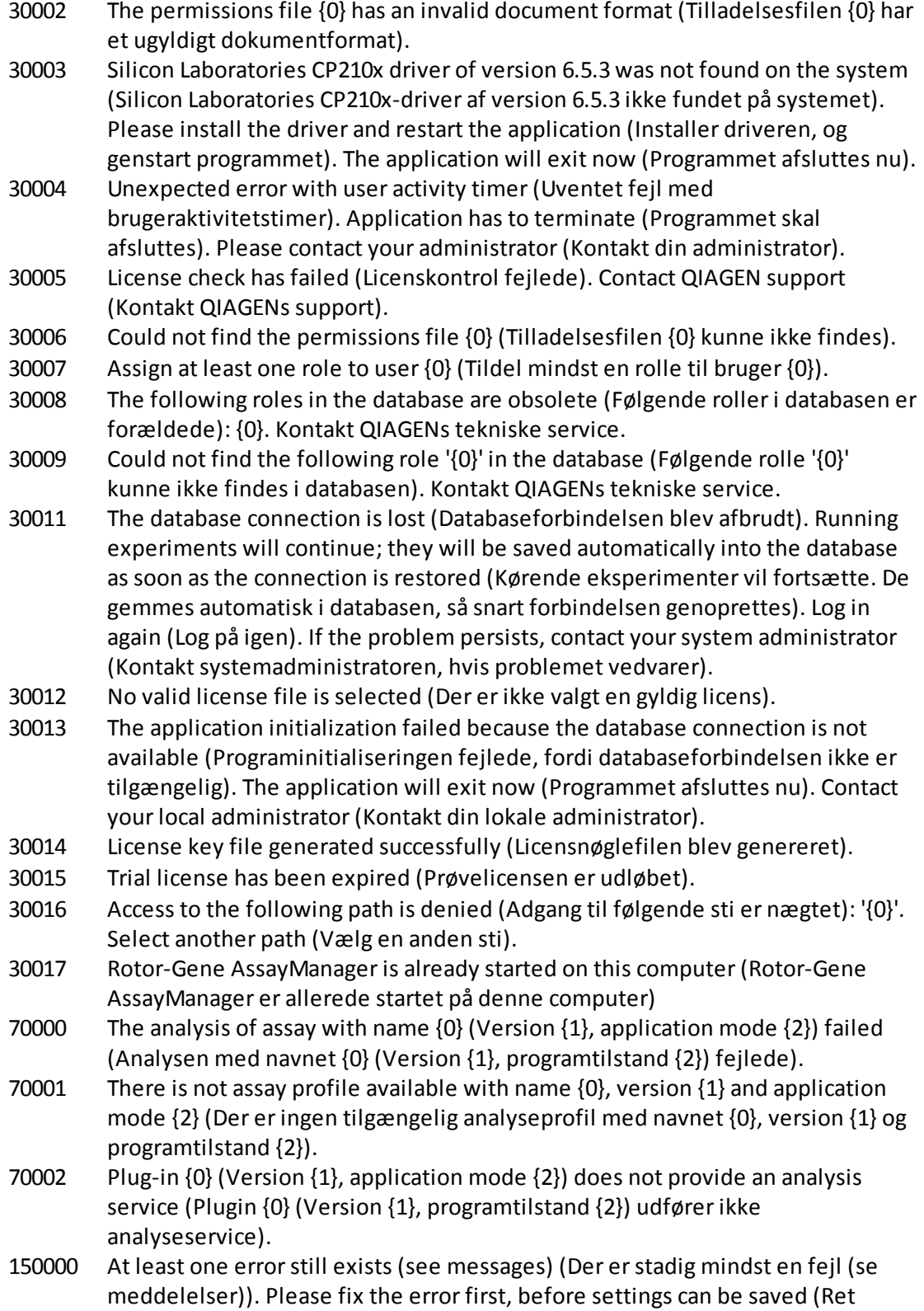

fejlen først, inden indstillingerne kan gemmes).

- 150001 There is already a profile in the database with the same name and version (Der er allerede en profil i databasen med samme navn og version). The file you selected will not be imported (Den valgte fil importeres ikke).
- 150002 The selected assay profile is based on the plug-in "{0}" in version {1} (Den valgte analyseprofil er baseret på plugin "{0}" i version {1}). Install or update to the most recent, compatible version of this plug-in and repeat the import of the assay profile (Installer eller opdater den seneste kompatible version af dette plugin, og gentag importen af analyseprofilen).
- 150003 Enter a valid user ID (User ID must not contain comma) (Indtast et gyldigt bruger-id (Bruger-id'et må ikke indeholde komma)).
- 150008 The resource has an invalid document format (Kilden har et ugyldigt dokumentformat). Kontakt QIAGENs tekniske service.
- 150009 {0} must not be empty ({0} skal være udfyldt).
- 150022 This cycler name is already in use (Dette cyklusapparatnavn er allerede i brug). Enter a different cycler name (Indtast et andet cyklusapparatnavn).
- 150023 There is no cycler with the serial number {0} connected (Der er intet cyklusapparat med serienummeret {0}). Enter the correct serial number (Indtast det korrekte serienummer).
- 150024 The cycler with the serial number  $\{0\}$  is already registered as  $\{1\}$ (Cyklusapparatet med serienummeret {0} er allerede registreret som {1}).
- 150028 Enter a valid serial number (Indtast et gyldigt serienummer).
- 150029 The file contains an incomplete or invalid assay profile (Filen indeholder en ufuldstændig eller ugyldig analyseprofil). The file will not be imported (Filen importeres ikke).
- 150030 Enter a valid assay profile path (Indtast en gyldig analyseprofilsti).
- 150032 The file cannot be read (Filen kan ikke læses). It will not be imported (Den importeres ikke).
- 150035 In Closed Mode, you can only import profiles distributed by QIAGEN (i lukket tilstand kan du kun importere profiler, der er distribueret af QIAGEN). The file you selected will not be imported (Den valgte fil importeres ikke). Log in in User Defined Test Mode to import this file (Log på i brugerdefineret testtilstand for at importere denne fil).
- 150036 In User Defined Test Mode, you cannot import profiles distributed by QIAGEN for the Closed Mode (i brugerdefineret testtilstand kan du ikke importere profiler, der er distribueret af QIAGEN til lukket tilstand). The file you selected will not be imported (Den valgte fil importeres ikke). Log in in Closed Mode to import this file (Log på i lukket tilstand for at importere denne fil).
- 150040 Enter a valid first name (1-50 characters) (Indtast et gyldigt fornavn (1-50 tegn)).
- 150041 Enter a valid last name (1-50 characters) (Indtast et gyldigt efternavn (1- 50 tegn)).
- 150042 Enter a valid user ID (1-40 characters) (Indtast et gyldigt bruger-id (1-40 tegn)).
- 150043 Assay Profile could not be imported (Analyseprofilen kunne ikke importeres).

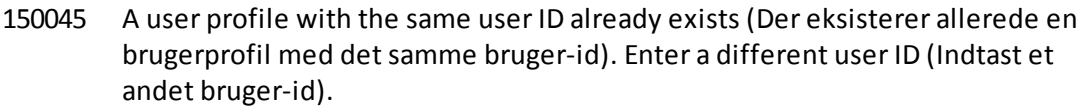

- 150047 The entered passwords do not match (De indtastede adgangskoderstemmer ikke overens). Enter and confirm password again (Indtast og bekræft adgangskoden igen).
- 150048 The connected cycler reports a firmware version ({0}.{1}.{2}) that is not supported (Det tilsluttede cyklusapparat rapporterer om en firmwareversion ({0}.{1}.{2}), der ikke er understøttet). The cycler cannot be used (Cyklusapparatet kan ikke anvendes).
- 150049 Enter an initial password (Indtast en startadgangskode).
- 150050 The password must not be the same as the user ID (Adgangskoden må ikke være den samme som bruger-id'et). Enter a different password (Indtast en anden adgangskode).
- 150069 Enter a valid number in the "Auto-Lock timer" field (0-60) (Indtast et gyldigt nummer i feltet "Auto-Lock timer" (0-60)). 0means the application is never locked (0 betyder, at programmet aldrig er låst).
- 150070 Enter a valid password renewal interval (0-999 days) (Indtast en gyldig fornyelsesperiode for adgangskode (0-999 dage)). 0means the password never expires (0 betyder, at adgangskoden aldrig udløber).
- 150076 Define the default for the work list name (Definerstandardværdien for arbejdslistenavnet).
- 150077 Define a default for the experiment name (Definer en standardværdi for eksperimentnavnet).
- 150078 Enter a valid password renewal interval (0-999 days) (Indtast en gyldig fornyelsesperiode for adgangskode (0-999 dage)). 0means the password never expires (0 betyder, at adgangskoden aldrig udløber).
- 150084 Enter a valid number in the "Auto-Lock timer" field (0-60) (Indtast et gyldigt nummer i feltet "Auto-Lock timer" (0-60)). 0means the application is never locked (0 betyder, at programmet aldrig er låst).
- 150087 Enter a valid password renewal interval (0-999 days) (Indtast en gyldig fornyelsesperiode for adgangskode (0-999 dage)). 0means the password never expires (0 betyder, at adgangskoden aldrig udløber).
- 150088 The connected cycler reports an optical configuration that is not stored in the database (Det tilsluttede cyklusapparat rapporterer om en optisk konfiguration, der ikke er gemt i databasen). The cycler cannot be used (Cyklusapparatet kan ikke anvendes). Select another cycler (Vælg et andet cyklusapparat).
- 150092 Enter a valid cycler name (1-8 characters) (Indtast et gyldigt cyklusapparatnavn (1-8 tegn)).
- 150093 Select a date in the future for the next verification date (Vælg en dato i fremtiden til den næste verifikationsdato). Keep the field empty if the verification notifier shall not be used (Hold feltet tomt, hvis verifikationsnotifikatoren ikke skal anvendes).
- 150095 Shorten the verification comment to max. 256 characters (Forkort verifikationskommentaren til maks. 256 karakterer).
- 150113 {0} could not be loaded ({0} kunne ikke indlæses). The file reading failed (Fillæsningen fejlede). Select a different image file (Vælg en anden billedfil).
- 150114 The assay profile could not be activated (Analyseprofilen kunne ikke aktiveres). It refers to assay parameterset names already present in the following active assay profile(s) (Den refererer til navne på analyseparametersæt, der allerede findes i de(n) følgende aktive analyseprofil(er):) {0}
- 150115 The assay profile could not be imported (Analyseprofilen kunne ikke importeres). It refers to assay parameter set name and volume pair combinations already present in the following active assay profile(s) (Den refererer til navn på analyseparametersæt og volumenparkombinationer, der allerede findes i de(n) følgende aktive analyseprofil(er):) {0}.
- 150118 The combination of first name and last name must not contain all the three words "QIAGEN", "Service", and "User" together (Kombinationen af fornavn og efternavn må ikke indeholde alle tre ord "QIAGEN", "service" og "bruger" sammen).
- 150119 The user ID must not contain all the three words "QIAGEN", "Service", and "User" together (Bruger-id'et må ikke indeholde alle tre ord "QIAGEN", "service" og "bruger" sammen).
- 150120 The assay profile is not finalized (Analyseprofilen er ikke afsluttet). Finalize the assay profile (Afslut analyseprofilen).
- 150127 Enter a valid password (8-40 characters) (Indtast en gyldig adgangskode (8- 40 tegn)).
- 150131 Shorten the user-definable section for experiment name to max. {0} characters (Afkort den brugerdefinerbare sektion for eksperimentnavn til maks. {0} tegn).
- 150132 Shorten the user-definable section for work list name to max. {0} characters (Afkort den brugerdefinerbare sektion for arbejdslistenavn til maks. {0} tegn).
- 150138 Assay Profile export failed because (eksport af analyseprofil fejlede, fordi):
- 150140 The user ID must not contain white spaces (Bruger-id'et må ikke indeholde hvide mellemrum).
- 150141 Failed to read administration data (Administrationsdata kunne ikke læses).
- 150142 Enter a valid user ID with at least one non-numerical character (1-40 characters) (Indtast et gyldigt bruger-id med mindst et ikke numerisk tegn (1-40 tegn)).
- 150148 An error occurred during report generation (Der opstod en fejl under generering af rapport). Retry report generation (Forsøg igen at generere rapport).
- 190000 The unique application ID is not stored in the registry (Det unikke program-id er ikke gemt i registeret). Contact your local administrator (Kontakt din lokale administrator).
- 190001 Cannot read the unique application ID that is stored in the registry (Det unikke program-id, der er gemt i registeret, kan ikke læses). Contact your local administrator (Kontakt din lokale administrator).

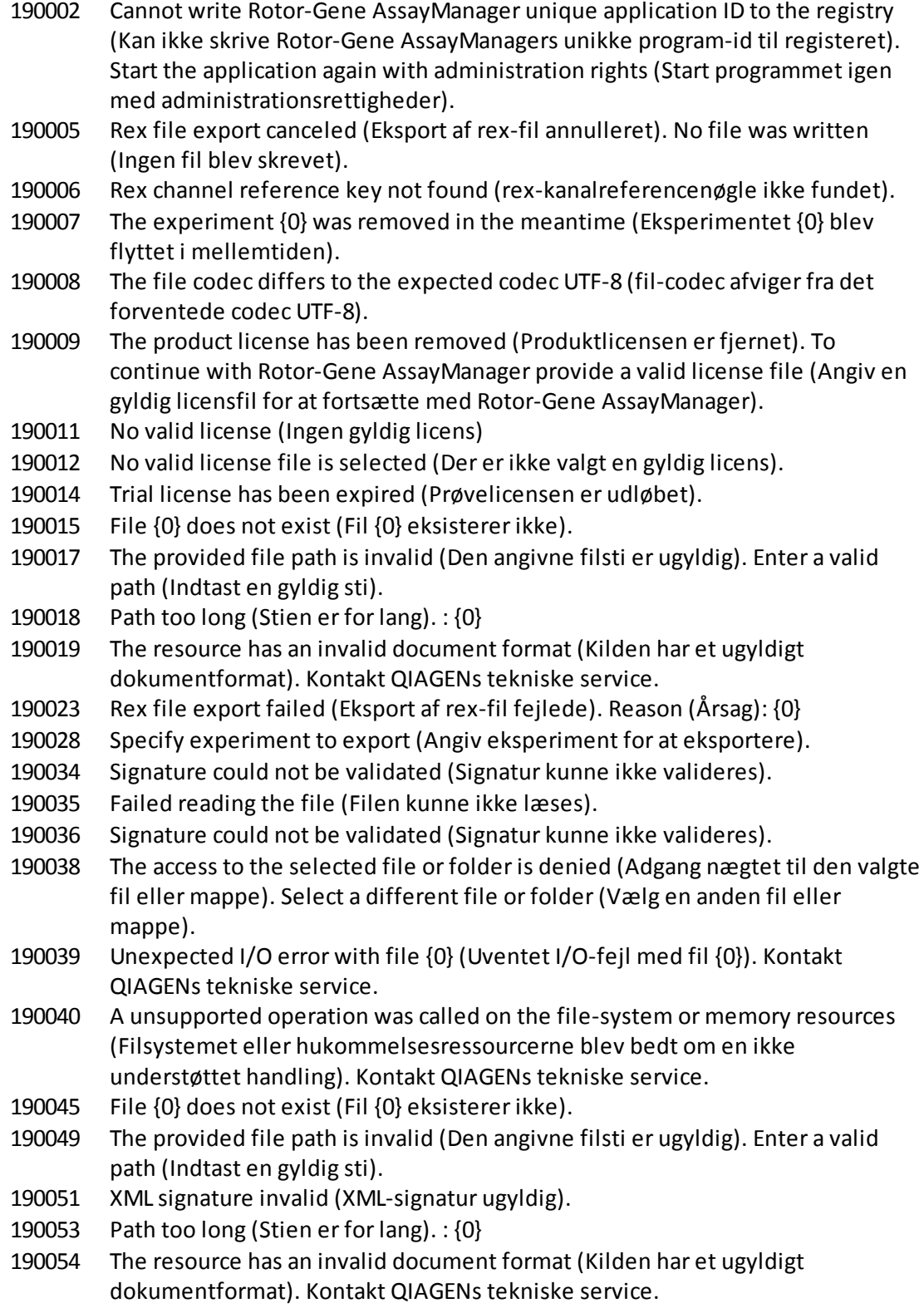
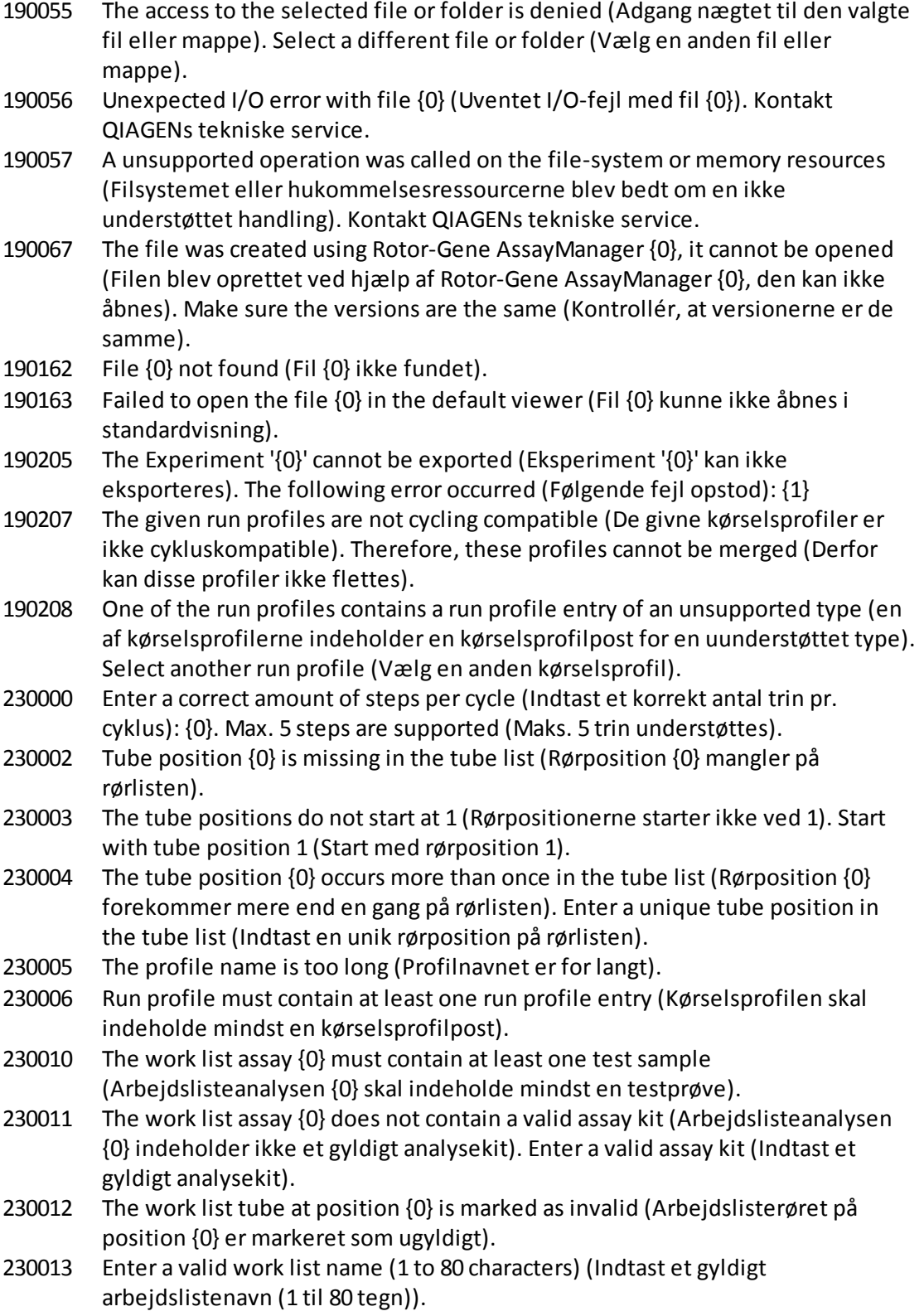

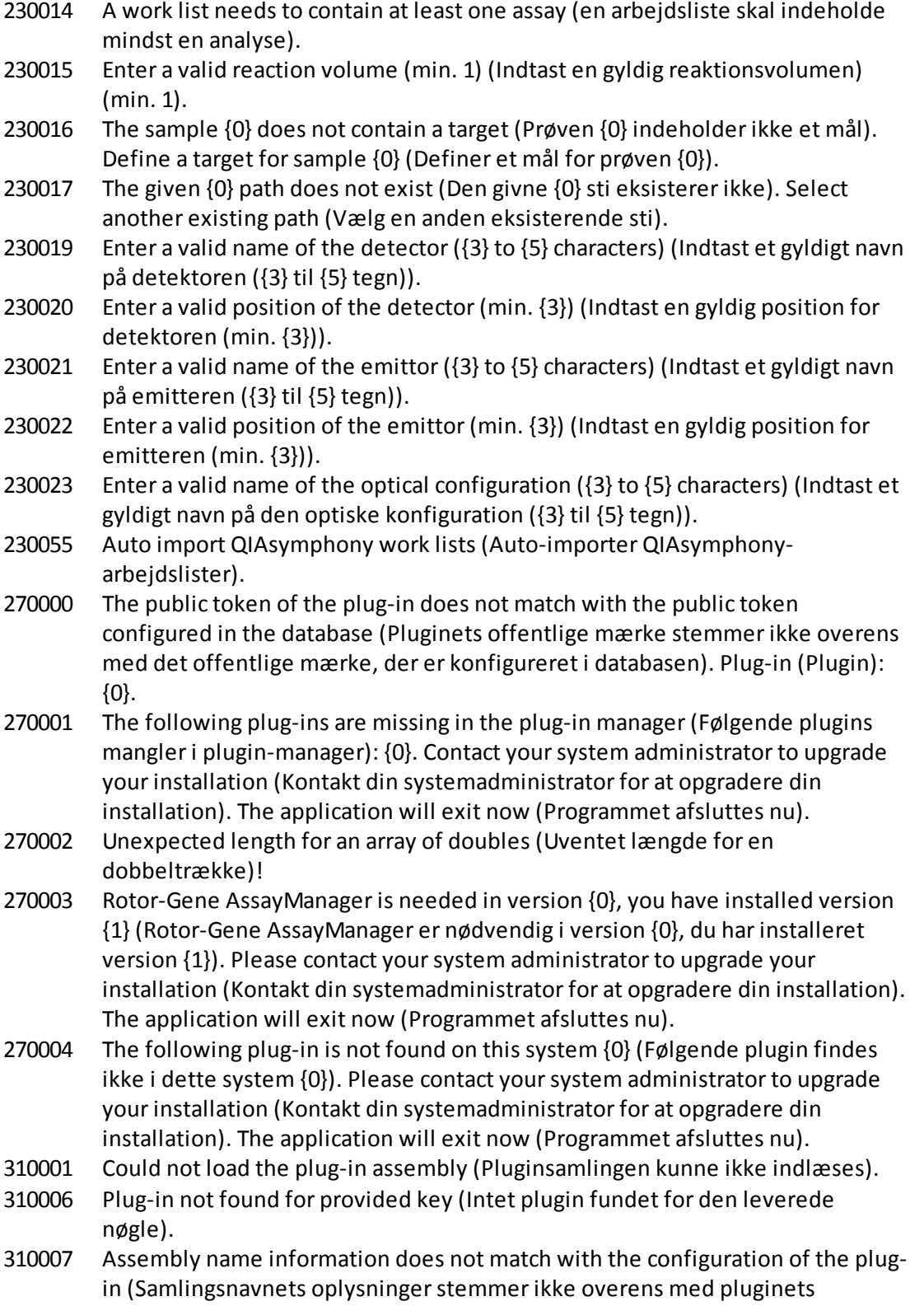

konfiguration).

- 350000 Entered profile name is invalid because this name is always used to show a new report profile (Det indtastede profilnavn er ugyldigt, fordi dette navn anvendes altid til at vise en ny rapportprofil). Enter a different name (Indtast et andet navn).
- 350001 Enter report profile name (Indtast rapportprofilnavn).
- 350002 Enter a valid report profile name (1-50 characters) (Indtast et gyldigt rapportprofilnavn (1-50 tegn)).
- 350003 Entered profile name is invalid, because it is a reserved device name (Det indtastede profilnavn er ugyldigt, fordi det er et reserveret enhedsnavn). Enter another name (Indtast et andet navn).
- 350004 The following characters are not allowed (Følgende tegn er ikke tilladte): / " > < | : \* ? \ . Enter a different name without special characters (Indtast et andet navn uden specialtegn).
- 350005 Failed to generate report (Rapport kunne ikke genereres).
- 350008 The entered profile name is already used (Det indtastede profilnavn er allerede benyttet). Enter a unique name (Indtast et unikt navn).
- 350009 Report cannot be rendered as it is not generated (Rapporten kan ikke præsenteres, da den ikke er genereret).
- 350010 Failed to generate audit trail report (Historikpostrapport kunne ikke genereres).
- 350011 File {0} not found (Fil {0} ikke fundet).
- 350012 The report profile name must not contain leading and/or trailing white spaces (Rapportprofilnavnet må ikke indeholde foranstående og/eller bagvedstående hvide mellemrum).
- 350013 Failed to create file {0} (Kunne ikke oprette filen {0}).
- 350014 Failed to open the file {0} in the default viewer (Fil {0} kunne ikke åbnes i standardvisning).
- 350015 The import of the report profile failed (Importen af rapportprofilen fejlede). Reason (Årsag): {0}
- 350016 The export of the report profile failed (Eksporten af rapportprofilen fejlede). Reasons (Årsager): {0}
- 350019 Failed to delete the report profile (Rapportprofilen kunne ikke slettes).
- 350034 Selected report profile is already deleted (Den valgte rapportprofil er allerede slettet). Select another report profile (Vælg en anden rapportprofil).
- 350038 The data cannot be used (Dataene kan ikke anvendes).
- 350039 The export of the QIALink/LIMS result file failed (Eksporten af QIALink/LIMSresultatfilen fejlede). The samples were only saved but not released (Prøverne blev kun gemt men ikke frigivet).
- 390000 Select at least one assay profile (Vælg mindst en analyseprofil).
- 390001 Enter a cyclerserial number (Indtast et serienummer for cyklusapparatet).
- 390002 Enter a valid cycler serial number  $(1-\{0\})$  digits) (Indtast et gyldigt serienummer for cyklusapparatet (1-{0} cifre)).
- 390003 Enter a valid end date (Indtast en gyldig slutdato).

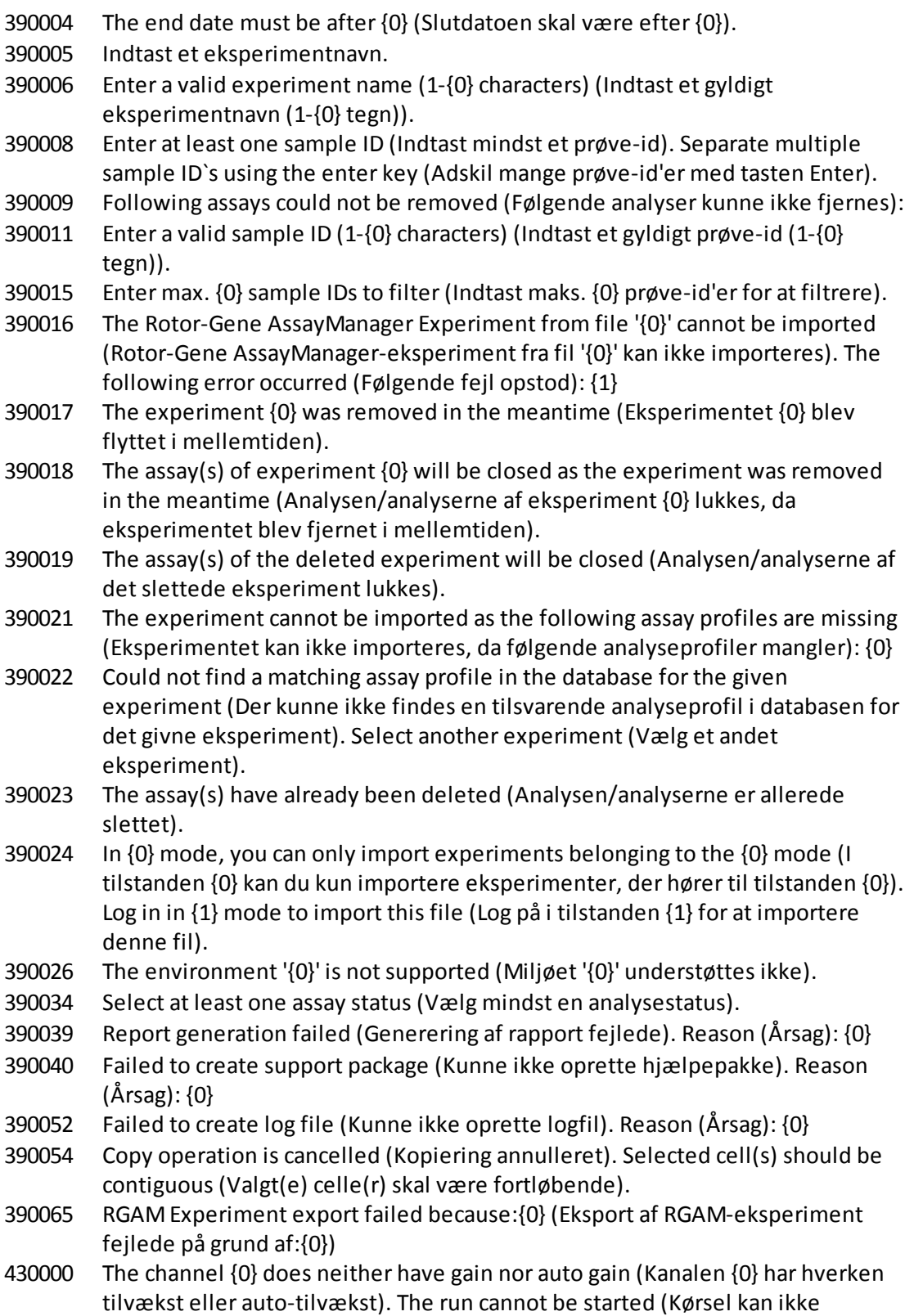

startes).

- 430001 The required channel {0} on the selected cycler could not be found (Den påkrævede kanal {0} på det valgte cyklusapparat kunne ikke findes). The run cannot be started (Kørsel kan ikke startes).
- 430003 Initialize the experiment summary view before preparation (Initialiser visning af eksperimentoversigt før klargøring).
- 430004 This work list cannot be used in {0} mode (Denne arbejdsliste kan ikke anvendes i tilstanden {0}).
- 430006 No cycler device could be found (Der kunne ikke findes et cyklusapparat). Restart the application or, if necessary, the computer and the application (Genstart programmet, eller om nødvendigt computeren og programmet). Scan again for connected devices (Scan igen for tilsluttede enheder).
- 430008 COM port {0} is either unknown or no device is connected (COM-port {0} er enten ukendt, eller der er ikke tilsluttet en enhed). Restart the application or, if necessary, the computer and the application (Genstart programmet, eller om nødvendigt computeren og programmet). Scan again for connected devices (Scan igen for tilsluttede enheder).
- 430010 The process cannot be started (Processen kan ikke startes). The instrument {0} is already busy with another process (Instrumentet {0} er allerede optaget af en anden proces).
- 430011 The cycler  ${0}$  is not connected to the system (Cyklusapparatet  ${0}$  er ikke sluttet til systemet). Connect the cycler with the system (Slut cyklusapparatet til systemet).
- 430012 The run could not be started on the cycler with the serial number {0} (Kørslen kunne ikke startes på cyklusapparatet med serienummeret {0}). Make sure the lid is closed (Kontrollér, at låget er lukket).
- 430013 No cycler environment controller is available (Der er ingen tilgængelig miljøkontrol for cyklusapparatet). Kontakt QIAGENs tekniske service.
- 430015 Initialize the view model {0} before reaching the Prepared state (Initialiser visningsmodel {0} før den klargjorte tilstand).
- 430016 The CyclerEnvironmentController must be initialized before any operation (Miljøkontrollen for cyklusapparaterskal initialiseres før enhver handling).
- 430023 The merged contains a wrong acquisition type (De sammenflettede indeholder en forkert indsamlingstype): {0}. Expected {1} (Forventet {1}). The run cannot be started (Kørsel kan ikke startes).
- 430024 Within one cycle, the runProfileEntryIndex must not change (Indenfor en cyklus må indekset for kørselsprofilposten ikke ændres). The run cannot be started (Kørsel kan ikke startes).
- 430030 The run was stopped (Kørslen blev stoppet). For more information see experiment error log (Derstår flere oplysninger i eksperimentets fejllog).
- 430032 The cycler with the serial number {0} cannot be modified in the current state (Cyklusapparatet med serienummeret {0} kan ikke ændres i den aktuelle tilstand). The current cycler state is (Den aktuelle tilstand for cyklusapparatet er): {1}. Kontakt QIAGENs tekniske service.
- 430033 The optical configuration with the ID  ${^{1}}$ (O<sub>I</sub><sup>)</sup> is not supported by the system (Den optiske konfiguration med id'et '{0}' er ikke understøttet af systemet). Select another optical configuration (Vælg en anden optisk konfiguration).
- 430035 The optical configuration does not match with a previously connected instrument with this serial number (Den optiske konfiguration stemmer ikke overens med et tidligere tilsluttet instrument med dette serienummer). Check the combination of serial number and optical configuration of the cycler and remove potentially wrong configured cycler from the cycler list (Kontrollér kombinationen af cyklusapparatets serienummer og optiske konfiguration, og fjern potentielt forkert konfigurerede cyklusapparater fra cyklusapparatlisten).
- 430037 No assay profile was found for tube position {0} (Der blev ikke fundet en analyseprofil for rørposition {0}). Check the work list setup and the assay profile for consistency (Kontrollér, at opsætningen af arbejdslisten og analyseprofilen stemmer overens).
- 430038 No sample was found for tube position {0} (Der blev ikke fundet en prøve for rørposition {0}). Check the work list setup and the assay profile for consistency (Kontrollér, at opsætningen af arbejdslisten og analyseprofilen stemmer overens).
- 430039 The number of tubes configured in the samples exceeds the capacity of the rotor (Antallet af konfigurerede rør i prøverne overskrider rotorens kapacitet). Reduce the number of tubes for that rotor (Reducer antallet af rør for den pågældende rotor).
- 430040 The tube positions assigned to the sample are not in the right range (Rørpositionerne, der er tildelt til prøven, er ikke i det rigtige område). Check work list setup and assay profile for consistency (Kontrollér, at opsætning af arbejdsliste og analyseprofil stemmer overens).
- 430041 The analysis of experiment {0} failed (Analysen af eksperiment {0} fejlede).
- 430042 Enter a valid password (Indtast en gyldig adgangskode).
- 430043 This user is deactivated (Denne bruger er deaktiveret). Contact your local administrator (Kontakt din lokale administrator).
- 430049 One or more assays are currently open in Approval (en eller flere analyser er i øjeblikket åbne i Godkendelse). Close them in order to go to Approval directly from here (Luk dem for at gå direkte til Godkendelse herfra).
- 430050 This user was deactivated because the password was entered wrong too many times (Denne bruger blev deaktiveret, fordi adgangskoden blev indtastet forkert for mange gange). Contact your local administrator (Kontakt din lokale administrator). The current session will be closed (Den aktuelle session lukkes).
- 430051 An error occurred during the initialization of the device (Der opstod en fejl under initialisering af enheden). Re-initialize the cycler (Initialiser cyklusapparatet igen).
- 430055 The Experiment has been run in {0} mode (Eksperimentet blev kørt i tilstanden {0}). Please log out and log in in the {0} mode to start the approval (Log ud og på i tilstanden {0} for at starte godkendelsen).

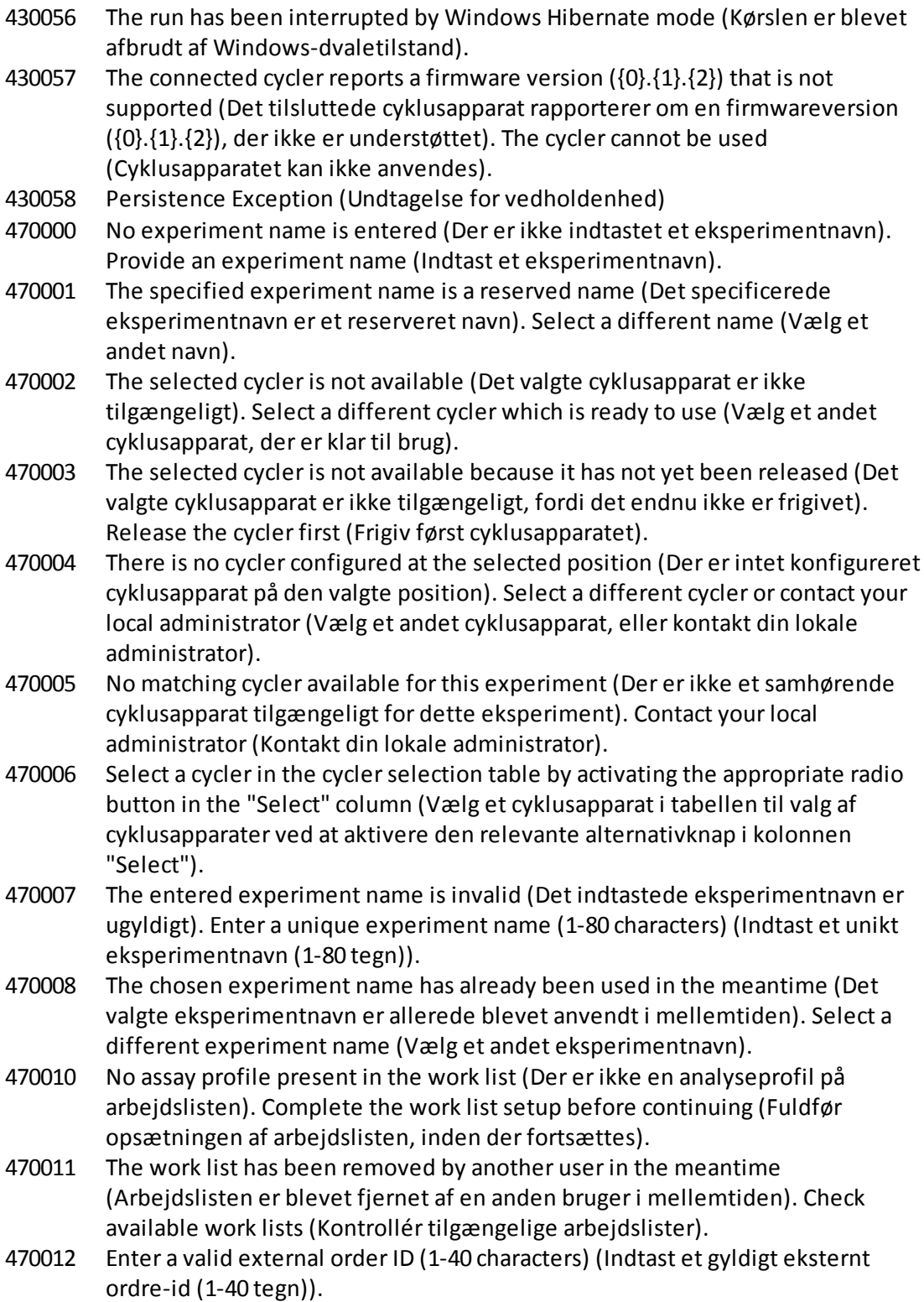

- 470013 The number of samples for assay profile {0} exceeds the number of free positions on the rotor (Antallet af prøver for analyseprofilen {0} overskrider antallet af frie positioner på rotoren). Decrease the number of samples accordingly (Reducer antallet af prøver i overensstemmelse hermed).
- 470014 The current work list does not contain an assay profile (Den aktuelle arbejdsliste indeholder ikke en analyseprofil). Add an assay profile (Tilføj en analyseprofil).
- 470015 Enter the number of samples for assay profile {0} (Indtast antallet af prøver for analyseprofilen {0}).
- 470016 The assays of this arbejdsliste contain more samples than the rotor has capacity for (Analyserne på denne arbejdsliste indeholder flere prøver, end rotoren har kapacitet til). Reduce the number of samples for that rotor (Reducer antallet af prøver for den pågældende rotor).
- 470017 The selected assay profile  $\{0\}$  is not compatible to the current work list (Den valgte analyseprofil {0} er ikke kompatibel med den aktuelle arbejdsliste). The rotor types are not identical (Rotortyperne er ikke identiske).
- 470018 The available assay profile {0} is not compatible to the current work list (Den tilgængelige analyseprofil {0} er ikke kompatibel med den aktuelle arbejdsliste). Not all assay profiles define a cycling group (Ikke alle analyseprofiler definerer en cyklusgruppe). Check assay profiles and work list setup for consistency (Kontrollér, at opsætningen af analyseprofiler og arbejdslister stemmer overens).
- 470019 The available assay profile {0} is not compatible to the current work list (Den tilgængelige analyseprofil {0} er ikke kompatibel med den aktuelle arbejdsliste). Reason (Årsag): Either the available assay profile or the already selected assay profile is marked as to run exclusively (enten er den tilgængelige analyseprofil eller den allerede valgte analyseprofil markeret til kun at køre).
- 470020 The assay profile {0} is not compatible to the current work list (Analyseprofilen {0} er ikke kompatibel med den aktuelle arbejdsliste). Assay profiles are not assigned to the same cycling group (Analyseprofilerne er ikke tildelt til den samme cyklusgruppe). At least one selected assay profile has been defined as "exclusive use only" (Mindst en valgt analyseprofil er defineret som "exclusive use only" (Kun eksklusiv brug)).
- 470021 The selected assay profile {0} is not compatible to the current work list (Den valgte analyseprofil {0} er ikke kompatibel med den aktuelle arbejdsliste).
- 470022 The selected assay profile {0} is not compatible to the current work list (Den valgte analyseprofil {0} er ikke kompatibel med den aktuelle arbejdsliste). The reaction volumes are not identical (Reaktionsvolumenerne er ikke identiske).
- 470023 The selected assay profile {0} is not compatible to the current work list (Den valgte analyseprofil {0} er ikke kompatibel med den aktuelle arbejdsliste). The thermal cycling profiles are not identical (Profilerne for de termiske cyklusser er ikke identiske).
- 470024 The available assay profile {0} is already added to the current work list (Den tilgængelige analyseprofil {0} er allerede føjet til den aktuelle arbejdsliste). Proceed with the work list setup (Fortsæt med opsætningen af arbejdslisten).
- 470025 There are not enough free positions on the current rotor to fit the initial tubes of the assay profile (Der er ikke nok frie positioner på den aktuelle rotor til at passe til analyseprofilens startrør). Check the assay profile and the selected rotor for consistency (Kontrollér, at analyseprofilen og den valgte rotor stemmer overens).

470026 The assay profile {0} is deactivated (Analyseprofilen {0} er deaktiveret).

- 470027 The current work list contains the deactivated assay profile {0} version {1} (Den aktuelle arbejdsliste indeholder den deaktiverede analyseprofil {0} version {1}). Select an activated assay profile (Vælg en aktiveret analyseprofil).
- 470028 The entered bar code contains an expired kit expiration date (Den indtastede stregkode indeholder en udløbet kitudløbsdato).
- 470029 The entered bar code is invalid (Det indtastede stregkode er ugyldig). Scan or enter a bar code with 17-23 digits (Scan eller indtast en stregkode med 17-23 cifre). Other characters like letters or special characters are not allowed (Andre tegn som bogstaver eller specialtegn er ikke tilladt).
- 470030 The entered bar code is invalid (Det indtastede stregkode er ugyldig). Enter the bar code again (Indtast stregkoden igen).
- 470031 Scan or enter a valid bar code (17 23 digits) (Scan eller indtast en gyldig stregkode (17-23 cifre)).
- 470032 The current work list contains an expired assay kit on assay profile {0} (Den aktuelle arbejdsliste indeholder et udløbet analysekit på analyseprofilen {0}).
- 470033 Enter a valid kit lot number (4-10 digits) in the work list (Indtast et gyldigt kitlotnummer (4-10 cifre)).
- 470034 There is no valid kit expiration date provided in the work list (Der er ingen gyldig kitudløbsdato på arbejdslisten).
- 470035 Enter a kit lot number in the work list either by scanning the kit barcode or by manual input (Indtast et kitlotnummer på arbejdslisten enten ved at scanne kitstregkoden eller ved manuelt input).
- 470036 The entered material number does not fit to assay profile {0} (Det indtastede materialenummer passer ikke til analyseprofilen {0}). It might be that either a wrong assay profile was selected or a wrong kit (Det kunne være, at der enten var valgt en forkert analyseprofil eller et forkert kit).
- 470037 The entered material number is invalid (Det indtastede materialenummer er ugyldigt). Enter a valid material number (exactly 7 digits) (Indtast et gyldigt materialenummer (præcis 7 cifre)).
- 470038 The kit lot number is invalid (Kitlotnummeret er ugyldigt). Enter a valid kit lot number in the work list (1-40 characters) (Indtast et gyldigt kitlotnummer på arbejdslisten (1-40 tegn)).
- 470039 The material number in the work list can contain a maximum of 40 characters (Materialenummeret på arbejdslisten kan maksimalt indeholde 40 tegn).
- 470040 The selected cycler has not an optical configuration which is compatible with the arbejdsliste (Det valgte cyklusapparat har ikke en optisk konfiguration, som er kompatibel med arbejdslisten). Contact your local administrator (Kontakt din lokale administrator).
- 470041 The entered bar code contains invalid characters within the lot number (Den indtastede stregkode indeholder ugyldige tegn i lotnummeret). The lot number starts at digit 14 and can be up to 10 digits long (Lotnummeret starter ved tallet 14 og kan være op til 10 cifre langt). Enter a valid bar code (Indtast en gyldig stregkode).
- 470042 The entered bar code contains invalid characters within the material number (Den indtastede stregkode indeholder ugyldige tegn i materialenummeret). The material number starts at digit 1 and must be 7 digits long (Materialenummeret starter ved tallet 1 og skal være 7 cifre langt). Enter a valid bar code (Indtast en gyldig stregkode).
- 470043 There is no material number provided in the work list (Der er intet materialenummer på arbejdslisten).
- 470044 The list of allowed material numbers of the assay profile does not contain the extracted material number (Listen over analyseprofilens tilladte materialenumre indeholder ikke det udtrukne materialenummer).
- 470045 A work list with the name '{0}' already exists (Der eksisterer allerede en arbejdsliste med navnet '{0}'). The existing work list cannot be replaced by the imported work list (Den eksisterende arbejdsliste kan ikke erstattes af den importerede arbejdsliste).
- 470046 Sample ID is not valid (Prøve-id'et er ikke gyldigt). Sample IDs for this assay must be unique (Prøve-id'er for denne analyse skal være unikke).
- 470047 The cycler cannot be used because it is due for verification (Cyklusapparatet kan ikke anvendes, fordi det skal verificeres). Select a different cycler or contact your local administrator (Vælg et andet cyklusapparat, eller kontakt din lokale administrator).
- 470048 The selected assay(s) cannot be run on this cycler, as the cycler comes from a different distributor (De(n) valgte analyse(r) kan ikke køres på dette cyklusapparat, fordi det kommer fra en anden distributør).
- $470049$  The selected assay(s) cannot be run on this cycler, as they are not compatible to {0} cyclers (De(n) valgte analyse(r) kan ikke køres på dette cyklusapparat, da de ikke er kompatible med {0} cyklusapparater).
- 470050 The assay profile does not contain material numbers (Analyseprofilen indeholder ikke materialenumre).
- 470051 The assay profile {0} does not contain material numbers (Analyseprofilen {0} indeholder ikke materialenumre).
- 470052 An error occurred during report generation (Der opstod en fejl under generering af rapport). Retry report generation (Forsøg igen at generere rapport).
- 470053 Copying of the selected cells failed (Kopiering af de valgte celler mislykkedes). Only adjacent cells can be copied (Kun tilstødende celler kan kopieres). Copy

and paste the selected cells individually (Kopiér og indsæt cellerne individuelt).

- 470054 Paste operation is cancelled (Indsætning er annulleret). Selected cell(s) must be editable for pasting (Valgt(e) celle(r) skal være redigerbare til indsætning).
- 470055 Paste operation is cancelled (Indsætning er annulleret). Selected cell(s) must be contiguous cell(s) of one column (Valgt(e) celle(r) skal være fortløbende celle(r) i en kolonne).
- 470056 Paste operation is cancelled (Indsætning er annulleret). Selected cell(s) must be contiguous cell(s) of one column (Valgt(e) celle(r) skal være fortløbende celle(r) i en kolonne).
- 470057 Paste operation is cancelled (Indsætning er annulleret). Select some cell(s) (Vælg en eller flere celler).
- 470058 There is not enough space for the information to be pasted (Der er ikke nok plads til, at oplysningerne kan indsættes).
- 470059 The database is full (Databasen er fuld). Approve and release experiments in the Approval dialog to allow new runs (Godkend og frigiv eksperimenter i dialogboksen Approval for at muliggøre nye kørsler).
- 470060 The run cannot be started (Kørsel kan ikke startes). The assay profile(s) contained in the work list might have been deactivated or the work list settings have been changed (Analyseprofilen eller analyseprofilerne på arbejdslisten kan være blevet deaktiveret eller arbejdslisteindstillingerne er blevet ændret).
- 470061 Cycler type of the selected assay profile  $\{0\}$  is not compatible to cycler type of the assay profile(s) in the current work list (Cyklusapparattypen for den valgte analyseprofil {0} er ikke kompatibel med cyklusapparattypen for analyseprofilen eller analyseprofilerne på den aktuelle arbejdsliste).
- 470062 Distributed channel of the selected assay profile {0} is not compatible to distributed channel of the assay profile(s) in the current work list (Den distribuerede kanal for den valgte analyseprofil {0} er ikke kompatibel med den distribuerede kanal for analyseprofilen eller analyseprofilerne på den aktuelle arbejdsliste).
- 470063 The sample comment must not exceed 256 characters (Prøvekommentaren må ikke indeholde mere end 256 tegn).
- 470064 Enter a valid sample ID (1-40 characters) (Indtast et gyldigt prøve-id (1- 40 tegn)).
- 470065 The sample ID must be filled in, not only with space characters (Prøve-id'et skal være udfyldt, blot ikke med mellemrumstegn).
- 470066 Confirm that you have loaded the selected cycler and attached the locking ring to the rotor (Bekræft, at du har påfyldt det valgte cyklusapparat og vedhæftet låseringen til rotoren).
- 470067 The Rotor-Gene AssayManager Work List '{0}' cannot be exported (Rotor-Gene AssayManager-arbejdsliste '{0}' kan ikke eksporteres). The following error occurred (Følgende fejl opstod): {1}
- 470068 A Rotor-Gene AssayManager work list from file {0} cannot be imported (en Rotor-Gene AssayManager-arbejdsliste fra fil {0} kan ikke importeres). The

work list was exported with a different application mode (Arbejdslisten blev eksporteret med en anden programtilstand). Make sure the application modes are the same (Kontrollér, at programtilstandene er de samme).

- 470069 The Rotor-Gene AssayManager work list from file {0} cannot be imported (Rotor-Gene AssayManager-arbejdslisten fra fil {0} kan ikke importeres). Reason (Årsag): The assay  $\{1\}$  contains an invalid assay kit (Analysen  $\{1\}$ ) indeholder et ugyldigt analysekit). Select a work list with a valid assay kit (Vælg en arbejdsliste med et gyldigt analysekit).
- 470070 The Rotor-Gene AssayManager work list from file {0} cannot be imported (Rotor-Gene AssayManager-arbejdslisten fra fil {0} kan ikke importeres). It contains assay profiles which are either not installed or deactivated (Den indeholder analyseprofiler, som enten ikke er installerede eller deaktiverede).
- 470071 The Rotor-Gene AssayManager work list from file '{0}' cannot be imported (Rotor-Gene AssayManager-arbejdslisten fra fil '{0}' kan ikke importeres). It contains assay profiles which are not available (Den indeholder analyseprofiler, som ikke er tilgængelige). Select another file (Vælg en anden fil).
- 470072 The Rotor-Gene AssayManager Work List from file '{0}' cannot be imported (Rotor-Gene AssayManager-arbejdslisten fra fil '{0}' kan ikke importeres). The following error occurred (Følgende fejl opstod): {1}
- 470073 The Rotor-Gene AssayManager Work List from file '{0}' cannot be imported, because it contains a rotor type that is not available (Rotor-Gene AssayManager-arbejdslisten fra fil '{0}' kan ikke importeres, fordi den indeholder en rotortype, der ikke er tilgængelig).
- 470074 The referenced assay profiles '{0}' are not compatible to each other (De tilhørende analyseprofiler '{0}' er ikke kompatible med hinanden). Reasons (Årsager):
- 470075 The assay kit information check of APS '{0}' produced the following errors (APSkontrollen '{0}' af analysekitoplysningerne gav følgende fejl):
- 470076 The assay profile '{0}' referenced by APS '{1}'does not refer to exactly one rotor type (Analyseprofil '{0}', som APS '{1}' refererer til, henviser ikke til præcis en rotortype).
- 470077 The QIAsymphony AS result file '{0}' cannot be imported (QIAsymphony ASresultatfilen '{0}' kan ikke importeres): Reason (Årsag): '{1}'
- 470078 The QIAsymphony AS result file at '{0}' contains an invalid checksum (QIAsymphony AS-resultatfilen ved '{0}' indeholder en ugyldig kontrolsum). The file cannot be imported (Filen kan ikke importeres).
- 470079 The file '{0}' does not match the QIAsymphony AS result file specification (Filen '{0}'stemmer ikke overens med specifikationen for QIAsymphony ASresultatfilen). The file cannot be imported (Filen kan ikke importeres).
- 470080 The number of assay points ({0}) exceeds the number of tube positions on the rotor (Antallet af analysepunkter ({0}) overskrider antallet af rørpositioner på rotoren).
- 470081 The unknown assay point state ' $\{0\}$ ' of assay point ' $\{1\}$ ' at position ' $\{2\}$ ' is not supported by Rotor-Gene AssayManager (Den ukendte analysepunkttilstand

'{0}' for analysepunkt '{1}' ved position '{2}' er ikke understøttet af Rotor-Gene AssayManager).

- 470082 The unknown sample type '{0}' of assay point '{1}' at position '{2}' is not supported by Rotor-Gene AssayManager (Den ukendte prøvetype '{0}' for analysepunkt '{1}' ved position '{2}' er ikke understøttet af Rotor-Gene AssayManager). Select another sample type (Vælg en anden prøvetype).
- 470083 The unknown slot name '{0}' is not supported by Rotor-Gene AssayManager (Det ukendte positionsnavn '{0}' er ikke understøttet af Rotor-Gene AssayManager).
- 470084 No active assay profile matches the APS '{0}', major version '{1}', the QIAGEN original setting 'not required' and the volume pair ' $\{2\}$  µl,  $\{3\}$  µl' explicitly (Ingen aktiv analyseprofil passer eksplicit til APS '{0}', stor version '{1}', den originale QIAGEN-indstilling 'not required' (ikke påkrævet) og volumenparret '{2} µl, {3} µl').
- 470085 No active assay profile matches the APS '{0}', major version '{1}', the QIAGEN original setting 'required' and the volume pair  $\{2\}$  µl,  $\{3\}$  µl' explicitly (Ingen aktiv analyseprofil passer eksplicit til APS '{0}', stor version '{1}', den originale QIAGEN-indstilling 'required' (påkrævet) og volumenparret '{2} µl, {3} µl').
- 470086 The pipetting scheme is not supported by Rotor-Gene AssayManager (Pipetteringsskemaet er ikke understøttet af Rotor-Gene AssayManager).
- 470087 The reaction volume of the APS '{0}' is not supported by the corresponding assay profile '{1}' (APS-reaktionsvolumenen '{0}' er ikke understøttet af den tilhørende analyseprofil '{1}').
- 470088 The APS '{0}' do not specify identical reaction volumes (APS '{0}'specificerer ikke identiske reaktionsvolumener).
- 470089 The created work list test samples contain replicated sample IDs, but the referenced Assay Profile '{0}' does not allow this (De oprettede arbejdslistetestprøver indeholder replikerede prøve-id'er, med den henviste analyseprofil '{0}' tillader ikke dette).
- 470090 The number of assay points is '{0}' (Antallet af analysepunkter er '{0}'). This number exceeds the number of tubes on the rotor of the referenced assay profiles '{1}' (Dette antal overskrider antallet af rør på rotoren til de henviste analyseprofiler '{1}').
- 470091 The assay point arrangement does not match the assay profile '{0}' (Analysepunktarrangementet stemmer ikke overens med analyseprofil ' $\{0\}'$ ). At position ' $\{1\}'$  the type ' $\{2\}'$  was expected, but the type ' $\{3\}'$  was found (Ved position '{1}' var type '{2}' forventet, men type '{3}' fundet).
- 470092 The specified sample input volume and the eluate volume pair do not match the assay profile '{0}' (Den specificerede prøveinputvolumen og eluatvolumenparret stemmer ikke overens med analyseprofil '{0}'). At position '{1}' the type '{2}'specifies '{3} µl' and '{4} µl', respectively, but '{5} µl' and '{6} µl' were expected (Ved position '{1}'specificerer type '{2}' henholdsvis '{3} µl' og '{4} µl', men '{5} µl' og '{6} µl' var forventet).

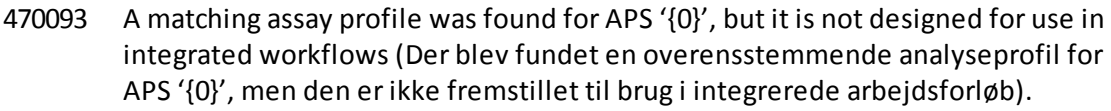

- 470094 A work list with the name '{0}' already exists in the database (Der eksisterer allerede en arbejdsliste med navnet '{0}' i databasen). The file '{1}' may already have been imported (Filen '{1}' kan allerede være importeret). Create a work list with a unique name (Opret en arbejdsliste med et unikt navn).
- 470095 The assay profile {0} does not allow replicates (Analyseprofilen {0} tillader ikke replikater). Remove the replicates (Fjern replikaterne).
- 470096 The LIMS file at '{0}' does not match the interface specification (LIMS-filen ved '{0}'stemmer ikke overens med interfacespecifikationen). The LIMS file cannot be imported (LIMS-filen kan ikke importeres).
- 470097 The resource has an invalid document format (Kilden har et ugyldigt dokumentformat). Kontakt QIAGENs tekniske service.
- 470098 The referenced assay profiles are not cycling compatible (De refererede analyseprofiler er ikke cykluskompatible). Reasons (Årsager): {0}.
- 470099 The referenced assay profiles are not assay compatible (De refererede analyseprofiler er ikke analysekompatible). Reason (Årsag): The rotor types do not match (Rotortyperne stemmer ikke overens).
- 470100 The QIALink/LIMS result file does not specify identical reaction volumes (QIALink/LIMS-resultatfilen specificerer ikke identiske reaktionsvolumener).
- 470101 The referenced assay profiles are not assay compatible (De refererede analyseprofiler er ikke analysekompatible). Reason (Årsag): The reaction volumes do not match (Reaktionsvolumenerne stemmer ikke overens).
- 470102 Your login mode (Din login-tilstand): {0} does not match to the login mode {1} of the imported work list ({0} stemmer ikke overens med login-tilstand {1} for den importerede arbejdsliste).
- 470103 The sample arrangement does not match the assay profile '{0}' (Prøvearrangementet stemmer ikke overens med analyseprofil '{0}').
- 470104 The required assay profile '{0}, {1}.{2}.{3}' is not available in this system (Den påkrævede analyseprofil '{0}, {1}.{2}.{3}' er ikke tilgængelig i dette system).
- 470105 The QIAlink/LIMS work list at {0} contains an invalid checksum (QIAlink/LIMSarbejdslisten ved {0} indeholder en ugyldig kontrolsum).
- 470106 The unknown login mode "{0}" is not supported by Rotor-Gene AssayManager (Den ukendte login-tilstand "{0}" er ikke understøttet af Rotor-Gene AssayManager).
- 470107 The rotor type is not available in this system (Rotortypen er ikke tilgængelig i dette system).
- 470108 The unknown sample type "{0}" is not supported by Rotor-Gene AssayManager (Den ukendte prøvetype "{0}" er ikke understøttet af Rotor-Gene AssayManager).
- 470109 The unknown upstream status "{0}" is not supported by Rotor-Gene AssayManager (Den ukendte upstream status "{0}" er ikke understøttet af Rotor-Gene AssayManager).

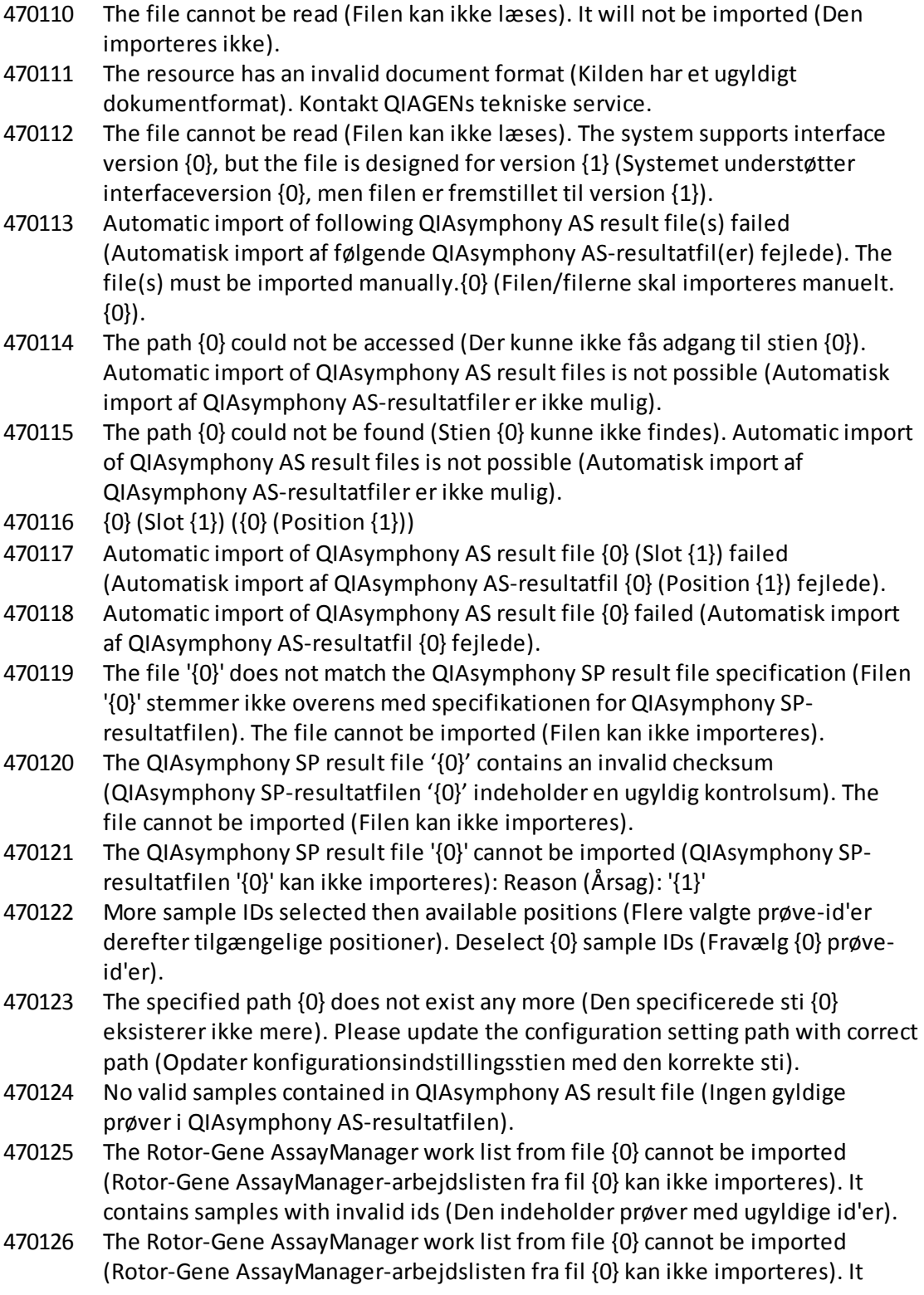

contains assay(s) with invalid assay profile name (Den indeholder analyse(r) med ugyldigt analyseprofilnavn).

- 470127 The QIAlink/LIMS work list at {0} contains assay(s) with invalid assay profile name (QIAlink/LIMS-arbejdslisten ved {0} indeholder analyse(r) med ugyldigt analyseprofilnavn).
- 470128 The QIAlink/LIMS work list at {0} contains samples with invalid ids (QIAlink/LIMS-arbejdslisten ved {0} indeholder prøver med ugyldige id'er).
- 470130 No work list with assay rack ID {0} available (Ingen tilgængelig arbejdsliste med analyserack-id {0}).
- 470131 {0} Sample IDs will be overwritten ({0} prøve-id'er overskrives).
- 470132 The applied work list does not contain the entered assay rack ID {0} (Den anvendte arbejdsliste indeholder ikke det indtastede analyserack-id {0}).
- 470133 Paste operation is cancelled (Indsætning er annulleret). Selected cell(s) must not contains empty tube (Valgt(e) celle(r) må ikke indeholde tømme rør).
- 470134 "The file '{0}' cannot be imported (Filen '{0}' kan ikke importeres). The Rotor-Gene AssayManager only support QIAsymphony 5.0 and above file version (Rotor-Gene AssayManager understøtter kun QIAsymphony 5.0 og højere filversioner). Make sure the versions are the same (Kontrollér, at versionerne er de samme)".
- 470135 "More than one work lists match the given rack ID ("mere end en arbejdsliste stemmer overens med det givne rack-id). Select work list manually (Vælg arbejdslisten manuelt)."
- 470136 Report cannot be rendered as it is not generated (Rapporten kan ikke præsenteres, da den ikke er genereret).
- 470137 Failed to generate report (Rapport kunne ikke genereres).
- 470138 The Kit reference '{0}' of sample '{1}' does not match any of the given Kit references (Kitreference '{0}' for prøve '{1}'stemmer ikke overens med nogen af de givne kitreferencer).
- 470139 The SP Batch ID '{0}' of sample '{1}' does not match any of the given Batch ID (SPbatch-id '{0}' for prøve '{1}' stemmer ikke overens med nogen af de givne batchid'er).
- 470140 The ICKitRef '{0}' of sample '{1}' does not match any of the given Kit references (ICKitRef '{0}' for prøve '{1}'stemmer ikke overens med nogen af de givne kitreferencer).
- 470141 The QIAsymphony AS result file contains samples which are not expected by the referenced assay profile (QIAsymphony AS-resultatfilen indeholder prøver, som ikke forventes af den henviste analyseprofil).
- 470142 The Rotor type '{0}' defined in the work list does not fit to the assay profile (Rotortype '{0}' defineret i arbejdslisten passer ikke til analyseprofilen).
- 470143 The Reaction volume '{0}' defined in the work list does not fit to the assay profile (Reaktionsvolumenen '{0}' defineret i arbejdslisten passer ikke til analyseprofilen).
- 470144 The associated assay profile contains multiple rotor types or reaction volumes (Den tilhørende analyseprofil indeholder mange rotortyper eller

reaktionsvolumener). An unambiguous work list cannot be created (Der kan ikke oprettes en entydig arbejdsliste). Create and import assay profiles with a unique combination of rotor type and reaction volume (Opret og importer analyseprofiler med en unik kombination af rotortype og reaktionsvolumen).

- 470145 This work list contains the outdated assay profile {0} version {1} (Denne arbejdsliste indeholder den forældede analyseprofil {0} version {1}). Create a new work list with an updated assay profile (Opret en ny arbejdsliste med en opdateret analyseprofil).
- 470146 The kit expiration date for assay  $\{0\}$  is invalid (Kitudløbsdatoen for analyse  $\{0\}$ er ugyldig). Provide valid kit expiration date (Angiv en gyldig kitudløbsdato).
- 510001 Fatal exception error occurred during command execution (Fatal undtagelsesfejl opstod under eksekvering af kommando): {0}
- 510002 Make sure custom exception supports constructor with signature 'Exception(String, Exception)' (Kontrollér, at specialundtagelse understøtter konstruktør med signaturen 'Exception(String, Exception)')!
- 510003 Cycler-device generated an error with error code {0} (Cyklusapparat genererede en fejl med fejlkode {0}). Switch off the cycler, switch it back on again, and restart application (Sluk cyklusapparatet, tænd det igen og genstart programmet). If the error persists, contact QIAGEN Technical Services (Hvis fejlen fortsætter, skal du kontakte QIAGENs tekniske service).
- 510004 Device was disconnected (Enheden blev frakoblet). Reconnect the device and retry (Gentilslut enheden, og forsøg igen).
- 510005 Fatal exception error occurred during Optical Temperature Verification (OTV) run (Fatal undtagelsesfejl opstod under kørsel af OTV-verificering af optisk temperatur): {0}
- 510006 Fatal exception error occurred during assay profile execution (Fatal undtagelsesfejl opstod under eksekvering af analyseprofil): {0}
- 510007 Reset cyclerstatus failed (Nulstilling af status for cyklusapparat fejlede). Switch off the cycler, switch it back on again, and restart application (Sluk cyklusapparatet, tænd det igen og genstart programmet). If the error persists, contact QIAGEN Technical Services (Hvis fejlen fortsætter, skal du kontakte QIAGENs tekniske service).
- 510008 Fatal exception error occurred during command execution (Fatal undtagelsesfejl opstod under eksekvering af kommando). Switch off the cycler, switch it back on again, and restart application (Sluk cyklusapparatet, tænd det igen og genstart programmet). If the error persists, contact QIAGEN Technical Services (Hvis fejlen fortsætter, skal du kontakte QIAGENs tekniske service).
- 510009 Assay profile execution failed with error code {0} (Eksekvering af analyseprofil fejlede med fejlkode {0}). Check the assay profile for inconsistencies and retry the execution (Kontrollér analyseprofilen for uoverensstemmelser, og forsøg at eksekvere igen).
- 510010 Update of OTV-calibration failed (Opdatering af OTV-kalibrering fejlede)!
- 510011 The air temperature has gone over 140° C. Check if the heater or the thermistor are working properly (Lufttemperaturen er kommet over 140° C. Kontrollér, om

varmelegemet eller termistoren fungerer korrekt). Kontakt QIAGENs tekniske service.

- 510012 A communication error occurred (Der opstod en kommunikationsfejl). Kontakt QIAGENs tekniske service.
- 510013 The machine's detector motor jammed (Maskinens detektormotor blokeret). Kontakt QIAGENs tekniske service.
- 510014 The communication with the cycler was lost (Kommunikationen med cyklusapparatet blev afbrudt). Switch off the cycler, switch it back on again (Sluk cyklusapparatet, og tænd det igen). If error persists, contact QIAGEN Technical Services (hvis fejlen varer ved, kontaktes QIAGENs tekniske service).

510015 Enter a valid verification date (Indtast en gyldig verifikationsdato).

- 510016 The lid has been opened during the run (Låget har været åbent under kørslen). Close the lid and restart the run (Luk låget, og genstart kørslen).
- 510017 Error cause that was previously flagged was solved (Fejlproblem, der tidligere var mærket, var løst).
- 510018 The rotor has stalled or stopped (Rotoren gik i stå eller stoppede).
- 510019 The machine's source motor jammed (Maskinens kildemotor blokeret). Kontakt QIAGENs tekniske service.
- 510020 The cycler is taking too long to reach temperature (Det tager for lang tid for cyklusapparatet at nå temperatur). This can affect the assay performance (Dette kan påvirke analysepræstationen).
- 510021 The temperature measurement thermistor has gone open circuit (Termistoren til måling af temperatur har fået åben strømkreds). Kontakt QIAGENs tekniske service.
- 510022 Undefined error (Udefineret fejl). Switch off the cycler, switch it back on again, and restart the application (Sluk cyklusapparatet, tænd det igen og genstart programmet). If the error persists, contact QIAGEN Technical Services (Hvis fejlen fortsætter, skal du kontakte QIAGENs tekniske service).
- 510023 An unexpected exception occurred during the run (Der opstod en uventet undtagelsesfejl under kørslen). Switch off the cycler, switch it back on again, and restart the application (Sluk cyklusapparatet, tænd det igen og genstart programmet). If the error persists, contact QIAGEN Technical Services (Hvis fejlen fortsætter, skal du kontakte QIAGENs tekniske service).
- 510024 The watchdog timer on the machine has reset it (Kontroltimeren på maskinen har nulstillet den).
- 510025 Melt acquisition cannot be performed with settings 'keep LED on' on more than one acquisition channel selected (Opløsning kan ikke foretages med indstillingerne for opretholdelse af LED på mere end en valgt indsamlingskanal). Check the assay profile for inconsistencies (Kontrollér analyseprofilen for uoverensstemmelser).
- 510026 No rotors have been added (Der er ikke tilføjet nogen rotorer). Run cannot be started (Kørsel kan ikke startes). Check the rotor configuration and the retry (Kontrollér rotorkonfigurationen, og prøv igen).

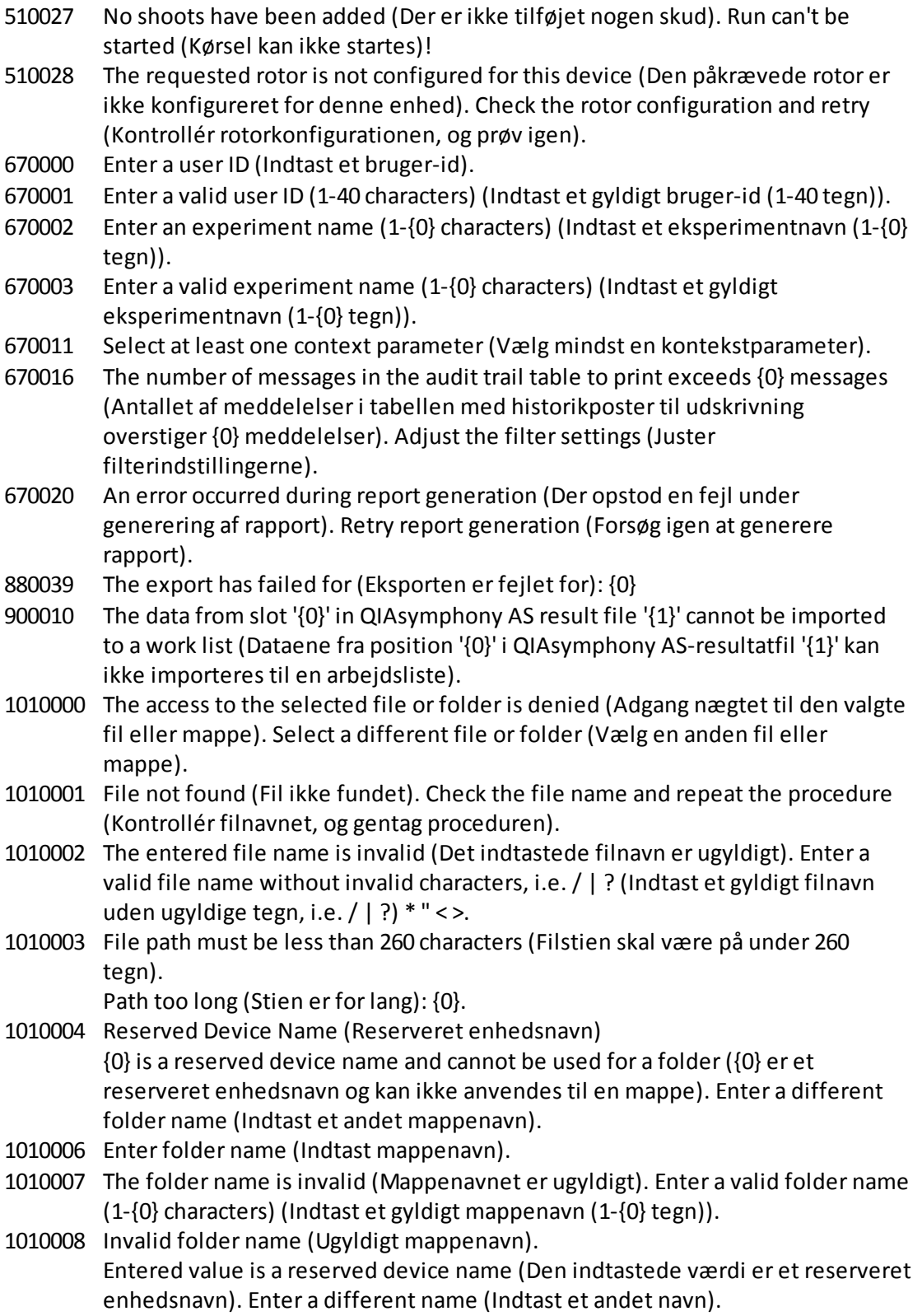

1010009 Invalid folder name (Ugyldigt mappenavn). Do not use special characters (Anvend ikke specialtegn). Especially the following characters are not acceptable (Specielt er følgende tegn ikke acceptable): / > < ": \* | ? \ 1010010 Folder {0} could not be created (Mappe {0} kunne ikke oprettes). Either the permission was denied, or a folder with this name already exists (enten blev der nægtet tilladelse, eller der eksisterer allerede en mappe med dette navn). Enter a different folder name (Indtast et andet mappenavn). 1010011 Failed to create the Unlock file (Kunne ikke oprette oplåsningsfilen). 1010012 {0} This file exists with Read Only attributes (Denne fil eksisterer med skrivebeskyttede attributter). Use a different file name (Anvend et andet filnavn). 1010014 The entered file/directory name is invalid (Det indtastede fil-/biblioteksnavn er ugyldigt). Directory name must be less than 248 characters (Biblioteksnavnet skal være på under 248 tegn). Path too long (Stien er for lang): {0}. 1010016 User name is unknown or password is incorrect (Brugernavnet er ukendt, eller adgangskoden er forkert). Enter user name and password again (Indtast brugernavn og adgangskode igen). 1010018 The confirmation password does not match the new password (Bekræftelsesadgangskoden stemmer ikke overens med den nye adgangskode). 1010019 Confirm the new password (Bekræft den nye adgangskode). 1010020 Enter the new password (Indtast den nye adgangskode). 1010022 The new and the old password must be different (Den nye og den gamle adgangskode skal være forskellige). 1010023 Indtast den gamle adgangskode. 1010026 Enter a valid password (Indtast en gyldig adgangskode). 1010028 Invalid password (Ugyldig adgangskode). The old password for the user is incorrect (Brugerens gamle adgangskode er forkert). 1010029 Invalid user name or password (Ugyldigt brugernavn eller adgangskode). Enter user name and password again (Indtast brugernavn og adgangskode igen). 1010031 The entered name is reserved (Det indtastede navn er reserveret). It cannot be used as folder name (Det kan ikke anvendes som mappenavn). Enter a different folder name (Indtast et andet mappenavn). 1010032 The entered folder name is invalid (Det indtastede mappenavn er ugyldigt). Enter a valid folder name (Indtast et gyldigt mappenavn). 1010033 This user is deactivated (Denne bruger er deaktiveret). Contact your local administrator (Kontakt din lokale administrator). 1010034 Assign at least one role to user {0} (Tildel mindst en rolle til bruger {0}). 1010035 The new password must be different from the previous {0} passwords (Den nye adgangskode skal være forskellig fra de tidligere {0} adgangskoder). Enter a

unique password (Indtast en unik adgangskode).

- 1010044 {0} is not accessible ({0} er ikke tilgængelig). Directory not found (Bibliotek ikke fundet). Check the network connection or create a new directory (Kontrollér netværksforbindelsen, eller opret et nyt bibliotek).
- 1010047 Could not log-in to the application (Der kunne ikke logges på programmet). The database connection is lost (Databaseforbindelsen blev afbrudt). Contact your local administrator (Kontakt din lokale administrator).
- 1010048 Enter a new password (8-40 characters) (Indtast en ny adgangskode (8-40 tegn)).
- 1010049 The entered password is not valid (Den indtastede adgangskode er ikke gyldig). Enter a password that fulfills the following criteria (Indtast en adgangskode, der opfylder følgende kriterier):

8-40 characters, 2 upper case characters, 2 lower case characters, 2 numerical characters, 2 special characters and must not contain white spaces (8-40 tegn, 2 store bogstaver, 2 små bogstaver, 2 taltegn, 2 specialtegn og ingen hvide mellemrum).

1010054 The entered password is not valid (Den indtastede adgangskode er ikke gyldig). Enter a password that fulfills the following criteria (Indtast en adgangskode, der opfylder følgende kriterier):

> 8-40 characters, 2 upper case characters, 2 lower case characters, 2 numerical characters, 2 special characters and must not contain white spaces (8-40 tegn, 2 store bogstaver, 2 små bogstaver, 2 taltegn, 2 specialtegn og ingen hvide mellemrum).

- 1010055 A specified {0} name is a reserved name (et specificeret {0} navn er et reserveret navn). Select a different name (Vælg et andet navn).
- 1010056 The  ${0}$  name must not contain leading and/or trailing white spaces (Navnet  ${0}$ ) må ikke indeholde foranstående og/eller bagvedstående hvide mellemrum).
- 1010057 The password must not contain white spaces (Adgangskoden må ikke indeholde hvide mellemrum).
- 1010058 The entered file name is invalid (Det indtastede filnavn er ugyldigt). File name must be less than 248 characters (Filnavnet skal være på under 248 tegn).
- 1110012 Signature not found (Signatur ikke fundet).

## 1.9 Forkortelser

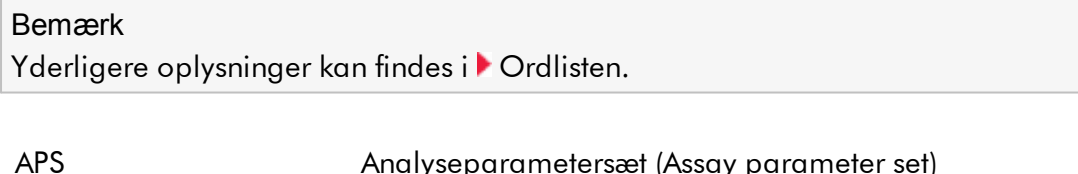

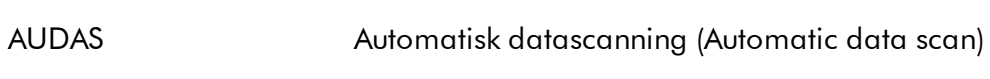

CAL Calibrator

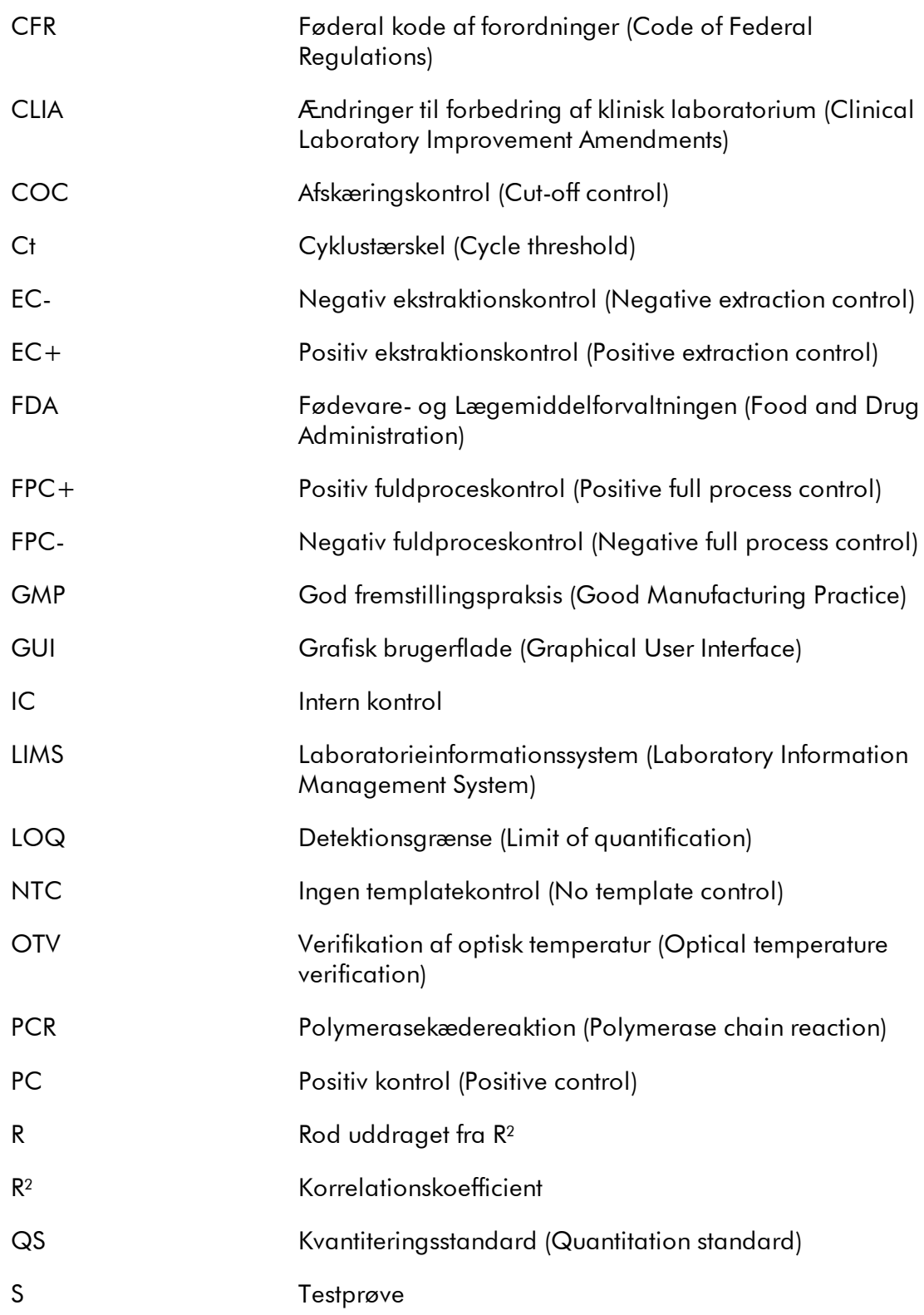

UDT-tilstand Brugerdefineret testdriftstilstand (User Defined Test Mode of operation)

## <span id="page-455-0"></span>1.10 Ordliste

## [A](#page-455-1) [B](#page-458-0) [C](#page-458-1) [D](#page-460-0) [E](#page-461-0) [F](#page-462-0) [G](#page-463-0) [I](#page-464-0) [K](#page-465-0) [L](#page-465-1) [M](#page-466-0) [N](#page-467-0) [O](#page-467-1) [P](#page-468-0) [Q](#page-469-0) [R](#page-470-0) [S](#page-472-0) [T](#page-474-0) [U](#page-475-0) [V](#page-476-0) [W](#page-476-1)

Klik på et bogstav for at navigere til de emner, der starter med det tilsvarende bogstav.

## <span id="page-455-1"></span>A

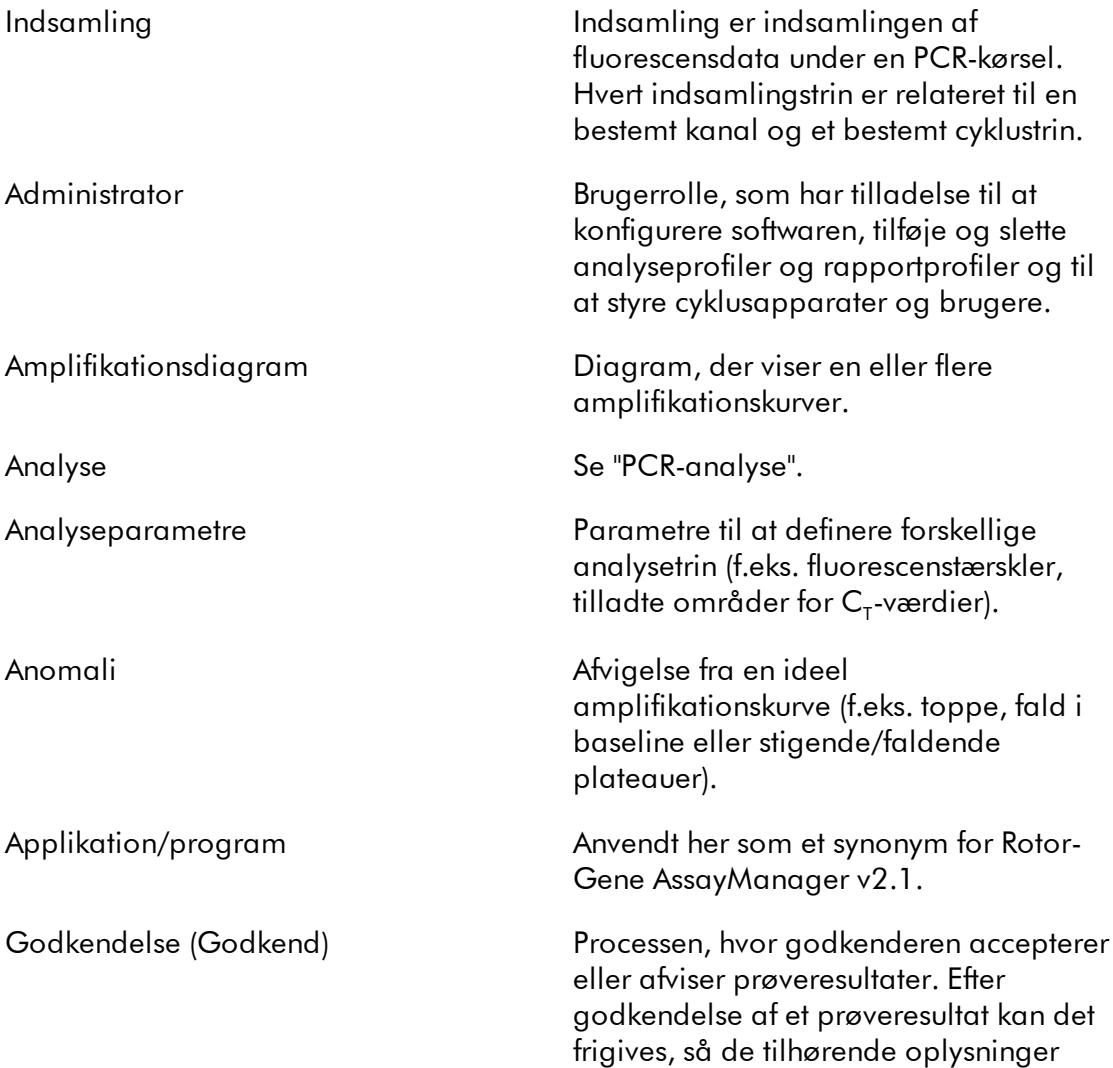

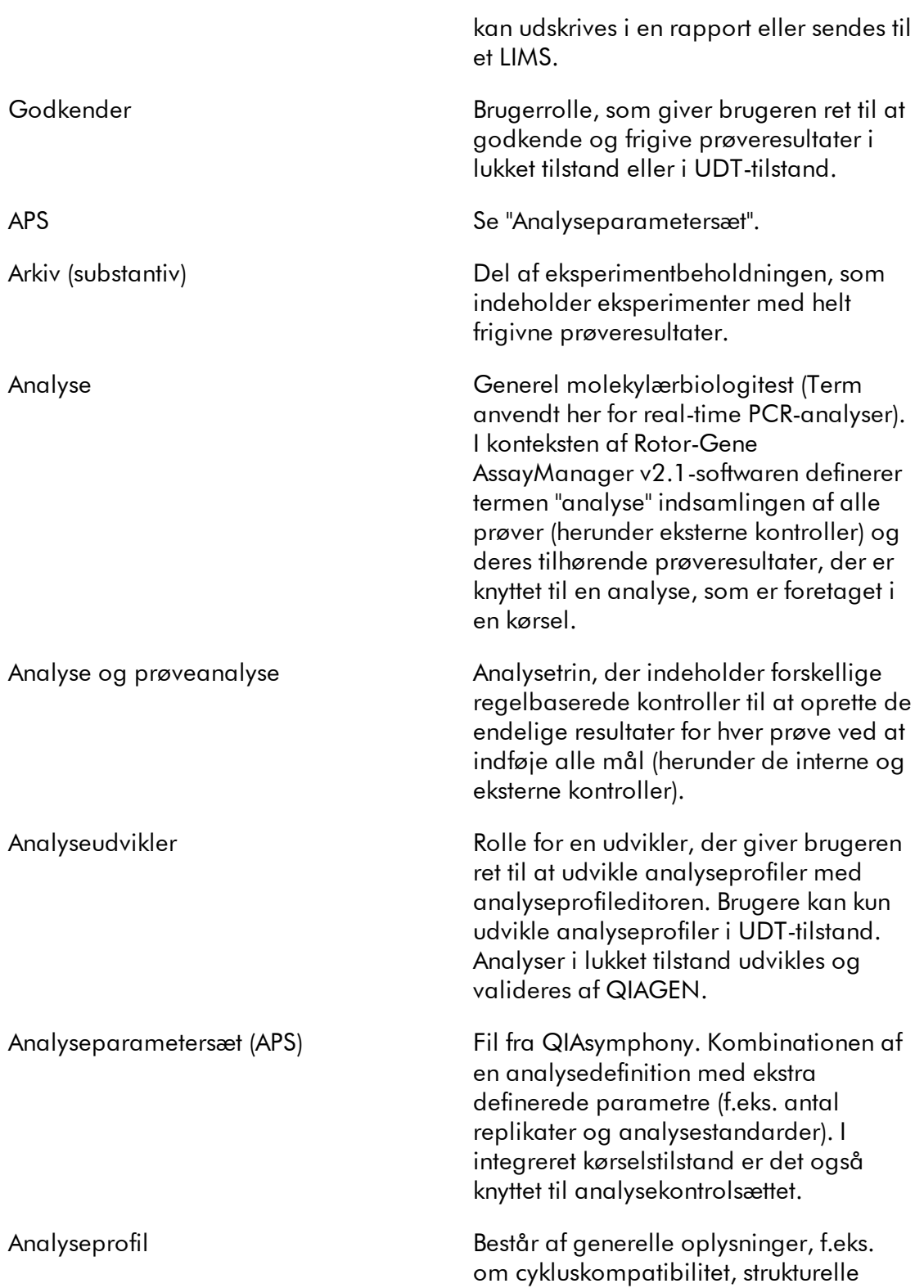

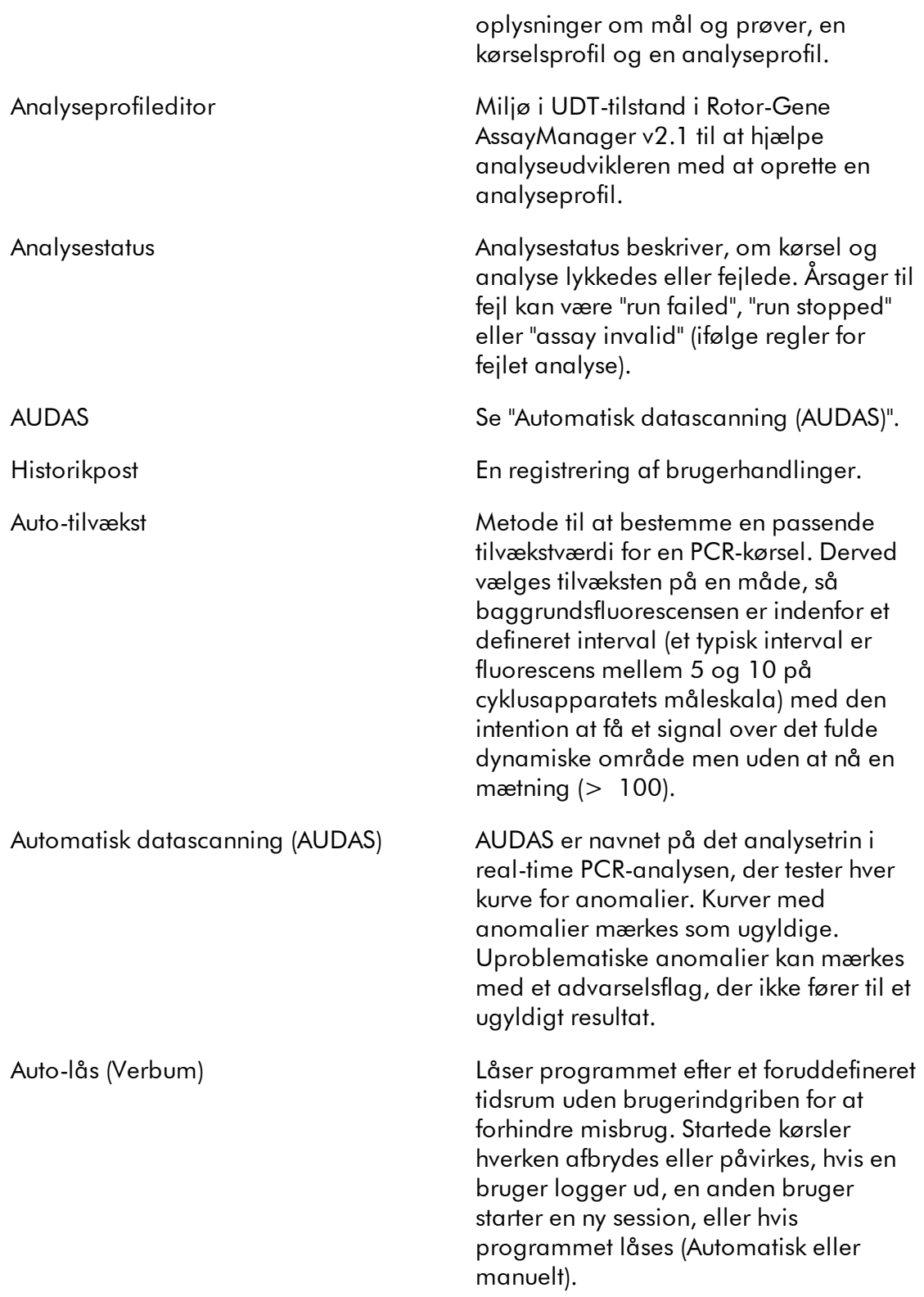

<span id="page-458-1"></span><span id="page-458-0"></span>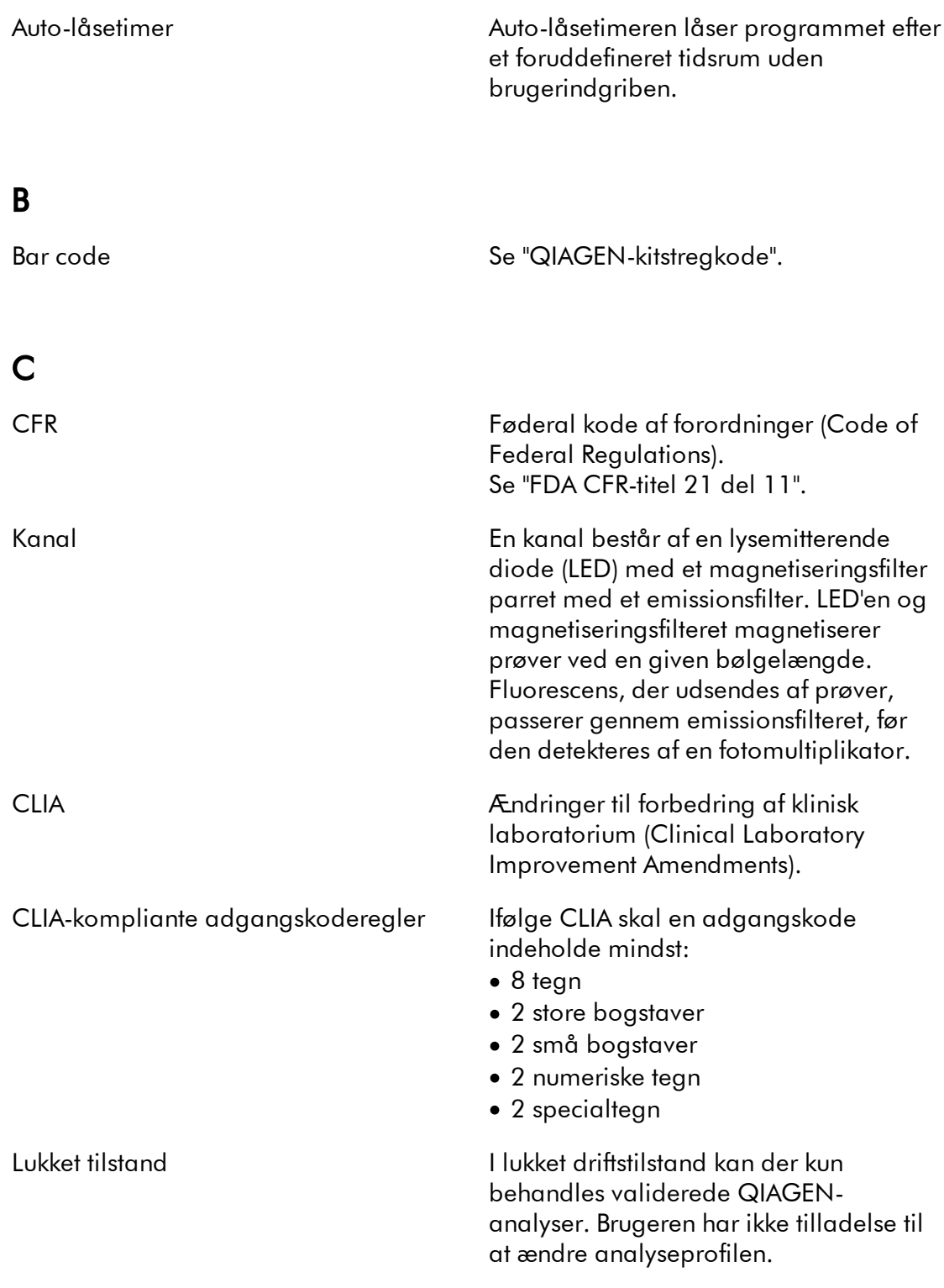

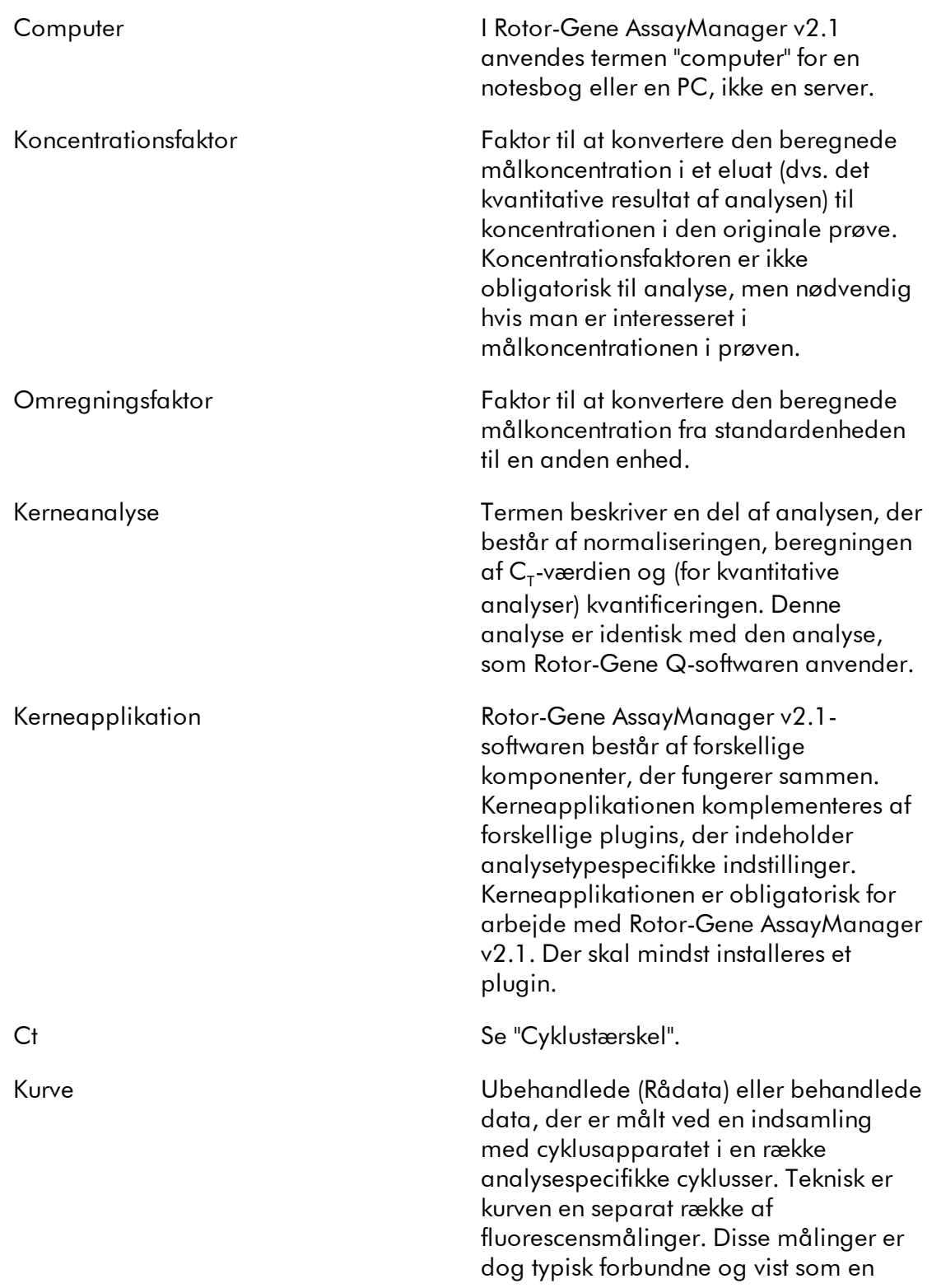

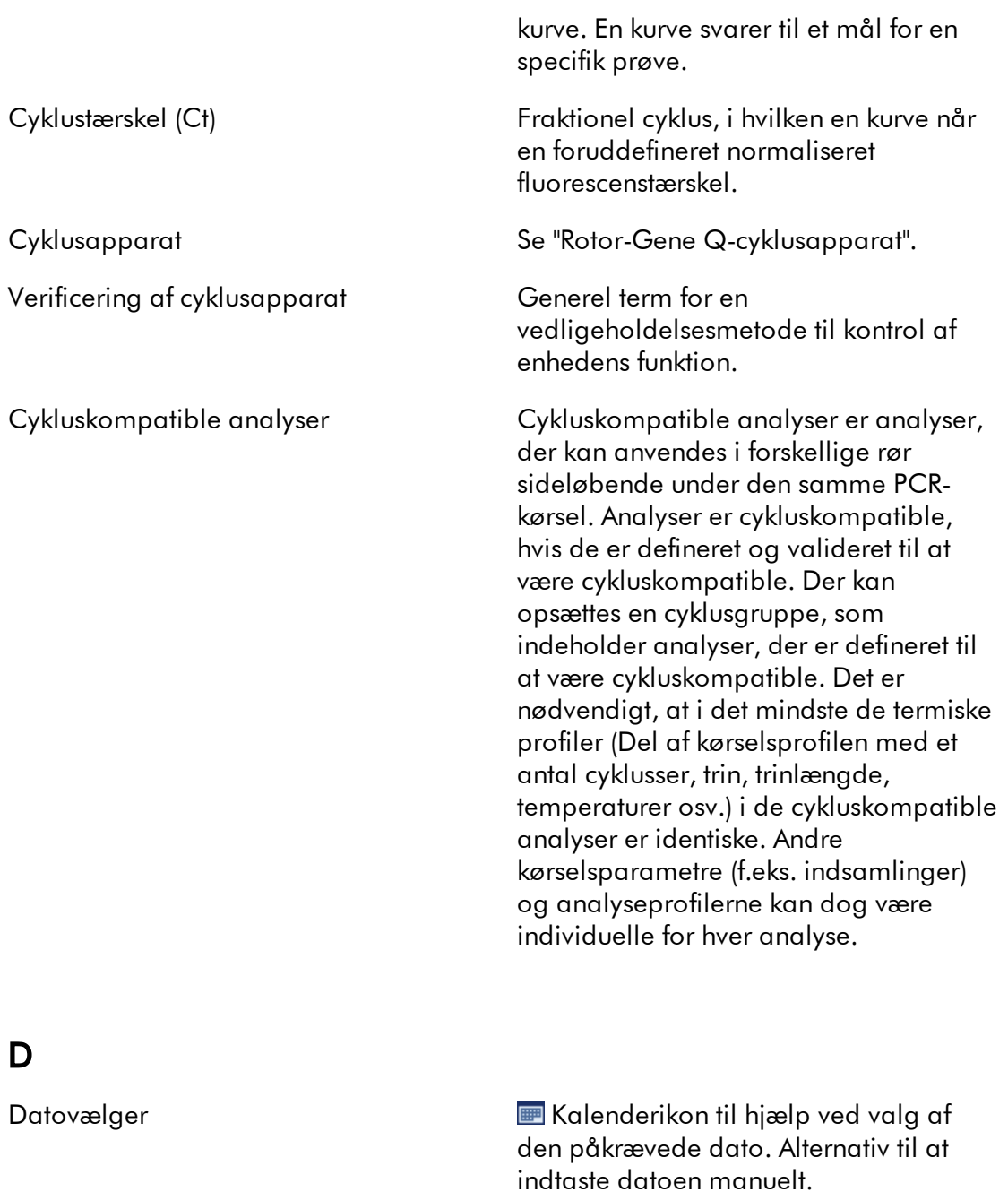

<span id="page-460-0"></span>Standardnavn Automatisk genereret navn på en nyoprettet arbejdsliste eller et eksperiment. Mønsteret for det genererede navn defineres i miljøet Configuration (Konfiguration).

<span id="page-461-0"></span>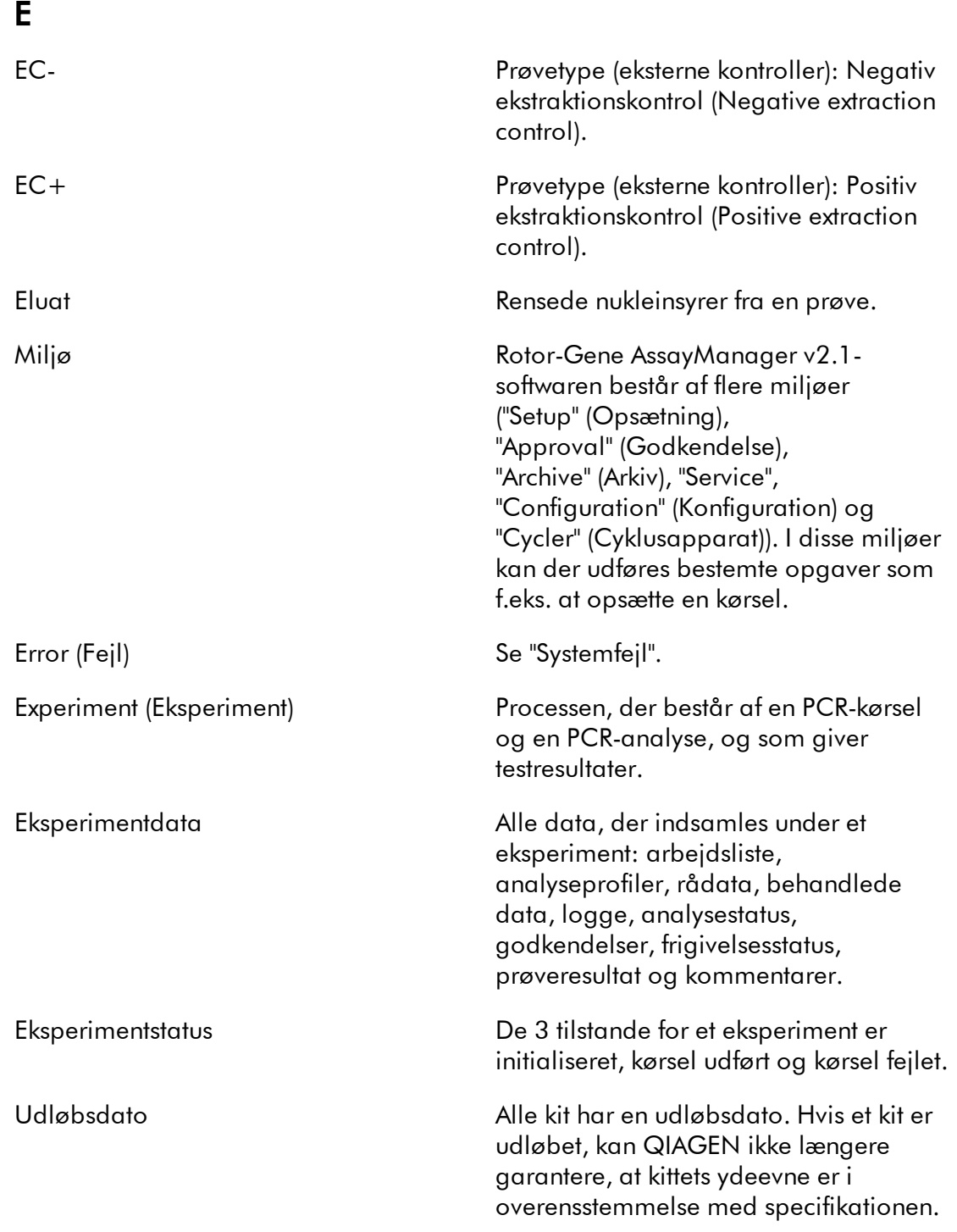

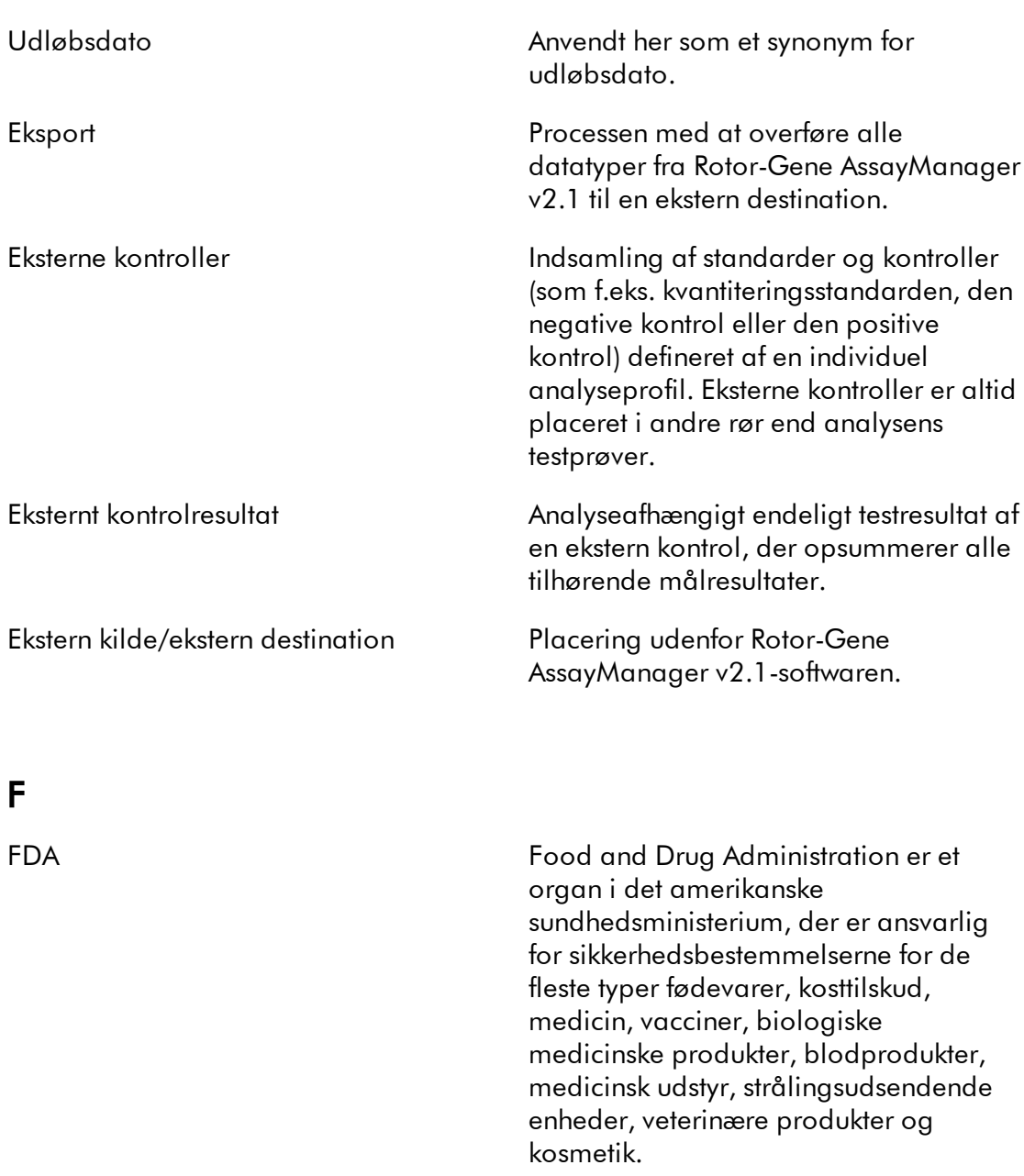

<span id="page-462-0"></span>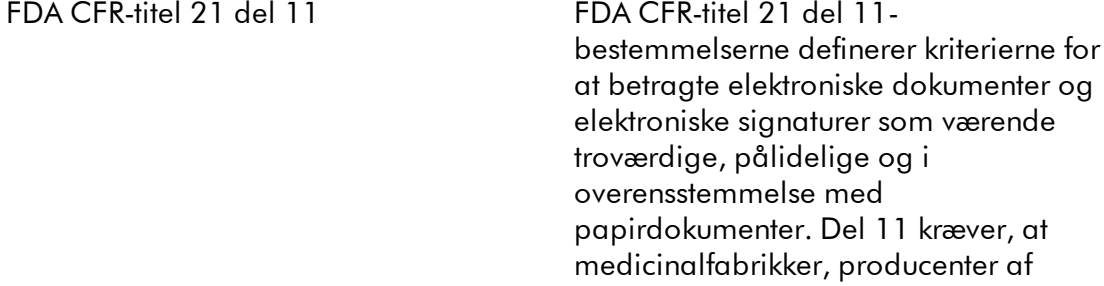

<span id="page-463-0"></span>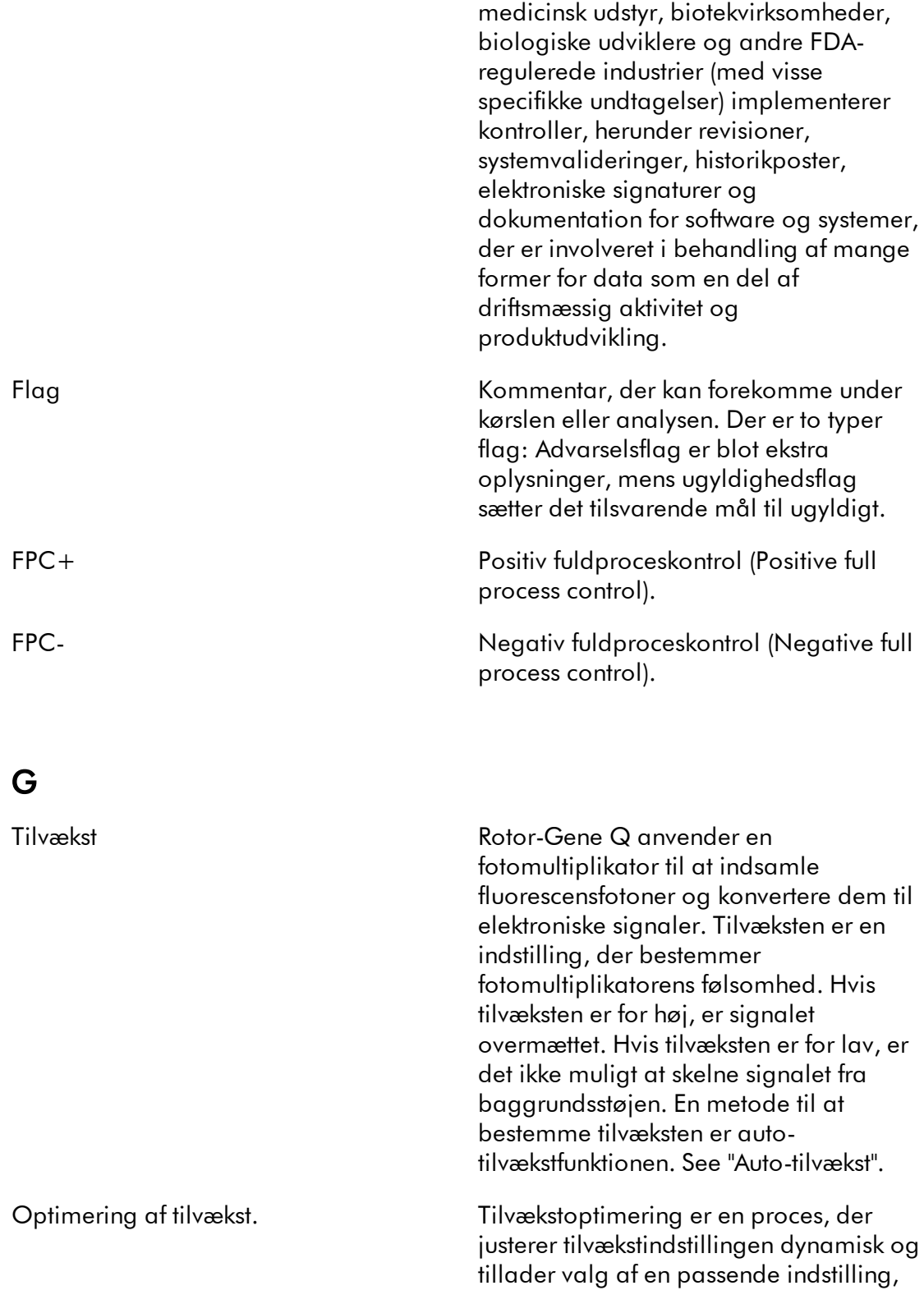

<span id="page-464-0"></span>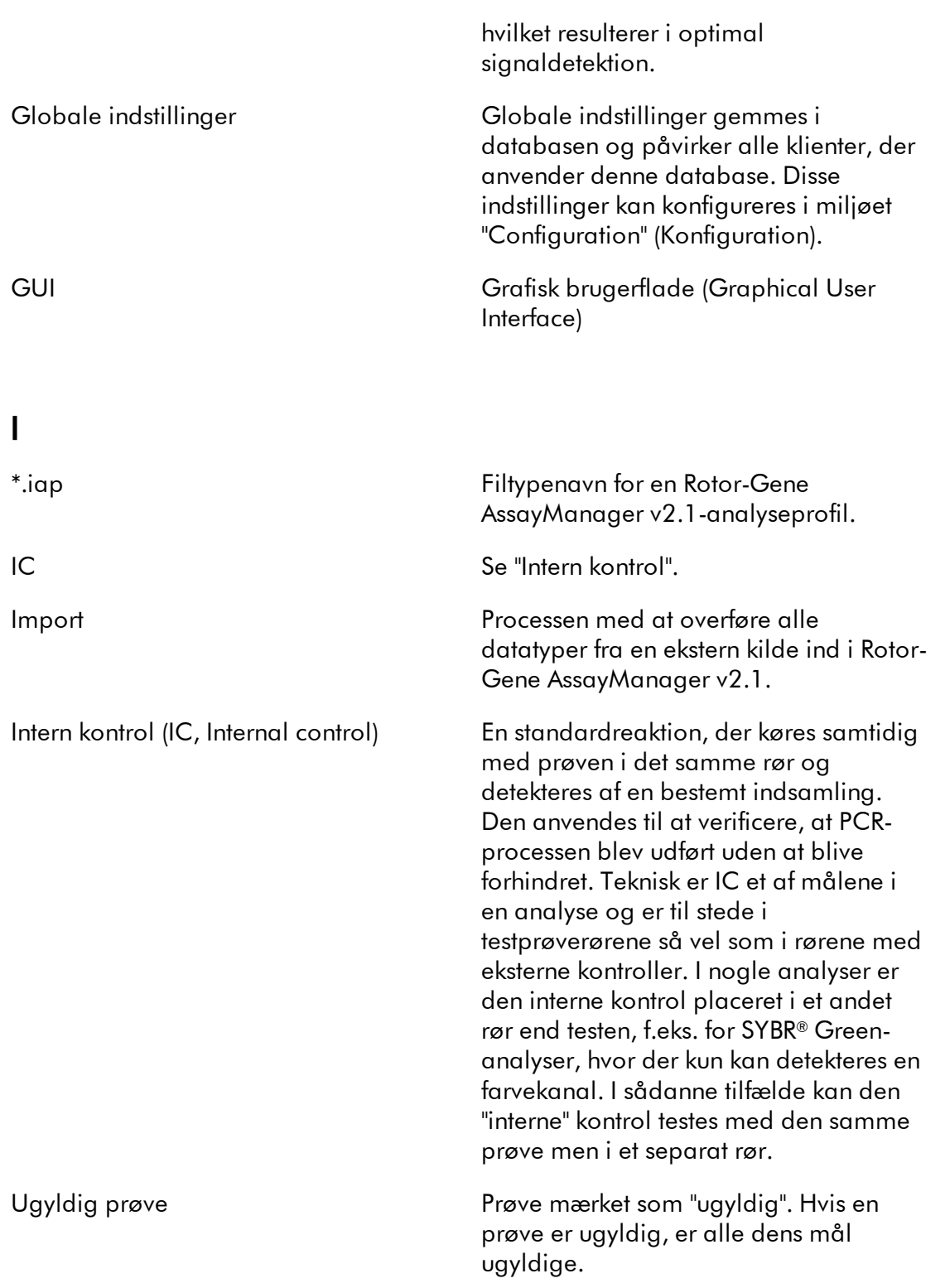

<span id="page-465-1"></span><span id="page-465-0"></span>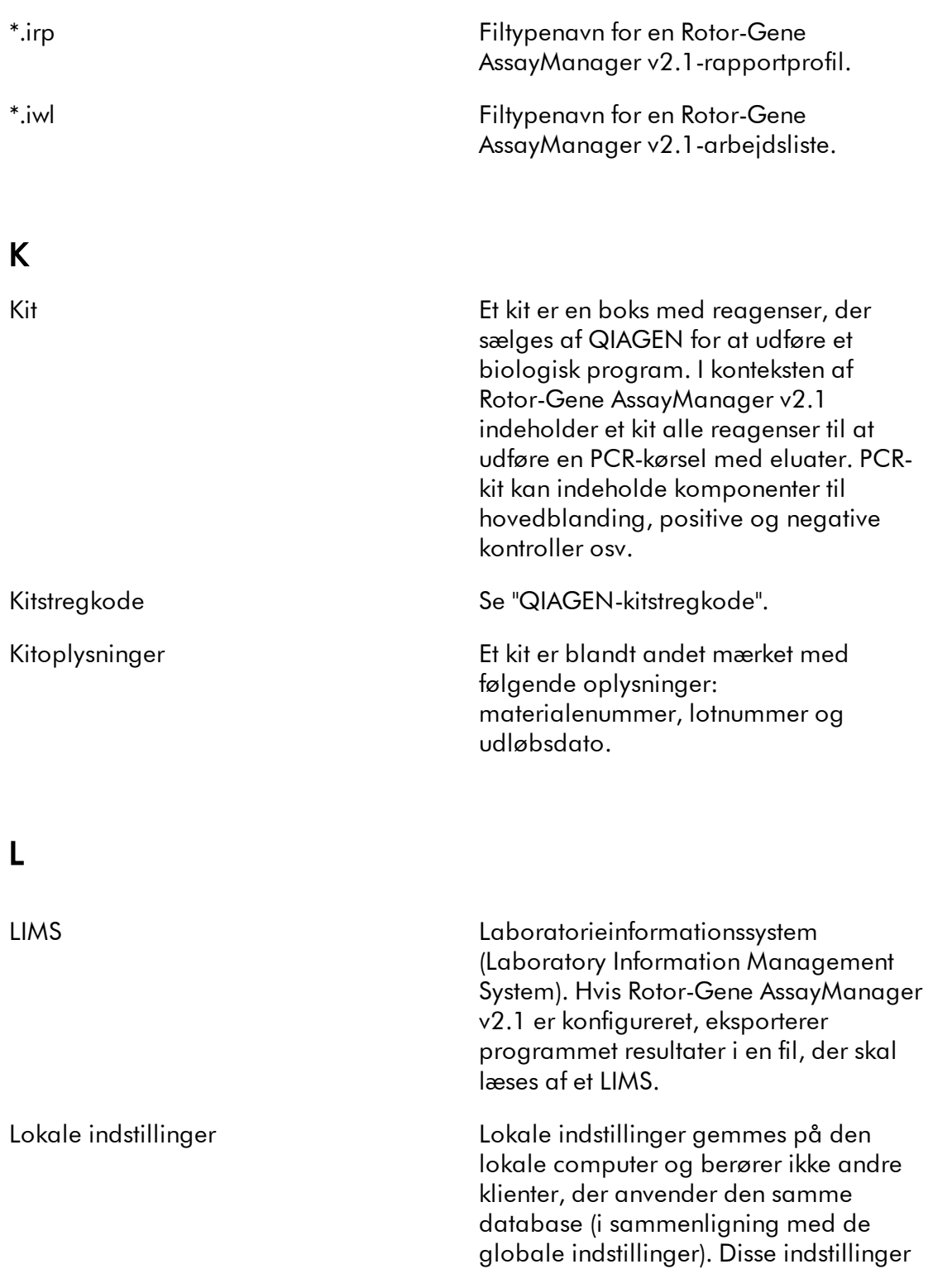

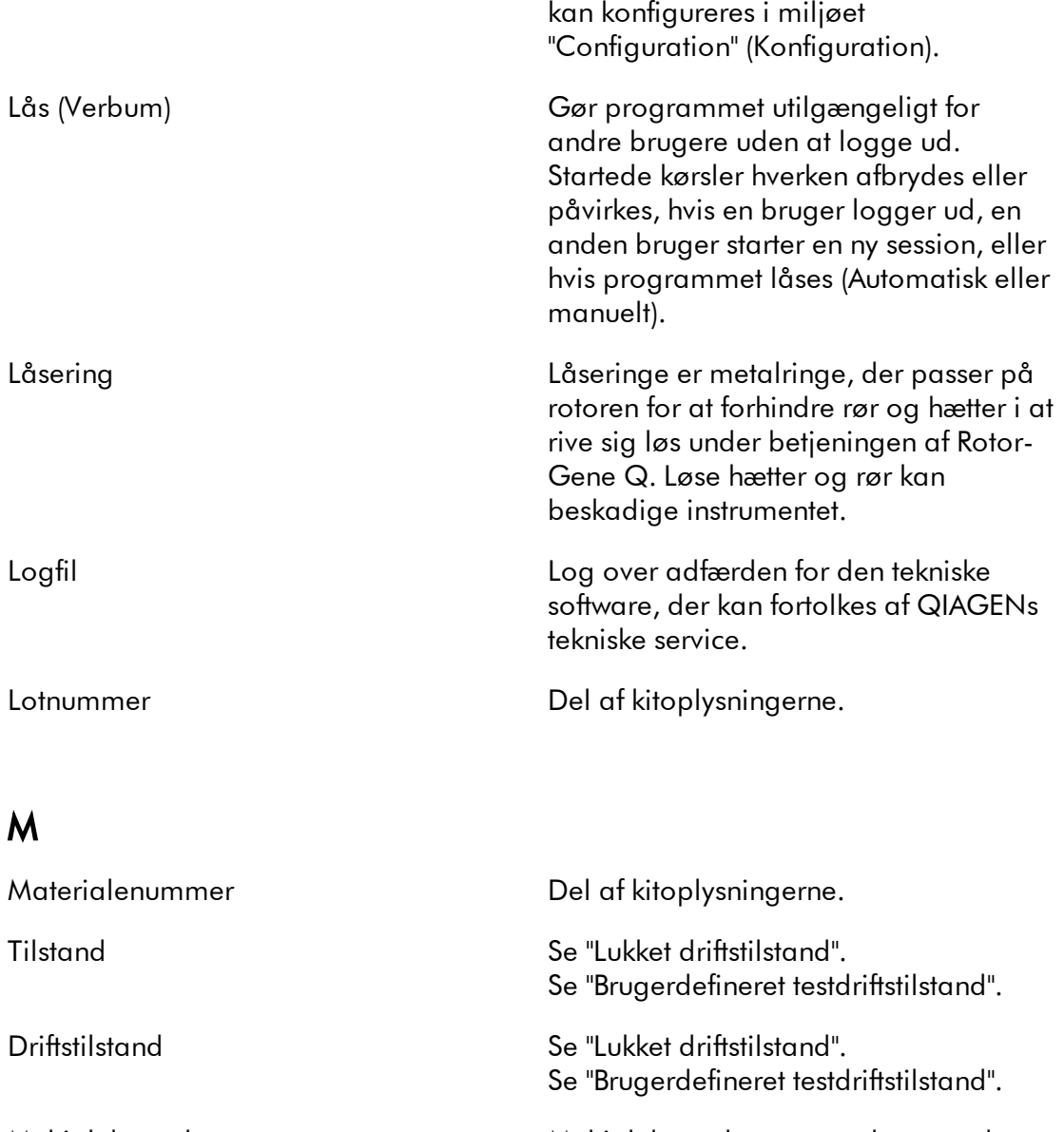

<span id="page-466-0"></span>Multipleksanalyse Multipleksanalyser er analyser med mange mål, der tester mange mål i enkelte rør på samme tid ved at anvende forskellige primere og prober. Proberne er mærket med specifikke farvestoffer, som hærder på de forskellige målsekvenser. Detektionen foretages af forskellige farvekanaler. I denne kontekst tages der dog typisk ikke

<span id="page-467-1"></span><span id="page-467-0"></span>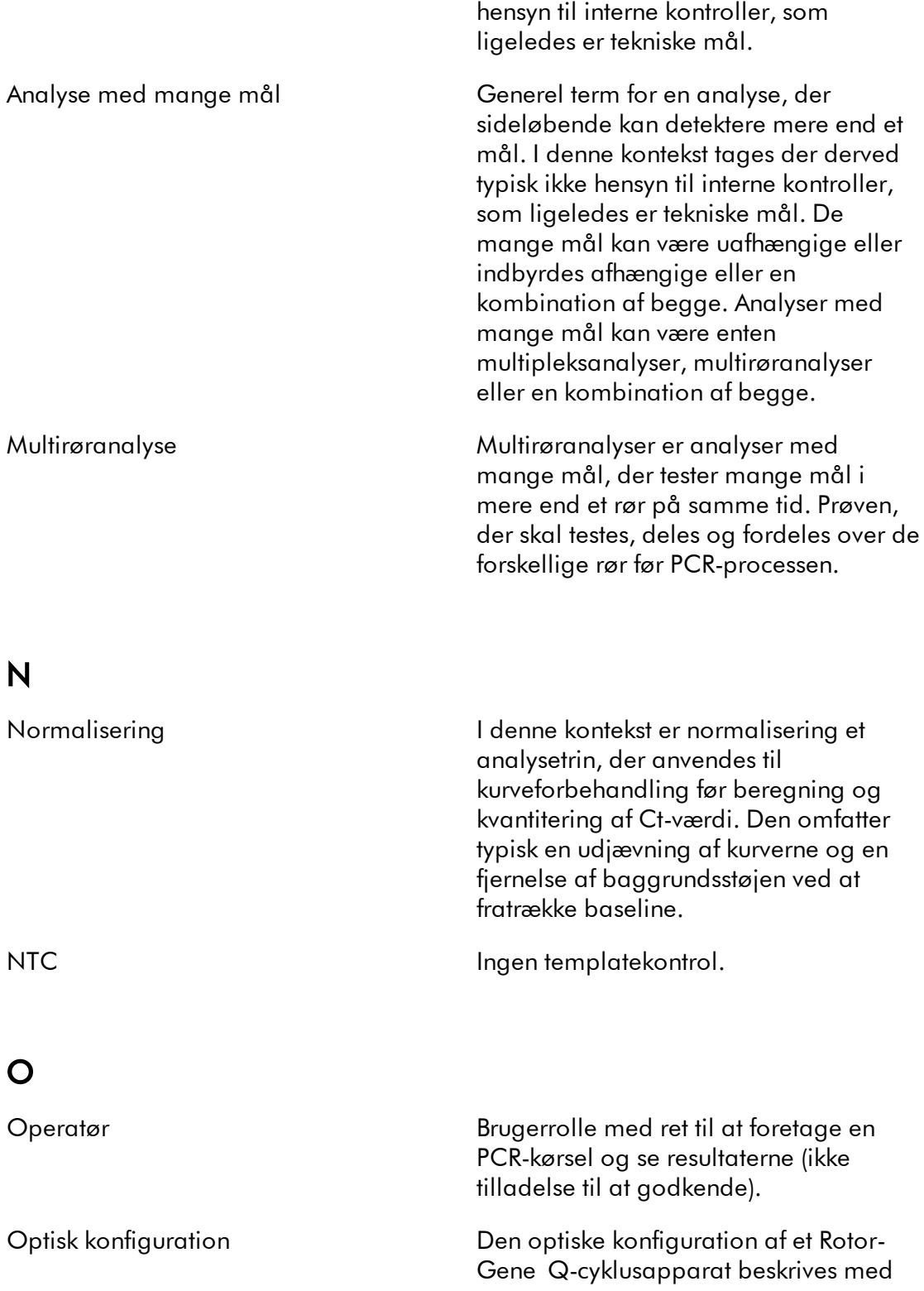
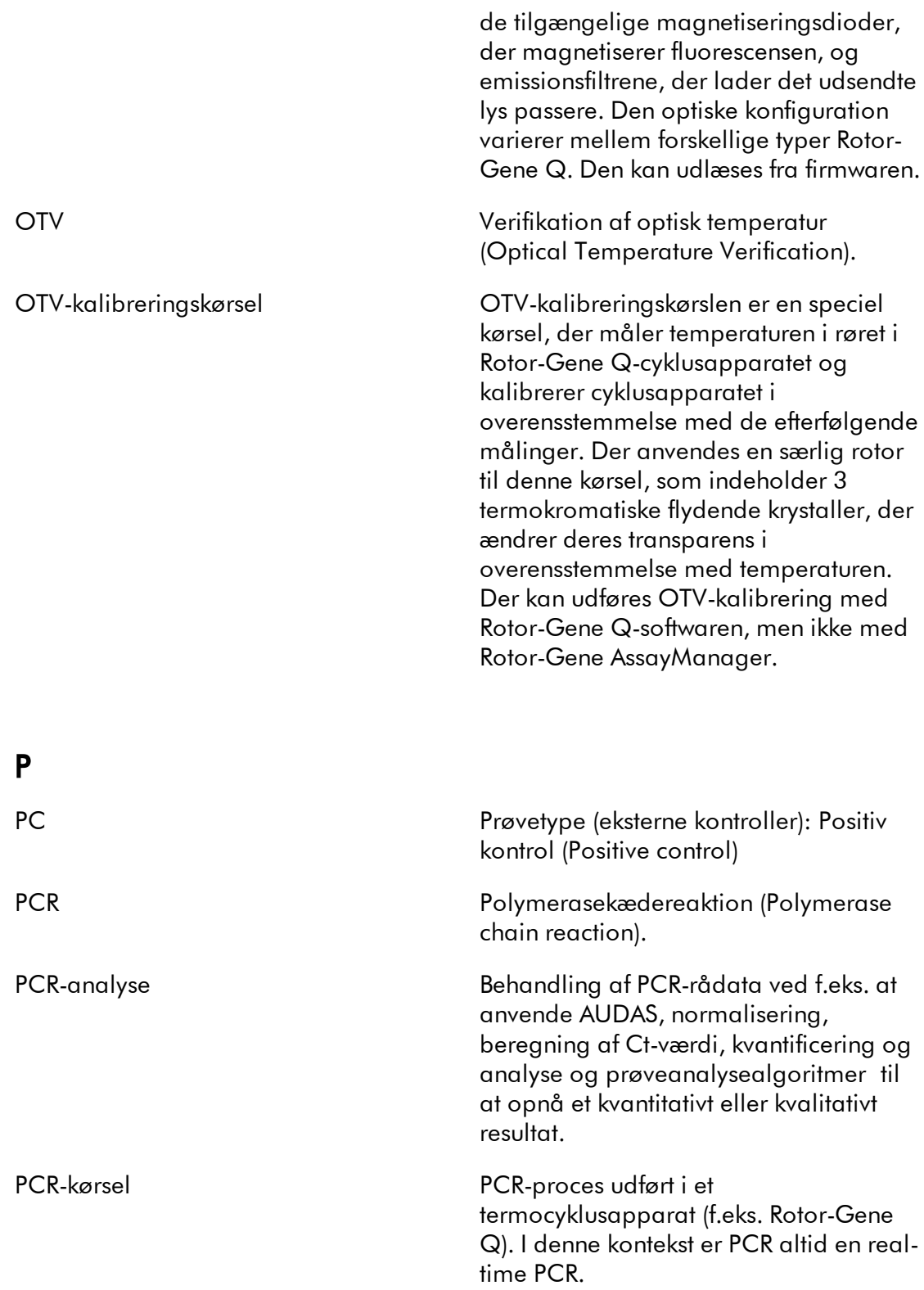

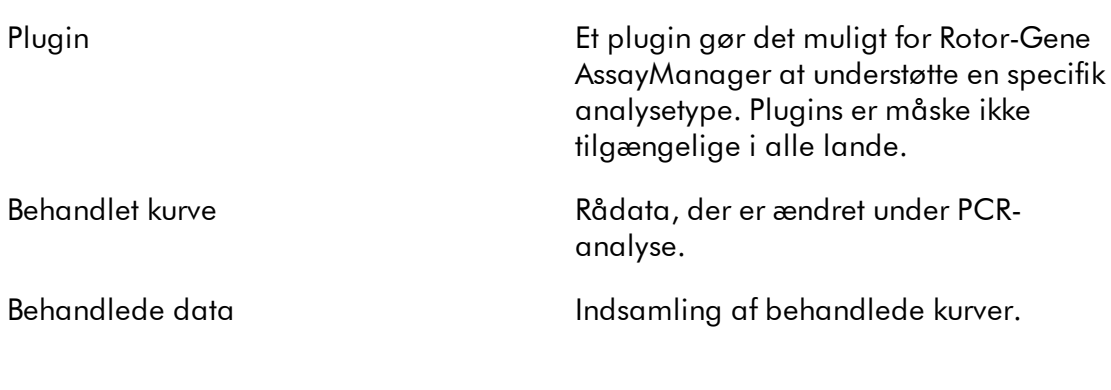

# Q

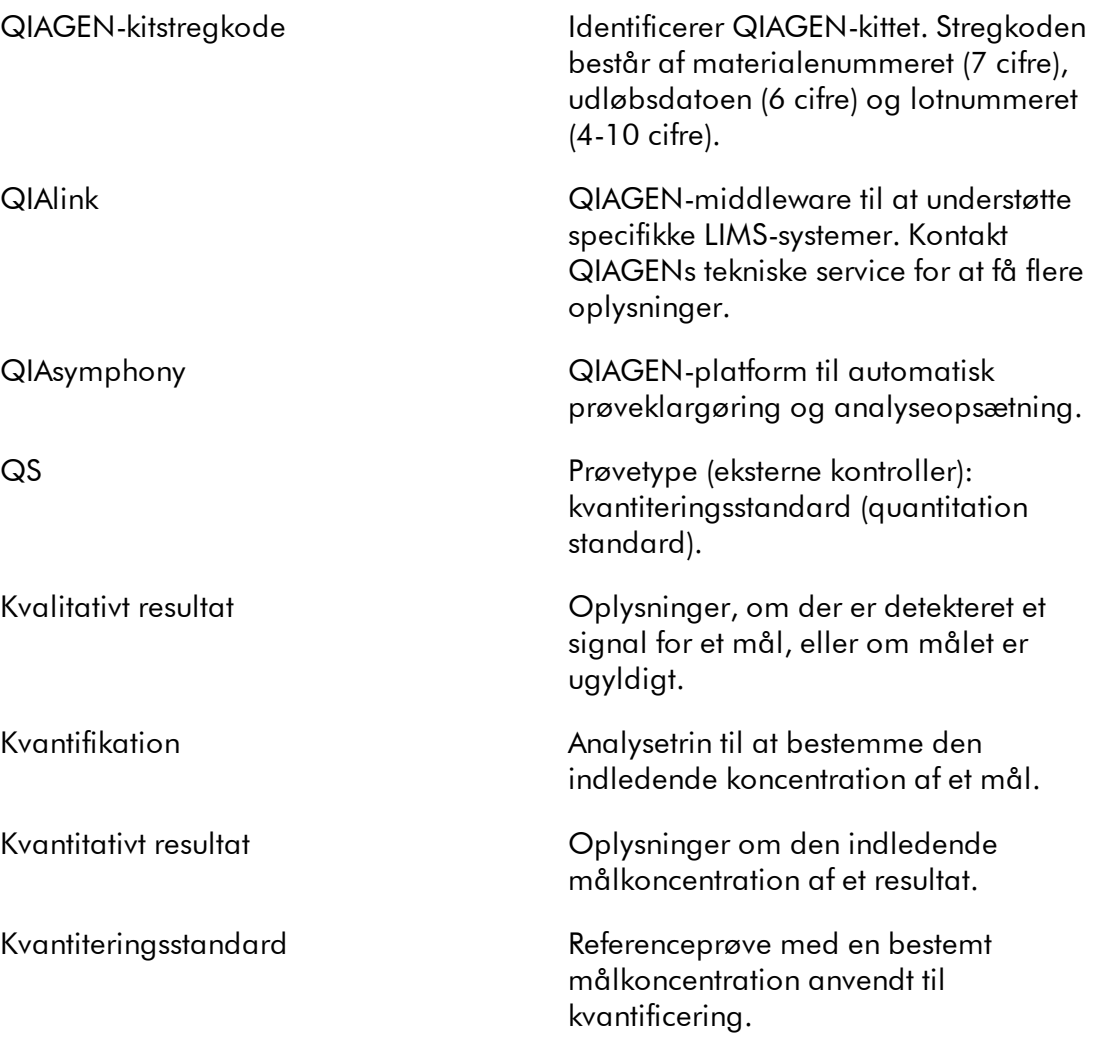

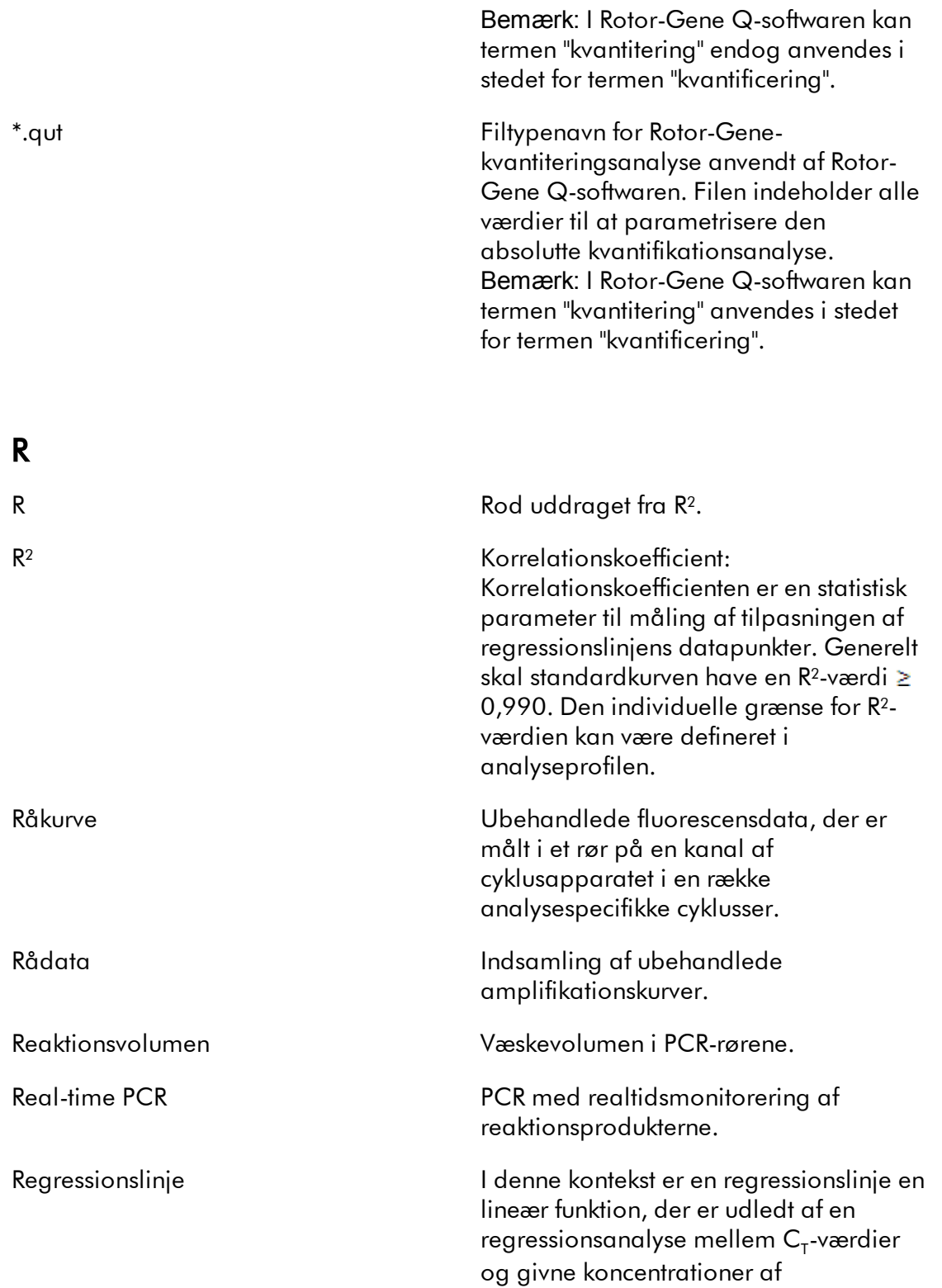

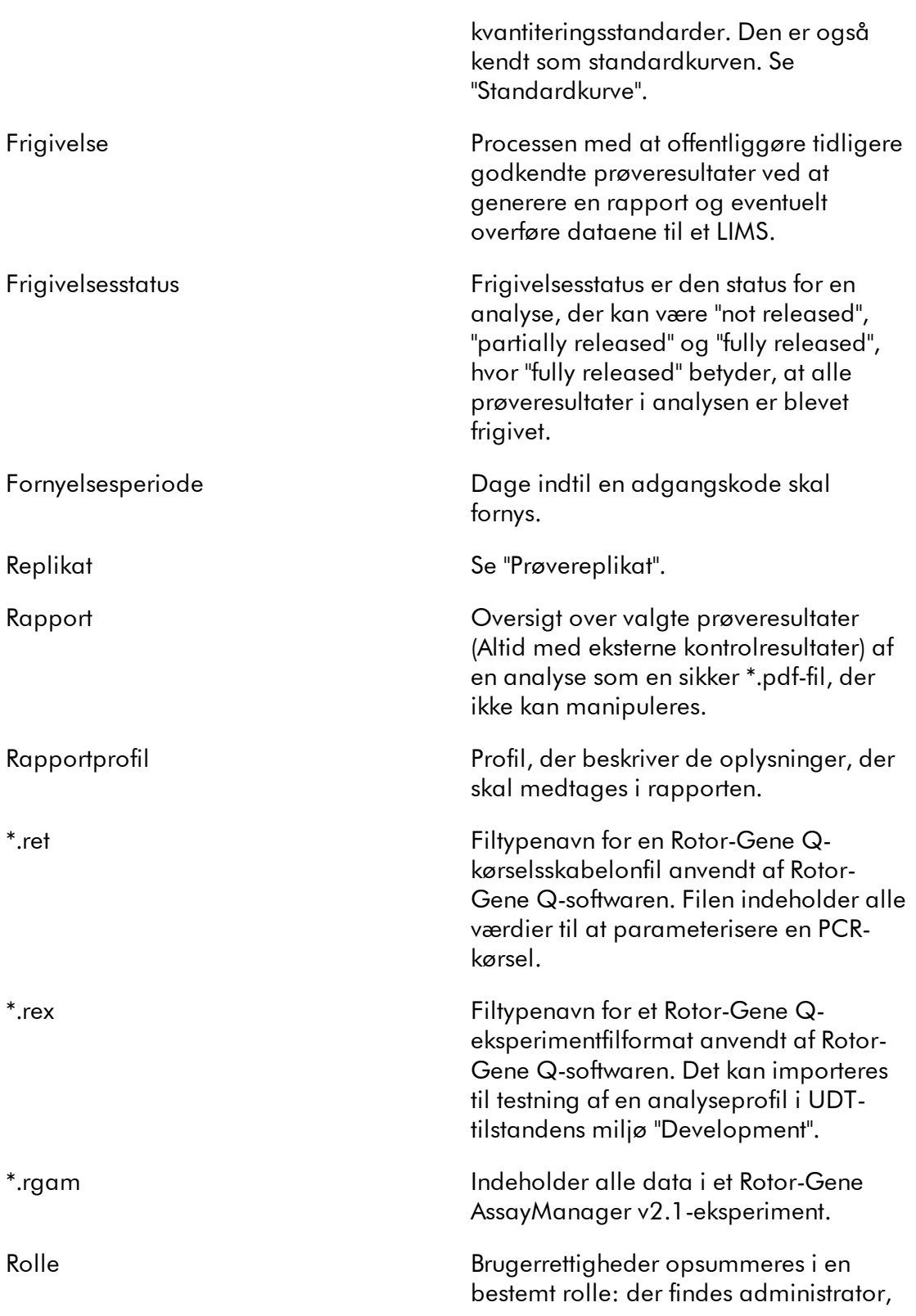

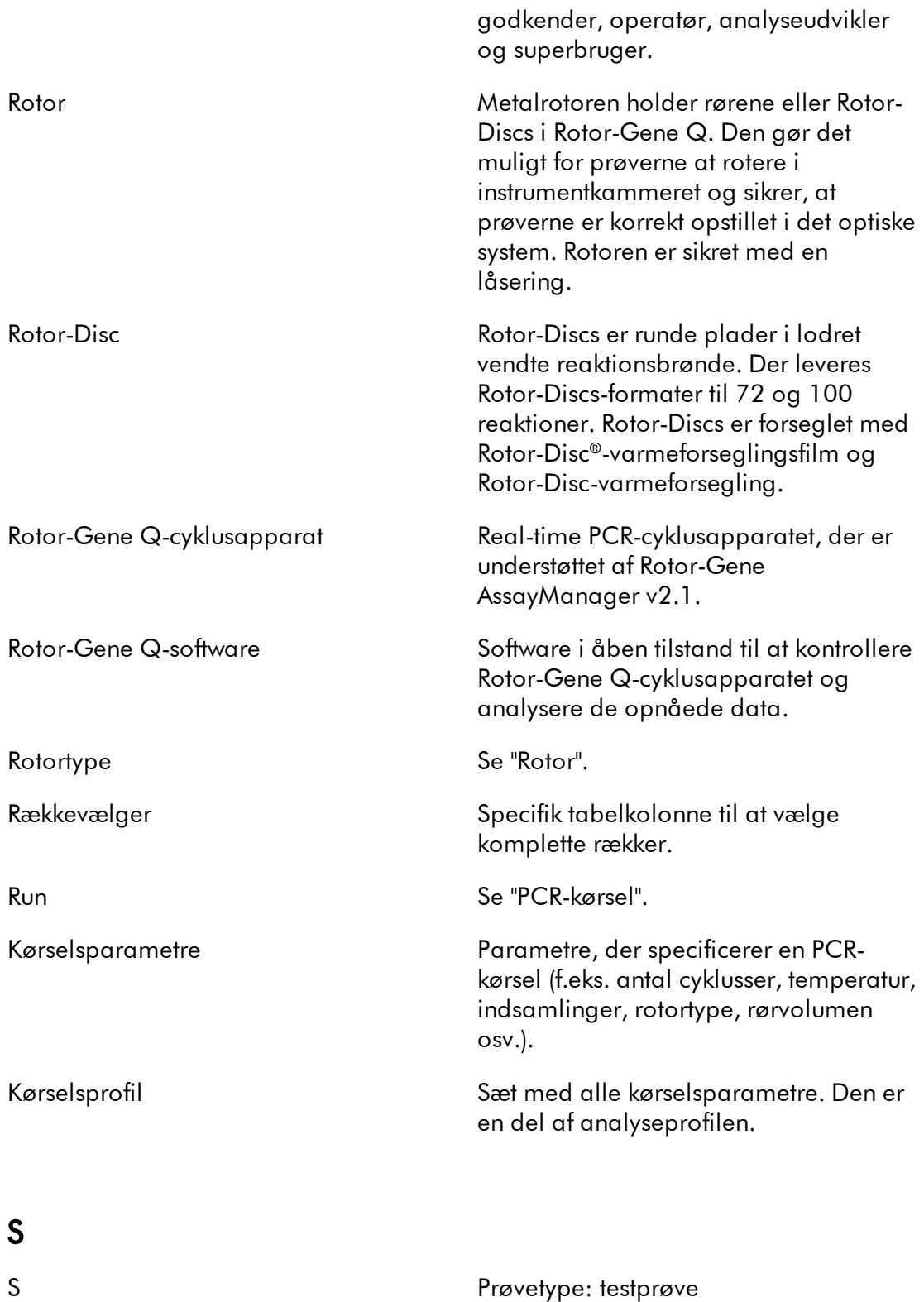

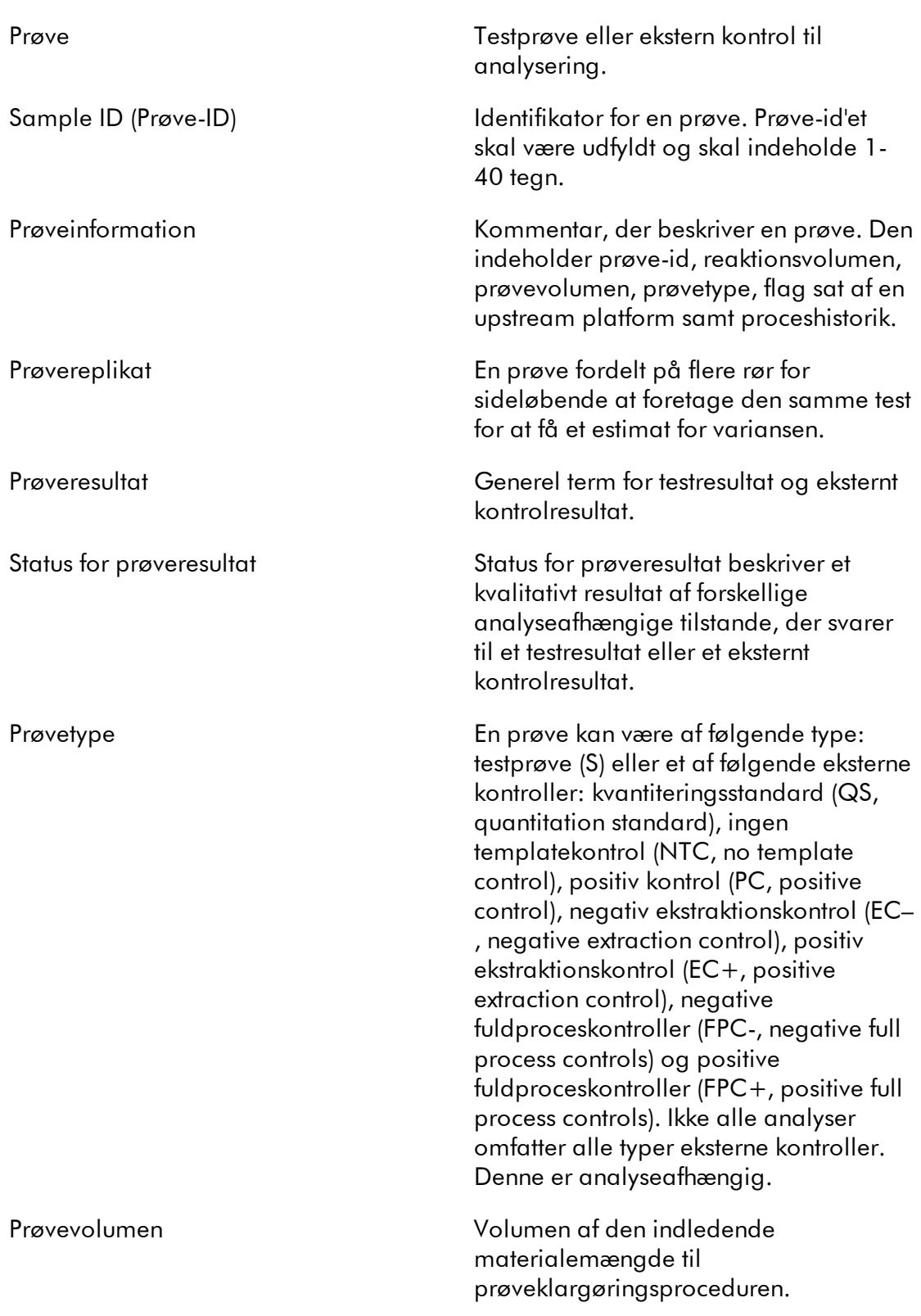

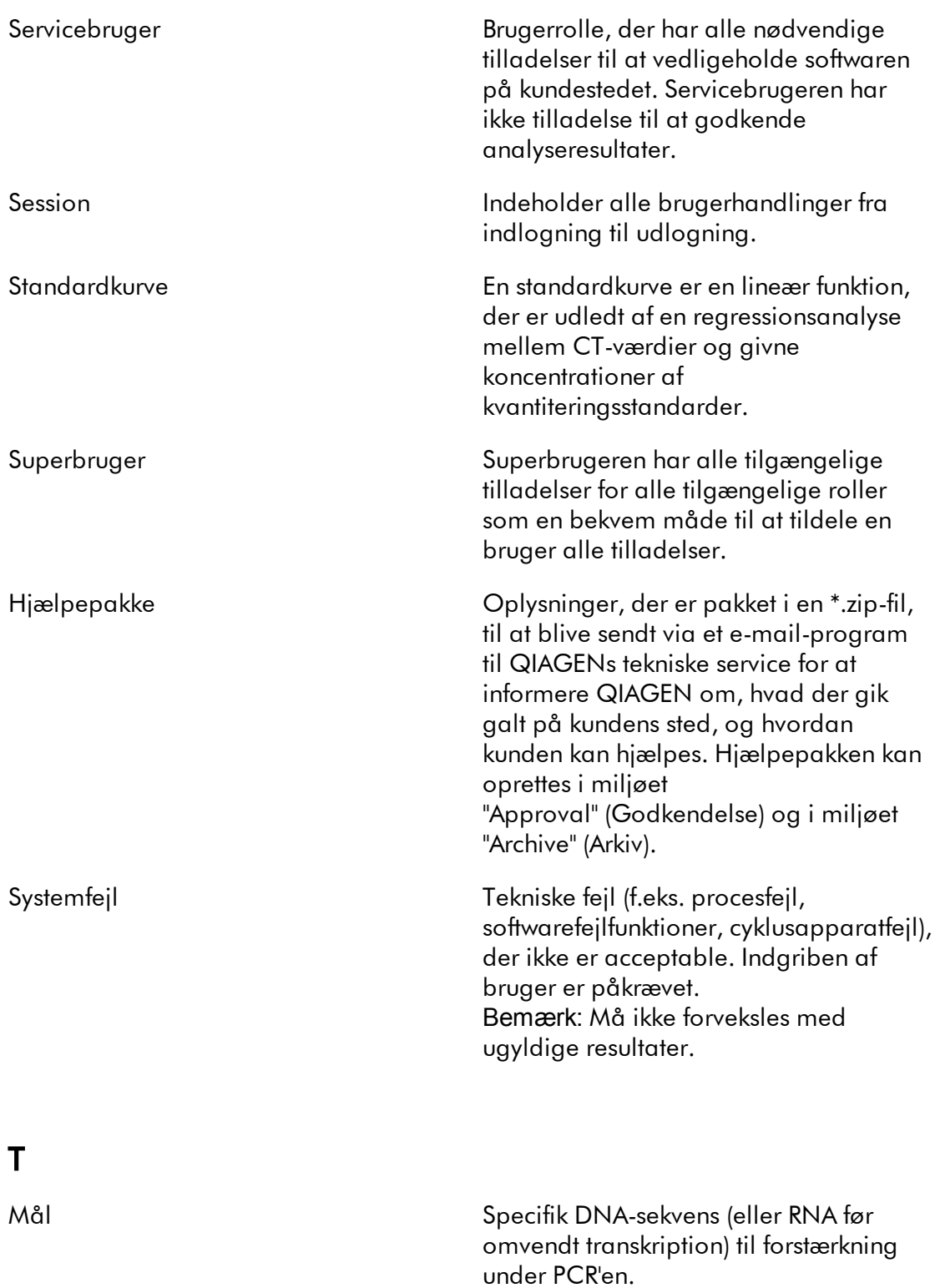

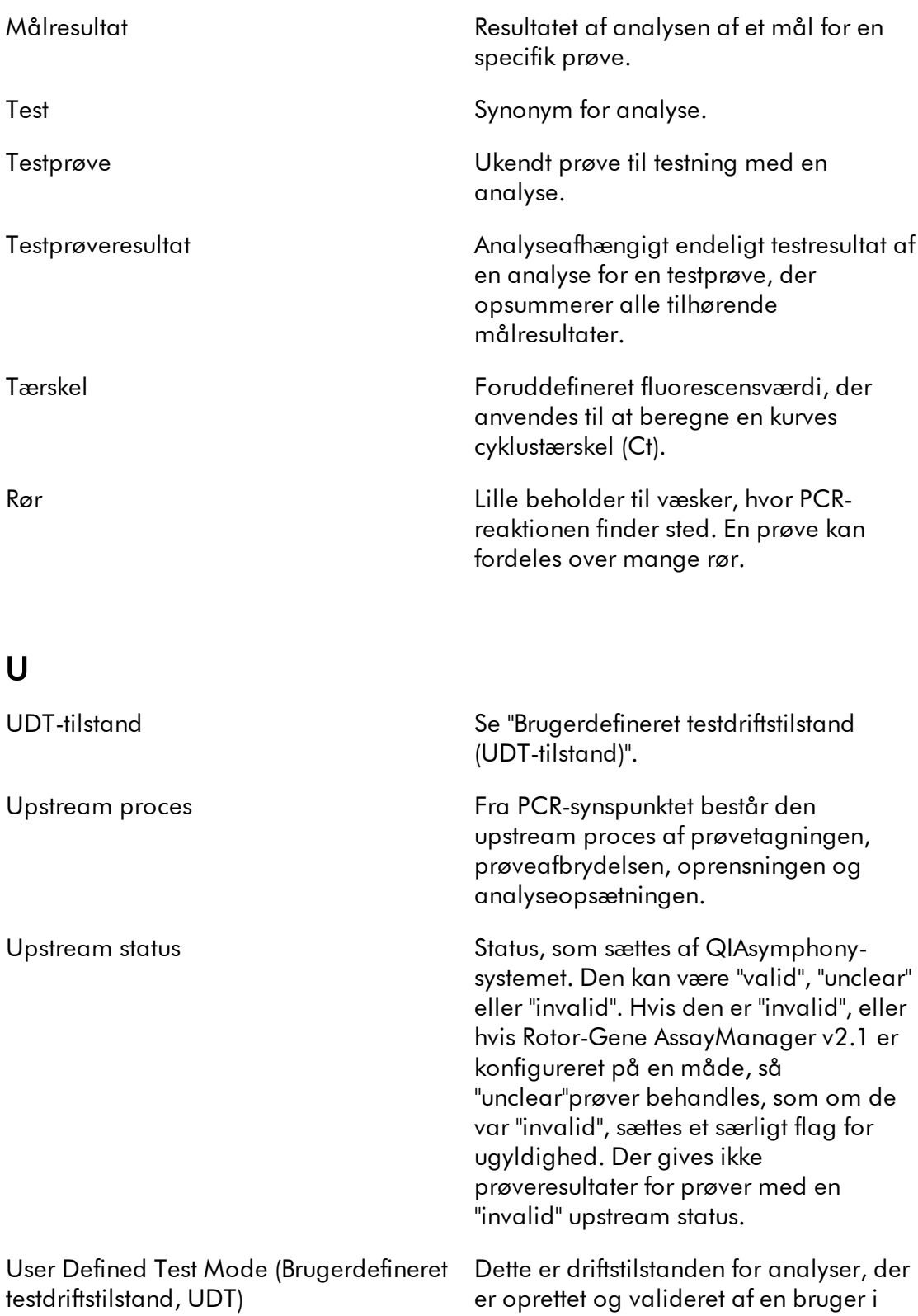

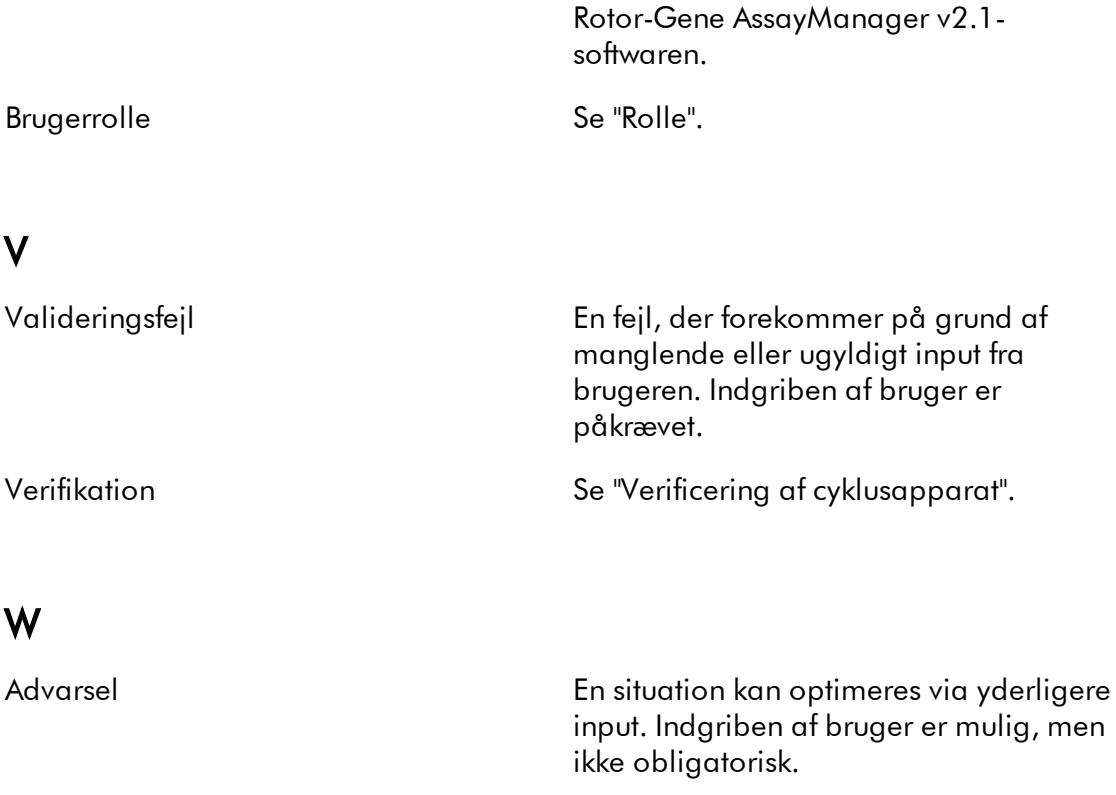

Arbejdsliste Prøveoplysninger for alle prøver, der skal analyseres og en reference til en analyseprofil for hver prøve. Ved anvendelse af en upstream platform indeholder arbejdslisten også flag.

# 1.11 Appendikser

Appendikserne indeholder en **biste over [filendelser](#page-476-0), b[ansvarsklausulen](#page-477-0) og b** [licensbetingelserne.](#page-477-1)

#### <span id="page-476-0"></span>1.11.1 Filendelser

Bemærk Yderlige oplysninger kan findes i [Ordlisten.](#page-455-0)

\*.iap Fil med analyseprofil i Rotor-Gene AssayManager v2.1.

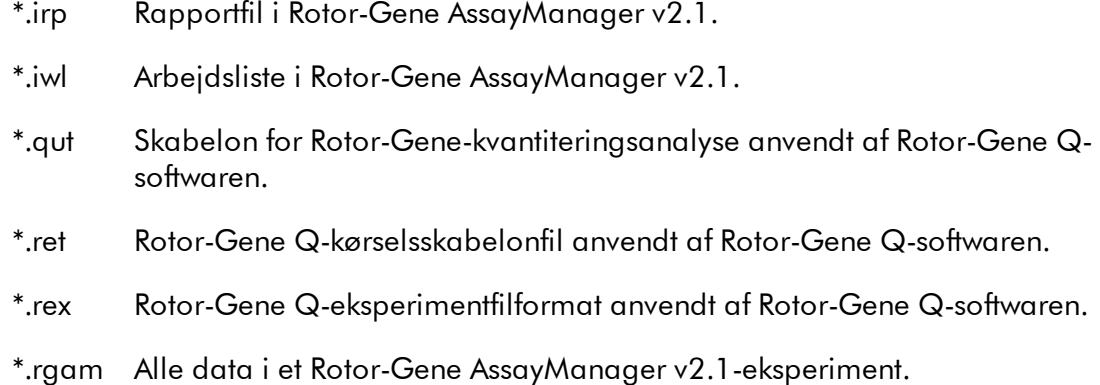

#### <span id="page-477-0"></span>1.11.2 Ansvarsklausul

QIAGEN vil blive frigjort fra alle forpligtelser under garantien i tilfælde af, at reparationer og modifikationer udføres af andre personer end deres eget personale, bortset fra tilfælde, hvor firmaet har givet skriftligt samtykke til udførelse af sådanne reparationer eller modifikationer.

Alle materialer, der udskiftes under denne garanti, vil kun være dækket af garantien i den oprindelige garantiperiode og i ingen tilfælde ud over den oprindelige udløbsdato for den oprindelige garanti, medmindre det er godkendt skriftligt af en funktionær fra firmaet. Udlæsningsanordninger, interfaceanordninger og tilhørende software vil kun være dækket af garantien i den periode, der gives af den oprindelige producent af disse produkter. Repræsentationer og garantier, der gives af personer, herunder medarbejdere hos QIAGEN, der ikke er i overensstemmelse med eller er i konflikt med betingelserne i denne garanti, vil ikke være bindende for firmaet, medmindre de er nedfældet på skrift og godkendt af en funktionær fra QIAGEN.

#### <span id="page-477-1"></span>1.11.3 Licensbetingelser

Følgende afsnit viser den licenstekst, der vises under installation. Disse tekster findes også i Rotor-Gene AssayManager v2.1-softwaren.

### **QIAGENs Rotor-Gene AssayManager v2.1 Softwarelicensaftale**

VILKÅR OG BETINGELSER i en JURIDISK AFTALE ("**Aftale**") for og mellem QIAGEN GmbH, QIAGEN Strasse 1, D-40724 Hilden, Tyskland, ("**QIAGEN**") og dig (enten en enkeltperson eller en juridisk enhed), licensindehaveren af softwaren (herefter omtalt som "**SOFTWARE**").

Ved at åbne den eller de forseglede softwarepakker accepterer du at være bundet af vilkårene i denne aftale. Hvis du ikke accepterer vilkårene i denne aftale, bedes du omgående returnere den eller de uåbnede softwarepakker og de ledsagende dele (herunder skriftlige materialer) til det sted, hvor du købte dem mod en fuld refusion.

### 1. LICENSBEVILLING

Omfang. Underlagt denne aftales vilkår og betingelser bevilliger QIAGEN dig en global, permanent, ikke-eksklusiv og ikke-overførbar licens til udelukkende at anvende SOFTWAREN til dine interne forretningsformål.

Du må ikke:

- modificere eller ændre hele eller dele af SOFTWAREN, ej heller forene nogen del af den med anden software eller separere nogen komponenter af SOFTWAREN fra SOFTWAREN eller gemme i det omfang og under de omstændigheder, det er tilladt ifølge loven, oprette afledte arbejder fra eller foretage reverse engineering, dekompilere, demontere eller på anden måde opnå kildekode fra SOFTWAREN eller forsøge at gøre nogen af disse ting
- kopiere SOFTWAREN (undtagen som nævnt ovenfor)
- udleje, overføre, sælge, offentliggøre, forhandle, gøre tilgængelig eller bevillige nogen rettigheder til softwareproduktet i nogen form til nogen person uden forudgående skriftligt samtykke fra QIAGEN
- fjerne, ændre, tilsløre, manipulere med eller tilføje nogen meddelelser om ejerskab, etiketter, varemærker, navne eller mærker, der er knyttet til eller indeholdt i **SOFTWAREN**
- anvende SOFTWAREN på nogen måde, der krænker de immaterielle rettigheder eller andre rettigheder, der tilhører QIAGEN eller en anden part; eller
- anvende SOFTWAREN til at opnå online eller andre databasetjenesteydelser til en anden person.

Anvendelse på en enkelt computer. Hvis du har købt en licens til en enkelt computer til SOFTWAREN, tillader denne aftale, at du kun anvender en kopi af SOFTWAREN på en enkelt computer.

Anvendelse på flere computere. Hvis du har købt en licens til flere computere til SOFTWAREN fra QIAGEN, tillader denne aftale, at du anvender flere kopier af SOFTWAREN på et maksimalt antal computere, der er angivet i købsaftalen mellem QIAGEN og dig ("**Købsaftale**").

Prøveversioner. Prøveversioner af SOFTWAREN kan udløbe efter en periode på op til 30 (tredive) dage uden forudgående varsel.

Åben software/tredjepartssoftware. Denne aftale gælder ikke for nogen andre softwarekomponenter, der er identificeret som værende underlagt en åben kilde-licens i de relevante meddelelses-, licens- og/eller copyright-filer, der er indeholdt i programmerne (kollektivt "**åben software**"). Denne aftale vedrører ikke nogen anden software, som QIAGEN kun er bevilget en afledt rettighed til at bruge

("**Tredjepartssoftware**"). Åben software og tredjepartssoftware kan leveres i den samme elektroniske filoverførsel som SOFTWAREN, men er separate og særskilte programmer. SOFTWAREN er ikke underlagt GPL eller nogen anden åben kilde-licens. Hvis og i og med, at QIAGEN leverer tredjepartssoftware, skal licensbetingelserne for en sådan tredjepartssoftware yderligere være gældende og fremherskende. Hvis der leveres åben software, skal licensbetingelserne for en sådan åben software yderligere være gældende og fremherskende. QIAGEN skal forsyne dig med kildekoden til den tilsvarende relevante åbne software, hvis den åbne softwares respektive licensbetingelser omfatter en sådan forpligtelse. QIAGEN skal informere dig, hvis SOFTWAREN indeholder tredjepartssoftware og/eller åben software og stille de tilsvarende licensbetingelser til rådighed på forlangende.

#### 2. OPGRADERINGER

Hvis SOFTWAREN er en opgradering fra en tidligere version, bevilges du en enkelt licens til begge kopier, og du må ikke separat overføre de tidligere version(er) undtagen som en permanent engangsoverførsel til en anden bruger af den seneste opgradering og alle tidligere versioner som tilladt i paragraf 4 herunder.

#### 3. COPYRIGHT

SOFTWAREN, herunder alle billeder og tekst i SOFTWAREN, er copyrightbeskyttet af tyske copyrightlove og internationale traktatbestemmelser. Du må ikke kopiere nogle af de trykte materialer, der følger med SOFTWAREN.

#### 4. ANDRE BEGRÆNSNINGER

Du må ikke udleje eller lease SOFTWAREN, men du må overføre SOFTWAREN og de ledsagende skriftlige materialer på en permanent basis til en anden slutbruger, forudsat at du sletter konfigurationsfilerne fra din computer, og at modtageren accepterer betingelserne i denne aftale. Du må ikke foretage reverse engineering, dekompilere eller demontere SOFTWAREN. Alle overførsler af SOFTWAREN skal omfatte den seneste opgradering og alle tidligere versioner.

### 5. INGEN GARANTI

SOFTWAREN leveres "som den er" uden garanti af nogen art, udtrykkelig eller underforstået, herunder uden begrænsning enhver underforstået garanti for salgbarhed og egnethed til et givet formål eller ikke-krænkelse med hensyn til SOFTWAREN og de ledsagende skriftlige materialer.

#### 6. KUNDENS RETSMIDLER

QIAGENs eneste forpligtelse og dit eneste retsmiddel består i, at QIAGEN efter eget skøn enten (A) refunderer det betalte beløb eller (B) reparerer eller udskifter den SOFTWARE, der ikke opfylder QIAGENs begrænsede garanti, og den returneres til QIAGEN med en kopi af din kvittering. Denne begrænsede garanti gælder ikke, hvis fejl i SOFTWAREN har resulteret i uheld, misbrug eller forkert brug. Enhver udskiftet SOFTWARE vil være dækket af garantien indtil udløbet af den oprindelige garantiperiode eller tredive (30) dage, hvad der måtte være længst.

### 7. BEGRÆNSET ANSVAR

QIAGEN eller virksomhedens leverandører skal i intet tilfælde holdes erstatningsansvarlige for skader af nogen art (herunder, uden begrænsning, skader som tab af avance, forretningsafbrydelse, tab af forretningsmæssig information eller andet pekuniært tab, uforudseelige skader, manglende kommerciel succes, indirekte skader eller følgeskader – specielt økonomiske skader – eller for skader, der skyldes tredjepartskrav), der opstår ved brug af eller manglende evne til at anvende SOFTWAREN, selv hvis QIAGEN er blevet oplyst om risikoen for sådanne skader.

Ovenstående ansvarsrestriktioner skal ikke være gældende i tilfælde af personskader eller andre skader, der skyldes forsætlige handlinger eller grov forsømmelighed eller for erstatningsansvar, der er baseret på loven om produktansvar (*Produkthaftungsgesetz*), garantier eller andre lovmæssigt påbudte bestemmelser.

Ovenstående begrænsning skal følgelig kun være gældende i tilfælde af:

- forsinkelse,
- kompensation på grund af fejl,
- kompensation for spildte udgifter.

#### 8. INGEN SUPPORT

Intet i denne aftale skal forpligte QIAGEN til at yde nogen support til SOFTWAREN. QIAGEN kan, men skal ikke være forpligtet til, at korrigere nogen fejl i SOFTWAREN og/eller levere opdateringer til licensindehavere af SOFTWAREN. Du skal foretage rimelige bestræbelser på omgående at rapportere eventuelle fejl, du finder i SOFTWAREN, som en hjælp til at oprette forbedrede revisioner af SOFTWAREN.

Enhver eventuel levering af support ydet af QIAGEN for SOFTWAREN (herunder support ved netværksinstallation) skal udelukkende været styret af købsaftalen eller en tildelt supportaftale.

### 9. OPSIGELSE

Hvis du ikke overholder vilkårene og betingelserne i denne aftale, kan QIAGEN afslutte denne aftale og dine rettigheder og licens til at anvende SOFTWAREN. Du kan når som helst opsige denne aftale ved at underrette QIAGEN. Ved opsigelsen af denne aftale skal du slette SOFTWAREN fra din(e) computer(e) og arkiver.

DU ACCEPTERER, AT QIAGEN VED OPSIGELSEN AF DENNE AFTALE AF EN ELLER ANDEN GRUND KAN TRÆFFE FORANSTALTNINGER SÅLEDES, AT SOFTWAREN IKKE LÆNGERE FUNGERER.

### 10. GÆLDENDE LOV, VÆRNETING

Denne aftale skal udlægges og fortolkes i overensstemmelse med Tysklands love uden at lade modstridende lovbestemmelser træde i kraft. Anvendelsen af bestemmelserne i FNs salgskonvention er undtaget. Uanset andre bestemmelser i denne aftale

accepterer parterne i denne aftale at anerkende Düsseldorf-domstolenes enekompetence.

Rotor-Gene AssayManager v2.1 er et varemærke, der tilhører QIAGEN.

### 1.11.3.1 DotNetZip

Microsoft Public-licens (Ms-PL)

Denne licens regulerer brugen af den medfølgende software. Hvis du bruger denne software, accepterer du denne licens. Hvis du ikke accepterer licensen, må du ikke bruge softwaren.

# 1. Definitioner

Begreberne "reproducere", "reproduktion", afledte arbejder" og "distribution" har samme mening her som under USA's lovgivning om ophavsret.

Et "bidrag" er den oprindelige software eller tilføjelser eller ændringer til softwaren.

En "bidragyder" er en person, der distribuerer sit bidrag under denne licens.

"Licenserede patenter" er en bidragyders patentkrav, som fremgår direkte af bidraget.

# 2. Tildeling af rettigheder

(A) Tildeling af copyright – i henhold til vilkårene i nærværende licens, herunder licensbetingelserne og -begrænsningerne i paragraf 3, tildeler hver bidragyder dig en ikke-eksklusiv, global, afgiftsfri licens til at reproducere bidrag, forberede afledte værker af bidrag og distribuere bidrag eller eventuelle afledte værker, som du opretter.

(B) Tildeling af patent – i henhold til vilkårene i nærværende licens, herunder licensbetingelserne og -begrænsningerne i paragraf 3, tildeler hver bidragyder dig en ikke-eksklusiv, global, afgiftsfri licens under de licenserede patenter til at oprette, have oprettet, bruge, sælge, tilbyde til salg, importere og/eller på anden måde skaffe dig af med bidragene i softwaren eller afledte værker af bidragene i softwaren.

# 3. Betingelser og begrænsninger

(A) Ingen varemærkelicens – nærværende licens tildeler ingen rettigheder til at bruge bidragyderes navne, logoer eller varemærker.

(B) Hvis du indbringer et patentkrav mod en bidragyder angående patenter, som du mener krænkes af softwaren, ophæves din patentlicens fra den relevante bidragyder til licensen automatisk.

(C) Hvis du distribuerer en del af softwaren, skal du fastholde alle ophavsrets-, varemærke- eller patentnotitser indeholdt i softwaren.

(D) Hvis du distribuerer en del af softwaren som kildekode, er det kun tilladt i henhold til nærværende licens, hvis du leverer en komplet kopi af nærværende licens sammen med distributionen. Hvis du distribuerer en del af softwaren som kompileret kode eller objektkodeform, er det kun tilladt i henhold til en licens, der følger nærværende licens.

(E) Softwaren er givet i licens "som beset." Du bærer selv risikoen i forbindelse med brugen. Bidragyderne stiller ingen udtrykkelige garantier, sikkerheder eller betingelser. Du kan have yderligere forbrugerrettigheder i henhold til lokal lovgivning, hvilket nærværende licens ikke kan ændre. Såfremt det er tilladt i henhold til dansk lovgivning, afgiver bidragyderne ingen stiltiende garantier for salgbarhed, egnethed til et bestemt formål og ikke-krænkelse af immaterielle rettigheder.

### 1.11.3.2 EnterpriseLib 5.0

Microsoft Public-licens (Ms-PL)

Denne licens regulerer brugen af den medfølgende software. Hvis du bruger denne software, accepterer du denne licens. Hvis du ikke accepterer licensen, må du ikke bruge softwaren.

# 1. Definitioner

Begreberne "reproducere", "reproduktion", afledte arbejder" og "distribution" har samme mening her som under USA's lovgivning om ophavsret.

Et "bidrag" er den oprindelige software eller tilføjelser eller ændringer til softwaren.

En "bidragyder" er en person, der distribuerer sit bidrag under denne licens.

"Licenserede patenter" er en bidragyders patentkrav, som fremgår direkte af bidraget.

# 2. Tildeling af rettigheder

(A) Tildeling af copyright - I henhold til vilkårene i nærværende licens, herunder licensbetingelserne og -begrænsningerne i paragraf 3, tildeler hver bidragyder dig en ikke-eksklusiv, global, afgiftsfri licens til at reproducere bidrag, forberede afledte

værker af bidrag og distribuere bidrag eller eventuelle afledte værker, som du opretter.

(B) Tildeling af patent - I henhold til vilkårene i nærværende licens, herunder licensbetingelserne og -begrænsningerne i paragraf 3, tildeler hver bidragyder dig en ikke-eksklusiv, global, afgiftsfri licens under de licenserede patenter til at oprette, have oprettet, bruge, sælge, tilbyde til salg, importere og/eller på anden måde skaffe dig af med bidragene i softwaren eller afledte værker af bidragene i softwaren.

# 3. Betingelser og begrænsninger

(A) Ingen varemærkelicens - Nærværende licens tildeler ingen rettigheder til at bruge bidragyderes navne, logoer eller varemærker.

(B) Hvis du indbringer et patentkrav mod en bidragyder angående patenter, som du mener krænkes af softwaren, ophæves din patentlicens fra den relevante bidragyder til licensen automatisk.

(C) Hvis du distribuerer en del af softwaren, skal du fastholde alle ophavsrets-, varemærke- eller patentnotitser indeholdt i softwaren.

(D) Hvis du distribuerer en del af softwaren som kildekode, er det kun tilladt i henhold til nærværende licens, hvis du leverer en komplet kopi af nærværende licens sammen med distributionen. Hvis du distribuerer en del af softwaren som kompileret kode eller objektkodeform, er det kun tilladt i henhold til en licens, der følger nærværende licens.

(E) Softwaren er givet i licens "som beset." Du bærer selv risikoen i forbindelse med brugen. Bidragyderne stiller ingen udtrykkelige garantier, sikkerheder eller betingelser. Du kan have yderligere forbrugerrettigheder i henhold til lokal lovgivning, hvilket nærværende licens ikke kan ændre. Såfremt det er tilladt i henhold til dansk lovgivning, afgiver bidragyderne ingen stiltiende garantier for salgbarhed, egnethed til et bestemt formål og ikke-krænkelse af immaterielle rettigheder.

### 1.11.3.3 Expression Blend SDK

Licens for Microsofts Expression Blend

### LICENSBETINGELSER FOR MICROSOFT-SOFTWARE

### MICROSOFT EXPRESSION BLEND SOFTWARE DEVELOPMENT KIT FOR SILVERLIGHT ® 4 NONE

Disse licensbetingelser er en aftale mellem Microsoft Corporation (eller, afhængigt af hvor du bor, et af dets associerede virksomheder) og dig. Vær venlig at læse dem

igennem. De gælder for ovennævnte software som inkluderer det medie, du modtog, hvis relevant. Betingelserne gælder også for alle Microsoftopdateringer, supplementer, internetbaserede tjenester og supportservices for denne software, medmindre andre betingelser følger med disse emner. Hvis dette er tilfældet, gælder disse betingelser.

# VED AT BRUGE DENNE SOFTWARE ACCEPTERER DU DISSE BETINGELSER. HVIS DU IKKE ACCEPTER DEM, MÅ DU IKKE BRUGE SOFTWAREN.

Hvis du overholder disse licensbetingelser, har du nedenstående rettigheder.

1. INSTALLATIONS- OG BRUGSRETTIGHEDER. Du må installere og anvende et ubegrænset antal kopier af softwaren på dine enheder til at designe, udvikle og teste dine programmer.

# 2. YDERLIGERE LICENSKRAV OG/ELLER BRUGSRETTIGHEDER.

a. Distribuerbar kode. Softwaren indeholder koder, som du har tilladelse til at distribuere i programmer, du udvikler, hvis du overholder nedenstående betingelser.

i. Retten til at bruge og distribuere. Koden og tekstfilerne herunder er

· REDIST.TXT-filer med "distribuerbar kode." Du må kopiere og distribuere kodens objektkodeform, der er angivet i REDIST.TXT-filerne.

Distribution til en tredjepart. Du kan give distributører af dine programmer tilladelse til at kopiere og distribuere den Distribuerbare kode som en del af disse programmer.

ii. Distributionskrav. For alle distribuerbare koder, som du distribuerer, må du tilføre betydelig primær funktionalitet til disse i dine programmer;

kræve, at distributører og eksterne slutbrugere accepterer betingelser, som beskytter den i mindst lige så høj grad som denne aftale;

vise en gyldig meddelelse om ophavsret i dine programmer; og

skadesløsholde, forsvare og friholde Microsoft fra eventuelle krav, herunder advokatsalærer relateret til distribution eller brug af dine programmer.

iii. Distributionsbegrænsninger. Du må ikke

ændre meddelelser om copyright, varemærker eller patenter i den Distribuerbare kode;

bruge Microsofts varemærker i dine programmers navne eller på en måde, der antyder, at dine programmer kommer fra eller er godkendt af Microsoft;

distribuere Distribuerbar kode til at køre på en anden platform end Windowsplatformen;

inkludere Distribuerbar kode i skadelige, vildledende eller ulovlige programmer; eller

ændre eller distribuere kildekoden til enhver distribuerbar kode, således at en del af den bliver omfattet af en ekskluderet licens. En Ekskluderet licens kræver, som en betingelse for brug, ændring eller distribution, at

koden kan offentliggøres eller distribueres i kildekodeform; eller at andre har ret til at ændre den.

3. Omfanget af licensen. Softwaren licenseres, men sælges ikke. Denne aftale giver dig kun nogle bestemte rettigheder til at anvende softwaren. Microsoft forbeholder sig alle andre rettigheder. Medmindre gældende lovgivning giver dig flere rettigheder på trods af denne begrænsning, kan du kun bruge softwaren som det udtrykkeligt er tilladt i denne aftale. Ved at gøre dette skal du overholde alle tekniske begrænsninger i softwaren, der kun tillader dig at bruge den på bestemte måder. Du må ikke

omgå nogen af softwarens tekniske begrænsninger;

foretage reverse engineering, dekompilering eller adskillelse af softwaren med undtagelse af og kun i det omfang den gældende lovgivning udtrykkeligt tillader det, på trods af denne begrænsning;

tage flere kopier af softwaren end det er angivet i denne aftale eller tilladt i henhold til gældende lovgivning på trods af denne begrænsning;

udgive softwaren med det formål at lade andre kopiere den.

leje, lease eller udlåne softwaren; eller

·overføre softwaren eller denne aftale til en tredjepart; eller

anvende softwaren til kommercielle software-hostingservices.

4. BACKUPKOPI. Du må kun tage én backupkopi af softwaren. Du må kun bruge den til at geninstallere softwaren.

5. DOKUMENTATION. Enhver person, der har gyldig adgang til din computer eller interne netværk, må kopiere og bruge dokumentationen til interne referenceformål.

6. Eksportrestriktioner. Softwaren er underlagt eksportlovene og regulativerne i USA. Du skal overholde alle nationale og internationale eksportlove og -regler, der gælder for softwaren. Disse love omfatter restriktioner over for destinationer, slutbrugere og slutbrug. For yderligere oplysninger se under <www.microsoft.com/exporting>.

7. SUPPORTSERVICES. Eftersom denne software er "som beset", kan vi ikke yde supportservice for den.

8. Den fulde aftale. Denne aftale og betingelserne for supplementer, opdateringer, internetbaserede tjenester og support-services, som du bruger, er hele aftalen for softwaren og support-services.

# 9. Gældende lov.

a. USA. Hvis du har erhvervet softwaren i USA, regulerer staten Washington fortolkningen af denne aftale, og den gælder for krav om brud på den, uanset modstridende retsprincipper. Lovene i den stat, du bor i, styrer alle andre krav, herunder krav i henhold til statslige forbrugerbeskyttelseslove, illoyal konkurrence og erstatningsret.

b. Uden for USA. Hvis du har erhvervet softwaren i ethvert andet land, gælder lovene i det pågældende land.

10. Retsvirkning. Denne aftale beskriver visse juridiske rettigheder. Du kan have andre rettigheder i henhold til lovgivningen i dit eget land. Du kan også have rettigheder i forhold til den part, fra hvilken du erhvervede softwaren. Denne aftale ændrer ikke dine rettigheder i henhold til lovgivningen i dit eget land, hvis lovgivningen i dit eget land ikke tillader det.

11. Garantiansvarsfraskrivelse. Softwaren er givet i licens "som beset". Du bærer selv risikoen i forbindelse med brugen. Microsoft giver ingen udtrykkelige garantier, sikkerheder eller betingelser. Du kan have yderligere forbrugerrettigheder i henhold til lokale love, som denne aftale ikke kan ændre. I det omfang det er tilladt i henhold til den lokale lovgivning, afgiver Microsoft ingen stiltiende garantier for salgbarhed, egnethed til et bestemt formål og ikke-krænkelse.

12. Begrænsning af og udelukkelse af retsmidler og skader. Du kan kun få dækket direkte skader fra Microsoft og Microsofts leverandører på op til \$ 5,00 dollars (USA). Du kan ikke få dækket andre skader, herunder følgeskader, tabt fortjeneste, særlige, indirekte eller hændelige skader.

Denne begrænsning gælder for

alt der er relateret til softwaren, servicen, indholdet (herunder koden) på tredjeparts internetsider eller på tredjeparts programmer; og

krav i forbindelse med kontraktbrud, brud på garanti eller betingelser, objektivt ansvar, forsømmelse eller andre erstatningskrav i overensstemmelse med gældende lov.

Det gælder også selvom Microsoft havde eller burde have haft kendskab til risikoen for tabene. Ovenstående begrænsning eller eksklusion gælder måske ikke for dig, fordi dit land eventuelt ikke tillader eksklusion eller begrænsning af hændelige, følgeskader eller andre skader.

### 1.11.3.4 Extreme Optimization

### **LICENSAFTALE**

Dette er en juridisk aftale mellem dig (enten en person eller en enhed) og ExoAnalytics Inc. ("ExoAnalytics"). Ved at installere den vedhæftede software accepterer du at være bundet af vilkårene i denne aftale. Hvis du ikke accepterer vilkårene i denne aftale, bedes du omgående returnere softwaren og de medfølgende komponenter (herunder skriftlige materialer og mapper eller andre arkiveringsanordninger) til det sted, hvor du købte dem mod en fuld refusion indenfor 30 dage fra dit køb. Hvis du får brug for at returnere softwaren, skal du forudbetale forsendelsen og enten forsikre pakken eller påtage dig al risiko for tab eller skader under transporten.

### EXOANALYTICS-LICENS

1. BEVILLING TIL AT ANVENDE LICENS. ExoAnalytics-produktet, der leveres sammen med denne licens omtales heri som "SOFTWAREN." ExoAnalytics Inc.

("ExoAnalytics") bevilger dig en individuel, personlig, ikke-eksklusiv licens til at anvende SOFTWAREN med det ene formål at fremstille, udvikle og teste dit/dine softwareprodukt(er). ExoAnalytics bevilger dig den begrænsede ret til kun at anvende en kopi af SOFTWAREN på en enkelt computer på den måde, der er angivet i denne aftale. Hvis du er en enhed, bevilger ExoAnalytics dig ret til at udpege en person i din organisation til at have ret til at anvende SOFTWAREN på den måde, der angives ovenfor. Hvis du har anskaffet en gruppelicens, må SOFTWAREN anvendes på mere end en computer af det antal udviklere, der er knyttet til licensen: 3 til en "teamlicens" og 8 til en "afdelingslicens." Hvis du har anskaffet en site-licens, må SOFTWAREN anvendes af et ubegrænset antal udviklere på et vilkårligt antal computere i op til to fysiske bygninger på licenstagers ejendom. ExoAnalytics forbeholder sig alle rettigheder, som ikke udtrykkeligt er givet.

Licensrettighederne som gives under denne Aftale gælder ikke for udvikling eller distribution af: (1) softwareudviklingsprodukter eller værktøjssæt af enhver art, inklusive men ikke begrænset til klassebiblioteker, komponenter, styringsmekanismer, XML-webservices, beans, kompileringsprogrammer, plugins, adaptere, DLL'er, API'er eller SDK'er, der er bestemt til at blive anvendt af andre softwareudviklere end autoriserede; og (2) software til licensgivning eller distribution under en åben kildemodel, herunder uden begrænsning, modeller i lighed med GNU'er General Public License (GPL), Lesser GPL, Artistic License (f.eks. PERL), Mozilla Public License, Netscape Public License, Sun Community eller Industry Source License eller Apache Software-licens.

1a. BETAVERSIONER. Hvis SOFTWAREN er bevilget som en betaversion, gælder følgende også. Denne SOFTWARE er en forudfrigivet software og leveres på en "som beset", usupporteret basis. ExoAnalytics er ikke forpligtet til at rette fejl eller levere opdateringer til SOFTWAREN. Denne aftale berettiger dig ikke til vedligeholdelse eller andre serviceydelser eller eventuelle opdateringer eller nye versioner af SOFTWAREN eller til at modtage den endelige, alment tilgængelige version af en sådan SOFTWARE, hvis en sådan version skulle blive gjort tilgængelig af ExoAnalytics. Alle programmer, du producerer ved hjælp af SOFTWAREN, må kun anvendes til testning og evalueringsformål og må ikke redistribueres.

1b. EVALUERINGSVERSIONER. Hvis SOFTWAREN er licensbevilget som en evalueringsversion, gælder følgende også. Licensen er gyldig i tres (60) dage efter accept af aftalen. Alle programmer, du producerer ved hjælp af SOFTWAREN, må kun anvendes til testning og evalueringsformål og må ikke redistribueres.

1c. ACADEMISKE LICENSER. Hvis SOFTWAREN er bevilget som en akademisk licens, gælder følgende også. SOFTWAREN må kun anvendes til ikke-kommercielle, uddannelsesmæssige formål, herunder akademisk forskning eller uddannelsesmæssige serviceydelser.

2. COPYRIGHT. SOFTWAREN ejes af ExoAnalytics eller virksomhedens leverandører og er beskyttet af USA's og Canadas love om copyright og internationale traktatbestemmelser. Derfor skal du behandle SOFTWAREN som alt andet copyrightmateriale (f.eks. en bog eller musikindspilninger). Du må ikke anvende eller kopiere SOFTWAREN eller andre ledsagende skriftlige materialer til andre formål, end hvad der er beskrevet i denne aftale.

3. ANDRE BEGRÆNSNINGER. Du må ikke udleje eller lease SOFTWAREN, men du må overføre SOFTWAREN og de ledsagende skriftlige materialer på en permanent basis, forudsat at du ikke beholder kopier, og at modtageren accepterer betingelserne i denne aftale. Du må ikke foretage reverse engineering, dekompilere eller demontere SOFTWAREN, undtagen i det omfang en sådan føromtalt begrænsning udtrykkeligt er forbudt i henhold til gældende lov.

4. EJERSKAB AF SOFTWAREN. Du ejer de magnetiske eller andre fysiske medier, som SOFTWAREN er indspillet på. ExoAnalytics beholder imidlertid titlen og ejerskabet af SOFTWAREN, der er indspillet på den originale disk, og alle efterfølgende kopier af SOFTWAREN, uanset hvilken form eller medie originalen og andre kopier eksisterer i eller på. SOFTWAREN licenseres, men sælges ikke.

5. PRØVEKODE. Placeringen af prøvekoden er specifikt identificeret i README.TXTtekstfilen på opsætningsdisken. Ud over de rettigheder, der bevilges i paragraf 1, bevilger ExoAnalytics dig ret til at anvende og ændre kildekodeversionen af den inkluderede prøvekode med det ene formål at fremstille, udvikle og teste dine softwareprodukter og kun at reproducere prøvekoden i objektkodeform sammen med eventuelle ændringer af den, forudsat at du overholder paragraf 7.

6. REDISTRIBUERBAR KODE. Ud over de rettigheder, der bevilges i paragraf 1, bevilger ExoAnalytics dig yderligere rettigheder til SOFTWAREN benævnt som "redistribuerbar kode". De eventuelle redistribuerbare kodefiler og de rettigheder, der er knyttet til hver af dem, underlagt paragraf 7, identificeres i README.TXT-tekstfilen i installationsbiblioteket til dette produkt.

7. DISTRIBUTIONSKRAV. Du har tilladelse til at redistribuere prøvekoden og/eller den redistribuerbare kode, (kollektivt "REDISTRIBUERBARE KOMPONENTER") som beskrevet i paragraf 5 og 6 ovenfor, kun hvis du (A) distribuerer dem sammen med og som en del af dit softwareprodukt, der tilføjer primær og signifikant funktionalitet til de REDISTRIBUERBARE KOMPONENTER; (B) ikke tillader, at dine slutbrugerkunder redistribuerer de REDISTRIBUERBARE KOMPONENTER yderligere; (C) ikke anvender ExoAnalytics' navn, logo eller varemærker til at markedsføre dit softwareprodukt; (D) mærker dit softwareprodukt med en gyldig copyrightmeddelelse; (e) indføjer ExoAnalytics' copyrightmeddelelse nær enhver forekomst af din egen copyrightmeddelelse på produktet; og (f) accepterer at friholde, skadesløsholde og forsvare ExoAnalytics fra og mod ethvert krav og søgsmål, herunder advokatsalærer,

der opstår på grund af brugen eller distributionen af dit softwareprodukt. ExoAnalytics forbeholder sig alle rettigheder, som ikke udtrykkeligt er givet. Licensen i denne paragraf om distribuering af REDISTRIBUERBARE KOMPONENTER er royaltyfri, forudsat at du ikke foretager ændringer i nogen af de REDISTRIBUERBARE KOMPONENTER. Kontakt ExoAnalytics om de forfaldne gældende royalties og andre licensvilkår for alle andre anvendelser og/eller distribution af de REDISTRIBUERBARE KOMPONENTER.

8. EKSPORTRESTRIKTIONER. Du accepterer, at hverken du eller dine kunder har til hensigt eller agter, direkte eller indirekte, at eksportere eller videresende (A) SOFTWAREN eller relateret dokumentation og tekniske data eller (B) dine softwareprodukter som beskrevet i paragraf 7 i denne aftale (eller nogen del deraf), eller nogen proces eller service, der er det direkte produkt af SOFTWAREN til noget land, hvor en sådan eksport eller videresendelse er begrænset af eventuel gældende amerikansk bestemmelse eller vedtægt uden, om fornødent, forudgående skriftligt samtykke fra Bureau of Export Administration i det amerikanske handelsministerium eller en sådan regeringsenhed, der kan have jurisdiktion over en sådan eksport eller videresendelse.

9. FORTROLIGE OPLYSNINGER. Alle forretningsrelaterede og tekniske oplysninger, som ExoAnalytics angiver som fortrolige eller ejendomsretlige, alle rapporter, leveret af dig til ExoAnalytics, og alle oplysninger vedrørende SOFTWAREN herunder, men ikke begrænset til, indholdet i SOFTWAREN og resultaterne af din evaluering af SOFTWAREN udgør fortrolige oplysninger om ExoAnalytics ("FORTROLIGE OPLYSNINGER). ExoAnalytics kan efter eget skøn oplyse sådanne FORTROLIGE OPLYSNINGER. Du må imidlertid ikke oplyse tredjepart om nogen FORTROLIGE OPLYSNINGER, herunder uden begrænsning, resultaterne af din vurdering af SOFTWAREN, uden forudgående skriftligt samtykke fra ExoAnalytics. Du accepterer yderligere at begrænse adgangen til FORTROLIGE OPLYSNINGER til dine bemyndigede medarbejdere, der har indgået relevante fortrolighedsaftaler med dig, der beskytter de FORTROLIGE OPLYSNINGER i overensstemmelse med kravene i denne aftale. Begrænsningen af oplysningen om FORTROLIGE OPLYSNINGER omfatter ikke eventuelle FORTROLIGE OPLYSNINGER, hvor du kan dokumentere, at de: (A) nu er og herefter bliver generelt tilgængelige for offentligheden ud over som et resultat af dit brud på denne aftale, (B) er meddelt dig eller gjort tilgængelige for dig af en tredjepart uden begrænsning og uden et brud på hemmeligholdelsespligten, (C) blev udarbejdet selvstændigt af dig uden adgang til eller brug af de FORTROLIGE OPLYSNINGER eller (D) er skriftligt godkendt til offentliggørelse af ExoAnalytics.

# 9a. RETTIGHEDER TIL IDEER OG MATERIALER, DER ER LEVERET TIL

EXOANALYTICS. Du giver ExoAnalytics og nødvendige sublicenstagere tilladelse til at anvende en global, uopsigelig, royaltyfri, fuldt overdragelig ret og licens til i al evighed at anvende materialer, du leverer til ExoAnalytics (inklusive feedback og forslag) eller sender til ExoAnalytics eller en anden part til gennemgang af

offentligheden eller ethvert offentligt eller privat fællesskab (kollektivt "indsendelser") til alle formål for ExoAnalytics, herunder uden begrænsning, licensrettigheder til: at kopiere, distribuere, sende, vise offentligt, udføre offentligt, reproducere, redigere, oversætte og reformatere din indsendelse; at bruge ideer, begreber, metoder, design, koder, du har sendt til bedømmelse og testning og til brug, anvendelse, sublicensering eller anden udnyttelse og/eller integrering til ExoAnalytics-produkter eller -tjenesteydelser til bedømmelse, testning, brug, anvendelse, sublicensering og anden udnyttelse; at offentliggøre dit navn i forbindelse med din indsendelse; og retten til at sublicensere alle sådanne rettigheder.

# 10. BEGRÆNSET GARANTI. SOFTWAREN OG LEDSAGENDE SKRIFTLIGE

MATERIALER (HERUNDER BRUGSANVISNINGER) LEVERES "SOM BESET". INGEN GARANTIER. EXOANALYTICS FRASKRIVER SIG UDTRYKKELIGT ENHVER GARANTI FOR SOFTWAREN. SOFTWAREN OG AL RELATERET DOKUMENTATION LEVERES "SOM BESET" UDEN GARANTI AF NOGEN ART, HVERKEN UDTRYKKELIG ELLER UNDERFORSTÅET, HERUNDER UDEN BEGRÆNSNING, DE UNDERFORSTÅEDE GARANTIVER ELLER SALGBARHED ELLER EGNETHED TIL ET BESTEMT FORMÅL. DU BÆRER HELE RISIKOEN I FORBINDELSE MED BRUGEN ELLER PRÆSTATIONEN AF SOFTWAREN. HVERKEN EXOANALYTICS ELLER NOGEN ANDRE, SOM HAR VÆRET INVOLVERET I FREMSTILLINGEN, PRODUKTIONEN ELLER LEVERINGEN AF SOFTWAREN, ER UNDER NOGEN JURIDISK TEORI ANSVARLIG FOR NOGEN INDIREKTE, FØLGEMÆSSIGE ELLER HÆNDELIGE SKADER (HERUNDER SKADER FOR TAB AF AVANCE, DRIFTSTAB, DRIFTSFORSTYRRELSE, TAB AF GOODWILL) I FORBINDELSE MED ANVENDELSE ELLER MANGLENDE ANVENDELSE AF SOFTWAREN, ELLER NOGET KRAV FRA NOGEN PART, SELV OM EXOANALYTICS ER BLEVET ADVARET OM RISIKOEN FOR SÅDANNE SKADER. INTET ERSTATNINGSANSVAR FOR FØLGESKADER. DU ACCEPTERER AT FRIHOLDE OG HOLDE EXOANALYTICS SKADESLØS MOD EVENTUELLE KRAV, SKADER ELLER TAB, SOM DU ELLER EXOANALYTICS KAN LIDE SOM FØLGE AF EVENTUELLE KRAV FRA SLUTBRUGERE OM SOFTWAREN ELLER EVENTUELLE ARBEJDER ELLER NOGEN ANVENDELSER VEDRØRENDE SOFTWAREN ELLER NOGET ARBEJDE, UANSET HVILKEN ÅRSAG, HERUNDER EVENTUELLE INDIREKTE, FØLGEMÆSSIGE ELLER HÆNDELIGE SKADER (HERUNDER SKADER FOR TAB AF AVANCE, DRIFTSTAB, DRIFTSFORSTYRRELSE, TAB AF FORRETNINGSOPLYSNINGER ELLER ANDET PEKUNIÆRT TAB) I FORBINDELSE MED ANVENDELSE ELLER MANGLENDE ANVENDELSE AF SOFTWAREN, ELLER NOGET KRAV FRA NOGEN PART SELV OM EXOANALYTICS ER BLEVET ADVARET OM RISIKOEN FOR SÅDANNE SKADER. Da visse stater/jurisdiktioner ikke tillader udelukkelse eller begrænsning af

erstatningsansvar for følgeskader eller hændelige skader, gælder ovenstående begrænsning muligvis ikke dig.

KUNDENS RETSMIDLER. ExoAnalytics' eneste forpligtelse og dit eneste retsmiddel må ikke overstige den pris, der er betalt for SOFTWAREN.

HØJRISIKOAKTIVITETER. ExoAnalytics oplyser, at SOFTWAREN ikke er fejltolerant og ikke fremstillet eller beregnet til brug i farlige miljøer eller driftskritiske anvendelser,

der kræver fejlsikker ydeevne, herunder uden begrænsning, ved betjening af atomkraftværker, flynavigation eller kommunikationssystemer, luftfartskontrol, våbensystemer, respiratorer, opbevaring af farlige materialer og transportsystemer, behandling af affald eller andre anvendelser, hvor fejlfunktion af SOFTWAREN direkte kan føre til død, person- eller tingskader eller udsættelse for materialeværditab ("højrisikoaktiviteter"). ExoAnalytics fraskriver sig udtrykkeligt alle udtrykkelige eller underforståede garantier eller egnethed til højrisikoaktiviteter. Du accepterer, at brugen af SOFTWAREN i højrisikoaktiviteter er på egen risiko, at du er blevet rådet til at anskaffe passende forsikring mod risiko og at engagere en konsulent eller konsulenter, der har erfaring i at udvikle programmer ved hjælp af SOFTWAREN og i at teste alle sådanne programmer før brug. Du friholder og holder ExoAnalytics skadesløs mod erstatning for sådan brug og resultaterne af brugen.

11. KILDEKODELICENS. Hvis SOFTWAREN er bevilget med kildekode, gælder følgende også.

11a. ANSVARLIG LEDER. Du skal udpege en medarbejder på lederniveau ("ansvarlig leder"), som skal være ansvarlig for altid at opretholde kildekodens sikkerhed. Den ansvarlige leder skal føre en liste over alle personer, som har adgang til kildekoden, skal undersøge alle uautoriserede forsøg på at få adgang til kildekoden og omgående underrette ExoAnalytics om eventuelt tab, tyveri eller uautoriseret brug eller offentliggørelse af kildekoden.

11b. HEMMELIGHOLDELSE AF KILDEKODEN. Du anerkender, at kildekoden udgør et værdifuldt aktiv for ExoAnalytics og acepterer derfor, at kun følgende personer må have adgang til kildekoden og kildekodens afledte arbejder: de personer: (i) som har behov for en sådan adgang til at nå formålene med distributionsrettighederne og licensbevillingerne, der er specificeret i paragraf 1 ovenfor; og (ii) med hvem du har lovmæssige forpligtelser, der udelukker offentliggørelse af fortrolige tredjepartsoplysninger og ellers er tilstrækkelige til at gøre det muligt for dig at overholde alle bestemmelser i denne aftale. Du må ikke give andre personer eller enheder adgang til kildekoden.

11c. ADGANG. Ingen person, som er autoriseret under vilkårene i paragraf 11b, må have adgang til kildekoden, medmindre og indtil: (i) de er blevet informeret om og erkender den fortrolige og proprietære art af kildekoden; (ii) de er blevet oplært i de procedurer, der er udarbejdet for at bevare den fortrolige karakter; (iii) og er underlagt en bindende og retsgyldig forpligtelse til hverken at anvende en sådan kildekode (ud over til formål, der udtrykkeligt er tilladt af denne aftale) eller at oplyse en sådan kildekode til andre personer eller enheder end personer, der ligeledes har tilladelse til at få adgang til kildekoden.

11d. DISTRIBUTION AF AFLEDTE ARBEJDER. Du har kun fået bevilget ret til at distribuere afledte arbejder på basis af kildekoden i kompileret form, forudsat at du overholder paragraf 7 og 11e og alle andre gældende vilkår i denne aftale. Denne aftale forbyder specifikt distributionen af kildekoden eller nogen af dens afledte arbejder i kildekodeform.

11e. BESKYTTELSE MOD UAUTORISERET BRUG. ExoAnalytics forhindrer uautoriseret brug af SOFTWAREN ved at anvende bevidst forkludring og krypterede serienumre, der umuliggør brugen af SOFTWAREN. Hvis du opretter og distribuerer afledte arbejder på basis af kildekoden, skal du anvende et system eller en metode, der er mindst lige så effektiv for at forhindre uautoriseret brug af SOFTWAREN eller de afledte arbejder.

12. GENERELT. Denne aftale er underlagt og fortolket i overensstemmelse med lovene i provinsen Ontario og Canada, der er gældende dertil. Du er enig i domstolenes kompetence for provinsen Ontario som den eksklusive jurisdiktion for afgørelser af alle strider og krav, der opstår mellem denne aftales parter. Hvis nogen bestemmelse i denne aftale konstateres at være ulovlig, ugyldig eller uden retskraft, skal bestemmelsen tages ud af denne aftale og må ikke påvirke gyldigheden og håndhæveligheden for nogen af de resterende bestemmelser.

#### 1.11.3.5 Log4Net

# VILKÅR OG BETINGELSER FOR BRUG, REPRODUKTION OG DISTRIBUTION

### 1. Definitioner.

"Licens" betyder de vilkår og betingelser for brug, reproduktion og distribution som det er defineret i paragraf 1 til 9 i dette dokument.

"Licensgiver" betyder ejeren af ophavsretten eller en enhed, der er godkendt af indehaveren af ophavsretten, som tildeler Licensen.

"Juridisk enhed" betyder sammenslutningen af den fungerende enhed og alle andre enheder, der kontrollerer, kontrolleres af eller er under fælles kontrol af den pågældende enhed. I forbindelse med denne definition betyder "kontrol" (i) myndighed, direkte eller indirekte, til at forårsage påvirkning af ledelse eller administration af en sådan enhed, enten i henhold til kontrakt eller på anden måde eller ved (ii) ejerskab af halvtreds procent (50 %) eller mere af de udestående aktier eller ved (iii) retsmæssigt ejerskab af en sådan enhed.

"Du" (eller "Din") betyder en person eller en juridisk enhed, der bruger de tilladelser, der er tildelt med denne licens.

"Kildekodeform" betyder det foretrukne format til at foretage ændringer, herunder men ikke begrænset til softwarekildekode, dokumentationskilde og konfigurationsfiler.

"Objektkodeform" betyder enhver form, der er resultatet af mekanisk omdannelse eller oversættelse af en kildekodeform, herunder men ikke begrænset til kompileret objektkodeform, genereret dokumentation og konverteringer til andre medietyper.

"Værk" betyder forfatterens værk, det være sig på Kilde- eller Objektkodeform, som er gjort tilgængeligt i henhold til Licensen, som angivet i en note vedr. copyright som er inkluderet i eller vedhæftet værket (Der er et eksempel nedenfor i appendikset).

"Afledte værker" betyder ethvert værk, det være sig på Kilde- eller Objektkodeform, som er baseret på (eller afledt af) Værket og for hvilket de redigerede ændringer, kommentarer, videreudviklinger eller andre ændringer som et hele repræsenterer et originalt værk. I forbindelse med denne Licens skal Afledte værker ikke omfatte værker, som forbliver adskillelige fra eller blot linker (eller har navneforbindelse) med interfaces til Værket og Afledte værker heraf.

"Bidrag" betyder ethvert værk, herunder den oprindelige version af Værket med eventuelle ændringer eller udvidelser til dette Værk eller Afledte værker heraf, som tilsigtet

sendes til Licensgiveren til inkludering i Værket af ejeren af ophavsretten eller af en person eller Juridisk enhed, der har godkendelse til at sende på vegne af ejeren af ophavsretten. I forbindelse med denne definition betyder "sendt" enhver form for elektronisk, mundtlig eller skriftlig kommunikation sendt til Licensgiveren eller dennes repræsentanter, herunder men ikke begrænset til kommunikation via elektroniske mailinglister, kildekodekontrolsystemer samt systemer til problemsporing, som administreres af eller på vegne af Licensgiveren med det formål at diskutere og forbedre Værket, men eksklusive kommunikation som tydeligt er mærket eller på anden måde skriftligt angivet af ejeren af ophavsretten som "Ikke et bidrag".

"Bidragyder" betyder Licensgiver og en hvilken som helst person eller juridisk enhed på vegne af hvem, et Bidrag er modtaget af Licensgiver og efterfølgende indarbejdet i Værket.

# 2. Tildeling af copyrightlicens.

I henhold til betingelserne og vilkårene i denne Licens tildeler hver Bidragyder hermed Dig en kontinuerlig, verdensomspændende, ikke-eksklusiv, gratis, afgiftsfri, uigenkaldelig

copyrightlicens til at gengive, forberede Afledte værker af, offentligt fremvise, offentligt udføre, underlicensere samt distribuere Værket samt Afledte værker i kildeeller objektkodeform.

# 3. Tildeling af patentlicens.

I henhold til betingelserne og vilkårene i denne Licens tildeler hver Bidragyder hermed Dig en kontinuerlig, verdensomspændende, ikke-eksklusiv, gratis, afgiftsfri, uigenkaldelig

(Bortset fra som angivet i denne paragraf) patentlicens til at foretage, have foretaget, bruge, tilbyde at sælge, sælge, importere og på anden måde overføre Værket, hvor en sådan licens kun gælder for de patentkrav, som kan licenseres af en sådan Bidragyder, som nødvendigvis krænkes af deres Bidrag alene eller i kombination med deres Bidrag til Værket, til hvilket et eller flere sådanne Bidrag er sendt. Hvis Du anlægger sag mod en enhed (inklusive krydskrav eller modkrav i en retssag) i en klage over, at Værket eller et Bidrag indarbejdet i Værket udgør en direkte eller bidrager til en patentkrænkelse, skal alle patentlicenser tildelt Dig i henhold til denne Licens i relation til dette Værk, ophøre fra den dato, hvor en sådan sag indgives.

# 4. Videreformidling.

Du må gengive og distribuere kopier af Værket eller Afledte værker heraf på et hvilket som helst medie, med eller uden ændringer og i kilde- eller objektkodeform, under forudsætning af at Du opfylder følgende betingelser:

(a) Du skal give alle andre modtagere af Værket eller Afledte værker heraf en kopi af denne Licens; og

(b) du skal sørge for, at alle ændrede filer indeholder tydelige bemærkninger om, at Du ændrede filerne; og

(C) Du skal bevare i kildekodeformen for alle Afledte værker som, Du distribuerer, alle bemærkninger vedrørende ophavsret, patent, varemærke og tilskrevne bemærkninger fra kildekodeformen af Værket, bortset fra de bemærkninger som ikke vedrører nogen del af de Afledte værker; og

(D) Hvis Værket indeholder en "MEDDELELSES"-tekstfil som en del af distributionen, så skal alle Afledte værker, som Du distribuerer, også omfatte en læselig kopi af de tilskrevne bemærkningerne i en sådan MEDDELELSES-fil, bortset fra de bemærkninger som ikke vedrører nogen del af de Afledte værker, mindst et af følgende steder: i en MEDDELELSES-tekstfil distribueret som del af de Afledte værker, i kildekodeformen eller dokumentationen, hvis denne leveres sammen med de Afledte værker, eller i en visning genereret af de Afledte værker, hvis og hvor som helst sådanne bemærkninger vedr. tredjepart normalt vises. Indholdet af MEDDELELSES-filen er kun informativt og påvirker på ingen måde Licensen. Du kan tilføje Dine egne bemærkninger i de Afledte værker, som Du distribuerer, sammen med eller som et tillæg til MEDDELELSESteksten hørende til Værket, hvis sådanne ekstra bemærkninger ikke kan betragtes som ændring af Licensen.

Du kan tilføje Din egen erklæring om copyright i Dine egne ændringer og kan angive yderligere eller andre licensvilkår og -betingelser for brug, gengivelse eller distribution af Dine ændringer eller for sådanne Afledte værker som en helhed, hvis Din brug, gengivelse og distribution af Værket ellers overholder vilkårene beskrevet i denne Licens.

# 5. Indsendelse af bidrag.

Medmindre Du udtrykkeligt erklærer andet, skal alle Bidrag, som Du indsender til medtagelse i Værket til Licensgiveren, være omfattet af vilkårene og betingelserne i denne Licens, uden nogen ekstra vilkår og betingelser. Uanset ovenstående kan intet heri erstatte eller ændre vilkårene i en separat licensaftale, som kan være gjort retsgyldig over for Licensgiver med hensyn til sådanne Bidrag.

# 6. Varemærker.

Denne Licens giver ikke ret til brug af handelsnavne, varemærker, servicemærker eller produktnavne tilhørende Licensgiver, bortset fra hvis det er påkrævet til passende og almindelig brug i forbindelse med beskrivelse af Værkets oprindelse og til gengivelse af indhold i MEDDELELSES-filen.

# 7. Garantiansvarsfraskrivelse.

Medmindre det kræves af gældende lov eller er aftalt skriftligt, giver Licensgiveren Værket (og hver bidragyder giver sine Bidrag) "SOM DET ER", UDEN GARANTIER ELLER BETINGELSER AF NOGEN ART, hverken udtrykkelige eller stiltiende, herunder, men ikke begrænset til, enhver slags garantier eller betingelser for TITEL, IKKE-KRÆNKELSE, SALGBARHED eller EGNETHED TIL ET BESTEMT FORMÅL. Du er eneansvarlig for at sørge for hensigtsmæssig brug og videreformidling af Værket og påtager Dig alle risici forbundet med Din brug af tilladelser under denne Licens.

### 8. Ansvarsbegrænsning.

Bidragyderne kan i intet tilfælde og ikke under nogen retspraksis, det være sig skadevoldende (herunder forsømmelse), kontraktligt, eller på anden måde, medmindre det er påkrævet i henhold til gældende lovgivning (som ved bevidste og groft negligerende handlinger), eller aftalt skriftligt, være ansvarlig over for Dig for skader, hverken direkte, indirekte, særlige, hændelige skader eller følgeskader af nogen art, som måtte opstå som resultat af denne Licens eller som følge af brug eller manglende evne til at bruge Værket (herunder men ikke begrænset til skader for tab af goodwill, arbejdsstop, computerfejl eller andre fejl eller andre kommercielle skader eller tab), selv hvis en sådan Bidragyder er blevet oplyst om muligheden for sådanne skader.

# 9. Accept af garanti eller yderligere ansvar.

I forbindelse med videreformidling af Værket eller heraf Afledte værker, kan Du vælge at tilbyde samt kræve et gebyr for at acceptere support, garanti, godtgørelse eller andre ansvarsforpligtelser og/eller rettigheder i overensstemmelse med denne Licens. Ved accept af sådanne forpligtelser, må Du kun handle på vegne af Dig selv og for Dit eget ansvar, ikke på vegne af nogen anden Bidragyder, og kun hvis Du erklærer Dig enig i at sikre, forsvare og holde hver Bidragyder ansvarsfri for alle forpligtelser påført af, eller krav rejst mod Bidragydere, som følge af Din accept af sådanne garantier og yderligere ansvar.

# SLUT PÅ BETINGELSER OG VILKÅR

APPENDIKS: Sådan anvender du Apache-licensen på dit arbejde.

Hvis du vil anvende Apache-licensen i dit arbejde, skal du vedhæfte følgende standardtekst med felterne i skarpe parenteser "[]" erstattet med dine egne identifikationsoplysninger. (Medtag ikke de skarpe parenteser!) Teksten skal indsættes i den relevante kommentarsyntaks for filformatet. Vi anbefaler, at der også medtages et fil- eller klassenavn og formålsbeskrivelse på den samme "trykte side" som meddelelsen om ophavsret, så det er nemmere at identificere i tredjepartsarkiver.

Copyright [yyyy] [navn på ejer af ophavsret]

Licenseret under Apache-licensen, Version 2.0 ("Licensen"). Du må ikke bruge denne fil, bortset fra i overensstemmelse med Licensen.

Du kan hente en kopi af Licensen påhttp://www.apache.org/licenses/LICENSE-2.0

Medmindre det er påkrævet af gældende love eller aftalt skriftligt, distribueres softwaren, som distribueres under Licensen "SOM DEN ER", UDEN GARANTIER ELLER BETINGELSER AF NOGEN ART, det være sig udtrykkeligt eller underforstået. Se Licensen for det specifikke sprog, der dækker tilladelser og begrænsninger under Licensen.

### <span id="page-496-0"></span>1.11.3.6 Microsoft .NET Framework 4,7

#### SUPPLERENDE LICENSBETINGELSER FOR MICROSOFT-SOFTWARE

.NET FRAMEWORK OG TILKNYTTEDE SPROGPAKKER TIL MICROSOFT WINDOWS-STYRESYSTEMET

Microsoft Corporation (eller, afhængigt af hvor du bor, et af dets associerede selskaber) licenserer dette supplement til dig. Hvis du har licens til at bruge Microsoft software til Windows-styresystemet ("softwaren"), kan du bruge dette supplement. Du må ikke bruge det, hvis du ikke har en softwarelicens. Du kan bruge dette supplement sammen med alle dine kopier af softwaren med gyldig licens.

Følgende licensbetingelser beskriver yderligere betingelser for brug for supplementet. Disse betingelser og licensbetingelserne for softwaren gælder for dit brug af supplementet. Hvis der opstår en konflikt, vil disse licensbetingelser være gældende.

#### VED AT BRUGE DETTE SUPPLEMENT ACCEPTERER DU DISSE BETINGELSER. HVIS DU IKKE ACCEPTERER DEM, MÅ DU IKKE BRUGE SUPPLEMENTET.

Hvis du overholder disse licensbetingelser, har du nedenstående rettigheder.

- 1. DISTRIBUERBAR KODE. Supplementet består af Distribuerbar kode. "Distribuerbar kode" er kode, som du har tilladelse til at distribuere i programmer, du udvikler, hvis du overholder nedenstående betingelser.
	- a. Retten til at bruge og distribuere.
		- · Du må kopiere og distribuere supplementets objektkodeformular.
		- · Distribution til en tredjepart. Du kan give distributører af dine programmer tilladelse til at kopiere og distribuere den Distribuerbare kode som en del af disse programmer.
	- b. Distributionskrav. For alle distribuerbare koder, som du distribuerer, må du
		- · tilføre betydelig primær funktionalitet til disse i dine programmer;
		- · For al distribuerbar kode, som har filtypenavnet .lib, må du kun distribuere resultatet af kørsel af sådan distribuerbar kode via en linker til dit program;
		- · kun distribuere distribuerbar kode, som er medtaget i et opsætningsprogram som en del af dette opsætningsprogram uden ændringer;
		- · kræve, at distributører og eksterne slutbrugere accepterer betingelser, som beskytter den i mindst lige så høj grad som denne aftale;
		- · vise en gyldig meddelelse om ophavsret i dine programmer; og
		- · skadesløsholde, forsvare og friholde Microsoft fra eventuelle krav, herunder advokatsalærer relateret til distribution eller brug af dine programmer.
	- c. Distributionsbegrænsninger. Du må ikke
		- · ændre meddelelser om copyright, varemærker eller patenter i den Distribuerbare kode;
- · bruge Microsoft varemærker i dine programmers navne eller på en måde, der antyder, at dine programmer kommer fra eller er godkendt af Microsoft;
- · distribuere Distribuerbar kode til at køre på en anden platform end Windowsplatformen;
- · inkludere Distribuerbar kode i skadelige, vildledende eller ulovlige programmer; eller
- · ændre eller distribuere kildekoden til enhver Distribuerbar kode, således at en del af den bliver omfattet af en Ekskluderet licens. En Ekskluderet licens kræver, som en betingelse for brug, ændring eller distribution, at
	- · koden kan offentliggøres eller distribueres i kildekodeform; eller at
	- · andre har ret til at ændre den.

2. SUPPORTSERVICES FOR SUPPLEMENT. Microsoft leverer supportservices til denne software som det er beskrevet på [www.support.microsoft.com/common/international.aspx](#page-496-0).

1.11.3.7 Microsoft Reportviewer 2010

#### Licensbetingelser for Microsoft-software

#### Microsoft Reportviewer 2010

Disse licensbetingelser er en aftale mellem Microsoft Corporation (eller, afhængigt af hvor du bor, et af dets associerede virksomheder) og dig. Vær venlig at læse dem igennem. De gælder for ovennævnte software som inkluderer det medie, du modtog, hvis relevant. Betingelserne gælder også for alle Microsoft-

- · opdateringer,
- supplementer,
- · internetbaserede tjenester og
- · support-services

for denne software, medmindre andre betingelser følger med disse emner. Hvis dette er tilfældet, gælder disse betingelser.

Ved at bruge denne software accepterer du disse betingelser. Hvis du ikke accepter dem, må du ikke bruge softwaren.

Hvis du overholder disse licensbetingelser, har du nedenstående rettigheder.

- 1. Installations- og brugsrettigheder. Du må installere et ubegrænset antal kopier af softwaren på dine enheder.
- 2. Yderligere licenskrav og/eller brugsrettigheder.
	- a. Distribuerbar kode. Du har tilladelse til at distribuere softwaren i programmer, du udvikler, hvis du overholder nedenstående betingelser.

i. Retten til at bruge og distribuere. Softwaren er "Distributable Code" (Distribuerbar kode).

- · Distribuerbar kode. Du må kopiere og distribuere softwarens objektkodeform.
- · Distribution til en tredjepart. Du kan give distributører af dine programmer tilladelse til at kopiere og distribuere den Distribuerbare kode som en del af disse programmer.
- ii. Distributionskrav. For alle Distribuerbare koder, som du distribuerer, skal du
	- · tilføre betydelig primær funktionalitet til disse i dine programmer;
	- · kræve, at distributører og eksterne slutbrugere accepterer betingelser, som beskytter den i mindst lige så høj grad som denne aftale;
	- · vise en gyldig meddelelse om ophavsret i dine programmer; og
	- · skadesløsholde, forsvare og friholde Microsoft fra eventuelle krav, herunder advokatsalærer relateret til distribution eller brug af dine programmer.
- iii. Distributionsbegrænsninger. Du må ikke
	- · ændre meddelelser om copyright, varemærker eller patenter i den Distribuerbare kode;
	- · bruge Microsofts varemærker i dine programmers navne eller på en måde, der antyder, at dine programmer kommer fra eller er godkendt af Microsoft;
	- · distribuere Distribuerbar kode til at køre på en anden platform end Windows-platformen;
	- · inkludere Distribuerbar kode i skadelige, vildledende eller ulovlige programmer; eller
	- · ændre eller distribuere kildekoden til enhver Distribuerbar kode, således at en del af den bliver omfattet af en Ekskluderet licens. En Ekskluderet licens kræver, som en betingelse for brug, ændring eller distribution, at
	- · koden kan offentliggøres eller distribueres i kildekodeform; eller at · andre har ret til at ændre den.
- 3. Omfanget af licensen. Softwaren licenseres, men sælges ikke. Denne aftale giver dig kun nogle bestemte rettigheder til at anvende softwaren. Microsoft forbeholder sig alle andre rettigheder. Medmindre gældende lovgivning giver dig flere rettigheder på trods af denne begrænsning, kan du kun bruge softwaren som det udtrykkeligt er tilladt i denne aftale. Ved at gøre dette, skal du overholde alle tekniske begrænsninger i softwaren, der kun tillader dig at bruge den på bestemte måder. Du må ikke
	- · omgå nogen af softwarens tekniske begrænsninger;
- · foretage reverse engineering, dekompilering eller adskillelse af softwaren med undtagelse af og kun i det omfang den gældende lovgivning udtrykkeligt tillader det på trods af denne begrænsning;
- · tage flere kopier af softwaren end det er angivet i denne aftale eller tilladt i henhold til gældende lovgivning på trods af denne begrænsning;
- · udgive softwaren med det formål at lade andre kopiere den;
- · leje, lease eller udlåne softwaren; eller
- · anvende softwaren til kommercielle software hosting-services.
- 4. Backup-kopi. Du må kun tage én backup-kopi af softwaren. Du må kun bruge den til at geninstallere softwaren.
- 5. Dokumentation. Enhver person, der har gyldig adgang til din computer eller interne netværk, må kopiere og bruge dokumentationen til interne referenceformål.
- 6. Overdragelse til en tredjepart. Den første bruger af softwaren må overdrage den og denne aftale direkte til en tredjepart. Før overdragelsen skal denne part acceptere, at denne aftale gælder for overdragelsen og brugen af softwaren. Den første bruger skal afinstallere softwaren, inden den overføres separat fra enheden. Den første bruger må ikke beholde nogen kopier.
- 7. Eksportrestriktioner. Softwaren er underlagt eksportlovene og regulativerne i USA. Du skal overholde alle nationale og internationale eksportlove og -regler, der gælder for softwaren. Disse love omfatter restriktioner over for destinationer, slutbrugere og slutbrug. For yderligere information henvises til  $\blacktriangleright$ [www.microsoft.com/exporting](http://www.microsoft.com/exporting).
- 8. Support-services. Eftersom denne software "som beset", kan vi ikke yde support til den.
- 9. Den fulde aftale. Denne aftale og betingelserne for supplementer, opdateringer, internetbaserede tjenester og support-services, som du bruger, er hele aftalen for softwaren og support.
- 10.Gældende lov.
	- a. USA. Hvis du har erhvervet softwaren i USA, regulerer staten Washington fortolkningen af denne aftale og den gælder for krav om brud på den, uanset modstridende retsprincipper. Lovene i den stat, du bor i, styrer alle andre krav, herunder krav i henhold til statslige forbrugerbeskyttelseslove, illoyal konkurrence og erstatningsret.
	- b. Uden for USA. Hvis du har erhvervet softwaren i ethvert andet land, gælder lovene i det pågældende land.
- 11.Retsvirkning. Denne aftale beskriver visse juridiske rettigheder. Du kan have andre rettigheder i henhold til lovgivningen i dit eget land. Du kan også have rettigheder i forhold til den part, fra hvilken du erhvervede softwaren. Denne aftale ændrer ikke dine rettigheder i henhold til lovgivningen i dit eget land, hvis lovgivningen i dit eget land ikke tillader det.
- 12.Garantiansvarsfraskrivelse. Softwaren er givet i licens "som beset". Du bærer selv risikoen i forbindelse med brugen. Microsoft giver ingen udtrykkelige garantier, sikkerheder eller betingelser. Du kan have yderligere forbrugerrettigheder i henhold til lokale love, som denne aftale ikke kan ændre. I det omfang det er

tilladt i henhold til den lokale lovgivning, afgiver Microsoft ingen stiltiende garantier for salgbarhed, egnethed til et bestemt formål og ikke-krænkelse.

- 13.Begrænsning af og udelukkelse af retsmidler og skader. Du kan kun få dækket direkte skader fra Microsoft og Microsofts leverandører på op til \$ 5,00 dollars (USA). Du kan ikke få dækket andre skader, herunder følgeskader, tabt fortjeneste, særlige, indirekte eller hændelige skader. Denne begrænsning gælder for
	- a. alt, der er relateret til softwaren, servicen, indholdet (herunder koden) på tredjeparts internetsider eller tredjepartsprogrammer; og
	- b. krav i forbindelse med kontraktbrud, brud på garanti eller betingelser, objektivt ansvar, forsømmelse eller andre erstatningskrav i overensstemmelse med gældende lov.

Det gælder også selvom Microsoft havde eller burde have haft kendskab til risikoen for tabene. Ovenstående begrænsning eller eksklusion gælder måske ikke for dig, fordi dit land eventuelt ikke tillader eksklusion eller begrænsning af hændelige, følgeskader eller andre skader.

### 1.11.3.8 Microsoft SQL Server 2014 Express

### Microsoft SQL Server 2014 Express

Disse licensbetingelser er en aftale mellem Microsoft Corporation (eller, afhængigt af hvor du bor, et af dets associerede virksomheder) og dig. Vær venlig at læse dem igennem. De gælder for ovennævnte software som inkluderer det medie, du modtog, hvis relevant. Betingelserne gælder også for alle Microsoft-

- · opdateringer,
- supplementer,
- · internetbaserede tjenester og
- support-services

for denne software, medmindre andre betingelser følger med disse emner. Hvis dette er tilfældet, gælder disse betingelser.

Ved at bruge denne software accepterer du disse betingelser. Hvis du ikke accepter dem, må du ikke bruge softwaren.

Hvis du overholder disse licensbetingelser, har du nedenstående rettigheder.

- 1. Installations- og brugsrettigheder: Du må installere et ubegrænset antal kopier af softwaren på dine enheder.
- 2. Omfanget af licensen. Softwaren licenseres, men sælges ikke. Denne aftale giver dig kun nogle bestemte rettigheder til at anvende softwaren. Microsoft forbeholder sig alle andre rettigheder. Medmindre gældende lovgivning giver dig flere rettigheder på trods af denne begrænsning, kan du kun bruge softwaren som det udtrykkeligt er tilladt i denne aftale. Ved at gøre dette skal du overholde alle

tekniske begrænsninger i softwaren, der kun tillader dig at bruge den på bestemte måder. Du må ikke

- · videregive resultaterne af enhver benchmark-test af softwaren til en tredjepart uden Microsofts forudgående skriftlige godkendelse;
- · omgå nogen af softwarens tekniske begrænsninger;
- · foretage reverse engineering, dekompilering eller adskillelse af softwaren med undtagelse af og kun i det omfang den gældende lovgivning udtrykkeligt tillader det på trods af denne begrænsning;
- · tage flere kopier af softwaren end det er angivet i denne aftale eller tilladt i henhold til gældende lovgivning på trods af denne begrænsning; eller
- · udgive softwaren med det formål at lade andre kopiere den.
- 3. Backup-kopi. Du må kun tage én backup-kopi af softwaren. Du må kun bruge den til at geninstallere softwaren.
- 4. Dokumentation. Enhver person, der har gyldig adgang til din computer eller interne netværk, må kopiere og bruge dokumentationen til interne referenceformål.
- 5. Overdragelse til en tredjepart. Den første bruger af softwaren må overdrage den og denne aftale direkte til en tredjepart. Før overdragelsen skal denne part acceptere, at denne aftale gælder for overdragelsen og brugen af softwaren. Den første bruger skal afinstallere softwaren, inden den overføres separat fra enheden. Den første bruger må ikke beholde nogen kopier.
- 6. Eksportrestriktioner. Softwaren er underlagt eksportlovene og regulativerne i USA. Du skal overholde alle nationale og internationale eksportlove og -regler, der gælder for softwaren. Disse love omfatter restriktioner over for destinationer, slutbrugere og slutbrug. For yderligere information henvises til [www.microsoft.com/exporting](http://www.microsoft.com/exporting).
- 7. Support-services. Eftersom denne software "som beset", kan vi ikke yde supportservice til den.
- 8. Den fulde aftale. Denne aftale og betingelserne for supplementer, opdateringer, internetbaserede tjenester og support-services, som du bruger, er hele aftalen for softwaren og support-services.
- 9. Gældende lov.
	- a. USA. Hvis du har erhvervet softwaren i USA, regulerer staten Washington fortolkningen af denne aftale og den gælder for krav om brud på den, uanset modstridende retsprincipper. Lovene i den stat, du bor i, styrer alle andre krav, herunder krav i henhold til statslige forbrugerbeskyttelseslove, illoyal konkurrence og erstatningsret.
	- b. Uden for USA. Hvis du har erhvervet softwaren i ethvert andet land, gælder lovene i det pågældende land.
- 10.Retsvirkning. Denne aftale beskriver visse juridiske rettigheder. Du kan have andre rettigheder i henhold til lovgivningen i dit eget land. Du kan også have rettigheder i forhold til den part, fra hvilken du erhvervede softwaren. Denne aftale ændrer ikke dine rettigheder i henhold til lovgivningen i dit eget land, hvis lovgivningen i dit eget land ikke tillader det.
- 11.Garantiansvarsfraskrivelse. Softwaren er givet i licens "som beset". Du bærer selv risikoen i forbindelse med brugen. Microsoft giver ingen udtrykkelige garantier, sikkerheder eller betingelser. Du kan have yderligere forbrugerrettigheder i henhold til lokale love, som denne aftale ikke kan ændre. I det omfang det er tilladt i henhold til den lokale lovgivning, afgiver Microsoft ingen stiltiende garantier for salgbarhed, egnethed til et bestemt formål og ikke-krænkelse.
- 12.Begrænsning af og udelukkelse af retsmidler og skader. Du kan kun få dækket direkte skader fra Microsoft og Microsofts leverandører på op til \$ 5,00 dollars (USA). Du kan ikke få dækket andre skader, herunder følgeskader, tabt fortjeneste, særlige, indirekte eller hændelige skader.

Denne begrænsning gælder for

- · alt, der er relateret til softwaren, servicen, indholdet (herunder koden) på tredjeparts internetsider eller tredjeparts programmer; og
- · krav i forbindelse med kontraktbrud, brud på garanti eller betingelser, objektivt ansvar, forsømmelse eller andre erstatningskrav i overensstemmelse med gældende lov.

Det gælder også selvom Microsoft havde eller burde have haft kendskab til risikoen for tabene. Ovenstående begrænsning eller eksklusion gælder måske ikke for dig, fordi dit land eventuelt ikke tillader eksklusion eller begrænsning af hændelige, følgeskader eller andre skader.

#### 1.11.3.9 NHibernate

GNU LESSER GENERAL PUBLIC-LICENS

Version 2.1, februar 1999

Copyright (C) 1991, 1999 Free Software Foundation, Inc. 51 Franklin Street, Fifth Floor, Boston, MA 02110-1301 USA Alle har tilladelse til at kopiere og distribuere ordrette kopier af dette licensdokument, men ændringer er ikke tilladte.

[Dette er den første udgivne version af Lesser GPL. Den gælder også som efterfølgeren af GNU Library Public-licensen, version 2, derfor version 2.1].

### Introduktion

Licenserne til det meste software har til formål at hæmme din frihed til at dele og ændre softwaren. Derimod er GNU General Public-licenser beregnet til at sikre din frihed til at dele og ændre gratis software - og at sikre, at softwaren er gratis for alle dens brugere.
Denne licens, Lesser General Public-licensen, gælder for nogle specielle softwarepakker – typisk biblioteker – fra Free Software Foundation og andre forfattere, der vælger at bruge den. Du kan også bruge den, men vi vil foreslå, at du nøje overvejer, om det er denne licens eller den normale General Public-licens, der passer bedst til dig i et specifikt tilfælde, baseret på forklaringerne herunder.

Når vi taler om frit software, henviser vi til friheden til at bruge den, ikke til prisen. Vores General Public-licenser er designet til at sikre, at du har friheden til at distribuere eksemplarer af gratis software (og tage penge for denne ydelse, hvis du vil); at du modtager kildekode eller kan få den, hvis du vil; at du kan ændre softwaren og bruge stykker af den i nye, gratis programmer; og at du er blevet informeret om, at du kan gøre disse ting.

For at beskytte dine rettigheder, bliver vi nødt til at lave begrænsninger, der forbyder distributører i at nægte dig disse rettigheder, eller bede dig om at frasige dig disse rettigheder. Disse begrænsninger gælder også for bestemte ansvar du har, hvis du distribuerer eksemplarer af biblioteket eller tilpasser det.

Hvis du f.eks. distribuerer kopier af biblioteket, uanset om det er gratis eller for en ydelse, skal du give modtageren de rettigheder, vi har givet dig. Du skal derudover også sikre dig, at de modtager eller kan få fat i kildekoden. Hvis du tilknytter anden kode til biblioteket, skal du levere komplette genstandsfiler til modtagerne, så de kan linke dem videre med biblioteket, efter der er foretaget ændringer til biblioteket og det er genkompileret. Og du skal vise dem disse betingelser, så de kender deres rettigheder.

Vi beskytter dine rettigheder med en to-trins metode: (1) copyright af biblioteket, og (2) vil tilbyder dig denne licens, som giver dig juridisk tilladelse til at kopiere, distribuere og/eller tilpasse biblioteket.

For at beskytte hver distributør, ønsker vi at gøre det meget klart, at der ikke er nogen garanti for det gratis bibliotek. Derudover skal modtagerne vide, at de ikke har den oprindelige version, hvis biblioteket bliver tilpasset af en anden og distribueret videre; derved bliver originalens forfattere ikke påvirket af problemer, der kan være introduceret af andre.

Endelig udgør softwarepatenter en konstant trussel for et gratisprograms levevilkår. Vi vil gerne sikre os, at et firma ikke på effektiv vis kan begrænse brugerne af et gratis program ved at anskaffe sig en restriktiv licens fra en patentholder. Derfor insisterer vi på, at enhver patenteret licens, der er anskaffet for en version af biblioteket, skal være i overensstemmelse med den fulde og frie brugsret angivet i denne licens.

Det meste GNU-software, herunder nogle af bibliotekerne, er omfattet af den almindelige GNU General Public-licens. Denne licens, GNU Lesser General Public-

licensen, gælder for visse udpegede biblioteker, og adskiller sig helt fra den almindelige General Public-licens. Vi bruger denne licens til visse biblioteker for at gøre det muligt at knytte disse biblioteker til ikke-gratis programmer.

Når et program bliver tilknyttet et bibliotek, uanset om dette gøres statisk eller ved at benytte et delt bibliotek, er kombinationen af de to juridisk set en kombineret enhed, en afledning af det oprindelige bibliotek. Den almindelige General Public-licens gør det derfor kun muligt at sammenkæde på denne måde, hvis den kombinerede enhed opfylder kriterierne for frihed. Lesser General Public-licensen har løsere kriterier for, hvordan anden kode sammenkædes med biblioteket.

Vi kalder denne licens "Lesser" General Public-licensen, fordi den gør mindre ("Less") for at beskytte brugerens frihed end den almindelige General Public-licens. Den giver også andre udviklere af gratis software en Mindre fordel over konkurrerende betalingsprogrammer. Disse ulemper er årsagen til, at vi bruger den almindelige General Public-licens til mange biblioteker. Men Lesser-licensen giver fordele under visse særlige omstændigheder.

F.eks. er der ved sjældne tilfælde et specielt behov for at tilskynde den størst mulige brug af et bestemt bibliotek, så det bliver industristandarden. For at opnå dette, skal betalingsprogrammer have lov til at bruge biblioteket. Det er mere almindeligt, at et gratis bibliotek udfører de samme funktioner som almindelige og udbredte betalingsbiblioteker. I dette tilfælde er der ikke meget vundet ved at begrænse det gratis bibliotek udelukkende til brug i gratis software, så derfor bruger vi Lesser General Public-licensen.

I andre tilfælde giver tilladelsen til at bruge et bestemt bibliotek i betalingsprogrammer det muligt for flere personer at bruge en stor del af gratis software. F.eks. har flere personer mulighed for at bruge hele GNU-styresystemet, når der bliver givet tilladelse til at bruge GNU C-biblioteket i betalingsprogrammer. Dette gælder også for varianten, GNU/Linux-styresystemet.

På trods af at Lesser General Public-licensen beskytter brugerens frihed, sikrer det dog, at brugeren af programmet, der er tilknyttet Biblioteket, har friheden og midlerne til at afvikle det program ved hjælp af en modificeret version af Biblioteket. T

e eksakte betingelser og vilkår for kopiering, distribution og tilpasning følger. Læg især mærke til forskellen mellem "arbejde baseret på biblioteket" og "arbejde, der benytter biblioteket". Den første indeholder kode, der er en afledning af biblioteket, mens den sidste skal kombineres med biblioteket for at kunne afvikles.

### BETINGELSER OG VILKÅR FOR KOPIERING, DISTRIBUTION OG TILPASNING

0. Denne Licensaftale gælder for ethvert softwarebibliotek eller andet program, der indeholder en besked placeret af copyrightindehaveren eller anden autoriseret part, hvor det bliver erklæret, at det må distribueres under betingelserne i denne Lesser General Public-licens (også kaldet "denne Licens"). Hver licenstager er adresseret som "dig".

Et "bibliotek" betyder en samling af softwarefunktioner og/eller data, der er tilrettelagt på en måde, så de let kan tilknyttes andre programmer (som benytter nogle af de funktioner og data).

"Biblioteket" herunder referer til ethvert softwarebibliotek eller arbejde, som distribueres under disse betingelser. Et "arbejde baseret på Biblioteket" betyder enten Biblioteket eller afledt arbejde under copyright-lovgivning: Det vil sige et arbejde, der indeholder Biblioteket eller dele heraf, enten ordret eller med tilpasning og/eller oversat direkte til et andet sprog. (I det følgende er oversættelse inkluderet uden begrænsning i udtrykket "tilpasning").

"Kildekode" for et stykke arbejde betyder den foretrukne form for arbejde, der foretages tilpasninger af. For et bibliotek betyder den samlede kildekode alle moduler, det indeholder, plus tilknyttede brugerfladefiler, plus scripts, der bruges til at kontrollere kompilering og installation af biblioteket.

Aktiviteter, der går ud over kopiering, distribution og tilpasning, er ikke dækket af denne Licens; de er uden for dens virkefelt. Afviklingen af et program, der bruger Biblioteket, er ikke begrænset. Output fra et sådant program er kun dækket, hvis dets indhold udgør et arbejde, der er baseret på Biblioteket (uafhængigt af brugen af Biblioteket i et værktøj, der skriver det). Om dette er sandt, afhænger af, hvad Biblioteket gør, og hvad det program, der bruger Biblioteket, gør.

1. Du må kopiere og distribuere ordrette kopier af Bibliotekets samlede kildekode, som du har modtaget den, uanset mediet, forudsat at du i hver kopi på synlig og hensigtsmæssig vis offentliggør en copyrightbesked og ansvarsfraskrivelse. Sørg for at holde alle beskeder, der referer til denne Licens og fraværet af nogen garanti, intakte. Distribuér en kopi af denne Licens sammen med Biblioteket.

Du må tage dig betalt for den fysiske overførsel af en kopi, og du må efter forgodtbefindende tilbyde garantibeskyttelse i bytte for betaling.

2. Du må tilpasse din kopi eller kopier af Biblioteket eller dele heraf, og således skabe et stykke arbejde baseret på Biblioteket, og kopiere og distribuere sådanne tilpasninger eller arbejder under betingelserne i paragraf 1 ovenfor, forudsat at du også imødekommer disse vilkår:

· a) Det tilpassede stykke arbejde skal i sig selv være et softwarebibliotek.

- · b) Du skal sikre, at de tilpassede filer indeholder tydelige beskeder, der bekendtgør, at du har ændret filerne og datoen for en evt. ændring.
- · c) Du skal sørge for at det tilpassede stykke arbejde er licenseret uden vederlag for alle tredjeparter under betingelserne i denne Licens.
- · d) Hvis en facilitet i det tilpassede Bibliotek referer til en funktion eller en datatabel, der leveres af et program, der benytter faciliteten, udover som et argument ved brug af faciliteten, skal du gøre en indsats for at sikre, i det tilfælde et program ikke leverer en sådan funktion eller datatabel, at faciliteten stadig fungerer, og præsterer i henhold til dens formål.

(For eksempel kan en funktion i et bibliotek til beregning af kvadratrødder have et formål, der er fuldt ud defineret, og uafhængigt af programmet. Derfor kræver underparagraf 2 d, at enhver programleveret funktion eller tabel, der benyttes af denne funktion, er valgfri. Hvis programmet ikke leverer den, skal kvadratrodsfunktionen stadig kunne beregne kvadratrødder).

Disse krav gælder i helhed for det ændrede arbejde. Hvis identificerbare sektioner af det stykke arbejde ikke er afledt af Biblioteket, og det kan med rimelighed betragtes som et uafhængigt og separat stykke arbejde i sig selv, gælder denne Licens og betingelserne heri ikke for de sektioner, hvor du distribuerer dem som separate stykker arbejde. Men når du distribuerer de samme sektioner som del af en helhed, som er et arbejde baseret på Biblioteket, skal distributionen som helhed overholde betingelserne i denne Licens, der tillader andre licenshavere til helheden, og således til alle parter, uanset hvem der skrev det.

Således er det ikke denne paragrafs hensigt at gøre krav på rettigheder eller bestride dine rettigheder til arbejde skrevet i dets helhed af dig; i stedet er hensigten at udøve retten til at kontrollere distributionen af afledt eller samlet arbejde baseret på Biblioteket.

I tillæg vil alene en samling af andet arbejde baseret på Biblioteket med Biblioteket (eller med arbejde baseret på Biblioteket) på en lagerenhed eller distributionsmedie, ikke omfatte det andet arbejde i betingelserne af denne Licens.

3. Du kan vælge at benytte betingelserne af den almindelige GNU General Publiclicens i stedet for denne Licens til et givent eksemplar af Biblioteket. For at gøre dette, skal du tilpasse alle beskeder, der referer til denne Licens, så de refererer til den almindelige GNU general Public-licens, version 2, i stedet for denne Licens. (Hvis en nyere version end version 2 af den almindelige GNU General Public-licens er tilgængelig, kan du angive denne version, hvis du ønsker). Foretag ikke andre ændringer i disse beskeder.

Når ændringen er foretaget i et givent eksemplar, er det uomstødeligt for det eksemplar, så den almindelige GNU General Public-licens gælder for alle følgende eksemplarer og afledte stykker arbejde lavet af det eksemplar.

Denne mulighed er nyttig, når du ønsker at kopiere dele af koden fra Biblioteket til et program, der ikke er et bibliotek.

4. Du må kopiere og distribuere Biblioteket (eller en del eller afledning af det, under paragraf 2) i objektkode eller kode, der kan afvikles, under betingelserne i paragraf 1 og 2 herover, forudsat at du samler det med den tilsvarende, maskinlæsbare kildekode, som skal distribueres under betingelserne i paragraf 1 og 2 herover på et medium, der typisk bruges til at udveksle software.

Hvis distributionen af objektkode tilbydes ved at give adgang fra et designeret sted, vil lignende adgang til at kopiere kildekoden fra sted opfylde kravet til at distribuere kildekoden, selv om tredjeparter ikke er tvunget til at kopiere kildekoden sammen med objektkoden.

5. Et program, der ikke indeholder afledte arbejde eller dele af Biblioteket, men er designet til at fungere sammen med Biblioteket ved at blive kompileret eller tilkoblet det, kaldes "arbejde, der bruger Biblioteket". Et arbejde af den art er, isoleret set, ikke et stykke afledt arbejde af Biblioteket, og falder derfor uden for rækkevidden af denne Licens.

Imidlertid er det at linke et "arbejde, der bruger Biblioteket" med Biblioteket, oprettelse af et program, der er en afledning af Biblioteket (fordi det indeholder dele af Biblioteket), og ikke et "arbejde, der bruger Biblioteket". Programmet er derfor dækket af denne Licens. Sektion 6 angiver betingelser for distributionen af sådanne programmer.

Når et "arbejde, der bruger Biblioteket" bruger materiale fra en hovedfil, der er en del af Biblioteket, kan genstandskoden for arbejdet være afledt arbejd af Biblioteket, selv om kildekoden ikke er det. Hvorvidt dette er sandt er især afgørende, hvis arbejdet kan linkes uden Biblioteket, eller hvis arbejdet i sig selv er et bibliotek. Grænsen for, hvorvidt dette er sandt, er ikke præcist defineret i loven.

Hvis sådan en genstandsfil udelukkende bruger numeriske parametre, datastrukturlayout og tilvækstlister, samt små makroer og små linjefunktioner (ti linjer eller mindre), så er brugen af genstandsfilen ubegrænset, uanset om den juridisk set er et afledt arbejde. (Programmer, der indeholder denne kildekode plus dele af Biblioteket, falder stadig ind under paragraf 6).

I andre henseender må du distribuere genstandskoden for arbejdet, hvis arbejdet er afledt af Biblioteket, under betingelserne i paragraf 6. Programmer, der indeholder

det arbejde, hører også under paragraf 6, uanset om de er linket direkte til selve Biblioteket.

6. Som en undtagelse til paragrafferne herover må du også kombinere eller linke "arbejde, der bruger Biblioteket" med Biblioteket for at producere et stykke arbejde, der indeholder dele af Biblioteket, og distribuere det arbejde under betingelser, du selv vælger forudsat, at betingelserne tillader tilpasning af arbejdet til kundens eget brug og "reverse engineering" til debugging af sådanne tilpasninger.

Du skal i hvert eksemplar af dette arbejde sørge for at oplyse tydeligt, at Biblioteket bliver benyttet i det, og at Biblioteket og dets brug er dækket af denne Licens. Du skal forsyne det med en kopi af denne Licens. Hvis arbejdet under afvikling viser copyrightbeskeder, skal du inkludere copyrightbeskeden for Biblioteket blandt dem, samt en reference, der leder brugeren af eksemplaret til denne Licens. Du skal også gøre et af følgende:

- · a) Vedhæfte arbejdet med den samlede, maskinlæsbare kildekode for Biblioteket, herunder eventuelle ændringer, der blev benyttet i arbejdet (som skal distribueres i henhold til paragrafferne 1 og 2 herover); og, hvis arbejdet er et program sammenkædet med Biblioteket, med den samlede, maskinlæsbare kode for "arbejde, der bruger Biblioteket", som objektkode og/eller kildekode, så brugeren kan tilpasse Biblioteket og derefter genlinke for at producere et tilpasses program, der indeholder det tilpassede bibliotek. (Det er forstået, at brugeren, der ændrer indholdet af definitionsfilerne i Biblioteket, ikke nødvendigvis er i stand til at genkompilere programmet for at bruge de tilpassede definitioner).
- · b) Bruge en passende, delt bibliotekmekanisme til at linke sammen med Biblioteket. En passende mekanisme er en, der (1) ved afvikling bruger en kopi af Biblioteket, der allerede befinder sig på brugerens computersystem, i stedet for at kopiere biblioteksfunktioner ind i programmet, og (2) fungerer ordentligt med en tilpasset version af biblioteket, hvis brugeren installerer en sådan, så længe den tilpassede version er brugerflade kompatibel med den version, arbejdet blev lavet med.
- · c) Ledsage arbejdet med et skriftligt tilbud, der gælder i minimum tre år, hvor den samme bruger har ret til at få de materialer angivet i underparagraf 6 a, herover, til en pris, der ikke må være højere end omkostningerne ved udførelsen af denne distribution.
- · d) Hvis distribution af arbejdet udføres ved at tilbyde adgang til at kopiere fra et angivet sted, skal der udbydes tilsvarende adgang til at kopiere de ovennævnte materialer fra samme sted.
- · e) Bekræfte, at brugeren allerede har et modtaget et eksemplar af disse materialer, eller at du allerede har sendt brugeren et eksemplar.

I et program skal den krævede form af "arbejde, der bruger Biblioteket" indeholde alle data-og brugerprogrammer, der er nødvendig for at reproducere programmet fra det. Imidlertid er der en speciel undtagelse; materialer, der distribueres, behøver ikke indeholde noget, der normalt distribueres (i enten kildekode-form eller binær form) med større komponenter (Compiler, kernel osv.) af styresystemet, som programmet kører fra, medmindre den komponent i sig selv ledsager programmet.

Det kan ske, at dette krav modsiger Licensbegrænsningerne i andre navnebeskyttede biblioteker, der normalt ikke følger med styresystemet. En sådan modsigelse betyder, at du ikke kan benytte både dem og Biblioteket sammen i et program, du distribuerer.

7. Du må placere biblioteksfaciliteter, der er arbejde baseret på Biblioteket side om side i et enkelt bibliotek sammen med andre biblioteksfaciliteter, der ikke er dækket af denne Licens, og distribuere et kombineret bibliotek, forudsat at den separate distribution af arbejdet baseret på Biblioteket og andre biblioteksfaciliteter er tilladt, samt at du gør disse følgende to ting:

- · a) Ledsager det kombinerede bibliotek med et eksemplar af det samme arbejde baseret på Biblioteket, der ikke er kombineret med andre biblioteksfaciliteter. Dette skal distribueres i henhold til betingelserne i paragraffen beskrevet tidligere.
- · b) Vedlægger en tydelig besked med det kombinerede bibliotek, at dette er arbejde baseret på Biblioteket, og en forklaring på, hvor man finder det vedlagte, ikkekombinerede bibliotek.

8. Du må ikke kopiere, tilpasse, sublicensere, linke med, eller distribuere Biblioteket undtagen under de betingelser, der er udtrykkeligt beskrevet i denne Licens. Ethvert forsøg på at kopiere, tilpasse, sublicensere, linke med eller distribuere Biblioteket er ugyldigt, og vil automatisk tilendebringe dine rettigheder under denne Licens. Parter, der har modtaget kopier, eller rettigheder, fra dig under denne Licens, får ikke tilendebragt deres licenser, så længe sådanne parter overholder licensen.

9. Det er ikke påkrævet, at du accepterer denne Licens, eftersom du ikke har underskrevet den. Imidlertid er der intet andet, der giver dig tilladelse til at tilpasse eller distribuere Biblioteket eller afledt arbejde. Disse handlinger er forbudt ved lovgivning, hvis du ikke accepterer denne Licens. Derfor indikerer du, at du accepterer Licensen ved at tilpasse eller distribuere Biblioteket (eller arbejde baseret på Biblioteket), og alle betingelser og vilkår for at kopiere, distribuere eller tilpasse Biblioteket eller arbejde baseret på det.

10. Hver gang du gendistribuerer Biblioteket (eller arbejde baseret på Biblioteket), får modtageren automatisk en Licens fra den oprindelige licenshaver til at kopiere, distribuere, linke med eller tilpasse Biblioteket i henhold til disse betingelser og vilkår. Du må ikke pålægge yderligere begrænsninger på modtagerens udøvelse af rettighederne beskrevet heri. Du er ikke ansvarlig for at håndhæve overensstemmelse af tredjeparter med denne Licens.

11. Hvis, som en konsekvens af en dommerkendelse eller beskyldning om patentkrænkelse eller nogen anden årsag (ikke begrænset til patentsager), vilkår bliver pålagt dig (enten i kraft af en retskendelse, aftale eller andet), der modsiger betingelserne i denne Licens, så fratager de dig ikke betingelserne i denne Licens. Hvis du ikke kan distribuere på en måde, der på samme tid overholder dine forpligtelser under denne Licens og nogen andre relevante forpligtelser, så må du som en konsekvens heraf slet ikke distribuere Biblioteket. Hvis f.eks. en patenteret licens ikke tillader royalty-fri gendistribution af Biblioteket af alle dem, der modtager eksemplarer direkte eller indirekte gennem dig, så kan du kun imødekomme både den og denne Licens ved at holde dig helt fra at distribuere Biblioteket.

Hvis dele af denne paragraf dømmes for at være ugyldig eller ikke kan håndhæves under bestemte vilkår, er det paragraffen i det store og hele, der er gældende i andre omstændigheder.

Det er ikke denne paragrafs formål at foranledige dig til at overtræde patenter eller andre ejendomsrettigheder, eller at bestride gyldigheden af disse rettigheder; denne paragraf har udelukkende til formål at beskytte integriteten af det gratis softwaredistributionssystem, som er implementeret gennem offentlig licens-praksis. Mange personer har givet generøse bidrag til et bredt udvalg af software distribueret gennem det system i tillid til en konsistent anvendelse af det system. Det er op til forfatteren/donoren at afgøre, om han eller hun er villig til at distribuere software gennem et andet system, og en licenshaver kan ikke påvirke dette valg.

Denne paragrafs formål er at gøre konsekvensen for resten af denne Licens tydelig.

12. Hvis distributionen og/eller brugen af Biblioteket er begrænset i bestemte lande, enten i form af patenter eller copyrightede brugerflader, måden oprindelige copyrightindehaver, der placerer Biblioteket under denne Licens, tilføje en eksplicit geografisk distributionsbegrænsning, der ekskluderer disse lande, så distributionen kun er tilladt i bestemte lande. I dette tilfælde vil denne Licens omfatte begrænsningen, som den er skrevet i selve Licensen.

13. Free Software Foundation må udgive rettede og/eller nye versioner af Lesser General Public-licensen fra tid til anden. Sådanne nye versioner vil være i samme ånd som den nuværende version, men kan variere i det små for at adressere nye problemer eller anliggender.

Hver version får et distinktivt versionsnummer. Hvis Biblioteket angiver et versionsnummer af denne Licens, som gælder for den og "enhver senere version", har du muligheden for at følge betingelserne i enten den version eller en senere version udgivet af Free Software Foundation. Hvis Biblioteket ikke angivet et specifikt versionsnummer, må du vælge enhver version, der er udgivet af Free Software Foundation.

14. Hvis du vil indarbejde dele af Biblioteket i andre gratisprogrammer, hvis distributionsvilkår ikke er forenelige med disse, skal du skrive til forfatteren for at få en tilladelse. For software, der er copyrightbeskyttet af Free Software Foundation, skal du skrive til Free Software Foundation; indimellem gør vi undtagelser. Vores beslutning vil være bestemt af to mål – bevarelsen af den gratis status for alle former for afledt arbejde af vores gratis software, samt fremme delingen og genbruget af softwaren generelt.

# INGEN GARANTI

15. EFTERSOM BIBLIOTEKET ER LICENSERET GRATIS, ER DER IKKE NOGEN GARANTI FOR BIBLIOTEKET, I DET OMFANG GÆLDENDE LOVGIVNING TILLADER DET. MED UNDTAGELSE AF STEDER, HVOR DET SKRIFTLIGT ER ANGIVET, LEVERER COPYRIGHTINDEHAVERNE OG/ELLER ANDRE PARTER BIBLIOTEKET "SOM DET ER" UDEN GARANTI AF NOGEN ART, HVERKEN UDTRYKKELIG ELLER INDFORSTÅET, HERUNDER, MEN IKKE BEGRÆNSET TIL, SALGSGARANTI OG EGNETHED TIL ET BESTEMT FORMÅL. DU PÅTAGER DIG DEN SAMLEDE RISIKO HVAD ANGÅR KVALITETEN OG YDELSEN AF BIBLIOTEKET. VISER BIBLIOTEKET SIG AT VÆRE DEFEKT, PÅTAGER DU DIG ALLE OMKOSTNINGER FOR NØDVENDIG SERVICE, REPARATION ELLER RETTELSER.

16. UNDER INGEN OMSTÆNDIGHEDER, MED UNDTAGELSE HVIS DET ER KRÆVET VED GÆLDENDE LOVGIVNING ELLER ACCEPTERET SKRIFTLIGT, ER NOGEN COPYRIGHTINDEHAVER, ELLER NOGEN TREDJEPART, DER TILPASSER OG/ELLER GENDISTRIBUERER BIBLIOTEKET EFTER OVENNÆVNTE BETINGELSER, SKADESANSVARLIG, HERUNDER FOR GENERELLE, SPECIELLE, TILFÆLDIGE ELLER DERAF FØLGENDE SKADER EFTER BRUG ELLER MANGLENDE EVNE TIL AT BRUGE BIBLIOTEKET (HERUNDER, MEN IKKE BEGRÆNSET TIL, TABET AF DATA ELLER UKORREKTE DATA ELLER TAB, DU ELLER TREDJEPART LIDER UNDER, ELLER MANGLENDE EVNE TIL AT AFVIKLE BIBLIOTEKET MED ANDEN SOFTWARE), SELV HVIS INDEHAVEREN ELLER ANDEN PART ER BLEVET ADVARET OM MULIGHEDEN FOR SÅDANNE SKADER.

# SLUT PÅ BETINGELSER OG VILKÅR

### Sådan anvender du disse betingelser på dine nye biblioteker

Hvis du udvikler et nyt bibliotek, og du ønsker, at det skal være til størst mulig gavn for offentligheden, anbefaler vi, at du gør det til et gratis software, som alle kan gendistribuere og ændre. Du kan også gøre dette ved at tillade gendistribuering under disse betingelser (eller alternativt, under betingelserne i den normale General Public-licens).

Indfør de følgende kommentarer til Biblioteket med henblik på at anvende disse betingelser. For at formidle udelukkelsen af garantien på en effektiv måde, er det sikrest at indføre dem i starten af hver kildefil. Hver fil bør som et minimum have "copyright"-linjen og en henvisning til den fulde kommentar.

*En linje med navnet på biblioteket og en forklaring af, hvad det kan.* Copyright (C) *år forfatterens navn* Dette bibliotek er en gratis software; du må gendistribuere den og/eller ændre den ifølge betingelserne i GNU Lesser General Public-licensen udgivet af Free Software Foundation; enten version 2.1 af Licensen, eller (efter eget valg) enhver senere version. Dette bibliotek distribueres med håbet om, at det vil være nyttigt, men UDEN NOGEN GARANTI, selv uden de underforståede garantier omkring SALGBARHED eller TIL ET BESTEMT FORMÅL. Der henvises til GNU Lesser General Public-licensen for yderligere detaljer. Du bør have modtaget en kopi af Lesser General Public-licensen sammen med dette bibliotek. Hvis det ikke er tilfældet, kan du skrive til Free Software Foundation, Inc., 51 Franklin Street, Fifth Floor, Boston, MA 02110-

1301 USA

Du bedes endvidere tilføje oplysninger om, hvordan du kan kontaktes via elektronisk post eller almindelig post.

Du bør også få din arbejdsgiver (hvis du arbejder som programmør) eller din skole, hvis det er relevant, til at underskrive en "copyright disclaimer" til biblioteket, hvis det er nødvendigt. Herunder findes en skabelon, hvor du kan ændre navnene:

Yoyodyne, Inc., fraskriver sig hermed alle rettigheder om copyright for biblioteket `Frob' (et bibliotek til drejeknapper) udarbejdet af James Tilfældig Hacker.

*Underskrevet af Ty Coon*, 1. april 1990 Ty Coon, Vicepræsident

Det var det hele!

#### 1.11.3.10 Plossum

Denne software leveres 'som den er', uden nogen udtrykkelig eller underforstået garanti. Forfatterne vil under ingen omstændigheder blive holdt ansvarlige for eventuelle skader som følge af brugen af denne software.

Der gives tilladelse til at bruge denne software af enhver til ethvert formål, herunder kommercielle programmer, og til at ændre den og videredistribuere den frit, dog med følgende begrænsninger:

1. Oprindelsen af denne software må ikke forvanskes; du må ikke påstå, at du forfattede den oprindelige software. Hvis du bruger denne software i et produkt, vil en anerkendelse i produktdokumentationen værdsættes, men er ikke påkrævet.

2. Ændrede kildeversioner skal være tydeligt markeret som sådanne, og de må ikke forvanskes som værende den oprindelige software.

3. Denne meddelelse må ikke ændres eller fjernes fra nogen kildedistribution.

#### 1.11.3.11 PRISM

Microsoft Public-licens (Ms-PL)

Denne licens regulerer brugen af den medfølgende software. Hvis du bruger denne software, accepterer du denne licens. Hvis du ikke accepterer licensen, må du ikke bruge softwaren.

#### 1. Definitioner

Begreberne "reproducere", "reproduktion", afledte arbejder" og "distribution" har samme mening her som under USA's lovgivning om ophavsret.

Et "bidrag" er den oprindelige software eller tilføjelser eller ændringer til softwaren.

En "bidragyder" er en person, der distribuerer sit bidrag under denne licens.

"Licenserede patenter" er en bidragyders patentkrav, som fremgår direkte af bidraget.

### 2. Tildeling af rettigheder

(A) Tildeling af copyright - I henhold til vilkårene i nærværende licens, herunder licensbetingelserne og -begrænsningerne i paragraf 3, tildeler hver bidragyder dig en ikke-eksklusiv, global, afgiftsfri licens til at reproducere bidrag, forberede afledte værker af bidrag og distribuere bidrag eller eventuelle afledte værker, som du opretter.

(B) Tildeling af patent - I henhold til vilkårene i nærværende licens, herunder licensbetingelserne og -begrænsningerne i paragraf 3, tildeler hver bidragyder dig en ikke-eksklusiv, global, afgiftsfri licens under de licenserede patenter til at oprette, have oprettet, bruge, sælge, tilbyde til salg, importere og/eller på anden måde skaffe dig af med bidragene i softwaren eller afledte værker af bidragene i softwaren.

### 3. Betingelser og begrænsninger

(A) Ingen varemærkelicens - Nærværende licens tildeler ingen rettigheder til at bruge bidragyderes navne, logoer eller varemærker.

(B) Hvis du indbringer et patentkrav mod en bidragyder angående patenter, som du mener krænkes af softwaren, ophæves din patentlicens fra den relevante bidragyder til licensen automatisk.

(C) Hvis du distribuerer en del af softwaren, skal du fastholde alle ophavsrets-, varemærke- eller patentnotitser indeholdt i softwaren.

(D) Hvis du distribuerer en del af softwaren som kildekode, er det kun tilladt i henhold til nærværende licens, hvis du leverer en komplet kopi af nærværende licens sammen med distributionen. Hvis du distribuerer en del af softwaren som kompileret kode eller objektkodeform, er det kun tilladt i henhold til en licens, der følger nærværende licens.

(E) Softwaren er givet i licens "som beset." Du bærer selv risikoen i forbindelse med brugen. Bidragyderne stiller ingen udtrykkelige garantier, sikkerheder eller betingelser. Du kan have yderligere forbrugerrettigheder i henhold til lokal lovgivning, hvilket nærværende licens ikke kan ændre. Såfremt det er tilladt i henhold til dansk lovgivning, afgiver bidragyderne ingen stiltiende garantier for salgbarhed, egnethed til et bestemt formål og ikke-krænkelse af immaterielle rettigheder.

#### 1.11.3.12 Stateless

### VILKÅR OG BETINGELSER FOR BRUG, REPRODUKTION OG DISTRIBUTION

### 1. Definitioner.

"Licens" betyder de vilkår og betingelser for brug, reproduktion og distribution som det er defineret i paragraf 1 til 9 i dette dokument.

"Licensgiver" betyder ejeren af ophavsretten eller en enhed, der er godkendt af indehaveren af ophavsretten, som tildeler Licensen.

"Juridisk enhed" betyder sammenslutningen af den fungerende enhed og alle andre enheder, der kontrollerer, kontrolleres af eller er under fælles kontrol af den pågældende enhed. I forbindelse med denne definition betyder "kontrol" (i) myndighed, direkte eller indirekte, til at forårsage påvirkning af ledelse eller

administration af en sådan enhed, enten i henhold til kontrakt eller på anden måde eller ved (ii) ejerskab af halvtreds procent (50 %) eller mere af de udestående aktier eller ved (iii) retsmæssigt ejerskab af en sådan enhed.

"Du" (eller "Din") betyder en person eller en juridisk enhed, der bruger de tilladelser, der er tildelt med denne licens.

"Kildekodeform" betyder det foretrukne format til at foretage ændringer, herunder men ikke begrænset til softwarekildekode, dokumentationskilde og konfigurationsfiler.

"Objektkodeform" betyder enhver form, der er resultatet af mekanisk omdannelse eller oversættelse af en kildekodeform, herunder men ikke begrænset til kompileret objektkodeform, genereret dokumentation og konverteringer til andre medietyper.

"Værk" betyder forfatterens værk, det være sig på Kilde- eller Objektkodeform, som er gjort tilgængeligt i henhold til Licensen, som angivet i en note vedr. copyright som er inkluderet i eller vedhæftet værket (Der er et eksempel nedenfor i appendikset).

"Afledte værker" betyder ethvert værk, det være sig på Kilde- eller Objektkodeform, som er baseret på (eller afledt af) Værket og for hvilket de redigerede ændringer, kommentarer, videreudviklinger eller andre ændringer som et hele repræsenterer et originalt værk. I forbindelse med denne Licens skal Afledte værker ikke omfatte værker, som forbliver adskillelige fra eller blot linker (eller har navneforbindelse) med interfaces til Værket og Afledte værker heraf.

"Bidrag" betyder ethvert værk, herunder den oprindelige version af Værket med eventuelle ændringer eller udvidelser til dette Værk eller Afledte værker heraf, som tilsigtet

sendes til Licensgiveren til inkludering i Værket af ejeren af ophavsretten eller af en person eller Juridisk enhed, der har godkendelse til at sende på vegne af ejeren af ophavsretten. I forbindelse med denne definition betyder "sendt" enhver form for elektronisk, mundtlig eller skriftlig kommunikation sendt til Licensgiveren eller dennes repræsentanter, herunder men ikke begrænset til kommunikation via elektroniske mailinglister, kildekodekontrolsystemer samt systemer til problemsporing, som administreres af eller på vegne af Licensgiveren med det formål at diskutere og forbedre Værket, men eksklusive kommunikation som tydeligt er mærket eller på anden måde skriftligt angivet af ejeren af ophavsretten som "Ikke et bidrag".

"Bidragyder" betyder Licensgiver og en hvilken som helst person eller juridisk enhed på vegne af hvem, et Bidrag er modtaget af Licensgiver og efterfølgende indarbejdet i Værket.

### 2. Tildeling af copyrightlicens.

I henhold til betingelserne og vilkårene i denne Licens tildeler hver Bidragyder hermed Dig en kontinuerlig, verdensomspændende, ikke-eksklusiv, gratis, afgiftsfri, uigenkaldelig

copyrightlicens til at gengive, forberede Afledte værker af, offentligt fremvise, offentligt udføre, underlicensere samt distribuere Værket samt Afledte værker i kildeeller objektkodeform.

# 3. Tildeling af patentlicens.

I henhold til betingelserne og vilkårene i denne Licens tildeler hver Bidragyder hermed Dig en kontinuerlig, verdensomspændende, ikke-eksklusiv, gratis, afgiftsfri, uigenkaldelig

(Bortset fra som angivet i denne paragraf) patentlicens til at foretage, have foretaget, bruge, tilbyde at sælge, sælge, importere og på anden måde overføre Værket, hvor en sådan licens kun gælder for de patentkrav, som kan licenseres af en sådan Bidragyder, som nødvendigvis krænkes af deres Bidrag alene eller i kombination med deres Bidrag til Værket, til hvilket et eller flere sådanne Bidrag er sendt. Hvis Du anlægger sag mod en enhed (inklusive krydskrav eller modkrav i en retssag) i en klage over, at Værket eller et Bidrag indarbejdet i Værket udgør en direkte eller bidrager til en patentkrænkelse, skal alle patentlicenser tildelt Dig i henhold til denne Licens i relation til dette Værk, ophøre fra den dato, hvor en sådan sag indgives.

# 4. Videreformidling.

Du må gengive og distribuere kopier af Værket eller Afledte værker heraf på et hvilket som helst medie, med eller uden ændringer og i kilde- eller objektkodeform, under forudsætning af at Du opfylder følgende betingelser:

(A) Du skal give alle andre modtagere af Værket eller Afledte værker heraf en kopi af denne Licens; og

(B) du skal sørge for, at alle ændrede filer indeholder tydelige bemærkninger om, at Du ændrede filerne; og

(C) Du skal bevare i kildekodeformen for alle Afledte værker som, Du distribuerer, alle bemærkninger vedrørende ophavsret, patent, varemærke og tilskrevne bemærkninger fra kildekodeformen af Værket, bortset fra de bemærkninger som ikke vedrører nogen del af de Afledte værker; og

(D) Hvis Værket indeholder en "MEDDELELSES"-tekstfil som en del af distributionen, så skal alle Afledte værker, som Du distribuerer, også omfatte en læselig kopi af de tilskrevne bemærkningerne i en sådan MEDDELELSES-fil, bortset fra de bemærkninger som ikke vedrører nogen del af de Afledte værker, mindst et af følgende steder: i en MEDDELELSES-tekstfil distribueret som del af de Afledte værker, i kildekodeformen

eller dokumentationen, hvis denne leveres sammen med de Afledte værker, eller i en visning genereret af de Afledte værker, hvis og hvor som helst sådanne bemærkninger vedr. tredjepart normalt vises. Indholdet af MEDDELELSES-filen er kun informativt og påvirker på ingen måde Licensen. Du kan tilføje Dine egne bemærkninger i de Afledte værker, som Du distribuerer, sammen med eller som et tillæg til MEDDELELSESteksten hørende til Værket, hvis sådanne ekstra bemærkninger ikke kan betragtes som ændring af Licensen.

Du kan tilføje Din egen erklæring om copyright i Dine egne ændringer og kan angive yderligere eller andre licensvilkår og -betingelser for brug, gengivelse eller distribution af Dine ændringer eller for sådanne Afledte værker som en helhed, hvis Din brug, gengivelse og distribution af Værket ellers overholder vilkårene beskrevet i denne Licens.

#### 5. Indsendelse af bidrag.

Medmindre Du udtrykkeligt erklærer andet, skal alle Bidrag, som Du indsender til medtagelse i Værket til Licensgiveren, være omfattet af vilkårene og betingelserne i denne Licens, uden nogen ekstra vilkår og betingelser. Uanset ovenstående kan intet heri erstatte eller ændre vilkårene i en separat licensaftale, som kan være gjort retsgyldig over for Licensgiver med hensyn til sådanne Bidrag.

#### 6. Varemærker.

Denne Licens giver ikke ret til brug af handelsnavne, varemærker, servicemærker eller produktnavne tilhørende Licensgiver, bortset fra hvis det er påkrævet til passende og almindelig brug i forbindelse med beskrivelse af Værkets oprindelse og til gengivelse af indhold i MEDDELELSES-filen.

#### 7. Garantiansvarsfraskrivelse.

Medmindre det kræves af gældende lov eller er aftalt skriftligt, giver Licensgiveren Værket (og hver bidragyder giver sine Bidrag) "SOM DET ER", UDEN GARANTIER ELLER BETINGELSER AF NOGEN ART, hverken udtrykkelige eller stiltiende, herunder, men ikke begrænset til, enhver slags garantier eller betingelser for TITEL, IKKE-KRÆNKELSE, SALGBARHED eller EGNETHED TIL ET BESTEMT FORMÅL. Du er eneansvarlig for at sørge for hensigtsmæssig brug og videreformidling af Værket og påtager Dig alle risici forbundet med Din brug af tilladelser under denne Licens.

#### 8. Ansvarsbegrænsning.

Bidragyderne kan i intet tilfælde og ikke under nogen retspraksis, det være sig skadevoldende (herunder forsømmelse), kontraktligt, eller på anden måde, medmindre det er påkrævet i henhold til gældende lovgivning (som ved bevidste og groft negligerende handlinger), eller aftalt skriftligt, være ansvarlig over for Dig for skader, hverken direkte, indirekte, særlige, hændelige skader eller følgeskader af nogen art, som måtte opstå som resultat af denne Licens eller som følge af brug eller manglende evne til at bruge Værket (herunder men ikke begrænset til skader for tab af goodwill, arbejdsstop, computerfejl eller andre fejl eller andre kommercielle skader eller tab), selv hvis en sådan Bidragyder er blevet oplyst om muligheden for sådanne skader.

### 9. Accept af garanti eller yderligere ansvar.

I forbindelse med videreformidling af Værket eller heraf Afledte værker, kan Du vælge at tilbyde samt kræve et gebyr for at acceptere support, garanti, godtgørelse eller andre ansvarsforpligtelser og/eller rettigheder i overensstemmelse med denne Licens. Ved accept af sådanne forpligtelser, må Du kun handle på vegne af Dig selv og for Dit eget ansvar, ikke på vegne af nogen anden Bidragyder, og kun hvis Du erklærer Dig enig i at sikre, forsvare og holde hver Bidragyder ansvarsfri for alle forpligtelser påført af, eller krav rejst mod Bidragydere, som følge af Din accept af sådanne garantier og yderligere ansvar.

# SLUT PÅ BETINGELSER OG VILKÅR

APPENDIKS: Sådan anvender du Apache-licensen på dit arbejde.

Hvis du vil anvende Apache-licensen i dit arbejde, skal du vedhæfte følgende standardtekst med felterne i skarpe parenteser "[]" erstattet med dine egne identifikationsoplysninger. (Medtag ikke de skarpe parenteser!) Teksten skal indsættes i den relevante kommentarsyntaks for filformatet. Vi anbefaler, at der også medtages et fil- eller klassenavn og formålsbeskrivelse på den samme "trykte side" som meddelelsen om ophavsret, så det er nemmere at identificere i tredjepartsarkiver.

Copyright [yyyy] [navn på ejer af ophavsret]

Licenseret under Apache-licensen, Version 2.0 ("Licensen"). Du må ikke bruge denne fil, bortset fra i overensstemmelse med Licensen. Du kan hente en kopi af Licensen påhttp://www.apache.org/licenses/LICENSE-2.0

Medmindre det er påkrævet af gældende love eller aftalt skriftligt, distribueres softwaren, som distribueres under Licensen "SOM DEN ER", UDEN GARANTIER ELLER BETINGELSER AF NOGEN ART, det være sig udtrykkeligt eller underforstået. Se Licensen for det specifikke sprog, der dækker tilladelser og begrænsninger under Licensen.

1.11.3.13 iText Sharp

Mozilla offentlig Licens version 1.1

#### 1. Definitioner.

1.0.1. "Kommerciel brug" betyder distribution eller på anden måde tilgængeliggørelse af den dækkede kode til en tredjepart.

1,1. "Bidragyder" betyder enhver enhed, der skaber eller bidrager til ændringer.

1,2. "Bidragyderversion" betyder kombinationen af den originale kode før ændringer benyttet af en bidragyder og de ændringer, der er foretaget af pågældende specifikke bidragyder.

1,3. "Dækket kode" betyder den originale kode eller ændringer eller kombinationen af den originale kode og ændringer i hvert tilfælde inklusive dele deraf.

1,4. "Elektronisk distributionsmekanisme" betyder en mekanisme, der generelt er accepteret i softwareudviklingsmiljøer til elektronisk overførsel af data.

1,5. "Eksekverbar" betyder dækket kode i enhver anden form end kildekode.

1,6. "Første udvikler" betyder den person eller enhed, der er identificeret som den første udvikler i kildekodemeddelelsen påkrævet af bilag A.

1,7. "Større arbejde" betyder et arbejde, som kombinerer den dækkede kode eller dele deraf med koder, der ikke er underlagt vilkårene i denne Licens.

1,8. "Licens" betyder dette dokument.

1.8.1. "Licenserbar" betyder at have ret til at bevillige, i maksimalt muligt omfang, uanset om det er på tidspunktet for den første bevilling eller opnået efterfølgende, enhver og alle af de rettigheder, der er overdraget heri.

1,9. "Ændringer" betyder enhver tilføjelse til eller sletning af indholdet eller strukturen i enten den originale kode eller eventuelle tidligere ændringer. Når den dækkede kode frigives som en række filer, er ændringen:

- a. Enhver tilføjelse til eller sletning af indholdet i en fil, der indeholder den originale kode eller tidligere ændringer.
- b. Enhver ny fil, der indeholder en del af den originale kode eller tidligere ændringer.

1,10. "Original kode" betyder computersoftwarekodens kildekode, som er beskrevet i kildekodemeddelelsen påkrævet af bilag A som original kode, og som på tidspunktet for dens frigivelse under denne Licens ikke allerede er en dækket kode, der er underlagt denne Licens.

1.10.1. "Patentkrav" betyder ethvert patentkrav, nu ejet eller herefter erhvervet, herunder uden begrænsning, metode, proces og apparatkrav, i noget patent, der kan gives Licens til af overdrager.

1,11. "Kildekode" betyder den foretrukne form af den dækkede kode til at foretage ændringer i den, herunder i alle indeholdte moduler, plus alle tilknyttede filer til definition af grænsefladen, scripts, der bruges til at kontrollere kompilering og installation af en eksekverbar fil eller sammenligninger mellem kildekodeforskelle med enten den originale kode eller en anden velkendt, tilgængelig dækket kode efter bidragyders valg. Kildekoden kan være i komprimeret eller arkivform, forudsat at den relevante dekomprimering eller dearkiveringssoftware er almindelig tilgængelig og omkostningsfri.

1,12. "Du" (eller "Din") betyder en person eller en juridisk enhed, der udøver rettigheder under og overholder alle vilkårene i denne Licens eller en fremtidig version af denne Licens udstedt under paragraf 6.1. Med hensyn til juridiske enheder omfatter "Du" alle enheder, som kontrollerer, er kontrolleret af eller er under din almindelige kontrol. I forbindelse med denne definition betyder "kontrol" (A) myndighed, direkte eller indirekte, til at forårsage påvirkning af ledelse eller administration af sådanne personer, enten i henhold til kontrakt eller på anden måde eller ved (B) ejerskab af mere end halvtreds procent (50 %) af udestående aktier, eller ved retmæssigt ejerskab af en sådan enhed.

#### 2. Kildekodelicens.

#### 2,1. Bevillingen til den første udvikler.

Den første udvikler bevilliger Dig herved en global, royaltyfri, ikke-eksklusiv Licens, der er underlagt tredjeparts krav om intellektuel ejendom:

- a. under intellektuelle ejendomsrettigheder (udover patent eller varemærke) kan den første udvikler bevillige Licens til at anvende, reproducere, ændre, vise, udføre, sublicensere og distribuere den originale kode (eller dele deraf) med eller uden ændringer, og/eller som en del af et større arbejde; og
- b. under patentkrav, der krænkes ved oprettelse, anvendelse eller salg af den originale kode til at oprette, få oprettet, anvende, praktisere, sælge og tilbyde til salg og/eller på anden måde råde over den originale kode (eller dele deraf).
- c. de Licenser, der bevilges i denne paragraf 2.1 (A) og (B) er gældende på datoen, hvor den første udvikler distribuerer den originale kode under vilkårene i denne Licens.
- d. Uanset paragraf 2.1 (B) herover bevilges ingen patentlicens: 1) for koder, som Du sletter fra den originale kode; 2) adskiller fra den originale kode; eller 3) for krænkelser forårsaget af: i) ændring i den originale kode eller ii) kombinationen af den originale kode med anden software eller andet udstyr.

### 2,2. Bevilling fra bidragyder.

Underlagt tredjeparts krav om intellektuel ejendom bevilliger hver bidragyder Dig herved en global, royaltyfri, ikke-eksklusiv Licens

- a. under intellektuelle ejendomsrettigheder (udover patent eller varemærke) kan bidragyder bevillige Licens til at anvende, reproducere, ændre, vise, udføre, sublicensere og distribuere de ændringer, der er oprettet af en sådan bidragyder (eller dele deraf) enten på en umodificeret basis med andre ændringer som dækket kode og/eller som en del af et større arbejde; og
- b. under patentkrav, der krænkes ved oprettelse, anvendelse eller salg af ændringer, der er foretaget af den pågældende bidragyder enten alene og/eller i kombination med bidragyderversionen (eller dele af en sådan kombination) til at

oprette, anvende, sælge, tilbyde til salg, få oprettet og/eller på anden måde råde over: 1) Ændringer, der er foretaget af den pågældende bidragyder (eller dele deraf); og 2) kombinationen af ændringer, der er foretaget af den pågældende bidragyder med bidragyderversionen (eller dele af en sådan kombination).

- c. de Licenser, der bevilges i paragraf 2.2 (A) og 2.2 (B) er gældende på datoen, hvor bidragyderen først gør kommerciel brug af den dækkede kode.
- d. Uanset paragraf 2.2 (B) herover bevilges ingen patentlicens: 1) for enhver kode, som bidragyderen har slettet fra bidragyderversionen; 2) separat fra bidragyderversionen; 3) for krænkelser, der er forårsaget af: i) tredjepartsændringer af bidragyderversionen eller ii) kombinationen af ændringer foretaget af den pågældende bidragyder med anden software (undtagen som en del af bidragyderversionen) eller andet udstyr; eller 4) under patentkrav, der er krænket af den dækkede kode ved fravær af ændringer foretaget af den pågældende bidragyder.

### 3. Distributionsforpligtelser.

#### 3,1. Anvendelse af Licens.

De ændringer, som Du opretter eller bidrager til, er underlagt vilkårene i denne Licens, herunder uden begrænsning paragraf 2.2. Kildekodeversionen af den dækkede kode må kun distribueres under vilkårene i denne Licens eller en fremtidig version af denne Licens, der er frigivet under paragraf 6.1, og Du skal vedlægge en kopi af denne Licens sammen med hver kopi af den kildekode, Du distribuerer. Du må ikke tilbyde eller indføje nogen vilkår på nogen kildekodeversion, der ændrer eller begrænser den gældende version af denne Licens eller modtagernes rettigheder herunder. Du kan imidlertid vedlægge et yderligere dokument, der tilbyder de ekstra rettigheder, der er beskrevet i paragraf 3.5.

#### 3,2. Tilgængelighed af kildekode.

Enhver ændring, som Du foretager, eller som Du bidrager til, skal gøres tilgængelig i kildekodeform under vilkårene for denne Licens enten på de samme medier som en eksekverbar version eller via en accepteret elektronisk distributionsmekanisme for alle, som Du har gjort en eksekverbar version tilgængelig for, og hvis den blev gjort tilgængelig via en elektronisk distributionsmekanisme, skal den forblive tilgængelig i mindst tolv (12) måneder efter datoen, hvor den først blev gjort tilgængelig eller mindst seks (6) måneder efter, at en efterfølgende version af den pågældende specifikke ændring blev gjort tilgængelig for sådanne modtagere. Du er ansvarlig for at sikre, at kildekodeversionen forbliver tilgængelig, selvom den elektroniske distributionsmekanisme opbevares af en tredjepart.

#### 3.3. Beskrivelse af ændringer.

Du skal sørge for, at alle dækkede koder, som Du bidrager til, indeholder en fil, der dokumenterer de ændringer, Du foretog ved oprettelsen af den pågældende dækkede kode samt datoen for enhver ændring. Du skal vedlægge en meget synlig

erklæring om, at ændringen er afledt, direkte eller indirekte, fra den originale kode, der er tilvejebragt af den første udvikler og indeholdende navnet på den første udvikler i (A) kildekoden og (B) i enhver meddelelse i en eksekverbar version eller relateret dokumentation, hvor Du beskriver oprindelsen eller ejerskabet af den dækkede kode.

#### 3,4. Anliggender om intellektuel ejendom (A) Tredjepartskrav

Hvis bidragyder har viden om, at en Licens under en tredjeparts intellektuelle ejendomsrettigheder er påkrævet for at udøve de rettigheder, der er bevilget af en sådan bidragyder under paragraf 2.1 eller 2.2, skal bidragyderen vedlægge en tekstfil med kildekodedistributionen med titlen "LEGAL" (juridisk), som beskriver kravet og den part, der stiller kravet i så detaljeret en form, at en modtager vil vide hvem, han eller hun skal kontakte. Hvis bidragyder opnår sådan viden, efter at ændringen er gjort tilgængelig som beskrevet i paragraf 3.2, skal bidragyder omgående ændre filen LEGAL i alle kopier, som bidragyder derefter gør tilgængelig, og træffe andre foranstaltninger (som f.eks. at underrette relevante mailinglister eller nyhedsgrupper) vurderet med rimelighed til at informere dem, som modtog den dækkede kode, om at der er opnået ny viden.

### (B) Bidragyders applikationsprogrammeringsgrænseflader (API'er)

Hvis bidragyders ændringer omfatter en applikationsprogrammeringsgrænseflade, og bidragyder kender til patentlicenser, der er rimeligt nødvendige for at implementere den pågældende API, skal bidragyder også medtage disse oplysninger i den juridiske fil.

# (C) Repræsentationer.

Bidragyder erklærer, at, undtagen som oplyst i henhold til paragraf 3.4 (A) ovenfor, mener bidragyder, at bidragyders ændringer er bidragyders originale oprettelse(r) og/eller, at bidragyder har tilstrækkelige rettigheder til at bevillige de rettigheder, der overdrages af denne Licens.

### 3,5. Påkrævede meddelelser.

Du skal kopiere meddelelsen i bilag A i hver kildekodefil. Hvis det ikke er muligt at indsætte en sådan meddelelse i en specifik kildekodefil på grund af dens opbygning, skal Du indsætte en sådan meddelelse et sted (som f.eks. et relevant bibliotek), hvor det er sandsynligt, at brugeren ser efter sådan en meddelelse. Hvis Du oprettede en eller flere ændringer, kan Du tilføje dit navn som en bidragyder til meddelelsen beskrevet i bilag A. Du skal også kopiere denne Licens i enhver dokumentation for kildekoden, hvor Du beskriver modtagernes rettigheder eller ejerskabsrettigheder i forbindelse med den dækkede kode. Du kan vælge at tilbyde og at kræve betaling for, garanti, support, erstatning eller ansvarsforpligtelser til en eller flere modtagere af den dækkede kode. Du kan imidlertid kun gøre dette på egne vegne og ikke på vegne af den første udvikler eller en bidragyder. Du skal gøre det fuldstændigt klart,

at al sådan garanti, support, erstatning eller ansvarsforpligtelse tilbydes af Dig alene, og Du accepterer herved at holde den første udvikler og enhver bidragyder skadesløs for alt ansvar, som den første udvikler eller en sådan bidragyder har pådraget sig som et resultat af garanti, support, erstatning eller ansvarsvilkår, Du tilbyder.

#### 3,6. Distribution af eksekverbare versioner.

Du kan kun distribuere den dækkede kode i eksekverbar form, hvis kravene i paragraf 3.1, 3.2, 3.3, 3.4 og 3.5 er opfyldt for den pågældende kildekode, og hvis Du vedlægger en meddelelse, der erklærer, at kildekodeversionen af den dækkede kode er tilgængelig under vilkårene i denne Licens, inklusive en beskrivelse af, hvordan og hvor Du har opfyldt forpligtelserne i paragraf 3.2. Meddelelen skal være meget synlig medtaget i enhver meddelelse i en eksekverbar version, relateret dokumentation eller sikkerhed, hvor Du beskriver modtagernes rettigheder i forbindelse med den dækkede kode. Du kan distribuere den eksekverbare version af den dækkede kode eller ejerskabsrettighederne under en Licens efter dit valg, som kan indeholde vilkår, der er forskellige fra vilkårene i denne Licens, forudsat at de er i overensstemmelse med vilkårene i denne Licens, og at Licensen for den eksekverbare version ikke forsøger at begrænse eller ændre modtagerens rettigheder i kildekodeversionen fra de rettigheder, der er fremsat i denne Licens. Hvis Du distribuerer den eksekverbare version under en anden Licens, skal Du gøre det fuldstændigt klart, at alle vilkår, som afviger fra vilkårene i denne Licens, tilbydes af Dig alene, og ikke af den første udvikler eller nogen bidragyder. Du accepterer herved at holde den første udvikler og enhver bidragyder skadesløs for alt ansvar, som den første udvikler eller en sådan bidragyder har pådraget sig som et resultat af de vilkår, Du tilbyder.

### 3,7. Større arbejde.

Du kan oprette et større arbejde ved at kombinere den dækkede kode med en anden kode, der ikke er underlagt vilkårene i denne Licens og distribuere det større arbejde som et enkelt produkt. I et sådant tilfælde skal Du sikre, at kravene i denne Licens er opfyldt for den dækkede kode.

#### 4. Manglende evne til overholdelse på grund af vedtægter eller bestemmelser.

Hvis det ikke er muligt for dig at overholde vilkårene i denne Licens med hensyn til nogle eller alle af de dækkede koder på grund af vedtægter, dommerkendelser eller bestemmelser, skal Du: (A) så vidt muligt overholde vilkårene i denne Licens; og (B) beskrive begrænsningerne og den kode, de berører. Sådan beskrivelse skal være indeholdt i den juridiske fil beskrevet i paragraf 3.4 og i alle distributioner af kildekoden. Undtagen i en udstrækning, der er forbudt efter vedtægter eller bestemmelser, skal en sådan beskrivelse være tilstrækkeligt detaljeret til, at en modtager med en ordinær uddannelse kan forstå den.

### 5. Anvendelse af denne Licens.

Denne Licens vedrører den kode, hvortil den første udvikler har tilknyttet meddelelsen i bilag A og den relaterede dækkede kode.

### 6. Versioner af Licensen.

#### 6,1. Nye versioner

Netscape Communications Corporation ("Netscape") må udgive reviderede og/eller nye versioner af Licensen fra tid til anden. Hver version vil blive givet et specifikt versionsnummer.

### 6,2. Virkninger af nye versioner

Når først den dækkede kode er blevet udgivet under en bestemt version af Licensen, kan Du altid fortsætte med at bruge den under vilkårene i den pågældende version. Du kan også vælge at bruge en sådan dækket kode under vilkårene i enhver efterfølgende version af Licensen, der er udgivet af Netscape. Ingen andre end Netscape har ret til at ændre vilkårene, der vedrører den dækkede kode, der er oprettet under denne Licens.

### 6,3. Afledte arbejder

Hvis Du opretter eller anvender en ændret version af denne Licens (hvilket Du kun må gøre for at anvende den på en kode, som ikke allerede er en dækket kode, der er underlagt denne Licens), skal Du (A) omdøbe Din Licens, så termerne "Mozilla", "MOZILLAPL", "MOZPL", "Netscape", "MPL", "NPL" eller en anden forvirrende lignende term ikke forekommer i din Licens (undtagen for at gøre opmærksom på, at din Licens afviger fra denne Licens) og (B) ellers gøre det klart, af Din version af Licensen indeholder termer, som afviger fra Mozilla Public License og Netscape Public License. (Udfyldelse af navnet på den første udvikler, den originale kode eller bidragyder i meddelelsen beskrevet i bilag A må ikke i sig selv anses for at være ændringer i denne Licens).

### 7. Garantiansvarsfraskrivelse.

Den dækkede kode er stillet til rådighed under denne Licens på en "som den er" basis, uden garanti af nogen art, hverken udtrykkelig eller underforstået, herunder uden begrænsning, garantier om at den dækkede kode is fri for defekter, salgbar, egnet til et bestemt formål eller ikke-krænkende. Du påtager dig den samlede risiko, hvad angår kvalitet og ydeevne for den dækkede kode. Skulle en dækket kode vise sig på nogen måde at være defekt, skal Du (ikke den første udvikler eller en anden bidragyder) påtage dig omkostningerne ved enhver nødvendig service, reparation eller korrektion. Denne ansvarsfraskrivelse udgør en vigtig del af denne Licens. Ingen brug af nogen dækket kode er tilladt i henhold til denne Licens undtagen under denne fraskrivelse.

### 8. Opsigelse

8,1. Licensen og de rettigheder, der er bevilget i henhold til denne Licens, ophører automatisk, hvis Du ikke overholder vilkårene heri og ikke afhjælper en sådan misligholdelse indenfor 30 dage efter at være blevet opmærksom på misligholdelsen. Alle sublicenser til den dækkede kode, som er bevilget korrekt, skal være gældende efter enhvert ophør af denne Licens. Bestemmelser, som af natur skal forblive i kraft efter ophøret af denne Licens, skal være gældende.

8,2. Hvis Du indleder et sagsanlæg ved at hævde et patentkrænkelseskrav (med undtagelse af anerkendelesdomme) mod den første udvikler eller en bidragyder (Den første udvikler eller bidragyder, som Du sagsøger, refereres til som "Deltager"), hvor Du hævner at:

- a. en sådan Deltagers bidragyderversion direkte eller indirekte krænker et patent, hvorpå enhver og alle rettigheder, der er bevilget af en sådan Deltager til Dig under paragraf 2.1 og/eller 2.2 i denne Licens, skal ophøre prospektivt efter 60 dages varsel fra Deltager, medmindre Du indenfor 60 dage fra varslet enten: (i) indvilliger skriftligt i at betale Deltager en gensidigt indforstået rimelig royalty for din tidligere og fremtidige brug af ændringer, der er foretaget af en sådan Deltager eller (ii) tilbagetrækker dit sagsanlæg med hensyn til bidragyderversion mod en sådan Deltager. Hvis der inden for 60 dage fra varsel ikke er opnået et rimeligt royalty- og betalingsarrangement ved skriftlig gensidig aftale mellem parterne, eller sagsanlægget ikke trækkes tilbage, ophører automatisk de rettigheder, som Deltager har bevilget dig under paragraf 2.1 og/eller 2.2 ved udløbet af den 60 dages varslingsperiode, der er angivet ovenfor.
- b. enhver software, hardware eller anordning, ud over en sådan Deltagers bidragyderversion, direkte eller indirekte, krænker et patent, så tilbagekaldes alle rettigheder, der er bevilget til Dig af en sådan Deltager under paragraf 2.1(B) og 2.2(B), gældende fra den dato, hvor Du først foretog, anvendte, solgte, distribuerede eller fik foretaget ændringer, foretaget af den pågældende Deltager.

8,3. Hvis Du hævder et patentkrænkelseskrav mod Deltager, hvor Du hævder, at en sådan Deltagers bidragyderversion direkte eller indirekte krænker et patent, hvor et sådant krav er afklaret (som f.eks. ved Licens eller forligsaftale) før indledningen af sagsanlægget for patentkrænkelse, så skal der tages højde for den rimelige værdi af Licenserne, der er bevilget af en sådan Deltager under paragraf 2.1 eller 2.2 ved beslutning af beløbet eller værdien af enhver betaling eller Licens. 8,4. I tilfælde af ophør under paragraf 8.1 eller 8.2 ovenfor skal alle slutbrugerlicensaftaler (med undtagelse af distributører og forhandlere), som berettiget er blevet bevilget af Dig eller en distributør i henhold til denne Licens før ophøret, være gældende efter ophøret.

### 9. Ansvarsbegrænsning

Under ingen omstændigheder og ikke under nogen retspraksis, det være sig ved retsbrud (herunder forsømmelighed), kontrakt eller på anden måde skal du, den første udvikler, en anden bidragyder eller en dækket kodes distributør eller en leverandør til sådanne parter, være ansvarlig overfor en person for nogen indirekte, særlige, tilfældige eller følgemæssige skader af nogen art inklusive, uden begrænsning, skader for tab af goodwill, arbejdsstop, computerfejl eller fejlfunktion eller enhver og alle andre kommercielle skader eller tab, selv om en sådan part skal være blevet informeret om risikoen for sådanne skader. Denne ansvarsbegrænsning skal ikke gælde for ansvar for død eller personskader, der skyldes en sådan parts forsømmelighed i det omfang, at gældende lov forbyder en sådan begrænsning. Nogle retskredse tillader ikke eksklusion eller begrænsning af tilfældige skader eller følgeskader, så denne eksklusion og begrænsning gælder måske ikke for dig.

#### 10. Slutbrugere i den amerikanske regering

Den dækkede kode er en "kommercielt vare," da den pågældende term er defineret i 48 C.F.R. 2.101 (okt. 1995) bestående af "kommerciel computersoftware" og "dokumentation af kommerciel computersoftware", da sådanne termer er anvendt i 48 C.F.R. 12.212 (sept. 1995). I overensstemmelse med 48 C.F.R. 12.212 og 48 C.F.R. 227.7202-1 til 227.7202-4 (juni 1995) erhverver alle slutbrugere i den amerikanske regering dækkede koder med kun de rettigheder, der er fremsat heri.

#### 11. Diverse

Denne Licens repræsenterer den fuldstændige aftale vedrørende sagsgenstanden herom. Hvis en bestemmelse i denne Licens ikke kan håndhæves, skal en sådan bestemmelse ændres, men kun i det omfang det er nødvendigt til at håndhæve den. Denne Licens skal være underlagt californiske lovbestemmelser (undtagen i det omfang gældende lov eventuelt foreskriver andet), med undtagelse af bestemmelser, der er i strid med loven. Med hensyn til konflikter, hvor mindst en part er borger i, eller en enhed, der er autoriseret eller registreret til at drive forretning i USA, skal ethvert sagsanlæg med relation til denne Licens være underlagt retskredsen i forbundsdomstolen i det nordlige distrikt af Californien med værneting beliggende i amtet Santa Clara, Californien, med den tabende part ansvarlig for omkostninger, herunder uden begrænsning, retsomkostninger og rimelige advokatsalærer og udgifter. Anvendelsen af FN's konvention om kontrakter for internationale varesalg er udtrykkeligt undtaget. Enhver lov eller forordning, som bestemmer, at sproget i en kontrakt skal fortolkes efter kladden, skal ikke gælde for denne Licens.

### 12. Ansvar for krav

Som mellem den første udvikler og bidragyderne er hver part ansvarlig for krav og skader, der opstår direkte eller indirekte i forbindelse med anvendelsen af rettigheder

under denne Licens, og Du accepterer at arbejde med den første udvikler og bidragyderne for at fordele et sådant ansvar på en rimelig basis. Intet heri er tiltænkt til eller skal skønnes at udgøre en anerkendelse af ansvar.

#### 13. Fler-licenseret kode

Den første udvikler kan benævne dele af den dækkede kode som "fler-licenseret". "Fler-licenseret" betyder, at den første udvikler tillader, at Du benytter dele af den dækkede kode under Dit valg af MPL'en eller eventuelle alternative Licenser, der er specificeret af den første udvikler i den fil, der er beskrevet i bilag A.

#### Bilag A – Mozilla offentlig Licens.

```
"Indholdet i denne fil er underlagt Mozilla offentlig Licens
Version 1.1 ("Licensen"); Du må ikke anvende denne fil undtagen i
overensstemmelse med Licensen. Du kan opnå en kopi af Licensen på
https://www.mozilla.org/MPL/
Software, der distribueres under Licensen, distribueres på en "SOM
DEN ER"
basis, UDEN GARANTI AF NOGEN ART, hverken udtrykkelig eller
underforstået. Se
Licensen for det specifikke sprog, der bestemmer rettigheder og
begrænsninger
under Licensen.
Den originale kode er
Den første udvikler af den originale kode er
\mathcal{L}_\text{max} and \mathcal{L}_\text{max} and \mathcal{L}_\text{max} and \mathcal{L}_\text{max}Dele oprettet af ______________________ er ophavsret (C) ______
    _______________________. Alle rettigheder forbeholdes.
Bidragyder(e):
Alternativt kan indholdet i denne fil anvendes under vilkårene
i Licensen _____ ("Licensen [___] "), hvorfor
bestemmelserne i Licensen [______] er anvendelige i stedet for dem
ovenfor. Hvis Du ønsker kun at tillade brugen af din version af denne
fil
under vilkårene i Licensen [____] og ikke tillade andre at bruge
din version af denne fil under MPL'en, skal Du angive din beslutning
ved at
slette bestemmelserne ovenfor og erstatte dem med meddelelsen og
andre bestemmelser, der er påkrævet af Licensen [___]. Hvis Du ikke
sletter
ovenstående bestemmelser, kan en modtager anvende din version af
denne fil
```
under enten MPL'en eller Licensen [  $\Box$ ".

BEMÆRK: Teksten i dette bilag A kan afvige let fra teksten i meddelelserne i den originale kodes kildekodefiler. Du skal anvende teksten i dette bilag A frem for teksten i den originale kodes kildekode til dine ændringer.

1.11.3.14 Unity

Microsoft Public-licens (Ms-PL)

Denne licens regulerer brugen af den medfølgende software. Hvis du bruger denne software, accepterer du denne licens. Hvis du ikke accepterer licensen, må du ikke bruge softwaren.

#### 1. Definitioner

Begreberne "reproducere", "reproduktion", afledte arbejder" og "distribution" har samme mening her som under USA's lovgivning om ophavsret.

Et "bidrag" er den oprindelige software eller tilføjelser eller ændringer til softwaren.

En "bidragyder" er en person, der distribuerer sit bidrag under denne licens.

"Licenserede patenter" er en bidragyders patentkrav, som fremgår direkte af bidraget.

#### 2. Tildeling af rettigheder

(A) Tildeling af copyright - I henhold til vilkårene i nærværende licens, herunder licensbetingelserne og -begrænsningerne i paragraf 3, tildeler hver bidragyder dig en ikke-eksklusiv, global, afgiftsfri licens til at reproducere bidrag, forberede afledte værker af bidrag og distribuere bidrag eller eventuelle afledte værker, som du opretter.

(B) Tildeling af patent - I henhold til vilkårene i nærværende licens, herunder licensbetingelserne og -begrænsningerne i paragraf 3, tildeler hver bidragyder dig en ikke-eksklusiv, global, afgiftsfri licens under de licenserede patenter til at oprette, have oprettet, bruge, sælge, tilbyde til salg, importere og/eller på anden måde skaffe dig af med bidragene i softwaren eller afledte værker af bidragene i softwaren.

#### 3. Betingelser og begrænsninger

(A) Ingen varemærkelicens - Nærværende licens tildeler ingen rettigheder til at bruge bidragyderes navne, logoer eller varemærker.

(B) Hvis du indbringer et patentkrav mod en bidragyder angående patenter, som du mener krænkes af softwaren, ophæves din patentlicens fra den relevante bidragyder til licensen automatisk.

(C) Hvis du distribuerer en del af softwaren, skal du fastholde alle ophavsrets-, varemærke- eller patentnotitser indeholdt i softwaren.

(D) Hvis du distribuerer en del af softwaren som kildekode, er det kun tilladt i henhold til nærværende licens, hvis du leverer en komplet kopi af nærværende licens sammen med distributionen. Hvis du distribuerer en del af softwaren som kompileret kode eller objektkodeform, er det kun tilladt i henhold til en licens, der følger nærværende licens.

(E) Softwaren er givet i licens "som beset." Du bærer selv risikoen i forbindelse med brugen. Bidragyderne stiller ingen udtrykkelige garantier, sikkerheder eller betingelser. Du kan have yderligere forbrugerrettigheder i henhold til lokal lovgivning, hvilket nærværende licens ikke kan ændre. Såfremt det er tilladt i henhold til dansk lovgivning, afgiver bidragyderne ingen stiltiende garantier for salgbarhed, egnethed til et bestemt formål og ikke-krænkelse af immaterielle rettigheder.

1.11.3.15 WiX

#### Common Public-licens version 1.0 (CPL)

(BEMÆRK: Denne licens er blevet erstattet af Eclipse Public-licensen)

#### DET MEDFØLGENDE PROGRAM LEVERES I HENHOLD TIL BETINGELSERNE I DENNE COMMON PUBLIC-LICENS ("AFTALE"). ENHVER BRUG, GENGIVELSE ELLER DISTIBUTION AF PROGRAMMET UDGØR MODTAGERENS ACCEPT AF DENNE AFTALE.

#### 1. DEFINITIONER

"Bidrag" betyder:

a) I forbindelse med den oprindelige Bidragyder, den oprindelige kode og dokumentationen som er distribueret under denne aftale, og

b) i forbindelse med hver efterfølgende Bidragyder:

i) Ændringer af Programmet, og

ii) tilføjelser til Programmet;

hvor sådanne ændringer og/eller tilføjelser til Programmet stammer fra eller er distribueret af selvsamme Bidragyder. Et Bidrag der 'stammer fra' en Bidragyder og blev tilføjet til Programmet af en sådan Bidragyder eller enhver som handler på vegne af en sådan Bidragyder. Bidrag inkluderer ikke tilføjelser til Programmet som: (i) Er separate moduler af softwaren der distribueres sammen med Programmet under deres egen licensaftale og (ii) ikke er afledte værker af Programmet.

"Bidragyder" betyder enhver person eller juridisk enhed som distribuerer Programmet.

"Licenserede patenter" betyder patentkrav, der kan licenseres af en Bidragyder, der krænkes ved anvendelsen eller salget af bidragyderens bidrag alene eller i kombination med Programmet.

"Program" betyder Bidragene som er distribueret i henhold til denne Aftale.

"Modtager" betyder enhver som modtager Programmet i henhold til denne aftale, herunder alle Bidragydere.

### 2. TILDELING AF RETTIGHEDER

a) Underlagt betingelserne i denne Aftale bevilliger hver Bidragyder hermed Modtageren en ikke-eksklusiv, global, afgiftsfri, ophavsretlicens til at gengive, fremstille afledte arbejder af, offentligt fremvise, offentligt udføre, distribuere samt underlicensere Bidraget fra en sådan Bidragsyder, hvis nogen, på kildekode- og objektkodeform.

b) Underlagt denne Aftales betingelser bevilliger hver Bidragyder hermed Modtageren en ikke-eksklusiv, global, afgiftsfri patentlicens under Licenserede patenter til at foretage, bruge, sælge, tilbyde at sælge, importere og på anden måde overføre Bidraget fra en sådan Bidragsyder, hvis nogen, på kildekode- og objektkodeform. Denne patentlicens skal være gældende for kombinationen af Bidraget og Programmet hvis, på det tidspunkt hvor Bidraget blev tilføjet af Bidragsyderen, en sådan tilføjelse af Bidraget forårsager, at en sådan kombination vil blive dækket af de Licenserede patenter. Patentlicensen vil ikke være gældende for nogen andre kombinationer som omfatter Bidraget. Ingen hardware er per se licenseret herunder.

c) Modtageren forstår, at selvom hver Bidragyder giver licenserne til sine Bidrag, som er fremsat heri, gives ingen garantier til nogen Bidragydere om, at Programmet ikke overtræder patentet eller andre ejendomsrettigheder i forbindelse med enhver anden enhed. Hver Bidragyder fraskriver sig ethvert ansvar over for Modtager for krav anlagt af en anden enhed baseret på krænkelse af immaterielle rettigheder eller på anden måde. Som en betingelse for at udøve rettighederne og licenserne der er givet herunder påtager hver Modtager sig hele ansvaret med at sikre eventuelle andre immaterielle rettigheder, der er nødvendige, hvis nogen. Hvis en licens tilhørende en tredjepart f.eks er nødvendig for at tillade Modtageren at distribuere Programmet, er det Modtagerens ansvar at opnå denne licens, inden Programmet distribueres.

d) Hver bidragyder repræsenterer, at de ifølge deres eget kendskab har tilstrækkelige ophavsrettigheder i deres Bidrag, om nogen, til at bevilge licensophavsretten som er angivet i denne Aftale.

#### 3. KRAV

En Bidragyder kan vælge at distribuere Programmet på objektkodeform under dets licensaftale under forudsætning af, at:

a) Dette er i overensstemmelse med vilkårene og betingelserne i denne Aftale; og

b) at dennes licensaftale:

i) Effektivt fraskriver sig alle garantier og betingelser på vegne af alle Bidragydere, udtrykkelig eller underforstået, herunder uden begrænsning enhver underforstået garanti for salgbarhed og egnethed til et givet formål;

ii) effektivt udelukker ethvert ansvar for skader på vegne af alle Bidragydere, herunder direkte, indirekte, særlige, hændelige og følgeskader, såsom tabt fortjeneste;

iii) fastslår, at alle bestemmelser, der afviger fra denne Aftale, kun tilbydes af den Bidragyder og ikke af nogen anden part; og

iv) fastslår, at kildekoden til Programmet er tilgængelig fra en sådan Bidragyder og informerer licenstagere om, hvordan de får fat i den på en rimelig måde på eller via et almindeligt anvendt medie til udveksling af software.

Når Programmet er gjort tilgængeligt i kildekodeform:

a) Skal det være tilgængeligt ifølge denne Aftale; og

b) en kopi af denne Aftale skal vedlægges hver kopi af Programmet.

Bidragydere må ikke fjerne eller ændre nogen meddelelser om ophavsret som er indeholdt i Programmet.

Hver bidragyder skal identificere sig selv som ophavsmand til sit Bidrag, hvis noget, på en måde der med rimelighed tillader efterfølgende Modtagere at identificere ophavsmanden til Bidraget.

# 4. DISTRIBUTION MED HENBLIK PÅ SALG

Kommercielle distributører af software kan acceptere visse forpligtelser med hensyn til slutbrugerne, samarbejdspartnere og lignende. Mens denne licens er beregnet til at fremme den kommercielle brug af Programmet skal Bidragyderen, der inkluderer Programmet i et kommercielt produktudbud, gøre det på en måde der ikke skaber potentielle forpligtelser for andre Brugere. Hvis en Bidragyder derfor inkluderer Programmet i et kommercielt produktudbud, indvilliger en sådan Bidragyder ("Kommerciel bidragyder") i at forsvare og skadesløsholde alle andre Bidragydere ("Skadesløsholdte bidragyder") mod eventuelle tab, skader og omkostninger (samlet "Tab") som følge af krav, retssager og andre juridiske sager anlagt af en tredjepart mod den skadesløsholdte Bidragyder i den udstrækning, det er forårsaget af handlingerne eller udeladelserne fra en sådan Kommerciel bidragyder i forbindelse med distributionen af Programmet i et kommercielt produktudbud. Forpligtelserne i dette afsnit gælder ikke for eventuelle krav eller Tab vedrørende enhver faktisk eller påstået overtrædelse af intellektuel ejendomsret. For at kvalificere sig skal en Skadesløsholdt bidragyder: a) Straks underrette den Kommercielle bidragyder skriftligt om et sådant krav, og b) gøre det muligt for den Kommercielle bidragyder at kontrollere og samarbejde med den Kommercielle bidragyder i forsvaret og enhver relateret forhandling om forlig. Den Skadesløsholdte bidragyder kan deltage i et sådant krav for egen regning.

En Bidragyder kan f.eks. inkludere Programmet i et kommercielt produktudbud, Produkt X. Denne Bidragyder er herefter en Kommerciel bidragyder. Hvis denne Kommercielle bidragyder herefter gør krav på ydeevnen eller giver garantier relateret til Produkt X, vil disse krav og garantier vedrørende ydeevnen alene være den Kommercielle bidragyders ansvar. I henhold til dette afsnit, skal den Kommercielle bidragyder forsvare de krav mod de øvrige Bidragsydere, som er relaterede til disse krav om ydeevne og garantier, og hvis en domstol kræver, at en anden bidragyder skal betale eventuelle skader som følge heraf, skal den Kommercielle bidragyder betale disse skader.

### 5. INGEN GARANTI

MEDMINDRE DET UDTRYKKELIGT FREMGÅR AF DENNE AFTALE LEVERES PROGRAMMET "SOM BESET" UDEN GARANTIER ELLER BETINGELSER AF NOGEN ART, HVERKEN UDTRYKKELIGE ELLER STILTIENDE, HERUNDER OG UDEN BEGRÆNSNING ALLE GARANTIER ELLER BETINGELSER HVAD ANGÅR TITEL, IKKE-KRÆNKELSE, SALGBARHED ELLER EGNETHED TIL ET BESTEMT FORMÅL. Hver Modtager er eneansvarlig for at bestemme det hensigtsmæssige i at bruge og

distribuere Programmet og påtager sig alle risici i forbindelse med udøvelsen af rettigheder i henhold til denne Aftale, herunder men ikke begrænset til de risici og omkostninger ved programfejl, overholdelse af gældende love, beskadigelse eller tab af data, programmer eller udstyr og utilgængelighed eller afbrydelse af driften.

### 6. ANSVARSFRASKRIVELSE

MEDMINDRE DET UDTRYKKELIGT FREMGÅR AF DENNE AFTALE HAR HVERKEN MODTAGER ELLER EVENTUELLE BIDRAGYDERE ANSVAR FOR DIREKTE, INDIREKTE, SÆRLIGE, KONKRETE ELLER FØLGESKADER (HERUNDER OG UDEN BEGRÆNSNING TAB AF PROFIT), UANSET ÅRSAG OG UANSET TEORETISK ANSVAR, HVAD ENTEN KONTRAKTLIGT, OBJEKTIVT ANSVAR ELLER TORT (HERUNDER UAGTSOMHED ELLER ANDET) SOM PÅ NOGEN MÅDE SKYLDES BRUG ELLER DISTRIBUTION AF PROGRAMMET ELLER UDØVELSEN AF RETTIGHEDER TILDELT HERUNDER, SELV HVIS DER ER RÅDGIVET OM MULIGHEDEN FOR SÅDANNE SKADER.

# 7. GENERELT

Hvis nogen bestemmelse i denne Aftale er ugyldig eller ikke kan håndhæves under gældende lov, skal det ikke påvirke gyldigheden eller retsgyldigheden af den resterende del af vilkårene i denne Aftale, og uden yderligere handling fra parterne hertil, skal sådanne bestemmelser forbedres i den udstrækning det som minimum er nødvendigt for at gøre en sådan bestemmelse gyldig og retskraftig.

Hvis Modtager anlægger sag an mod en Bidragyder i forhold til et patent der gælder for software (herunder et kryds- eller modkrav i en retssag), skal alle patenlicenser tildelt af denne Bidragyder til en sådan Modtager i henhold til denne Aftale ophøre fra den dato en sådan sag indgives. Hvis en Modtager herudover anlægger sag mod en enhed (inklusive kryds- eller modkrav i en retssag) om, at selve Programmet (med undtagelse af kombinationer af Programmet med anden software eller hardware) krænker en sådan Modtagers patent(er), vil sådanne Modtageres rettigheder som er tildelt under paragraf 2 (B) ophøre fra den dato en sådan sag indgives.

Alle Modtageres rettigheder i henhold til denne Aftale skal ophøre hvis den ikke er i overensstemmelse med alle materielle vilkår eller betingelser i denne Aftale og ikke retter op på en sådan fejl inden for en rimelig tidsperiode efter at de er blevet opmærksomme på en sådan manglende overensstemmelse. Hvis alle Modtagerens rettigheder i denne Aftale ophører, indvilliger Modtageren i at stoppe brugen og distributionen af Programmet så snart det er muligt. Imidlertid skal alle Modtagerens forpligtelser i henhold til denne Aftale og til alle licenser i forbindelse med Programmet, der er givet af Modtageren, fortsætte og leve videre.

Alle har ret til at kopiere og distribuere kopier af denne Aftale men for at undgå inkonsistens, er Aftalen ophavsretligt beskyttet og kan kun ændres på følgende måde.

Forvalteren af Aftalen forbeholder sig retten til at udgive nye versioner (herunder revideringer) af denne Aftale med jævne mellemrum. Ingen andre end forvalteren af Aftalen har rettigheder til at ændre denne Aftale. IBM er den oprindelige forvalter af Aftalen. IBM kan tildele ansvaret som er forbundet med at fungere som forvalter af Aftalen til en passende særskilt enhed. Hver ny version af Aftalen vil få et særskilt versionsnummer. Programmet (herunder Bidrag) kan altid distribueres underlagt den version af Aftalen, hvorunder den blev modtaget. Efter en ny version af Aftalen er offentliggjort, kan Bidragyder herudover vælge at distribuere Programmet (inklusive dets Bidrag) under den nye version. Medmindre det udtrykkeligt er angivet i paragraf 2 (A) og 2 (B) ovenfor, har Modtageren ingen rettigheder eller licenser til Bidragydernes intellektuelle ejendom i henhold til denne aftale, hvad enten udtrykkeligt, ved berettiget antagelse, en hindring eller på anden måde. Alle rettigheder over Programmet som ikke udtrykkeligt er givet i henhold til denne Aftale er forbeholdte.

Denne Aftale er underlagt lovgivningen i staten New York og de immaterielle love i USA. Ingen af parterne i denne Aftale vil anlægge sag i henhold til denne Aftale senere end et år efter, at årsagen til kravet opstod. Hver part giver afkald på sine rettigheder til en nævningesag i deraf følgende retssager.

1.11.3.16 Xceed

#### Xceed softwarelicensaftale

#### VIGTIG MEDDELELSE

VED AT BRUGE HELE ELLER DELE AF SOFTWAREN ACCEPTERER DU ALLE VILKÅR OG BETINGELSER I DENNE AFTALE. DU ACCEPTERER, AT DENNE AFTALE HÅNDHÆVES SOM ENHVER ANDEN FORHANDLET AFTALE UNDERSKREVET AF DIG. HVIS DU IKKE KAN ACCEPTERE VILKÅRENE, MÅ DU IKKE INSTALLERE ELLER PÅ ANDEN MÅDE BRUGE SOFTWAREN. HVIS DU HAR TILEGNET DIG SOFTWAREN UDEN MULIGHED FOR AT GENNEMLÆSE DENNE AFTALE OG DU IKKE ACCEPTERER DEN, SKAL DU OPHØRE MED OG AFSTÅ FRA AT BRUGE SOFTWAREN.

Tilgængelige brugertilpassede licensaftaler. Hvis du ønsker at få en brugertilpasset licensaftale med alternative vilkår, kan du kontakte Xceed på licensing@xceed.com for at få vejledninger og priser.

Oversigt over nogle af de mest populære emner der dækkes af denne Aftale:

- · Bevilgede licenser er permanente. De udløber ikke når dit abonnement udløber.
- · Licenserede brugere får ubegrænset, afgiftsfrie distributionsrettigheder.
- · Licenserede brugere må installere Softwaren på et ubegrænset antal computere.
- · Hver enkelt udvikler skal være indehaver af sit eget abonnement for at kunne videreudvikle Softwaren.
- · Udtrykket "udvikler" inkluderer også testere og designere, der bruger Softwaren.
- · En enkelt brugers Blueprint-abonnement kan ikke deles af et udviklingsteam.
- · Du må ikke bruge Softwaren til at udvikle SDK'er, API'er eller udviklingsværktøjer.
- · Softwaren leveres 'som den er' uden præsentationer eller garantier af nogen art.

Denne Licensaftale ("Aftale") er en juridisk gældende aftale mellem Xceed Software Inc. ("Xceed"), en virksomhed i Quebec, som hovedsalig er beliggende i Longueuil, Quebec, Canada og dig, brugeren, enten en enkeltperson eller juridisk enhed ("Licenstageren") som træder i kraft, når Licenstageren installerer, downloader, kopierer eller på anden måde Bruger, i sin helhed eller delvist, den pågældende version af Xceed-softwareproduktet ("Softwaren") som fulgte med denne aftale.

Heri betyder "Bruge", "Bruger" eller "Brugt" at tilgå enhver af de filer der er inkluderet i Softwaren med henblik på at udvikle en applikation der gør brug af Softwaren, at konsultere enhver dokumentation der er inkluderet i Softwaren eller på anden måde drage fordel af at bruge Softwaren, enten direkte eller indirekte gennem softwarens emballage.

I denne Aftale inkluderer udtrykkene "udvikle", "udvikler", "softwareudvikler", "udvikling" og "under udvikling" alle sammen ethvert aspekt af softwarens udviklingsproces (f.eks. forskning, design, afprøvning eller implementering/kodning) som kræver, at en person har softwaren installeret på sin computer.

Softwaren licenseres, men sælges ikke. Licenstageren regnes for at være en "Autoriseret" Licenstager af en specifik version af Softwaren, hvis Licenstageren har indhentet en licensnøgle fra Xceed til den pågældende version som et resultat af køb af et abonnement til Softwaren fra Xceed eller fra en autoriseret forhandler.

# 1. LICENSBEVILLING TIL INSTALLATION

Xceed giver Licenstageren afgiftsfri, ikke-eksklusiv licens til at installere Softwaren på et ubegrænset antal computere på Licenstagerens lokaliteter og på bærbare computere som udelukkende betjenes af Licenstageren. Hvis Licenstageren er Autoriseret er den bevilgede licens permanent.

# 2. LICENSBEVILLING TIL UDVIKLING

Hvis Licenstageren er Autoriseret, tildeler Xceed en permanent afgiftsfri, ikke-eksklusiv licens til at Bruge Softwaren på en enkelt computer på ethvert tidspunkt med det ene formål at udvikle et vilkårligt antal slutbrugerapplikationer som fungerer sammen med Softwaren. Hvis Licenstager evaluerer softwaren som en del af en "gratis prøve", giver Xceed Licenstager en afgiftsfri, ikke-eksklusiv licens af en varighed på 45 dage til at Bruge Softwaren med det formål at udvikle slutbrugerapplikationer, der fungerer sammen med Softwaren .

Licensrettighederne som gives under denne Aftale gælder ikke for udvikling eller distribution af: (1) softwareudviklingsprodukter eller værktøjssæt af enhver art, herunder, men ikke begrænset til klassebiblioteker, komponenter, kontroller, XMLwebservices, cloud-tjenester, compilere, plugins, adaptere, DLL'er, API'er eller SDK'er som er bestemt til at blive brugt af andre softwareudviklere end de Autoriserede licenstagere; og (2) software, der skal licenseres eller distribueres under en open source-licens, herunder, uden begrænsning, licensmodeller der svarer til Microsoft Public-licens, GNU's General Public-licens (GPL), Lesser GPL, Kunstner-licensen (f.eks. PERL), Mozilla® Public-licensen, Netscape Public-licensen, Sun Community eller Industry Source-licensen eller Apache Software-licensen.

Hvis Licenstager er Autoriseret og har købt et "team"-abonnement eller et andet abonnement med multilicens, må Softwaren Bruges på mere end én computer på Licenstagers lokaliteter af de softwareudviklere, der er tilknyttede team'et eller multilicens-abonnementet (f.eks. tillader et abonnement med et "Team på 4" eller '4 udviklere' op til fire softwareudviklere at Bruge Softwaren på op til fire computere på Licenstagers lokaliteter).

Hvis Licenstager er Autoriseret og har købt et "lokalitet"-abonnement, kan Softwaren Bruges af et ubegrænset antal softwareudviklere på et ubegrænset antal computere i op til to bygninger på Licenstagers lokaliteter.

Hvis Licenstager er Autoriseret og har købt et "virksomhedsdækkende" abonnement, kan Softwaren Bruges af et ubegrænset antal softwareudviklere på et ubegrænset antal computere som findes på Licenstagerens lokaliteter.

### 3. LICENSBEVILLING TIL KOPIERING OG DISTRIBUTION

Softwaren indeholder bestemte runtime-biblioteker og binære filer som er beregnet til kopiering og distribution af en Autoriseret Licenstager. Disse runtime-biblioteker og binære filer er specifikt angivet i dokumentationen i afsnittet om "Videredistribuerbare filer", som er inkluderet i Softwaren (heri "Videredistribuerbare filer").

Hvis Licenstager er Autoriseret, giver Xceed Licenstageren en permanent, afgiftsfri, ikke-eksklusiv licens til at kopiere de Videredistribuerbare filer og til udelukkende at distribuere dem sammen med softwareprodukter, som er udviklet af Licenstageren som bruger dem.

Den ovenstående licens er underlagt følgende betingelse: Hvis Licenstager distribuerer de Videredistribuerbare filer, indvilliger Licenstageren i (i) at undlade at levere en Xceed-licensnøgle til slutbrugere, undtagen hvis den er indlejret i Licenstagers produkts objektkode eller intermediære kode; (ii) ikke at bruge Xceed's navn, logo eller varemærker til at markedsføre et softwareprodukt; (iii) at inkludere en meddelelse om copyright på Licenstagers softwareprodukt; (iv) at friholde, skadesløsholde og forsvare Xceed for og imod ethvert krav eller søgsmål og rimelige

advokatsalærer, der hidrører fra eller skyldes brugen og distributionen af Licenstagers softwareprodukt; og i (V) ikke at tillade at slutbruger(ere) af Licenstagers softwareprodukt at distribuere de Videredistribuerbare filer.

### 4. LICENSBEVILLING TIL AT ANVENDE KILDEKODE

Kildekoden til Softwaren ("Kildekode") gives til Licenstageren af Xceed i en separat installationspakke, forudsat at Licenstager på lovlig vis har tegnet et "Blueprintabonnement" til Softwaren fra Xceed eller en autoriseret forhandler (Licenstager betragtes herefter som "Blueprint-autoriseret"). Hvis nogle dele af Softwarens kildekode ikke leveres, er de generelt opført i emnet "Kildekodeinformation" i dokumentationen, der følger med Softwaren.

Hvis Licenstager er Blueprint-autoriseret, giver Xceed Licenstageren ikke-eksklusiv licens til at se og ændre Kildekoden med uddannelse, fejlfinding og tilpasning af funktioner som de eneste formål. Hvis Licenstager ændrer Kildekoden, kan Licenstager kompilere den ændrede Kildekode og bruge og distribuere den resulterende objektkode udelukkende som en erstatning for de tilsvarende Videredistribuerbare filer, som Kildekoden normalt kompileres ind i.

Den ovenstående licens er underlagt følgende betingelser: (i) Xceed beholder alle rettigheder, titel og interesse i og til alle rettelser, ændringer og afledte værker af Kildekoden som er oprettet af Licenstager, herunder alle copyrights der findes heri i det omfang sådanne korrektioner, ændringer eller afledte værker indeholder ophavsretslig kode eller

udtryk som er afledt fra Kildekoden; (ii) Licenstager må ikke distribuere eller videregive Kildekoden eller nogen dele eller modifikationer eller afledte værker deraf, til en tredjepart, som kildekode; (iii) Licenstager anerkender, at Kildekoden indeholder værdifulde og proprietære forretningshemmeligheder hos Xceed og indvilliger i at træffe rimelige foranstaltninger for at hjælpe med at holde den fortrolig; (iv) Kildekoden må under ingen omstændigheder anvendes helt eller delvist som et grundlag for at skabe et produkt der giver den samme, eller i alt væsentlighed den samme, funktionalitet som ethvert Xceed-produkt; (V) Hvis Licenstager distribuerer en kompileret version af den ændrede Kildekode eller dele heraf, skal Licenstager distribuere den i overensstemmelse med de betingelser, der er anført i afsnit 3 ("TILDELING AF LICENS TIL DUPLIKATION OG DISTRIBUTION") vedrørende distributionen af videredistribuerbare filer; og (Vi) Licenstager vil ikke anmode om teknisk support eller fejlrettelser fra Xceed, som skyldes problemer i forbindelse med ændringer af Kildekoden.

Licenstager vil ikke være ansvarlig for eventuelle ondsindede forsøg fra tredjeparts side på direkte eller indirekte at erhverve Kildekoden ved dekompilering, demontering eller en anden form for reverse engineering af Softwaren.

# 5. LICENS TIL PRØVEKODE

I tilføjelse til de ovenstående bevilligede licenser giver Xceed Licenstager ikkeeksklusiv licens til at Bruge, kopiere og ændre kildekodeversionen af de dele af Softwaren, der kan identificeres som "Prøver" eller "Prøvekode" eller "Prøveprogrammer" ("Prøvekode") med det ene formål at designe, udvikle og teste Licenstagers softwareprodukt(er). Hvis Licenstager er Autoriseret, kan Licenstager distribuere ethvert softwareprodukt som er udviklet af Licenstager og indeholder Prøvekoden eller modifikationer deraf.

Den ovenstående licens er underlagt følgende betingelse: Licenstager accepterer (i) ikke at bruge Xceed's navn, logo eller varemærker til at markedsføre deres softwareprodukt(er); (ii) at inkludere en gyldig meddelelse om copyright på alle kopier af Prøvekoden og afledte værker deraf; (iii) at friholde og skadesløsholde Xceed for og imod ethvert krav eller søgsmål herunder advokatsalærer, der hidrører fra eller skyldes brug, kopiering eller distribution af Prøvekoden og/eller afledte værker deraf og (iv) ikke at tillade videredistribution af Prøvekoden og/eller tredjeparts afledte værker.

# 6. BRUGERTILPASSET KODELICENS

Visse dele af Softwaren kan identificeres som "Brugertilpasset kode" og leveres som kildekode ("Brugertilpasset kode"). Licenstagere som ikke er Autoriserede må ikke ændre eller videredistribuere Brugertilpasset kode. Autoriserede Licenstagere skal behandle Brugertilpasset kode som "Kildekode" som det er beskrevet i afsnit 4 ("BEVILLING AF LICENS TIL BRUG AF KILDEKODE"), og den Brugertilpassede kode er underlagt de samme vilkår og betingelser som findes heri med den undtagelse, at den ikke- eksklusive licens i punkt 2 i dette afsnit gives til en Autoriseret Licenstager, selv hvis Licenstager ikke er Blueprint-autoriseret.

# 7. SIKKERHEDSKOPIERING OG OVERFØRSEL

Licenstager må kun tage kopier af Softwaren med "Sikkerhedskopiering" som formål som det er beskrevet i lovgivningen om copyright i Canada, USA og internationalt. Licenstager skal gengive og inkludere meddelelsen om copyright på sikkerhedskopien. Licenstageren må kun overføre Softwaren til en anden part, hvis den anden part accepterer vilkårene og betingelserne i Aftalen og udfylder og returnerer registreringsoplysningerne (Navn, adresse, osv.) til Xceed senest 30 dage efter overførslen. Når Softwaren overføres til en anden part, skal Licenstager opsige denne Aftale ved at følge instruktionerne i nedenstående afsnit vedrørende "AFTALEVILKÅR".

# 8. REVERSE-ENGINEERING
Licenstager anerkender, at Softwaren, i kildekodeform, forbliver Xceed's og/eller dets leverandørers fortrolige forretningshemmelighed, og derfor samtykker Licenstager til ikke at ændre, dekompilere, adskille eller foretage reverse engineering af Softwaren eller forsøge på at gøre det, medmindre det er tilladt ifølge denne aftale. Licenstager accepterer at afstå fra at videregive Softwaren (og at træffe rimelige foranstaltninger med sine medarbejdere for at sikre, at de ikke videregiver Softwaren) til nogen person, virksomhed eller enhed, medmindre det udtrykkeligt er tilladt heri.

### 9. BEGRÆNSNINGER

Licenstager må ikke bruge, kopiere, ændre, oversætte eller overføre Softwaren, dokumentationen, licensnøglen eller nogle af de filer, der følger med Softwaren, undtagen som det udtrykkeligt er defineret i denne aftale. Licenstager må ikke forsøge på at låse eller omgå enhver "kopibeskyttelse", licens- eller autentificeringsalgoritme, der anvendes af Softwaren. Licenstager må ikke fjerne eller ændre nogen meddelelse om copyright, og heller ikke nogen "Om"-dialog eller metoden, med hvilken den kan påberåbes. Licenstager må ikke udleje eller lease Softwaren. Overtrædelser vil blive retsforfulgt i videst muligt omfang i henhold til loven.

#### 10. ANSVARSFRASKRIVELSE

Softwaren leveres som den er uden nogen repræsentation eller garanti af nogen art, hverken direkte eller indirekte, herunder uden begrænsning af nogen repræsentationer eller påtegninger vedrørende brugen af, resultaterne af eller ydeevnen af produktet, dets relevans, nøjagtighed, pålidelighed eller korrekthed. Den fulde risiko for anvendelsen af dette produkt påtages af Licenstager. Xceed påtager sig ikke ansvar for brugen af Softwaren ud over dens oprindelige købspris. Xceed er under ingen omstændigheder ansvarlig for yderligere direkte eller indirekte skader, herunder eventuelle profittab, mistet opsparing eller andre specielle, tilfældige eller følgeskader som følge af eventuelle fejl eller brug eller manglende evne til at bruge Softwaren, selv i de tilfælde, hvor Xceed er blevet underrettet om muligheden for sådanne skader.

#### 11. EKSPORTLOVGIVNING

Licenstager anerkender og accepterer, at Softwaren kan være underlagt eksportrestriktioner og kontroller. Licenstager indvilliger i og bekræfter, at hverken Softwaren eller noget produkt

som er direkte afledt deraf (f.eks. et applikationssoftware-produkt som bruger Softwaren og er udviklet af Licenstager) er eller vil blive erhvervet, transporteret, overført, eksporteret eller geneksporteret, direkte eller indirekte, til ethvert land hvor det er forbudt ifølge USAs eller Canadas eksportrestriktioner og kontroller. Licenstager bærer alt ansvar for overholdelse af eksportlovene og vil fritage Xceed imod alle krav som er baserede på Licenstagers eksport af Softwaren.

# 12. AFTALEVILKÅR

Denne Aftale er gældende, indtil den opsiges. Denne Aftale ophører, hvis Licenstager ikke overholder alle vilkår eller betingelser i denne Aftale. Ved en sådan ophævelse, eller for at opsige denne Aftale med vilje, skal Licenstager slette Softwaren fra alle sine systemer og lagringsmedier og genkalde og slette alle Videredistribuerbare filer som Licenstager kan have distribueret.

### 13. BUNDNE PARTER

Hvis Licenstager udfører denne Aftale på vegne af en enhed, erklærer Licenstager, at han eller hun har bemyndigelse til at udføre denne Aftale på vegne af en sådan enhed.

## 14. COPYRIGHT

Softwaren er beskyttet af Copyright © 1994-2012 Xceed Software Inc., alle rettigheder forbeholdes. Softwaren er beskyttet af canadiske og amerikanske love om copyright, internationale traktater og alle andre gældende nationale eller internationale love.

## 15. ANDRE RETTIGHEDER OG BEGRÆNSNINGER

Bortset fra de begrænsede lIcenser der er givet heri, har Xceed eksklusivt ejerskab af alle immaterielle rettigheder (herunder alle ejendomsrettigheder, titel og interesse og herunder moralske rettigheder i jurisdiktioner, hvor det er relevant) samt til Softwaren. Licenstager indvilliger i at undlade at repræsentere, at Xceed er tilknyttet til eller godkender Licenstagers softwareprodukt(er) på nogen måde.

## 16. GENERELT

Denne aftale skal fortolkes, udlægges og håndhæves i overensstemmelse med lovgivningen i provinsen Quebec, Canada. I tilfælde af foranstaltninger i henhold til denne Aftale er parterne enige om, at føderale og provinsielle domstole i Longueuil, Quebec vil have enekompetence, og at et retssag kun må foregå i Longueuil, Quebec, og at Licenstager har gjort sig til jurisdiktion og værneting i provinsielle og føderale domstole i Longueuil, Quebec.

Denne Aftale udgør hele aftalen og forståelsen mellem parterne og kan kun ændres skriftligt med en underskrift af begge parter. Ingen funktionær, sælger eller agent har nogen autoritet til at forpligte Xceed til at overholde eventuelle vilkår, bestemmelser eller betingelser, som ikke er kommet til udtryk i Aftalen.

Hvis en del af denne Aftale bestemmes til at være juridisk ugyldig eller ikke kan håndhæves, vil en sådan del udskilles fra denne Aftale og den resterende del af aftalen vil fortsat være fuldt ud håndhævet og gyldig.

Varemærker: Varemærker: QIAGEN®, Sample to Insight®, QIAsymphony®, Rotor-Disc®, Rotor-Gene®, Rotor-Gene AssayManager® (QIAGEN Group); Bluetooth® (Bluetooth SIG, Inc.); Core™, Intel® (Intel Corporation); Microsoft®, Silverlight®, SQL Server®, Windows®(Microsoft Corporation); Mozilla® (The Mozilla Foundation); SYBR® (Life Technologies Corporation).

05/2019 © 2019 QIAGEN, alle rettigheder forbeholdes.

Registrerede navne, varemærker osv., der bruges i dette dokument, er beskyttet af den relevante lovgivning, også når disse ikke er specifikt markeret som sådan.

Revisionshistorik for dokumentet R2 Denne version er blevet opdateret, så den nu omfatter Windows 10 og ikke længere omfatter Windows XP 05/2019 som operativsystem.

www.qiagen.com

Teknisk support

www.support.qiagen.com